## **Stateflow<sup>®</sup>** User's Guide

# MATLAB&SIMULINK®

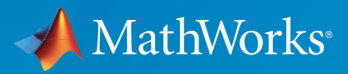

R

**R**2018**b**

#### **How to Contact MathWorks**

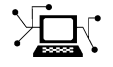

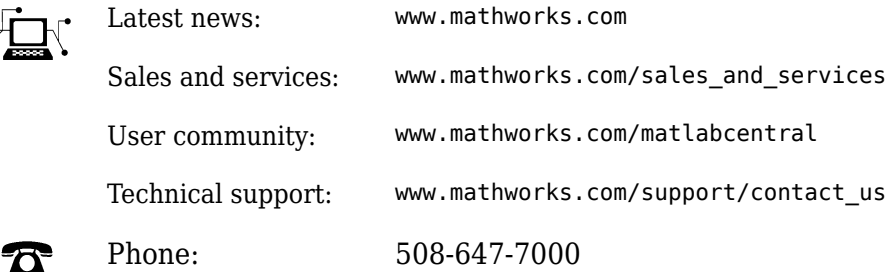

 $\mathbb{R}$  The MathWorks, Inc. 3 Apple Hill Drive Natick, MA 01760-2098

 $Stateflow<sup>®</sup> User's Guide$ 

© COPYRIGHT 1997–2018 by The MathWorks, Inc.

The software described in this document is furnished under a license agreement. The software may be used or copied only under the terms of the license agreement. No part of this manual may be photocopied or reproduced in any form without prior written consent from The MathWorks, Inc.

FEDERAL ACQUISITION: This provision applies to all acquisitions of the Program and Documentation by, for, or through the federal government of the United States. By accepting delivery of the Program or Documentation, the government hereby agrees that this software or documentation qualifies as commercial computer software or commercial computer software documentation as such terms are used or defined in FAR 12.212, DFARS Part 227.72, and DFARS 252.227-7014. Accordingly, the terms and conditions of this Agreement and only those rights specified in this Agreement, shall pertain to and govern the use, modification, reproduction, release, performance, display, and disclosure of the Program and Documentation by the federal government (or other entity acquiring for or through the federal government) and shall supersede any conflicting contractual terms or conditions. If this License fails to meet the government's needs or is inconsistent in any respect with federal procurement law, the government agrees to return the Program and Documentation, unused, to The MathWorks, Inc.

#### **Trademarks**

MATLAB and Simulink are registered trademarks of The MathWorks, Inc. See [www.mathworks.com/trademarks](https://www.mathworks.com/trademarks) for a list of additional trademarks. Other product or brand names may be trademarks or registered trademarks of their respective holders.

#### **Patents**

MathWorks products are protected by one or more U.S. patents. Please see [www.mathworks.com/patents](https://www.mathworks.com/patents) for more information.

#### **Revision History**

May 1997 First printing New

January 1999 Second printing Revised for Version 2.0 (Release 11) September 2000 Third printing Revised for Version 4.0 (Release 12)) June 2001 Fourth printing Revised for Version 4.1 (Release 12.1) July 2002 Fifth printing Revised for Version 5.0 (Release 13) January 2003 Online only Revised for Version 5.1 (Release 13SP1) June 2004 Online only Revised for Version 6.0 (Release 14) October 2004 Online only Revised for Version 6.1 (Release 14SP1) March 2005 Online only Revised for Version 6.21 (Release 14SP2) September 2005 Online only Revised for Version 6.3 (Release 14SP3) March 2006 Online only Revised for Version 6.4 (Release 2006a) September 2006 Online only Revised for Version 6.5 (Release 2006b) March 2007 Online only Revised for Version 6.6 (Release 2007a) September 2007 Online only Revised for Version 7.0 (Release 2007b) Online only Revised for Version 7.1 (Release 2008a) October 2008 Online only Revised for Version 7.2 (Release 2008b) March 2009 Online only Revised for Version 7.3 (Release 2009a) September 2009 Online only Revised for Version 7.4 (Release 2009b) March 2010 Online only Revised for Version 7.5 (Release 2010a) September 2010 Online only Revised for Version 7.6 (Release 2010b) April 2011 Online only Revised for Version 7.7 (Release 2011a) September 2011 Online only Revised for Version 7.8 (Release 2011b) March 2012 Online only Revised for Version 7.9 (Release 2012a) September 2012 Online only Revised for Version 8.0 (Release 2012b) March 2013 Online only Revised for Version 8.1 (Release 2013a) September 2013 Online only Revised for Version 8.2 (Release 2013b) March 2014 Online only Revised for Version 8.3 (Release 2014a) October 2014 Online only Revised for Version 8.4 (Release 2014b) March 2015 Online only Revised for Version 8.5 (Release 2015a) September 2015 Online only Revised for Version 8.6 (Release 2015b) October 2015 Online only Rereleased for Version 8.5.1 (Release 2015aSP1) March 2016 Online only Revised for Version 8.7 (Release 2016a) September 2016 Online only Revised for Version 8.8 (Release 2016b) March 2017 Online only Revised for Version 8.9 (Release 2017a) September 2017 Online only Revised for Version 9.0 (Release 2017b) March 2018 Online only Revised for Version 9.1 (Release 2018a) September 2018 Online only Revised for Version 9.2 (Release 2018b)

## **Contents**

#### **Stateflow Chart Concepts**

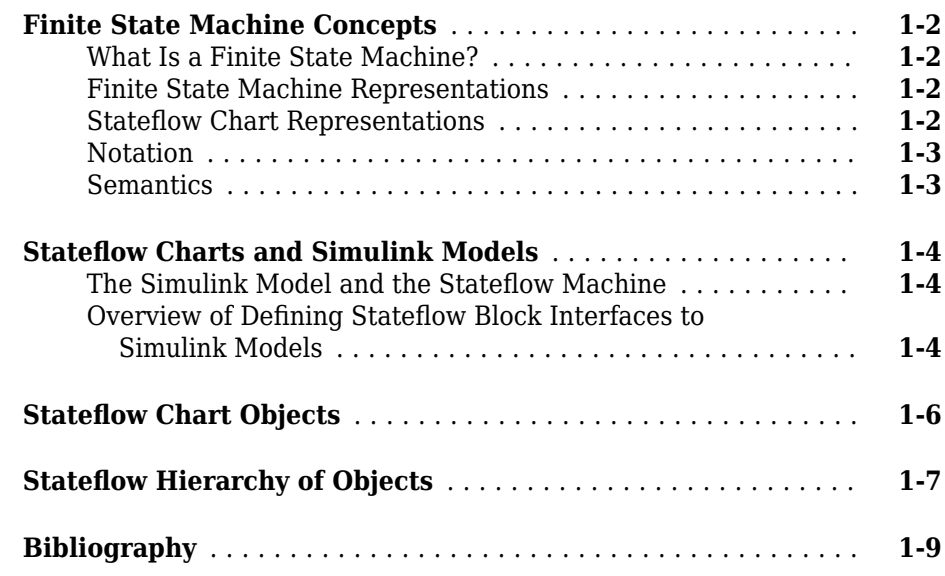

#### **Stateflow Chart Notation**

## **[2](#page-52-0)**

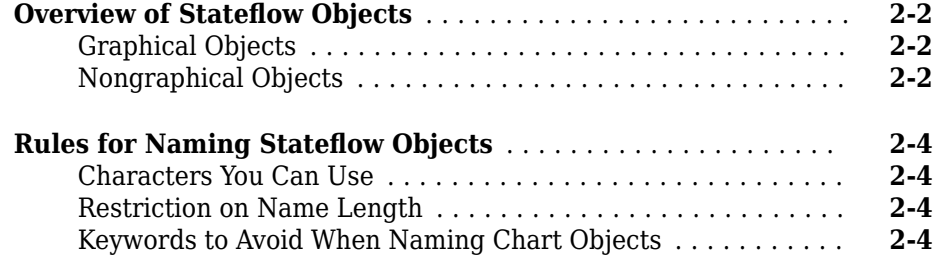

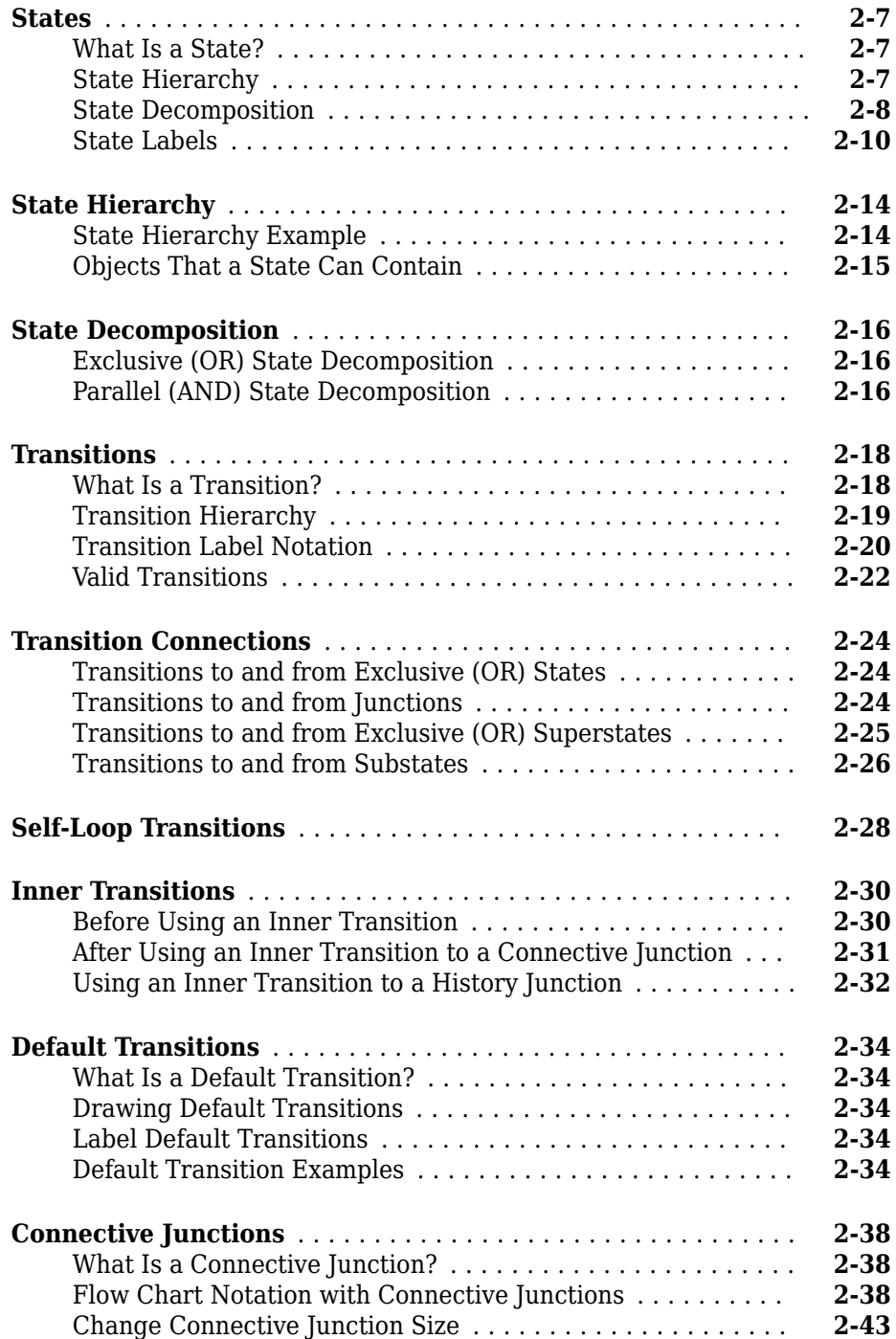

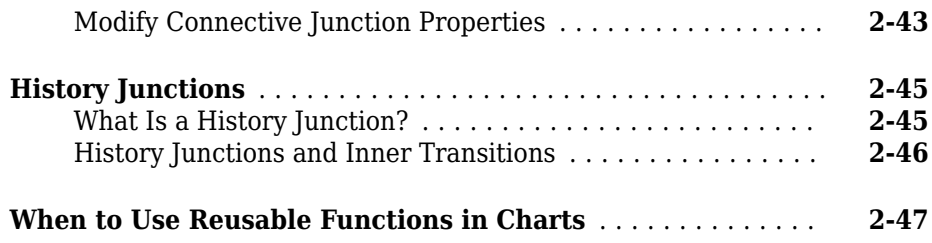

**[3](#page-100-0)**

#### **Stateflow Semantics**

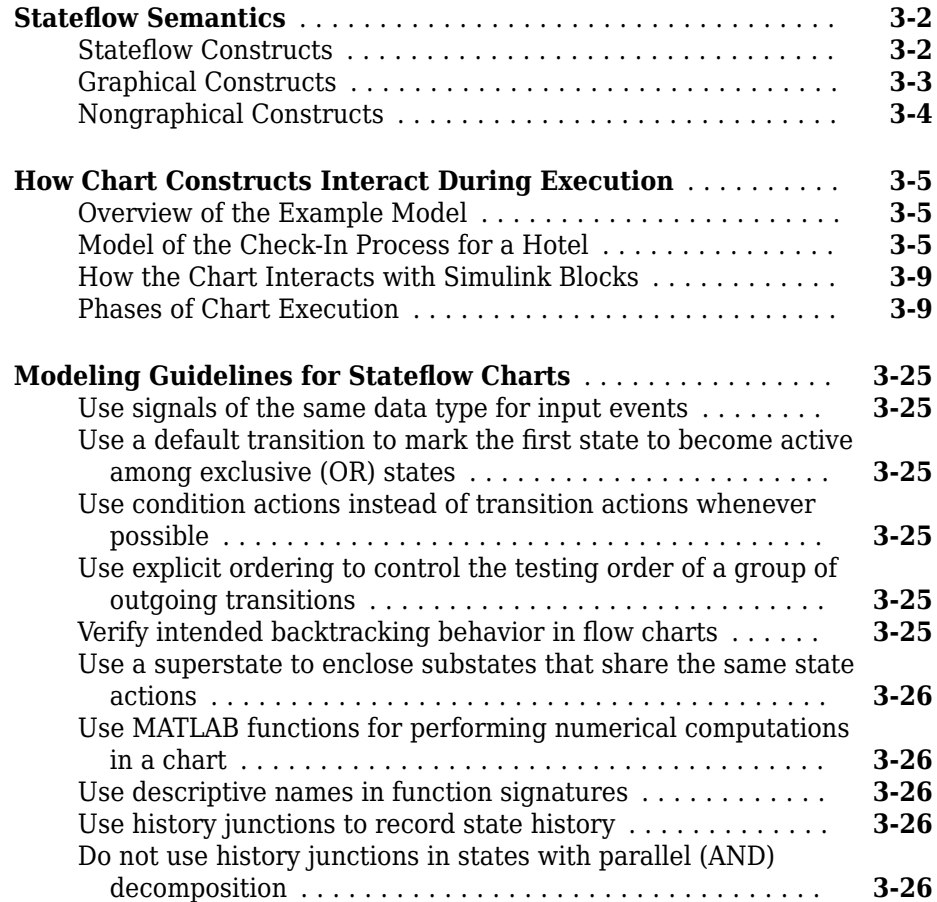

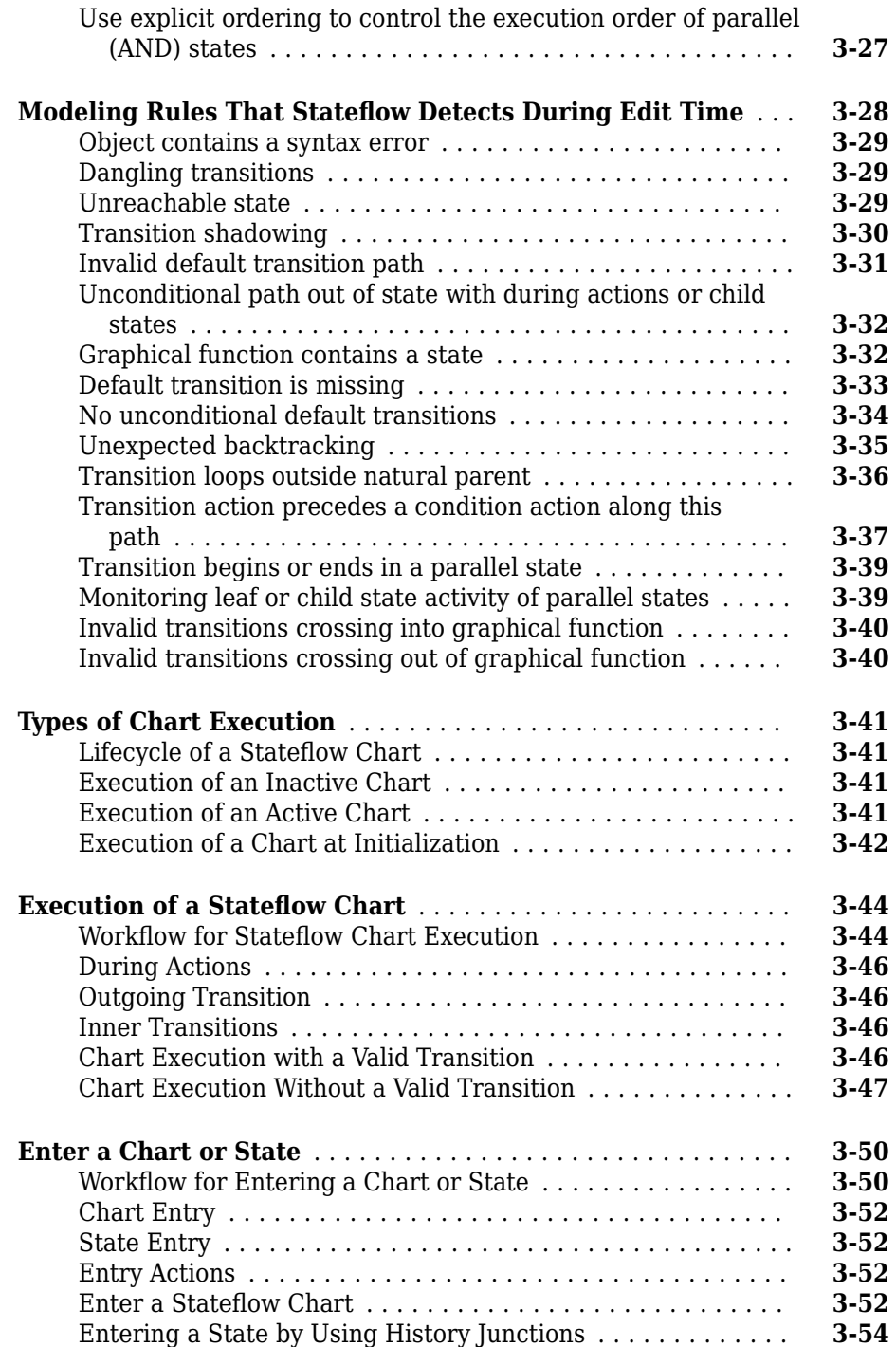

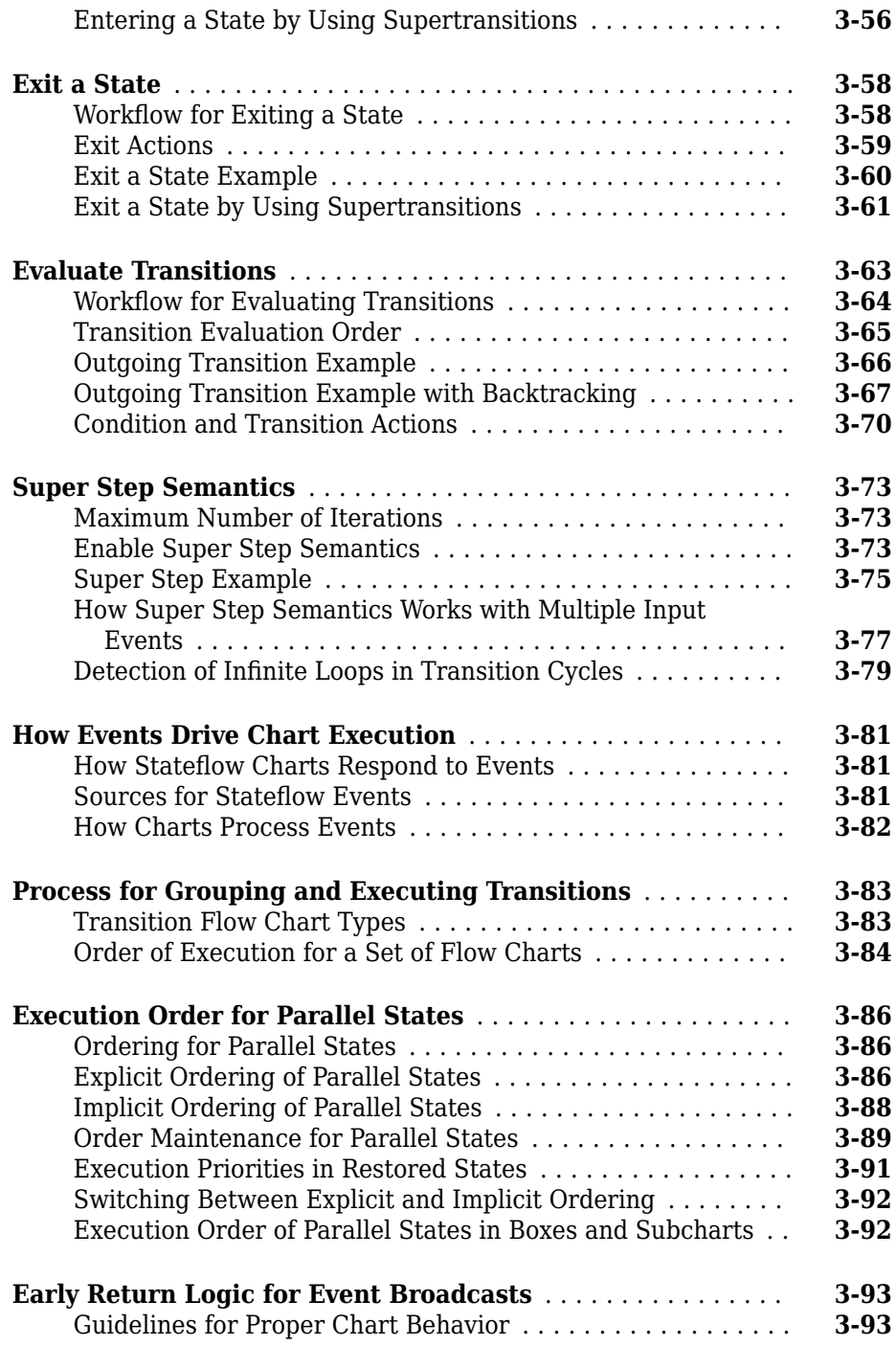

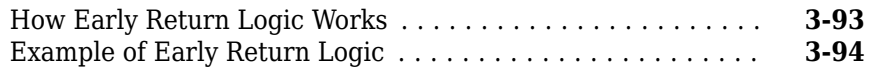

#### **Create Stateflow Charts**

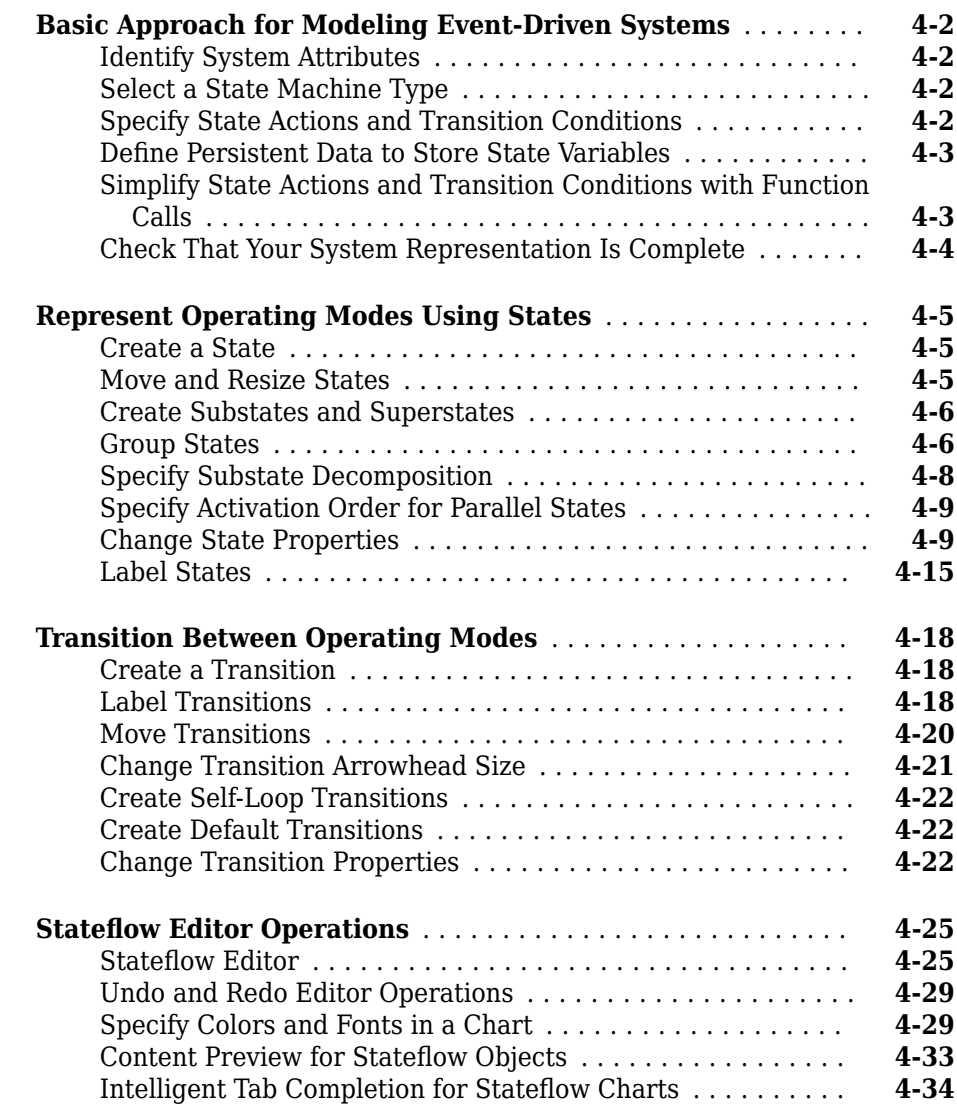

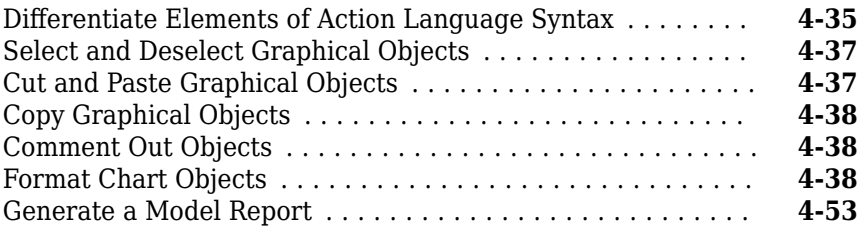

#### **[Model Logic Patterns and Iterative Loops Using Flow](#page-252-0) [Charts](#page-252-0)**

### **[5](#page-252-0)**

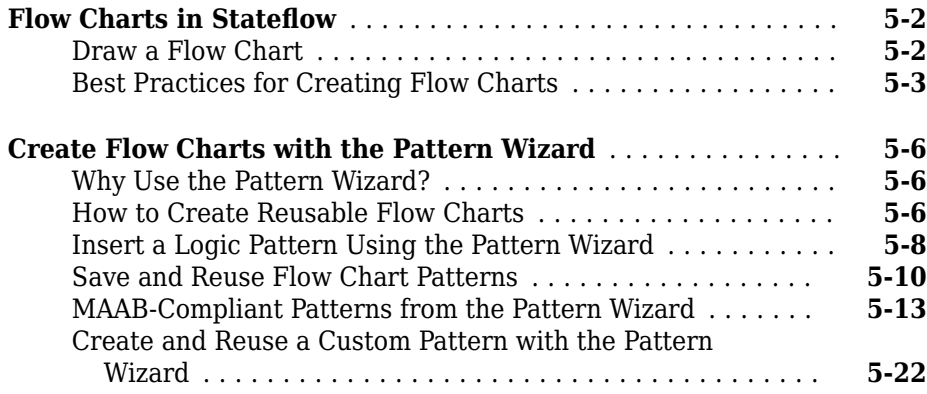

#### **Simulink Subsystems as Stateflow States**

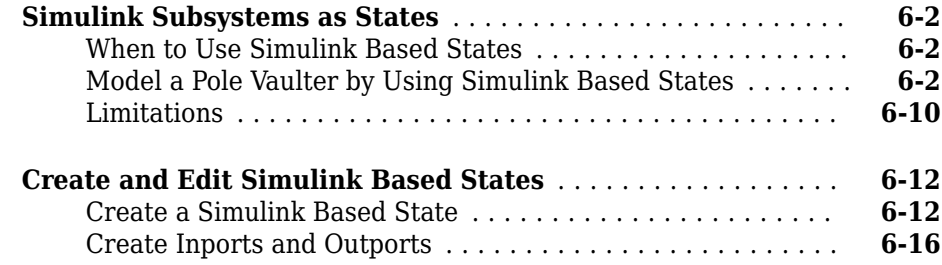

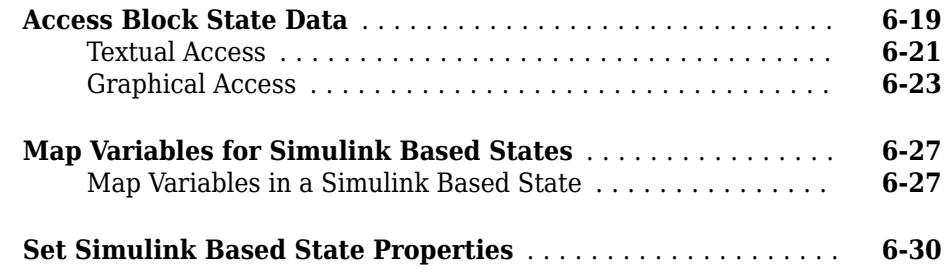

### **[Build Mealy and Moore Charts](#page-312-0)**

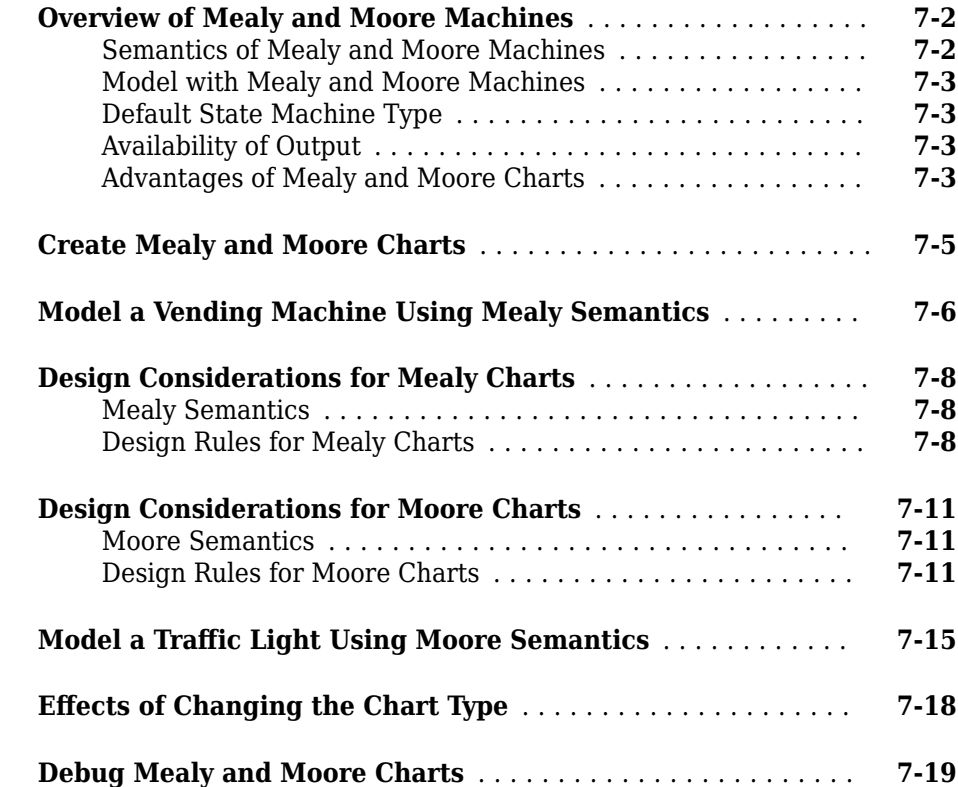

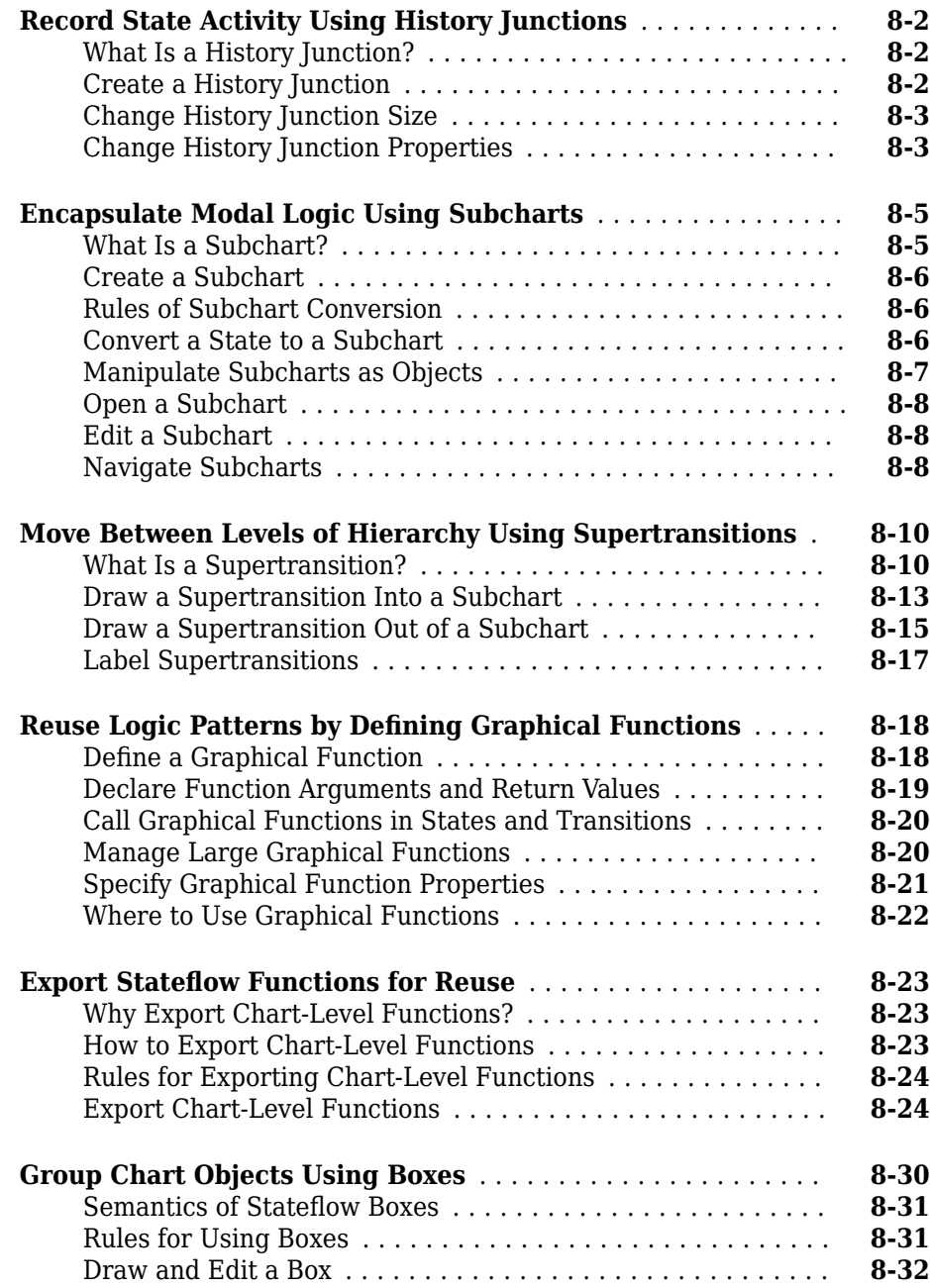

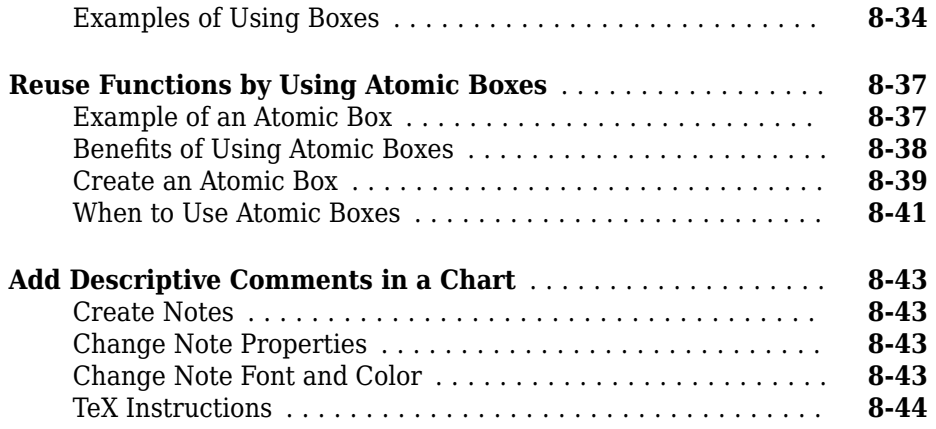

#### **[Define Data](#page-378-0)**

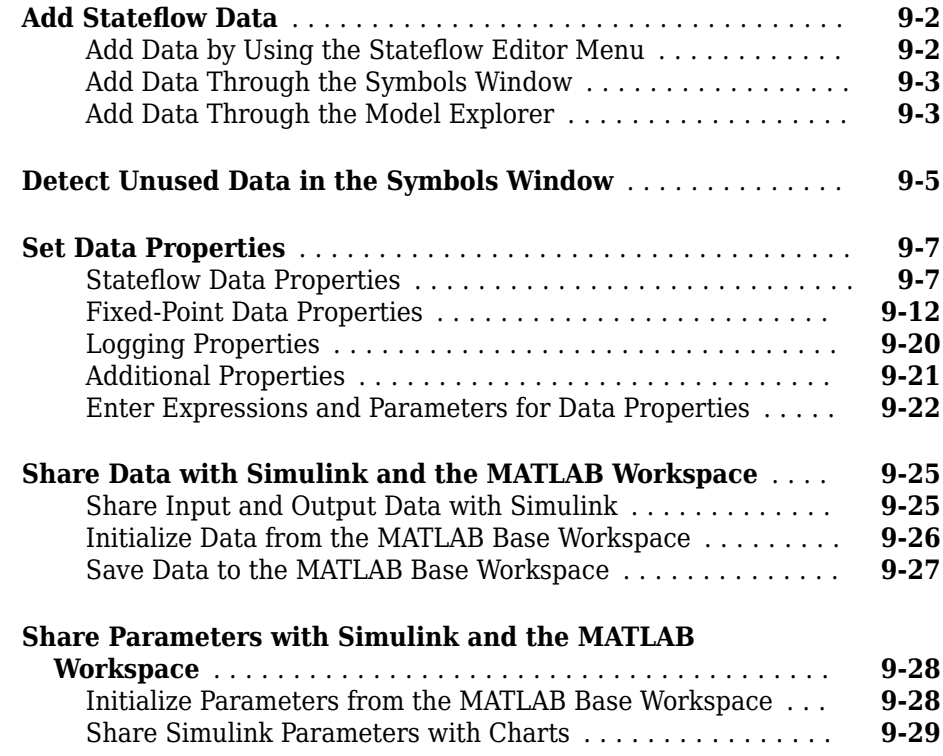

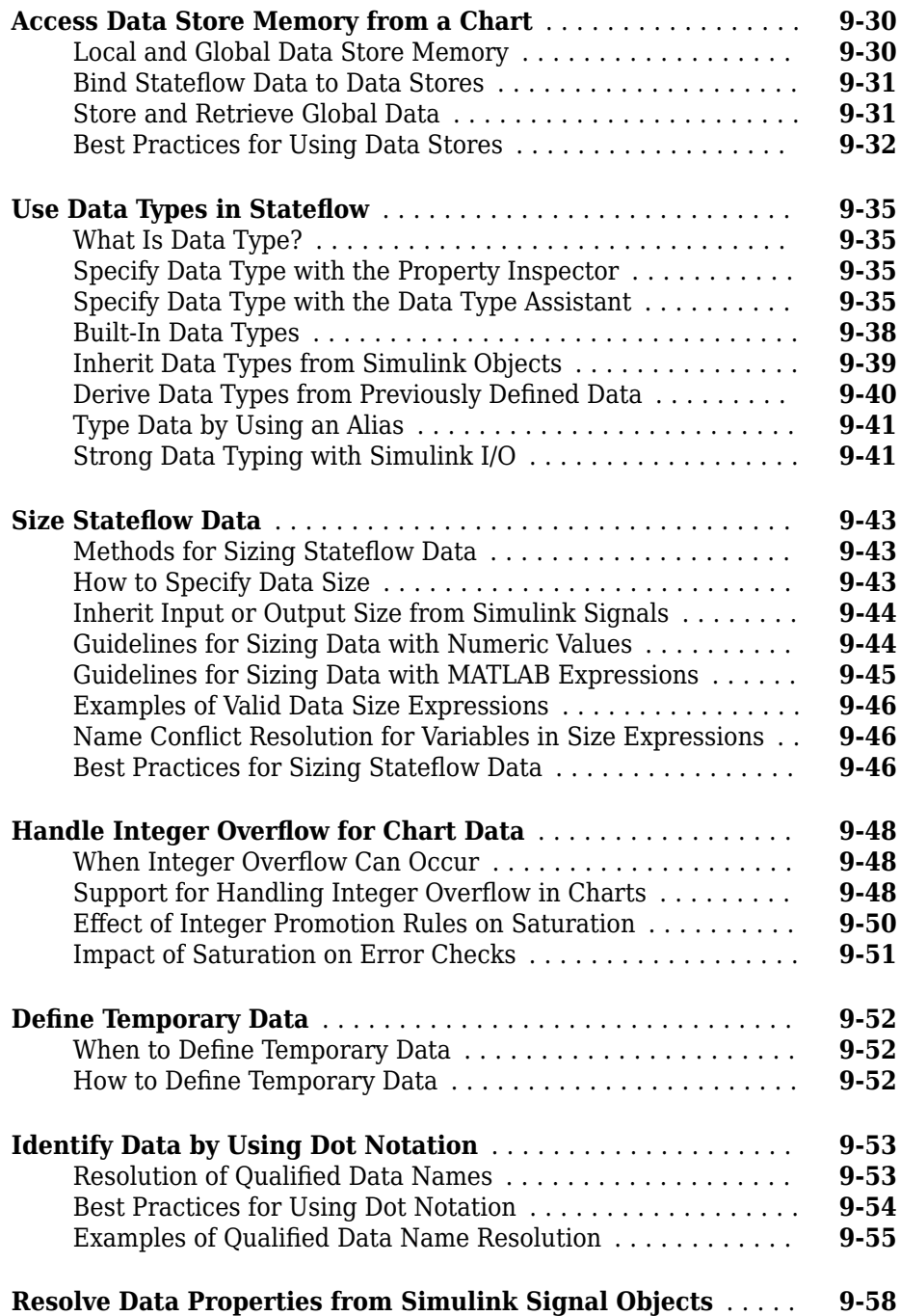

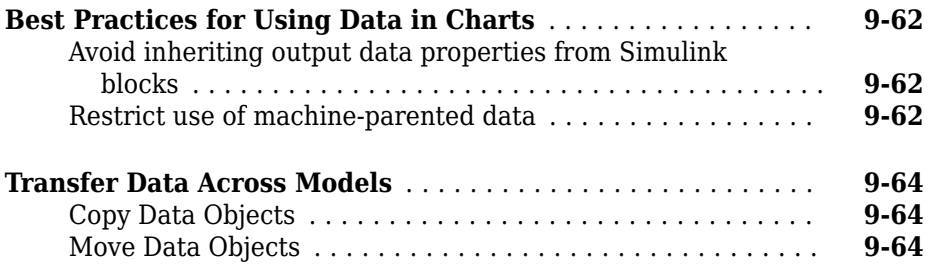

#### **[Define Events](#page-442-0)**

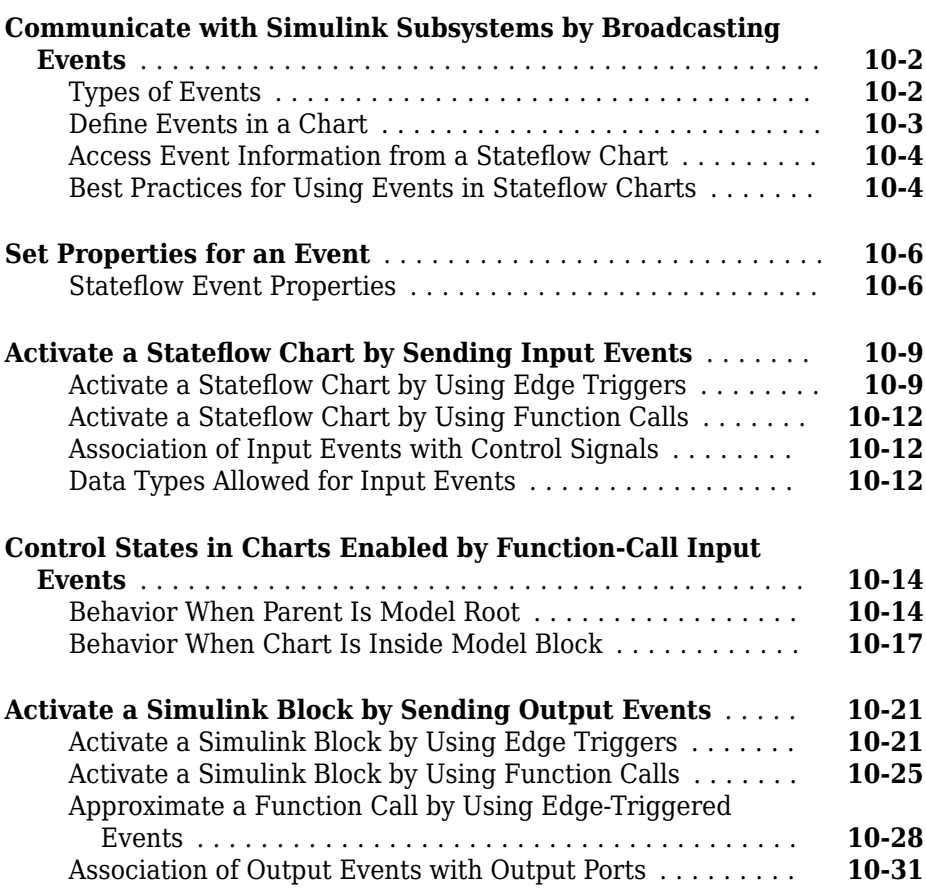

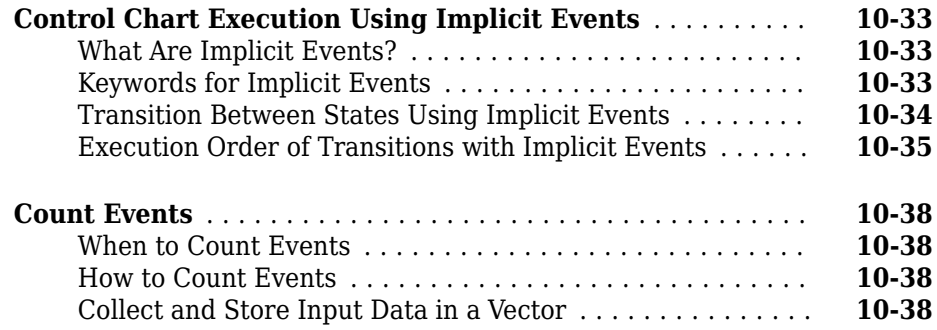

#### **[Messages](#page-482-0)**

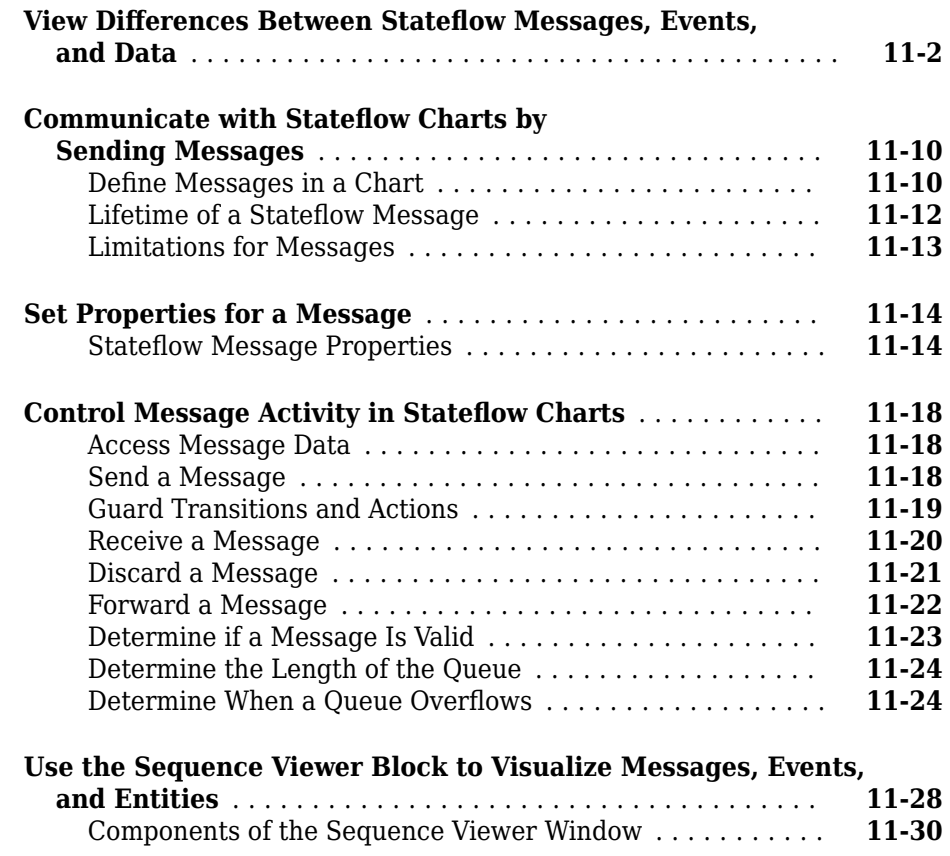

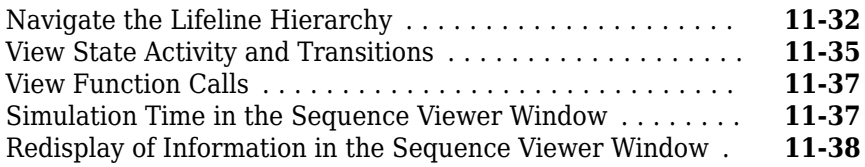

**[Use Actions in Charts](#page-522-0)**

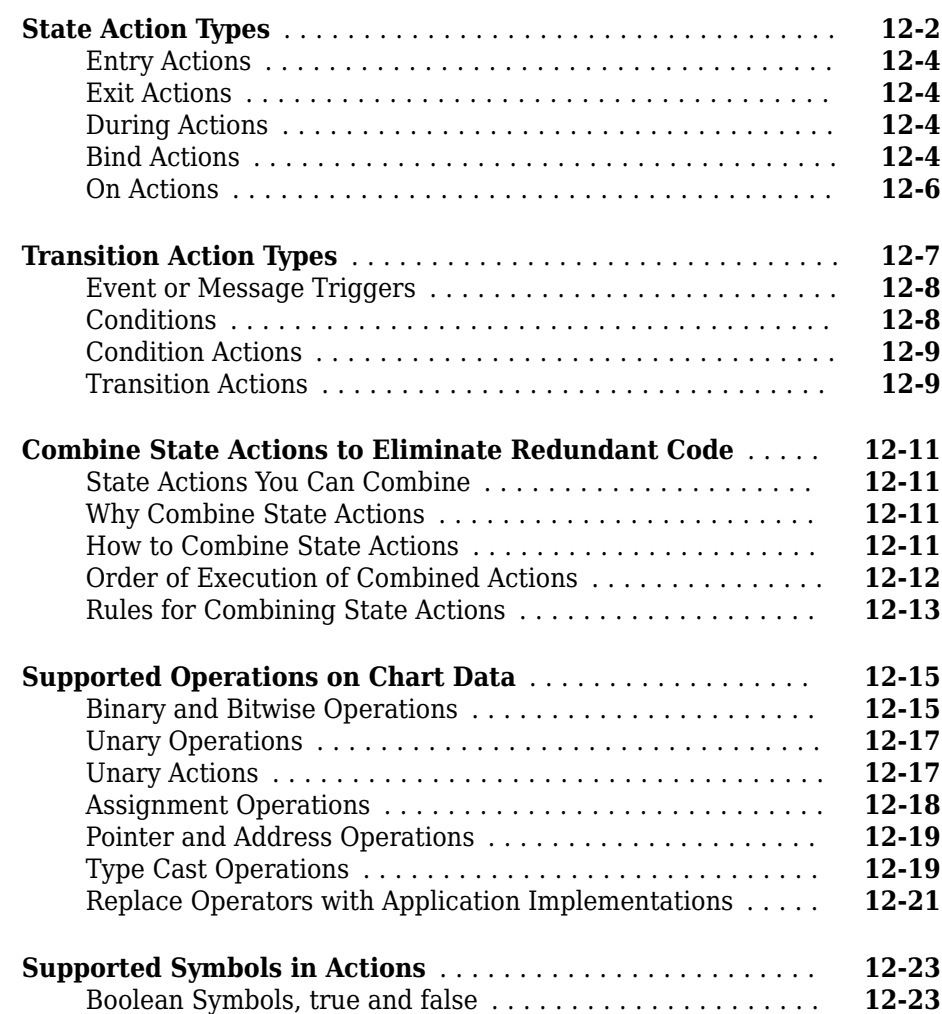

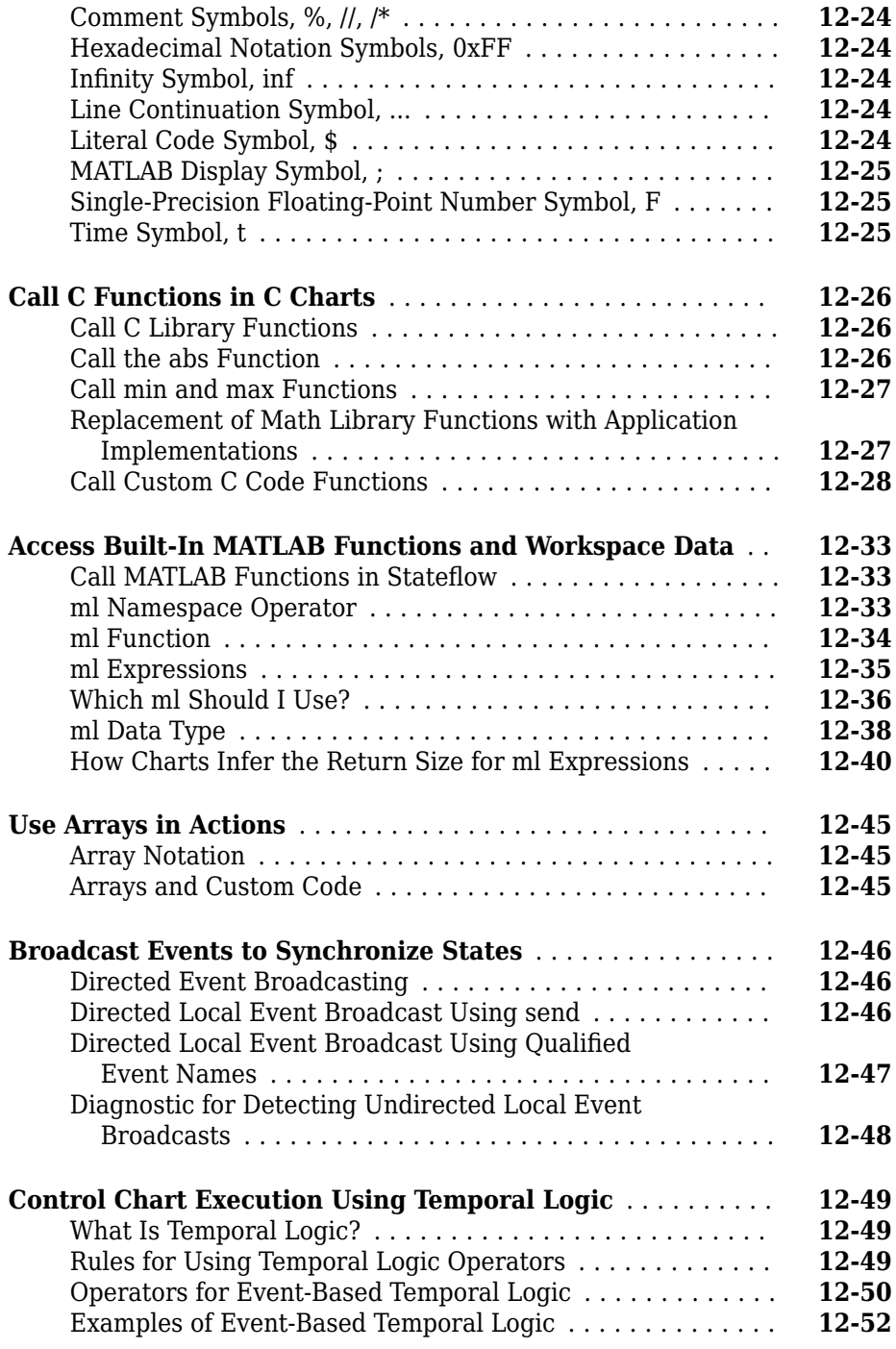

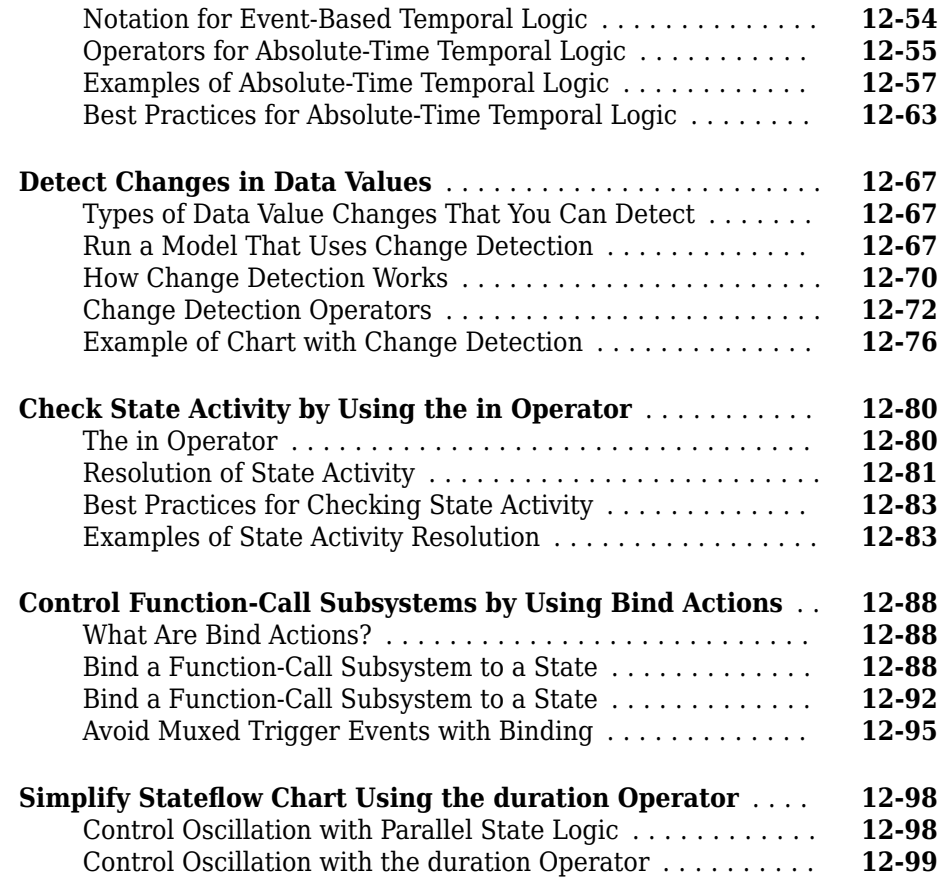

#### **[MATLAB Syntax Support for States and Transitions](#page-622-0)**

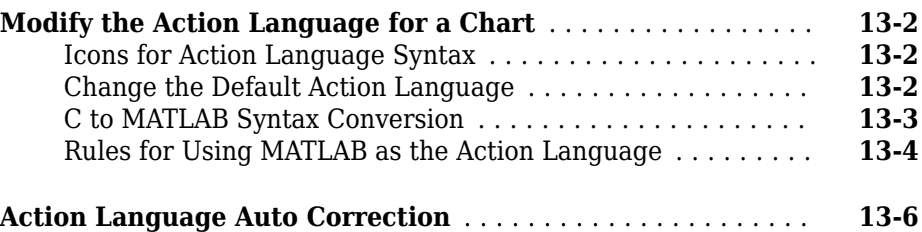

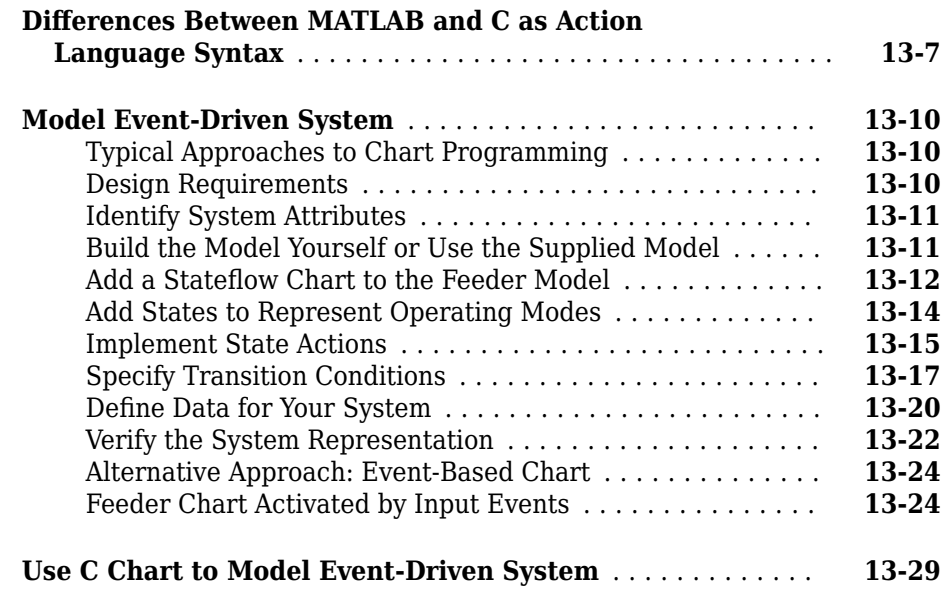

#### **[Tabular Expression of Modal Logic](#page-652-0)**

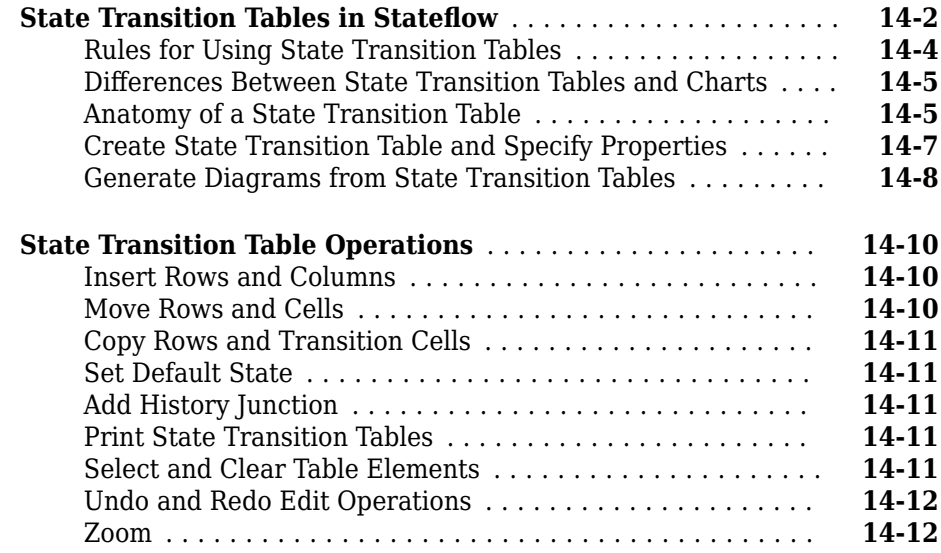

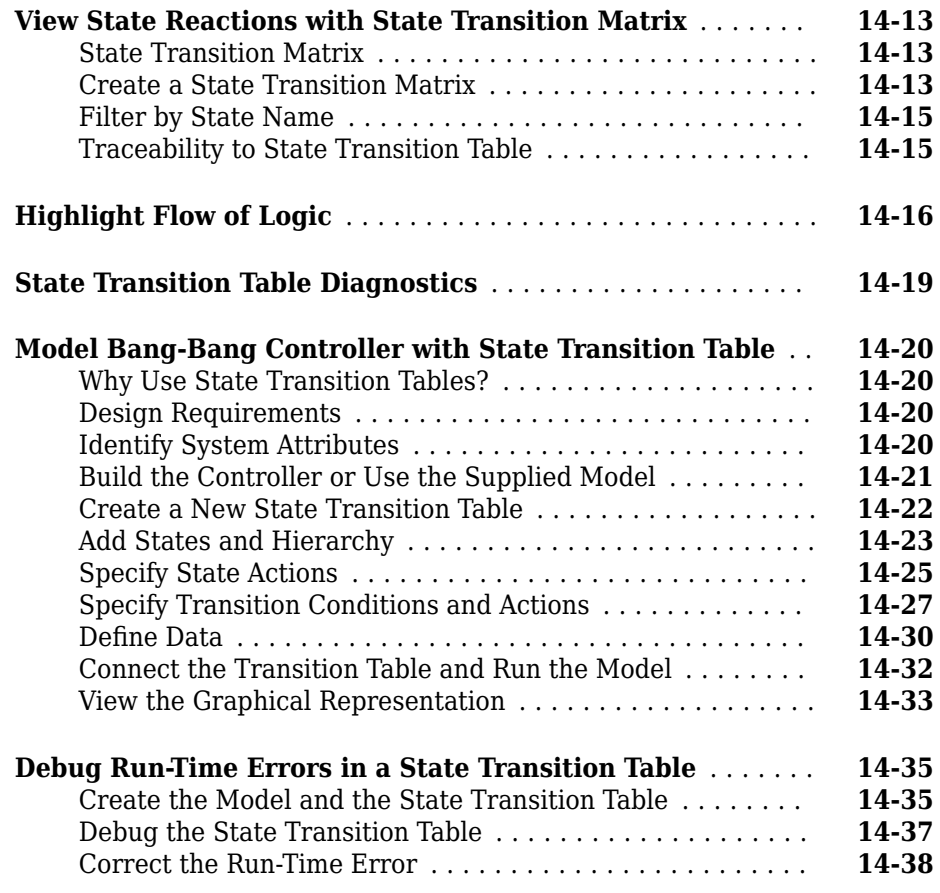

#### **[Make States Reusable with Atomic Subcharts](#page-692-0)**

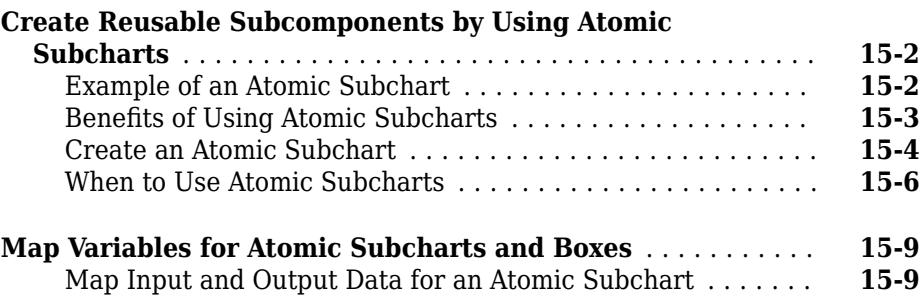

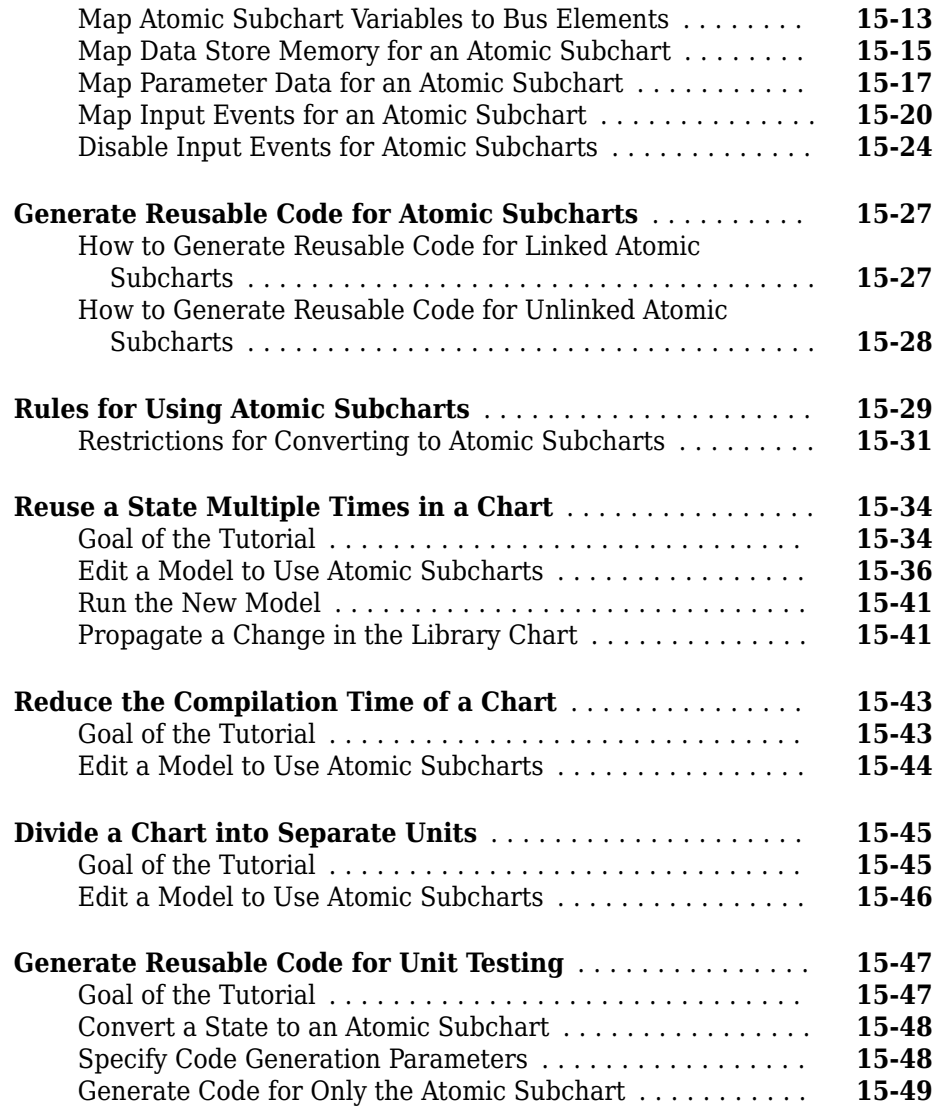

#### **[Save and Restore Simulations with SimState](#page-744-0)**

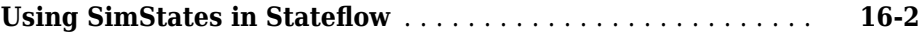

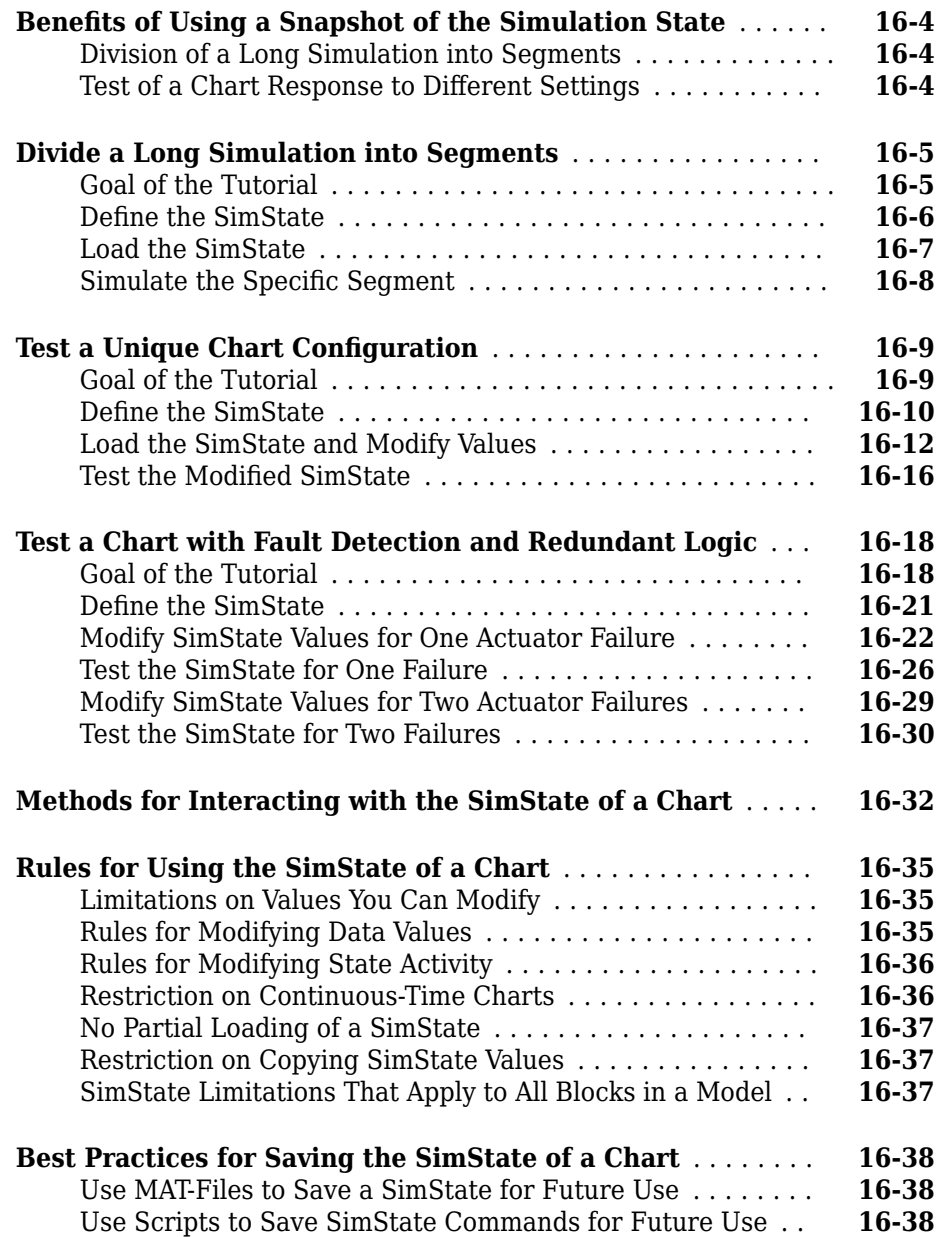

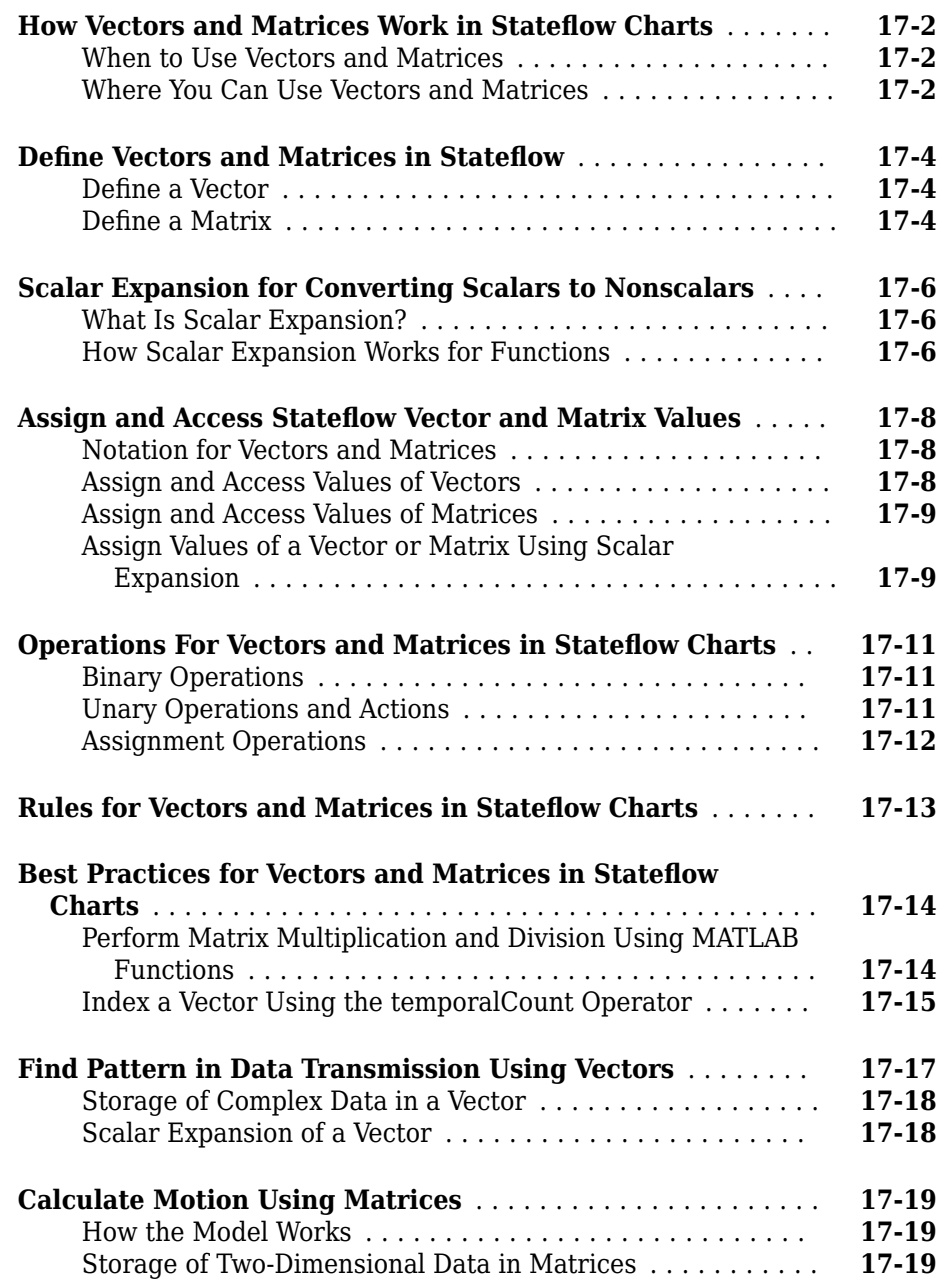

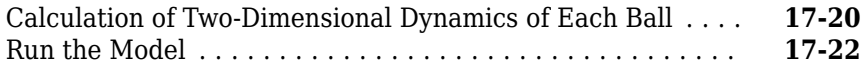

#### **Variable-Size Data in Stateflow Charts**

## **[18](#page-808-0)**

**19**

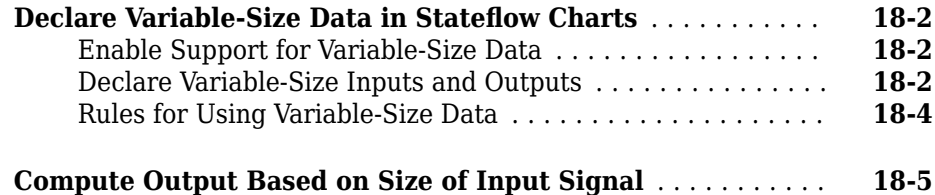

#### **Enumerated Data in Charts**

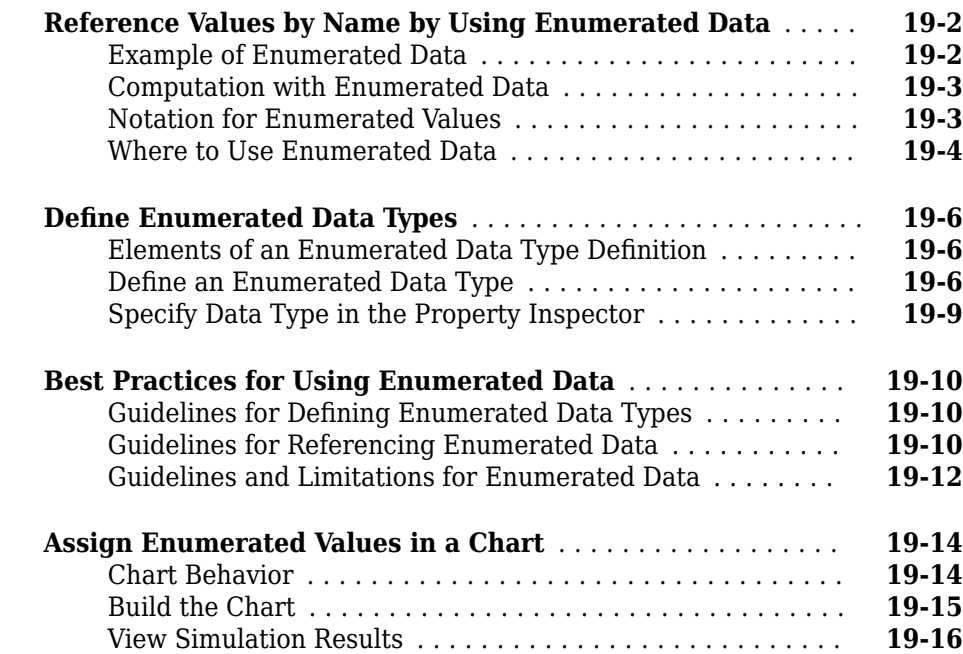

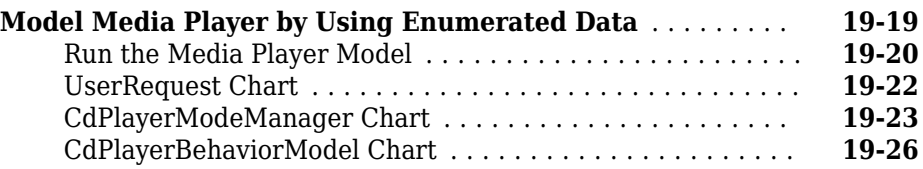

**String Data in Charts**

## **20**

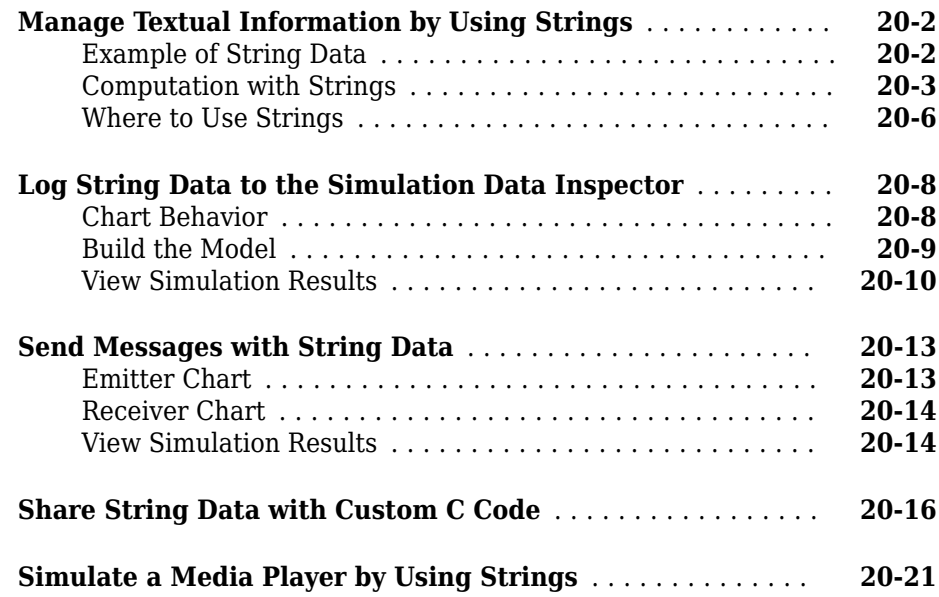

#### **Continuous-Time Systems in Stateflow Charts**

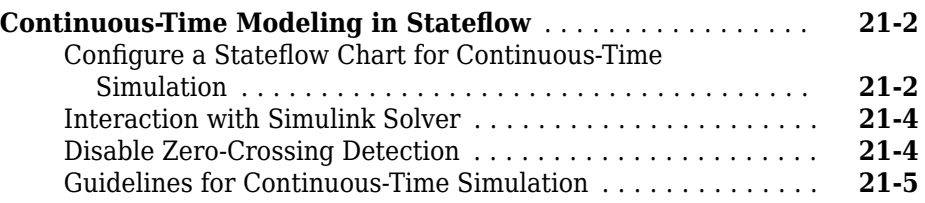

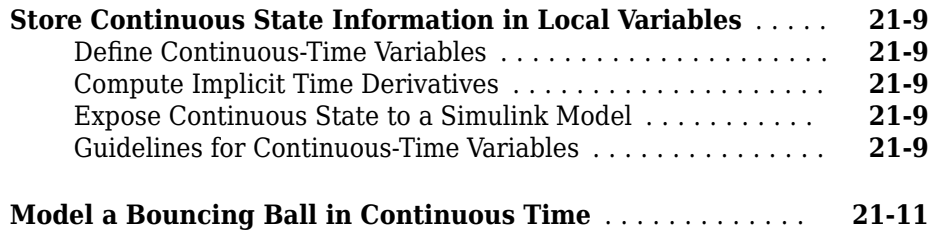

#### **Fixed-Point Data in Stateflow Charts**

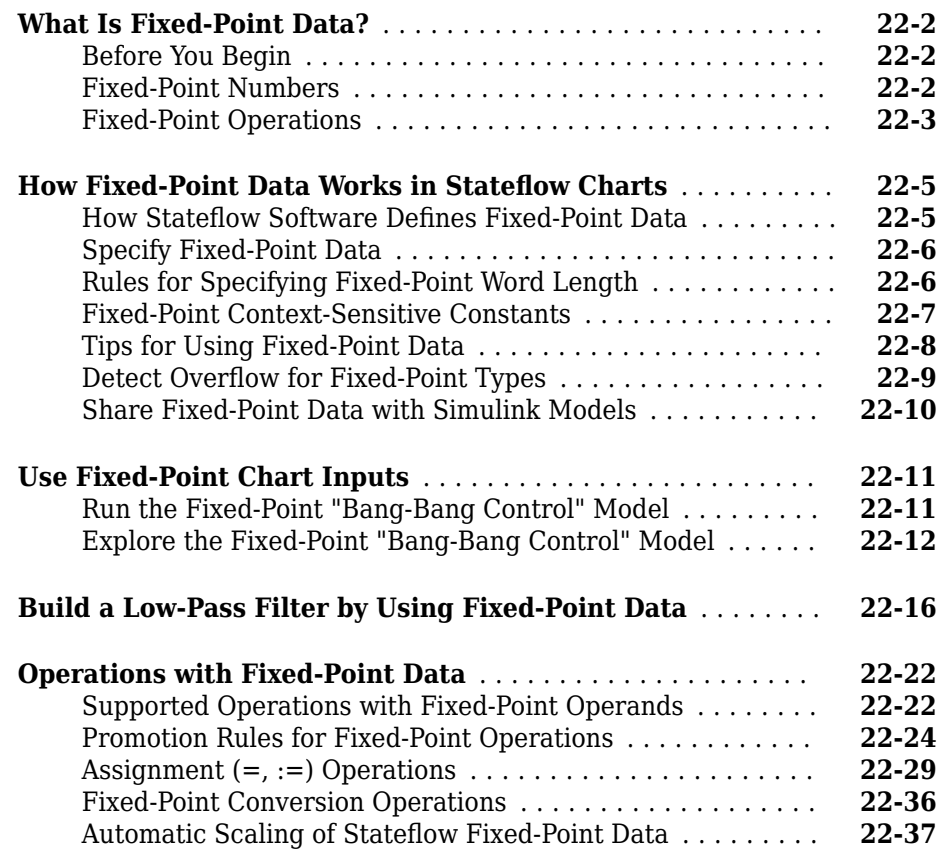

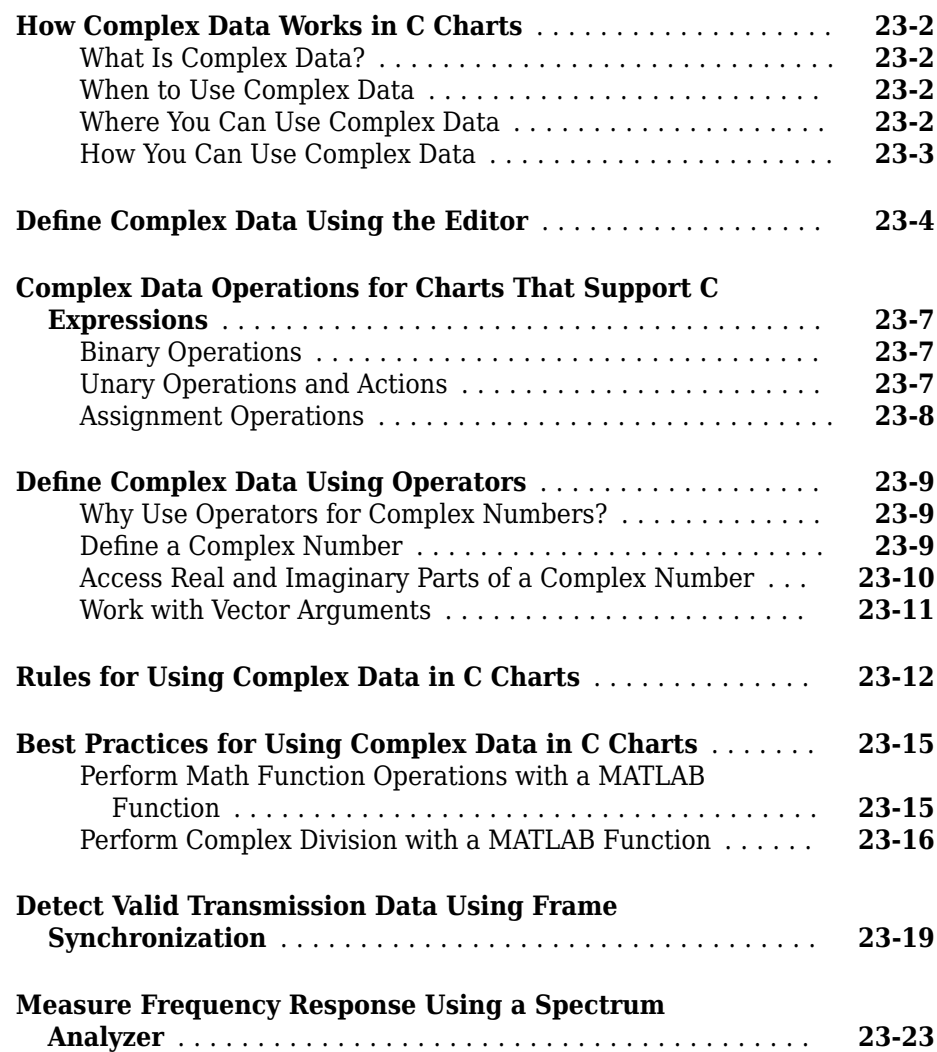

#### **[Define Interfaces to Simulink Models and the](#page-964-0) [MATLAB Workspace](#page-964-0)**

#### **Overview of Stateflow Block Interfaces** [24-2](#page-965-0) [Stateflow Block Interfaces](#page-965-0) .......................... **[24-2](#page-965-0) [Specify Chart Properties](#page-966-0)** .............................. **[24-3](#page-966-0)** [About Chart Properties](#page-966-0) ............................. **[24-3](#page-966-0)** [Set Properties for a Single Chart](#page-966-0) ..................... **[24-3](#page-966-0)** [Set Properties for All Charts in the Model](#page-972-0) ............... **[24-9](#page-972-0) [Set StDteflow Block Update Method](#page-974-0)** ................... **[24-11](#page-974-0) [Implement Interfaces to Simulink Models](#page-976-0)** .............. **[24-13](#page-976-0)** [Define a Triggered Stateflow Block](#page-976-0) ................... **[24-13](#page-976-0)** [Define a Sampled Stateflow Block](#page-977-0) .................... **[24-14](#page-977-0)** [Define an Inherited Stateflow Block](#page-978-0) .................. **[24-15](#page-978-0)** [Define a Continuous Stateflow Block](#page-978-0) ................. **[24-15](#page-978-0)** [Define Function-Call Output Events](#page-978-0) .................. **[24-15](#page-978-0)** [Define Edge-Triggered Output Events](#page-979-0) ................. **[24-16](#page-979-0) [Reuse Charts in Models with Chart Libraries](#page-981-0)** ............ **[24-18](#page-981-0) [Create Specialized Chart Libraries for Large-Scale](#page-982-0) [Modeling](#page-982-0)** ....................................... **[24-19](#page-982-0) [Customize Properties of Library Blocks](#page-983-0)** ................ **[24-20](#page-983-0) [Limitations of Library Charts](#page-984-0)** ......................... **[24-21](#page-984-0) [MATLAB Workspace Interfaces](#page-985-0)** ....................... **[24-22](#page-985-0)** [About the MATLAB Workspace](#page-985-0) ...................... **[24-22](#page-985-0)** [Examine the MATLAB Workspace](#page-985-0) .................... **[24-22](#page-985-0)** [Interface the MATLAB Workspace with Charts](#page-985-0) .......... **[24-22](#page-985-0) [Create a Mask to Share Parameters with Simulink](#page-986-0)** ....... **[24-23](#page-986-0)** [Create a Mask for a Stateflow Chart](#page-987-0) .................. **[24-24](#page-987-0)** [Add an Icon to the Mask](#page-987-0) ........................... **[24-24](#page-987-0)** [Add Parameters to the Mask](#page-987-0) ........................ **[24-24](#page-987-0)** [View the New Mask](#page-988-0) .............................. **[24-25](#page-988-0)** [Look Under the Mask](#page-988-0) ............................. **[24-25](#page-988-0)**

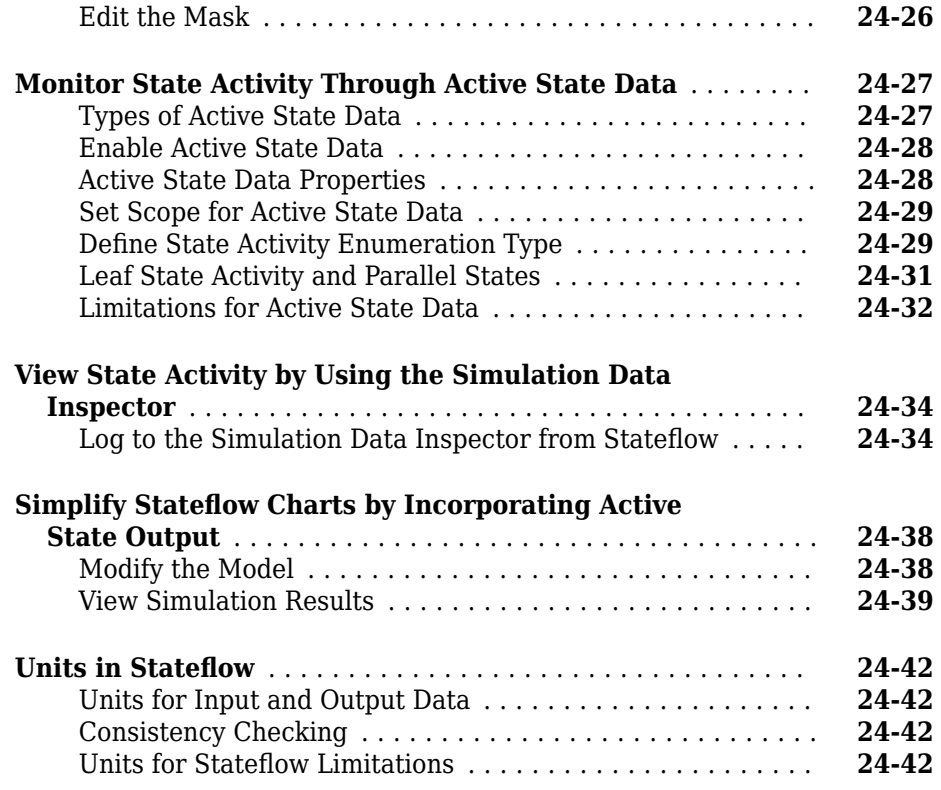

#### **Structures and Bus Signals in Stateflow Charts**

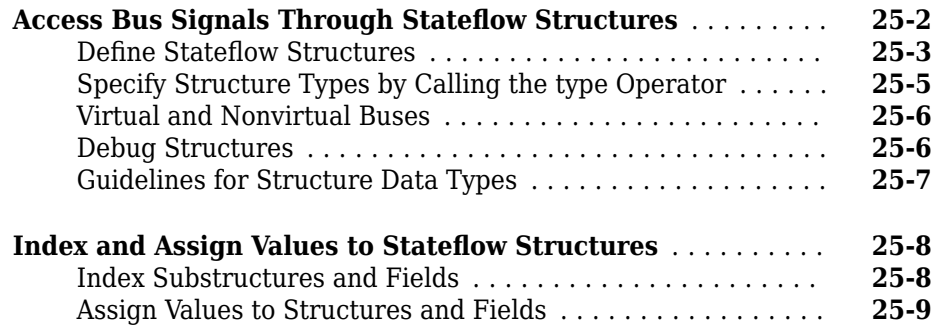

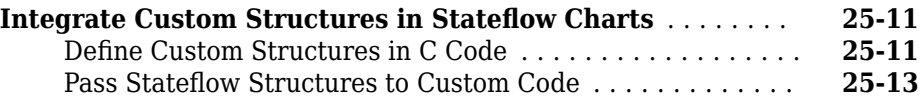

#### **Stateflow Design Patterns**

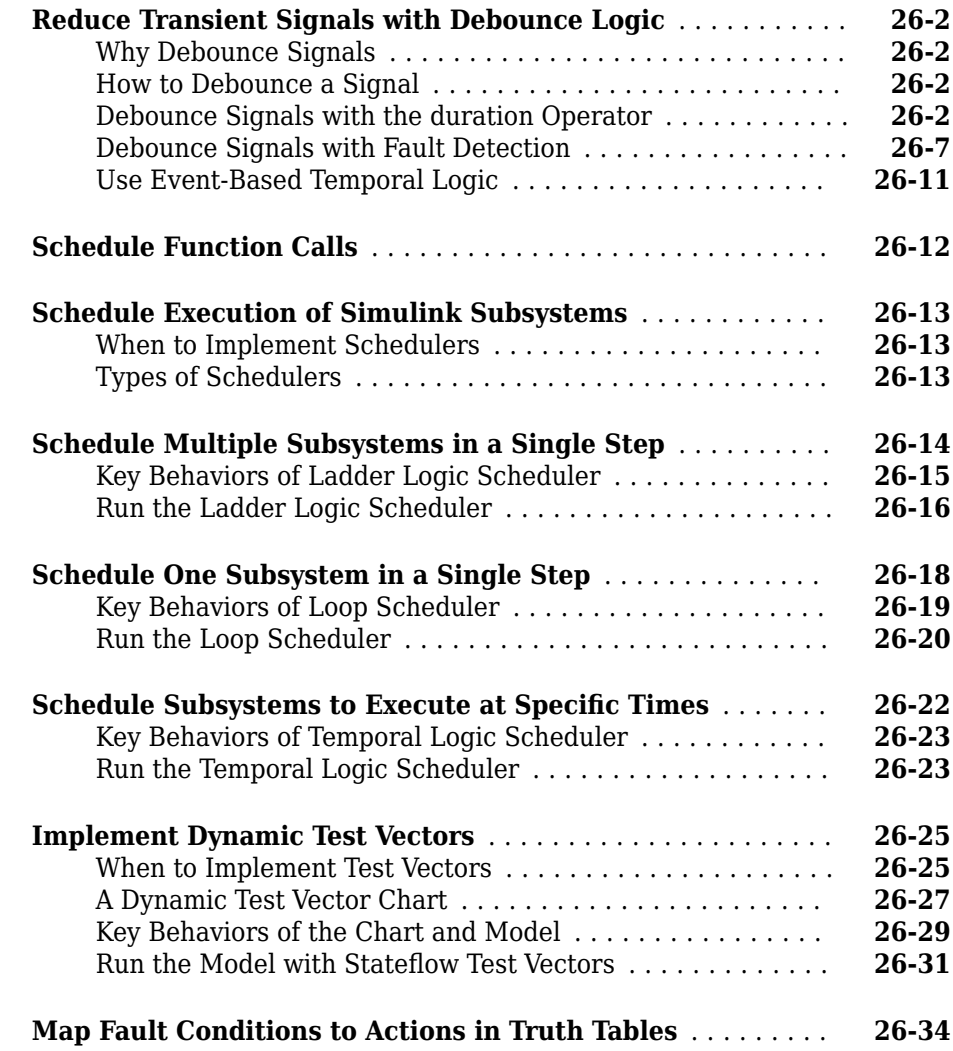

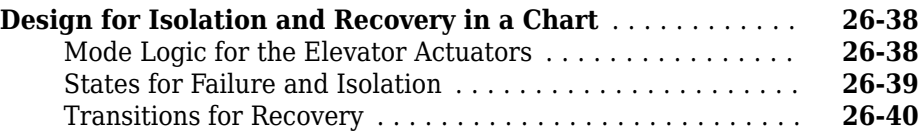

## **[Truth Table Functions for Decision-Making Logic](#page-1064-0)**

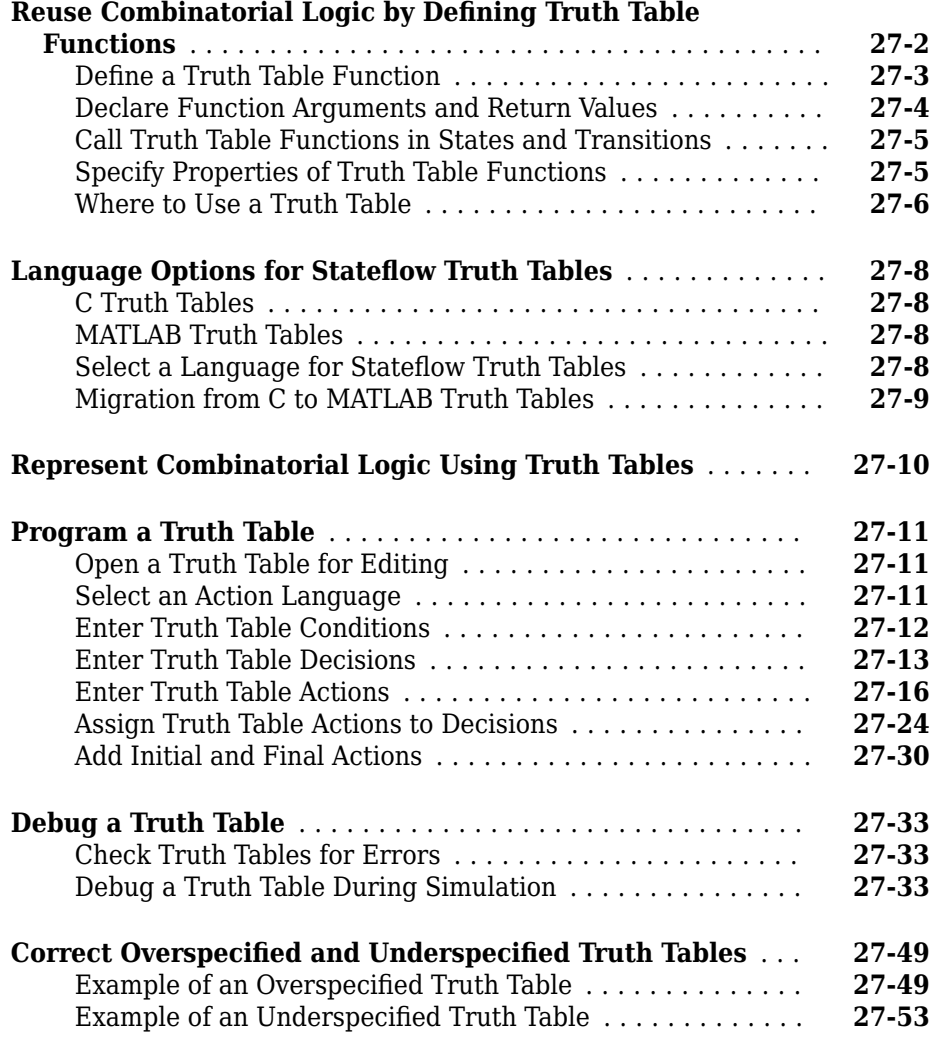

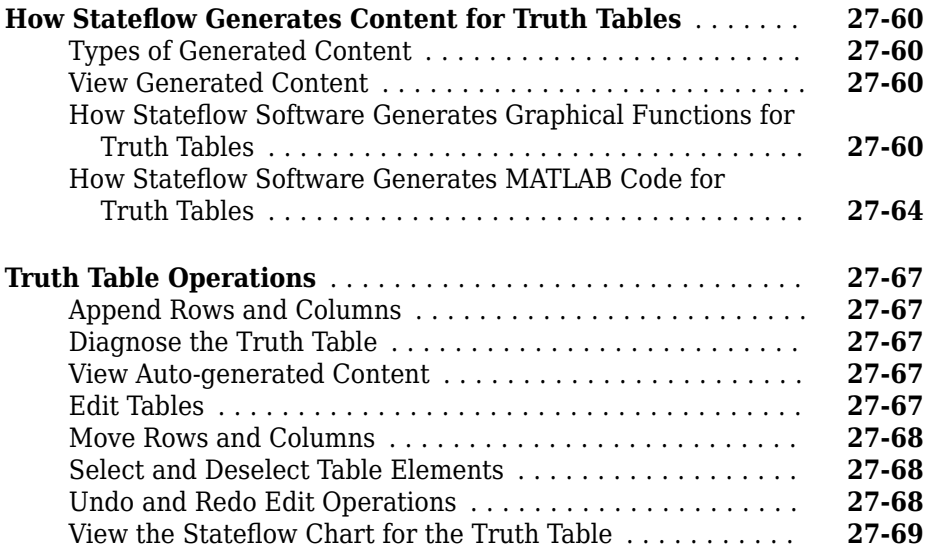

#### **MATLAB Functions in Stateflow Charts**

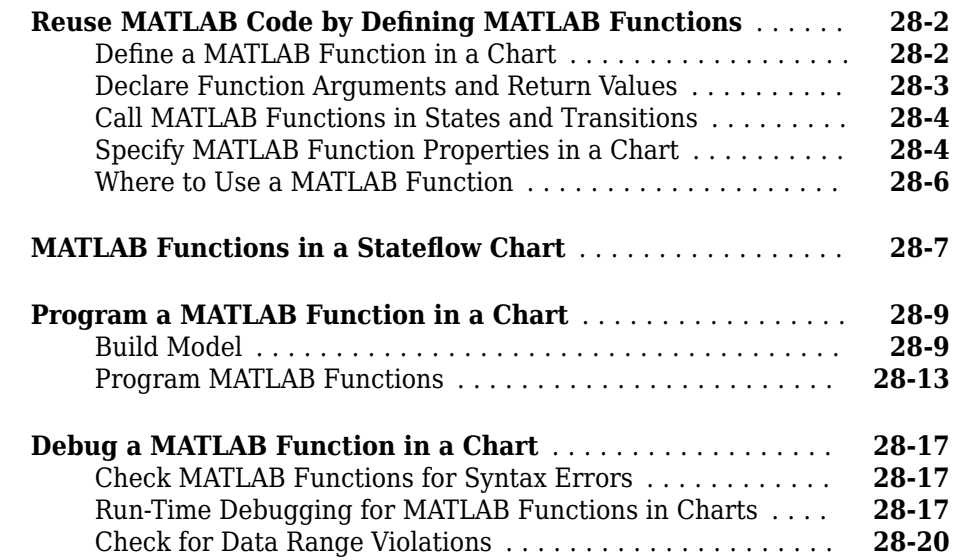

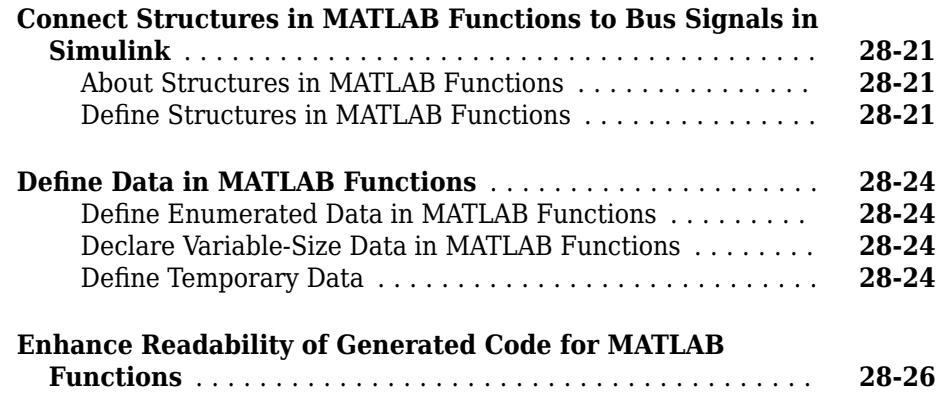

#### **Simulink Functions in Stateflow Charts**

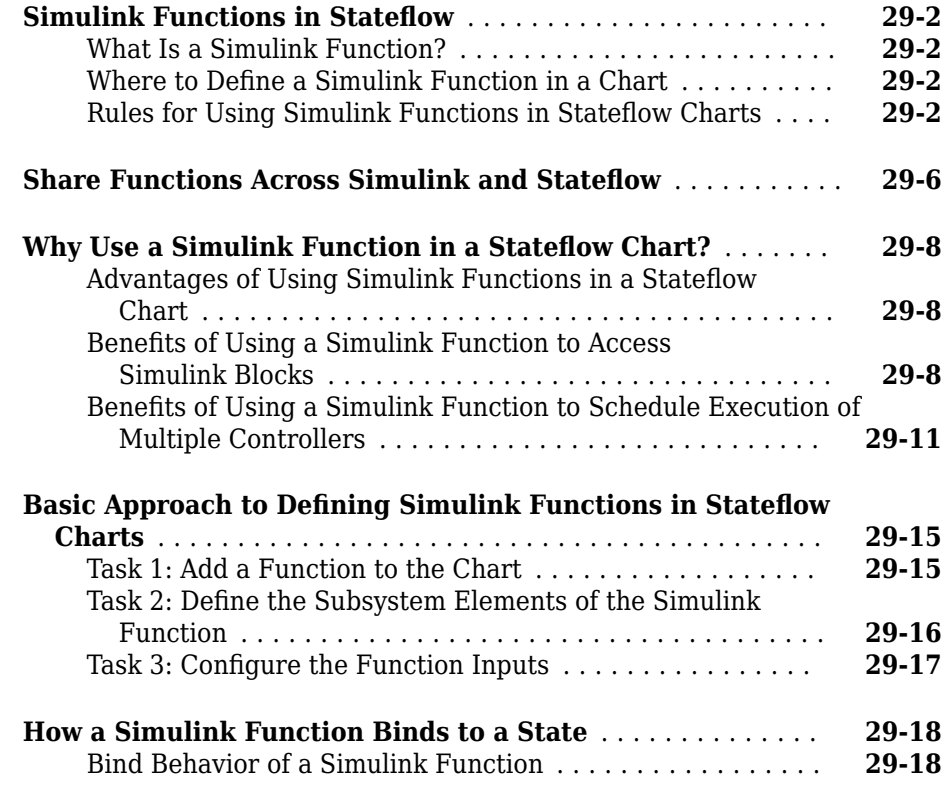

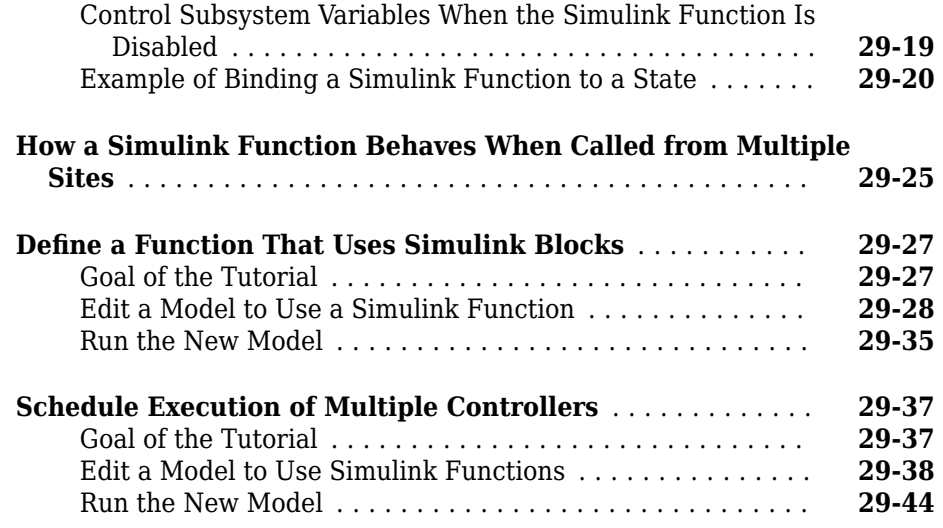

### **30**

#### **[Choose a Procedure to Simulate a Model](#page-1205-0)** ................ **[30-2](#page-1205-0)** [Guidelines for Simulation](#page-1205-0) ........................... **[30-2](#page-1205-0)** [Choose the Right Procedure for Simulation](#page-1205-0) .............. **[30-2](#page-1205-0) [Integrate Custom C/C++ Code for Simulation](#page-1208-0)** ............ **[30-5](#page-1208-0)** [Integrate Custom C++ Code for Simulation](#page-1208-0) ............. **[30-5](#page-1208-0)** [Integrate Custom C Code for Nonlibrary Charts for](#page-1209-0) [Simulation](#page-1209-0) .................................... **[30-6](#page-1209-0)** [Integrate Custom C Code for Library Charts for](#page-1212-0) [Simulation](#page-1212-0) .................................... **[30-9](#page-1212-0)** [Integrate Custom C Code for All Charts for Simulation](#page-1214-0) .... **[30-11](#page-1214-0)** [Custom Code Variables in Charts That Use MATLAB as the](#page-1216-0) [Action Language](#page-1216-0) .............................. **[30-13](#page-1216-0)** [Custom Code Functions in Charts That Use MATLAB as the](#page-1217-0) [Action Language](#page-1217-0) .............................. **[30-14](#page-1217-0) [Speed Up Simulation](#page-1219-0)** ................................ **[30-16](#page-1219-0)** [Improve Model Update Performance](#page-1219-0) .................. **[30-16](#page-1219-0)** [Disable Simulation Target Options That Impact Execution](#page-1219-0) [Speed](#page-1219-0) ....................................... **[30-16](#page-1219-0)**

**Build Targets**
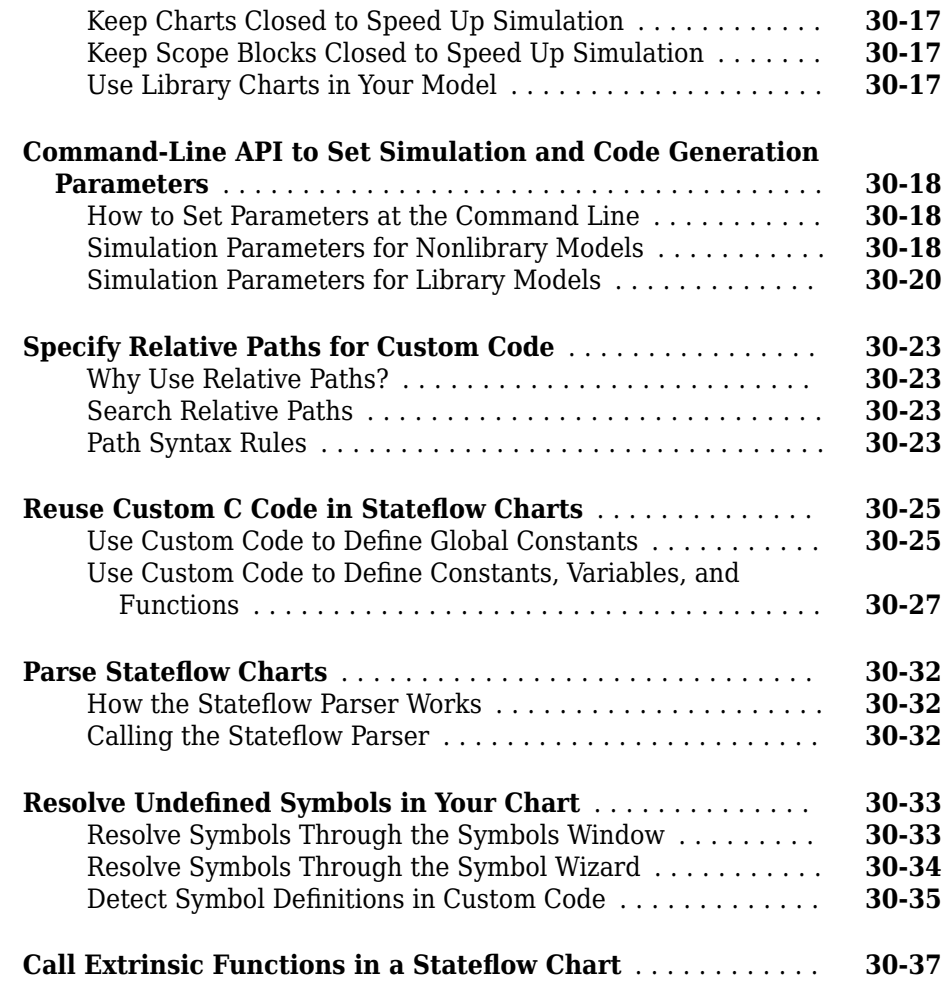

## **[Code Generation](#page-1244-0)**

# **[31](#page-1244-0)**

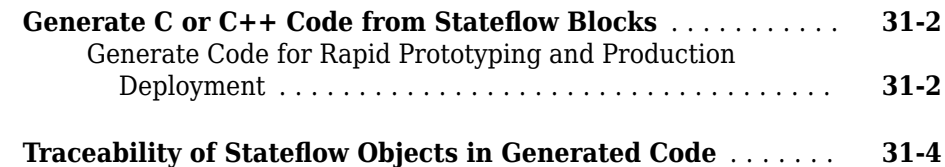

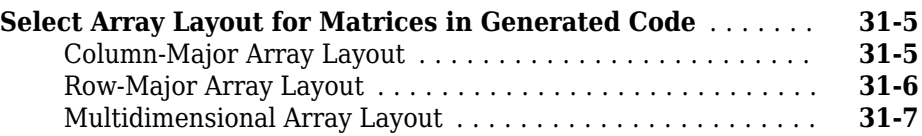

# **Debug and Test Stateflow Charts**

# **[32](#page-1252-0)**

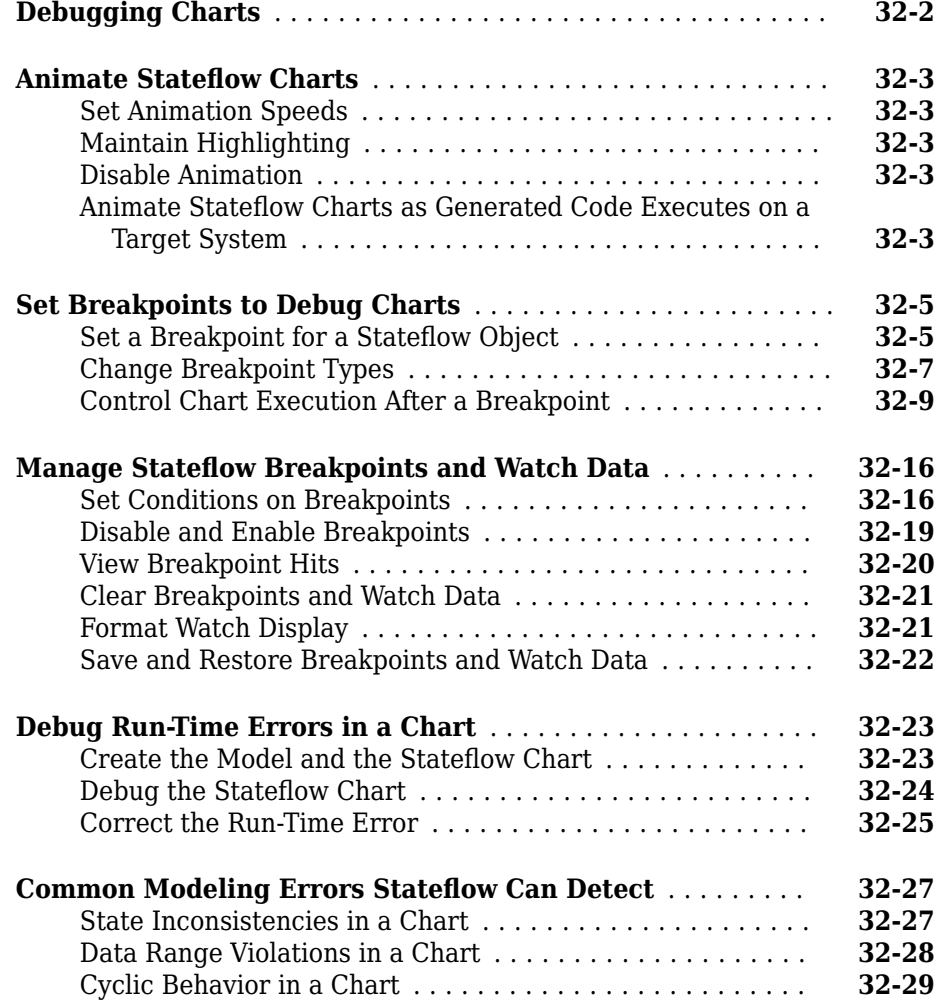

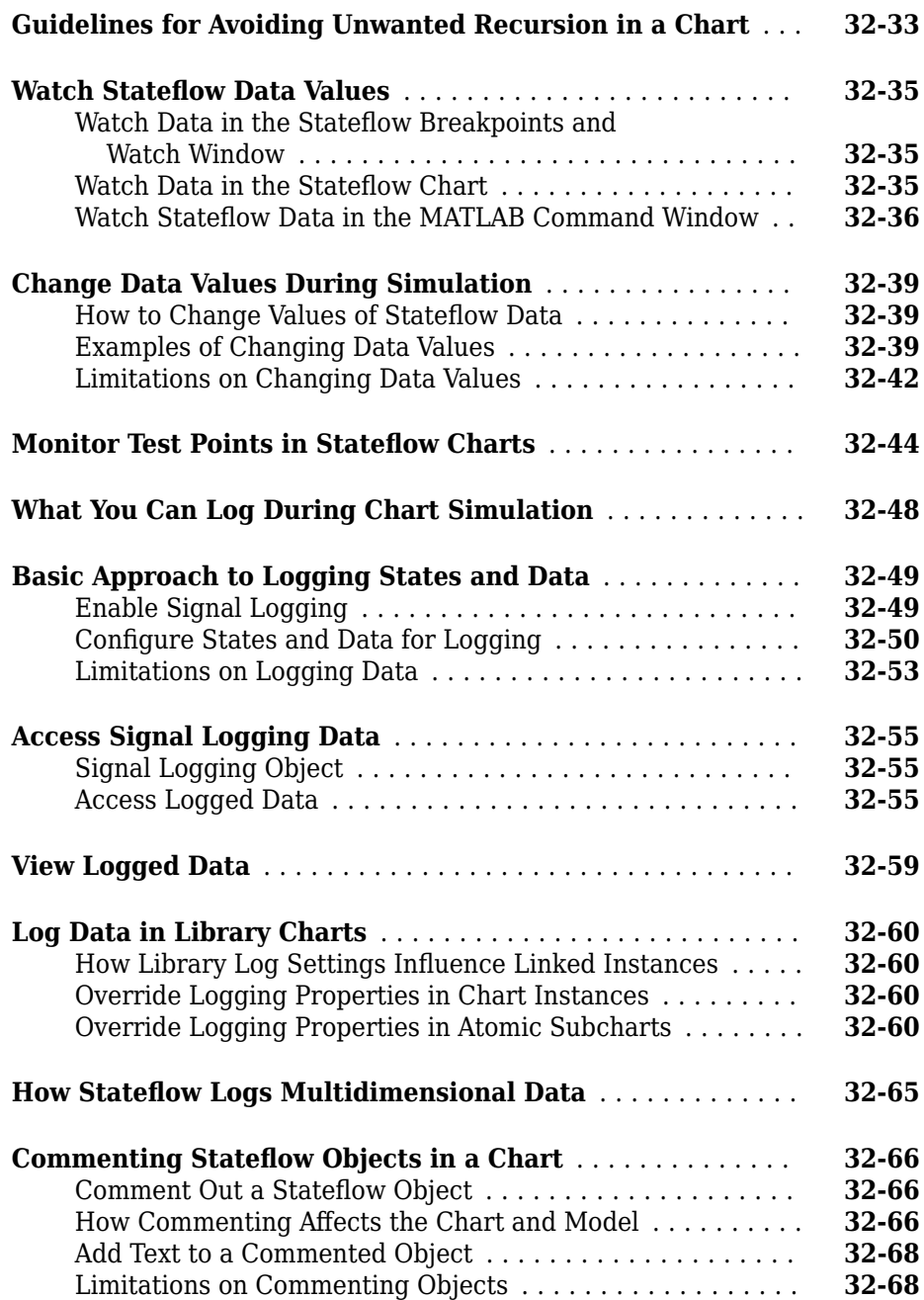

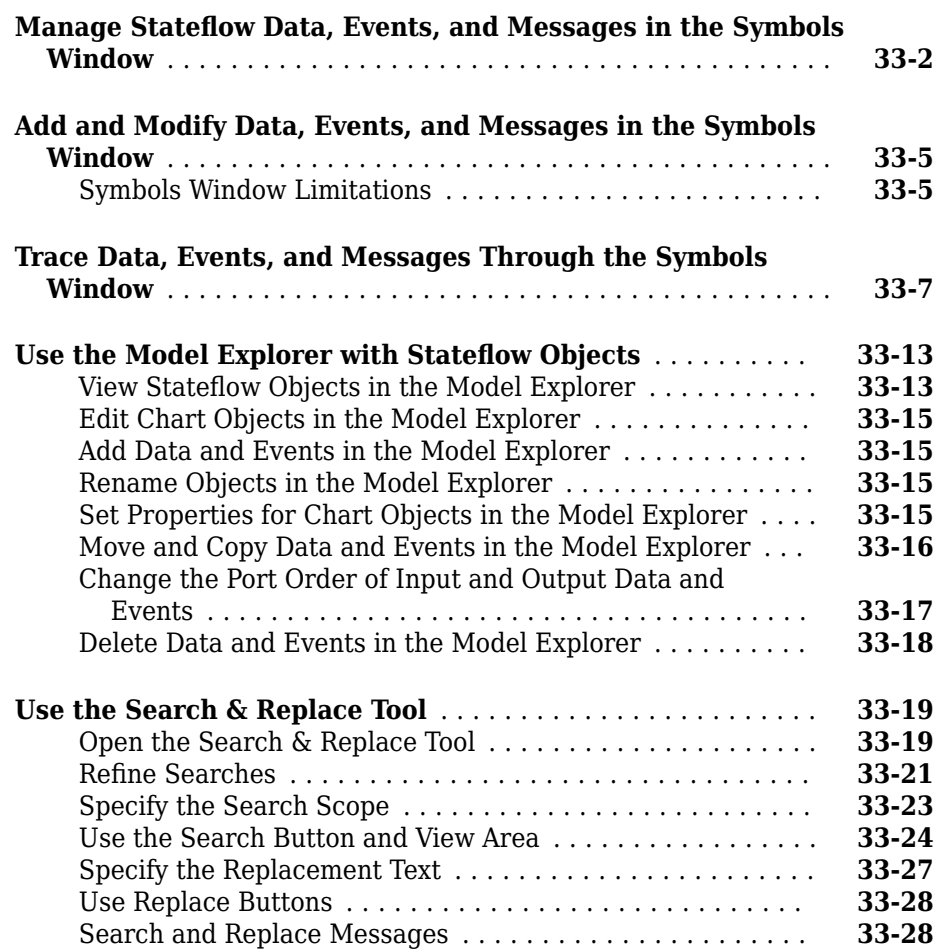

## **[Semantic Rules Summary](#page-1350-0)**

# **[A](#page-1350-0)**

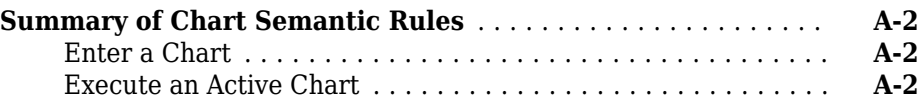

**[33](#page-1320-0)**

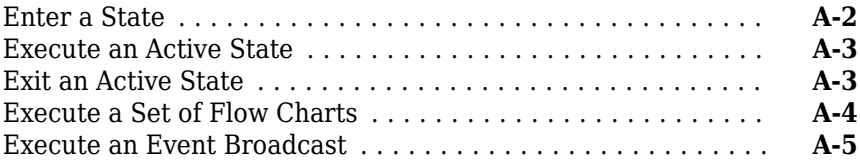

# **[Semantic Examples](#page-1356-0)**

# **[B](#page-1356-0)**

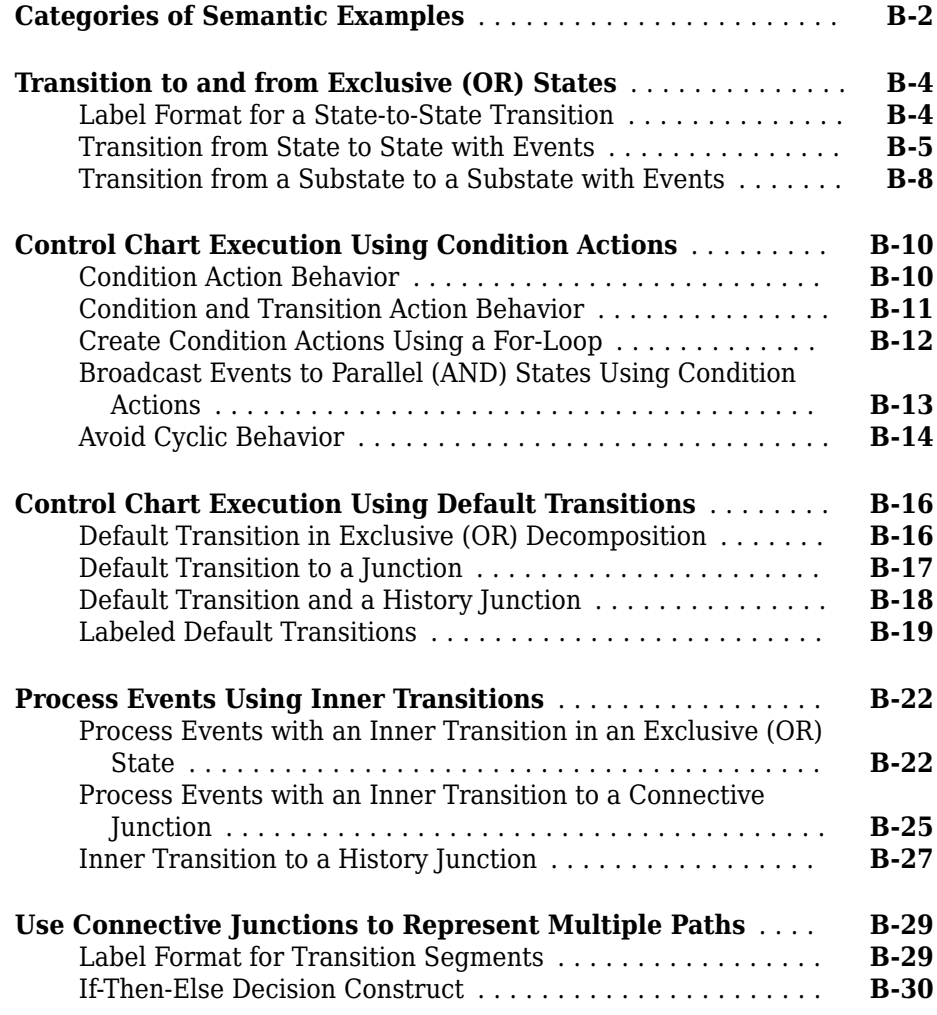

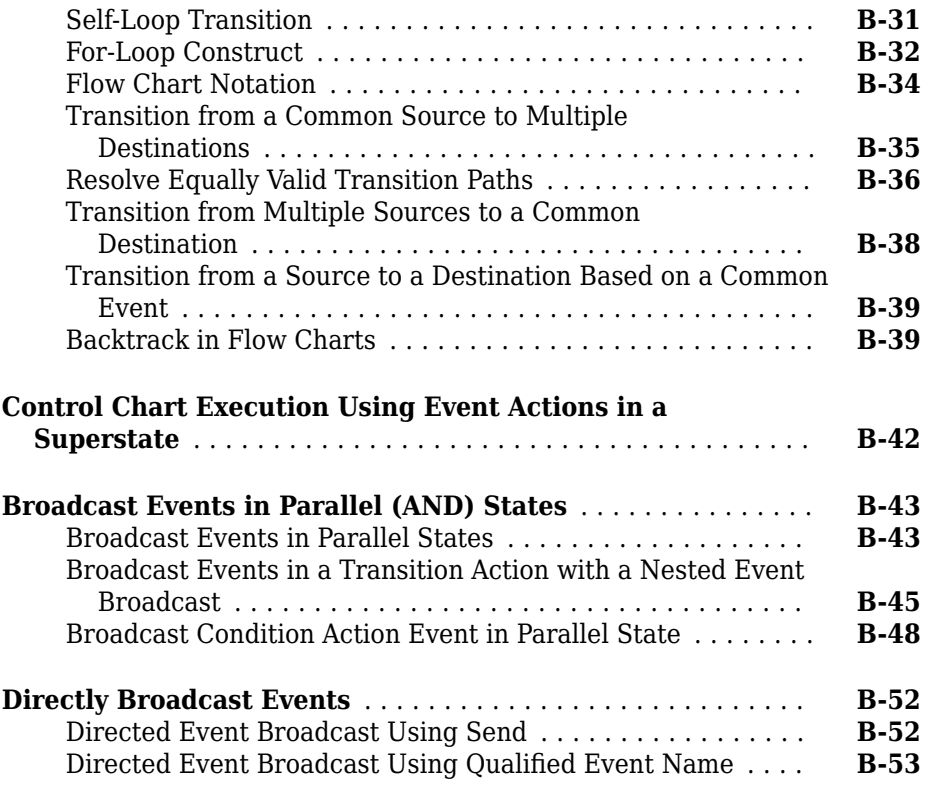

**Glossary**

# **Stateflow Chart Concepts**

- • ["Finite State Machine Concepts" on page 1-2](#page-43-0)
- ["Stateflow Charts and Simulink Models" on page 1-4](#page-45-0)
- ["Stateflow Chart Objects" on page 1-6](#page-47-0)
- ["Stateflow Hierarchy of Objects" on page 1-7](#page-48-0)
- • ["Bibliography" on page 1-9](#page-50-0)

# <span id="page-43-0"></span>**Finite State Machine Concepts**

#### **In this section...**

"What Is a Finite State Machine?" on page 1-2 "Finite State Machine Representations" on page 1-2 "Stateflow Chart Representations" on page 1-2 ["Notation" on page 1-3](#page-44-0) ["Semantics" on page 1-3](#page-44-0)

#### **What Is a Finite State Machine?**

Stateflow charts can contain sequential decision logic based on state machines. A *finite state machine* is a representation of an event-driven (reactive) system. In an event-driven system, the system makes a transition from one state (mode) to another, if the condition defining the change is true.

For example, you can use a state machine to represent the automatic transmission of a car. The transmission has these operating states: park, reverse, neutral, drive, and low. As the driver shifts from one position to another, the system makes a transition from one state to another, for example, from park to reverse.

#### **Finite State Machine Representations**

Traditionally, designers used truth tables to represent relationships among the inputs, outputs, and states of a finite state machine. The resulting table describes the logic necessary to control the behavior of the system under study. Another approach to designing event-driven systems is to model the behavior of the system by describing it in terms of transitions among states. The occurrence of events under certain conditions determine the state that is active. State-transition charts and bubble charts are graphical representations based on this approach.

#### **Stateflow Chart Representations**

A Stateflow chart can contain sequential and combinatorial logic in the form of state transition diagrams, flow charts, state transition tables, and truth tables. A state transition diagram is a graphical representation of a finite state machine. *States* and <span id="page-44-0"></span>*transitions* form the basic building blocks of a sequential logic system. Another way to represent sequential logic is a state transition table, which allows you to enter the state logic in tabular form. You can also represent combinatorial logic in a chart with flow charts and truth tables.

You can include Stateflow charts as blocks in a Simulink® model. The collection of these blocks in a Simulink model is the Stateflow machine.

A Stateflow chart enables the representation of hierarchy, parallelism, and history. You can organize complex systems by defining a parent and offspring object structure. For example, you can organize states within other higher-level states. A system with parallelism can have two or more orthogonal states active at the same time. You can also specify the destination state of a transition based on historical information.

## **Notation**

Notation defines a set of objects and the rules that govern the relationships between those objects. Stateflow chart notation provides a way to communicate the design information in a Stateflow chart.

Stateflow chart notation consists of these elements:

- A set of graphical objects
- A set of nongraphical text-based objects
- Defined relationships between those objects

## **Semantics**

Semantics describe how to interpret chart notation. A typical Stateflow chart contains actions associated with transitions and states. The semantics describe the sequence of these actions during chart execution.

## <span id="page-45-0"></span>**Stateflow Charts and Simulink Models**

#### **In this section...**

"The Simulink Model and the Stateflow Machine" on page 1-4

"Overview of Defining Stateflow Block Interfaces to Simulink Models" on page 1-4

### **The Simulink Model and the Stateflow Machine**

A Stateflow chart functions as a finite state machine within a Simulink model. The Stateflow machine is the collection of Stateflow blocks in a Simulink model. The Simulink model and the Stateflow machine work seamlessly together. Running a simulation automatically executes both the Simulink blocks and the Stateflow charts of the model.

A Simulink model can consist of combinations of Simulink blocks, toolbox blocks, and Stateflow blocks (charts). A chart consists of graphical objects (states, boxes, functions, notes, transitions, connective junctions, and history junctions) and nongraphical objects (events, messages, and data).

There is a one-to-one correspondence between the Simulink model and the Stateflow machine. Each Stateflow block in the Simulink model appears as a single Stateflow chart. Each Stateflow machine has its own object hierarchy. The Stateflow machine is the highest level in the Stateflow hierarchy. The object hierarchy beneath the Stateflow machine consists of combinations of graphical and nongraphical objects. See ["Stateflow](#page-48-0) [Hierarchy of Objects" on page 1-7.](#page-48-0)

#### **Overview of Defining Stateflow Block Interfaces to Simulink Models**

Each Stateflow block corresponds to a single Stateflow chart. The Stateflow block interfaces to its Simulink model. The Stateflow block can interface to code sources external to the Simulink model (data, events, custom code).

Stateflow charts are event-driven. Events can be local to the Stateflow block or can propagate to and from the Simulink model. Data can be local to the Stateflow block or can pass to and from the Simulink model and external code sources.

Defining the interface for a Stateflow block can involve some or all these tasks:

- Defining the Stateflow block update method
- Defining **Output to Simulink** events
- Adding and defining nonlocal events and nonlocal data within the Stateflow chart
- Defining relationships with any external sources

In the following example, the Simulink model consists of a Sine Wave block, a Scope block, and a single Stateflow block, titled On\_off.

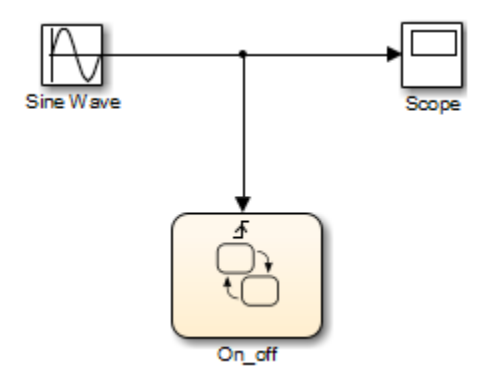

# <span id="page-47-0"></span>**Stateflow Chart Objects**

Stateflow charts consist of graphical and nongraphical objects:

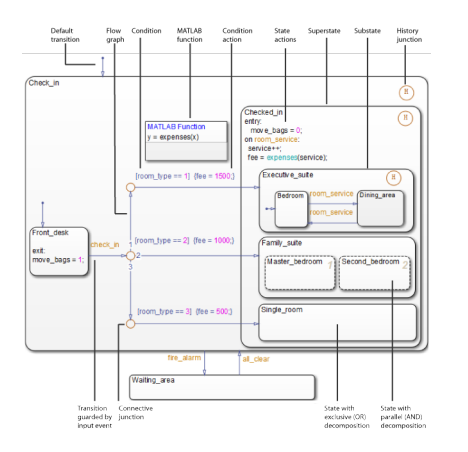

To learn how these objects interact, see ["How Chart Constructs Interact During](#page-104-0) [Execution" on page 3-5.](#page-104-0)

# <span id="page-48-0"></span>**Stateflow Hierarchy of Objects**

Stateflow machines arrange Stateflow objects in a hierarchy based on containment. That is, one Stateflow object can contain other Stateflow objects.

## Stateflow Hierarchy

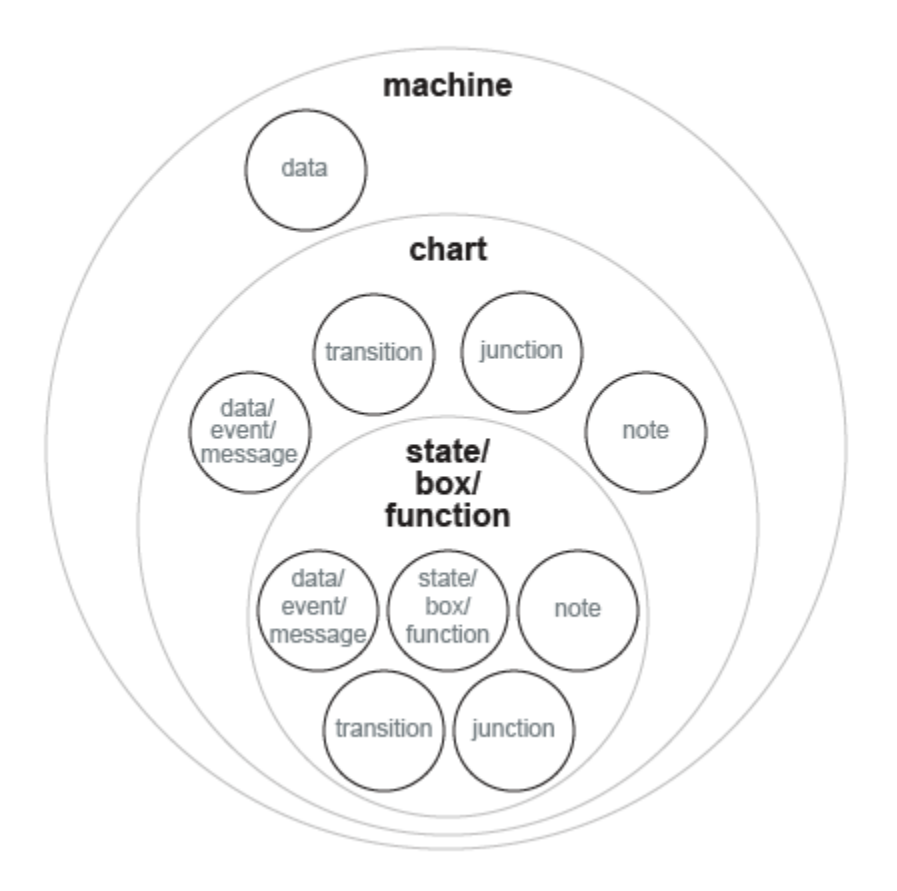

The highest object in Stateflow hierarchy is the Stateflow machine. This object contains all other Stateflow objects in a Simulink model. The Stateflow machine contains all the charts in a model. In addition, the Stateflow machine for a model can contain its own data.

Similarly, charts can contain state, box, function, data, event, message, transition, junction, and note objects. Continuing with the Stateflow hierarchy, states can contain all these objects as well, including other states. You can represent state hierarchy with superstates and substates.

A transition out of a superstate implies transitions out of any of its active substates. Transitions can cross superstate boundaries to specify a substate destination. If a substate becomes active, its parent superstate also becomes active.

You can organize complex charts by defining a containment structure. A hierarchical design usually reduces the number of transitions and produces neat, manageable charts.

- To manage graphical objects, use the Stateflow Editor.
- To manage nongraphical objects, use the Symbols window or Model Explorer.

# <span id="page-50-0"></span>**Bibliography**

[1] Hatley, D. J. and I. A. Pirbhai. *Strategies for Real-Time System Specification*. New York, NY: Dorset House Publishing, 1988.

# **Stateflow Chart Notation**

- • ["Overview of Stateflow Objects" on page 2-2](#page-53-0)
- • ["Rules for Naming Stateflow Objects" on page 2-4](#page-55-0)
- • ["States" on page 2-7](#page-58-0)
- • ["State Hierarchy" on page 2-14](#page-65-0)
- • ["State Decomposition" on page 2-16](#page-67-0)
- • ["Transitions" on page 2-18](#page-69-0)
- • ["Transition Connections" on page 2-24](#page-75-0)
- • ["Self-Loop Transitions" on page 2-28](#page-79-0)
- • ["Inner Transitions" on page 2-30](#page-81-0)
- • ["Default Transitions" on page 2-34](#page-85-0)
- • ["Connective Junctions" on page 2-38](#page-89-0)
- • ["History Junctions" on page 2-45](#page-96-0)
- • ["When to Use Reusable Functions in Charts" on page 2-47](#page-98-0)

# <span id="page-53-0"></span>**Overview of Stateflow Objects**

## **Graphical Objects**

The following table lists each type of graphical object you can draw in a chart and the toolbar icon to use for drawing the object.

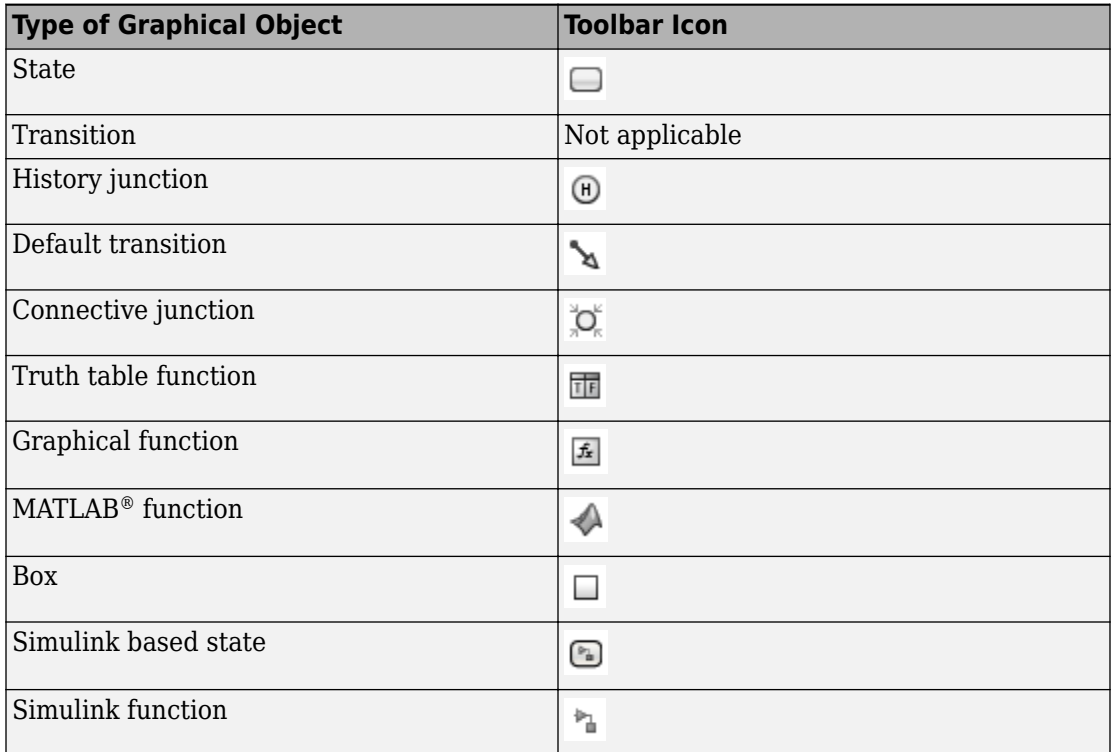

## **Nongraphical Objects**

You can define data, event, and message objects that do not appear graphically in the Stateflow Editor. However, you can see them in the Symbols window and the Model Explorer. See ["Use the Model Explorer with Stateflow Objects" on page 33-13](#page-1332-0).

#### **Data Objects**

A Stateflow chart stores and retrieves data that it uses to control its execution. Stateflow data resides in its own workspace, but you can also access data that resides externally in the Simulink model or application that embeds the Stateflow machine. You must define any internal or external data that you use in a Stateflow chart.

#### **Event Objects**

An event is a Stateflow object that can trigger a whole Stateflow chart or individual actions in a chart. Because Stateflow charts execute by reacting to events, you specify and program events into your charts to control their execution. You can broadcast events to every object in the scope of the object sending the event, or you can send an event to a specific object. You can define explicit events that you specify directly, or you can define implicit events to take place when certain actions are performed, such as entering a state. For more information, see ["Communicate with Simulink Subsystems by Broadcasting](#page-443-0) [Events" on page 10-2.](#page-443-0)

#### **Message Objects**

Stateflow message objects are queued objects that can carry data. You can send a message from one Stateflow chart to another to communicate between charts. You can also send local messages within a chart. You define the type of message data. You can view the lifeline of a message in the Sequence Viewer block. For more information, see ["Communicate with Stateflow Charts by Sending Messages" on page 11-10](#page-491-0).

# <span id="page-55-0"></span>**Rules for Naming Stateflow Objects**

## **Characters You Can Use**

You can name Stateflow objects with any combination of alphanumeric and underscore characters. Names cannot begin with a numeric character or contain embedded spaces.

### **Restriction on Name Length**

Name length should comply with the maximum identifier length enforced by Simulink Coder™ software. You can set the **Maximum identifier length** parameter. The default is 31 characters and the maximum length you can specify is 256 characters.

#### **Keywords to Avoid When Naming Chart Objects**

You cannot use reserved keywords to name chart objects. These keywords are part of the action language syntax.

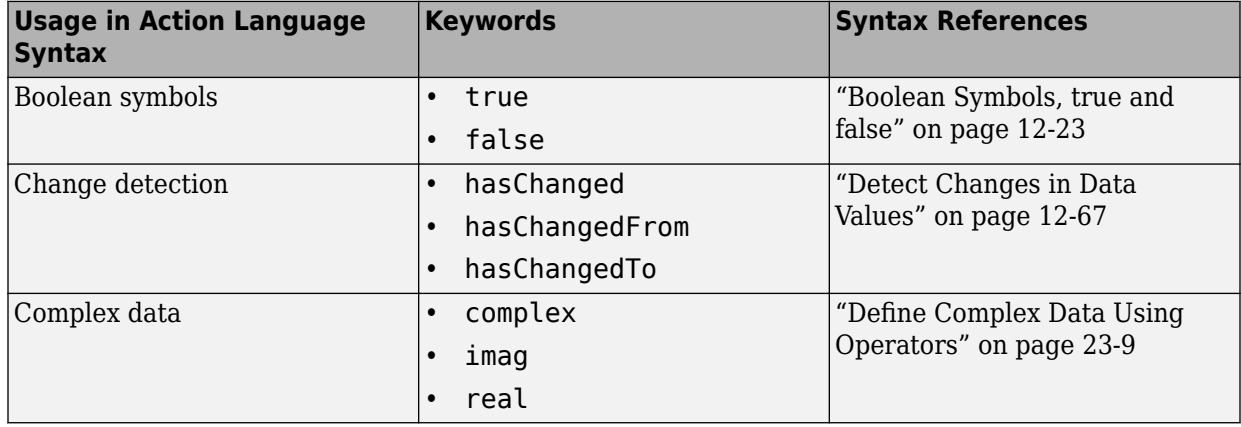

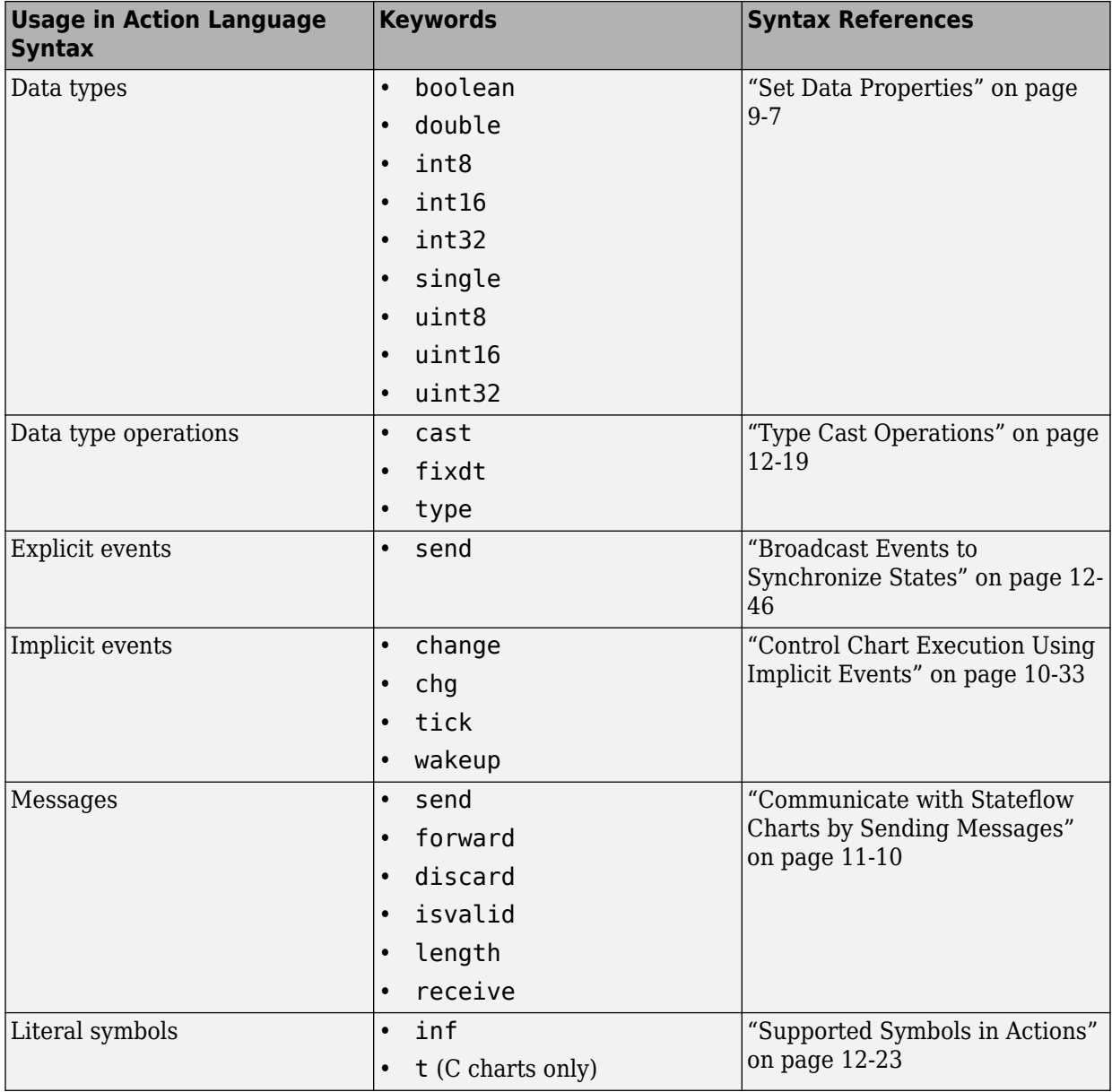

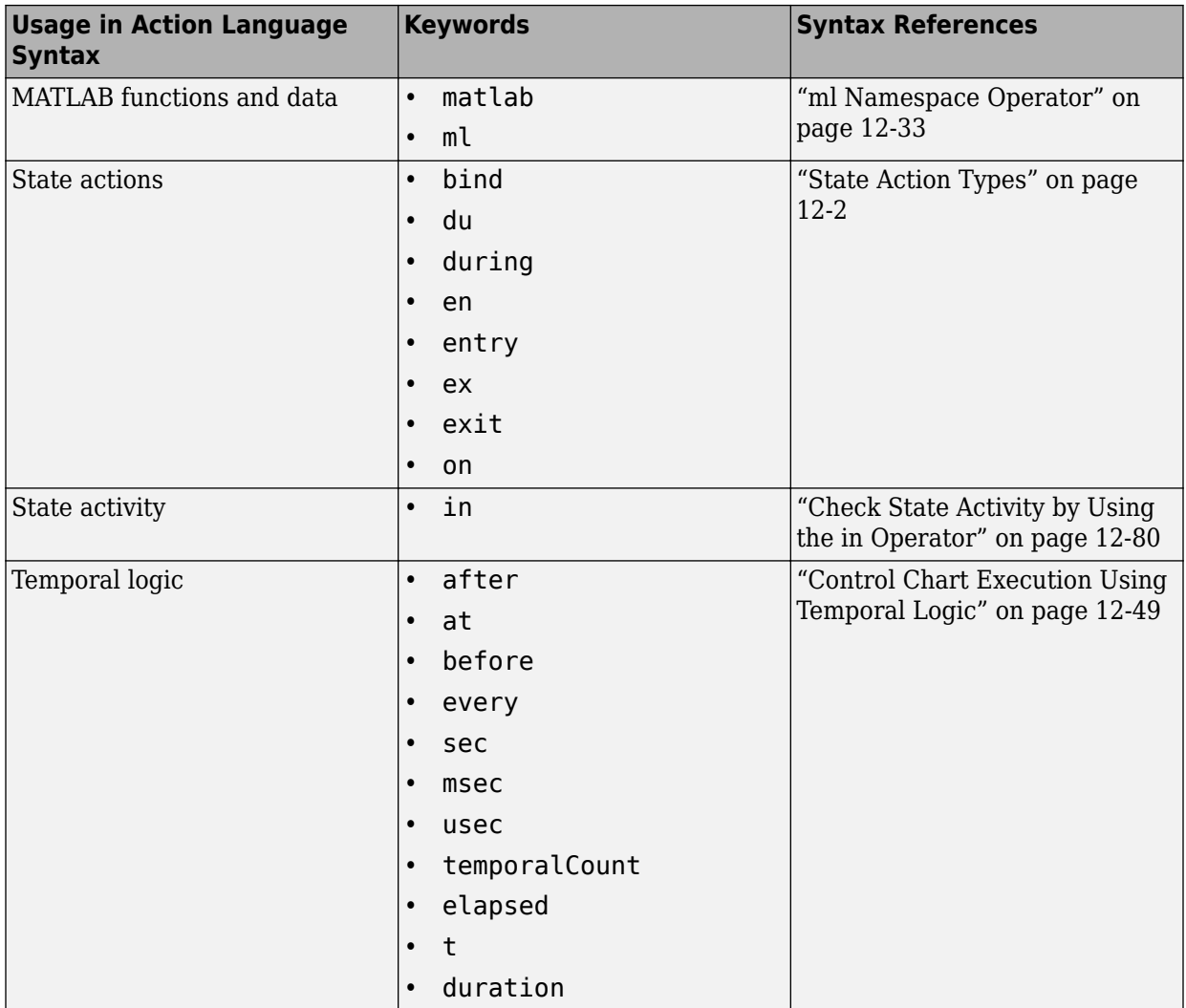

## <span id="page-58-0"></span>**States**

## **What Is a State?**

A *state* describes an operating mode of a reactive system. In a Stateflow chart, states are used for sequential design to create state transition diagrams.

States can be active or inactive. The activity or inactivity of a state can change depending on events and conditions. The occurrence of an event drives the execution of the state transition diagram by making states become active or inactive. At any point during execution, active and inactive states exist.

## **State Hierarchy**

To manage multilevel state complexity, use hierarchy in your Stateflow chart. With hierarchy, you can represent multiple levels of subcomponents in a system.

#### **State Hierarchy Example**

In the following example, three levels of hierarchy appear in the chart. Drawing one state within the boundaries of another state indicates that the inner state is a substate (or child) of the outer state (or superstate). The outer state is the parent of the inner state.

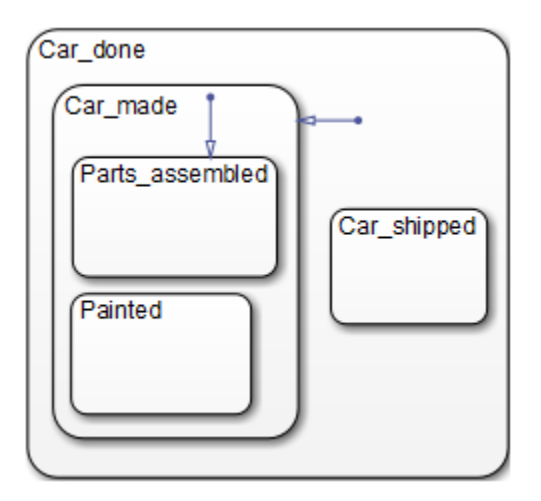

In this example, the chart is the parent of the state Car\_done. The state Car\_done is the parent state of the Car\_made and Car\_shipped states. The state Car\_made is also the

parent of the Parts assembled and Painted states. You can also say that the states Parts assembled and Painted are children of the Car made state.

To represent the Stateflow hierarchy textually, use a slash character (/) to represent the chart and use a period (.) to separate each level in the hierarchy of states. The following list is a textual representation of the hierarchy of objects in the preceding example:

- /Car done
- /Car done.Car made
- /Car done.Car shipped
- /Car done.Car made.Parts assembled
- /Car done.Car made.Painted

#### **Objects That a State Can Contain**

States can contain all other Stateflow objects. Stateflow chart notation supports the representation of graphical object hierarchy in Stateflow charts with containment. A state is a *superstate* if it contains other states. A state is a *substate* if it is contained by another state. A state that is neither a superstate nor a substate of another state is a state whose parent is the Stateflow chart itself.

States can also contain nongraphical data, event, and message objects. The hierarchy of this containment appears in the Model Explorer. You define data, event, and message containment by specifying the parent object.

#### **State Decomposition**

Every state (or chart) has a *decomposition* that dictates what type of substates the state (or chart) can contain. All substates of a superstate must be of the same type as the superstate decomposition. State decomposition can be exclusive (OR) or parallel (AND).

#### **Exclusive (OR) State Decomposition**

Substates with solid borders indicate exclusive (OR) state decomposition. Use this decomposition to describe operating modes that are mutually exclusive. When a state has exclusive (OR) decomposition, only one substate can be active at a time.

In the following example, either state A or state B can be active. If state A is active, either state A1 or state A2 can be active at a given time.

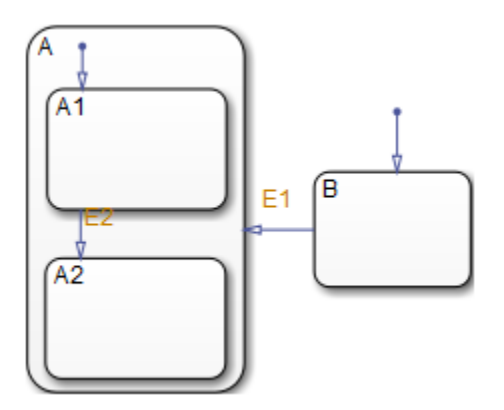

#### **Parallel (AND) State Decomposition**

Substates with dashed borders indicate parallel (AND) decomposition. Use this decomposition to describe concurrent operating modes. When a state has parallel (AND) decomposition, all substates are active at the same time.

In the following example, when state A is active, A1 and A2 are both active at the same time.

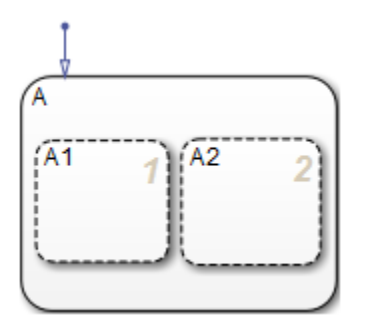

The activity within parallel states is essentially independent, as demonstrated in the following example.

In the following example, when state A becomes active, both states B and C become active at the same time. When state C becomes active, either state C1 or state C2 can be active.

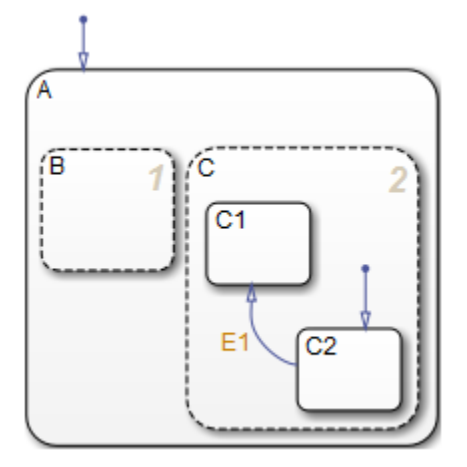

## **State Labels**

The label for a state appears on the top left corner of the state rectangle with the following general format:

```
name/
entry:entry actions
during:during actions
exit:exit actions
on event_name:on event_name actions
on message_name:on message_name actions
bind:events
```
The following example demonstrates the components of a state label.

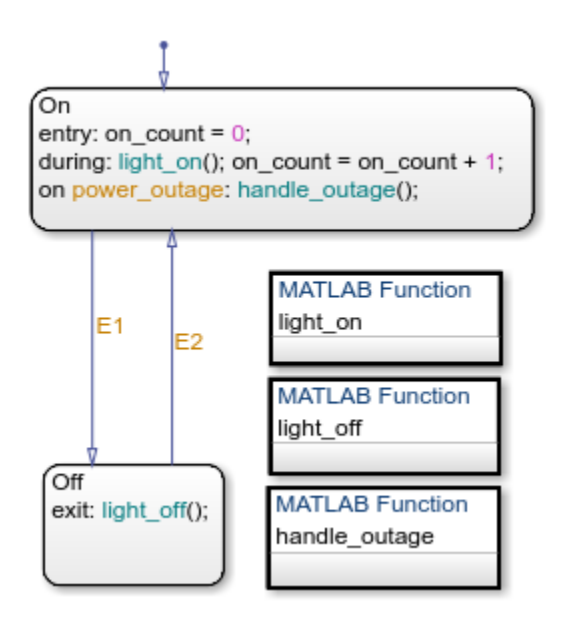

Each action in the state label appears in the subtopics that follow. For more information on state actions, see:

- • ["Execution of a Stateflow Chart" on page 3-44](#page-143-0)  Describes how and when chart execution occurs.
- • ["State Action Types" on page 12-2](#page-523-0) Gives more detailed descriptions of each type of state action, entry, during, exit.

#### **State Name**

A state label starts with the name of the state followed by an optional / character. In the preceding example, the state names are On and Off. Valid state names consist of alphanumeric characters and can include the underscore (\_) character. For more information, see ["Rules for Naming Stateflow Objects" on page 2-4.](#page-55-0)

Hierarchy provides some flexibility in naming states. The name that you enter on the state label must be unique when preceded by ancestor states. The name in the Stateflow hierarchy is the text you enter as the label on the state, preceded by the names of parent states separated by periods. Each state can have the same name appear in the label, as long as their full names within the hierarchy are unique. Otherwise, the parser indicates an error.

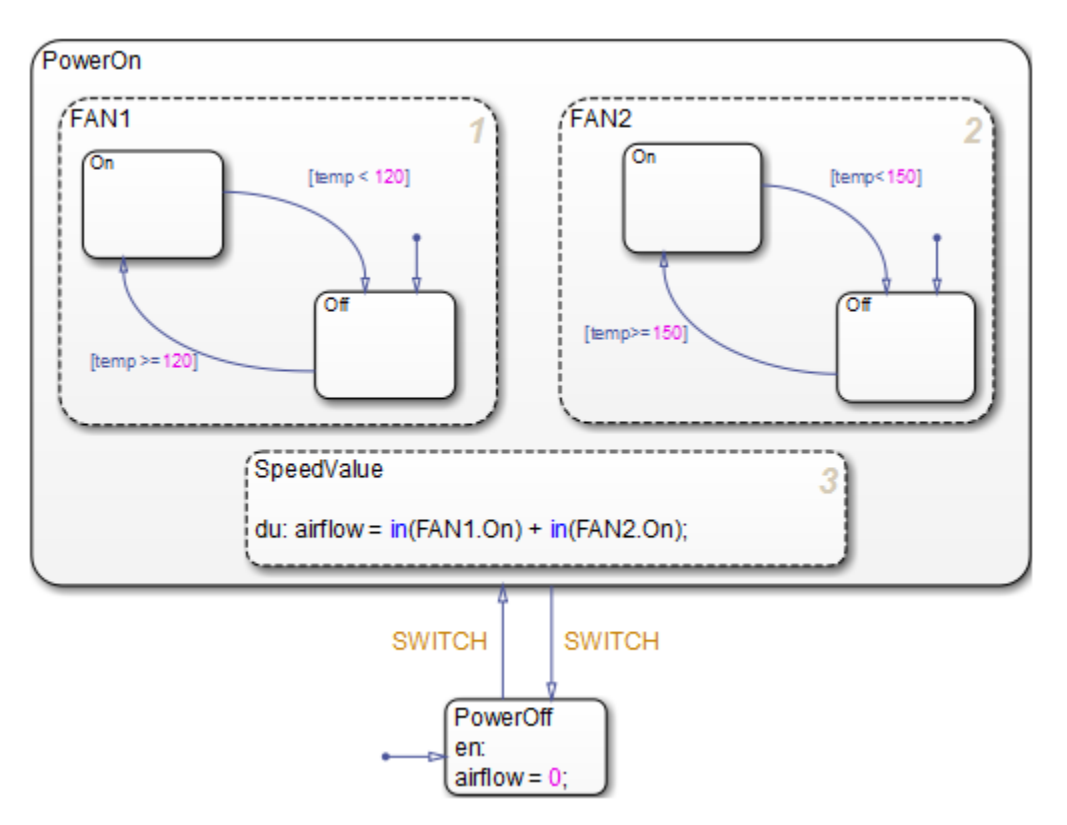

The following example shows how unique naming of states works.

Each of these states has a unique name because of its location in the chart. The full names for the states in FAN1 and FAN2 are:

- PowerOn.FAN1.On
- PowerOn.FAN1.Off
- PowerOn.FAN2.On
- PowerOn.FAN2.Off

#### **State Actions**

After the name, you enter optional action statements for the state with a keyword label that identifies the type of action. You can specify none, some, or all of them. The colon

after each keyword is required. The slash following the state name is optional as long as it is followed by a carriage return.

For each type of action, you can enter more than one action by separating each action with a carriage return, semicolon, or a comma. You can specify actions for more than one event or message by adding additional on *event\_name* or on *message\_name* lines.

If you enter the name and slash followed directly by actions, the actions are interpreted as entry action(s). This shorthand is useful if you are specifying only entry actions.

#### **Entry Action**

Preceded by the prefix entry or en for short. In the preceding example, state On has entry action on count=0. This means that the value of on count is reset to 0 whenever state On becomes active (entered).

#### **During Action**

Preceded by the prefix during or du for short. In the preceding label example, state On has two during actions, light\_on() and on\_count++. These actions are executed whenever state On is already active and any event occurs.

#### **Exit Action**

Preceded by the prefix exit or ex for short. In the preceding label example, state Off has the exit action light off(). If the state Off is active, but becomes inactive (exited), this action is executed.

#### **On Action**

Preceded by the prefix on *event\_name*, or on *message\_name*. In the preceding label example, state On has an on power outage action. If state On is active and the event power outage occurs, the action handle outage() is executed.

#### **Bind Action**

Preceded by the prefix bind. Events bound to a state can only be broadcast by that state or its children.

# <span id="page-65-0"></span>**State Hierarchy**

To manage multilevel state complexity, use hierarchy in your Stateflow chart. With hierarchy, you can represent multiple levels of subcomponents in a system.

## **State Hierarchy Example**

In the following example, three levels of hierarchy appear in the chart. Drawing one state within the boundaries of another state indicates that the inner state is a substate (or child) of the outer state (or superstate). The outer state is the parent of the inner state.

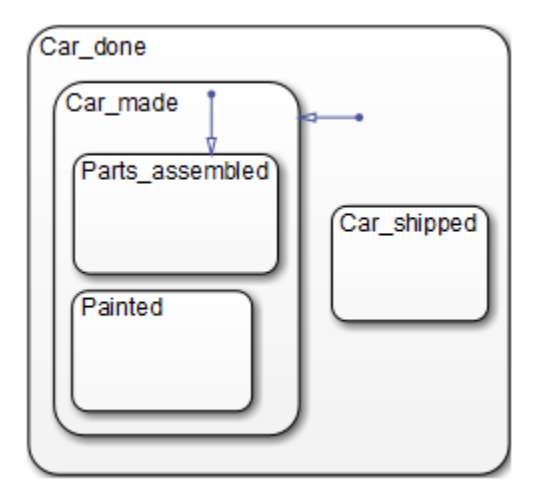

In this example, the chart is the parent of the state Car done. The state Car done is the parent state of the Car\_made and Car\_shipped states. The state Car\_made is also the parent of the Parts assembled and Painted states. You can also say that the states Parts assembled and Painted are children of the Car made state.

To represent the Stateflow hierarchy textually, use a slash character (/) to represent the chart and use a period (.) to separate each level in the hierarchy of states. The following list is a textual representation of the hierarchy of objects in the preceding example:

- /Car\_done
- /Car done.Car made
- /Car\_done.Car\_shipped
- /Car done.Car made.Parts assembled
- /Car\_done.Car\_made.Painted

### **Objects That a State Can Contain**

States can contain all other Stateflow objects. Stateflow chart notation supports the representation of graphical object hierarchy in Stateflow charts with containment. A state is a *superstate* if it contains other states. A state is a *substate* if it is contained by another state. A state that is neither a superstate nor a substate of another state is a state whose parent is the Stateflow chart itself.

States can also contain nongraphical data, event, and message objects. The hierarchy of this containment appears in the Model Explorer. You define data, event, and message containment by specifying the parent object.

# <span id="page-67-0"></span>**State Decomposition**

Every state (or chart) has a *decomposition* that dictates what type of substates the state (or chart) can contain. All substates of a superstate must be of the same type as the superstate decomposition. State decomposition can be exclusive (OR) or parallel (AND).

## **Exclusive (OR) State Decomposition**

Substates with solid borders indicate exclusive (OR) state decomposition. Use this decomposition to describe operating modes that are mutually exclusive. When a state has exclusive (OR) decomposition, only one substate can be active at a time.

In the following example, either state A or state B can be active. If state A is active, either state A1 or state A2 can be active at a given time.

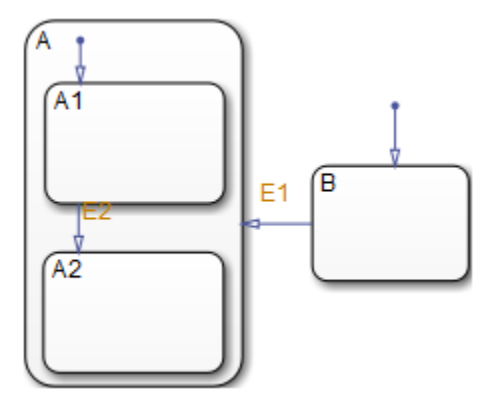

#### **Parallel (AND) State Decomposition**

Substates with dashed borders indicate parallel (AND) decomposition. Use this decomposition to describe concurrent operating modes. When a state has parallel (AND) decomposition, all substates are active at the same time.

In the following example, when state A is active, A1 and A2 are both active at the same time.

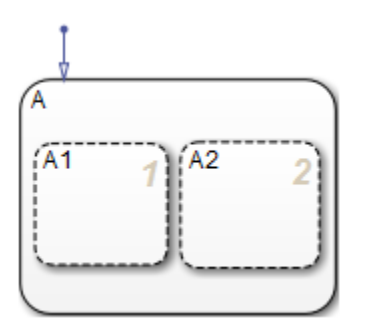

The activity within parallel states is essentially independent, as demonstrated in the following example.

In the following example, when state A becomes active, both states B and C become active at the same time. When state C becomes active, either state C1 or state C2 can be active.

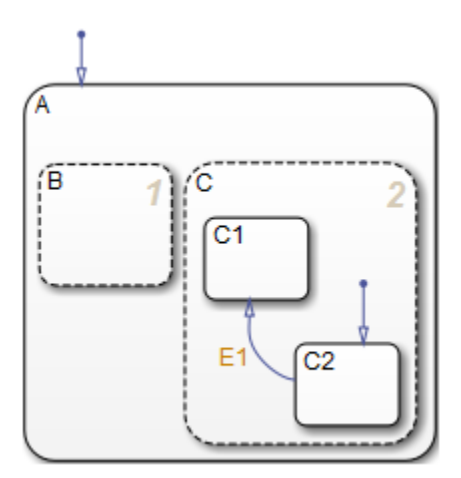

## <span id="page-69-0"></span>**Transitions**

### **What Is a Transition?**

A *transition* is a line with an arrowhead that links one graphical object to another. In most cases, a transition represents the passage of the system from one mode (state) object to another. A transition typically connects a source and a destination object. The *source* object is where the transition begins and the *destination* object is where the transition ends. The following chart shows a transition from a source state, B, to a destination state, A.

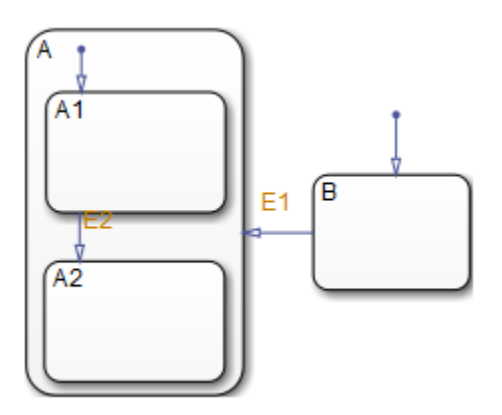

Junctions divide a transition into transition segments. In this case, a full transition consists of the segments taken from the origin to the destination state. Each segment is evaluated in the process of determining the validity of a full transition.

The following example has two segmented transitions: one from state On to state Off, and the other from state On to itself:

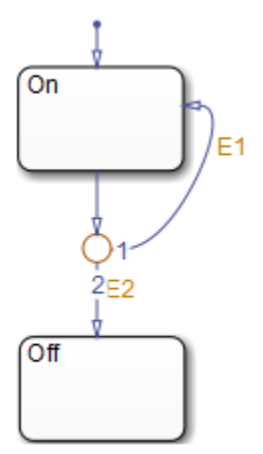

A default transition is a special type of transition that has no source object. See ["Default](#page-85-0) [Transitions" on page 2-34](#page-85-0) for details.

## **Transition Hierarchy**

Transitions cannot contain other objects the way that states can. However, transitions are contained by states. The hierarchy for a transition is described in terms of its parent, source, and destination states. The parent is the lowest level that contains the source and destination of the transition. Consider the parents for the transitions in the following example:

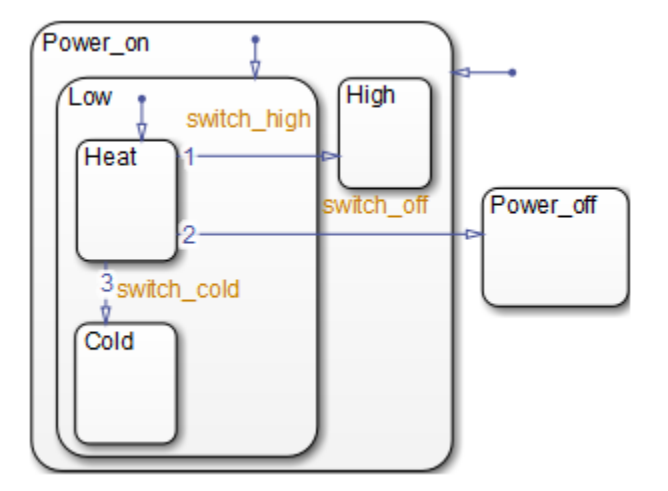

The following table resolves the parentage of each transition in the preceding example. The / character represents the chart. Each level in the hierarchy of states is separated by the period (.) character.

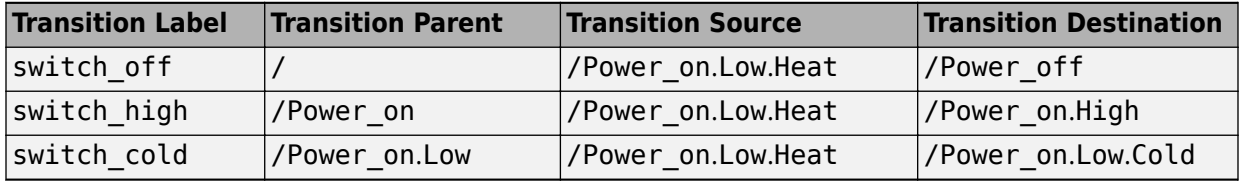

#### **Transition Label Notation**

A *transition label* can consist of an event or message, a condition, a condition action, and a transition action. Each part of the label is optional. The ? character is the default transition label. Transition labels have this overall format:

*event\_or\_message*[*condition*]{*condition\_action*}/*transition\_action*

This example illustrates the parts of a transition label.
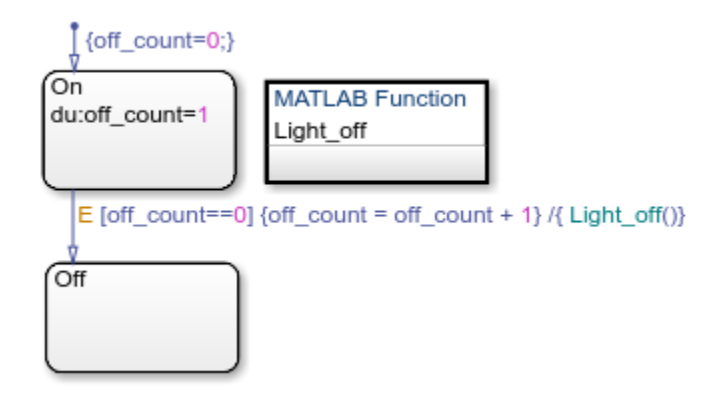

#### **Event or Message Trigger**

Specifies an event or message that causes the transition to occur when the condition is true. Specify multiple events using the OR logical operator (|). Specifying an event or message is optional. The absence of an event or message indicates that the transition takes place on the occurrence of any event. For more information, see ["Communicate](#page-443-0) [with Simulink Subsystems by Broadcasting Events" on page 10-2](#page-443-0) and ["Communicate](#page-491-0) [with Stateflow Charts by Sending Messages" on page 11-10.](#page-491-0)

In the previous example, the broadcast of event E triggers the transition from On to Off if the condition  $[off$  count==0] is true.

#### **Condition**

Specifies a Boolean expression that, when true, validates a transition for the specified event or message trigger. Enclose the condition in square brackets ([]). If no condition is specified, an implied condition evaluates to true. For more information, see ["Conditions"](#page-529-0) [on page 12-8](#page-529-0).

In the previous example, when the event  $E$  occurs, the condition  $[off$  count==0] must evaluate as true for the transition from On to Off to be valid.

#### **Condition Action**

Executes after the condition for the transition is evaluated as true, but before the transition to the destination is determined to be valid. Enclose the condition action in curly braces ({}) following the condition. For more information, see ["Condition Action](#page-1365-0) [Behavior" on page B-10.](#page-1365-0)

In the previous example, if the event E occurs and the condition  $\lceil$  off count==0 is true, then the condition action {off\_count = off\_count + 1} is immediately executed.

#### **Transition Action**

Executes after the transition to the destination is determined to be valid. If the transition consists of multiple segments, then the transition action is executed when the entire transition path to the final destination is determined to be valid. Transition actions occur after the exit actions of the source state and before the entry actions of the destination state. Precede the transition action with a /. For more information, see ["Condition and](#page-1366-0) [Transition Action Behavior" on page B-11](#page-1366-0).

In the preceding example, if the event E occurs and the condition  $\lceil$  off count==0 is true, then the transition action  $\{\text{Light of }f(\cdot)\}\$ is executed when the transition from On to Off is determined to be valid. The transition action occurs after On becomes inactive, but before Off becomes active.

## **Valid Transitions**

Usually, a transition is valid when the source state of the transition is active and the transition label is valid. Default transitions are different because there is no source state. Validity of a default transition to a substate is evaluated when there is a transition to its superstate, assuming the superstate is active. This labeling criterion applies to both default transitions and general case transitions. The following table lists possible combinations of valid transition labels.

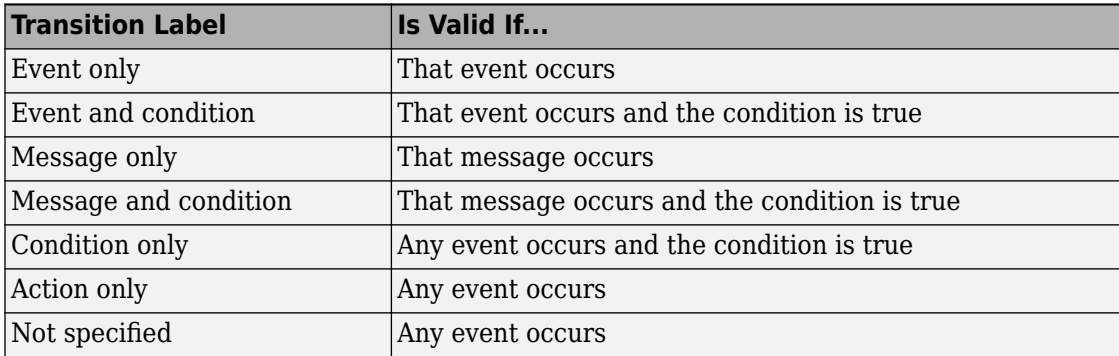

# **See Also**

# **More About**

- • ["Default Transitions" on page 2-34](#page-85-0)
- • ["Transition Action Types" on page 12-7](#page-528-0)
- • ["Control Chart Execution Using Condition Actions" on page B-10](#page-1365-0)
- • ["Communicate with Simulink Subsystems by Broadcasting Events" on page 10-2](#page-443-0)
- • ["Communicate with Stateflow Charts by Sending Messages" on page 11-10](#page-491-0)

# <span id="page-75-0"></span>**Transition Connections**

# **Transitions to and from Exclusive (OR) States**

This example shows simple transitions to and from exclusive (OR) states.

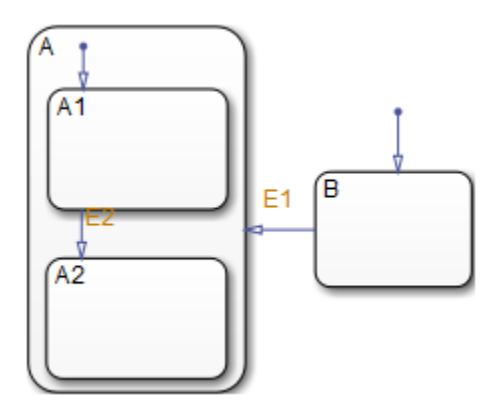

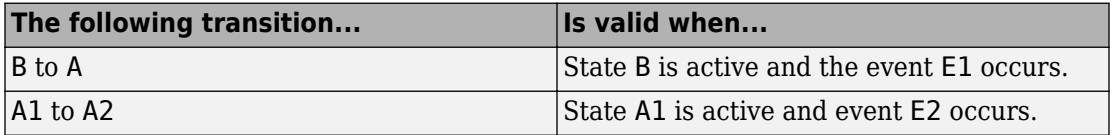

See ["Transition to and from Exclusive \(OR\) States" on page B-4](#page-1359-0) for more information on the semantics of this notation.

# **Transitions to and from Junctions**

The following chart shows transitions to and from connective junctions.

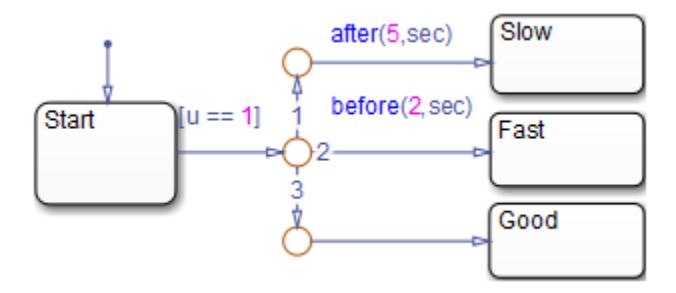

The chart uses temporal logic to determine when the input u equals 1.

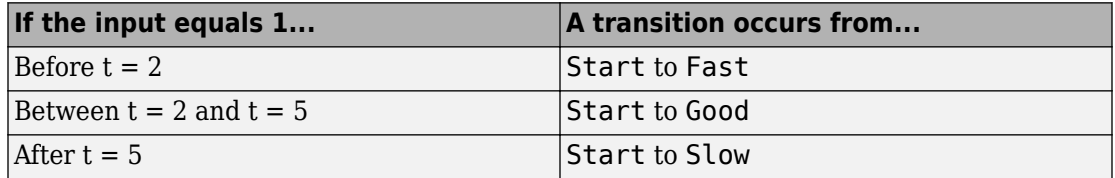

For more information about temporal logic, see ["Control Chart Execution Using Temporal](#page-570-0) [Logic" on page 12-49.](#page-570-0) For more information on the semantics of this notation, see ["Transition from a Common Source to Multiple Destinations" on page B-35](#page-1390-0).

## **Transitions to and from Exclusive (OR) Superstates**

This example shows transitions to and from an exclusive (OR) superstate and the use of a default transition.

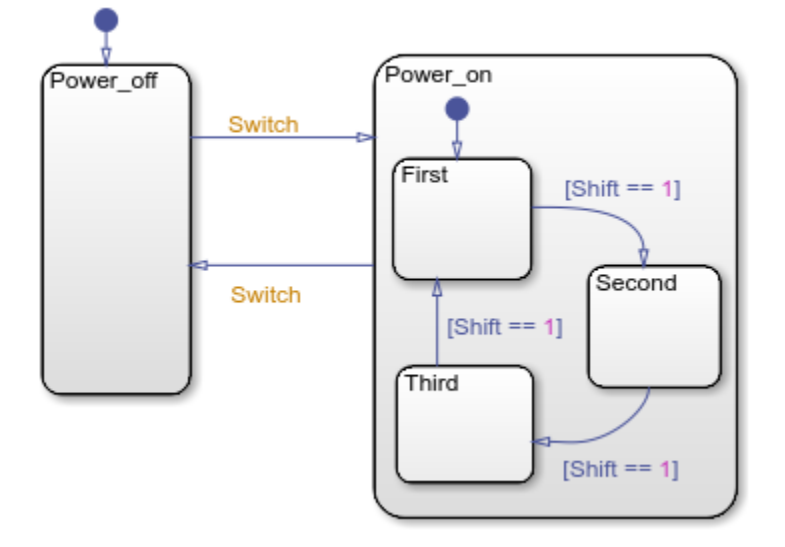

The chart has two states at the highest level in the hierarchy, Power\_off and Power\_on. By default, Power off is active. The event Switch toggles the system between the Power\_off and Power\_on states. Power\_on has three substates: First, Second, and Third. By default, when Power\_on becomes active, First also becomes active. When Shift equals 1, the system transitions from First to Second, Second to Third, Third to First, for each occurrence of the event Switch, and then the pattern repeats.

For more information on the semantics of this notation, see ["Control Chart Execution](#page-1371-0) [Using Default Transitions" on page B-16.](#page-1371-0)

# **Transitions to and from Substates**

The following example shows transitions to and from exclusive (OR) substates.

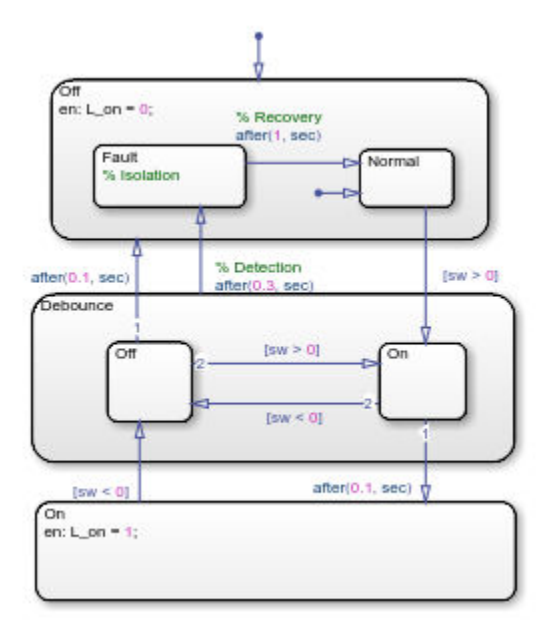

For details on how this chart works, see ["Debounce Signals with Fault Detection" on page](#page-1028-0) [26-7](#page-1028-0). For information on the semantics of this notation, see ["Transition from a Substate](#page-1363-0) [to a Substate with Events" on page B-8](#page-1363-0).

# **Self-Loop Transitions**

A transition that originates from and terminates on the same state is a self-loop transition. The following chart contains four self-loop transitions:

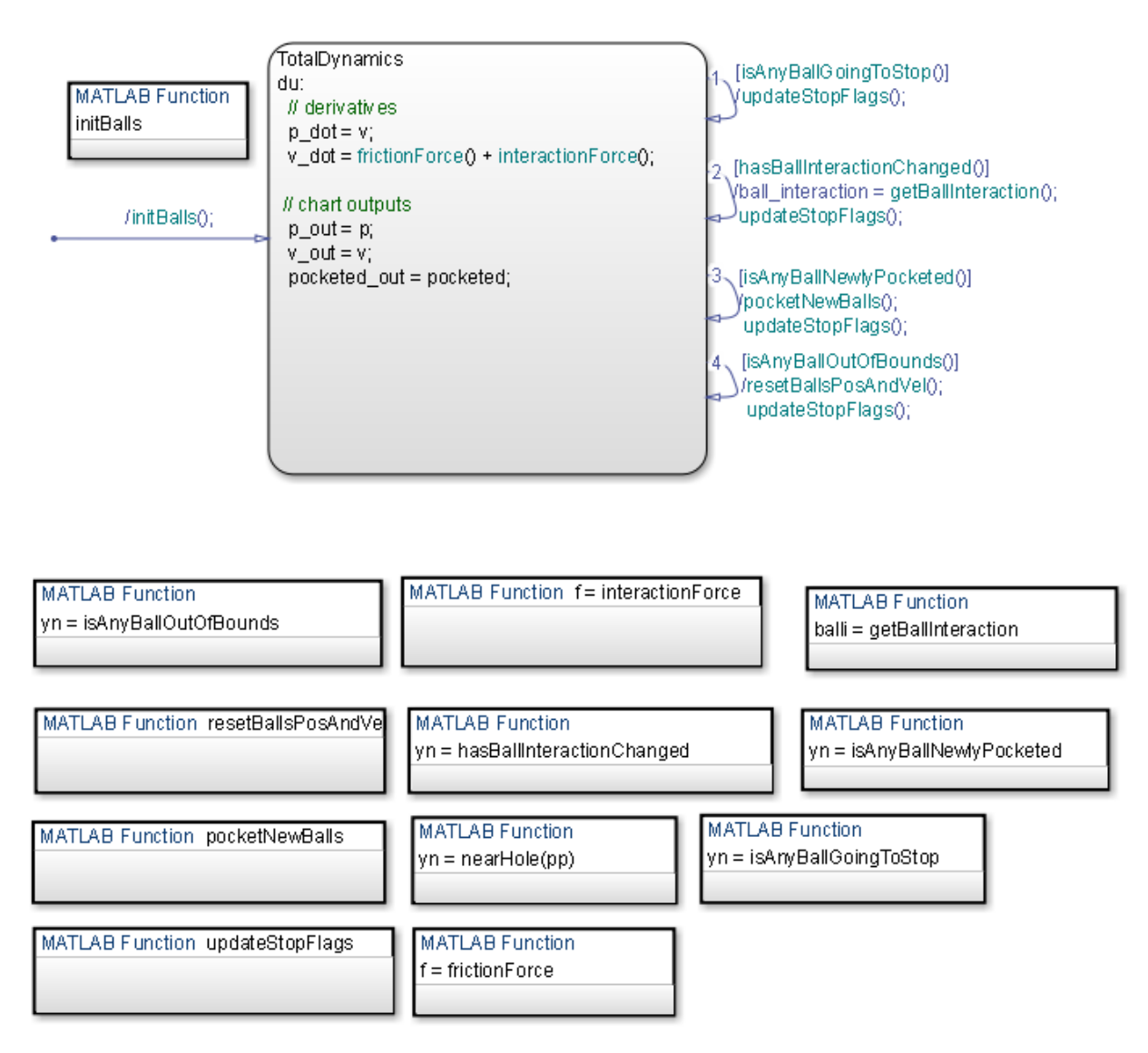

See these sections for more information about the semantics of this notation:

- • ["Self-Loop Transition" on page B-31](#page-1386-0)
- • ["For-Loop Construct" on page B-32](#page-1387-0)

# **Inner Transitions**

An *inner transition* is a transition that does not exit the source state. Inner transitions are powerful when defined for superstates with exclusive (OR) decomposition. Use of inner transitions can greatly simplify a Stateflow chart, as shown by the following examples:

- "Before Using an Inner Transition" on page 2-30
- • ["After Using an Inner Transition to a Connective Junction" on page 2-31](#page-82-0)
- • ["Using an Inner Transition to a History Junction" on page 2-32](#page-83-0)

## **Before Using an Inner Transition**

This chart is an example of how you can simplify logic using an inner transition.

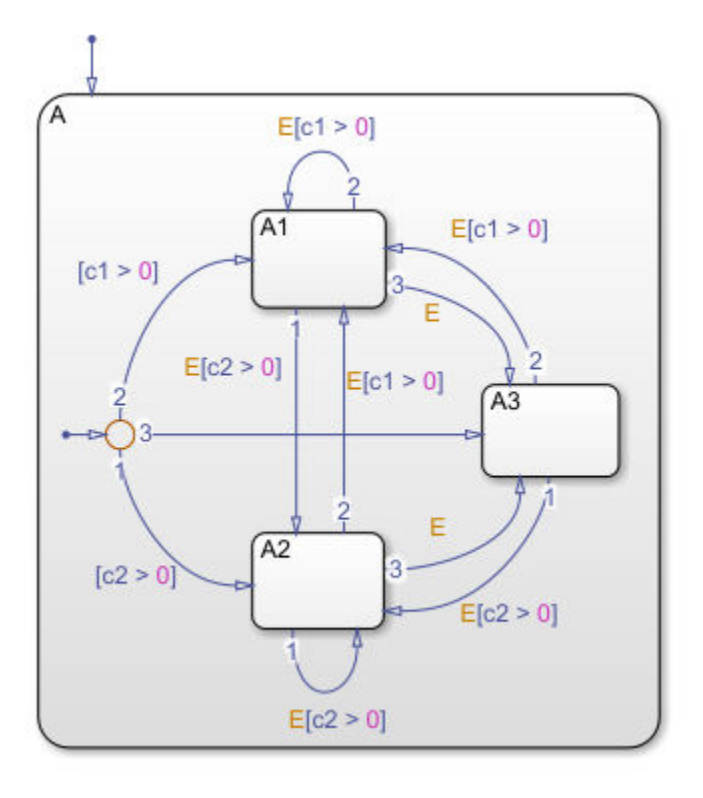

<span id="page-82-0"></span>Any event occurs and awakens the Stateflow chart. The default transition to the connective junction is valid. The destination of the transition is determined by  $\lceil c1 \rceil > 0$ and  $[c2 > 0]$ . If  $[c1 > 0]$  is true, the transition to A1 is true. If  $[c2 > 0]$  is true, the transition to A2 is valid. If neither  $\lceil c1 \rangle$  = 0 | nor  $\lceil c2 \rangle$  = 0 | is true, the transition to A3 is valid. The transitions among A1, A2, and A3 are determined by E,  $\lceil c1 \rceil > 0$ , and  $\lceil c2 \rceil > 0$ 0].

## **After Using an Inner Transition to a Connective Junction**

This example simplifies the preceding example using an inner transition to a connective junction.

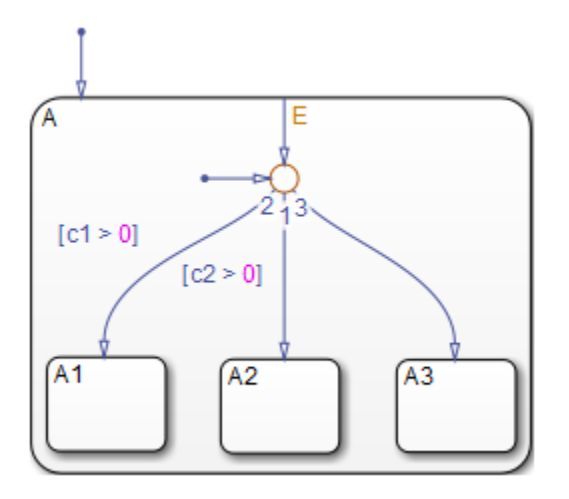

An event occurs and awakens the chart. The default transition to the connective junction is valid. The destination of the transitions is determined by  $[c1 > 0]$  and  $[c2 > 0]$ .

You can simplify the chart by using an inner transition in place of the transitions among all the states in the original example. If state A is already active, the inner transition is used to reevaluate which of the substates of state A is to be active. When event E occurs, the inner transition is potentially valid. If  $[c1 > 0]$  is true, the transition to A1 is valid. If  $[c2 > 0]$  is true, the transition to A2 is valid. If neither  $[c1 > 0]$  nor  $[c2 > 0]$  is true, the transition to A3 is valid. This chart design is simpler than the previous one.

<span id="page-83-0"></span>**Note** When you use an inner transition to a connective junction, an active substate can exit and reenter when the transition condition for that substate is valid. For example, if substate A1 is active and  $[c1 > 0]$  is true, the transition to A1 is valid. In this case:

- **1** Exit actions for A1 execute and complete.
- **2** A1 becomes inactive.
- **3** A1 becomes active.
- **4** Entry actions for A1 execute and complete.

See ["Process the First Event with an Inner Transition to a Connective Junction" on page](#page-1380-0) [B-25](#page-1380-0) for more information on the semantics of this notation.

# **Using an Inner Transition to a History Junction**

This example shows an inner transition to a history junction.

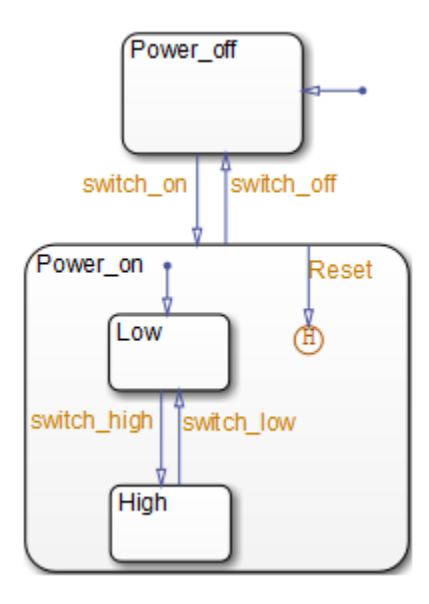

State Power on. High is initially active. When event Reset occurs, the inner transition to the history junction is valid. Because the inner transition is valid, the currently active state, Power\_on.High, is exited. When the inner transition to the history junction is

processed, the last active state, Power\_on.High, becomes active (is reentered). If Power\_on.Low was active under the same circumstances, Power\_on.Low would be exited and reentered as a result. The inner transition in this example is equivalent to drawing an outer self-loop transition on both Power\_on.Low and Power\_on.High.

See ["Use of History Junctions Example" on page 2-45](#page-96-0) for another example using a history junction.

See ["Inner Transition to a History Junction" on page B-27](#page-1382-0) for more information on the semantics of this notation.

# <span id="page-85-0"></span>**Default Transitions**

## **What Is a Default Transition?**

A *default transition* specifies which exclusive (OR) state to enter when there is ambiguity among two or more neighboring exclusive (OR) states. A default transition has a destination but no source object. For example, a default transition specifies which substate of a superstate with exclusive (OR) decomposition the system enters by default, in the absence of any other information, such as a history junction. A default transition can also specify that a junction should be entered by default.

# **Drawing Default Transitions**

Click the **Default transition** button in the toolbar, and click a location in the drawing area close to the state or junction you want to be the destination for the default transition. Drag the mouse to the destination object to attach the default transition. In some cases, it is useful to label default transitions.

A common programming mistake is to create multiple exclusive (OR) states without a default transition. In the absence of the default transition, there is no indication of which state becomes active by default. Note that this error is flagged when you simulate the model with the **State Inconsistencies** option enabled.

# **Label Default Transitions**

You can label default transitions as you would other transitions. For example, you might want to specify that one state or another should become active depending upon the event that has occurred. In another situation, you might want to have specific actions take place that are dependent upon the destination of the transition.

**Tip** When labeling default transitions, ensure that there is at least one valid default transition. Otherwise, a chart can transition into an inconsistent state.

## **Default Transition Examples**

The following examples show the use of default transitions in Stateflow charts:

- "Default Transition to a State Example" on page 2-35
- • ["Default Transition to a Junction Example" on page 2-36](#page-87-0)
- • ["Default Transition with a Label Example" on page 2-36](#page-87-0)

#### **Default Transition to a State Example**

This example shows a default transition to a state.

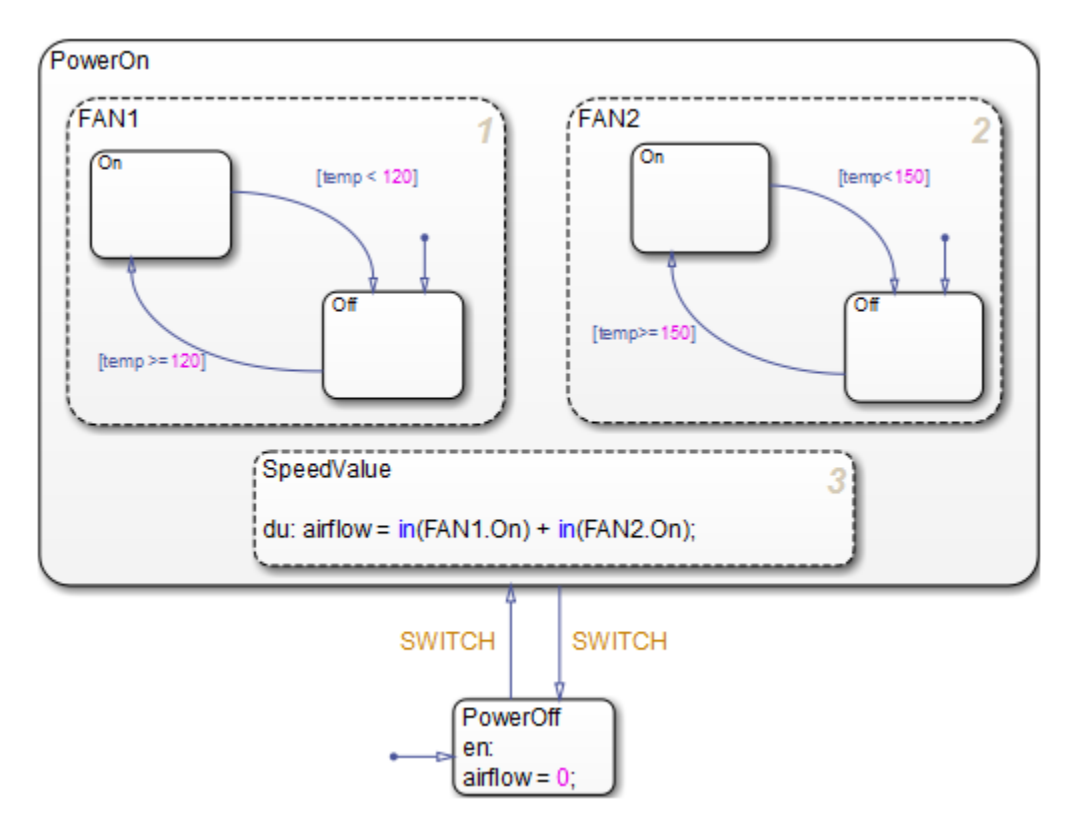

Without the default transition to state PowerOff, when the Stateflow chart wakes up, none of the states becomes active. A state inconsistency error is reported at run time.

See ["Control Chart Execution Using Default Transitions" on page B-16](#page-1371-0) for information on the semantics of this notation.

#### <span id="page-87-0"></span>**Default Transition to a Junction Example**

This example shows a default transition to a connective junction.

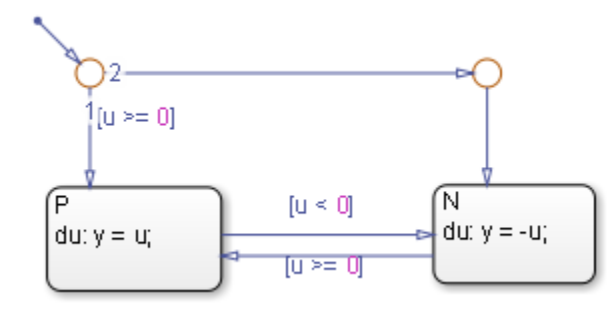

The default transition to the connective junction defines that upon entering the chart, the destination depends on the condition of each transition segment.

See ["Default Transition to a Junction" on page B-17](#page-1372-0) for information on the semantics of this notation.

#### **Default Transition with a Label Example**

This example shows a default transition with a label.

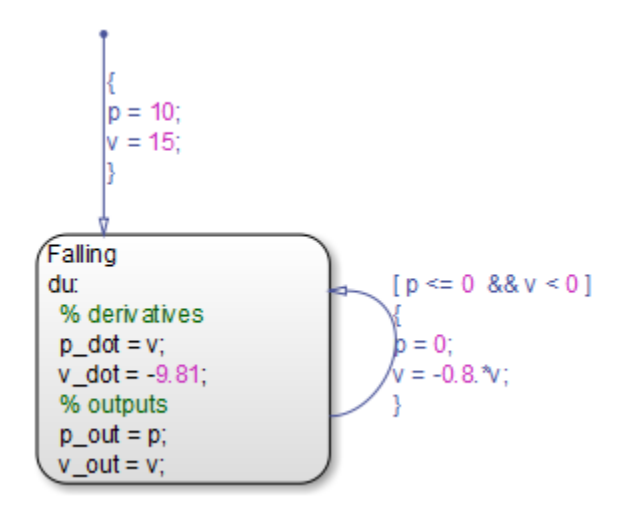

When the chart wakes up, the data p and v initialize to 10 and 15, respectively.

See ["Labeled Default Transitions" on page B-19](#page-1374-0) for more information on the semantics of this notation.

# <span id="page-89-0"></span>**Connective Junctions**

# **What Is a Connective Junction?**

The connective junction enables representation of different possible transition paths for a single transition. Connective junctions are used to help represent the following:

- Variations of an if-then-else decision construct, by specifying conditions on some or all of the outgoing transitions from the connective junction
- A self-loop transition back to the source state if none of the outgoing transitions is valid
- Variations of a for loop construct, by having a self-loop transition from the connective junction back to itself
- Transitions from a common source to multiple destinations
- Transitions from multiple sources to a common destination
- Transitions from a source to a destination based on common events

**Note** An event cannot trigger a transition from a connective junction to a destination state.

See ["Use Connective Junctions to Represent Multiple Paths" on page B-29](#page-1384-0) for a summary of the semantics of connective junctions.

## **Flow Chart Notation with Connective Junctions**

Flow chart notation uses connective junctions to represent common code structures like for loops and if-then-else constructs without the use of states. And by reducing the number of states in your Stateflow charts, flow chart notation produces efficient simulation and generated code that helps optimize memory use.

Flow chart notation uses combinations of the following:

- Transitions to and from connective junctions
- Self-loops to connective junctions
- Inner transitions to connective junctions

Flow chart notation, states, and state-to-state transitions coexist in the same Stateflow chart. The key to representing flow chart notation is in the labeling of transitions, as shown in the following examples.

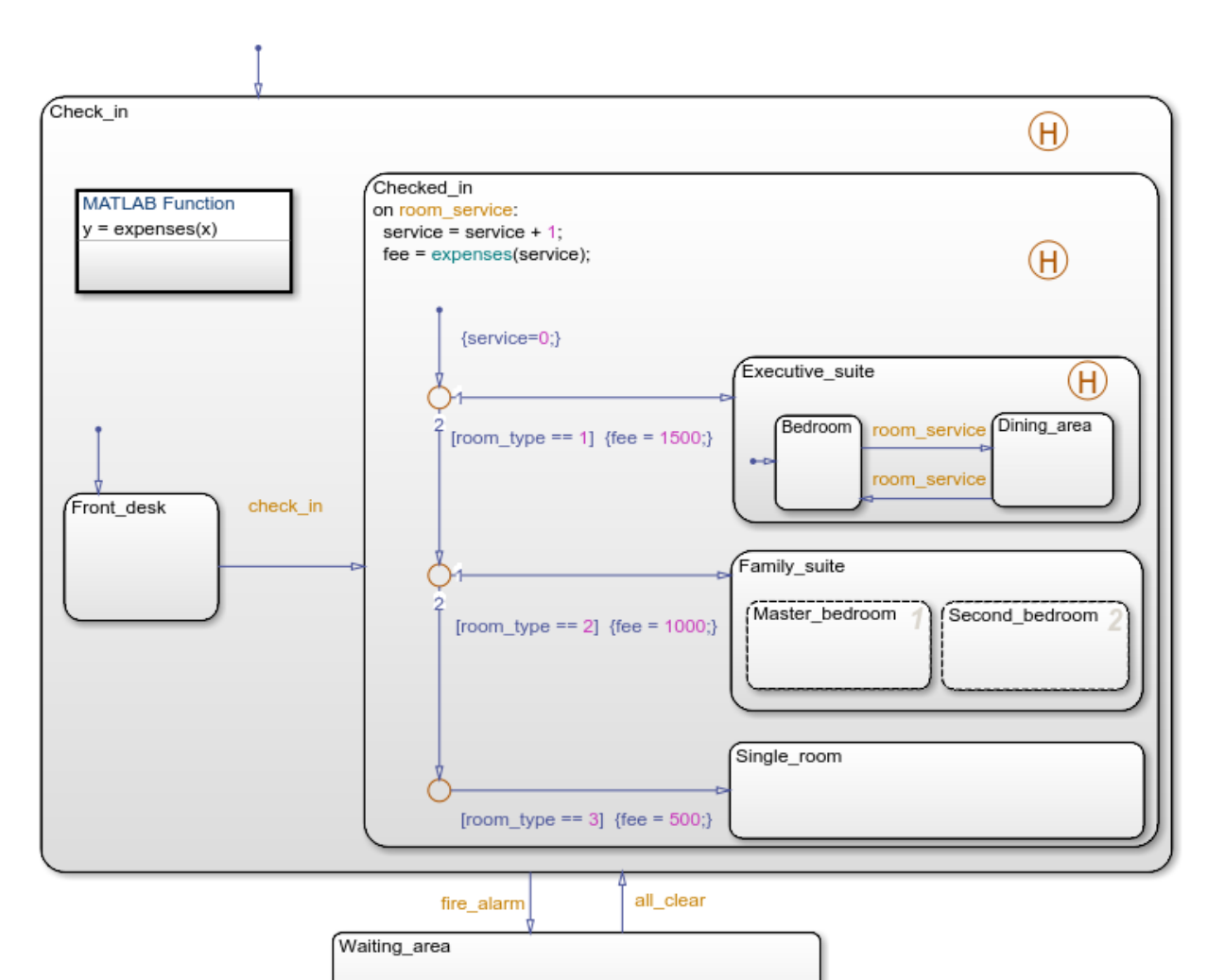

#### **Connective Junction with All Conditions Specified Example**

A transition from the Front\_desk state to a connective junction is labeled by the check\_in event. Transitions from the connective junction to the destination states are labeled with conditions. If Front desk is active when check in occurs, the transition from Front desk to the connective junction occurs first. The transition from the connective junction to a destination state depends on which of the room\_type conditions is true. If none of the conditions is true, no transition occurs and Front\_desk remains active.

For more information about this chart, see ["Phases of Chart Execution" on page 3-9.](#page-108-0) For more information on the semantics of this notation, see ["If-Then-Else Decision](#page-1385-0) [Construct" on page B-30.](#page-1385-0)

### after(5,sec) Slow before(2, sec)  $u == 11$ Start Fast Good

#### **Connective Junction with One Unconditional Transition Example**

The chart uses temporal logic to determine when the input u equals 1.

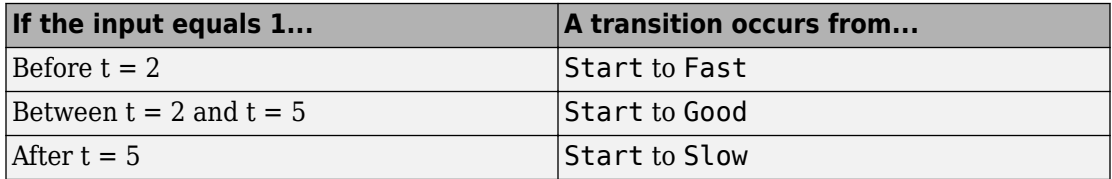

For more information about temporal logic, see ["Control Chart Execution Using Temporal](#page-570-0) [Logic" on page 12-49.](#page-570-0) For more information on the semantics of this notation, see ["If-](#page-1385-0)[Then-Else Decision Construct" on page B-30](#page-1385-0).

#### **Connective Junction and For Loops Example**

This example shows a combination of flow chart notation and state transition notation. Self-loop transitions to connective junctions can represent for loop constructs. The chart uses implicit ordering of outgoing transitions (see ["Implicit Ordering" on page 3-65\)](#page-164-0).

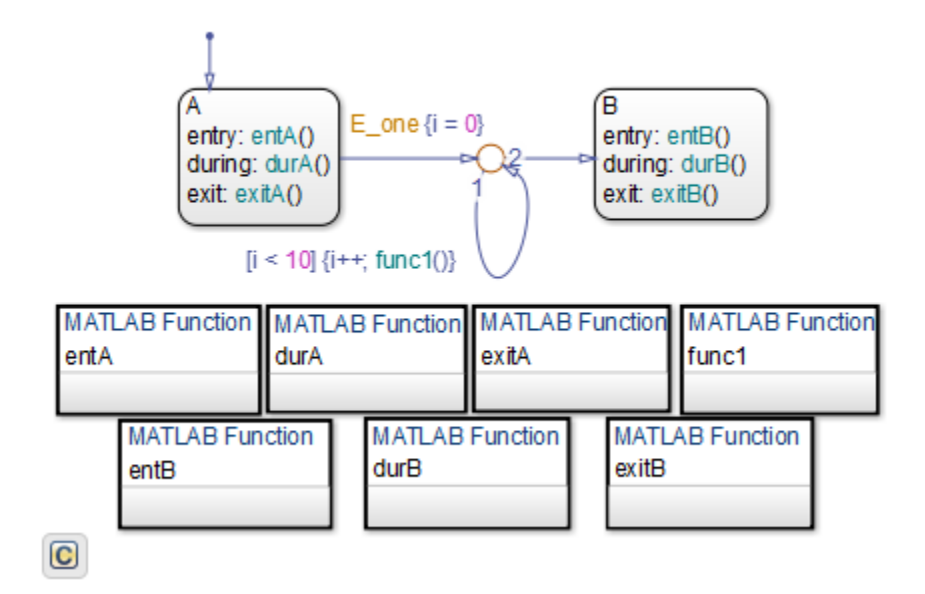

See ["For-Loop Construct" on page B-32](#page-1387-0) for information on the semantics of this notation.

#### **Flow Chart Notation Example**

This example shows the use of flow chart notation. The chart uses implicit ordering of outgoing transitions (see ["Implicit Ordering" on page 3-65](#page-164-0)).

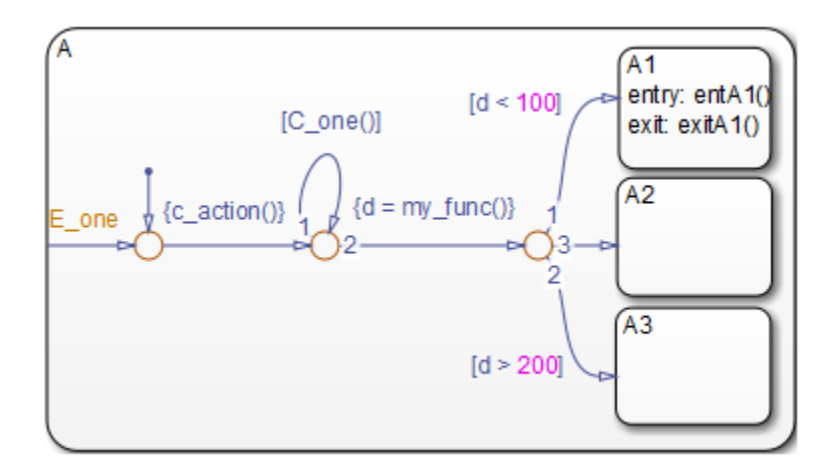

See ["Flow Chart Notation" on page B-34](#page-1389-0) for information on the semantics of this notation.

#### **Connective Junction from a Common Source to Multiple Destinations Example**

This example shows transition segments from a common source to multiple conditional destinations using a connective junction. The chart uses implicit ordering of outgoing transitions (see ["Implicit Ordering" on page 3-65](#page-164-0)).

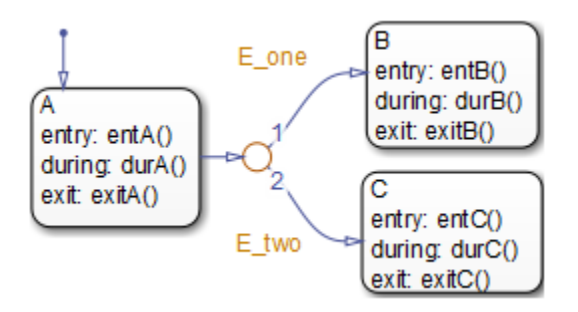

See ["Transition from a Common Source to Multiple Destinations" on page B-35](#page-1390-0) for information on the semantics of this notation.

#### **Connective Junction Common Events Example**

This example shows transition segments from multiple sources to a single destination based on the same event using a connective junction.

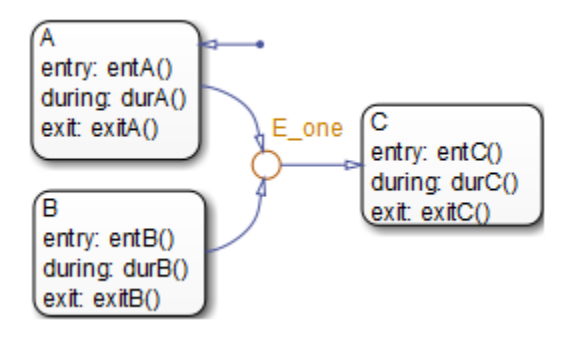

See ["Transition from a Source to a Destination Based on a Common Event" on page B-39](#page-1394-0) for information on the semantics of this notation.

# **Change Connective Junction Size**

- **1** Select one or more connective junctions.
- **2** Right-click one of the selected junctions and select **Junction Size** from the dropdown menu.
- **3** From the menu, select a junction size.

# **Modify Connective Junction Properties**

- **1** Right-click a connective junction and select **Properties** from the drop-down menu.
- **2** In the **Connective Junction** dialog box, edit the fields in the dialog box according to your requirements.

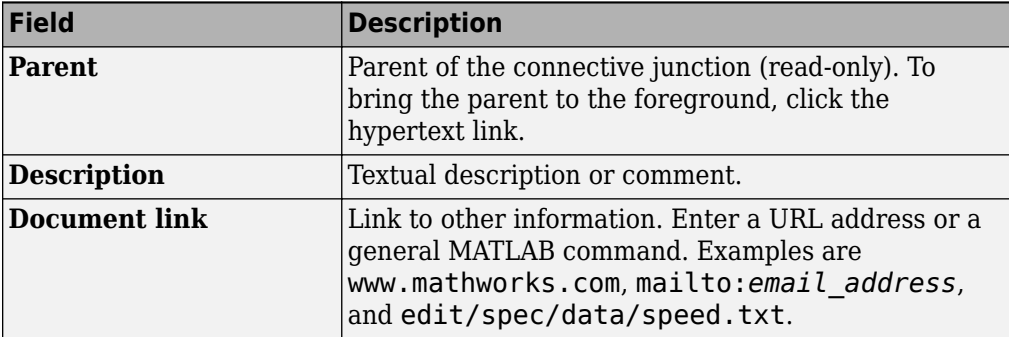

To save changes, click **Apply**.

# <span id="page-96-0"></span>**History Junctions**

# **What Is a History Junction?**

A history junction represents historical decision points in the Stateflow chart. The decision points are based on historical data relative to state activity. Placing a history junction in a superstate indicates that historical state activity information is used to determine the next state to become active. The history junction applies only to the level of the hierarchy in which it appears.

#### **Use of History Junctions Example**

The following example uses a history junction:

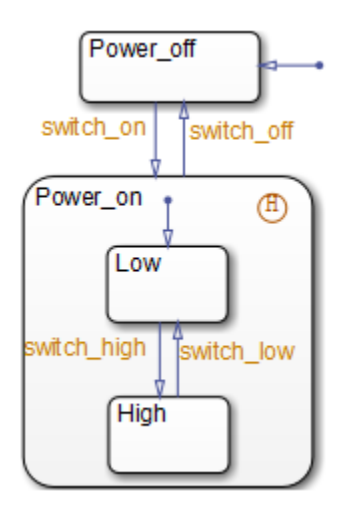

Superstate Power\_on has a history junction and contains two substates. If state Power\_off is active and event switch\_on occurs, the system can enter Power\_on.Low or Power\_on.High. The first time superstate Power\_on is entered, substate Power\_on.Low is entered because it has a default transition. At some point afterward, if state Power\_on.High is active and event switch\_off occurs, superstate Power\_on is exited and state Power\_off becomes active. Then event switch\_on occurs. Because Power\_on.High was the last active substate, it becomes active again. After the first time Power\_on becomes active, the history junction determines whether to enter Power\_on.Low or Power\_on.High.

See ["Default Transition and a History Junction" on page B-18](#page-1373-0) for more information on the semantics of this notation.

# **History Junctions and Inner Transitions**

By specifying an inner transition to a history junction, you can specify that, based on a specified event or condition, the active state is to be exited and then immediately reentered.

See ["Using an Inner Transition to a History Junction" on page 2-32](#page-83-0) for an example of this notation.

See ["Inner Transition to a History Junction" on page B-27](#page-1382-0) for more information on the semantics of this notation.

# **When to Use Reusable Functions in Charts**

State actions and transition conditions can be complicated enough that defining them inline on the state or transition is not feasible. In this case, express the conditions or actions using one of the following types of Stateflow functions:

- Flow chart Encapsulate flow charts containing if-then-else, switch-case, for, while, or do-while patterns. For more information, see ["Reuse Logic Patterns by Defining](#page-351-0) [Graphical Functions" on page 8-18](#page-351-0).
- MATLAB Write matrix-oriented algorithms; call MATLAB functions for data analysis and visualization. For more information, see ["Reuse MATLAB Code by Defining](#page-1135-0) [MATLAB Functions" on page 28-2](#page-1135-0).
- Simulink Call Simulink function-call subsystems directly to streamline design and improve readability. For more information, see ["Simulink Functions in Stateflow" on](#page-1161-0) [page 29-2](#page-1161-0).
- Truth table Represent combinational logic for decision-making applications such as fault detection and mode switching. For more information, see ["Reuse Combinatorial](#page-1065-0) [Logic by Defining Truth Table Functions" on page 27-2.](#page-1065-0)

Use the function format that is most natural for the type of calculation required in the state action or transition condition.

If the four standard types of Stateflow functions do not work, you can write your own C or C++ code for integration with your chart. For more information about custom code integration, see ["Reuse Custom C Code in Stateflow Charts" on page 30-25](#page-1228-0).

# **See Also**

## **More About**

- • ["Reuse Logic Patterns by Defining Graphical Functions" on page 8-18](#page-351-0)
- • ["Reuse MATLAB Code by Defining MATLAB Functions" on page 28-2](#page-1135-0)
- • ["Reuse Combinatorial Logic by Defining Truth Table Functions" on page 27-2](#page-1065-0)
- • ["Simulink Functions in Stateflow" on page 29-2](#page-1161-0)
- • ["Reuse Custom C Code in Stateflow Charts" on page 30-25](#page-1228-0)

# **Stateflow Semantics**

- ["Stateflow Semantics" on page 3-2](#page-101-0)
- • ["How Chart Constructs Interact During Execution" on page 3-5](#page-104-0)
- • ["Modeling Guidelines for Stateflow Charts" on page 3-25](#page-124-0)
- • ["Modeling Rules That Stateflow Detects During Edit Time" on page 3-28](#page-127-0)
- • ["Types of Chart Execution" on page 3-41](#page-140-0)
- • ["Execution of a Stateflow Chart" on page 3-44](#page-143-0)
- • ["Enter a Chart or State" on page 3-50](#page-149-0)
- • ["Exit a State" on page 3-58](#page-157-0)
- • ["Evaluate Transitions" on page 3-63](#page-162-0)
- • ["Super Step Semantics" on page 3-73](#page-172-0)
- • ["How Events Drive Chart Execution" on page 3-81](#page-180-0)
- • ["Process for Grouping and Executing Transitions" on page 3-83](#page-182-0)
- • ["Execution Order for Parallel States" on page 3-86](#page-185-0)
- • ["Early Return Logic for Event Broadcasts" on page 3-93](#page-192-0)

# <span id="page-101-0"></span>**Stateflow Semantics**

In Stateflow, semantics describe the execution behavior of your Stateflow chart. Various factors can affect how your chart executes, including:

- Explicit or implicit ordering of states
- Transition ordering between states
- Events sent by parallel or superstates

As you build your chart, you expect it to behave in a certain way. By knowing how these factors affect your chart, you can create a chart that behaves with intentional interaction of the graphical and nongraphical constructs. Graphical and nongraphical constructs are the building blocks for all Stateflow charts.

## **Stateflow Constructs**

Chart contracts are the building blocks of Stateflow charts. These chart constructs can be categorized as either graphical or nongraphical. Graphical constructs consist of objects that appear graphically in a chart. Nongraphical constructs appear textually in a chart and often refer to data, events, and messages. This chart shows a variety of both graphical and nongraphical constructs.

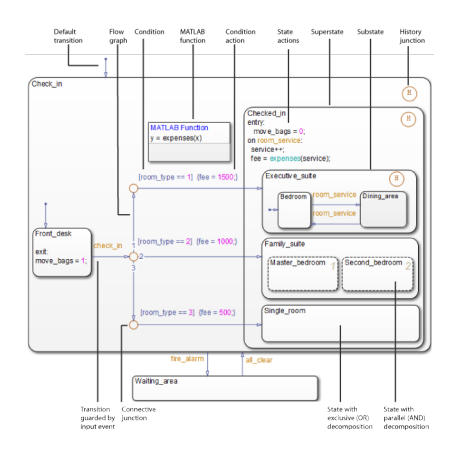

# **Graphical Constructs**

To build graphical constructs, use the object palette in the Stateflow Editor (see ["Stateflow Editor Operations" on page 4-25](#page-220-0)).

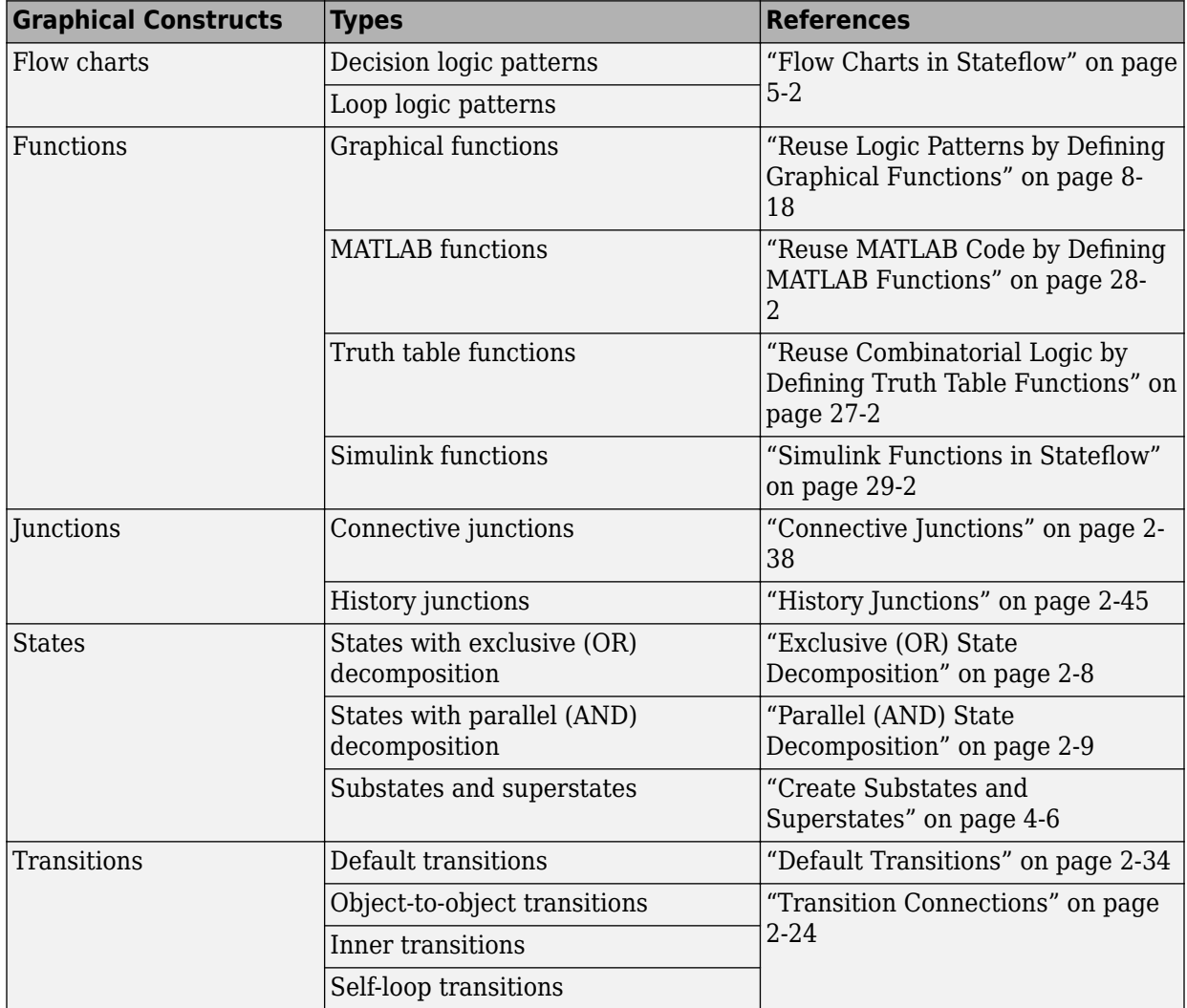

# **Nongraphical Constructs**

You create nongraphical constructs textually in your chart. See ["Add Stateflow Data" on](#page-379-0) [page 9-2,](#page-379-0) ["Define Events in a Chart" on page 10-3,](#page-444-0) and ["Define Messages in a Chart"](#page-491-0) [on page 11-10](#page-491-0) for details. Examples of nongraphical constructs include:

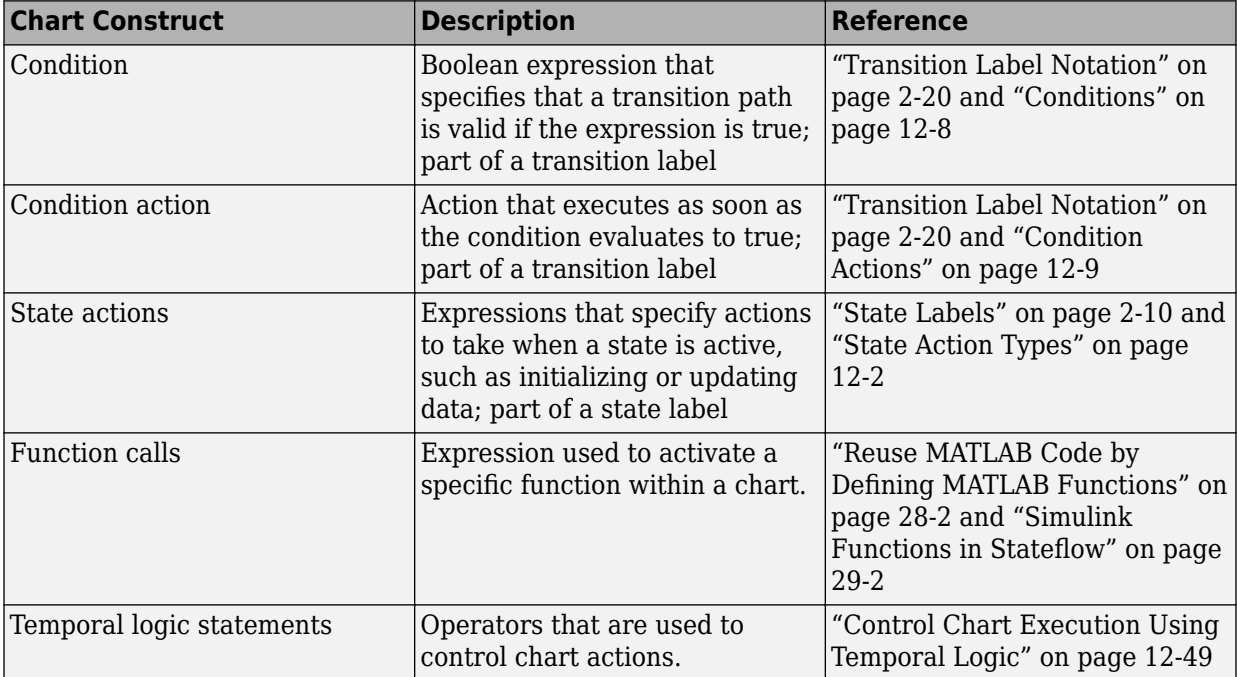

# **See Also**

## **More About**

- • ["Graphical Objects" on page 2-2](#page-53-0)
- • ["Nongraphical Objects" on page 2-2](#page-53-0)
- • ["Types of Chart Execution" on page 3-41](#page-140-0)

# <span id="page-104-0"></span>**How Chart Constructs Interact During Execution**

During execution, chart constructs interact with each other to simulate real-world behavior. In the following model, different chart constructs are shown and their interactions are explained.

# **Overview of the Example Model**

The example model shows how common graphical and nongraphical constructs in a chart interact during execution. These constructs include:

- Conditions and condition actions
- Exclusive (OR) states
- Flow charts
- Function calls
- History junctions
- Parallel (AND) states
- State actions
- Transitions guarded by input events

For details of the chart semantics, see ["Phases of Chart Execution" on page 3-9](#page-108-0).

# **Model of the Check-In Process for a Hotel**

This example uses the hotel check-in process to explain Stateflow chart semantics.

The sf semantics hotel checkin model consists of four Manual Switch blocks, one Mux block, one Multiport Switch block, a Hotel chart, and a Display block.

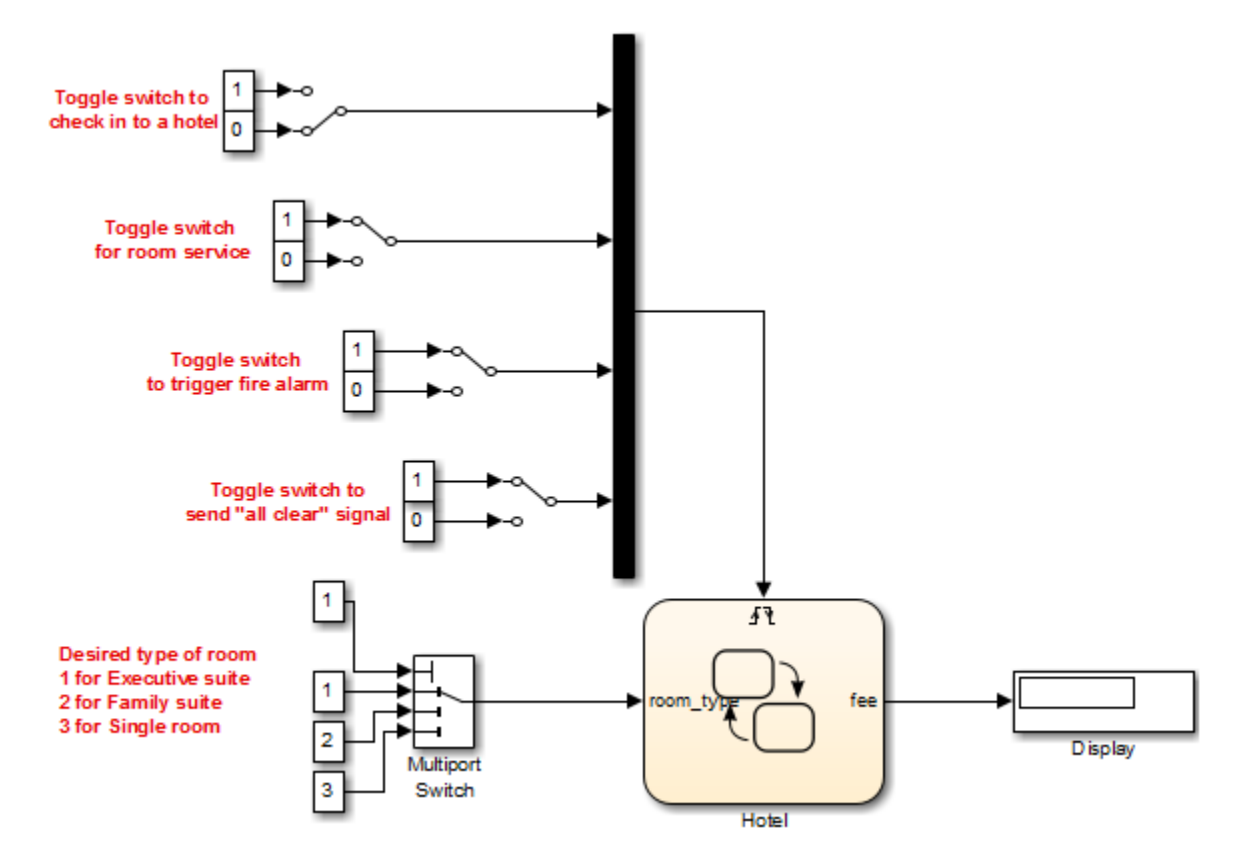

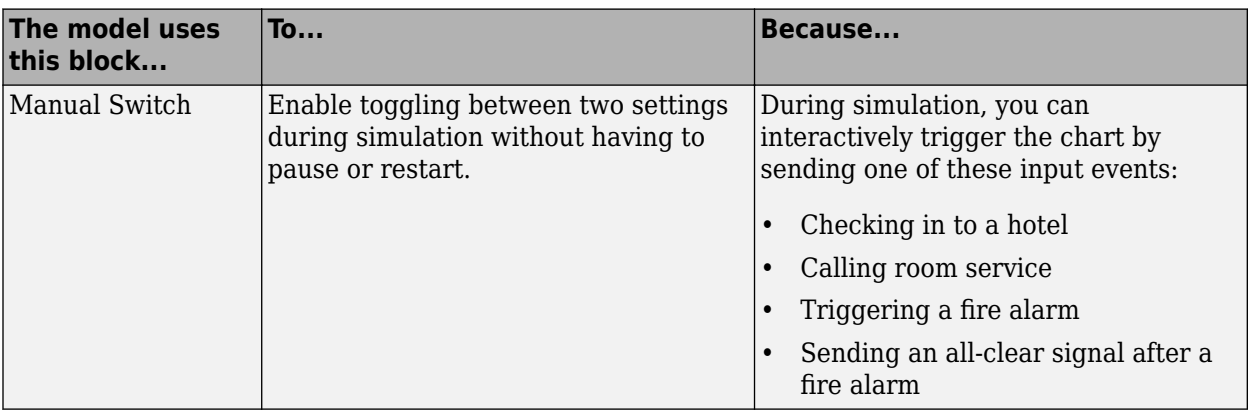

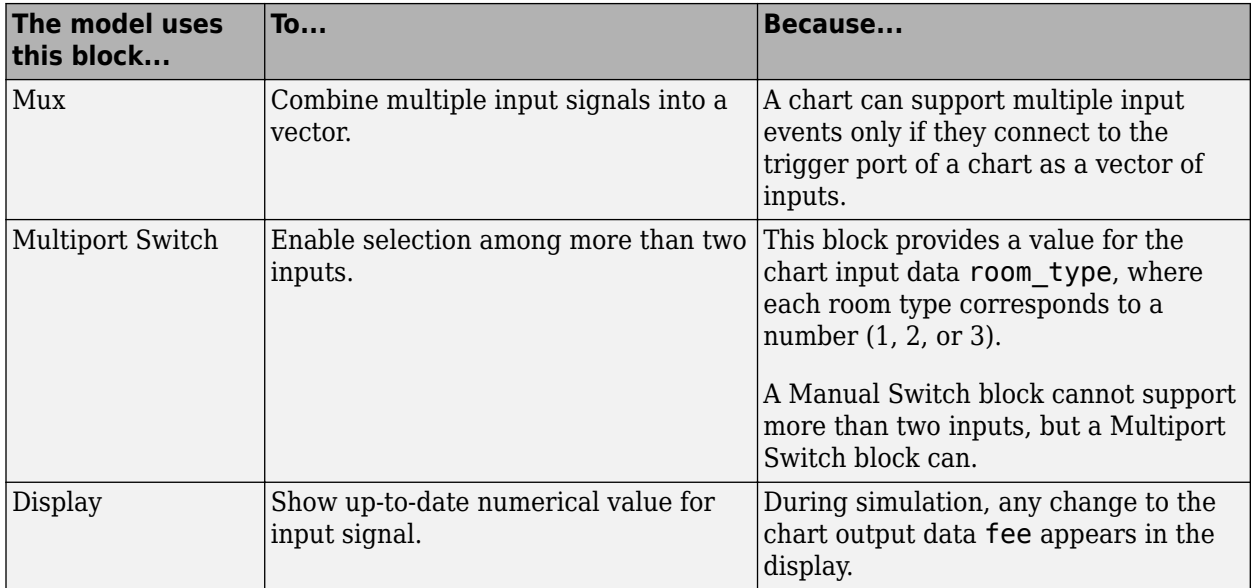

The Hotel chart contains graphical constructs, such as states and history junctions, and nongraphical constructs, such as conditions and condition actions.

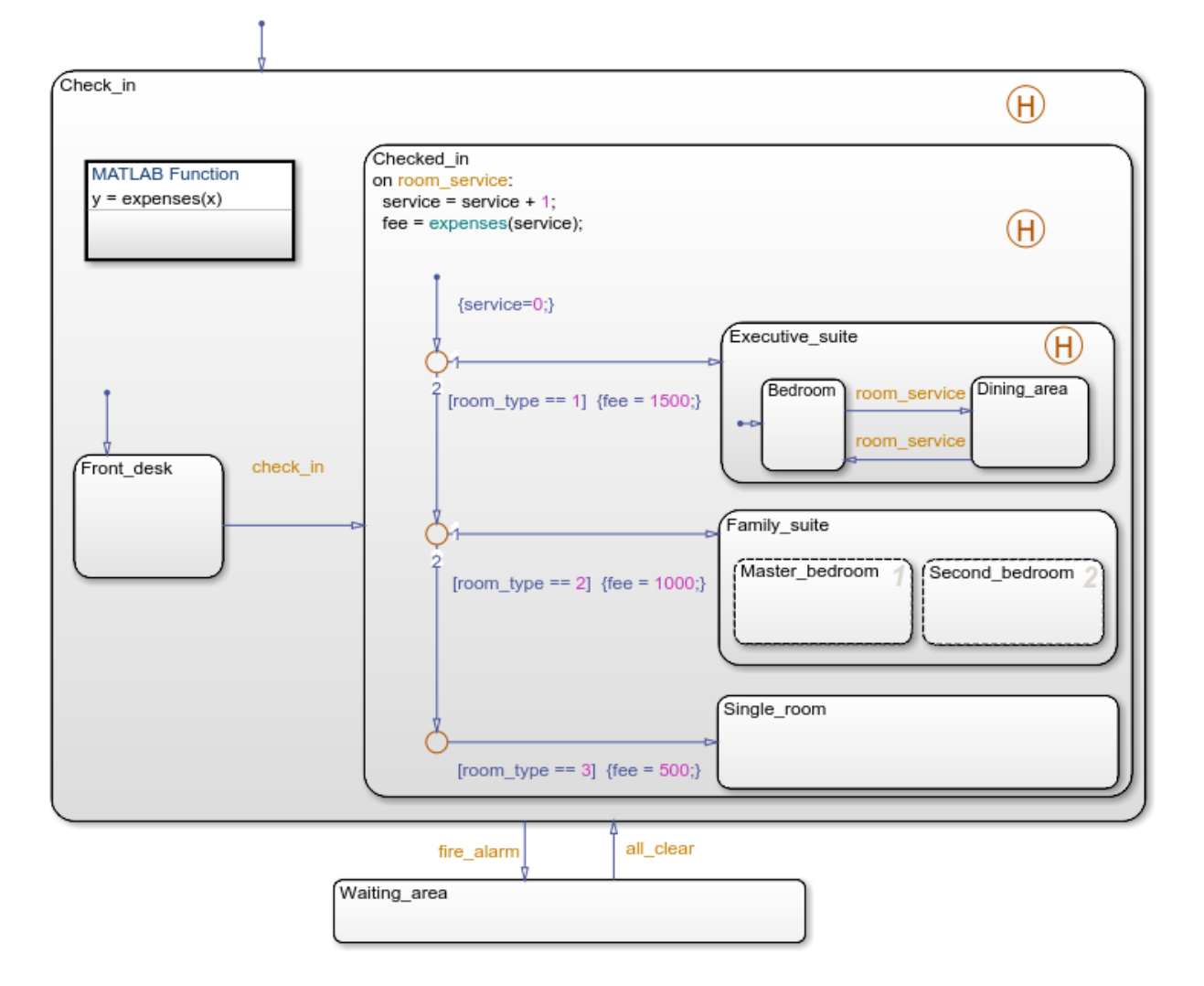

For a mapping of constructs to their locations in the chart, see ["Stateflow Constructs" on](#page-101-0) [page 3-2.](#page-101-0)
## **How the Chart Interacts with Simulink Blocks**

### **Chart Initialization**

When simulation starts, the chart wakes up and executes its default transitions because the **Execute (enter) Chart At Initialization** option is on (see ["Execution of a Chart at](#page-141-0) [Initialization" on page 3-42](#page-141-0)). Then the chart goes to sleep.

**Note** If this option is off, the chart does not wake up until you toggle one of the Manual Switch blocks. You can verify the setting for this option in the Chart properties dialog box. Right-click inside the top level of the chart and select **Properties** from the context menu.

#### **Chart Interaction with Other Blocks**

The chart wakes up again only when an *edge-triggered* input event occurs: check\_in, room service, fire alarm, or all clear. When you toggle a Manual Switch block for an input event during simulation, the chart detects a rising or falling edge and wakes up. While the chart is awake:

- The Multiport Switch block provides a value for the chart input data room type.
- The Display block shows any change in value for the chart output data fee.

#### **Chart Inactivity**

After completing all possible phases of execution, the chart goes back to sleep.

## **Phases of Chart Execution**

The following sections explain chart execution for each shaded region of the Hotel chart.

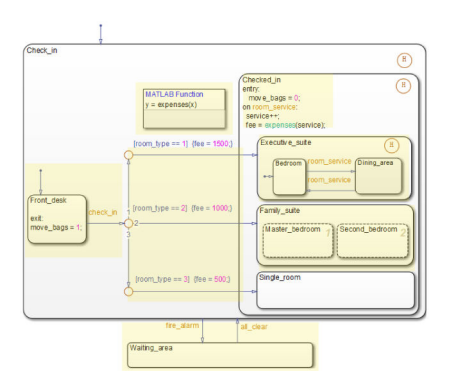

### **Phase: Chart Initialization**

This section describes what happens in the Front\_desk state just after the chart wakes up.

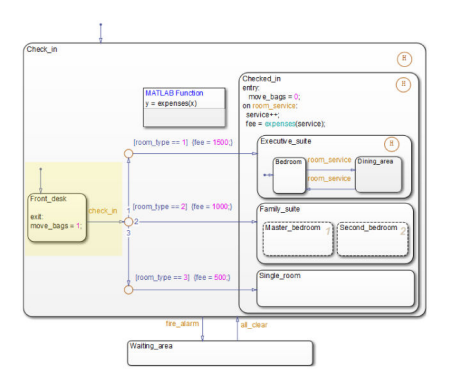

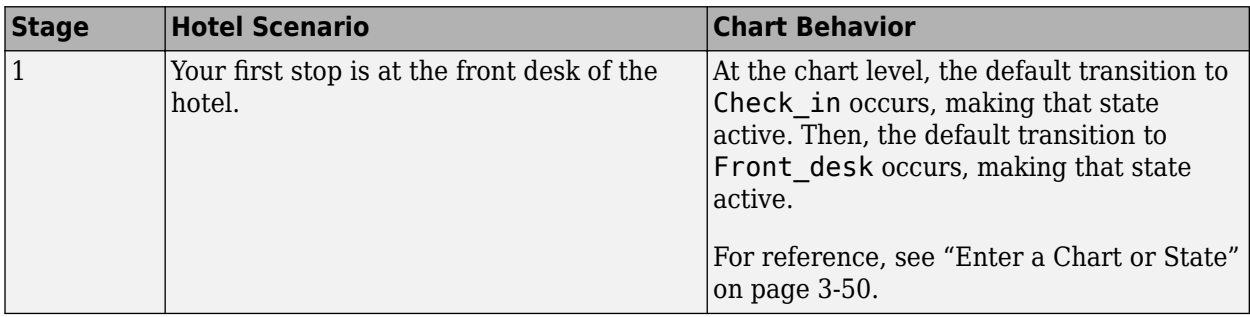

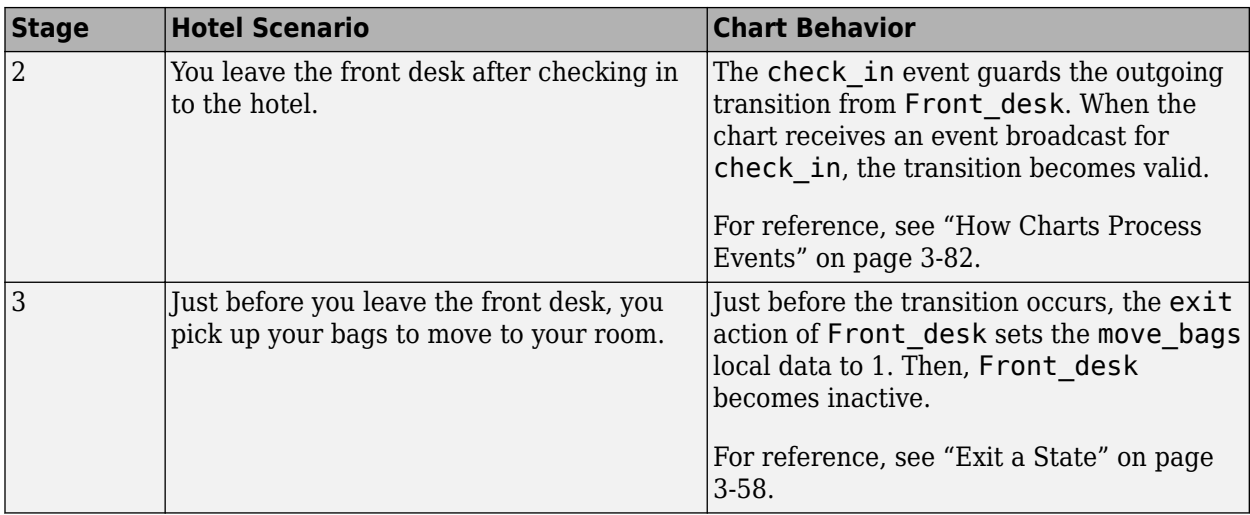

**Modeling Guidelines for Chart Initialization.** The following guidelines apply to chart initialization.

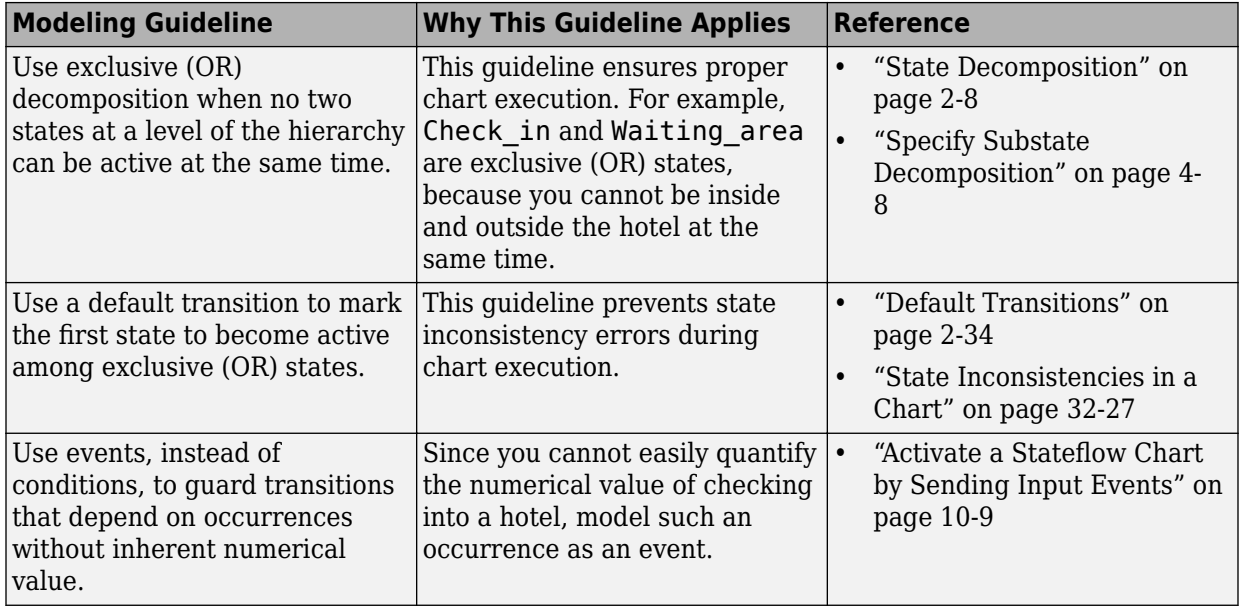

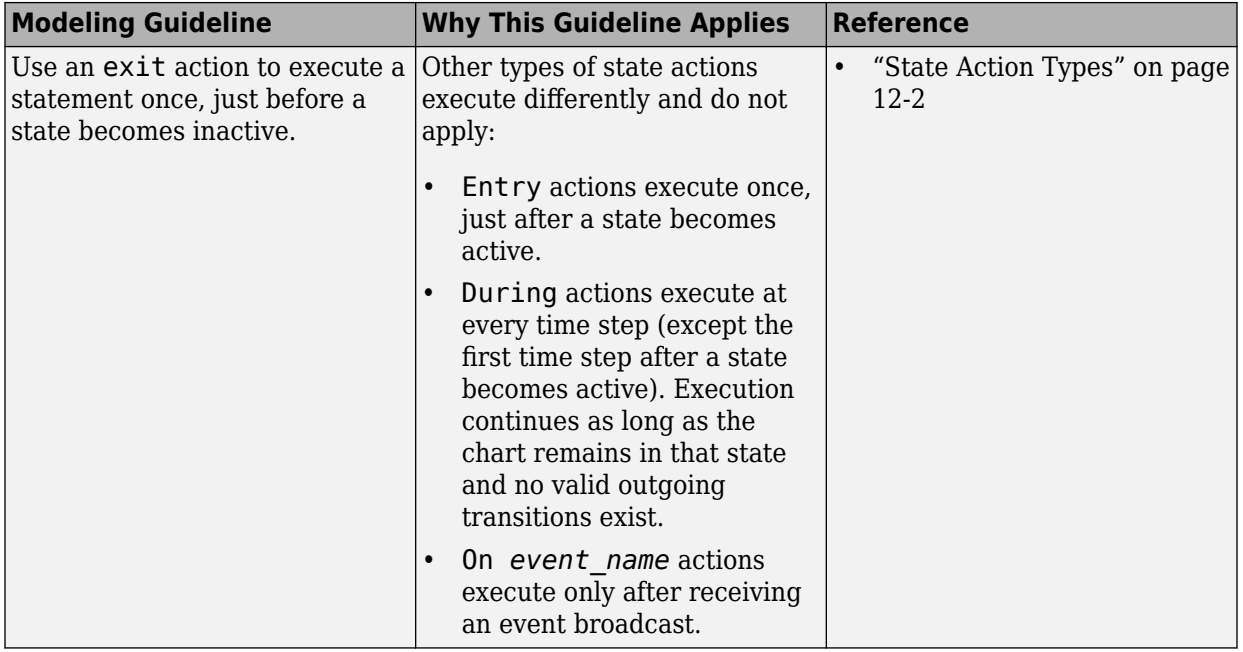

### **Phase: Evaluation of Outgoing Transitions from a Single Junction**

This section describes what happens after exiting the Front\_desk state: the evaluation of a group of outgoing transitions from a single junction.

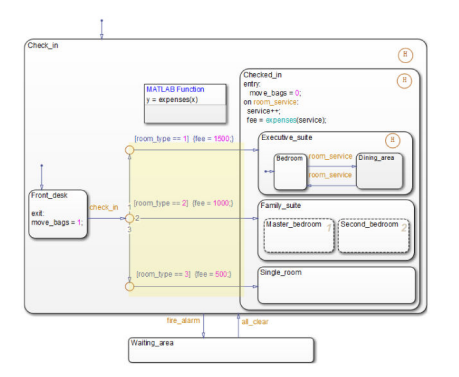

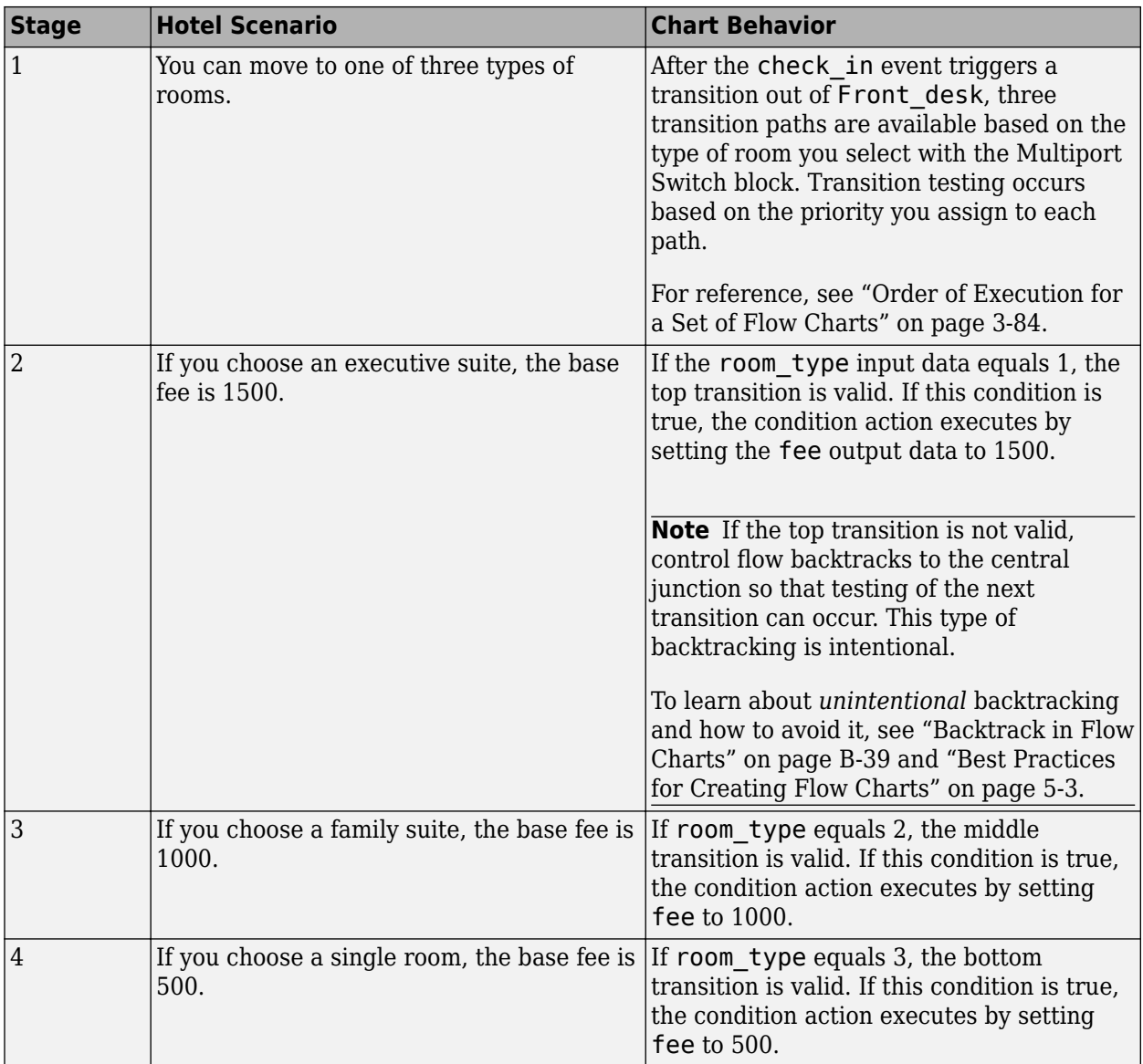

#### **What happens if room\_type has a value other than 1, 2, or 3?**

Because the Multiport Switch block outputs only 1, 2, or 3, room\_type cannot have any other values. However, if room\_type has a value other than 1, 2, or 3, the chart stays in the Front\_desk state. This behavior applies because no transition path out of that state is valid.

**Modeling Guidelines for Evaluation of Outgoing Transitions.** The following guidelines apply to transition syntax.

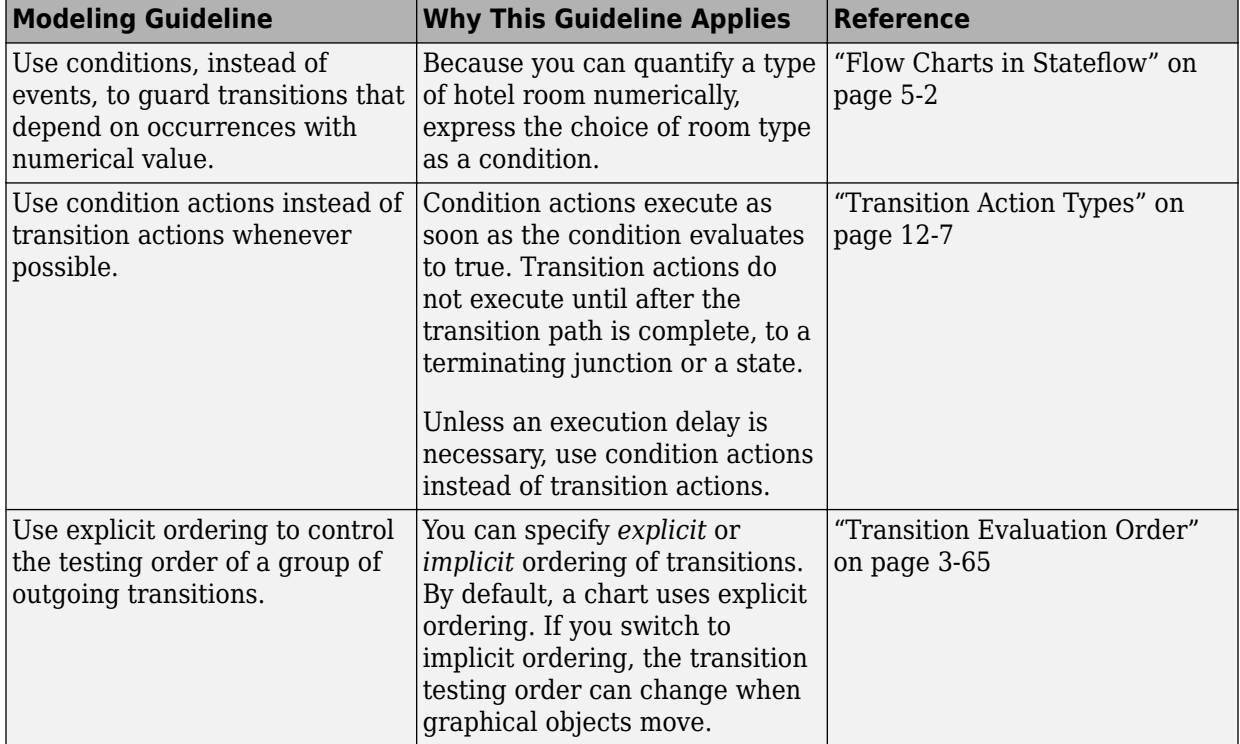

#### **Phase: Execution of State Actions for a Superstate**

This section describes what happens after you enter the Checked\_in state, regardless of which substate becomes active.

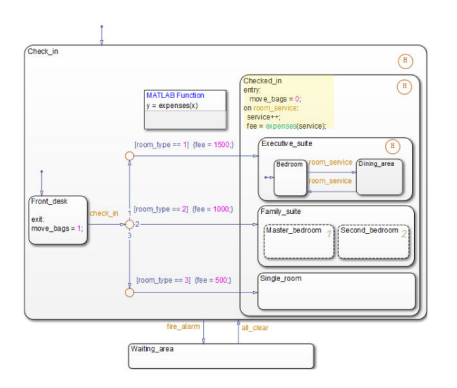

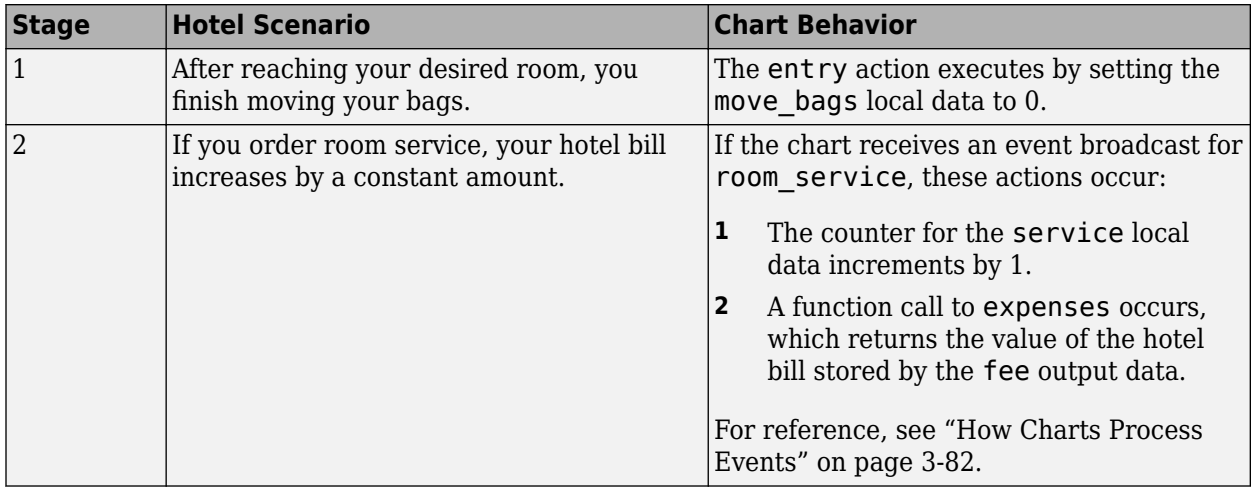

**Modeling Guidelines for Execution of State Actions.** The following guidelines apply to state actions.

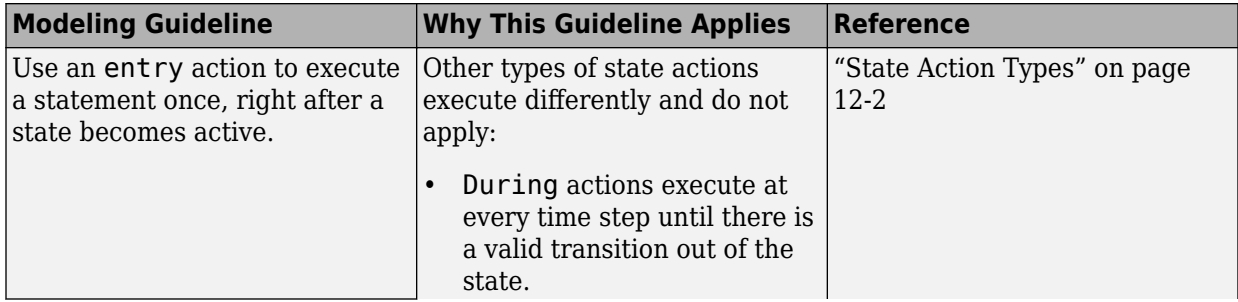

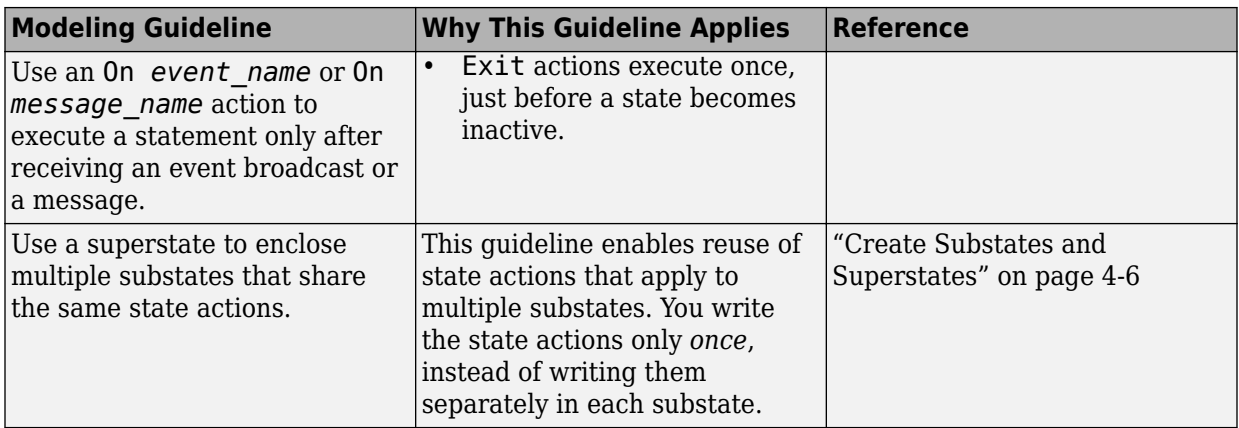

### **Phase: Function Call from a State Action**

This part of the chart describes how you can perform function calls while a state is active.

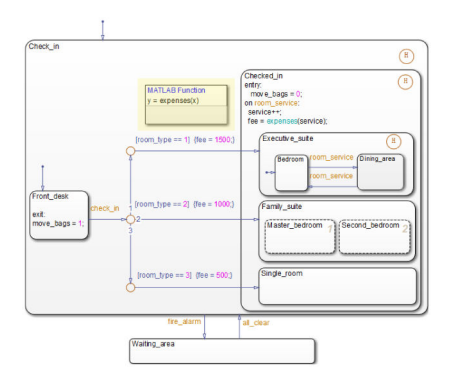

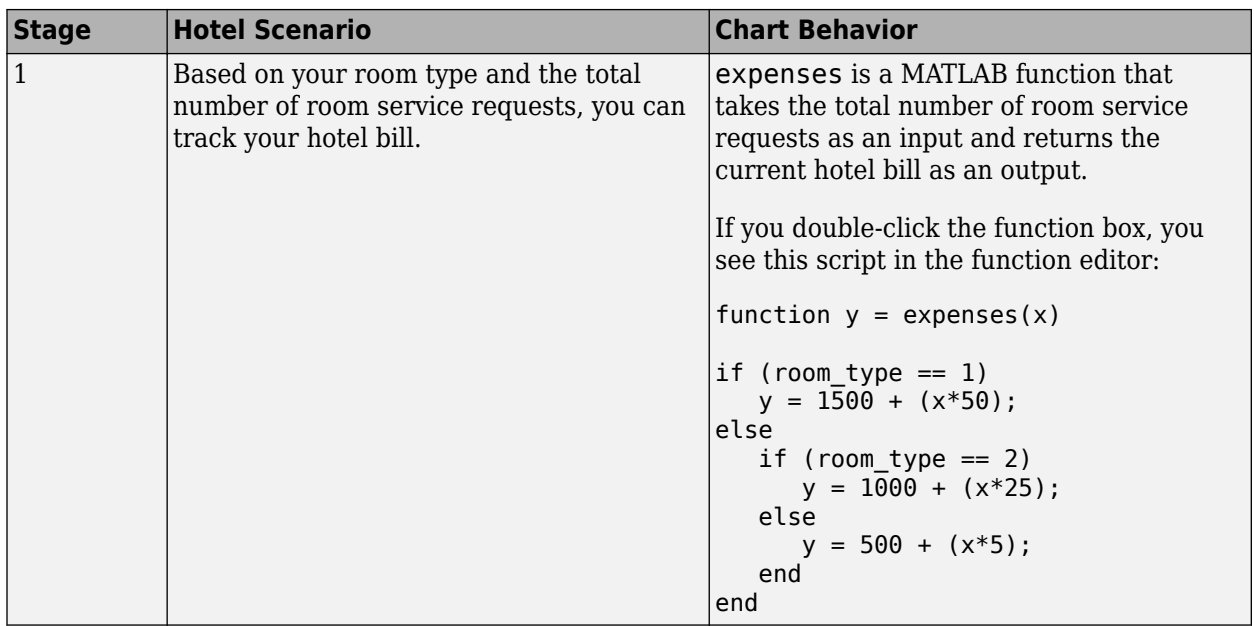

calls.

**Modeling Guidelines for Function Calls.** The following guidelines apply to function

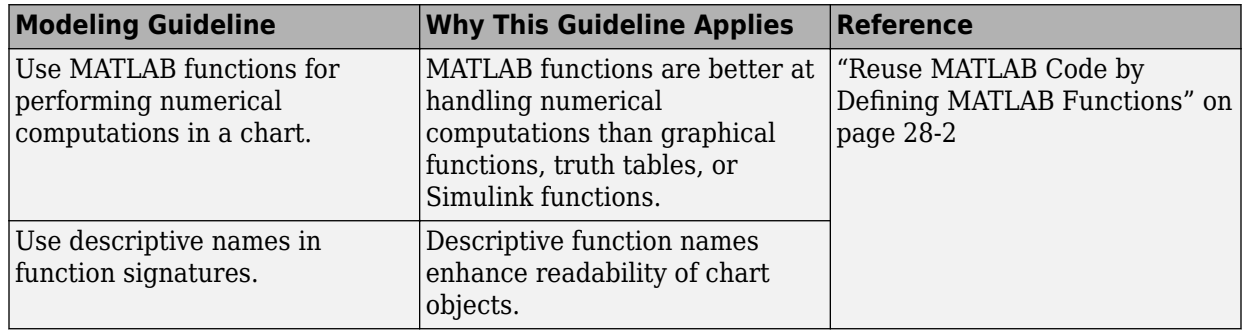

### **Phase: Execution of State with Exclusive Substates**

This part of the chart shows how a state with exclusive (OR) decomposition executes.

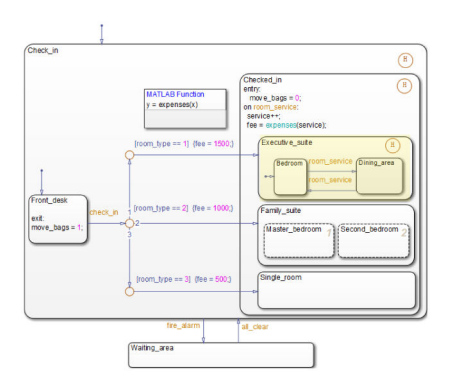

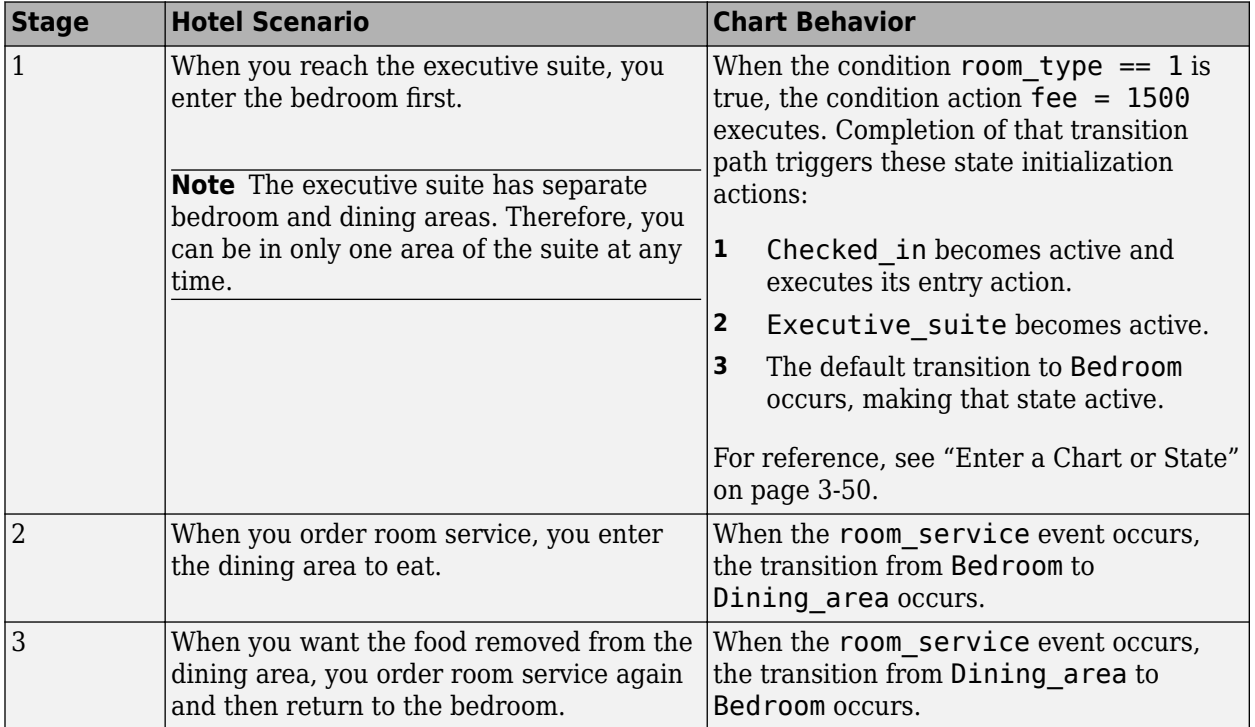

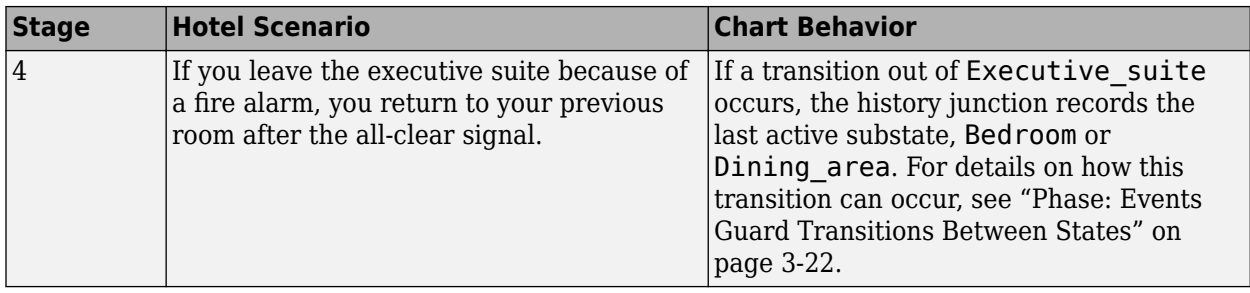

**Modeling Guidelines for Execution of Exclusive (OR) States.** The following guidelines apply to exclusive (OR) states.

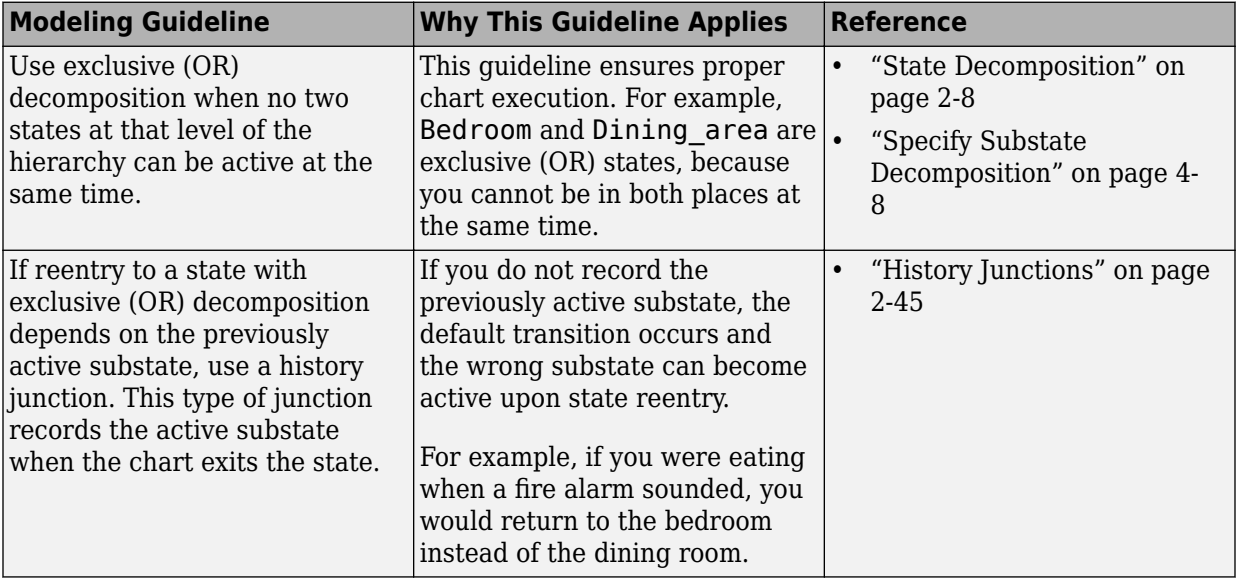

### **Phase: Execution of State with Parallel Substates**

This part of the chart shows how a state with parallel (AND) decomposition executes.

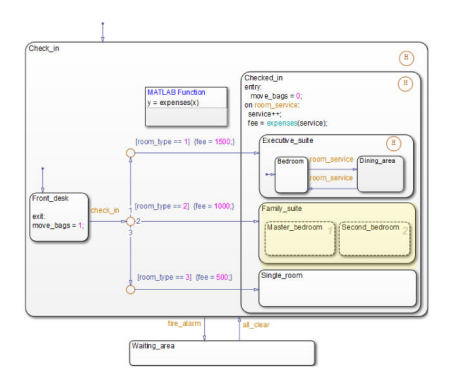

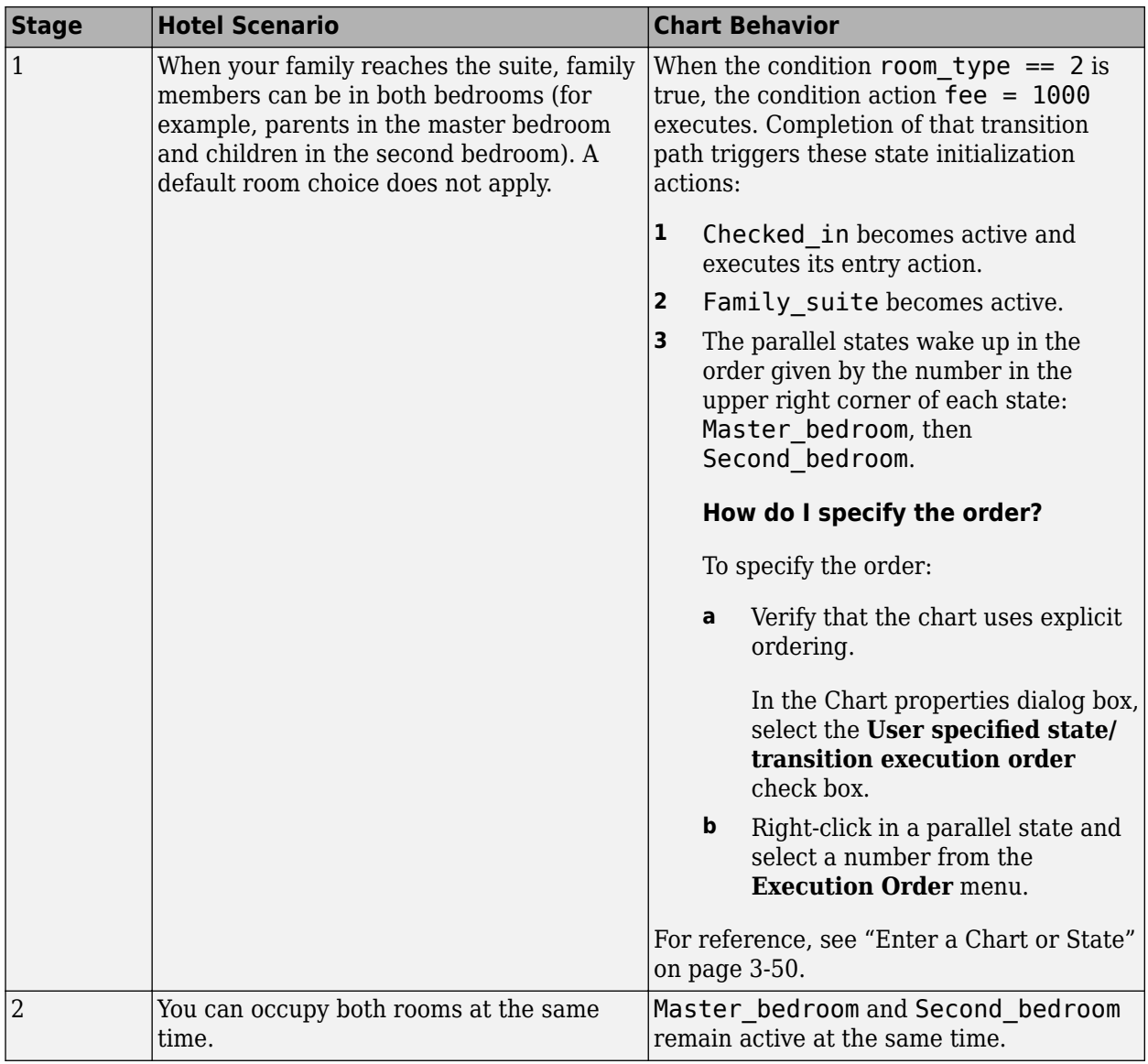

**Modeling Guidelines for Execution of Parallel (AND) States.** The following guidelines apply to parallel (AND) states.

<span id="page-121-0"></span>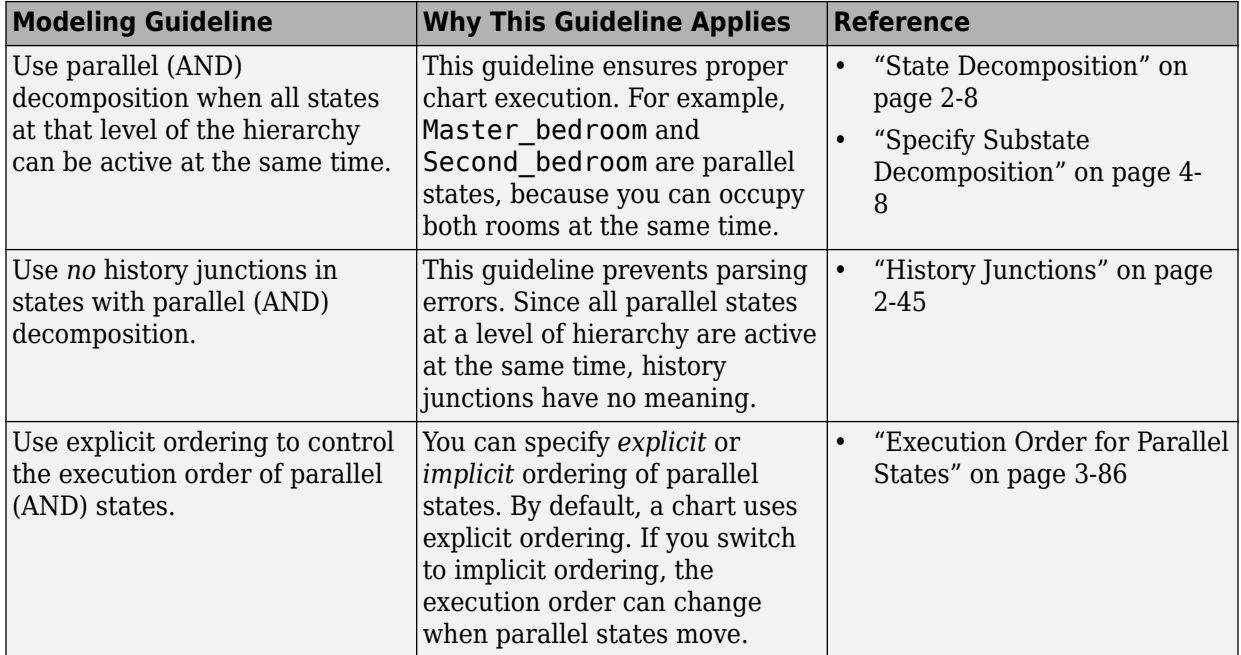

### **Phase: Events Guard Transitions Between States**

This part of the chart describes how events can guard transitions between exclusive (OR) states.

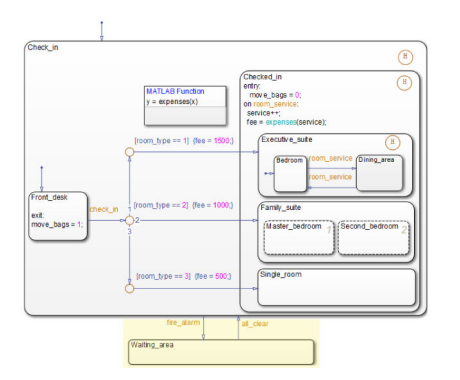

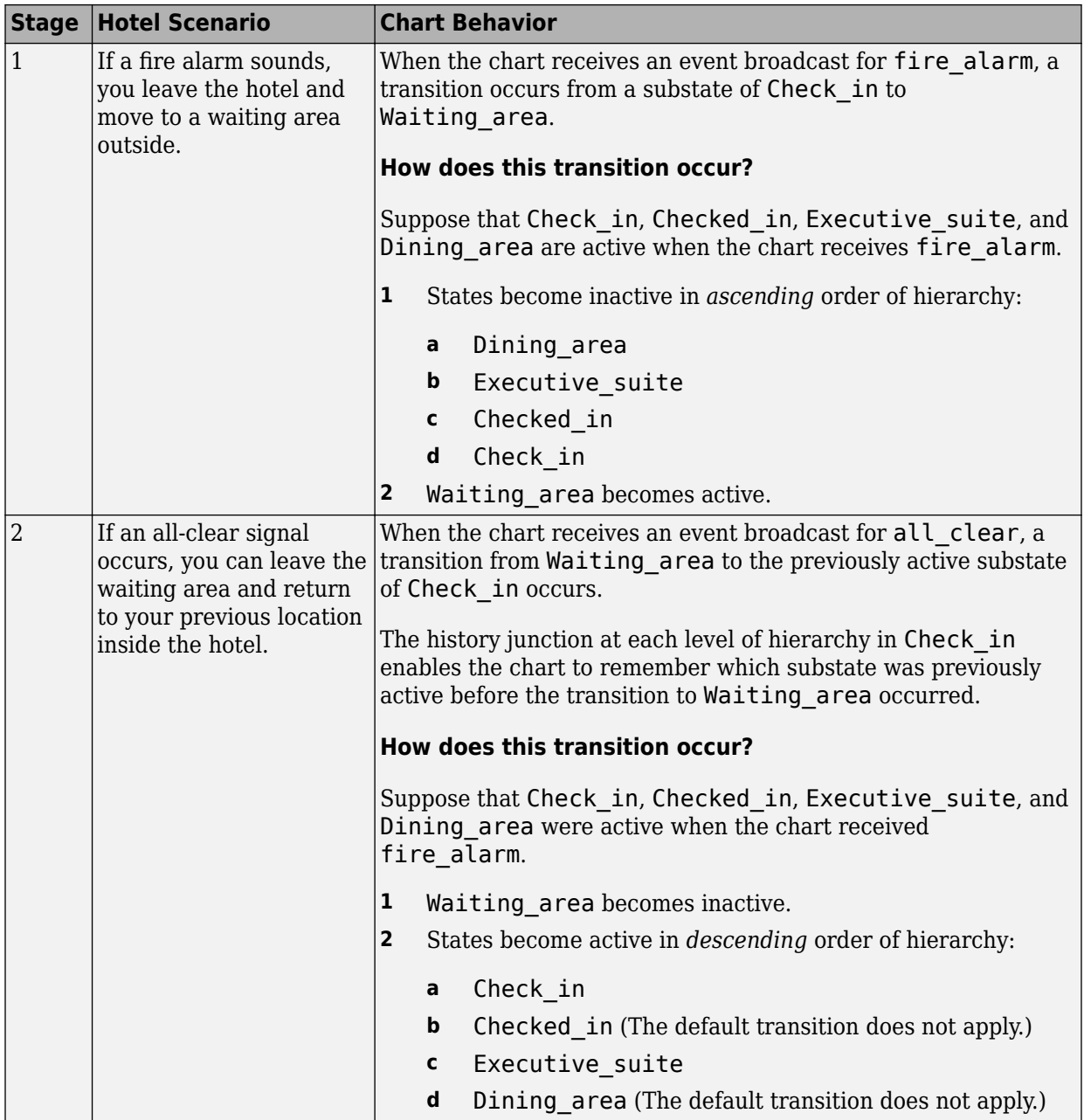

**Modeling Guidelines for Guarding Transitions.** The following guideline discusses the use of events versus conditions.

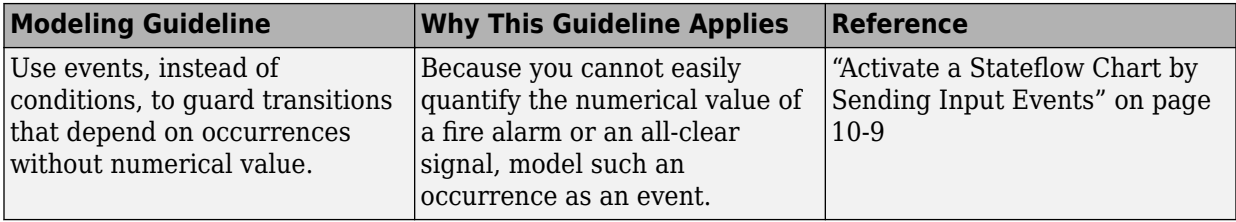

# <span id="page-124-0"></span>**Modeling Guidelines for Stateflow Charts**

Use these guidelines to efficiently model charts with events, states, and transitions.

## **Use signals of the same data type for input events**

When you use multiple input events to trigger a chart, verify that all input signals use the same data type. Otherwise, simulation stops and an error message appears. For more information, see ["Data Types Allowed for Input Events" on page 10-12.](#page-453-0)

## **Use a default transition to mark the first state to become active among exclusive (OR) states**

This guideline prevents state inconsistency errors during chart execution.

## **Use condition actions instead of transition actions whenever possible**

Condition actions execute as soon as the condition evaluates to true. Transition actions do not execute until after the transition path is complete, to a terminating junction or a state.

Unless an execution delay is necessary, use condition actions instead of transition actions.

## **Use explicit ordering to control the testing order of a group of outgoing transitions**

You can specify *explicit* or *implicit* ordering of transitions. By default, a chart uses explicit ordering. If you switch to implicit ordering, the transition testing order can change when graphical objects move.

## **Verify intended backtracking behavior in flow charts**

If your chart contains unintended backtracking behavior, a warning message appears with instructions on how to avoid that problem. For more information, see ["Best Practices for](#page-254-0) [Creating Flow Charts" on page 5-3](#page-254-0).

### **Use a superstate to enclose substates that share the same state actions**

When you have multiple exclusive (OR) states that perform the same state actions, group these states in a superstate and define state actions at that level.

This guideline enables reuse of state actions that apply to multiple substates. You write the state actions only once, instead of writing them separately in each substate.

**Note** You cannot use boxes for this purpose because boxes do not support state actions.

## **Use MATLAB functions for performing numerical computations in a chart**

MATLAB functions are better at handling numerical computations than graphical functions, truth tables, or Simulink functions.

## **Use descriptive names in function signatures**

Descriptive function names enhance readability of chart objects.

## **Use history junctions to record state history**

If reentry to a state with exclusive (OR) decomposition depends on the previously active substate, use a history junction. This type of junction records the active substate when the chart exits the state. If you do not record the previously active substate, the default transition occurs and the wrong substate can become active upon state reentry.

## **Do not use history junctions in states with parallel (AND) decomposition**

This guideline prevents parsing errors. Since all parallel states at a level of hierarchy are active at the same time, history junctions have no meaning.

### **Use explicit ordering to control the execution order of parallel (AND) states**

You can specify *explicit* or *implicit* ordering of parallel states. By default, a chart uses explicit ordering. If you switch to implicit ordering, the execution order can change when parallel states move.

# **Modeling Rules That Stateflow Detects During Edit Time**

The Stateflow editor displays potential errors and warnings by highlighting objects in red or orange. To show syntax errors, Stateflow underlines the errors with a red wavy line. By fixing these issues when you design your charts, you avoid potential compile or run-time warnings and errors. To see details and possible fixes, place your cursor over the object and click the badge.

To turn off the edit-time checking and syntax error highlighting, clear **Display** > **Error & Warnings**. When you change the diagnostic level of a corresponding configuration parameter, the edit-time diagnostic level also changes. For example, if you set the **Unreachable execution path** configuration parameter on the **Diagnostics** > **Stateflow** pane in the Configuration Parameters dialog box to none, then Stateflow does not highlight transition shadowing in the editor. Not all edit-time checks have corresponding configuration parameters.

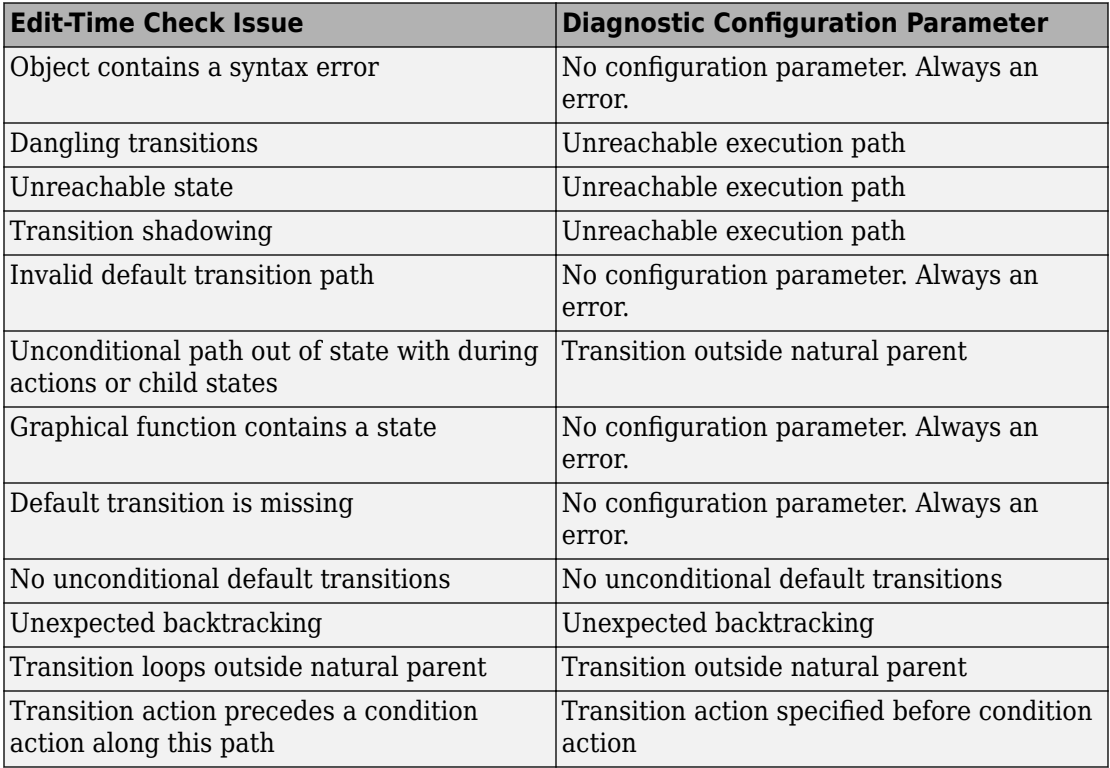

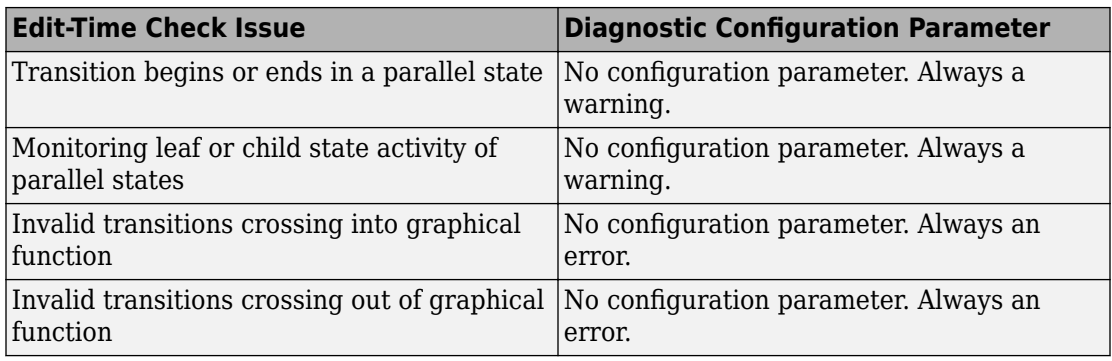

The editor highlights these potential issues.

## **Object contains a syntax error**

The notation for an action or condition in a state or transition does not follow the syntax rules. Violations are highlighted as errors. See ["Transition Label Notation" on page 2-20](#page-71-0) and ["State Labels" on page 2-10.](#page-61-0)

**Note** Subcharts with syntax errors appear red in the parent chart with a badge indicating a syntax issue. In the subchart editor, the object is highlighted in red, however there is no badge indicating the issue.

## **Dangling transitions**

A dangling transition is not connected to a destination object. Transitions must have a valid source state or junction and a valid destination state or junction. See ["Transitions"](#page-69-0) [on page 2-18](#page-69-0).

Control the level of diagnostic action by setting the **Diagnostics** > **Stateflow** > **Unreachable execution path** parameter in the Model Configuration Parameters dialog box.

## **Unreachable state**

If there is not a valid execution path leading to a state, it is unreachable. Make this state a reachable destination by connecting the state with a transition from a reachable state or junction.

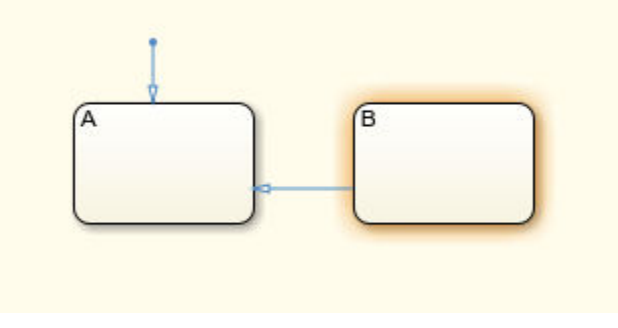

Control the level of diagnostic action by setting the **Diagnostics** > **Stateflow** > **Unreachable execution path** parameter in the Model Configuration Parameters dialog box.

## **Transition shadowing**

Transition shadowing occurs when a chart contains an unconditional transition originating from a source that prevents other transitions from the same source from executing.

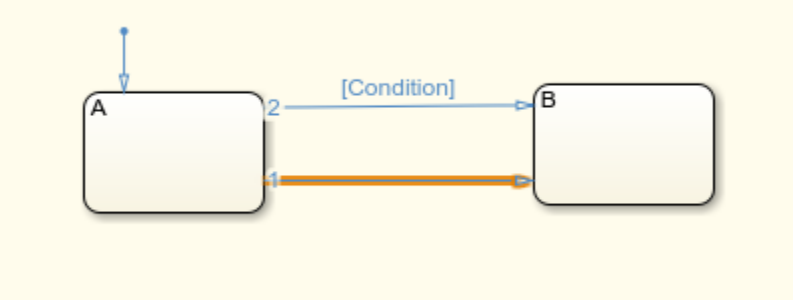

To avoid transition shadowing, create no more than one unconditional transition for each group of outgoing transitions from a state or junction. Explicitly specify an unconditional transition as a lower evaluation order than any transitions with conditions. See ["Transition Evaluation Order" on page 3-65.](#page-164-0)

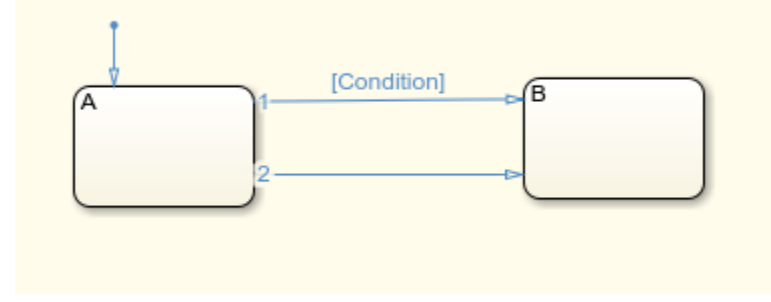

To control the level of diagnostic action, set the **Diagnostics** > Stateflow > **Unreachable execution path** parameter in the Model Configuration Parameters dialog box.

When possible, click **Fix** for Stateflow to switch the execution orders for the transitions. You can undo the applied fix from the **Edit** menu.

## **Invalid default transition path**

An invalid default transition occurs when the execution path for the default transition exits the parent state. Create a default transition that contains the execution path within the parent state.

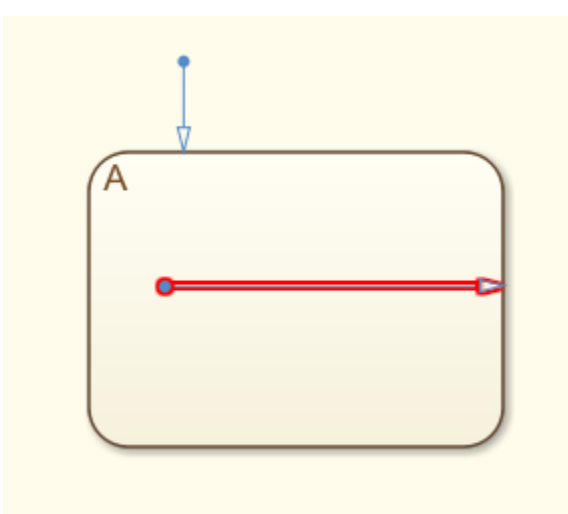

### **Unconditional path out of state with during actions or child states**

Unconditional transitions from a state prevent Stateflow from executing the during actions of that state or taking default transitions to child state.

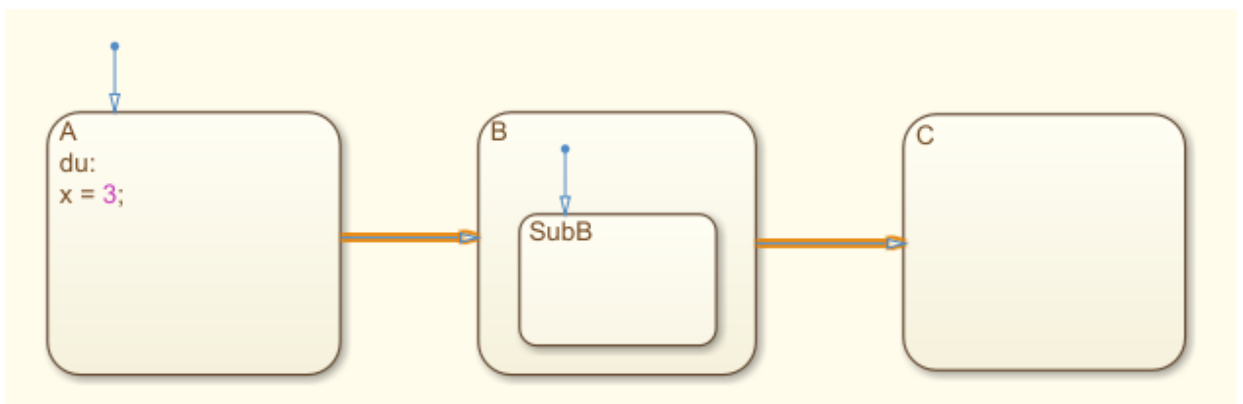

To control the level of diagnostic action, set the **Diagnostics** > **Stateflow** > **Transition outside natural parent** parameter in the Model Configuration Parameters dialog box.

## **Graphical function contains a state**

When called, graphical functions must execute completely. Therefore, graphical functions can not contain states.

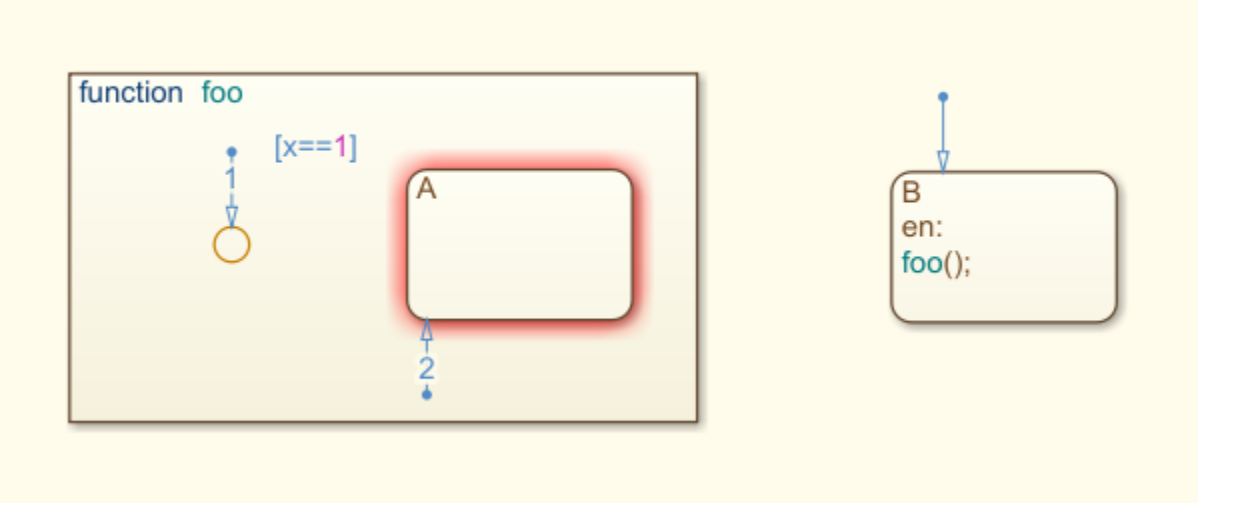

## **Default transition is missing**

Charts or states with exclusive (OR) decomposition require a default transition to indicate which state or junction enters execution by default. See ["Default Transitions" on page 2-](#page-85-0) [34](#page-85-0).

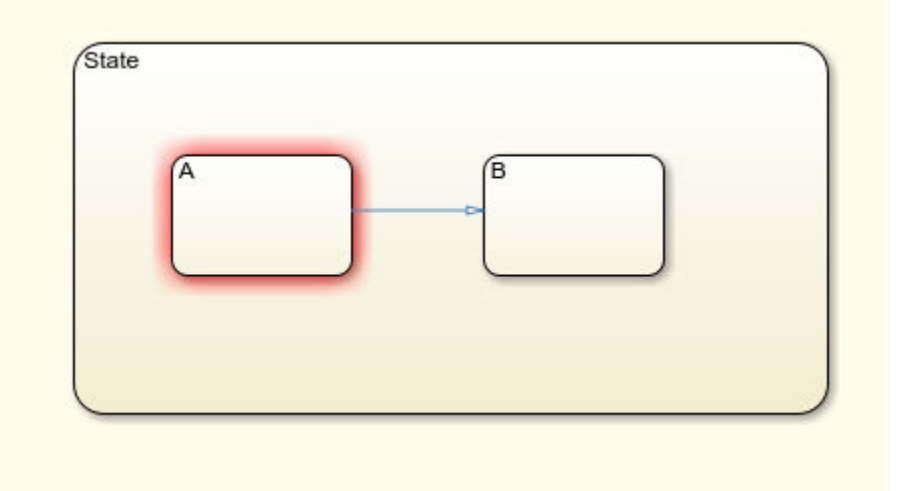

When you click **Fix**, Stateflow adds a default transition to the upper-left state or junction.

## **No unconditional default transitions**

In charts or states with exclusive (OR) decomposition, there must be one unconditional default transition. You can include multiple junctions and transitions, if one path along the transition remains unconditional.

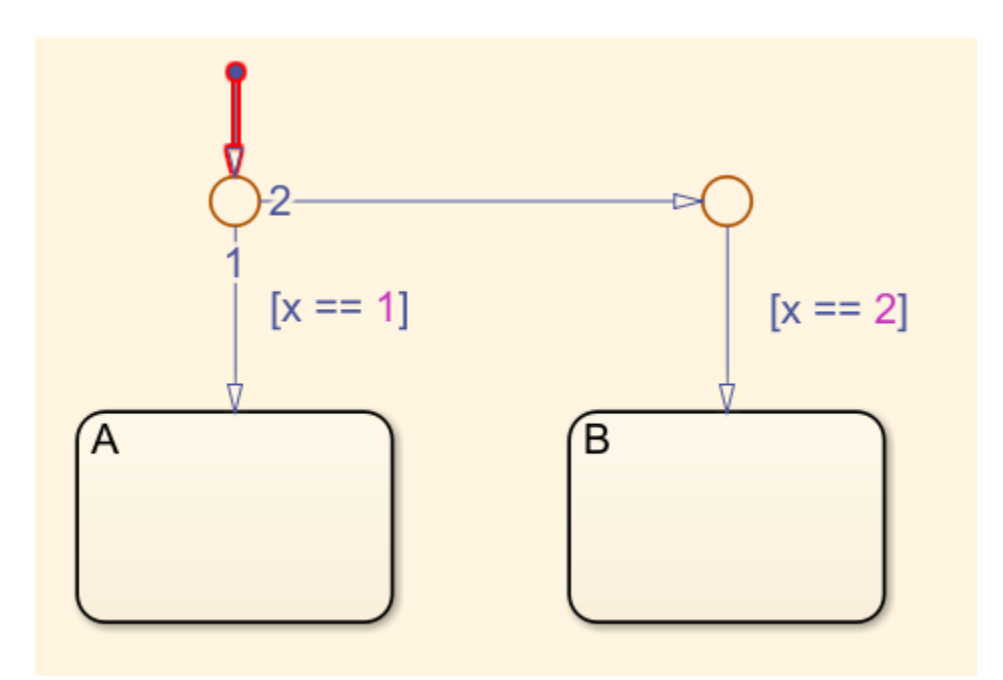

To control the level of diagnostic action, set the **Diagnostics** > Stateflow > No **unconditional default transitions** parameter in the Model Configuration Parameters dialog box.

## **Unexpected backtracking**

Unintended backtracking of control flow can occur at a junction under these conditions:

- The junction does not have an unconditional transition path to a state or terminating junction.
- Multiple transition paths that share a source lead to the junction.

See ["Backtrack in Flow Charts" on page B-39](#page-1394-0).

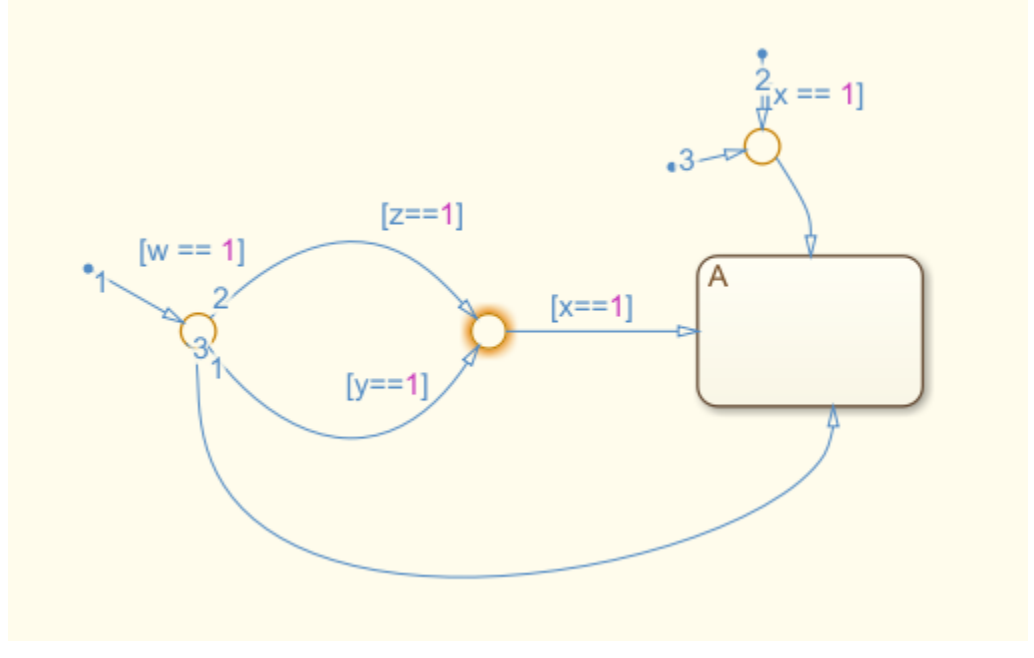

Control the level of diagnostic action by setting the **Diagnostics** > **Stateflow** > **Unexpected backtracking** parameter in the Model Configuration Parameters dialog box.

When you click **Fix**, Stateflow adds a transition from the backtracking junction to a terminating junction. You can undo the applied fix from the **Edit** menu.

## **Transition loops outside natural parent**

When a transition loops outside of the parent state between the source and destination, the exit and entry actions of the parent state execute before the destination state becomes active. Often, this behavior is not the behavior that you want. For example:

- **1** State B is initially active.
- **2** State B exit actions execute.
- **3** State A exit actions execute.
- **4** State A entry actions execute.
- **5** State C entry actions execute.

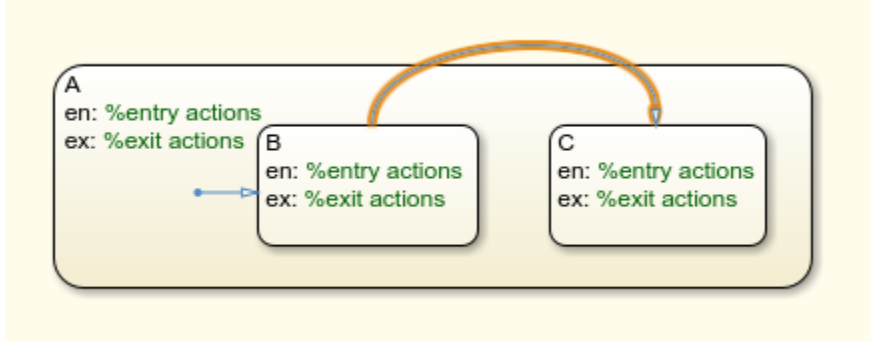

To have execution move from state B to state C without exiting and reentering state A, move the transition so that it is contained within state A.

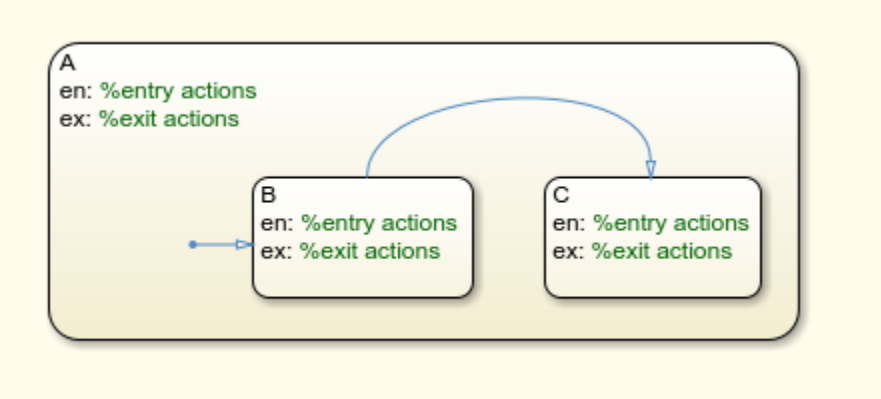

Control the level of diagnostic action by setting the **Diagnostics** > **Stateflow** > **Transition outside natural parent** parameter in the Model Configuration Parameters dialog box.

## **Transition action precedes a condition action along this path**

When there is a transition action on a path with a condition action on a following transition, the actions do not execute in the order of the transitions. The condition action executes before the preceding transition action. Condition actions execute when the

associated condition is evaluated as true, whereas transition actions execute only when the transition path is fully executed.

In this diagram, if ConditionA and ConditionB are true, ConditionAction2 executes before TransitionAction1.

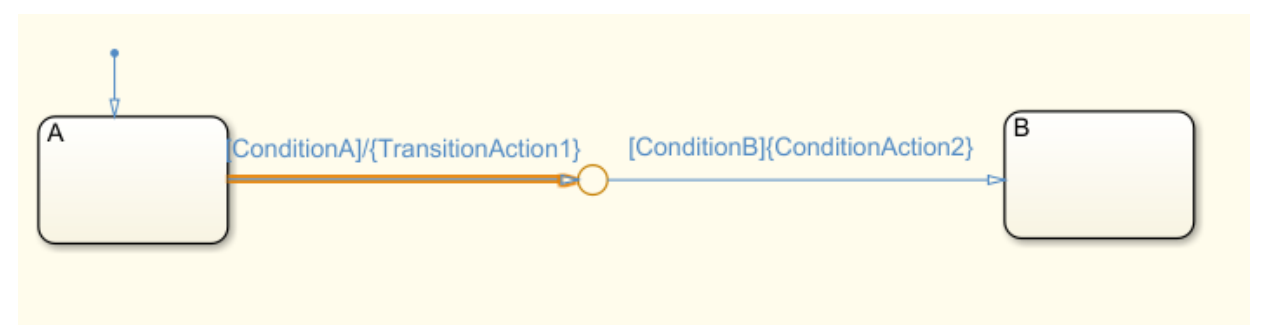

Execution order:

- **1** Evaluate ConditionA.
- **2** If true, evaluate ConditionB.
- **3** If true, execute ConditionAction2.
- **4** Exit state A.
- **5** Execute TranstionAction1.
- **6** Enter state B.

To improve clarity, place the transition action after the last condition action on the path.

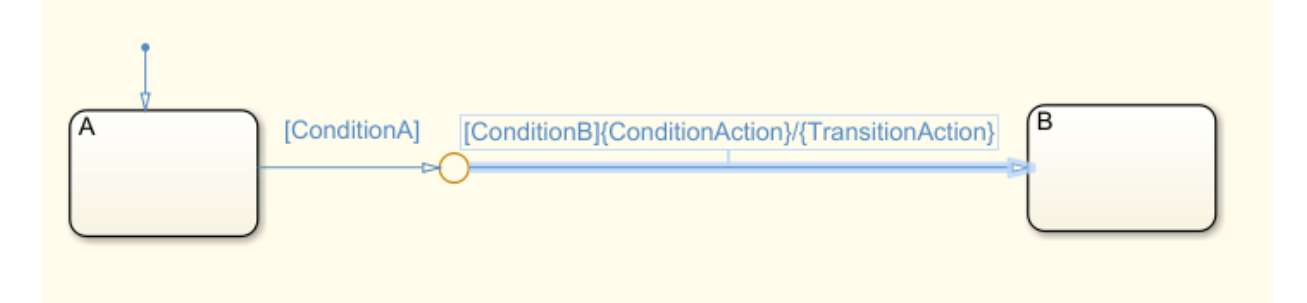

Control the level of diagnostic action by setting the **Diagnostics** > **Stateflow** > **Transition action specified before condition action** parameter in the Model Configuration Parameters dialog box.

## **Transition begins or ends in a parallel state**

Transitions leading to or from a parallel state cause all sibling parallel states to become active or inactive. To avoid unintentional behavior, do not create a transition into or out of a parallel state.

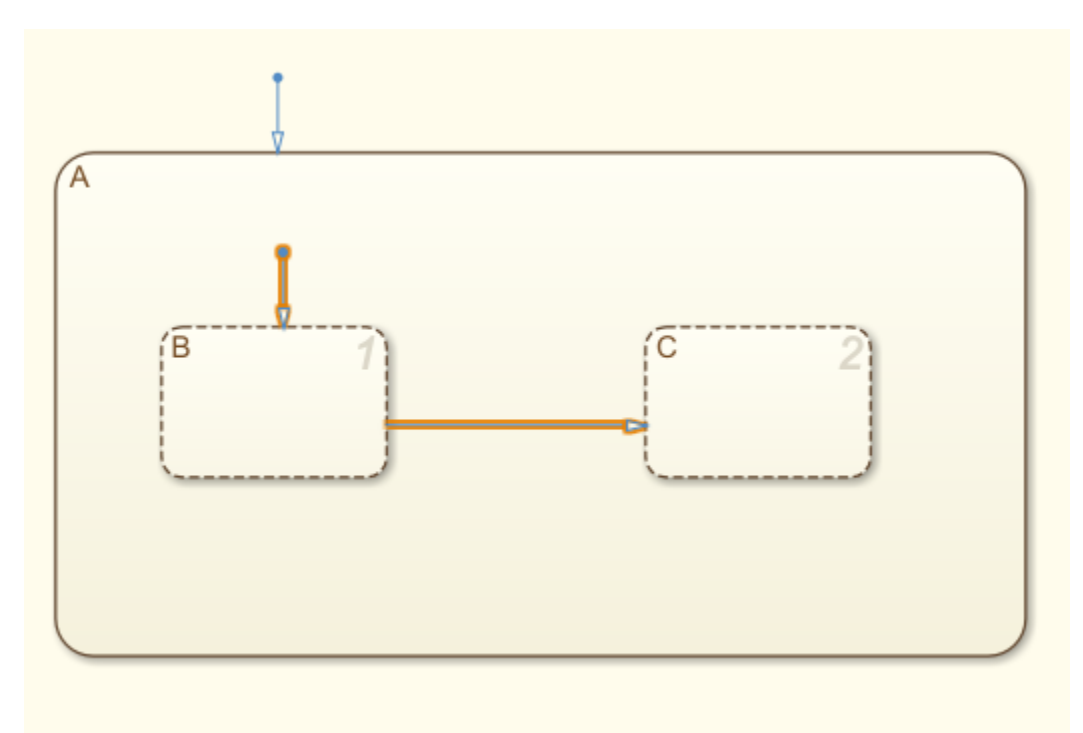

## **Monitoring leaf or child state activity of parallel states**

State activity is not logged for parallel states. Therefore this warning appears when you choose to stream leaf or child state activity for states that contain parallel states.

## **Invalid transitions crossing into graphical function**

Transitions cannot have a graphical function as the destination. Call graphical functions from state actions or transitions.

## **Invalid transitions crossing out of graphical function**

Transitions cannot have a graphical function as the destination. Call graphical functions from state actions or transitions.

# **See Also**

## **More About**

- ["Stateflow Semantics" on page 3-2](#page-101-0)
- • ["Modeling Guidelines for Stateflow Charts" on page 3-25](#page-124-0)
- ["Stateflow Editor Operations" on page 4-25](#page-220-0)

# **Types of Chart Execution**

## **Lifecycle of a Stateflow Chart**

Stateflow charts go through several stages of execution:

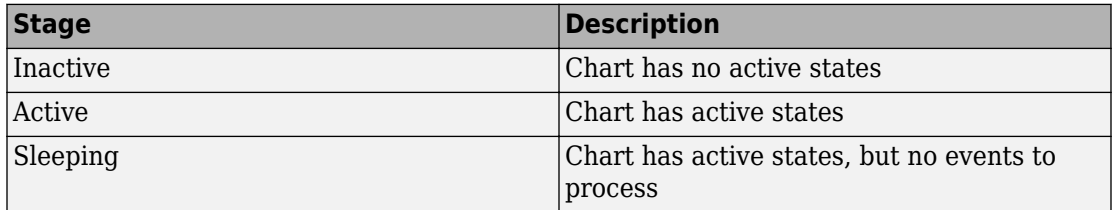

When a Simulink model first triggers a Stateflow chart, the chart is inactive and has no active states. After the chart executes and completely processes its initial trigger event from the Simulink model, it transfers control back to the model and goes to sleep. At the next Simulink trigger event, the chart changes from the sleeping to active stage.

See ["How Events Drive Chart Execution" on page 3-81.](#page-180-0)

### **Execution of an Inactive Chart**

When a chart is inactive and first triggered by an event from a Simulink model, it first executes its set of default flow charts (see ["Order of Execution for a Set of Flow Charts"](#page-183-0) [on page 3-84](#page-183-0)). If this action does not cause an entry into a state and the chart has parallel decomposition, then each parallel state becomes active (see ["Enter a Chart or](#page-149-0) [State" on page 3-50\)](#page-149-0).

If executing the default flow paths does not cause state entry, a state inconsistency error occurs.

## **Execution of an Active Chart**

After a chart has been triggered the first time by the Simulink model, it is an active chart. When the chart receives another event from the model, it executes again as an active chart. If the chart has no states, each execution is equivalent to initializing a chart. Otherwise, the active substates execute. Parallel states execute in the same order that they become active.

## <span id="page-141-0"></span>**Execution of a Chart at Initialization**

By default, the first time a chart wakes up, it executes the default transition paths. At this time, the chart can access inputs, write to outputs, and broadcast events. If you want your chart to begin executing from a known configuration, you can enable the option to *execute at initialization*. When you turn on this option, the state configuration of a chart initializes at time 0 instead of the first occurrence of an input event. The default transition paths of the chart execute during the model initialization phase at time 0, corresponding to the mdlInitializeConditions() phase for S-functions.

You select the **Execute (enter) Chart At Initialization** check box in the Chart properties dialog box, as described in ["Specify Chart Properties" on page 24-3](#page-966-0).

Note If an output of this chart connects to a SimEvents<sup>®</sup> block, do not select this check box. To learn more about using Stateflow charts and SimEvents blocks together in a model, see the SimEvents documentation.

Due to the transient nature of the initialization phase, do not perform certain actions in the default transition paths of the chart — and associated state entry actions — which execute at initialization. Follow these guidelines:

- Do not access chart input data, because blocks connected to chart input ports might not have initialized their outputs yet.
- Do not call exported graphical functions from other charts, because those charts might not have initialized yet.
- Do not broadcast function-call output events, because the triggered subsystems might not have initialized yet.

You can control the level of diagnostic action for invalid access to chart input data in the **Diagnostics** > **Stateflow** pane of the Configuration Parameters dialog box. For more information, see the documentation for the "Invalid input data access in chart initialization" (Simulink) diagnostic.

Execute at initialization is ignored in Stateflow charts that do not contain states.

# **See Also**

## **More About**

- • ["Execution of a Stateflow Chart" on page 3-44](#page-143-0)
- • ["Exit a State" on page 3-58](#page-157-0)
- • ["Evaluate Transitions" on page 3-63](#page-162-0)

# <span id="page-143-0"></span>**Execution of a Stateflow Chart**

When a Stateflow chart wakes up, the chart follows a workflow and executes actions. A Stateflow chart wakes up:

- At each time step according to the Simulink solver.
- When the Stateflow chart receives an event.

When a chart wakes up for the first time, the chart is initialized and becomes active. See ["Chart Entry" on page 3-52.](#page-151-0) Once the chart is active but with no more actions to take, the chart goes to sleep until it is triggered by a new time step or an event.

## **Workflow for Stateflow Chart Execution**

This flow chart shows the progression of events that Stateflow takes for executing a chart or state. In this flow chart, the current state refers to the state in which a decision or a process is taking place.
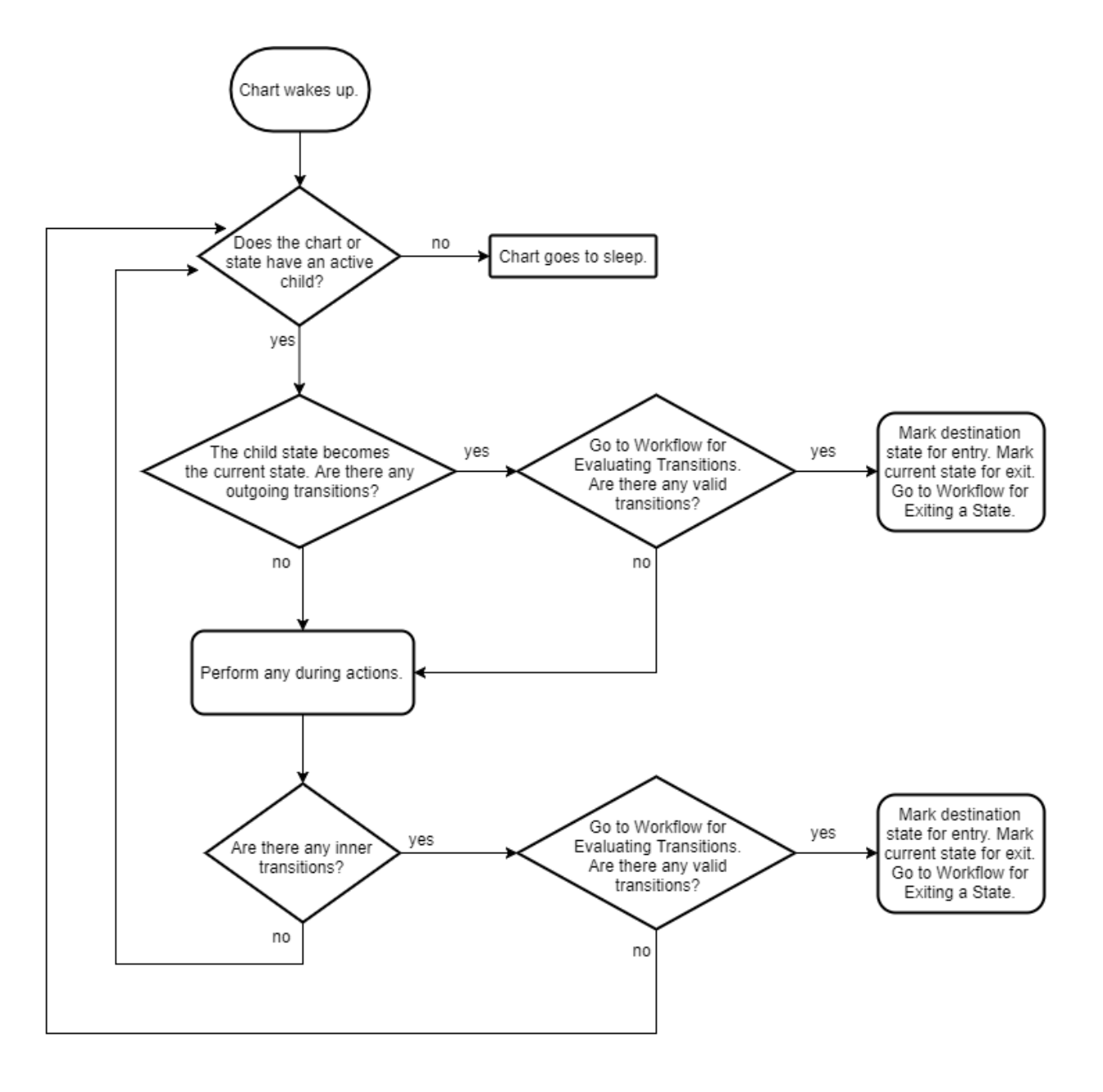

# **During Actions**

During actions for a state execute when:

- The state is active, a new time step occurs, and no valid transition to another state is available.
- The state is active, an event occurs, and no valid transition to another state is available.

During actions are preceded by the prefix during or du, and then followed by a required colon (:), followed by one or more actions. Separate multiple actions with a carriage return, semicolon (;), or a comma (,). If you do not specify the state action type explicitly for a statement, the chart treats that statement as an entry,during action.

A state performs its during actions (if specified) when the chart wakes up. The preceding flow chart depicts the process of state execution and shows when during actions occur.

If your Stateflow chart does not contain states, each time the chart is executed, Stateflow always evaluates the default transition path.

# **Outgoing Transition**

Stateflow marks outgoing transitions for evaluation as a part of the execution of a Stateflow chart. Once an outgoing transition is marked for evaluation, follow the ["Workflow for Evaluating Transitions" on page 3-64](#page-163-0). For more information about how Stateflow evaluates outgoing transitions, see ["Evaluate Transitions" on page 3-63.](#page-162-0)

### **Inner Transitions**

Stateflow marks inner transitions for evaluation as a part of the execution of a Stateflow chart. Once an inner transition is marked for evaluation, follow the ["Workflow for](#page-163-0) [Evaluating Transitions" on page 3-64.](#page-163-0) For more information about how Stateflow evaluates inner transitions, see ["Evaluate Transitions" on page 3-63](#page-162-0).

# **Chart Execution with a Valid Transition**

In this example, the Stateflow chart is initialized and the entry actions are performed for StateA and StateA1. A new time step occurs and the chart wakes up.

At this time step,  $x = 5$ ,  $y = 2$ , and  $z = 0$ .

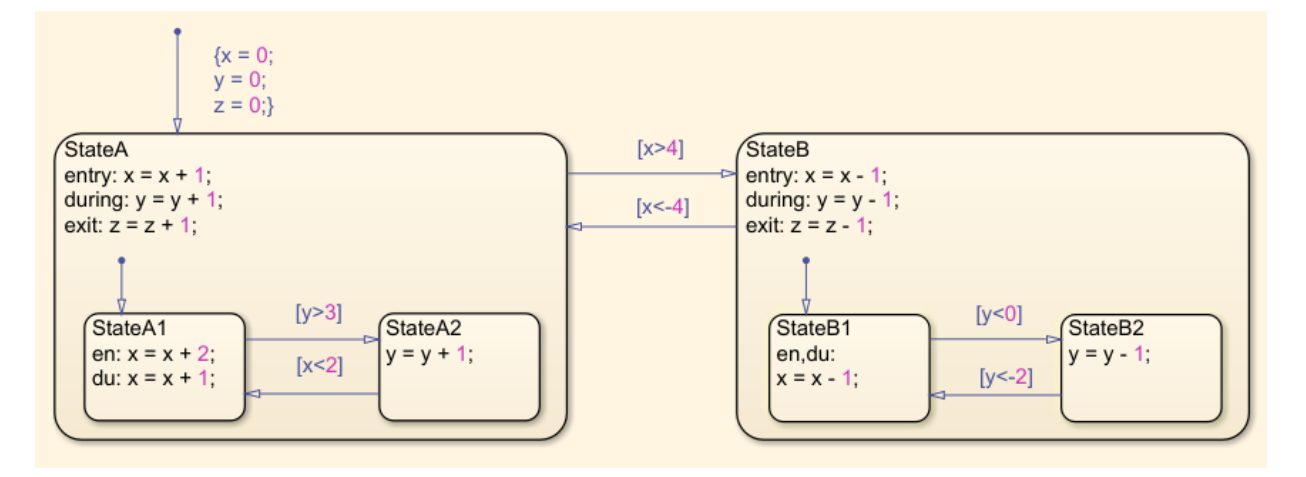

By following the ["Workflow for Stateflow Chart Execution" on page 3-44,](#page-143-0) the execution steps for chart execution are in this order:

- **1** The chart has an active substate, StateA.
- **2** StateA has an outgoing transition to StateB. By following the ["Workflow for](#page-163-0) [Evaluating Transitions" on page 3-64,](#page-163-0) the transition is determined to be valid.
- **3** StateB is marked for entry and StateA is marked for exit.

To complete the time step, follow the ["Workflow for Exiting a State" on page 3-58](#page-157-0) for StateA and the ["Workflow for Entering a Chart or State" on page 3-50](#page-149-0) for StateB.

### **Chart Execution Without a Valid Transition**

In this example, the Stateflow chart is initialized and the entry actions are performed for StateA and StateA1. A new time step occurs and the chart wakes up.

At this time step,  $x = 3$ ,  $y = 0$ , and  $z = 0$ .

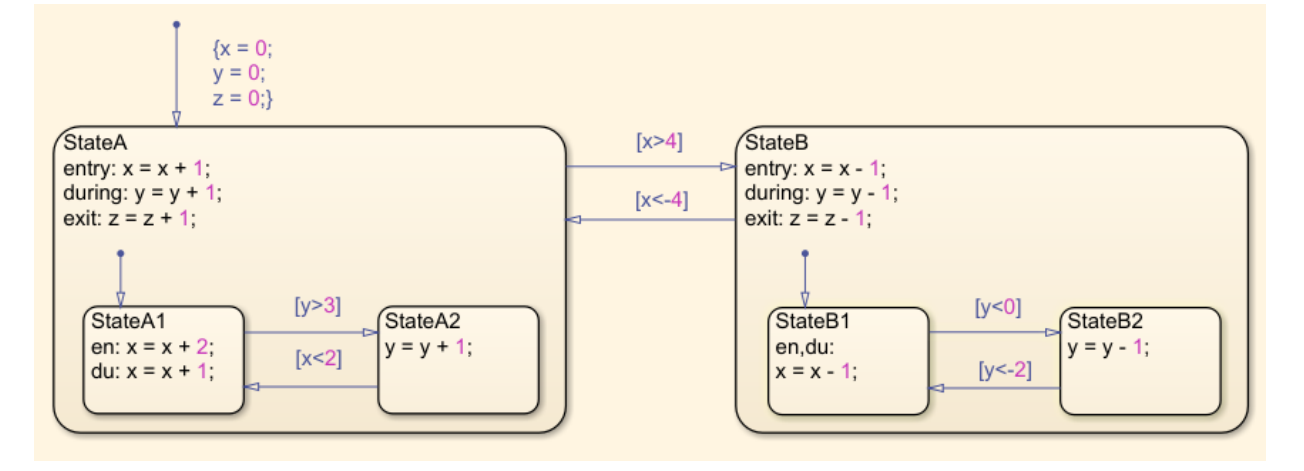

By following the ["Workflow for Stateflow Chart Execution" on page 3-44](#page-143-0) until the chart goes to sleep, the execution steps for chart execution are in this order:

- **1** The chart has an active substate, StateA.
- **2** StateA has an outgoing transition to StateB. By following the ["Workflow for](#page-163-0) [Evaluating Transitions" on page 3-64,](#page-163-0) the transition is determined to be invalid.
- **3** Perform the during actions for StateA. Now y = 1.
- **4** StateA does not have any inner transitions.
- **5** The active substate of StateA is StateA1.
- **6** StateA1 has an outgoing transition to StateA2. By following the ["Workflow for](#page-163-0) [Evaluating Transitions" on page 3-64,](#page-163-0) the transition is determined to be invalid.
- **7** Perform the during actions for StateA1. Now  $x = 4$ .
- **8** StateA1 does not have any active substates.
- **9** The chart goes to sleep.

Steps 1 through 9 take place in the second time step.

# **See Also**

# **More About**

- • ["Enter a Chart or State" on page 3-50](#page-149-0)
- • ["Exit a State" on page 3-58](#page-157-0)
- • ["Evaluate Transitions" on page 3-63](#page-162-0)

# <span id="page-149-0"></span>**Enter a Chart or State**

Chart and state entry occurs when:

- A chart is activated for the first time. This is called chart initialization.
- A valid transition into a state exists. See ["Evaluate Transitions" on page 3-63](#page-162-0).

### **Workflow for Entering a Chart or State**

This flow chart shows the progression of events that Stateflow takes for entry into a chart or a state. In this flow chart, the current state refers to the state in which a decision or a process is taking place.

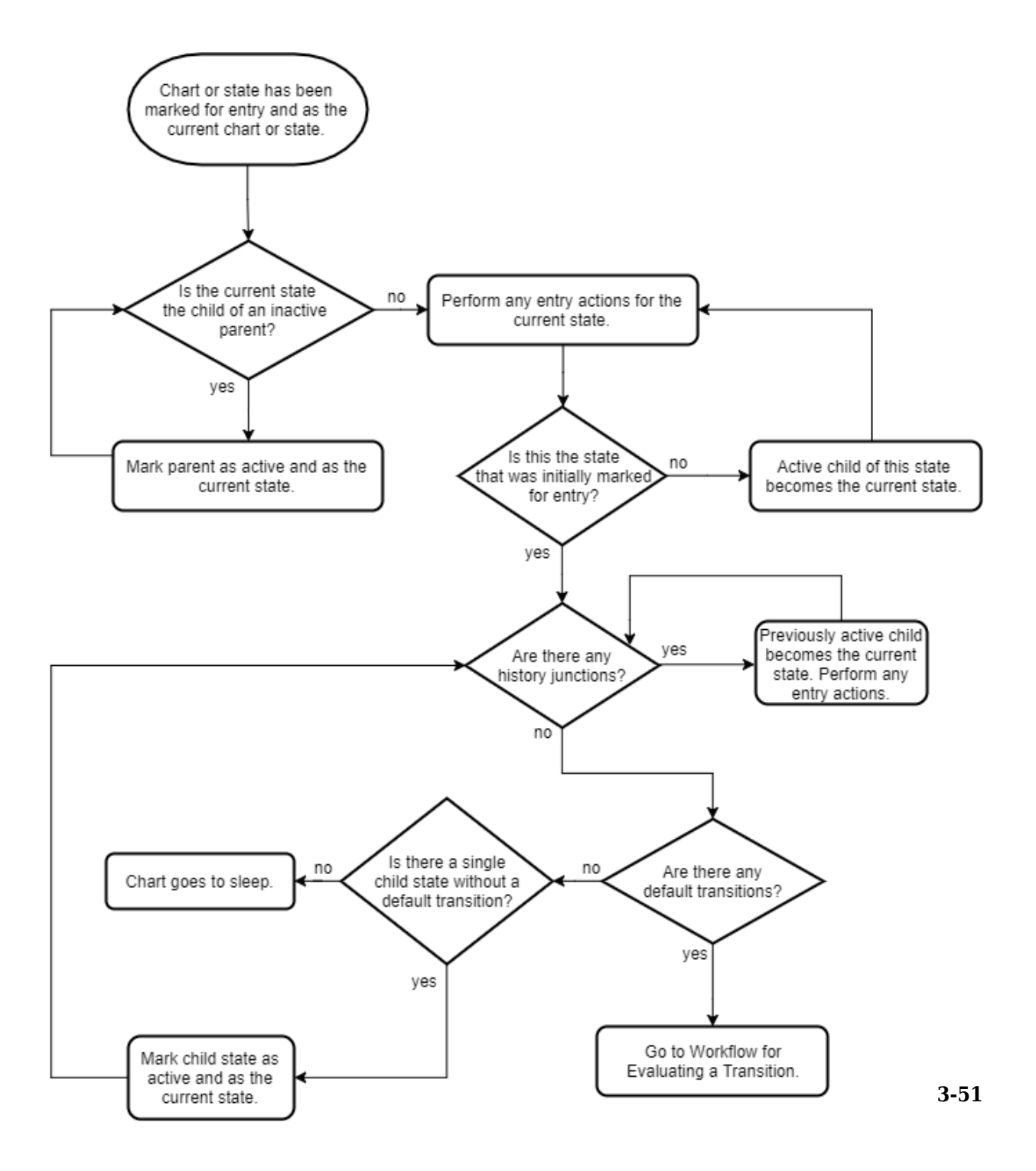

# <span id="page-151-0"></span>**Chart Entry**

The first time that your Stateflow chart becomes active is called initialization. When initialization of your chart occurs, the chart is entered and Stateflow executes any default transitions for exclusive (OR) states. If the states at the top level of your chart are parallel (AND), they become active based on their order number.

If you want your chart to take any default transitions at time  $t = 0$ , in the Chart Properties dialog box, select the **Execute (enter) Chart At Initialization** check box. The default transition paths of the chart then execute during the model initialization phase.

# **State Entry**

When a state is marked for entry, entry actions for a state execute. Once your chart is active and has gone through initialization, the top-level state becomes active. A state is marked for entry in one of these ways:

- An incoming transition crosses state boundaries.
- An incoming transition ends at the state boundary.
- The state is a parallel state child of an active state.

# **Entry Actions**

Entry actions are preceded by the prefix entry or en for short, followed by a required colon (:), and then followed by one or more actions. You separate multiple actions by using a carriage return, a semicolon  $(j)$ , or a comma  $(j)$ . If you do not specify the state action type explicitly for a statement, the chart treats that statement as an entry,during action.

### **Enter a Stateflow Chart**

In this example, the first time the chart becomes active, chart initialization occurs.

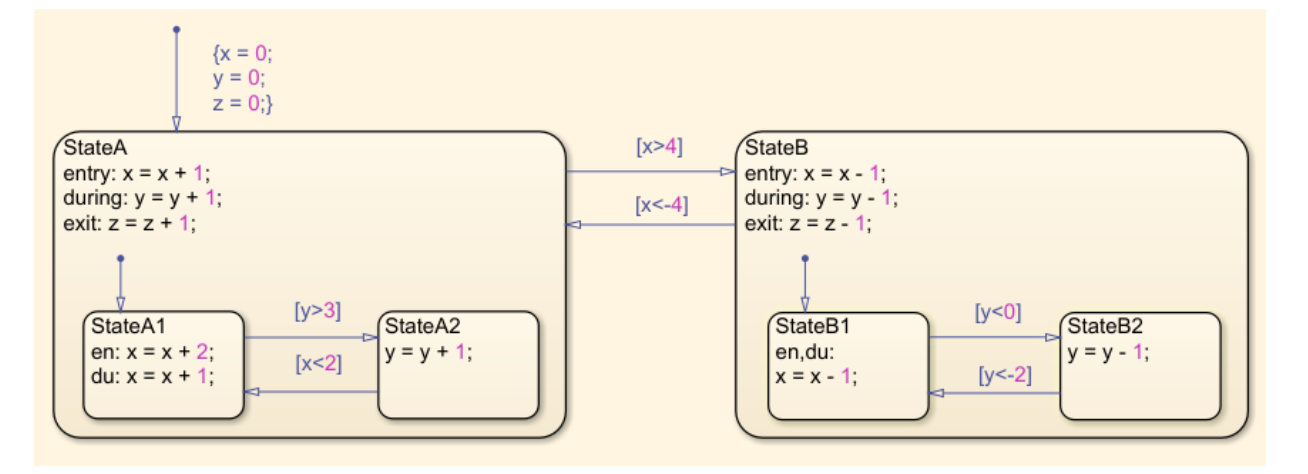

By following the ["Workflow for Entering a Chart or State" on page 3-50](#page-149-0) until the chart goes to sleep, the steps for chart initialization are in this order:

- **1** The default transition actions are executed, and  $x = 0$ ,  $y = 0$ , and  $z = 0$ .
- **2** StateA is marked for entry.
- **3** StateA is not a substate of an inactive parent. Perform the entry actions for StateA. Now  $x = 1$ .
- **4** StateA is the state that was initially marked for entry.
- **5** StateA does not contain any history junctions.
- **6** There is a default transition to the substate, StateA1. Go to the Evaluate Transitions flow chart.
- **7** By following the Evaluate Transitions flow chart, mark StateA1 for entry. Go to the Exit Actions flow chart.
- **8** The current state, StateA, is a superstate of the destination state, StateA1. Return to the Entry Actions flow chart.
- **9** StateA1 is not a substate of an inactive parent. Perform entry actions for StateA1. Now  $x = 3$ .
- **10** StateA1 is the state that was initially marked for entry.
- **11** StateA1 does not contain any history junctions.
- **12** StateA1 does not contain any default transitions.
- **13** StateA1 does not contain any single substates.

**14** The chart goes to sleep.

Steps 1 through 14 take place in the initial time step. This completes the chart initialization process.

### **Entering a State by Using History Junctions**

If you want your Stateflow chart to remember and return to a substate that was previously active, regardless of a default transition, use a history junction. Placing a history junction within a state overrides the default transition leading to exclusive (OR) substates. After placing a history junction within a state, upon entry, your Stateflow chart remembers and enters the previously active substate. The history junction applies only to the level of the hierarchy in which it appears.

In this example, a light can be on or off. These options are indicated by the states Power on and Power off. The options are controlled by the input events switch on and switch off. When the light is on, it can be dim or bright. These options are indicated by the states Low and High and are controlled by the input events switch\_low and switch\_high.

Initially, the chart is asleep. The state Power\_off is active. When the state Power\_on was last active, High was the previously active substate. The event switch on occurs and the state Power on is marked for entry. At this time  $p = 0$ .

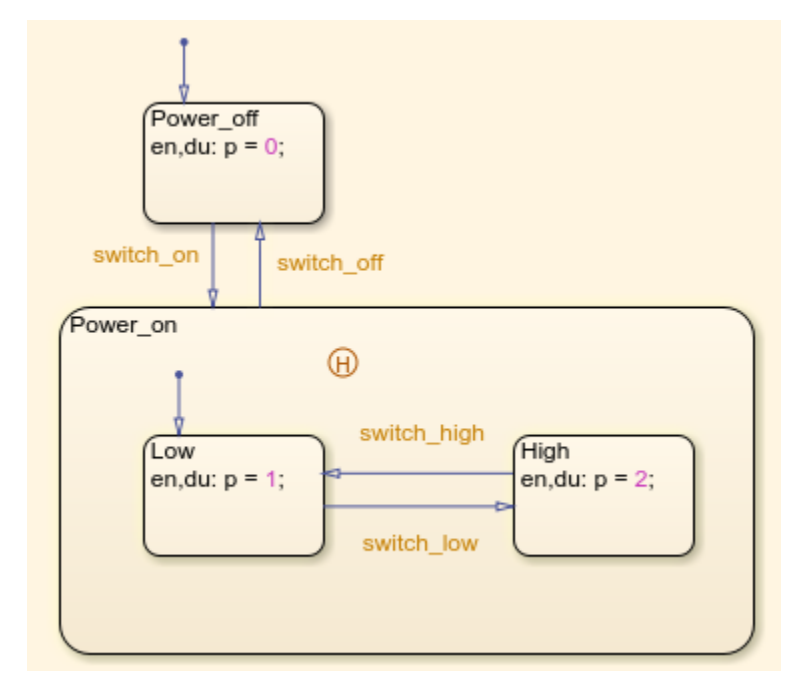

By following the ["Workflow for Entering a Chart or State" on page 3-50](#page-149-0) until the chart goes to sleep, the execution steps for entering the state Power\_on are in this order:

- **1** Power on is not the child of an inactive parent.
- **2** There are no entry actions for Power on.
- **3** Power on is the state that was initially marked for entry.
- **4** There are history junctions in Power on.
- **5** High was the previously active substate. Now  $p = 2$ .
- **6** High does not contain any history junctions.
- **7** High does not contain any default transitions.
- **8** High does not contain any single substates.
- **9** The chart goes to sleep.

This completes the entry actions for Power on and High.

### **Entering a State by Using Supertransitions**

A supertransition is a transition between different levels in a chart. A supertransition can be between a state in a top-level chart and a state in one of its subcharts, or between states residing in different subcharts at the same or different levels in a chart. You can create supertransitions that span any number of levels in your chart.

When a state is entered through a supertransition, before the entry actions for the final destination are executed, its superstates must be marked active and their entry actions must be executed. In this example, StateB1 has been marked for entry from StateA2. At this point,  $x = 5$ ,  $y = 5$ , and  $z = 1$ .

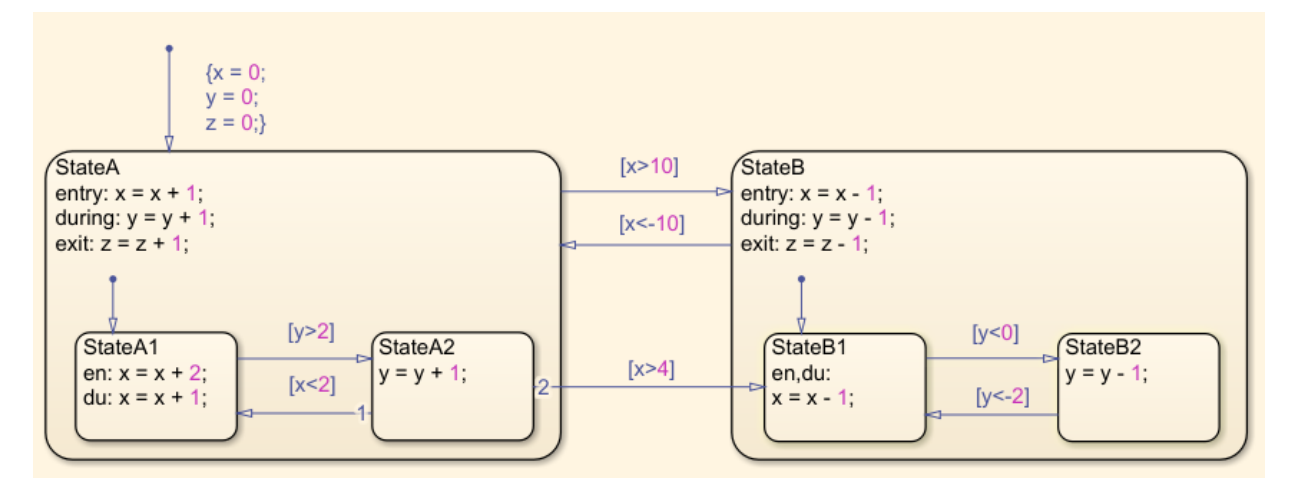

By following the ["Workflow for Entering a Chart or State" on page 3-50](#page-149-0) until the chart goes to sleep, the execution steps for entering the state StateB1 are in this order:

- **1** StateB1 is the substate of an inactive parent (StateB).
- **2** StateB is marked as active.
- **3** StateB is not the substate of an inactive parent.
- **4** Perform the entry actions for StateB. Now  $x = 4$ .
- **5** StateB is not the state that was initially marked for entry.
- **6** Perform the entry actions for StateB1. Now  $x = 3$ .
- **7** StateB1 is the state that was initially marked for entry.
- **8** StateB1 has no history junctions.
- **9** StateB1 does not contain any default transitions.
- **10** StateB1 does not contain any single substates.
- **11** The chart goes to sleep.

This completes the entry actions for StateB and StateB1.

# **See Also**

## **More About**

- • ["Execution of a Stateflow Chart" on page 3-44](#page-143-0)
- • ["Exit a State" on page 3-58](#page-157-0)
- • ["Evaluate Transitions" on page 3-63](#page-162-0)

# <span id="page-157-0"></span>**Exit a State**

When there is a valid transition out of a state, that state is marked for exit. A state is marked for exit in one of these ways:

- The outgoing transition originates at the state boundary.
- The outgoing transition crosses the state boundary.
- The destination state is a parallel state child of an activated state.

# **Workflow for Exiting a State**

This flow chart shows the progression of events in Stateflow for exiting a state. In this flow chart, the current state refers to the state in which a decision or a process is taking place.

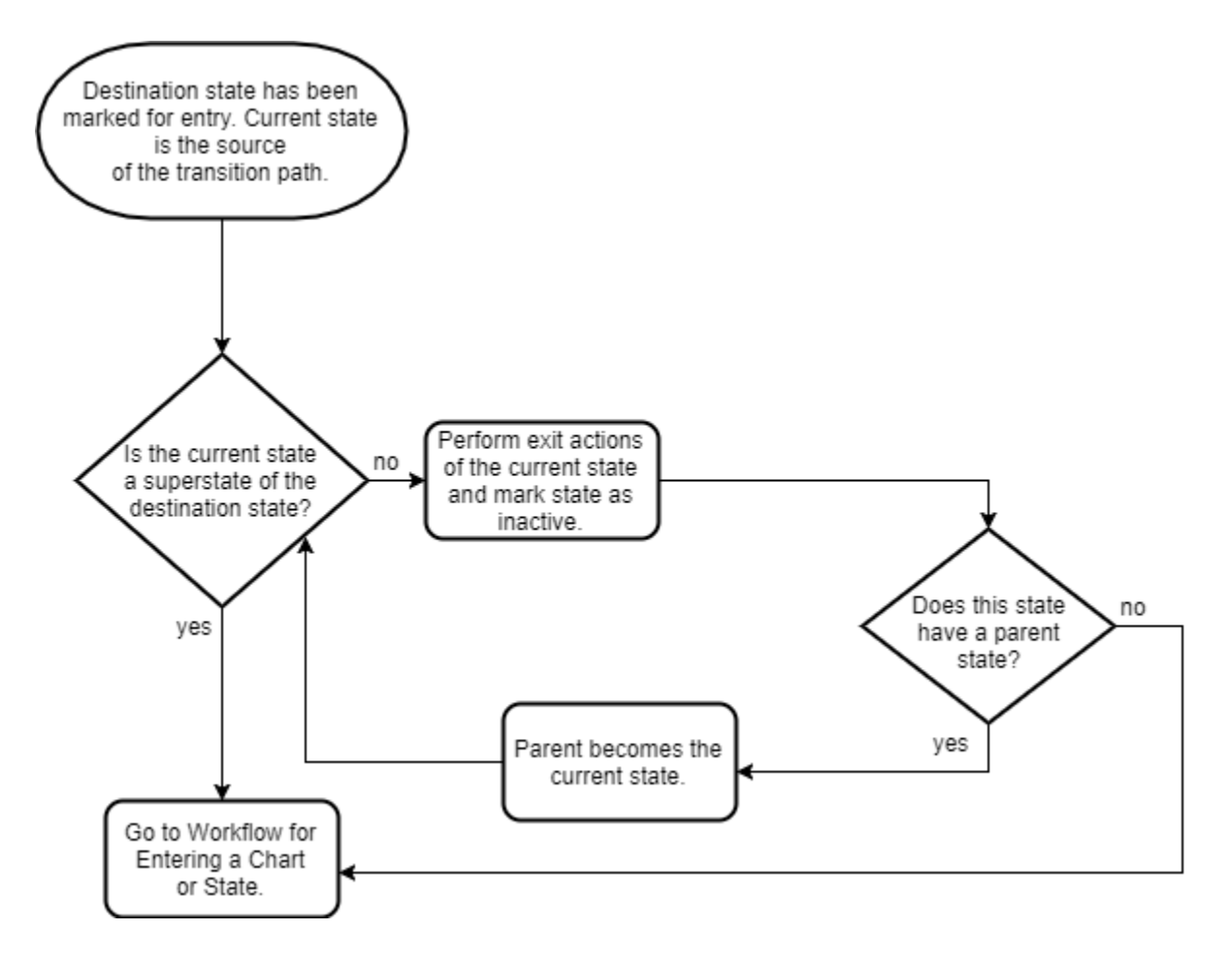

### **Exit Actions**

Exit actions for a state execute when the state is active and a valid transition from the state exists. A state performs its exit actions before becoming inactive.

Exit actions are preceded by the prefix exit or ex, followed by a required colon (:), and then followed by one or more actions. Separate multiple actions with a carriage return, semicolon (; ), or a comma (, ).

#### **Exit a State Example**

In this example, the Stateflow chart is initialized and the entry actions are performed for StateA and StateA1. For this chart, the during actions for this chart have occurred twice. A new time step occurs, and then the chart wakes up.

By following the ["Workflow for Stateflow Chart Execution" on page 3-44](#page-143-0) and the ["Workflow for Evaluating Transitions" on page 3-64](#page-163-0), StateB has been marked for entry. StateA is the source of the transition. At this time step  $x = 5$ ,  $y = 2$ , and  $z = 0$ .

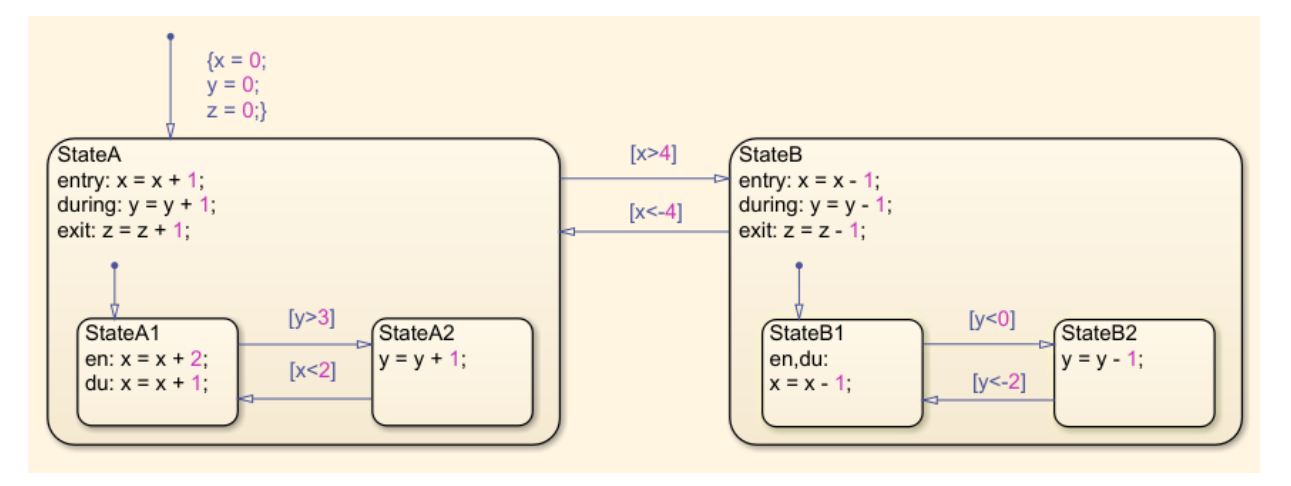

By following the flow chart for state exit actions until the chart goes to sleep, the execution steps for this chart are in this order:

- **1** StateA is not a superstate of StateB.
- **2** Perform the exit actions of StateA and mark StateA as inactive. Now z = 1.
- **3** StateA does not have a parent state.
- **4** Go to ["Entry Actions" on page 3-52.](#page-151-0)

These steps complete the exit workflow for StateA. However, the chart is not yet asleep.

Perform the ["Workflow for Entering a Chart or State" on page 3-50](#page-149-0) for StateB to complete the time step.

#### **Exit a State by Using Supertransitions**

A supertransition is a transition between different levels in a chart. A supertransition can be between a state in a top-level chart and a state in one of its subcharts, or between states residing in different subcharts at the same or different levels in a chart. You can create supertransitions that span any number of levels in your chart.

When a state is exited through a supertransition, after the exit actions for the source of the transition are executed, its superstates are marked inactive and exit actions of the superstates are executed. In this example, StateA2 is marked for exit and StateB1 is marked for entry. At this point,  $x = 5$ ,  $y = 5$ , and  $z = 0$ .

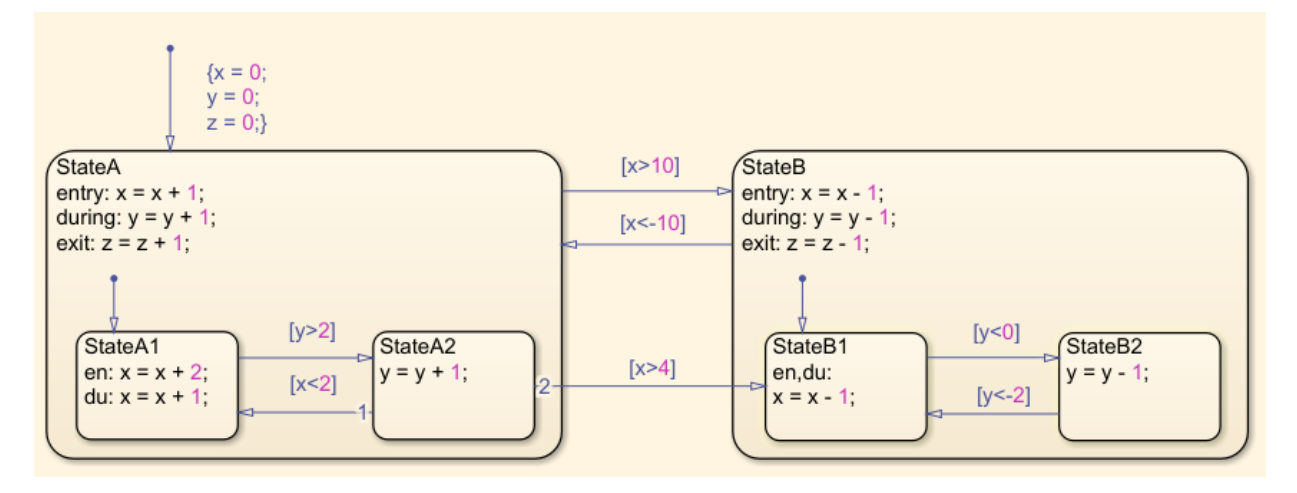

By following the ["Workflow for Entering a Chart or State" on page 3-50](#page-149-0) until the chart goes to sleep, the execution steps for exiting the state StateA2 are in this order:

- **1** StateA2 is not a superstate of the destination state (StateB1).
- **2** Perform the exit actions for StateA2 and mark StateA2 as inactive.
- **3** StateA2 does have a parent state, StateA.
- **4** StateA is not a superstate of the destination state (StateB1).
- **5** Perform the exit actions for StateA, and mark StateA as inactive.
- **6** StateA does not have a parent state.

These actions complete the exit workflow for StateA2 and StateA. However, the chart is not yet asleep.

Perform the ["Workflow for Entering a Chart or State" on page 3-50](#page-149-0) for StateB and StateB1 to complete the time step.

# **See Also**

## **More About**

- • ["Execution of a Stateflow Chart" on page 3-44](#page-143-0)
- • ["Enter a Chart or State" on page 3-50](#page-149-0)
- • ["Evaluate Transitions" on page 3-63](#page-162-0)

# <span id="page-162-0"></span>**Evaluate Transitions**

Stateflow uses transitions in charts to move from one exclusive (OR) state to another exclusive (OR) state. For the entry and execution workflows of chart execution, Stateflow evaluates transitions to determine if they are valid. A valid transition is a transition whose condition labels are true and whose path ends at a state. If a transition is valid, Stateflow exits from the source state and enters the destination state. To learn about when evaluation occurs during the execution and entry workflows, see ["Execution of a Stateflow Chart" on page 3-44](#page-143-0) and ["Enter a Chart or State" on page 3-50.](#page-149-0)

<span id="page-163-0"></span>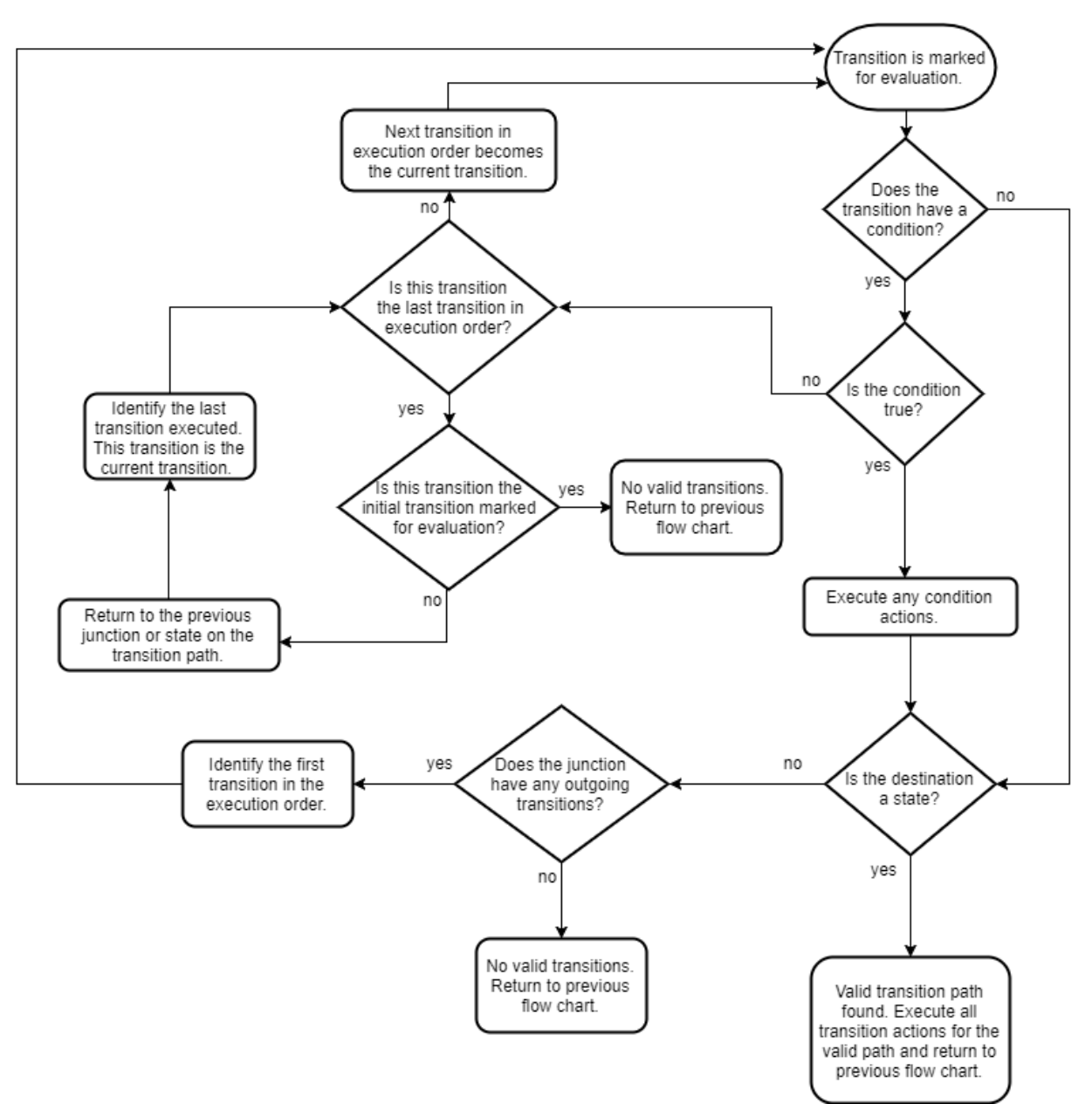

#### **Workflow for Evaluating Transitions**

### **Transition Evaluation Order**

When multiple transitions originate from a single source, such as a state or junction, Stateflow uses evaluation order to determine when to test each transition. Depending on which action language your chart uses, you can create the order of your transitions explicitly or implicitly. Whether explicitly or implicitly ordered, transitions show a number near the source of the transition that designates the transition order.

**Note** Use explicit ordering to avoid your transitions from changing order while you are editing a chart.

#### **Explicit Ordering**

When you open a new Stateflow chart, all outgoing transitions from a source are automatically numbered in the order in which you create them. The order starts with 1 and continues to the next available number for the source.

To change the execution order of a transition, right-click the transition, place your cursor over Execution Order, and select the order in which you want your transition to execute. When you change a transition number, the Stateflow chart automatically renumbers the other outgoing transitions for the source by preserving their relative order.

#### **Implicit Ordering**

For C charts in implicit ordering mode, a Stateflow chart evaluates a group of outgoing transitions from a single source based on:

• Hierarchy.

A chart evaluates a group of outgoing transitions in an order based on the hierarchical level of the parent of each transition.

• Label.

A chart evaluates a group of outgoing transitions with equal hierarchical priority based on the labels, in the following order of precedence:

- **1** Labels with events and conditions
- **2** Labels with events
- **3** Labels with conditions
- **4** No label
- Angular surface position of transition source.

A chart evaluates a group of outgoing transitions with equal hierarchical and label priority based on angular position on the surface of the source object. The transition with the smallest clock position has the highest priority. For example, a transition with a 2 o'clock source position has a higher priority than a transition with a 4 o'clock source position. A transition with a 12 o'clock source position has the lowest priority.

#### **Outgoing Transition Example**

In this example, the Stateflow chart is initialized and the entry actions are performed for StateA. A new time step occurs and the chart wakes up. By following the ["Workflow for](#page-143-0) [Stateflow Chart Execution" on page 3-44](#page-143-0), Stateflow finds multiple outgoing transitions from StateA. At this time step  $x = 1$ ,  $y = 1$ , and  $z = 1$ .

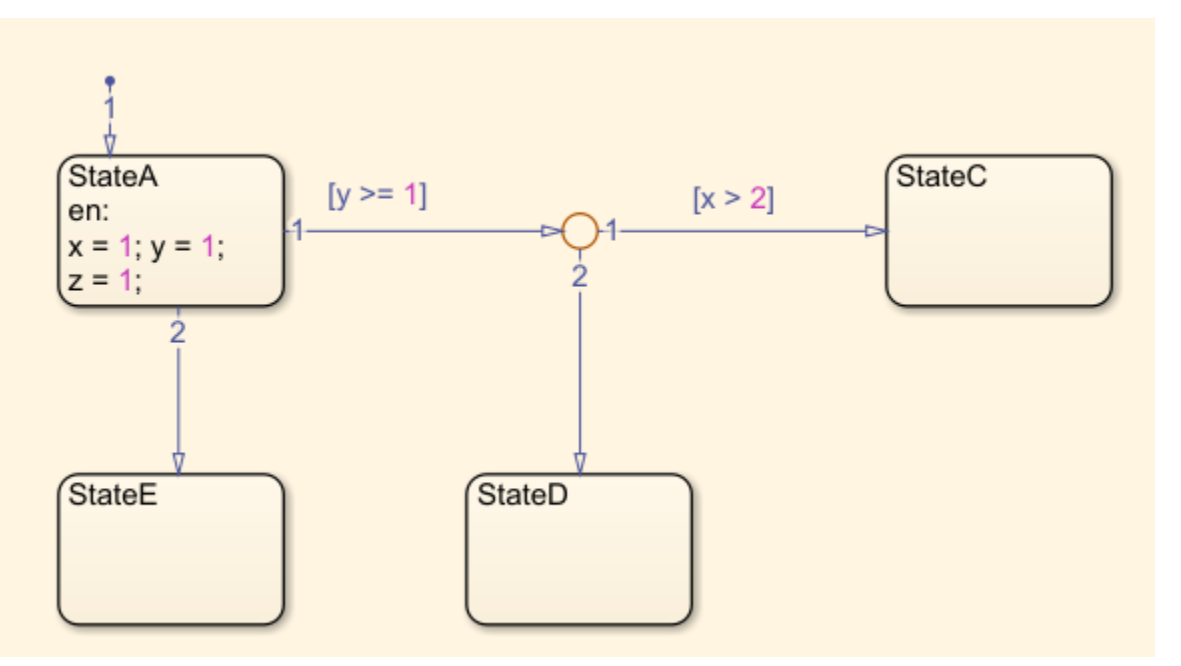

#### **Evaluate Outgoing Transitions**

By following the ["Workflow for Evaluating Transitions" on page 3-64,](#page-163-0) the steps for evaluating the transitions of this chart are in this order:

- **1** Transition 1 from StateA is marked for evaluation.
- **2** Transition 1 from StateA has a condition.
- **3** The condition is true.
- **4** The destination of transition 1 from StateA is not a state.
- **5** The junction does have outgoing transitions.
- **6** Transition 1 from the junction is marked for evaluation.
- **7** Transition 1 from the junction has a condition.
- **8** The condition is false.
- **9** Transition 2 from the junction is marked for evaluation.
- **10** Transition 2 from the junction does not have a condition.
- **11** The destination of transition 2 from the junction is a state (StateD).
- **12** StateD is marked for entry, and StateA is marked for exit.

To complete the time step, follow the ["Workflow for Exiting a State" on page 3-58](#page-157-0) for StateA and the ["Workflow for Entering a Chart or State" on page 3-50](#page-149-0) for StateE.

### **Outgoing Transition Example with Backtracking**

When all outgoing transitions from a source are invalid or do not end with a terminal junction, but there are previously unevaluated transitions, Stateflow returns to the previous state or junction to evaluate all possible paths.

In this example, the Stateflow chart is initialized and the entry actions are performed for StateA. A new time step occurs, and the chart wakes up. By following the ["Workflow for](#page-143-0) [Stateflow Chart Execution" on page 3-44](#page-143-0), Stateflow finds multiple outgoing transitions from StateA. At this time step  $x = 1$ ,  $y = 1$ , and  $z = 1$ .

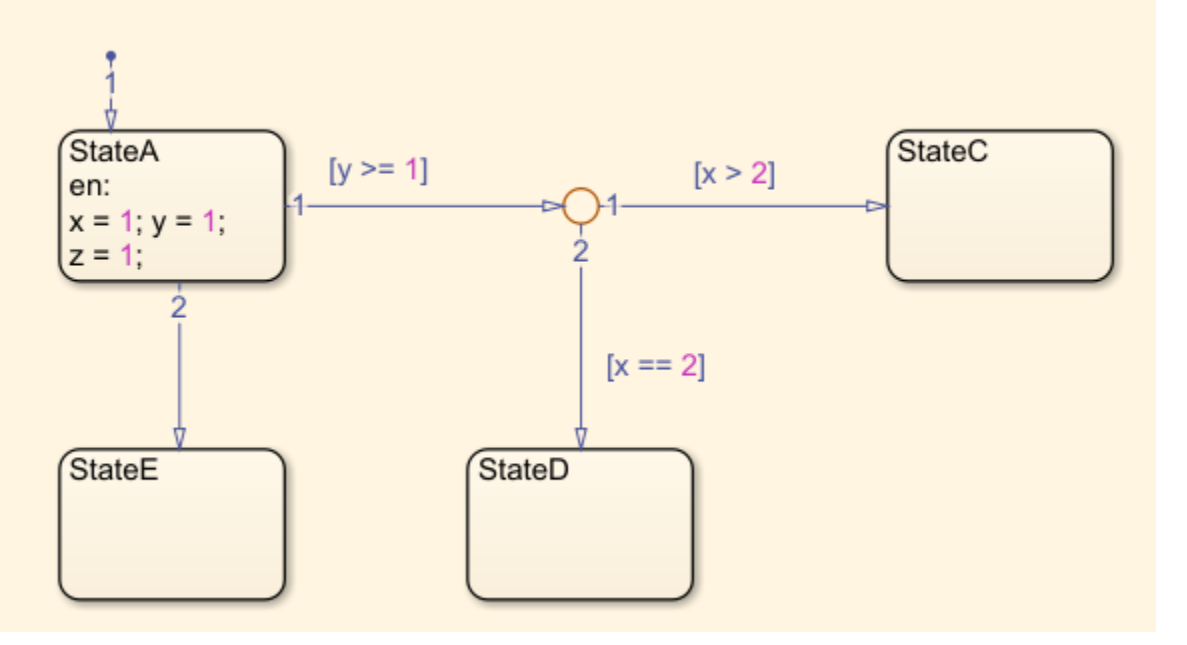

#### **Evaluate Outgoing Transitions with Backtracking**

By following the ["Workflow for Evaluating Transitions" on page 3-64,](#page-163-0) the steps for evaluating the transitions of this chart are in this order:

- Transition 1 from StateA is marked for evaluation.
- Transition 1 from StateA has a condition.
- The condition is true.
- The destination of transition 1 from StateA is not a state.
- The junction does have outgoing transitions.
- Transition 1 from the junction is marked for evaluation.
- Transition 1 from the junction has a condition.
- The condition is false.
- Transition 2 from the junction is marked for evaluation.
- Transition 2 from the junction has a condition.
- The condition is false.
- **12** Transition 2 from StateA is marked for evaluation.
- **13** Transition 2 from StateA does not have a condition.
- 14 The destination of transition 2 from StateA is a state (StateE).
- **15** StateE is marked for entry, and StateA is marked for exit.

To complete the time step, follow the ["Workflow for Exiting a State" on page 3-58](#page-157-0) for StateA and the ["Workflow for Entering a Chart or State" on page 3-50](#page-149-0) for StateE.

#### **Prevent Backtracking**

In this example, a terminal junction prevents backtracking. The Stateflow chart is initialized and the entry actions are performed for StateA. A new time step occurs and the chart wakes up. By following the ["Workflow for Stateflow Chart Execution" on page 3-](#page-143-0) [44](#page-143-0), Stateflow finds multiple outgoing transitions from StateA. At this time step  $x = 1$ , y  $= 1$ , and  $z = 1$ .

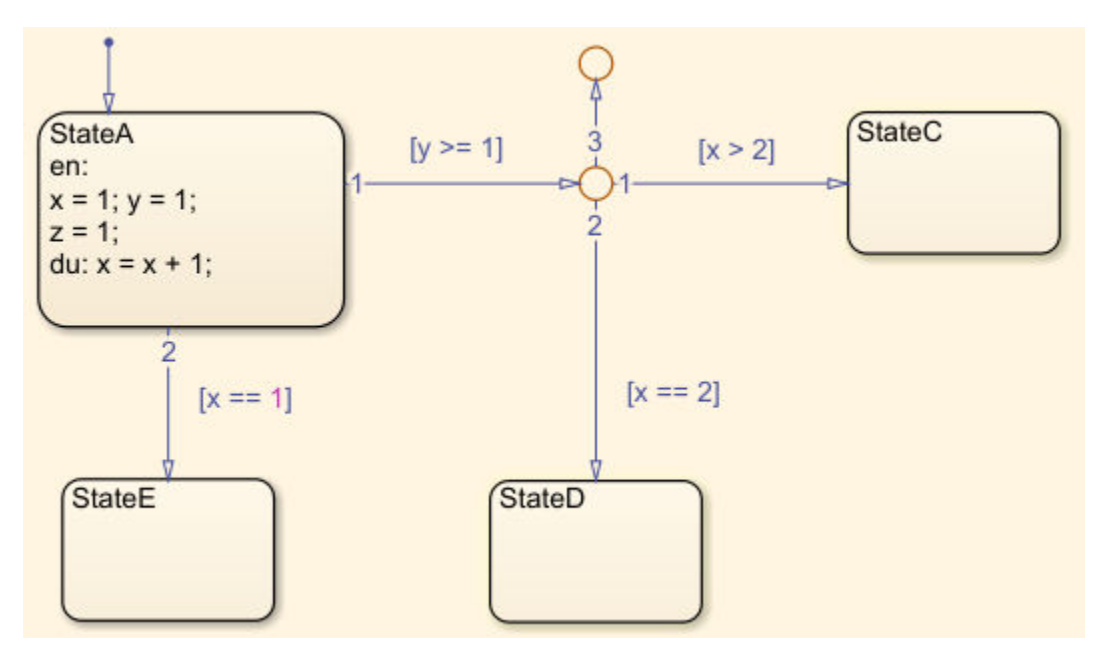

By following the ["Workflow for Evaluating Transitions" on page 3-64,](#page-163-0) the steps for evaluating the transitions of this chart are in this order:

**1** Transition 1 from StateA is marked for evaluation.

- **2** Transition 1 from StateA has a condition.
- **3** The condition is true.
- **4** The destination of transition 1 from StateA is not a state.
- **5** The junction does have outgoing transitions.
- **6** Transition 1 from the junction is marked for evaluation.
- **7** Transition 1 from the junction has a condition.
- **8** The condition is false.
- **9** Transition 2 from the junction is marked for evaluation.
- **10** Transition 2 from the junction has a condition.
- **11** The condition is false.
- **12** Transition 3 from the junction is marked for evaluation.
- **13** Transition 3 from the junction does not have a condition.
- **14** The destination is not a state and does not have any outgoing transitions.
- **15** Return to ["Workflow for Stateflow Chart Execution" on page 3-44.](#page-143-0)

To complete the time step, follow the ["Workflow for Stateflow Chart Execution" on page](#page-143-0) [3-44](#page-143-0) for StateA, starting where you left off.

### **Condition and Transition Actions**

#### **Condition Actions**

In transition label syntax, condition actions follow the transition condition and are enclosed in curly braces ({}). Condition actions are executed when the condition is evaluated as true but before the transition path has been determined to be valid.

#### **Transition Actions**

In transition label syntax, transition actions are preceded with a forward slash (/) and are enclosed in curly braces  $({})$ . Transition actions execute only after the transition path is determined to be valid.

In this example, both condition actions and transition actions exist. The Stateflow chart is initialized and the entry actions are performed for StateA. A new time step occurs and the chart wakes up. There are multiple outgoing transitions from StateA. At this time step  $x = 1$ ,  $y = 1$ , and  $z = 1$ .

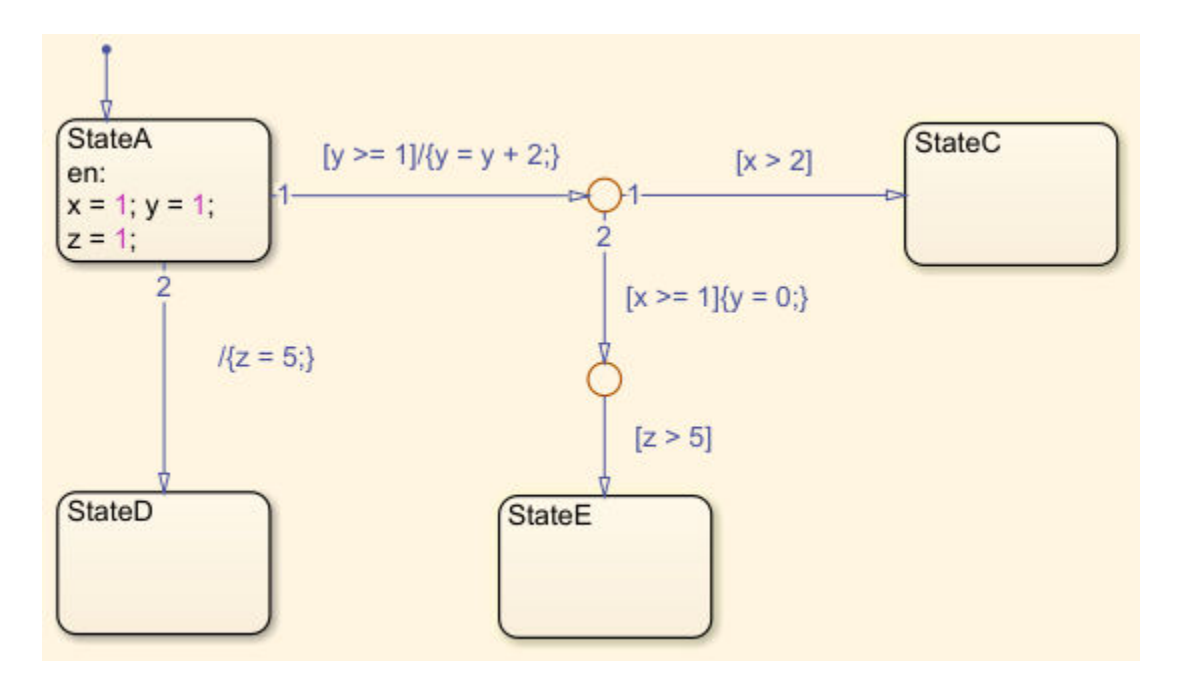

#### **Evaluate Outgoing Transitions with Condition and Transition Actions**

By following the ["Workflow for Evaluating Transitions" on page 3-64,](#page-163-0) the steps for evaluating the transitions of this chart are in this order:

- Transition 1 from StateA is marked for evaluation.
- Transition 1 from StateA has a condition ([y >= 1]).
- The condition is true.
- There are no condition actions.
- The destination of transition 1 from StateA is not a state.
- The junction does have outgoing transitions.
- Transition 1 from the junction is marked for evaluation.
- Transition 1 from the junction has a condition ([x > 2]).
- The condition is false.
- Transition 2 from the junction is marked for evaluation.
- **11** Transition 2 from the junction has a condition ( $[x \ge 1]$ ).
- **12** The condition is true.
- **13** There is a condition action  $({y = 0;})$ . Now  $y = 0$ .
- **14** The junction does have outgoing transitions.
- **15** The transition from the junction is marked for evaluation.
- **16** Transition 1 from the junction has a condition ( $[z \ge 5]$ ).
- **17** The condition is false.
- **18** Transition 2 from StateA is marked for evaluation.
- **19** Transition 2 from StateA does not have a condition.
- **20** The destination of transition 2 from StateA is a state (StateD).
- **21** StateD is marked for entry, and StateA is marked for exit. Execute the transition action for this valid path  $(\sqrt{z} = 5)$ . Now z = 5.

To complete the time step, follow the ["Workflow for Exiting a State" on page 3-58](#page-157-0) for StateA and the ["Workflow for Entering a Chart or State" on page 3-50](#page-149-0) for StateE.

# **See Also**

#### **More About**

- • ["Execution of a Stateflow Chart" on page 3-44](#page-143-0)
- • ["Enter a Chart or State" on page 3-50](#page-149-0)
- • ["Exit a State" on page 3-58](#page-157-0)

# <span id="page-172-0"></span>**Super Step Semantics**

By default, Stateflow charts execute once for each input event or time step. If you are modeling a system that must react quickly to inputs, you can enable super step semantics, a Stateflow chart property (see "Enable Super Step Semantics" on page 3-73).

When you enable super step semantics, a Stateflow chart executes multiple times for every active input event or for every time step when the chart has no input events. The chart takes valid transitions until *either* of these conditions occurs:

- No more valid transitions exist, that is, the chart is in a stable active state configuration.
- The number of transitions taken exceeds a user-specified maximum number of iterations.

In a super step, your chart responds faster to inputs but performs more computations in each time step. Therefore, when generating code for an embedded target, make sure that the chart can finish the computation in a single time step. To achieve this behavior, finetune super step parameters by setting an upper limit on the number of transitions that the chart takes per time step (see "Maximum Number of Iterations" on page 3-73).

For simulation targets, specify whether the chart goes to the next time step or generates an error if it reaches the maximum number of transitions prematurely. However, in generated code for embedded targets, the chart always goes to the next time step after taking the maximum number of transitions.

### **Maximum Number of Iterations**

In a super step, your chart always takes at least one transition. Therefore, when you set a maximum number of iterations in each super step, the chart takes that number of transitions plus 1. For example, if you specify 10 as the maximum number of iterations, your chart takes 11 transitions in each super step. To set maximum number of iterations in each super step, see "Enable Super Step Semantics" on page 3-73.

# **Enable Super Step Semantics**

To enable super step semantics:

**1** Right-click inside the top level of a chart and select **Properties** from the context menu.

**2** In the Chart properties dialog box, select the **Enable Super Step Semantics** check box.

Two additional fields appear below that check box.

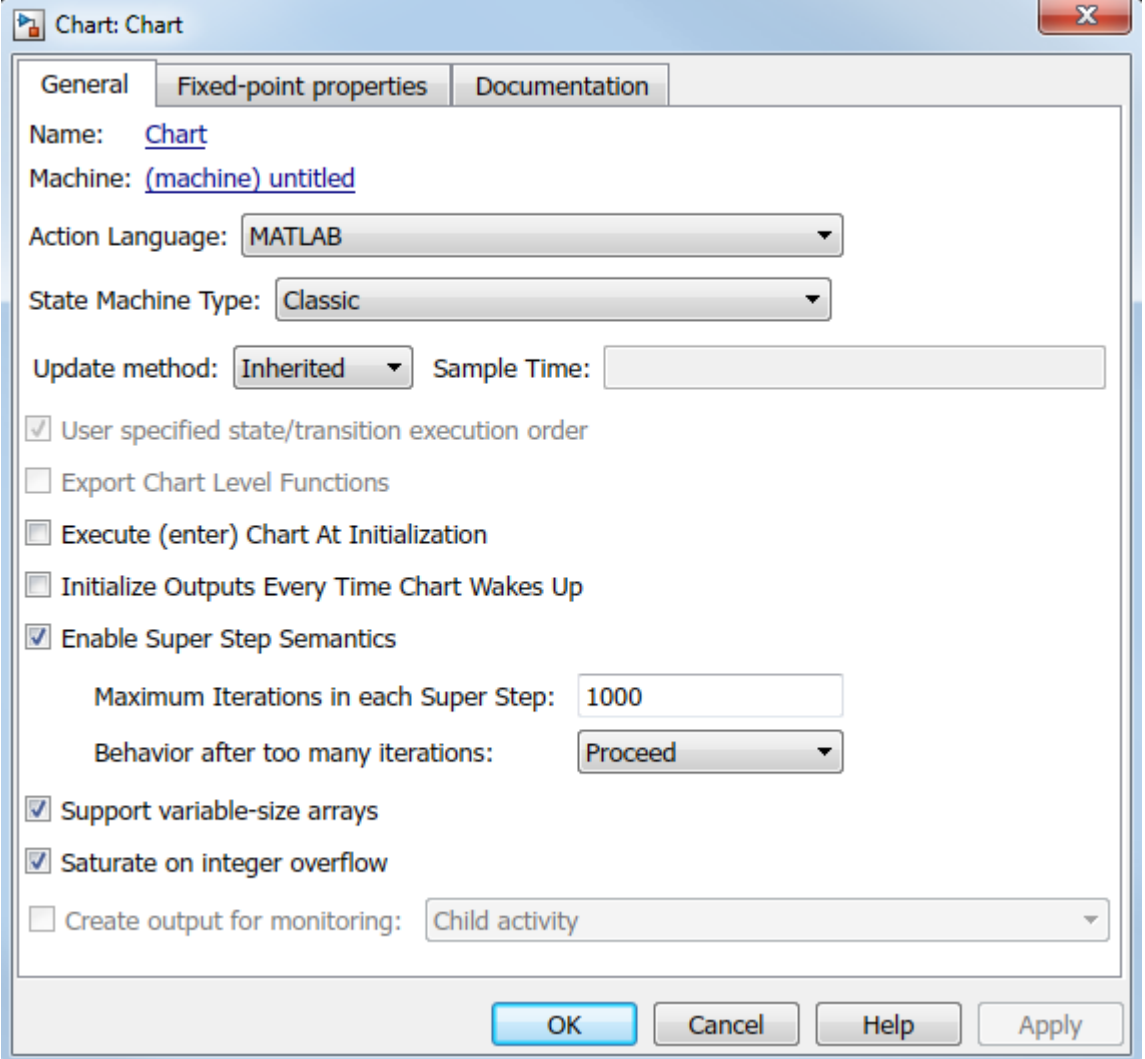

**3** Enter a value in the field **Maximum Iterations in each Super Step**.

The chart always takes one transition during a super step, so the value N that you specify represents the maximum number of *additional* transitions (for a total of N+1). Try to choose a number that allows the chart to reach a stable state within the time step, based on the mode logic of your chart. For more information, see ["Maximum](#page-172-0) [Number of Iterations" on page 3-73](#page-172-0)

**4** Select an action from the drop-down menu in the field **Behavior after too many iterations**.

Your selection determines how the chart behaves during simulation if it exceeds the maximum number of iterations in the super step before reaching a stable state.

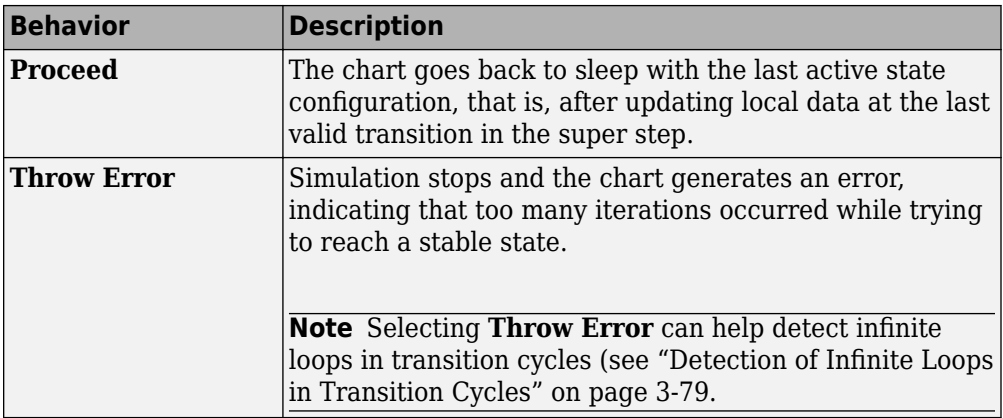

**Note** This option is relevant only for simulation targets. For embedded targets, code generation goes to the next time step rather than generating an error.

# **Super Step Example**

The following model shows how super step semantics differs from default semantics:

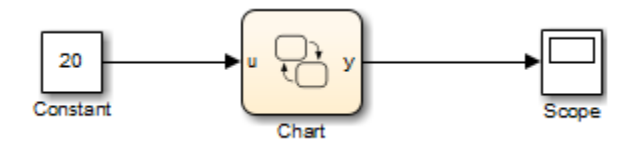

In this model, a Constant block outputs a constant value of 20 to input u in a Stateflow chart. Because the value of u is always 20, each transition in the chart is valid:

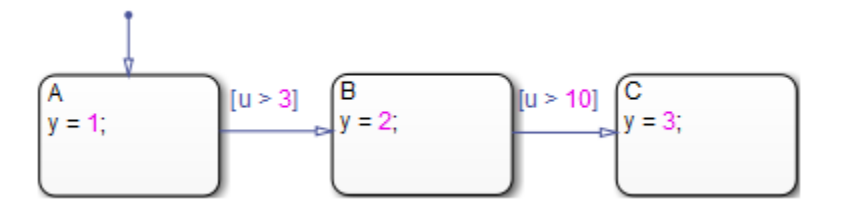

By default, the chart takes only one transition in each simulation step, incrementing y each time.

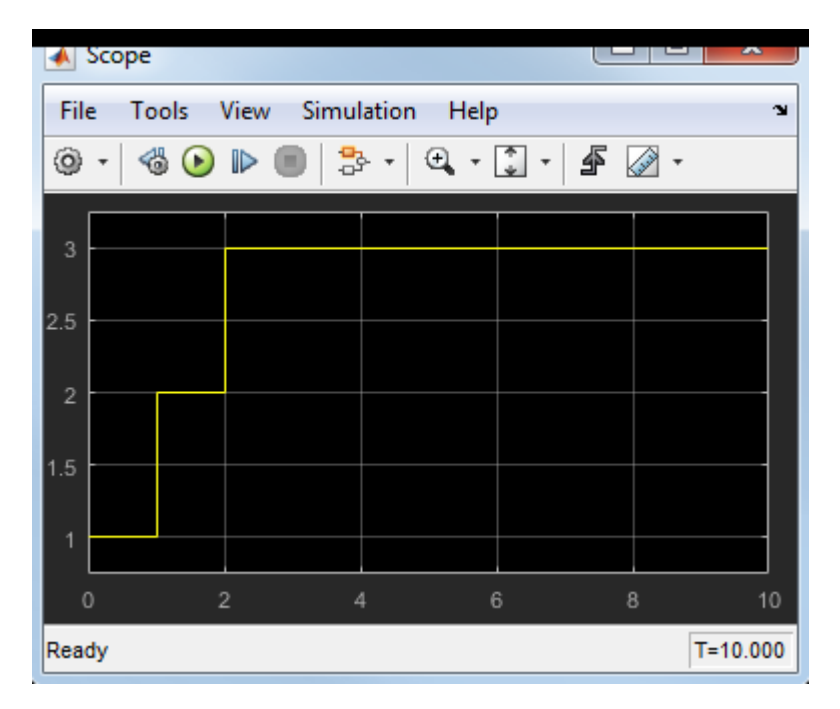

When you enable super step semantics, the chart takes all valid transitions in each time step, stopping at state  $C$  with  $y = 3$ .

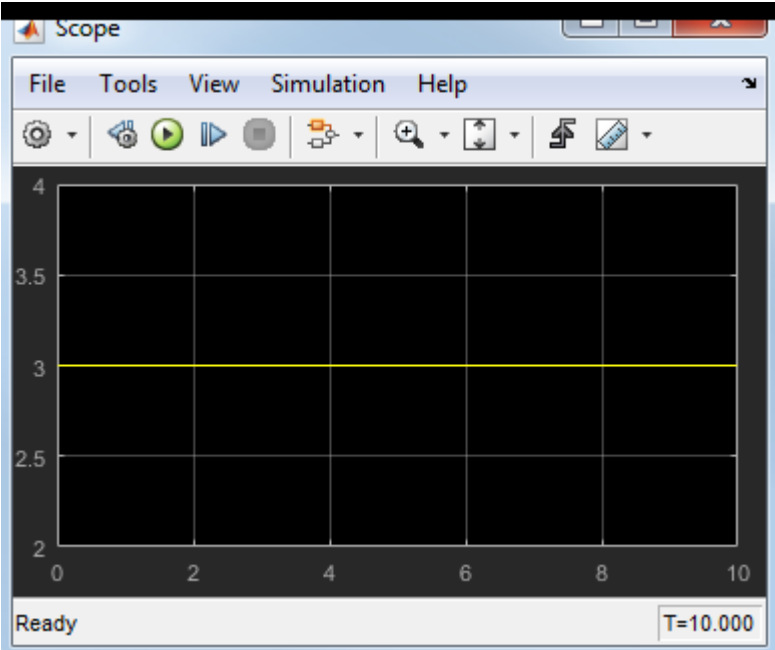

# **How Super Step Semantics Works with Multiple Input Events**

When you enable super step semantics for a chart with multiple active input events, the chart takes all valid transitions for the first active event before it begins processing the next active event. For example, consider the following model:

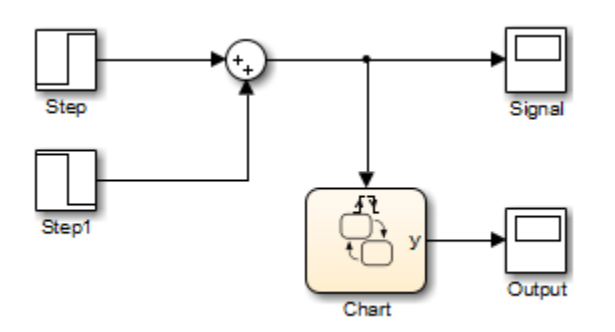

In this model, the Sum block produces a 2-by-1 vector signal that goes from [0,0] to [1,1] at time  $t = 1$ . As a result, when the model wakes up the chart, events  $E1$  and  $E2$  are both active:

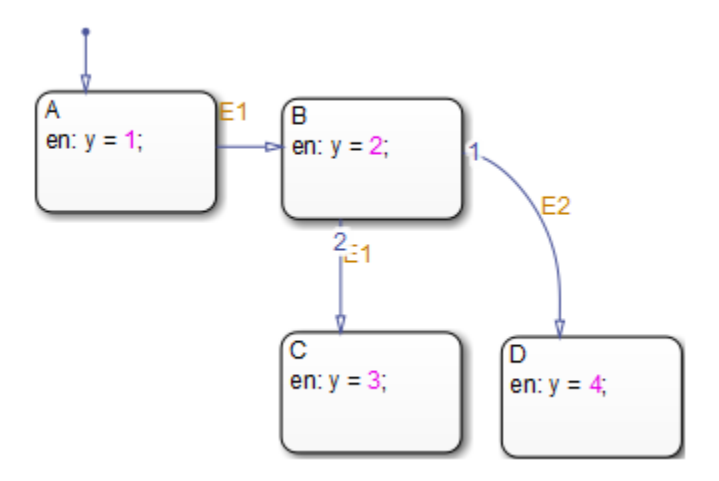

If you enable super step semantics, the chart takes all valid transitions for event E1. The chart takes transitions from state A to B and then from state B to C in a single super step. The scope shows that  $y = 3$  at the end of the super step:

<span id="page-178-0"></span>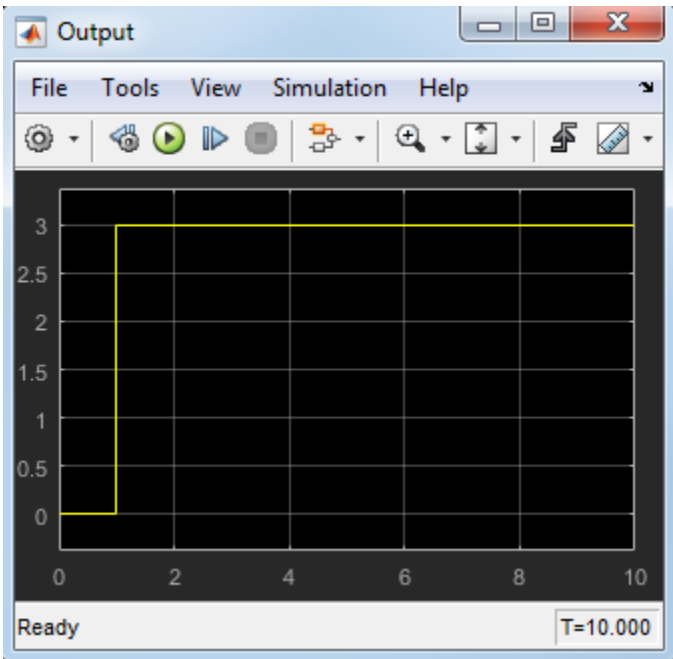

In a super step, this chart never transitions to state D because there is no path from state C to state D.

### **Detection of Infinite Loops in Transition Cycles**

If your chart contains transition cycles, taking multiple transitions in a single time step can cause infinite loops. Consider the following example:

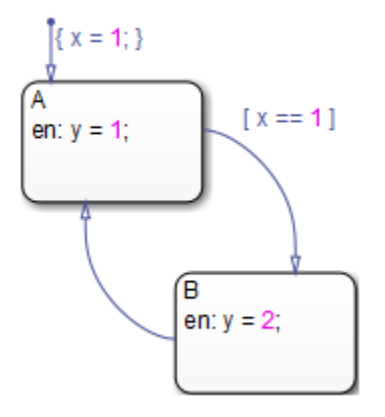

In this example, the transitions between states A and B cycle and produce an infinite loop because the value of x remains constant at 1. One way to detect infinite loops is to configure your chart to generate an error if it reaches a maximum number of iterations in a super step. See ["Enable Super Step Semantics" on page 3-73.](#page-172-0)
# **How Events Drive Chart Execution**

### **How Stateflow Charts Respond to Events**

Stateflow charts execute only in response to an event in a cyclical manner.

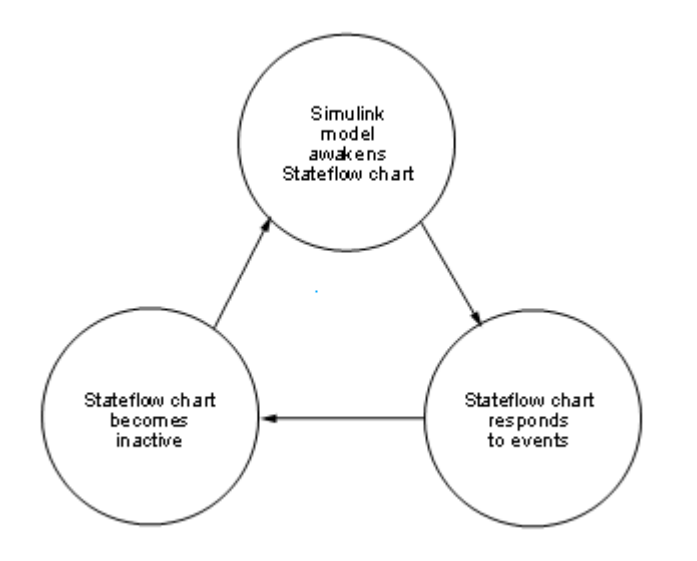

Because a chart runs on a single thread, actions that take place based on an event are atomic to that event. All activity caused by the event in the chart finishes before execution returns to the activity that was taking place before receiving the event. Once an event initiates an action, the action completes unless interrupted by an early return.

### **Sources for Stateflow Events**

Simulink events awaken Stateflow charts. You can use events to control the processing of your charts by broadcasting events, as described in ["Broadcast Events to Synchronize](#page-567-0) [States" on page 12-46](#page-567-0). For examples using event broadcasting and directed event broadcasting, see:

- • [Directed Event Broadcasting on page 12-46](#page-567-0)
- • ["Broadcast Events to Parallel \(AND\) States Using Condition Actions" on page B-13](#page-1368-0)
- • ["Avoid Cyclic Behavior" on page B-14](#page-1369-0)
- • ["Broadcast Events in Parallel States" on page B-43](#page-1398-0)
- • ["Broadcast Events in a Transition Action with a Nested Event Broadcast" on page B-](#page-1400-0)[45](#page-1400-0)
- • ["Broadcast Condition Action Event in Parallel State" on page B-48](#page-1403-0)

Events have hierarchy (a parent) and scope. The parent and scope together define a range of access to events. The parent of an event usually determines who can trigger on the event (has receive rights). See the **Name** and **Parent** fields for an event in ["Set](#page-447-0) [Properties for an Event" on page 10-6](#page-447-0) for more information.

### **How Charts Process Events**

Stateflow charts process events from the top down through the chart hierarchy:

- **1** Executes during and on *event\_name* actions for the active state
- **2** Checks for valid transitions in substates

All events, except for the output edge trigger to a Simulink block (see the following note), have the following execution in a chart:

- **1** If the *receiver* of the event is active, then it executes (see ["Execution of a Stateflow](#page-143-0) [Chart" on page 3-44\)](#page-143-0). (The event *receiver* is the parent of the event unless a directed event broadcast occurs using the send() function.)
- **2** If the receiver of the event is not active, nothing happens.
- **3** After broadcasting the event, the broadcaster performs early return logic based on the type of action statement that caused the event.

To learn about early return logic, see ["Early Return Logic for Event Broadcasts" on](#page-192-0) [page 3-93](#page-192-0).

**Note** Output edge-trigger event execution in a Simulink model is equivalent to toggling the value of an output data value between 1 and 0. It is not treated as a Stateflow event. See ["Define Edge-Triggered Output Events" on page 24-16](#page-979-0).

# **Process for Grouping and Executing Transitions**

### **Transition Flow Chart Types**

Before executing transitions for an active state or chart, Stateflow software groups transitions by the following types:

- Default flow charts are all default transition segments that start with the same parent.
- Inner flow charts are all transition segments that originate on a state and reside entirely within that state.
- Outer flow charts are all transition segments that originate on the respective state but reside at least partially outside that state.

Each set of flow charts includes other transition segments connected to a qualifying transition segment through junctions and transitions. Consider the following example:

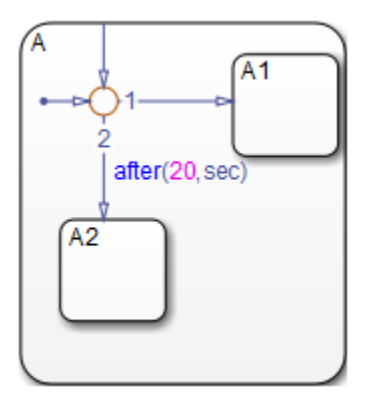

In this example, state A has both an inner and a default transition that connect to a junction with outgoing transitions to states A.A1 and A.A2. If state A is active, its set of inner flow charts includes:

- The inner transition
- The outgoing transitions from the junction to state A.A1 and A.A2

In addition, the set of default flow charts for state A includes:

• The default transition to the junction

• The two outgoing transitions from the junction to state A.A1 and A.A2

In this case, the two outgoing transition segments from the junction are members of more than one flow chart type.

#### **Order of Execution for a Set of Flow Charts**

Each flow chart group executes in the order of group priority until a valid transition appears. The default transition group executes first, followed by the outer transitions group and then the inner transitions group. Each flow chart group executes as follows:

**1** Order the group's transition segments for the active state.

An active state can have several possible outgoing transitions. The chart orders these transitions before checking them for validity. See ["Transition Evaluation Order" on](#page-164-0) [page 3-65](#page-164-0).

- **2** Select the next transition segment in the set of ordered transitions.
- **3** Test the transition segment for validity.
- **4** If the segment is invalid, go to step 2.
- **5** If the destination of the transition segment is a state, do the following:
	- **a** Testing of transition segments stops and a transition path forms by backing up and including the transition segment from each preceding junction back to the starting transition.
	- **b** The states that are the immediate substates of the parent of the transition path exit (see ["Exit a State" on page 3-58](#page-157-0)).
	- **c** The transition action from the final transition segment of the full transition path executes.
	- **d** The destination state becomes active (see ["Enter a Chart or State" on page 3-50](#page-149-0)).
- **6** If the destination is a junction with no outgoing transition segments, do the following:
	- **a** Testing stops without any state exits or entries.
- **7** If the destination is a junction with outgoing transition segments, repeat step 1 for the set of outgoing segments.
- **8** After testing all outgoing transition segments at a junction, take the following actions:
- **a** Backtrack the incoming transition segment that brought you to the junction.
- **b** Continue at step 2, starting with the next transition segment after the backup segment.

The set of flow charts completes execution when all starting transitions have been tested.

## <span id="page-185-0"></span>**Execution Order for Parallel States**

#### **Ordering for Parallel States**

Although multiple parallel (AND) states in the same chart execute concurrently, the Stateflow chart must determine when to activate each one during simulation. This ordering determines when each parallel state performs the actions that take it through all stages of execution.

Unlike exclusive (OR) states, parallel states do not typically use transitions. Instead, order of execution depends on:

• Explicit ordering

Specify explicitly the execution order of parallel states on a state-by-state basis (see "Explicit Ordering of Parallel States" on page 3-86).

• Implicit ordering

Override explicit ordering by letting a Stateflow chart use internal rules to order parallel states (see ["Implicit Ordering of Parallel States" on page 3-88\)](#page-187-0).

Parallel states are assigned priority numbers based on order of execution. The lower the number, the higher the priority. The priority number of each state appears in the upper right corner.

Because execution order is a chart property, all parallel states in the chart inherit the property setting. You cannot mix explicit and implicit ordering in the same Stateflow chart. However, you can mix charts with different ordering modes in the same Simulink model.

#### **Explicit Ordering of Parallel States**

By default, a Stateflow chart orders parallel states explicitly based on execution priorities you set.

#### **How Explicit Ordering Works**

When you open a new Stateflow chart — or one that does not yet contain any parallel states — the chart automatically assigns priority numbers to parallel states in the order you create them. Numbering starts with the next available number within the parent container.

When you enable explicit ordering in a chart that contains implicitly ordered parallel states, the implicit priorities are preserved for the existing parallel states. When you add new parallel states, execution order is assigned in the same way as for new Stateflow charts — in order of creation.

You can reset execution order assignments at any time on a state-by-state basis, as described in ["Set Execution Order for Parallel States Individually" on page 3-88](#page-187-0). When you change execution order for a parallel state, the Stateflow chart automatically renumbers the other parallel states to preserve their relative execution order. For details, see ["Order Maintenance for Parallel States" on page 3-89.](#page-188-0)

#### **Order Parallel States Explicitly**

To use explicit ordering for parallel states, perform these tasks:

- **1** "Enable Explicit Ordering at the Chart Level" on page 3-87
- **2** ["Set Execution Order for Parallel States Individually" on page 3-88](#page-187-0)

#### **Enable Explicit Ordering at the Chart Level**

To enable explicit ordering for parallel states, follow these steps:

**1** Right-click inside the top level of the chart and select **Properties** from the context menu.

The Chart properties dialog box appears.

- **2** Select the **User specified state/transition execution order** check box.
- **3** Click **OK**.

If your chart already contains parallel states that have been ordered implicitly, the existing priorities are preserved until you explicitly change them. When you add new parallel states in explicit mode, your chart automatically assigns priorities based on order of creation (see ["How Explicit Ordering Works" on page 3-86](#page-185-0)). However you can now explicitly change execution order on a state-by-state basis, as described in ["Set Execution Order for Parallel States Individually" on page 3-88](#page-187-0).

#### <span id="page-187-0"></span>**Set Execution Order for Parallel States Individually**

In explicit ordering mode, you can change the execution order of individual parallel states. Right-click the parallel state of interest and select a new priority from the **Execution Order** menu.

### **Implicit Ordering of Parallel States**

#### **Rules of Implicit Ordering for Parallel States**

In implicit ordering mode, a Stateflow chart orders parallel states implicitly based on location. Priority goes from top to bottom and then left to right, based on these rules:

- The higher the vertical position of a parallel state in the chart, the higher the execution priority for that state.
- Among parallel states with the same vertical position, the leftmost state receives highest priority.

The following example shows how these rules apply to top-level parallel states and parallel substates.

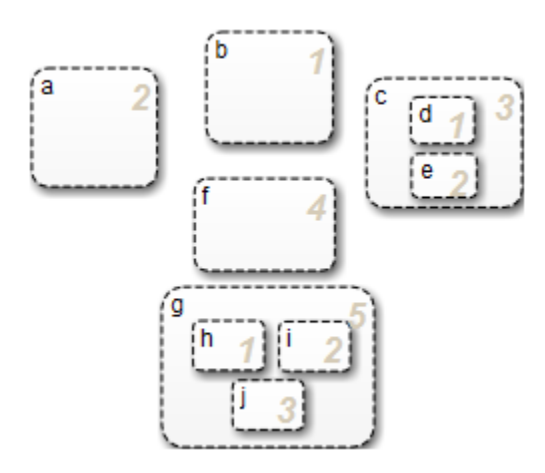

**Note** Implicit ordering creates a dependency between design layout and execution priority. When you rearrange parallel states in your chart, you can accidentally change order of execution and affect simulation results. For more control over your designs, use the default explicit ordering mode to set execution priorities.

#### <span id="page-188-0"></span>**Order Parallel States Implicitly**

To use implicit ordering for parallel states, follow these steps:

- **1** Right-click inside the top level of the chart and select **Properties** from the context menu.
- **2** In the Chart properties dialog box, clear the **User specified state/transition execution order** check box.
- **3** Click **OK**.

### **Order Maintenance for Parallel States**

Whether you use explicit or implicit ordering, a chart tries to reconcile execution priorities when you remove, renumber, or add parallel states. In these cases, a chart reprioritizes the parallel states to:

- Fill in gaps in the sequence so that ordering is contiguous
- Ensure that no two states have the same priority
- Preserve the intended relative priority of execution

#### **How a Chart Preserves Relative Priorities in Explicit Mode**

For explicit ordering, a chart preserves the user-specified priorities. Consider this example of explicit ordering:

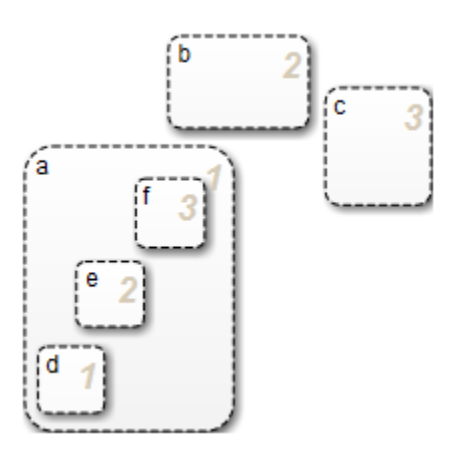

Because of explicit ordering, the priority of each state and substate matches the order of creation in the chart. The chart reprioritizes the parallel states and substates when you perform these actions:

- **1** Change the priority of top-level state b to *3*.
- **2** Add a top-level state g.
- **3** Remove substate e.

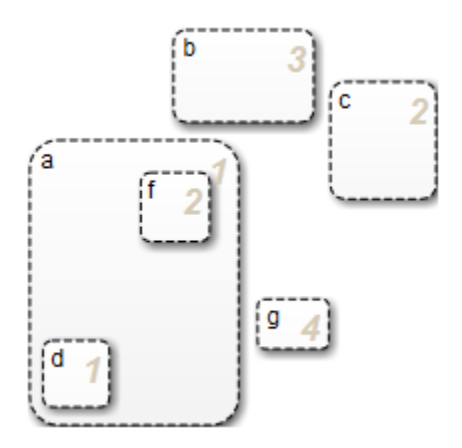

The chart preserves the priority set explicitly for top-level state b, but renumbers all other parallel states to preserve their prior relative order.

#### **How a Chart Preserves Relative Priorities in Implicit Mode**

For implicit ordering, a chart preserves the intended relative priority based on geometry. Consider this example of implicit ordering:

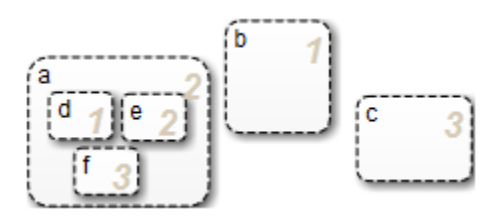

If you remove top-level state b and substate e, the chart automatically reprioritizes the remaining parallel states and substates to preserve implicit geometric order:

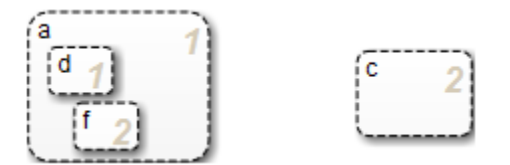

### **Execution Priorities in Restored States**

There are situations in which you need to restore a parallel state after you remove it from a Stateflow chart. In implicit ordering mode, a chart reassigns the execution priority based on where you restore the state. If you return the state to its original location in the chart, you restore its original priority.

However, in explicit ordering mode, a chart cannot always reinstate the original execution priority to a restored state. It depends on *how* you restore the state.

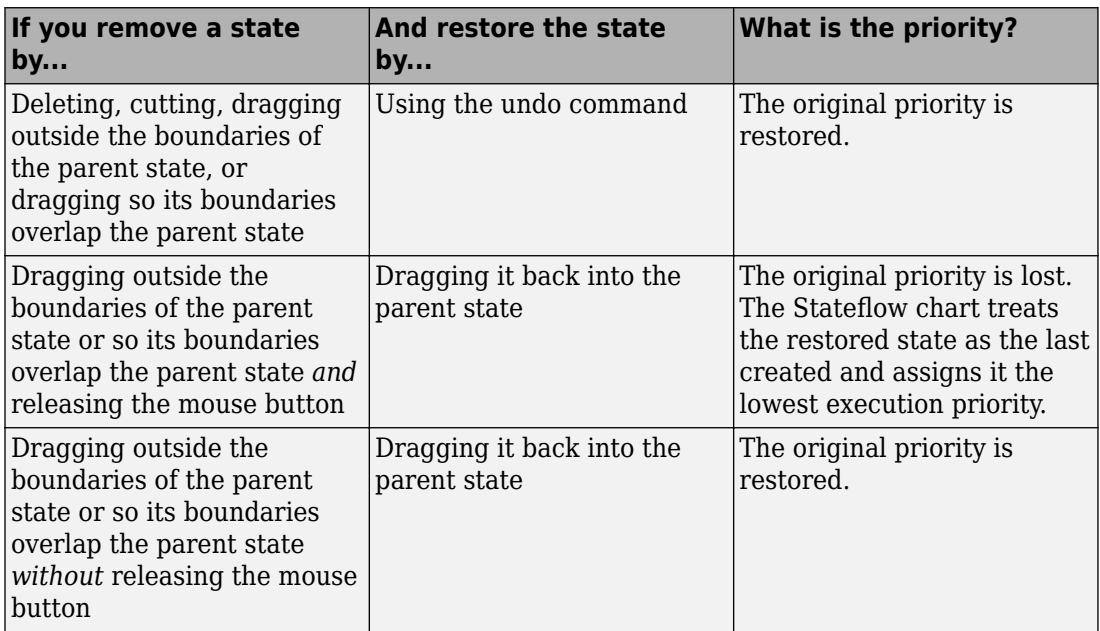

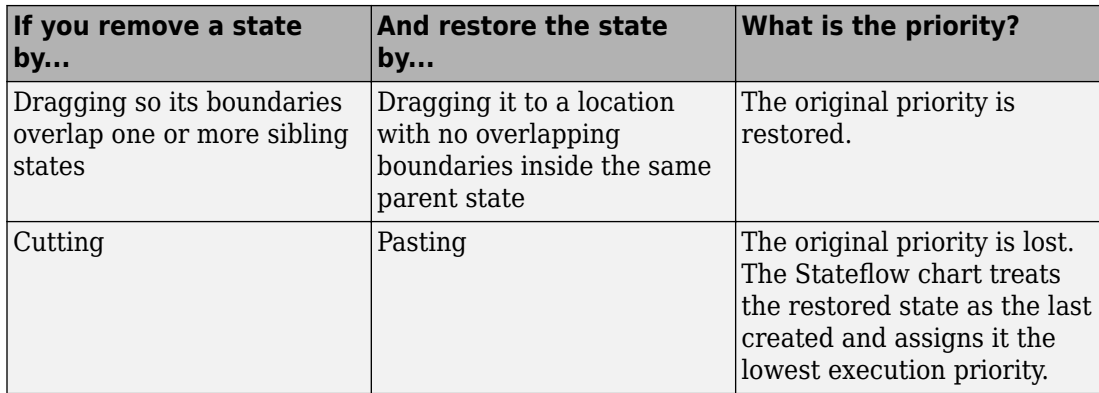

### **Switching Between Explicit and Implicit Ordering**

If you switch to implicit mode after explicitly ordering parallel states, the Stateflow chart resets execution order to follow implicit rules of geometry. However, if you switch from implicit to explicit mode, the chart does not restore the original explicit execution order.

### **Execution Order of Parallel States in Boxes and Subcharts**

When you group parallel states inside a box, the states retain their relative execution order. In addition, the Stateflow chart assigns the box its own priority based on the explicit or implicit ordering rules that apply. This priority determines when the chart activates the parallel states inside the box.

When you convert a state with parallel decomposition into a subchart, its substates retain their relative execution order based on the prevailing explicit or implicit rules.

# <span id="page-192-0"></span>**Early Return Logic for Event Broadcasts**

### **Guidelines for Proper Chart Behavior**

These guidelines ensure proper chart behavior in event-driven systems:

- When a state is active, its parent should also be active.
- A state (or chart) with exclusive (OR) decomposition must never have more than one active substate.
- If a parallel state is active, siblings with higher priority must also be active.

#### **How Early Return Logic Works**

Stateflow charts run on a single thread. Therefore, charts must interrupt current activity to process events. Activity based on an event broadcast from a state or transition action can conflict with the current activity. Charts resolve these conflicts by using early return logic for event broadcasts as follows:

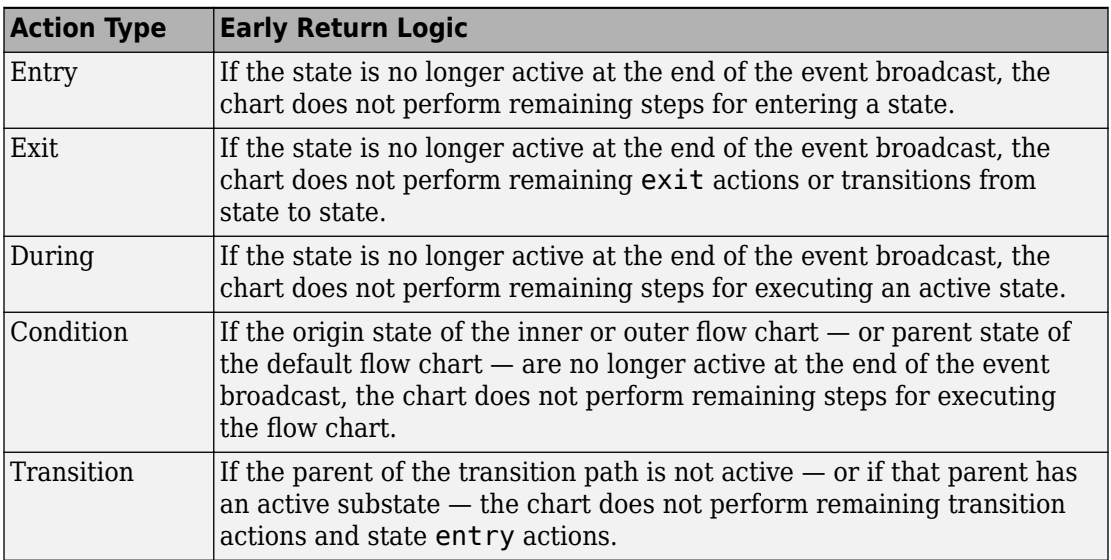

### **Example of Early Return Logic**

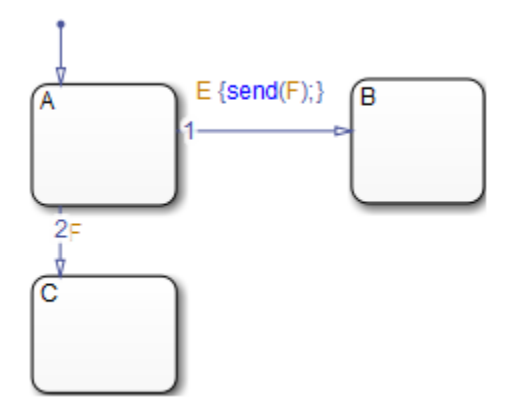

In this example, assume that state A is initially active. Event E occurs, causing the following behavior:

- **1** The chart root checks to see if there is a valid transition out of the active state A as a result of event E.
- **2** A valid transition to state B exists.
- **3** The condition action of the valid transition executes and broadcasts event F.

Event F interrupts the transition from A to B.

- **4** The chart root checks to see if there is a valid transition out of the active state A as a result of event F.
- **5** A valid transition to state C exists.
- **6** State A executes its exit action.
- **7** State A becomes inactive.
- **8** State C becomes active.
- **9** State C executes and completes its entry action.

State C is now the only active substate of its chart. The Stateflow chart cannot return to the transition from state A to state B and continue after the condition action that broadcast event F (step 3). First, its source, state A, is no longer active. Second, if the chart allowed the transition, state B would become the second active substate of the chart. This behavior violates the guideline that a state (or chart) with exclusive (OR)

decomposition can never have more than one active substate. Therefore, the chart uses early return logic and halts the transition from state A to state B.

**Tip** Avoid using undirected local event broadcasts, which can cause unwanted recursive behavior in your chart. Use the send operator for directed local event broadcasts. For more information, see ["Broadcast Events to Synchronize States" on page 12-46](#page-567-0).

You can set the diagnostic level for detecting undirected local event broadcasts. In the Model Configuration Parameters dialog box, go to the **Diagnostics** > **Stateflow** pane and set the **Undirected event broadcasts** diagnostic to none, warning, or error. The default setting is warning.

# **Create Stateflow Charts**

- • ["Basic Approach for Modeling Event-Driven Systems" on page 4-2](#page-197-0)
- • ["Represent Operating Modes Using States" on page 4-5](#page-200-0)
- • ["Transition Between Operating Modes" on page 4-18](#page-213-0)
- ["Stateflow Editor Operations" on page 4-25](#page-220-0)

# <span id="page-197-0"></span>**Basic Approach for Modeling Event-Driven Systems**

### **Identify System Attributes**

Before you build the Stateflow chart, identify your system attributes by answering these questions:

- **1** What are your interfaces?
	- **a** What are the event triggers to which your system reacts?
	- **b** What are the inputs to your system?
	- **c** What are the outputs from your system?
- **2** Does your system have any operating modes?
	- **a** If the answer is yes, what are the operating modes?
	- **b** Between which modes can you transition? Are there any operating modes that run in parallel?

If your system has no operating modes, the system is *stateless*. If your system has operating modes, the system is *modal*.

### **Select a State Machine Type**

After identifying your system attributes, the first step is to create a new chart. For more information, see sfnew. Select one of the following state machine types:

- Classic The default machine type. Provides the full set of semantics for MATLAB charts and C charts.
- Mealy Machine type in which output is a function of inputs *and* state.
- Moore Machine type in which output is a function of state.

For more information , see ["How Chart Constructs Interact During Execution" on page 3-](#page-104-0) [5,](#page-104-0) ["Differences Between MATLAB and C as Action Language Syntax" on page 13-7](#page-628-0), and ["Overview of Mealy and Moore Machines" on page 7-2](#page-313-0).

### **Specify State Actions and Transition Conditions**

After you create an empty chart, answer the following questions:

- **1** For each state, what are the actions you want to perform?
- **2** What are the rules for transitioning between your states? If your chart has no states, what are the rules for transitioning between branches of your flow logic?

Using your answers to those questions, specify state actions and transition conditions:

- **1** Draw states to represent your operating modes, if any. See ["Represent Operating](#page-200-0) [Modes Using States" on page 4-5](#page-200-0).
- **2** Implement the state actions by adding state labels that use the appropriate syntax. See ["State Action Types" on page 12-2.](#page-523-0)
- **3** Draw transitions to represent the direction of flow logic, between states or between branches of your flow chart. See ["Transition Between Operating Modes" on page 4-](#page-213-0) [18](#page-213-0).
- **4** Implement the transition conditions by adding transition labels that use the appropriate syntax. See ["Transition Action Types" on page 12-7](#page-528-0).

### **Define Persistent Data to Store State Variables**

After adding state actions and transition conditions to your chart, determine if the chart requires any local or persistent data to store state variables. If so, follow these steps:

**1** Add local data to the appropriate level of the chart hierarchy. See ["Add Stateflow](#page-379-0) [Data" on page 9-2.](#page-379-0)

You can also use the Symbol Wizard to add data to your chart. See ["Resolve Symbols](#page-1237-0) [Through the Symbol Wizard" on page 30-34.](#page-1237-0)

**2** Specify the type, size, complexity, and other data properties. See ["Set Data](#page-384-0) [Properties" on page 9-7.](#page-384-0)

### **Simplify State Actions and Transition Conditions with Function Calls**

State actions and transition conditions can be complex enough that defining them inline on the state or transition is not feasible. In this case, express the actions or conditions using one of the following types of Stateflow functions:

• Flow chart — Encapsulate flow charts containing if-then-else, switch-case, for, while, or do-while patterns.

- MATLAB Write matrix-oriented algorithms; call MATLAB functions for data analysis and visualization.
- Simulink Call Simulink function-call subsystems directly to streamline design and improve readability.
- Truth table Represent combinational logic for decision-making applications such as fault detection and mode switching.

Use the function format that is most natural for the type of calculation in the state action or transition condition. For more information on the four types of functions, see:

- • ["Reuse Logic Patterns by Defining Graphical Functions" on page 8-18](#page-351-0)
- • ["Reuse MATLAB Code by Defining MATLAB Functions" on page 28-2](#page-1135-0)
- • ["Simulink Functions in Stateflow" on page 29-2](#page-1161-0)
- • ["Reuse Combinatorial Logic by Defining Truth Table Functions" on page 27-2](#page-1065-0)

If the four types of Stateflow functions do not work, you can write your own C or  $C_{++}$ code for integration with your chart. For more information about custom code integration, see ["Reuse Custom C Code in Stateflow Charts" on page 30-25.](#page-1228-0)

### **Check That Your System Representation Is Complete**

Does your Stateflow chart fully express the logical or event-driven components of your system?

- If the answer is yes, you are done.
- If the answer is no, you can create a separate chart or add hierarchy to your current chart.
	- To create a new chart, repeat all the steps in this basic workflow.
	- To add hierarchy, repeat the previous three steps on lower levels of the current chart.

# <span id="page-200-0"></span>**Represent Operating Modes Using States**

### **Create a State**

You create states by drawing them in the editor for a particular chart (block). Follow these steps:

**1** Select the State tool:

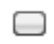

**2** Move your pointer into the drawing area.

In the drawing area, the pointer becomes state-shaped (rectangular with oval corners).

**3** Click in a particular location to create a state.

The created state appears with a question mark (?) label in its upper left-hand corner.

**4** Click the question mark.

A text cursor appears in place of the question mark.

**5** Enter a name for the state and click outside of the state when finished.

The label for a state specifies its required name and optional actions. See ["Label States"](#page-210-0) [on page 4-15](#page-210-0) for more detail.

#### **Move and Resize States**

To move a state, do the following:

- **1** Click and drag the state.
- **2** Release it in a new position.

To resize a state, do the following:

**1** Place your pointer over a corner of the state.

When your pointer is over a corner, it appears as a double-ended arrow (PC only; pointer appearance varies with other platforms).

**2** Click and drag the state's corner to resize the state and release the left mouse button.

### **Create Substates and Superstates**

A *substate* is a state that can be active only when another state, called its parent, is active. States that have substates are known as *superstates*. To create a substate, click the State tool and drag a new state into the state you want to be the superstate. A Stateflow chart creates the substate in the specified parent state. You can nest states in this way to any depth. To change the parentage of a substate, drag it from its current parent in the chart and drop it in its new parent.

**Note** A parent state must be graphically large enough to accommodate all its substates. You might need to resize a parent state before dragging a new substate into it. You can bypass the need for a state of large graphical size by declaring a superstate to be a subchart. See ["Encapsulate Modal Logic Using Subcharts" on page 8-5](#page-338-0) for details.

#### **Group States**

#### **When to Group a State**

Group a state to move all graphical objects inside a state together. When you group a state, the chart treats the state and its contents as a single graphical unit. This behavior simplifies editing of a chart. For example, moving a grouped state moves all substates and functions inside that state.

#### **How to Group a State**

You can group a state by right-clicking it and then selecting **Group & Subchart** > **Group** in the context menu. The state appears shaded in gray to indicate that it is now grouped.

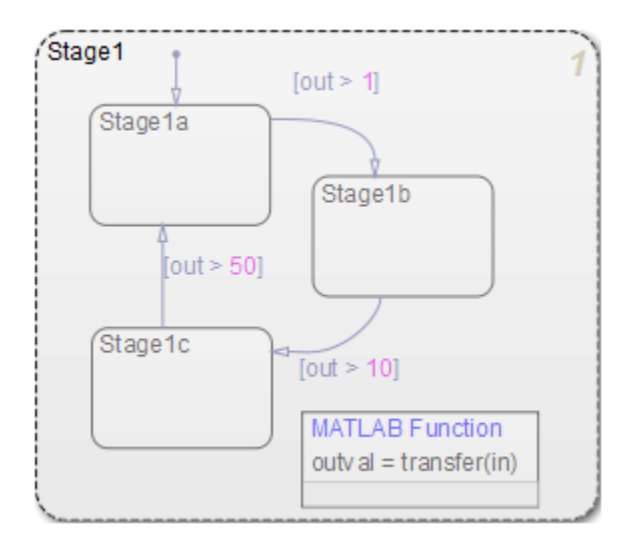

#### **When to Ungroup a State**

You must ungroup a state before performing these actions:

- Selecting objects inside the state
- Moving other graphical objects into the state

If you try to move objects such as states and graphical functions into a grouped state, you see an invalid intersection error message. Also, the objects with an invalid intersection have a red border.

#### **How to Ungroup a State**

You can ungroup a state by right-clicking it and then clearing **Group & Subchart** > **Group** in the context menu. The background of the state no longer appears gray.

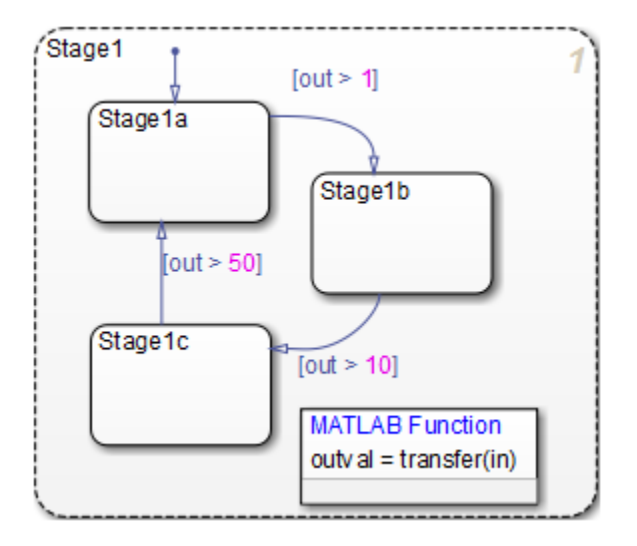

### **Specify Substate Decomposition**

You specify whether a superstate contains parallel (AND) states or exclusive (OR) states by setting its decomposition. A state whose substates are all active when it is active has parallel (AND) decomposition. A state in which only one substate is active when it is active has exclusive (OR) decomposition. An empty state's decomposition is exclusive.

To alter a state's decomposition, select the state, right-click to display the state's **Decomposition** context menu, and select **OR (Exclusive)** or **AND (Parallel)** from the menu.

You can also specify the state decomposition of a chart. In this case, the Stateflow chart treats its top-level states as substates. The chart creates states with exclusive decomposition. To specify a chart's decomposition, deselect any selected objects, rightclick to display the chart's **Decomposition** context menu, and select **OR (Exclusive)** or **AND (Parallel)** from the menu.

The appearance of the substates indicates the decomposition of their superstate. Exclusive substates have solid borders, parallel substates, dashed borders. A parallel substate also contains a number in its upper right corner. The number indicates the activation order of the substate relative to its sibling substates.

### <span id="page-204-0"></span>**Specify Activation Order for Parallel States**

You can specify activation order by using one of two methods: explicit or implicit ordering.

- By default, when you create a new Stateflow chart, *explicit ordering* applies. In this case, you specify the activation order on a state-by-state basis.
- You can also override explicit ordering by letting the chart order parallel states based on location. This mode is known as *implicit ordering*.

For more information, see ["Explicit Ordering of Parallel States" on page 3-86](#page-185-0) and ["Implicit Ordering of Parallel States" on page 3-88](#page-187-0).

**Note** The activation order of a parallel state appears in its upper right corner.

### **Change State Properties**

Use the State dialog box to view and change the properties for a state. To access the State dialog box:

**1** Right-click the state and select **Properties**.

The State properties dialog box appears. For descriptions of properties, see "Properties You Can Set in the General Pane" on page 4-9 and ["Properties You Can](#page-206-0) [Set in the Logging Pane" on page 4-11](#page-206-0).

- **2** Modify property settings and then click one of these buttons:
	- **Apply** to save the changes and keep the State dialog box open
	- **Cancel** to return to the previous settings
	- **OK** to save the changes and close the dialog box
	- **Help** to display the documentation in an HTML browser window

#### **Properties You Can Set in the General Pane**

The **General** pane of the State properties dialog box appears as shown.

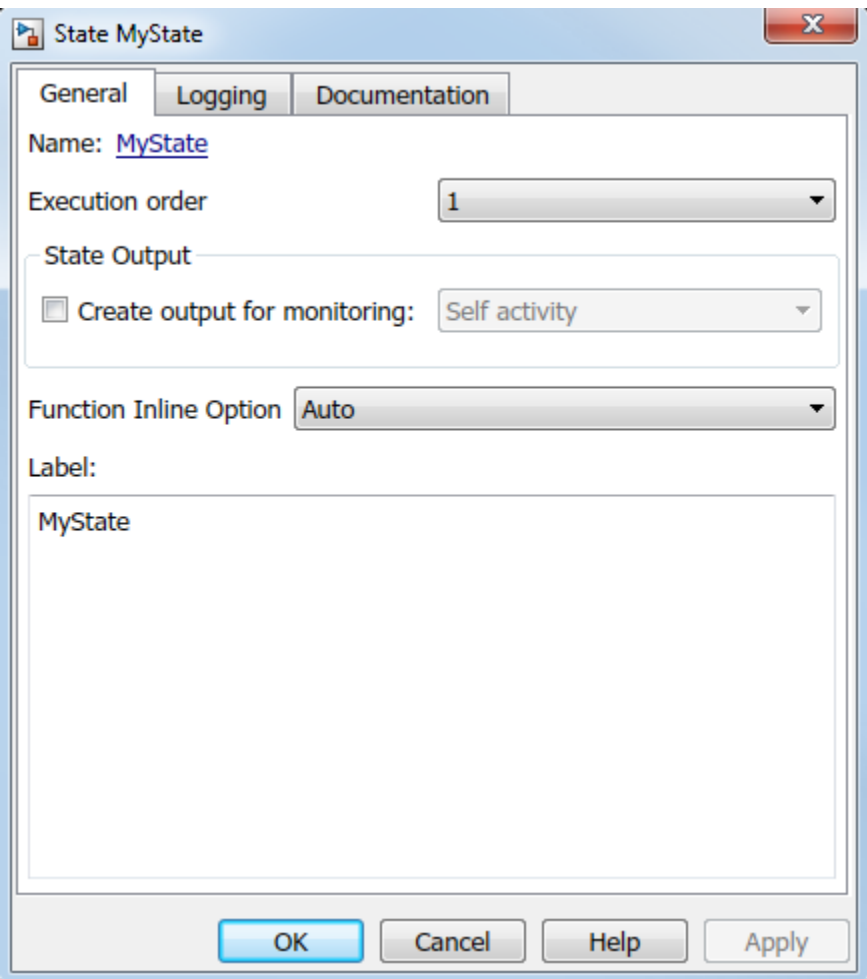

You can set these properties in the **General** pane.

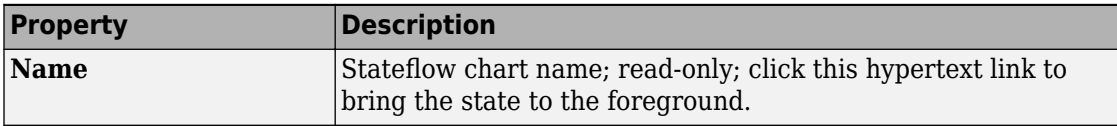

<span id="page-206-0"></span>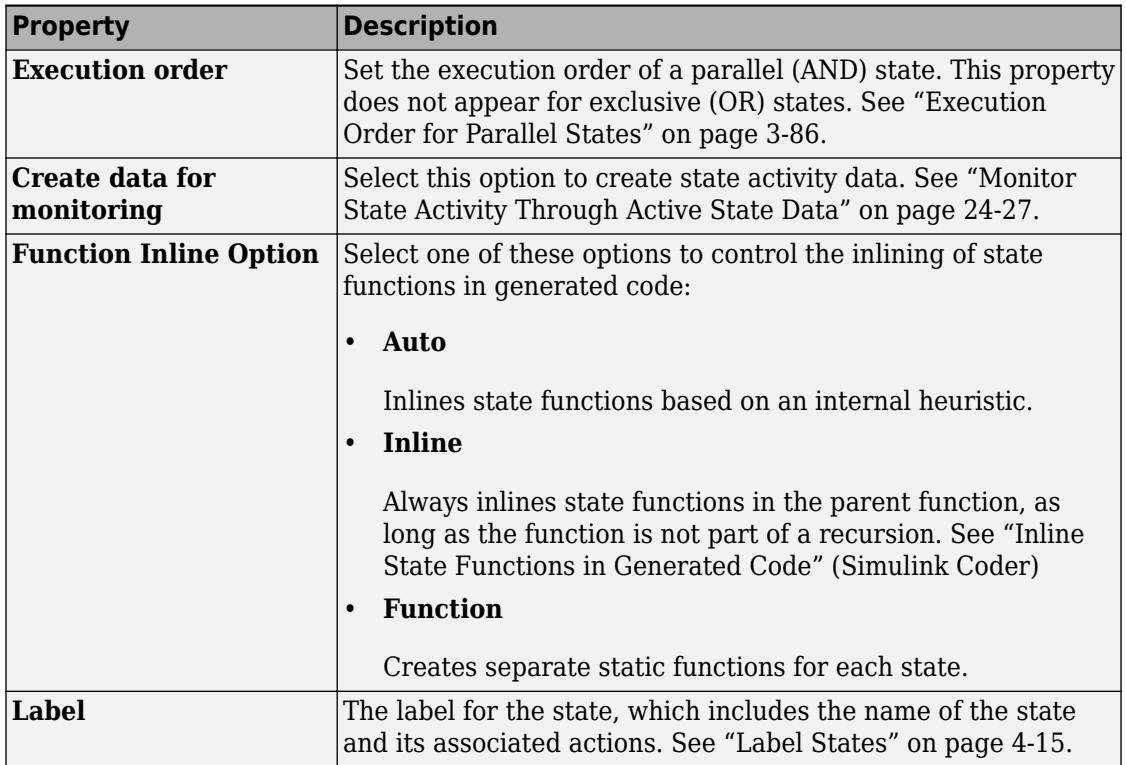

#### **Properties You Can Set in the Logging Pane**

The **Logging** pane of the State properties dialog box appears as shown.

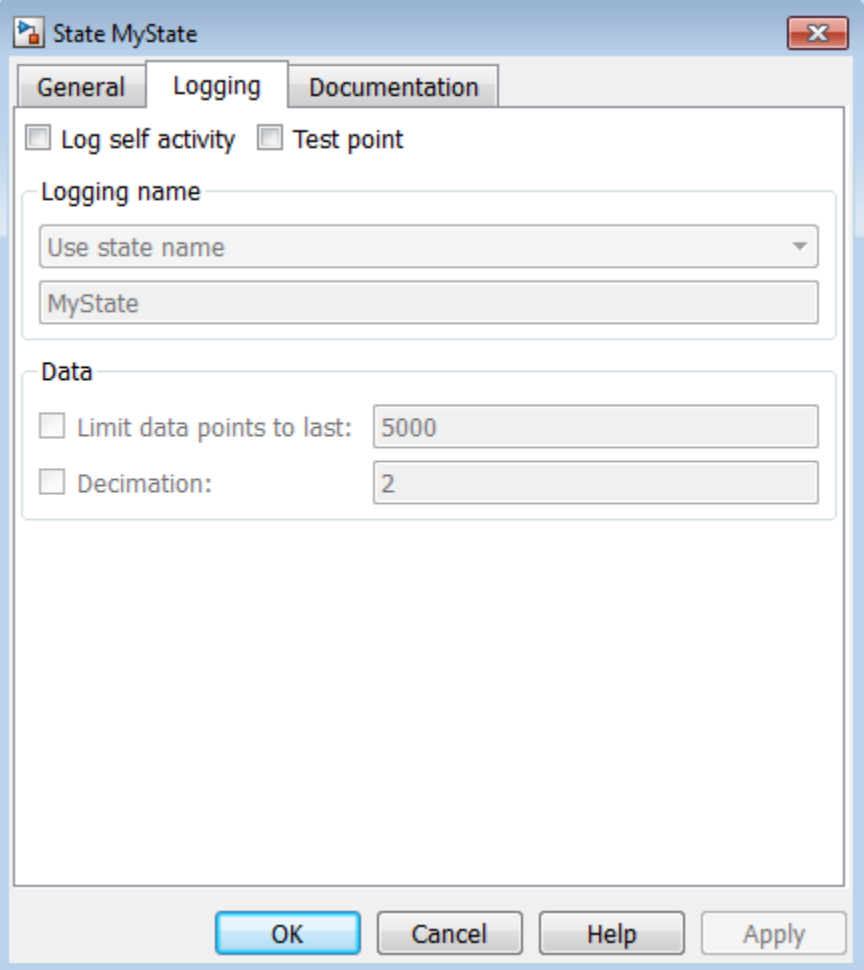

You can set these properties in the **Logging** pane.

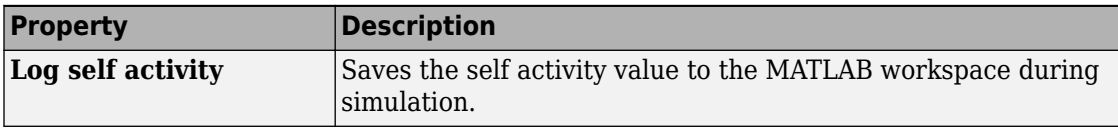

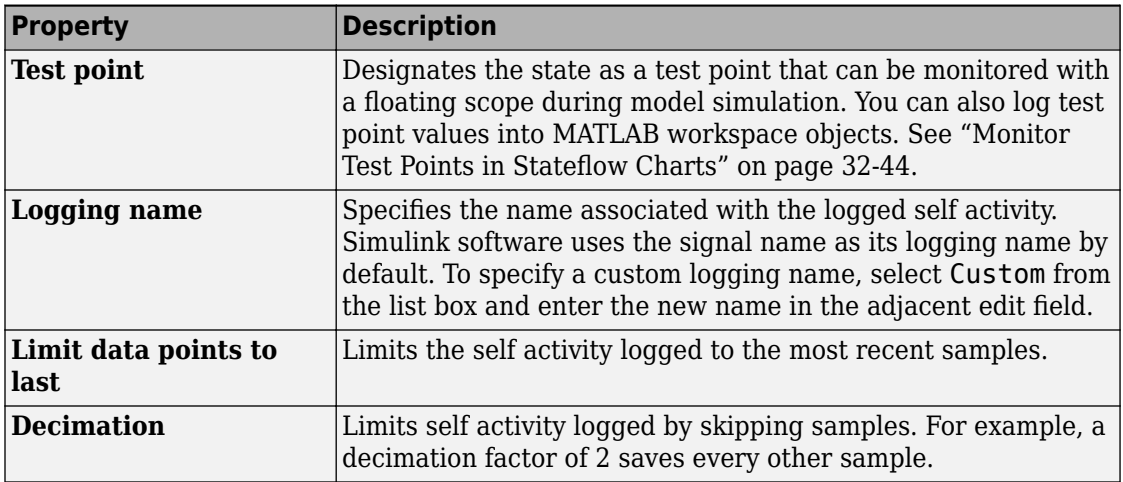

#### **Properties You Can Set in the Documentation Pane**

The **Documentation** pane of the State properties dialog box appears as shown.

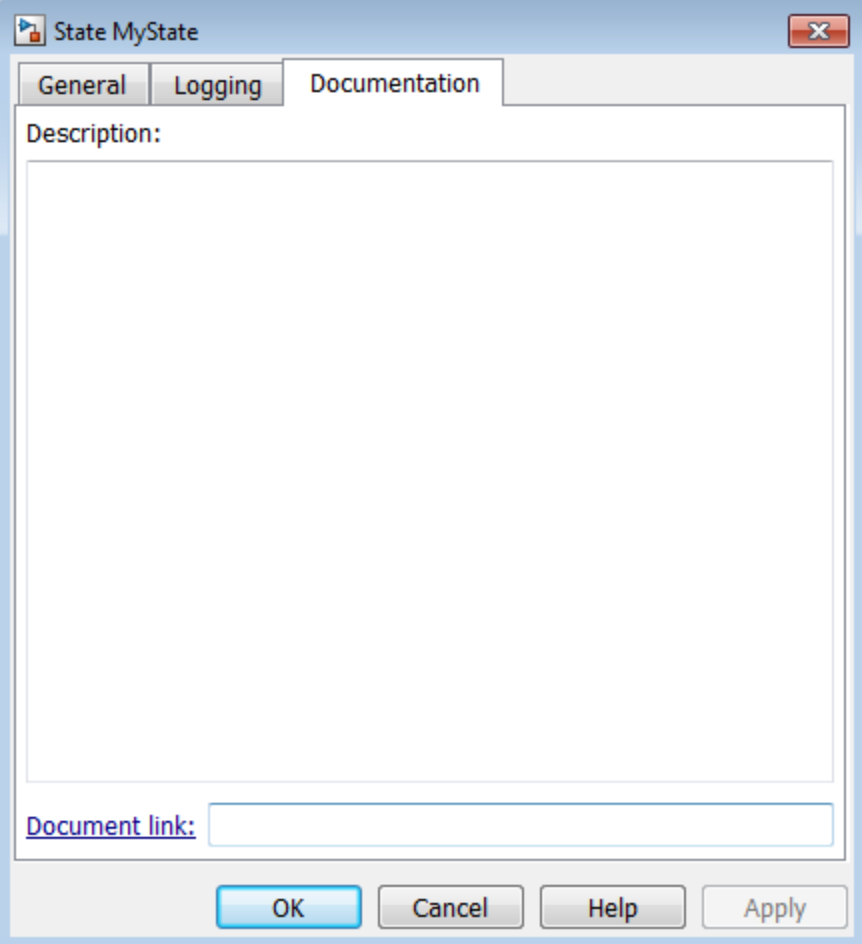

You can set these properties in the **Documentation** pane.

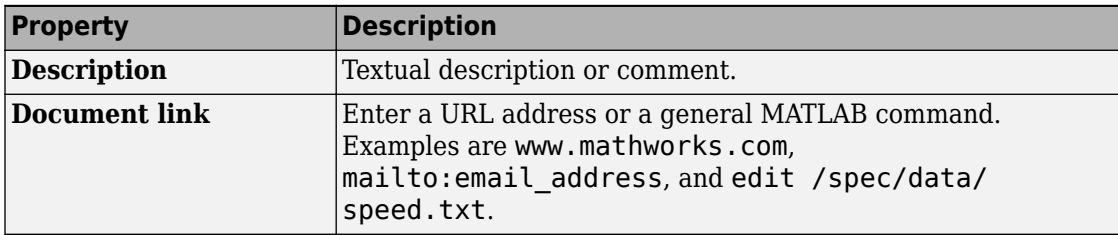

### <span id="page-210-0"></span>**Label States**

The label for a state specifies its required name for the state and the optional actions executed when the state is entered, exited, or receives an event while it is active.

State labels have the following general format.

```
name/
entry:entry actions
during:during actions
exit:exit actions
bind:data and events
on event_or_message_name:on event_or_message_name actions
```
**Keyword Entry Description** Not applicable *name* A unique reference to the state with optional slash entry or en *entry actions* Actions executed when a particular state is entered as the result of a transition taken to that state during or du *during actions* Actions that are executed when a state receives an event while it is active with no valid transition away from the state exit or ex *exit actions* Actions executed when a state is exited as the result of a transition taken away from the state bind *data* or *events* Binds the specified data or events to this state. Bound data can be changed only by this state or its children, but can be read by other states. Bound events can be broadcast only by this state or its children.

The italicized entries in this format have the following meanings:

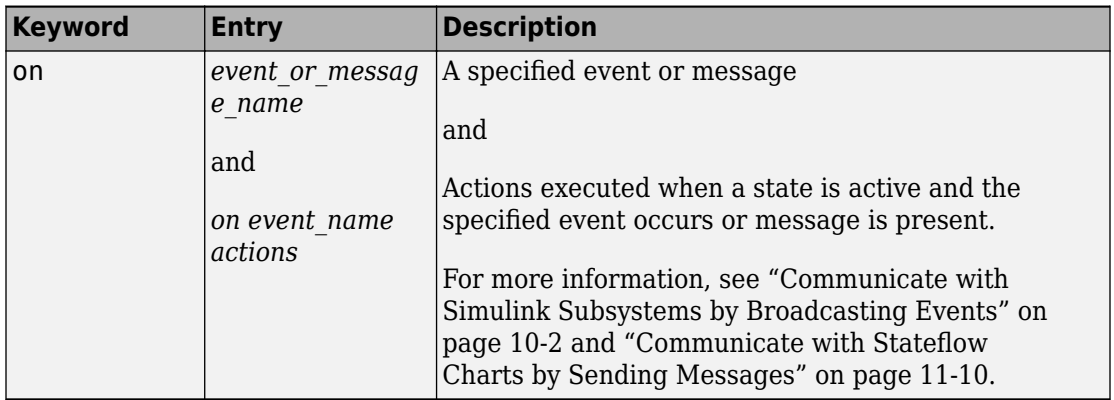

#### **Enter the Name**

Initially, a state's label is empty. The Stateflow chart indicates this by displaying a ? in the state's label position (upper left corner). Begin labeling the state by entering a name for the state with the following steps:

**1** Click the state.

The state turns to its highlight color and a question mark character appears in the upper left-hand corner of the state.

**2** Click the ? to edit the label.

An editing cursor appears. You are now free to type a label.

Enter the state's name in the first line of the state's label. Names are case sensitive. To avoid naming conflicts, do not assign the same name to sibling states. However, you can assign the same name to states that do not share the same parent.

After labeling the state, click outside it. Otherwise, continue entering actions. To reedit the label, click the label text near the character position you want to edit.

#### **Enter Actions**

After entering the name of the state in the label, you can enter actions for any of the following action types:

• **Entry Actions** — begin on a new line with the keyword entry or en, followed by a colon, followed by one or more action statements on one or more lines. To separate multiple actions on the same line, use a comma or a semicolon.

You can begin entry actions on the same line as the state's name. In this case, begin the entry action with a forward slash (/) instead of the entry keyword.

- **Exit Actions** begin on a new line with the keyword exit or ex, followed by a colon, followed by one or more action statements on one or more lines. To separate multiple actions on the same line, use a comma or a semicolon.
- **During Actions** begin on a new line with the keyword during or du, followed by a colon, followed by one or more action statements on one or more lines. To separate multiple actions on the same line, use a comma or a semicolon.
- **Bind Actions** begin on a new line with the keyword bind followed by a colon, followed by one or more data or events on one or more lines. To separate multiple actions on the same line, use a comma or a semicolon.
- **On Actions** begin with the keyword on, followed by a space and the name of an event or message, followed by a colon, followed by one or more action statements on one or more lines, for example

```
on ev1: exit();
```
To separate multiple actions on the same line, use a comma or a semicolon. If you want different events to trigger different actions, enter multiple on blocks in the state label. Each block specifies the action for a specific event or message, for example:

```
on ev1: action1(); on ev2: action2();
```
The execution of the actions you enter for a state is dependent only on their action type, and not the order in which you enter actions in the label. If you do *not* specify the action type explicitly for a statement, the chart treats that statement as an entry action.

**Tip** You can also edit the label in the properties dialog box for the state. See ["Change](#page-204-0) [State Properties" on page 4-9.](#page-204-0)

# <span id="page-213-0"></span>**Transition Between Operating Modes**

### **Create a Transition**

Follow these steps to create transitions between states and junctions:

**1** Place your pointer on or close to the border of a source state or junction.

The pointer changes to crosshairs.

- **2** Click and drag a transition to a destination state or junction.
- **3** Release on the border of the destination state or junction.

Attached transitions obey the following rules:

- Transitions do not attach to the corners of states. Corners are used exclusively for resizing.
- Transitions exit a source and enter a destination at angles perpendicular to the source or destination surface.
- All transitions have smart behavior.

To delete a transition, click it and select **Edit** > **Cut**, or press the **Delete** key.

See the following sections for help with creating *self-loop* and *default* transitions:

- • ["Create Self-Loop Transitions" on page 4-22](#page-217-0)
- • ["Create Default Transitions" on page 4-22](#page-217-0)

### **Label Transitions**

Transition labels contain syntax that accompanies the execution of a transition. The following topics discuss creating and editing transition labels:

- • ["Edit Transition Labels" on page 4-19](#page-214-0)
- • ["Transition Label Format" on page 4-19](#page-214-0)

For more information on transition concepts, see ["Transition Label Notation" on page 2-](#page-71-0) [20](#page-71-0).

<span id="page-214-0"></span>For more information on transition label contents, see ["Transition Action Types" on page](#page-528-0) [12-7](#page-528-0).

#### **Edit Transition Labels**

Label unlabeled transitions as follows:

**1** Select (left-click) the transition.

The transition changes to its highlight color and a question mark (?) appears on the transition. The ? character is the default empty label for transitions.

**2** Left-click the ? to edit the label.

You can now type a label.

To apply and exit the edit, deselect the object. To reedit the label, simply left-click the label text near the character position you want to edit.

#### **Transition Label Format**

Transition labels have the following general format:

event or message [condition]{condition action}/transition action

Specify, as appropriate, relevant names for event or message, condition, condition action, and transition action.

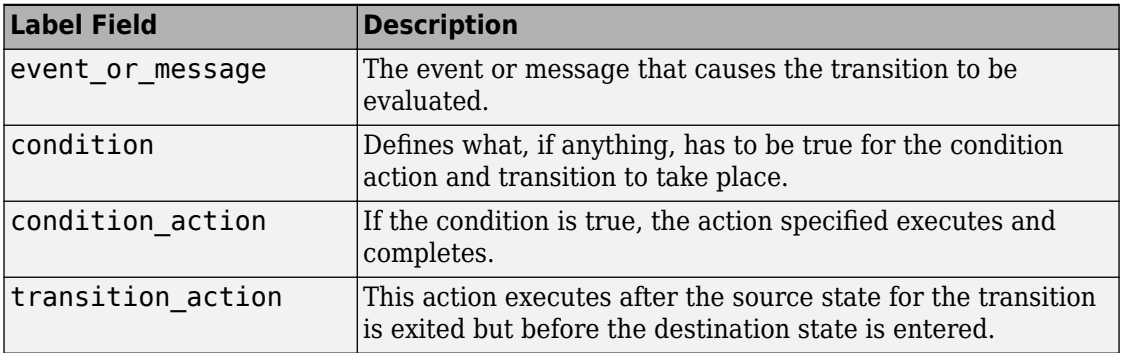

Transitions do not need labels. You can specify some, all, or none of the parts of the label. Rules for writing valid transition labels include:

- Can have any alphanumeric and special character combination, with the exception of embedded spaces
- Cannot begin with a numeric character
- Can have any length
- Can have carriage returns in most cases
- Must have an ellipsis (...) to continue on the next line

### **Move Transitions**

You can move transition lines with a combination of several individual movements. These movements are described in the following topics:

- "Bow the Transition Line" on page 4-20
- "Move Transition Attach Points" on page 4-20
- • ["Move Transition Labels" on page 4-21](#page-216-0)

In addition, transitions move along with the movements of states and junctions.

#### **Bow the Transition Line**

You can move or "bow" transition lines with the following procedure:

- **1** Place your pointer on the transition at any point along the transition except the arrow or attach points.
- **2** Click and drag your pointer to move the transition point to another location.

Only the transition line moves. The arrow and attachment points do not move.

**3** Release the mouse button to specify the transition point location.

The result is a bowed transition line. Repeat the preceding steps to move the transition back into its original shape or into another shape.

#### **Move Transition Attach Points**

You can move the source or end points of a transition to place them in exact locations as follows:

**1** Place your pointer over an attach point until it changes to a small circle.
- <span id="page-216-0"></span>**2** Click and drag your pointer to move the attach point to another location.
- **3** Release the mouse button to specify the new attach point.

The appearance of the transition changes from a solid to a dashed line when you detach and release a destination attach point. Once you attach the transition to a destination, the dashed line changes to a solid line.

The appearance of the transition changes to a default transition when you detach and release a source attach point. Once you attach the transition to a source, the appearance returns to normal.

### **Move Transition Labels**

You can move transition labels to make the Stateflow chart more readable. To move a transition label, do the following:

- **1** Click and drag the label to a new location.
- **2** Release the left mouse button.

If you mistakenly click and then immediately release the left mouse button on the label, you will be in edit mode for the label. Press the **Esc** key to deselect the label and try again. You can also click the mouse on an empty location in the chart to deselect the label.

# **Change Transition Arrowhead Size**

The arrowhead size is a property of the destination object. Changing one of the incoming arrowheads of an object causes all incoming arrowheads to that object to be adjusted to the same size. The arrowhead size of any selected transitions, and any other transitions ending at the same object, is adjusted.

To adjust arrowhead size:

- **1** Select the transitions whose arrowhead size you want to change.
- **2** Place your pointer over a selected transition and right-click to select **Arrowhead Size**.
- **3** Select an arrowhead size from the menu.

### **Create Self-Loop Transitions**

A self-loop transition is a transition whose source and destination are the same state or junction. To create a self-loop transition:

- **1** Create the transition by clicking and dragging from the source state or junction.
- **2** Press the **S** key or right-click your mouse to enable a curved transition.
- **3** Continue dragging the transition tip back to a location on the source state or junction.

For the semantics of self-loops, see ["Self-Loop Transitions" on page 2-28](#page-79-0).

# **Create Default Transitions**

A default transition is a transition with a destination (a state or a junction), but no apparent source object.

Click the **Default Transition** button **in** the toolbar and click a location in the drawing area close to the state or junction you want to be the destination for the default transition. Drag your pointer to the destination object to attach the default transition.

The size of the endpoint of the default transition is proportional to the arrowhead size. See ["Change Transition Arrowhead Size" on page 4-21.](#page-216-0)

Default transitions can be labeled just like other transitions. See ["Label Default](#page-85-0) [Transitions" on page 2-34](#page-85-0) for an example.

# **Change Transition Properties**

Use the Transition properties dialog box to view and change the properties for a transition. To access the dialog box for a particular transition:

**1** Right-click the transition and select **Properties**.

The Transition properties dialog box appears.

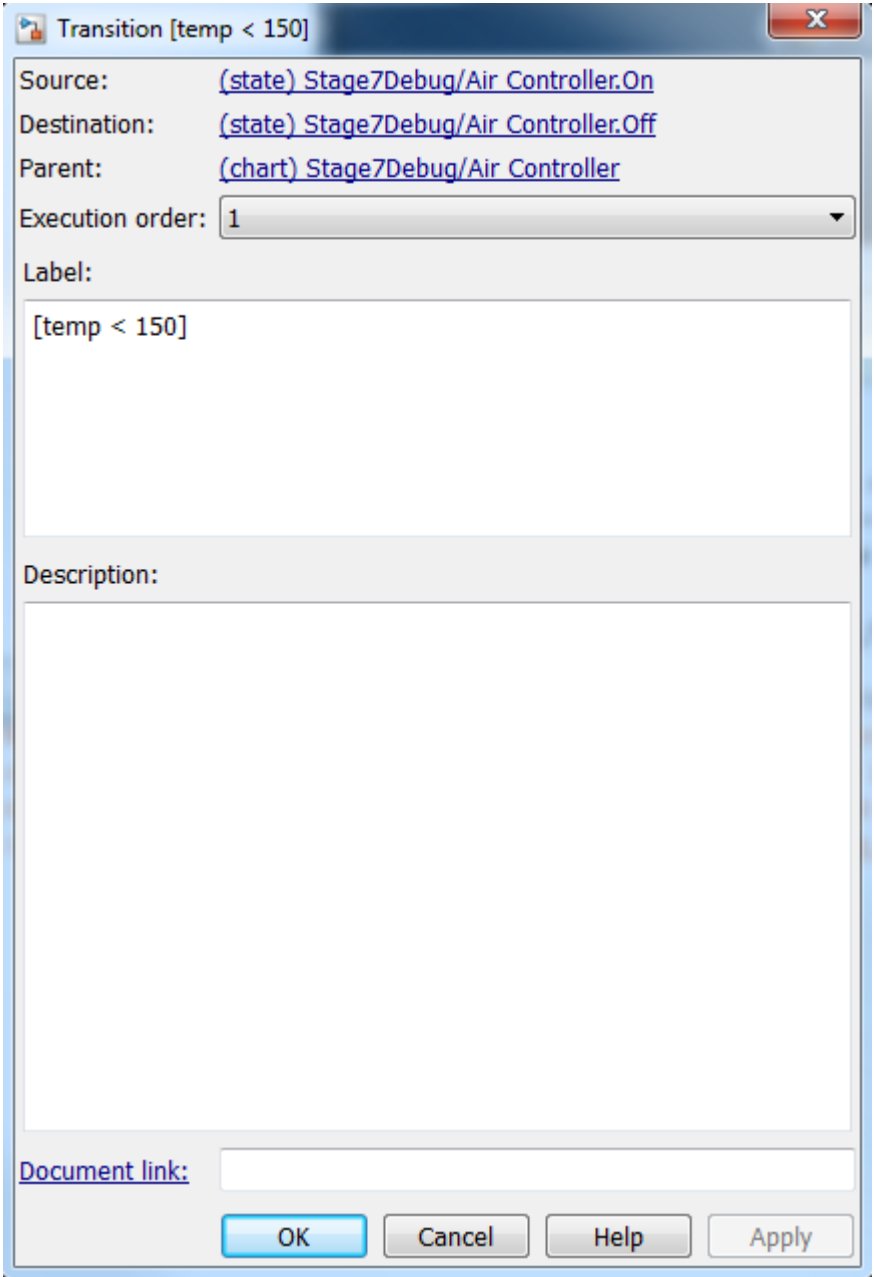

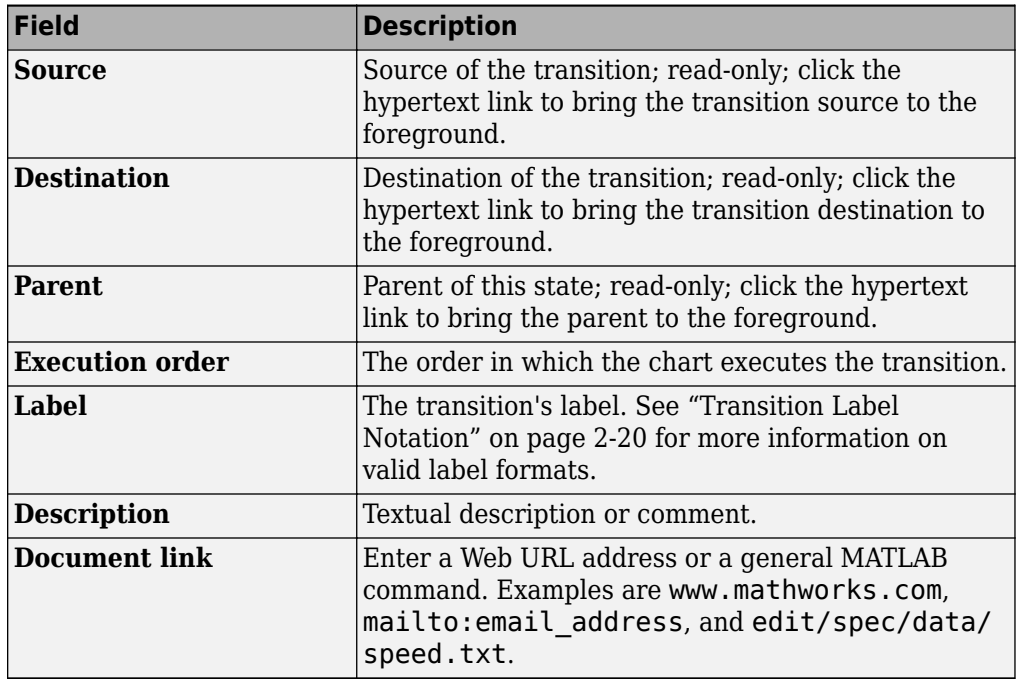

The following transition properties appear in the dialog box:

- **2** After making changes, click one of these buttons:
	- **Apply** to save the changes and keep the Transition dialog box open.
	- **Cancel** to return to the previous settings for the dialog box.
	- **OK** to save the changes and close the dialog box.
	- **Help** to display Stateflow online help in an HTML browser window.

# **Stateflow Editor Operations**

# **Stateflow Editor**

Use the Stateflow Editor to draw, zoom, modify, print, and save a chart shown in the window.

Opening a Stateflow chart displays the chart in the Stateflow Editor.

To open a new Stateflow chart in the Stateflow Editor:

**1** At the MATLAB command prompt, enter:

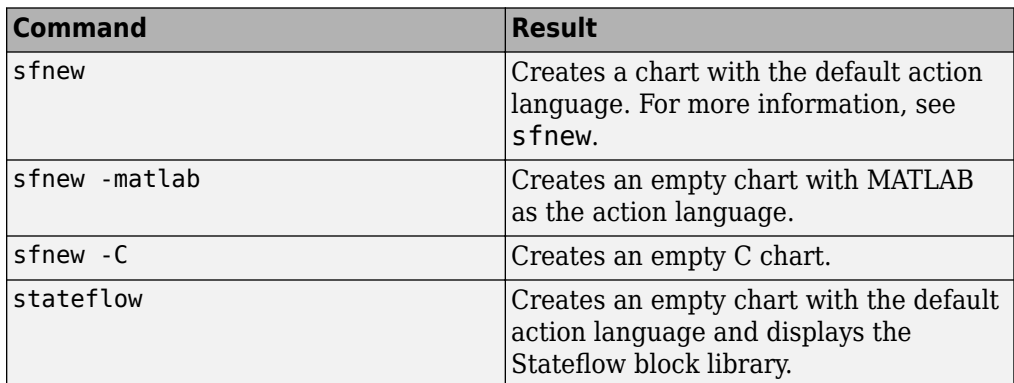

The Simulink Editor opens, with an empty chart.

**2** Double-click the chart object.

The Stateflow Editor opens.

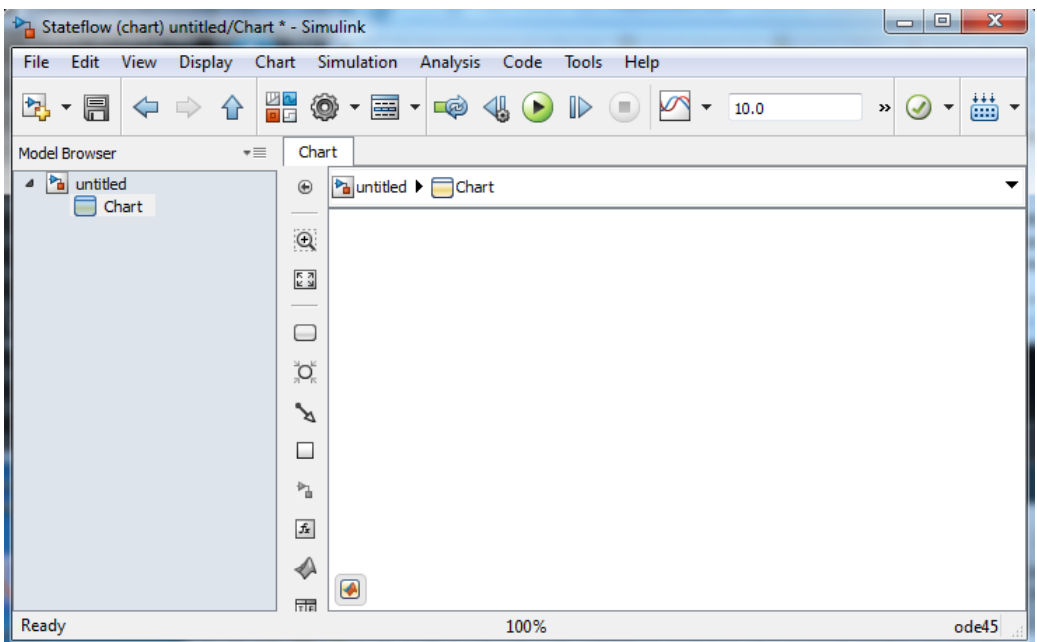

The Stateflow Editor window includes the following sections:

• **Title bar**

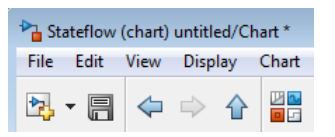

The full chart name appears here in *model name*/*chart name*\* format. The \* character appears on the end of the chart name for a newly created chart or for an existing chart that has been edited but not saved yet.

• **Menu bar** and **toolbar**

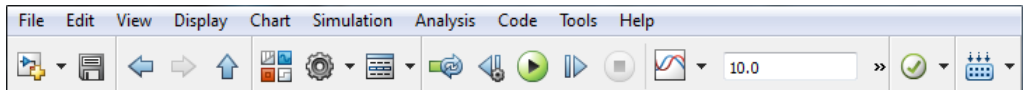

Most editor commands are available from the menu bar. The toolbar contains buttons for cut, copy, paste, and other commonly used editor commands. You can identify each tool of the toolbar by placing your pointer over it until an identifying tool tip appears. The toolbar also contains buttons for navigating the chart hierarchy (see ["Navigate](#page-341-0) [Subcharts" on page 8-8](#page-341-0)).

• **Object palette**

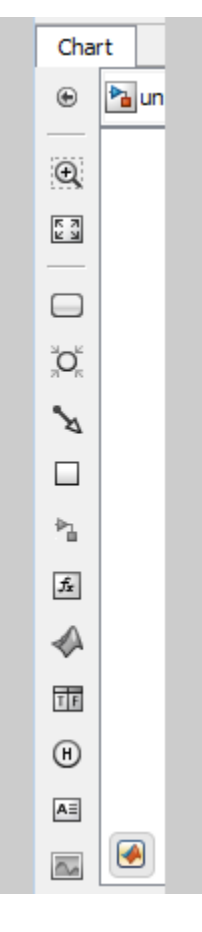

Displays a set of tools for drawing states, transitions, and other chart objects. To add an object, you can use the palette to:

- Click the icon for the object and move the cursor to the spot in the drawing area where you want to place the object.
- Drag the icon for the object into the drawing area.
- Double-click the icon and then click multiple times in the drawing area to make copies of the object.
- **Explorer bar**

<sup>**▶</sup>a** untitled ▶ □ Chart</sup>

The breadcrumb shows the systems that you have open in the editor. Click a system in the breadcrumb to display that system.

• **Model Browser**

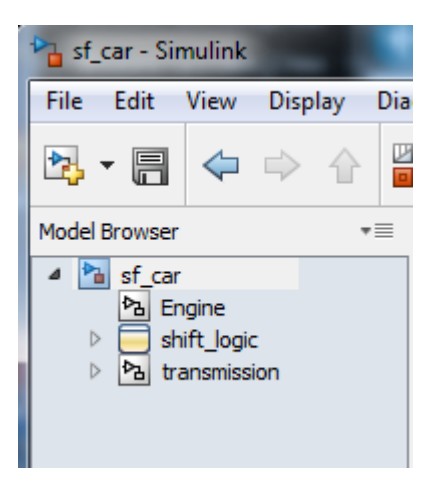

Click the double arrows  $\rightarrow$  in the bottom left corner to open or close a treestructured view of the model in the editor.

- **Drawing area** This area displays an editable copy of a chart.
- **Context menus** (shortcut menus) These menus pop up from the drawing area when you right-click an object. They display commands that apply only to that object. If you right-click an empty area of the chart, the context menu applies to the chart object.
- **Status information** Near the top of the editor, you can see (and reset) the simulation time and the simulation mode. The bottom status bar displays the status of the Stateflow processing, tool tips, the zoom factor, and the solver.

# <span id="page-224-0"></span>**Undo and Redo Editor Operations**

You can undo and redo operations that you perform in a chart. When you undo an operation, you reverse the last edit operation that you performed. After you undo operations in the chart, you can also redo them one at a time.

- To undo an operation in the chart, select **Edit > Undo**.
- To redo an operation in the chart, select **Edit > Redo**.

You can undo and redo many operations you complete on Stateflow objects in the Symbols or Property Inspector windows.

### **Exceptions for Undo**

You can undo or redo all editor operations, with the following exceptions:

• You cannot undo the operation of turning subcharting off for a state previously subcharted.

To understand subcharting, see ["Encapsulate Modal Logic Using Subcharts" on page](#page-338-0) [8-5](#page-338-0).

• You cannot undo the drawing of a supertransition or the splitting of an existing transition.

Splitting of an existing transition refers to the redirection of the source or destination of a transition segment that is part of a supertransition. For a description of supertransitions, see ["Draw a Supertransition Into a Subchart" on page 8-13](#page-346-0)and ["Draw a Supertransition Out of a Subchart" on page 8-15.](#page-348-0)

• You cannot undo any changes made to the chart using the Stateflow API.

For a description of the Stateflow API, see "Stateflow Programmatic Interface".

**Note** When you perform one of the preceding operations, the undo and redo buttons are disabled from undoing and redoing any prior operations.

# **Specify Colors and Fonts in a Chart**

You can change the way Stateflow displays an individual element of a chart or specify the global display options used throughout the entire chart.

#### **Change Size of a Single Element**

To change the display size for a single element in the chart, right-click the element, and then select a new **Format** option from the context menu. The options available depend on the element that you select.

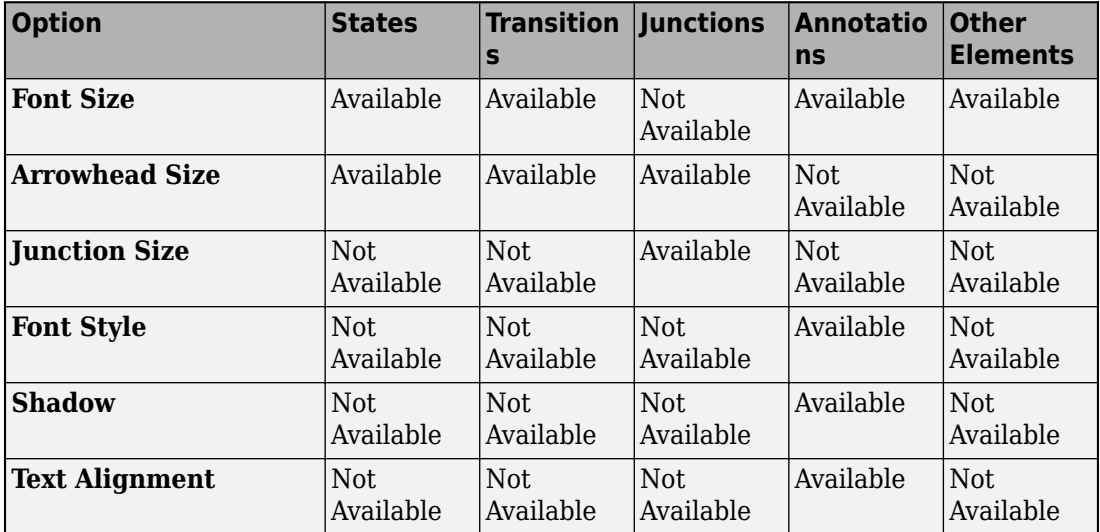

#### **Change Global Display Options**

Through the **Colors & Fonts** dialog box, you can specify a color scheme for the chart or specify colors and label fonts for different types of objects in a chart. To open the **Colors**  $\&$  Fonts dialog box, select File > Stateflow Preferences > Style.

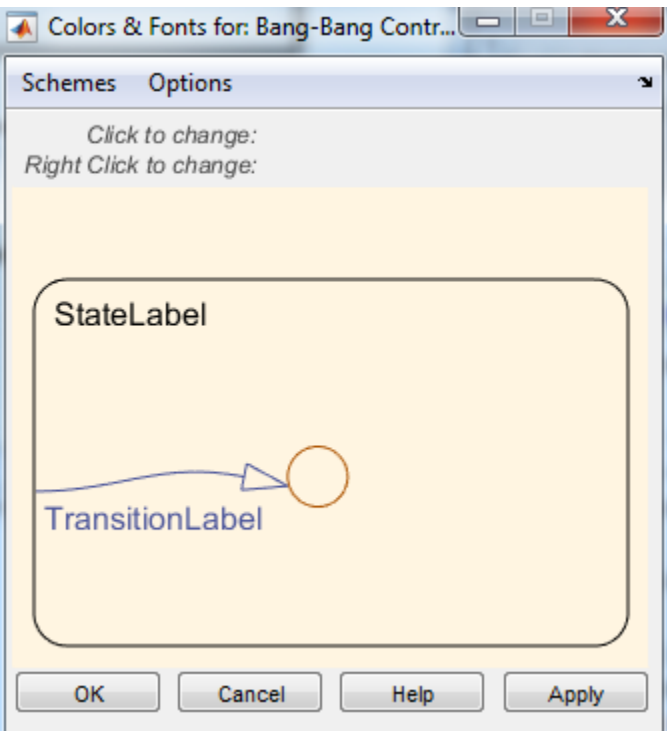

In the **Colors & Fonts** dialog box, the drawing area displays examples of the colors and label fonts specified by the current color scheme for the chart. You can choose a different color scheme from the **Schemes** menu. To modify the display options for a single type of chart element, position your pointer over the sample object.

• To change the color of the element, click the sample object and select a new color in the dialog box.

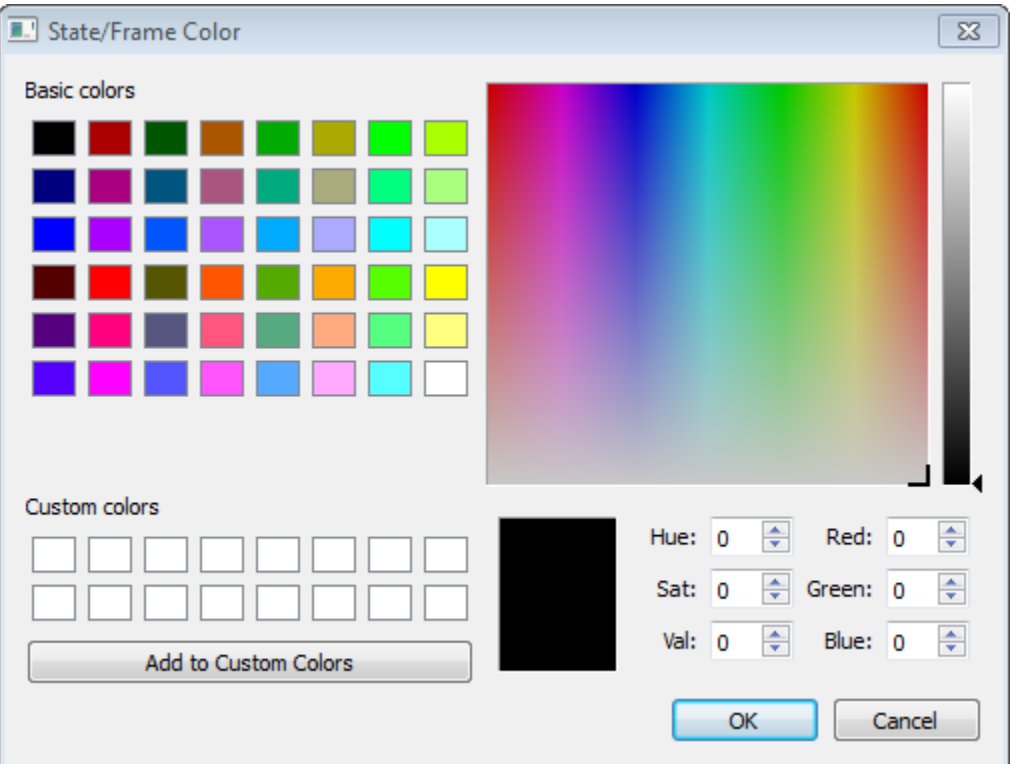

• To change the font of the element, right-click the sample object and select a new font, style, or size in the dialog box.

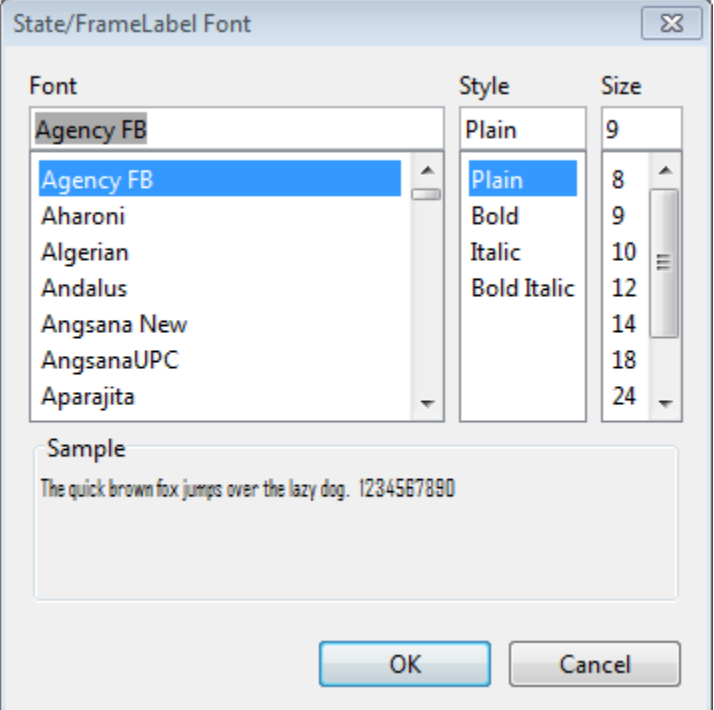

To apply the scheme to the chart, click **Apply**. To apply the scheme and close the dialog box, click **OK**.

To make the scheme the default scheme for all charts, select **Options** > **Make this the 'Default' scheme**.

To save changes to the default color scheme, select **Options** > **Save defaults to disk**. If the modified scheme is not the default scheme, choosing **Save defaults to disk** has no effect.

# **Content Preview for Stateflow Objects**

When a chart is closed, you can preview the content of Stateflow charts in Simulink. You can see an outline of the contents of a chart. During simulation, you can see chart animation. When a chart is open, you can preview the content of subcharts and Simulink functions.

For example, the Temporal Logic chart uses content preview. The chart Without Temporal Logic does not.

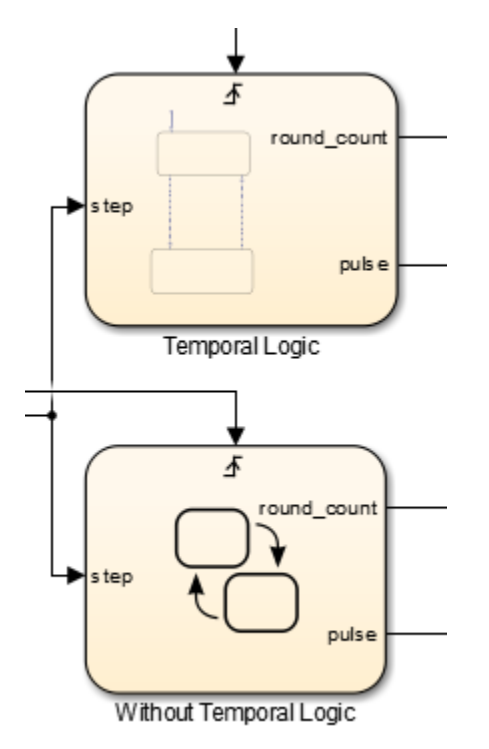

To turn on content preview for Stateflow charts and subcharts, right-click the chart and select **Format** > **Content Preview**. For Simulink functions, right-click the function and select **Content Preview**. For details on content preview in Simulink, see "Preview Content of Hierarchical Items" (Simulink).

**Note** In order to see the content preview, you may need to enlarge the Stateflow chart or object.

# **Intelligent Tab Completion for Stateflow Charts**

Stateflow tab completion provides context-sensitive editing assistance. Tab completion helps you avoid typographical errors. It also helps you quickly select syntax-appropriate

options for keywords, data, event, messages, and function names, without having to navigate the Model Explorer. In a Stateflow chart, to complete entries:

- **1** Type the first few characters of the word that you want.
- **2** Press **Tab** to see the list of possible matches.
- **3** Use the arrow keys to select a word.
- **4** Press **Tab** to make the selection.

Additionally, you can:

- Close the list without selecting anything by pressing the **Esc** key.
- Type additional characters onto your original term to narrow the list of possible matches.

If you press **Tab** and no words are listed, then the current word is the only possible match.

# **Differentiate Elements of Action Language Syntax**

You can use color highlighting to differentiate the following syntax elements:

- Keyword
- Comment
- Event
- Message
- Function
- String
- Number

Syntax highlighting is a user preference, not a model preference.

### **Default Syntax Highlighting**

The following chart illustrates the default highlighting for language elements.

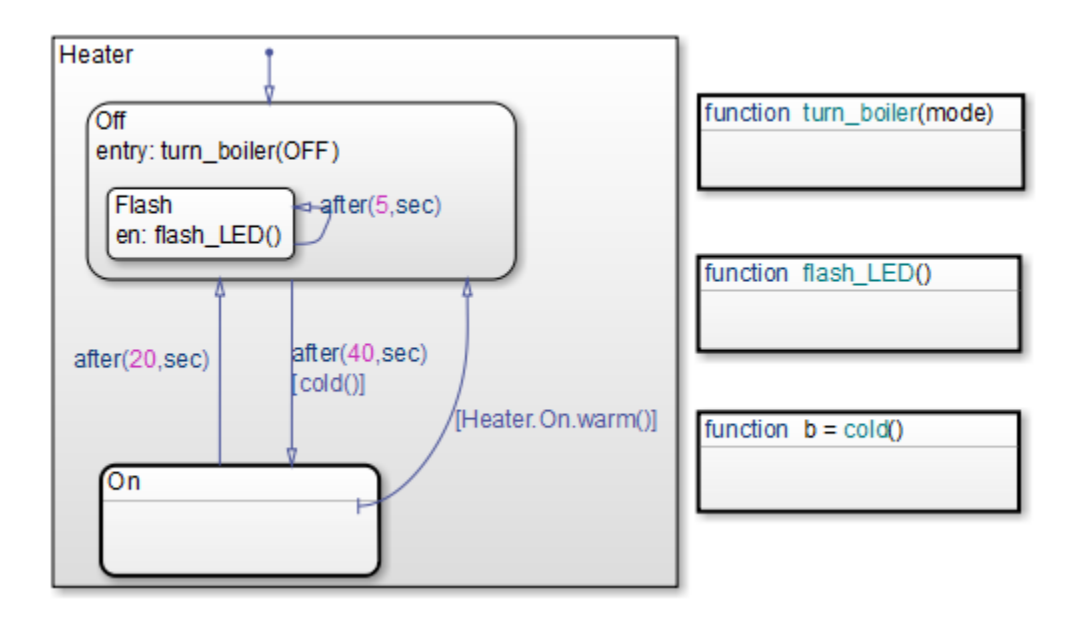

If the parser cannot resolve a syntax element, the chart displays the element in the default text color.

To modify color assignments, see "Edit Syntax Highlighting" on page 4-36. To disable syntax highlighting, see "Enable and Disable Syntax Highlighting" on page 4-36.

### **Edit Syntax Highlighting**

**1** In the Stateflow Editor, select **File** > **Stateflow Preferences** > **Syntax Highlighting**.

The Syntax Highlight Preferences dialog box appears.

- **2** Click the color that you want to change, choose an alternative from the color palette, and click **Apply**.
- **3** Click **OK** to close the Syntax Highlight Preferences dialog box.

### **Enable and Disable Syntax Highlighting**

**1** In the Stateflow Editor, select **File** > **Stateflow Preferences** > **Syntax Highlighting**.

The Syntax Highlight Preferences dialog box appears.

**2** Select or clear **Enable syntax highlighting** and click **OK**.

# **Select and Deselect Graphical Objects**

Once an object is in the drawing area, to make any changes or additions to that object, select it.

- To select an object, click anywhere inside of the object.
- To select multiple adjacent objects, click and drag a selection box so that the box encompasses or touches the objects that you want to select, and then release the mouse button.

All objects or portions of objects within the box become selected.

• To select multiple separate objects, simultaneously press the **Shift** key and click an object or box a group of objects.

This step adds objects to the list of already selected objects unless an object was already selected, in which case, the object is deselected. This type of multiple object selection is useful for selecting objects within a state without selecting the state itself.

• To deselect all selected objects, click in the drawing area, but not on an object.

When an object is selected, it appears highlighted in the color set as the selection color (blue by default; see ["Specify Colors and Fonts in a Chart" on page 4-29](#page-224-0) for more information).

# **Cut and Paste Graphical Objects**

You can cut objects from the drawing area or cut and then paste them as many times as you like. You can cut and paste objects from one chart to another. The chart retains a selection list of the most recently cut objects. The objects are pasted in the drawing area location closest to the current pointer location.

- To cut an object, right-click the object and select **Cut** from the context menu.
- To paste the most recently cut selection of objects, right-click in the chart and select **Paste** from the context menu.

# **Copy Graphical Objects**

To copy and paste an object in the drawing area, select the objects and right-click and drag them to the desired location in the drawing area. This operation also updates the chart clipboard.

**Note** If you copy and paste a state in the chart, these rules apply:

- If the original state uses the default ? label, then the new state retains that label.
- If the original state does not use the default ? label, then a unique name is generated for the new state.

Alternatively, to copy from one chart to another, select **Copy** and then **Paste** from the right-click context menu.

## **Comment Out Objects**

To Comment Out a Stateflow object, right-click the selected object and select **Comment Out**. For more information, see ["Commenting Stateflow Objects in a Chart" on page 32-](#page-1317-0) [66](#page-1317-0).

# **Format Chart Objects**

To enhance readability of objects in a chart, in the Stateflow Editor you can use commands in the **Chart** > **Arrange** menu. These commands include options for:

- Alignment
- Distribution
- Resizing

You can align, distribute, or resize these chart objects:

- States
- Functions
- Boxes

• Junctions

### **Align, Distribute, and Resize Chart Objects**

The basic steps to align, distribute, or resize chart objects are similar.

**1** If the chart includes parallel states or outgoing transitions from a single source, make sure that the chart uses explicit ordering.

To set explicit ordering, in the Chart properties dialog box, select **User specified state/transition execution order**.

**Note** If a chart uses implicit ordering to determine execution order of parallel states or evaluation order of outgoing transitions, the order can change after you align, distribute, or resize chart objects. Using explicit ordering prevents this change from occurring. For more information, see ["Execution Order for Parallel States" on page 3-](#page-185-0) [86](#page-185-0) and ["Transition Evaluation Order" on page 3-65.](#page-164-0)

**2** Select the chart objects that you want to align, distribute, or resize.

You can select objects in any order, one-by-one or by drawing a box around them.

**3** Decide which object to use as the anchor for aligning, distributing, or resizing other chart objects. This object is the reference object.

To set an object as the reference, right-click the object. Brackets appear around the reference object. In the following example, the Door and Motion states are selected, and the Door state is the reference.

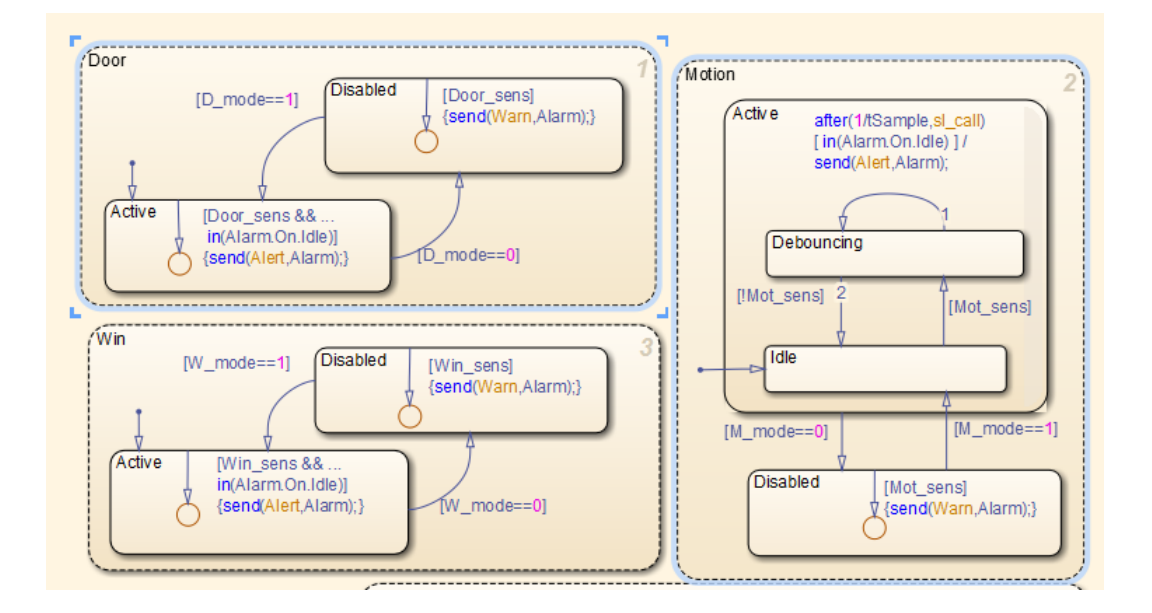

**Note** If you select objects one-by-one, the last object that you select acts as the reference.

**4** Select an option from the **Chart** > **Arrange** menu to align, distribute, or resize your chosen objects.

For more information about chart object distribution options, see ["Options for](#page-236-0) [Distributing Chart Objects" on page 4-41](#page-236-0)

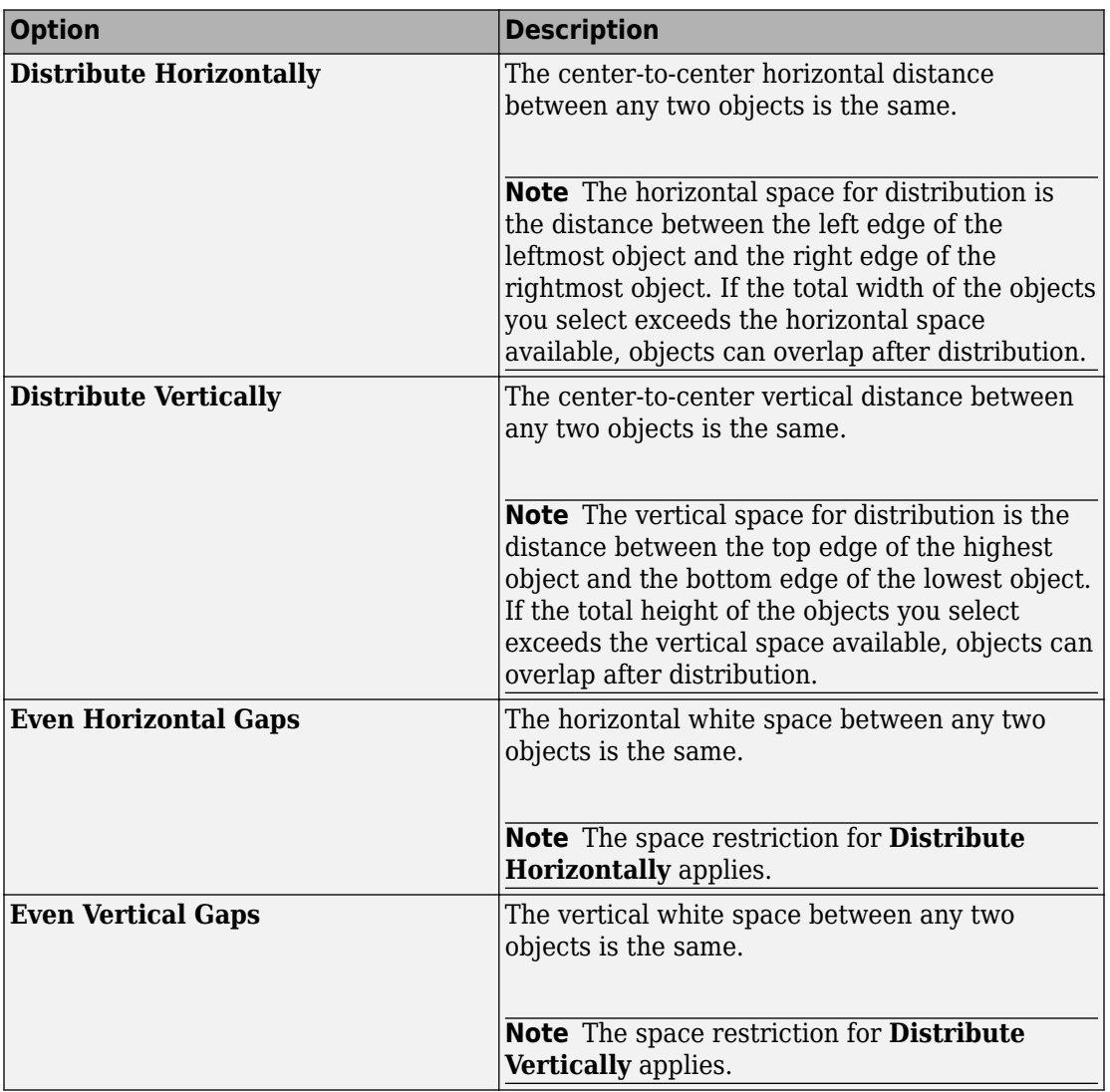

### <span id="page-236-0"></span>**Options for Distributing Chart Objects**

### **Example of Aligning Chart Objects**

Suppose that you open the [sf\\_pool](matlab:openExample() model and see a chart with multiple MATLAB functions.

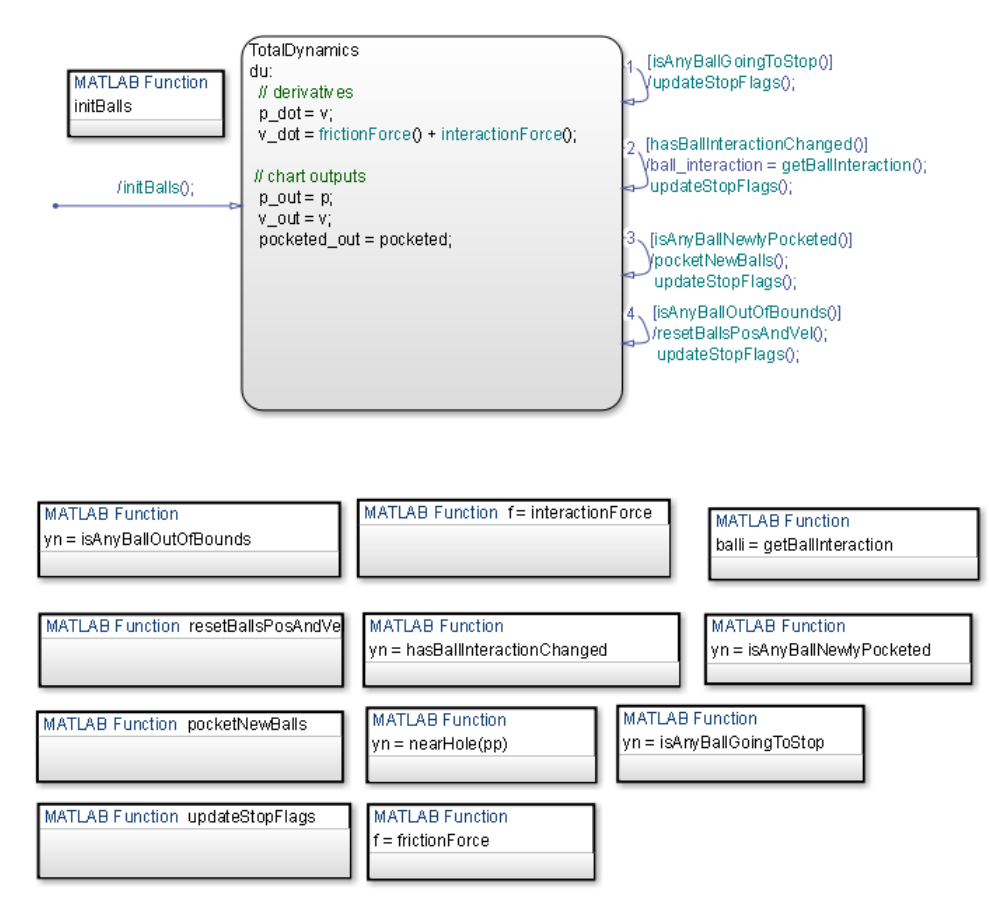

To align the three MATLAB functions on the right:

**1** Open the sf pool model. Double-click the Pool block to open the chart.

### **Tip** Expand the Stateflow Editor to see the entire chart.

- **2** Click the function isAnyBallGoingToStop.
- **3** Shift-click the function isAnyBallNewlyPocketed.
- **4** Shift-click the function getBallInteraction.

This object is the reference (or anchor) for aligning the three functions. Brackets appear around the function.

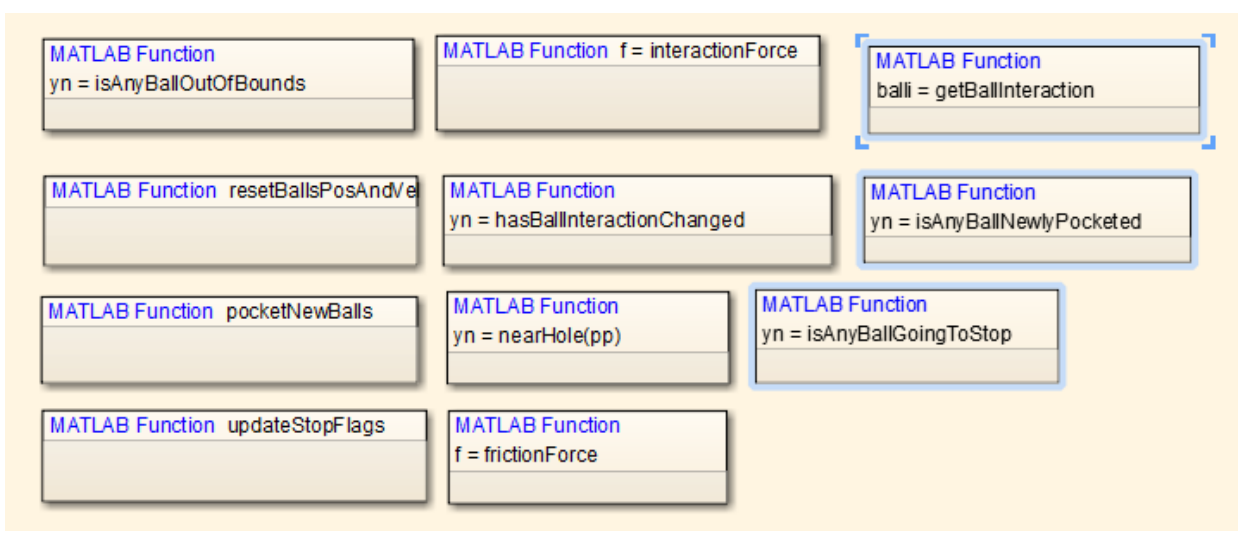

### **5** Select **Chart** > **Arrange** > **Align Right**.

This step aligns the right edges of the three functions based on the right edge of getBallInteraction.

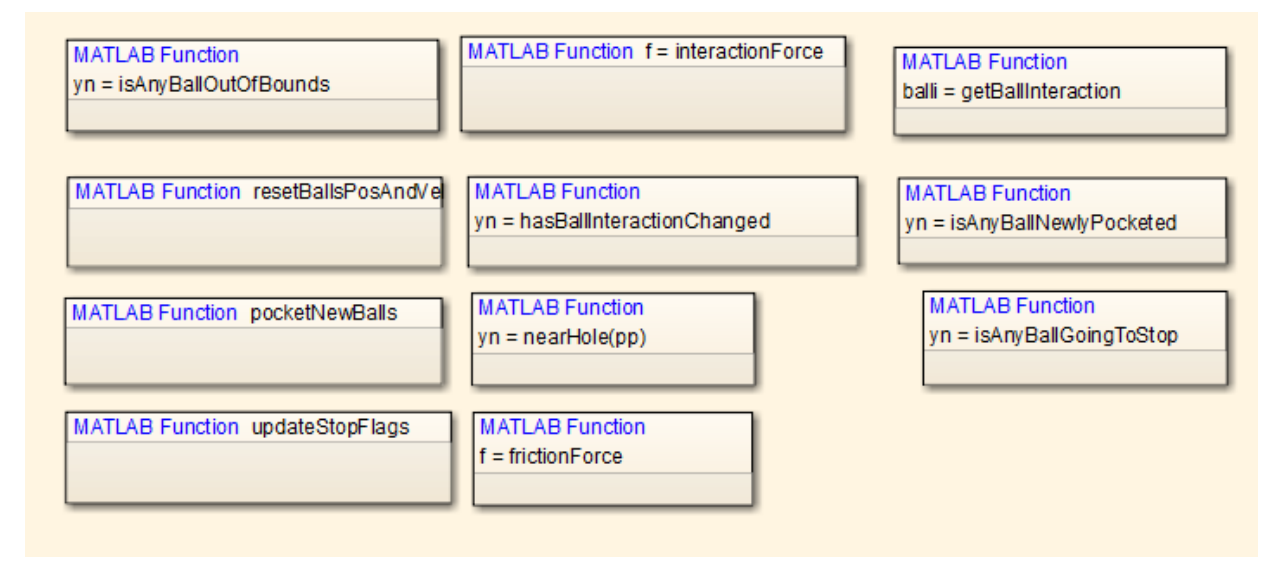

### **Example of Distributing Chart Objects**

Suppose that you open the [sf\\_frame\\_sync\\_controller](matlab:openExample() model and see a chart with three states.

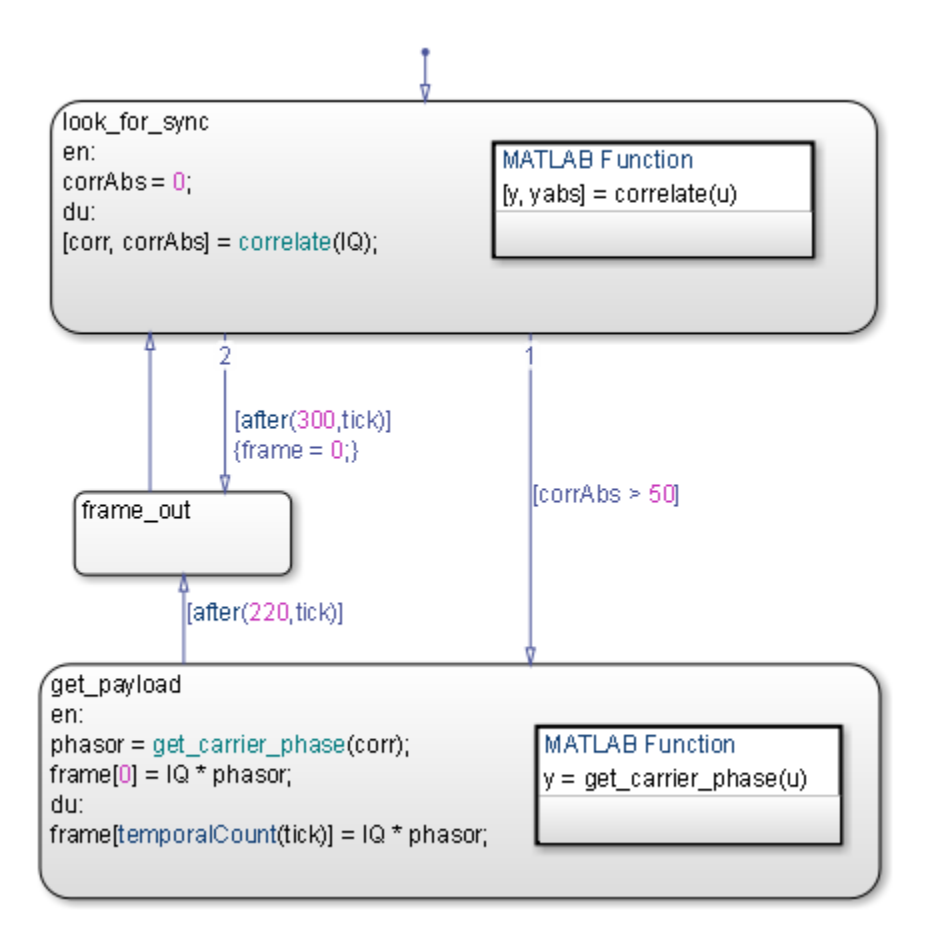

To distribute the three states vertically:

**1** Open the [sf\\_frame\\_sync\\_controller](matlab:openExample() model.

**Tip** Double-click the Frame Sync Controller block to open the chart.

**2** Select the three states in any order.

Shift-click to select more than one state.

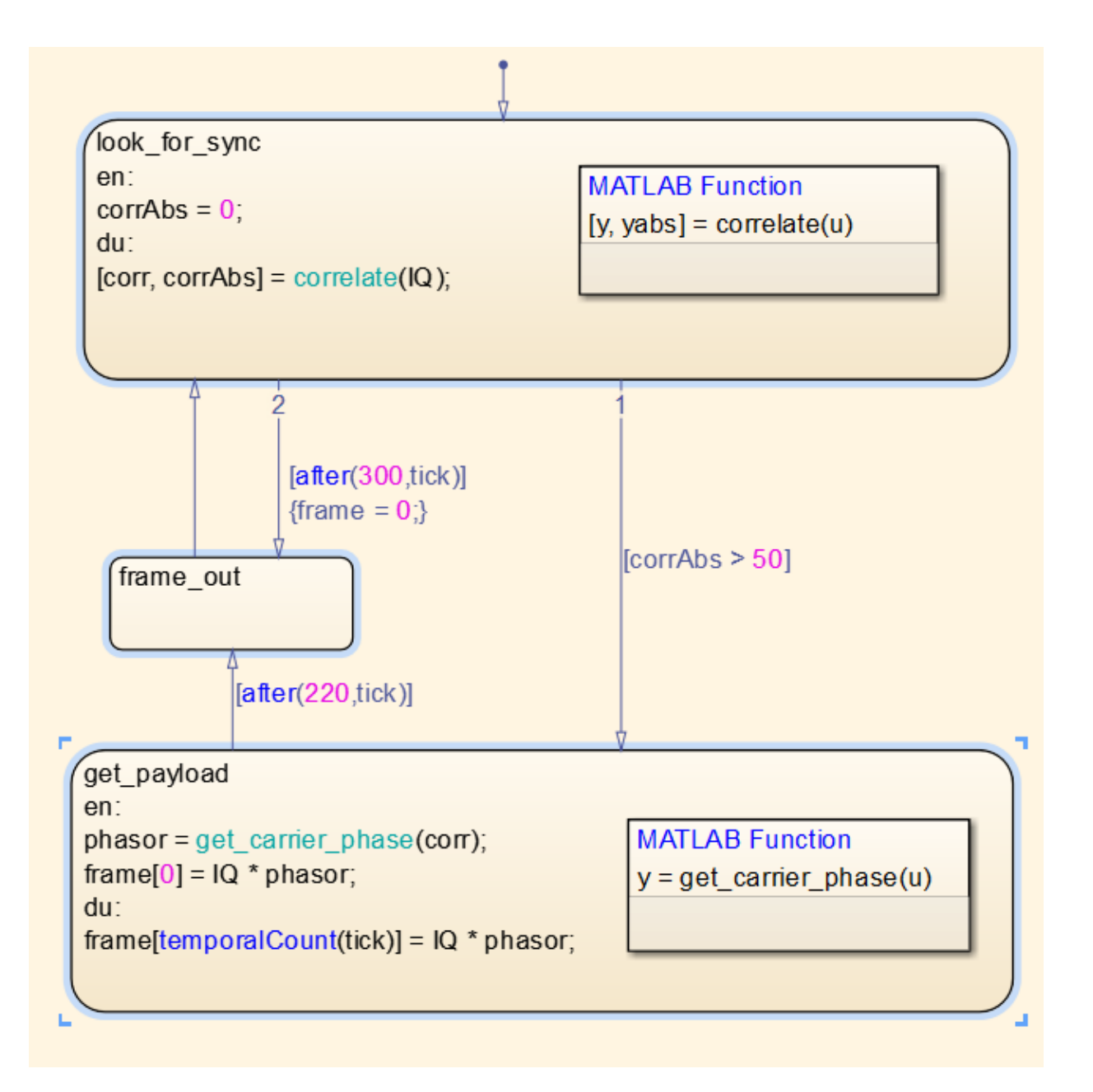

**Note** When you select the three states in any order, your reference object might differ from the one shown. This difference does not affect distribution of vertical white space.

**3** Select **Chart** > **Arrange** > **Even Vertical Gaps**.

This step ensures that the vertical white space between any two states is the same.

### **Example of Resizing Chart Objects**

Suppose that you open the [sf\\_clutch\\_enabled\\_subsystems](matlab:openExample() model and see a chart with graphical functions of different sizes.

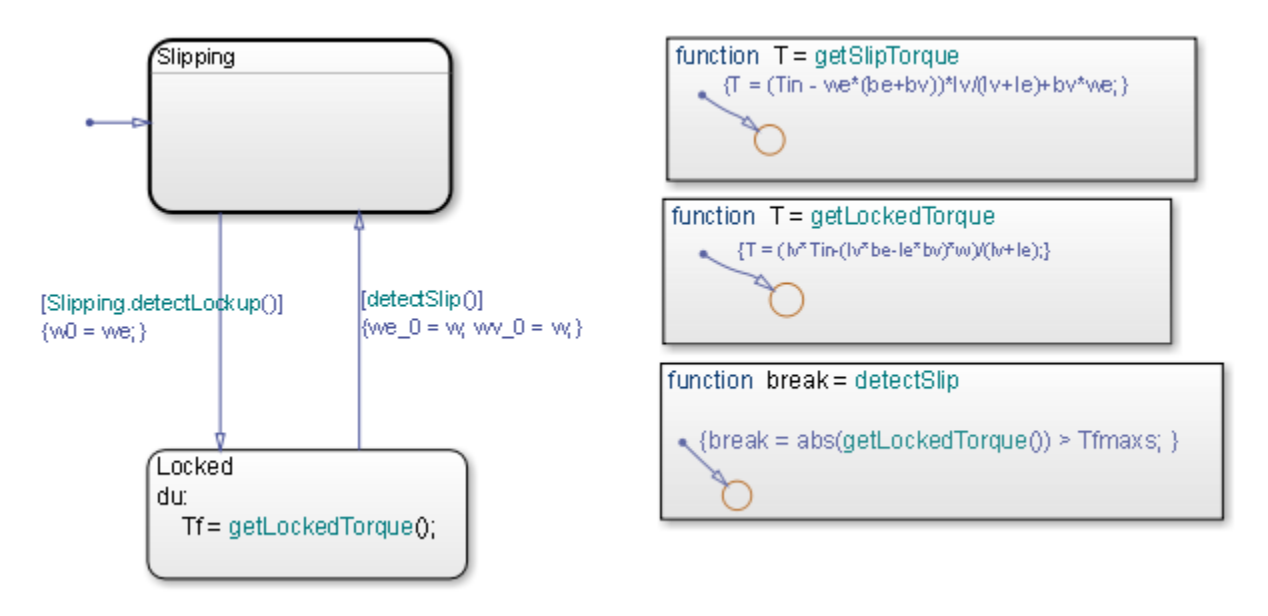

To resize the graphical functions so that they all match the size of detectSlip:

- 1 Open the sf clutch enabled subsystems model.
- **2** In the Friction Mode chart, select the three graphical functions by drawing a box around them.
- **3** Set detectSlip as the reference object to use for resizing.

Right-click the function to mark it with brackets.

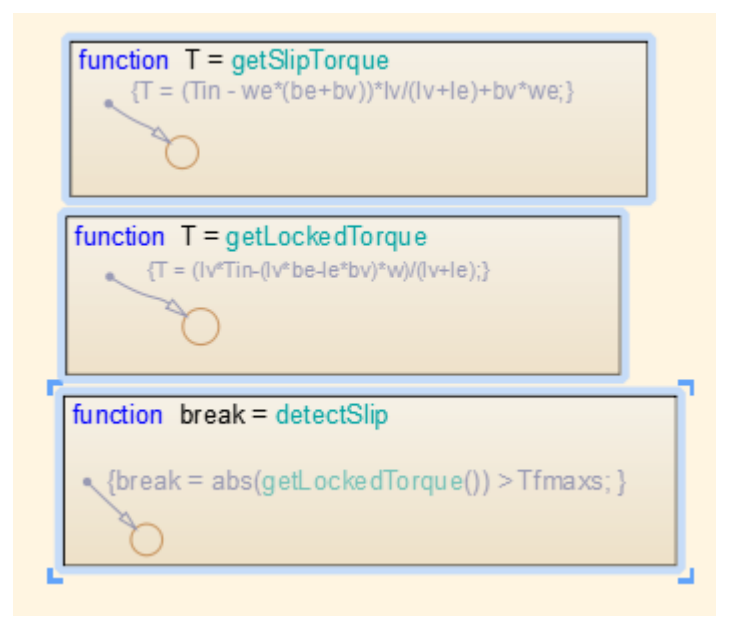

**4** Select **Chart** > **Arrange** > **Match Size**.

This step ensures that the three functions are the same size.

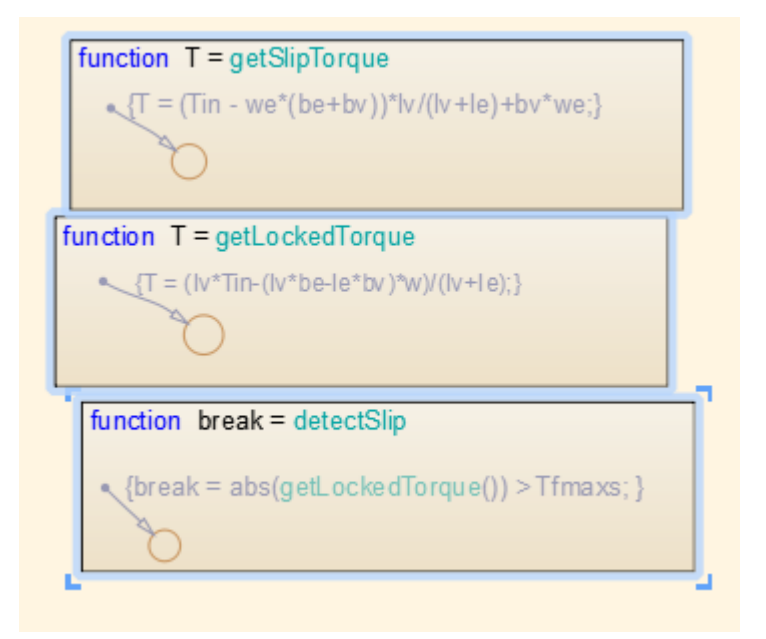

- **5** Adjust the function boxes to correct the format:
	- **a** To align the functions, select **Chart** > **Arrange** > **Align Left**.

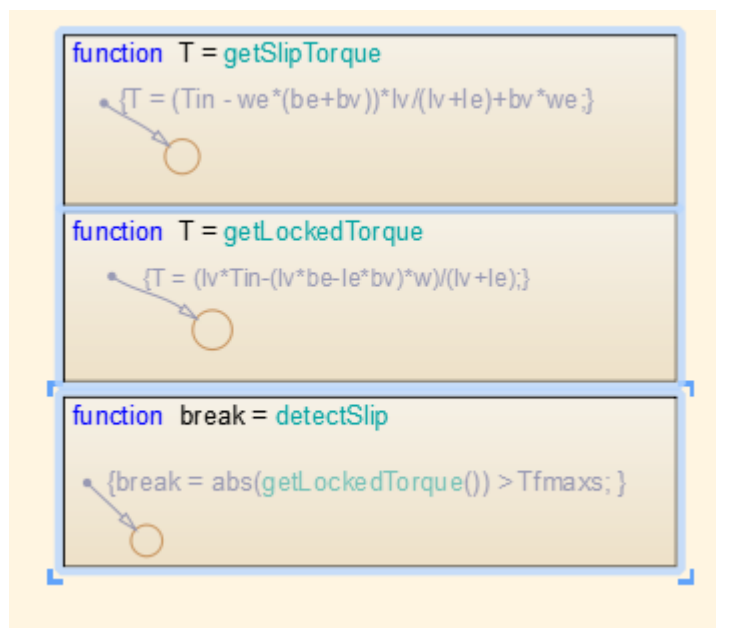

**b** To distribute the functions evenly in terms of vertical spacing, select **Chart** > **Arrange** > **Even Vertical Gaps**.

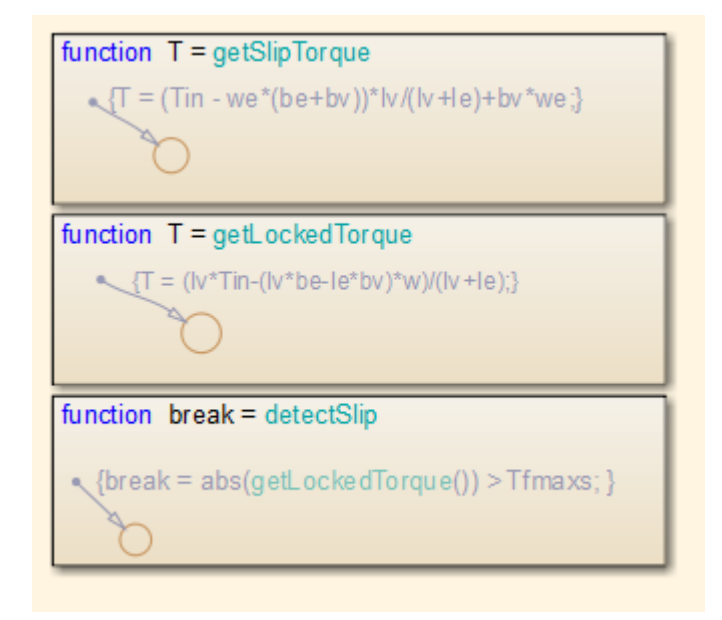

### **Automatic Chart Formatting**

With Arrange Automatically, Stateflow arranges your charts to:

- Expand states and transitions to fit their label strings.
- Resize similar states to be the same size.
- Align states if they were slightly misaligned.
- Straightens transitions.
- Repositions horizontal transition labels to the midpoint.

To format your chart, select **Chart** > **Arrange** > **Arrange Automatically**.

In this example, the chart has:

- **1** State actions that are outside of the boundary for state A.
- **2** A transition condition that overlaps state B.
- **3** A transition that is not horizontal.

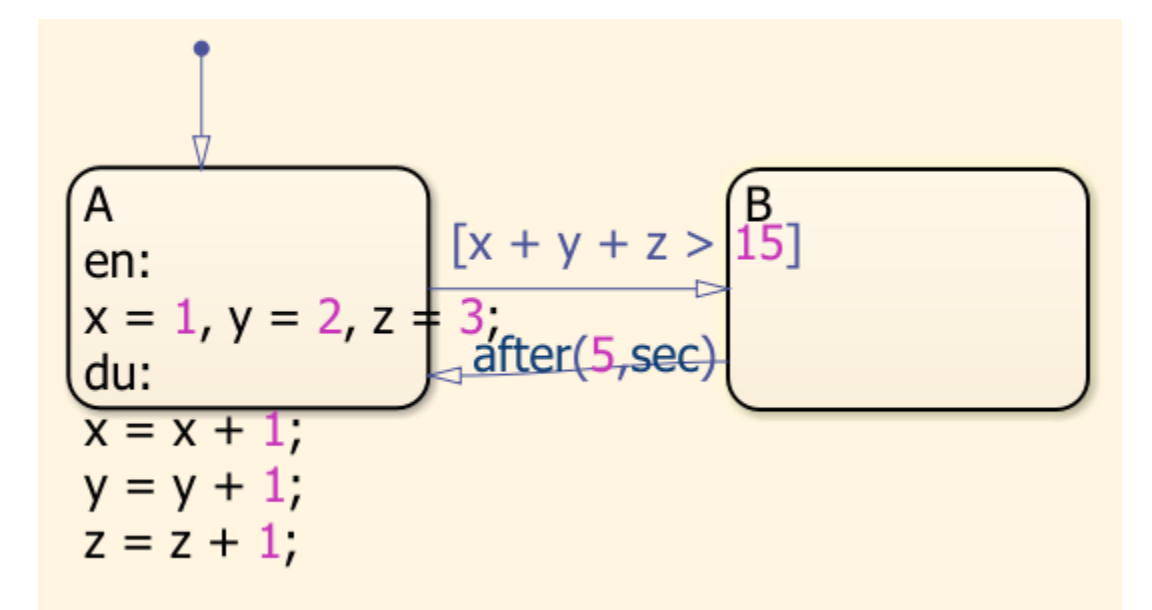

After the layout has been automatically arranged:

- **1** The state actions are contained within state A.
- **2** The transition condition does not overlap into state B.
- **3** The lower transition is horizontal.

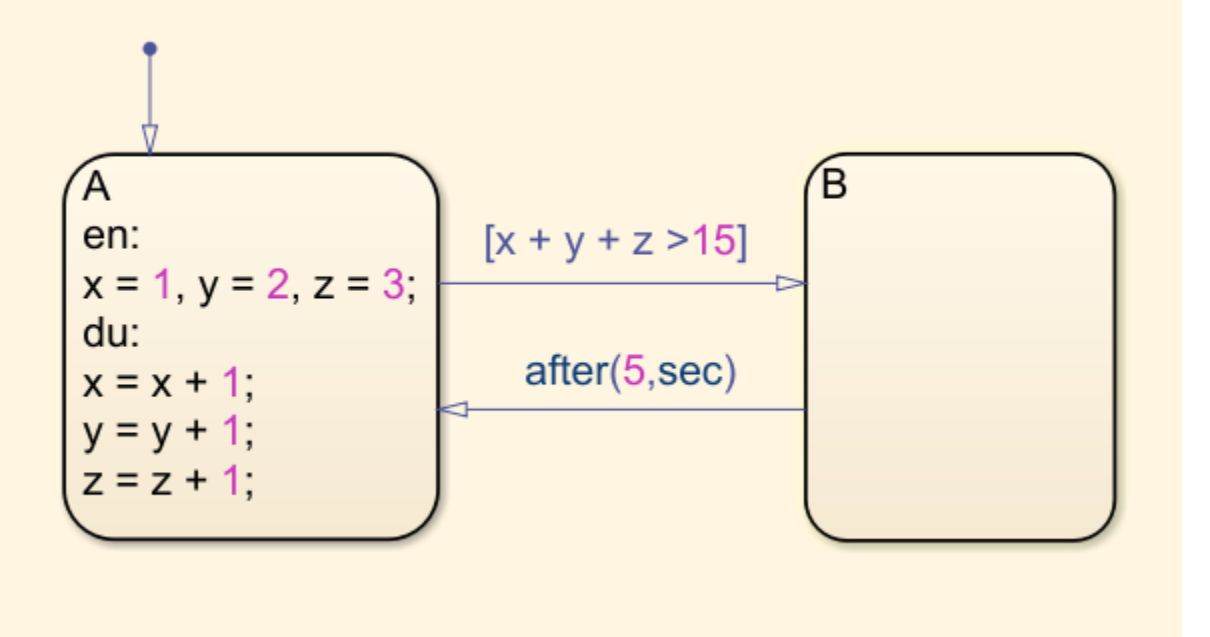

# **Generate a Model Report**

The **Print Details** report is an extension of the **Print Details** report in the Simulink model window. It provides a report of Stateflow and Simulink objects relative to the chart currently in view from which you select the report.

To generate a model report on chart objects:

- **1** Open the chart or subchart for which you want a report.
- **2** In the editor, select **File** > **Print** > **Print Details**.

The Print Details dialog box appears.

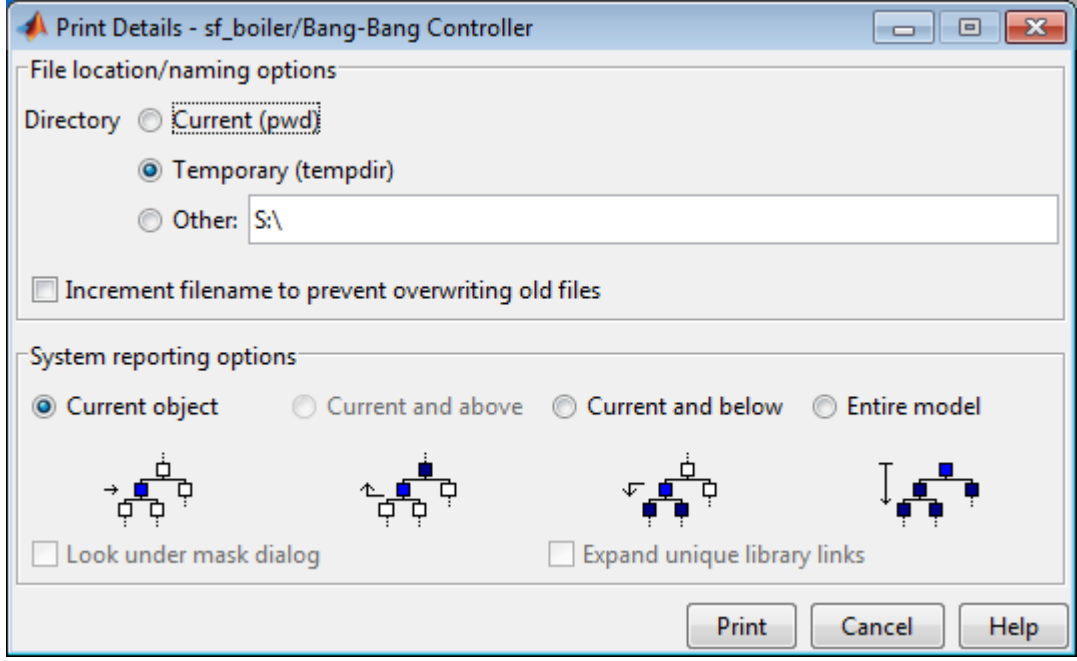

**3** Enter the destination directory of the report file and select options to specify what objects appear in the report.

For details on setting the fields in the **File locations/naming options** section, see "Print Model Reports" (Simulink). For details on the report you receive, see ["System](#page-250-0) [Report Options" on page 4-55](#page-250-0) and ["Report Format" on page 4-55](#page-250-0).

**4** Click **Print**.

The Print Details dialog box appears and tracks the report generation. See "Print Model Reports" (Simulink) for more details on this window.

The HTML report appears in your default browser.

**Tip** If you have the Simulink Report Generator™ installed, you can generate a detailed report about a system. To do so, in the Simulink Editor, select **File** > **Reports** > **System Design Description**. For more information, see "System Design Description" (Simulink Report Generator).

### <span id="page-250-0"></span>**System Report Options**

Reports for the current Stateflow chart vary with your choice of one of the **System reporting options** fields

- **Current** Reports on the chart or subchart in the current editor window and its immediate parent Simulink system.
- **Current and above** This option is grayed out and unavailable for printing chart details.
- **Current and below** Reports on the chart or subchart in the current editor window and all contents at lower levels of the hierarchy, along with the immediate Simulink system.
- **Entire model** Reports on the entire model including all charts and all Simulink systems.

If you select this option, you can modify the report as follows:

- **Look under mask dialog** Includes the contents of masked subsystems in the report.
- **Expand unique library links** Includes the contents of library blocks that are subsystems in the report.

The report includes a library subsystem only once even if it occurs in more than one place in the model.

### **Report Format**

The general top-down format of the **Print Details** report is as follows:

- The report shows the title of the system in the Simulink model containing the chart or subchart in current view.
- A representation of Simulink hierarchy for the containing system and its subsystems follows. Each subsystem in the hierarchy links to the report of its Stateflow charts.
- The report section for the Stateflow charts of each system or subsystem begins with a small report on the system or subsystem, followed by a report of each contained chart.
- Each chart report includes a reproduction of its chart with links for subcharted states that have reports of their own.
- An appendix tabulates the covered Stateflow and Simulink objects in the report.
# **Model Logic Patterns and Iterative Loops Using Flow Charts**

- • ["Flow Charts in Stateflow" on page 5-2](#page-253-0)
- • ["Create Flow Charts with the Pattern Wizard" on page 5-6](#page-257-0)

## <span id="page-253-0"></span>**Flow Charts in Stateflow**

A Stateflow flow chart is a graphical construct that models logic patterns such as decision trees and iterative loops. Flow charts represent combinatorial logic in which one result does not depend on prior results. You build flow charts by combining connective junctions and transitions without using any states. The junctions provide decision branches between different transition paths. Executing a flow chart begins at a default transition and ends at a terminating junction (a junction that has no valid outgoing transitions).

A best practice is to encapsulate flow charts in graphical functions to create modular and reusable logic that you can call anywhere in a chart. For more information about graphical functions, see ["Reuse Logic Patterns by Defining Graphical Functions" on page](#page-351-0) [8-18](#page-351-0).

An example of a flow chart that models simple if-else logic:

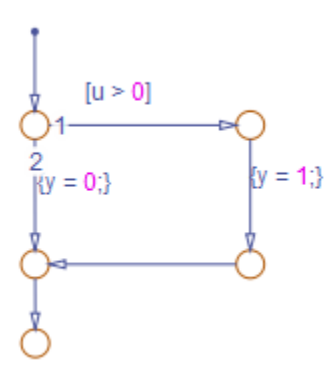

The flow chart models this code:

```
if u > 0y = 1;else
   y = 0:
end
```
## **Draw a Flow Chart**

You can draw and customize flow charts manually by using connective junctions as branch points between alternate transition paths:

- <span id="page-254-0"></span>**1** Open a chart.
- **2** From the editor toolbar, drag one or more connective junctions into the chart with the **Connective Junction** tool:

Ŏ

- **3** Add transition paths between junctions.
- **4** Label the transitions.
- **5** Add a default transition to the junction where the flow chart execution starts.

## **Best Practices for Creating Flow Charts**

Follow these best practices to create efficient, accurate flow charts:

#### **Use only one default transition**

Flows charts have a single entry point.

#### **Provide only one terminating junction**

Multiple terminating junctions reduce readability of a flow chart.

#### **Converge all transition paths to the terminating junction**

Execution of a flow chart always reaches the termination point.

#### **Provide an unconditional transition from every junction except the terminating junction**

If unintended backtracking occurs during simulation, a warning message appears.

You can control the level of diagnostic action for unintended backtracking in the **Diagnostics** > **Stateflow** pane of the Model Configuration Parameters dialog box. For more information, see the documentation for the "Unexpected backtracking" (Simulink) diagnostic.

Unintended backtracking can occur at a junction under these conditions:

• The junction does not have an unconditional transition path to a state or terminating junction.

• Multiple transition paths lead to that junction.

#### **Use condition actions to process updates, not transition actions**

Flow charts test transitions, but do not execute them (and, therefore, never execute transition actions).

An example that illustrates these best practices:

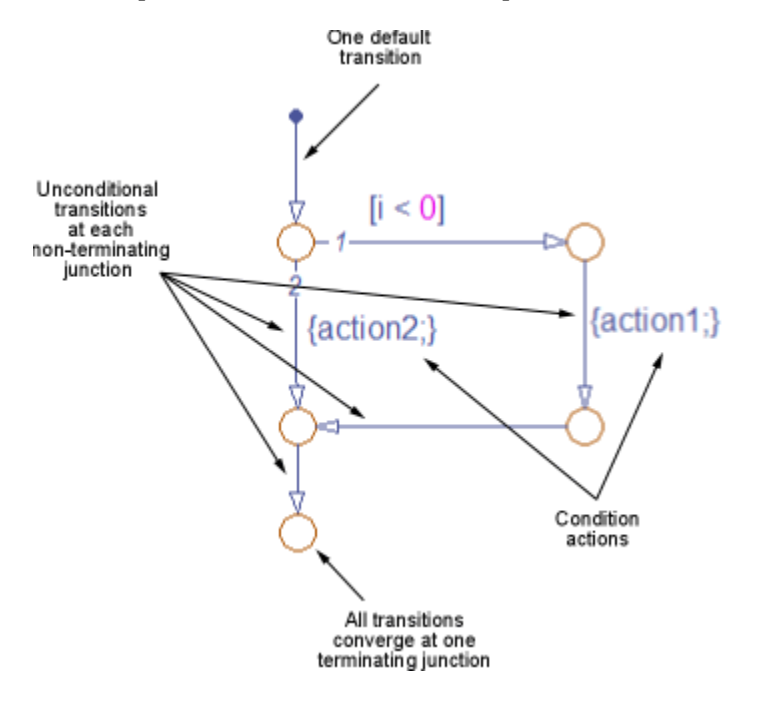

# **See Also**

## **Related Examples**

- • ["Create Flow Charts with the Pattern Wizard" on page 5-6](#page-257-0)
- • ["How Chart Constructs Interact During Execution" on page 3-5](#page-104-0)

## **More About**

- • ["States" on page 2-7](#page-58-0)
- • ["Transitions" on page 2-18](#page-69-0)

# <span id="page-257-0"></span>**Create Flow Charts with the Pattern Wizard**

#### **In this section...**

"Why Use the Pattern Wizard?" on page 5-6 "How to Create Reusable Flow Charts" on page 5-6 ["Insert a Logic Pattern Using the Pattern Wizard" on page 5-8](#page-259-0) ["Save and Reuse Flow Chart Patterns" on page 5-10](#page-261-0) ["MAAB-Compliant Patterns from the Pattern Wizard" on page 5-13](#page-264-0) ["Create and Reuse a Custom Pattern with the Pattern Wizard" on page 5-22](#page-273-0)

## **Why Use the Pattern Wizard?**

The Pattern Wizard is a utility that generates common flow chart patterns for use in graphical functions and charts. Although you can also create flow charts by hand, the Pattern Wizard offers several advantages:

- Generates common logic and iterative loop patterns automatically
- Generates patterns that comply with guidelines from the MathWorks Automotive Advisory Board (MAAB)
- Promotes consistency in geometry and layout across patterns
- Facilitates storing and reusing patterns from a central location
- Provides ability to insert patterns in existing flow chart

**Note** The Pattern Wizard is only used for flow charts, and cannot be used to save states and subcharts. Atomic subcharts can be used to reuse states and subcharts.

## **How to Create Reusable Flow Charts**

When you create flow charts with the Pattern Wizard, you can save them to a central location where you can retrieve them for reuse. To create reusable flow charts that comply with MAAB guidelines:

**1** Open a chart.

#### How do I create and open a new Stateflow chart?

**a** Type sfnew or stateflow at the MATLAB command prompt.

A model opens, containing an empty chart.

- **b** Double-click the chart to open it.
- **2** Select a flow chart pattern:

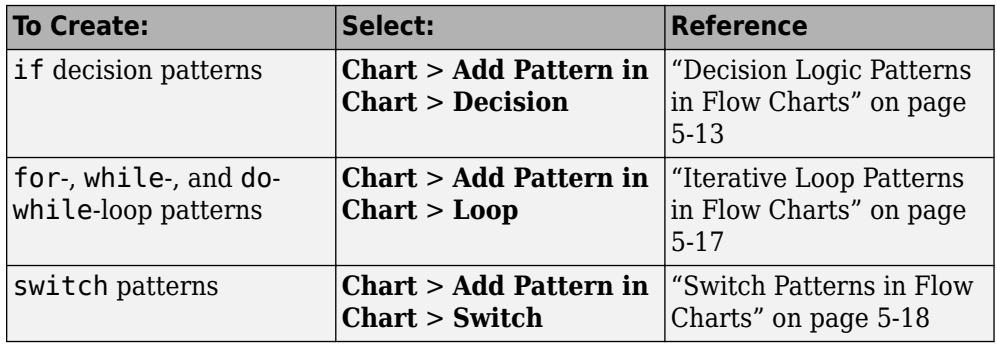

The Stateflow Patterns dialog box appears.

- **3** Enter a description of your pattern (optional).
- **4** Specify conditions and actions (optional).

You can also add or change conditions and actions directly in the chart.

**5** Click **OK**.

The pattern appears in your chart. The geometry and layout comply with MAAB guidelines.

**6** Customize the pattern as desired.

For example, you may want to add or change flow charts, conditions, or actions. See ["Create and Reuse a Custom Pattern with the Pattern Wizard" on page 5-22.](#page-273-0)

**7** Save the pattern to a central location as described in ["Save and Reuse Flow Chart](#page-261-0) [Patterns" on page 5-10](#page-261-0).

You can now retrieve your pattern directly from the editor to reuse in graphical functions and charts. See ["How to Add Flow Chart Patterns in Graphical Functions" on page 5-12](#page-263-0) and ["How to Add Flow Chart Patterns in Charts" on page 5-12.](#page-263-0)

## <span id="page-259-0"></span>**Insert a Logic Pattern Using the Pattern Wizard**

Using the Pattern Wizard, you can add loop or decision logic extensions to a previously created pattern in a flow chart. Select an eligible vertical transition, and then select **Chart** > **Insert Pattern on Selection**. After you select one of the decision or loop patterns, the Pattern Wizard places the new pattern below the action along the transition path.

When you create logic extensions, the following rules apply:

- Select only one exactly vertical transition to extend at a time.
- Select a vertical transition that has a destination junction.
- Extend only a flow chart that was created by the Pattern Wizard.
- Extend only a flow chart that has junctions and transitions in the chart, not other objects.
- Do not extend a pattern that has been custom-created or modified.
- You cannot choose a custom pattern as the extension.

If your selection is not eligible, when you select **Chart** > **Insert Pattern on Selection**, you see a message instead of pattern options.

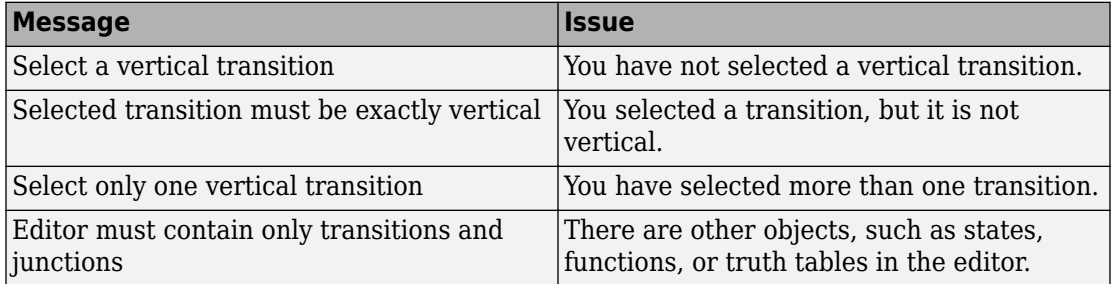

#### **Insert a Pattern**

In this example, you add an if-else pattern into a while-loop body.

- **1** Open a chart.
- **2** Select **Chart** > **Add Pattern in Chart** > **Loop** > **While**.
- **3** Enter a description of your pattern (optional).
- **4** Specify conditions and actions (optional).

You can also add or change conditions and actions directly in the chart.

**5** Click **OK**.

The while pattern appears in your chart.

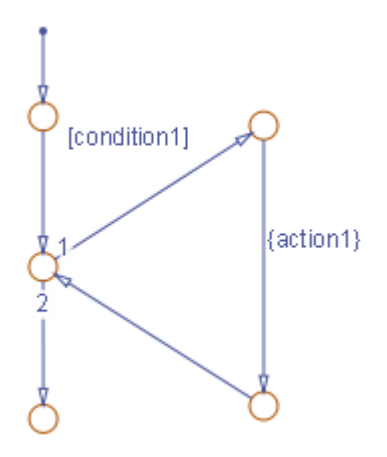

- **6** Select the vertical transition labeled { $\text{action1}$ }.
- **7** Select **Chart** > **Insert Pattern on Selection** > **Decision** > **If-Else**.
- **8** Click **OK**.

The if-else pattern is added to the while-loop below {action1}.

<span id="page-261-0"></span>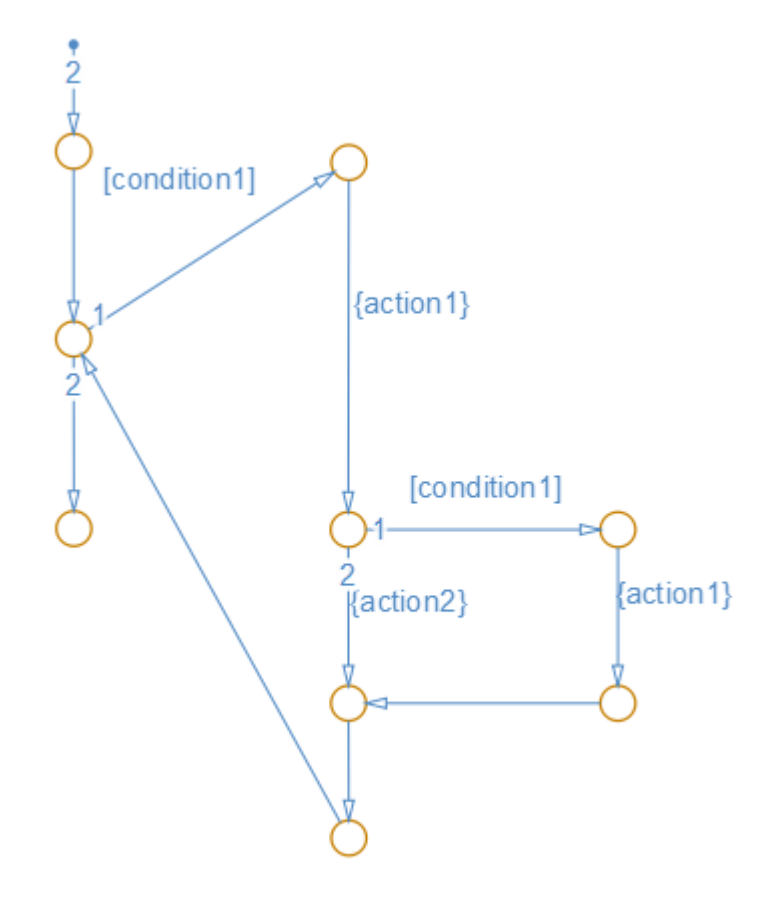

## **Save and Reuse Flow Chart Patterns**

Using the Pattern Wizard, you can save flow chart patterns in a central location, then easily retrieve and reuse them in Stateflow graphical functions and charts. The Pattern Wizard lets you access all saved patterns from the editor.

#### **Guidelines for Creating a Pattern Folder**

The Pattern Wizard uses a single, flat folder for saving and retrieving flow chart patterns. Follow these guidelines when creating your pattern folder:

- <span id="page-262-0"></span>• Store all flow charts at the top level of the pattern folder; do not create subfolders.
- Make sure that all flow chart files have a .mdl or .slx extension.

#### **How to Save Flow Chart Patterns for Easy Retrieval**

- **1** Create a folder for storing your patterns according to ["Guidelines for Creating a](#page-261-0) [Pattern Folder" on page 5-10.](#page-261-0)
- **2** In your chart, select flow charts with the patterns you want to save.
- **3** Select **Chart** > **Save Pattern**.

The Pattern Wizard displays a message that prompts you to choose a folder for storing custom patterns.

The Pattern Wizard stores your flow charts in the pattern folder as a model file. The patterns that you save in this folder appear in a drop-down list when you select **Chart** > **Add Pattern in Chart** > **Custom**, as described in ["How to Add Flow Chart](#page-263-0) [Patterns in Graphical Functions" on page 5-12](#page-263-0) and ["How to Add Flow Chart Patterns](#page-263-0) [in Charts" on page 5-12.](#page-263-0)

**4** Click **OK** to close the message.

The Browse For Folder dialog box appears.

**5** Select the designated folder (or create a new folder) and click **OK**.

The Save Pattern As dialog box appears.

**6** Enter a name for your pattern and click **Save**.

The Pattern Wizard saves your pattern as a model file in the designated folder.

#### **How to Change Your Pattern Folder**

- **1** Rename your existing pattern folder.
- **2** Add a pattern as described in ["How to Add Flow Chart Patterns in Graphical](#page-263-0) [Functions" on page 5-12](#page-263-0) or ["How to Add Flow Chart Patterns in Charts" on page 5-](#page-263-0) [12](#page-263-0).

The Pattern Wizard prompts you to choose a folder.

**3** Follow the instructions in "How to Save Flow Chart Patterns for Easy Retrieval" on page 5-11.

#### <span id="page-263-0"></span>**How to Add Flow Chart Patterns in Graphical Functions**

**1** Add a graphical function to your chart.

See ["Define a Graphical Function" on page 8-18.](#page-351-0)

**2** Make the graphical function into a subchart by right-clicking in the function box and selecting **Group & Subchart** > **Subchart**.

The function box turns gray.

- **3** Double-click the subcharted graphical function to open it.
- **4** In the menu bar, select **Chart** > **Add Pattern in Function** > **Custom**.

The Select a Custom Pattern dialog box appears, displaying all of your saved patterns.

#### **Why does my dialog box not display any patterns?**

You have not saved any patterns for the Pattern Wizard to retrieve. See ["Save and](#page-261-0) [Reuse Flow Chart Patterns" on page 5-10.](#page-261-0)

**5** Select a pattern from the list in the dialog box and click **OK**.

The pattern appears in the graphical function, which expands to fit the flow chart.

**6** Define all necessary inputs, outputs, and local data in the graphical function and the chart that calls it.

#### **How to Add Flow Chart Patterns in Charts**

**1** In the menu bar, select **Chart** > **Add Pattern in Chart** > **Custom**.

The Select a Custom Pattern dialog box appears, displaying all of your saved patterns.

**2** Select a pattern from the list in the dialog box and click **OK**.

The pattern appears in the chart.

- **3** Adjust the chart by hand to:
	- Connect the flow charts to the appropriate transitions.
	- Ensure that there is only one default transition for exclusive (OR) states at each level of hierarchy.

<span id="page-264-0"></span>• Define all necessary inputs, outputs, and local data.

## **MAAB-Compliant Patterns from the Pattern Wizard**

The Pattern Wizard generates MAAB-compliant flow charts.

#### **Decision Logic Patterns in Flow Charts**

The Pattern Wizard generates these MAAB-compliant decision logic patterns:

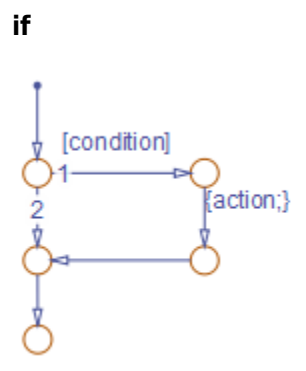

**if-else**

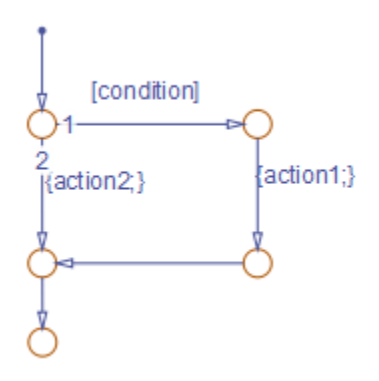

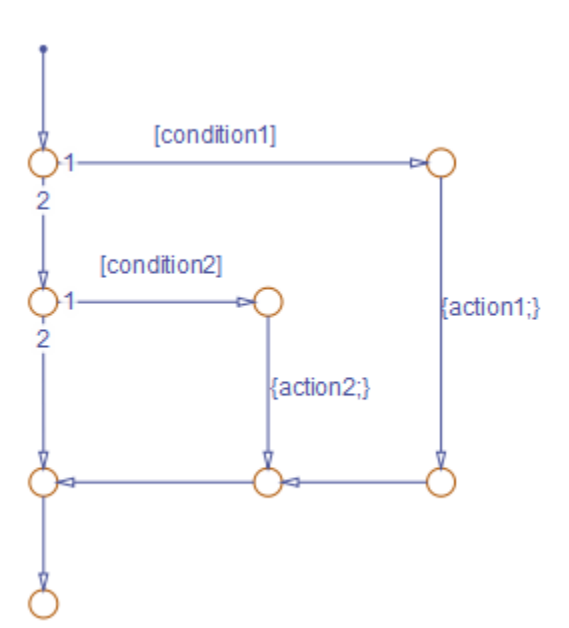

**if-elseif**

### **if-elseif-else**

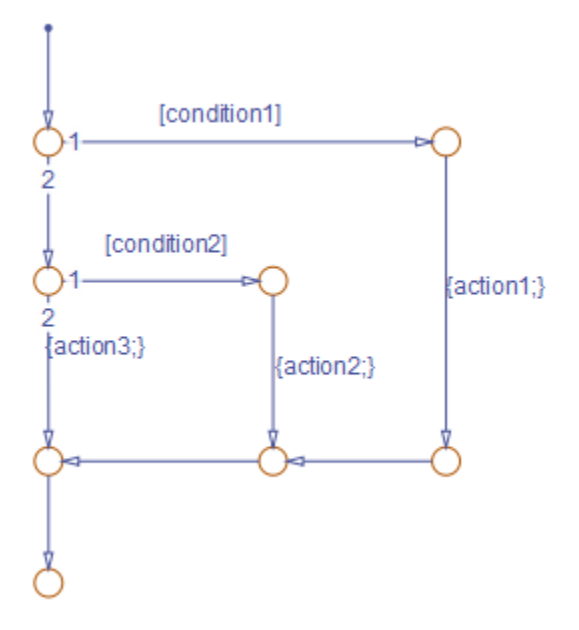

#### **if-elseif-elseif-else**

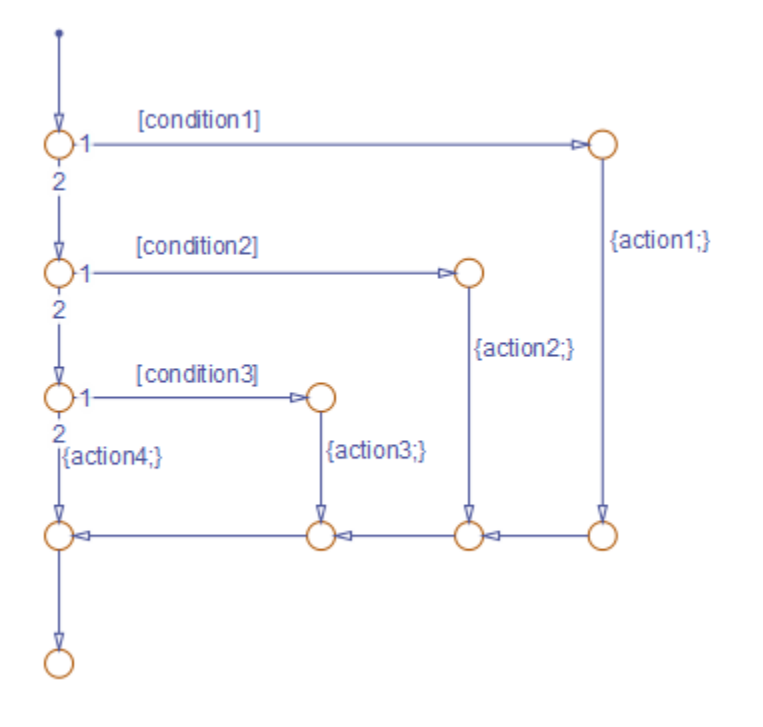

#### <span id="page-268-0"></span>**nested if**

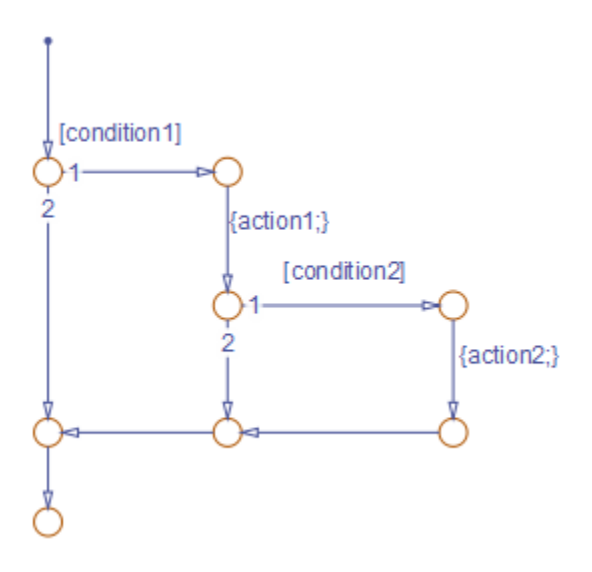

#### **Iterative Loop Patterns in Flow Charts**

The Pattern Wizard generates these MAAB-compliant iterative loop patterns:

**for**

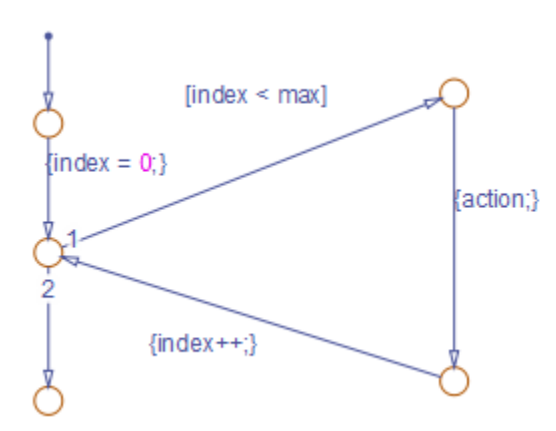

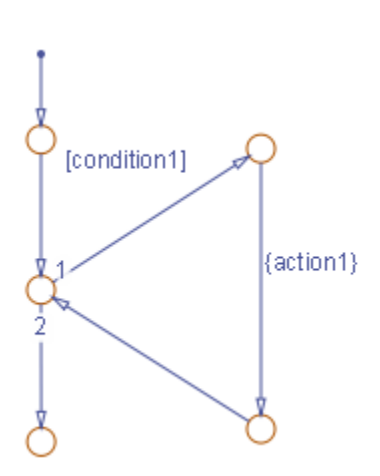

#### **do-while**

<span id="page-269-0"></span>**while**

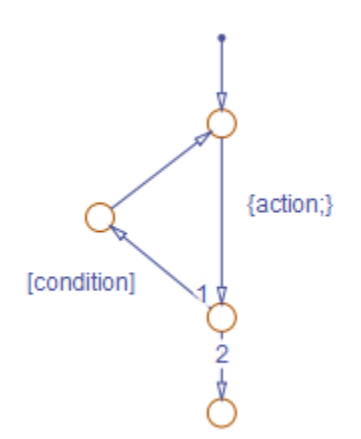

#### **Switch Patterns in Flow Charts**

The Pattern Wizard generates these MAAB-compliant switch patterns:

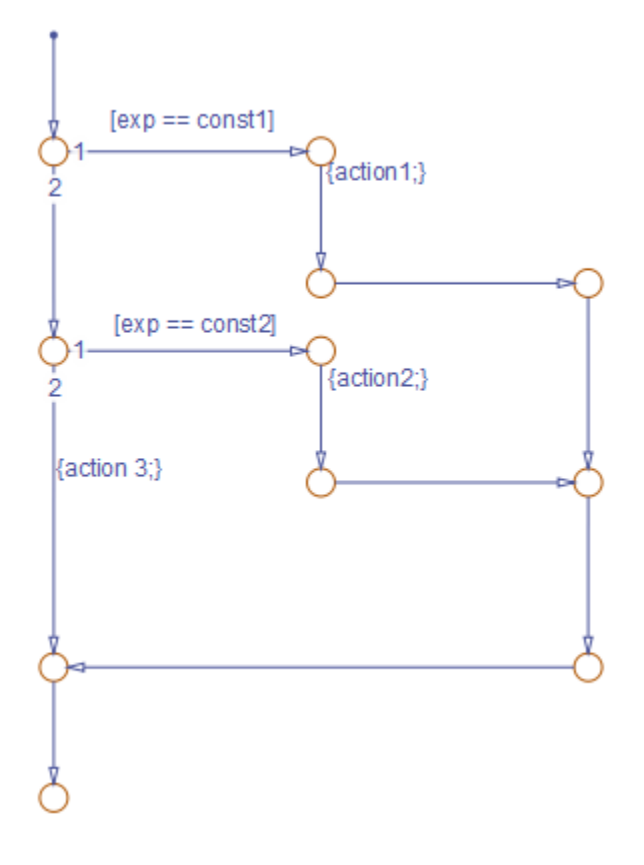

#### **switch with two cases and default**

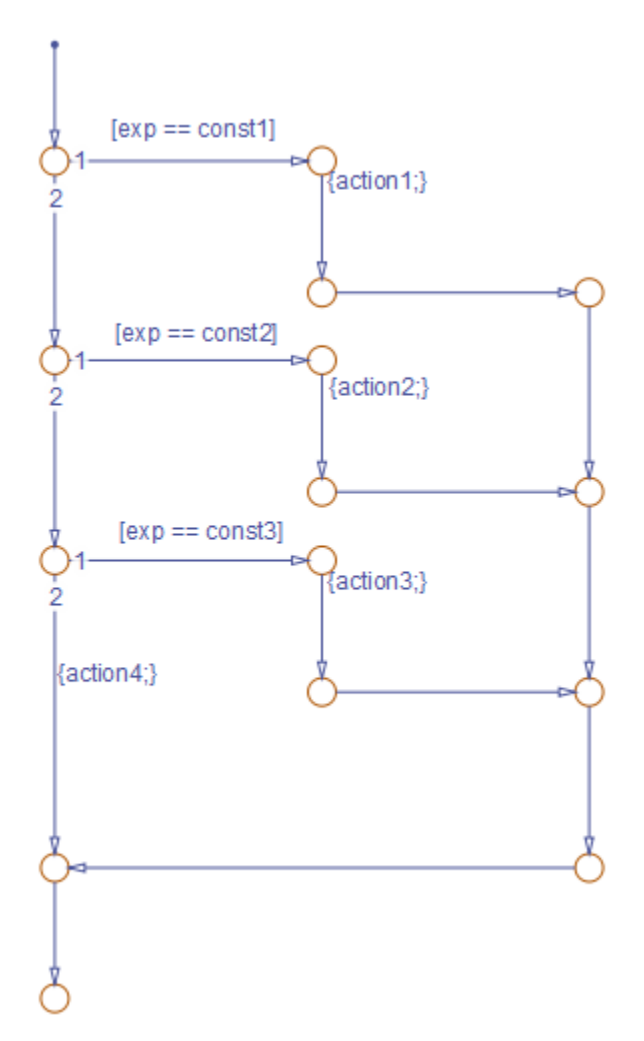

#### **switch with three cases and default**

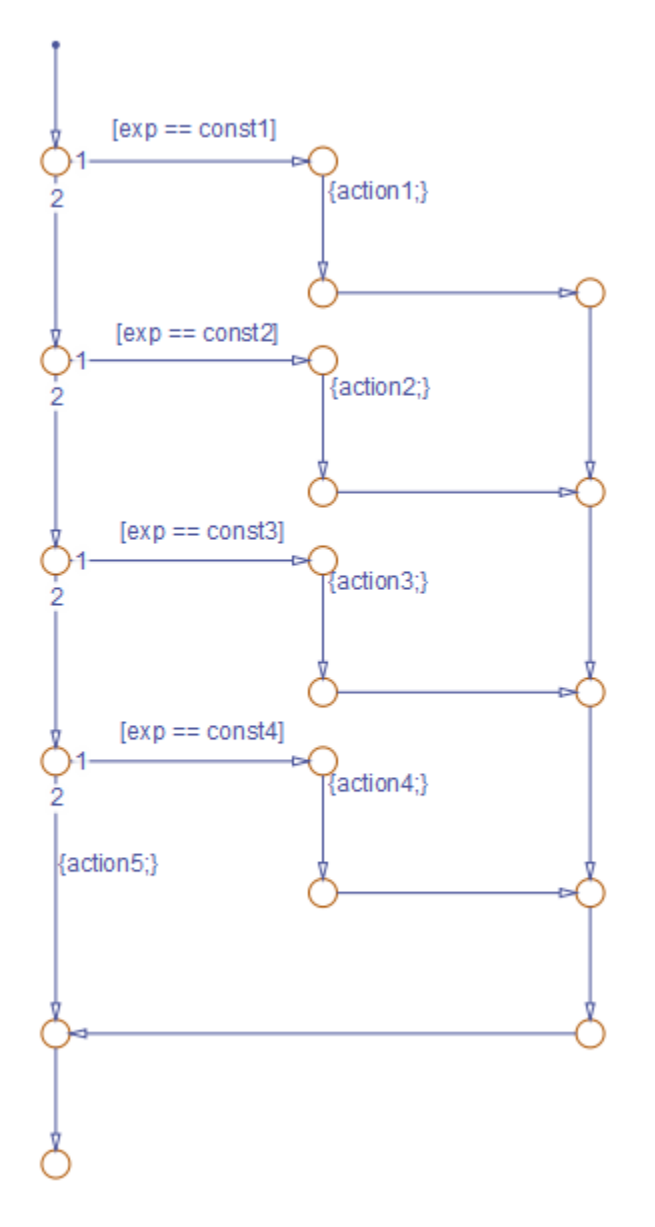

#### **switch with four cases and default**

## <span id="page-273-0"></span>**Create and Reuse a Custom Pattern with the Pattern Wizard**

This example shows how to create, modify, and save a custom flow chart pattern for iterating over the upper triangle of a two-dimensional matrix. In the upper triangle, the row index *i* is always less than or equal to column index *j*. This flow chart pattern uses nested for-loops to ensure that *i* never exceeds *j*.

#### **Create the Upper Triangle Iterator Pattern**

- **1** Open a new (empty) chart.
- **2** Select **Chart** > **Add Pattern in Chart** > **Loop** > **For**.
- **3** In the Stateflow Patterns dialog box, enter the initializer, loop test, and counting expressions for iterating through the first dimension of the matrix, as follows:

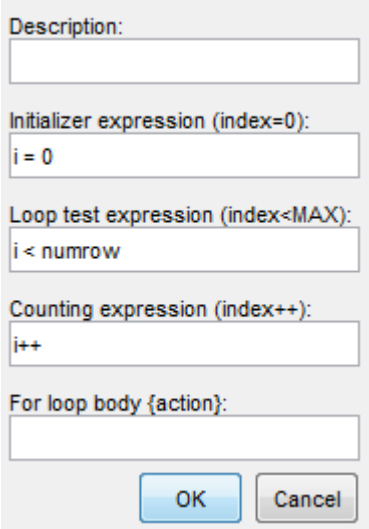

Do not specify an action yet. You will add another loop for iterating the second dimension of the matrix.

#### **4** Click **OK**.

The Pattern Wizard generates the first iterative loop in your chart.

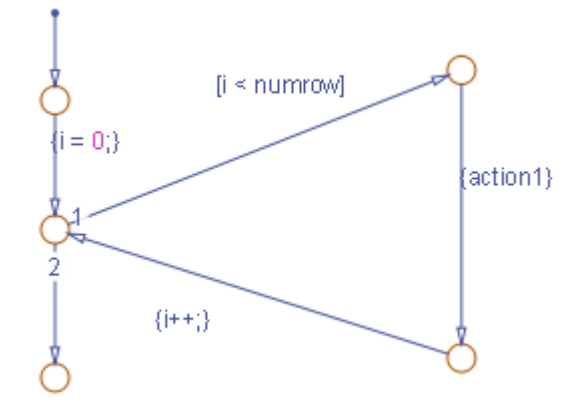

This pattern:

- Conforms to all best practices for creating flow charts, as described in ["Best](#page-254-0) [Practices for Creating Flow Charts" on page 5-3](#page-254-0).
- Provides the correct syntax for conditions and condition actions.
- **5** Add the second loop:
	- **a** Expand the editor window so the chart can accommodate a second pattern.
	- **b** Select the vertical transition labeled {action1}.
	- **c** Select **Chart** > **Insert Pattern on Selection** > **Loop** > **For**.
	- **d** Enter the initializer, loop test, and counting expressions for the second iterator j, and a placeholder for an action to retrieve each element in the upper triangle as follows:

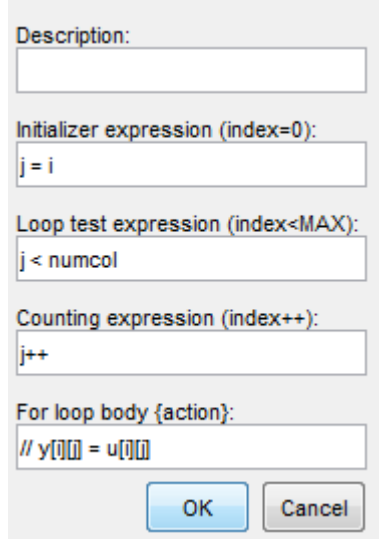

**e** Click **OK**. The Pattern Wizard adds the second loop to the first loop.

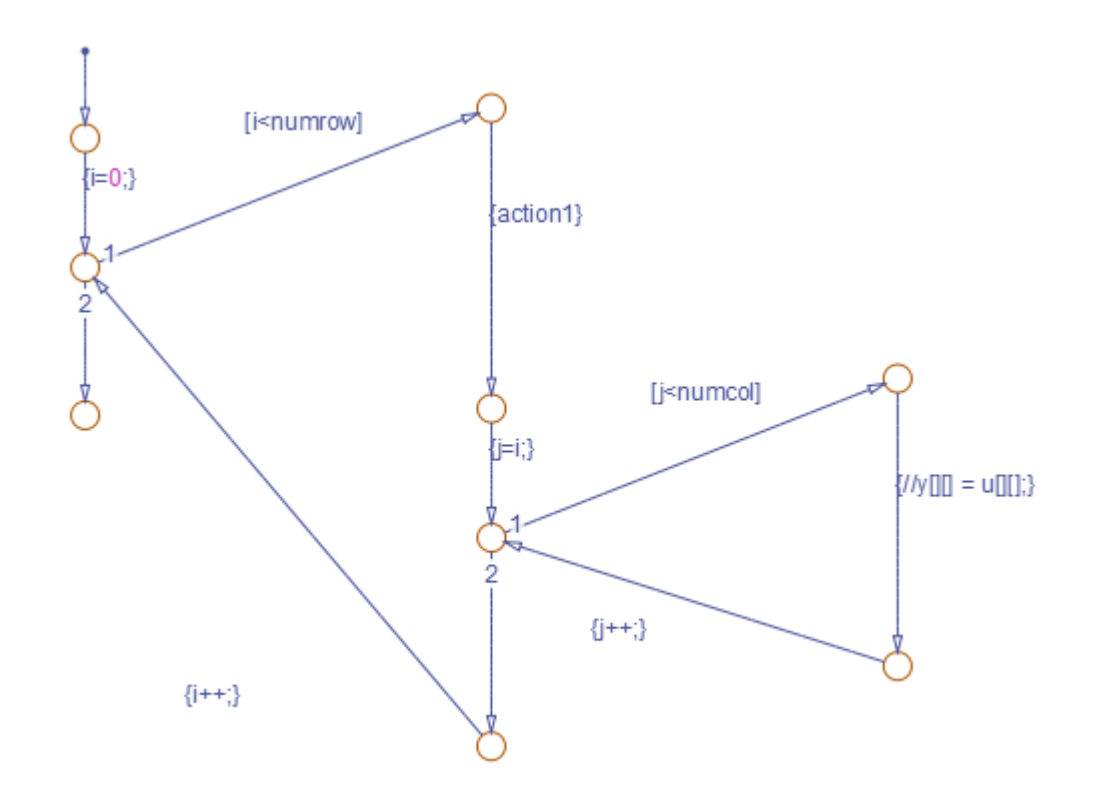

**6** Save your chart.

Save your pattern to a central location for reuse (see "Save the Upper Triangle Iterator Pattern for Reuse" on page 5-25).

#### **Save the Upper Triangle Iterator Pattern for Reuse**

- **1** Create a folder for storing flow chart patterns, as described in ["Guidelines for](#page-261-0) [Creating a Pattern Folder" on page 5-10.](#page-261-0)
- **2** Open the chart that contains the custom pattern.
- **3** In the chart, select the flow chart with the pattern that you want to save.
- **4** In the editor, select **Chart** > **Save Pattern** and take one of these actions.

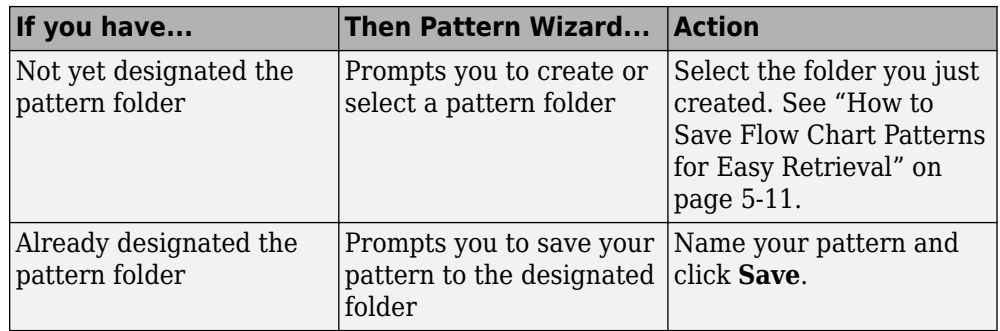

The Pattern Wizard automatically saves your pattern as a model file under the name that you specify.

#### **Add the Upper Triangle Iterator Pattern to a Graphical Function**

- **1** Open a new chart.
- **2** Drag a graphical function into the chart from the object palette.
- **3** Enter the following function signature:

function  $y = ut$  iterator(u, numrow, numcol)

The function takes three inputs.

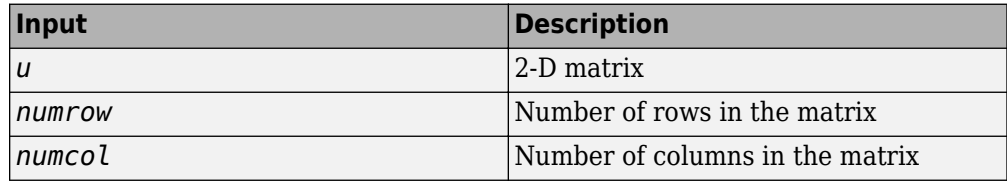

**4** Right-click inside the function and select **Group & Subchart** > **Subchart**.

The function looks like this graphic.

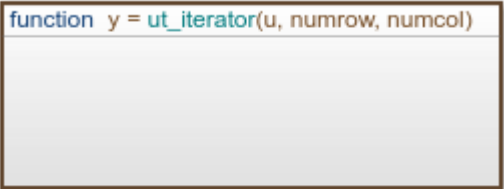

**5** Double-click to open the subcharted function and select **Chart** > **Add Pattern in Function** > **Custom**.

The Select a Custom Pattern dialog box opens, listing all the patterns that you have saved in your pattern folder.

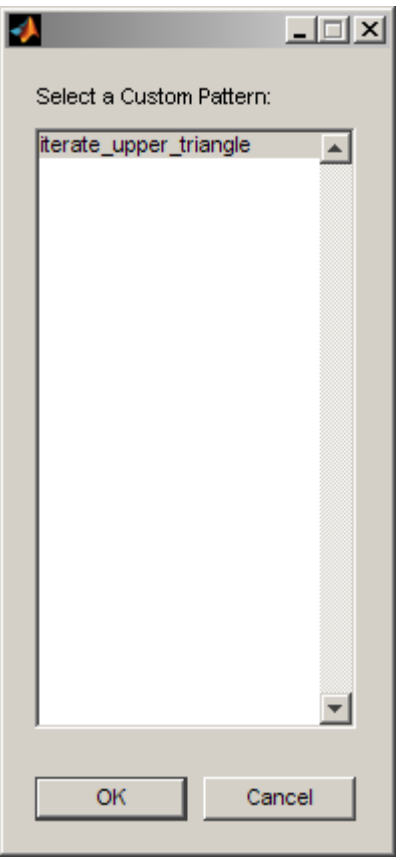

**6** Select your upper triangle iterator pattern and click **OK**.

The Pattern Wizard adds your custom pattern to the graphical function.

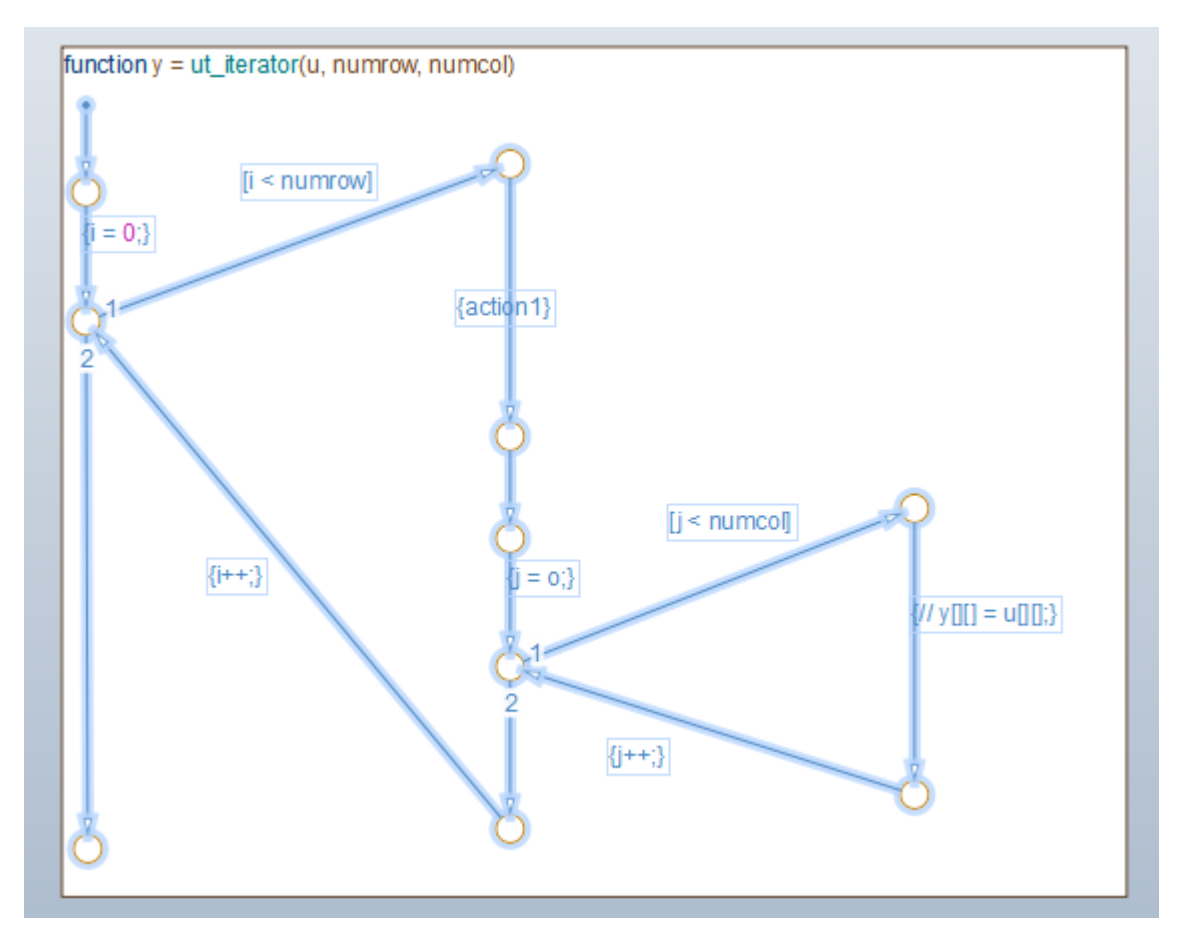

Before calling this function from a chart, be sure to modify data names, types, and sizes as necessary and substitute an appropriate action.

# **Simulink Subsystems as Stateflow States**

- • ["Simulink Subsystems as States" on page 6-2](#page-281-0)
- • ["Create and Edit Simulink Based States" on page 6-12](#page-291-0)
- • ["Access Block State Data" on page 6-19](#page-298-0)
- • ["Map Variables for Simulink Based States" on page 6-27](#page-306-0)
- • ["Set Simulink Based State Properties" on page 6-30](#page-309-0)

# <span id="page-281-0"></span>**Simulink Subsystems as States**

By using a Simulink subsystem within a Stateflow state, you can model hybrid dynamic systems or systems that switch between periodic or continuous time dynamics. In your Stateflow chart, you can use Simulink based states to model a periodic or continuous dynamic system combined with switching logic that uses transitions. You can access inputs and outputs from your chart within each Simulink based state.

To initialize Simulink blocks when switching between Simulink based states, use Stateflow textual notation or Simulink State Reader and State Writer blocks.

To create linked Simulink based states, use libraries to save action subsystems. When you copy an action subsystem from a library model into a Stateflow chart, it appears as a linked Simulink based state. When you update the library block, the changes are reflected in all Stateflow charts containing the block.

Using Simulink based states means that you do not have to use complex textual syntax in Stateflow to model hybrid systems.

## **When to Use Simulink Based States**

Use Simulink based states when:

- You want to model hybrid dynamic systems that include continuous or periodic dynamics.
- The structure of the system dynamics change substantially between the various modes of operation, for example, modeling PID controllers.

For systems where you call logic intermittently, use Simulink functions.

When the structure of the Simulink algorithm remains substantially unchanged, but certain gains or parameters switch between various models, use Simulink logic outside of Stateflow. An example of this type of algorithm is gain scheduling. See "Model Gain-Scheduled Control Systems in Simulink" (Simulink Control Design).

## **Model a Pole Vaulter by Using Simulink Based States**

[This Stateflow chart](matlab:openExample() models a person moving through the stages of pole vaulting by using Simulink based states. The first stage is the approach run of the vaulter, which is modeled in the Simulink based state Run\_up. In the second stage, the vaulter plants the pole and

takes off, which is modeled by the Simulink based state Take\_off. The final stage happens when the vaulter clears the bar and releases the pole, which is modeled by the Simulink based state Fly.

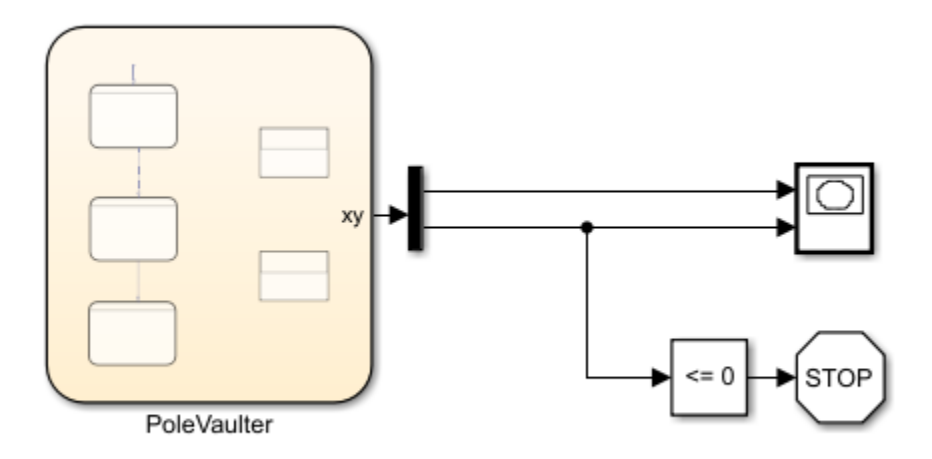

The Stateflow chart contains this logic:

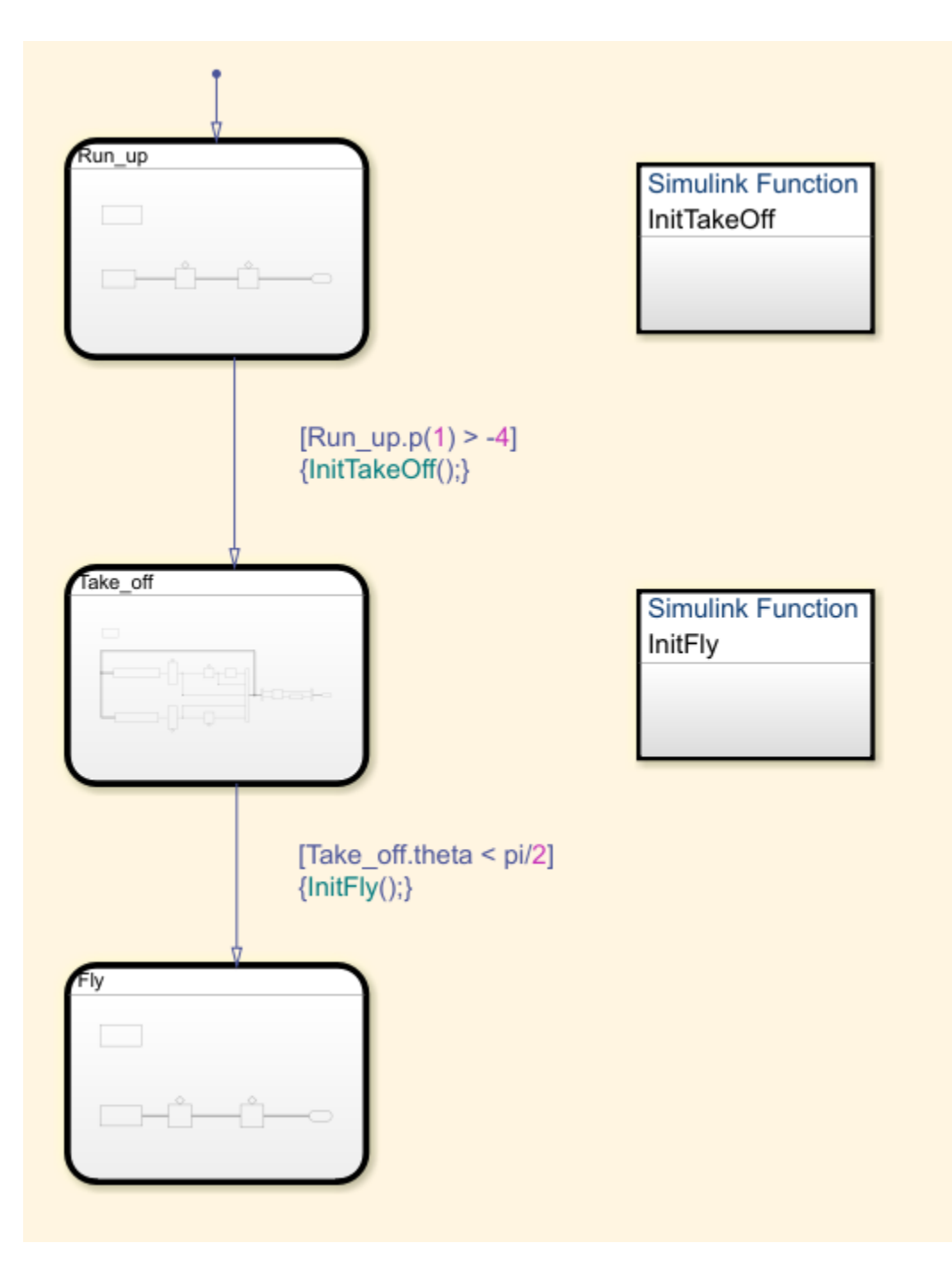

The states Run up and Fly are easier to model by using Cartesian coordinates. The state Take off is easier to model by using polar coordinates. To switch from one coordinate system to another, use Simulink functions InitTakeOff and InitFly.

#### **Model the Approach of the Pole Vaulter**

The Simulink based state Run\_up contains this logic:

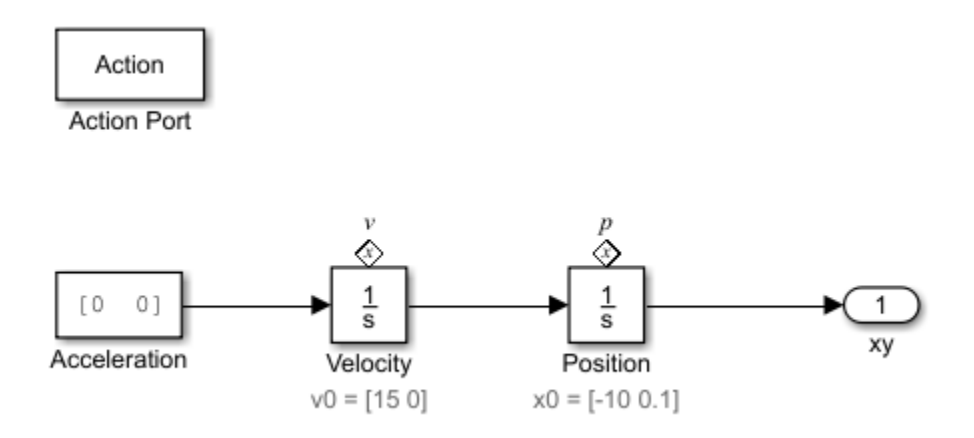

The default state in the chart PoleVaulter is Run up. This state models the pole vaulter traveling along the ground toward the jump. The pole vaulter starts at -10 on the x-axis and runs toward zero. As the pole vaulter moves along the ground, the position of the pole vaulter in the xy-plane is continuously changing, but the state of running remains the same. In this model, the integrator blocks Position and Velocity are state owner blocks for State Reader blocks in the Simulink function InitTakeOff. This subsystem outputs the Cartesian coordinates of the pole vaulter.

#### **Convert Cartesian Coordinates to Polar Coordinates**

The Simulink function InitTakeOff contains this logic:

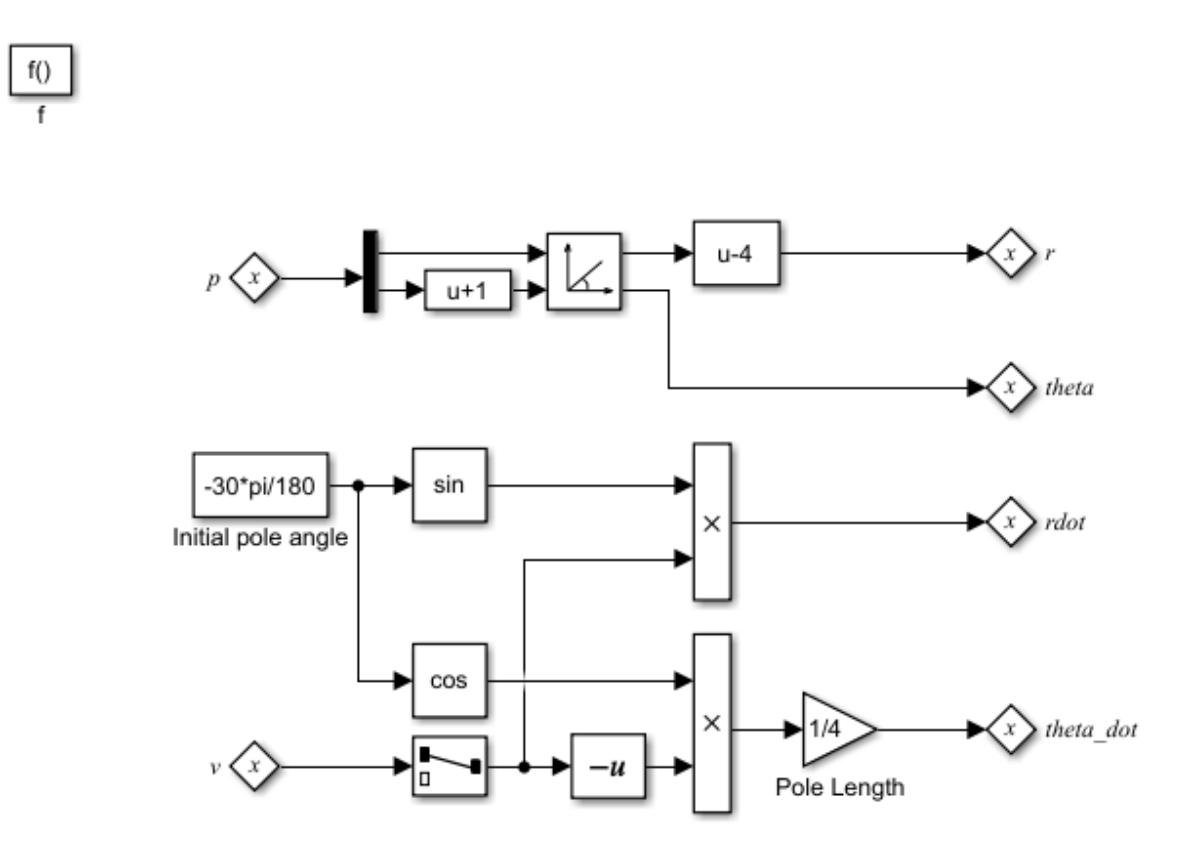

Once the position of the pole vaulter along the x-axis, Run  $up.p(1)$ , becomes greater than -4, the transition from Run\_up to Take\_off occurs. During the transition InitTakeOff is initialized, the State Reader block connects to its owner block, and the function is executed. This function converts the Cartesian coordinates from Position and Velocity to polar coordinates, r, theta, rdot, and theta dot. These coordinates are output as State Writer blocks, which are connected to owner blocks in the state Take\_off.

#### **Model the Take Off of the Pole Vaulter**

The Simulink based state Take\_off contains this logic:

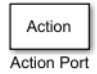

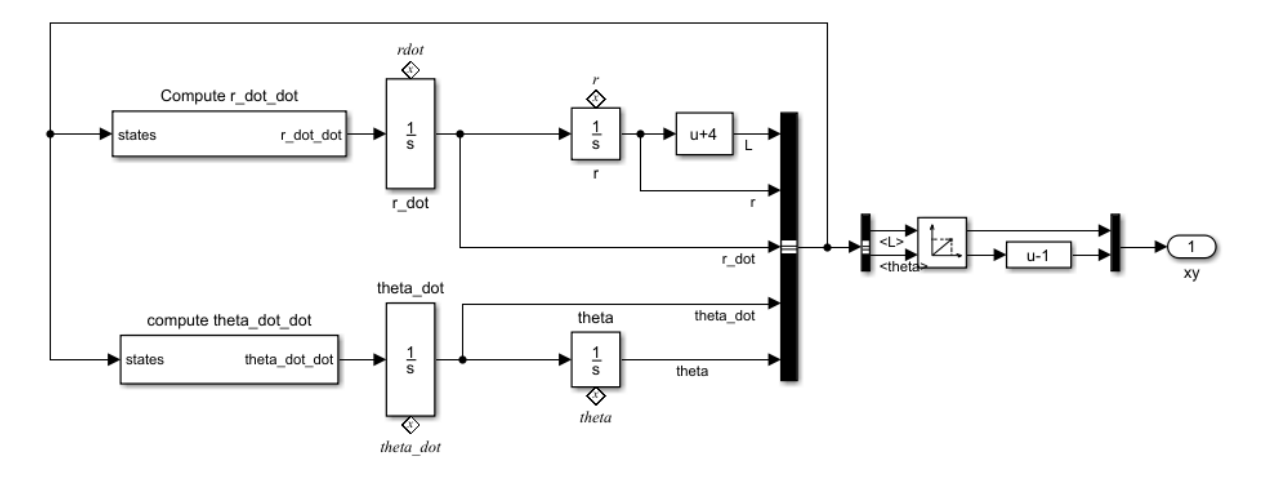

Once the position of the pole vaulter along the x-axis, Run  $up.p(1)$ , becomes greater than -4, the active state becomes Take\_off. This Simulink subsystem models the pole vaulter during the take off phase of the jump. The subsystem outputs the Cartesian coordinates of the pole vaulter.

#### **Convert Polar Coordinates to Cartesian Coordinates**

The Simulink function InitFly contains this logic:

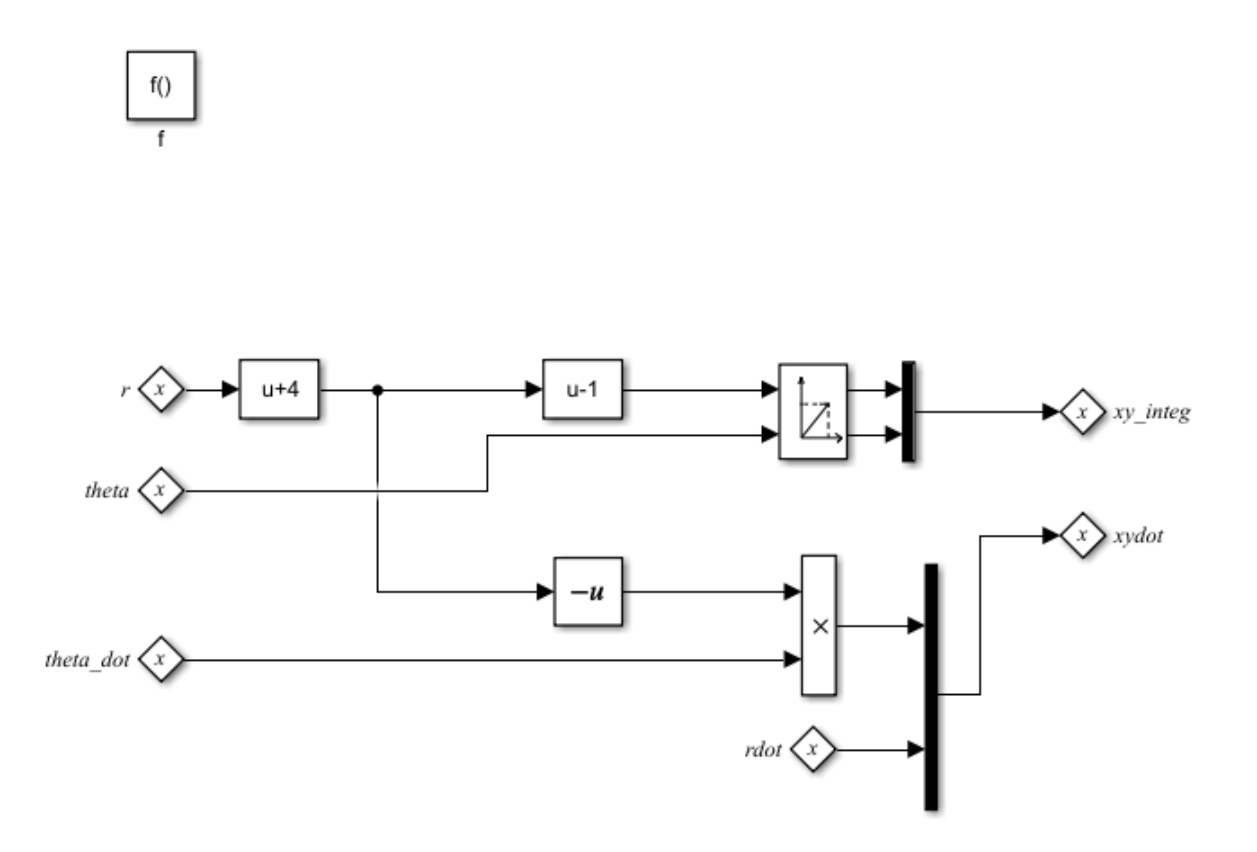

Once the angle of the pole vaulter, theta, becomes less than pi/2, the transition from Take\_off to Fly occurs. During the transition InitFly is initialized, the State Reader block connects to its owner block, and the function is executed. This function converts the polar coordinates from r, theta, and theta\_dot to Cartesian coordinates, xy\_integ and xydot. These coordinates are output as State Writer blocks, which are connected to owner blocks in the state Fly.

#### **Model the Free Fall of the Pole Vaulter**

The Simulink based state Fly contains this logic:
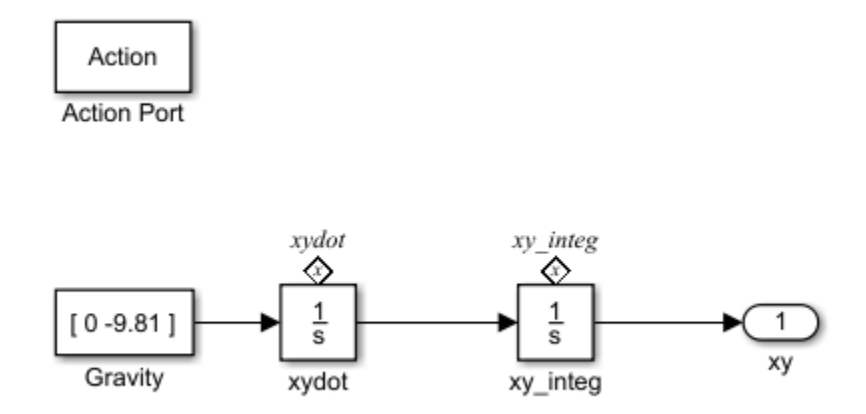

Once the angle of the pole vaulter, theta, is less than pi/2, the active state becomes Fly. This state models the pole vaulter after the jump has cleared and the pole vaulter is falling to the ground. As the pole vaulter falls, the position of the pole vaulter in the x-y plane is continuously changing, but the state of falling remains the same. In this model, the integrator blocks xydot and xy\_integ are state owner blocks for State Writer blocks in the Simulink function InitFly. This subsystem outputs the Cartesian coordinates of the pole vaulter.

The results of this simulation are seen in the XY Graph.

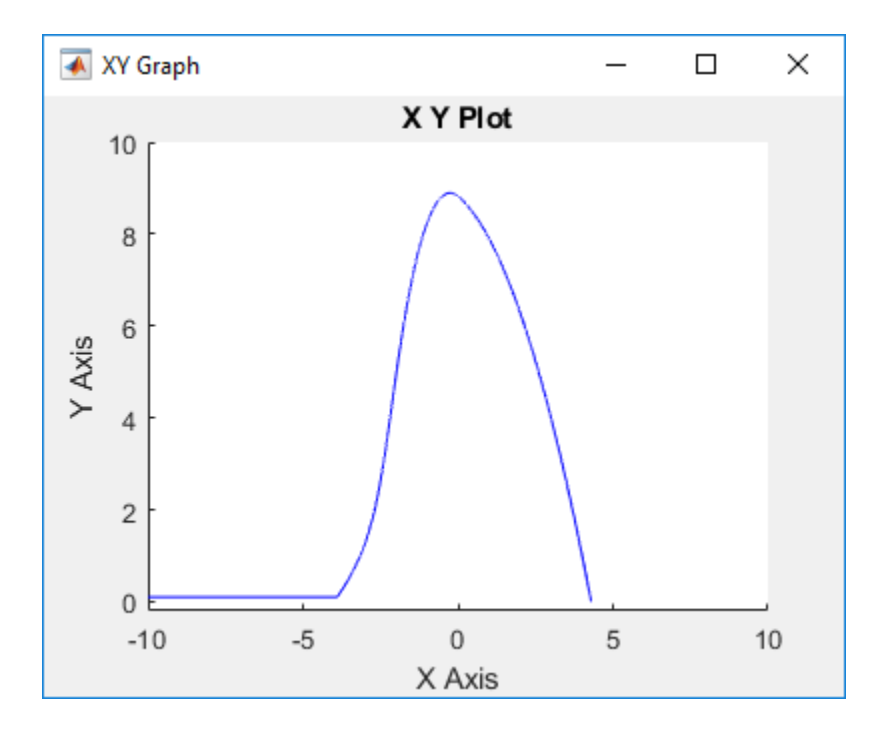

## **Limitations**

You cannot use Simulink based states with:

- Moore charts
- Discrete Event charts
- HDL Coder
- PLC Coder
- Simulink Code Inspector
- Superstep transitions

Simulink based states do not support debugging.

## **See Also**

- • ["Create and Edit Simulink Based States" on page 6-12](#page-291-0)
- • ["Reuse Charts in Models with Chart Libraries" on page 24-18](#page-981-0)
- "Custom Libraries and Linked Blocks" (Simulink)

# <span id="page-291-0"></span>**Create and Edit Simulink Based States**

To model systems that switch between periodic or continuous time dynamics, use Simulink based states. You can create Simulink based state by using the drawing tool. To reuse systems from separate Simulink models, copy and paste enabled subsystems. To reuse subsystems in multiple Stateflow charts, copy and paste action subsystems that are saved in a library.

### **Create a Simulink Based State**

To create a Simulink based state, do one of the following:

- Create an empty Simulink based state by using the Simulink based state drawing tool.
- Create a Simulink based state from another model by copying an enabled subsystem or an action subsystem to your Stateflow chart.
- Create a linked Simulink based state by copying an action subsystem from a library to your Stateflow chart.

#### **Create an Empty Simulink Based State**

**1** Add a Stateflow chart block to a Simulink model. To open the Stateflow editor, double-click the block.

**2**

On the object palette, click the Simulink based state drawing tool . Move your cursor onto your chart.

**3** To place the new Simulink based state, click the Stateflow canvas. A shaded state appears.

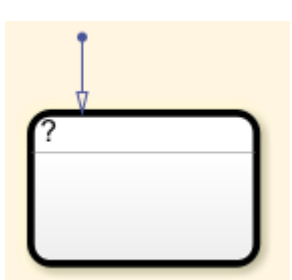

**4** Enter the state label. In this example, the state models a pole vaulter running along a flat surface, so the state label is Run\_up. Simulink based states are action subsystems, so an Action Port appears with your new state.

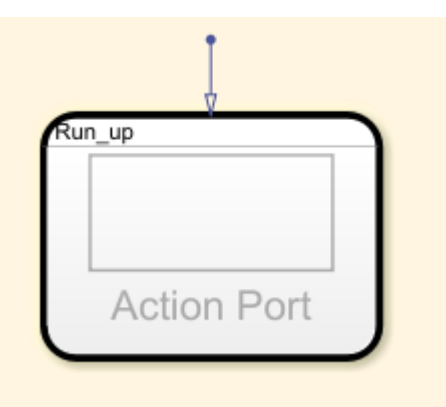

**5** Build your Simulink subsystem. This subsystem outputs the Cartesian coordinates of the pole vaulter. For more information about this model, see ["Access Block State](#page-298-0) [Data" on page 6-19](#page-298-0).

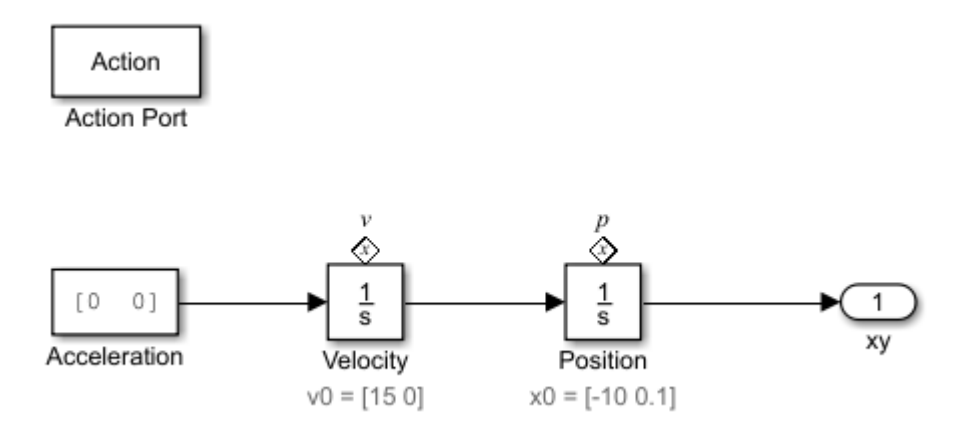

#### **Create a Simulink Based State from an Enabled Subsystem**

To create a Simulink based state in your Stateflow chart, copy enabled subsystems from separate Simulink models. You can reuse components from Simulink models in a Stateflow chart without creating a brand new Simulink based state.

1 Open the sf clutch enabled subsystems model.

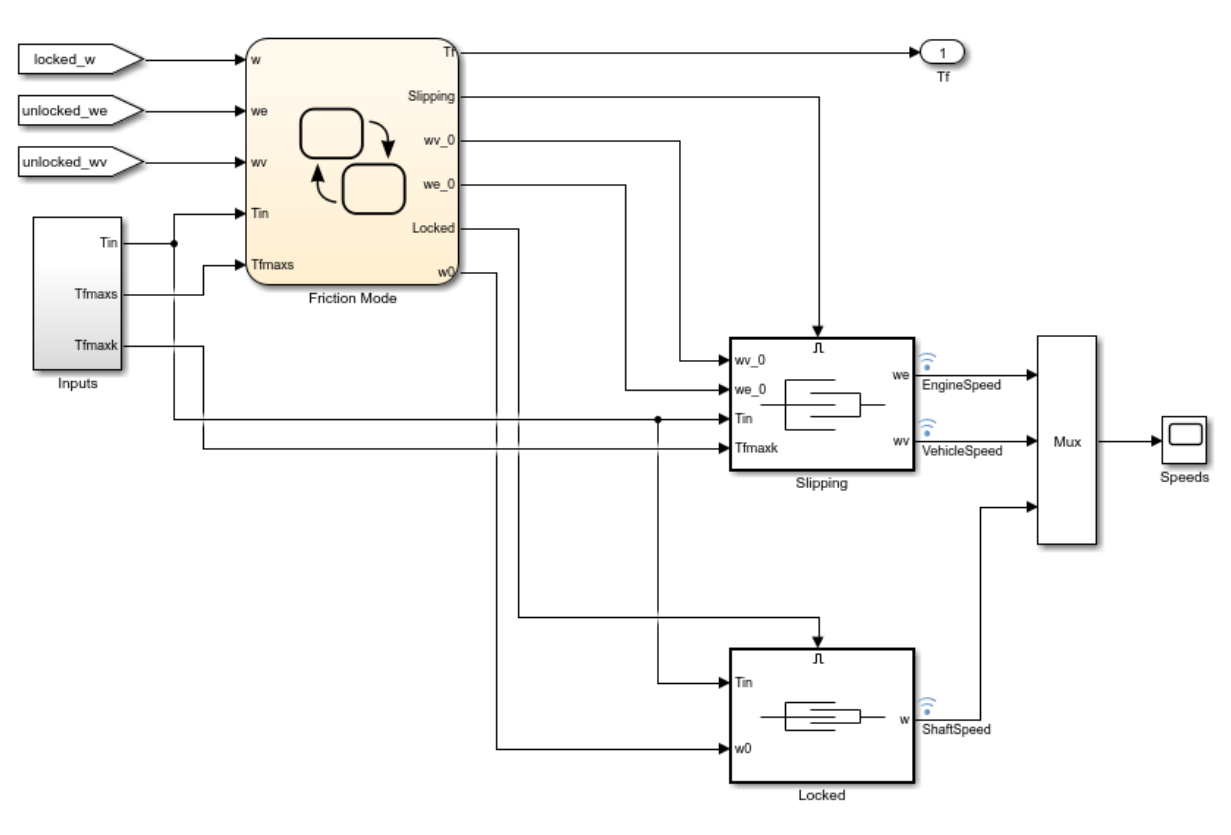

Building a Clutch Lock-Up Model<br>Using Stateflow(R) and Simulink(R)

Copyright 2007-2012 The MathWorks, Inc.

**2** From the model, copy the block Slipping to your Stateflow chart.

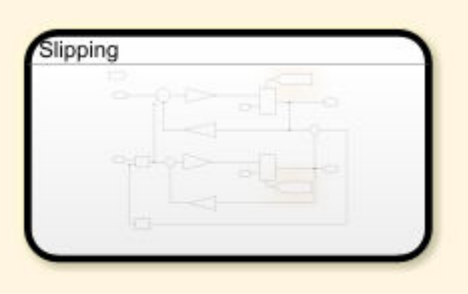

**3** The inports and outports of your Simulink subsystem appear as undefined symbols in your Stateflow chart. To add corresponding input and output data to your Stateflow

chart, click the **Resolve undefined symbols** button .

#### **Create a Linked Simulink Based State**

To create a linked Simulink based state in your Stateflow chart, copy an action subsystem from a library to Stateflow. When the library block is updated, the changes are reflected in all Stateflow charts containing the block.

- **1** Open [the library model](matlab:openExample().
- **2** Copy and paste the library block Run\_up to your Stateflow chart.

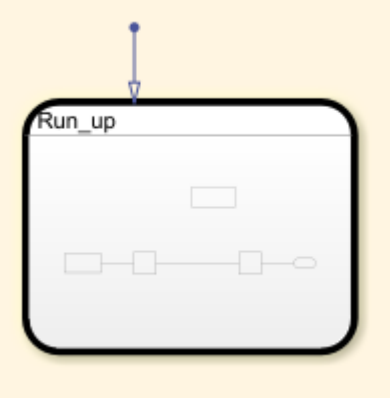

**3** To display a link in the bottom leftmost corner on a linked subsystem, select **Display** > **Library Links** > **All**.

<span id="page-295-0"></span>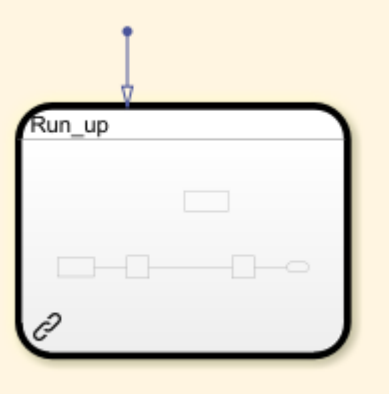

**4** The outports of this Simulink subsystem, xy, appears as an undefined symbol in your Stateflow chart. To add a corresponding output data to your Stateflow chart, click the

Resolve undefined symbols button  $\mathbb{R}$ .

## **Create Inports and Outports**

When using Simulink based states, inports and outports for your Simulink subsystem connect to input and output data at the Stateflow chart level. This connection allows the top-level Simulink model to read data from the subsystem contained within your Simulink based state.

When you create an empty Simulink based state, Stateflow creates inputs and outputs in your Simulink subsystem that correspond to inputs and outputs that exist in the parent Stateflow chart. However, if you add inports and outports to your Simulink based state after it is created, you must create corresponding input and output data for your Stateflow chart.

To create additional inports or outports for a Simulink based state:

- **1** Open your Simulink based state.
- **2** Click the Simulink canvas, type in1, and press **Enter**. An undefined inport is created.
- **3** The undefined symbol in1 appears in the Symbols window of your Stateflow chart. To

resolve the undefined symbol, click the **Resolve undefined symbols** button .

**4** A chart inport named In1 is created.

#### **Create an Additional Outport**

In this example, you create an additional outport for the model sf\_pole\_vault:

- **1** To open [the model](matlab:openExample().
- **2** Open the chart PoleVaulter and double-click Simulink based state Take\_off.
- **3** Click the Simulink based state canvas and type out1 and press **Enter**. An undefined outport is created. Rename the outport theta out and connect it to the signal for theta.

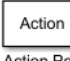

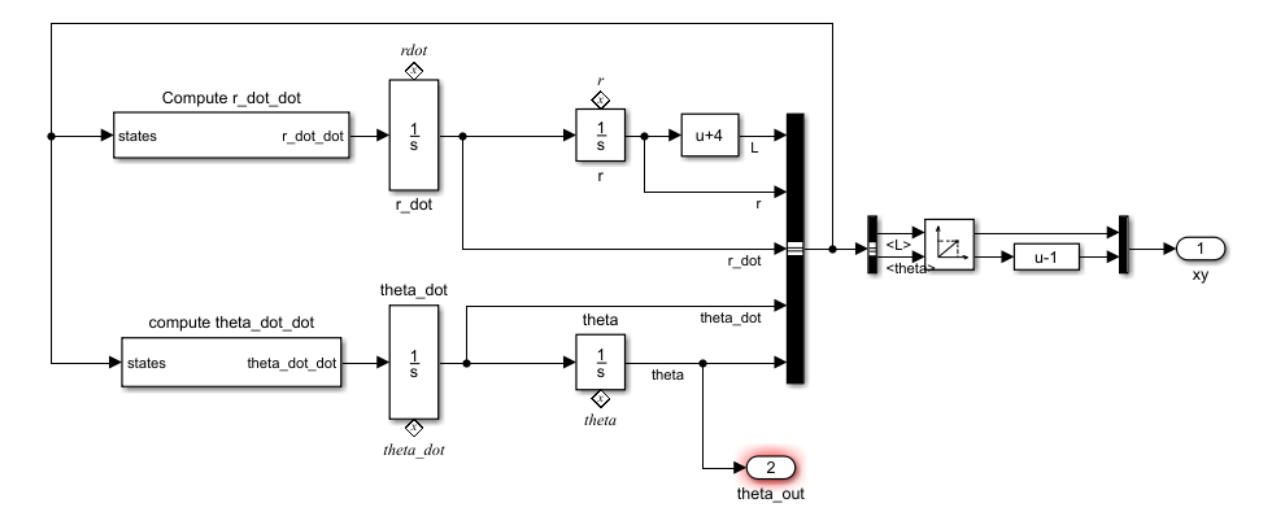

**4** In the Symbols window of PoleVaulter, an undefined symbol for theta\_out appears. To resolve the undefined symbol, click the **Resolve undefined symbols**

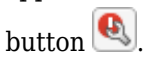

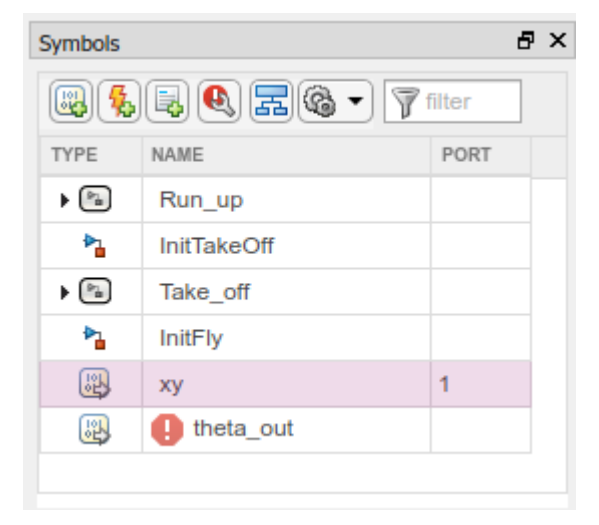

**5** Stateflow creates an output in the chart called theta out that corresponds to the outport theta\_out.

For more information about editing data, see ["Add and Modify Data, Events, and](#page-1324-0) [Messages in the Symbols Window" on page 33-5](#page-1324-0).

# **See Also**

- • ["Simulink Subsystems as States" on page 6-2](#page-281-0)
- • ["Access Block State Data" on page 6-19](#page-298-0)
- • ["Map Variables in a Simulink Based State" on page 6-27](#page-306-0)
- • ["Reuse Charts in Models with Chart Libraries" on page 24-18](#page-981-0)
- "Custom Libraries and Linked Blocks" (Simulink)

## <span id="page-298-0"></span>**Access Block State Data**

You can read and write the state of blocks within your Simulink based states in transition actions of your Stateflow chart. You can read and write the state of blocks textually on the chart transitions or by using Simulink State Reader and State Writer blocks.

[This Stateflow chart](matlab:openExample() models a person moving through the stages of pole vaulting. The first stage is the approach run of the vaulter, which is modeled by the Simulink based state Run\_up. In the second stage, the vaulter plants the pole and takes off, which is modeled by the Simulink based state Take\_off. The final stage happens when the vaulter clears the bar and releases the pole, which is modeled by the Simulink based state Fly.

The states Run up and Fly are easier to model by using Cartesian coordinates. The state Take of f is easer to model by using polar coordinates. The Simulink functions InitTakeOff and InitFly are used to switch from one coordinate system to another. For more details on this chart, see ["Model a Pole Vaulter by Using Simulink Based States"](#page-281-0) [on page 6-2.](#page-281-0)

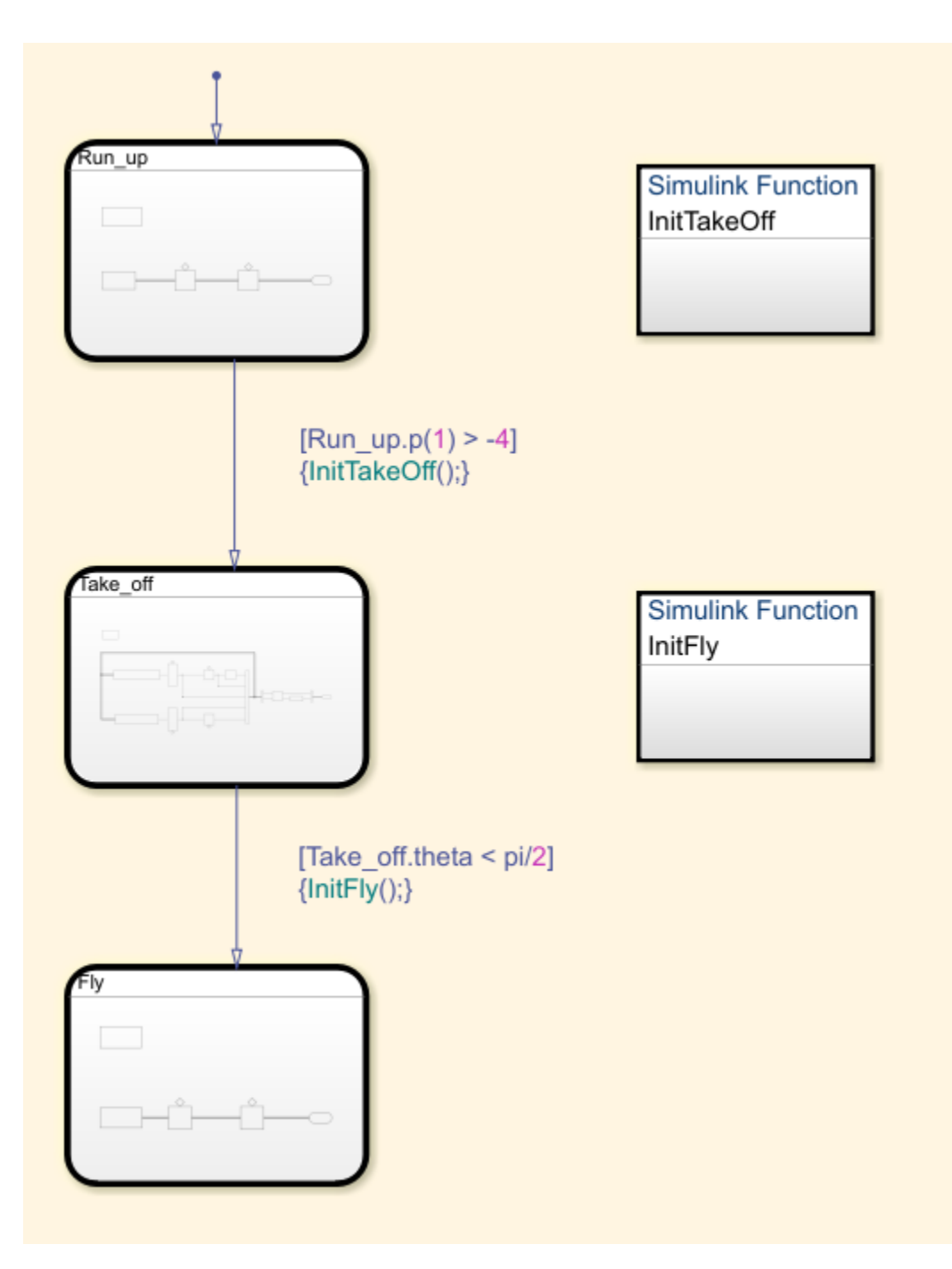

## **Textual Access**

This subsystem is contained within the Simulink based state Run\_up. For the transition from Run up to Take off to occur, the position of the pole vaulter along the x-axis,  $p(1)$ , must be greater than  $-4$ .

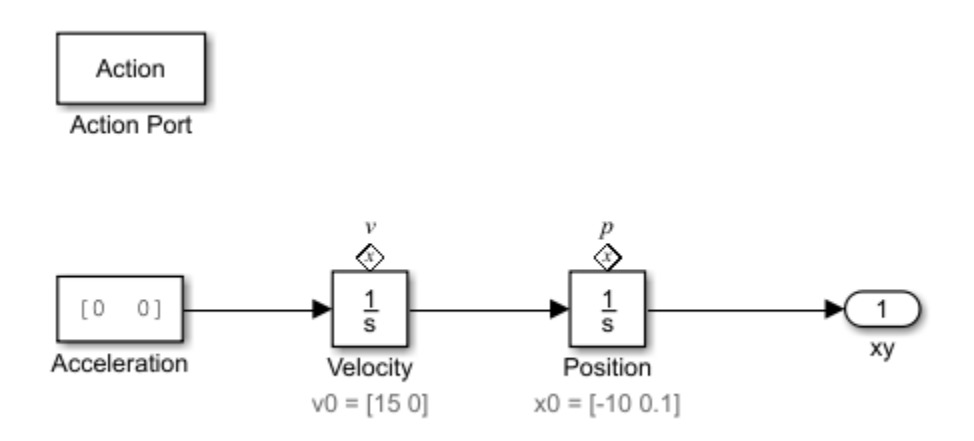

By setting the State Name of the integrator block Position to 'p', you can textually access the state of this block from your Stateflow chart. To access the state of the integrator block in the transition condition, type  $\lceil \text{Run}_p \cdot p(1) \rceil$  -4]. When this condition becomes true, the transition is taken and the active state becomes Take\_off.

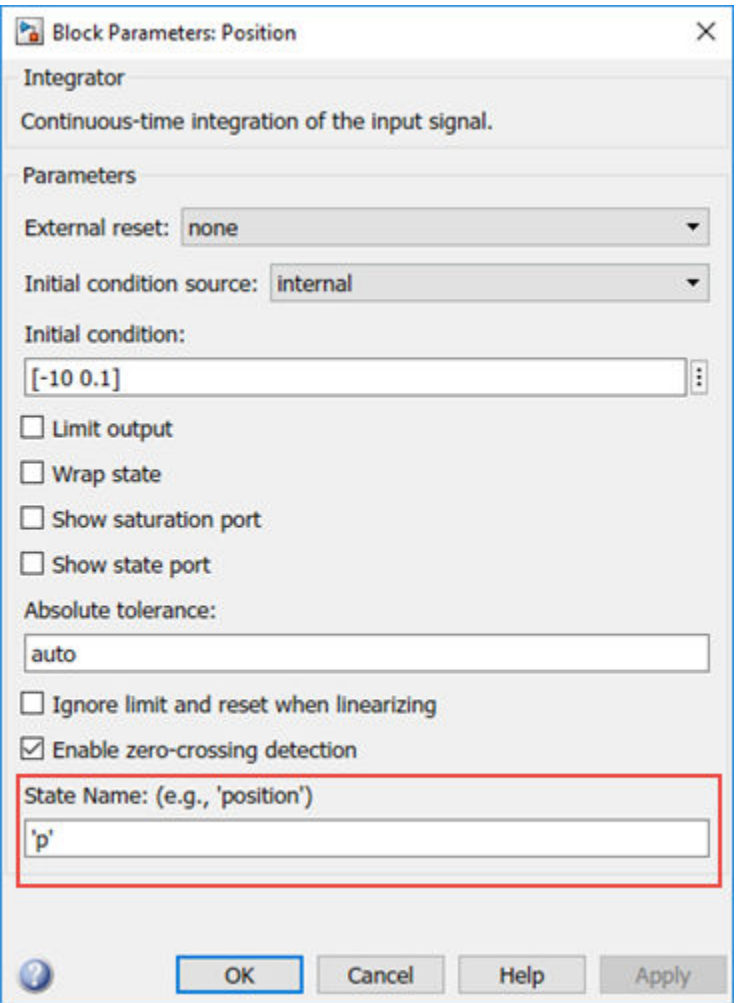

In the Symbols Window, you can see that the state 'p' appears under the state Run\_up.

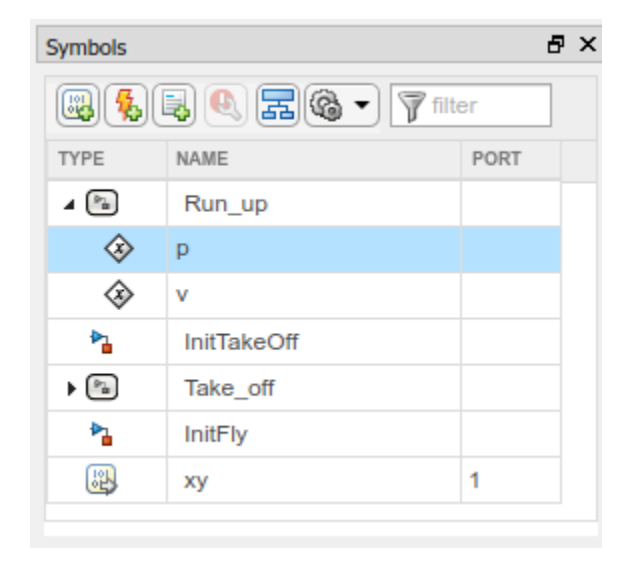

## **Graphical Access**

Stateflow uses State Reader and State Writer blocks to connect the subsystems within a Simulink based state to other Simulink subsystems in your model. State Reader and State Writer blocks display the name of the state owner block that they are connected to.

Conversely, the state owner block displays a tag  $\heartsuit$  indicating a link to a State Reader or a State Writer block. If you click the label above the tag, a list opens with a link for navigating to the State Writer block.

#### **Connect a State Reader Block to an Owner Block**

The following subsystem is contained within the Simulink function InitTakeOff. The function uses State Reader blocks to connect to the state Run\_up and reads p and v. The function then converts the Cartesian values for the position of the pole vaulter and velocity into polar coordinates, r and theta and rdot and theta\_dot, respectively. These polar coordinates are then accessed by using state owner blocks in the state Take\_off.

When the transition action occurs, the State Reader blocks in InitTakeOff read the state of their state owner blocks. Once the Simulink function finishes executing, the State Writer blocks write to the state owner blocks in the Simulink based state Take\_off.

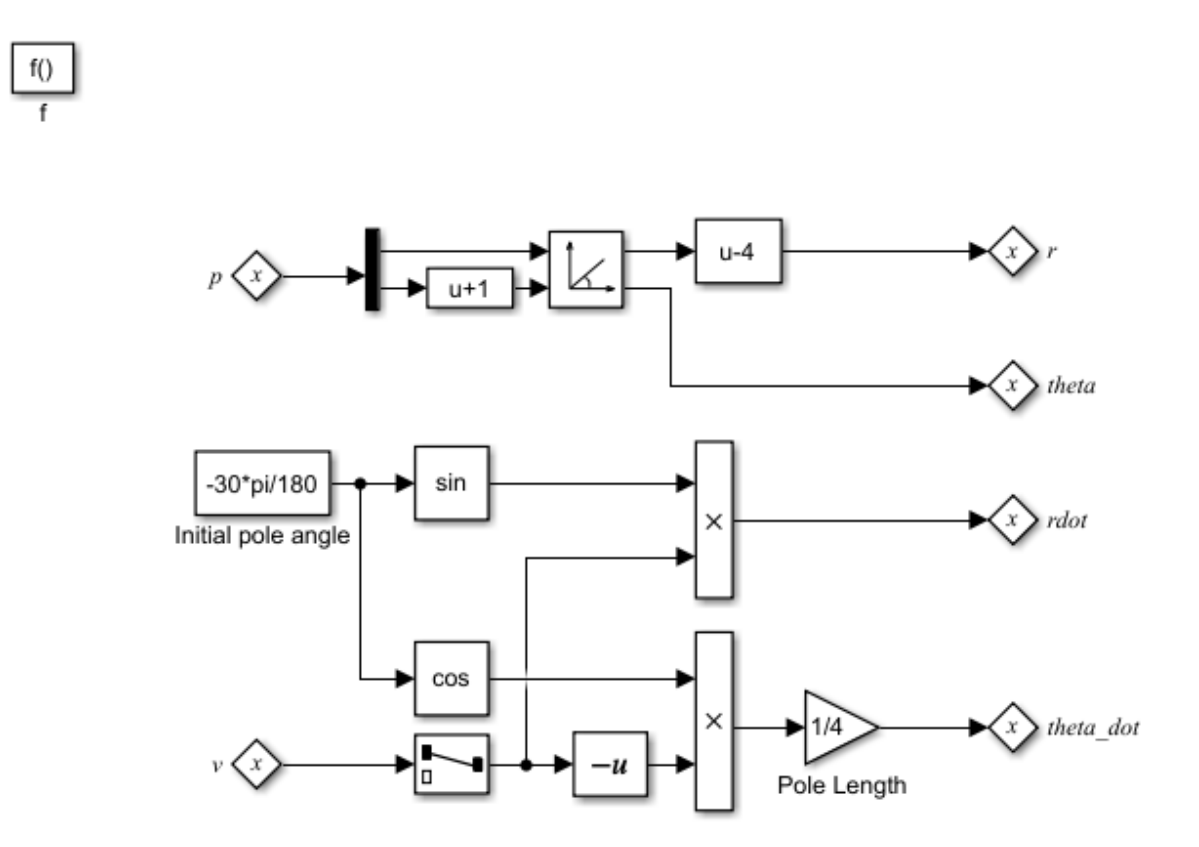

To connect a State Reader or a State Writer block to an owner block within a Simulink subsystem:

- **1** To open the properties, double-click the State Reader.
- **2** In the **State Owner Selector Tree**, navigate to the block that you want to be the state owner block. In this example, by choosing Position, you connect the State Reader block to the integrator Position in the state Run\_up.

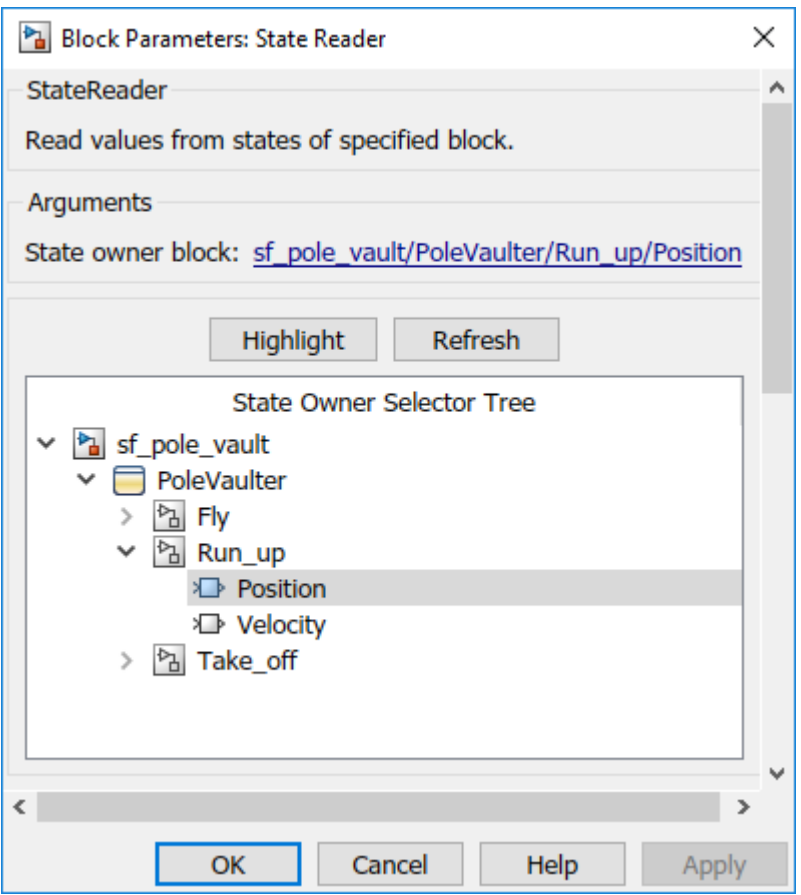

**3** By connecting the State Reader block to the Position integrator block, this Simulink function can use the state of the integrator Position to execute.

# **See Also**

- • ["Simulink Subsystems as States" on page 6-2](#page-281-0)
- State Reader

• State Writer

# <span id="page-306-0"></span>**Map Variables for Simulink Based States**

You can access inports or outports of a subsystem within a Simulink based state by using inputs and outputs in Stateflow that have the same name as your inports and outports. For Simulink based states that are created by copying and pasting enabled subsystems and action subsystems from a library, click the **Resolve undefined symbols** button to map your Simulink inports and outports to Stateflow inputs and outputs automatically. See ["Create Inports and Outports" on page 6-16.](#page-295-0)

If you are using a linked Simulink based state where the name of the inport or outport differs from the Stateflow chart input or output, you must ensure that your variables are mapped correctly. You can change your mappings from the Property Inspector or in the Mappings dialog box.

### **Map Variables in a Simulink Based State**

To open the mappings dialog box, select **Chart** > **Mappings**.

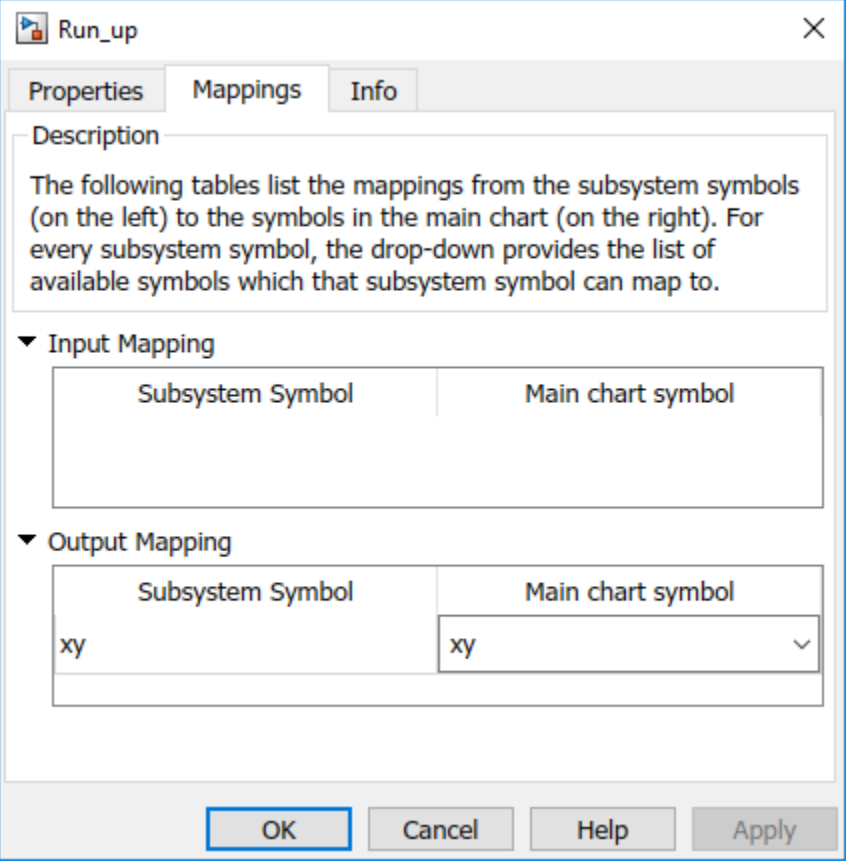

Under **Input Mapping**, you can specify which parent chart input maps to an inport in your Simulink subsystem.

Under **Output Mapping**, you can specify which parent chart output maps to an outport in your Simulink subsystem.

## **See Also**

- • ["Simulink Subsystems as States" on page 6-2](#page-281-0)
- • ["Create and Edit Simulink Based States" on page 6-12](#page-291-0)
- • ["Access Block State Data" on page 6-19](#page-298-0)
- • ["Resolve Symbols Through the Symbols Window" on page 30-33](#page-1236-0)

# **Set Simulink Based State Properties**

Set and modify the properties of a Simulink based state in the Property Inspector or in a Simulink based state properties dialog box.

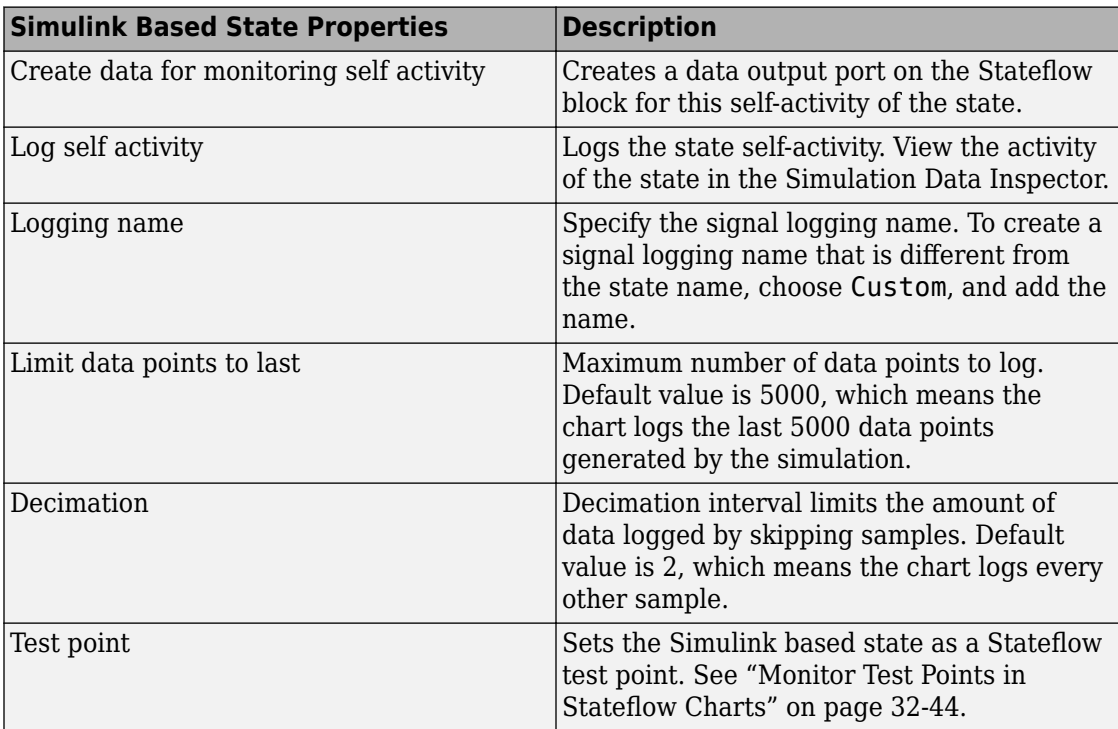

For a Simulink based state, you can set these properties.

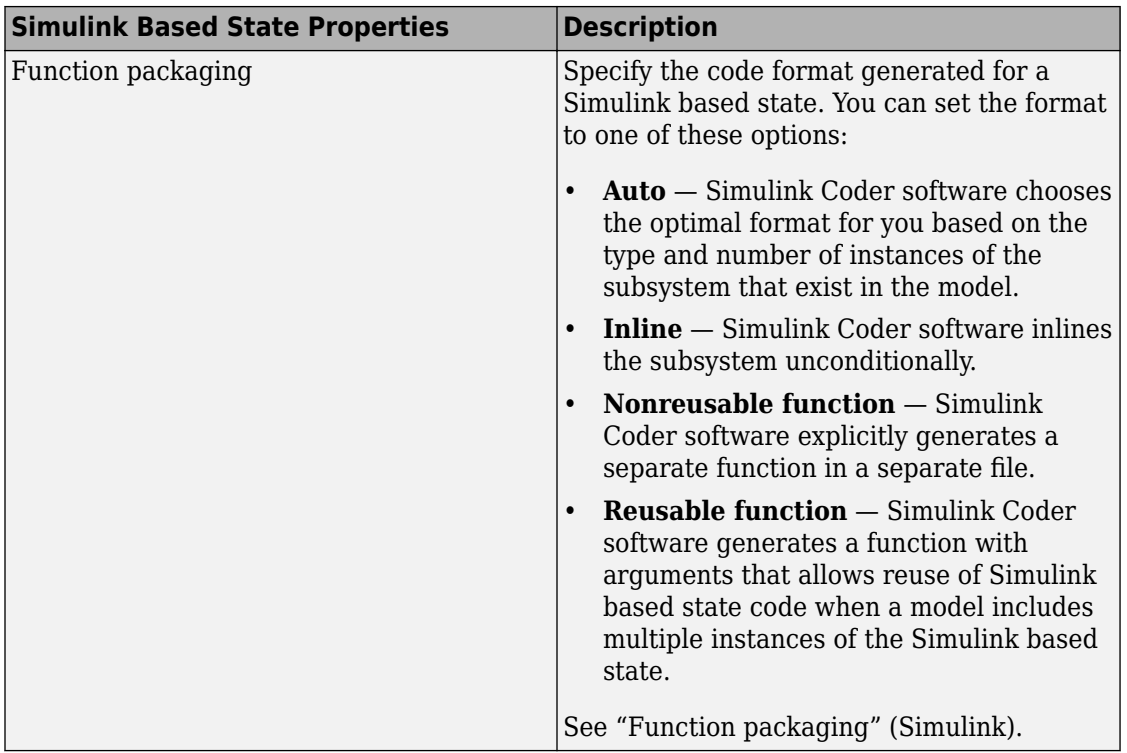

# **See Also**

- • ["Rules for Naming Stateflow Objects" on page 2-4](#page-55-0)
- • ["Watch Stateflow Data Values" on page 32-35](#page-1286-0)
- • ["Size Stateflow Data" on page 9-43](#page-420-0)
- • ["Use Data Types in Stateflow" on page 9-35](#page-412-0)

- • ["Overview of Mealy and Moore Machines" on page 7-2](#page-313-0)
- • ["Create Mealy and Moore Charts" on page 7-5](#page-316-0)
- • ["Model a Vending Machine Using Mealy Semantics" on page 7-6](#page-317-0)
- • ["Design Considerations for Mealy Charts" on page 7-8](#page-319-0)
- • ["Design Considerations for Moore Charts" on page 7-11](#page-322-0)
- • ["Model a Traffic Light Using Moore Semantics" on page 7-15](#page-326-0)
- ["Effects of Changing the Chart Type" on page 7-18](#page-329-0)
- • ["Debug Mealy and Moore Charts" on page 7-19](#page-330-0)

# <span id="page-313-0"></span>**Overview of Mealy and Moore Machines**

### **Semantics of Mealy and Moore Machines**

Mealy and Moore are often considered the basic, industry-standard paradigms for modeling finite-state machines. Generally in state machine models, the next state is a function of the current state and its inputs, as follows:

 $X(n+1) = f(X(n), u)$ 

In this equation:

- *X(n)* Represents the state at time step *n*
- *X(n+1)* Represents the state at the next time step *n+1*
- *u* Represents inputs

*State* is a combination of local data and chart activity. Therefore, computing state means updating local data and making transitions from a currently active state to a new state. State persists from one time step to another.

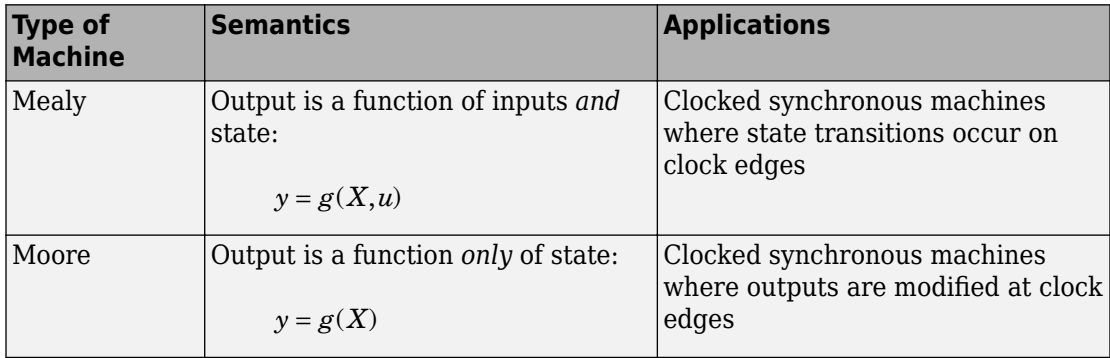

In this context, Mealy and Moore machines each have well-defined semantics.

You can create charts that implement pure Mealy or Moore semantics as a subset of Stateflow chart semantics (see ["Create Mealy and Moore Charts" on page 7-5](#page-316-0)). Mealy and Moore charts can be used in simulation and code generation with Embedded Coder®, Simulink Coder, and HDL Coder™ software, which are available separately.

### **Model with Mealy and Moore Machines**

The model sf seqrec shows how to use Mealy and Moore machines for sequence recognition in signal processing.

### **Default State Machine Type**

When you create a Stateflow chart, the default type is a hybrid state machine model that combines the semantics of Mealy and Moore charts with the extended Stateflow chart semantics. This default chart type is called *Classic*.

## **Availability of Output**

Mealy machines compute output on transitions, while Moore machines compute outputs in states. Therefore, Mealy charts can compute output earlier than Moore charts — that is, at the time the chart's default path executes. If you enable the chart property **Execute (enter) Chart At Initialization** for a Mealy chart, this computation occurs at  $t = 0$  (first time step); otherwise, it occurs at  $t = 1$  (next time step). By contrast, Moore machines can compute outputs only *after* the default path executes. Until then, outputs take the default values.

### **Advantages of Mealy and Moore Charts**

Mealy and Moore charts offer the following advantages over Classic Stateflow charts:

- You can verify the Mealy and Moore charts you create to ensure that they conform to their formal definitions and semantic rules. Error messages appear at compile time (not at design time).
- Moore charts provide a more efficient implementation than Classic charts, both for C/C++and HDL targets.
- You can use a Moore chart to model a feedback loop. In Moore charts, inputs do not have direct feedthrough. Therefore, you can design a loop with feedback from the output port to the input port without introducing an algebraic loop. Mealy and Classic charts have direct feedthrough and error with an algebraic loop.

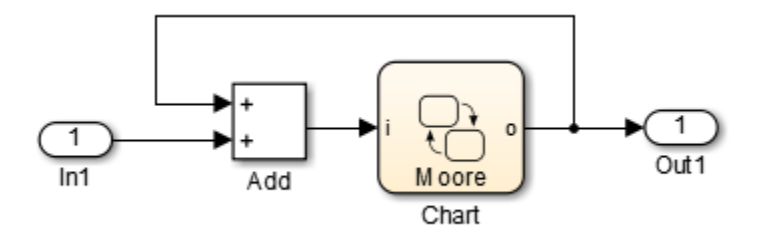

# **See Also**

- • ["Design Considerations for Mealy Charts" on page 7-8](#page-319-0)
- • ["Design Considerations for Moore Charts" on page 7-11](#page-322-0)

# <span id="page-316-0"></span>**Create Mealy and Moore Charts**

To create a new Mealy or Moore chart, follow these steps:

- **1** Add a new Chart block to a Simulink model. Then double-click the block to open the Stateflow Editor.
- **2** Right-click in an empty area of the chart and select **Properties**.

The Chart Properties dialog box opens.

- **3** From the **State Machine Type** drop-down menu, select Mealy or Moore.
- **4** Click **OK**.

The chart icon updates to display the selected chart type:

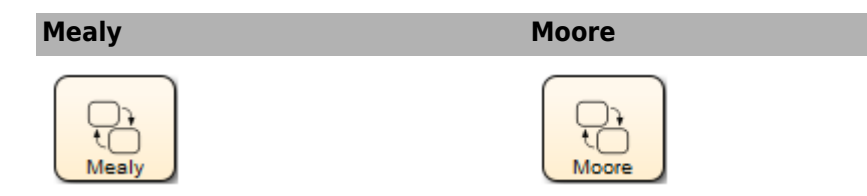

**5** Design your chart according to the guidelines for the chart type (see ["Design](#page-319-0) [Considerations for Mealy Charts" on page 7-8](#page-319-0) and ["Design Considerations for](#page-322-0) [Moore Charts" on page 7-11.](#page-322-0)

# <span id="page-317-0"></span>**Model a Vending Machine Using Mealy Semantics**

This example shows how to use Mealy semantics to model a vending machine.

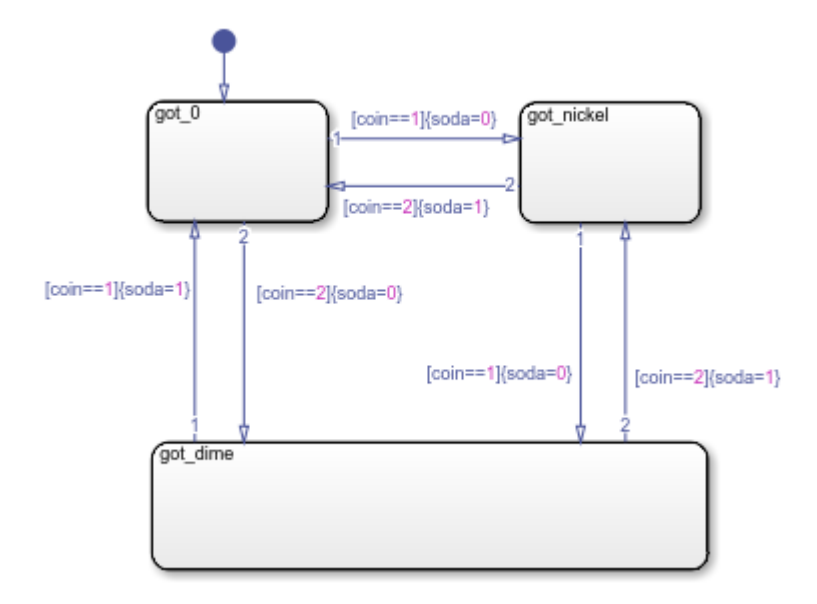

#### **Logic of the Mealy Vending Machine**

In this example, the vending machine requires 15 cents to release a can of soda. The purchaser can insert a nickel or a dime, one at a time, to purchase the soda. The chart behaves like a Mealy machine because its output soda depends on both the input coin and current state:

**When initial state got 0 is active.** No coin has been received or no coins are left.

- If a nickel is received (coin  $== 1$ ), output soda remains 0, but state got nickel becomes active.
- If a dime is received (coin  $==$  2), output soda remains 0, but state got dime becomes active.
- If input coin is not a dime or a nickel, state got  $\theta$  stays active and no soda is released (output soda =  $\theta$ ).

**In active state got\_nickel.** A nickel was received.

- If another nickel is received (coin  $== 1$ ), state got dime becomes active, but no can is released (soda remains at 0).
- If a dime is received (coin  $== 2$ ), a can is released (soda  $= 1$ ), the coins are banked, and the active state becomes got\_0 because no coins are left.
- If input coin is not a dime or a nickel, state got nickel stays active and no can is released (output  $soda = 0$ ).

**In active state got\_dime.** A dime was received.

- If a nickel is received (coin  $== 1$ ), a can is released (soda  $= 1$ ), the coins are banked, and the active state becomes got  $\theta$  because no coins are left.
- If a dime is received (coin  $== 2$ ), a can is released (soda  $= 1$ ), 15 cents are banked, and the active state becomes got\_nickel because a nickel (change) is left.
- If input coin is not a dime or a nickel, state got dime stays active and no can is released (output  $soda = 0$ ).

#### **Design Rules in Mealy Vending Machine**

This example of a Mealy vending machine illustrates these Mealy design rules:

- The chart computes outputs in condition actions.
- There are no state actions or transition actions.
- The chart defines chart inputs (coin) and outputs (soda).
- The value of the input coin determines the output: whether or not soda is released.

## **See Also**

- • ["Overview of Mealy and Moore Machines" on page 7-2](#page-313-0)
- • ["Design Considerations for Mealy Charts" on page 7-8](#page-319-0)
- "Sequence Recognition Using Mealy and Moore Charts"

# <span id="page-319-0"></span>**Design Considerations for Mealy Charts**

## **Mealy Semantics**

To ensure that output is a function of input *and* state, Mealy state machines enforce the following semantics:

- Outputs never depend on previous outputs.
- Outputs never depend on the next state.
- Chart wakes up periodically based on a system clock.

**Note** A chart provides one time base for input and clock (see ["Calculate Output and](#page-321-0) [State Using One Time Base" on page 7-10](#page-321-0)).

- Chart must compute outputs whenever there is a change on the input port.
- Chart must compute outputs only in transitions, not in states.

### **Design Rules for Mealy Charts**

To conform to the Mealy definition of a state machine, you must ensure that a Mealy chart computes outputs every time there is a change on the input port. As a result, you must follow a set of design rules for Mealy charts.

- "Compute Outputs in Condition Actions Only" on page 7-8
- • ["Do Not Use State Actions or Transition Actions" on page 7-9](#page-320-0)
- • ["Restrict Use of Data" on page 7-9](#page-320-0)
- • ["Restrict Use of Events" on page 7-9](#page-320-0)
- • ["Calculate Output and State Using One Time Base" on page 7-10](#page-321-0)

#### **Compute Outputs in Condition Actions Only**

You can compute outputs only in the condition actions of outer and inner transitions. A common modeling style for Mealy machines is to test inputs in conditions and compute outputs in the associated action.

#### <span id="page-320-0"></span>**Do Not Use State Actions or Transition Actions**

You cannot use state actions or transition actions in Mealy charts. This restriction enforces Mealy semantics by:

- Preventing you from computing output without considering changes on the input port
- Ensuring that output depends on current state and not next state

#### **Restrict Use of Data**

You can define inputs, outputs, local data, parameters, and constants in Mealy charts, but other data restrictions apply:

- "Restrict Machine-Parented Data" on page 7-9
- "Do Not Define Data Store Memory" on page 7-9

#### **Restrict Machine-Parented Data**

Machine-parented data is data that you define for a Stateflow machine, which is the collection of all Stateflow blocks in a Simulink model. The Stateflow machine is the highest level of the Stateflow hierarchy. When you define data at this level, every chart in the machine can read and modify the data. To ensure that Mealy charts do not access data that can be modified unpredictably outside the chart, do not use machine-parented data.

#### **Do Not Define Data Store Memory**

You cannot define data store memory (DSM) in Mealy charts because DSM objects can be modified by objects external to the chart. A Stateflow chart uses data store memory to share data with a Simulink model. Data store memory acts as global data that can be modified by other blocks and models in the Simulink hierarchy that contains the chart. Mealy charts should not access data that can change unpredictably.

#### **Restrict Use of Events**

Limit the use of events in Mealy charts as follows:

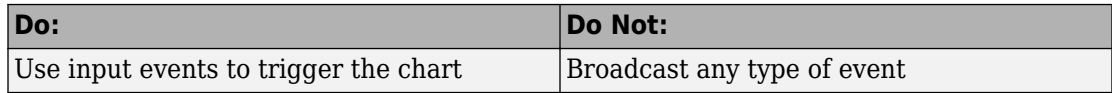

<span id="page-321-0"></span>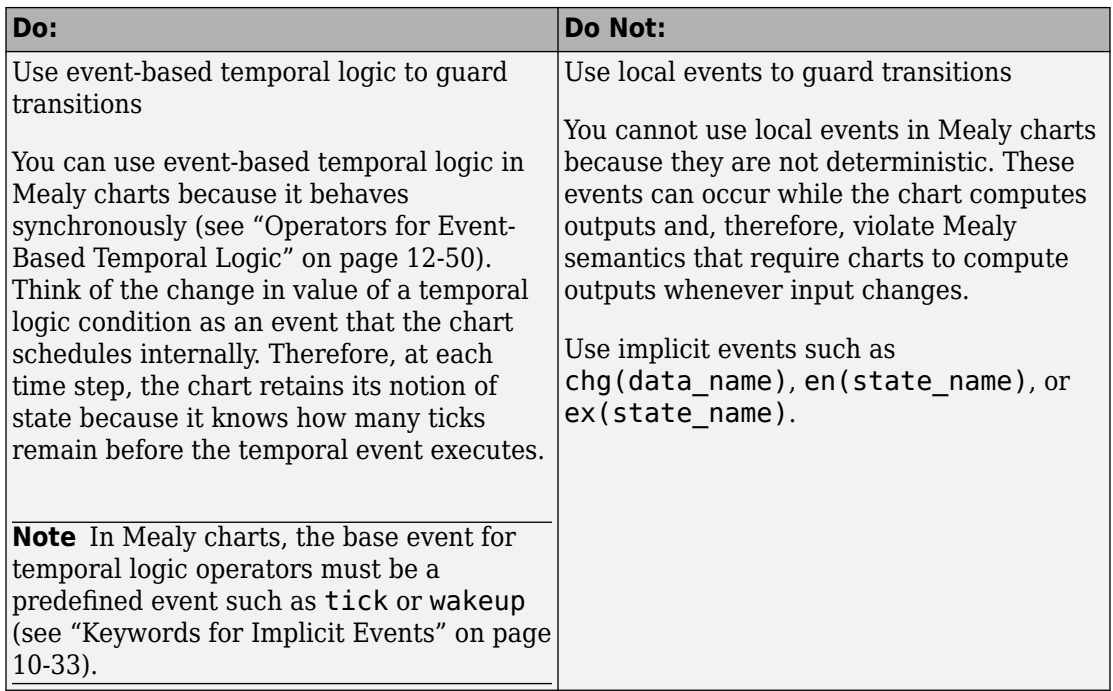

### **Calculate Output and State Using One Time Base**

You can use one time base for clock and input, as determined by the Simulink solver (see "Solvers" (Simulink)). The Simulink solver sets the clock rate to be fast enough to capture input changes. As a result, a Mealy chart commonly computes outputs and changes states in the same time step.

# <span id="page-322-0"></span>**Design Considerations for Moore Charts**

### **Moore Semantics**

In Moore charts, output is a function of current state only. At every time step, a Moore chart wakes up, computes its outputs, and then evaluates its inputs to reconfigure itself for the next time step. For example, after evaluating its inputs, the Moore chart might take transitions to a new configuration of active states, also called *next state*. However, the Moore chart must always compute its outputs before changing state.

To ensure that output is a function *only* of state, Moore state machines enforce the following semantics:

- Outputs depend only on the current state, not inputs or temporal logic.
- Outputs do not depend on previous outputs.
- Chart must compute outputs only in states, not in transitions.
- Chart must compute outputs before updating state.

### **Design Rules for Moore Charts**

To conform to the Moore definition of a state machine, you must ensure that every time a Moore chart wakes up, it computes outputs from the current set of active states without regard to input. Therefore, you must follow a set of design rules for Moore charts.

#### **Compute Outputs in State Actions, Not on Transitions**

To ensure that outputs depend solely on current state, you must compute outputs in state actions. You cannot define actions on transitions because transitions usually depend on inputs or temporal logic. For example, if you compute outputs in a condition action on a transition, the chart updates outputs whenever there is a change on the input, which is a violation of Moore semantics.

• **Combine Actions.** For Classic charts, you can define different types of actions in states (see ["State Action Types" on page 12-2\)](#page-523-0). In Moore charts, you can include *only one action per state*. The action for a state can consist of multiple command statements. Stateflow evaluates states in Moore charts from the top level down. Active states in Moore charts execute the state action before evaluating the transitions. Therefore, outputs are computed at each time step whether an outer transition is valid or not.

• **Do Not Label State Actions.** Do not label state actions in Moore charts with any keywords, such as en,du, or ex.

### **Restrict Data Scope**

In Moore charts, these data restrictions apply:

- **Restrict Machine-Parented Data.** Machine-parented data is data that you define for a Stateflow machine. The Stateflow machine is the highest level of the Stateflow hierarchy. When you define data at this level, every chart in the machine can read and modify the data. To ensure that Moore charts do not access data that can be modified unpredictably outside the chart, do not use machine-parented data.
- **Do Not Define Data Store Memory.** You cannot define data store memory (DSM) in Moore charts because objects external to the chart modify DSM objects. A Stateflow chart uses data store memory to share data with a Simulink model. Data store memory acts as global data. Other blocks and models in the Simulink hierarchy that contains the chart can modify DSM. Moore charts must not access data that can change unpredictably.

### **Do Not Use Inputs to Compute Outputs**

In Moore charts, outputs cannot depend on inputs. Therefore, using an input to contribute directly or indirectly to the computation of an output triggers an error.

#### **Do Not Use coder.extrinsic to Call Extrinsic Functions**

When calling extrinsic functions with coder.extrinsic, it is not possible to enforce that the outputs depend only on the current state. Therefore, calling an extrinsic function with coder.extrinsic in a Moore chart triggers an error.

#### **Do Not Use Actions on Transitions**

You cannot define condition actions or transition actions in Moore charts.

These transitions are not valid in a Moore chart.

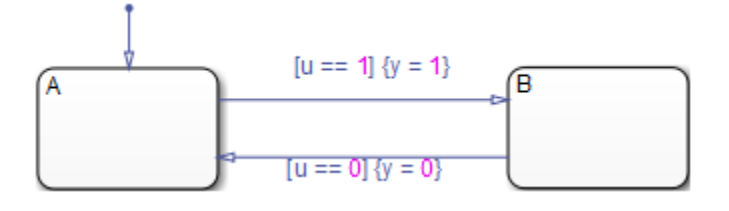
Here, each transition tests input u in a condition, but modifies output y in a condition action, based on the value of the input. This construct violates Moore semantics and triggers an error. Similarly, you cannot use transition actions in Moore charts.

#### **Do Not Use a Pure Flow Graph**

Because Moore charts cannot have condition or transition actions, use states to produce actions.

#### **Do Not Use Simulink Functions**

You cannot use Simulink functions in Moore charts. This restriction prevents violations of Moore semantics during chart execution.

#### **Do Not Export Functions**

You cannot exports functions in a Moore chart.

#### **Do Not Disable Inlining**

Moore chart semantics require inlining. Do not force inlining off.

#### **Do Not Enable Super Step Semantics**

You cannot use super step semantics in a Moore chart.

#### **Do Not Use Messages**

You cannot use messages in a Moore chart.

#### **Restrict Use of Events**

Limit the use of events in Moore charts:

- **Valid Uses:**
	- Use only one input event to trigger the chart.
	- Use event-based temporal logic to guard transitions.

The change in value of a temporal logic condition behaves like an event that the Moore chart schedules internally. At each time step, the number of ticks before the temporal event executes only depends on the state of the chart. For more information, see ["Operators for Event-Based Temporal Logic" on page 12-50.](#page-571-0)

**Note** In Moore charts, the base event for temporal logic operators must be a predefined event such as tick or wakeup (see ["Keywords for Implicit Events" on](#page-474-0) [page 10-33\)](#page-474-0).

- **Invalid Uses:**
	- You cannot broadcast an event of any type.
	- You cannot use local events to guard transitions.

You cannot use local events in Moore charts because they are not deterministic. These events can occur while the chart computes outputs and, therefore, violate Moore semantics.

• You cannot use implicit events such as chg (data name), en(state name), or ex(state\_name).

#### **Do Not Use Moore Charts for Modeling Systems with Continuous-Time**

In Moore charts, you cannot set the update method to Continuous. For modeling systems with continuous-time in Stateflow, use Classic or Mealy charts.

## **Model a Traffic Light Using Moore Semantics**

This example shows how to use Moore semantics to model a traffic light.

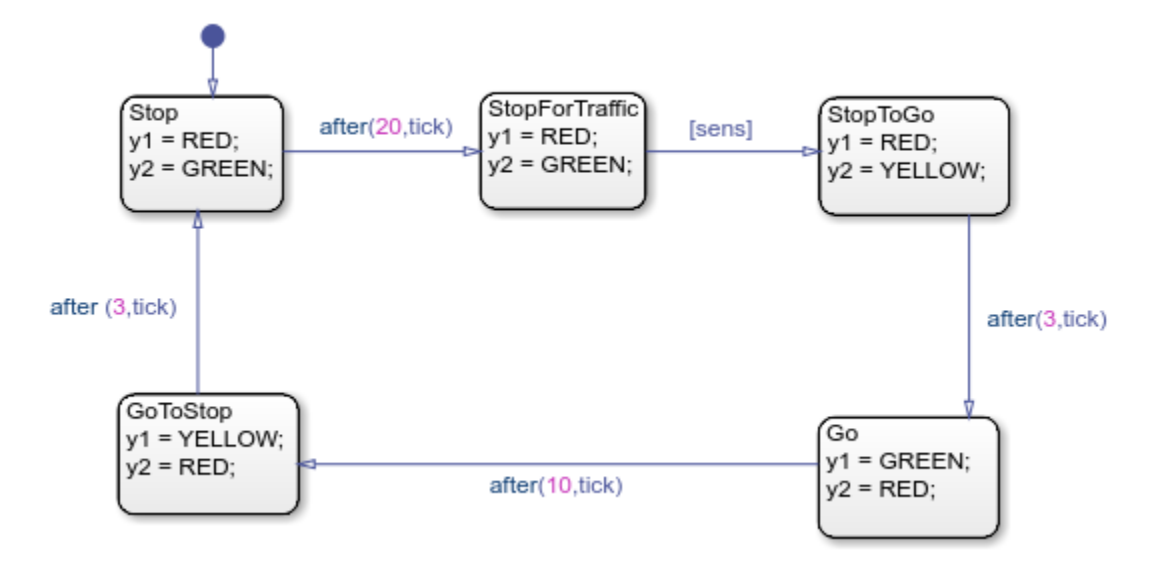

#### **Logic of the Moore Traffic Light**

In this example, the traffic light model contains a Moore chart called Light\_Controller, which operates in five traffic states. Each state represents the color of the traffic light in two opposite directions, North-South and East-West, and the duration of the current color. The name of each state represents the operation of the light viewed from the North-South direction.

This chart uses temporal logic to regulate state transitions. The after operator implements a countdown timer, which initializes when the source state is entered. By default, the timer provides a longer green light in the East-West direction than in the North-South direction because the volume of traffic is greater on the East-West road. The green light in the East-West direction stays on for at least 20 clock ticks, but it can remain green as long as no traffic arrives in the North-South direction. A sensor detects whether cars are waiting at the red light in the North-South direction. If so, the light turns green in the North-South direction to keep traffic moving.

The Light\_Controller chart behaves like a Moore machine because it updates its outputs based on current state before transitioning to a new state:

**When initial state Stop is active.** Traffic light is red for North-South, green for East-**West** 

- Sets output  $y1 = RED$  (North-South) based on current state.
- Sets output  $y2 = GREEN$  (East-West) based on current state.
- After 20 clock ticks, active state becomes StopForTraffic.

**In active state StopForTraffic.** Traffic light has been red for North-South, green for East-West for at least 20 clock ticks.

- Sets output  $y1 = RED$  (North-South) based on current state.
- Sets output  $y2 = GREEN$  (East-West) based on current state.
- Checks sensor.
- If sensor indicates cars are waiting ([sens] is true) in the North-South direction, active state becomes StopToGo.

**In active state StopToGo.** Traffic light must reverse traffic flow in response to sensor.

- Sets output  $y1 = RED$  (North-South) based on current state.
- Sets output  $y2 = YELLOW$  (East-West) based on current state.
- After 3 clock ticks, active state becomes Go.

**In active state Go.** Traffic light has been red for North-South, yellow for East-West for 3 clock ticks.

- Sets output  $y1 = GREEN (North-South) based on current state.$
- Sets output  $y2 = RED$  (East-West) based on current state.
- After 10 clock ticks, active state becomes GoToStop.

**In active state GoToStop.** Traffic light has been green for North-South, red for East-West for 10 clock ticks.

- Sets output  $y1 = YELLOW$  (North-South) based on current state.
- Sets output  $y2 = RED$  (East-West) based on current state.
- After 3 clock ticks, active state becomes Stop.

#### **Design Rules in Moore Traffic Light**

This example of a Moore traffic light illustrates these Moore design rules:

- The chart computes outputs in state actions.
- The chart tests inputs in conditions on transitions.
- The chart uses temporal logic, but no asynchronous events.
- The chart defines chart inputs (sens) and outputs (y1 and y2).

## **See Also**

## **More About**

- • ["Overview of Mealy and Moore Machines" on page 7-2](#page-313-0)
- • ["Design Considerations for Moore Charts" on page 7-11](#page-322-0)
- "Sequence Recognition Using Mealy and Moore Charts"
- "Modeling An Intersection Of One-Way Streets Using Stateflow"
- "Modeling a Distributed Traffic Control System Using Messages"

## **Effects of Changing the Chart Type**

The best practice is to not change from one Stateflow chart type to another in the middle of development. You cannot *automatically* convert the semantics of the original chart to conform to the design rules of the new chart type. Changing type usually requires you to redesign your chart to achieve *equivalent behavior* — that is, where both charts produce the same sequence of outputs given the identical sequence of inputs. To assist you, diagnostic messages appear at compile time (see ["Debug Mealy and Moore Charts" on](#page-330-0) [page 7-19](#page-330-0)). In some cases, however, there may be no way to translate specific behaviors without violating chart definitions.

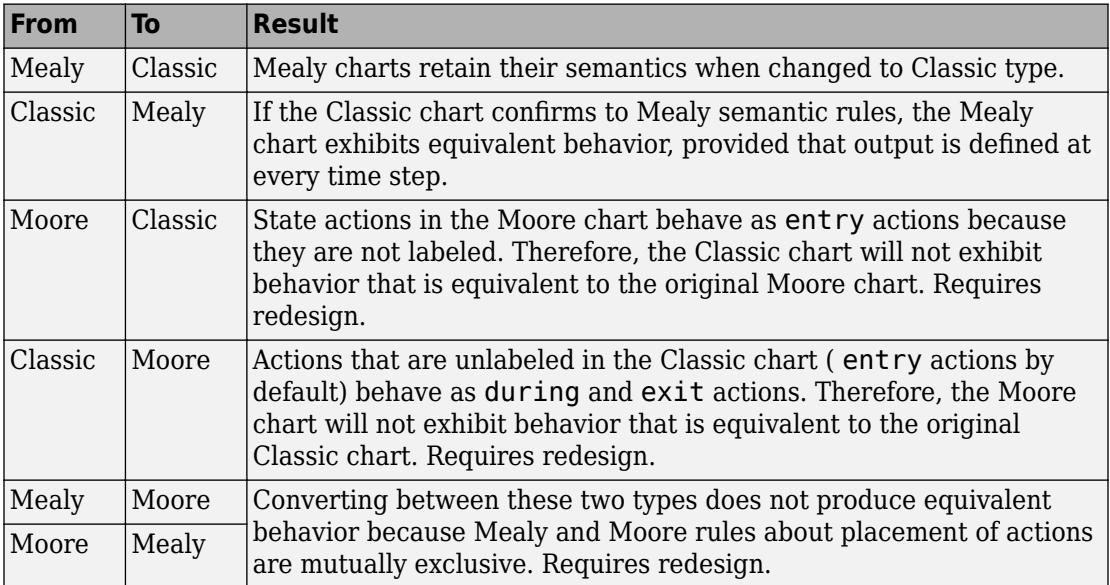

Here is a summary of what happens when you change chart types mid-design.

## <span id="page-330-0"></span>**Debug Mealy and Moore Charts**

At compile time, informative diagnostic messages appear to help you:

- Design Mealy and Moore charts from scratch
- Redesign legacy Classic charts to conform to Mealy and Moore semantics
- Redesign charts to convert between Mealy and Moore types

For example, recall the Mealy vending machine chart described in ["Model a Vending](#page-317-0) [Machine Using Mealy Semantics" on page 7-6.](#page-317-0)

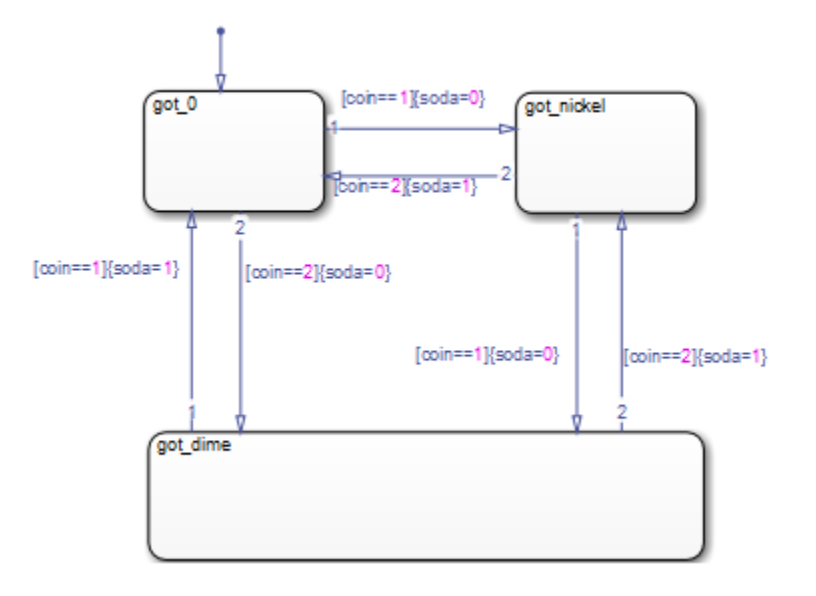

If you change the chart type to **Moore** and rebuild, you get the following diagnostic message:

Stateflow Moore chart cannot have condition or transition actions.

This message indicates that you cannot define actions on transitions. Without actions, you cannot compute outputs on transitions in Moore charts (see ["Do Not Use Actions on](#page-323-0) [Transitions" on page 7-12](#page-323-0)). According to Moore semantics, you must instead compute outputs in state actions (see ["Design Rules for Moore Charts" on page 7-11\)](#page-322-0).

In the Mealy chart, each condition action computes output (*whether or not soda is released*) based on input (*the coin received*). Each state represents one of the three possible coin inputs: nickel, dime, or no coin. The Mealy chart computes the output as it transitions to the next state. When you move this logic out of transitions and into state actions in the Moore chart, you need more states. The reason is that in the Moore chart, each state must represent not only coins received, but also the soda release condition. The Moore chart must compute output according to the active state *before* considering input. As a result, there will be a delay in releasing soda, even if the machine receives enough money to cover the cost.

The equivalent vending machine, designed as a Moore chart, is as follows.

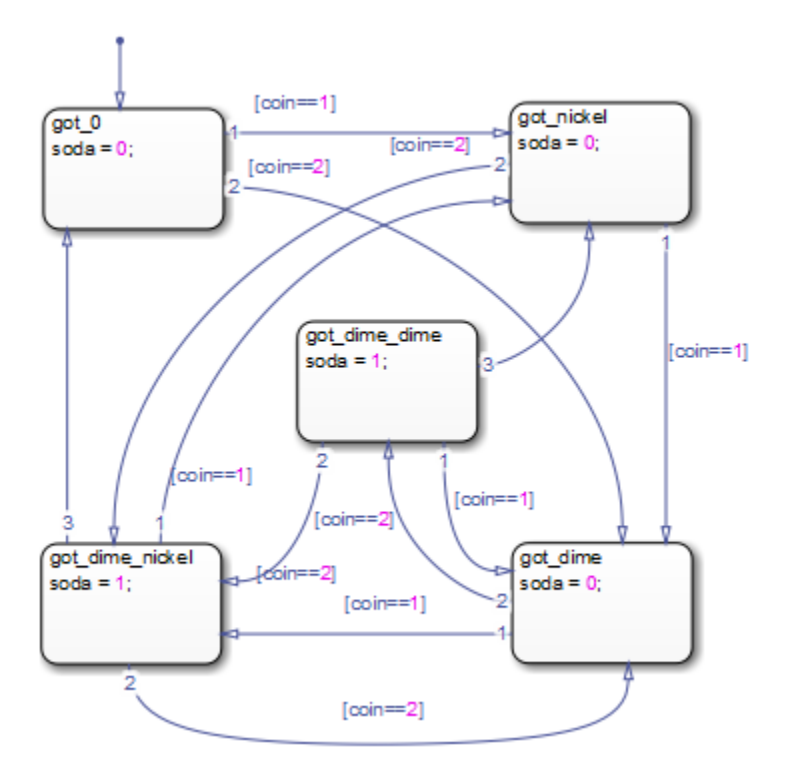

The semantics of the two charts differ as follows:

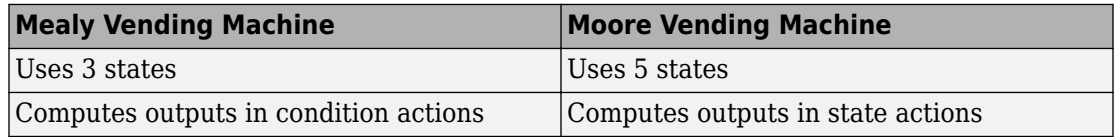

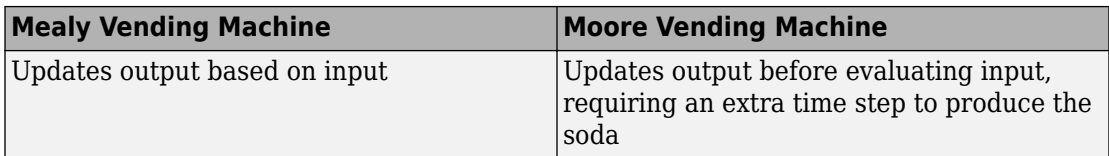

For this vending machine, Mealy is a better modeling paradigm because there is no delay in releasing soda once sufficient coins are received. By contrast, the Moore vending machine requires an extra time step to pass before producing soda. Since the Moore vending machine accepts a nickel, a dime, or no coin in a given time step, it is possible that the soda will be produced in a time step in which a coin is accepted toward the next purchase. In this situation, the delivery of a soda may appear to be in response to this coin, but actually occurs because the vending machine received the purchase price in previous time steps.

# **Techniques for Streamlining Chart Design**

- • ["Record State Activity Using History Junctions" on page 8-2](#page-335-0)
- • ["Encapsulate Modal Logic Using Subcharts" on page 8-5](#page-338-0)
- • ["Move Between Levels of Hierarchy Using Supertransitions" on page 8-10](#page-343-0)
- • ["Reuse Logic Patterns by Defining Graphical Functions" on page 8-18](#page-351-0)
- • ["Export Stateflow Functions for Reuse" on page 8-23](#page-356-0)
- • ["Group Chart Objects Using Boxes" on page 8-30](#page-363-0)
- • ["Reuse Functions by Using Atomic Boxes" on page 8-37](#page-370-0)
- • ["Add Descriptive Comments in a Chart" on page 8-43](#page-376-0)

## <span id="page-335-0"></span>**Record State Activity Using History Junctions**

#### **In this section...**

"What Is a History Junction?" on page 8-2

"Create a History Junction" on page 8-2

["Change History Junction Size" on page 8-3](#page-336-0)

["Change History Junction Properties" on page 8-3](#page-336-0)

#### **What Is a History Junction?**

A history junction records the activity of substates inside superstates. Use a history junction in a chart or superstate to indicate that its last active substate becomes active when the chart or superstate becomes active.

### **Create a History Junction**

To create a history junction, do the following:

**1** In the editor toolbar, click the History Junction icon:

#### ⋒

- **2** Move your pointer into the chart.
- **3** Click to place a history junction inside the state whose last active substate it records.

To create multiple history junctions, do the following:

**1** In the editor toolbar, double-click the History Junction icon.

The button is now in multiple-object mode.

- **2** Click anywhere in the drawing area to place a history junction.
- **3** Move to and click another location to create an additional history junction.
- **4** Click the History Junction icon or press the **Esc** key to cancel the operation.

To move a history junction to a new location, click and drag it to the new position.

## <span id="page-336-0"></span>**Change History Junction Size**

To change the size of junctions:

- **1** Select the history junctions whose size you want to change.
- **2** Right-click one of the junctions and select **Junction Size**.
- **3** Select a size from the list of junction sizes.

### **Change History Junction Properties**

To edit the properties for a junction:

**1** Right-click a junction and select **Properties**.

The History Junction dialog box appears.

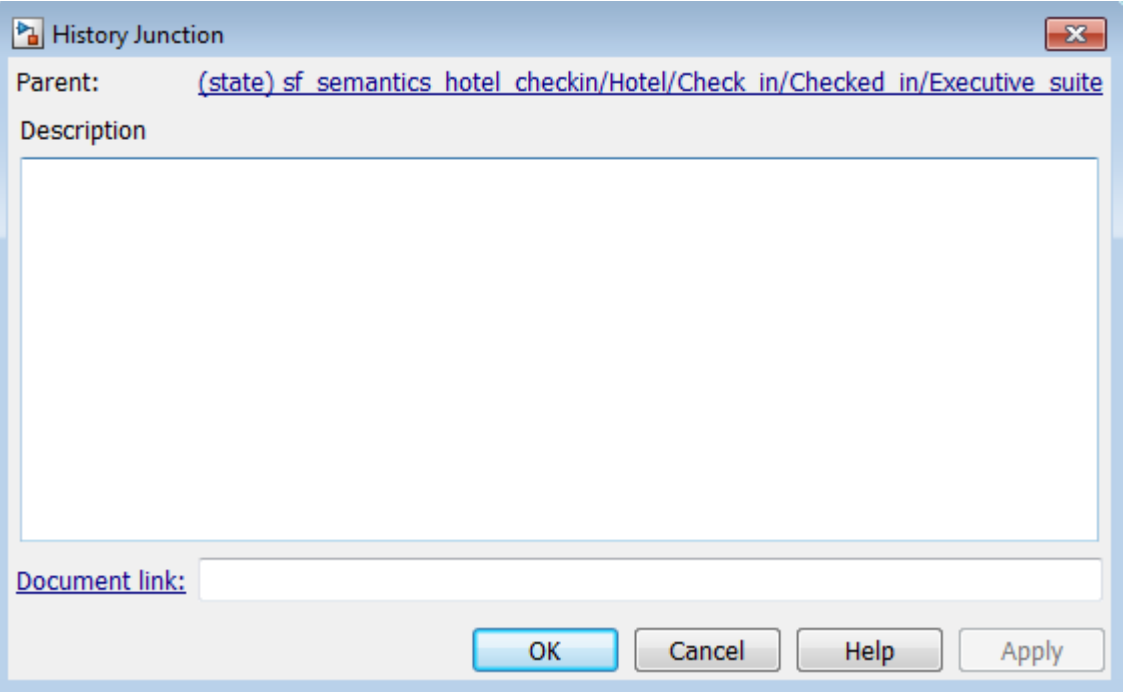

**2** Edit the fields in the properties dialog box.

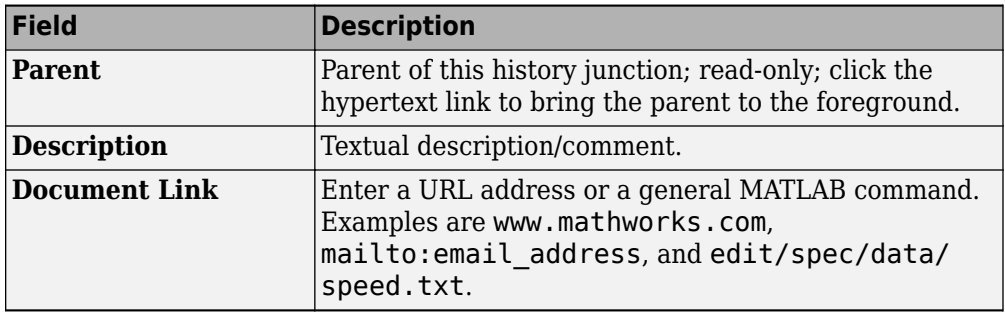

- **3** When finished editing, click one of the following buttons:
	- **Apply** to save the changes
	- **Cancel** to cancel any changes
	- **OK** to save the changes and close the dialog box
	- **Help** to display the Stateflow online help in an HTML browser window

## <span id="page-338-0"></span>**Encapsulate Modal Logic Using Subcharts**

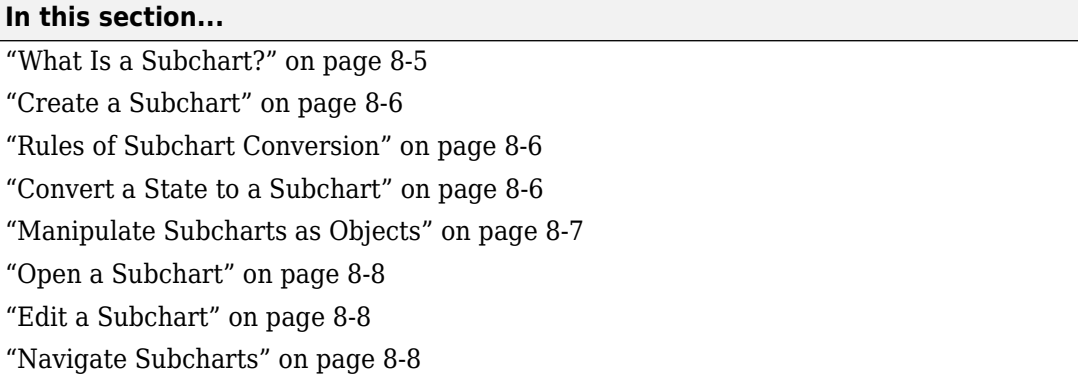

## **What Is a Subchart?**

A subchart is a graphical object that can contain anything a top-level chart can, including other subcharts. A subchart, or a subcharted state, is a superstate of the states that it contains. You can nest subcharts to any level in your chart design.

Using subcharts, you can reduce a complex chart to a set of simpler, hierarchically organized units. This design makes the chart easier to understand and maintain, without changing the chart behavior. Subchart boundaries do not apply during simulation and code generation.

The subchart appears as a block with its name in the block center. However, you can define actions and default transitions for subcharts just as you can for superstates. You can also create transitions to and from subcharts just as you can create transitions to and from superstates. You can create transitions between states residing outside a subchart and any state within a subchart. The term *supertransition* refers to a transition that crosses subchart boundaries in this way. See ["Move Between Levels of Hierarchy Using](#page-343-0) [Supertransitions" on page 8-10](#page-343-0) for more information.

Subcharts define a containment hierarchy within a top-level chart. A subchart or top-level chart is the *parent* of the states it contains at the first level and an *ancestor* of all the subcharts contained by its children and their descendants at lower levels.

Some subcharts can become *atomic* units if they meet certain modeling requirements. For more information, see ["Restrictions for Converting to Atomic Subcharts" on page 15-31.](#page-722-0)

## <span id="page-339-0"></span>**Create a Subchart**

You create a subchart by converting an existing state, box, or graphical function into the subchart. The object to convert can be one that you create for making a subchart or an existing object whose contents you want to turn into a subchart.

To convert a new or existing state, box, or graphical function to a subchart:

- **1** Right-click the object and select **Group & Subchart** > **Subchart**.
- **2** Confirm that the object now appears as a subchart.

To convert the subchart back to its original form, right-click the subchart. In the context menu, select **Group & Subchart** > **Subchart**.

## **Rules of Subchart Conversion**

When you convert a box to a subchart, the subchart retains the attributes of a box. For example, the position of the resulting subchart determines its activation order in the chart if implicit ordering is enabled (see ["Group Chart Objects Using Boxes" on page 8-](#page-363-0) [30](#page-363-0) for more information).

You cannot undo the operation of converting a subchart back to its original form. When you perform this operation, the undo and redo buttons are disabled from undoing and redoing any prior operations.

### **Convert a State to a Subchart**

Suppose that you have the following chart:

<span id="page-340-0"></span>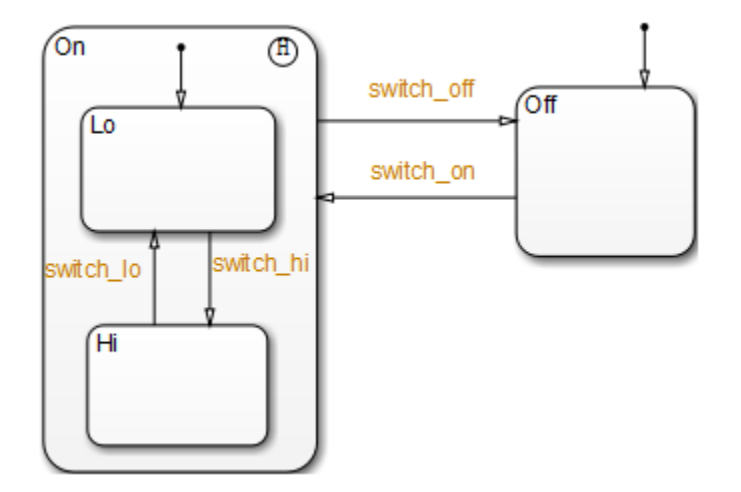

- **1** To convert the On state to a subchart, right-click the state and select **Group & Subchart** > **Subchart**.
- **2** Confirm that the On state now appears as a subchart.

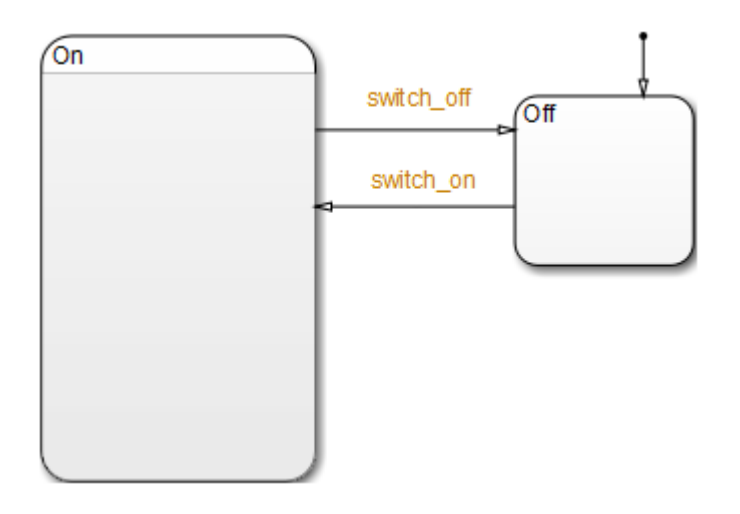

### **Manipulate Subcharts as Objects**

Subcharts also act as individual objects. You can move, copy, cut, paste, relabel, and resize subcharts as you would states and boxes. You can also draw transitions to and from <span id="page-341-0"></span>a subchart and any other state or subchart at the same or different levels in the chart hierarchy (see ["Move Between Levels of Hierarchy Using Supertransitions" on page 8-](#page-343-0) [10](#page-343-0)).

## **Open a Subchart**

Opening a subchart allows you to view and change its contents. To open a subchart, do one of the following:

- Double-click anywhere in the box that represents the subchart.
- Select the box representing the subchart and press the **Enter** key.

## **Edit a Subchart**

After you open a subchart (see "Open a Subchart" on page 8-8), you can perform any editing operation on its contents that you can perform on a top-level chart. This means that you can create, copy, paste, cut, relabel, and resize the states, transitions, and subcharts in a subchart. You can also group states, boxes, and graphical functions inside subcharts.

You can also cut and paste objects between different levels in your chart. For example, to copy objects from a top-level chart to one of its subcharts, first open the top-level chart and copy the objects. Then open the subchart and paste the objects into the subchart.

Transitions from outside subcharts to states or junctions inside subcharts are called *supertransitions*. You create supertransitions differently than you do ordinary transitions. See ["Move Between Levels of Hierarchy Using Supertransitions" on page 8-10](#page-343-0) for information on creating supertransitions.

## **Navigate Subcharts**

The Stateflow Editor toolbar contains a set of buttons for navigating the subchart hierarchy of a chart.

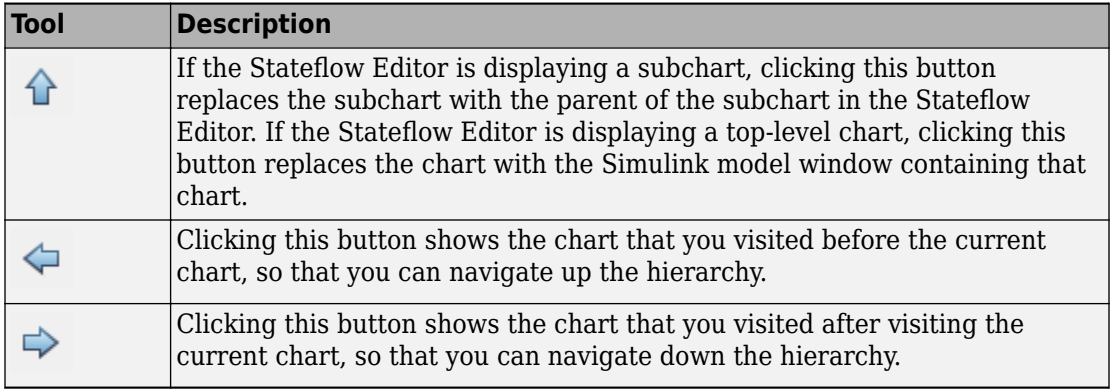

**Note** You can also use the **Escape** key to navigate up to the parent object for a subcharted state, box, or function.

## <span id="page-343-0"></span>**Move Between Levels of Hierarchy Using Supertransitions**

#### **In this section...**

"What Is a Supertransition?" on page 8-10 ["Draw a Supertransition Into a Subchart" on page 8-13](#page-346-0) ["Draw a Supertransition Out of a Subchart" on page 8-15](#page-348-0) ["Label Supertransitions" on page 8-17](#page-350-0)

#### **What Is a Supertransition?**

A *supertransition* is a transition between different levels in a chart, for example, between a state in a top-level chart and a state in one of its subcharts, or between states residing in different subcharts at the same or different levels in a chart. You can create supertransitions that span any number of levels in your chart, for example, from a state at the top level to a state that resides in a subchart several layers deep in the chart.

The point where a supertransition enters or exits a subchart is called a *slit*. Slits divide a supertransition into graphical segments. For example, the [sf\\_boiler](matlab:openExample() model shows a supertransition leaving the On subchart:

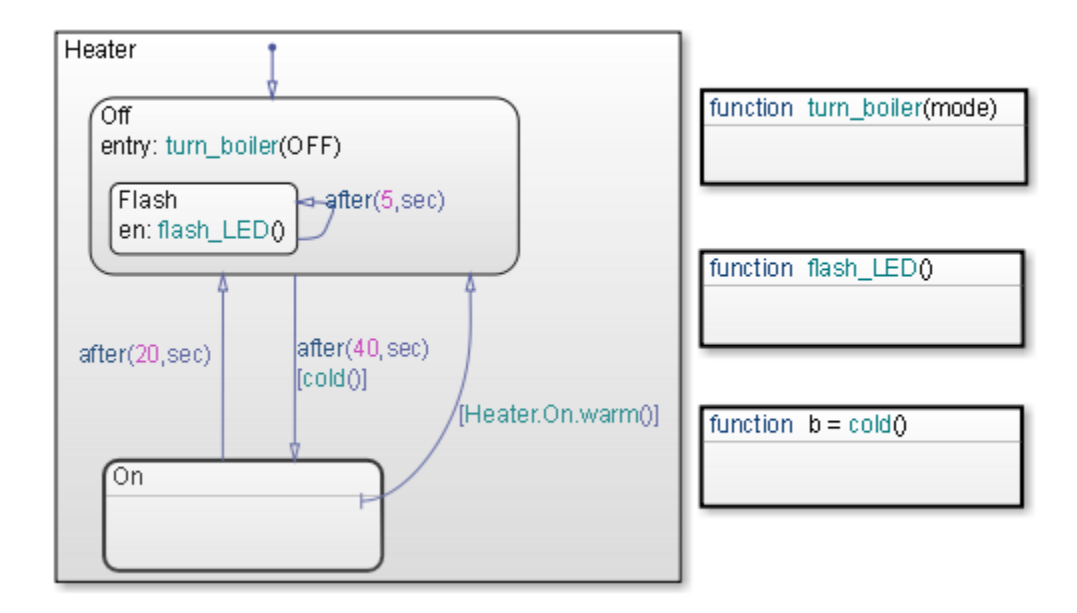

The same supertransition appears inside the subchart as follows:

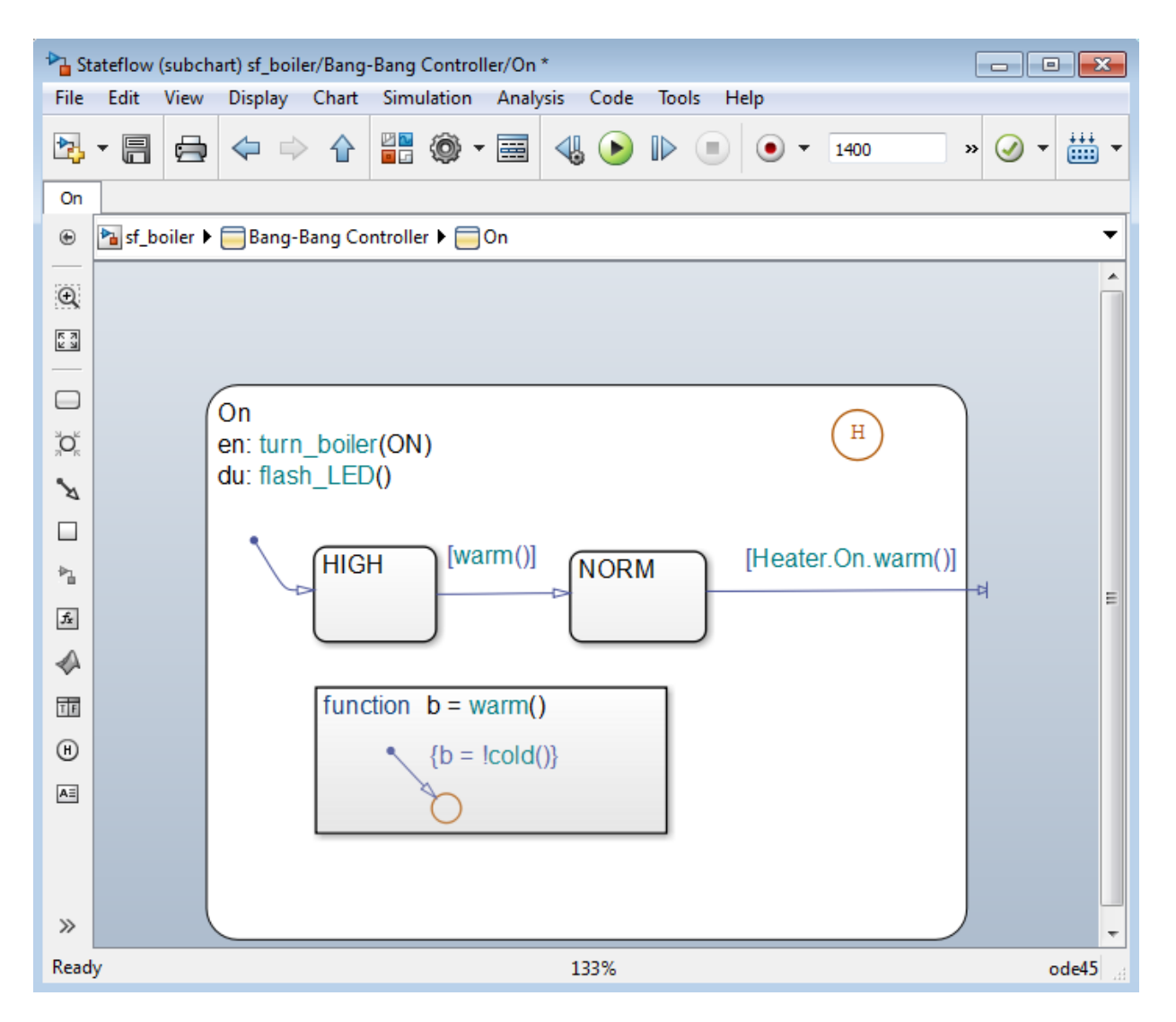

In this example, supertransition [Heater.On.warm()] goes from NORM in the On subchart to the Off state in the parent chart. Both segments of the supertransition have the same label.

### <span id="page-346-0"></span>**Draw a Supertransition Into a Subchart**

Use the following steps to draw a supertransition from an object outside a subchart to an object inside the subchart.

**Note** You cannot undo the operation of drawing a supertransition. When you perform this operation, the undo and redo buttons are disabled from undoing and redoing any prior operations.

**1** Position your cursor over the border of the state.

The cursor assumes the crosshairs shape.

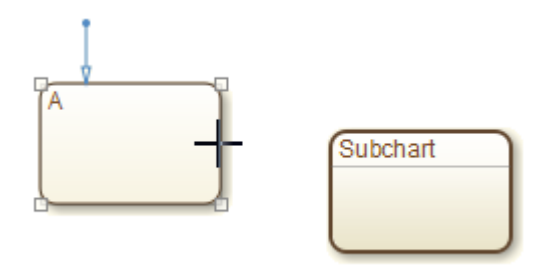

**2** Drag the mouse just inside the border of the subchart.

A supertransition appears, extending from the source state into the subchart with its arrowhead penetrating a slit in the subchart.

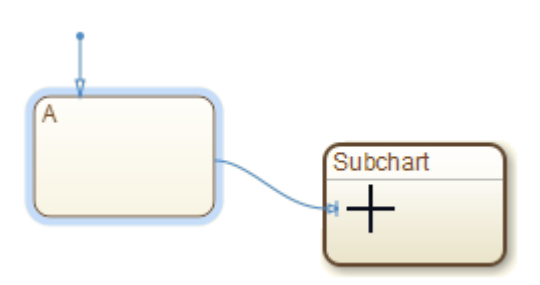

If you are not happy with the initial position of the slit, you can continue to drag the slit around the inside edge of the subchart to the desired location.

**3** Double-click the subchart to open it.

The tip of the arrowhead of the supertransition appears highlighted in red, entering the subchart.

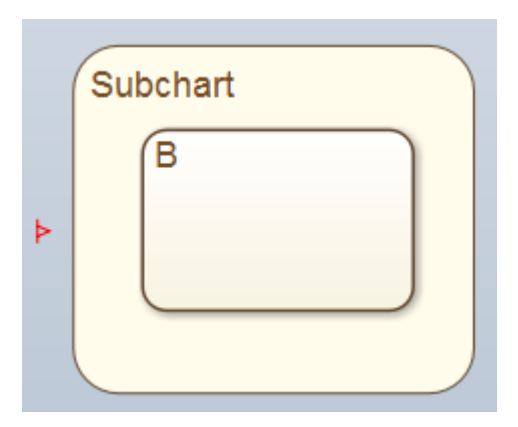

**4** Position your cursor over the arrowhead.

The cursor becomes an arrow.

**5** Drag the cursor to the desired position in the subchart.

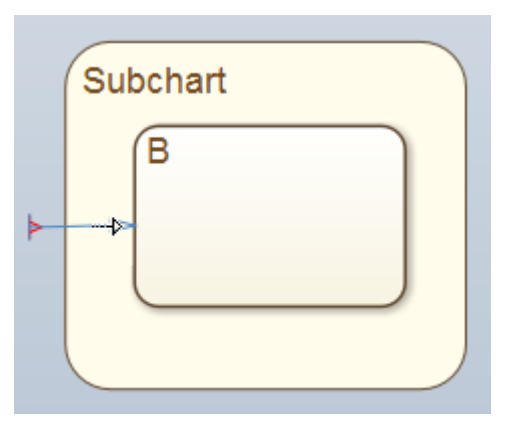

**6** Release the cursor.

The supertransition terminates in the desired location.

<span id="page-348-0"></span>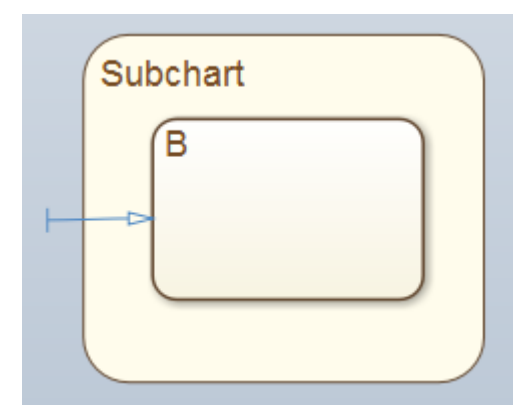

## **Draw a Supertransition Out of a Subchart**

Use the following steps to draw a supertransition out of a subchart.

**1** Draw an inner transition segment from the source object anywhere just outside the border of the subchart

A slit appears as shown.

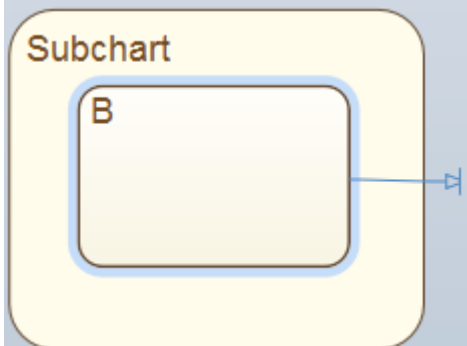

**2** Navigate up to the parent object by selecting **View** > **Navigate** > **Up to Parent**.

The tip of the arrowhead of the supertransition appears highlighted in red, exiting the subchart.

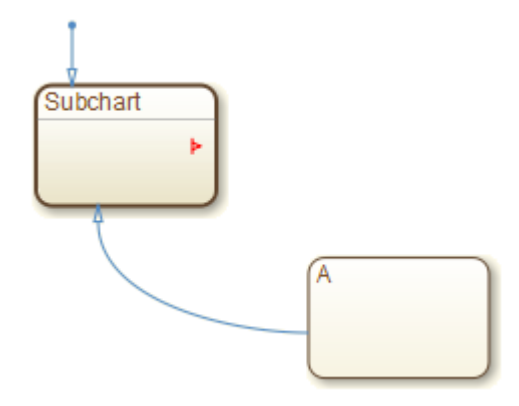

**3** Position your cursor over the arrowhead.

The cursor becomes an arrow.

**4** Drag the cursor to the desired position in the chart.

The parent of the subchart appears.

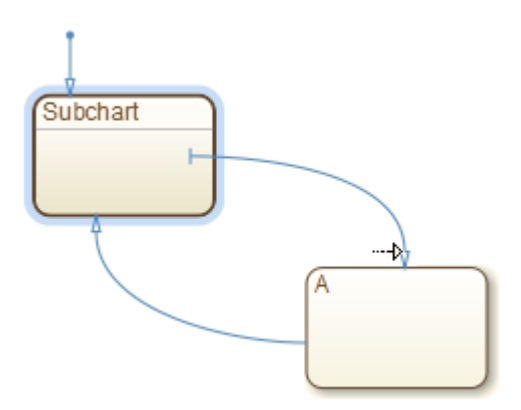

**5** Release the cursor to complete the connection.

<span id="page-350-0"></span>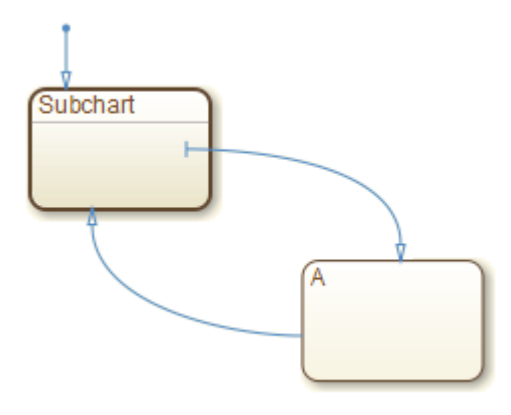

**Note** If the parent chart is itself a subchart and the terminating object resides at a higher level in the subchart hierarchy, repeat these steps until you reach the desired parent. In this way, you can connect objects separated by any number of layers in the subchart hierarchy.

## **Label Supertransitions**

A supertransition is displayed with multiple resulting transition segments for each layer of containment traversed. For example, if you create a transition between a state outside a subchart and a state inside a subchart of that subchart, you create a supertransition with three segments, each displayed at a different containment level.

You can label any one of the transition segments constituting a supertransition using the same procedure used to label a regular transition (see ["Label Transitions" on page 4-18](#page-213-0)). The resulting label appears on all the segments that constitute the supertransition. Also, if you change the label on any one of the segments, the change appears on all segments.

## <span id="page-351-0"></span>**Reuse Logic Patterns by Defining Graphical Functions**

A *graphical function* in a Stateflow chart is a graphical element that helps you reuse control-flow logic and iterative loops. You create graphical functions with flow charts that use connective junctions and transitions. You can call a graphical function in the actions of states and transitions. With graphical functions, you can:

- Create modular, reusable logic that you can call anywhere in your chart.
- Track simulation behavior visually during chart animation.

For example, this graphical function has the name f1. It takes three arguments (a, b, and c) and returns three output values  $(x, y,$  and  $z)$ . The function contains a flow chart that computes three different products of the arguments.

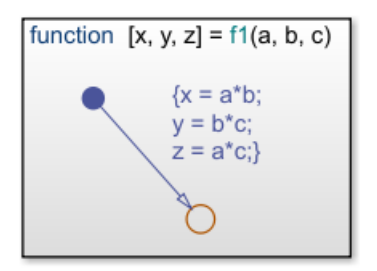

### **Define a Graphical Function**

**1**

In the object palette, click the graphical function icon  $\mathbb{E}$ . Move your pointer to the location for the new graphical function in your chart.

- **2** Enter the signature label for the function, as described in ["Declare Function](#page-352-0) [Arguments and Return Values" on page 8-19.](#page-352-0)
- **3** To program the function, construct a flow chart inside the function box, as described in ["Flow Charts in Stateflow" on page 5-2](#page-253-0).

Because a graphical function must execute completely when you call it, you cannot use states. Connective junctions and transitions are the only graphical elements that you can use in a graphical function.

**4** In the Model Explorer, expand the chart object and select the graphical function. The arguments and return values of the function signature appear as data items that

<span id="page-352-0"></span>belong to your function. Arguments have the scope Input. Return values have the scope Output.

- **5** In the Data properties dialog box for each argument and return value, specify the data properties, as described in ["Set Data Properties" on page 9-7.](#page-384-0)
- **6** Create any additional data items required by your function. For more information, see ["Add Data Through the Model Explorer" on page 9-3](#page-380-0).

Your function can access its own data or data belonging to parent states or the chart. The data items in the function can have one of these scopes:

- Local Local data persists from one function call to the next function call. Valid for C charts only.
- Constant Constant data retains its initial value through all function calls.
- Parameter Parameter data retains its initial value through all function calls.
- Temporary Temporary data initializes at the start of every function call. Valid for C charts only.

In charts that use MATLAB as the action language, you do not need to define temporary function data. If you use an undefined variable, Stateflow creates a temporary variable. The variable is available to the rest of the function. For more information, see ["Define Temporary Data" on page 9-52.](#page-429-0)

You can initialize your function data (other than arguments and return values) from the MATLAB workspace. For more information, see ["Initialize Data from the MATLAB](#page-403-0) [Base Workspace" on page 9-26](#page-403-0).

#### **Declare Function Arguments and Return Values**

The function signature label specifies a name for your function and the formal names for its arguments and return values. A signature label has this syntax:

[*return\_val1*, *return\_val2*,...] = *function\_name*(*arg1*, *arg2*,...)

You can specify multiple return values and multiple input arguments. Each return value and input argument can be a scalar, vector, or matrix of values. For functions with only one return value, omit the brackets in the signature label.

You can use the same variable name for both arguments and return values. For example, a function with this signature label uses the variables y1 and y2 as both inputs and outputs:

 $[y1, y2, y3] = f(y1, u, y2)$ 

If you export this function to C code, y1 and y2 are passed by reference (as pointers), and u is passed by value. Passing inputs by reference reduces the number of times that the generated code copies intermediate data, resulting in more optimal code.

### **Call Graphical Functions in States and Transitions**

You can call graphical functions from the actions of any state or transition. You can also call graphical functions from other functions. If you export a graphical function, you can call it from any chart in the model.

The syntax for a call to a graphical function is the same as the function signature, with actual arguments replacing the formal ones specified in a signature. If the data types of an actual and formal argument differ, a function casts the actual argument to the type of the formal argument.

**Tip** If the formal arguments of a function signature are scalars, verify that inputs and outputs of function calls follow the rules of scalar expansion. For more information, see ["How Scalar Expansion Works for Functions" on page 17-6.](#page-789-0)

### **Manage Large Graphical Functions**

You can choose to make your graphical function as large as you want. If your function grows too large, you can hide its contents by right-clicking inside the function box and selecting **Group & Subchart** > **Subchart** from the context menu.

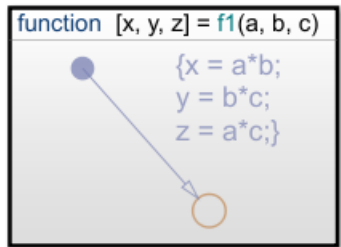

To make the graphical function box opaque, right-click the function and clear the **Content Preview** property from the context menu.

```
function [x, y, z] = f1(a, b, c)
```
To dedicate the entire chart window to programming your function, access the flow chart in your subcharted graphical function by double-clicking the function box.

## **Specify Graphical Function Properties**

You can set general properties for your graphical function through its properties dialog box. To open the function properties dialog box, right-click the graphical function box and select **Properties** from the context menu.

#### **Name**

Function name. Click the function name link to bring your function to the foreground in its native chart.

#### **Function Inline Option**

Controls the inlining of your function in generated code:

- Auto Determines whether to inline your function based on an internal calculation.
- Inline Inlines your function if you do not export it to other charts and it is not part of a recursion. (A recursion exists if your function calls itself directly or indirectly through another function call.)
- Function Does not inline your function.

#### **Label**

Signature label for your function. For more information, see ["Declare Function Arguments](#page-352-0) [and Return Values" on page 8-19.](#page-352-0)

#### **Description**

Function description. You can enter brief descriptions of functions in the hierarchy.

#### **Document Link**

Link to online documentation for the function. You can enter a web URL address or a MATLAB command that displays documentation in a suitable online format, such as an HTML file or text in the MATLAB Command Window. When you click the **Document link** hyperlink, Stateflow displays the documentation.

## **Where to Use Graphical Functions**

A graphical function can reside anywhere in a chart, state, or subchart. The location of a function determines its scope, that is, the set of states and transitions that can call the function. Follow these guidelines:

- If you want to call the function only within one state or subchart and its substates, put your graphical function in that state or subchart. That function overrides any other functions of the same name in the parents and ancestors of that state or subchart.
- If you want to call the function anywhere in that chart, put your graphical function at the chart level.
- If you want to call the function from any chart in your model, put your graphical function at the chart level and enable exporting of chart-level graphical functions. For more information, see ["Export Stateflow Functions for Reuse" on page 8-23](#page-356-0).

In a graphical function, do not broadcast events that can cause the active state to change. In a graphical function, the behavior of an event broadcast that causes an exit from the active state is unpredictable.

## **See Also**

### **More About**

- • ["Flow Charts in Stateflow" on page 5-2](#page-253-0)
- • ["Create Flow Charts with the Pattern Wizard" on page 5-6](#page-257-0)
- • ["When to Use Reusable Functions in Charts" on page 2-47](#page-98-0)
- • ["Export Stateflow Functions for Reuse" on page 8-23](#page-356-0)
- • ["Reuse Functions by Using Atomic Boxes" on page 8-37](#page-370-0)

## <span id="page-356-0"></span>**Export Stateflow Functions for Reuse**

#### **In this section...**

"Why Export Chart-Level Functions?" on page 8-23 "How to Export Chart-Level Functions" on page 8-23 ["Rules for Exporting Chart-Level Functions" on page 8-24](#page-357-0)

["Export Chart-Level Functions" on page 8-24](#page-357-0)

### **Why Export Chart-Level Functions?**

When you export chart-level functions, you extend the scope of your functions to other parts of the model. For an example, see ["Share Functions Across Simulink and Stateflow"](#page-1165-0) [on page 29-6](#page-1165-0). You can export these functions:

- Graphical
- Truth table
- MATLAB

### **How to Export Chart-Level Functions**

- **1** Open the chart where your function resides.
- **2** In the Property Inspector, open the **Advanced** section.
- **3** Select **Export Chart Level Functions**.
- **4** If your function resides in a library chart, link that chart to your main model.

When you select **Export Chart Level Functions**, you can call exported functions by using Simulink Caller blocks with dot notation, *chartName*.*functionName*. To call the exported functions throughout the model from any Stateflow or Simulink Caller block, select **Treat Exported Functions as Globally Visible**. Do not use dot notation to call these functions. You cannot export functions with the same name.

Simulink functions can also be defined directly in the Simulink canvas. For more information, see Simulink Function.

## <span id="page-357-0"></span>**Rules for Exporting Chart-Level Functions**

#### **Link library charts to your main model to export chart-level functions from libraries**

You must perform this step to export functions from library charts. Otherwise, a simulation error occurs.

#### **Do not export chart-level functions that contain unsupported inputs or outputs**

You cannot export a chart-level function when inputs or outputs have any of the following properties:

- Fixed-point data type with word length greater than 32 bits
- Variable size

#### **Do not export Simulink functions**

If you try to export Simulink functions, an error appears when you simulate your model. To avoid this behavior, clear the **Export Chart Level Functions** check box in the Chart properties dialog box.

#### **Do not export functions across model reference boundaries**

You cannot export functions from a referenced model and call the functions from a parent model.

### **Export Chart-Level Functions**

This example describes how to export functions in library charts to your main model.

- **1** Create these objects:
	- Add a model named main\_model, with a chart named modChart.

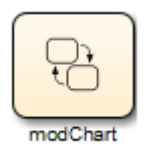

• Add a library model named lib1, with a chart named lib1Chart.

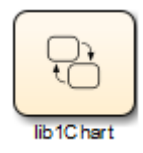

• Add a library model named lib2, with a chart named lib2Chart.

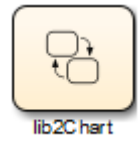

- **2** Create these graphical functions in the library charts:
	- For lib1Chart, add this graphical function.

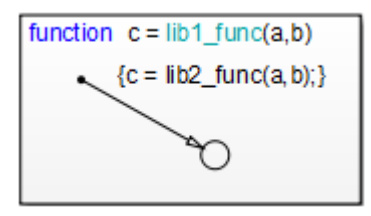

• For lib2Chart, add this graphical function.

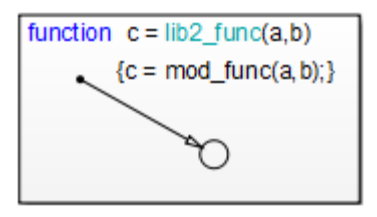

- In the Model Explorer, for each of the function inputs and outputs, a, b, and c, set these properties:.
	- Size to 1
	- Complexity to Off
- Type to double
- **3** For modChart, add a graphical function and a default transition with a lib1\_func action.

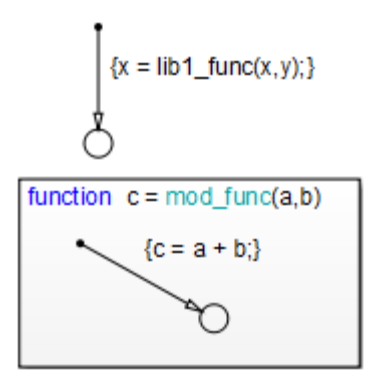

- **4** For each chart, follow these steps:
	- **a** In the Model Explorer, for each of the function inputs and outputs, a, b, and c, set:
		- Size to 1
		- Complexity to Off
		- Type to double
	- **b** Open the Chart properties dialog box.
	- **c** In the Chart properties dialog box, select **Export Chart Level Functions**.
	- **d** Click **OK**.
- **5** Drag lib1Chart and lib2Chart into main\_model from lib1 and lib2, respectively. Your main model should look something like this:

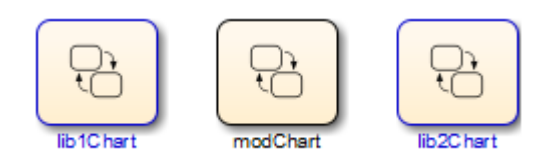

Each chart now defines a graphical function that any chart in main model can call.

**6** Open the Model Explorer.
- **7** In the **Model Hierarchy** pane of the Model Explorer, navigate to main model.
- **8** Add the data x and y to the Stateflow machine:
	- **a** Select **Add** > **Data**.
	- **b** In the **Name** column, enter x.
	- **c** In the **Initial Value** column, enter 0.
	- **d** Use the default settings for other properties of x.
	- **e** Select **Add** > **Data**.
	- **f** In the **Name** column, enter y.
	- **g** In the **Initial Value** column, enter 1.
	- **h** Use the default settings for other properties of y.

This step ensures that input and output data are defined globally to support exported graphical functions.

- **9** Open the Model Configuration Parameters dialog box.
- **10** In the Model Configuration Parameters dialog box, go to the **Solver** pane.
- **11** In the **Solver selection** section, make these changes:
	- **a** For **Type**, select Fixed-step.
	- **b** For **Solver**, select Discrete (no continuous states).
- **12** In the **Solver details** section, make these changes:
	- **a** For **Fixed-step size**, enter 1.
	- **b** Click **OK**.

This step ensures that when you simulate your model, a discrete solver is used. For more information, see "Solvers" (Simulink).

#### **What Happens During Simulation**

When you simulate the model, these actions take place during each time step.

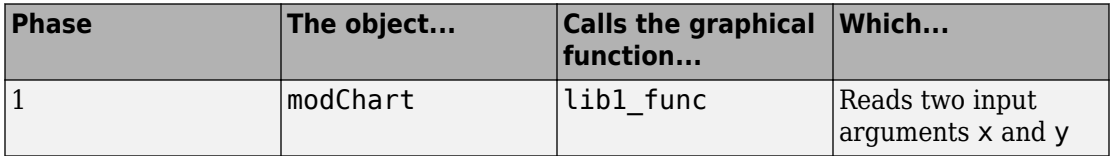

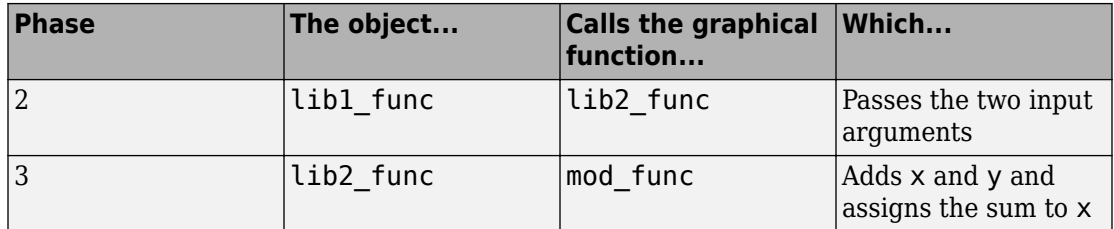

### **How to View the Simulation Results**

To view the simulation results, add a scope to your model. Follow these steps:

- **1** Open the Simulink Library Browser.
- **2** From the Simulink/Sinks Library, select the Scope block and add it to main\_model.
- **3** Open the Model Explorer.
- **4** In the **Model Hierarchy** pane, navigate to modChart.
- **5** Add the output data z to the chart:
	- **a** Select **Add** > **Data**.
	- **b** In the **Name** column, enter z.
	- **c** In the **Scope** column, select Output.
	- **d** Use the default settings for other properties.
- **6** For modChart, update the default transition action to read as follows:

 ${x = lib1_function(x,y); z = x;}$ 

**7** In the model, connect the outport from modChart to the inport of the Scope block.

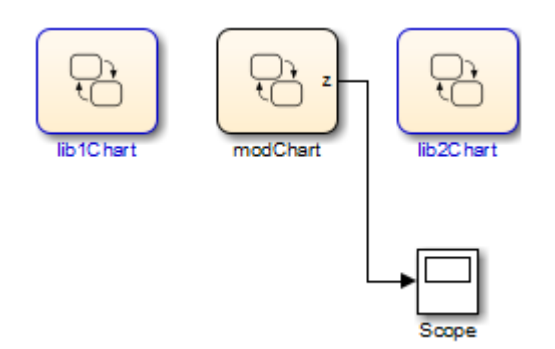

- **8** Double-click the Scope block to open the display.
- **9** Start simulation.
- **10** After the simulation ends, right-click in the scope display and select **Autoscale**.

The results look something like this:

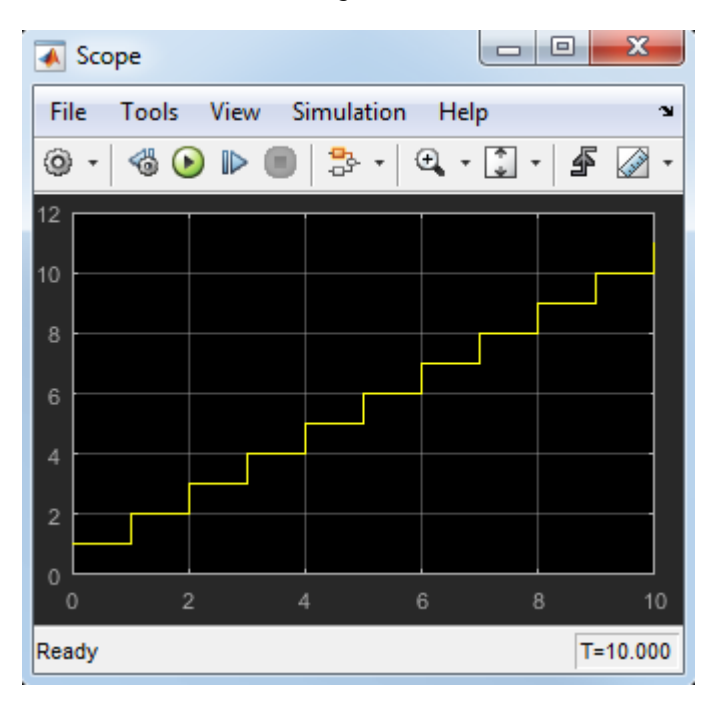

# <span id="page-363-0"></span>**Group Chart Objects Using Boxes**

### **In this section...**

["Semantics of Stateflow Boxes" on page 8-31](#page-364-0)

["Rules for Using Boxes" on page 8-31](#page-364-0)

["Draw and Edit a Box" on page 8-32](#page-365-0)

["Examples of Using Boxes" on page 8-34](#page-367-0)

A *box* is a graphical object that organizes other objects in your chart, such as functions and states. You can use a box to encapsulate states and functions in a separate namespace.

For example, in this chart, the box Heater groups together related states Off and On.

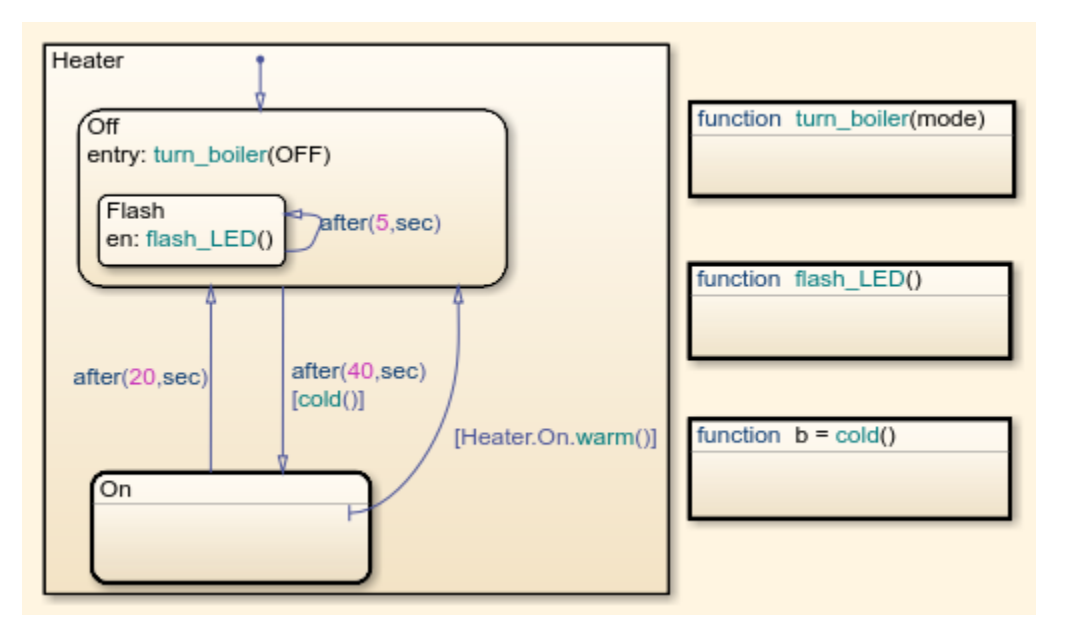

### <span id="page-364-0"></span>**Semantics of Stateflow Boxes**

### **Visibility of Graphical Objects in Boxes**

Boxes add a level of hierarchy to Stateflow charts. This property affects visibility of functions and states inside a box to objects that reside outside of the box. If you refer to a box-parented function or state from a location outside of the box, you must include the box name in the path. See ["Group Functions Using a Box" on page 8-34.](#page-367-0)

### **Activation Order of Parallel States**

Boxes affect the implicit activation order of parallel states in a chart. If your chart uses implicit ordering, parallel states within a box wake up before other parallel states that are lower or to the right in that chart. Within a box, parallel states wake up in top-down, leftright order. See ["Group States Using a Box" on page 8-35.](#page-368-0)

**Note** To specify activation order explicitly on a state-by-state basis, select **User specified state/transition execution order** in the Chart properties dialog box. This option is selected by default when you create a new chart. For details, see ["Explicit](#page-185-0) [Ordering of Parallel States" on page 3-86.](#page-185-0)

### **Rules for Using Boxes**

When you use a box, these rules apply:

- Include the box name in the path when you use dot notation to refer to a box-parented function or state from a location outside of the box.
- You can move or draw graphical objects inside a box, such as functions and states.
- You can add data to a box so that all the elements in the box can share the same data.
- You can group a box and its contents into a single graphical element. See ["Group](#page-201-0) [States" on page 4-6.](#page-201-0)
- You can subchart a box to hide its elements. See ["Encapsulate Modal Logic Using](#page-338-0) [Subcharts" on page 8-5](#page-338-0).
- You cannot define action statements for a box, such as entry, during, and exit actions.
- You cannot define a transition to or from a box. However, you can define a transition to or from a state within a box.

### <span id="page-365-0"></span>**Draw and Edit a Box**

### **Create a Box**

You create boxes in your chart by using the box tool shown below.

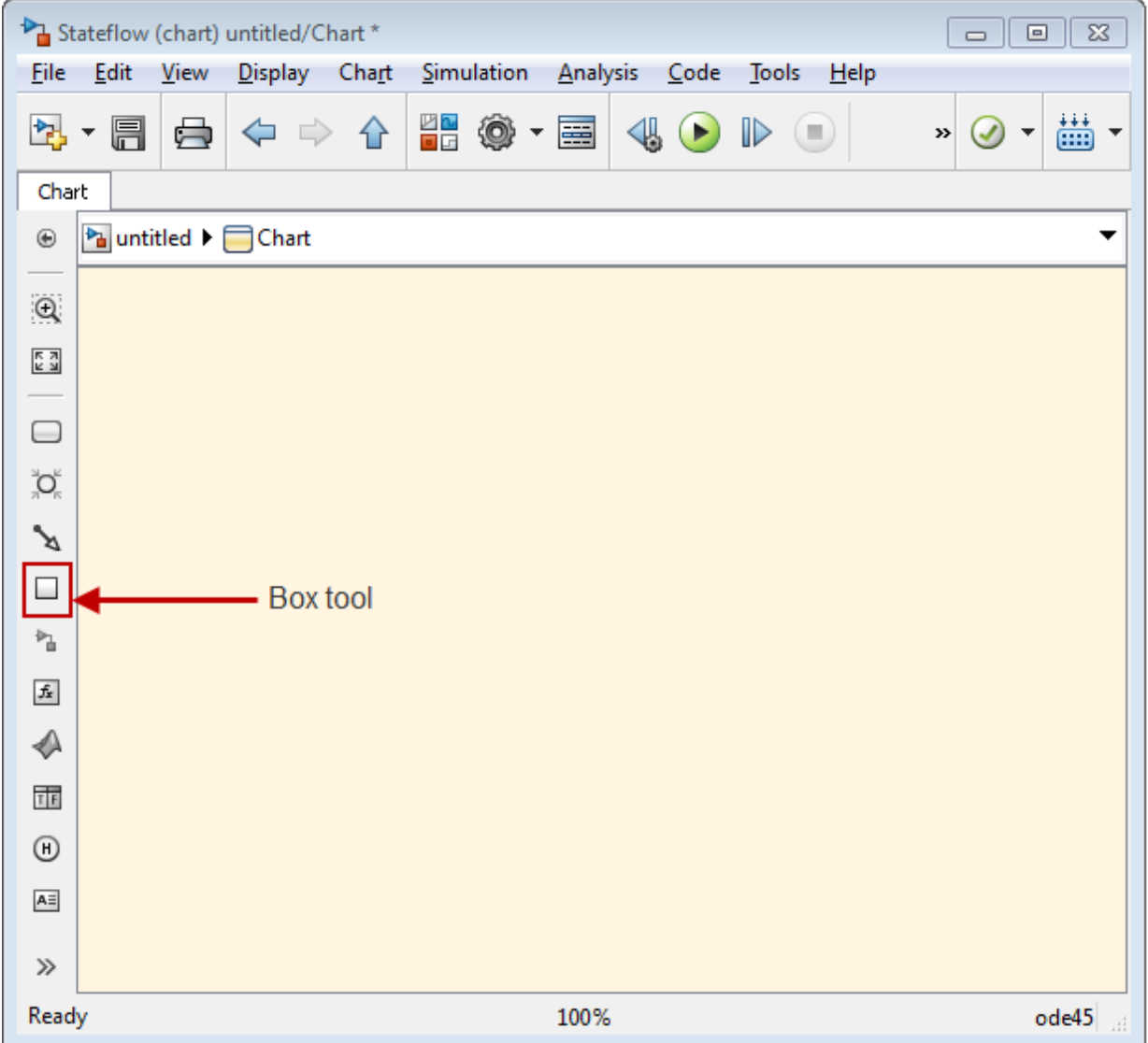

- **1** Click the Box tool.
- **2** Move your pointer into the drawing area.
- **3** Click in any location to create a box.

The new box appears with a question mark (?) name in its upper left corner.

- <span id="page-367-0"></span>**4** Click the question mark label.
- **5** Enter a name for the box and then click outside of the box.

#### **Delete a Box**

To delete a box, click to select it and press the **Delete** key.

### **Examples of Using Boxes**

### **Group Functions Using a Box**

This chart shows a box named Status that groups together MATLAB functions.

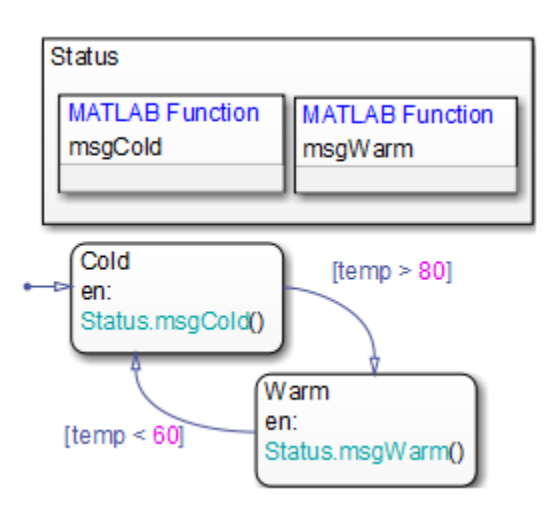

Chart execution takes place as follows:

- **1** The state Cold activates first.
- **2** Upon entry, the state Cold invokes the function Status.msgCold.

This function displays a status message that the temperature is cold.

**Note** Because the MATLAB function resides inside a box, the path of the function call must include the box name Status. If you omit this prefix, an error message appears.

- <span id="page-368-0"></span>**3** If the value of the input data temp exceeds 80, a transition to the state Warm occurs.
- **4** Upon entry, the state Warm invokes the function Status.msgWarm.

This function displays a status message that the temperature is warm.

**Note** Because the MATLAB function resides inside a box, the path of the function call must include the box name Status. If you omit this prefix, an error message appears.

- **5** If the value of the input data temp drops below 60, a transition to the state Cold occurs.
- **6** Steps 2 through 5 repeat until the simulation ends.

#### **Group States Using a Box**

This chart shows a box named Status that groups together related states. The chart uses implicit ordering for parallel states, instead of the default explicit mode. (For details, see ["Implicit Ordering of Parallel States" on page 3-88](#page-187-0).)

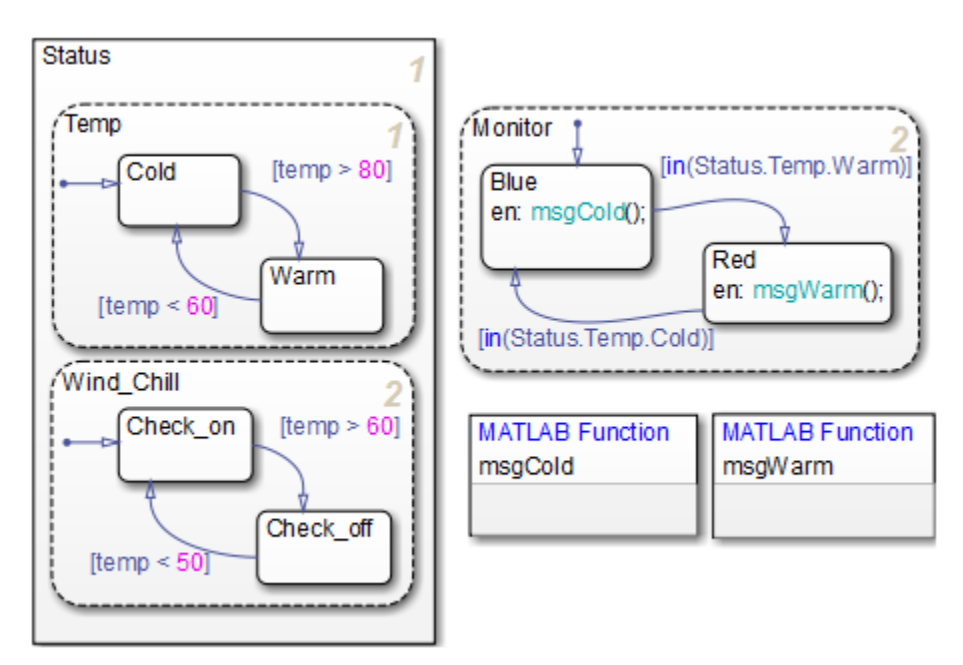

The main ideas of this chart are:

• The state Temp wakes up first, followed by the state Wind Chill. Then, the state Monitor wakes up.

**Note** This implicit activation order occurs because Temp and Wind Chill reside in a box. If you remove the box, the implicit activation order changes, as shown, to: Temp, Monitor, Wind\_Chill.

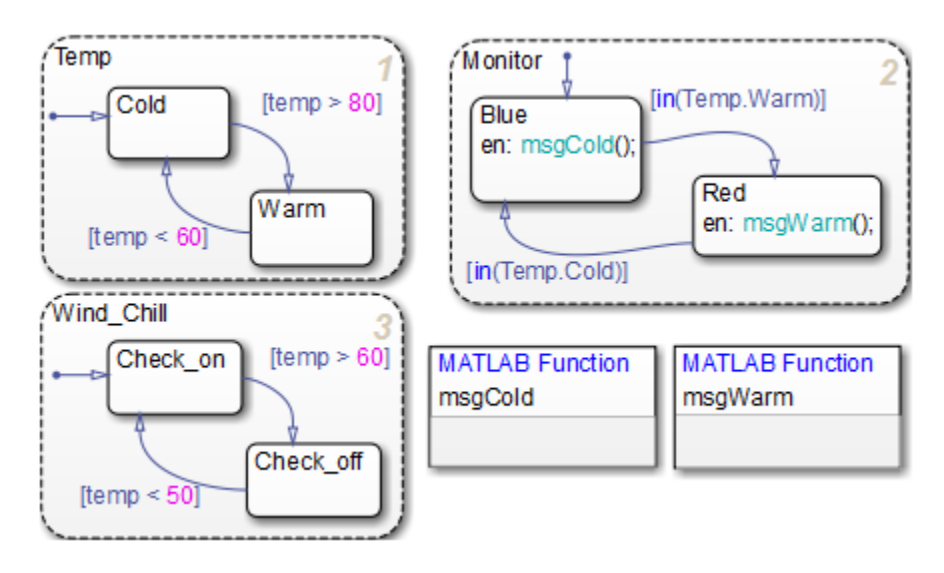

- Based on the input data temp, transitions between substates occur in the parallel states Status. Temp and Status. Wind Chill.
- When the transition from Status.Temp.Cold to Status.Temp.Warm occurs, the transition condition in(Status.Temp.Warm) becomes true.
- When the transition from Status.Temp.Warm to Status.Temp.Cold occurs, the transition condition in(Status.Temp.Cold) becomes true.

**Note** Because the substates Status.Temp.Cold and Status.Temp.Warm reside inside a box, the argument of the in operator must include the box name Status. If you omit this prefix, an error message appears. For information about the in operator, see ["Check State Activity by Using the in Operator" on page 12-80.](#page-601-0)

# **Reuse Functions by Using Atomic Boxes**

An *atomic box* is a graphical object that helps you encapsulate graphical, truth table, MATLAB, and Simulink functions in a separate namespace. Atomic boxes allow for:

- Faster simulation after making small changes to a function in a chart with many states or levels of hierarchy.
- Reuse of the same functions across multiple charts and models.
- Ease of team development for people working on different parts of the same chart.
- Manual inspection of generated code for a specific function in a chart.

An atomic box looks opaque and includes the label **Atomic** in the upper left corner. If you use a linked atomic box from a library, the label **Link** appears in the upper left corner.

### **Example of an Atomic Box**

This example shows how to use a linked atomic box to reuse a graphical function across multiple charts and models.

The function GetTime is defined in a chart in the library model sf\_timer\_utils\_lib. The graphical function returns the simulation time in C charts where the equivalent MATLAB® function getSimulationTime is not available.

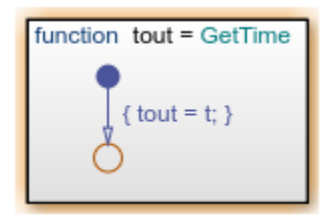

The model sf\_timer\_function\_calls consists of two charts with a similar structure. Each chart contains a pair of states (A and B) and an atomic box (Time) linked from the library chart. The entry action in state A calls the function GetTime and stores its value as t0. The condition guarding the transition from A to B calls the function again and compares its output with the parameter T.

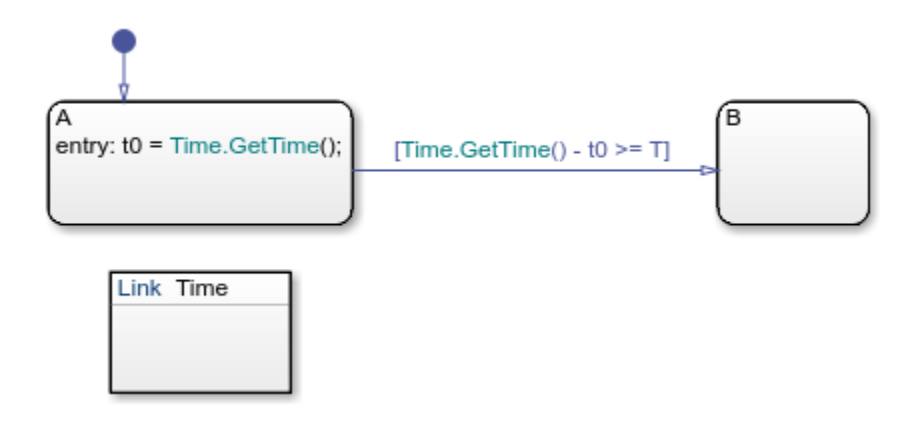

The top model sf timer modelref reuses the timer function in multiple referenced blocks. Because there are no exported functions, you can use more than one instance of the referenced block in the top model.

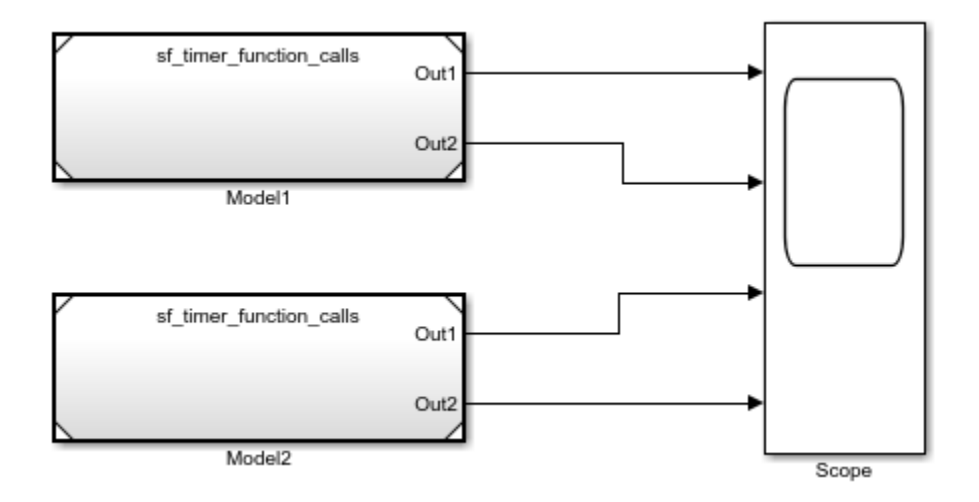

### **Benefits of Using Atomic Boxes**

Atomic boxes combine the functionality of normal boxes and atomic subcharts. Atomic boxes:

- Improve the organization and clarity of complex charts.
- Support usage as library links.
- Support the generation of reusable code.
- Allow mapping of inputs, outputs, parameters, data store memory, and input events.

Atomic boxes contain only functions. They cannot contain states. Adding a state to an atomic box results in a compilation-time error.

To call a function that resides in an atomic box from a location outside the atomic box, use dot notation to specify its full path:

```
atomic_box_name.function_name
```
Using the full path for the function call:

- Makes clear the dependency on the function in the linked atomic box.
- Avoids pollution of the global namespace.
- Does not affect the efficiency of generated code.

### **Create an Atomic Box**

You can create an atomic box by converting an existing box or by linking a chart from a library model. After creating the atomic box, update the mapping of variables by rightclicking the atomic box and selecting **Subchart Mappings**. For more information, see ["Map Variables for Atomic Subcharts and Boxes" on page 15-9](#page-700-0).

### **Convert a Normal Box to an Atomic Box**

To create a container for your functions that allows for faster debugging and code generation workflows, convert an existing box into an atomic box. In your chart, rightclick a normal box and select **Group & Subchart** > **Atomic Subchart**. The label **Atomic** appears in the upper left corner of the box.

The conversion process gives the atomic box its own copy of every data object that the box accesses in the chart. Local data is copied as data store memory. The scope of other data, including input and output data, does not change.

**Note** If a box contains any states or messages, you cannot convert it to an atomic box.

#### **Link an Atomic Box from a Library**

To create a collection of functions for reuse across multiple charts and models, create a link from a library model. Copy a chart in a library model and paste it to a chart in another model. If the library chart contains only functions and no states, it appears as a linked atomic box with the label **Link** in the upper left corner.

This modeling method minimizes maintenance of reusable functions. When you modify the atomic box in the library, your changes propagate to the links in all charts and models.

If the library chart contains any states, then it appears as a linked atomic subchart in the chart. For more information, see ["Create Reusable Subcomponents by Using Atomic](#page-693-0) [Subcharts" on page 15-2](#page-693-0).

#### **Convert an Atomic Box to a Normal Box**

Converting an atomic box back to a normal box removes all of its variable mappings by merging subchart-parented data objects with the chart-parented data to which they map.

- **1** If the atomic box is a library link, right-click the atomic box and select **Library Link** > **Disable Link**.
- **2** To convert an atomic box to a subcharted box, right-click the atomic box and clear the **Group & Subchart** > **Atomic Subchart** check box.
- **3** To convert the subcharted box back to a normal box, right-click the subchart and clear the **Group & Subchart** > **Subchart** check box.
- **4** If necessary, rearrange graphical objects in your chart.

You cannot convert an atomic box to a normal box if:

- The atomic box maps a parameter to an expression other than a single variable name. For example, mapping a parameter data1 to one of these expressions prevents the conversion of an atomic box to a normal box:
	- 3
	- $\cdot$  data2(3)
	- $\cdot$  data2 + 3
- Both of these conditions are true.
	- The atomic box contains MATLAB functions or truth table functions that use MATLAB as the action language.

• The atomic box does not map each variable to a variable of the same name in the main chart.

### **When to Use Atomic Boxes**

### **Debug Functions Incrementally**

Suppose that you want to test a sequence of changes to a library of functions. The functions are part of a chart that contains many states or several levels of hierarchy, so recompiling the entire chart can take a long time. If you define the functions in an atomic box, recompilation occurs for only the box and not for the entire chart. For more information, see ["Reduce the Compilation Time of a Chart" on page 15-43](#page-734-0).

### **Reuse Functions**

Suppose that you have a set of functions for use in multiple charts and models. The functions reside in the library model to enable easier configuration management. To use the functions in another model, you can either:

- Configure the library chart to export functions and create a link to the library chart in the model.
- Link the library chart as an atomic box in each chart of the model.

Models that use these functions can appear as referenced blocks in a top model. When the functions are exported, you can use only one instance of that referenced block for each top model. For more information, see "Model Reference Requirements and Limitations" (Simulink).

With atomic boxes, you can avoid this limitation. Because there are no exported functions in the charts, you can use more than one instance of the referenced block in the top model.

### **Develop Charts Used by Multiple People**

Suppose that multiple people are working on different parts of a chart. If you store each library of functions in a linked atomic box, different people can work on different libraries without affecting the other parts of the chart. For more information, see ["Divide a Chart](#page-736-0) [into Separate Units" on page 15-45.](#page-736-0)

### **Inspect Generated Code**

Suppose that you want to inspect code generated by Simulink Coder or Embedded Coder manually for a specific function. You can specify that the code for an atomic box appears

in a separate file to avoid searching through unrelated code. For more information, see ["Generate Reusable Code for Unit Testing" on page 15-47.](#page-738-0)

# **See Also**

### **More About**

- • ["Group Chart Objects Using Boxes" on page 8-30](#page-363-0)
- • ["Create Reusable Subcomponents by Using Atomic Subcharts" on page 15-2](#page-693-0)
- • ["Map Variables for Atomic Subcharts and Boxes" on page 15-9](#page-700-0)

# **Add Descriptive Comments in a Chart**

#### **In this section...**

"Create Notes" on page 8-43

"Change Note Properties" on page 8-43

"Change Note Font and Color" on page 8-43

["TeX Instructions" on page 8-44](#page-377-0)

### **Create Notes**

You can enter comments or notes in any location on the chart.

- **1** Double-click in the desired location of the chart and start typing your comments.
- **2** Press the **Return** key to start a new line.
- **3** After you finish typing, click outside the note text.

### **Change Note Properties**

You can use the Note properties dialog box to edit note properties.

You can specify the layout of the note, including:

- Borders
- Text alignment and word wrap
- Text color and background color
- Margins between the text and the borders of the note

### **Change Note Font and Color**

To change font and color for your chart notes, follow the procedures described in the section ["Specify Colors and Fonts in a Chart" on page 4-29](#page-224-0).

You can also change your note text to bold or italic:

**1** Right-click the note text and select **Font Style**.

<span id="page-377-0"></span>**2** In the submenu, select **Bold** or **Italic**.

### **TeX Instructions**

In your notes, you can embed a subset of TeX commands to produce special characters. For example, you can embed Greek letters and mathematical symbols.

- **1** Right-click the text of a note and select **Enable TeX Commands**.
- **2** Click the note text.
- **3** Replace the existing note text with the following expression.

 $\it\it\{\\omega_N = e^{(-2\pi i)/N}\}$ 

**4** Click outside the note.

The note in your chart looks something like this:

$$
\omega_N = \mathrm{e}^{(-2\pi i)/N}
$$

# **Define Data**

- • ["Add Stateflow Data" on page 9-2](#page-379-0)
- • ["Detect Unused Data in the Symbols Window" on page 9-5](#page-382-0)
- • ["Set Data Properties" on page 9-7](#page-384-0)
- • ["Share Data with Simulink and the MATLAB Workspace" on page 9-25](#page-402-0)
- • ["Share Parameters with Simulink and the MATLAB Workspace" on page 9-28](#page-405-0)
- • ["Access Data Store Memory from a Chart" on page 9-30](#page-407-0)
- • ["Use Data Types in Stateflow" on page 9-35](#page-412-0)
- • ["Size Stateflow Data" on page 9-43](#page-420-0)
- "Handle Integer Overflow for Chart Data" on page 9-48
- ["Define Temporary Data" on page 9-52](#page-429-0)
- • ["Identify Data by Using Dot Notation" on page 9-53](#page-430-0)
- • ["Resolve Data Properties from Simulink Signal Objects" on page 9-58](#page-435-0)
- • ["Best Practices for Using Data in Charts" on page 9-62](#page-439-0)
- • ["Transfer Data Across Models" on page 9-64](#page-441-0)

# <span id="page-379-0"></span>**Add Stateflow Data**

When you want to store values that are visible at a specific level of the Stateflow hierarchy, add data to your chart.

Data defined in a Stateflow chart is visible by multiple Stateflow objects in the chart, including states, transitions, MATLAB functions, and truth tables. To determine what data is used in a state or transition, right-click the state or transition and select **Explore**. A context menu lists the names and scopes of all resolved symbols in the state or transition. Selecting a symbol from the context menu displays its properties in the Model Explorer. Selecting an output event from the context menu opens the Simulink subsystem or Stateflow chart associated with the event.

**Note** Stateflow data is not available to Simulink functions within a Stateflow chart.

You can add data by using the **Chart** menu in the Stateflow Editor, through the Symbols window, or through the Model Explorer.

### Add Data by Using the Stateflow Editor Menu

**1** In the Stateflow Editor, select the menu option corresponding to the scope of the data that you want to add.

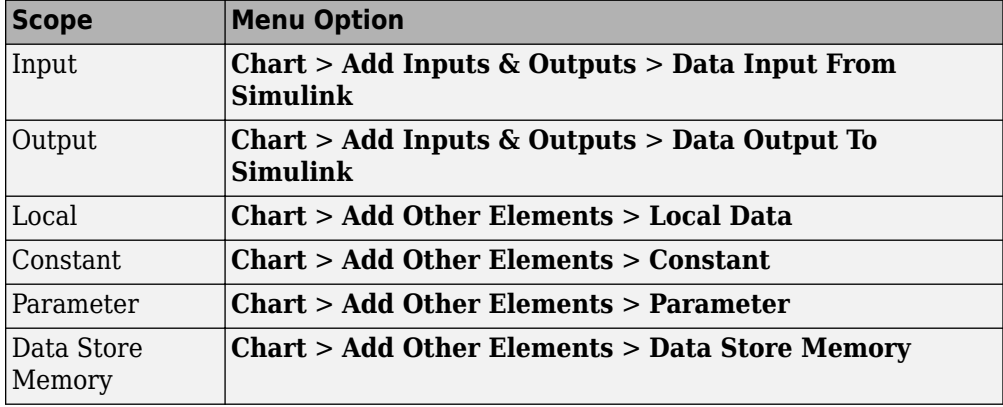

**2** In the Data dialog box, specify data properties. For more information, see ["Stateflow](#page-384-0) [Data Properties" on page 9-7](#page-384-0).

### **Add Data Through the Symbols Window**

- **1** To open the Symbols window, select **View** > **Symbols**.
- **2**

Click the **Create Data** icon .

- **3** In the row for the new data, under **TYPE**, click the icon and choose:
	- Input Data
	- Local Data
	- Output Data
	- Constant
	- Data Store Memory
	- Parameter
	- Temporary
- **4** Edit the name of the data.
- **5** For input and output data, click the **PORT** field and choose a port number.
- **6** To specify properties for data, open the Property Inspector. In the Symbols window, right-click the row for the symbol and select **Explore**. For more information, see ["Stateflow Data Properties" on page 9-7.](#page-384-0)

### **Add Data Through the Model Explorer**

Add machine or state-parented data through the Model Explorer:

- **1** In the Stateflow Editor, select **View** > **Model Explorer**.
- **2** In the **Model Hierarchy** pane, select the object in the Stateflow hierarchy where you want to make the new data visible. The object that you select becomes the parent of the new data.
- **3** In the Model Explorer menu, select **Add** > **Data**. The new data with a default definition appears in the **Contents** pane of the Model Explorer.
- **4** In the **Data** pane, specify the properties of the data. For more information, see ["Stateflow Data Properties" on page 9-7.](#page-384-0)

# **See Also**

### **More About**

- • ["Set Data Properties" on page 9-7](#page-384-0)
- • ["Detect Unused Data in the Symbols Window" on page 9-5](#page-382-0)
- • ["Resolve Undefined Symbols in Your Chart" on page 30-33](#page-1236-0)
- • ["Use Data Types in Stateflow" on page 9-35](#page-412-0)

# <span id="page-382-0"></span>**Detect Unused Data in the Symbols Window**

The Symbols window indicates unused data, messages, functions, and events with a yellow warning icon. To delete unused objects, right-click the object in the Symbols window and select **Delete**. By removing objects that have no effect on simulation, you can reduce the size of your model. In this chart, after you add data, it first appears as unused. After you reference data in the chart, the warning sign disappears.

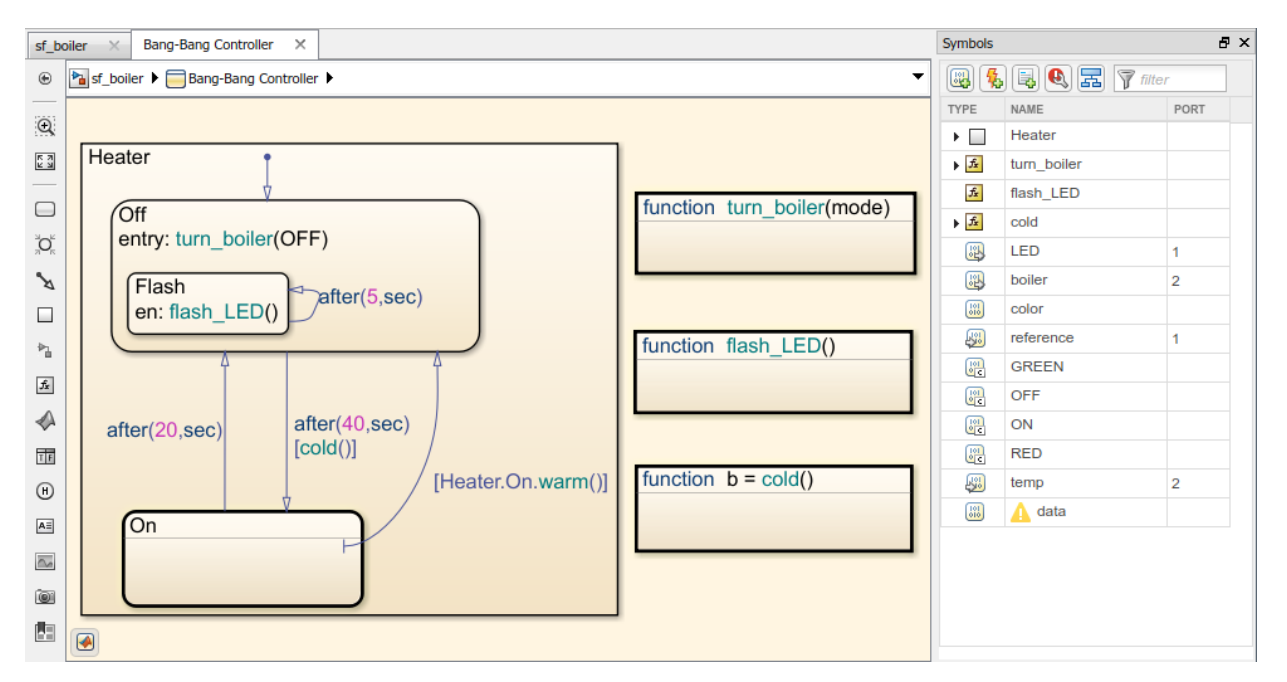

The following types of unused data are not detected:

- Machine-parented data
- Inputs and outputs of MATLAB functions
- Data of parameter scope in a chart that contains atomic subcharts

# **See Also**

### **More About**

- • ["Trace Data, Events, and Messages Through the Symbols Window" on page 33-7](#page-1326-0)
- "Unused data, events, messages, and functions" (Simulink)
- • ["Resolve Symbols Through the Symbols Window" on page 30-33](#page-1236-0)
- • ["Set Data Properties" on page 9-7](#page-384-0)

# <span id="page-384-0"></span>**Set Data Properties**

You can specify data properties in either the Property Inspector or the Model Explorer.

- Property Inspector
	- **1** Open the Symbols window by selecting **View** > **Symbols**.
	- **2** Open the Property Inspector by selecting **View** > **Property Inspector**.
	- **3** In the Symbols window, select the data object.
	- **4** In the Property Inspector window, edit the data properties.
- Model Explorer
	- **1** Open the Model Explorer by selecting **View** > **Model Explorer**.
	- **2** In the **Contents** pane, double-click the data object.
	- **3** In the **Data** pane, edit the data properties.

Properties vary according to the scope and type of the data object. For many data properties, you can enter expressions or parameter values. Using parameters to set properties for many data objects simplifies maintenance of your model because you can update multiple properties by changing a single parameter.

### **Stateflow Data Properties**

In the main and **Advanced** sections of the Property Inspector or in the **General** tab of the Model Explorer, you can set these properties:

#### **Name**

Name of the data object. For more information, see ["Rules for Naming Stateflow Objects"](#page-55-0) [on page 2-4.](#page-55-0)

#### **Scope**

Location where data resides in memory, relative to its parent.

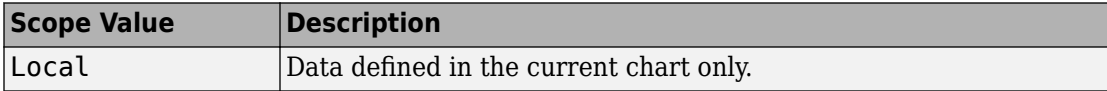

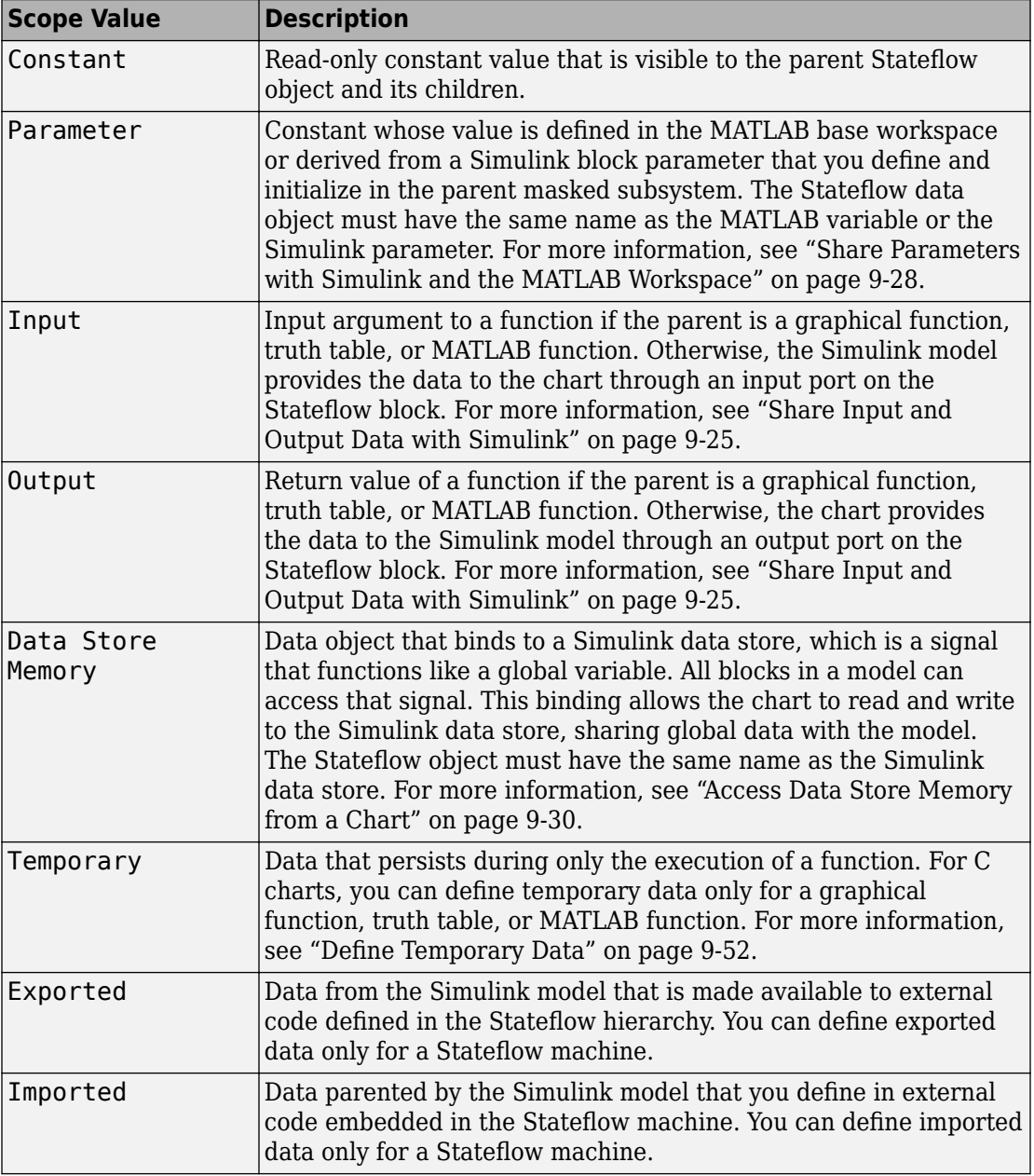

### **Port**

Index of the port associated with the data object. This property applies only to input and output data. See ["Share Input and Output Data with Simulink" on page 9-25](#page-402-0).

### **Update Method**

Specifies whether a variable updates in discrete or continuous time. This property applies only when the chart is configured for continuous-time simulation. See ["Continuous-Time](#page-881-0) [Modeling in Stateflow" on page 21-2](#page-881-0).

### **Data Must Resolve to Signal Object**

Specifies that output or local data explicitly inherits properties from Simulink.Signal objects of the same name in the MATLAB base workspace or the Simulink model workspace. The data can inherit these properties:

- Size
- Complexity
- Type
- Unit
- Minimum value
- Maximum value
- Initial value
- Storage class
- Sampling mode (for Truth Table block output data)

This option is available only when you set the model configuration parameter **Signal resolution** to a value other than None. For more information, see ["Resolve Data](#page-435-0) [Properties from Simulink Signal Objects" on page 9-58](#page-435-0).

### **Size**

Size of the data object. The size can be a scalar value or a MATLAB vector of values. To specify a scalar, set the **Size** property to 1 or leave it blank. To specify a MATLAB vector, use a multidimensional array. The number of dimensions equals the length of the vector and the size of each dimension that corresponds to the value of each vector element.

The scope of the data object determines what sizes you can specify. Stateflow data store memory inherits all its properties, including its size, from the Simulink data store to

which it is bound. For all other scopes, size can be scalar, vector, or a matrix of ndimensions.

For more information, see ["Size Stateflow Data" on page 9-43.](#page-420-0)

### **Variable Size**

Specifies that the data object changes dimensions during simulation. This option is available for input and output data only when you enable the chart property **Support variable-size arrays**. For more information, see "Variable-Size Data".

#### **Complexity**

Specifies whether the data object accepts complex values.

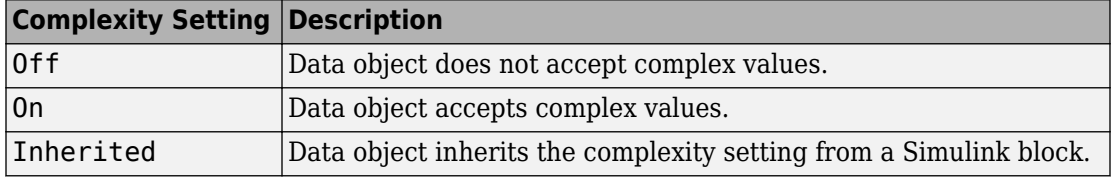

For more information, see ["How Complex Data Works in C Charts" on page 23-2](#page-935-0).

#### **First Index**

Index of the first element of the data array. The default value is 0. This property is available only for C charts.

### **Type**

Type of data object. To specify the data type:

- From the **Type** drop-down list, select a built-in type.
- In the **Type** field, enter an expression that evaluates to a data type.

**Note** If you enter an expression for a fixed-point data type, you must specify scaling explicitly. For example, you cannot enter an incomplete specification such as fixdt(1,16) in the **Type** field. If you do not specify scaling explicitly, an error appears when you try to simulate your model.

• In the Model Explorer, use the Data Type Assistant to specify a data **Mode**, and then specify the data type based on that mode. To display the Data Type Assistant, click the **Show data type assistant** button . The Data Type Assistant is available only in the Model Explorer.

For more information, see ["Use Data Types in Stateflow" on page 9-35](#page-412-0).

#### **Lock Data Type Against Fixed-Point Tools**

Prevents replacement of the current fixed-point type with a type that the "Fixed-Point Tool" (Fixed-Point Designer) or "Fixed-Point Advisor" (Fixed-Point Designer) chooses. For methods on autoscaling fixed-point data, see "Choosing a Range Collection Method" (Fixed-Point Designer).

#### **Unit (e.g., m, m/s^2, N\*m)**

Specifies physical units for input and output data. For more information, see ["Units in](#page-1005-0) [Stateflow" on page 24-42.](#page-1005-0)

#### **Initial Value**

Initial value of the data object. The options for initializing values depend on the scope of the data object.

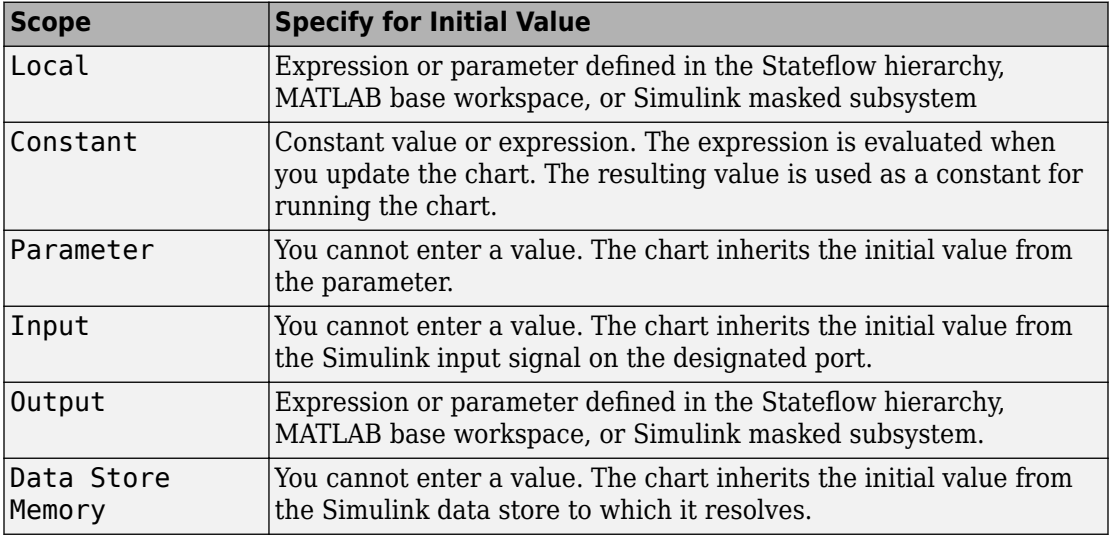

If you do not specify a value, the default value for numeric data is 0. For enumerated data, the default value is the first one listed in the enumeration section of the definition,

unless you specify otherwise in the methods section of the definition. For more information, see ["Enter Expressions and Parameters for Data Properties" on page 9-22.](#page-399-0)

#### **Allow Initial Value to Resolve to a Parameter**

Specifies that local, constant, or output data inherits its initial value from a Simulink parameter in the MATLAB base workspace. For more information, see ["Initialize Data](#page-403-0) [from the MATLAB Base Workspace" on page 9-26.](#page-403-0)

#### **Limit Range Properties**

Range of acceptable values for this data object. Stateflow software uses this range to validate the data object during simulation.

- **Minimum** The smallest value allowed for the data item during simulation. You can enter an expression or parameter that evaluates to a numeric scalar value.
- **Maximum** The largest value allowed for the data item during simulation. You can enter an expression or parameter that evaluates to a numeric scalar value.

The smallest value that you can set for **Minimum** is -inf. The largest value that you can set for **Maximum** is inf. For more information, see ["Enter Expressions and Parameters](#page-399-0) [for Data Properties" on page 9-22.](#page-399-0)

**Note** A Simulink model uses the **Limit range** properties to calculate best-precision scaling for fixed-point data types. Before you select **Calculate Best-Precision Scaling**, specify a minimum or maximum value. For more information, see ["Calculate Best-](#page-393-0)[Precision Scaling" on page 9-16.](#page-393-0)

#### **Add to Watch Window**

Enables watching the data values in the Stateflow Breakpoints and Watch window. For more information, see ["Watch Stateflow Data Values" on page 32-35.](#page-1286-0)

### **Fixed-Point Data Properties**

In the Model Explorer, when you set the Data Type Assistant **Mode** to Fixed point, the Data Type Assistant displays fields for specifying additional information about your fixedpoint data.

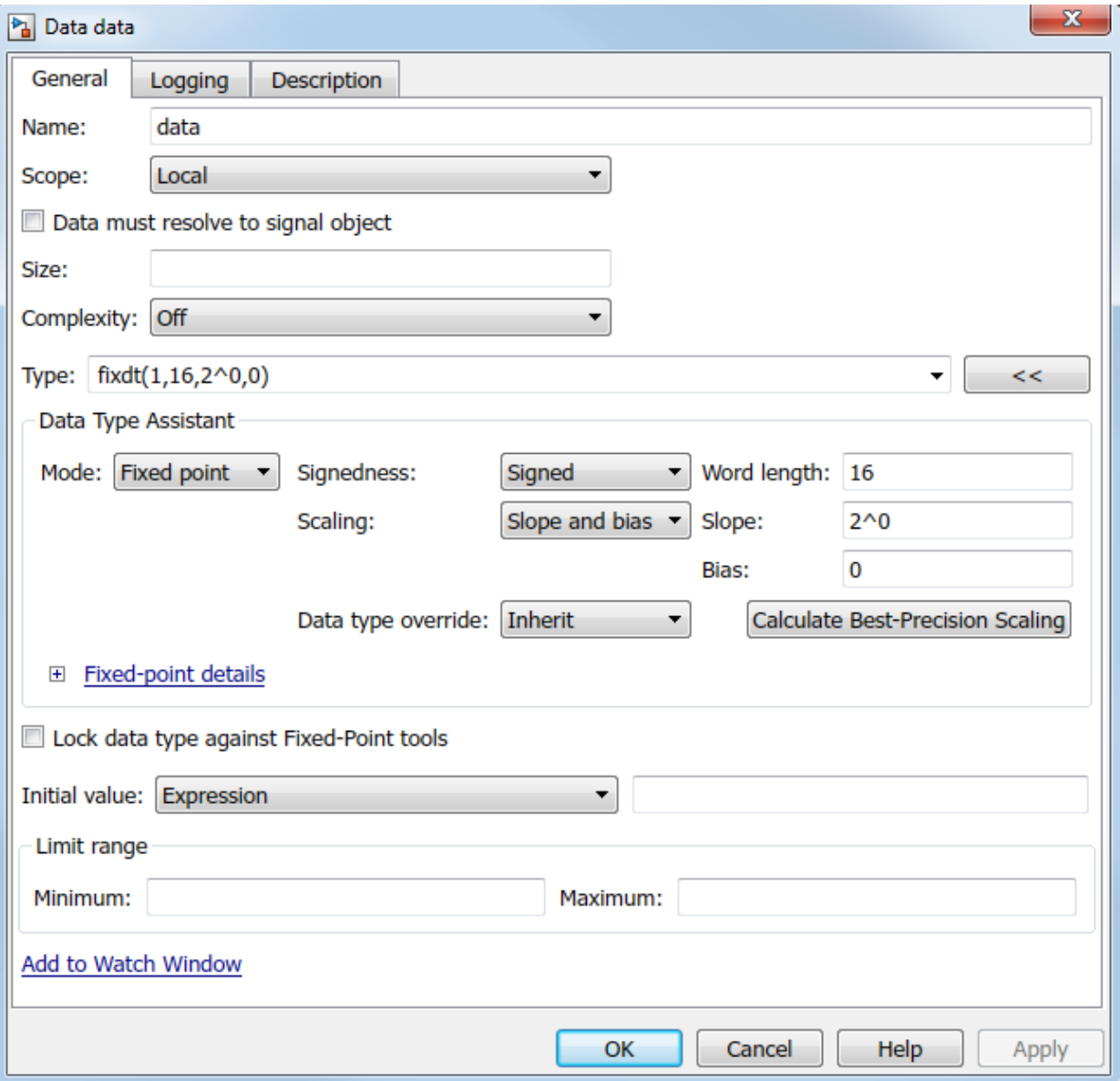

### **Signedness**

Specifies whether the fixed-point data is Signed or Unsigned. Signed data can represent positive and negative values. Unsigned data represents positive values only. The default setting is Signed.

### **Word Length**

Specifies the bit size of the word that holds the quantized integer. Large word sizes represent large values with greater precision than small word sizes. The default value is 16.

- Word length can be any integer from 0 through 128 for chart-level data of these scopes:
	- Input
	- Output
	- Parameter
	- Data Store Memory
- For other Stateflow data, word length can be any integer from 0 through 32.

### **Scaling**

Specifies the method for scaling your fixed-point data to avoid overflow conditions and minimize quantization errors. The default method is Binary point scaling.

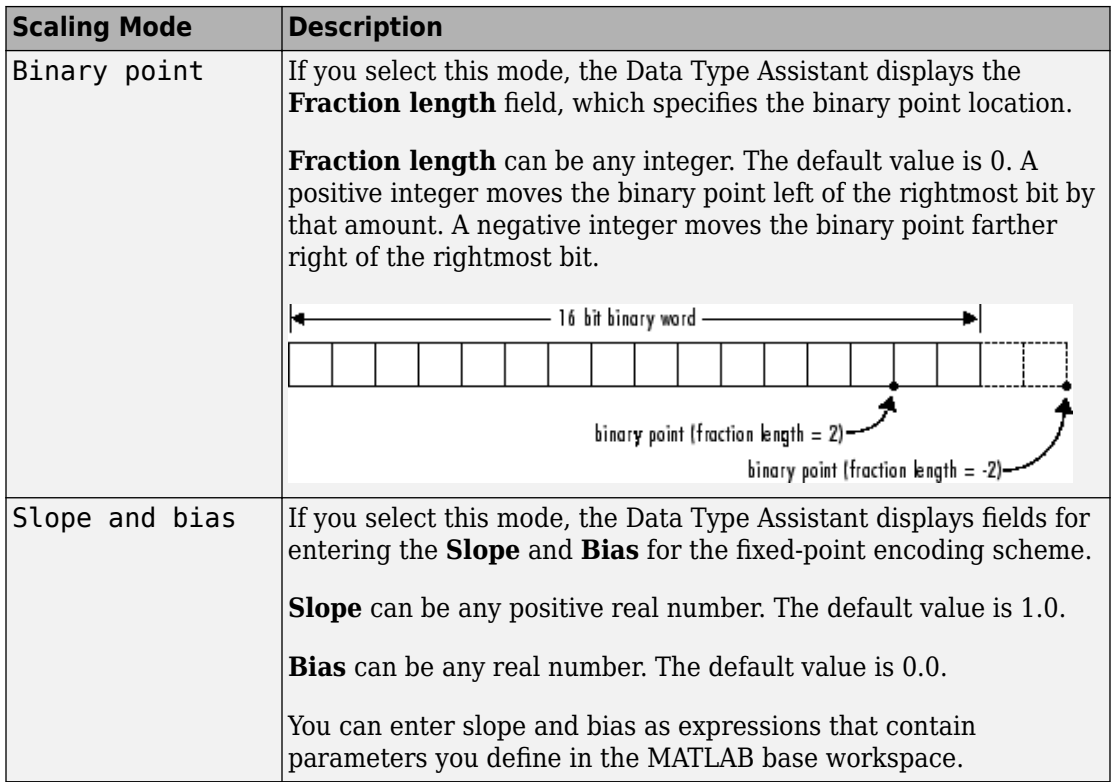

Whenever possible, use binary-point scaling to simplify the implementation of fixed-point data in generated code. Operations with fixed-point data that use binary-point scaling are performed with simple bit shifts and eliminate expensive code implementations required for separate slope and bias values. For more information about fixed-point scaling, see "Scaling" (Fixed-Point Designer).

### **Data Type Override**

Specifies whether to inherit the data type override setting of the Fixed-Point Tool that applies to this model. If the data does not inherit the model-wide setting, the specified data type applies. For more information about the Fixed-Point Tool, see fxptdlg.

#### <span id="page-393-0"></span>**Calculate Best-Precision Scaling**

Specifies whether to calculate the best-precision values for Binary point and Slope and bias scaling, based on the values in the **Minimum** and **Maximum** fields in the **Limit range** section.

To calculate best-precision scaling values:

- **1** Specify **Limit range** properties.
- **2** Click **Calculate Best-Precision Scaling**.

Simulink software calculates the scaling values and displays them in the **Fraction length** field or the **Slope** and **Bias** fields. For more information, see "Constant Scaling for Best Precision" (Fixed-Point Designer).

**Note** The **Limit range** properties do not apply to Constant and Parameter scopes. For Constant, Simulink software calculates the scaling values based on the **Initial value** setting. The software cannot calculate best-precision scaling for data of Parameter scope.

#### **Show Fixed-Point Details**

Displays information about the fixed-point data type that is defined in the Data Type Assistant:

- Minimum and Maximum show the same values that appear in the corresponding **Minimum** and **Maximum** fields in the **Limit range** section.
- Representable minimum, Representable maximum, and Precision show the minimum value, maximum value, and precision that the fixed-point data type can represent.

If the value of a field cannot be determined without first compiling the model, the **Fixedpoint details** subpane shows the value as Unknown.

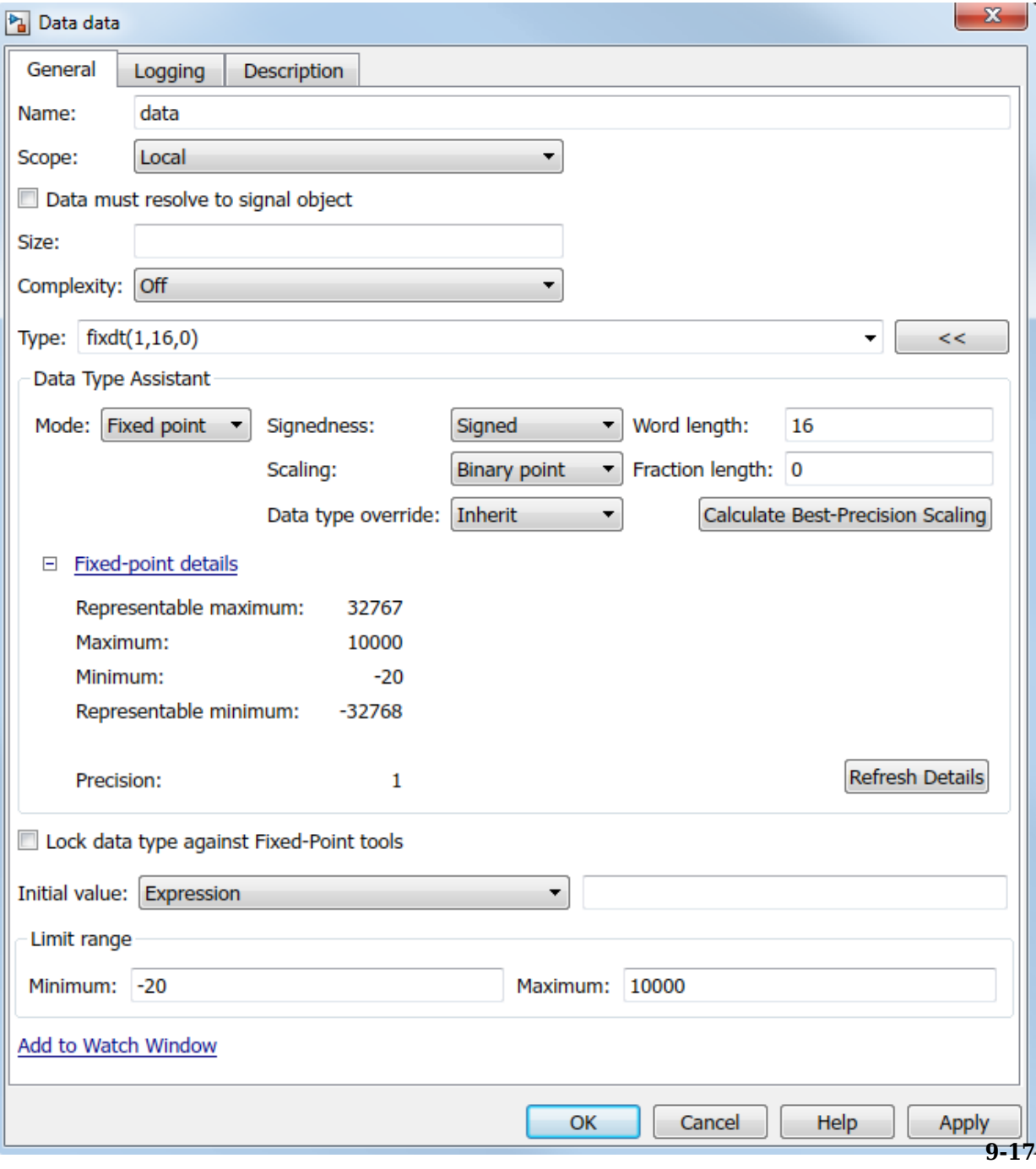

The values displayed by the **Fixed-point details** subpane *do not* automatically update if you change the values that define the fixed-point data type. To update the values shown in the **Fixed-point details** subpane, click **Refresh Details**.

Clicking **Refresh Details** does not modify the model. It changes only the display. To apply the displayed values, click **Apply** or **OK**.

The **Fixed-point details** subpane indicates any error resulting from the fixed-point data type specification. For example, this figure shows two errors.
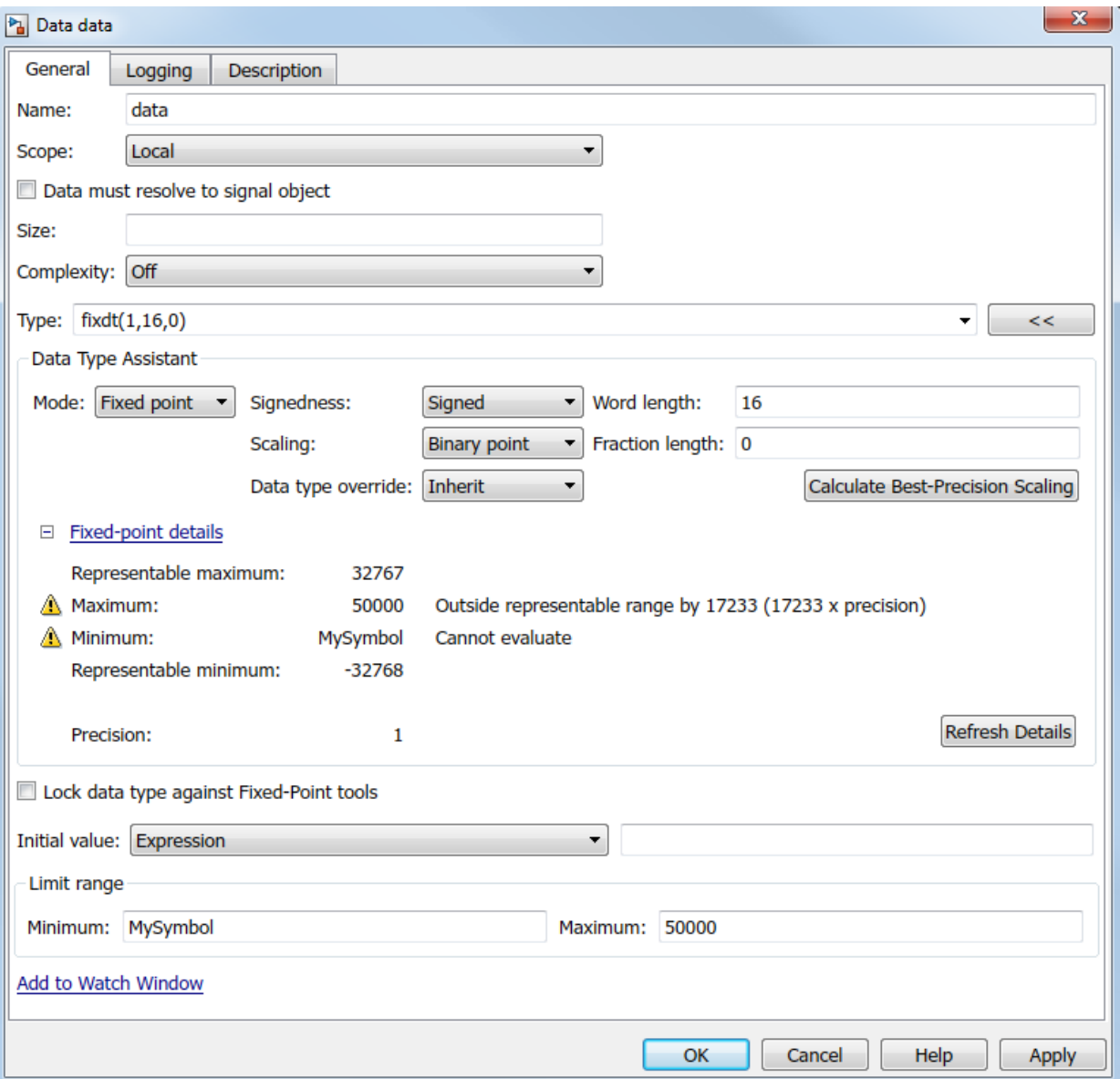

The row labeled Maximum indicates that the value specified in the **Maximum** field of the **Limit range** section is not representable by the fixed-point data type. To correct the

error, make one of these modifications so the fixed-point data type can represent the maximum value:

- Decrease the value in the **Maximum** field of the **Limit range** section.
- Increase **Word length**.
- Decrease **Fraction length**.

The row labeled Minimum shows the error Cannot evaluate because evaluating the expression MySymbol, specified in the **Minimum** field of the **Limit range** section, does not return a numeric value. When an expression does not evaluate successfully, the **Fixed-point details** subpane shows the unevaluated expression (truncating to 10 characters as needed) in place of the unavailable value. To correct this error, define MySymbol in the base workspace to provide a numeric value. If you click **Refresh Details**, the error indicator and description are removed and the value of MySymbol appears in place of the unevaluated text.

# **Logging Properties**

In the **Logging** section of the Property Inspector or in the **Logging** tab of the Model Explorer, you can set these properties:

### **Log Signal Data**

Saves the data value to the MATLAB base workspace during simulation. For more information, see ["Basic Approach to Logging States and Data" on page 32-49](#page-1300-0).

### **Test Point**

Designates the data as a test point. A test point is a signal that you can observe in a Floating Scope block in a model. Data objects can be test points if:

- Scope is Local.
- Parent is not a Stateflow machine.
- Data type is not ml.

For more information, see "Test Points" (Simulink).

### **Logging Name**

Specifies the name associated with logged signal data. Simulink software uses the signal name as its logging name by default. To specify a custom logging name, select Custom from the list box and enter the new name in the adjacent edit field.

### **Limit Data Points to Last**

Limits the amount of data logged to the most recent samples.

#### **Decimation**

Limits the amount of data logged by skipping samples. For example, a decimation factor of 2 saves every other sample.

# **Additional Properties**

In the **Info** tab of the Property Inspector or in the **Description** tab of the Model Explorer, you can set these properties:

### **Save Final Value to Base Workspace**

Assigns the value of the data item to a variable of the same name in the MATLAB base workspace at the end of simulation. This option is available only in the Model Explorer for C charts. For more information, see "Model Workspaces" (Simulink).

### **Units**

Units of measurement associated with the data object. The unit in this field resides with the data object in the Stateflow hierarchy. This property is available only in the Model Explorer for C charts.

### **Description**

Description of the data object. You can enter brief descriptions of data in the hierarchy.

### **Document Link**

Link to online documentation for the data object. You can enter a web URL address or a MATLAB command that displays documentation in a suitable online format, such as an HTML file or text in the MATLAB Command Window. When you click the **Document link** hyperlink, Stateflow software evaluates the link and displays the documentation.

## <span id="page-399-0"></span>**Enter Expressions and Parameters for Data Properties**

In the Property Inspector and Model Explorer, you can enter expressions as values for these properties:

- • ["Size" on page 9-9](#page-386-0)
- • ["Type" on page 9-10](#page-387-0)
- • ["Initial Value" on page 9-11](#page-388-0)
- Minimum and Maximum (see ["Limit Range Properties" on page 9-12\)](#page-389-0)
- • ["Fixed-Point Data Properties" on page 9-12](#page-389-0)

Expressions can contain a mix of parameters, constants, arithmetic operators, and calls to MATLAB functions.

#### **Default Data Property Values**

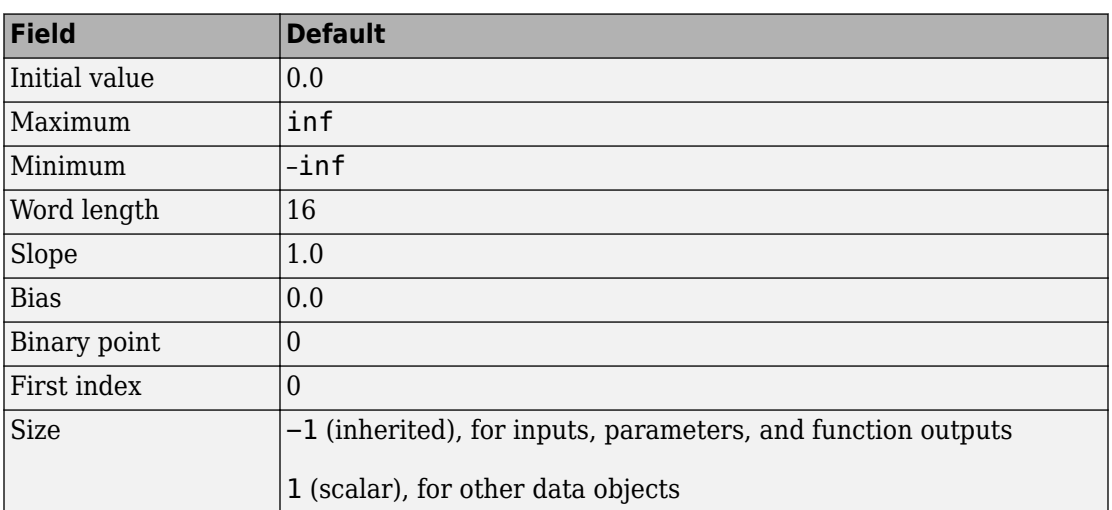

When you leave an expression or parameter field blank, Stateflow software assumes a default value.

#### **Use Parameters in Expressions**

You can include parameters in expressions. A parameter is a constant value that you can:

- Define in the MATLAB base workspace.
- Derive from a Simulink block parameter that you define and initialize in the parent masked subsystem.

You can mix both types of parameters in an expression. For more information, see ["Share](#page-405-0) [Parameters with Simulink and the MATLAB Workspace" on page 9-28](#page-405-0).

#### **Use Constants in Expressions**

For expressions in the Data properties dialog box, you can use numeric constants of the appropriate type and size. Do not use Stateflow constants in these expressions.

#### **Use Arithmetic Operators in Expressions**

In the Data properties dialog box, you can use these arithmetic operators in expressions:

- +
- –
- $\ast$
- /

#### **Call Functions and Operators in Expressions**

In fields that accept expressions, you can call functions that return property values of other variables defined in the Stateflow hierarchy, MATLAB base workspace, or Simulink masked subsystem. For example, these functions can return appropriate values for specified fields in the Data properties dialog box.

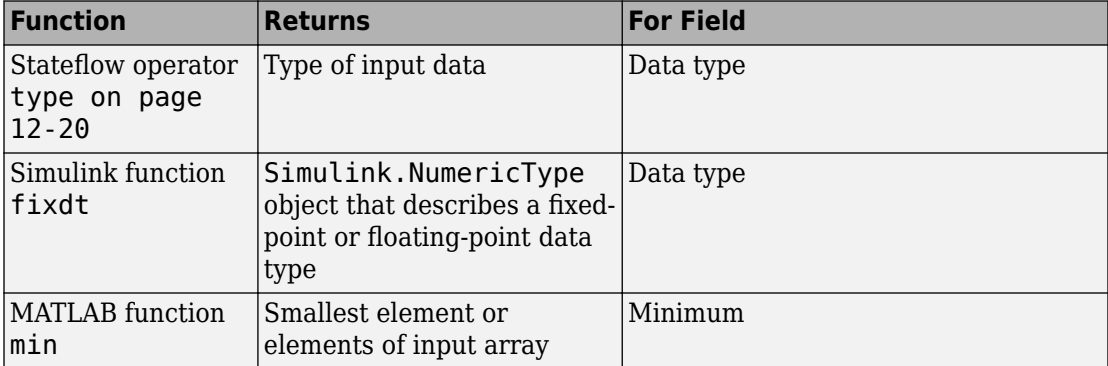

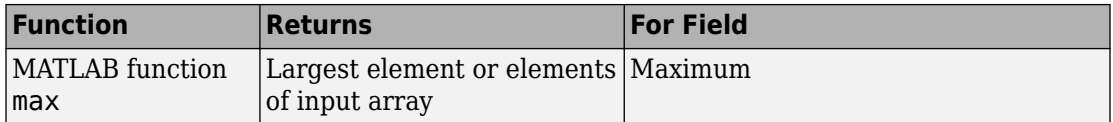

# **See Also**

### **More About**

- • ["Add Stateflow Data" on page 9-2](#page-379-0)
- • ["Rules for Naming Stateflow Objects" on page 2-4](#page-55-0)
- • ["Use Data Types in Stateflow" on page 9-35](#page-412-0)
- • ["Identify Data by Using Dot Notation" on page 9-53](#page-430-0)
- • ["Best Practices for Using Data in Charts" on page 9-62](#page-439-0)

# <span id="page-402-0"></span>**Share Data with Simulink and the MATLAB Workspace**

Stateflow charts interface with the other blocks in a Simulink model by:

- Sharing data through input and output connections.
- Importing initial data values from the MATLAB base workspace.
- Saving final data values to the MATLAB base workspace.

Charts also can access Simulink parameters and data stores. For more information, see ["Share Parameters with Simulink and the MATLAB Workspace" on page 9-28](#page-405-0) and ["Access Data Store Memory from a Chart" on page 9-30](#page-407-0).

# **Share Input and Output Data with Simulink**

Data flows from Simulink into a Stateflow chart through input ports. Data flows from a Stateflow chart into Simulink through output ports.

To define input or output data in a chart:

- **1** Add a data object to the chart, as described in ["Add Stateflow Data" on page 9-2.](#page-379-0)
- **2** Set the **Scope** property for the data object.
	- To define input data, set **Scope** to Input Data. An input port appears on the left side of the chart block.
	- To define output data, set **Scope** to Output Data. An output port appears on the right side of the chart block.

By default, **Port** values appear in the order in which you add data objects. You can change these assignments by modifying the **Port** property of the data. When you change the **Port** property for an input or output data object, the **Port** values for the remaining input or output data objects automatically renumber.

- **3** Set the data type of the data object, as described in ["Use Data Types in Stateflow" on](#page-412-0) [page 9-35](#page-412-0).
- **4** Set the size of the data object, as described in ["Size Stateflow Data" on page 9-43.](#page-420-0)

**Note** You cannot set the type or size of Stateflow input data to accept frame-based data from Simulink.

## **Initialize Data from the MATLAB Base Workspace**

You can import the initial value of a data symbol by defining it in the MATLAB base workspace and in the Stateflow hierarchy.

- **1** Define and initialize a variable in the MATLAB base workspace.
- **2** In the Stateflow hierarchy, define a data object with the same name as the MATLAB variable.
- **3** Select the **Allow initial value to resolve to a parameter** property for the data object.

When the simulation starts, data resolution occurs. During this process, the Stateflow data object gets its initial value from the associated MATLAB variable.

One-dimensional Stateflow arrays are compatible with MATLAB row and column vectors of the same size. For example, a Stateflow vector of size 5 is compatible with a MATLAB row vector of size [1,5] or column vector of size [5,1]. Each element of the Stateflow array initializes to the same value as the corresponding element of the array in the MATLAB base workspace.

The time of initialization depends on the data parent and scope of the Stateflow data object.

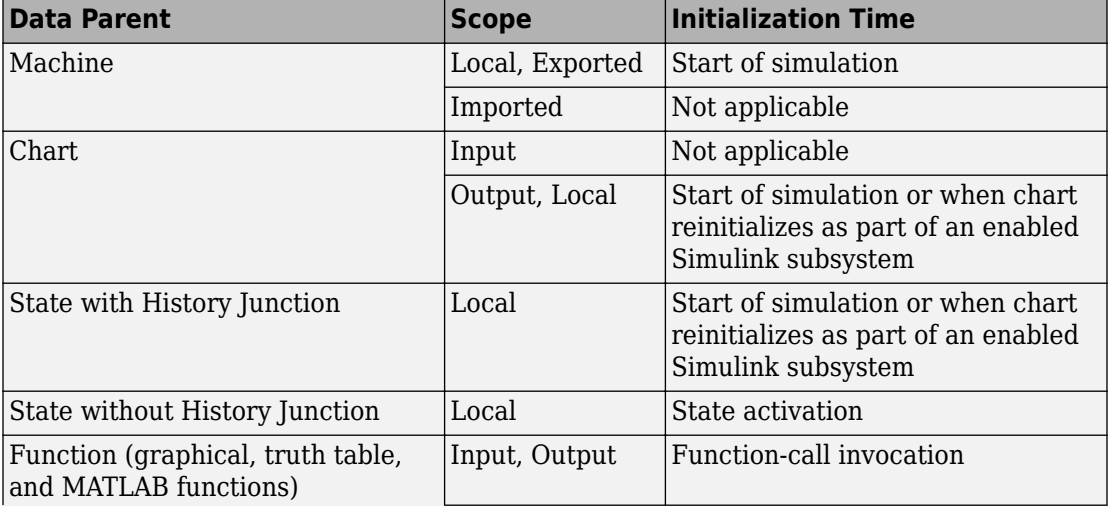

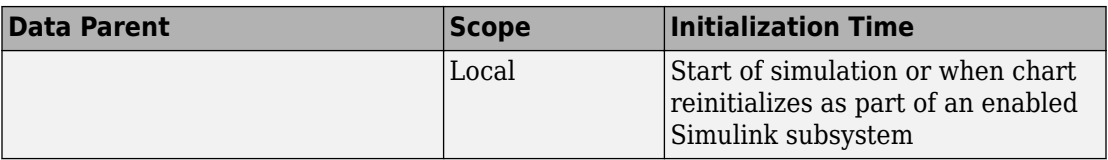

### **Save Data to the MATLAB Base Workspace**

At the end of simulation, a Stateflow chart that uses C as the action language can save the final value of a data object to the MATLAB base workspace.

- **1** Open the Model Explorer by selecting **View** > **Model Explorer**.
- **2** Double-click the data object in the **Contents** pane.
- **3** In the **Description** pane of the Data properties dialog box, select **Save final value to base workspace**.

This option is available for data symbols of all scopes except Constant and Parameter.

# **See Also**

### **More About**

- • ["Add Stateflow Data" on page 9-2](#page-379-0)
- • ["Set Data Properties" on page 9-7](#page-384-0)
- • ["Share Parameters with Simulink and the MATLAB Workspace" on page 9-28](#page-405-0)
- • ["Access Data Store Memory from a Chart" on page 9-30](#page-407-0)

# <span id="page-405-0"></span>**Share Parameters with Simulink and the MATLAB Workspace**

A *parameter* is a constant data object that you can:

- Define in the MATLAB base workspace.
- Derive from a Simulink block parameter that you define and initialize in a mask.

Use parameters to avoid hard-coding data values and properties. Share Simulink parameters with charts to maintain consistency with your Simulink model.

You can access parameter values in multiple Stateflow objects in a chart such as states, MATLAB functions, and truth tables. You can include parameters in expressions defining data properties such as:

- Size
- Type
- Initial Value
- Minimum and Maximum
- Fixed-Point Data Properties

For more information, see ["Enter Expressions and Parameters for Data Properties" on](#page-399-0) [page 9-22](#page-399-0)

# **Initialize Parameters from the MATLAB Base Workspace**

You can initialize a parameter by defining it in the MATLAB base workspace and in the Stateflow hierarchy.

- **1** Define and initialize a variable in the MATLAB base workspace.
- **2** In the Stateflow hierarchy, define a data object with the same name as the MATLAB variable.
- **3** Set the scope of the Stateflow data object to **Parameter**.

When the simulation starts, data resolution occurs. During this process, the Stateflow parameter gets its value from the associated MATLAB variable.

### **Share Simulink Parameters with Charts**

You can share a parameter from a Simulink subsystem containing a Stateflow chart by creating a mask for the subsystem.

- **1** In the Simulink mask editor for the parent subsystem, define and initialize a Simulink parameter.
- **2** In the Stateflow hierarchy, define a data object with the same name as the Simulink parameter.
- **3** Set the scope of the Stateflow data object to **Parameter**.

When the simulation starts, Simulink tries to resolve the Stateflow data object to a parameter at the lowest-level masked subsystem. If unsuccessful, Simulink moves up the model hierarchy to resolve the data object to a parameter at higher-level masked subsystems.

# **See Also**

# **More About**

- • ["Create a Mask to Share Parameters with Simulink" on page 24-23](#page-986-0)
- • ["Add Stateflow Data" on page 9-2](#page-379-0)
- • ["Set Data Properties" on page 9-7](#page-384-0)

# <span id="page-407-0"></span>**Access Data Store Memory from a Chart**

A Simulink model implements global variables as *data stores*, either as Data Store Memory blocks or as instances of Simulink.Signal objects. You can use data stores to share data between multiple Simulink blocks without explicit input or output connections to pass data from one block to another. Stateflow charts share global data with Simulink models by reading from and writing to data store memory symbolically.

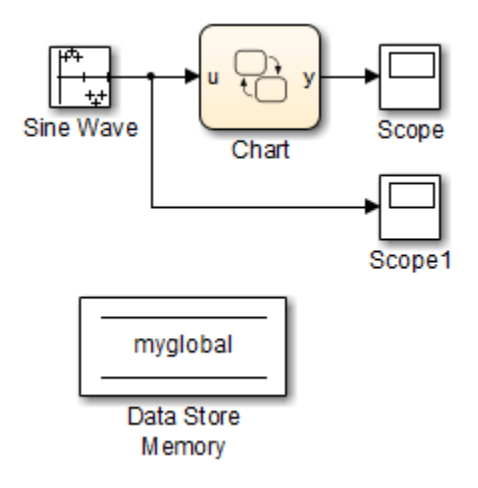

To access global data from a chart, bind a Stateflow data object to a Simulink data store. After you create the binding, the Stateflow data object becomes a symbolic representation of the Simulink data store memory. You can then use this symbolic object to store and retrieve global data.

# **Local and Global Data Store Memory**

Stateflow charts can interface with local and global data stores.

- Local data stores are visible to all blocks in one model. To interact with a local data store, a chart must reside in the model where you define the local data store. You can define a local data store by adding a Data Store Memory block to a model or by creating a Simulink signal object.
- Global data stores have a broader scope that crosses model reference boundaries. To interact with global data stores, a chart must reside in the top model where you define

the global data store or in a model that the top model references. You implement global data stores as Simulink signal objects.

For more information, see "Local and Global Data Stores" (Simulink).

# **Bind Stateflow Data to Data Stores**

- **1** To define the Simulink data store memory, add a Data Store Memory block to your model or create a Simulink signal object. For more information, see "Data Stores with Data Store Memory Blocks" (Simulink) and "Data Stores with Signal Objects" (Simulink).
- **2** Add a data object to the Stateflow chart, as described in ["Add Stateflow Data" on](#page-379-0) [page 9-2.](#page-379-0)
- **3** Set the **Name** property as the name of the Simulink data store memory to which you want to bind the Stateflow data object.
- **4** Set the **Scope** property to Data Store Memory.

The Stateflow data object inherits all additional properties from the data store memory to which you bind the object.

Multiple local and global data stores with the same name can exist in the same model hierarchy. In this situation, the Stateflow data object binds to the data store that is the nearest ancestor.

# **Store and Retrieve Global Data**

After binding a Stateflow data object to a Simulink data store, you can store and retrieve global data in state and transition actions. The data object acts as a global variable that you reference by its symbolic name. When you store numeric values in this variable, you are writing to the Simulink data store memory. When you retrieve numeric values from this variable, you are reading from the data store memory.

For example, in this chart, the state actions read from and write to a Data Store Memory block called myglobal.

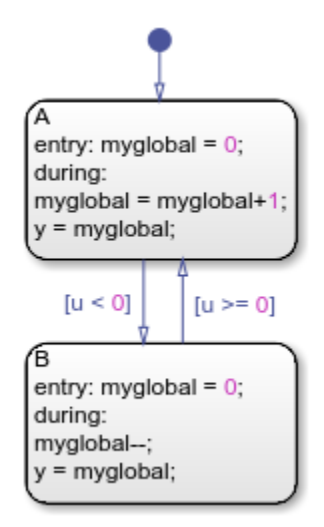

## **Best Practices for Using Data Stores**

### **Data Store Properties in Charts**

When you bind a Stateflow data object to a data store, the Stateflow object inherits all of its properties from the data store. To ensure that properties propagate correctly, when you create the Simulink data stores:

- Specify a data type other than auto.
- Minimize the use of automatic-mode properties.

### **Share Data Store Memory Across Multiple Models**

To access a global data store from multiple models:

- Verify that your models do not contain any Data Store Memory blocks. You can include Data Store Read and Data Store Write blocks.
- In the MATLAB base workspace, create a Simulink. Signal object with these attributes:
	- Set **Data type** to an explicit data type. The data type cannot be Auto.
	- Fully specify **Dimensions**. The signal dimensions cannot be –1 or Inherited.
- Fully specify **Complexity**. The complexity cannot be Auto.
- Set **Storage class** to ExportedGlobal.
- In each chart that shares the data, bind a Stateflow data object to the Simulink data store.

### **Write to Data Store Memory Before Reading**

To avoid algorithm latency, write to data store memory before reading from it. Otherwise, the read actions retrieve the value that was stored in the previous time step, rather than the value computed and stored in the current time step. When unconnected blocks share global data while running at different rates:

- Segregate read actions into separate blocks from write actions.
- Assign priorities to blocks so that your model invokes write blocks before read blocks. For more information, see "Control and Display the Sorted Order" (Simulink).

To avoid situations when multiple reads and writes occur unintentionally in the same time step, enable the Data Store Memory block diagnostics to:

- **Detect Read Before Write**
- **Detect Write After Read**
- **Detect Write After Write**

If you use a data store memory block as a persistent global storage area for accumulating values across time steps, avoid unnecessary warnings by disabling the Data Store Memory block diagnostics. For more information, see "Data Store Diagnostics" (Simulink).

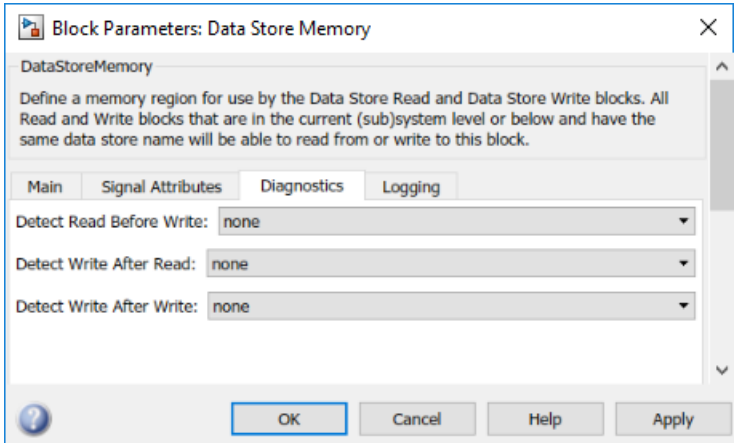

# **See Also**

Data Store Read | Data Store Write | Data Store Memory | Simulink. Signal

# **More About**

- • ["Add Stateflow Data" on page 9-2](#page-379-0)
- "Data Store Basics" (Simulink)
- "Model Global Data by Creating Data Stores" (Simulink)
- "Data Store Diagnostics" (Simulink)
- "Control and Display the Sorted Order" (Simulink)

# <span id="page-412-0"></span>**Use Data Types in Stateflow**

# **What Is Data Type?**

The term *data type* refers to how computers represent numbers in memory. The data type determines the amount of storage allocated to data, the method of encoding a data value as a pattern of binary digits, and the operations available for manipulating the data.

# **Specify Data Type with the Property Inspector**

To specify the data type in the editor:

- **1** From the **View** menu, open the Symbols and Property Inspector windows.
- **2** In the Symbols window, select the data object row.
- **3** In the Property Inspector, enter the data type directly in the **Type** field, or select it from the **Type** drop-down list.

# **Specify Data Type with the Data Type Assistant**

To specify the *type* of a Stateflow data object by using the Data Type Assistant:

- **1** Open the Data properties dialog box.
- **2** Click the **Data Type Assistant** button.
- **3** Choose a **Mode** in the Data Type Assistant section of the dialog box.

For each scope, you can choose from these modes.

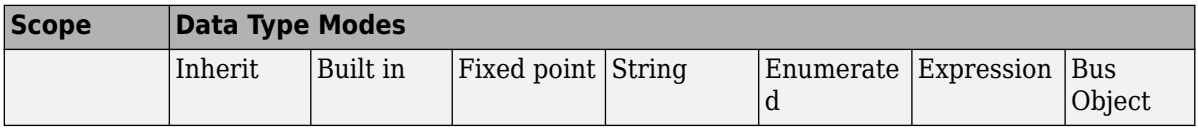

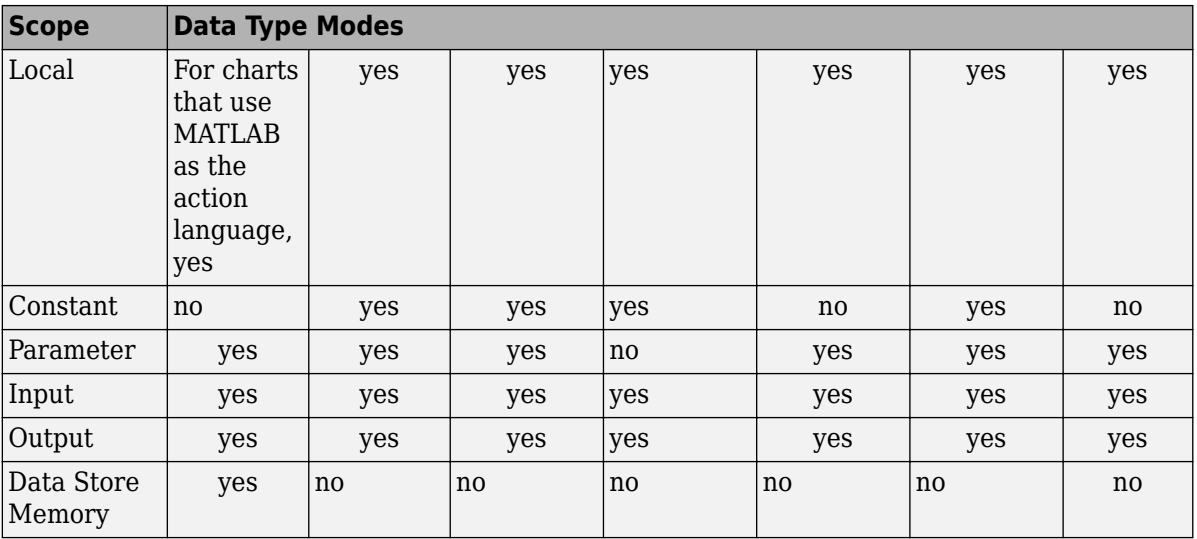

**4** Based on the mode you select, specify a data type.

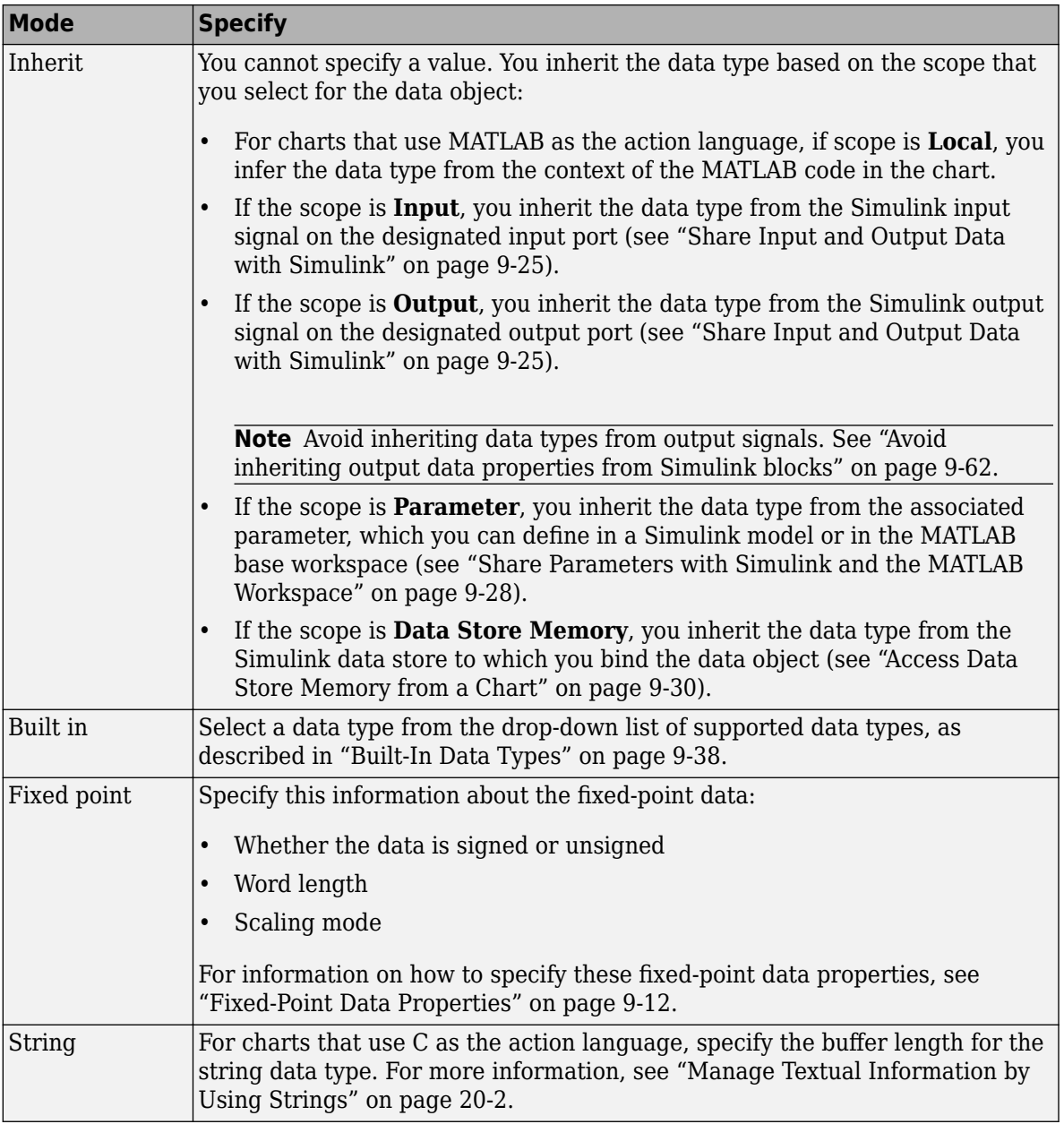

<span id="page-415-0"></span>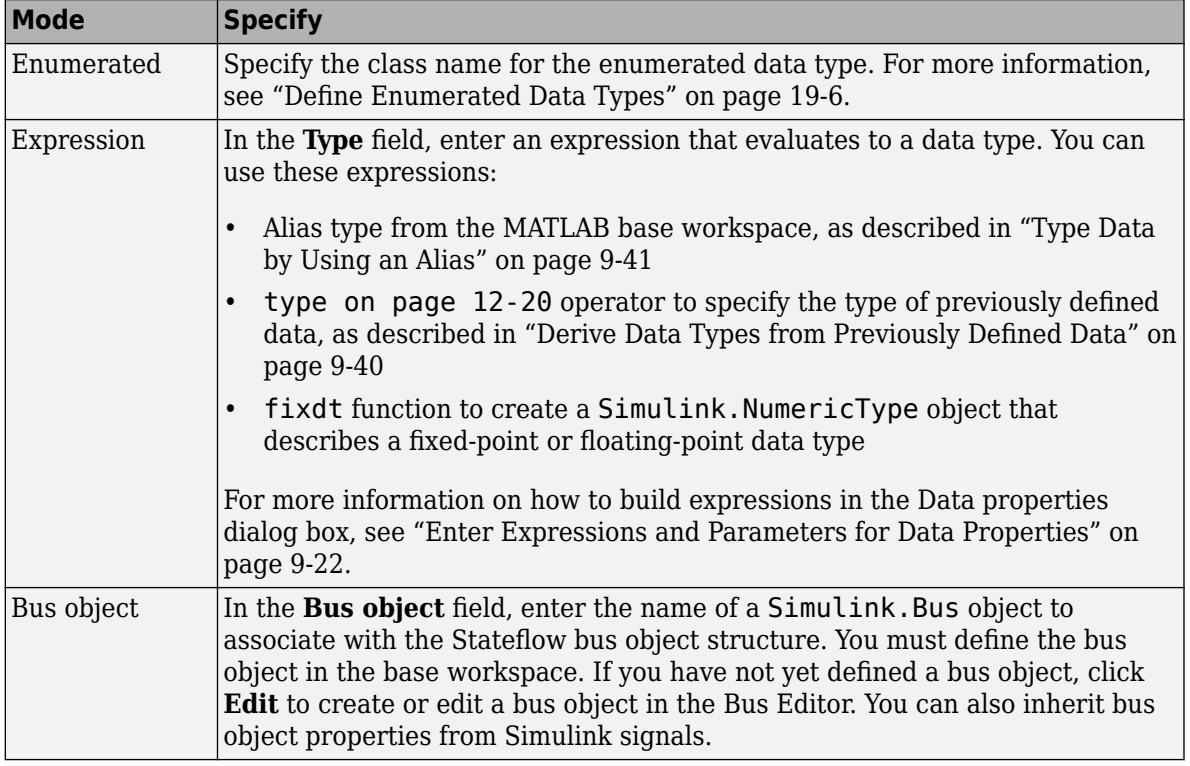

**5** To save the data type settings, click **Apply**.

The Data Type Assistant is available only through the Data Properties dialog box. It is not available in the Symbols window. For more information on data properties, see ["Stateflow](#page-384-0) [Data Properties" on page 9-7](#page-384-0).

# **Built-In Data Types**

You can choose from these built-in data types:

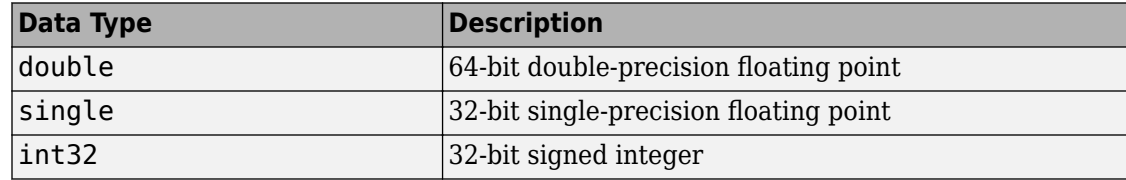

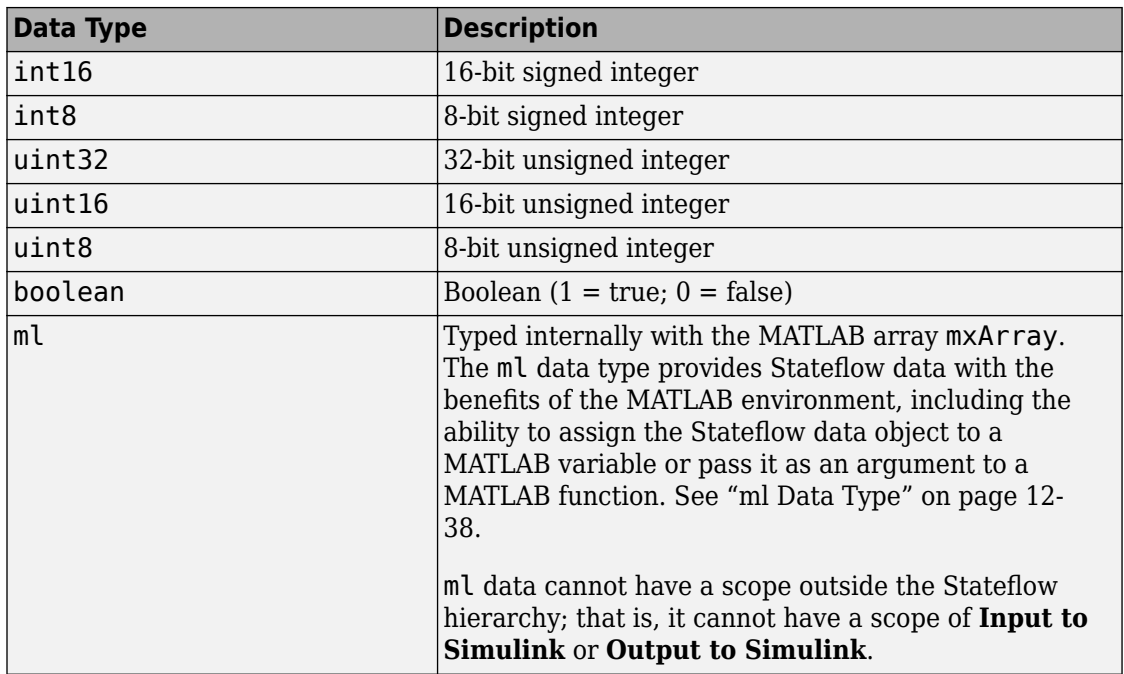

# **Inherit Data Types from Simulink Objects**

Stateflow data objects of scope **Input**, **Output**, **Parameter**, and **Data Store Memory** can inherit their data types from Simulink objects, as follows:

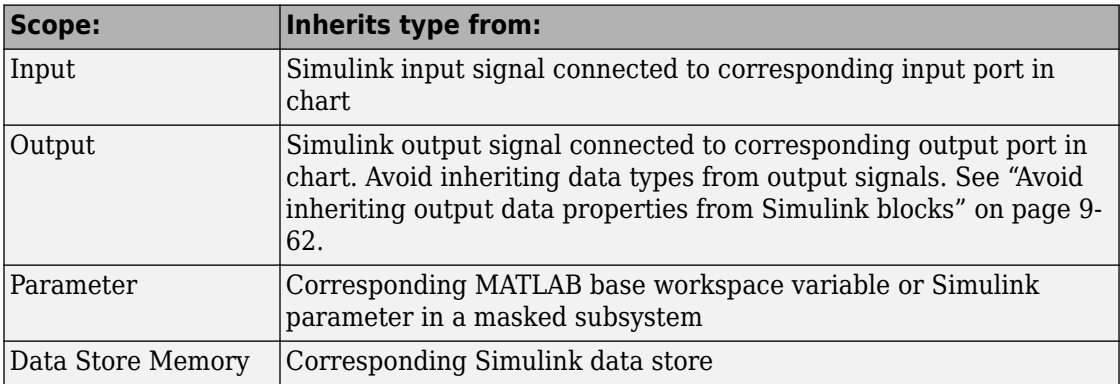

<span id="page-417-0"></span>To configure these objects to inherit data types, create the corresponding objects in the Simulink model, and then select Inherit: Same as Simulink from the **Type** dropdown list in the Data properties dialog box. See ["Specify Data Type with the Data Type](#page-412-0) [Assistant" on page 9-35](#page-412-0).

To determine the data types that the objects inherit, build the Simulink model and look at the **Compiled Type** column to find each Stateflow data object in the Model Explorer.

## **Derive Data Types from Previously Defined Data**

You can use the type operator to derive data types from previously defined Stateflow data. In this example, the expression type(inbus) specifies the data type of the Stateflow structure counterbus\_struct. The Simulink.Bus object COUNTERBUS defines the inbus. Therefore, the structure counterbus\_struct also derives its data type from the bus object COUNTERBUS.

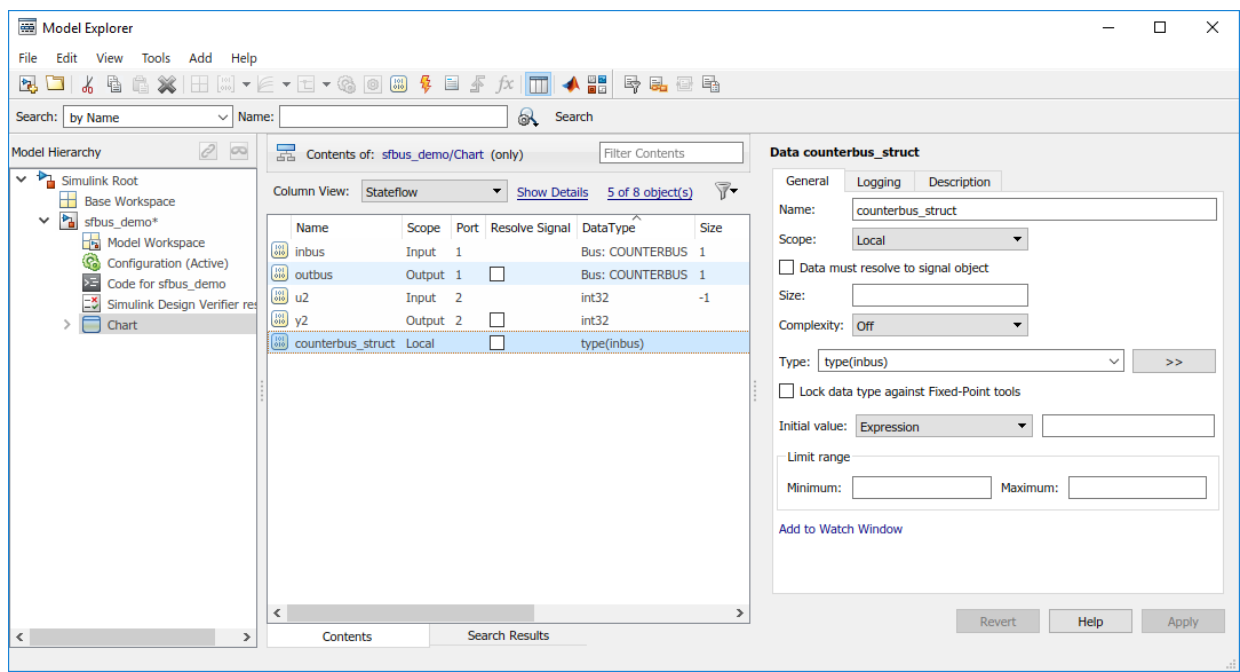

After you build your model, the **Compiled Type** column of the Model Explorer shows the type of each data object in the compiled simulation application. See ["type Operator" on](#page-541-0) [page 12-20.](#page-541-0)

# <span id="page-418-0"></span>**Type Data by Using an Alias**

You can specify the type of Stateflow data by using a Simulink data type alias (see Simulink.AliasType in the Simulink Reference documentation). Suppose that you define a data type alias named MyFloat:

MyFloat = Simulink.AliasType; MyFloat.BaseType = 'single';

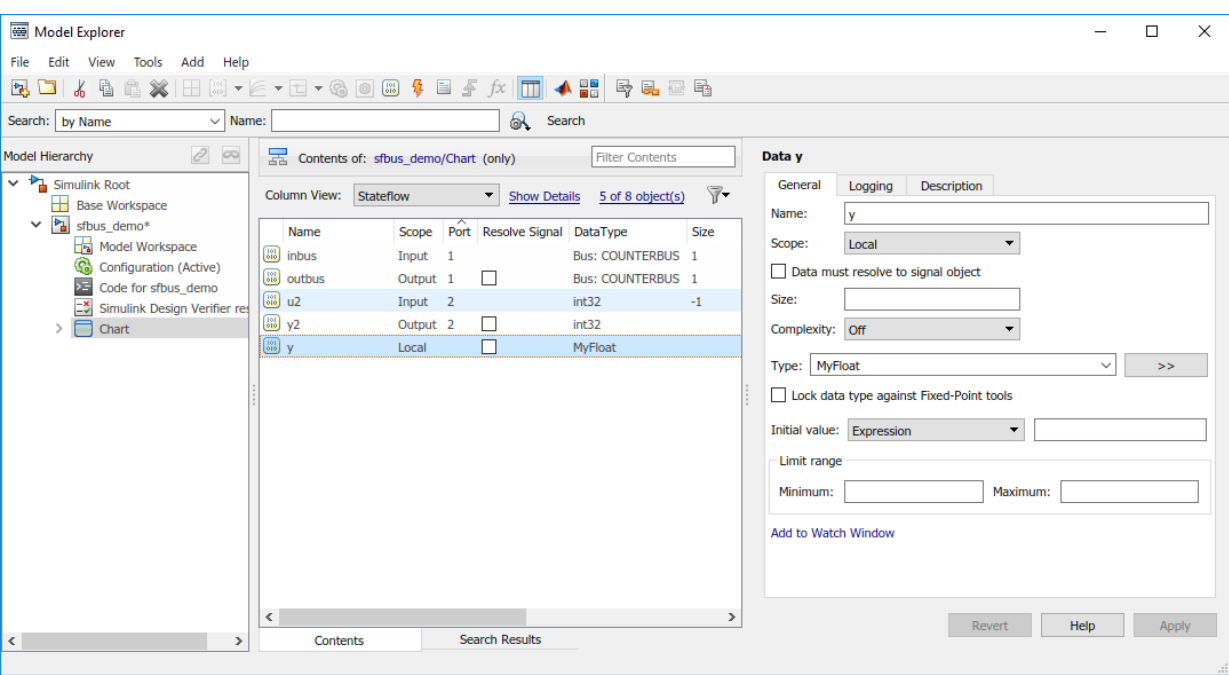

In this example, the data y has the same type as MyFloat.

After you build your model, the **Compiled Type** column of the Model Explorer shows the type used in the compiled simulation application.

# **Strong Data Typing with Simulink I/O**

By default, inputs to and outputs from charts are of type double. Input signals from Simulink models convert to the type of the corresponding input data objects in charts. Before they are exported as output signals to Simulink models, the data output objects convert to double.

In C charts, to interface directly with signals of data types other than double without conversion, select **Use Strong Data Typing with Simulink I/O**. This option appears in chart properties from the Model Explorer. The chart accepts input signals of any data type that Simulink supports, if the data type of the input signal matches the type of the corresponding Stateflow data object. Otherwise, you receive a type mismatch error.

**Note** For fixed-point data, select **Use Strong Data Typing with Simulink I/O** to flag mismatches between input or output fixed-point data in charts and their counterparts in Simulink models.

# **See Also**

# **More About**

- • ["Specify Chart Properties" on page 24-3](#page-966-0)
- "About Data Types in Simulink" (Simulink)

# <span id="page-420-0"></span>**Size Stateflow Data**

# **Methods for Sizing Stateflow Data**

You can specify the size of Stateflow data by:

- Inheriting the size from a Simulink signal
- Using numeric values
- Using MATLAB expressions

Support for a sizing method depends on the scope of your data:

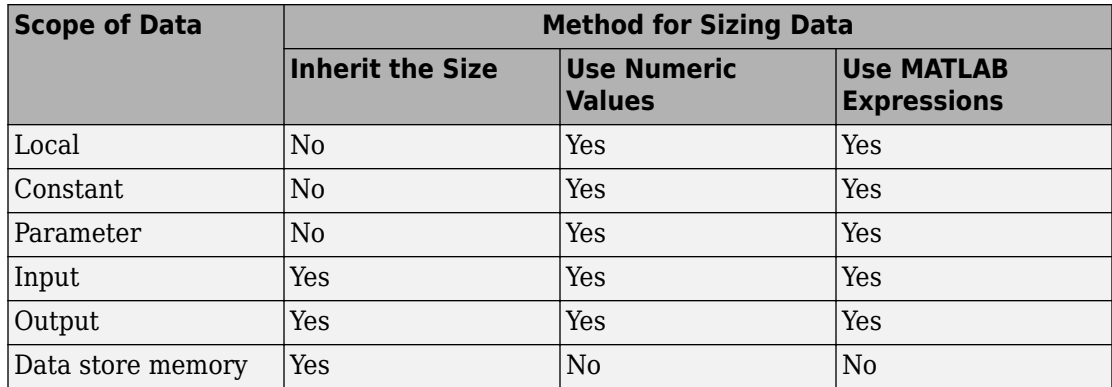

Stateflow data store memory inherits all data properties, including size, from the Simulink data store to which it resolves. You cannot specify any properties explicitly for data store memory.

# **How to Specify Data Size**

Specify the size of Stateflow data by setting the **Size** property in the Property Inspector or the Data properties dialog box. To specify the size of Stateflow data using API commands, set the Props.Array.Size property to a numeric value or a MATLAB expression that represents a scalar, vector, matrix, or n-dimensional array. For more information on using the API, see "Stateflow.Data Properties".

## <span id="page-421-0"></span>**Inherit Input or Output Size from Simulink Signals**

To configure Stateflow input and output data to inherit size from the corresponding Simulink input and output signals, enter –1 in the **Size** field of the data properties. This default setting applies to input and output data that you add to your chart. After you build your model, the **Compiled Size** column of the Model Explorer displays the actual size that the compiled simulation application uses.

The equivalent API command for specifying an inherited data size is:

*data\_handle*.Props.Array.Size = '-1';

Chart actions that store values in the specified output infer the inherited size of output data. If the expected size in the Simulink signal matches the inferred size, inheritance is successful. Otherwise, a mismatch occurs during build time.

**Note** Charts cannot inherit frame-based data sizes from Simulink signals.

### **Guidelines for Sizing Data with Numeric Values**

When you specify data size using numeric values in the **Size** field of the Data properties dialog box, follow these guidelines:

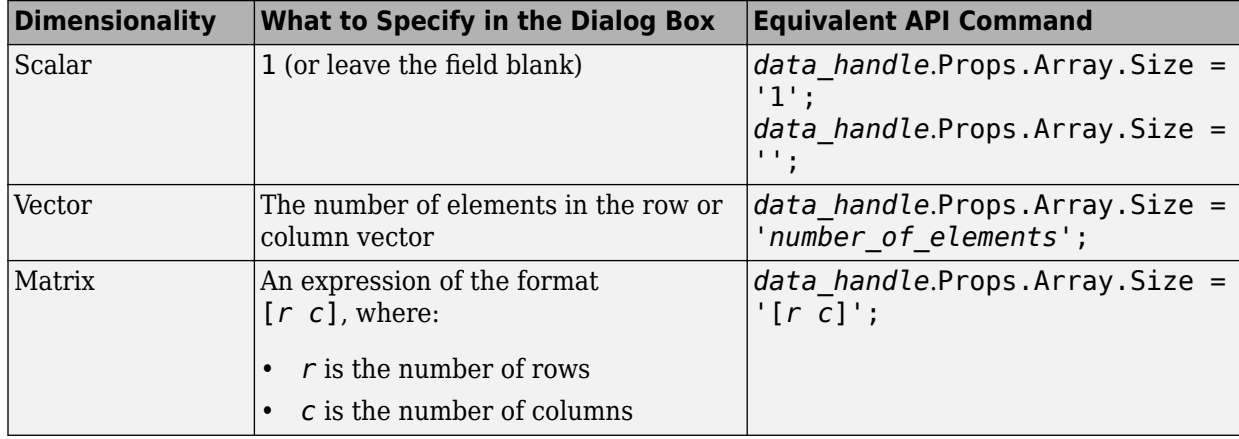

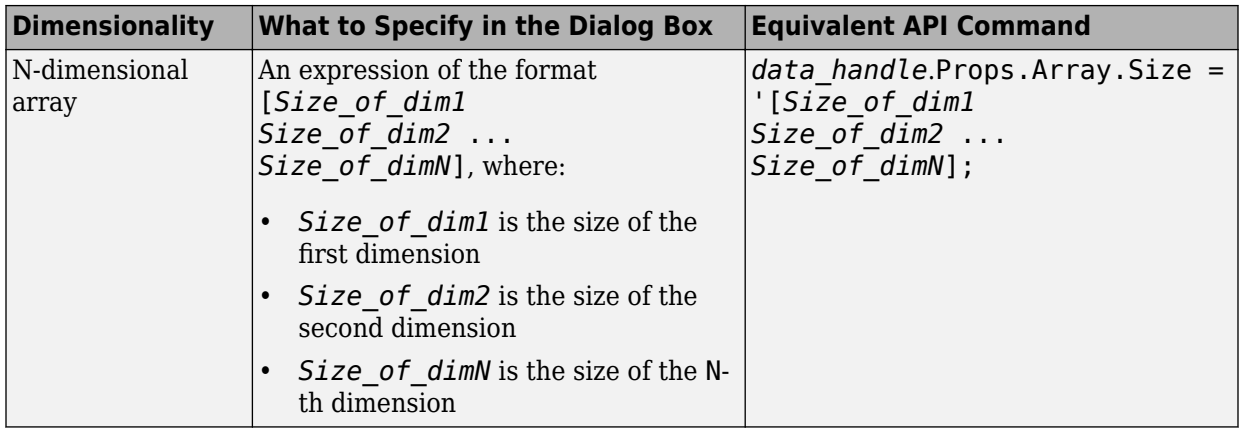

One-dimensional Stateflow vectors are compatible with Simulink row or column vectors of the same size. For example, Stateflow input or output data of size 3 is compatible with a Simulink row vector of size [1 3] or column vector of size [3 1].

# **Guidelines for Sizing Data with MATLAB Expressions**

When you specify data size using MATLAB expressions, follow the same guidelines that apply to sizing with numeric values (see ["Guidelines for Sizing Data with Numeric Values"](#page-421-0) [on page 9-44](#page-421-0)). The following guidelines also apply.

- Expressions that specify the size of a dimension:
	- Can contain a mix of numeric values, variables, arithmetic operators, parameters, and calls to MATLAB functions.
	- Must evaluate to a positive integer value.
- To specify inherited data size, you must enter –1 in the **Size** field or set the Props.Array.Size property for the data to –1. Expressions cannot evaluate to a value of –1.
- If the expression contains an enumerated value, you must include the type prefix for consistency with MATLAB naming rules.

For example, Colors. Red is valid but Red is not.

• You cannot size Stateflow input data with an expression that accepts frame-based data from Simulink.

### **Examples of Valid Data Size Expressions**

The following examples are valid MATLAB expressions for sizing data in your chart:

- K+3, where K is a chart-level Stateflow data
- N/2, where N is a variable in the MATLAB base workspace
- 2\*Colors.Red, where Red is an enumerated value of type Colors
- $[f_1(2,1,16,2)$   $f_1(4,1,16,2)]$ , which specifies a data size of  $[2, 4]$  using a signed fixed-point type with word length of 16 and fraction length of 2

# **Name Conflict Resolution for Variables in Size Expressions**

When multiple variables with identical names exist in a model, the variable with the highest priority applies:

- **1** Mask parameters
- **2** Model workspace
- **3** MATLAB base workspace
- **4** Stateflow data

# **Best Practices for Sizing Stateflow Data**

#### **Avoid use of variables that can lead to naming conflicts**

For example, if a variable named off exists in the MATLAB base workspace and as local chart data, do not use off in the **Size** field of the data properties.

#### **Avoid use of size(u) expressions**

Instead of using a size(u) expression, use a MATLAB expression that evaluates directly to the size of Stateflow data.

# **See Also**

# **More About**

• ["Stateflow Data Properties" on page 9-7](#page-384-0)

# **Handle Integer Overflow for Chart Data**

# **When Integer Overflow Can Occur**

For some arithmetic operations, a processor might need to take an *n*-bit fixed-point value and store it in *m* bits, where  $m \neq n$ . If  $m < n$ , the reduced range of the value can cause an overflow for an arithmetic operation. Some processors identify this overflow as Inf or NaN. Other processors, especially digital signal processors (DSPs), handle overflows by saturating or wrapping the value.

For more information about saturation and wrapping for integer overflow, see "Saturation and Wrapping" (Fixed-Point Designer).

# **Support for Handling Integer Overflow in Charts**

For charts, you can control whether or not saturation occurs for integer overflow. Use the chart property, **Saturate on integer overflow**, to control overflow handling.

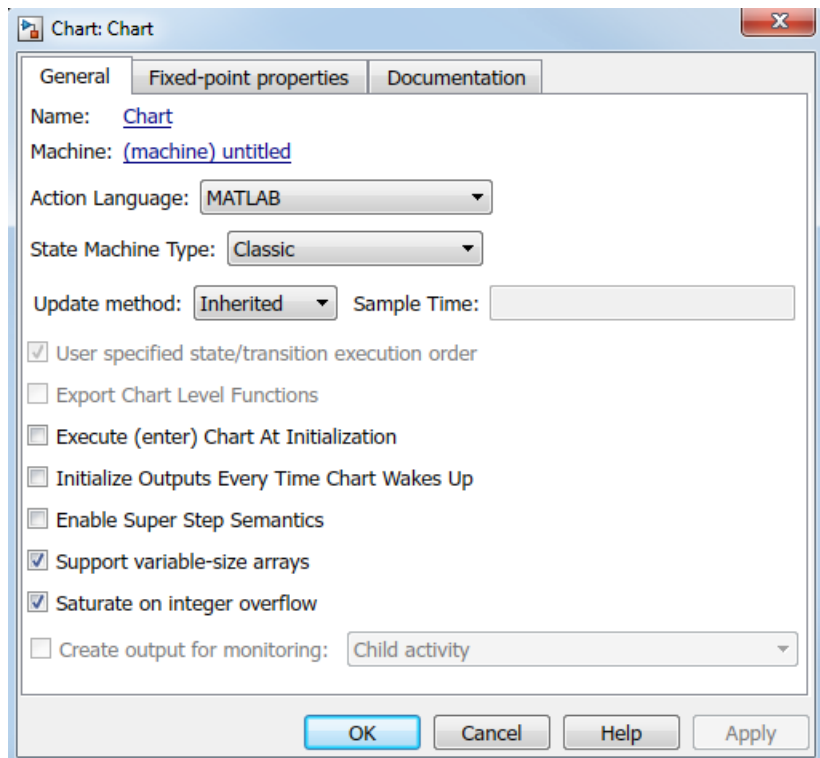

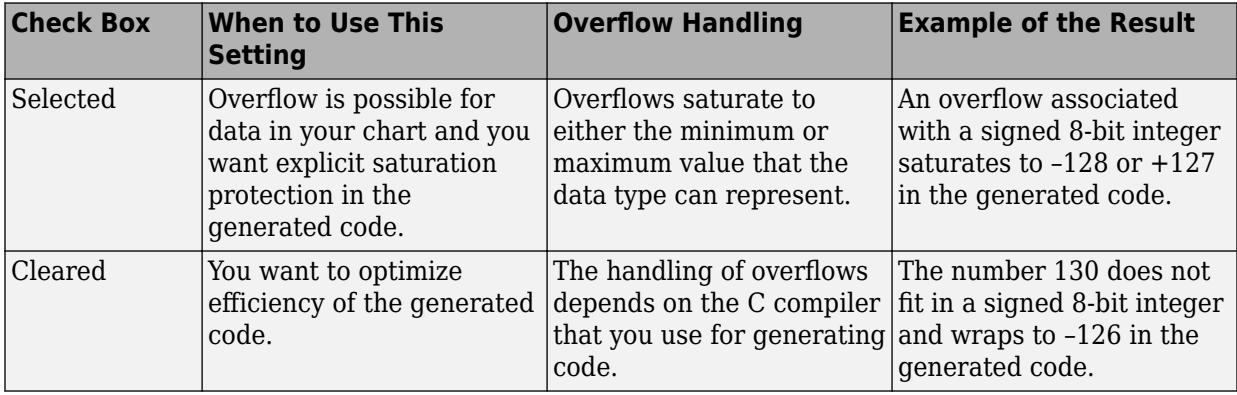

Arithmetic operations for which you can enable saturation protection are:

- Unary minus: –a
- Binary operations:  $a + b$ ,  $a b$ ,  $a * b$ ,  $a / b$ ,  $a \land b$
- Assignment operations:  $a \leftarrow b$ ,  $a \leftarrow b$ ,  $a^* = b$ ,  $a \leftarrow b$
- In C charts, increment and decrement operations: ++, --

When you select **Saturate on integer overflow**, be aware that:

- Saturation applies to all intermediate operations, not just the output or final result.
- The code generator can detect some cases when overflow is not possible. In these cases, the generated code does not include saturation protection.

To determine whether clearing the **Saturate on integer overflow** check box is a safe option, perform a careful analysis of your logic, including simulation if necessary. If saturation is necessary in only some sections of the logic, encapsulate that logic in atomic subcharts or MATLAB functions and define a different set of saturation settings for those units.

### **Effect of Integer Promotion Rules on Saturation**

Charts use ANSI® C rules for integer promotion.

- All arithmetic operations use a data type that has the same word length as the target word size. Therefore, the intermediate data type in a chained arithmetic operation can be different from the data type of the operands or the final result.
- For operands with integer types smaller than the target word size, promotion to a larger type of the same word length as the target size occurs. This implicit cast occurs before any arithmetic operations take place.

For example, when the target word size is 32 bits, an implicit cast to int32 occurs for operands with a type of uint8, uint16, int8, or int16 before any arithmetic operations occur.

Suppose that you have the following expression, where y, u1, u2, and u3 are of uint8 type:

 $y = (u1 + u2) - u3;$ 

Based on integer promotion rules, that expression is equivalent to the following statements:

```
uint8 T u1, u2, u3, y;
int32_T tmp, result;
tmp = (int32_T) ul + (int32_T) ul;result = tmp - (int32 T) u3;y = (uint8_T) result;
```
For each calculation, the following data types and saturation limits apply.

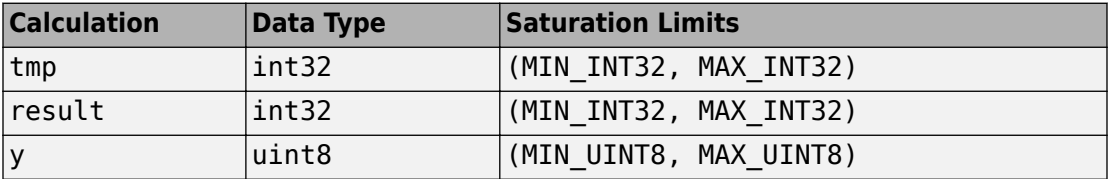

Suppose that u1, u2, and u3 are equal to 200. Because the saturation limits depend on the intermediate data types and not the operand types, you get the following values:

- tmp is  $400$ .
- result is 200.
- $\gamma$  is 200.

# **Impact of Saturation on Error Checks**

Suppose that you set **Wrap on overflow** in the **Diagnostics: Data Validity** pane of the Model Configuration Parameters dialog box to error or warning. When you select **Saturate on integer overflow**, Stateflow does not flag cases of integer overflow during simulation. However, Stateflow continues to flag the following situations:

- Out-of-range data violations based on minimum and maximum range checks
- Division-by-zero operations

# **Define Temporary Data**

# **When to Define Temporary Data**

In C charts, define temporary data when you want to use data that is only valid while a function executes. In charts that use MATLAB as the action language, you do not need to define temporary function data in the Model Explorer. If a variable is used and not previously defined, then it is automatically created. The variable is available to the rest of the function.

You can define temporary data in graphical, truth table, and MATLAB functions in your chart. For example, you can designate a loop counter to have **Temporary** scope if the counter value does not need to persist after the function completes.

## **How to Define Temporary Data**

To define temporary data for a Stateflow function, follow these steps:

- **1** Open the Model Explorer.
- **2** In the Model Explorer, select the graphical, truth table, or MATLAB function that will use temporary data.
- **3** Select **Add** > **Data**.

The Model Explorer adds a default definition for the data in the Stateflow hierarchy, with a scope set to **Temporary** by default.

**4** Change other properties of the data if necessary, as described in ["Set Data](#page-384-0) [Properties" on page 9-7.](#page-384-0)

# <span id="page-430-0"></span>**Identify Data by Using Dot Notation**

To specify the path from the parent state to a data object, a qualified data name uses *dot notation*. Dot notation is a way to identify data at a specific level of the Stateflow chart hierarchy. The first part of a qualified data name identifies the parent object. Subsequent parts identify the children along a hierarchical path.

For example, in this chart, the symbol data resides in the substate aa of the state a. The state and transition actions use qualified data names to refer to this symbol.

- In the default transition, the action uses the qualified data name  $a$ .  $a$ a.data to specify a path from the chart to the top-level state a, to the substate aa, and finally to data.
- In state a, the entry action uses the qualified data name aa.data to specify a path from the substate aa to data.
- In state b, the entry action uses the qualified data name  $a$ .  $a$  a.data to specify a path from the chart to the state a, to the substate aa, and then to data.

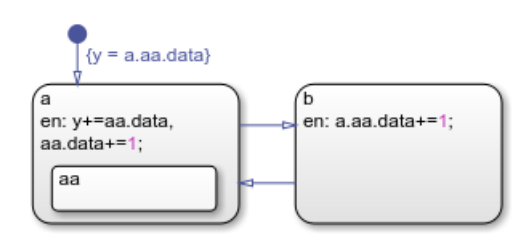

# **Resolution of Qualified Data Names**

During simulation, Stateflow resolves the qualified data name by performing a localized search of the chart hierarchy for a matching data object. The search begins at the hierarchy level where the qualified data name appears:

- For a state action, the starting point is the state containing the action.
- For a transition label, the starting point is the parent of the transition source.

The resolution process searches each level of the chart hierarchy for a path to the data. If a data object matches the path, the process adds that data object to the list of possible matches. Then, the process continues the search one level higher in the hierarchy. The resolution process stops after it searches the chart level of the hierarchy. If a unique

match exists, the qualified data name resolves to the matching path. Otherwise, the resolution process fails. Simulation stops, and you see an error message.

This flow chart illustrates the different stages in the process for resolving qualified data names.

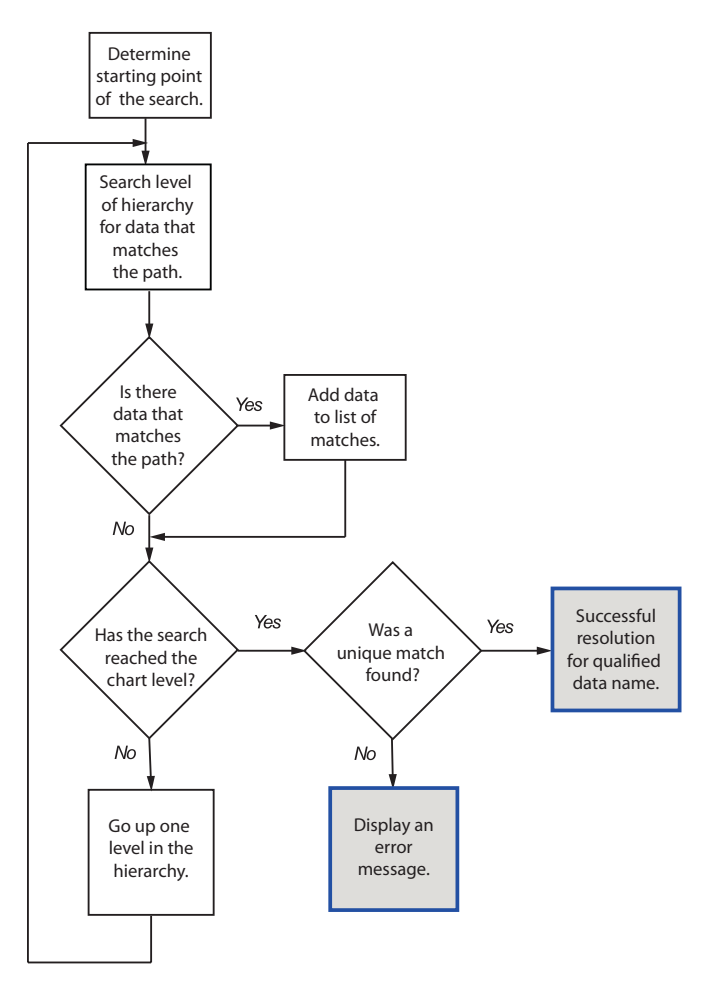

# **Best Practices for Using Dot Notation**

Resolving qualified data names:
- Does not perform an exhaustive search of all data.
- Does not stop after finding the first match.

To improve the chances of finding a unique search result when resolving qualified data names:

- Use specific paths in qualified data names.
- Give states unique names.
- Use states and boxes as enclosures to limit the scope of the path resolution search.

# **Examples of Qualified Data Name Resolution**

#### **Search Produces No Matches**

In this chart, the entry action in state b contains the qualified data name aa.data. If the symbol data resides in state aa, then Stateflow cannot resolve the qualified data name.

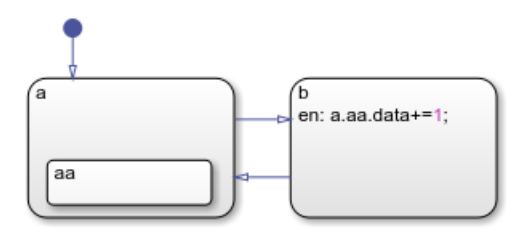

This table lists the different stages in the resolution process for the qualified data name aa.data.

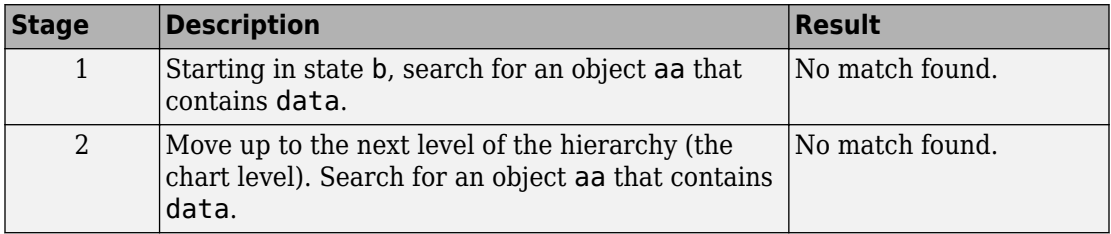

The search ends at the chart level with no match found for aa.data, resulting in an error.

To avoid this error, in the entry action of state b, specify the data with the more specific qualified data name a.aa.data.

#### **Search Produces Multiple Matches**

In this chart, the entry action in state a contains two instances of the qualified data name aa.data. If both states named aa contain a data object named data, then Stateflow cannot resolve the qualified data name.

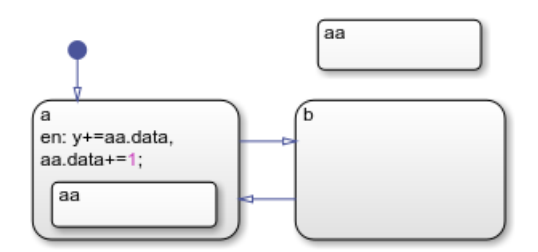

This table lists the different stages in the resolution process for the qualified data name aa.data.

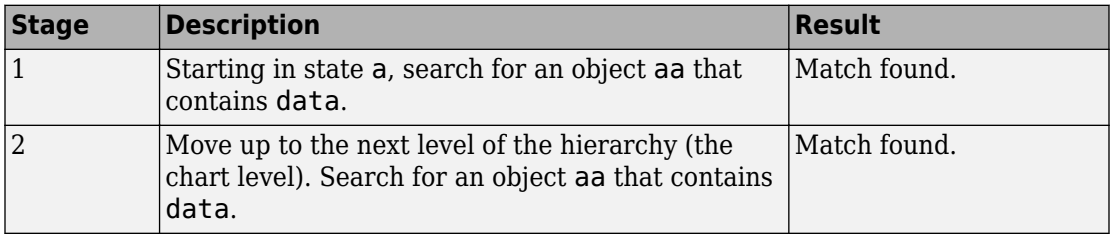

The search ends at the chart level with two matches found for aa.data, resulting in an error.

To avoid this error:

- Use a more specific qualified data name. For instance:
	- To specify the data object in the substate of state a, use the qualified data name a.aa.data.
	- To specify the data object in the top-level state aa, use the qualified data name / aa.data.
- Rename one of the states containing data.
- Enclose the top-level state aa in a box or in another state. Adding an enclosure prevents the search process from detecting data in the top-level state.

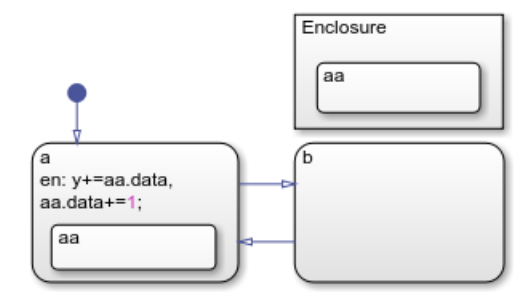

# **See Also**

- • ["State Action Types" on page 12-2](#page-523-0)
- • ["Transition Action Types" on page 12-7](#page-528-0)
- • ["State Hierarchy" on page 2-14](#page-65-0)

# **Resolve Data Properties from Simulink Signal Objects**

Stateflow $\mathcal{D}$  local and output data in charts can explicitly inherit properties from Simulink.Signal objects in the model workspace or base workspace. This process is called signal resolution and requires that the resolved signal have the same name as the chart output or local data.

For information about Simulink® signal resolution, see "Symbol Resolution" (Simulink) and "Symbol Resolution Process" (Simulink).

#### **Inherited Properties**

When Stateflow local or output data resolve to Simulink signal objects, they inherit these properties:

- Size
- Complexity
- Type
- Minimum value
- Maximum value
- Initial value
- Storage class

Storage class controls the appearance of chart data in the generated code. See "Apply Custom Storage Classes to Individual Signal, State, and Parameter Data Elements" (Embedded Coder).

#### **Enable Signal Resolution**

To enable explicit signal resolution, follow these steps:

- **1** Set Configuration Parameters > Diagnostics > Data Validity > Signal **resolution** to a value other than None. For more information about the other options, see "Signal resolution" (Simulink).
- **2** In the model workspace, base workspace, or data dictionary, define a Simulink.Signal object with the properties you want your Stateflow data to inherit. For more information about creating Simulink signals, see Simulink.Signal.
- **3** Add output or local data to a chart.
- **4** Enter a name for your data that matches the name of the Simulink.Signal object.
- **5** In the data properties, select the **Data must resolve to signal object** check box. After you select this check box, the dialog box removes or dims the properties that your data inherits from the signal.

#### **A Simple Example**

[This model](matlab:openExample() shows how a chart resolves local and output data to Simulink.Signal objects.

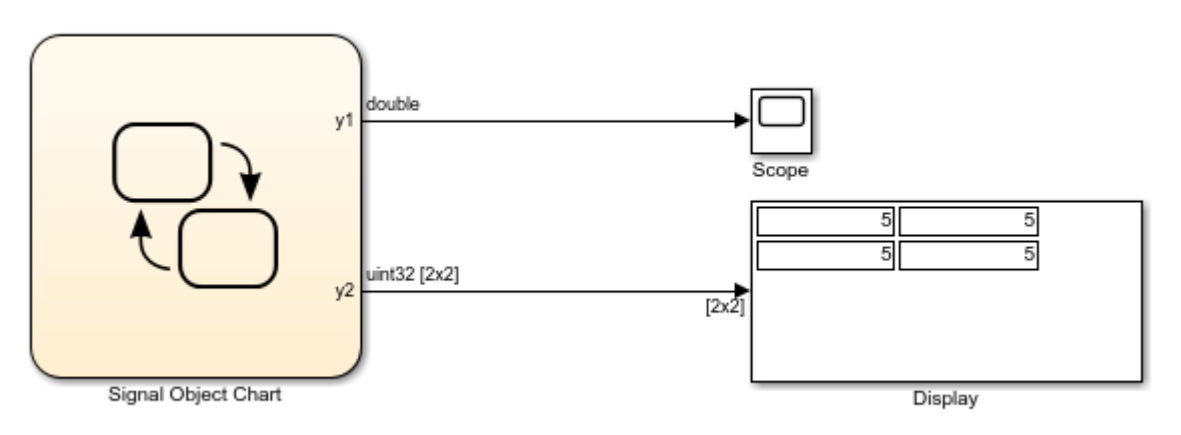

# **Resolve Signal Object**

Copyright 2007-2018 The MathWorks, Inc.

In the base workspace, there are three Simulink.Signal objects, each with a different set of properties.

- y1 has these properties: **Type** = double, **Dimensions** = 1, and **Storage Class** = Model default.
- y2 has these properties: **Type** = uint32, **Dimensions** = [2 2], and **Storage Class** = Auto.
- local has these properties: **Type** = single, **Dimensions** = 1, and **Storage Class** = ExportedGlobal.

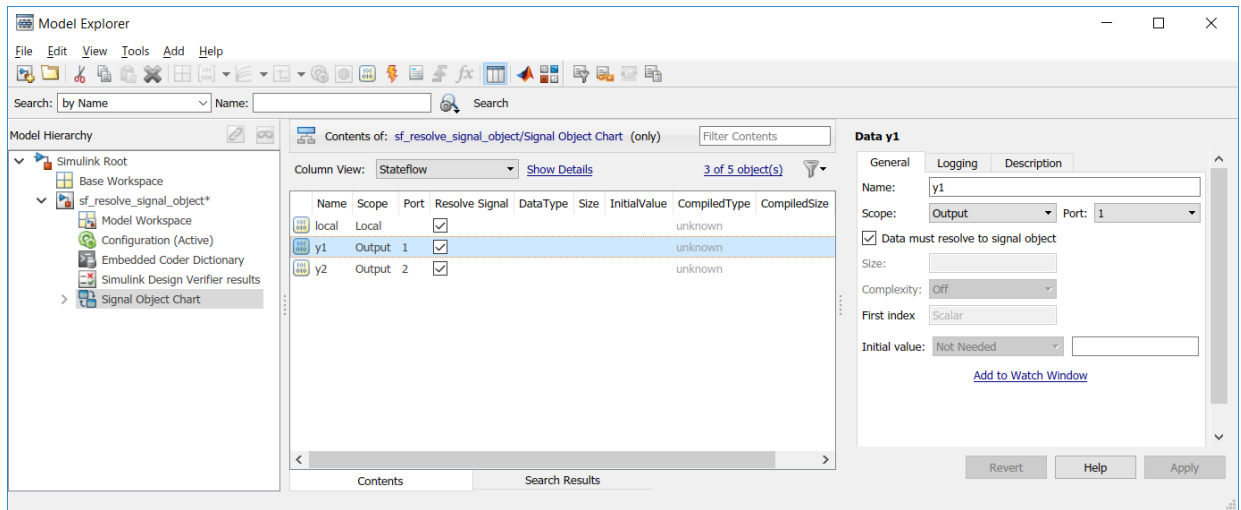

The chart contains three data objects — two outputs and a local variable — that will resolve to a signal with the same name.

When you build the model, each data object inherits the properties of the identically named signal.

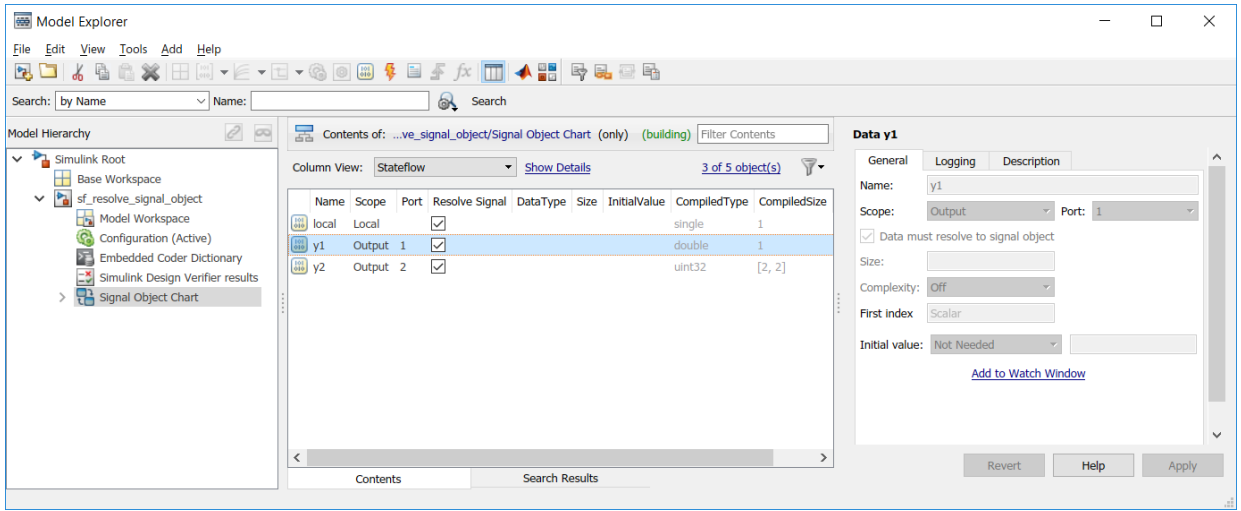

The generated code declares the data based on the storage class that the data inherits from the associated Simulink signal. For example, the header file below declares local to be an exported global variable:

```
/*
  * Exported States
  *
  * Note: Exported states are block states with an exported
  * global storage class designation.
  *
  */
extern real32 T local; /* '<Root>/Signal Object Chart' */
```
# **See Also**

Simulink.Signal

- "Symbol Resolution" (Simulink)
- "Apply Custom Storage Classes to Individual Signal, State, and Parameter Data Elements" (Embedded Coder)

# **Best Practices for Using Data in Charts**

### **Avoid inheriting output data properties from Simulink blocks**

Stateflow output data should not inherit properties from output signals, because the values back propagate from Simulink blocks and can be unpredictable.

### **Restrict use of machine-parented data**

Avoid using machine-parented data. The presence of machine-parented data in a model prevents reuse of generated code and other code optimizations. This type of data is also incompatible with many Simulink and Stateflow features.

For example, the following features do not support machine-parented data:

- Enumerated data
- Simulink functions
- Chart SimState
- Implicit change events
- Detection of unused data
- Model referencing (see "Model Reference Requirements and Limitations" (Simulink) )
- Analysis by Simulink Design Verifier™ software
- Code generation by Simulink PLC Coder™ software
- Parameters binding to a Simulink. Parameter object in the base workspace

To make Stateflow data accessible to other charts and blocks in a model, use data store memory. For details, see ["Access Data Store Memory from a Chart" on page 9-30.](#page-407-0)

# **See Also**

- • ["Simulink Functions in Stateflow" on page 29-2](#page-1161-0)
- • ["Reference Values by Name by Using Enumerated Data" on page 19-2](#page-823-0)
- • ["Using SimStates in Stateflow" on page 16-2](#page-745-0)
- • ["Keywords for Implicit Events" on page 10-33](#page-474-0)
- • ["Detect Unused Data in the Symbols Window" on page 9-5](#page-382-0)

# **Transfer Data Across Models**

# **Copy Data Objects**

When you copy a chart from one Simulink model to another, all data objects in the chart hierarchy are copied *except* those that the Stateflow machine parents. However, you can use the Model Explorer to transfer individual data objects from machine to machine.

To *copy* a data object, follow these steps:

- **1** In the **Contents** pane of the Model Explorer, right–click the data object you want to copy and select **Copy** from the context menu.
- **2** In the **Model Hierarchy** pane, right-click the destination Stateflow machine and select **Paste** from the context menu.

# **Move Data Objects**

To *move* a data object, click the object in the **Contents** pane of the Model Explorer and drag it to the destination Stateflow machine in the **Model Hierarchy** pane.

# **10**

# **Define Events**

- • ["Communicate with Simulink Subsystems by Broadcasting Events" on page 10-2](#page-443-0)
- • ["Set Properties for an Event" on page 10-6](#page-447-0)
- • ["Activate a Stateflow Chart by Sending Input Events" on page 10-9](#page-450-0)
- • ["Control States in Charts Enabled by Function-Call Input Events" on page 10-14](#page-455-0)
- • ["Activate a Simulink Block by Sending Output Events" on page 10-21](#page-462-0)
- • ["Control Chart Execution Using Implicit Events" on page 10-33](#page-474-0)
- • ["Count Events" on page 10-38](#page-479-0)

# <span id="page-443-0"></span>**Communicate with Simulink Subsystems by Broadcasting Events**

An *event* is a Stateflow object that can trigger actions in one of these objects:

- A parallel state in a Stateflow chart.
- Another Stateflow chart.
- A Simulink triggered or function-call subsystem.

For simulation purposes, there is no limit to the number of events in a Stateflow chart. However, for code generation, the underlying C compiler enforces a theoretical limit of  $2^{31}$ -1 events.

# **Types of Events**

An *implicit event* is a built-in event that is broadcasted during chart execution. These events are implicit because you do not define or trigger them explicitly. For more information, see ["Control Chart Execution Using Implicit Events" on page 10-33](#page-474-0).

An *explicit event* is an event that you define explicitly. Explicit events can have one of these scopes.

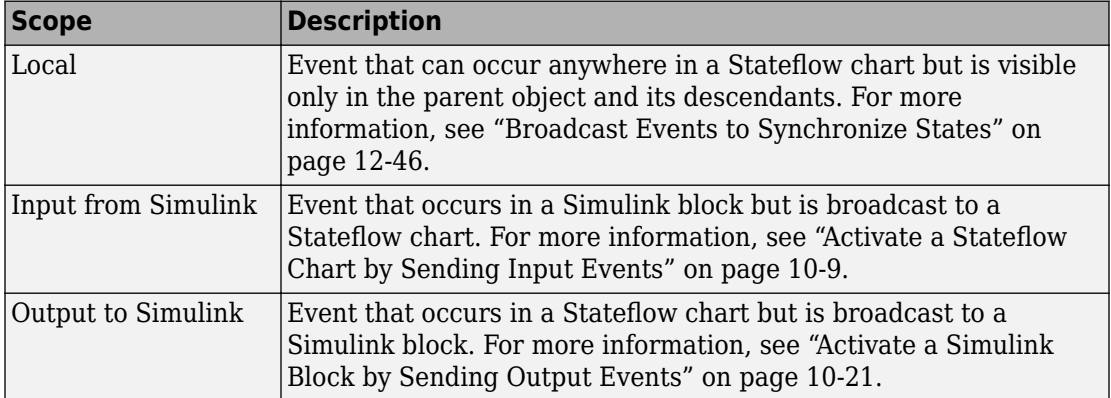

You can define explicit events at these levels of the Stateflow hierarchy.

<span id="page-444-0"></span>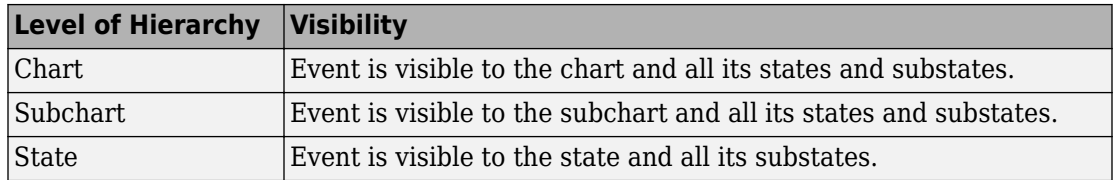

### **Define Events in a Chart**

You can add events to a Stateflow chart by using the **Chart** menu in the Stateflow Editor, through the Symbols window, or through the Model Explorer.

#### **Add Events by Using the Stateflow Editor Menu**

**1** In the Stateflow Editor, select the menu option corresponding to the scope of the event that you want to add.

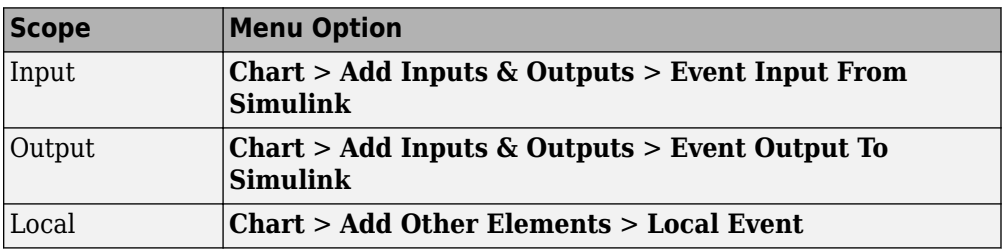

**2** In the Event dialog box, specify data properties. For more information, see ["Set](#page-447-0) [Properties for an Event" on page 10-6.](#page-447-0)

#### **Add Events Through the Symbols Window**

- **1** To open the Symbols window, select **View** > **Symbols**.
- **2**

Click the **Create Event** icon .

- **3** In the row for the new event, under **TYPE**, click the icon and choose:
	- Input Event
	- Local Event
	- Output Event
- **4** Edit the name of the event.
- **5** For input and output events, click the **PORT** field and choose a port number.
- **6** To specify properties for the event, open the Property Inspector. In the Symbols window, right-click the row for the event and select **Explore**. For more information, see ["Set Properties for an Event" on page 10-6](#page-447-0).

#### **Add Events Through the Model Explorer**

- **1** In the Stateflow Editor, select **View** > **Model Explorer**.
- **2** In the **Model Hierarchy** pane, select the object in the Stateflow hierarchy where you want to make the new event visible. The object that you select becomes the parent of the new event.
- **3** In the Model Explorer menu, select **Add** > **Event**. The new event with a default definition appears in the **Contents** pane of the Model Explorer.
- **4** In the **Event** pane, specify the properties of the event. For more information, see ["Set](#page-447-0) [Properties for an Event" on page 10-6.](#page-447-0)

### **Access Event Information from a Stateflow Chart**

You can display the properties of an input or local event, or open the destination of an output event directly from a Stateflow chart. Right-click the state or transition that contains the event of interest and select **Explore**. A context menu lists the names and scopes of all resolved symbols in the state or transition. Selecting an input or local event from the context menu displays its properties in the Model Explorer. Selecting an output event from the context menu opens the Simulink subsystem or Stateflow chart associated with the event.

### **Best Practices for Using Events in Stateflow Charts**

#### **Use the send Command to Broadcast Explicit Events in Actions**

To broadcast explicit events in state or transition actions, use the send command. Using this command enhances readability of a chart and ensures that explicit events are not mistaken for data. For more information, see ["Broadcast Events to Synchronize States" on](#page-567-0) [page 12-46.](#page-567-0)

#### **Avoid Using Explicit Events to Trigger Conditional Actions**

Use conditions on transitions instead of events when you want to:

- Represent conditional statements, for example,  $[x < 1]$  or  $[x = 0]$ .
- Represent a change of data value, for example, [hasChanged(x)].

For more information, see ["Transition Action Types" on page 12-7.](#page-528-0)

#### **Avoid Using the Implicit Event enter to Check State Activity**

To check state activity, use the in operator instead of the implicit event enter. For more information, see ["Check State Activity by Using the in Operator" on page 12-80.](#page-601-0)

#### **Do Not Mix Edge-Triggered and Function-Call Input Events in a Chart**

Mixing input events that use edge triggers and function calls results in an error during parsing and simulation.

# **See Also**

- • ["Set Properties for an Event" on page 10-6](#page-447-0)
- • ["Broadcast Events to Synchronize States" on page 12-46](#page-567-0)
- • ["Activate a Stateflow Chart by Sending Input Events" on page 10-9](#page-450-0)
- • ["Activate a Simulink Block by Sending Output Events" on page 10-21](#page-462-0)
- • ["Rules for Naming Stateflow Objects" on page 2-4](#page-55-0)
- • ["Identify Data by Using Dot Notation" on page 9-53](#page-430-0)

# <span id="page-447-0"></span>**Set Properties for an Event**

You can specify event properties in either the Property Inspector or the Model Explorer.

- Property Inspector
	- **1** Open the Symbols window by selecting **View** > **Symbols**.
	- **2** Open the Property Inspector by selecting **View** > **Property Inspector**.
	- **3** In the Symbols window, select the event.
	- **4** In the Property Inspector window, edit the event properties.
- Model Explorer
	- **1** Open the Model Explorer by selecting **View** > **Model Explorer**.
	- **2** In the **Contents** pane, double-click the event.
	- **3** In the **Event** pane, edit the event properties.

For more information, see ["Communicate with Simulink Subsystems by Broadcasting](#page-443-0) [Events" on page 10-2.](#page-443-0)

### **Stateflow Event Properties**

#### **Name**

Name of the event. Actions reference events by their names. Names must begin with an alphabetic character, cannot include spaces, and cannot be shared by sibling events. For more information, see ["Rules for Naming Stateflow Objects" on page 2-4.](#page-55-0)

#### **Scope**

Scope of the event. The scope specifies where the event occurs relative to the parent object.

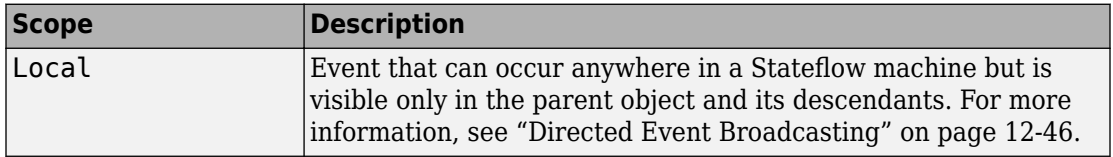

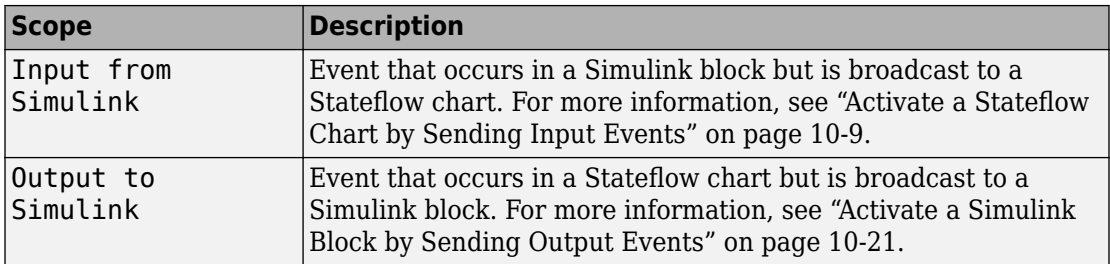

#### **Port**

Index of the port associated with the event. This property applies only to input and output events.

- For input events, port is the index of the input signal that triggers the event. For more information, see ["Association of Input Events with Control Signals" on page 10-12](#page-453-0).
- For output events, port is the index of the signal that outputs this event. For more information, see ["Association of Output Events with Output Ports" on page 10-31](#page-472-0).

#### **Trigger**

Type of signal that triggers an input or output event. For more information, see ["Activate](#page-450-0) [a Stateflow Chart by Sending Input Events" on page 10-9](#page-450-0) and ["Activate a Simulink](#page-462-0) [Block by Sending Output Events" on page 10-21.](#page-462-0)

#### **Debugger Breakpoints**

Option for setting debugger breakpoints at the start or end of an event broadcast. Available breakpoints depend on the scope of the event.

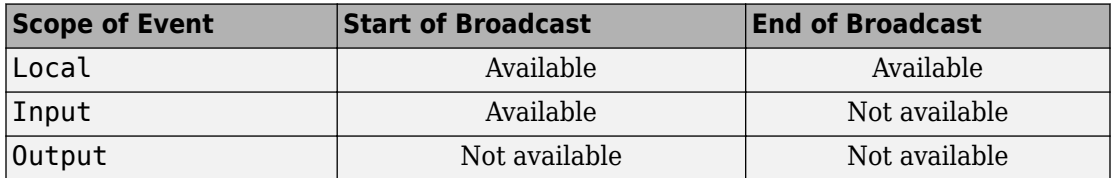

For more information, see ["Set Breakpoints to Debug Charts" on page 32-5](#page-1256-0).

#### **Description**

Description of the event. You can enter brief descriptions of events in the hierarchy.

#### **Document Link**

Link to online documentation for the event. You can enter a web URL address or a MATLAB command that displays documentation in a suitable online format, such as an HTML file or text in the MATLAB Command Window. When you click the **Document link** hyperlink, Stateflow displays the documentation.

# **See Also**

- • ["Communicate with Simulink Subsystems by Broadcasting Events" on page 10-2](#page-443-0)
- • ["Directed Event Broadcasting" on page 12-46](#page-567-0)
- • ["Activate a Stateflow Chart by Sending Input Events" on page 10-9](#page-450-0)
- • ["Activate a Simulink Block by Sending Output Events" on page 10-21](#page-462-0)
- • ["Rules for Naming Stateflow Objects" on page 2-4](#page-55-0)
- • ["Identify Data by Using Dot Notation" on page 9-53](#page-430-0)

# <span id="page-450-0"></span>**Activate a Stateflow Chart by Sending Input Events**

An *input event* occurs outside a Stateflow chart but is visible only in that chart. This type of event enables other Simulink blocks, including other Stateflow charts, to notify a specific chart of events that occur outside it. To define an input event:

- **1** Add an event to the Stateflow chart, as described in ["Define Events in a Chart" on](#page-444-0) [page 10-3](#page-444-0).
- **2** Set the **Scope** property for the event to Input from Simulink. A single trigger port appears at the top of the Stateflow block in the Simulink model.
- **3** An input event can activate a Stateflow chart through a change in a control signal (an edge trigger) or a function call from a Simulink block.
	- To specify an edge-triggered input event, set the **Trigger** property to one of these options:
		- Rising
		- Falling
		- Either
	- To specify a function-call input event, set the **Trigger** property to Function call.

You cannot mix edge-triggered and function-call input events in the same Stateflow chart. Mixing these input events results in an error during parsing and simulation.

For more information, see ["Communicate with Simulink Subsystems by Broadcasting](#page-443-0) [Events" on page 10-2.](#page-443-0)

# **Activate a Stateflow Chart by Using Edge Triggers**

An edge-triggered input event causes a Stateflow chart to execute during the current time step of simulation. With this type of input event, a change in a control signal acts as a trigger.

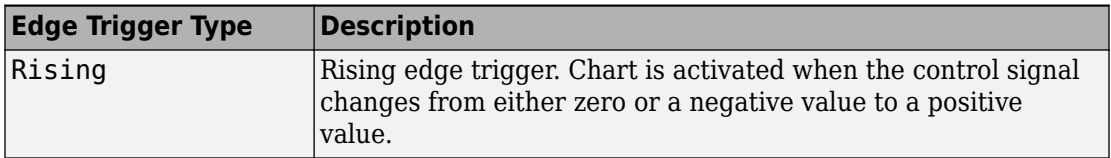

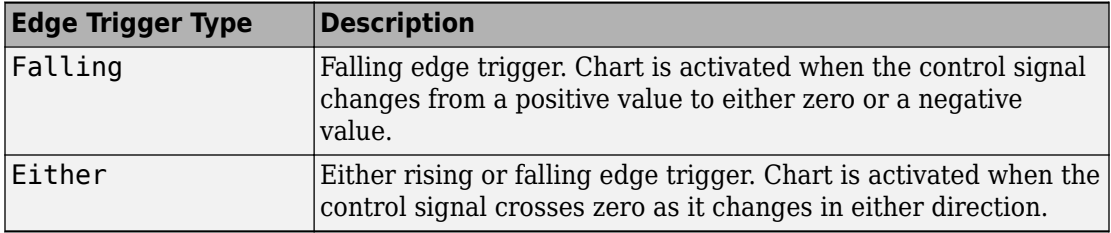

In all cases, the value of the control signal must cross zero to be a valid edge trigger. For example, a signal that changes from -1 to 1 is a valid rising edge trigger. A signal that changes from 1 to 2 is not a valid rising edge trigger.

#### **When to Use an Edge-Triggered Event**

Use an edge-triggered input event to activate a chart when your model requires regular or periodic chart execution. For example, in the model [sf\\_loop\\_scheduler](matlab:openExample(), an edgetriggered input event activates the Edge to Function chart at regular intervals. For more information, see ["Schedule One Subsystem in a Single Step" on page 26-18](#page-1039-0).

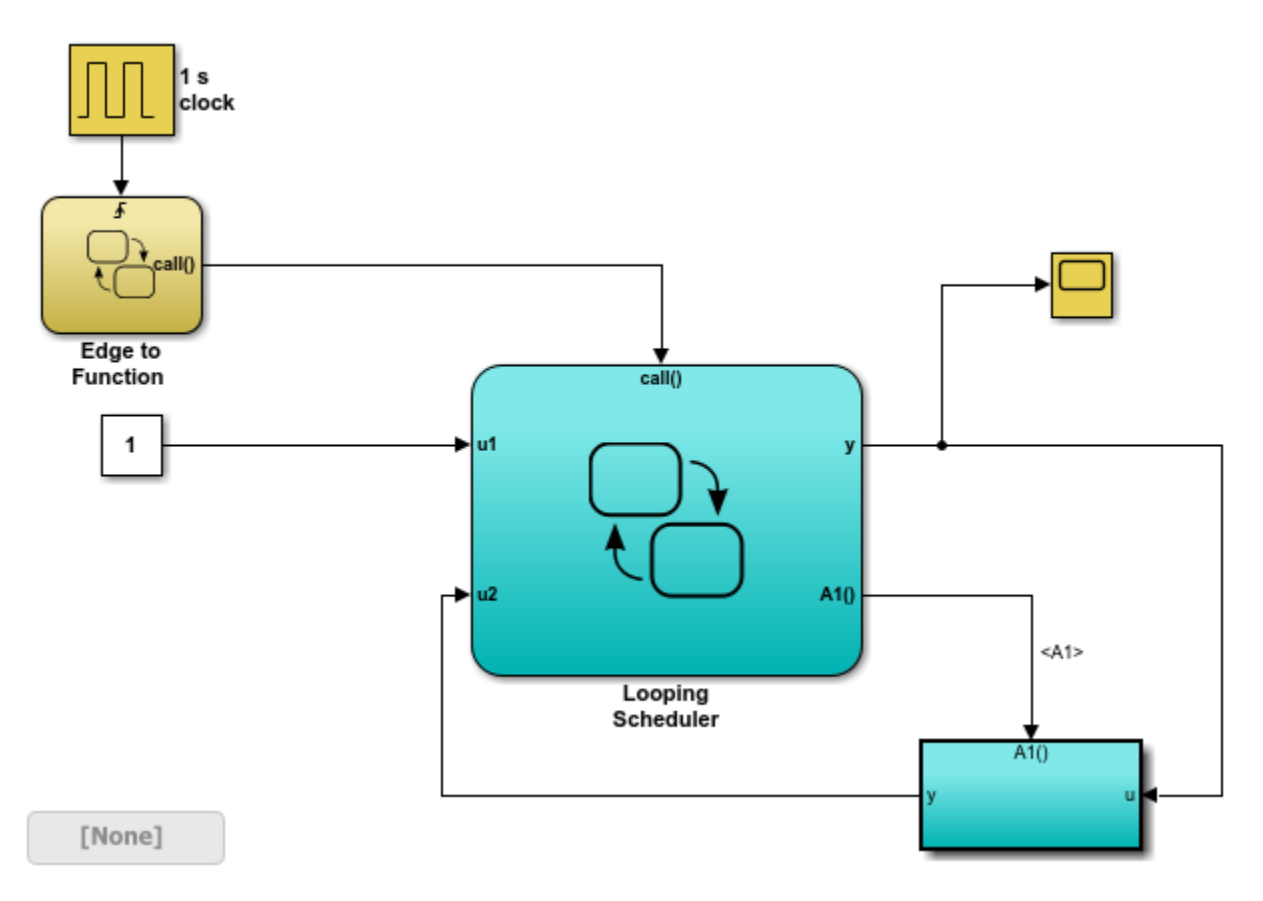

#### **Behavior of Multiple Edge-Triggered Input Events**

At any given time step, input events are checked in ascending order based on their port numbers. The chart awakens once for each valid event. For edge-triggered input events, multiple edges can occur in the same time step, waking the chart more than once in that time step. In this situation, the events wake the chart in ascending order based on their port numbers.

# <span id="page-453-0"></span>**Activate a Stateflow Chart by Using Function Calls**

A function-call input event causes a Stateflow chart to execute during the current time step of simulation. With this type of input event, you must also define a function-call output event for the block that calls the Stateflow chart.

#### **When to Use a Function-Call Input Event**

Use a function-call input event to activate a chart when your model requires access to output data from the chart in the same time step as the function call. For example, in the model sf loop scheduler, a function-call input event activates the Looping Scheduler chart. For more information, see ["Schedule One Subsystem in a Single Step" on page 26-](#page-1039-0) [18](#page-1039-0).

#### **Behavior of Multiple Function-Call Input Events**

For function-call input events, only one trigger event exists. The caller of the event explicitly calls and executes the chart. Only one function call is valid in a single time step.

### **Association of Input Events with Control Signals**

When you define one or more input events in a chart, a single trigger port appears on the top side of the chart block. Multiple external Simulink blocks can trigger the input events through a vector of signals connected to the trigger port. The **Port** property of an input event specifies the index into the control signal vector that connects to the trigger port.

By default, **Port** values appear in the order that you add input events. You can change these assignments by modifying the **Port** property of the events. When you change the **Port** property for an input event, the **Port** values for the remaining input events automatically renumber.

### **Data Types Allowed for Input Events**

For multiple input events to a trigger port, all signals must have the same data type. Using signals of different data types as input events results in an error during simulation. For example, you can mux two input signals of type double to use as input events to a chart.

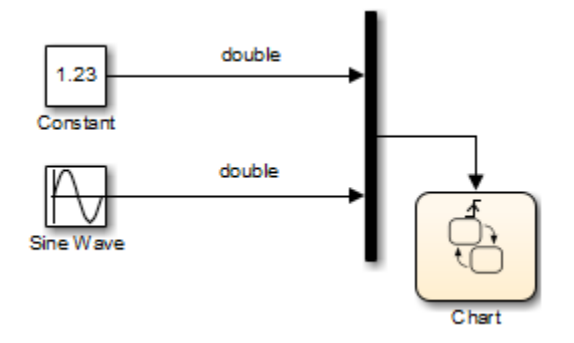

You cannot mux two input signals of different data types, such as boolean and double.

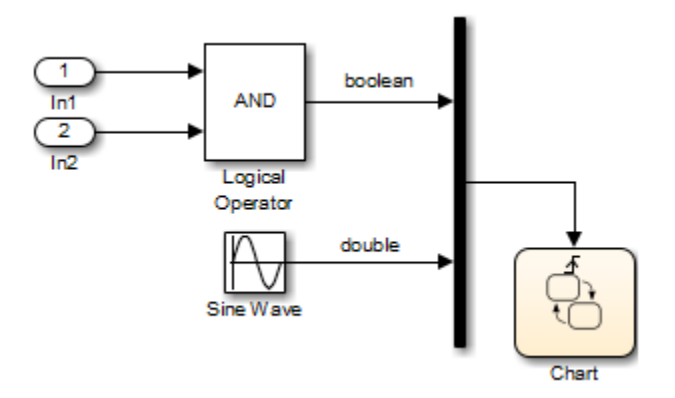

# **See Also**

- • ["Communicate with Simulink Subsystems by Broadcasting Events" on page 10-2](#page-443-0)
- • ["Set Properties for an Event" on page 10-6](#page-447-0)
- • ["Control States in Charts Enabled by Function-Call Input Events" on page 10-14](#page-455-0)
- • ["Schedule One Subsystem in a Single Step" on page 26-18](#page-1039-0)
- • ["View Differences Between Stateflow Messages, Events, and Data" on page 11-2](#page-483-0)

# <span id="page-455-0"></span>**Control States in Charts Enabled by Function-Call Input Events**

In a chart that is enabled by a function-call input event, you control the behavior of states by setting the **States When Enabling** chart property. Depending on the value of this property, when the input event reenables the chart, states either maintain their most recent values or revert to their initial values. To modify the property:

**1** Open the Chart properties dialog box.

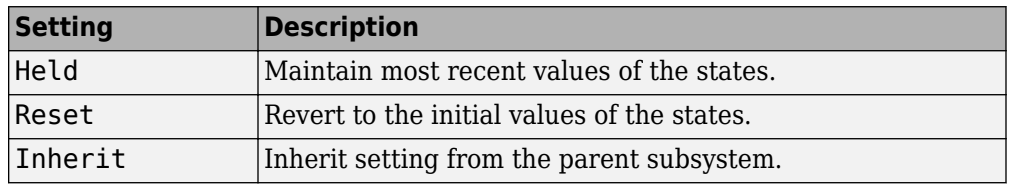

**2** Set the **States When Enabling** property to one of these options.

For new charts, the default setting is Held. For more information, see ["Activate a](#page-450-0) [Stateflow Chart by Sending Input Events" on page 10-9](#page-450-0).

### **Behavior When Parent Is Model Root**

If the parent of the chart is the model root, then setting **States When Enabling** to Inherit is equivalent to setting the property to Held. When a function-call input event reenables the chart, the chart maintains the most recent values of its states. For example, in [this model](matlab:openExample(), the Caller chart uses the event E to wake up and execute the Callee chart.

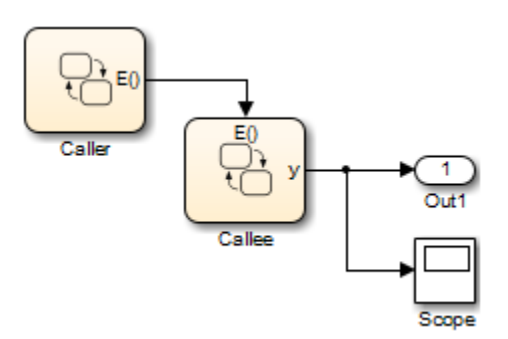

The Caller chart contains two states, A and B.

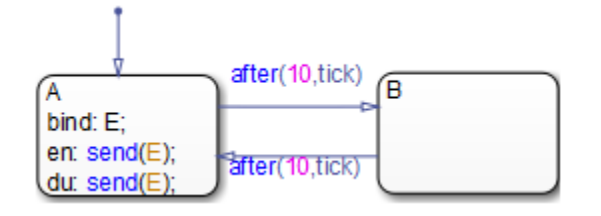

When you bind E to A:

- Entering A enables the Callee chart.
- Exiting A disables the Callee chart.
- Reentering A reenables the Callee chart.

Each time that the Callee chart executes, the output data y increments by one.

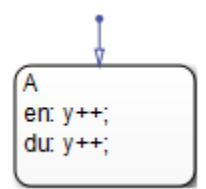

This table lists the key behaviors of the model.

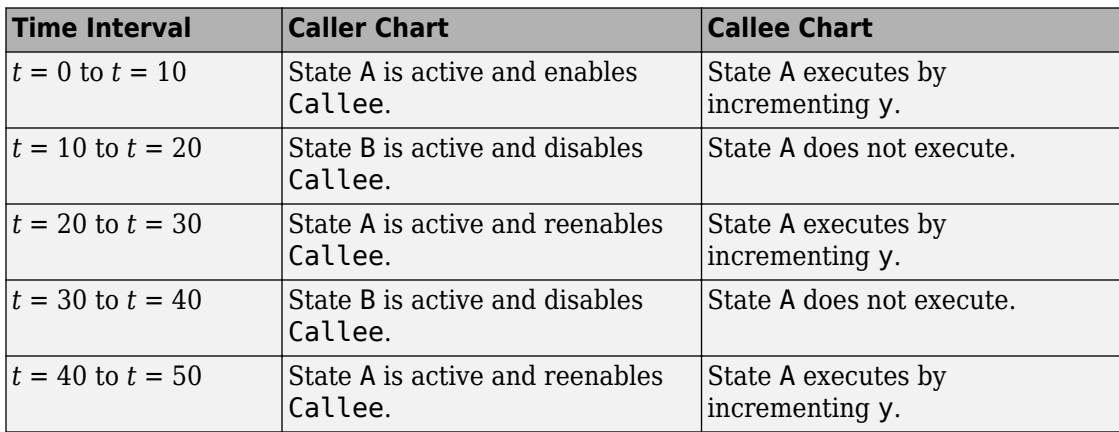

#### **Set States When Enabling Property to Inherit or Held**

In the Chart properties dialog box for Callee, **States When Enabling** is Inherit. Because the parent of this chart is the model root, the behavior is the same as when **States When Enabling** is Held. During simulation, the output y maintains its most recent value when the function-call input event reenables the chart at  $t = 20$  and  $t = 40$ .

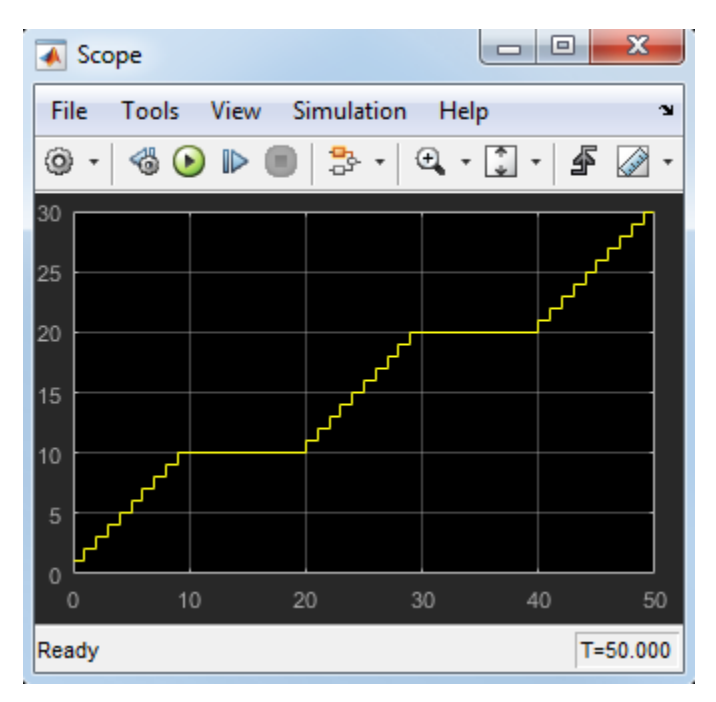

#### **Set States When Enabling Property to Reset**

Suppose that you change the **States When Enabling** property for Callee to Reset. During simulation, y reverts to its initial value of zero when the function-call input event reenables the chart at  $t = 20$  and  $t = 40$ .

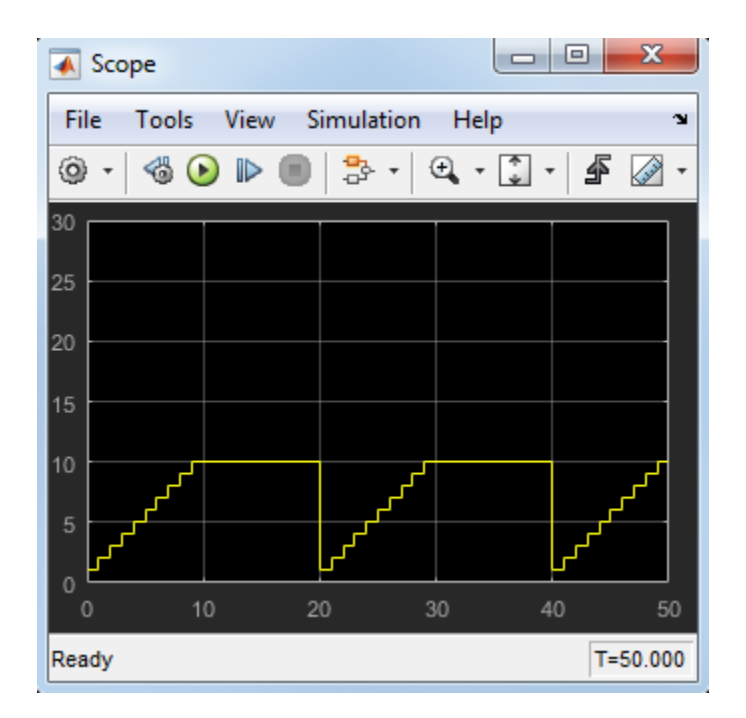

# **Behavior When Chart Is Inside Model Block**

If the chart is inside a Model block, then setting **States When Enabling** to Inherit is equivalent to setting the property to Reset. When a function-call input event reenables the chart, the chart reverts to the initial values of its states. For example, this model contains a Model block.

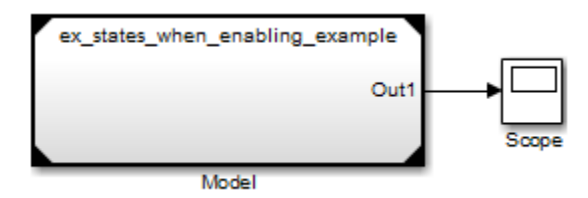

In the Model block, the Caller chart uses the event E to wake up and execute the Callee chart, as in the previous example.

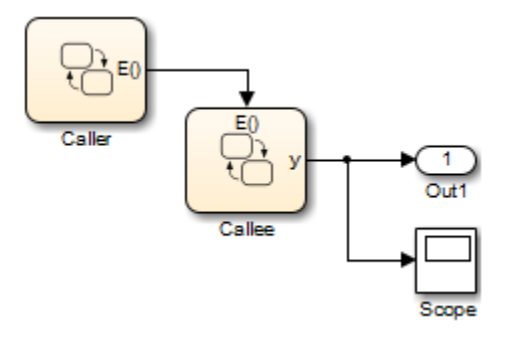

This table lists the key behaviors of the model.

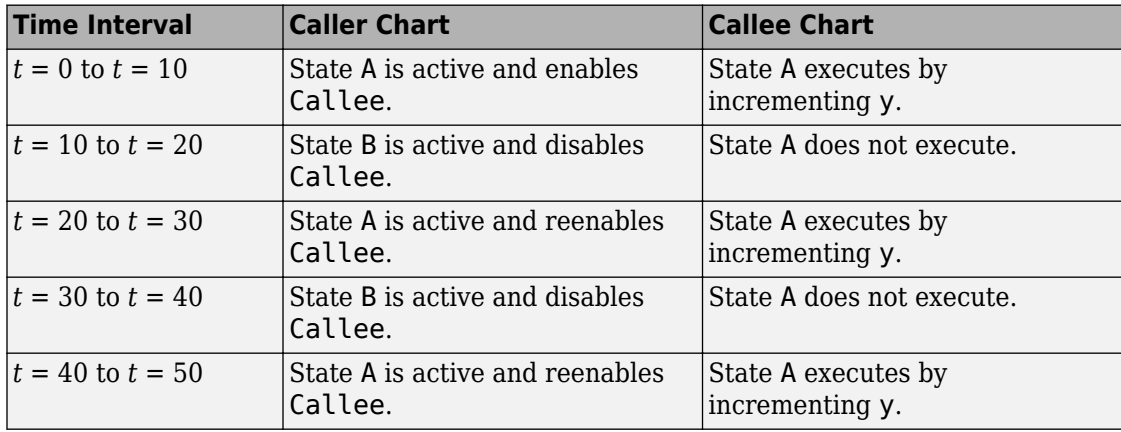

#### **Set States When Enabling Property to Inherit or Reset**

In the Chart properties dialog box for Callee, **States When Enabling** is Inherit. Because this chart is inside a Model block, the behavior is the same as when **States When Enabling** is Reset. During simulation, the output y reverts to its initial value of zero when the function-call input event reenables the chart at  $t = 20$  and  $t = 40$ .

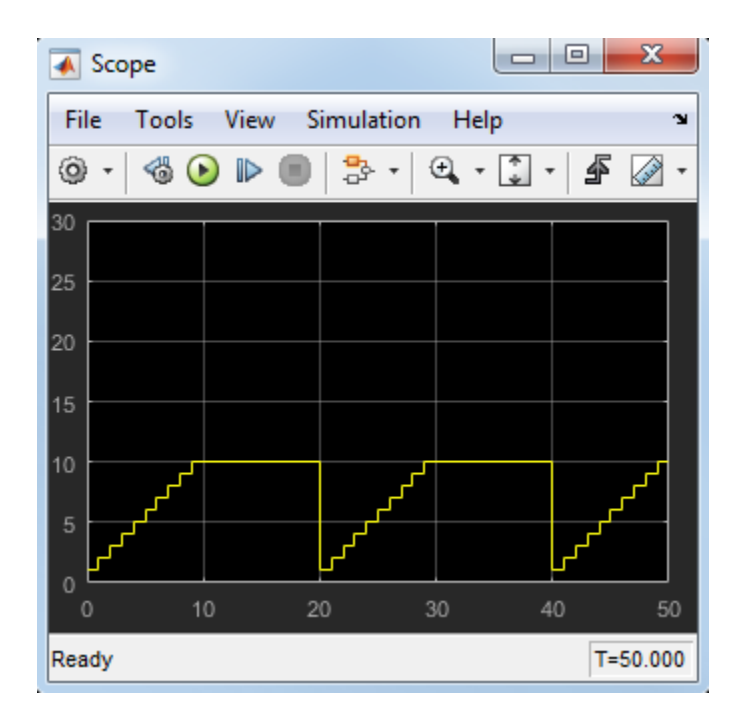

#### **Set States When Enabling Property to Held**

Suppose that you change the **States When Enabling** property for Callee to Held. During simulation, y maintains its most recent value when the function-call input event reenables the chart at  $t = 20$  and  $t = 40$ .

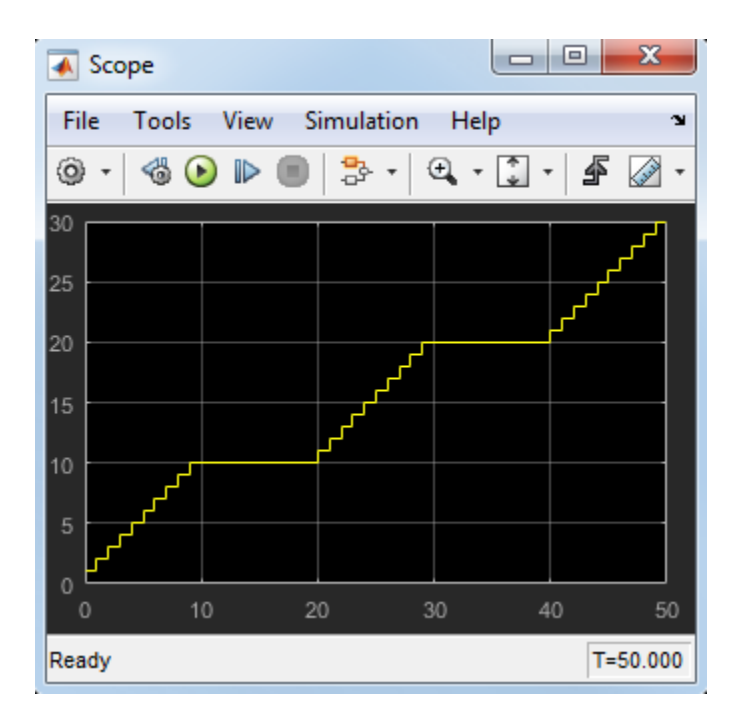

# **See Also**

- • ["Communicate with Simulink Subsystems by Broadcasting Events" on page 10-2](#page-443-0)
- • ["Activate a Stateflow Chart by Sending Input Events" on page 10-9](#page-450-0)
- "Model References" (Simulink)

# <span id="page-462-0"></span>**Activate a Simulink Block by Sending Output Events**

An *output event* is an event that occurs in a Stateflow chart but is visible in Simulink blocks outside the chart. This type of event enables a chart to notify other blocks in a model about events that occur in the chart. To define an output event:

- **1** Add an event to the Stateflow chart, as described in ["Define Events in a Chart" on](#page-444-0) [page 10-3](#page-444-0).
- **2** Set the **Scope** property for the event to Output to Simulink. For each output event that you define, an output port appears on the Stateflow block.
- **3** An output event can activate other blocks in the model through a change in a control signal (an edge trigger) or a function call to a Simulink block.
	- To specify an edge-triggered output event, set the **Trigger** property to Either Edge.
	- To specify a function-call output event, set the **Trigger** property to Function call.

For more information, see ["Communicate with Simulink Subsystems by Broadcasting](#page-443-0) [Events" on page 10-2.](#page-443-0)

### **Activate a Simulink Block by Using Edge Triggers**

An edge-triggered output event activates a Simulink block to execute during the current time step of simulation. With this type of output event, a change in a control signal acts as a trigger. For more information, see "Using Triggered Subsystems" (Simulink).

#### **When to Use Edge-Triggered Output Events**

To activate a Simulink subsystem when your model requires regular or periodic subsystem execution, use an edge-triggered output event. For example, this model uses an edge-triggered output event to activate two triggered subsystems at regular intervals.

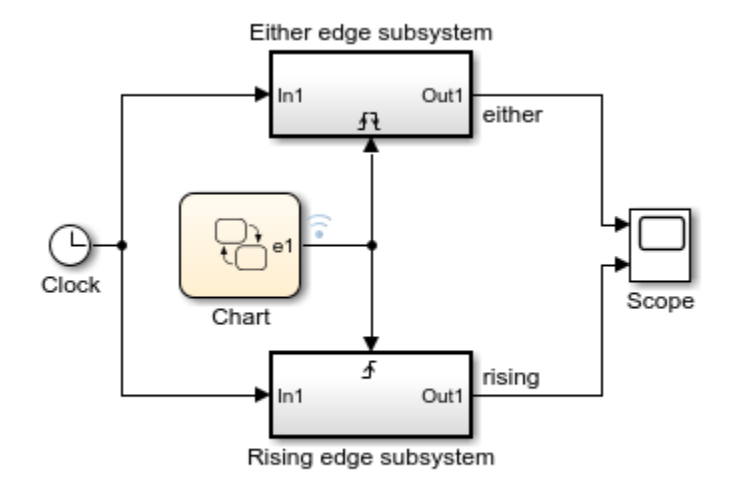

Copyright 2010-2018 The MathWorks, Inc.

The chart contains the edge-triggered output event e1 which alternates between 0 and 1 during simulation.

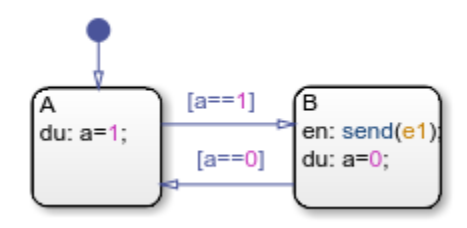

In a Stateflow chart, the **Trigger** property of an edge-triggered output event is always Either Edge. Simulink triggered subsystems can have a Rising, Falling, or Either edge trigger. The model shows the difference between triggering an Either edge subsystem from a Rising edge subsystem:

- The output event triggers the Either edge subsystem on every broadcast. The trigger occurs when the event signal switches from 0 to 1 or from 1 to 0.
- The output event triggers the Rising edge subsystem on every other broadcast. The trigger occurs only when the event signal switches from 0 to 1.

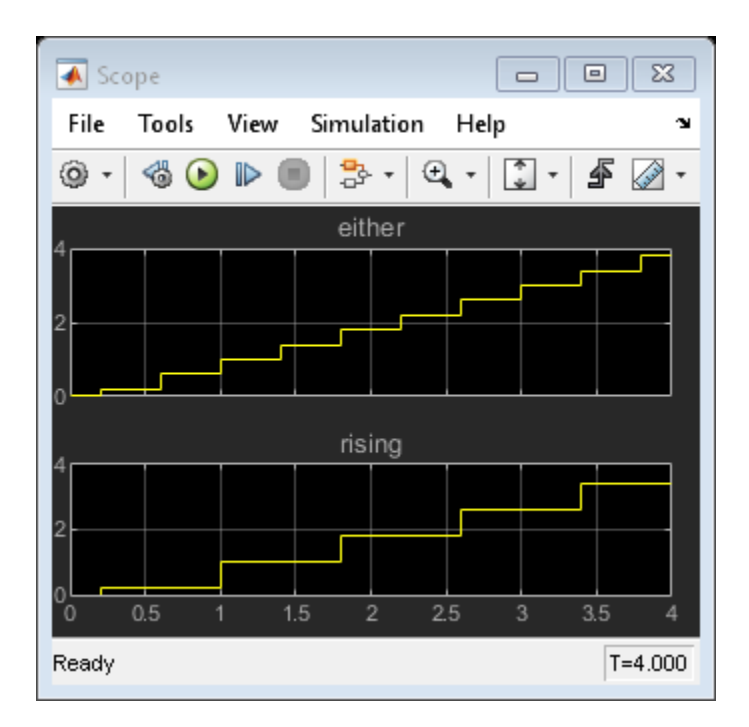

#### **Queuing Behavior of Multiple Edge-Triggered Output Events**

A chart dispatches only one broadcast of an edge-triggered output event for each time step. When there are multiple broadcasts in a single time step, the chart dispatches one broadcast and queues up the remaining broadcasts for dispatch in successive time steps. For example, in this model, the Caller chart uses the edge-triggered output event output cmd to activate the Callee chart.

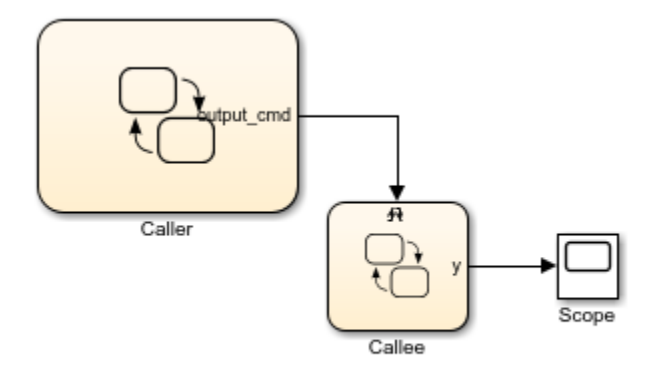

Copyright 2018 The MathWorks, Inc.

The Caller chart tries to broadcast the same edge-triggered output event four times in a single time step.

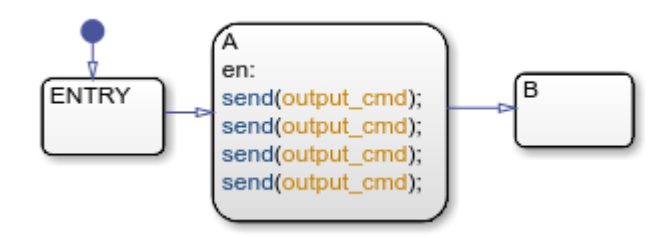

Each time the Callee chart is activated, the output data y increments by one.

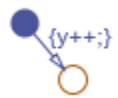

When you simulate the model, at time *t* = 1, the Caller chart dispatches one of the four output events. The Callee chart executes once during that time step. The Caller chart queues up the other three event broadcasts for future dispatch at a time  $t = 2$ ,  $t = 3$ , and  $t = 4$ . As a result, the value of y grows in increments of one at time  $t = 1$ ,  $t = 2$ ,  $t = 3$ , and  $t = 4$ .

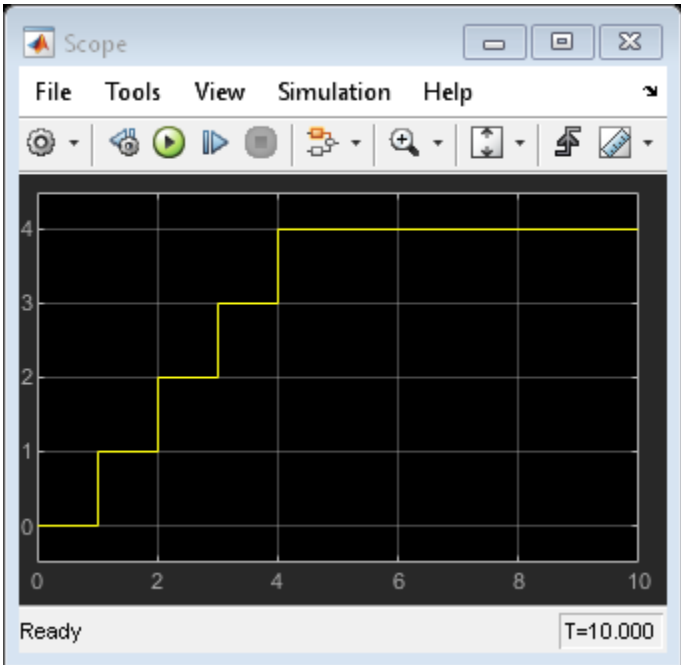

# **Activate a Simulink Block by Using Function Calls**

A function-call output event activates a Simulink block to execute during the current time step of simulation. This type of output event works only on blocks that you can trigger with a function call. For more information, see "Using Function-Call Subsystems" (Simulink).

#### **When to Use Function-Call Output Events**

Use a function-call output event to activate a Simulink block when your model requires access to output data from the block in the same time step as the function call. For example, the model sf loop scheduler contains two function-call output events:

- In the Edge to Function chart, the output event call activates the Looping Scheduler chart.
- In the Looping Scheduler chart, the output event A1 activates a Simulink subsystem.

For more information, see ["Schedule One Subsystem in a Single Step" on page 26-18.](#page-1039-0)

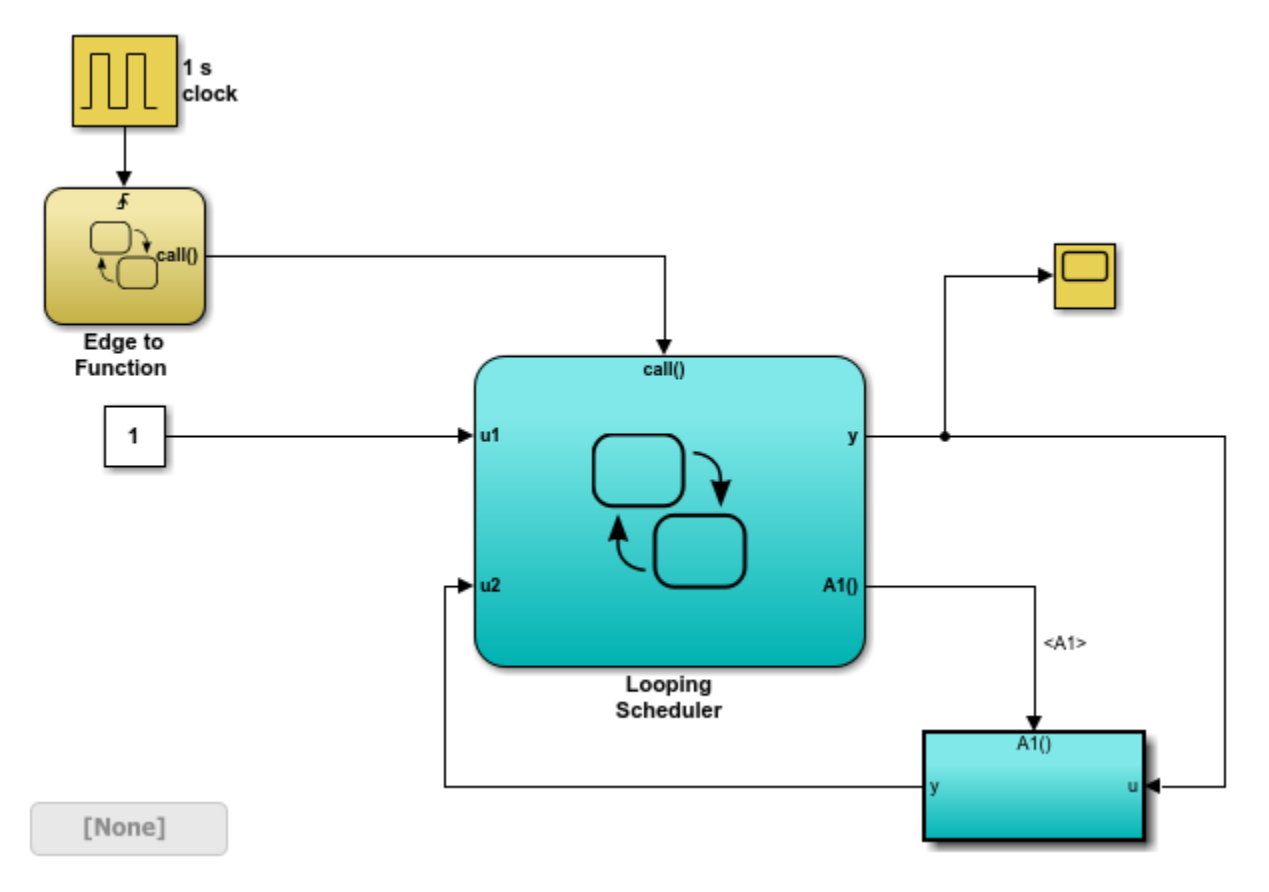

#### **Interleaving Behavior of Multiple Function-Call Output Events**

When there are multiple broadcasts of a function-call output event in a single time step, the chart dispatches all the broadcasts in that time step. Execution of function-call subsystems is interleaved with the execution of the chart, so that output from the function-call subsystem is available immediately in the chart. For example, in this model, the Caller chart uses the function-call output event output\_cmd to activate the Callee chart.
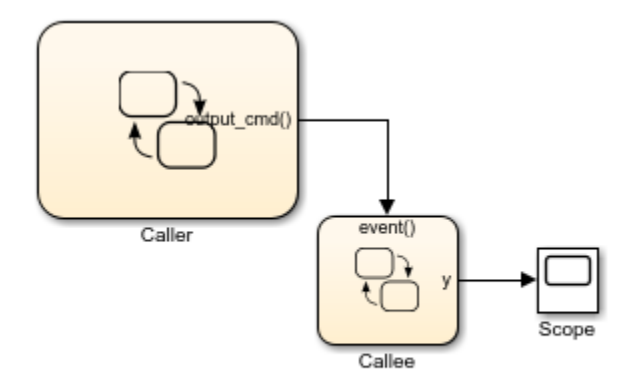

Copyright 2018 The MathWorks, Inc.

The Caller chart tries to broadcast the same function-call output event four times in a single time step.

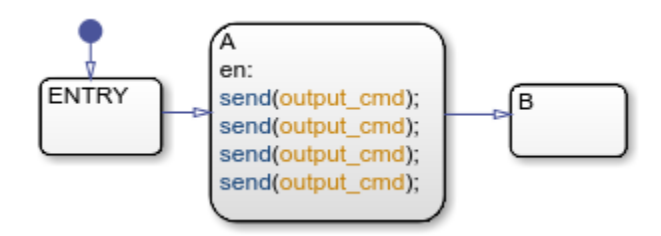

Each time the Callee chart is activated, the output data y increments by one.

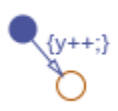

When you simulate the model, the Caller chart dispatches all four output events at time *t* = 1. The Callee chart executes four times during that time step. Execution of the Callee chart is interleaved with execution of the Caller chart so that output from the Callee chart is immediately available. As a result, the value of  $|y|$  increases from 0 to 4 at time  $t = 1$ .

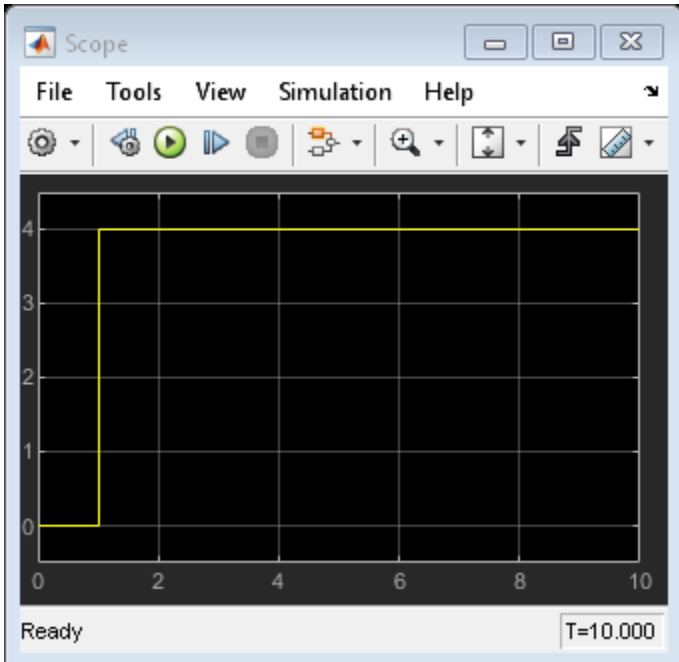

## **Approximate a Function Call by Using Edge-Triggered Events**

If you cannot use a function-call output event, such as for HDL code generation, you can approximate a function call by using:

- An edge-triggered output event
- An enabled subsystem
- Two consecutive event broadcasts

The queuing behavior of consecutive edge-triggered output events enables you to approximate a function call with an enabled subsystem.

For example, in this model, the edge-triggered output event output\_cmd activates the enabled subsystem.

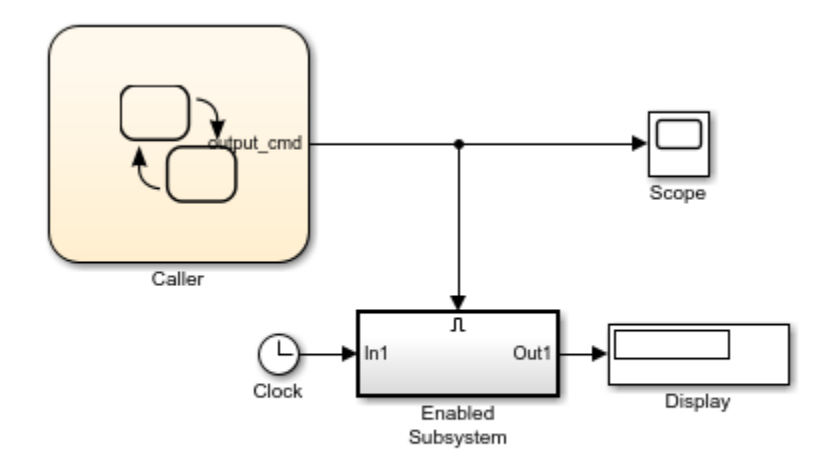

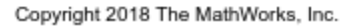

The Caller chart broadcasts the edge-triggered output event by using the send operator.

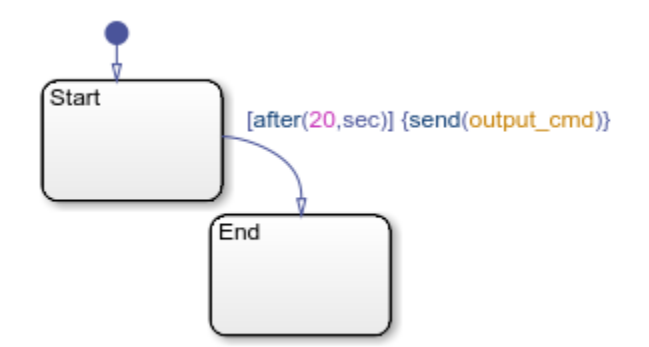

When simulation starts, the value of the trigger signal is 0. At time *t* = 20, the chart dispatches output\_cmd, changing the value of the trigger signal to 1. The enabled subsystem becomes active and executes during that time step. Because no other event broadcasts occur, the enabled subsystem continues to execute at every time step until simulation ends at *t*= 40. The Display block shows a final value of 40.

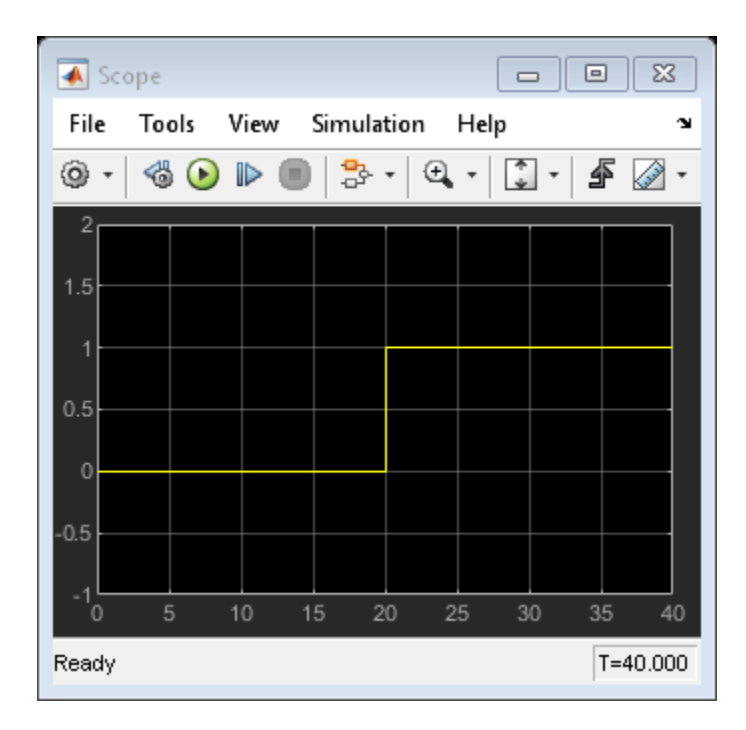

To approximate a function call, add a second event broadcast in the same action.

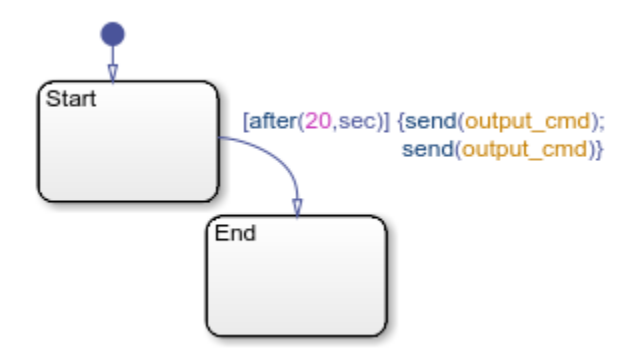

When simulation starts, the value of the trigger signal is 0. At time *t* = 20, the chart dispatches output\_cmd, changing the value of the trigger signal to 1. The enabled subsystem becomes active and executes during that time step. The chart queues up the second event for dispatch at the next time step. At time *t*= 21, the chart dispatches the

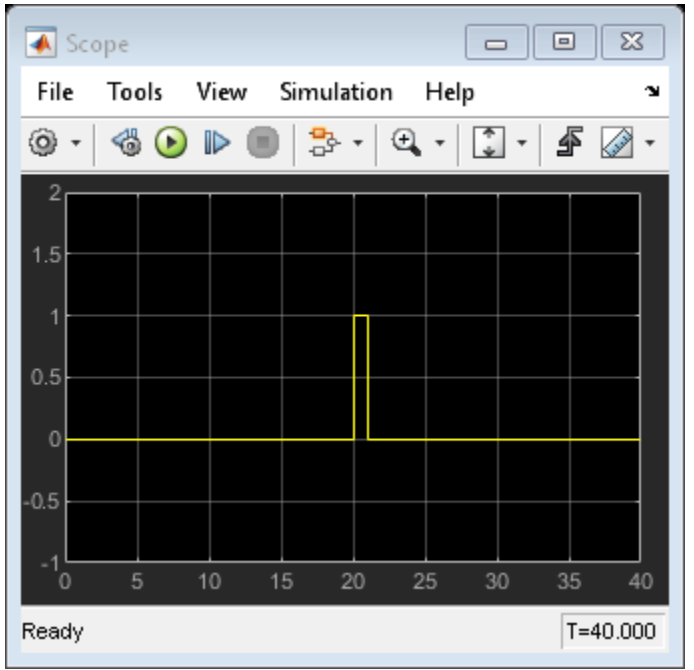

second output event, which changes the value of the trigger signal back to 0. The enabled subsystem stops executing and the Display block shows a final value of 20.

Although you can approximate a function call, there is a subtle difference in execution behavior. Execution of a function-call subsystem occurs *during* execution of the chart action that provides the trigger. Execution of an enabled subsystem occurs *after* execution of the chart action is complete.

## **Association of Output Events with Output Ports**

When you define an output event in a chart, an output event port appears on the right side of a chart block. Output events must be scalar, but you can define multiple output events in a chart. The **Port** property of an output event specifies the position of the output port.

By default, **Port** values appear in the order in which you add output events. You can change these assignments by modifying the **Port** property of the events. When you change the **Port** property for an output event, the **Port** values for the remaining output events automatically renumber.

## **See Also**

## **More About**

- • ["Communicate with Simulink Subsystems by Broadcasting Events" on page 10-2](#page-443-0)
- • ["Set Properties for an Event" on page 10-6](#page-447-0)
- • ["Schedule One Subsystem in a Single Step" on page 26-18](#page-1039-0)
- • ["View Differences Between Stateflow Messages, Events, and Data" on page 11-2](#page-483-0)
- "Using Triggered Subsystems" (Simulink)
- "Using Function-Call Subsystems" (Simulink)

## <span id="page-474-0"></span>**Control Chart Execution Using Implicit Events**

## **What Are Implicit Events?**

Implicit events are built-in events that occur when a chart executes:

- Chart waking up
- Entry into a state
- Exit from a state
- Value assigned to an internal data object

These events are *implicit* because you do not define or trigger them explicitly. Implicit events are children of the chart in which they occur and are visible only in the parent chart.

## **Keywords for Implicit Events**

To reference implicit events, action statements use this syntax:

```
event(object)
```
where event is the name of the implicit event and object is the state or data in which the event occurs.

Each keyword below generates implicit events in the action language notation for states and transitions.

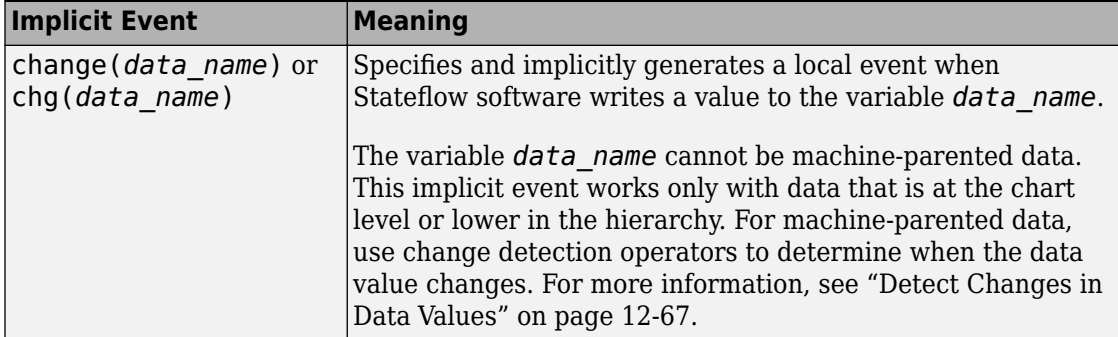

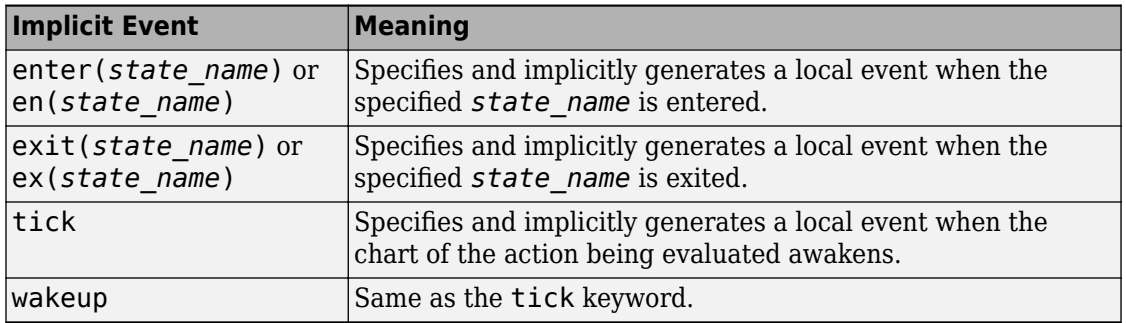

If more than one object has the same name, use the dot operator to qualify the name of the object with the name of its parent. These examples are valid references to implicit events:

```
enter(switch_on)
en(switch_on)
change(engine.rpm)
```
**Note** The tick (or wakeup) event refers to the chart containing the action being evaluated. The event cannot refer to a different chart by argument.

## **Transition Between States Using Implicit Events**

∕ Fan Heater  $\overline{\mathsf{On}}$ On after(4,tick) after(3,tick) after(5,tick) after(4,tick) Off Off

This example illustrates use of implicit tick events.

Fan and Heater are parallel (AND) superstates. The first time that an event awakens the Stateflow chart, the states Fan.Off and Heater.Off become active.

Assume that you are running a discrete-time simulation. Each time that the chart awakens, a tick event broadcast occurs. After four broadcasts, the transition from Fan.Off to Fan.On occurs. Similarly, after three broadcasts, the transition from Heater.Off to Heater.On occurs.

For information about the after operator, see ["Control Chart Execution Using Temporal](#page-570-0) [Logic" on page 12-49.](#page-570-0)

## **Execution Order of Transitions with Implicit Events**

Suppose that:

- Your chart contains parallel states.
- In multiple parallel states, the same implicit event is used to guard a transition from one substate to another.

When multiple transitions are valid in the same time step, the transitions execute based on the order in which they were created in the chart. This order does not necessarily match the activation order of the parallel states that contain the transitions. For example, consider the following chart:

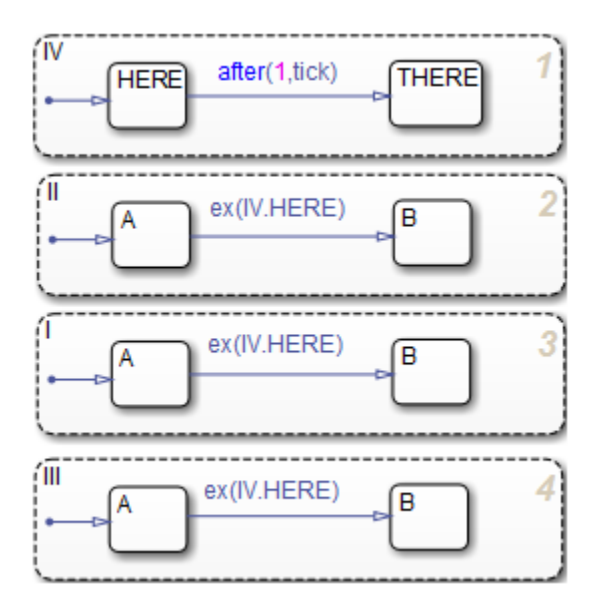

When the transition from IV.HERE to IV.THERE occurs, the condition  $ex(IV.HERE)$  is valid for the transitions from A to B for the parallel states I, II, and III. The three transitions from A to B execute in the order in which they were created: in state I, then II, and finally III. This order does not match the activation order of those states.

To ensure that valid transitions execute in the same order that the parallel states become active, use the in operator instead of implicit enter or exit events:

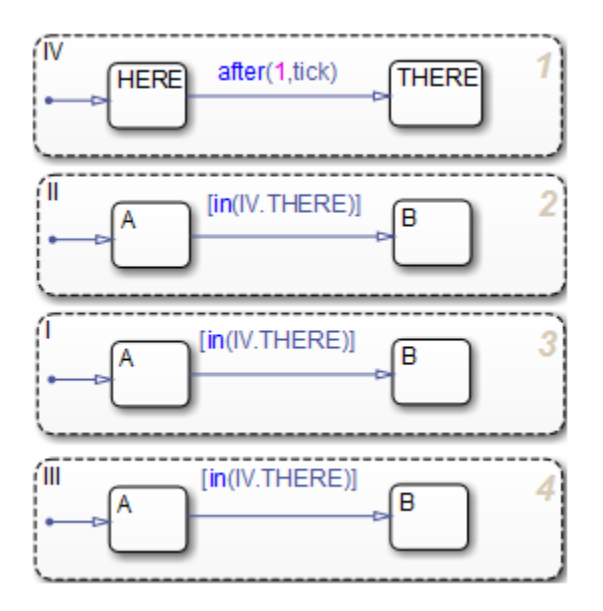

With this modification, the transitions from A to B occur in the same order as activation of the parallel states. For more information about the in operator, see ["Check State Activity](#page-601-0) [by Using the in Operator" on page 12-80](#page-601-0).

## **Count Events**

## **When to Count Events**

Count events when you want to keep track of explicit or implicit events in your chart.

## **How to Count Events**

You can count occurrences of explicit and implicit events using the temporalCount operator. For information about the syntax of this operator, see ["Operators for Event-](#page-571-0)[Based Temporal Logic" on page 12-50.](#page-571-0)

## **Collect and Store Input Data in a Vector**

[This model](matlab:openExample() collects and stores input data in a vector during chart simulation:

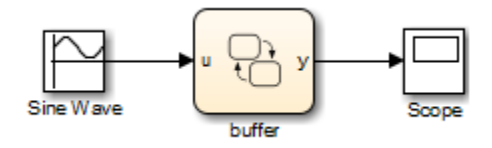

The chart contains two states and one MATLAB function:

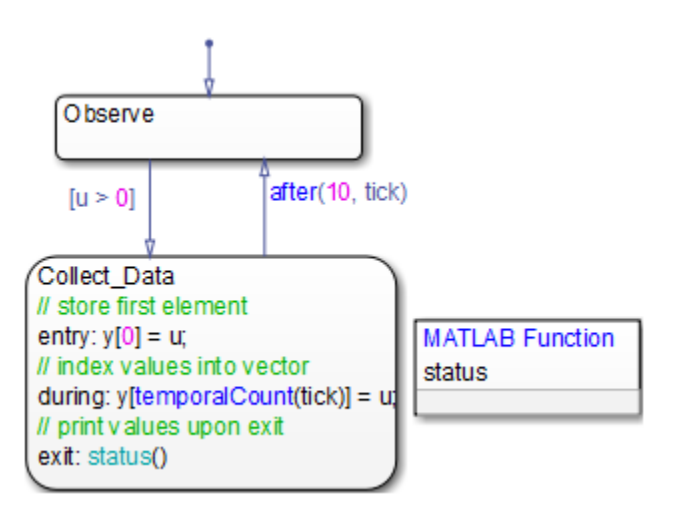

#### **Stage 1: Observation of Input Data**

The chart awakens and remains in the Observe state, until the input data u is positive. Then, the transition to the state Collect\_Data occurs.

### **Stage 2: Storage of Input Data**

After the state Collect Data becomes active, the value of the input data u is assigned to the first element of the vector y. While this state is active, each subsequent value of u is assigned to successive elements of y using the temporalCount operator.

### **Stage 3: Display of Data Stored in the Vector**

After 10 ticks, the data collection process ends, and the transition to the state Observe occurs. Just before the state Collect\_Data becomes inactive, a function call to status displays the vector data at the MATLAB prompt.

For more information about ticks in a Stateflow chart, see ["Control Chart Execution Using](#page-474-0) [Implicit Events" on page 10-33](#page-474-0).

# **Messages**

- • ["View Differences Between Stateflow Messages, Events, and Data" on page 11-2](#page-483-0)
- • ["Communicate with Stateflow Charts by Sending Messages" on page 11-10](#page-491-0)
- • ["Set Properties for a Message" on page 11-14](#page-495-0)
- • ["Control Message Activity in Stateflow Charts" on page 11-18](#page-499-0)
- • ["Use the Sequence Viewer Block to Visualize Messages, Events, and Entities"](#page-509-0) [on page 11-28](#page-509-0)

## <span id="page-483-0"></span>**View Differences Between Stateflow Messages, Events, and Data**

This example compares the behavior of messages, events, and data in Stateflow®.

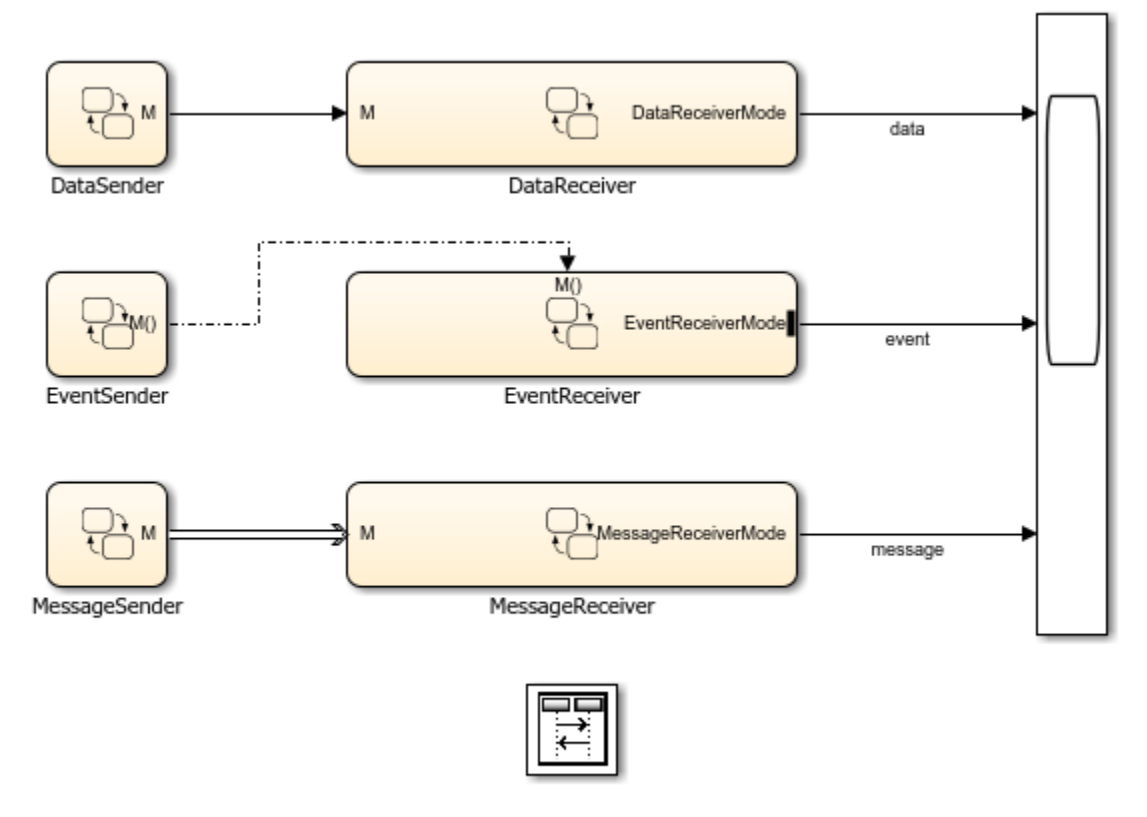

Copyright 2015-2018 The MathWorks, Inc.

### **Sender Charts**

This model has three sender charts: DataSender, EventSender, and MessageSender. Each sender chart has one state. In the entry action of the state, the charts assign a value to data, send a function-call event, or send a message.

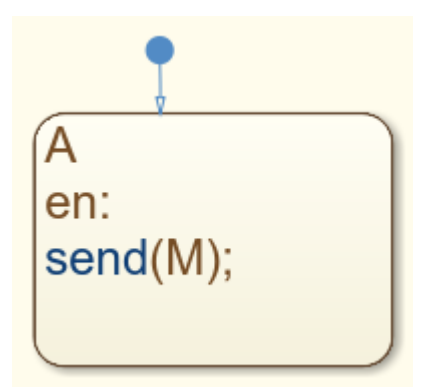

### **Receiver Charts**

For each of the sender charts, there is a corresponding receiver chart. Each receiver chart has a state diagram with states A0, A1, A2, and A3. The implicit event after(3,sec) triggers the transition from A0 to A1. The data, event, or message from the corresponding sender chart guards the transitions between A1, A2, and A3.

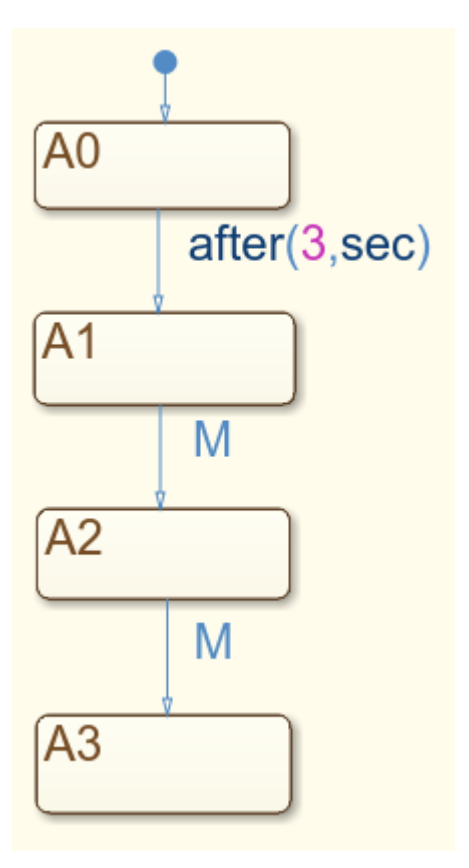

### **Scope Output**

Each receiver chart has active state output enabled and connected to a scope. The scope shows which states are active in each time step. This output highlights the difference in behavior between output data, events, and messages.

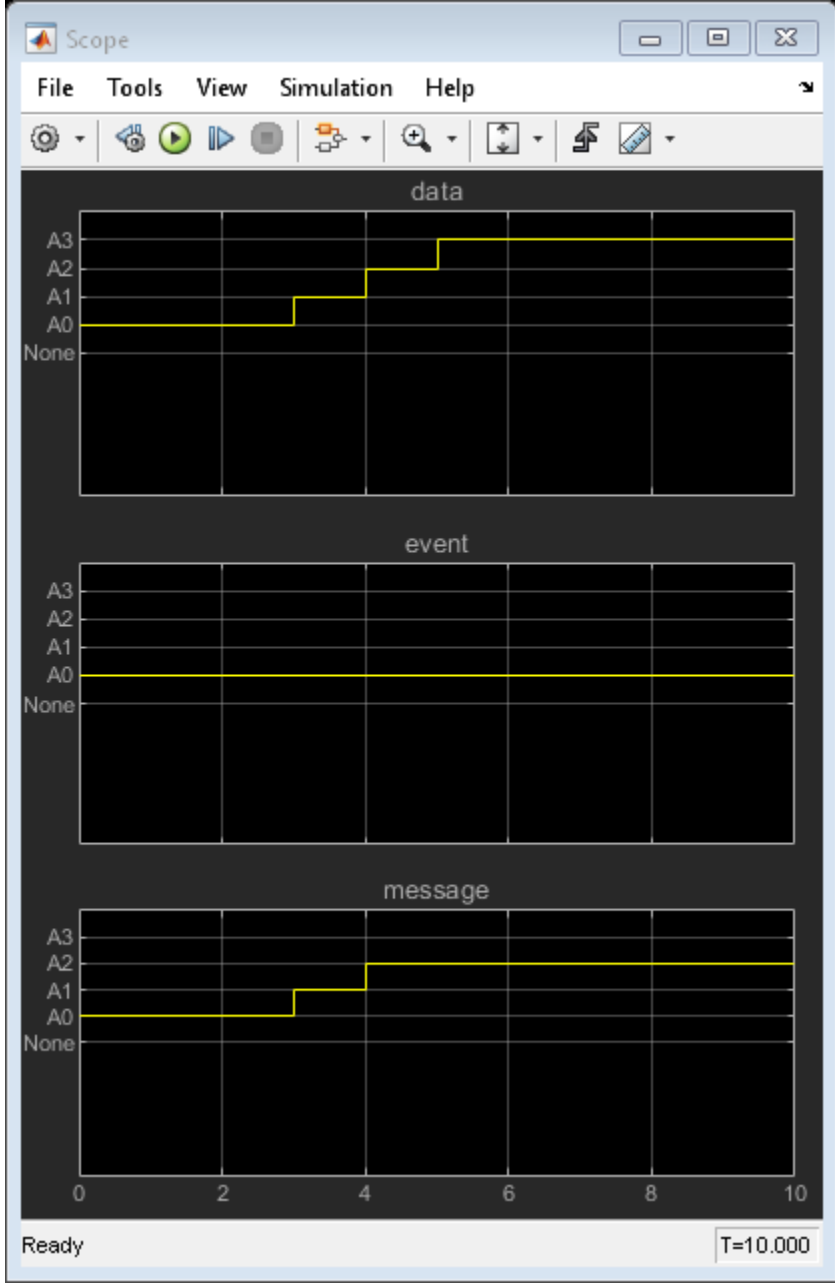

### **Behavior of Data**

The DataSender chart assigns a value of 1 to the output data M, which connects as an input to the DataReceiver chart.

The DataReceiver chart executes once at every time step. At the start of simulation, state  $A0$  is active. At time  $t=3$ , the transition from  $A0$  to  $A1$  occurs. At time  $t=4$ , the chart tests whether M equals 1. This condition is true, so the chart transitions from A1 to A2. At time t=5, M still equals 1, so the chart transitions from A2 to A3. On the scope, you see that DataReceiver changes states three times.

After data is assigned a value, it holds its value throughout the simulation. Therefore, each time that the DataReceiver evaluates the condition  $[M] = 1$ , it transitions to a new state.

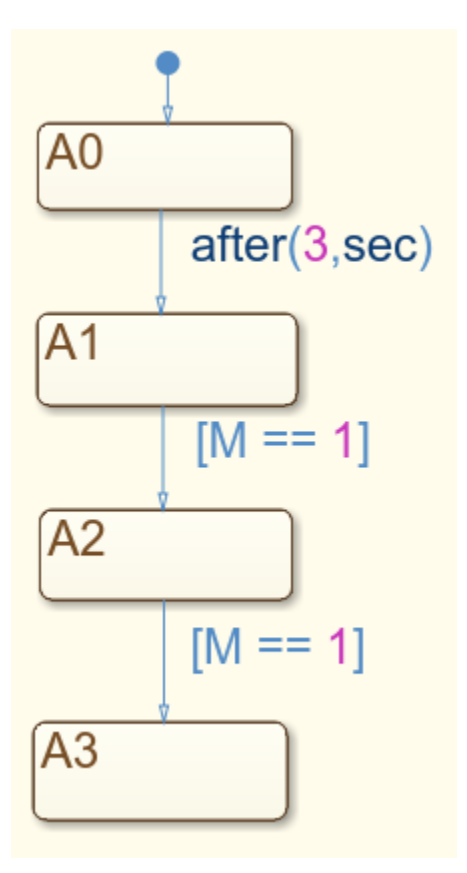

### **Behavior of Event**

The EventSender chart uses the command send(M) to send a function-call output event to wake up the EventReceiver chart.

The EventReceiver chart executes only when the input event M wakes up the chart. At the start of simulation, state A0 is active. The transition from A0 to A1 is based on absolute-time temporal logic and is not valid at time t=0. A0 remains active and the chart goes back to sleep. Because EventSender sends the event M only once, EventReceiver does not wake up again. On the scope, you see that EventReceiver never transitions out of A0.

Events do not remain valid across time steps, so the receiving chart has only one chance to respond to the event. When EventSender sends the event, EventReceiver is not ready to respond to it. The opportunity for EventReceiver to transition in response to the event is lost.

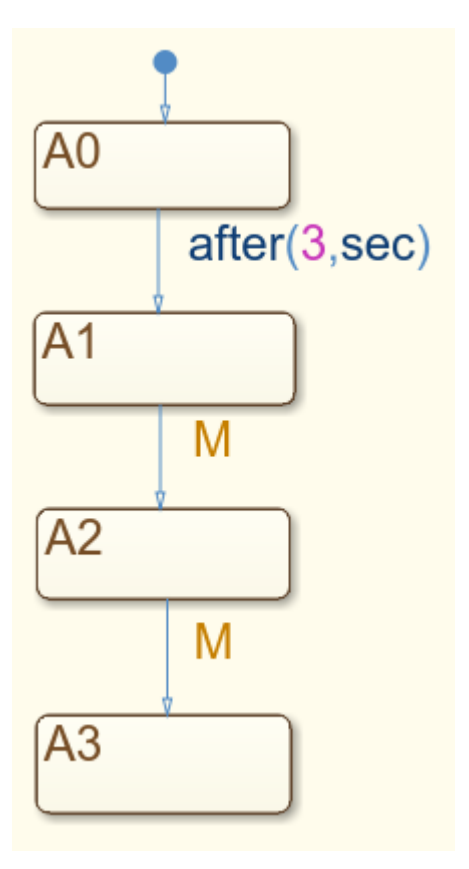

#### **Behavior of Message**

The MessageSender chart uses the syntax send(M) to send a message through the output message port. The message goes into the input message queue of the MessageReceiver chart. The message waits in the queue until MessageReceiver evaluates it.

The MessageReceiver chart executes once at every time step. At the start of simulation, state  $A0$  is active. At time  $t=3$ , the transition from  $A0$  to  $A1$  occurs. At time  $t=4$ , the chart determines that M is present in the queue, so it takes the transition to A2. At the end of the time step, the chart removes M from the queue. At time t=5, there is no message present in the queue, so the chart does not transition to A3. A2 remains the active state. On the scope, you see that MessageReceiver changes state only two times.

Unlike events, messages are queued. The receiving chart can choose to respond to a message anytime after it was sent. Unlike data, the message does not remain valid indefinitely. The message is destroyed at the end of the time step.

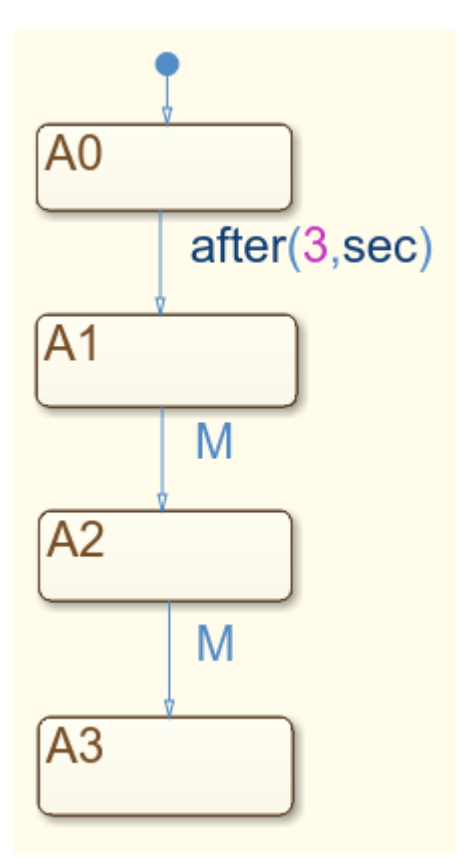

## **See Also**

### **More About**

- • ["Share Data with Simulink and the MATLAB Workspace" on page 9-25](#page-402-0)
- • ["Communicate with Simulink Subsystems by Broadcasting Events" on page 10-2](#page-443-0)
- • ["Communicate with Stateflow Charts by Sending Messages" on page 11-10](#page-491-0)

## <span id="page-491-0"></span>**Communicate with Stateflow Charts by Sending Messages**

To communicate within and between Stateflow charts, use messages. A *message* is a Stateflow object that communicates data locally or between charts. From a sender chart, you can send or forward a message. In the receiving chart, a queue receives the message and holds it until the chart can evaluate it.

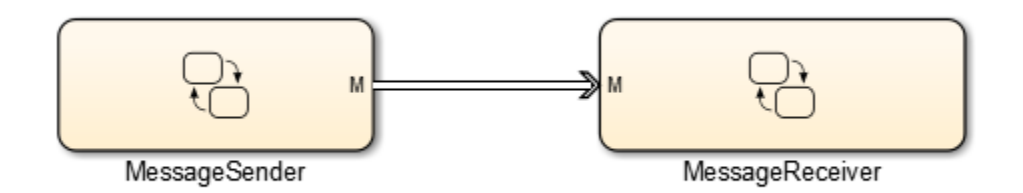

Messages are queued until the chart wakes up. When the chart wakes up, it can respond to the messages in the queue.

- Messages do not trigger charts to wake up.
- Messages are not lost when the receiver chart cannot immediately respond.

When a chart transition or state action evaluates the message, the chart determines if the queue contains any messages. If it does, the chart removes the message from the queue. The message remains valid until the end of the time step or until the chart forwards or discards it. While the message is valid, other transitions or actions can access the message data and the chart does not remove another message from the queue. The chart destroys all valid messages at the end of the current time step.

### **Define Messages in a Chart**

You can add messages to a Stateflow chart by using the **Chart** menu in the Stateflow Editor, through the Symbols window, or through the Model Explorer.

### Add Messages by Using the Stateflow Editor Menu

**1** In the Stateflow Editor, select the menu option corresponding to the scope of the message that you want to add.

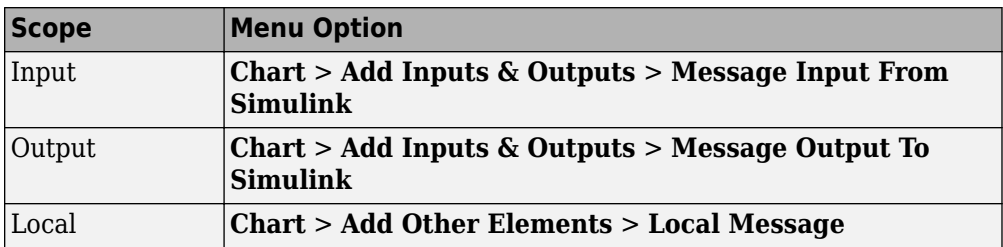

**2** In the Message dialog box, specify data properties. For more information, see ["Set](#page-495-0) [Properties for a Message" on page 11-14](#page-495-0).

### **Add Messages Through the Symbols Window**

- **1** To open the Symbols window, select **View** > **Symbols**.
- **2**

Click the **Create Message** icon .

- **3** In the row for the new message, under **TYPE**, click the icon and choose:
	- Input Message
	- Local Message
	- Output Message
- **4** Edit the name of the message.
- **5** For input and output messages, click the **PORT** field and choose a port number.
- **6** To specify properties for the message, open the Property Inspector. In the Symbols window, right-click the row for the message and select **Explore**. For more information, see ["Set Properties for a Message" on page 11-14.](#page-495-0)

#### **Add Messages Through the Model Explorer**

- **1** In the Stateflow Editor, select **View** > **Model Explorer**.
- **2** In the **Model Hierarchy** pane, select the object in the Stateflow hierarchy where you want to make the new message visible. The object that you select becomes the parent of the new message.
- **3** In the Model Explorer menu, select **Add** > **Message**. The new message with a default definition appears in the **Contents** pane of the Model Explorer.
- **4** In the **Message** pane, specify the properties of the message. For more information, see ["Set Properties for a Message" on page 11-14.](#page-495-0)

### **Lifetime of a Stateflow Message**

A Stateflow message has a finite lifetime. The lifetime begins when you send a message to an input or local queue with the send operator. The message remains in the queue until a transition or state on action evaluates it or the chart receives it by using the receive operator.

A message becomes valid when a chart evaluates or receives it. The message remains valid until:

- The end of the current time step, when the chart destroys any remaining valid messages.
- The chart forwards the message to another queue. The message continues its lifetime in the receiving queue.
- The chart discards the message.

While a message is valid, other transitions and actions can evaluate the message and access its data. To check if a message is valid, use the isvalid operator.

To view the interchange of messages during simulation, add a Sequence Viewer block to your Simulink model. The Sequence Viewer block displays:

- Sent messages
- Received messages
- Forwarded messages
- Dropped messages
- Destroyed messages
- Discarded messages

For more information, see ["Use the Sequence Viewer Block to Visualize Messages,](#page-509-0) [Events, and Entities" on page 11-28](#page-509-0).

## **Limitations for Messages**

You cannot use messages in:

- Moore charts
- Atomic subcharts
- Breakpoint condition expressions
- Model reference inputs and outputs

## **See Also**

## **Related Examples**

• ["View Differences Between Stateflow Messages, Events, and Data" on page 11-2](#page-483-0)

## **More About**

- • ["Set Properties for a Message" on page 11-14](#page-495-0)
- • ["Control Message Activity in Stateflow Charts" on page 11-18](#page-499-0)
- • ["Send Messages with String Data" on page 20-13](#page-864-0)
- • ["Use the Sequence Viewer Block to Visualize Messages, Events, and Entities" on](#page-509-0) [page 11-28](#page-509-0)

## <span id="page-495-0"></span>**Set Properties for a Message**

You can specify message properties in either the Property Inspector or the Model Explorer.

- Property Inspector
	- **1** Open the Symbols window by selecting **View** > **Symbols**.
	- **2** Open the Property Inspector by selecting **View** > **Property Inspector**.
	- **3** In the Symbols window, select the message.
	- **4** In the Property Inspector window, edit the message properties.
- Model Explorer
	- **1** Open the Model Explorer by selecting **View** > **Model Explorer**.
	- **2** In the **Contents** pane, double-click the message.
	- **3** In the **Message** pane, edit the message properties.

For more information, see ["Communicate with Stateflow Charts by Sending Messages" on](#page-491-0) [page 11-10.](#page-491-0)

### **Stateflow Message Properties**

#### **Name**

Name of the message. For more information, see ["Rules for Naming Stateflow Objects" on](#page-55-0) [page 2-4.](#page-55-0)

#### **Scope**

Scope of the message. The scope specifies where the message occurs relative to the parent object.

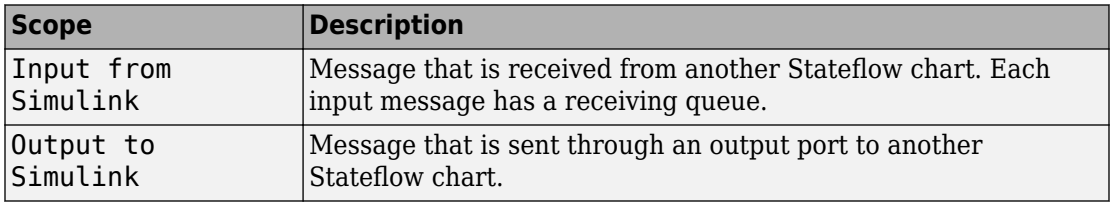

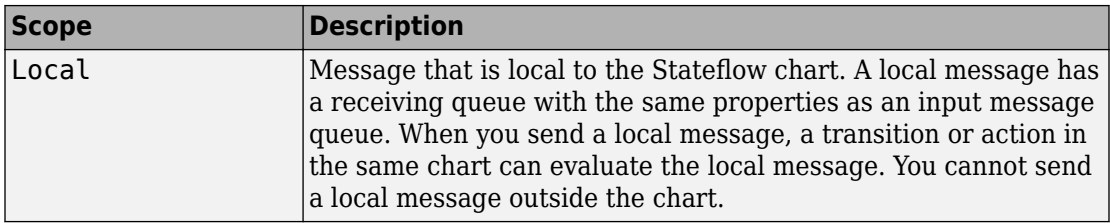

#### **Port**

Index of the port associated with the message. This property applies only to input and output messages.

#### **Size**

Size of the message data field. For more information, see ["Size Stateflow Data" on page 9-](#page-420-0) [43](#page-420-0).

#### **Complexity**

Specifies whether the message data field accepts complex values.

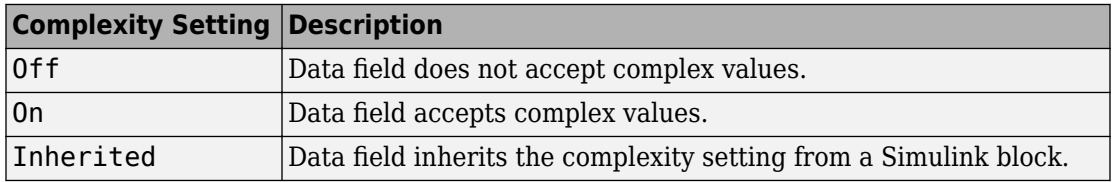

For more information, see ["How Complex Data Works in C Charts" on page 23-2](#page-935-0).

### **Type**

Type of the message data field. To specify the data type:

- From the **Type** drop-down list, select a built-in type.
- In the **Type** field, enter an expression that evaluates to a data type.
- In the Model Explorer, use the Data Type Assistant to specify a data **Mode**, and then specify the data type based on that mode. To display the Data Type Assistant, click the

**Show data type assistant** button . The Data Type Assistant is available only in the Model Explorer.

### **Add to Watch Window**

Enables watching the message queue and data field in the Stateflow Breakpoints and Watch window. For more information, see ["Watch Stateflow Data Values" on page 32-35](#page-1286-0).

### **Queue Capacity**

For input and local messages, specifies the maximum number of messages held in the queue. If a chart sends a message when the receiving queue is full, a message overflow occurs. To avoid dropped messages, set the queue capacity high enough so incoming messages do not cause the queue to overflow. The maximum queue length is  $2^{16}-1$ .

### **Queue Overflow Diagnostic**

Specifies the diagnostic action when the number of incoming messages exceeds the queue capacity. The default option is Error.

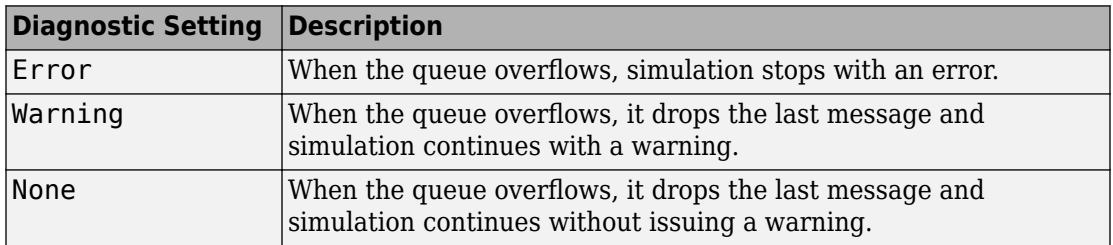

#### **Queue Type**

Specifies the order in which messages are removed from the queue. The default option is FIFO.

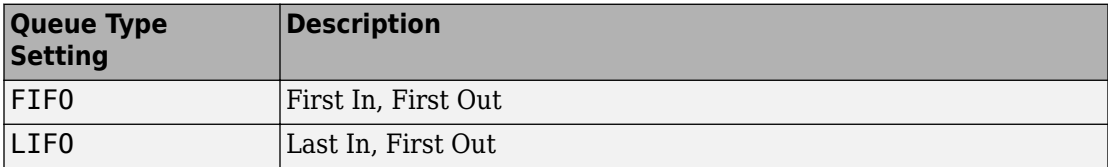

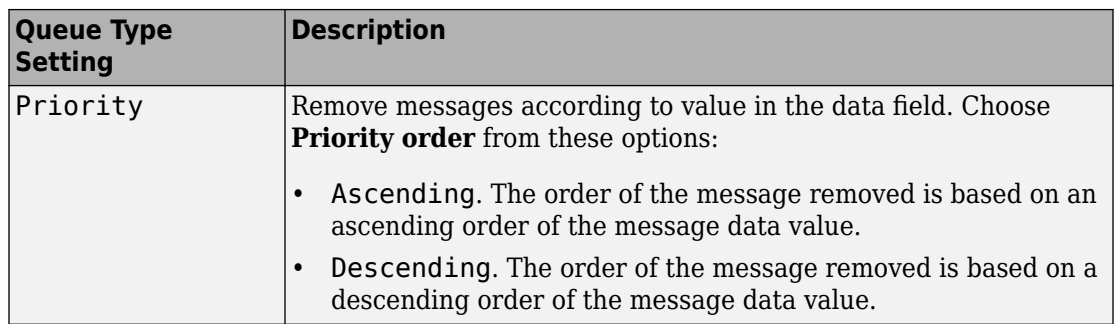

## **See Also**

### **More About**

- • ["Communicate with Stateflow Charts by Sending Messages" on page 11-10](#page-491-0)
- • ["Control Message Activity in Stateflow Charts" on page 11-18](#page-499-0)
- • ["Rules for Naming Stateflow Objects" on page 2-4](#page-55-0)
- • ["Size Stateflow Data" on page 9-43](#page-420-0)
- • ["Use Data Types in Stateflow" on page 9-35](#page-412-0)
- • ["How Complex Data Works in C Charts" on page 23-2](#page-935-0)
- • ["Watch Stateflow Data Values" on page 32-35](#page-1286-0)

## <span id="page-499-0"></span>**Control Message Activity in Stateflow Charts**

A message is a Stateflow object that communicates data locally or between charts. From a sender chart, you can send or forward a message. In the receiving chart, a queue receives the message and holds it until the chart can evaluate it.

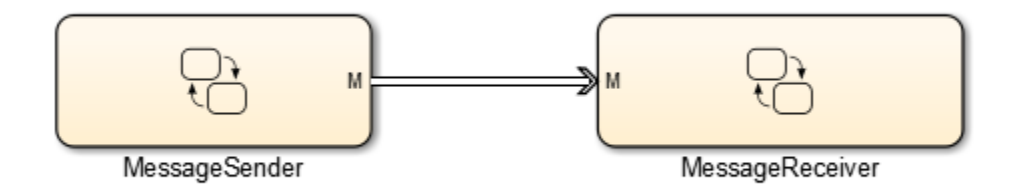

Using Stateflow operators, you can access message data, and send, receive, discard, or forward a message. You can also determine whether a message is valid and find the number of messages in a queue. For more information, see ["Communicate with Stateflow](#page-491-0) [Charts by Sending Messages" on page 11-10.](#page-491-0)

### **Access Message Data**

Stateflow messages have a data field. To read or write to the message data field of a valid message, use dot notation syntax:

```
message_name.data
```
If you send a message without first assigning a value to the message data, the default value for numeric data is 0. For enumerated data, the default is the first value listed in the enumeration section of the definition, unless you specify otherwise in the methods section of the definition.

You cannot access message data for messages that are still in the queue or that have already been discarded.

### **Send a Message**

To send a message, use the send operator:

send(*message\_name*)

For example, in this chart, the entry action in state A sends a message M with a data value of 3. If the message is Local, then the message goes in the local message queue. If the message scope is Output, then the chart sends the message through the output port to the input message queue of the receiving chart.

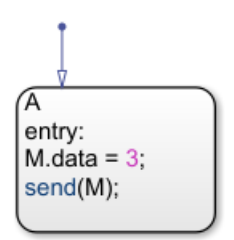

In a single time step, you can send multiple messages through an output port or to a local queue.

## **Guard Transitions and Actions**

Messages can guard transitions or state actions of type on. During a time step, when the guarding message is evaluated for the first time, the chart removes the message from the queue and makes the message valid. While the message is valid, other transitions or actions can access the message data but they do not remove another message from the queue.

### **Guard a Transition with a Message**

In this chart, a message M guards the transition from state A to state B. The transition occurs when both of these conditions are true:

- A message is present in the queue.
- The data value of the message is equal to 3.

If a message is not present or if the data value is not equal to 3, then the transition does not occur. If a message is present, it is removed from the queue regardless of whether the transition occurs.

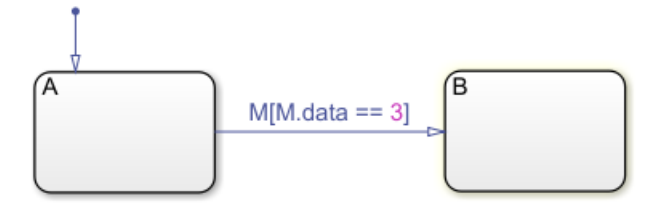

### **Guard a State on Action with a Message**

In this chart, a message M guards the on action in state A. When state A becomes active, it increments the value of x if both of these conditions are true:

- A message is present in the queue.
- The data value of the message is equal to 3.

If a message is not present or if the data value is not equal to 3, then the value of x does not change. If a message is present, it is removed from the queue regardless of whether x is modified.

Ά on M: if M.data  $==$  3  $x = x + 1$ : end

### **Receive a Message**

To receive a message, use the receive operator:

```
receive(message_name)
```
If a valid message M exists, receive(M) returns true. If a valid message does not exist but there is a message in the queue, then the chart removes the message from the queue and receive(M) returns true. If a valid message does not exist and there are no messages in the queue, receive(M) returns false.

For example, in this chart, the during action in state A checks the queue for message M and increments the value of x if both of these conditions are true:

- A message is present in the queue.
- The data value of the message is equal to 3.

If a message is not present or if the data value is not equal to 3, then the value of x does not change. If a message is present, it is removed from the queue regardless of whether x is modified.

```
Ά
during:
if receive(M) && M.data == 3x = x + 1;
end
```
### **Discard a Message**

To discard a valid message, use the discard operator:

```
discard(message_name)
```
After a chart discards a message, it can remove another message from the queue in the same time step. A chart cannot access the data of a discarded message.

For example, in this chart, the during action in state A checks the queue for message M. If a message is present, the chart removes it from the queue. If the message has a data value equal to 3, the chart discards the message.

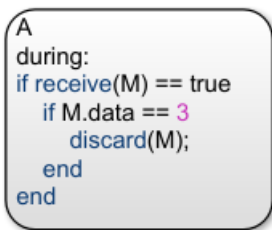

### **Forward a Message**

To forward a message from an input queue to an output port, or to and from local message queues, use the forward operator:

forward(*input\_message\_name*, *output\_message\_name*)

After a chart forwards a message, it can remove another message from the queue in the same time step.

#### **Forward an Input Message**

In this chart, state A checks the input queue for message M\_in. If a message is present, the chart removes the message from the queue and forwards it to the output port M\_out. After the chart forwards the message, the message is no longer valid in state A.

Α on M in: forward(M\_in, M\_out);

### **Forward a Local Message**

In this chart, state A checks the input queue for message M\_in. If a message is present, the chart forwards the message to the local message queue M\_local. After a delay of 0.3 seconds, the transition from state A to state B removes the message from the M\_local message queue and forwards it to the output port M\_out.
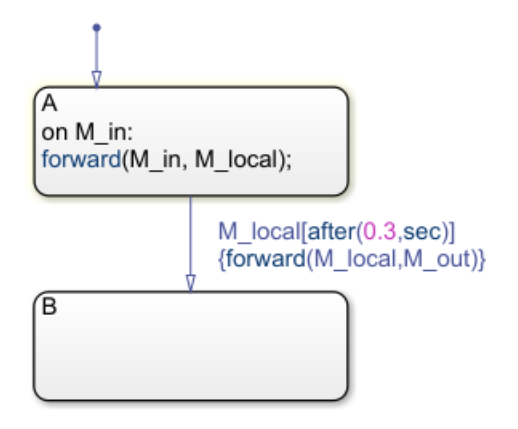

## **Determine if a Message Is Valid**

To check if a message is valid, use the isvalid operator:

isvalid(*message\_name*)

A message is valid if the chart has removed it from the queue and has not forwarded or discarded it. Use the isvalid operator to check if a message is valid in a Simulink model that contains more than one Stateflow chart.

For example, this chart first executes state A, as described in ["Discard a Message" on](#page-502-0) [page 11-21.](#page-502-0) When the chart executes state B, the during action checks whether the message M is valid. If the message is valid and has a data value equal to 6, the chart discards the message.

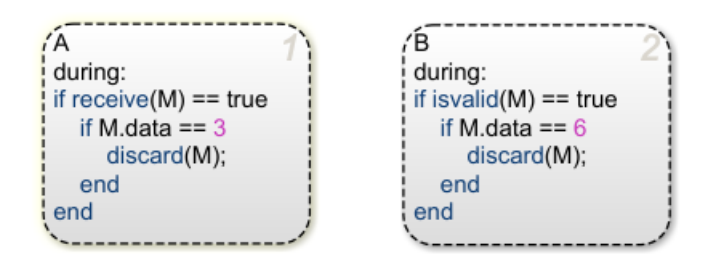

#### **Determine the Length of the Queue**

To check the number of messages in a message queue, use the length operator:

length(*message\_name*)

For example, in this chart, the during action in state A checks the queue for message M. If a message is present, the chart removes it from the queue. If exactly seven messages remain in the queue, the chart increments the value of x.

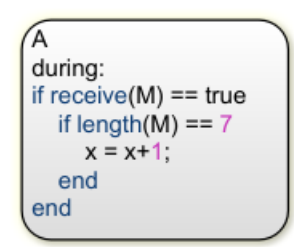

#### **Determine When a Queue Overflows**

To check whether a message is lost because it was sent to a queue that was already full, use the overflowed operator:

overflowed(*message\_name*)

In each time step, the value of this operator is set when a chart adds a message to, or removes a message from, a queue. It is invalid to use the overflowed operator before sending or retrieving a message in the same time step.

By default, when a message queue overflows, simulation stops with an error. To prevent a run-time error and allow the overflowed operator to dynamically react to dropped messages, set the value of the **Queue 2verflow Diagnostic** property to Warning or None. For more information, see ["Queue 2verflow Diagnostic" on page 11-16.](#page-497-0)

#### **Check for Input Message Overflow**

To check the overflow status of an input message queue, first remove a message from the queue. You can:

• Guard a transition with the message and the overflowed operator.

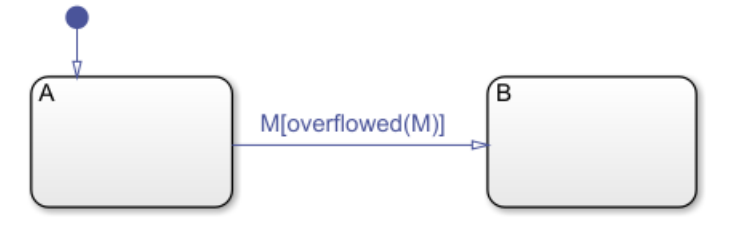

• Guard a transition with the message and call the overflowed operator in the entry action of the destination state.

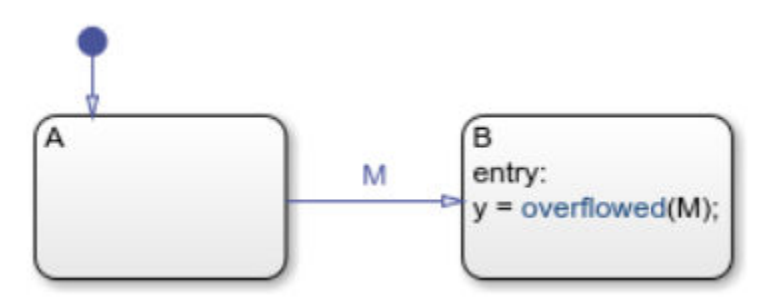

• Guard a state on action with the message and call the overflowed operator in the action.

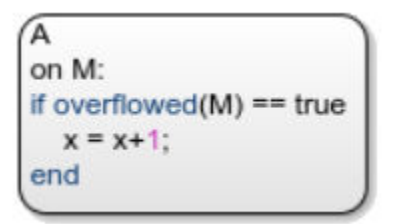

• In a state action, use the receive operator followed by the overflowed operator.

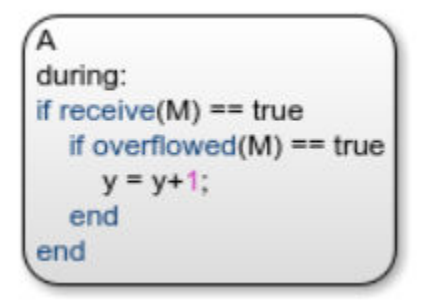

Calling the overflowed operator before retrieving an input message in the same time step results in a run-time error.

#### **Check for Output Message Overflow**

To check the overflow status of an output message queue, first add a message to the queue. You can:

• Use the send operator followed by the overflowed operator.

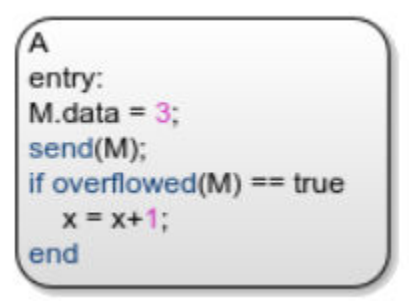

• Use the forward operator followed by the overflowed operator.

```
Ά
on M1:
forward(M1, M);
if overflowed(M) == truex = x + 1;
end
```
Calling the overflowed operator before sending or forwarding an output message in the same time step results in a run-time error.

#### **Check for Local Message Overflow**

To check the overflow status of a local message queue, either add a message to the queue or remove a message from the queue before calling the overflowed operator. Calling the overflowed operator before sending or retrieving a local message in the same time step results in a run-time error.

# **See Also**

#### **More About**

- • ["Communicate with Stateflow Charts by Sending Messages" on page 11-10](#page-491-0)
- • ["Set Properties for a Message" on page 11-14](#page-495-0)
- • ["Rules for Naming Stateflow Objects" on page 2-4](#page-55-0)
- • ["Size Stateflow Data" on page 9-43](#page-420-0)
- • ["Use Data Types in Stateflow" on page 9-35](#page-412-0)
- • ["How Complex Data Works in C Charts" on page 23-2](#page-935-0)
- • ["Watch Stateflow Data Values" on page 32-35](#page-1286-0)

# **Use the Sequence Viewer Block to Visualize Messages, Events, and Entities**

To see the interchange of messages and events between Stateflow charts and the movement of entities between SimEvents blocks, add a Sequence Viewer block to your Simulink model.

In the Sequence Viewer block, you can view event data related to Stateflow chart execution and the exchange of messages between Stateflow charts. The Sequence Viewer window shows messages as they are created, sent, forwarded, received, and destroyed at different times during model execution. The Sequence Viewer window also displays state activity, transitions, and function calls to Stateflow graphical functions, Simulink functions, and MATLAB functions.

With the Sequence Viewer block, you can visualize the movement of entities between blocks when simulating SimEvents models. All SimEvents blocks that can store entities appear as lifelines in the Sequence Viewer window. Entities moving between these blocks appear as lines with arrows. You can view calls to Simulink Function blocks and to MATLABFunction blocks.

You can add a Sequence Viewer block to the top level of a model or any subsystem. If you place a Sequence Viewer block in a subsystem that does not have messages, events, or state activity, the Sequence Viewer window informs you that there is nothing to display.

For instance, suppose that you simulate the Stateflow example sf msg traffic light.

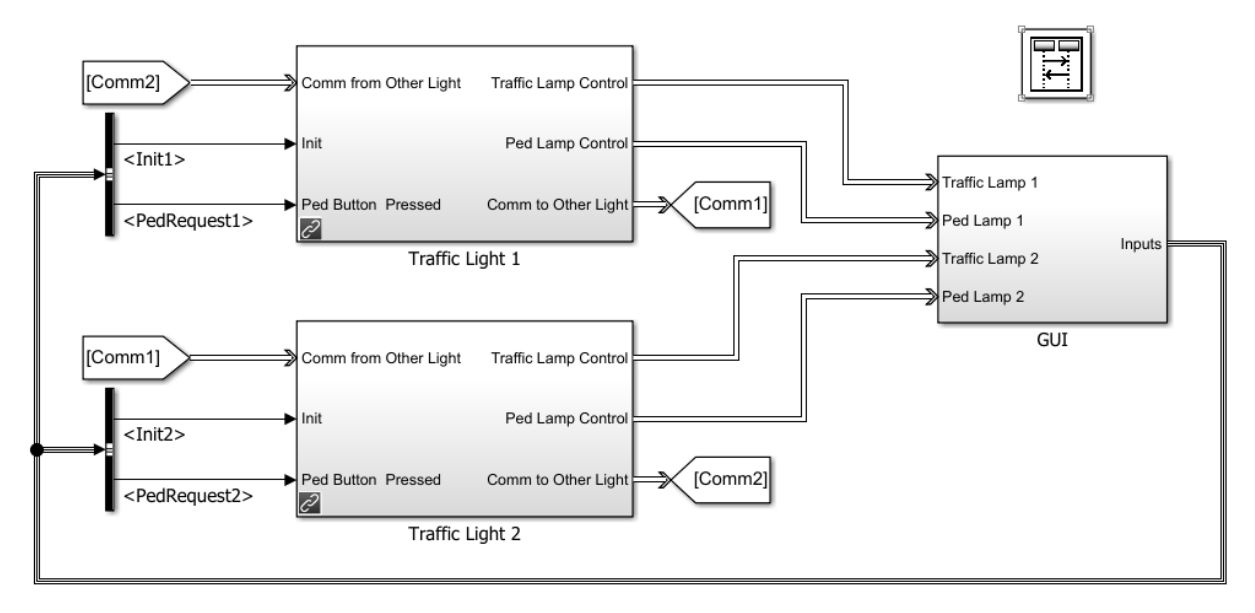

Copyright 2015, The MathWorks, Inc.

This model has three Simulink subsystems: Traffic Light 1, Traffic Light 2, and GUI. The Stateflow charts in these subsystems exchange data by sending messages. As messages pass through the system, you can view them in the Sequence Viewer window. The Sequence Viewer window represents each block in the model as a vertical lifeline with simulation time progressing downward.

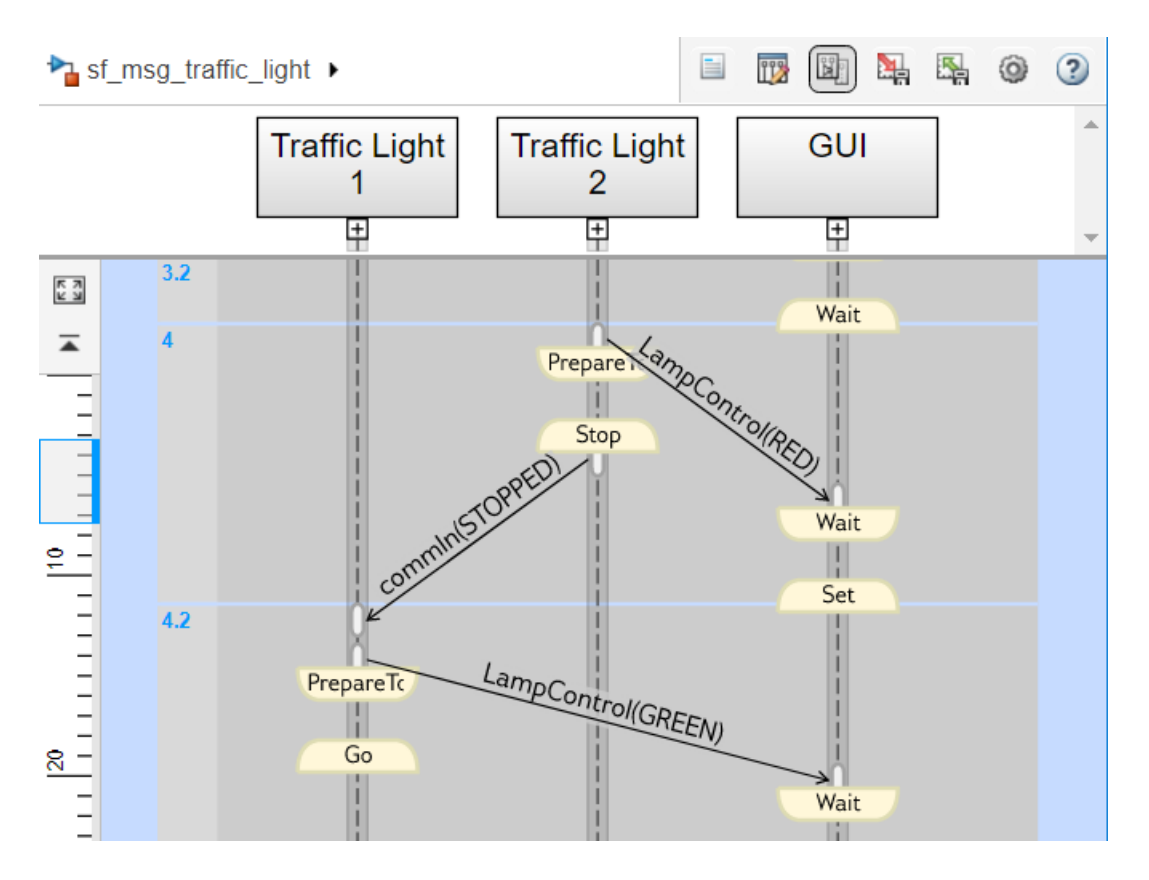

#### **Components of the Sequence Viewer Window**

#### **Navigation Toolbar**

•

•

At the top of the Sequence Viewer window, a navigation toolbar displays the model hierarchy path. Using the toolbar buttons, you can:

- Show or hide the Property Inspector.
- Select an automatic or manual layout.
- Show or hide inactive lifelines.
	- Save Sequence Viewer block settings.
- Restore Sequence Viewer block settings.
- **Configure Sequence Viewer block parameters.**
- Access the Sequence Viewer block documentation.

#### **Property Inspector**

In the Property Inspector, you can choose filters to show or hide:

- Events
- Messages
- Function Calls
- State Changes and Transitions

#### **Header Pane**

The header pane below the Sequence Viewer toolbar shows lifeline headers containing the names of the corresponding blocks in a model.

- Gray rectangular headers correspond to subsystems.
- White rectangular headers correspond to masked subsystems.
- Yellow headers with rounded corners correspond to Stateflow charts.

To open a block in the model, click the name in the corresponding lifeline header. To show or hide a lifeline, double-click the corresponding header. To resize a lifeline header, click and drag its right-hand side. To fit all lifeline headers in the Sequence Viewer window, press the space bar.

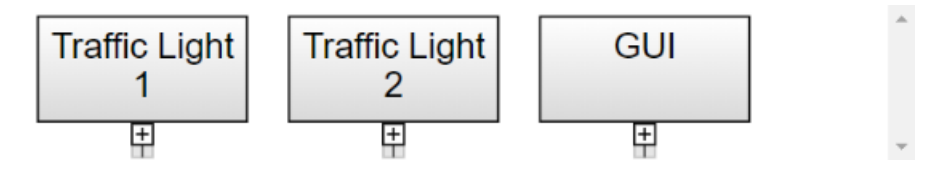

#### **Message Pane**

Below the header pane is the message pane. The message pane displays messages, events, and function calls between lifelines as arrows from the sender to the receiver. To display sender, receiver, and payload information in the Property Inspector, click the arrow corresponding to the message, event, or function call.

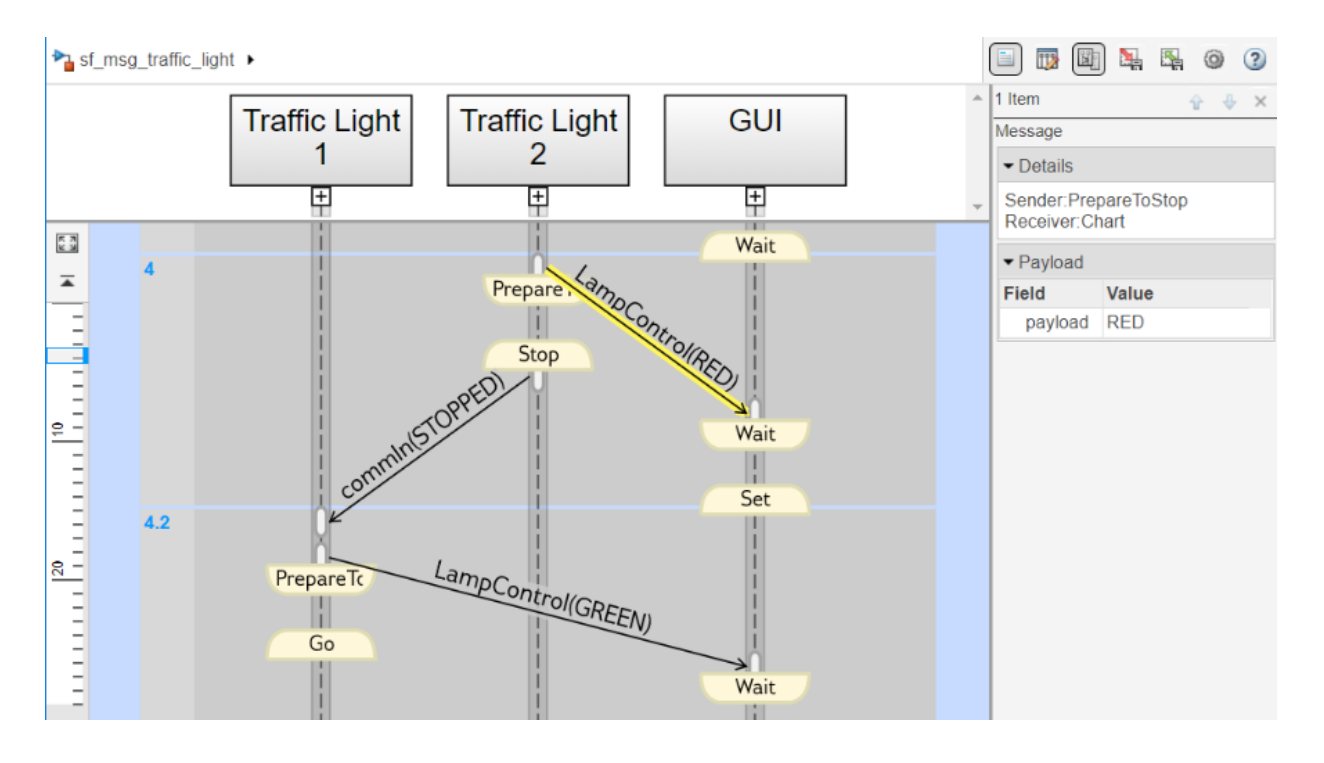

## **Navigate the Lifeline Hierarchy**

In the Sequence Viewer window, the hierarchy of lifelines corresponds to the model hierarchy. When you pause or stop the model, you can expand or contract lifelines and change the root of focus for the viewer.

#### **Expand a Parent Lifeline**

In the message pane, a thick, gray lifeline indicates that you can expand the lifeline to see its children. To show the children of a lifeline, click the expander icon  $\blacksquare$  below the header or double-click the parent lifeline.

For example, expanding the lifeline for the Traffic Light 1 block reveals two new lifelines corresponding to the Stateflow charts Ped Button Sensor and Controller.

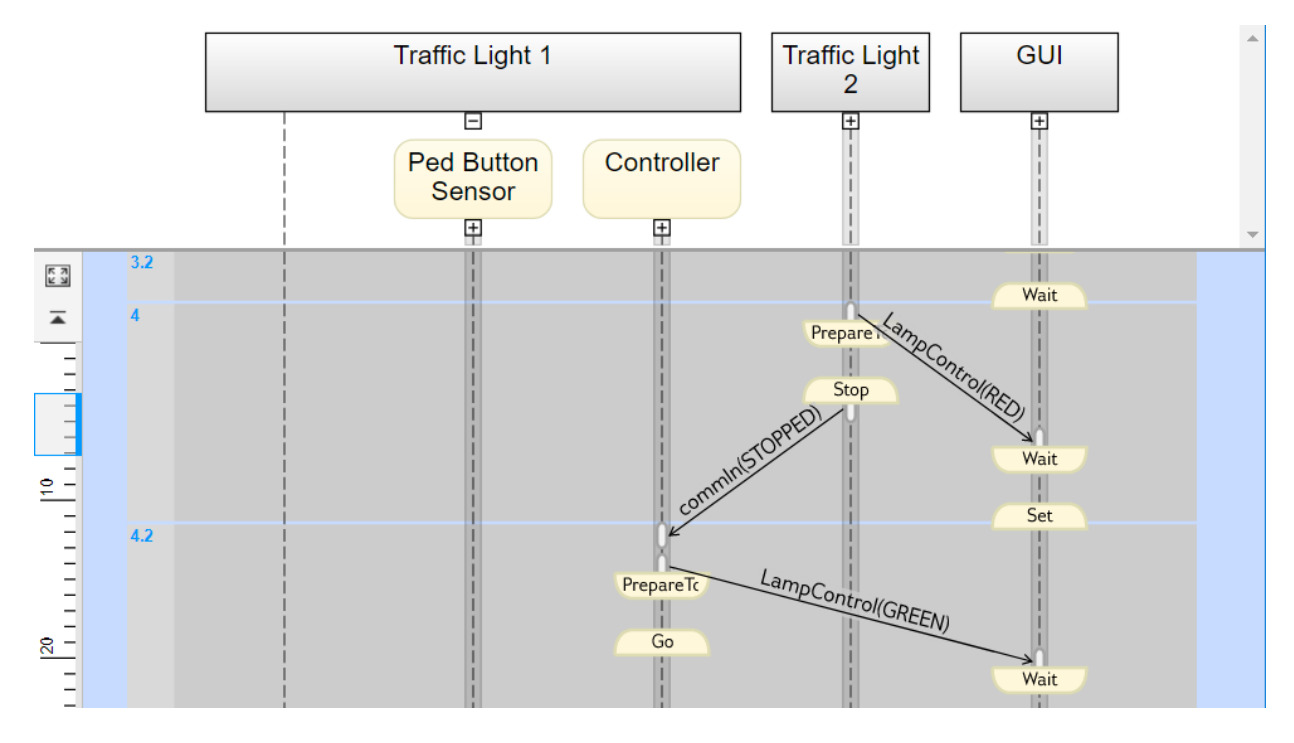

#### **Expand a Masked Subsystem Lifeline**

The Sequence Viewer window displays masked subsystems as white blocks. To show the children of a masked subsystem, point over the bottom left corner of the lifeline header and click the arrow.

For example, the GUI subsystem contains four masked subsystems: Traffic Lamp 1, Traffic Lamp 2, Ped Lamp 1, and Ped Lamp 2.

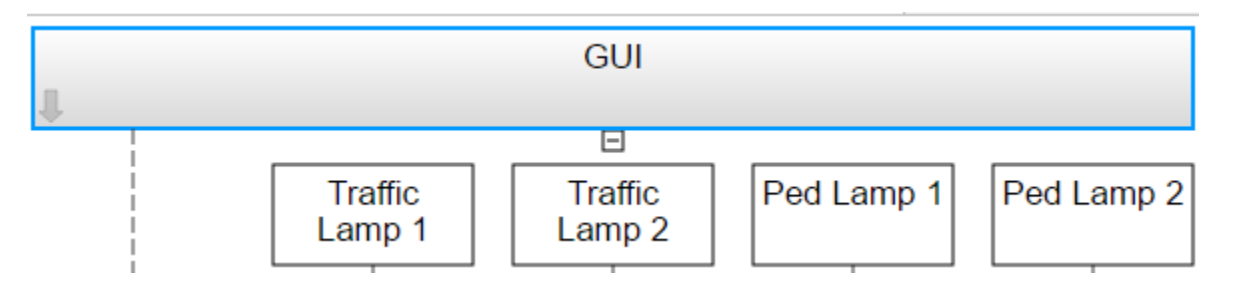

You can display the child lifelines in these masked subsystems by clicking the arrow in the parent lifeline header.

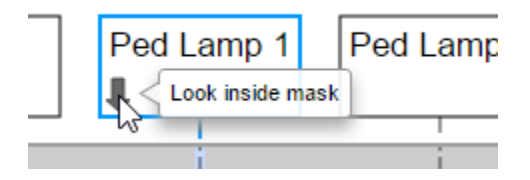

#### **Change Root of Focus**

To make a lifeline the root of focus for the viewer, point over the bottom left corner of the lifeline header and click the arrow. Alternatively, you can use the navigation toolbar at the top of the Sequence Viewer window to move the current root up and down the lifeline hierarchy. To move the current root up one level, press the **Esc** key.

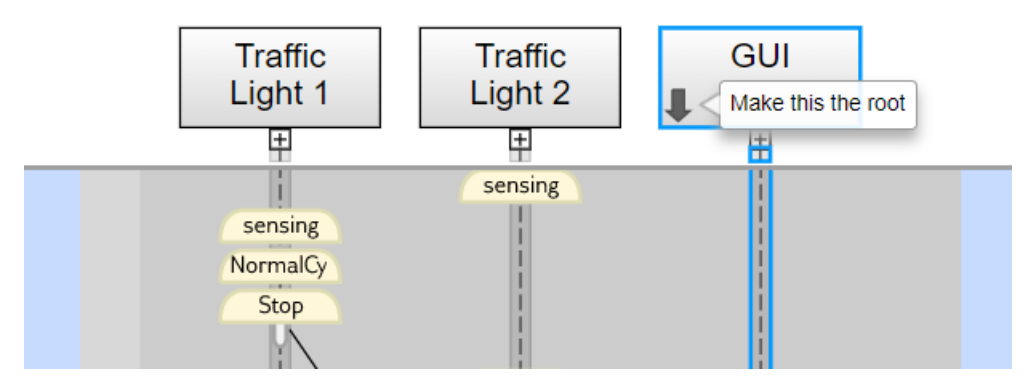

The Sequence Viewer window displays the current root lifeline path and shows its child lifelines. Any external events and messages are displayed as entering or exiting through vertical slots in the diagram gutter. When you point to a slot in the diagram gutter, a tooltip displays the name of the sending or receiving block.

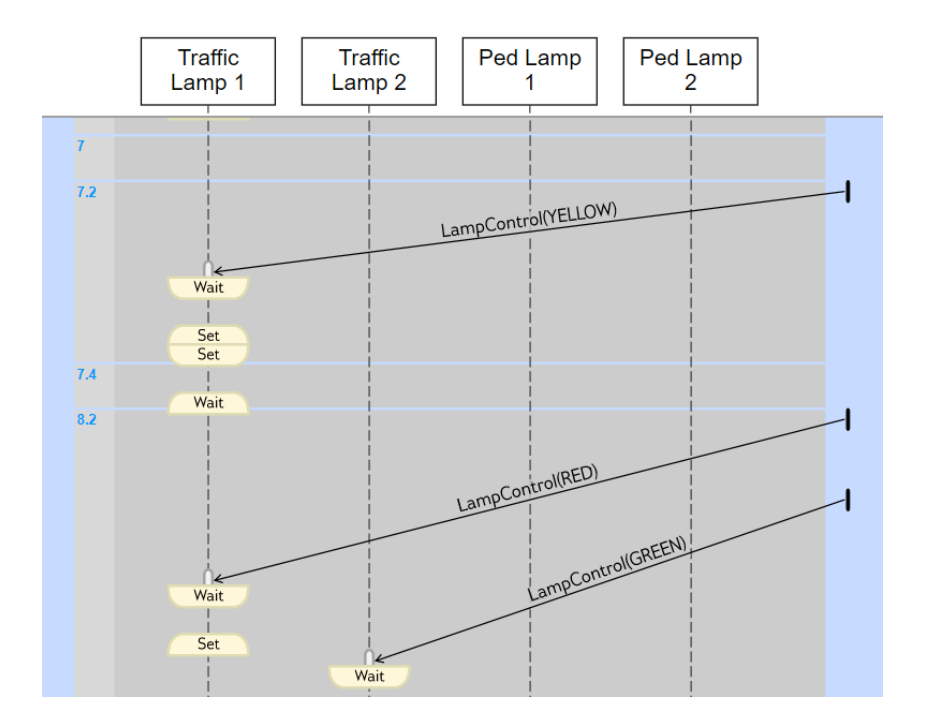

## **View State Activity and Transitions**

To see state activity and transitions in the Sequence Viewer window, expand the state hierarchy until you have reached the lowest child state. Vertical yellow bars show which state is active. Blue horizontal arrows denote the transitions between states.

In this example, you can see a transition from Go to PrepareToStop followed, after 1 second, by a transition to Stop.

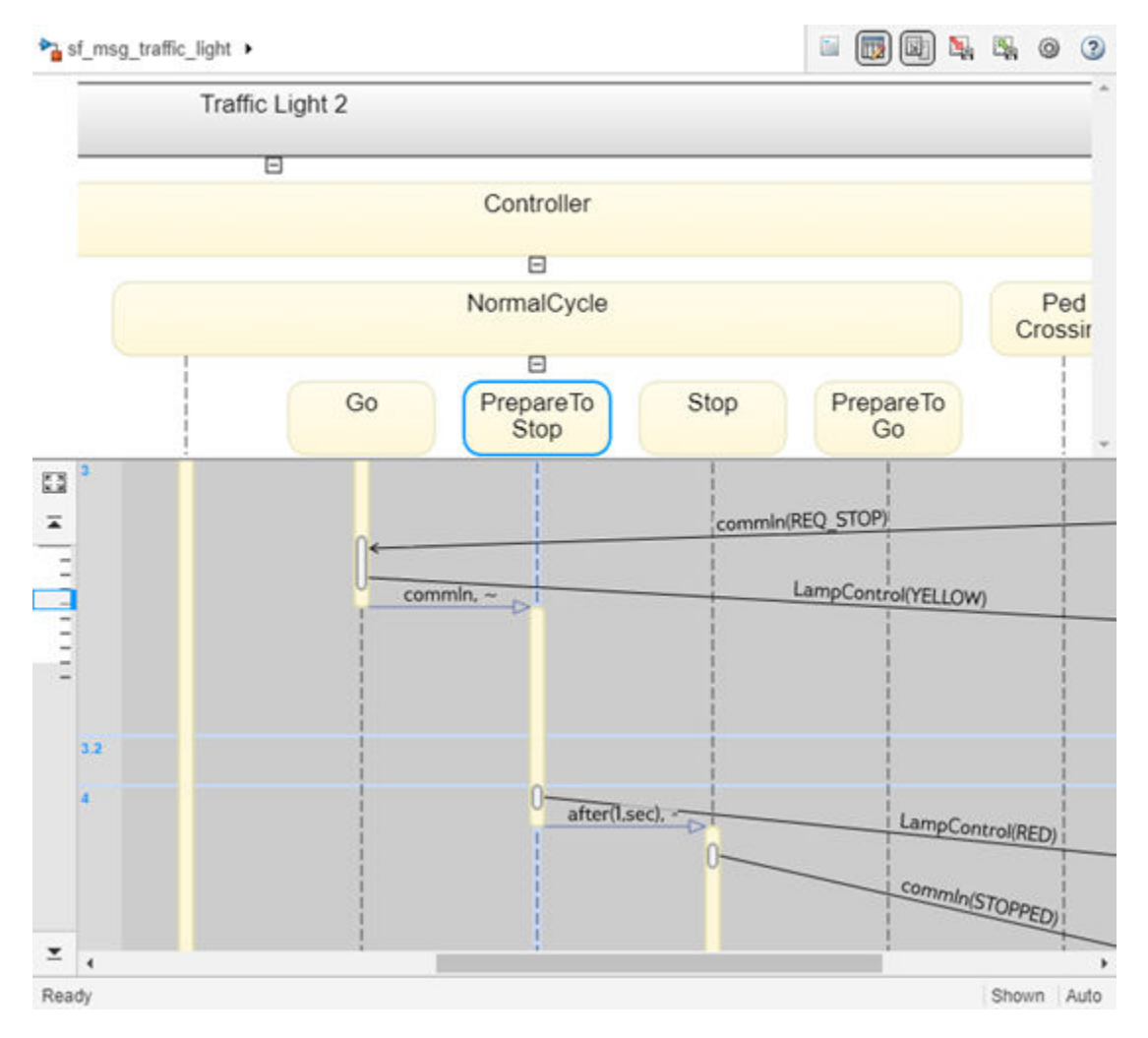

To display the start state, end state, and full transition label in the Property Inspector, click the arrow corresponding to the transition.

To display information about the interactions that occur while a state is active, click the yellow bar corresponding to the state. In the Property Inspector, use the **Search Up** and **Search Down** buttons to move through the transitions, messages, events, and function calls that take place while the state is active.

## **View Function Calls**

The Sequence Viewer block displays function calls and replies. This table lists the type of support for each type of function call.

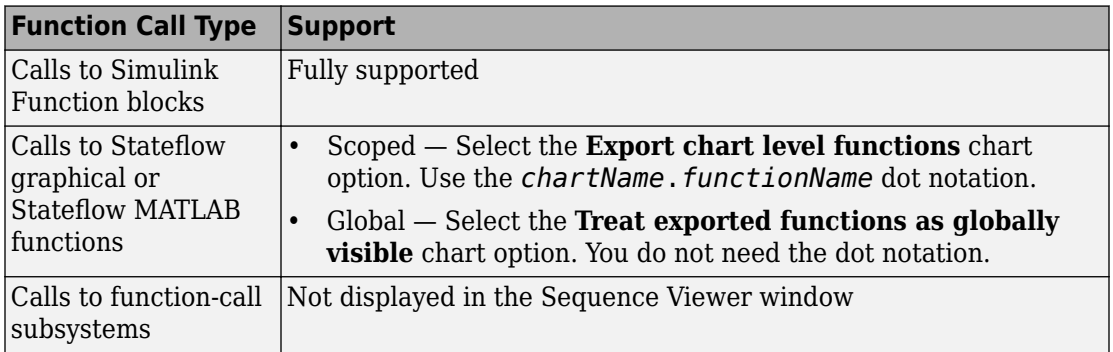

The Sequence Viewer window displays function calls as solid arrows labeled with the format *function\_name*(*argument\_list*). Replies to function calls are displayed as dashed arrows labeled with the format [*argument\_list*]=*function\_name*.

For example, in the model [slexPrinterExample](matlab:slexPrinterExample), a subsystem calls the Simulink Function block addPrinterJob. The function block replies with an output value of false.

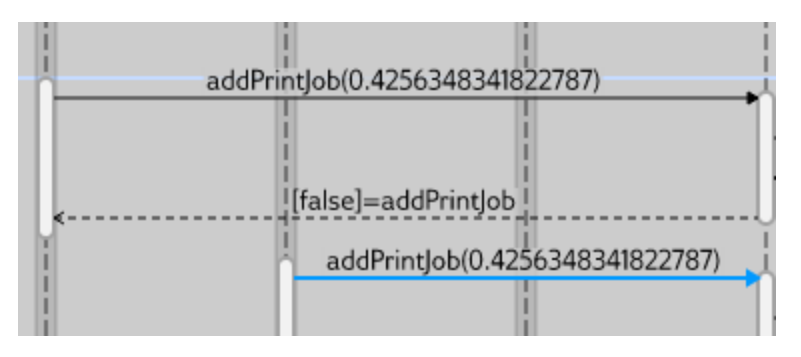

## **Simulation Time in the Sequence Viewer Window**

The Sequence Viewer window shows events vertically, ordered in time. Multiple events in Simulink can happen at the same time. Conversely, there can be long periods of time during simulation with no events. As a consequence, the Simulink Viewer window shows

time by using a combination of linear and nonlinear displays. The time ruler shows linear simulation time. The time grid shows time in a nonlinear fashion. Each time grid row, bordered by two blue lines, contains events that occur at the same simulation time. The time strip provides the times of the events in that grid row.

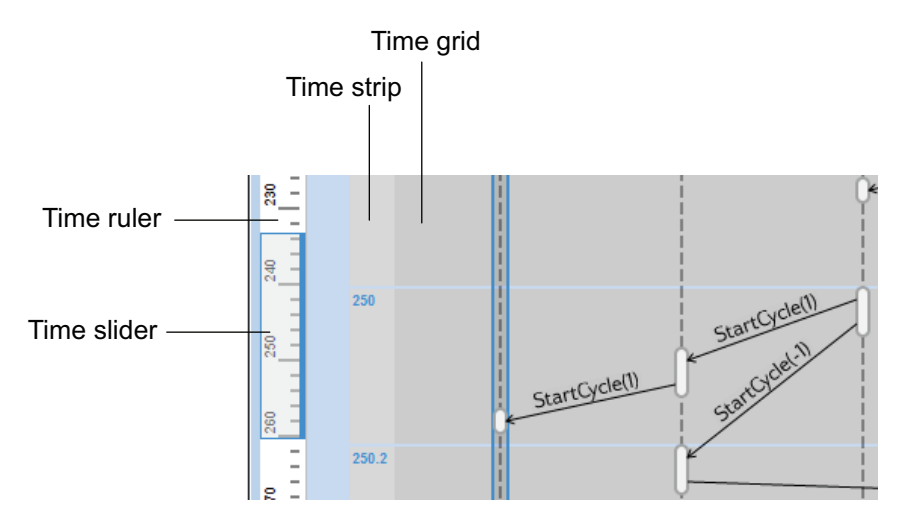

To show events in a specific simulation time range, use the scroll wheel or drag the time slider up and down the time ruler. To navigate to the beginning or end of the simulation, click the **Go to first event** or **Go to last event** buttons. To see the entire simulation

duration on the time ruler, click the **Fit to view** button .

When using a variable step solver, you can adjust the precision of the time ruler. In the Model Explorer, on the **Main** tab of the Sequence Viewer Block Parameters pane, adjust the value of the **Time Precision for Variable Step** field.

#### **Redisplay of Information in the Sequence Viewer Window**

The Sequence Viewer block saves the order and states of lifelines between simulation runs. When you close and reopen the Sequence Viewer window, it preserves the last open

lifeline state. To save a particular viewer state, click the **Save Settings** button **in** in the toolbar. Saving the model then saves that state information across sessions. To load the

saved settings, click the **Restore Settings** button .

You can modify the **Time Precision for Variable Step** and **History** parameters only between simulations. You can access the buttons in the toolbar before simulation or when the simulation is paused. During a simulation, the buttons in the toolbar are disabled.

# **See Also**

Sequence Viewer

## **More About**

- • ["Communicate with Simulink Subsystems by Broadcasting Events" on page 10-2](#page-443-0)
- • ["Communicate with Stateflow Charts by Sending Messages" on page 11-10](#page-491-0)

# **Use Actions in Charts**

- • ["State Action Types" on page 12-2](#page-523-0)
- • ["Transition Action Types" on page 12-7](#page-528-0)
- • ["Combine State Actions to Eliminate Redundant Code" on page 12-11](#page-532-0)
- • ["Supported Operations on Chart Data" on page 12-15](#page-536-0)
- • ["Supported Symbols in Actions" on page 12-23](#page-544-0)
- • ["Call C Functions in C Charts" on page 12-26](#page-547-0)
- • ["Access Built-In MATLAB Functions and Workspace Data" on page 12-33](#page-554-0)
- • ["Use Arrays in Actions" on page 12-45](#page-566-0)
- • ["Broadcast Events to Synchronize States" on page 12-46](#page-567-0)
- • ["Control Chart Execution Using Temporal Logic" on page 12-49](#page-570-0)
- • ["Detect Changes in Data Values" on page 12-67](#page-588-0)
- • ["Check State Activity by Using the in Operator" on page 12-80](#page-601-0)
- • ["Control Function-Call Subsystems by Using Bind Actions" on page 12-88](#page-609-0)
- • ["Simplify Stateflow Chart Using the duration Operator" on page 12-98](#page-619-0)

# <span id="page-523-0"></span>**State Action Types**

States can have different action types, including entry, during, exit, bind, and, on actions. You specify the actions for a state by using a state action label with this overall format:

```
name/
entry:entry actions
during:during actions
exit:exit actions
bind:data_name, event_name
on event_name:on event_name actions
on message_name:on message_name actions
```
Enter actions of different types on separate lines after the name of the state. You can enter these actions in any order. If you do *not* specify the action type explicitly for a statement, the chart treats that statement as a combined entry, during action.

For example, this chart contains various state action types.

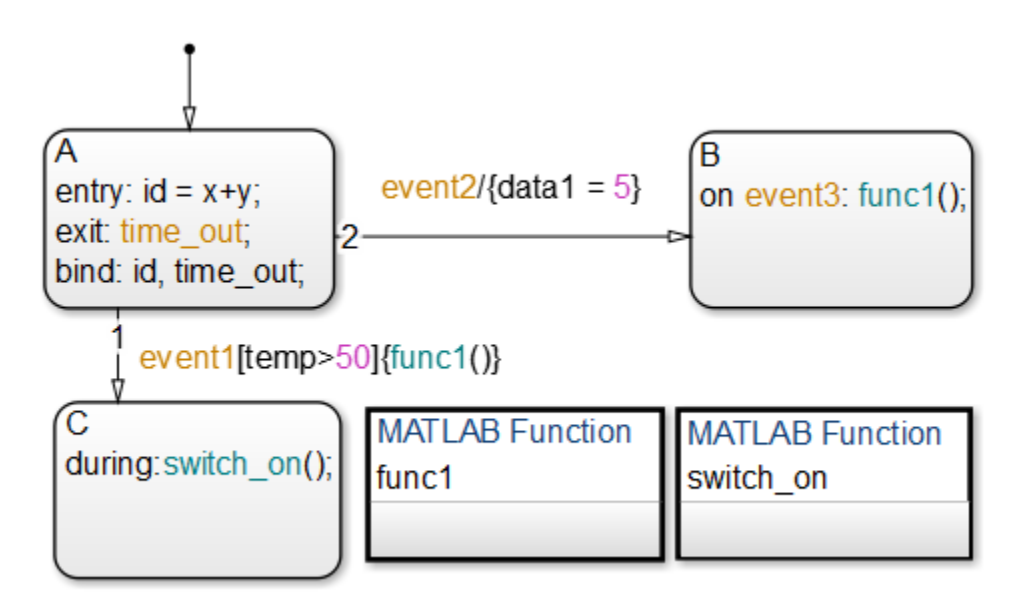

This table summarizes the different state action types.

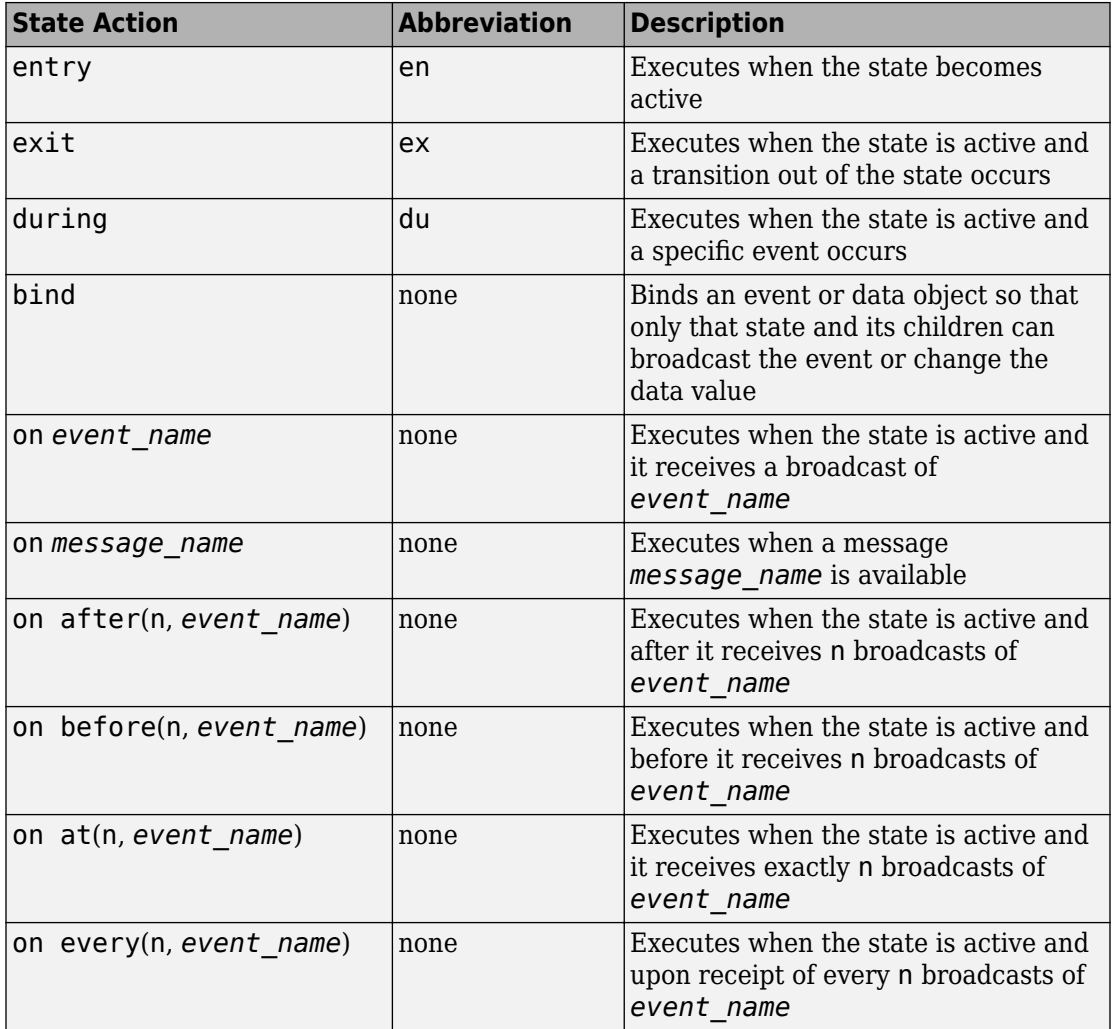

For more information about the after, before, at, and every temporal logic operators, see ["Control Chart Execution Using Temporal Logic" on page 12-49.](#page-570-0)

**Note** You can call the temporal logic operators after and before by using the absolutetime keywords sec, msec, and usec. For details, see ["Operators for Absolute-Time](#page-576-0) [Temporal Logic" on page 12-55](#page-576-0).

## **Entry Actions**

Entry actions are executed when a state becomes active. Entry actions consist of the prefix entry (or the abbreviation en) followed by a colon (:) and one or more actions. To separate multiple entry actions, use semicolons or commas. You can also enter the actions on separate lines.

In the preceding example, the entry action  $id = x+y$  executes when the chart takes the default transition and state A becomes active. See ["Enter a Chart or State" on page 3-50.](#page-149-0)

## **Exit Actions**

Exit actions are executed when a state is active and a transition out of the state occurs. Exit actions consist of the prefix exit (or the abbreviation ex) followed by a colon (:) and one or more actions. To separate multiple exit actions, use semicolons or commas. You can also enter the actions on separate lines.

In the preceding example, the exit action time out executes when the chart takes one of the transitions from state A to state B or C. See ["Exit a State" on page 3-58](#page-157-0).

## **During Actions**

During actions are executed when a state is active, an event occurs, and no valid transition to another state is available. During actions consist of the prefix during (or the abbreviation du) followed by a colon (:) and one or more actions. To separate multiple during actions, use semicolons or commas. You can also enter the actions on separate lines.

In the preceding example, the during action switch  $\alpha$  on() executes whenever the state C is active because there are no valid transitions to another state. See ["Execution of a](#page-143-0) [Stateflow Chart" on page 3-44.](#page-143-0)

#### **Bind Actions**

Bind actions bind the specified data and events to a state. Bind actions consist of the prefix bind followed by a colon (:) and one or more events or data. To separate multiple events and data, use semicolons or commas. You can also enter the events and data on separate lines.

Only a state and its children can change data or broadcast events bound to that state. Other states can read the bound data or listen for the bound event, but they cannot change the bound data or send the bound events.

Bind actions apply to a chart whether the binding state is active or not. In the preceding example, the bind action bind: id, time\_out for state A binds the data id and the event time out to state A. This binding prevents any other state (or its children) in the chart from changing id or broadcasting event time\_out.

If another state includes actions that change data or broadcast events that bind to another state, a parsing error occurs. This chart contains two state actions that produce parsing errors.

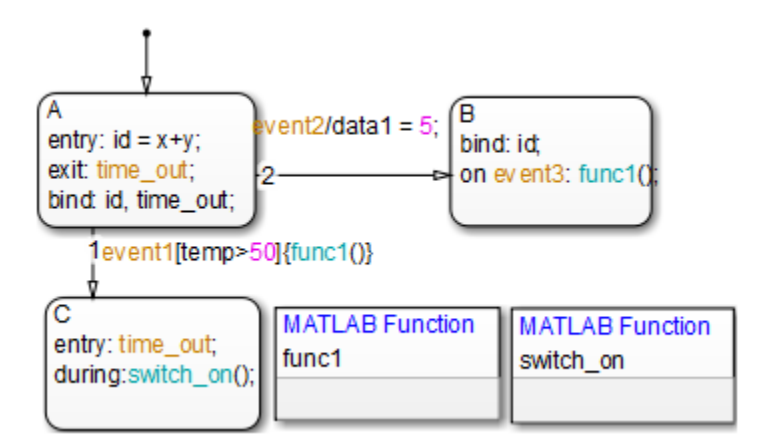

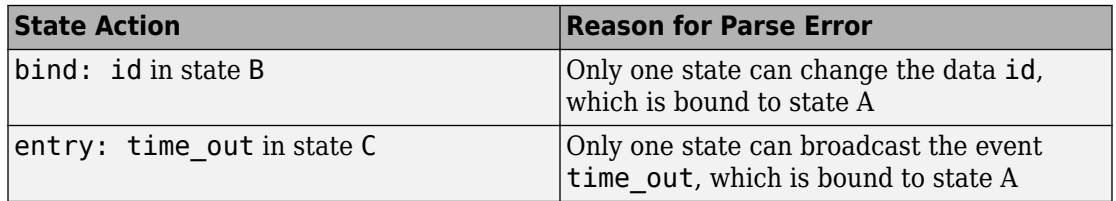

Binding a function-call event to a state also binds the function-call subsystem that it calls. The function-call subsystem is enabled when the binding state is entered and disabled when the binding state is exited. For more information about this behavior, see ["Control](#page-609-0) [Function-Call Subsystems by Using Bind Actions" on page 12-88.](#page-609-0)

## **On Actions**

On actions are executed when the state is active and it receives an event or message. On actions consist of the prefix on followed by a unique event *event\_name* or message *message\_name*, a colon (:), and one or more actions. To separate multiple on actions, use semicolons or commas. You can also enter the actions on separate lines.

You can specify actions for more than one event or message. For example, if you want different events to trigger different actions, enter multiple on action statements in the state action label:

```
on ev1: action1();
on ev2: action2();
```
If multiple events occur at the same time, the corresponding on actions execute in the order that they appear in the state action label. For instance, in the previous example, if events ev1 and ev2 occur at the same time, then action1() executes first and action2() executes second. See ["Execution of a Stateflow Chart" on page 3-44.](#page-143-0)

# **See Also**

## **Related Examples**

- • ["Execution of a Stateflow Chart" on page 3-44](#page-143-0)
- • ["Enter a Chart or State" on page 3-50](#page-149-0)
- • ["Exit a State" on page 3-58](#page-157-0)
- • ["Combine State Actions to Eliminate Redundant Code" on page 12-11](#page-532-0)
- • ["Control Function-Call Subsystems by Using Bind Actions" on page 12-88](#page-609-0)
- • ["Operators for Absolute-Time Temporal Logic" on page 12-55](#page-576-0)

# <span id="page-528-0"></span>**Transition Action Types**

In ["State Action Types" on page 12-2](#page-523-0), you attach actions to the label for a state. You can also attach actions to a transition on its label. Transitions can have different action types, which include event or message triggers, conditions, condition actions, and transition actions. The action types follow the label notation with this general format:

*event\_or\_message trigger*[*condition*]{*condition\_action*}/{*transition\_action*}

The following example shows typical transition label syntax:

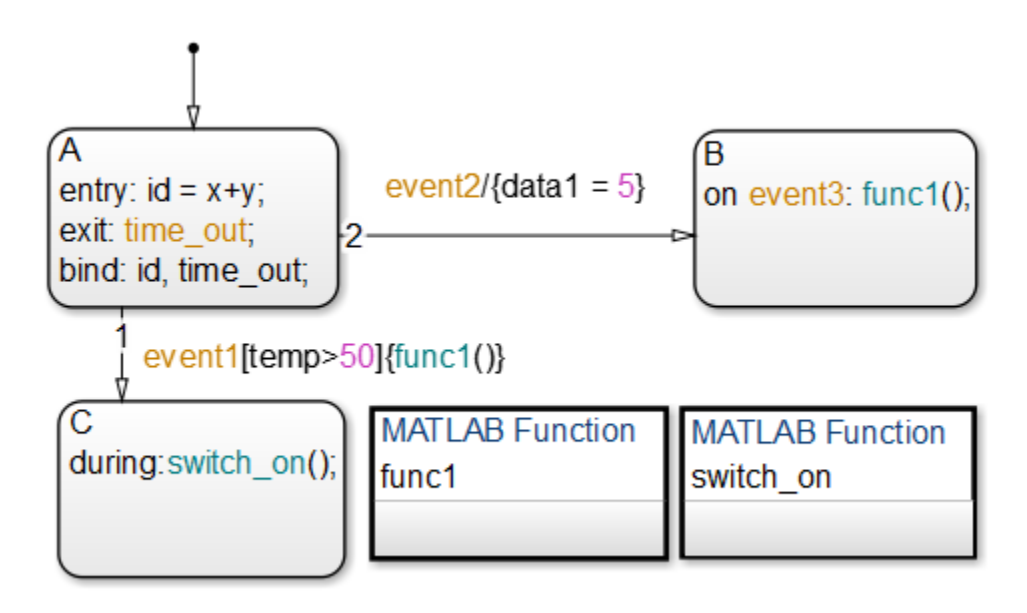

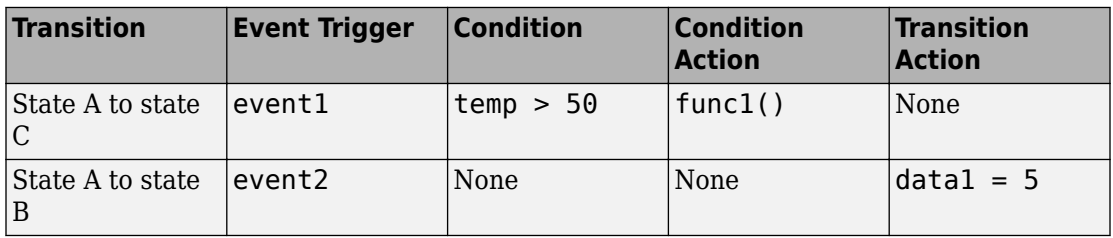

#### **Event or Message Triggers**

In transition label syntax, event or message triggers appear first as the name of an event or message. They have no distinguishing special character to separate them from other actions in a transition label. In the example in ["Transition Action Types" on page 12-7,](#page-528-0) both transitions from state A have event triggers. The transition from state A to state B has the event trigger event 2 and the transition from state A to state C has the event trigger event1.

Event triggers specify an event that causes the transition to be taken, provided the condition, if specified, is true. Specifying an event is optional. Message triggers specify the transition to be taken if the message is present in the message queue. The absence of an event or message indicates that the transition is taken upon the occurrence of any event. Multiple events or messages are specified using the OR logical operator (|).

#### **Conditions**

In transition label syntax, conditions are Boolean expressions enclosed in square brackets ([]). In the example in ["Transition Action Types" on page 12-7,](#page-528-0) the transition from state A to state C has the condition temp > 50.

A condition is a Boolean expression to specify that a transition occurs given that the specified expression is true. Follow these guidelines for defining and using conditions:

- The condition expression must be a Boolean expression that evaluates to true (1) or false (0).
- The condition expression can consist of any of the following:
	- Boolean operators that make comparisons between data and numeric values
	- A function that returns a Boolean value
	- An in(state name) condition that evaluates to true when the state specified as the argument is active (see ["Check State Activity by Using the in Operator" on](#page-601-0) [page 12-80\)](#page-601-0)

**Note** A chart cannot use the in condition to trigger actions based on the activity of states in other charts.

• Temporal logic conditions (see ["Control Chart Execution Using Temporal Logic" on](#page-570-0) [page 12-49\)](#page-570-0)

• The condition expression can call a graphical function, truth table function, or MATLAB function that returns a numeric value.

```
For example, [test function(x, y) < 0] is a valid condition expression.
```
**Note** If the condition expression calls a function with multiple return values, only the first value applies. The other return values are not used.

- The condition expression should not call a function that causes the chart to change state or modify any variables.
- Boolean expressions can be grouped using  $\&$  for expressions with AND relationships and | for expressions with OR relationships.
- Assignment statements are not valid condition expressions.
- Unary increment and decrement actions are not valid condition expressions.

#### **Condition Actions**

In transition label syntax, condition actions follow the transition condition and are enclosed in curly braces ({}). In the example in ["Transition Action Types" on page 12-7,](#page-528-0) the transition from state A to state C has the condition action func1(), a function call.

Condition actions are executed as soon as the condition is evaluated as true, but before the transition destination has been determined to be valid. If no condition is specified, an implied condition evaluates to true and the condition action is executed.

**Note** If a condition is guarded by an event, it is checked only if the event trigger is active. If a condition is guarded by a message, it is checked only if the message is present.

#### **Transition Actions**

In transition label syntax, transition actions are preceded with a forward slash (/) and are enclosed in curly braces ({}). In the example in ["Transition Action Types" on page 12-7,](#page-528-0) the transition from state A to state B has the transition action  $data1 = 5$ . In C charts, transition actions are not required to be enclosed in curly braces. In charts that use MATLAB as the action language, the syntax is auto corrected if the curly braces are missing from the transition action. See ["Action Language Auto Correction" on page 13-](#page-627-0) [6.](#page-627-0)

Transition actions execute only after the complete transition path is taken. They execute after the transition destination has been determined to be valid, and the condition, if specified, is true. If the transition consists of multiple segments, the transition action executes only after the entire transition path to the final destination is determined to be valid.

# <span id="page-532-0"></span>**Combine State Actions to Eliminate Redundant Code**

#### **State Actions You Can Combine**

You can combine entry, during, and exit actions that execute the same tasks in a state.

#### **Why Combine State Actions**

By combining state actions that execute the same tasks, you eliminate redundant code. For example:

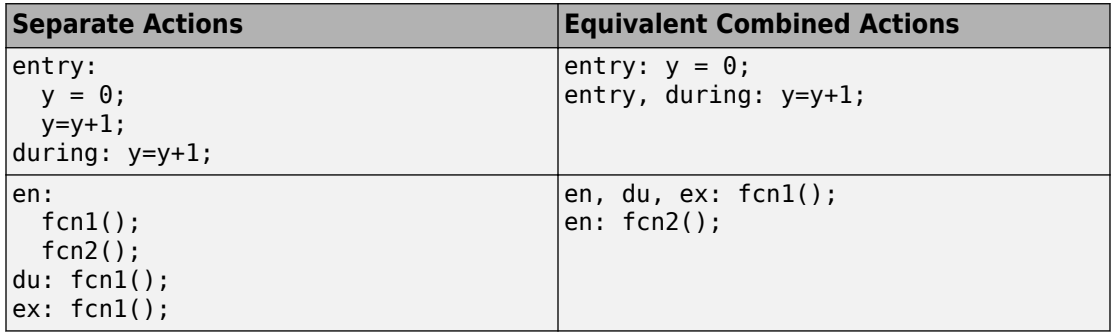

Combining state actions this way produces the same chart execution behavior (semantics) and generates the same code as the equivalent separate actions.

#### **How to Combine State Actions**

Combine a set of entry, during, and/or exit actions that perform the same task as a comma-separated list in a state. Here is the syntax:

entry, during, exit: *task1*; *task2*;...*taskN*;

You can also use the equivalent abbreviations:

en, du, ex: *task1*; *task2*;...*taskN*;

#### **Valid Combinations**

You can use any combination of the three actions. For example, the following combinations are valid:

- en, du:
- en, ex:
- du, ex:
- en, du, ex:

You can combine actions in any order in the comma-separated list. For example, en, du: gives the same result as du, en:.

#### **Invalid Combinations**

You cannot combine two or more actions of the same type. For example, the following combinations are invalid:

- en, en:
- ex, en, ex:
- du, du, ex:

If you combine multiple actions of the same type, you receive a warning that the chart executes the action only once.

#### **Order of Execution of Combined Actions**

States execute combined actions in the same order as they execute separate actions:

- **1** Entry actions first, from top to bottom in the order they appear in the state
- **2** During actions second, from top to bottom
- **3** Exit actions last, from top to bottom

The order in which you combine actions does not affect state execution behavior. For example:

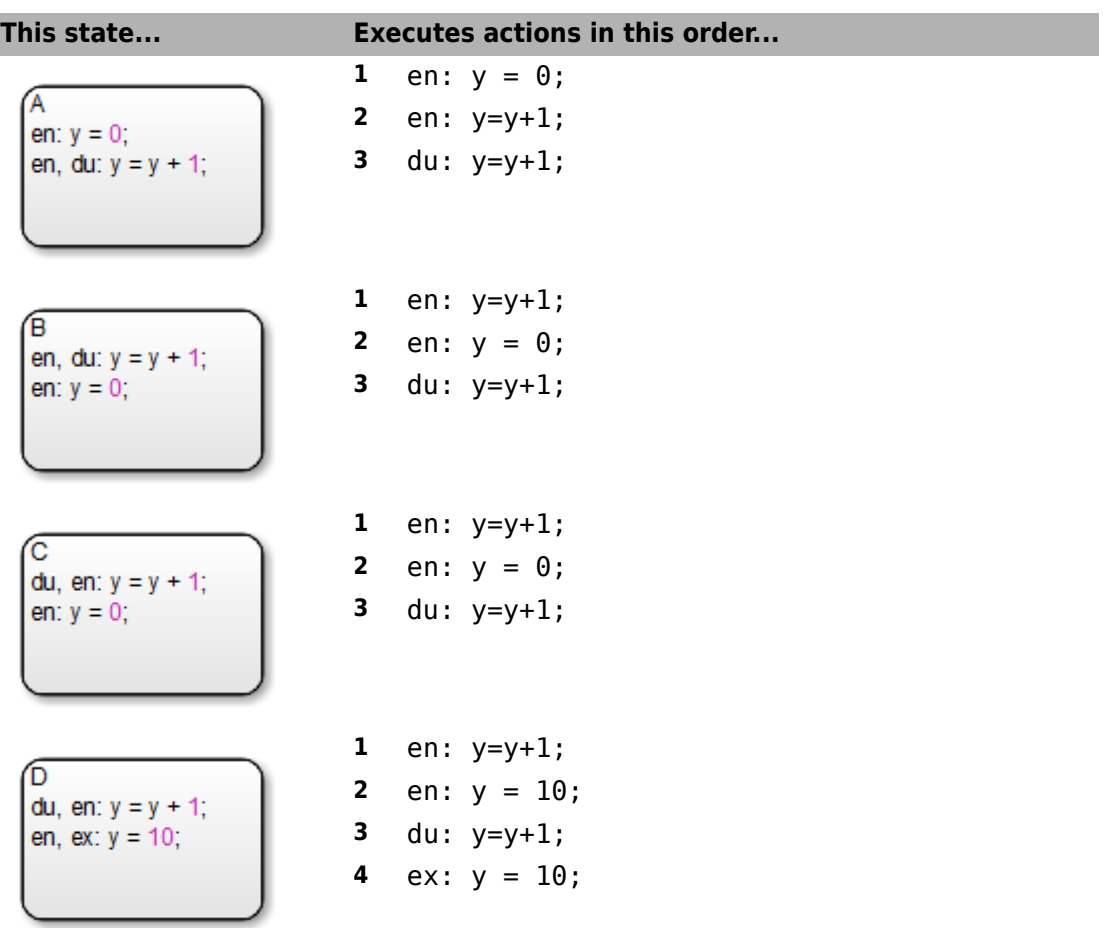

#### **Rules for Combining State Actions**

- Do not combine multiple actions of the same type.
- Do not create data, events, or messages that have the same name as the action keywords: entry, en, during, du, exit, ex.

# **See Also**

## **More About**

• ["State Action Types" on page 12-2](#page-523-0)

# <span id="page-536-0"></span>**Supported Operations on Chart Data**

#### **Binary and Bitwise Operations**

The table below summarizes the interpretation of all binary operators in C charts. These operators work with the following order of precedence  $(0 =$  highest,  $10 =$  lowest). Logical binary operators with the same precedence evaluate from left to right. The order of evaluation for other operators is unspecified. For example, the order in which foo() and bar() are evaluated is unspecified in the assignment below.

 $A = foo() > bar()$ ;

For more predictable results, it is good coding practice to split expressions that depend on the order of evaluation into multiple statements.

You can specify that the binary operators  $\delta$ ,  $\hat{\ }$ ,  $\hat{\ }$ ,  $\delta$ ,  $\delta$ , and  $\hat{\ }$  | are interpreted as bitwise operators in Stateflow generated C code for a chart or for all the charts in a model. See these individual operators in the table below for specific binary or bitwise operator interpretations.

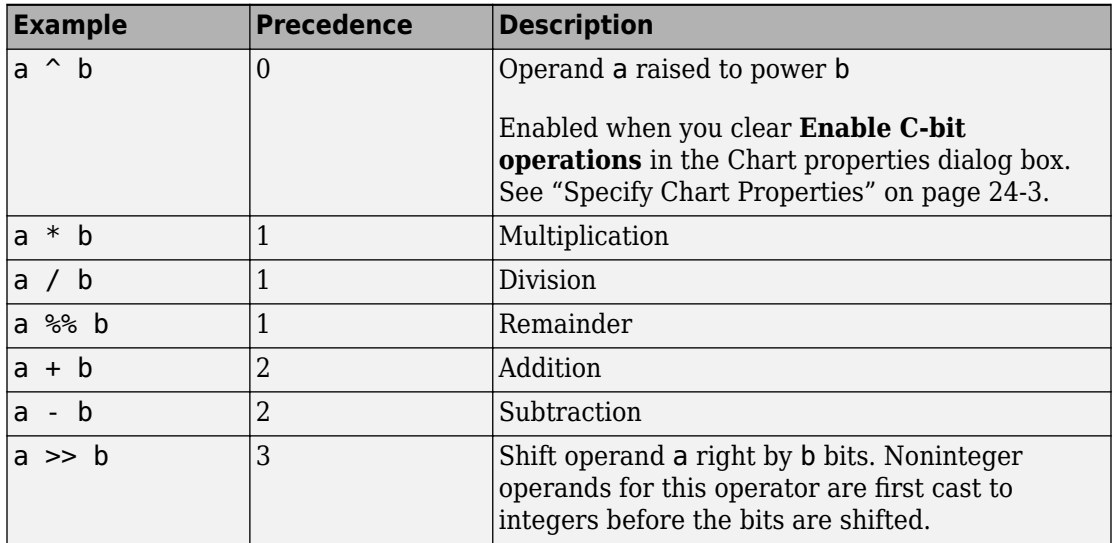

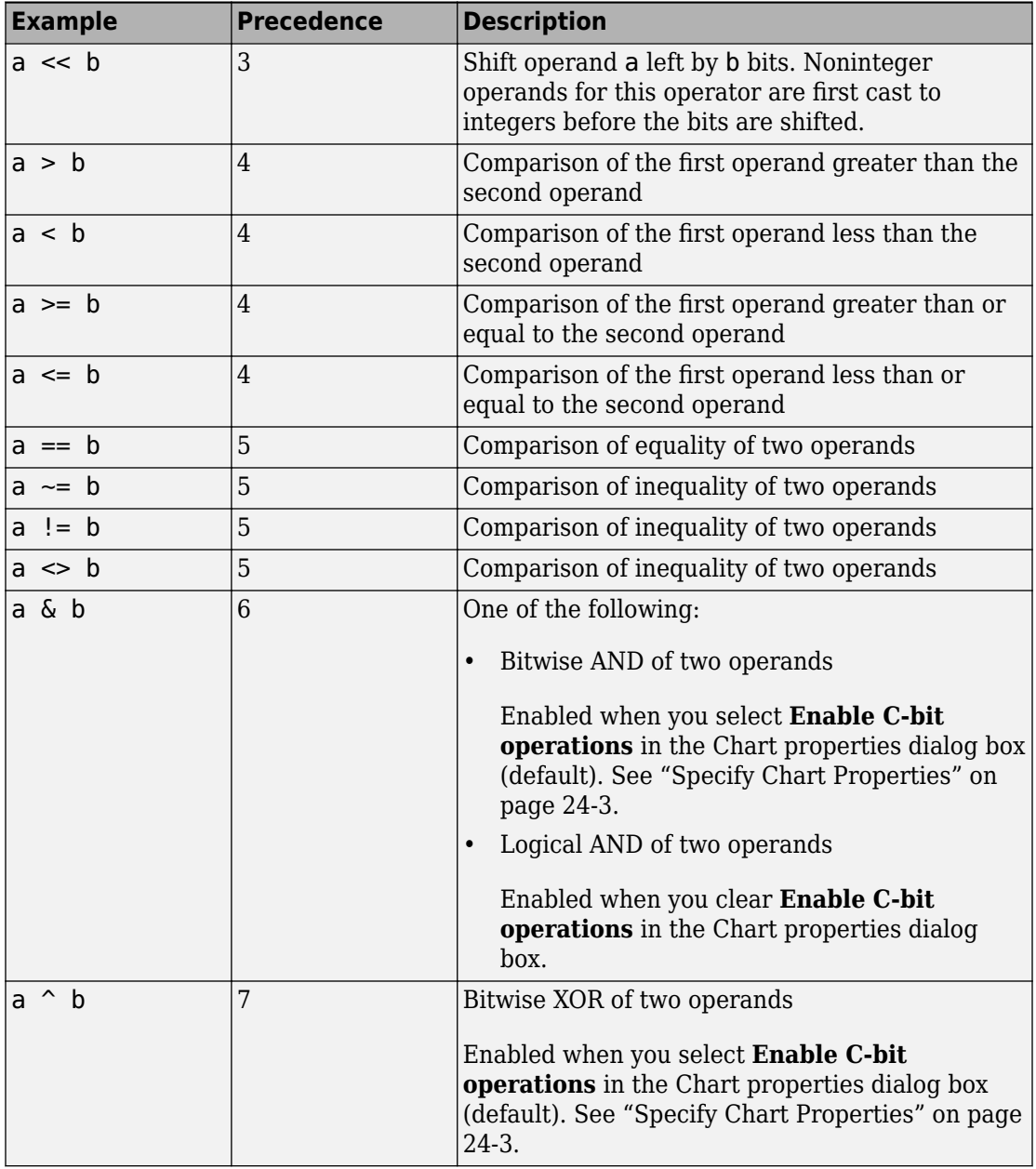

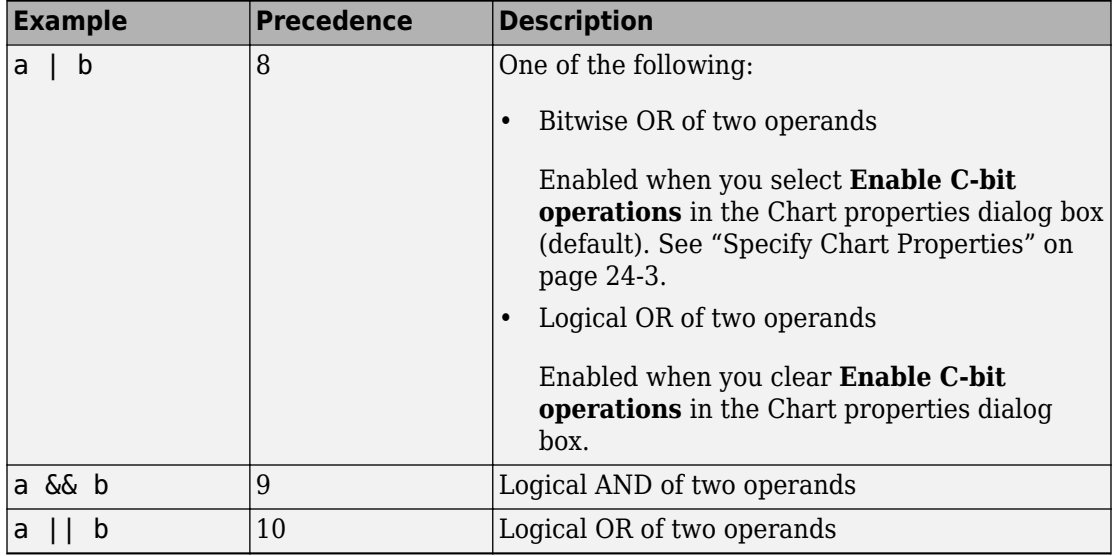

## **Unary Operations**

The following unary operators are supported in C charts. Unary operators have higher precedence than the binary operators, except for the power operator a ^ b. The power operator has the highest level of precedence. The operators are evaluated right to left (right associative).

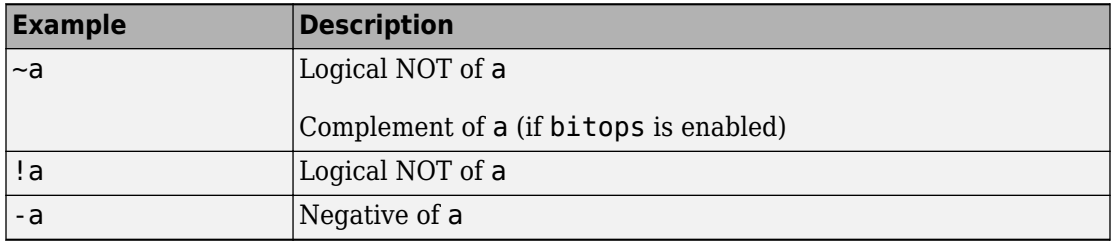

## **Unary Actions**

The following unary actions are supported in C charts.

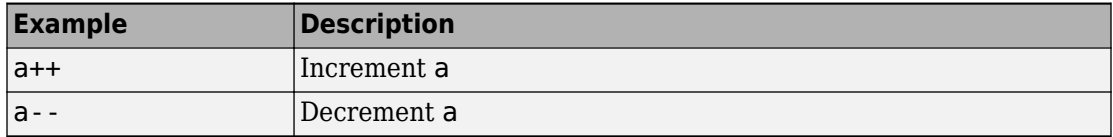

#### **Assignment Operations**

The following assignment operations are supported in C charts.

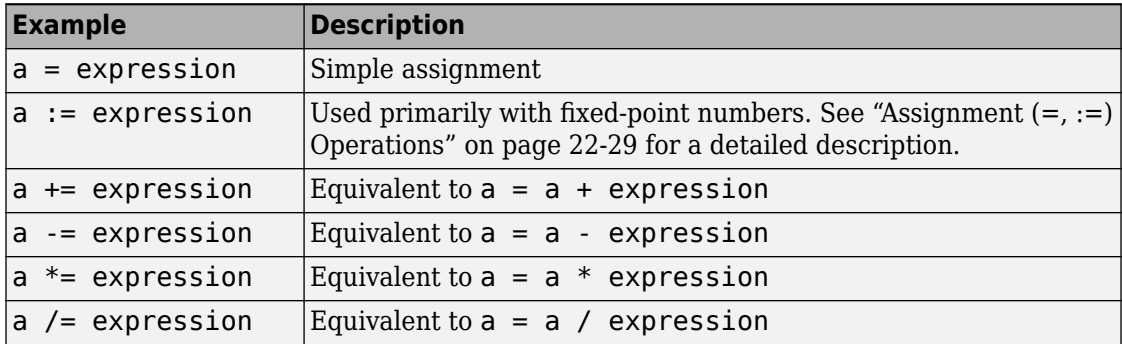

The following assignment operations are supported in C charts when **Enable C-bit operations** is selected in the properties dialog box for the chart. See ["Specify Chart](#page-966-0) [Properties" on page 24-3](#page-966-0).

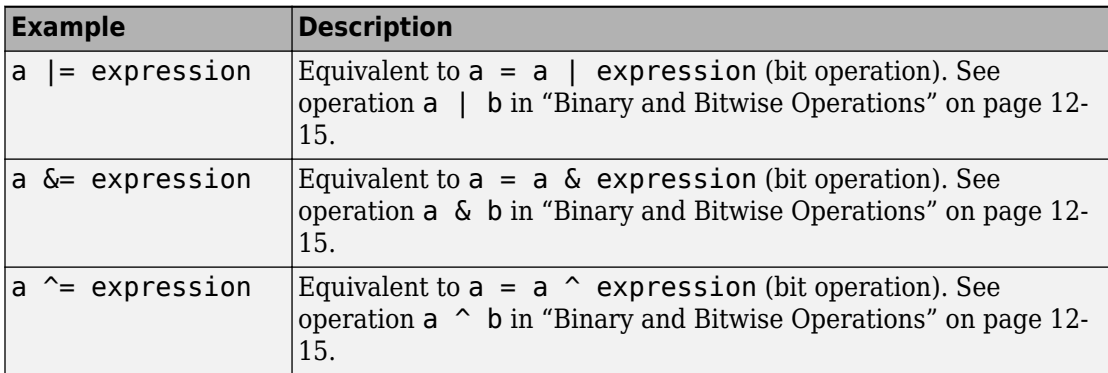
### <span id="page-540-0"></span>**Pointer and Address Operations**

The address operator  $(\&)$  is available in C charts for use with both Stateflow and custom code variables. The pointer operator (\*) is available for use only with custom code variables.

**Note** The parser uses a relaxed set of restrictions and does not catch syntax errors until compile time.

The following examples show syntax that is valid for both Stateflow and custom code variables. The prefix cc\_ shows the places where you can use only custom code variables, and the prefix sfcc\_ shows the places where you can use either Stateflow or custom code variables.

```
cc varPtr = &sfcc var;
cc_ptr = &sfcc_varArray[<expression>];
cc_function(&sfcc_varA, &sfcc_varB, &sfcc_varC);
cc_function(&sfcc_sf.varArray[<expression>]);
```
The following examples show syntax that is valid only for custom code variables.

```
varStruct.field = <expression>;
(*varPtr) = <expression;varPtr->field = <expression>;
myVar = varPtr->field;
varPtrArray[index]->field = <expression>;
varPtrArray[expression]->field = <expression>;
myVar = varPtrArray[expression]->field;
```
# **Type Cast Operations**

You can use type cast operators to convert a value of one type to a value that can be represented in another type. Normally, you do not need to use type cast operators in actions because Stateflow software checks whether the types involved in a variable assignment differ and compensates by inserting the required type cast operator of the target language (typically C) in the generated code. However, external (custom) code might require data in a different type from those currently available. In this case, Stateflow software cannot determine the required type casts, and you must explicitly use a type cast operator to specify the target language type cast operator to generate.

For example, you might have a custom code function that requires integer RGB values for a graphic plot. You might have these values in Stateflow data, but only in data of type double. To call this function, you must type cast the original data and assign the result to integers, which you use as arguments to the function.

Stateflow type cast operations have two forms: the MATLAB type cast form and the explicit form using the cast operator. These operators and the special type operator, which works with the explicit cast operator, are described in the topics that follow.

#### **MATLAB Form Type Cast Operators**

The MATLAB type casting form has the general form

```
<type_op>(<expression>)
```
*<type\_op>* is a conversion type operator that can be double, single, int32, int16, int8, uint32, uint16, uint8, or boolean. *<expression>* is the expression to be converted. For example, you can cast the expression x+3 to a 16-bit unsigned integer and assign its value to the data y as follows:

 $y = \text{uint16}(x+3)$ 

#### **Explicit Type Cast Operator**

You can also type cast with the explicit cast operator, which has the following general form:

```
cast(<expression>,<type>)
```
As in the preceding example, the statement

```
y = \text{cast}(x+3,'uint16')
```
will cast the expression  $x+3$  to a 16-bit unsigned integer and assign it to y, which can be of any type.

#### **type Operator**

To make type casting more convenient, you can use a type operator that works with the explicit type cast operator cast to let you assign types to data based on the types of other data.

The type operator returns the type of an existing Stateflow data according to the general form

type(*<data>*)

where <*data*> is the data whose type you want to return.

The return value from a type operation can be used only in an explicit cast operation. For example, if you want to convert the data y to the same type as that of data z, use the following statement:

```
cast(y, type(z))
```
In this case, the data z can have any acceptable Stateflow type.

### **Replace Operators with Application Implementations**

You can configure the code generator to change the code that it generates for operators such that the code meets application requirements. To do this you configure the code generator to apply a code replacement library (CRL) during code generation. If you have an Embedded Coder license, you can develop and apply custom code replacement libraries.

Operator entries of the code replacement library can specify integral or fixed-point operand and result patterns. Operator entries can be used for the following built-in operators:

```
+
-
*
/
```
For example, you can replace an expression such as  $y = u1 + u2$  with a target-specific implementation, as long as u1, u2, and y have types that permit a match with an addition entry in the code replacement library.

C chart semantics might limit operator entry matching because the chart uses the target integer size as its intermediate type in arithmetic expressions. For example, suppose a Stateflow action contains this arithmetic expression:

 $y = (u1 + u2)$  % 3

This expression computes the intermediate addition into a target integer. If the target integer size is 32 bits, you cannot replace this expression with an addition operator from the code replacement library to produce a signed 16-bit result, without a loss of precision. For more information about replacing code, using code replacement libraries that MathWorks® provides, see "What Is Code Replacement?" (Simulink Coder) and "Code Replacement Libraries" (Simulink Coder). For information about developing custom code replacement libraries, see "What Is Code Replacement Customization?" (Embedded Coder) and "Code You Can Replace From Simulink Models" (Embedded Coder).

# **Supported Symbols in Actions**

# **Boolean Symbols, true and false**

Use the symbols true and false to represent Boolean constants. You can use these symbols as scalars in expressions. Examples include:

cooling  $fan = true;$ heating\_fan = false;

**Tip** These symbols are case-sensitive. Therefore, TRUE and FALSE are not Boolean symbols.

Do not use true and false in the following cases. Otherwise, error messages appear.

- Left-hand side of assignment statements
	- true++;
	- false  $+= 3;$
	- [true, false] = my function(x);
- Argument of the change implicit event (see ["Control Chart Execution Using Implicit](#page-474-0) [Events" on page 10-33\)](#page-474-0)
	- change(true);
	- chg(false);
- Indexing into a vector or matrix (see ["Assign and Access Stateflow Vector and Matrix](#page-791-0) [Values" on page 17-8](#page-791-0))
	- $x = true[1];$
	- $y = false[1][1];$

**Note** If you define true and false as Stateflow data objects, your custom definitions of true and false override the built-in Boolean constants.

### **Comment Symbols, %, //, /\***

Use the symbols %, //, and /\* to represent comments as shown in these examples:

```
% MATLAB comment line
// C++ comment line
/* C comment line */
```
You can also include comments in generated code for an embedded target (see "Model Configuration Parameters: Code Generation Comments" (Simulink Coder). C chart comments in generated code use multibyte character code. Therefore, you can have code comments with characters for non-English alphabets, such as Japanese Kanji characters.

## **Hexadecimal Notation Symbols, 0xFF**

C charts support C style hexadecimal notation, for example, 0xFF. You can use hexadecimal values wherever you can use decimal values.

# **Infinity Symbol, inf**

Use the MATLAB symbol inf to represent infinity in C charts. Calculations like n/0, where n is any nonzero real value, result in inf.

**Note** If you define inf as a Stateflow data object, your custom definition of inf overrides the built-in value.

# **Line Continuation Symbol, ...**

Use the characters ... at the end of a line to indicate that the expression continues on the next line. For example, you can use the line continuation symbol in a state action:

```
entry: total1 = 0, total2 = 0, ...
  total3 = 0:
```
# **Literal Code Symbol, \$**

Use \$ characters to mark actions that you want the parser to ignore but you want to appear in the generated code. For example, the parser does not process any text between the \$ characters below.

\$ ptr  $\text{-}$  > field = 1.0; \$

**Note** Avoid frequent use of literal symbols.

# **MATLAB Display Symbol, ;**

Omitting the semicolon after an expression displays the results of the expression in the Diagnostic Viewer. If you use a semicolon, the results do not appear.

# **Single-Precision Floating-Point Number Symbol, F**

Use a trailing F to specify single-precision floating-point numbers in C charts. For example, you can use the action statement  $x = 4.56F$ ; to specify a single-precision constant with the value 4.56. If a trailing F does not appear with a number, double precision applies.

# **Time Symbol, t**

For C charts, use the letter t to represent absolute time that the chart inherits from a Simulink signal in simulation targets. For example, the condition  $[t - 0n - t]$ Duration] specifies that the condition is true if the difference between the simulation time t and On time is greater than the value of Duration.

The letter t has no meaning for nonsimulation targets, since t depends on the specific application and target hardware.

**Note** If you define t as a Stateflow data object, your custom definition of t overrides the built-in value.

For charts that use MATLAB as the action language the letter t is not a reserved symbol. To get the simulation time, use the function getSimulationTime().

# **Call C Functions in C Charts**

# **Call C Library Functions**

You can call this subset of the C Math Library functions:

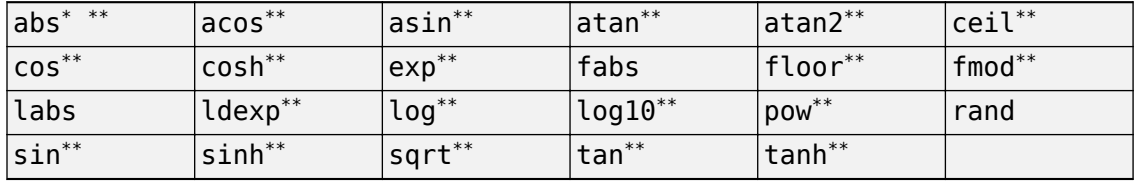

\* The Stateflow abs function goes beyond that of its standard C counterpart with its own built-in functionality. See "Call the abs Function" on page 12-26.

\*\* You can also replace calls to the C Math Library with application-specific implementations for this subset of functions. For more information, see ["Replacement of](#page-548-0) [Math Library Functions with Application Implementations" on page 12-27](#page-548-0).

When you call these math functions, double precision applies unless all the input arguments are explicitly single precision. When a type mismatch occurs, a cast of the input arguments to the expected type replace the original arguments. For example, if you call the sin function with an integer argument, a cast of the input argument to a floatingpoint number of type double replaces the original argument.

If you call other C library functions not listed above, include the appropriate #include... statement in the **Simulation Target** pane of the Configuration Parameters.

### **Call the abs Function**

Interpretation of the Stateflow abs function goes beyond the standard C version to include integer and floating-point arguments of all types as follows:

- If x is an integer of type int32, the standard C function abs applies to x, or abs(x).
- If x is an integer of type other than int32, the standard C abs function applies to a cast of x as an integer of type  $int32$ , or abs ((int32)x).
- If x is a floating-point number of type double, the standard C function fabs applies to  $x$ , or fabs $(x)$ .
- <span id="page-548-0"></span>• If x is a floating-point number of type single, the standard C function fabs applies to a cast of x as a double, or fabs((double)x).
- If x is a fixed-point number, the standard C function fabs applies to a cast of the fixedpoint number as a  $\mathsf{double}$  , or <code>fabs((double)V $_\mathsf{x}$ )</code> , where  $V_\mathsf{x}$  is the real-world value of x.

If you want to use the abs function in the strict sense of standard C, cast its argument or return values to integer types. See ["Type Cast Operations" on page 12-19](#page-540-0).

**Note** If you declare x in custom code, the standard C abs function applies in all cases. For instructions on inserting custom code into charts, see ["Reuse Custom C Code in](#page-1228-0) [Stateflow Charts" on page 30-25](#page-1228-0).

### **Call min and max Functions**

You can call min and max by emitting the following macros automatically at the top of generated code.

#define min(x1,x2) ((x1) > (x2) ? (x2):(x1)) #define max(x1,x2) ((x1) > (x2) ? (x1):(x2))

To allow compatibility with user graphical functions named min() or max(), generated code uses a mangled name of the following form: <prefix>\_min. However, if you export min() or max() graphical functions to other charts in your model, the name of these functions can no longer be emitted with mangled names in generated code and conflict occurs. To avoid this conflict, rename the min() and max() graphical functions.

### **Replacement of Math Library Functions with Application Implementations**

You can configure the code generator to change the code that it generates for math library functions such that the code meets application requirements. To do this you configure the code generator to apply a code replacement library (CRL) during code generation. If you have an Embedded Coder license, you can develop and apply custom code replacement libraries.

For more information about replacing code, using code replacement libraries that MathWorks provides, see "What Is Code Replacement?" (Simulink Coder) and "Code Replacement Libraries" (Simulink Coder). For information about developing custom code replacement libraries, see "What Is Code Replacement Customization?" (Embedded Coder) and "Code You Can Replace From Simulink Models" (Embedded Coder).

# **Call Custom C Code Functions**

You can specify custom code functions for use in C charts for simulation and C code generation.

- "Specify Custom C Functions for Simulation" on page 12-28
- "Specify Custom C Functions for Code Generation" on page 12-28
- "Guidelines for Calling Custom C Functions in Your Chart" on page 12-28
- • ["Guidelines for Writing Custom C Functions That Access Input Vectors"](#page-550-0) [on page 12-29](#page-550-0)
- • ["Function Call in Transition Action" on page 12-29](#page-550-0)
- • ["Function Call in State Action" on page 12-30](#page-551-0)
- • ["Pass Arguments by Reference" on page 12-31](#page-552-0)

#### **Specify Custom C Functions for Simulation**

To specify custom C functions for simulation:

- **1** Open the Model Configuration Parameters dialog box.
- **2** Select **Simulation Target**.
- **3** Specify your custom C files, as described in ["Integrate Custom C Code for Nonlibrary](#page-1209-0) [Charts for Simulation" on page 30-6](#page-1209-0).

#### **Specify Custom C Functions for Code Generation**

To specify custom C functions for code generation:

- **1** Open the Model Configuration Parameters dialog box.
- **2** Select **Code Generation** > **Custom Code**.
- **3** Specify your custom C files, as described in "Integrate External Code for All Charts" (Simulink Coder).

#### **Guidelines for Calling Custom C Functions in Your Chart**

• Define a function by its name, any arguments in parentheses, and an optional semicolon.

- <span id="page-550-0"></span>• Pass parameters to user-written functions using single quotation marks. For example, func('string').
- An action can nest function calls.
- An action can invoke functions that return a scalar value (of type double in the case of MATLAB functions and of any type in the case of C user-written functions).

#### **Guidelines for Writing Custom C Functions That Access Input Vectors**

• Use the sizeof function to determine the length of an input vector.

For example, your custom function can include a for-loop that uses sizeof as follows:

```
for(i=0; i < sizeof(input); i++) {
......
}
```
• If your custom function uses the value of the input vector length multiple times, include an input to your function that specifies the input vector length.

For example, you can use input length as the second input to a sum function as follows:

```
int sum(double *input, double input length)
```
Your sum function can include a for-loop that iterates over all elements of the input vector:

```
for(i=0; i < input_length; i++) {
......
}
```
#### **Function Call in Transition Action**

Example formats of function calls using transition action notation appear in the following chart.

<span id="page-551-0"></span>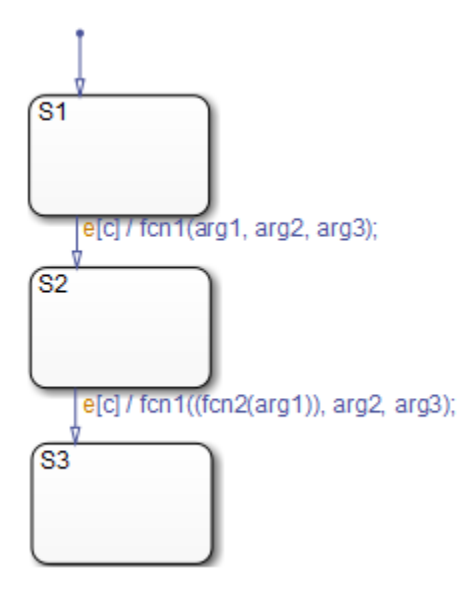

A function call to fcn1 occurs with arg1, arg2, and arg3 if the following are true:

- S1 is active.
- Event e occurs.
- Condition c is true.
- The transition destination S2 is valid.

The transition action in the transition from S2 to S3 shows a function call nested within another function call.

#### **Function Call in State Action**

Example formats of function calls using state action notation appear in the following chart.

<span id="page-552-0"></span>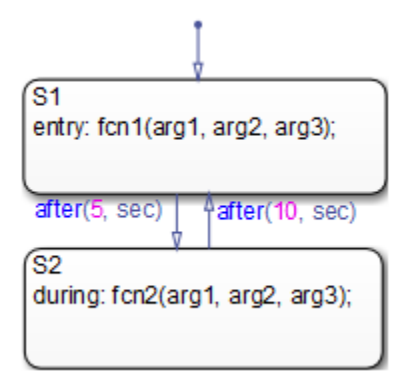

Chart execution occurs as follows:

- **1** When the default transition into S1 occurs, S1 becomes active.
- **2** The entry action, a function call to fcn1 with the specified arguments, executes.
- **3** After 5 seconds of simulation time, S1 becomes inactive and S2 becomes active.
- **4** The during action, a function call to fcn2 with the specified arguments, executes.
- **5** After 10 seconds of simulation time, S2 becomes inactive and S1 becomes active again.
- **6** Steps 2 through 5 repeat until the simulation ends.

#### **Pass Arguments by Reference**

A Stateflow action can pass arguments to a user-written function by reference rather than by value. In particular, an action can pass a pointer to a value rather than the value itself. For example, an action could contain the following call:

 $f(\delta x)$ ;

where f is a custom-code C function that expects a pointer to x as an argument.

If  $x$  is the name of a data item defined in the Stateflow hierarchy, the following rules apply:

• Do not use pointers to pass data items input from a Simulink model.

If you need to pass an input item by reference, for example, an array, assign the item to a local data item and pass the local item by reference.

- If x is a Simulink output data item having a data type other than double, the chart property **Use Strong Data Typing with Simulink I/O** must be on (see ["Specify Chart](#page-966-0) [Properties" on page 24-3](#page-966-0)).
- If the data type of x is boolean, you must turn off the coder option **Use bitsets for** storing state configuration.
- If x is an array with its first index property set to 0 (see ["Set Data Properties" on page](#page-384-0) [9-7](#page-384-0)), then you must call the function as follows.

 $f(\delta(x[0]))$ ;

This passes a pointer to the first element of x to the function.

• If x is an array with its first index property set to a nonzero number (for example, 1), the function must be called in the following way:

 $f(\delta(x[1]))$ ;

This passes a pointer to the first element of x to the function.

# **Access Built-In MATLAB Functions and Workspace Data**

### **Call MATLAB Functions in Stateflow**

For C charts, you can call MATLAB functions and access MATLAB workspace variables in Stateflow actions, using the ml namespace operator or the ml function.

For charts that use MATLAB as the action language, you can call MATLAB functions supported for code generation directly.

**Caution** Because MATLAB functions are not available in a target environment, do not use the ml namespace operator and the ml function if you plan to build a code generation target.

### **ml Namespace Operator**

For C charts, the ml namespace operator uses standard dot (.) notation to reference MATLAB variables and functions. For example, the statement  $a = m \cdot x$  returns the value of the MATLAB workspace variable x to the Stateflow data a.

For functions, the syntax is as follows:

[*return\_val1*, *return\_val2*,...] = ml.*matfunc*(*arg1*, *arg2*,...)

For example, the statement  $[a, b, c] = m1.matfunc(x, y)$  passes the return values from the MATLAB function *matfunc* to the Stateflow data a, b, and c.

If the MATLAB function you call does not require arguments, you must still include the parentheses. If you omit the parentheses, Stateflow software interprets the function name as a workspace variable, which, when not found, generates a run-time error during simulation.

#### **Examples**

In these examples, x, y, and z are workspace variables and d1 and d2 are Stateflow data:

•  $a = mL \sin(mL \cdot x)$ 

In this example, the MATLAB function sin evaluates the sine of x, which is then assigned to Stateflow data variable a. However, because x is a workspace variable, you must use the namespace operator to access it. Hence, ml.x is used instead of just x.

•  $a = mL \sin(d1)$ 

In this example, the MATLAB function sin evaluates the sine of d1, which is assigned to Stateflow data variable a. Because d1 is Stateflow data, you can access it directly.

$$
\bullet \quad mL.x = d1*d2/mL.y
$$

The result of the expression is assigned to  $x$ . If  $x$  does not exist prior to simulation, it is automatically created in the MATLAB workspace.

• ml.v[5][6][7] = ml.*matfunc*(ml.x[1][3], ml.y[3], d1, d2, '*string*')

The workspace variables x and y are arrays.  $x[1][3]$  is the  $(1,3)$  element of the two-dimensional array variable  $x \cdot y[3]$  is the third element of the one-dimensional array variable y. The last argument, '*string*', is a character vector.

The return from the call to *matfunc* is assigned to element (5,6,7) of the workspace array, v. If v does not exist prior to simulation, it is automatically created in the MATLAB workspace.

### **ml Function**

For C charts, you can use the ml function to specify calls to MATLAB functions. The format for the ml function call uses this notation:

```
ml(evalString, arg1, arg2,...);
```
*evalString* is an expression that is evaluated in the MATLAB workspace. It contains a MATLAB command (or a set of commands, each separated by a semicolon) to execute along with format specifiers (%g, %f, %d, etc.) that provide formatted substitution of the other arguments (*arg1*, *arg2*, etc.) into *evalString*.

The format specifiers used in ml functions are the same as those used in the C functions printf and sprintf. The ml function call is equivalent to calling the MATLAB eval function with the ml namespace operator if the arguments *arg1*, *arg2*,... are restricted to scalars or literals in the following command:

ml.eval(ml.sprintf(*evalString*, *arg1*, *arg2*,...))

Stateflow software assumes scalar return values from ml namespace operator and ml function calls when they are used as arguments in this context. See ["How Charts Infer the](#page-561-0) [Return Size for ml Expressions" on page 12-40](#page-561-0).

#### **Examples**

In these examples, x is a MATLAB workspace variable, and d1 and d2 are Stateflow data:

•  $a = mL('sin(x)')$ 

In this example, the ml function calls the MATLAB function sin to evaluate the sine of x in the MATLAB workspace. The result is then assigned to Stateflow data variable a. Because x is a workspace variable, and  $sin(x)$  is evaluated in the MATLAB workspace, you enter it directly in the *evalString* argument ('sin(x)').

$$
\bullet \quad a = m l('sin(%f)', dl)
$$

In this example, the MATLAB function sin evaluates the sine of d1 in the MATLAB workspace and assigns the result to Stateflow data variable a. Because d1 is Stateflow data, its value is inserted in the *evalString* argument ('sin(%f)') using the format expression  $\mathscr{F}f$ . This means that if  $d1 = 1.5$ , the expression evaluated in the MATLAB workspace is  $sin(1.5)$ .

$$
\bullet \quad a = mL('matfunc(%g, 'labeledfg'', x, %f)', d1, d2)
$$

In this example, the expression '*matfunc*(%g, ''abcdefg'', x, %f)' is the *evalString* shown in the preceding format statement. Stateflow data d1 and d2 are inserted into that expression with the format specifiers %g and %f, respectively. ''abcdefg'' is a literal enclosed with two single pairs of quotation marks because it is part of the evaluation expression, which is already enclosed in single quotation marks.

• sfmat  $44 = m!('rand(4)')$ 

In this example, a square 4-by-4 matrix of random numbers between 0 and 1 is returned and assigned to the Stateflow data sf\_mat44. Stateflow data sf\_mat44 must be defined as a 4-by-4 array before simulation. If its size is different, a size mismatch error is generated during run-time.

#### **ml Expressions**

For C charts, you can mix ml namespace operator and ml function expressions along with Stateflow data in larger expressions. The following example squares the sine and cosine of an angle in workspace variable X and adds them:

```
ml.power(ml.sin(ml.X),2) + ml('power(cos(X),2)')
```
The first operand uses the ml namespace operator to call the sin function. Its argument is ml.X, since X is in the MATLAB workspace. The second operand uses the ml function. Because X is in the workspace, it appears in the *evalString* expression as X. The squaring of each operand is performed with the MATLAB power function, which takes two arguments: the value to square, and the power value, 2.

Expressions using the ml namespace operator and the ml function can be used as arguments for ml namespace operator and ml function expressions. The following example nests ml expressions at three different levels:

 $a = m1.power(m1.sin(m1.X + m1('cos(Y)'))$ , 2)

In composing your ml expressions, follow the levels of precedence set out in ["Binary and](#page-536-0) [Bitwise Operations" on page 12-15](#page-536-0). Use parentheses around power expressions with the  $\hat{\ }$ operator when you use them in conjunction with other arithmetic operators.

Stateflow software checks expressions for data size mismatches in your actions during parsing of charts and during run time. Because the return values for ml expressions are not known until run time, Stateflow software must infer the size of their return values. See ["How Charts Infer the Return Size for ml Expressions" on page 12-40](#page-561-0).

# **Which ml Should I Use?**

In most cases, the notation of the ml namespace operator is more straightforward. However, using the ml function call does offer a few advantages:

• Use the ml function to dynamically construct workspace variables.

The following flow chart creates four new MATLAB matrices:

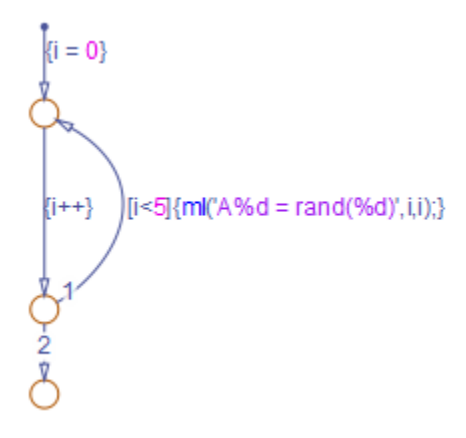

The for loop creates four new matrix variables in the MATLAB workspace. The default transition initializes the Stateflow counter i to 0, while the transition segment between the top two junctions increments it by 1. If  $\overline{\mathbf{i}}$  is less than 5, the transition segment back to the top junction evaluates the ml function call  $ml$  ( $'A\$ d = rand(%d)',  $i$ ,  $i$ ) for the current value of i. When i is greater than or equal to 5, the transition segment between the bottom two junctions occurs and execution stops.

The transition executes the following MATLAB commands, which create a workspace scalar (A1) and three matrices (A2, A3, A4):

```
AI = rand(1)A2 = rand(2)A3 = rand(3)A4 = rand(4)
```
• Use the ml function with full MATLAB notation.

You cannot use full MATLAB notation with the ml namespace operator, as the following example shows:

 $m<sub>L</sub> A = m<sub>L</sub>$ . magic(4)  $B = mL('A + A'')$ 

This example sets the workspace variable A to a magic 4-by-4 matrix using the ml namespace operator. Stateflow data B is then set to the addition of A and its transpose matrix, A', which produces a symmetric matrix. Because the ml namespace operator cannot evaluate the expression A', the ml function is used instead. However, you can call the MATLAB function transpose with the ml namespace operator in the following equivalent expression:

 $B = mL.A + mL.transpose(m1.A)$ 

As another example, you cannot use arguments with cell arrays or subscript expressions involving colons with the ml namespace operator. However, these can be included in an ml function call.

## **ml Data Type**

Stateflow data of type ml is typed internally with the MATLAB type mxArray for C charts. You can assign (store) any type of data available in the Stateflow hierarchy to a data of type ml. These types include any data type defined in the Stateflow hierarchy or returned from the MATLAB workspace with the ml namespace operator or ml function.

#### **Rules for Using ml Data Type**

These rules apply to Stateflow data of type ml:

- You can initialize ml data from the MATLAB workspace just like other data in the Stateflow hierarchy (see ["Initialize Data from the MATLAB Base Workspace" on page](#page-403-0) [9-26](#page-403-0)).
- Any numerical scalar or array of ml data in the Stateflow hierarchy can participate in any kind of unary operation and any kind of binary operation with any other data in the hierarchy.

If ml data participates in any numerical operation with other data, the size of the ml data must be inferred from the context in which it is used, just as return data from the ml namespace operator and ml function are. See ["How Charts Infer the Return Size](#page-561-0) [for ml Expressions" on page 12-40.](#page-561-0)

**Note** The preceding rule does not apply to ml data storing MATLAB 64-bit integers. You can use ml data to store 64-bit MATLAB integers but you cannot use 64-bit integers in C charts.

• You cannot define ml data with the scope **Constant**.

This option is disabled in the Data properties dialog box and in the Model Explorer for Stateflow data of type ml.

• You can use ml data to build a simulation target but not to build an embeddable code generation target.

- If data of type ml contains an array, you can access the elements of the array via indexing with these rules:
	- **a** You can index only arrays with numerical elements.
	- **b** You can index numerical arrays only by their dimension.

In other words, you can access only one-dimensional arrays by a single index value. You cannot access a multidimensional array with a single index value.

**c** The first index value for each dimension of an array is 1, and not 0, as in C language arrays.

In the examples that follow, mldata is a Stateflow data of type ml, ws num array is a 2-by-2 MATLAB workspace array with numerical values, and ws\_str\_array is a 2 by-2 MATLAB workspace array with character vector values.

```
mldata = ml.ws num array; /* OK */
n21 = mldata[2\overline{1}[1]; /* OK for numerical data of type ml */
n21 = mldata[3]; /* NOT OK for 2-by-2 array data */
mldata = ml.ws_str_array; /* 0K */
s21 = mldata[2][1]; /* NOT OK for character vector data of type m!/
```
• ml data cannot have a scope outside a C chart; that is, you cannot define the scope of ml data as **Input to Simulink** or **Output to Simulink**.

#### **Place Holder for Workspace Data**

Both the ml namespace operator and the ml function can access data directly in the MATLAB workspace and return it to a C chart. However, maintaining data in the MATLAB workspace can present Stateflow users with conflicts with other data already resident in the workspace. Consequently, with the ml data type, you can maintain ml data in a chart and use it for MATLAB computations in C charts.

As an example, in the following statements, mldata1 and mldata2 are Stateflow data of type ml:

```
mldata1 = mL.random(3);mldata2 = m1.transpose(mldata1);
```
In the first line of this example, mldata1 receives the return value of the MATLAB function rand, which, in this case, returns a 3-by-3 array of random numbers. Note that mldata1 is not specified as an array or sized in any way. It can receive any MATLAB workspace data or the return of any MATLAB function because it is defined as a Stateflow data of type ml.

<span id="page-561-0"></span>In the second line of the example, mldata2, also of Stateflow data type ml, receives the transpose matrix of the matrix in mldata1. It is assigned the return value of the MATLAB function transpose in which mldata1 is the argument.

Note the differences in notation if the preceding example were to use MATLAB workspace data (wsdata1 and wsdata2) instead of Stateflow ml data to hold the generated matrices:

 $ml.wsdatal = ml.random(3);$  $ml.wsdata2 = ml.transpose(ml.wsdata1);$ 

In this case, each workspace data must be accessed through the ml namespace operator.

#### **How Charts Infer the Return Size for ml Expressions**

In C charts, Stateflow expressions using the ml namespace operator and the ml function evaluate in the MATLAB workspace at run time. The actual size of the data returned from the following expression types is known only at run time:

• MATLAB workspace data or functions using the ml namespace operator or the ml function call

For example, the size of the return values from the expressions ml.*var*, ml.*func*(), or ml(*evalString*, *arg1*, *arg2*,...), where *var* is a MATLAB workspace variable and *func* is a MATLAB function, cannot be known until run-time.

- Stateflow data of type ml
- Graphical functions that return Stateflow data of type ml

When these expressions appear in actions, Stateflow code generation creates temporary data to hold intermediate returns for evaluation of the full expression of which they are a part. Because the size of these return values is unknown until run time, Stateflow software must employ context rules to infer the sizes for creation of the temporary data.

During run time, if the actual returned value from one of these commands differs from the inferred size of the temporary variable that stores it, a size mismatch error appears. To prevent run-time errors, use the following guidelines to write actions with MATLAB commands or ml data:

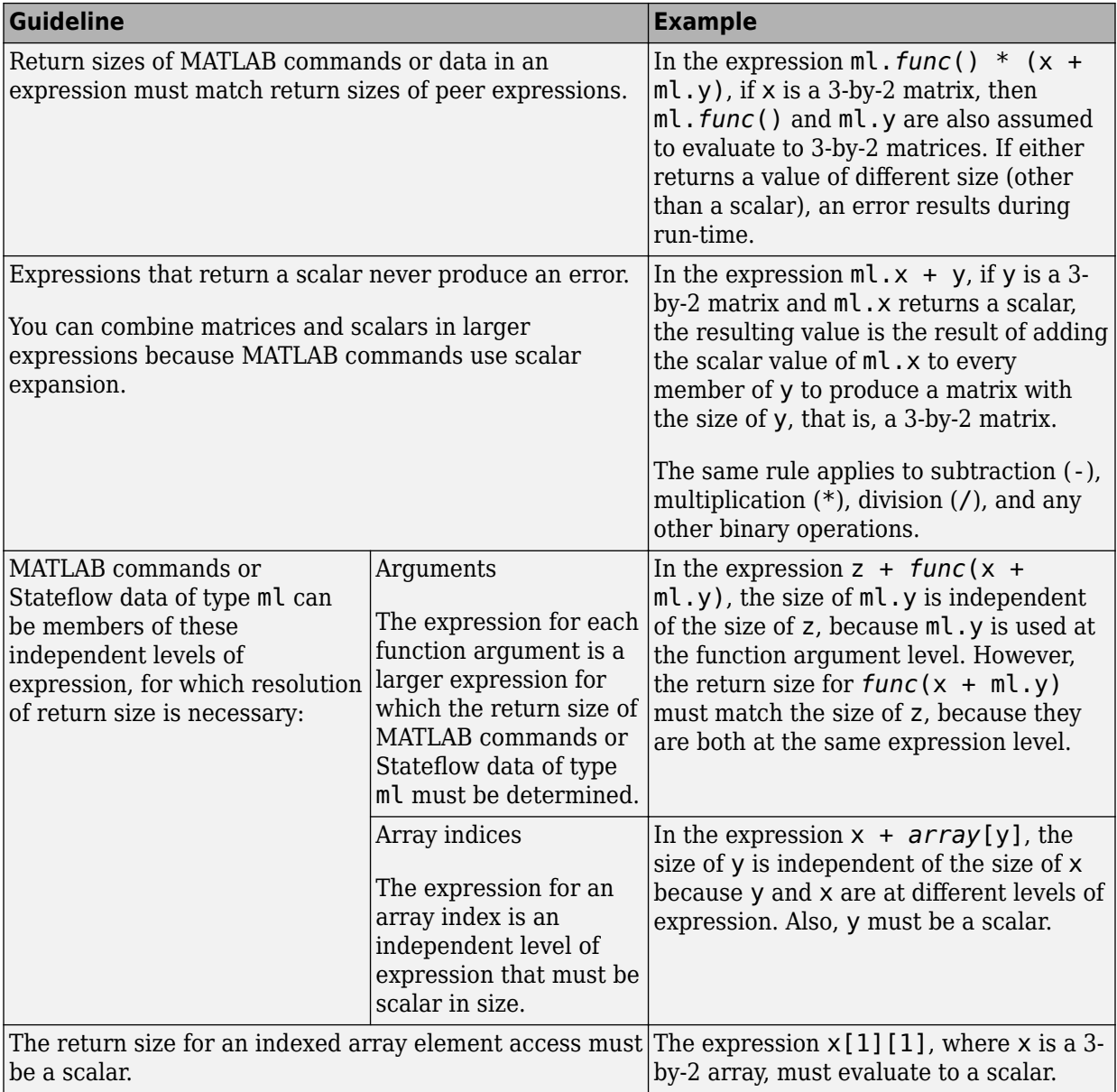

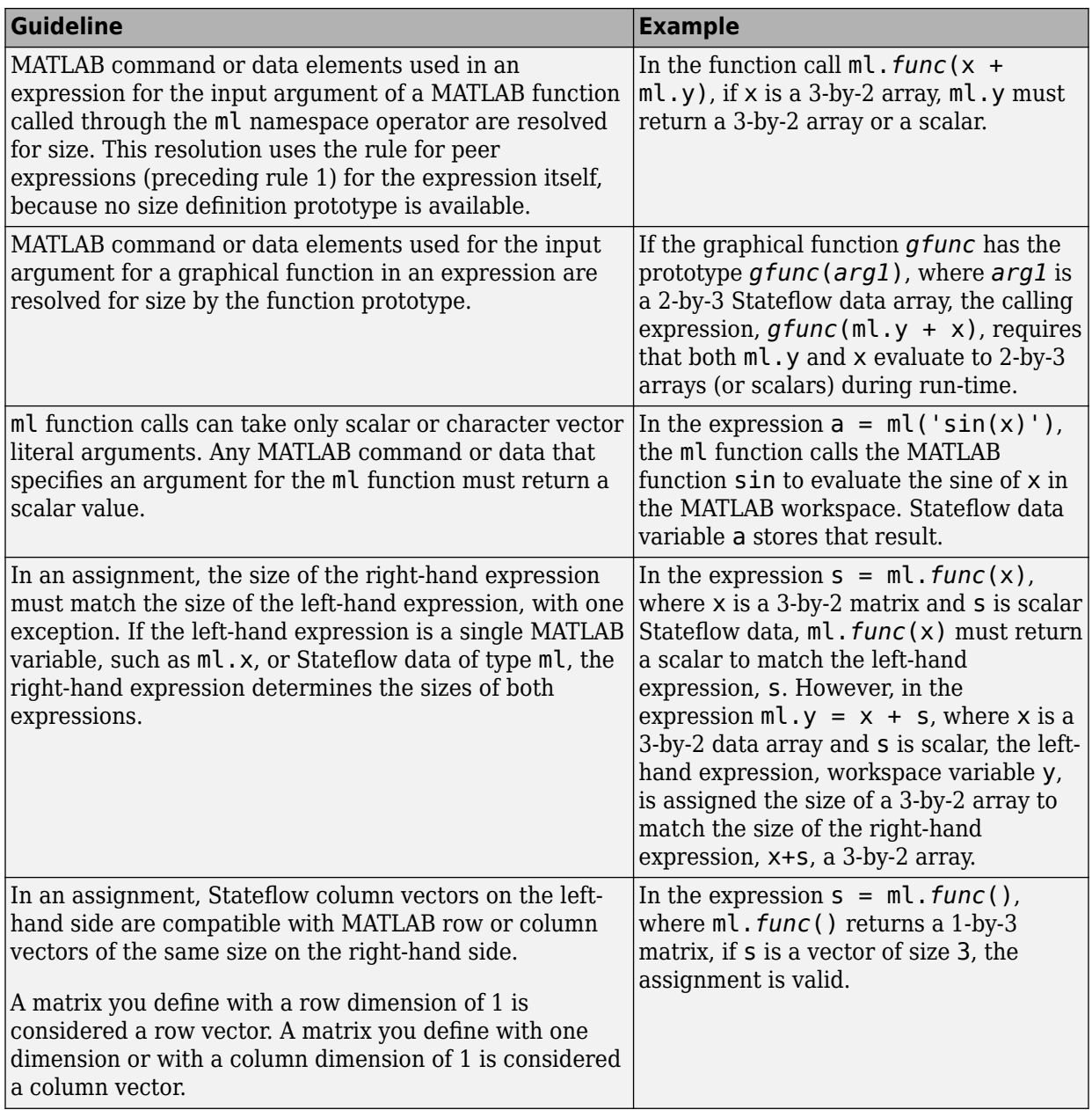

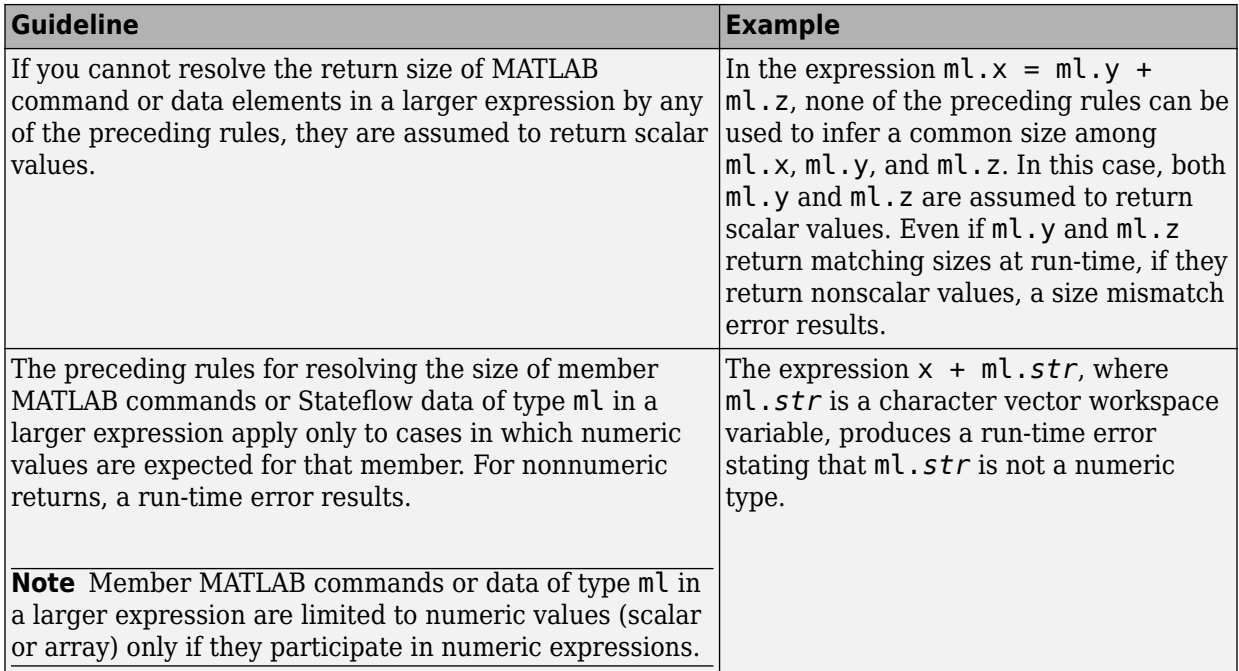

Special cases exist, in which no size checking occurs to resolve the size of MATLAB command or data expressions that are part of larger expressions. Use of the following expressions does not require enforcement of size checking at run-time:

- ml.*var*
- ml.*func*()
- ml(*evalString*, *arg1*, *arg2*,...)
- Stateflow data of type ml
- Graphical function returning a Stateflow data of type ml

In these cases, assignment of a return to the left-hand side of an assignment statement or a function argument occurs without checking for a size mismatch between the two:

• An assignment in which the left-hand side is a MATLAB workspace variable

For example, in the expression  $m \lambda x = m \lambda y$ ,  $m \lambda y$  is a MATLAB workspace variable of any size and type (structure, cell array, character vector, and so on).

• An assignment in which the left-hand side is a data of type ml

For example, in the expression  $m_x = m_l$ .  $func()$ ,  $m_x$  is a Stateflow data of type ml.

• Input arguments of a MATLAB function

For example, in the expression ml.  $func(m \times, ml.x, gfunc())$ , m  $\times$  is a Stateflow data of type ml, ml.x is a MATLAB workspace variable of any size and type, and *gfunc*() is a Stateflow graphical function that returns a Stateflow data of type ml. Although size checking does not occur for the input type, if the passed-in data is not of the expected type, an error results from the function call ml.*func*().

• Arguments for a graphical function that are specified as Stateflow data of type ml in its prototype statement

**Note** If you replace the inputs in the preceding cases with non-MATLAB numeric Stateflow data, conversion to an ml type occurs.

# **Use Arrays in Actions**

### **Array Notation**

A Stateflow action in a C chart uses C style syntax and zero-based indexing by default to access array elements. This syntax differs from MATLAB notation, which uses one-based indexing. For example, suppose you define a Stateflow input A of size [3 4]. To access the element in the first row, second column, use the expression A[0][1]. Other examples of zero-based indexing in C charts include:

local\_array[1][8][0] = 10;  $local_array[i][j][k] = 77;$ var = local array $[i][j][k]$ ;

**Note** Use the same notation for accessing arrays in C charts, from Simulink models, and from custom code.

As an exception to zero-based indexing, **scalar expansion** is available. This statement assigns a value of 10 to all the elements of the array local\_array.

local array =  $10$ ;

Scalar expansion is available for performing general operations. This statement is valid if the arrays array\_1, array\_2, and array\_3 have the same value for the **Sizes** property.

array  $1 = (3*array 2) + array 3;$ 

#### **Arrays and Custom Code**

C charts provide the same syntax for Stateflow arrays and custom code arrays.

**Note** Any array variable that is referred to in a C chart but is not defined in the Stateflow hierarchy is identified as a custom code variable.

# **Broadcast Events to Synchronize States**

### **Directed Event Broadcasting**

You can broadcast events directly from one state to another to synchronize parallel (AND) states in the same chart. The following rules apply:

- The receiving state must be active during the event broadcast.
- An action in one chart cannot broadcast events to states in another chart.

Using a directed local event broadcast provides the following benefits over an undirected broadcast:

- Prevents unwanted recursion during simulation.
- Improves the efficiency of generated code.

For information about avoiding unwanted recursion, see ["Guidelines for Avoiding](#page-1284-0) [Unwanted Recursion in a Chart" on page 32-33.](#page-1284-0)

#### **Directed Local Event Broadcast Using send**

The format of a directed local event broadcast with send is:

send(*event\_name*,*state\_name*)

where *event* name is broadcast to *state* name and any offspring of that state in the hierarchy. The event you send must be visible to both the sending state and the receiving state (*state\_name*).

The *state\_name* argument can include a full hierarchy path to the state. For example, if the state A contains the state A1, send an event e to state A1 with the following broadcast:

send(e, A.A1)

**Tip** Do not include the chart name in the full hierarchy path to a state.

The following example of a directed local event broadcast uses the send(*event\_name*,*state\_name*) syntax.

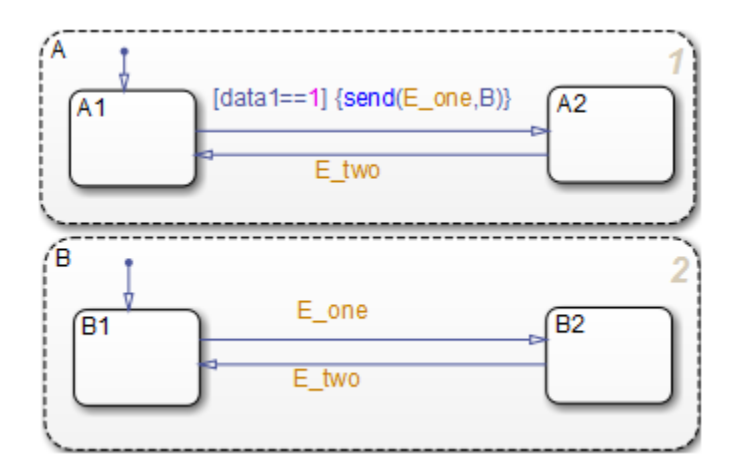

In this example, event E one belongs to the chart and is visible to both A and B. See ["Directed Event Broadcast Using Send" on page B-52](#page-1407-0) for more information on the semantics of this notation.

# **Directed Local Event Broadcast Using Qualified Event Names**

The format of a directed local event broadcast using qualified event names is:

send(*state\_name*.*event\_name*)

where *event* name is broadcast to its owning state (*state name*) and any offspring of that state in the hierarchy. The event you send is visible only to the receiving state (*state\_name*).

The *state* name argument can also include a full hierarchy path to the receiving state. Do not use the chart name in the full path name of the state.

The following example shows the use of a qualified event name in a directed local event broadcast.

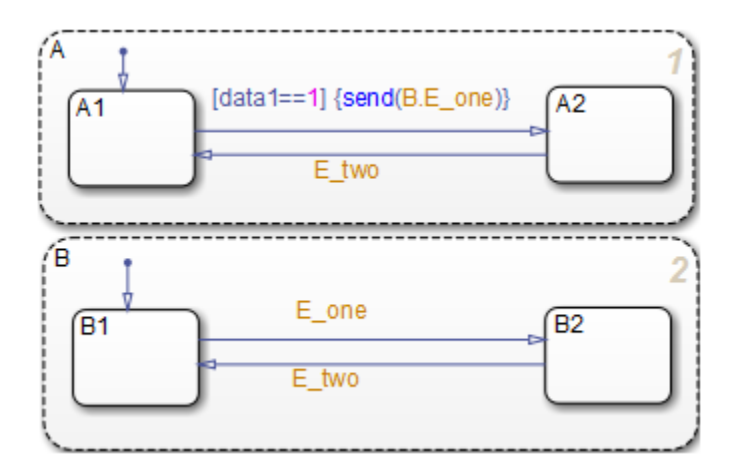

In this example, event E one belongs to state B and is visible only to that state. See ["Directed Event Broadcast Using Qualified Event Name" on page B-53](#page-1408-0) for more information on the semantics of this notation.

# **Diagnostic for Detecting Undirected Local Event Broadcasts**

If you have *undirected* local event broadcasts in state actions or condition actions in your chart, a warning appears by default during simulation. Examples of state actions with undirected local event broadcasts include:

- entry: send(E1), where E1 is a local event in the chart
- exit: E2, where E2 is a local event in the chart

You can control the level of diagnostic action for undirected local event broadcasts in the **Diagnostics** > **Stateflow** pane of the Model Configuration Parameters dialog box. Set the **Undirected event broadcasts** diagnostic to none, warning, or error. For more information, see the documentation for the "Undirected event broadcasts" (Simulink) diagnostic.

# **Control Chart Execution Using Temporal Logic**

# **What Is Temporal Logic?**

Temporal logic controls execution of a chart in terms of time. In state actions and transitions, you can use two types of temporal logic: event-based and absolute-time. Event-based temporal logic tracks recurring events, and absolute-time temporal logic defines time periods based on the simulation time of your chart. To operate on these recurring events or simulation time, you use built-in functions called temporal logic operators.

### **Rules for Using Temporal Logic Operators**

- Temporal logic operators can appear only in:
	- State actions
	- Transitions that originate from states
	- Transition segments that originate from junctions when the full transition path connects two states

**Note** This restriction means that you cannot use temporal logic operators in default transitions or flow chart transitions.

Every temporal logic operator has an associated state: the state in which the action appears or from which the transition originates.

- Use event notation (see ["Notation for Event-Based Temporal Logic" on page 12-54](#page-575-0)) to express event-based temporal logic in state actions.
- You can use any explicit or implicit event as a base event for a temporal operator. A base event is a recurring event on which a temporal operator operates.
- For a chart with no input events, you can use the tick or wakeup event to denote the implicit event of a chart waking up.
- Use one of the keywords sec , msec, or usec to define simulation time in seconds, milliseconds, or microseconds that have elapsed since activation of a state. These keywords are valid only in state actions and in transitions that originate from states.

Use absolute-time temporal logic instead of the implicit tick event for these reasons:

- Delay expressions that use absolute-time temporal logic are independent of the sample time of the model. However, the tick event is dependent on sample time.
- Absolute-time temporal logic works in charts that have function-call input events. The tick event does not work in charts with function-call inputs.

## **Operators for Event-Based Temporal Logic**

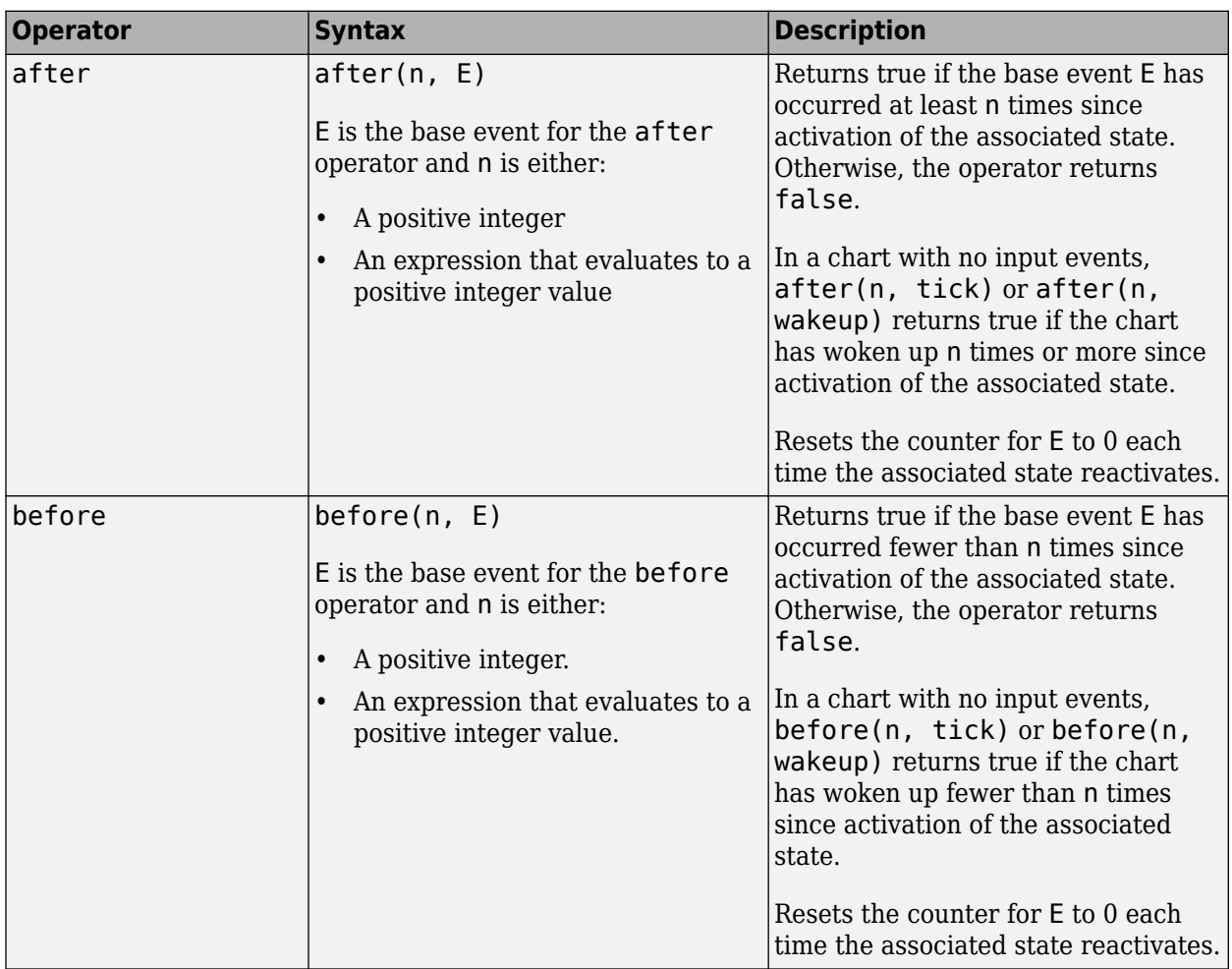

For event-based temporal logic, use the operators described in this table.

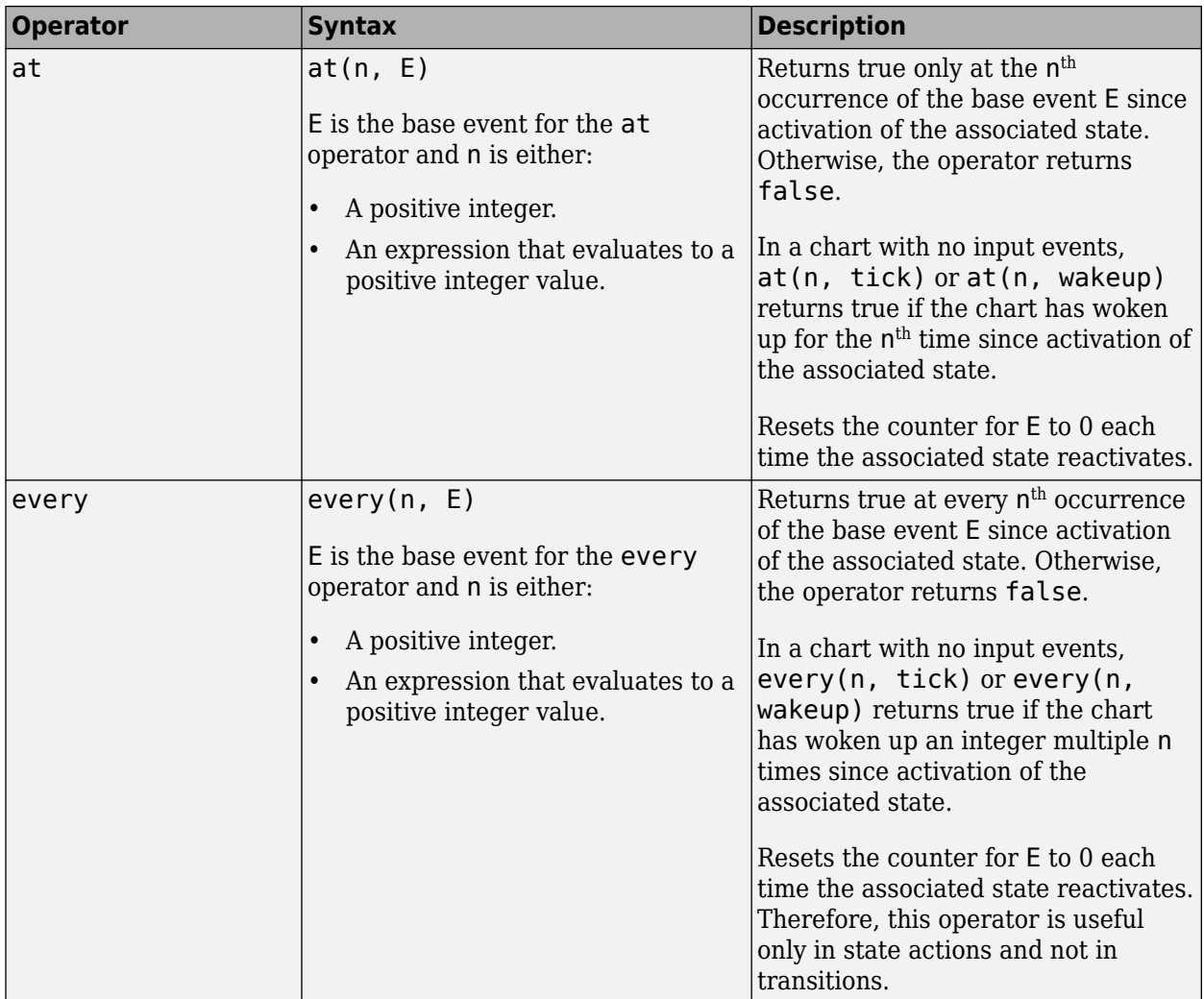

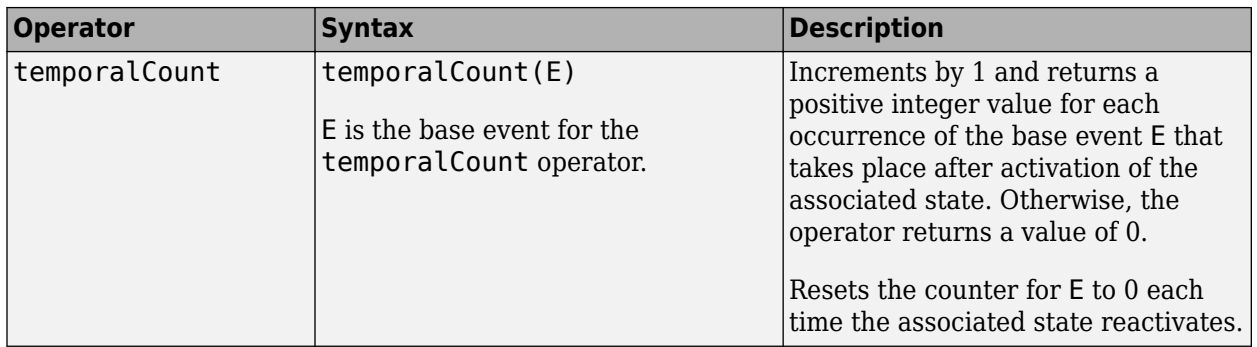

# **Examples of Event-Based Temporal Logic**

These examples illustrate usage of event-based temporal logic in state actions and transitions.

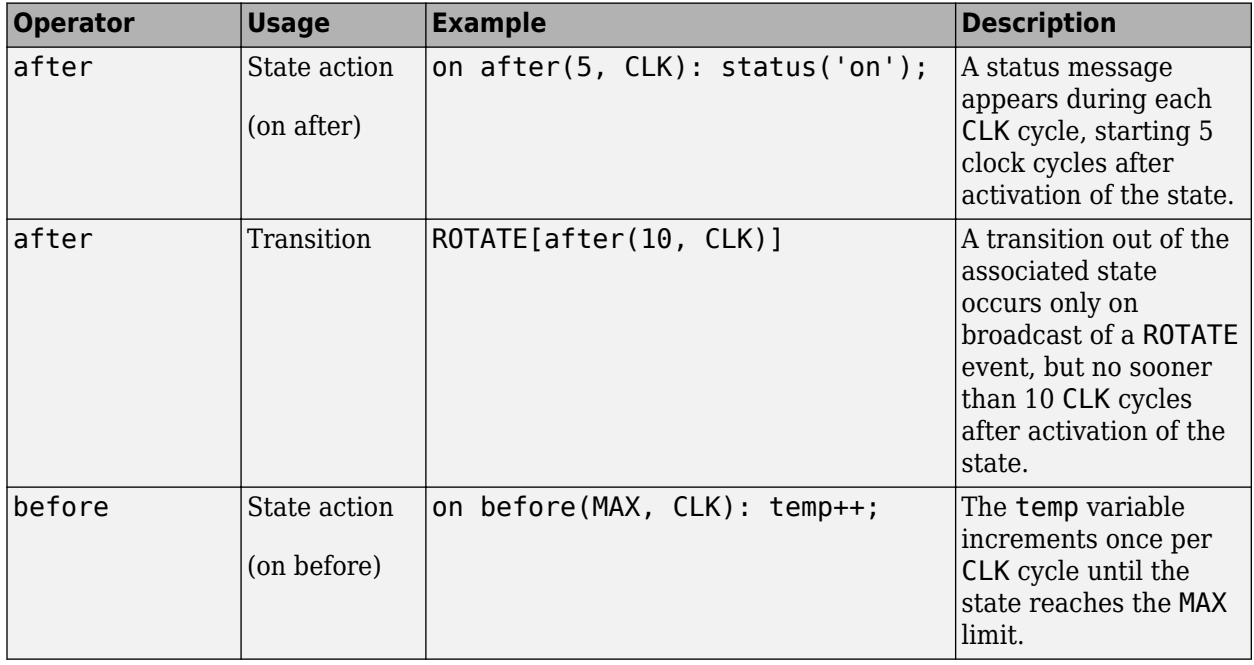

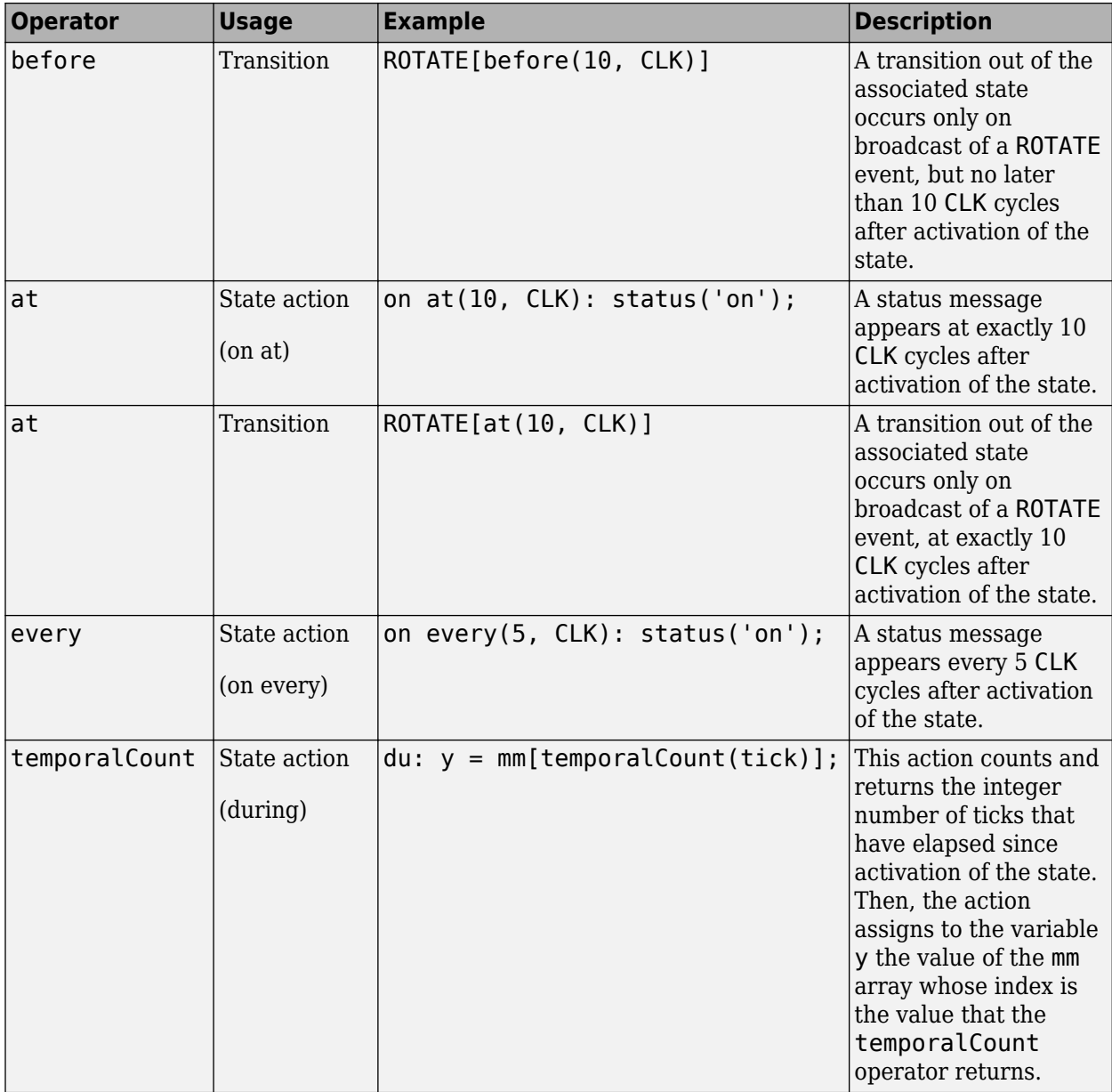

## <span id="page-575-0"></span>**Notation for Event-Based Temporal Logic**

You can use one of two notations to express event-based temporal logic.

#### **Event Notation**

Use event notation to define a state action or a transition condition that depends only on a base event.

Event notation follows this syntax:

*tlo*(n, E)[C]

where

- *tlo* is a Boolean temporal logic operator (after, before, at, or every)
- n is the occurrence count of the operator
- E is the base event of the operator
- C is an optional condition expression

#### **Conditional Notation**

Use conditional notation to define a transition condition that depends on base and nonbase events.

Conditional notation follows this syntax:

E1[*tlo*(n, E2) && C]

where

- E1 is any nonbase event
- *tlo* is a Boolean temporal logic operator (after, before, at, or every)
- n is the occurrence count of the operator
- E2 is the base event of the operator
- C is an optional condition expression
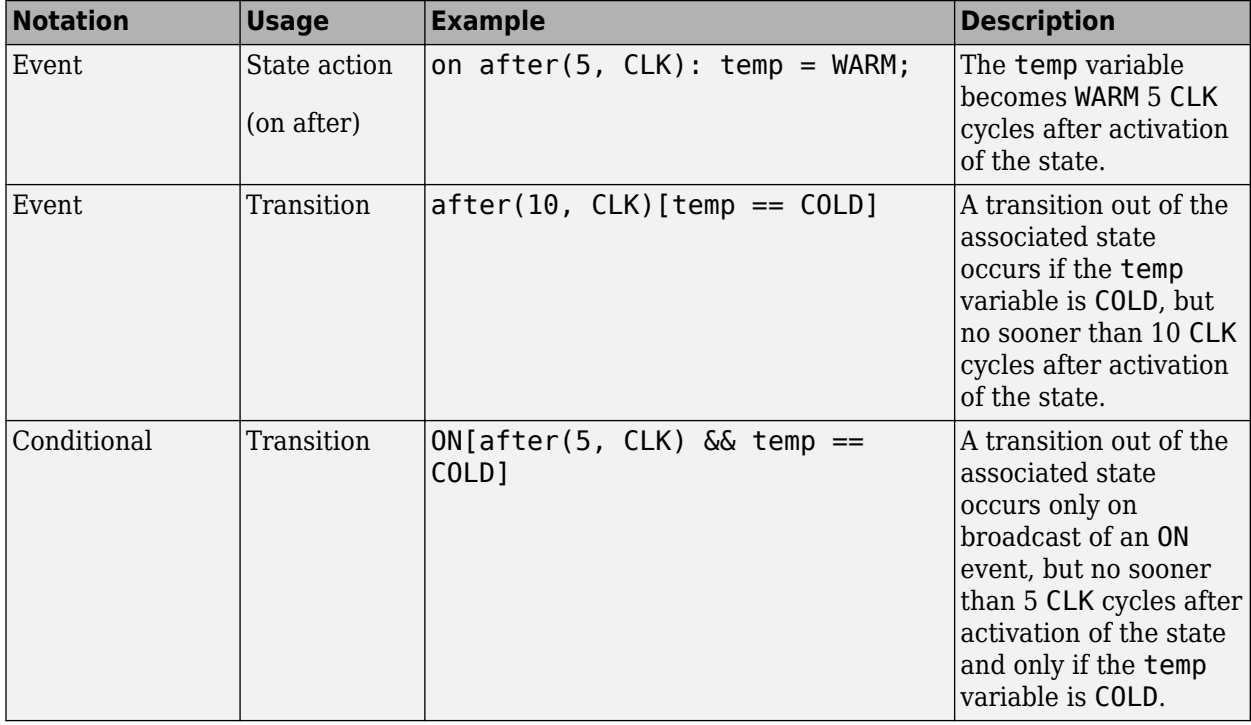

#### **Examples of Event and Conditional Notation**

**Note** You must use event notation in state actions, because the syntax of state actions does not support the use of conditional notation.

# **Operators for Absolute-Time Temporal Logic**

For absolute-time temporal logic, use the operators described in this table.

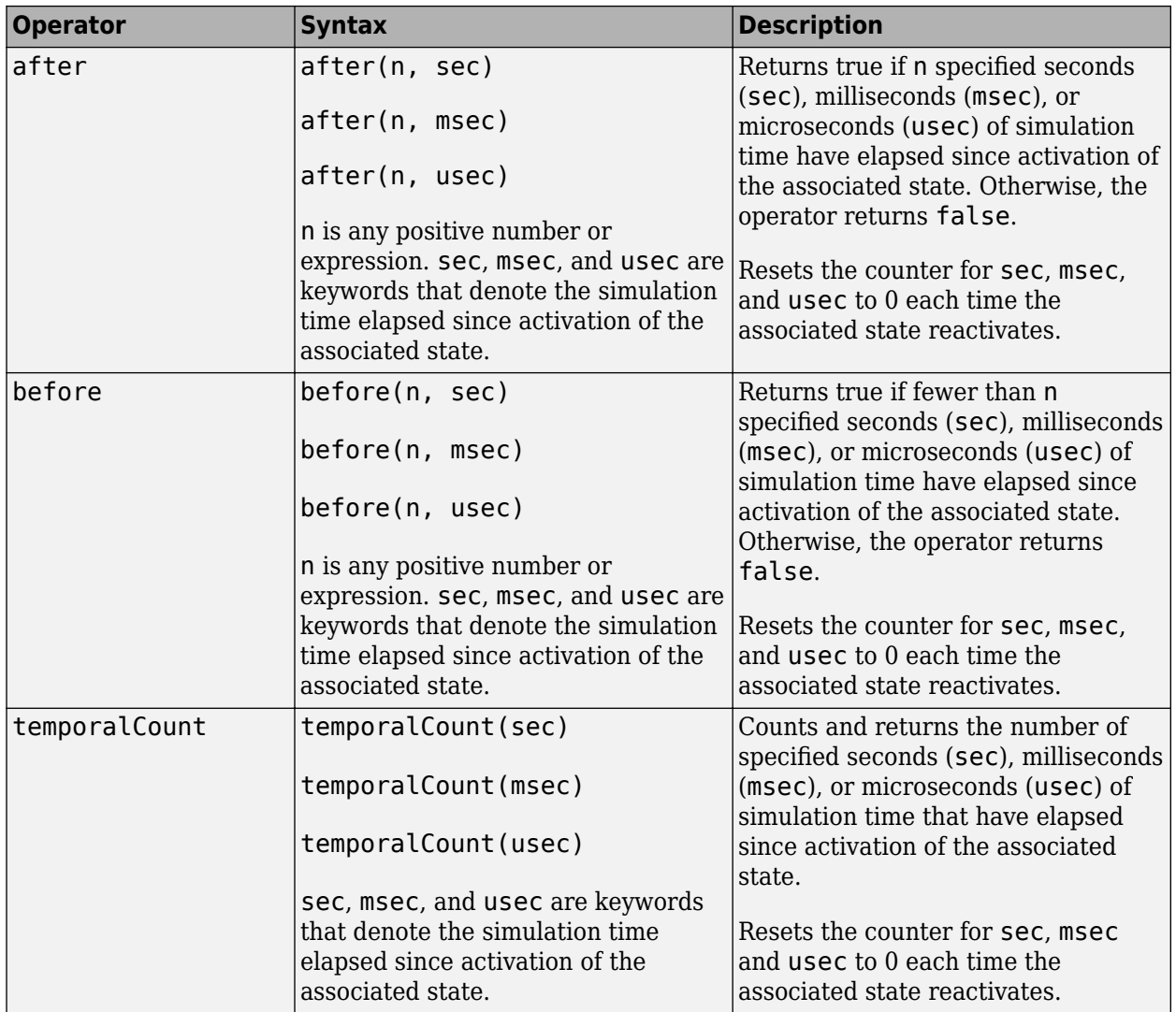

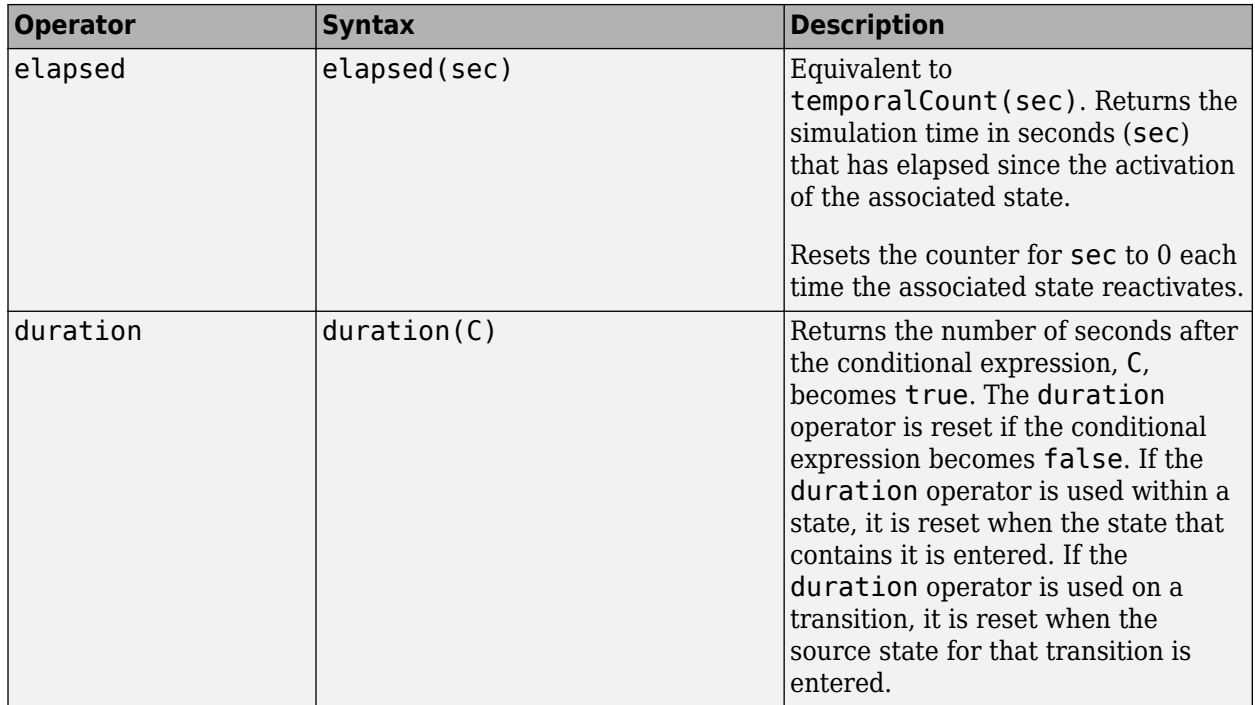

# **Examples of Absolute-Time Temporal Logic**

These examples illustrate absolute-time temporal logic in state actions and transitions.

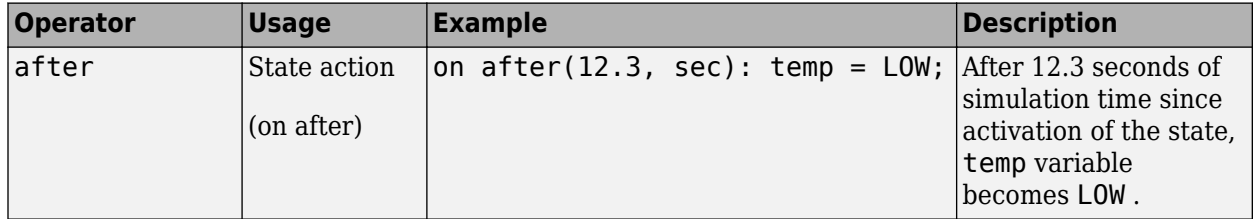

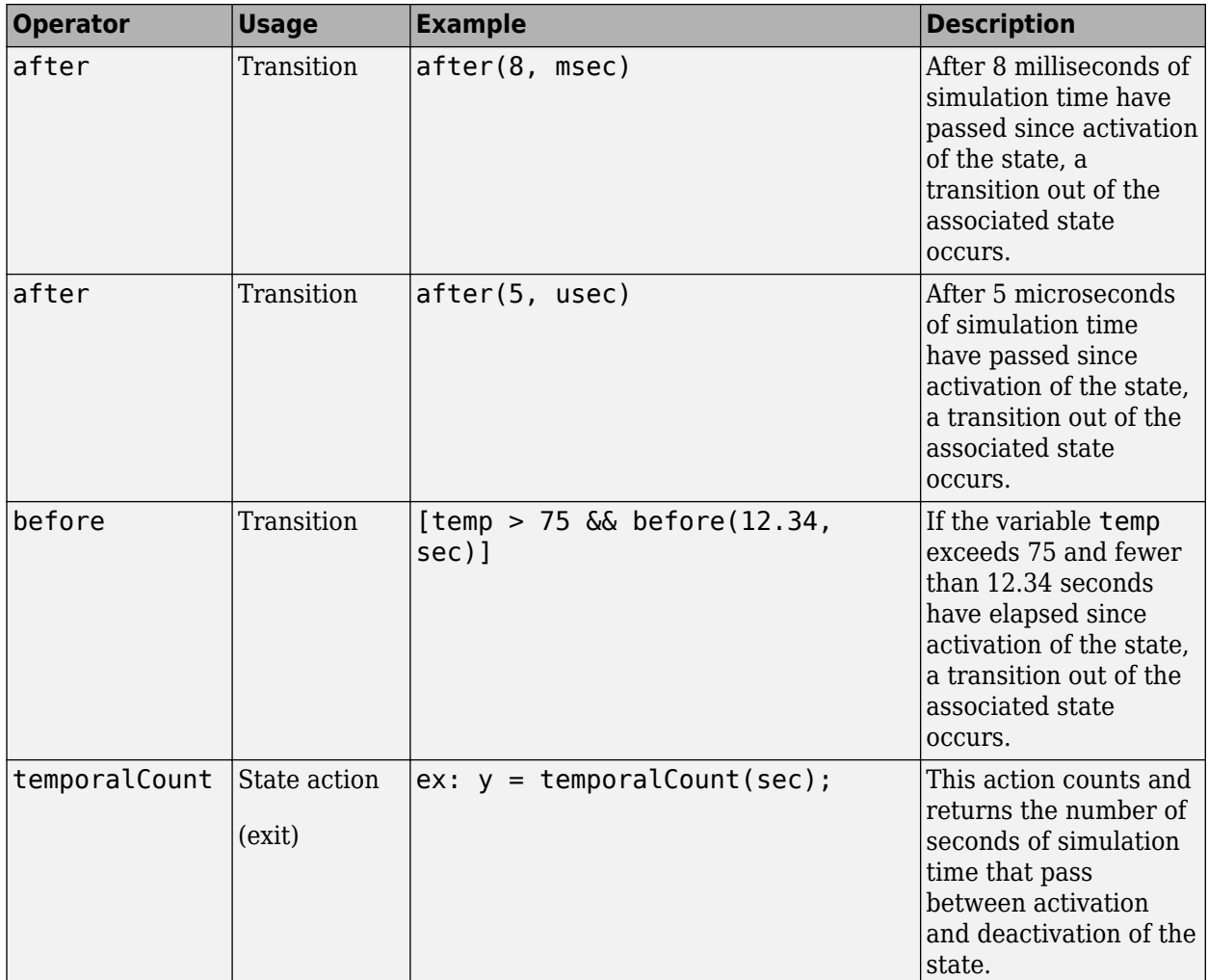

#### **Example of Defining Time Delays**

This continuous-time chart defines two absolute time delays in transitions.

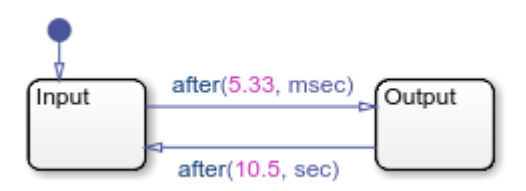

Chart execution consists of these steps:

- When the chart awakens, the state Input activates first.
- After 5.33 milliseconds of simulation time, the transition from Input to Output occurs.
- The state Input deactivates, and then the state Output activates.
- After 10.5 seconds of simulation time, the transition from Output to Input occurs.
- The state Output deactivates, and then the state Input activates.
- Steps 2 through 5 are repeated, until the simulation ends.

If a chart has a discrete sample time, any action in the chart occurs at integer multiples of this sample time. For example, suppose that you change the configuration parameters so that the Simulink® solver uses a fixed step of size 0.1 seconds. Then, the first transition from state Input to state Output occurs at  $t = 0.1$  seconds. This behavior applies because the solver does not wake the chart at exactly  $t = 5.33$  milliseconds. Instead, the solver wakes the chart at integer multiples of 0.1 seconds, such as  $t = 0.0$  and 0.1 seconds.

#### **Example of Detecting Elapsed Time**

In this model, the Step block provides a unit step input to the chart.

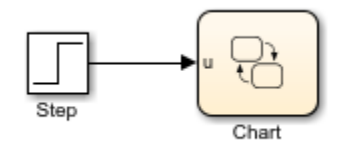

The chart determines when the input u equals 1:

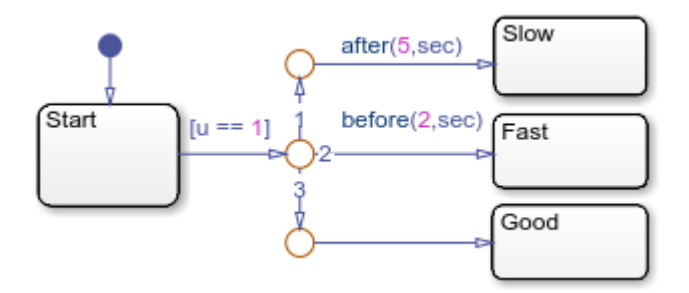

- If the input equals 1 before  $t = 2$  seconds, a transition occurs from Start to Fast.
- If the input equals 1 between  $t = 2$  and  $t = 5$  seconds, a transition occurs from Start to Good.
- If the input equals 1 after  $t = 5$  seconds, a transition occurs from Start to Slow.

#### **Example of Absolute-Time Temporal Logic in an Enabled Subsystem**

You can use absolute-time temporal logic in a chart that resides in a *conditionally executed* subsystem. When the subsystem is disabled, the chart becomes inactive and the temporal logic operator pauses while the chart is asleep. The operator does not continue to count simulation time until the subsystem is reenabled and the chart is awake.

This model has an enabled subsystem with the **States when enabling** parameter set to held.

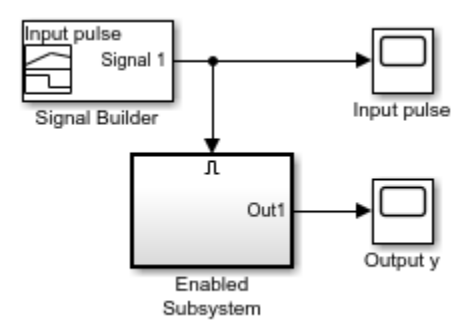

The subsystem contains a chart that uses the after operator.

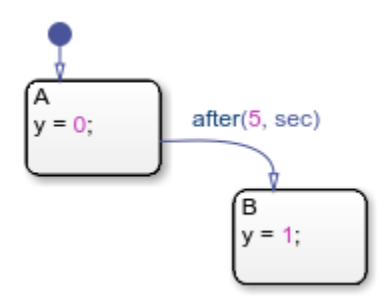

The Signal Builder block provides an input signal with these characteristics:

- Signal enables subsystem at  $t = 0$ .
- Signal disables subsystem at  $t = 2$ .
- Signal reenables subsystem at  $t = 6$ .

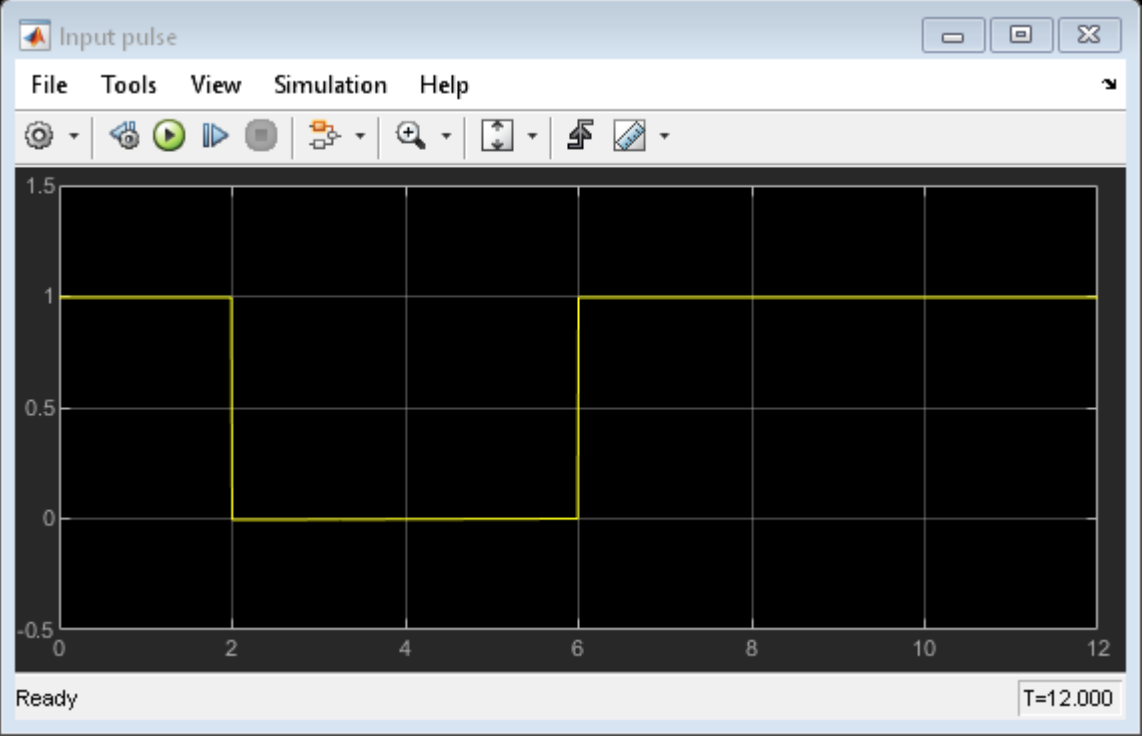

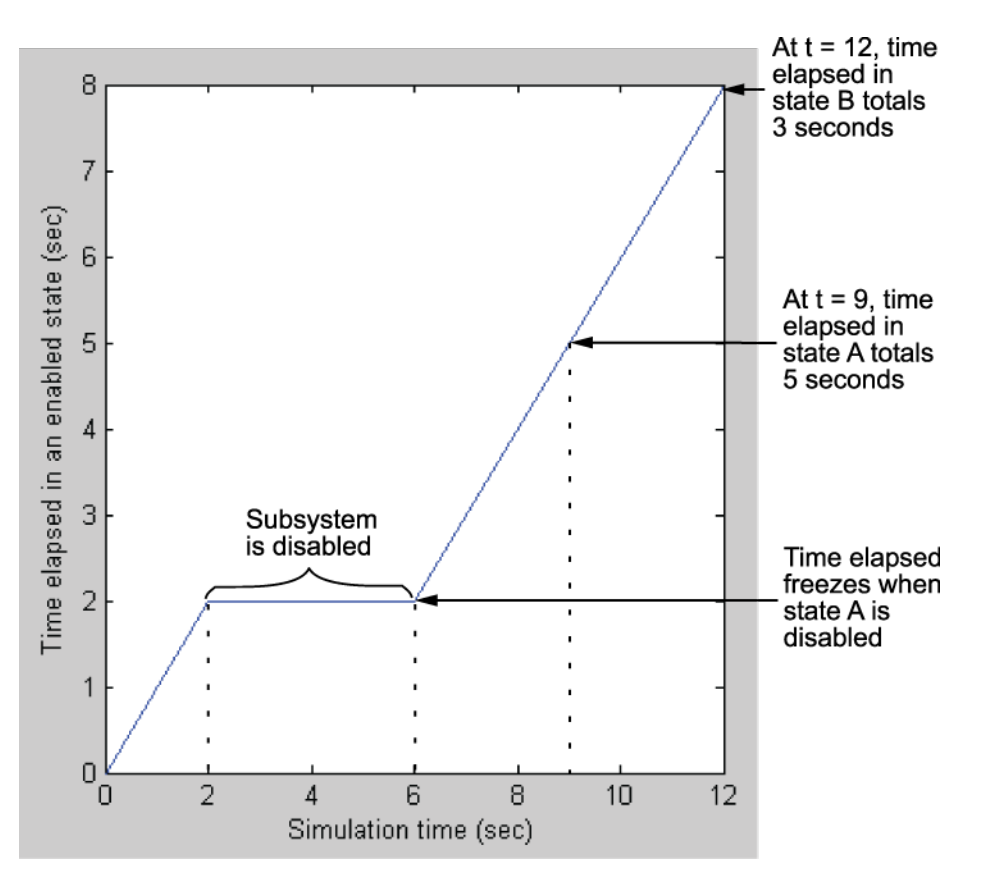

This graph shows the total time elapsed in an enabled state (either A or B).

When the input signal enables the subsystem at time  $t = 0$ , the state A becomes active, or enabled. While the state is active, the time elapsed increases. However, when the subsystem is disabled at  $t = 2$ , the chart goes to sleep and state A becomes inactive.

For  $2 < t < 6$ , the time elapsed in an enabled state stays frozen at 2 seconds because neither state is active. When the chart wakes up at  $t = 6$ , state A becomes active again and time elapsed starts to increase. The transition from state A to state B depends on the time elapsed while state A is enabled, not on the simulation time. Therefore, state A stays active until  $t = 9$ , so that the time elapsed in that state totals 5 seconds.

When the transition from A to B occurs at  $t = 9$ , the output value y changes from 0 to 1.

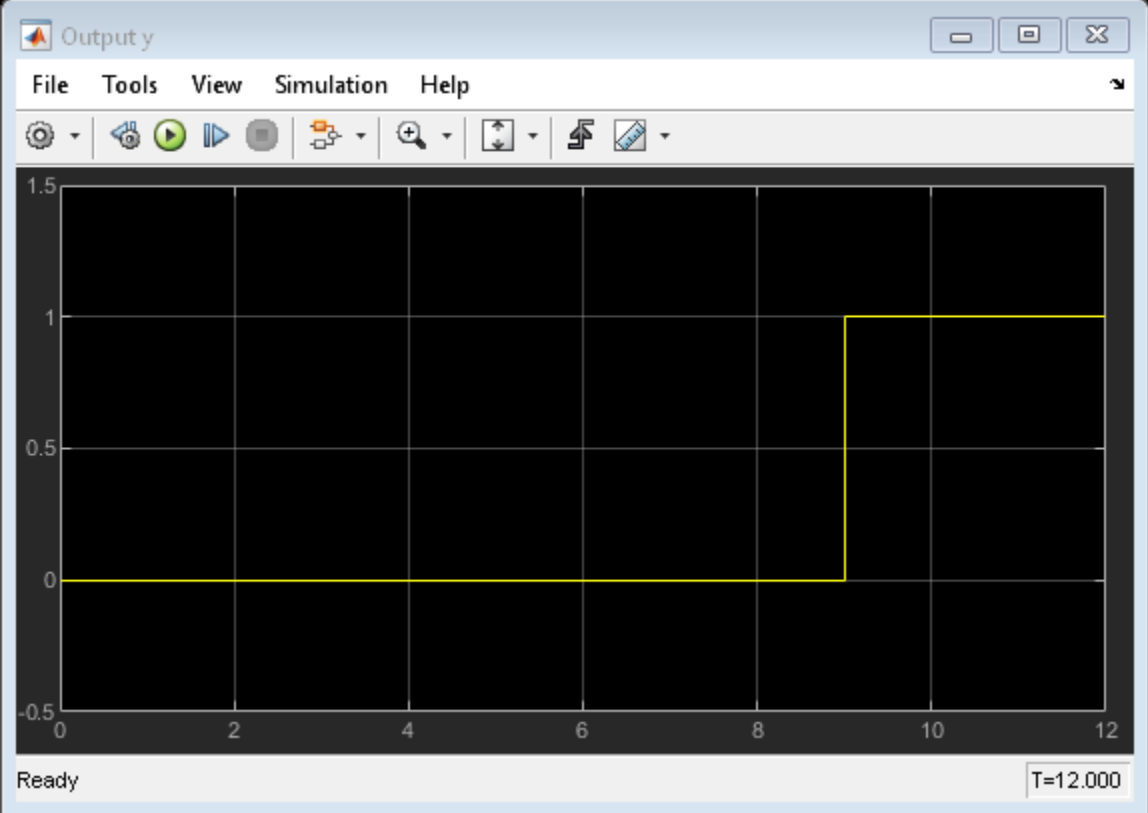

This model behavior applies only to subsystems where you set the Enable block parameter **States when enabling** to held. If you set the parameter to reset, the chart reinitializes completely when the subsystem is reenabled. In other words, default transitions execute and any temporal logic counters reset to 0.

These semantics also apply to the before operator.

# **Best Practices for Absolute-Time Temporal Logic**

#### **Use the after Operator to Replace the at Operator**

If you use the at operator with absolute-time temporal logic, an error message appears when you try to simulate your model. Use the after operator instead.

Suppose that you want to define a time delay using the transition  $at(5.33, sec)$ .

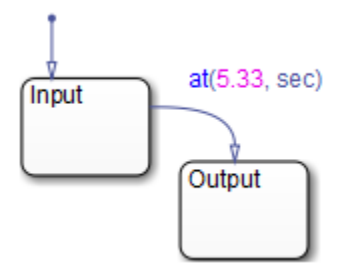

Change the transition to after(5.33, sec), as shown in this chart.

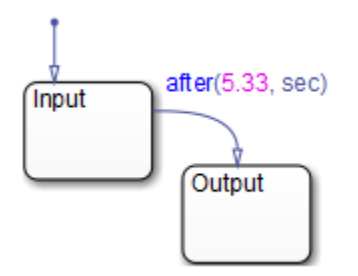

#### **Use an Outer Self-Loop Transition with the after Operator to Replace the every Operator**

If you use the every operator with absolute-time temporal logic, an error message appears when you try to simulate your model. Use an outer self-loop transition with the after operator instead.

Suppose that you want to print a status message for an active state every 2.5 seconds during chart execution, as shown in the state action of Check\_status.

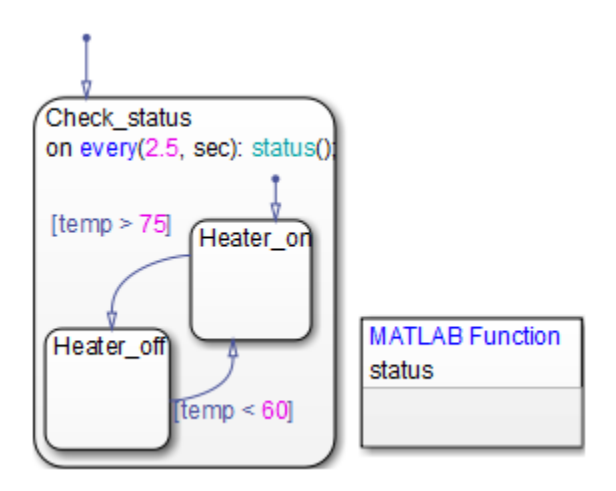

Replace the state action with an outer self-loop transition, as shown in this chart.

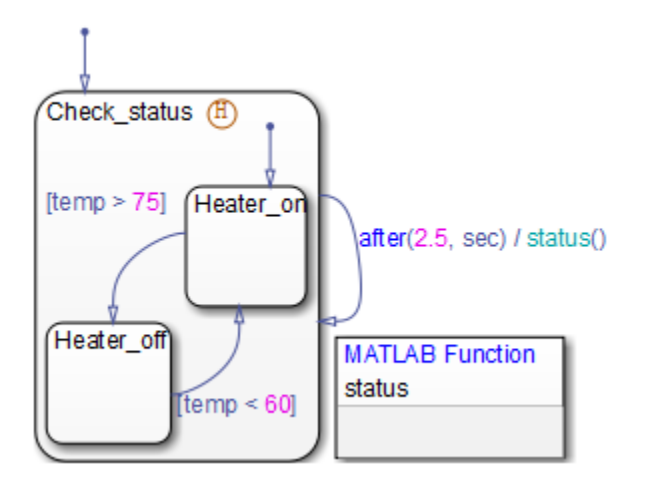

Also add a history junction in the state so that the chart remembers the state settings prior to each self-loop transition. (See ["Record State Activity Using History Junctions" on](#page-335-0) [page 8-2.](#page-335-0))

#### **Use Charts with Discrete Sample Times for More Efficient Code Generation**

The code generated for discrete charts that are not inside a triggered or enabled subsystem uses integer counters to track time instead of Simulink provided time. This allows for more efficient code generation in terms of overhead and memory, as well as enabling this code for use in Software-in-the-Loop(SIL) and Processor-in-the-Loop(PIL) simulation modes. For more information, see "SIL and PIL Simulations" (Embedded Coder).

# **Detect Changes in Data Values**

# **Types of Data Value Changes That You Can Detect**

You can detect changes in Stateflow data from one time step to the next time step. All charts can detect changes on chart input data. C charts can also detect changes in chart output data, local chart variables, machine-parented variables, and data store memory data.

For each of these types of data, you can use operators that detect the following changes.

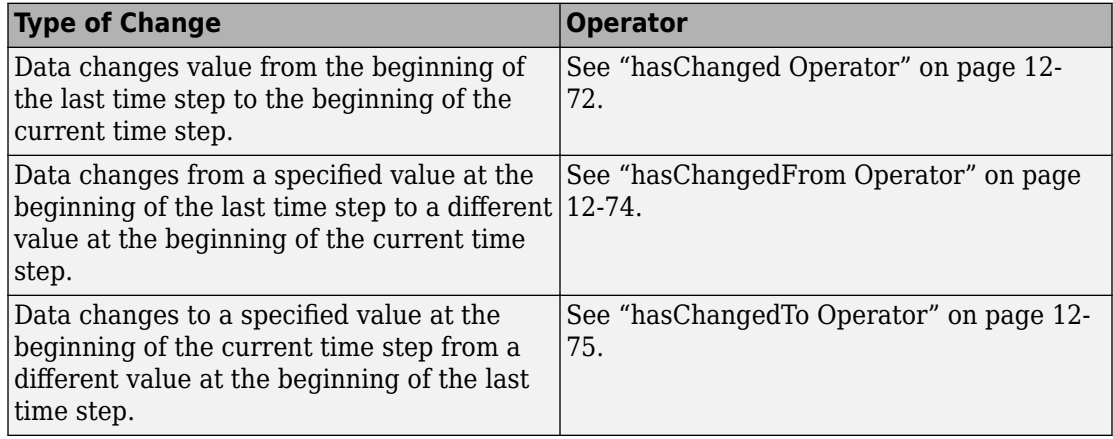

Change detection operators return true if the data value changes or false if there is no change. See ["Change Detection Operators" on page 12-72](#page-593-0).

### **Run a Model That Uses Change Detection**

Stateflow software ships with a model [sf\\_tetris2](matlab:openExample() that shows how you can detect asynchronous changes in inputs — in this case, user keystrokes — to manipulate a Tetris shape as it moves through the playing field. The chart TetrisLogic implements this logic:

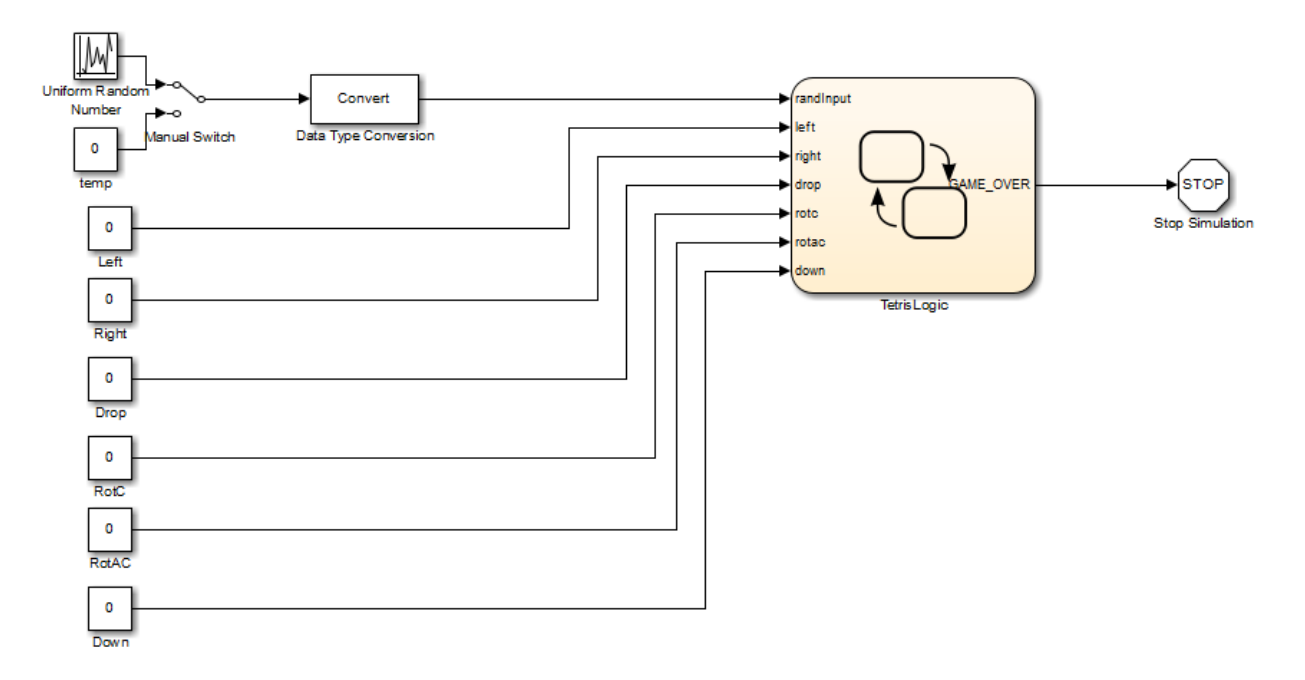

TetrisLogic contains a subchart called Moving that calls the operator hasChanged to determine when you press any of the Tetris control keys, and then moves the shape accordingly. Here is a look inside the subchart:

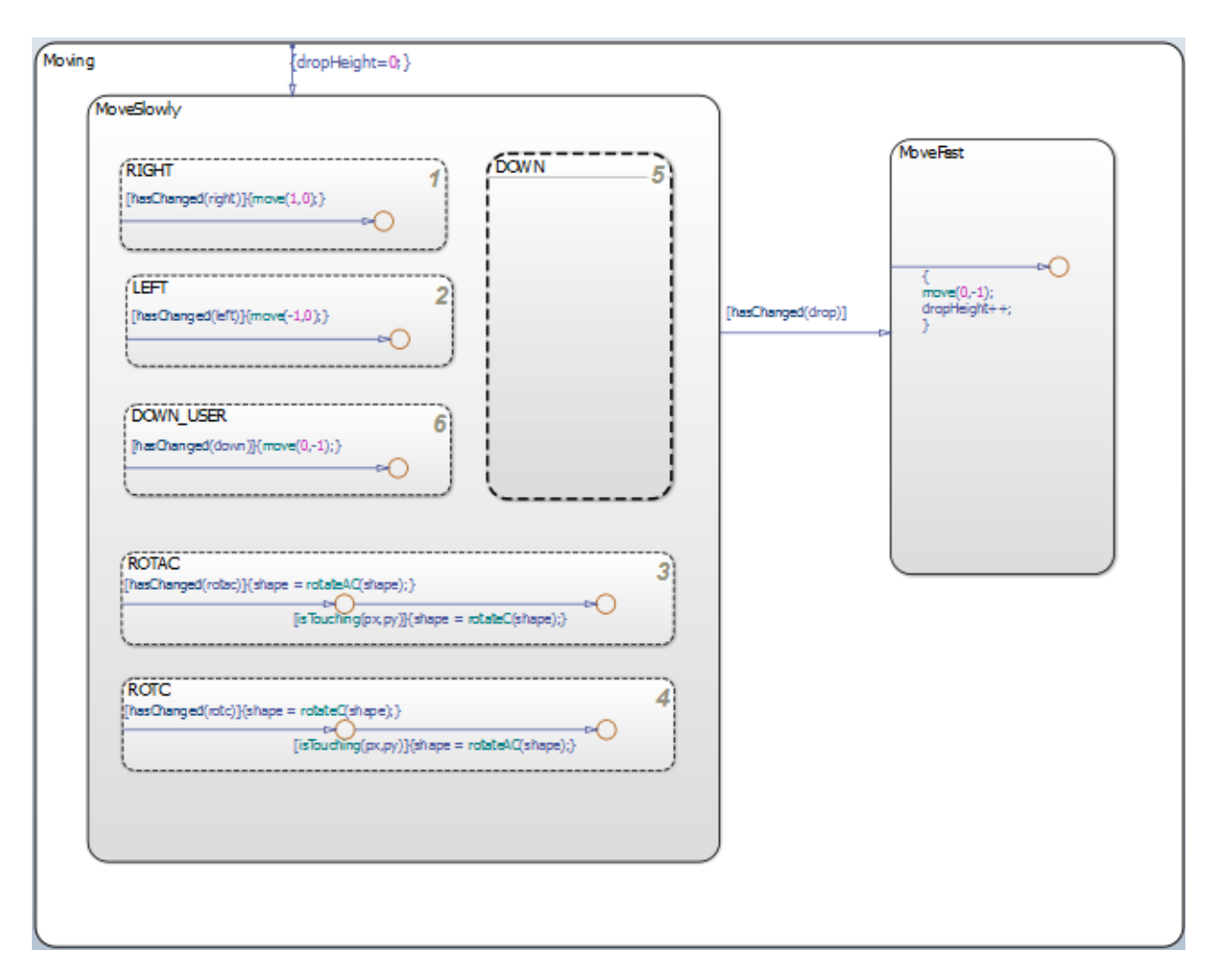

To run the model, follow these steps:

- **1** Open the model [sf\\_tetris2](matlab:openExample().
- **2** Start simulation.

### <span id="page-591-0"></span>**How Change Detection Works**

A chart detects changes in chart data by evaluating values at time step boundaries. That is, the chart compares the value at the beginning of the previous execution step with the value at the beginning of the current execution step. To detect changes, the chart automatically double-buffers these values in local variables, as follows:

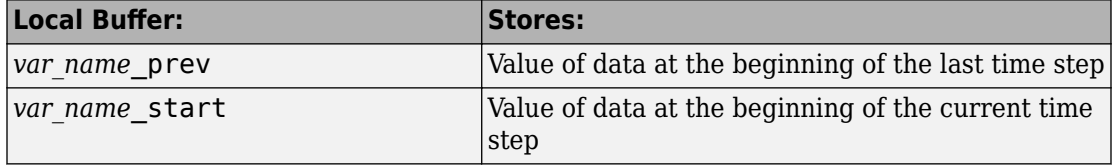

**Note** Double-buffering occurs once per time step except if multiple input events occur in the same time step. Then, double-buffering occurs once per input event (see ["Handle](#page-593-0) [Changes When Multiple Input Events Occur" on page 12-72\)](#page-593-0).

When you invoke change detection operations in an action, Stateflow software performs the following operations:

- **1** Double-buffers data values *after* a Simulink event triggers the chart, but *before* the chart begins execution.
- **2** Compares values in prev and start buffers. If the values match, the change detection operator returns false (no change); otherwise, it returns true (change).

The following diagram places these tasks in the context of the chart life cycle:

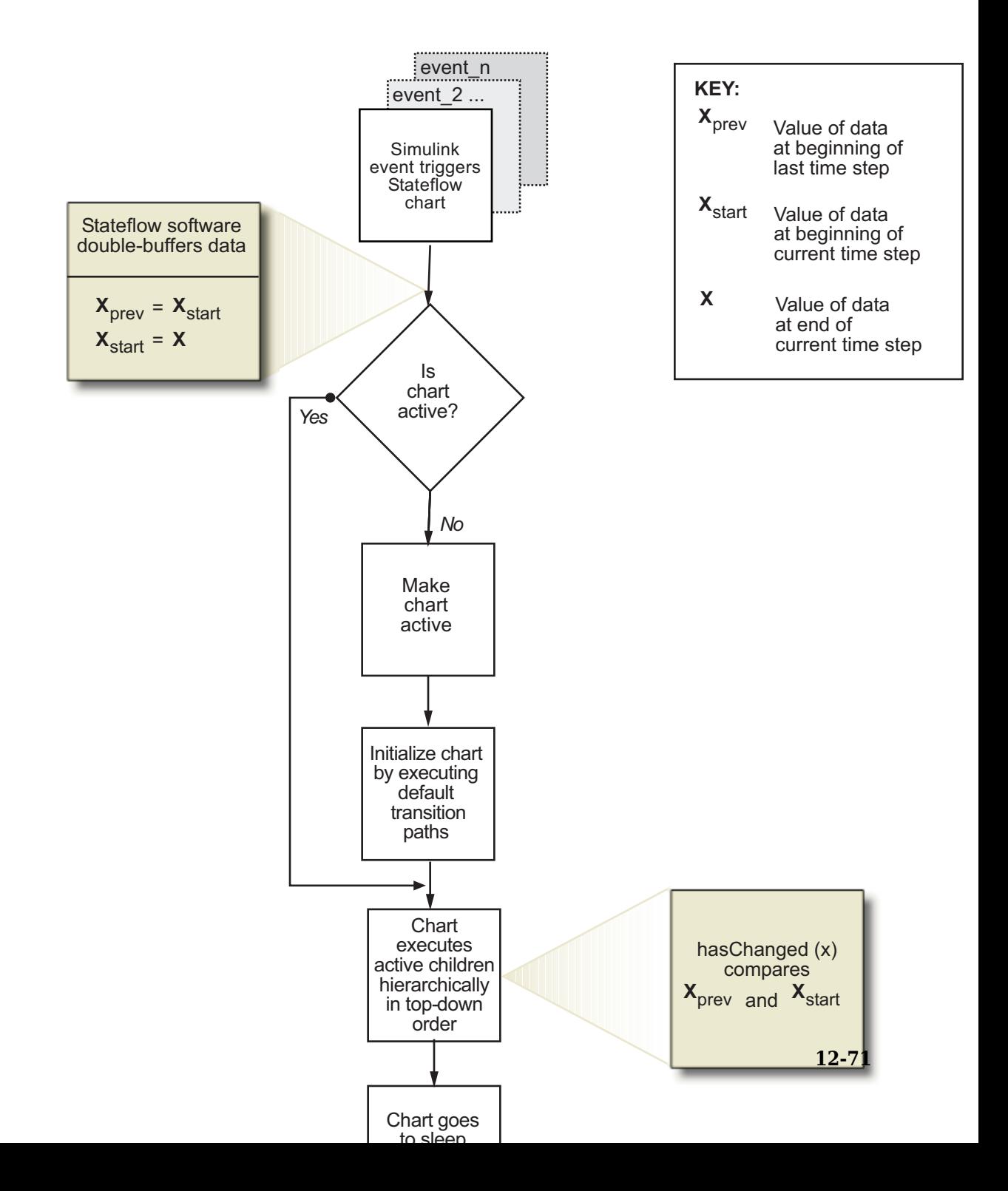

<span id="page-593-0"></span>The fact that buffering occurs before chart execution has implications for change detection in the following scenarios:

- "Handle Transient Changes in Local Variables" on page 12-72
- "Handle Changes When Multiple Input Events Occur" on page 12-72

#### **Handle Transient Changes in Local Variables**

Stateflow software attempts to filter out transient changes in local chart variables by evaluating their values only at time boundaries (see ["How Change Detection Works" on](#page-591-0) [page 12-70\)](#page-591-0). This behavior means that the software evaluates the specified local variable only once at the end of the execution step and, therefore, returns a consistent result. That is, the return value remains constant even if the value of the local variable fluctuates within a given time step.

For example, suppose that in the current time step a local variable temp changes from its value at the previous time step, but then reverts to the original value. In this case, the operator hasChanged(temp) returns false for the next time step, indicating that no change occurred. For more information, see "Change Detection Operators" on page 12- 72.

#### **Handle Changes When Multiple Input Events Occur**

When multiple input events occur in the same time step, Stateflow software updates the prev and start buffers once per event. In this way, a chart detects changes between input events, even if the changes occur more than once in a given time step.

### **Change Detection Operators**

All charts can use change detection operators to check for changes in chart inputs. C charts can also use change detection operators on outputs, local variables, and in Stateflow data that is bound to Simulink data store memory.

You can invoke change detection operators wherever you call built-in functions in a chart — in state actions, transition actions, condition actions, and conditions. There are three change detection operators:

#### **hasChanged Operator**

The hasChanged operator detects any change in Stateflow data since the last time step, using the following heuristic:

hasChanged if otherwise,  $f(x) = \begin{cases} 1 & \text{if } x_{\text{prev}} \neq x_{\text{start}} \end{cases}$  $=\int$ Ì Ô ÓÔ 1 if  $x_{\text{prev}}$   $\neq$ 0

where  $x_{start}$  represents the value at the beginning of the current time step and  $x_{prev}$ represents the value at the beginning of the previous time step.

#### **Syntax**

```
hasChanged ( u )
```
C charts can also use:

hasChanged ( *m* [ *expr* ] ) hasChanged ( *s* [ *expr* ] )

where u is a scalar or matrix variable, m is a matrix, and s is a structure.

The arguments *u*, *m*, and *s* must be one of the following data types:

- Input in a MATLAB chart
- Input, output, or local variable in a C chart
- Stateflow data in a C chart that is bound to Simulink data store memory

The arguments cannot be expressions or custom code variables.

**Note** If you enable the chart option **Initialize Outputs Every Time Chart Wakes Up**, do not use an output as the argument of the hasChanged operator. With this option enabled, the has Changed operator always returns  $\theta$  (or false), so there is no reason to use change detection.

#### **Description**

hasChanged ( *u* ) returns true if *u* changes value since the last time step. If *u* is a matrix, hasChanged returns true if *any* element of *u* changes value since the last time step.

hasChanged ( *m* [ *expr* ] ) returns true if the value at location *expr* of matrix *m* changes value since the last time step. *expr* can be an arbitrary expression that evaluates to a scalar value.

<span id="page-595-0"></span>hasChanged ( *s* [ *expr* ] ) returns true if the value at location *expr* of structure *s* has changed since the last time step. *s* must be a fully qualified name, such as u.foo.bar, which resolves to a structure. *expr* can be an arbitrary expression that evaluates to a scalar value.

All forms of hasChanged return zero if a chart writes to the data, but does not change its value.

#### **hasChangedFrom Operator**

The hasChangedFrom operator detects when Stateflow data changes *from* a specified value since the last time step, using the following heuristic:

hasChangedFrom if otherwi  $(x, x_0) = \begin{cases} 1 & \text{if } x_{\text{prev}} \neq x_{\text{start}} \text{ and } x_{\text{prev}} = x_0. \end{cases}$ 0 1 if  $x_{\text{prev}} \neq x_{\text{start}}$  and  $x_{\text{prev}} = x_0$ 0 =  $\neq x_{\text{start}}$  and  $x_{\text{start}}$ se,  $\sqrt{2}$  $\int$  $\mathfrak l$ 

where  $x_{start}$  represents the value at the beginning of the current time step and  $x_{prev}$ represents the value at the beginning of the previous time step.

#### **Syntax**

hasChangedFrom ( *u* , *v* ) C charts can also use:

hasChangedFrom ( *m* [ *expr* ], *v* ) hasChangedFrom ( *s* [ *expr* ], *v* )

where *u* is a scalar or matrix variable, *m* is a matrix, and *s* is a structure.

The arguments *u*, *m*, and *s* must be one of the following data types:

- Input in a MATLAB chart
- Input, output, or local variable in a C chart
- Stateflow data in a C chart that is bound to Simulink data store memory

**Note** If you enable the chart option **Initialize Outputs Every Time Chart Wakes Up**, do not use an output as the argument of the hasChangedFrom operator. With this option enabled, the has Changed From operator always returns 0 (or false), so there is no reason to use change detection.

<span id="page-596-0"></span>**Note** The first arguments *u*, *m*, and *s* cannot be expressions or custom code variables. The second argument *v* can be an expression. However, if the first argument is a matrix variable, then *v* must resolve to a scalar value or a matrix value with the same dimensions as the first argument.

#### **Description**

hasChangedFrom ( *u*, *v* ) returns true if *u* changes from the value specified by *v* since the last time step. If *u* is a matrix variable whose elements all equal the value specified by *v*, has Changed From returns true if one or more elements of the matrix changes to a different value in the current time step.

hasChangedFrom ( *m* [ *expr* ], *v*) returns true if the value at location *expr* of matrix *m* changes from the value specified by *v* since the last time step. *expr* can be an arbitrary expression that evaluates to a scalar value.

hasChangedFrom ( *s* [ *expr* ], *v*) returns true if the value at location *expr* of structure *s* changes from the value specified by *v* since the last time step. *s* must be a fully qualified name, such as u.foo.bar, which resolves to a structure. *expr* can be an arbitrary expression that evaluates to a scalar value.

#### **hasChangedTo Operator**

The hasChangedTo operator detects when Stateflow data changes to a specified value since the last time step, using the following heuristic:

hasChangedTo if otherwis  $(x, x_0) = \begin{cases} 1 & \text{if } x_{\text{prev}} \neq x_{\text{start}} \text{ and } x_{\text{start}} = x_0. \end{cases}$ 0 1 if  $x_{\text{prev}} \neq x_{\text{start}}$  and  $x_{\text{start}} = x_0$ 0 =  $\neq x_{\text{start}}$  and  $x_{\text{start}} =$ e,  $\sqrt{2}$  $\int$  $\mathfrak l$ 

where  $x_{start}$  represents the value at the beginning of the current time step and  $x_{prev}$ represents the value at the beginning of the previous time step.

#### **Syntax**

```
hasChangedTo ( u , v )
```
C charts can also use:

```
hasChangedTo ( m [ expr ], v )
hasChangedTo ( s [ expr ], v )
```
where *u* is a scalar or matrix variable, *m* is a matrix, and *s* is a structure.

The arguments *u*, *m*, and *s* must be one of the following data types:

- Input in a MATLAB chart
- Input, output, or local variable in a C chart
- Stateflow data in a C chart that is bound to Simulink data store memory

**Note** If you enable the chart option **Initialize Outputs Every Time Chart Wakes Up**, do not use an output as the argument of the hasChangedTo operator. With this option enabled, the has Changed To operator always returns 0 (or false), so there is no reason to use change detection.

**Note** The first arguments *u*, *m*, and *s* cannot be expressions or custom code variables. The second argument *v* can be an expression. However, if the first argument is a matrix variable, then *v* must resolve to either a scalar value or a matrix value with the same dimensions as the first argument.

#### **Description**

hasChangedTo ( *u*, *v* ) returns true if *u* changes to the value specified by *v* in the current time step. If *u* is a matrix variable, hasChangedTo returns true if any of its elements changes value so that all elements of the matrix equal the value specified by *v* in the current time step.

hasChangedTo ( *m* [ *expr* ], *v*) returns true if the value at location *expr* of matrix *m* changes to the value specified by *v* in the current time step. *expr* can be an arbitrary expression that evaluates to a scalar value.

hasChangedTo ( *s* [ *expr* ], *v*) returns true if the value at location *expr* of structure *s* changes to the value specified by *v* in the current time step. *s* must be a fully qualified name, such as u.foo.bar, which resolves to a structure. *expr* can be an arbitrary expression that evaluates to a scalar value.

### **Example of Chart with Change Detection**

This model shows how to use the operatros hasChanged, hasChangedFrom, and hasChangedTo to detect specific changes in an input signal. In this example, a Ramp block sends a discrete, increasing time signal to a chart.

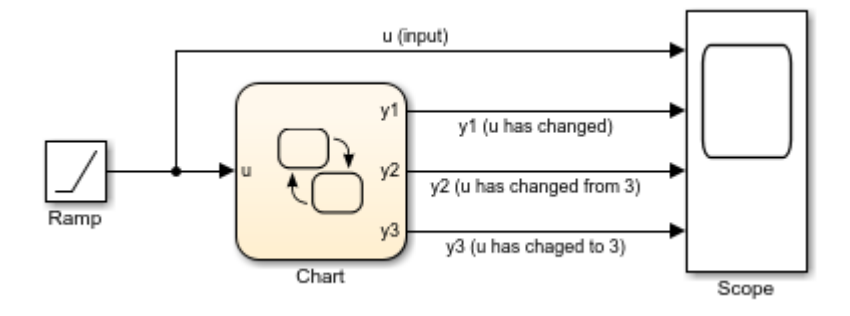

The model uses a fixed-step solver with a step size of 1. The signal increments by 1 at each time step. The chart analyzes the input signal for the following changes at each time step:

- Any change from the previous time step
- A change to the value 3
- A change from the value 3

To check the signal, the chart calls three change detection operators in a transition action, and outputs the return values as y1, y2, and y3.

```
y1 = hasChanged(u):
y2 = hasChangedFrom(u,3);y3 = hasChangedTo(u,3);
```
During simulation, the Scope block shows the input and output signals to the chart.

- u increases by 1 at every time step.
- y1 transitions to a value of 1 at time  $t = 1$ , and remains 1 because u continues to change at each subsequent time step.
- y2 transitions to 1 at time  $t = 4$  when the value of u changes from 3 to 4, and then transitions back to 0 at time  $t = 5$  when u increases from 4 to 5.
- $y3$  transitions to 1 at time  $t = 3$  when the value of u changes from 2 to 3, and then transitions back to 0 at time  $t = 4$  when u increases from 3 to 4.

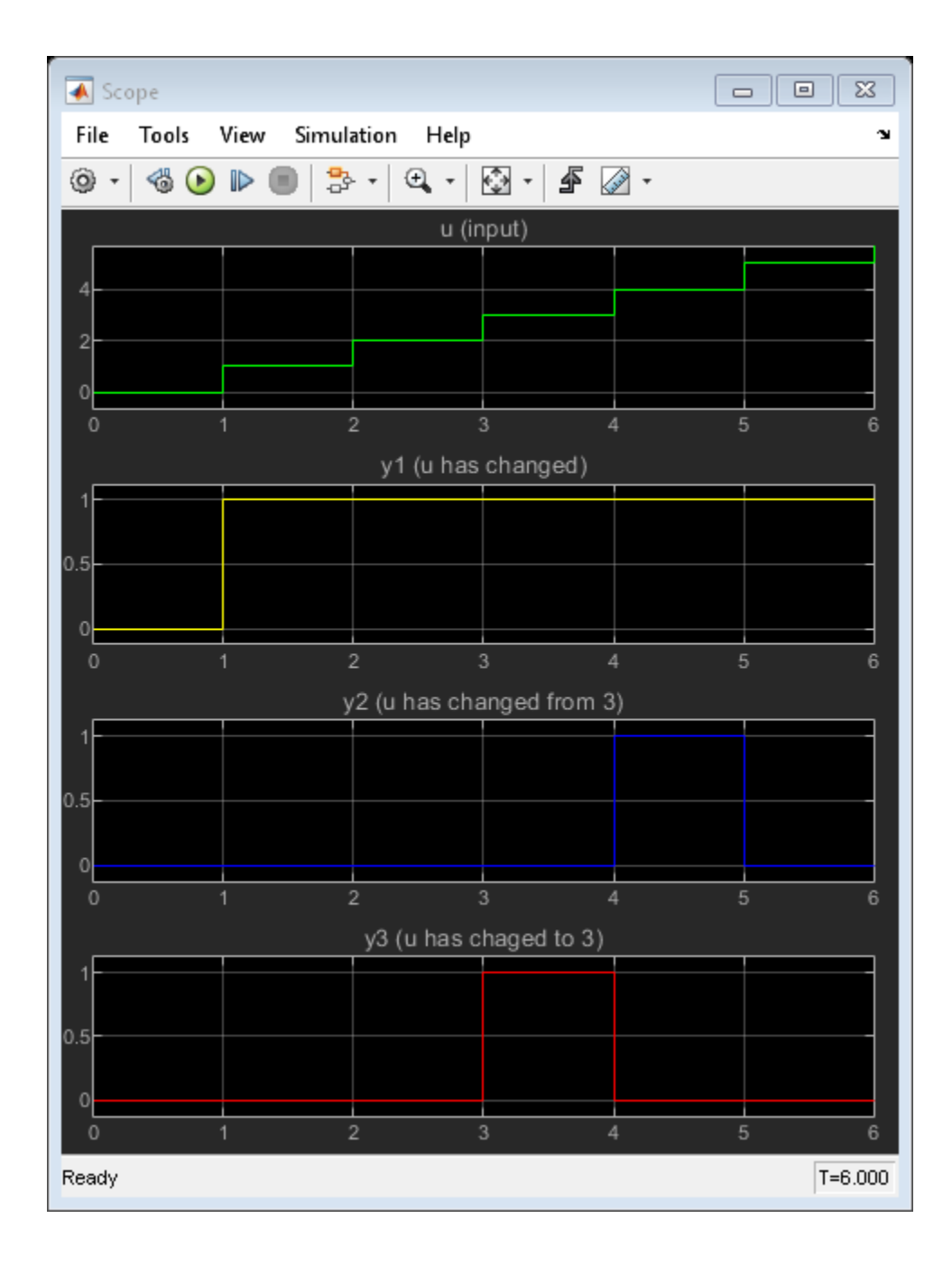

# **Check State Activity by Using the in Operator**

In a Stateflow chart with parallel state decomposition, substates can be active at the same time. If you check state activity, you can synchronize substates in two parallel states.

For example, this chart has two parallel states: Place and Tracker. The transitions in Tracker check the state activity in Place and keep the substates synchronized. A change of active substate in Place causes a corresponding change of active substate in Tracker.

- If R becomes the active substate in Place, then Moved Right becomes the active substate in Tracker.
- If L becomes the active substate in Place, then Moved\_Left becomes the active substate in Tracker.

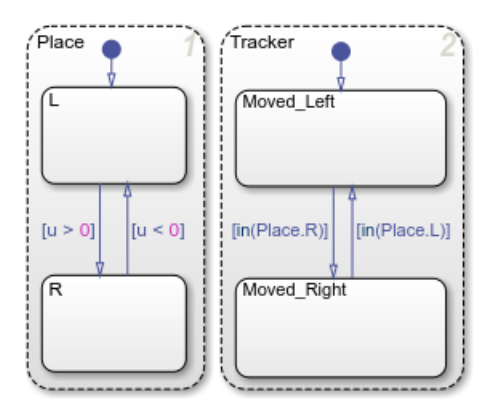

# **The in Operator**

To check if a state is active in a given time step during chart execution, use the in operator:

 $in(S)$ 

The in operator takes a qualified state name S and returns a Boolean output. If state S is active, in returns a value of 1. Otherwise, in returns a value of 0.

You can use the in operator in state actions and in transitions that originate from states.

# **Resolution of State Activity**

Checking state activity is a two-part process. First, Stateflow resolves the qualified state name by performing a localized search of the chart hierarchy for a matching state. Then, Stateflow determines if the matching state is active.

The search begins at the hierarchy level where the qualified state name appears:

- For a state action, the starting point is the state containing the action.
- For a transition label, the starting point is the parent of the transition source.

The resolution process searches each level of the chart hierarchy for a path to the state. If a state matches the path, the process adds that state to the list of possible matches. Then, the process continues the search one level higher in the hierarchy. The resolution process stops after it searches the chart level of the hierarchy. If a unique match exists, the in operator checks if the matching state is active. Otherwise, the resolution process fails. Simulation stops and you see an error message.

This flow chart illustrates the different stages in the process for checking state activity.

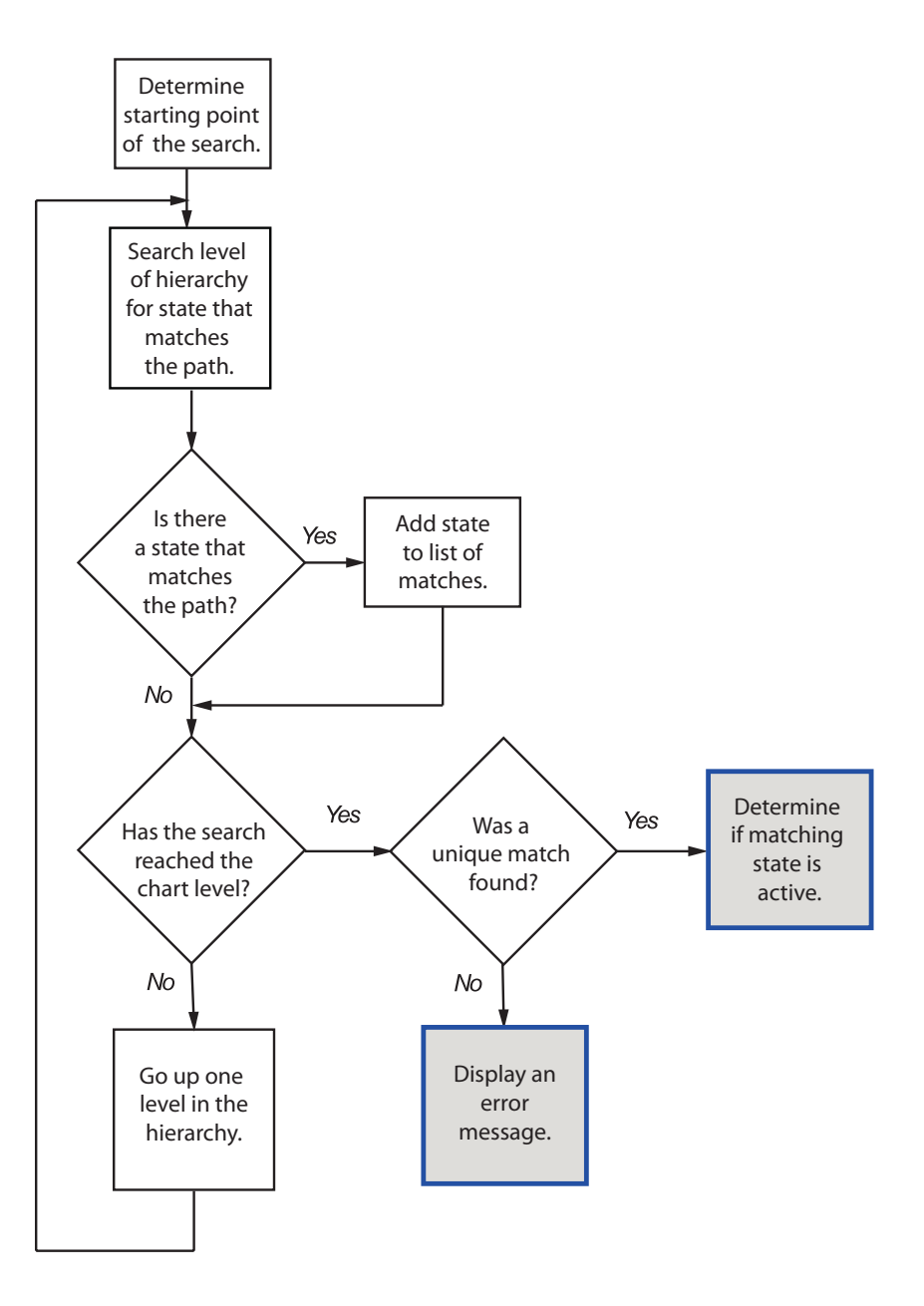

# **Best Practices for Checking State Activity**

Resolving state activity:

- Does not perform an exhaustive search for all states in a chart.
- Does not stop after finding the first match.

To improve the chances of finding a unique search result when resolving qualified data names:

- Use specific paths in qualified data names.
- Give states unique names.
- Use states and boxes as enclosures to limit the scope of the path resolution search.

### **Examples of State Activity Resolution**

#### **Search Finds Local Copy of Substate**

This chart contains parallel states A and B that have identical substates A1 and A2. The condition  $in(A1.Y)$  quards the transition from P to Q in A.A2 and in B.A2. Stateflow resolves each qualified state name as the local copy of the substate Y:

- In the state A, the condition  $in(A1.Y)$  checks the activity of state A.A1.Y.
- In the state B, the condition  $in(A1.Y)$  checks the activity of state B.A1.Y.

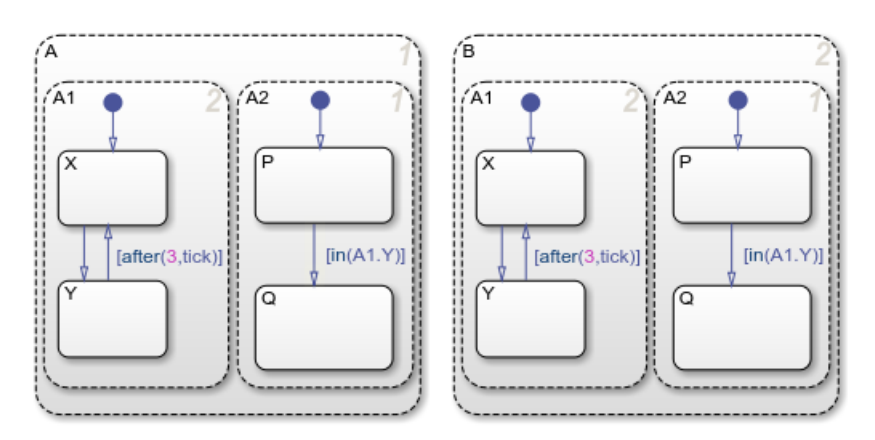

This table lists the different stages in the resolution process for the transition condition in state A.A2.

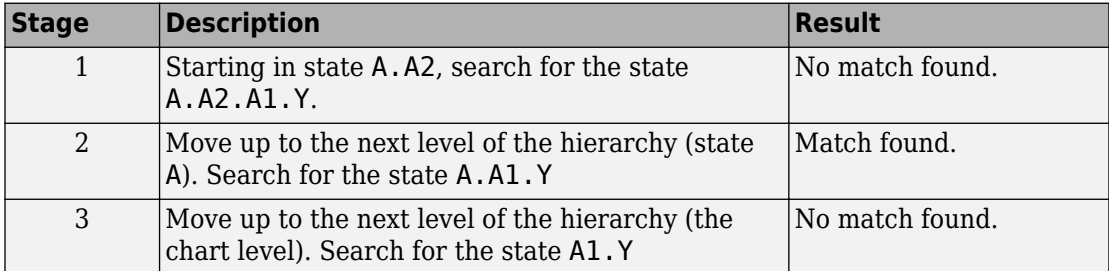

The search ends with a single match found. Because the resolution algorithm localizes the scope of the search, the in operator guarding the transition in A.A2 detects only the state A.A1.Y. The in operator guarding the transition in B.A2 detects only the state B.A1.Y.

To check the state activity of the other copy of Y, use more specific qualified state names:

- In state A, use the expression  $in(B.A1.Y)$ .
- In state B, use the expression in(A.A1.Y).

#### **Search Produces No Matches**

In this chart, the during action in state A.B contains the expression  $in(Q,R)$ . Stateflow cannot resolve the qualified state name Q.R.

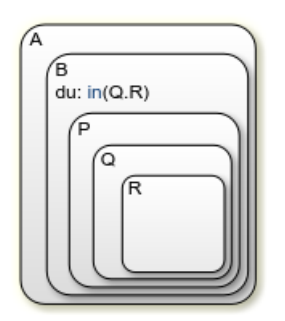

This table lists the different stages in the resolution process.

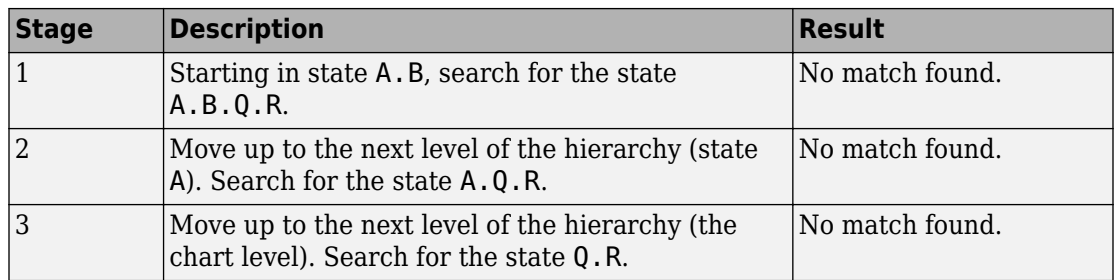

The search ends at the chart level with no match found for Q.R, resulting in an error.

To avoid this error, use a more specific qualified state name. For instance, check state activity by using the expression in(P.Q.R).

#### **Search Finds the Wrong State**

In this chart, the during action in state A.B contains the expression  $in(Q.R)$ . When resolving the qualified state name Q.R, Stateflow cannot detect the substate A.B.P.Q.R.

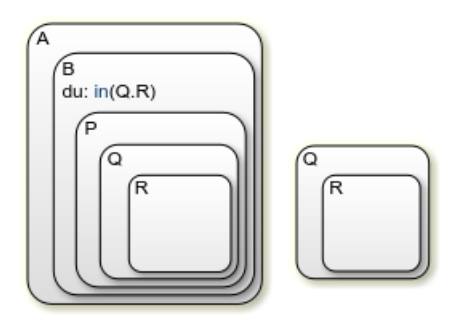

This table lists the different stages in the resolution process.

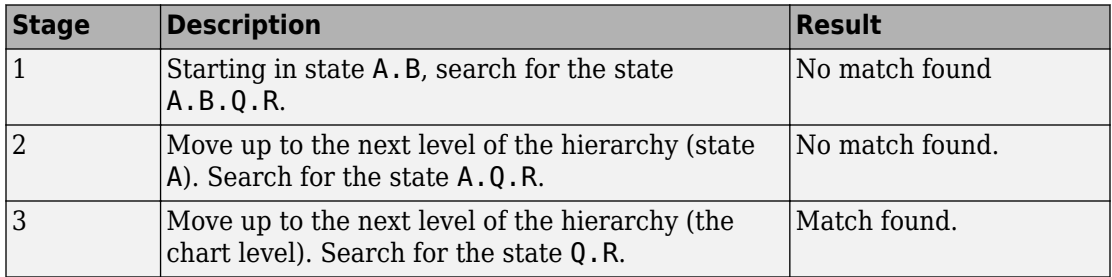

The search ends with a single match found. The in operator detects only the substate R of the top-level state Q.

To check the state activity of A.B.P.Q.R, use a more specific qualified state name. For instance, use the expression  $in(P.Q.R)$ .

#### **Search Produces Multiple Matches**

In this chart, the during action in state A.B contains the expression in(P.Q.R). Stateflow cannot resolve the qualified state name P.Q.R.

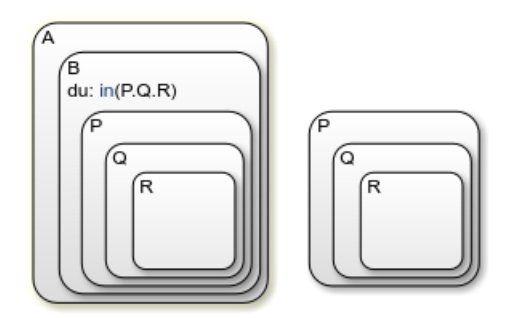

This table lists the different stages in the resolution process.

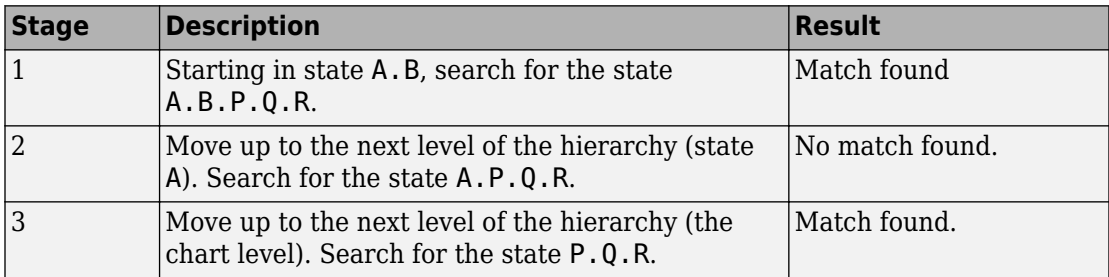

The search ends at the chart level with two matches found for P.Q.R, resulting in an error.

To avoid this error:

- Use a more specific qualified state name. For instance:
	- To check the substate activity inside B, use the expression  $in(B.P.Q.R)$ .
- To check the substate activity in the top-level state P, use the expression  $in(\P.Q.R).$
- Rename one of the matching states.
- Enclose the top-level state P in a box or another state. Adding an enclosure prevents the search process from detecting substates in the top-level state.

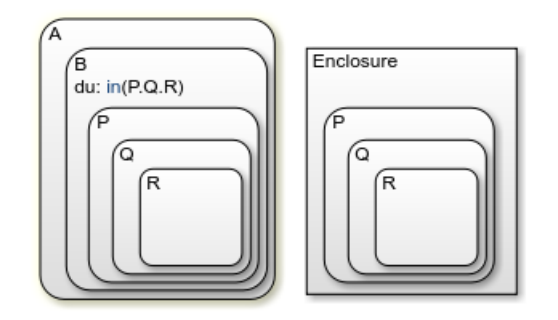

# **See Also**

### **More About**

- • ["State Action Types" on page 12-2](#page-523-0)
- • ["Transition Action Types" on page 12-7](#page-528-0)
- • ["State Hierarchy" on page 2-14](#page-65-0)
- • ["Monitor State Activity Through Active State Data" on page 24-27](#page-990-0)

# <span id="page-609-0"></span>**Control Function-Call Subsystems by Using Bind Actions**

### **What Are Bind Actions?**

Bind actions in a state bind specified data and events to that state. Events bound to a state can be broadcast only by the actions in that state or its children. You can also bind a function-call event to a state to enable or disable the function-call subsystem that the event triggers. The function-call subsystem enables when the state with the bound event is entered and disables when that state is exited. Execution of the function-call subsystem is fully bound to the activity of the state that calls it.

### **Bind a Function-Call Subsystem to a State**

By default, a function-call subsystem is controlled by the chart in which the associated function call output event is defined. This association means that the function-call subsystem is enabled when the chart wakes up and remains active until the chart goes to sleep. To achieve a finer level of control, you can bind a function-call subsystem to a state within the chart hierarchy by using a bind action (see ["Bind Actions" on page 12-4](#page-525-0)).

Bind actions can bind function-call output events to a state. When you create this type of binding, the function-call subsystem that is called by the event is also bound to the state. In this situation, the function-call subsystem is enabled when the state is entered and disabled when the state is exited.

When you bind a function-call subsystem to a state, you can fine-tune the behavior of the subsystem when it is enabled and disabled, as described in the following sections:

- "Handle Outputs When the Subsystem is Disabled" on page 12-88
- • ["Control Behavior of States When the Subsystem is Enabled" on page 12-90](#page-611-0)

#### **Handle Outputs When the Subsystem is Disabled**

Although function-call subsystems do not execute while disabled, their output signals are available to other blocks in the model. If a function-call subsystem is bound to a state, you can hold its outputs at their values from the previous time step or reset the outputs to their initial values when the subsystem is disabled. Follow these steps:

**1** Double-click the outport block of the subsystem to open the Block Parameters dialog box.

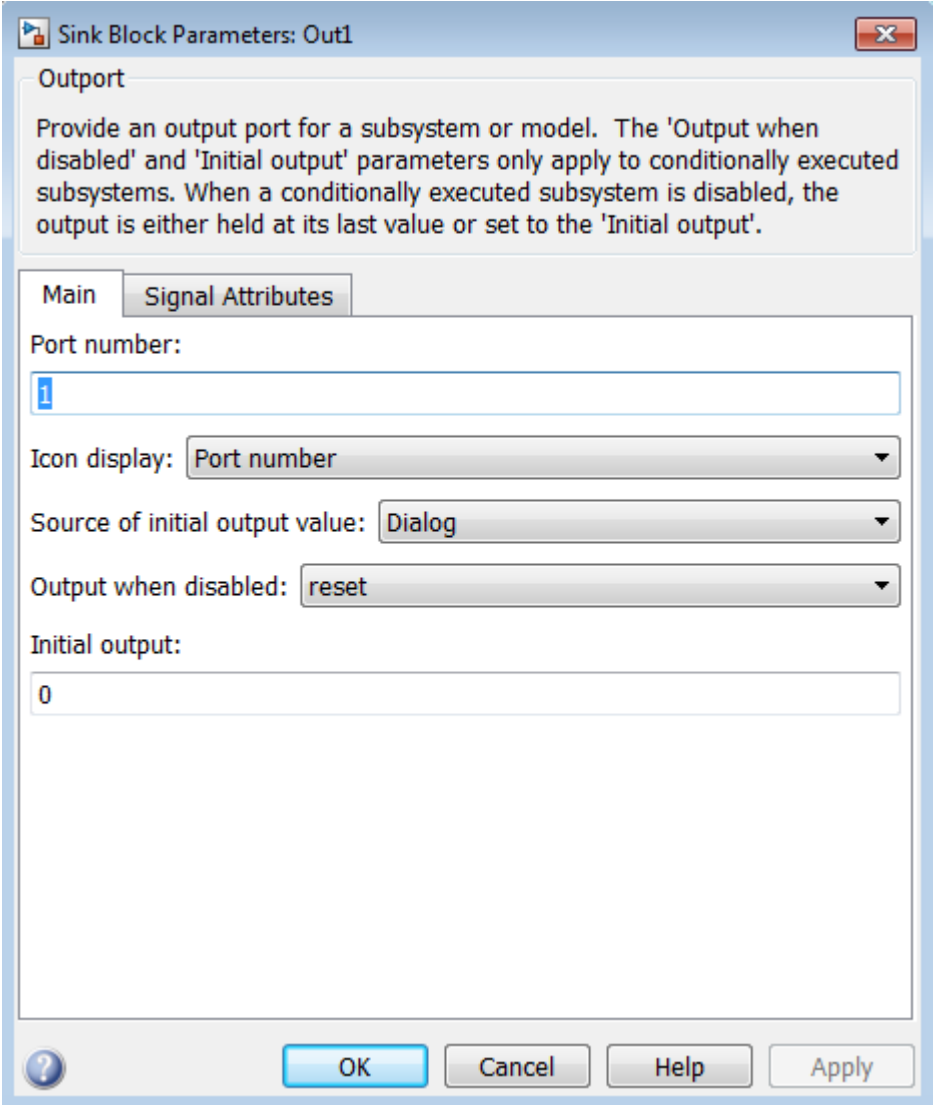

**2** Select an option for **Output when disabled**:

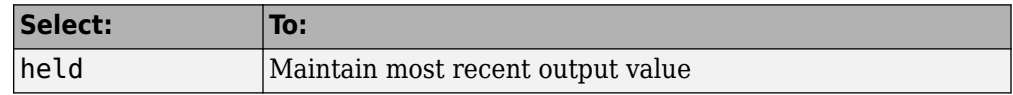

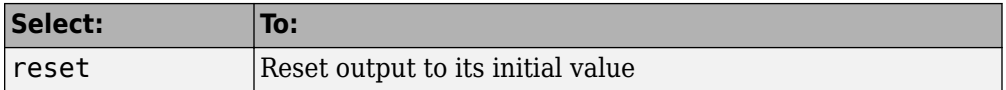

<span id="page-611-0"></span>**3** Click **OK** to record the settings.

**Note** Setting **Output when disabled** is meaningful only when the function-call subsystem is bound to a state, as described in ["Bind a Function-Call Subsystem to a](#page-609-0) [State" on page 12-88.](#page-609-0)

#### **Control Behavior of States When the Subsystem is Enabled**

If a function-call subsystem is bound to a state, you can hold the subsystem state variables at their values from the previous time step or reset the state variables to their initial conditions when the subsystem executes. In this way, the binding state gains full control of state variables for the function-call subsystem. Follow these steps:

**1** Double-click the trigger port of the subsystem to open the Block Parameters dialog box.
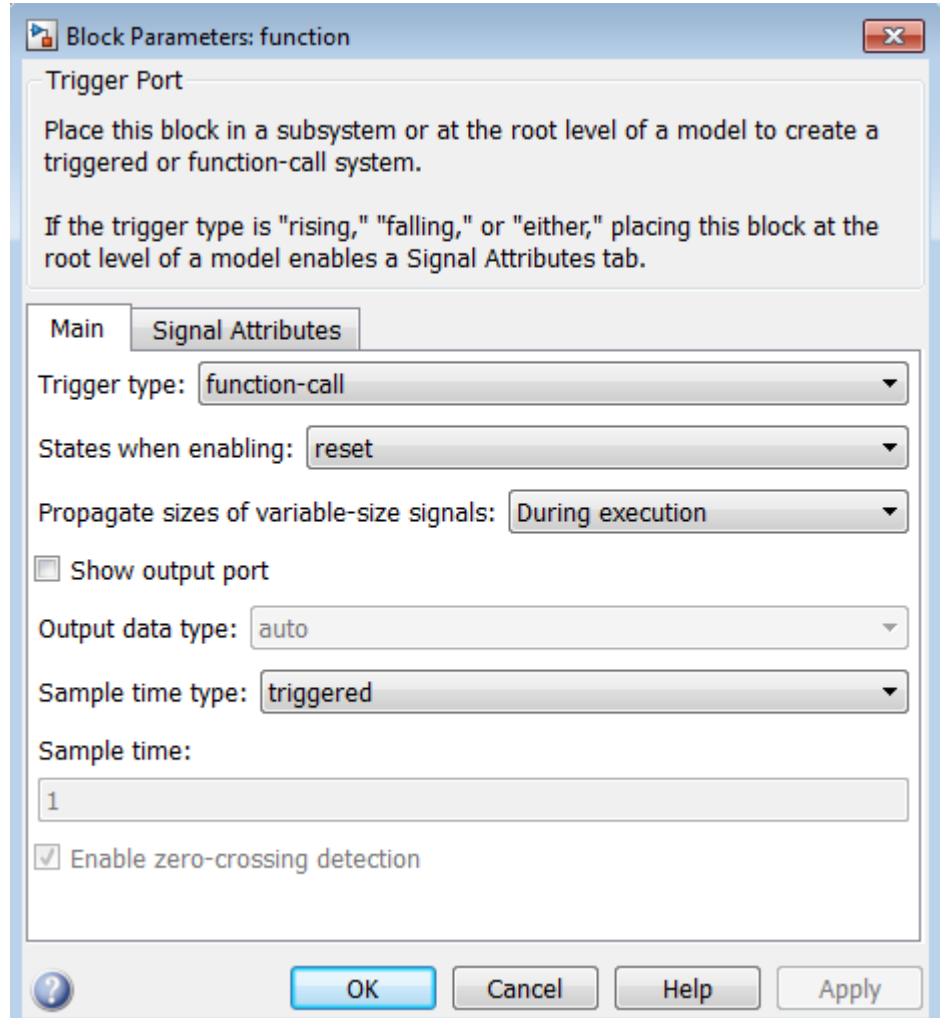

**2** Select an option for **States when enabling**:

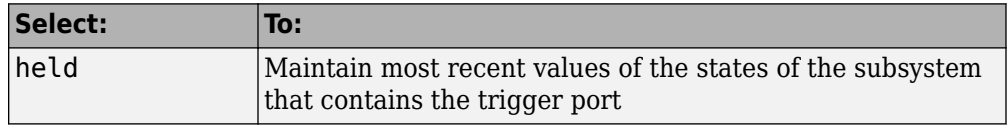

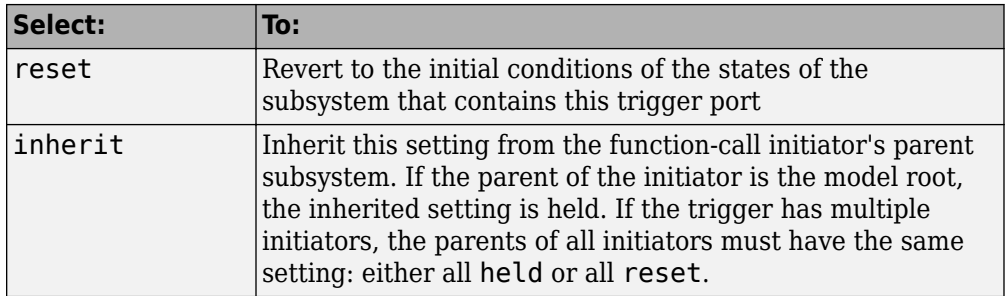

**3** Click **OK** to record the settings.

**Note** Setting **States when enabling** is meaningful only when the function-call subsystem is bound to a state, as described in ["Bind a Function-Call Subsystem to a](#page-609-0) [State" on page 12-88.](#page-609-0)

### **Bind a Function-Call Subsystem to a State**

This model triggers a function-call subsystem with a trigger event E that binds to a state of a chart. In the **Solver** pane of the Model Configuration Parameters dialog box, the model specifies a fixed-step solver with a fixed-step size of 1.

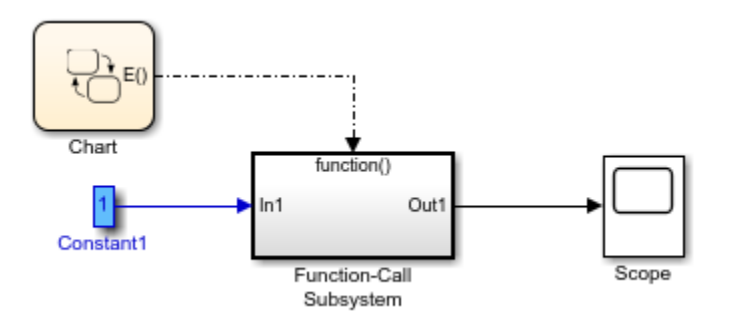

The chart contains two states. Event E binds to state A with the action

bind:E

Event E is defined for the chart with a scope of Output to Simulink and a trigger type of function-call.

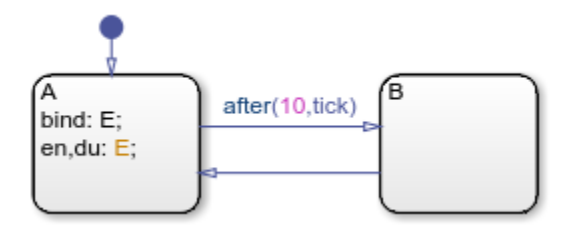

The function-call subsystem contains a trigger port block, an input port, an output port, and a simple block diagram. The block diagram increments a counter by 1 at each time step, using a Unit Delay block.

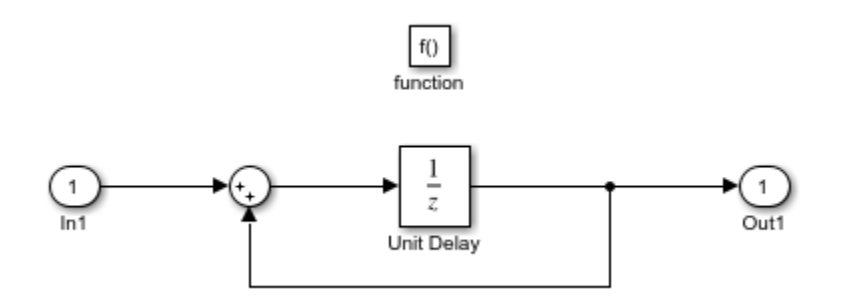

The Block Parameters dialog box for the trigger port contains these settings:

- **Trigger type**: function-call.
- **States when enabling**: reset. This setting resets the state values for the functioncall subsystem to zero when it is enabled.
- **Sample time type**: triggered. This setting sets the function-call subsystem to execute only when it is triggered by a calling event while it is enabled.

Setting **Sample time type** to periodic enables the **Sample time** field below it, which defaults to 1. These settings force the function-call subsystem to execute for each time step specified in the **Sample time** field while it is enabled. To accomplish this, the state that binds the calling event for the function-call subsystem must send an event for the time step coinciding with the specified sampling rate in the **Sample time** field. States can send events with entry or during actions at the simulation sample rate.

• For fixed-step sampling, the **Sample time** value must be an integer multiple of the fixed-step size.

• For variable-step sampling, the Sample time value has no limitations.

To see how a state controls a bound function-call subsystem, begin simulating the model.

- At time  $t = 0$ , the default transition to state A occurs. State A executes its bind and entry actions. The binding action binds event E to state A, enabling the function-call subsystem and reseting its state variables to 0. The entry action triggers the functioncall subsystem and executes its block diagram. The block diagram increments a counter by 1 using a Unit Delay block. The Unit Delay block outputs a value of 0 and holds the new value of 1 until the next call to the subsystem.
- At time  $t = 1$ , the next update event from the model tests state A for an outgoing transition. The transition to state B does not occur because the temporal operator  $after(10,tick)$  allows the transition to be taken only after ten update events are received. State A remains active and its during action triggers the function-call subsystem. The Unit Delay block outputs its held value of 1. The subsystem also increments its counter to produce the value of 2, which the Unit Delay block holds until the next triggered execution.
- The next eight update events increment the subsystem output by one at each time step.
- At time  $t = 10$ , the transition from state A to state B occurs. Because the binding to state A is no longer active, the function-call subsystem is disabled, and its output drops back to 0.
- At time  $t = 11$ , the transition from state B to state A occurs. Again, the binding action enables the function-call subsystem. Subsequent update events increment the subsystem output by one at each time step until the next transition to state B occurs at time  $t = 21$ .

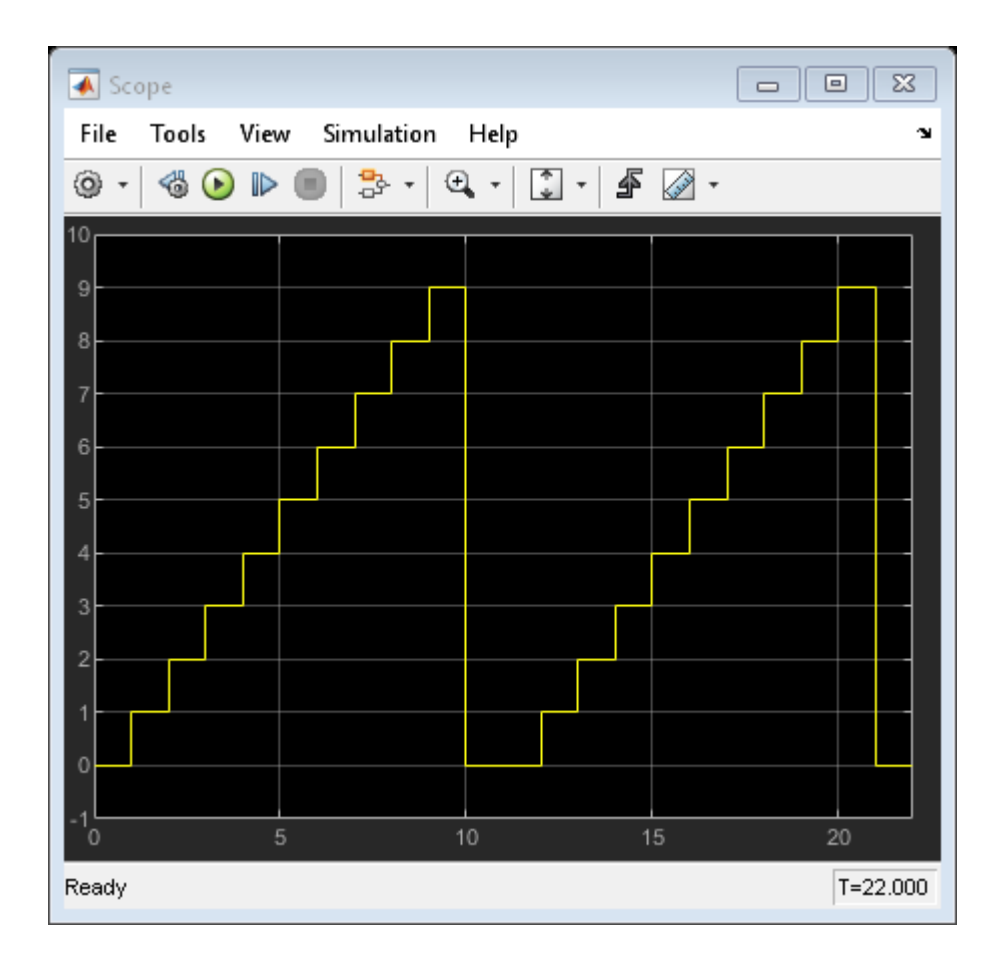

# **Avoid Muxed Trigger Events with Binding**

Binding events gives control of a function-call subsystem to a single state in a chart. This control does not work when you allow other events to trigger the function-call subsystem through a mux. For example, this model defines two function-call events to trigger a function-call subsystem using a Mux block.

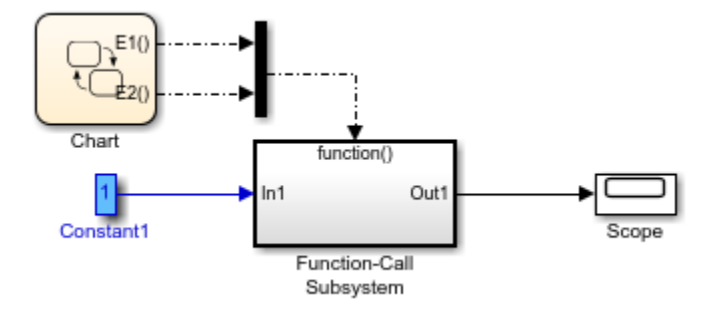

In the chart, E1 binds to state A, but E2 does not. State B sends the triggering event E2 in its entry action.

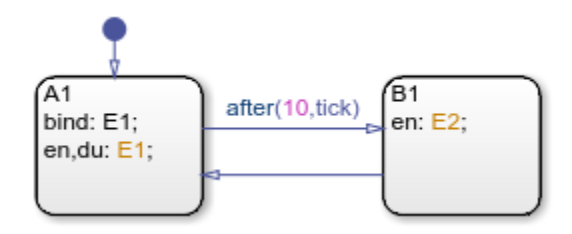

When you simulate this model, the output does not reset when the transition from state A to state B occurs.

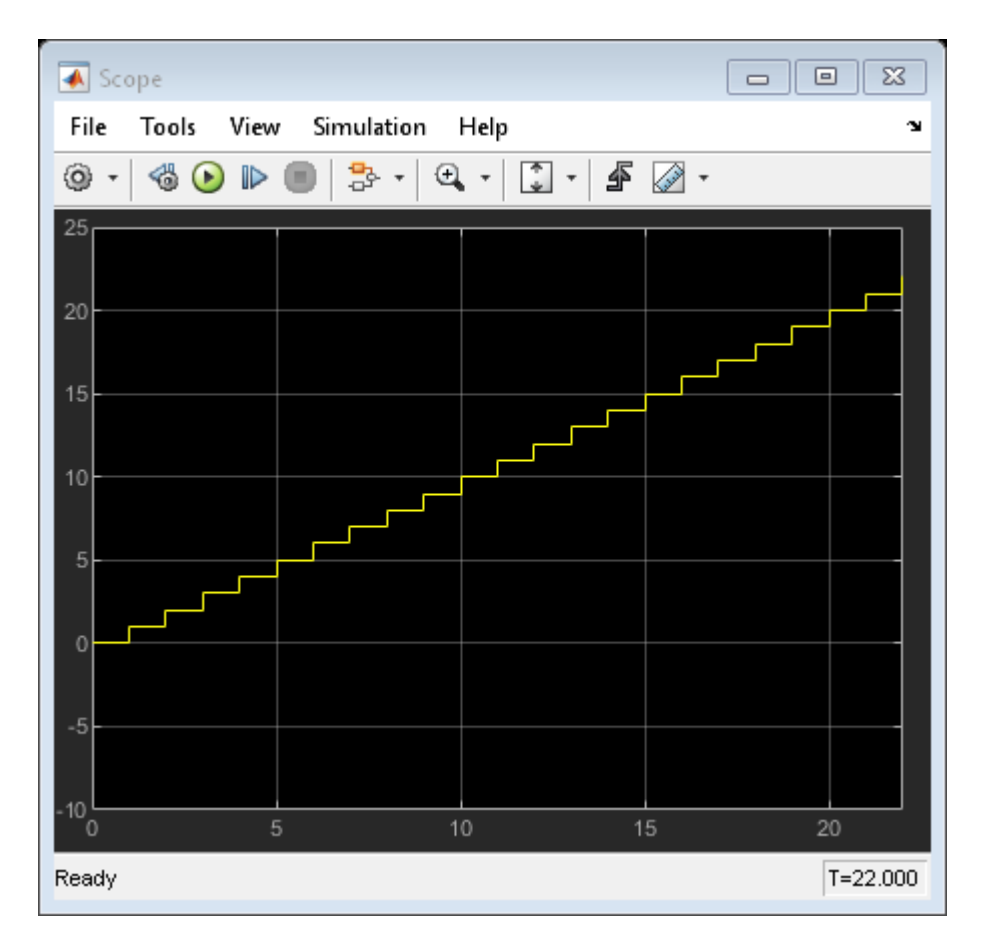

Binding is not recommended when you provide multiple trigger events to a function-call subsystem through a mux. Muxed trigger events can interfere with event binding and cause undefined behavior.

# **Simplify Stateflow Chart Using the duration Operator**

The following example focuses on the gear logic of a car as it shifts from first gear to fourth gear.

When modeling the gear changes of this system, it is important to control the oscillation that occur. The model sf\_car uses parallel state debouncer logic that controls which gear state is active. For more information about how debouncers work in Stateflow, see ["Reduce Transient Signals with Debounce Logic" on page 26-2.](#page-1023-0)

You can simplify the debouncer logic with the duration operator. You can see this simplification in the model sf\_car\_using\_duration. The duration operator evaluates a condition expression and outputs the length of time that the expression has been true. When that length of time crosses a known time threshold, the state transitions to a higher or lower gear.

By removing the parallel state logic and using the duration operator, you can control oscillations with simpler Stateflow logic.

# **Control Oscillation with Parallel State Logic**

Open the model [sf\\_car](matlab:openExample(). While shift\_logic is highlighted, select **Diagram** > **Mask** > **Look Under Mask**.

The Stateflow chart shift\_logic controls which gear the car is in, given the speed of the car and how much throttle is being applied. Within shift\_logic there are two parallel states: gear\_state and selection\_state. gear\_state contains four exclusive states for each gear. selection\_state determines whether the car is downshifting, upshifting, or remaining in its current gear.

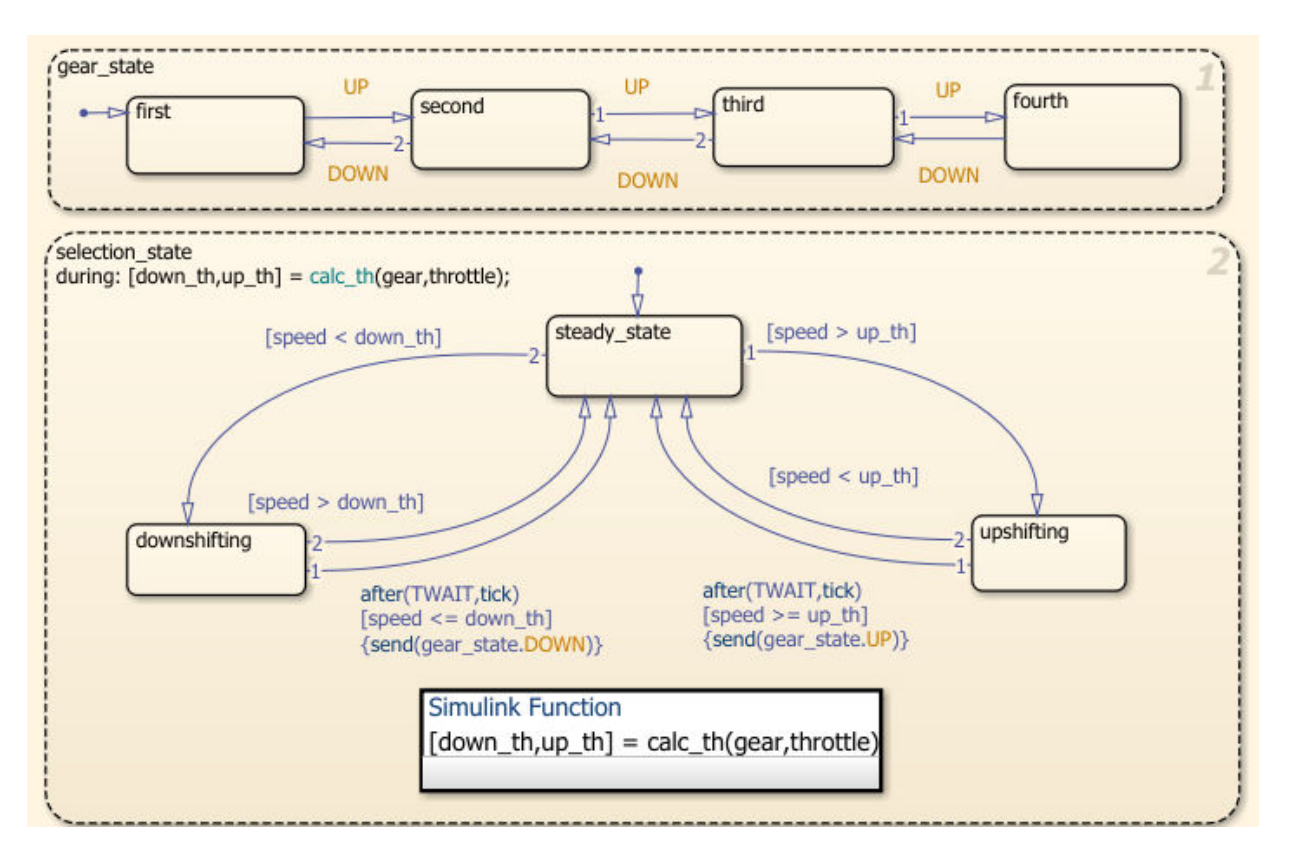

In this Stateflow chart, for the car to move from first gear to second gear, the event UP must be sent from selection state to gear state. The event is sent when the speed crosses the threshold and remains higher than the threshold for the length of time determined by TWAIT. When the event UP is sent, gear\_state transitions from first to second.

# **Control Oscillation with the duration Operator**

Open the model sf car using duration. While Gear Logic is highlighted, select **Diagram** > **Mask** > **Look Under Mask**.

Within Gear Logic there are four exclusive states for each gear. The local variables up and down guard the transitions between each state.

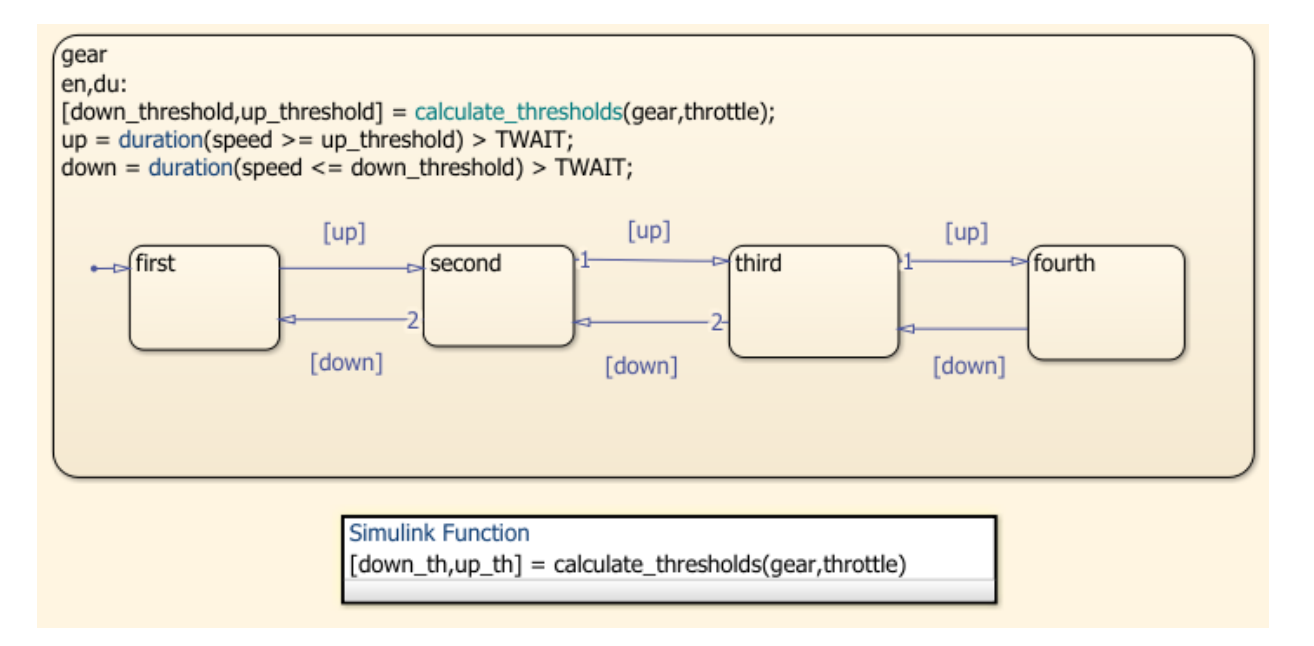

In this Stateflow chart, for the car to move from first gear to second gear, the condition up must be true. The condition up is defined as true if the length of time that the speed is greater than or equal to the threshold is greater than the length of time that is specified by TWAIT. The condition down is defined as true if the length of time that the speed is less than or equal to the threshold is greater than the length of time that is specified by TWAIT. The operator duration keeps track of the length of time that the speed has been above or below the threshold. When the up condition is met, the active state transitions from first to second.

By replacing the parallel state debouncer logic with the duration operator, you can create a simpler Stateflow chart to model the gear shifting.

# **See Also**

# **Related Examples**

- • ["Reduce Transient Signals with Debounce Logic" on page 26-2](#page-1023-0)
- • ["Control Chart Execution Using Temporal Logic" on page 12-49](#page-570-0)

# **MATLAB Syntax Support for States and Transitions**

- • ["Modify the Action Language for a Chart" on page 13-2](#page-623-0)
- • ["Action Language Auto Correction" on page 13-6](#page-627-0)
- ["Differences Between MATLAB and C as Action Language Syntax" on page 13-7](#page-628-0)
- • ["Model Event-Driven System" on page 13-10](#page-631-0)
- • ["Use C Chart to Model Event-Driven System" on page 13-29](#page-650-0)

# <span id="page-623-0"></span>**Modify the Action Language for a Chart**

#### **In this section...**

"Icons for Action Language Syntax" on page 13-2

"Change the Default Action Language" on page 13-2

["C to MATLAB Syntax Conversion" on page 13-3](#page-624-0)

["Rules for Using MATLAB as the Action Language" on page 13-4](#page-625-0)

# **Icons for Action Language Syntax**

Charts have an action language property that defines the syntax for state and transition actions. MATLAB is the default action language syntax for new Stateflow charts. These charts have a MATLAB icon in the lower-left corner.

 $\bigcirc$ 

Charts can also use C as the action language syntax. These charts have a C icon in the lower-left corner.

 $\mathbf{C}$ 

You can change the action language of a chart in the **Action Language** box of the Chart properties dialog box.

For more information, see ["Differences Between MATLAB and C as Action Language](#page-628-0) [Syntax" on page 13-7.](#page-628-0)

### **Change the Default Action Language**

To change the default action language of new charts, use these commands.

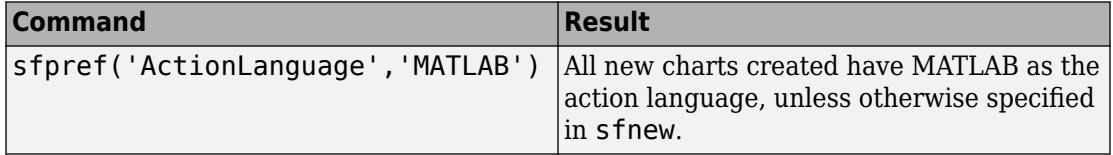

<span id="page-624-0"></span>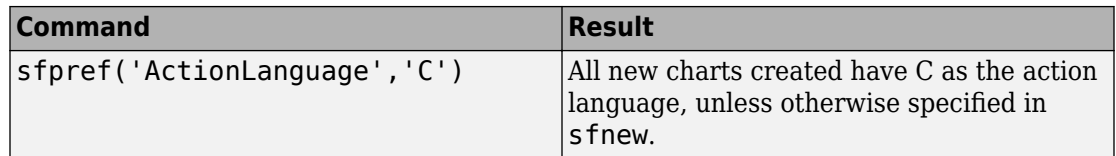

For more information, see sfnew.

# **C to MATLAB Syntax Conversion**

For nonempty charts, after you change the action language property from C to MATLAB, a notification appears at the top of the chart. The notification provides the option to convert some of the C syntax to MATLAB syntax. In the notification, click the link to have Stateflow convert syntax in the chart. C syntax constructs that are converted include:

- Zero-based indexing
- Binary and bit-wise operations
- C style comments
- Explicit casting for constant assignments

If the chart contains C constructs that cannot be converted to MATLAB, Stateflow shows a message in a dialog box. Click on the warnings link to display the warnings in the Diagnostic Viewer. Choose whether or not to continue with the conversion of supported syntax. C constructs not converted to MATLAB include:

- Explicit type casts with cast and type
- Operators such as  $\&$ ,  $*$  and :=
- Custom data
- Access to workspace variables using ml operator
- Functions not supported in code generation
- Hexadecimal and single precision notation
- Context-sensitive constants

# <span id="page-625-0"></span>**Rules for Using MATLAB as the Action Language**

#### **Use unique names for data in a chart**

Using the same name for data at different levels of the chart hierarchy causes a compiletime error.

#### **Use unique names for functions in a chart**

Using the same name for functions at different levels of the chart hierarchy causes a compile-time error.

#### **Include a type prefix for identifiers of enumerated values**

The identifier  $TrafficColors$ . Red is valid, but Red is not.

#### **Use the MATLAB format for comments**

Use % to specify comments in states and transitions for consistency with MATLAB. For example, the following comment is valid:

% This is a valid comment in the style of MATLAB

C style comments, such as  $//$  and  $/*$   $*/$ , are auto-corrected to use %.

#### **Use one-based indexing for vectors and matrices**

One-based indexing is consistent with MATLAB syntax.

#### **Use parentheses instead of brackets to index into vectors and matrices**

This statement is valid:

 $a(2,5) = 0$ ;

This statement is not valid:

 $a[2][5] = 0;$ 

#### **Do not use control flow logic in condition actions and transition actions**

If you try to use control flow logic in condition actions or transition actions, you get an error. Use of an if, switch, for, or while statement does not work.

#### **Do not use transition actions in graphical functions**

Transition labels in graphical functions do not support transition actions.

#### **Enclose transition actions with braces**

The following transition label contains a valid transition action:

E  $[x > 0] / \{x = x+1\}$ 

The following transition label:

E  $[x > 0] / x = x+1;$ 

is incorrect, but is auto-corrected to the valid syntax.

#### **Do not declare global or persistent variables in state actions**

The keywords global and persistent are not supported in state actions.

#### **To generate code from your model, use MATLAB language features supported for code generation**

Otherwise, use coder.extrinsic to call unsupported functions, which gives the functionality that you want for simulation, but not in the generated code. For a list of supported features and functions, see "MATLAB Language Features Supported for C/C++ Code Generation" (Simulink) and "Functions and Objects Supported for C/C++ Code Generation — Alphabetical List" (Simulink).

#### **Assign an initial value to local and output data**

When using MATLAB as the action language, data read without an initial value causes an error.

# <span id="page-627-0"></span>**Action Language Auto Correction**

Stateflow charts that use MATLAB as the action language will automatically correct the following syntax in the state transition diagrams.

- Adds brackets [], if missing, to statements that it recognizes as transition conditions.
- Adds braces { }, if missing, to statements that it recognizes as transition actions.
- Converts the following C syntax to MATLAB syntax:
	- Increment and decrement operations, such as  $a++$  and  $a--$ . For example,  $a++$  is changed to a=a+1.
	- Assignment operations, such as a+=expr, a–=expr, a\*=expr, and a/=expr. For example, a+=b is changed to a=a+b.
	- Evaluation operations, such as  $a! = expr$  and !a. For example,  $a! = b$  is changed to  $a \sim = b$ .
	- Inserts explicit casts for any literal constant assignment. For example, if y is defined as type single, then y=1 is changed to y=single(1).

# <span id="page-628-0"></span>**Differences Between MATLAB and C as Action Language Syntax**

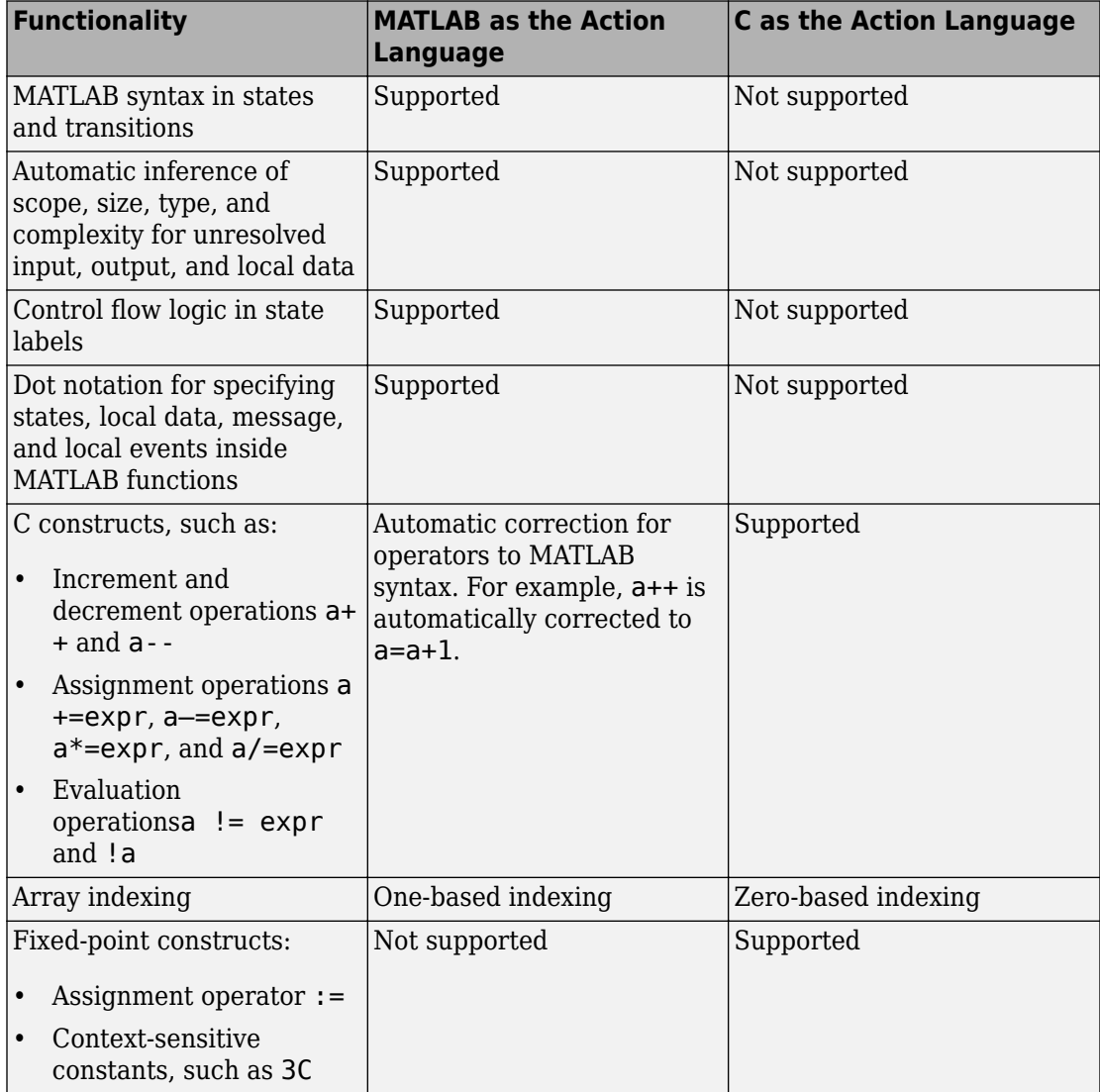

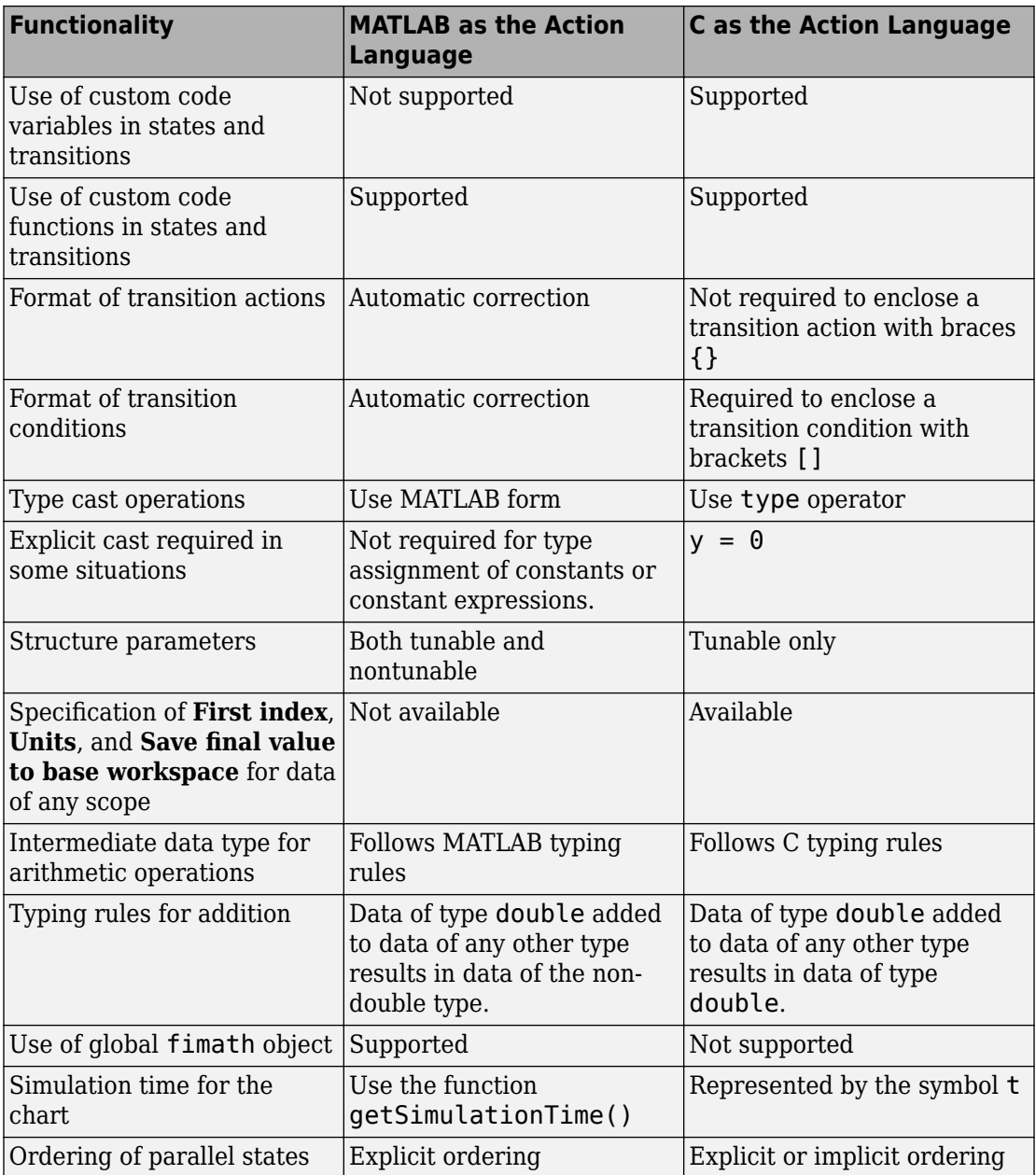

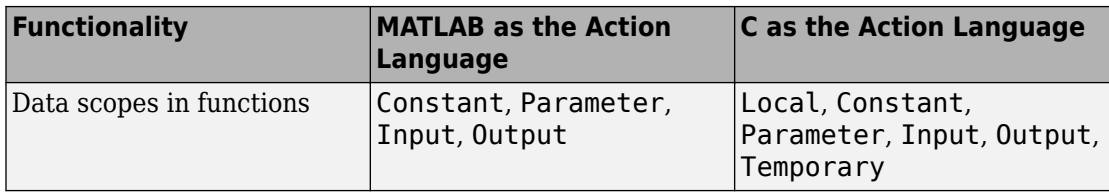

# <span id="page-631-0"></span>**Model Event-Driven System**

# **Typical Approaches to Chart Programming**

There are two general approaches to programming a chart:

- Identify the operating modes of your system.
- Identify the system interface, such as events to which your system reacts.

This tutorial uses the first approach— that is, start by identifying the operating modes of the system to program the chart.

# **Design Requirements**

This example shows how to build a Stateflow chart using MATLAB as the action language. The model represents a machine on an assembly line that feeds raw material to other parts of the line. This feeder behaves as follows:

• At system initialization, check that the three sensor values are normal.

A positive value means the sensor is working correctly. A zero means that the sensor is not working.

- If all sensor values are normal, transition from "system initialization" to "on".
- If the feeder does not leave initialization mode after 5 seconds, force the feeder into the failure state.
- After the system turns on, it starts counting the number of parts fed.
- At each time step, if any sensor reading is 2 or greater, the part has moved to the next station.
- If the alarm signal sounds, force the system into the failure state.

An alarm signal can occur when an operator opens one of the safety doors on the feeder or a downstream problem occurs on the assembly line, which causes all upstream feeders to stop.

- If the all-clear signal sounds, resume normal operation and reset the number of parts fed to zero.
- The feeder LED changes color to match the system operating mode— orange for "system initialization", green for "on", and red for "failure state".

# **Identify System Attributes**

Based on the description of feeder behavior, you can identify the key system attributes.

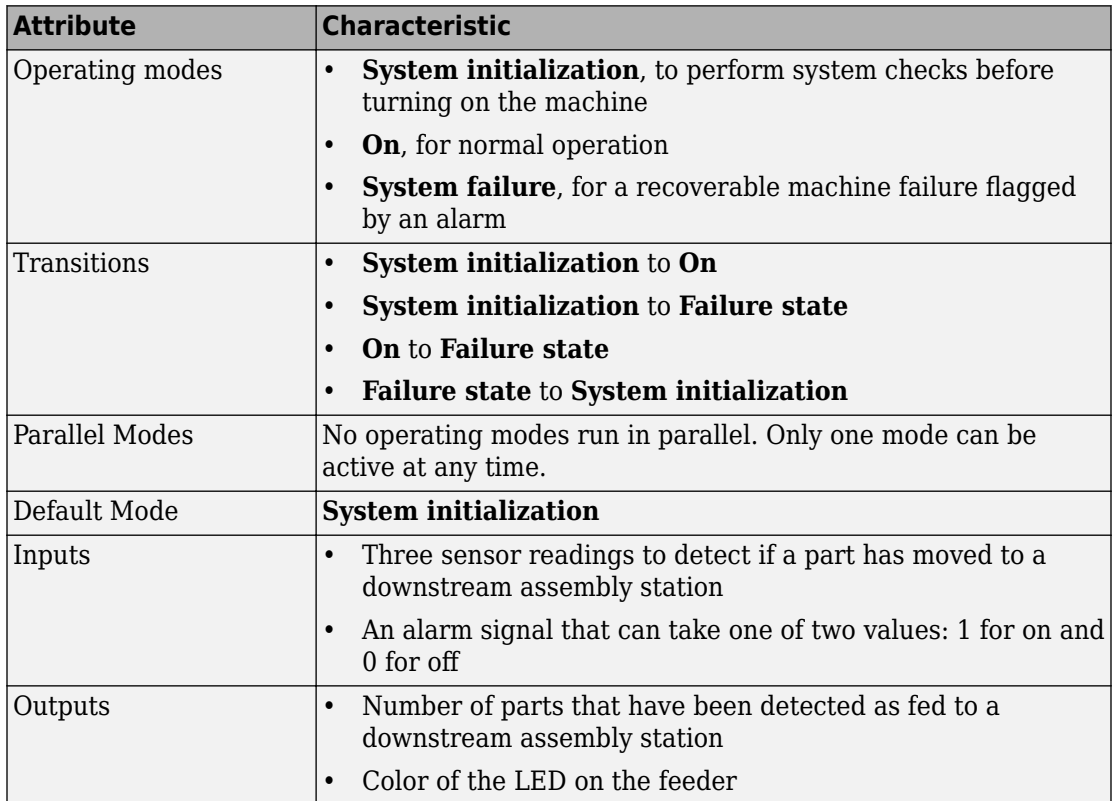

### **Build the Model Yourself or Use the Supplied Model**

In this exercise, you add a Stateflow chart to a Simulink model that contains sensor and alarm input signals to the feeder.

To implement the model yourself, follow these exercises. Otherwise, you can open [the](matlab:openExample() [completed model](matlab:openExample().

# Add a Stateflow Chart to the Feeder Model

**1** Open [the partially built model](matlab:openExample().

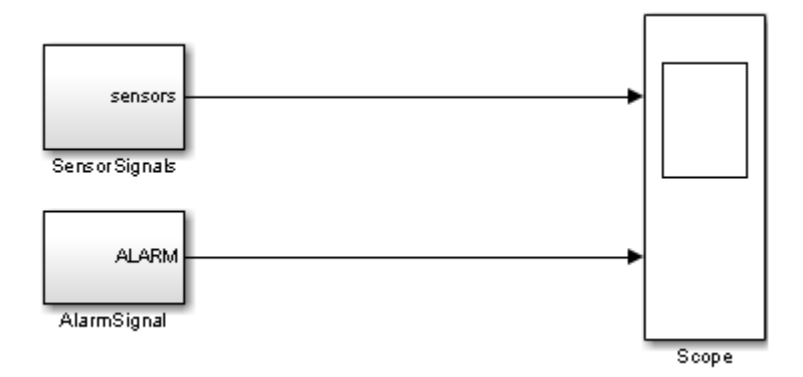

**2** Double-click the SensorSignals block to see the three sensor signals represented by pulse generator blocks.

The sensors signal indicates when the assembly part is ready to move to the next station.

**3** Double-click the AlarmSignal block to see the step blocks that represent the alarm signal.

When the ALARM signal is active, the machine turns off.

**4** Run the model to see the output of the sensor and alarm signals in the Scope block.

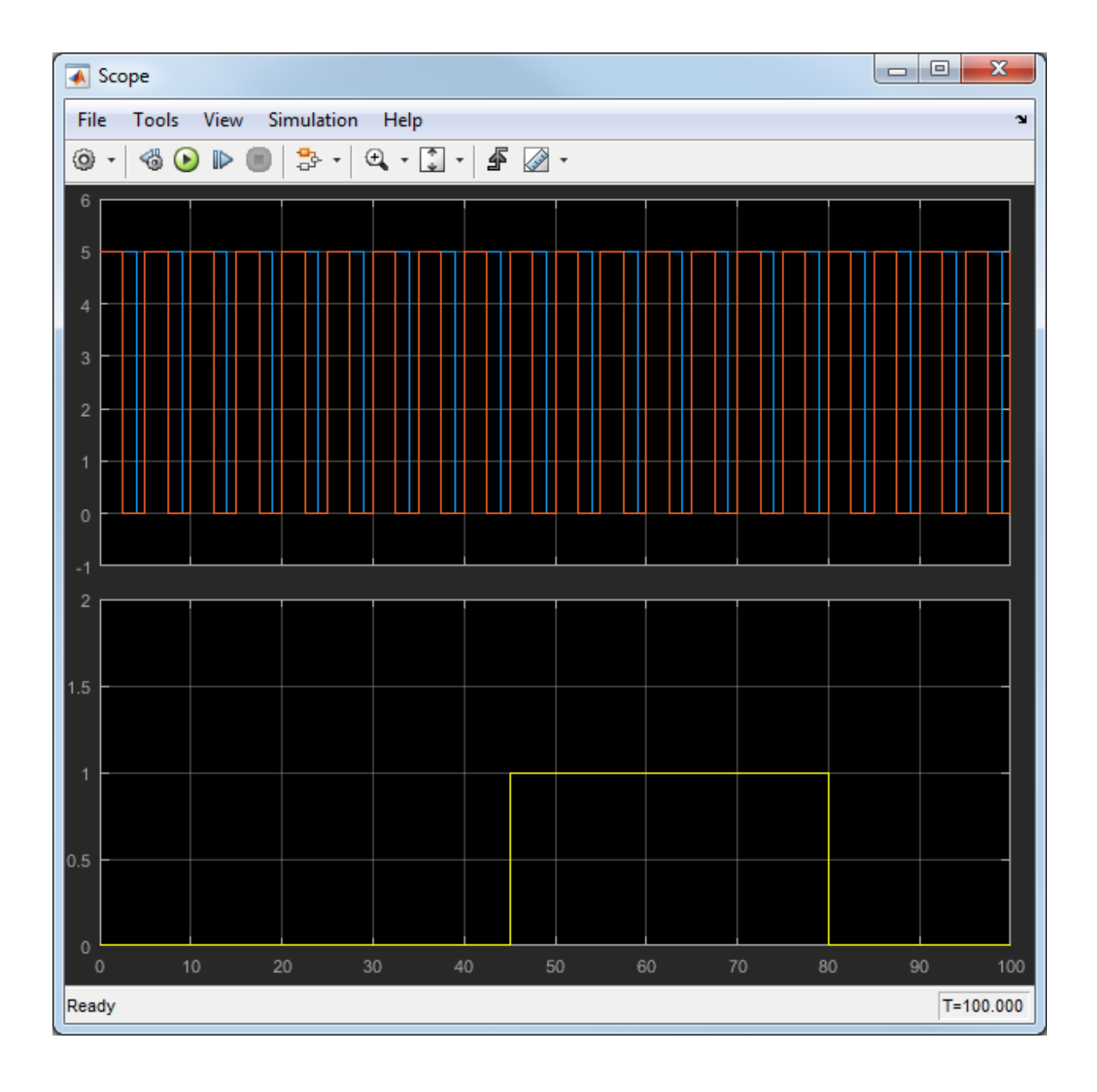

The upper axis shows the sensor signals. Only two sensor signals appear because two of the sensors have the same signal. The lower axis shows the alarm signal which turns the feeder off between the simulation time of 45 to 80 seconds.

- **5** Open the Stateflow Library by executing sflib at the MATLAB command prompt.
- **6** Select Chart and drag it into your model.

**Tip** To create a new model with an empty Stateflow chart which uses MATLAB as the action language, use the command,sfnew.

- **7** Delete the connections from the SensorSignals subsystem to the scope and from the AlarmSignal subsystem to the scope.
- **8** Rename the label Chart located under the Stateflow chart to Feeder. The model should now look like this:

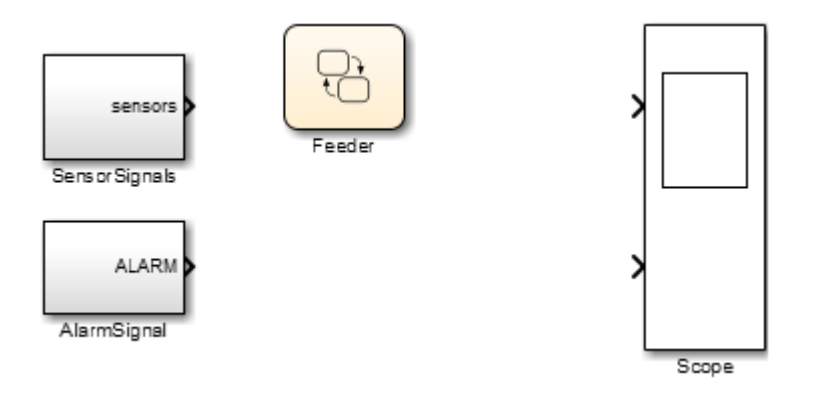

# **Add States to Represent Operating Modes**

Based on the system attributes previously described, there are three operating modes:

- System initialization
- On
- Failure state

To add states for modeling the behavior of these operating modes:

**1** Double-click the Feeder Chart to begin adding states.

**Note** The MATLAB icon in the lower left corner of the chart indicates that you are using a Stateflow chart with MATLAB syntax.

 $\bigcirc$ 

**2** Click the State Tool icon to bring a state into the chart.

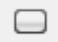

- **3** Click the upper left corner of the state and type the name, InitializeSystem.
- **4** Repeat steps 2 and 3 to add two more states named On and FailState.

#### **Implement State Actions**

#### **Decide the Type of State Action**

States perform actions at different phases of their execution cycle from the time they become active to the time they become inactive. Three basic state actions are:

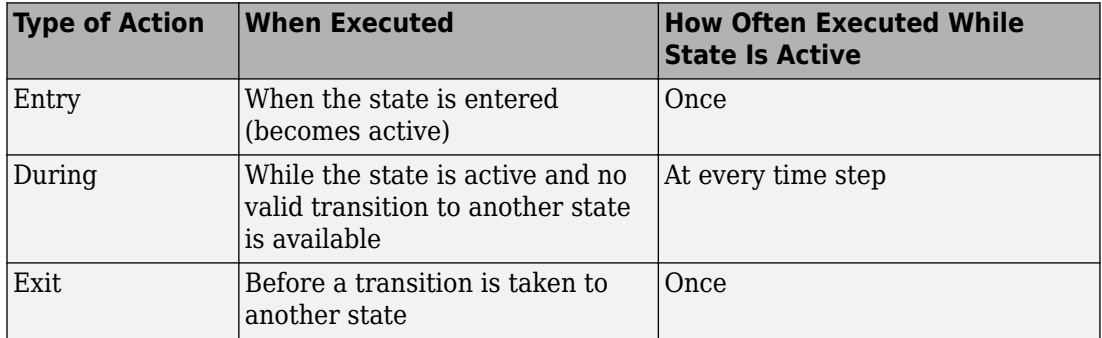

For example, you can use entry actions to initialize data, during actions to update data, and exit actions to configure data for the next transition. For more information about other types of state actions, see "Syntax for States and Transitions".)

**1** Press return after the InitializeSystem state name and add this text to define the state entry action:

entry:  $Light = ORANGE;$  An orange LED indicates entry into the InitializeSystem state.

#### **Syntax for an entry action**

The syntax for entry actions is:

entry: *one or more actions*;

**2** Add the following code after the FailState state name to define the entry action:

entry:  $Light = RED;$ 

A red LED indicates entry in the FailState.

**3** Add the following code after the On state name to define the entry action:

```
entry:
Light = GREEN;partsFed = 0;
```
A green LED indicates entry in the On state. The number of parts fed is initialized to 0 each time we enter the On state

**4** Add the following code to the On state after the entry action to check if there is a strong sensor signal and increment the parts fed to the next station:

```
during:
if(any(sensors >= 2))partsFed = partsFed + 1;end
```
The On state checks the sensor signal to determine if a part is ready to be fed to the next assembly station. If the sensor signal is strong (the number of sensors that are on is greater than or equal to 2), then the chart counts the part as having moved on to the next station.

#### **Syntax for during actions**

The syntax for during actions is:

during: *one or more actions*;

The chart should now look like this figure.

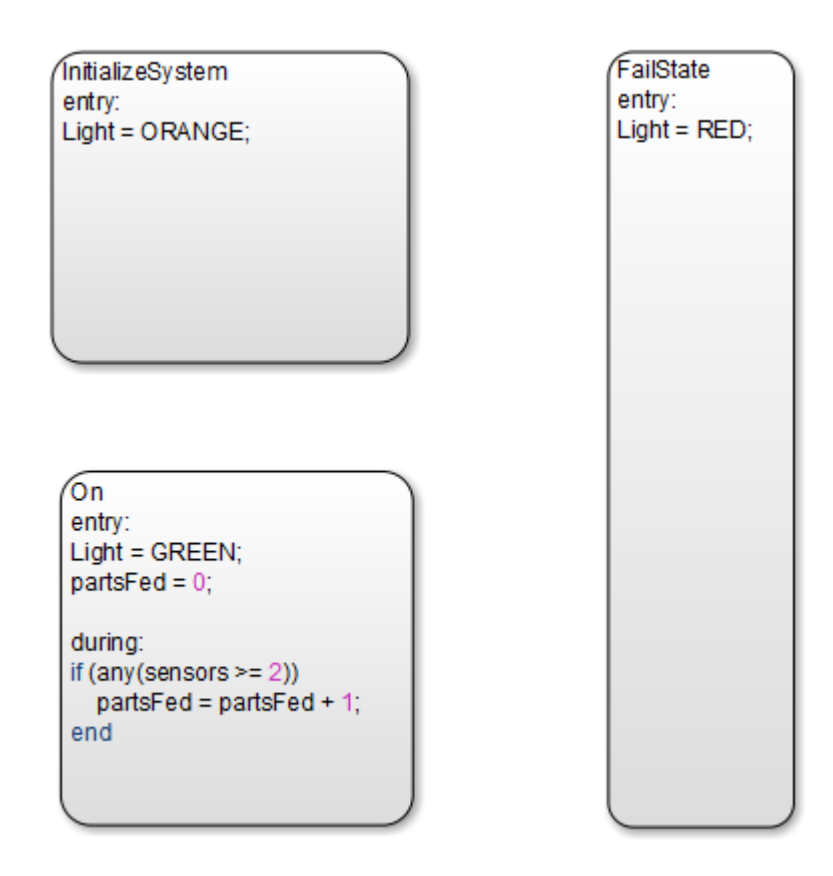

# **Specify Transition Conditions**

Transition conditions specify when to move from one operating mode to another. When the condition is true, the chart takes the transition to the next state, otherwise, the current state remains active. For more information, see ["Transitions" on page 2-18.](#page-69-0)

Based on the description of feeder behavior, specify the rules for transitions between states:

**1** Connect a default transition to the InitializeSystem state to indicate the chart entry point.

# A

["Default Transitions" on page 2-34](#page-85-0) specify where to begin the simulation.

- **2** Draw a transition from the InitializeSystem state to the On state:
	- **a** Move the mouse over the lower edge of the InitializeSystem state until the pointer shape changes to crosshairs.
	- **b** Click and drag the mouse to the upper edge of the On state. You then see a transition from the InitializeSystem state to the On state.
	- **c** Double-click the transition to add this condition:

[all(sensors>0)]

This transition condition verifies if all of the sensors have values greater than zero.

**3** Repeat these steps to create these remaining transition conditions.

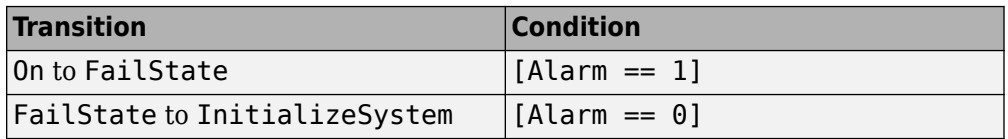

**4** Draw another transition from InitializeSystem to FailState. On this transition, type the following to create the transition event:

after(5,sec)

If the sensors have not turned on after 5 seconds, this syntax specifies a transition from InitializeSystem to FailState.

**Note** The syntax on this transition is an event rather than a transition condition. For details, refer to["Control Chart Execution Using Temporal Logic" on page 12-49](#page-570-0).

The chart now looks like this figure.

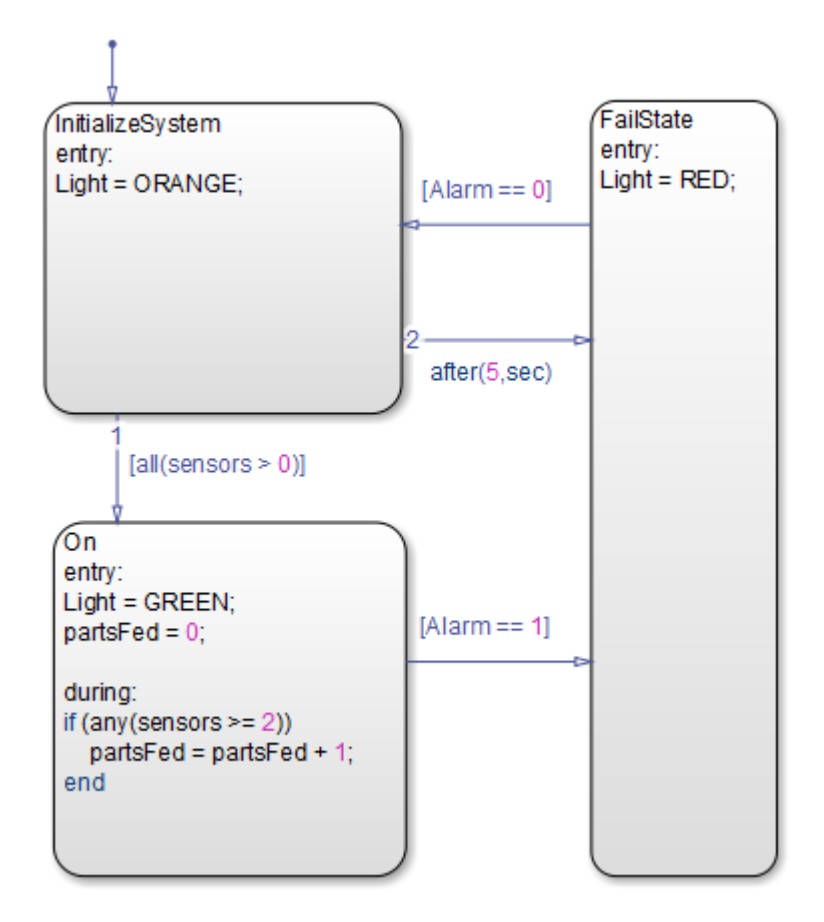

**Note** The outgoing transitions from InitializeSystem have a small label 1 and 2 to indicate the order in which transition segments are evaluated. If the numbers from the figure do not match your model, right click the transition and then change it by clicking on Execution Order. See ["Transition Evaluation Order" on page 3-65](#page-164-0) for details.

# **Define Data for Your System**

#### **Verify the Chart Data Properties**

Start the simulation of your model. Errors about unresolved symbols appear, along with the Symbol Wizard.

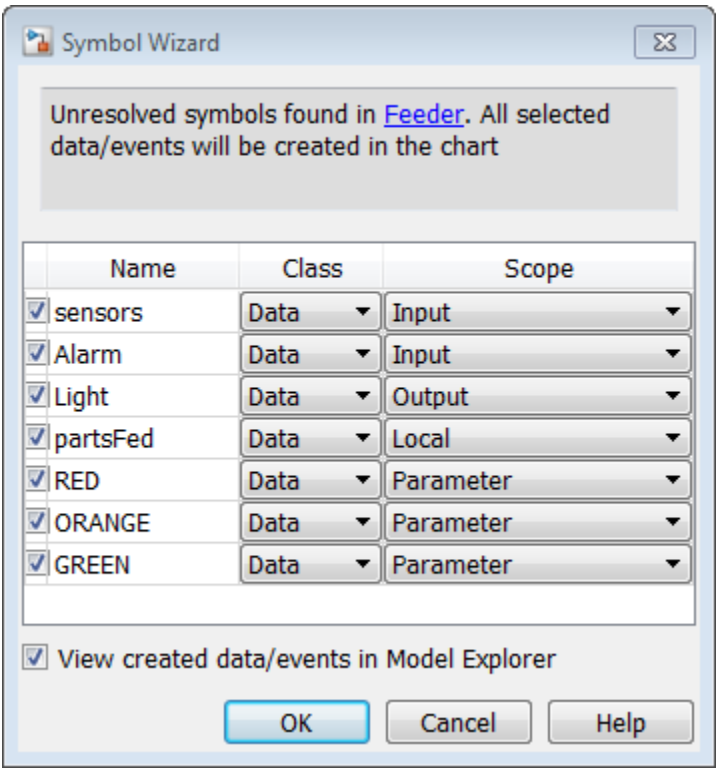

The Symbol Wizard does not automatically add any data to your chart. It identifies the unresolved data and infers the class and scope of that data using the inference rules of MATLAB expressions in Stateflow actions. In the chart:

- Data that is read from but not written to is inferred as *input* data. However, if the name of the data is in all uppercase letters, the Symbol Wizard infers the data as a *parameter*
- Data that is written to but not read from is inferred as *output* data.

• Data that is read from and written to is inferred as *local* data.

The Symbol Wizard infers the scope of the input data in your chart. However, you must fix the data scope for the partsFed Output. Follow these steps:

**1** For the **partsFed** data: in the **Data Scope** column, select **Output** from the list

The Symbol Wizard now looks like this figure.

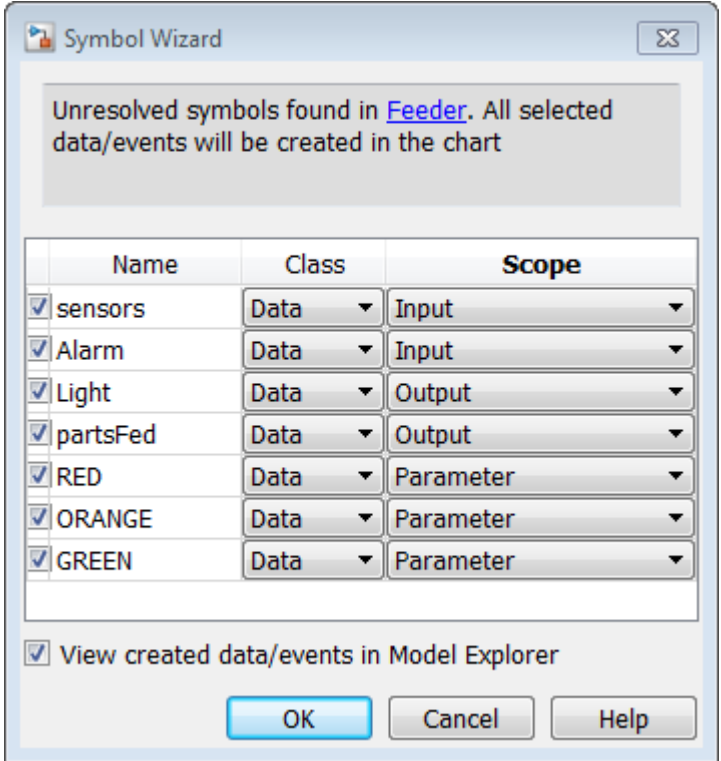

- **2** To add the data that the Symbol Wizard suggests, click **OK**.
- **3** Add initial values for the parameters. At the MATLAB command prompt, enter:

 $RED = 0;$ 

**4** Similarly, at the MATLAB command prompt, add the following initial values for the remaining parameters:

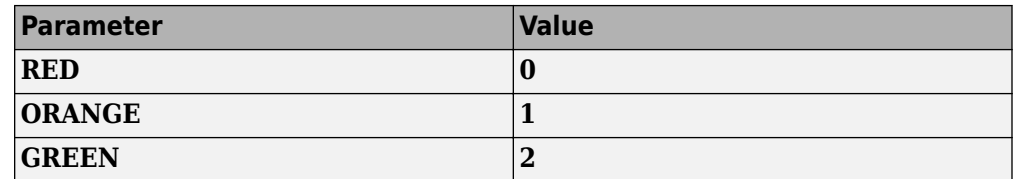

**5** Return to the model and connect the inputs and outputs to their respective ports.

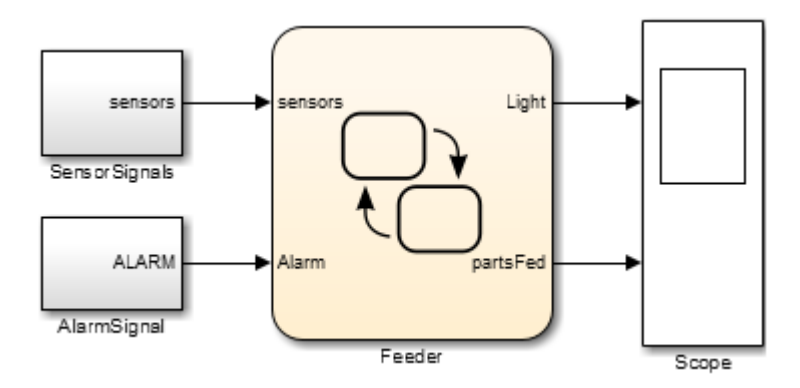

# **Verify the System Representation**

**1** Start the simulation.

Double-click the Scope block to verify that the model captures the expected feeder behavior.

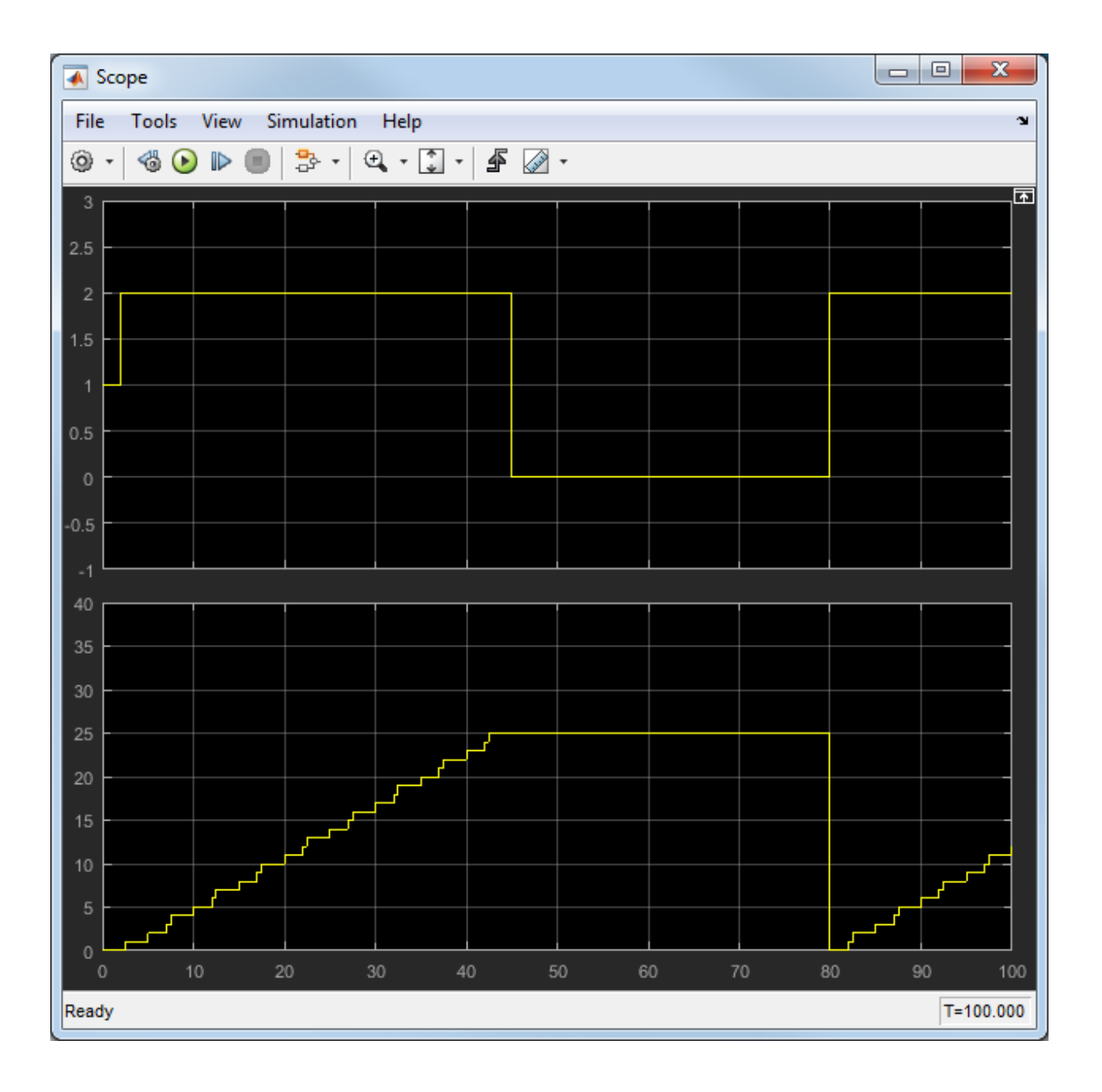

The upper axis shows the LED signal which varies between orange (1), green (2), and red (0) to indicate the current operating mode. The lower axis shows the number of parts fed to the next assembly station, which increases incrementally until the alarm signal turns the machine off and then resets.

### **Alternative Approach: Event-Based Chart**

Another approach to programming the chart is to start by identifying parts of the system interface, such as events to which your system reacts.

In the previous example, when you use input data to represent an event, the chart wakes up periodically and verifies whether the conditions on transitions are valid. In this case, if  $ALARM = 1$ , then the transition to the failure state happens at the next time step. However, creating a Stateflow chart which reacts to input events allows you to react to the alarm signal when the event is triggered.

For details on when to use an event-based chart, see ["Communicate with Simulink](#page-443-0) [Subsystems by Broadcasting Events" on page 10-2.](#page-443-0)

#### **Identify System Attributes for Event-Driven Systems**

In the event-based approach, the system attributes to consider first are the events, inputs, and outputs.

In the following table, consider the characteristics of the event-driven Feeder Model that are different from the system based on transition conditions.

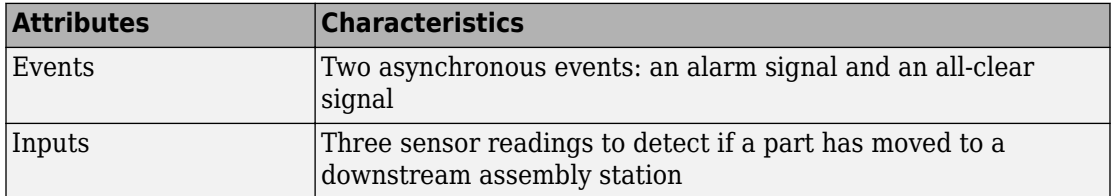

# **Feeder Chart Activated by Input Events**

[In this example](matlab:openExample(), the feeder model reacts to input events using a triggered chart.

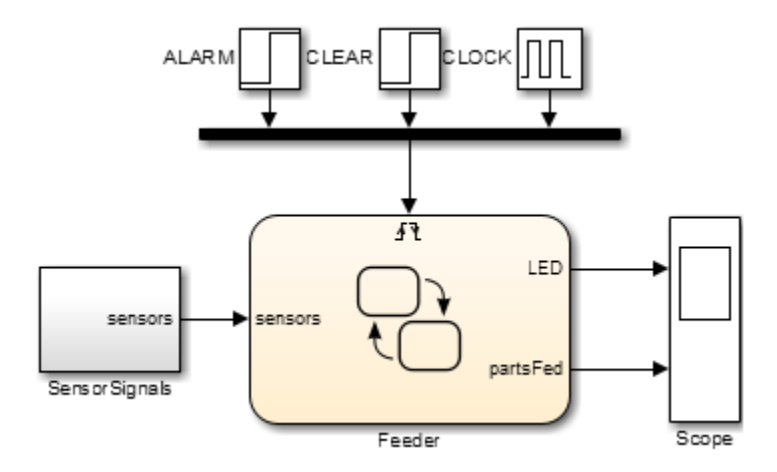

The chart now has only one input port on the left and an event triggered input on the top. For more information on how to create a Stateflow chart activated by events, see ["Activate a Stateflow Chart by Sending Input Events" on page 10-9](#page-450-0)

When the ALARM signal triggers the chart, the chart responds to the trigger in that time step. If the current state is On when the alarm is triggered, then the current state transitions to FailState.

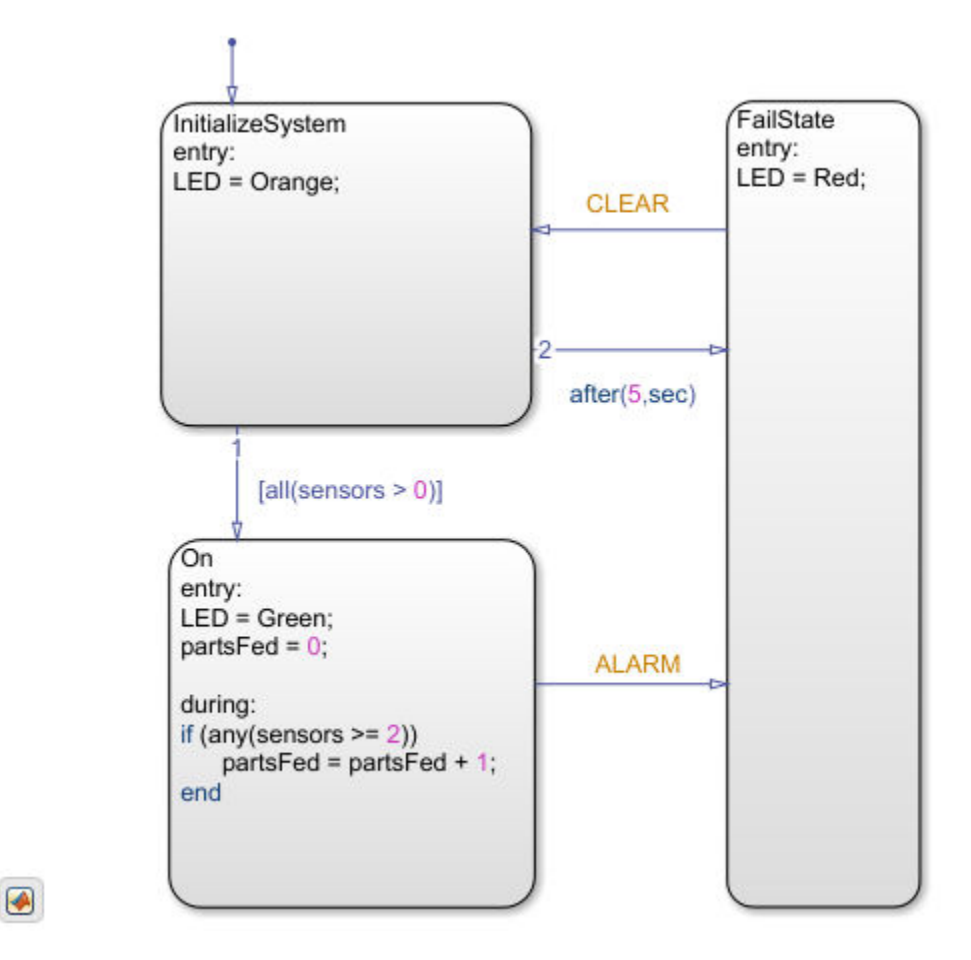

The scope output for the Event-triggered chart is in the following figure.
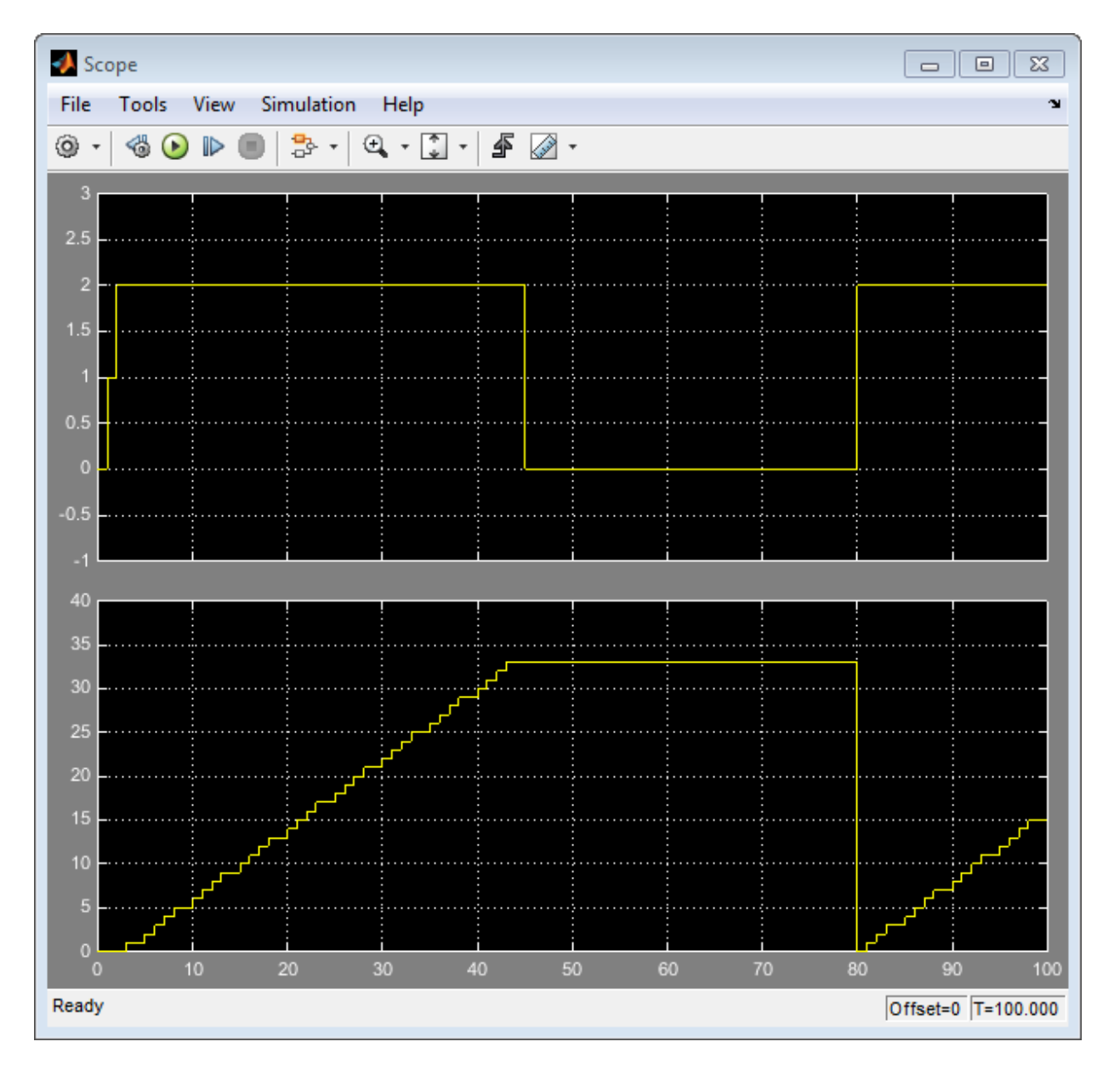

The upper axis shows the LED signal which varies between red (0), orange (1), and green (2) to indicate the current operating mode. The lower axis shows the number of parts fed

to the next assembly station, which increases incrementally until the alarm signal turns the machine off and then resets. However, the event-based simulation feeds more parts to the next assembly station due to clock and solver differences.

### **Use C Chart to Model Event-Driven System**

Before you start building a chart, you identify system attributes by answering these questions:

- **1** What are your interfaces?
	- **a** What are the event triggers to which your system reacts?
	- **b** What are the inputs to your system?
	- **c** What are the outputs from your system?
- **2** Does your system have any operating modes?
	- **a** If the answer is yes, what are the operating modes?
	- **b** Between which modes can you transition? Are there any operating modes that can run in parallel?

If your system has no operating modes, the system is *stateless*. If your system has operating modes, the system is *modal*.

After identifying your system attributes, you can follow a basic work flow for building Stateflow charts to model event-driven systems:

- **1** Define the interface to Simulink.
- **2** Define the states for modeling each mode of operation.
- **3** Define state actions and variables.
- **4** Define the transitions between states.
- **5** Decide how to trigger the chart.
- **6** Simulate the chart.
- **7** Debug the chart.

# **Tabular Expression of Modal Logic**

- • ["State Transition Tables in Stateflow" on page 14-2](#page-653-0)
- • ["State Transition Table Operations" on page 14-10](#page-661-0)
- • ["View State Reactions with State Transition Matrix" on page 14-13](#page-664-0)
- • ["Highlight Flow of Logic" on page 14-16](#page-667-0)
- • ["State Transition Table Diagnostics" on page 14-19](#page-670-0)
- • ["Model Bang-Bang Controller with State Transition Table" on page 14-20](#page-671-0)
- • ["Debug Run-Time Errors in a State Transition Table" on page 14-35](#page-686-0)

# <span id="page-653-0"></span>**State Transition Tables in Stateflow**

#### **In this section...**

["Rules for Using State Transition Tables" on page 14-4](#page-655-0) ["Differences Between State Transition Tables and Charts" on page 14-5](#page-656-0) ["Anatomy of a State Transition Table" on page 14-5](#page-656-0) ["Create State Transition Table and Specify Properties" on page 14-7](#page-658-0) ["Generate Diagrams from State Transition Tables" on page 14-8](#page-659-0)

A state transition table is an alternative way of expressing sequential modal logic. Instead of drawing states and transitions graphically in a Stateflow chart, use state transition tables to express the modal logic in tabular format.

Benefits of using state transition tables include:

- Ease of modeling train-like state machines, where the modal logic involves transitions from one state to its neighbor
- Concise, compact format for a state machine
- Reduced maintenance of graphical objects

When you add or remove states from a chart, you have to rearrange states, transitions, and junctions. When you add or remove states from a state transition table, you do not have to rearrange any graphical objects.

State transition tables support using MATLAB and C as the action language. For more information about the differences between these action languages, see ["Differences](#page-628-0) [Between MATLAB and C as Action Language Syntax" on page 13-7.](#page-628-0)

The following state transition table contains the modal logic for maintaining the temperature of a boiler between two set points:

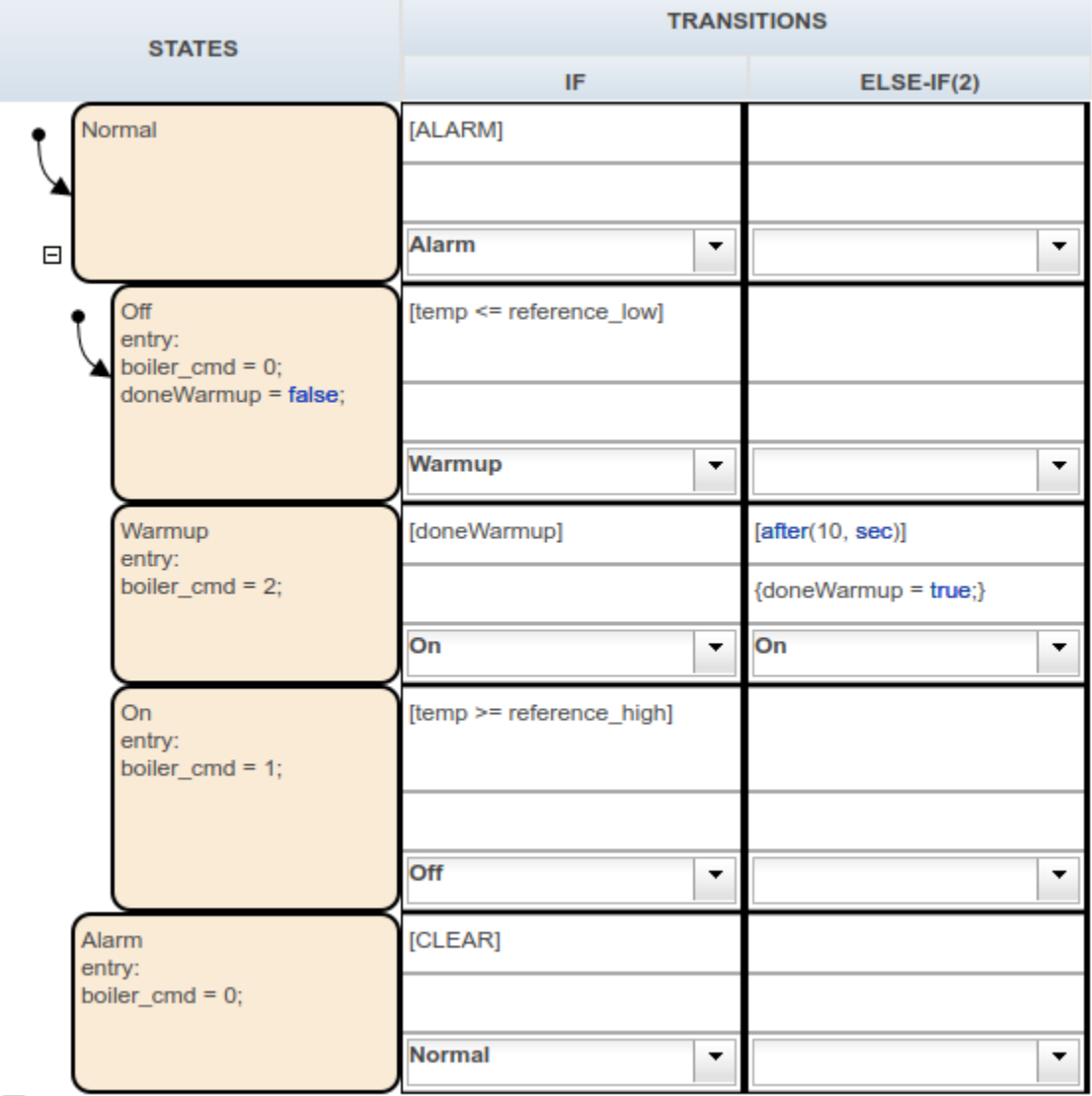

 $\blacklozenge$ 

This Stateflow chart represents the same modal logic:

<span id="page-655-0"></span>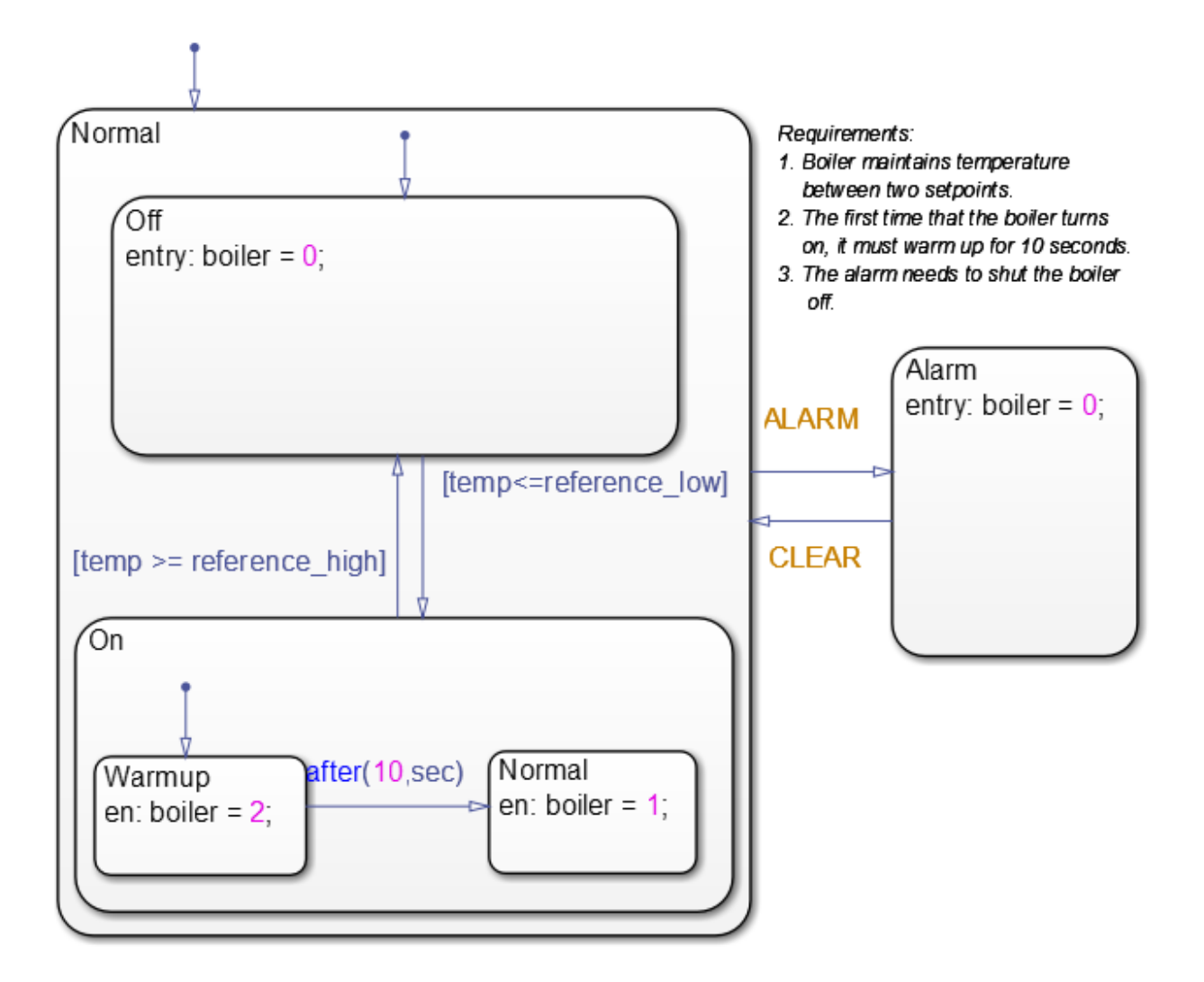

### **Rules for Using State Transition Tables**

- If you specify an action in a transition cell, it must be a condition action.
- State transition tables must have at least one state row and one transition column.

#### <span id="page-656-0"></span>**Differences Between State Transition Tables and Charts**

State transition tables support a subset of the most commonly used elements in Stateflow charts. Elements that state transition tables do not support include:

- Supertransitions
- Parallel (AND) decomposition
- Local events
- Flow charts
- Use of chart-level functions (graphical, truth table, MATLAB, and Simulink)

#### **Anatomy of a State Transition Table**

A state transition table contains the following components:

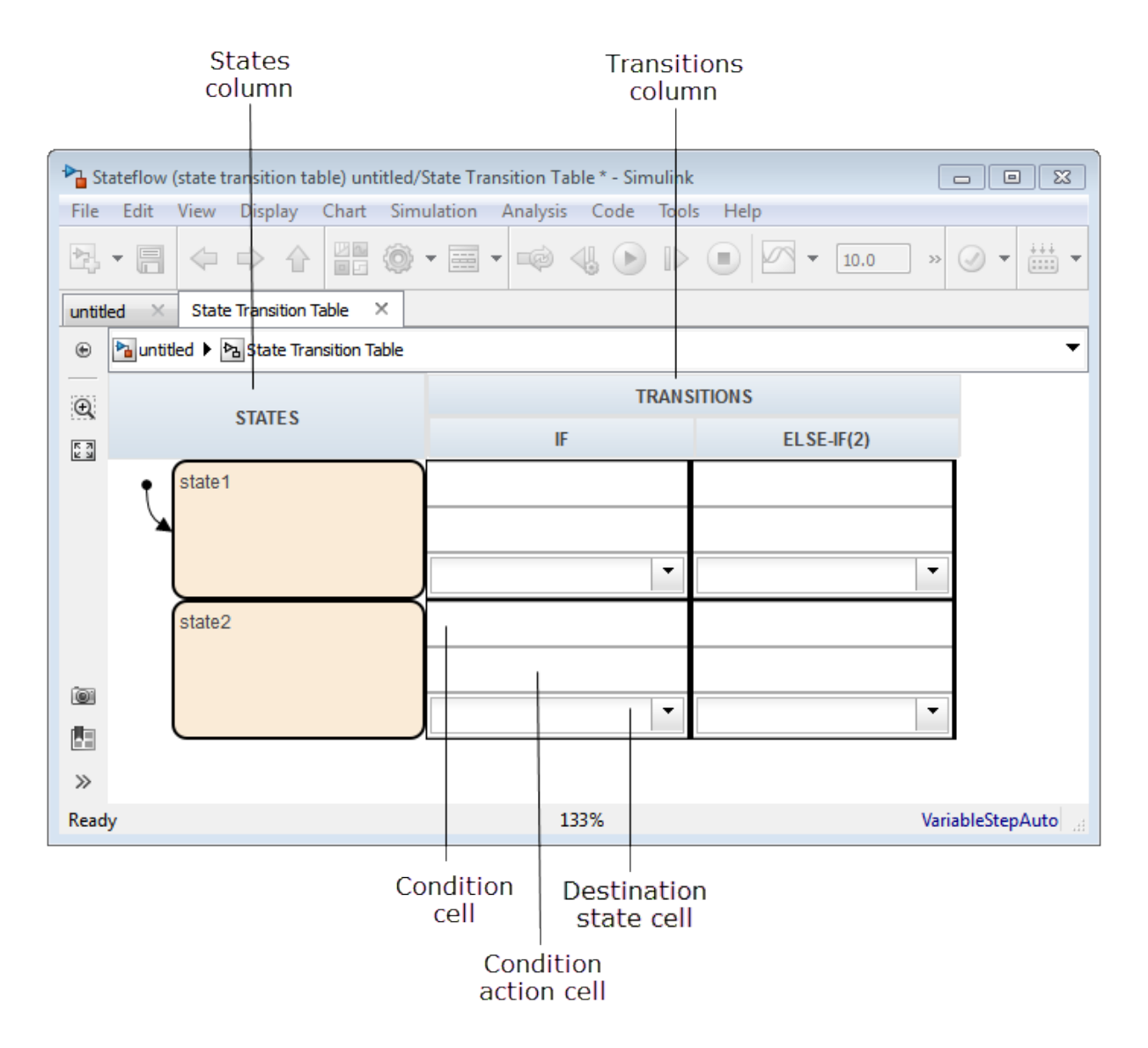

Each transition column contains the following state-to-state transition information:

- Condition
- Condition action

<span id="page-658-0"></span>• Destination state

#### **Create State Transition Table and Specify Properties**

- "How to Create a New State Transition Table" on page 14-7
- "Properties for State Transition Tables" on page 14-7

#### **How to Create a New State Transition Table**

At the MATLAB command prompt, enter:

sfnew('-STT')

From the Simulink Library Browser:

- **1** Select the Stateflow library.
- **2** Drag a state transition table into your model.

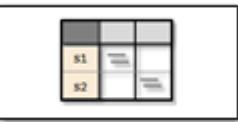

#### **Properties for State Transition Tables**

To access properties, in the Stateflow editor, select **Chart** > **Properties**.

<span id="page-659-0"></span>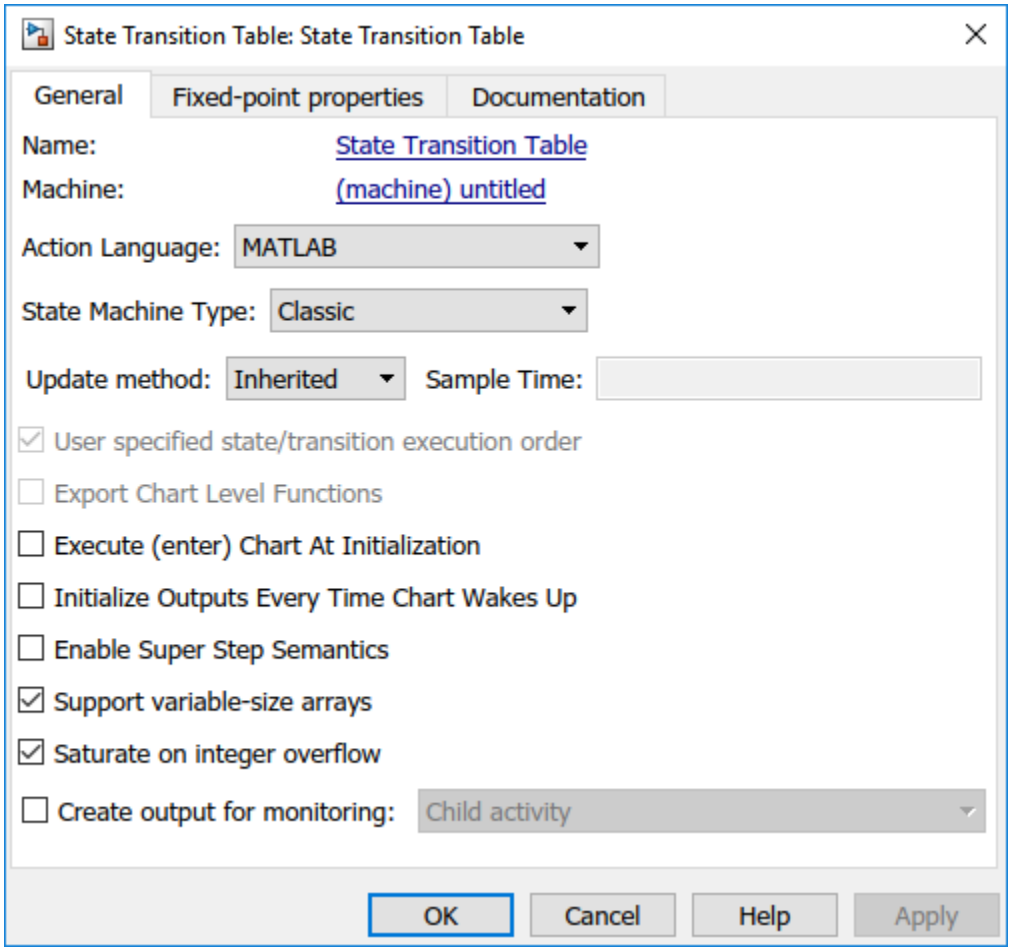

These properties are the same as for MATLAB charts. For a description of each property, see ["Specify Chart Properties" on page 24-3](#page-966-0).

#### **Generate Diagrams from State Transition Tables**

Stateflow software automatically generates a read-only state transition diagram from the state transition table you create. As you enter changes to a state transition table, Stateflow incrementally updates the diagram as well. To see the most up-to-date version of the underlying diagram, select **Chart** > **View auto-generated diagram**.

### **See Also**

#### **More About**

- • ["State Transition Table Operations" on page 14-10](#page-661-0)
- • ["Debug Run-Time Errors in a State Transition Table" on page 14-35](#page-686-0)

# <span id="page-661-0"></span>**State Transition Table Operations**

#### **Insert Rows and Columns**

To insert a row:

- **1** Select an existing state.
- **2** Select **Chart** > **Insert Row** > and choose one of these options:

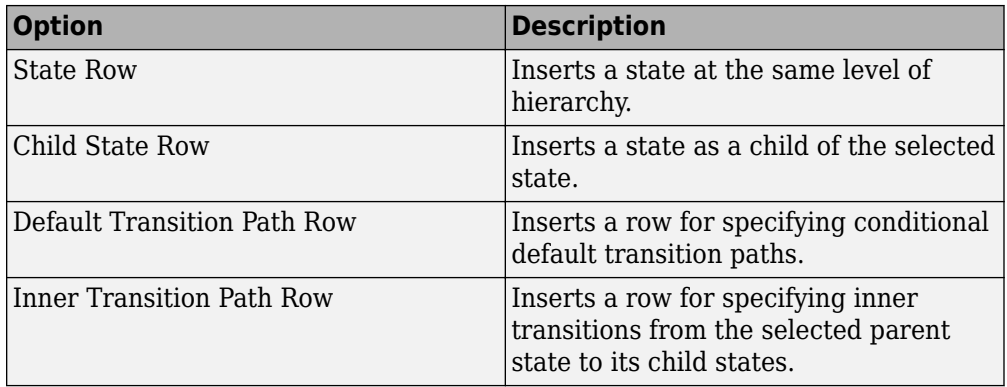

To insert a column:

**1** Select **Chart** > **Append Transition Column**. A new else-if column appears to the right of the last column.

#### **Move Rows and Cells**

To move a row, click the state cell and drag the row to a new location. As you drag the row, you see a visual indicator of where in the hierarchy the state will appear in its new position.

To move a transition cell, click anywhere in the cell and drag the condition, action, and destination cells as a unit to a new location. The transition cell you displace moves one cell to the right. If column does not exist, Stateflow creates one. The state transition table prevents you from moving cells to an invalid destination and alerts you to the problem.

### **Copy Rows and Transition Cells**

To copy a row:

- **1** Right-click the state in the row you want to copy and select **Copy**.
- **2** Right-click the state in the destination row and select **Paste**.

The row appears above the destination row.

To copy a transition cell:

- **1** Right-click a cell and select **Copy**.
- **2** Right-click a destination cell of the same type and select **Paste**.

The new content overwrites the existing content at the destination. The state transition table prevents you from copying content to an invalid destination.

#### **Set Default State**

Right-click the state and select **Set to default**.

#### **Add History Junction**

You can add history junctions to states that have children. Right-click the state and select **Add history junction**.

#### **Print State Transition Tables**

To print a copy of the state transition table, select **File** > **Print** > **Print** or press **Ctrl+P (Command+P)**.

#### **Select and Clear Table Elements**

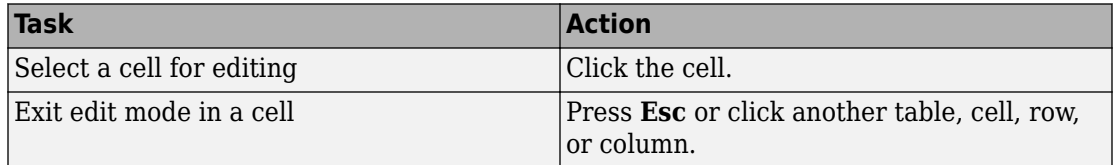

#### **Undo and Redo Edit Operations**

To undo the effects of the previous operation, select **Edit** + **Undo** or press **Ctrl+Z (Command+Z)**.

To redo the effects of the previous operation, select **Edit** + **Redo** or press **Ctrl+Y (Command+Y)**.

You can undo and redo up to 10 operations.

#### **Zoom**

To zoom in and out of your State Transition Table, select **View** > **Zoom**. You can add new rows to your State Transition Table at the zoom level that is consistent with your chart. When you save your model, the zoom level is saved.

# **See Also**

#### **More About**

- • ["State Transition Tables in Stateflow" on page 14-2](#page-653-0)
- • ["Debug Run-Time Errors in a State Transition Table" on page 14-35](#page-686-0)
- • ["View State Reactions with State Transition Matrix" on page 14-13](#page-664-0)

### <span id="page-664-0"></span>**View State Reactions with State Transition Matrix**

#### **State Transition Matrix**

The state transition matrix is an alternative view of a state transition table. In the state transition matrix, you can easily see how the model reacts to each condition and event from the state transition table.

Each row represents a state in the state transition table. Each column represents a condition or event. To see the reaction of a state to each event or condition, scan across the cells in a state row. To see how all states respond to an event or condition, scan down the cells of a column.

#### **Create a State Transition Matrix**

- **1** Open [the model](matlab:openExample() that you build in ["Model Bang-Bang Controller with State Transition](#page-671-0) [Table" on page 14-20](#page-671-0).
- **2** Select **Chart** > **View State Transition Matrix**.

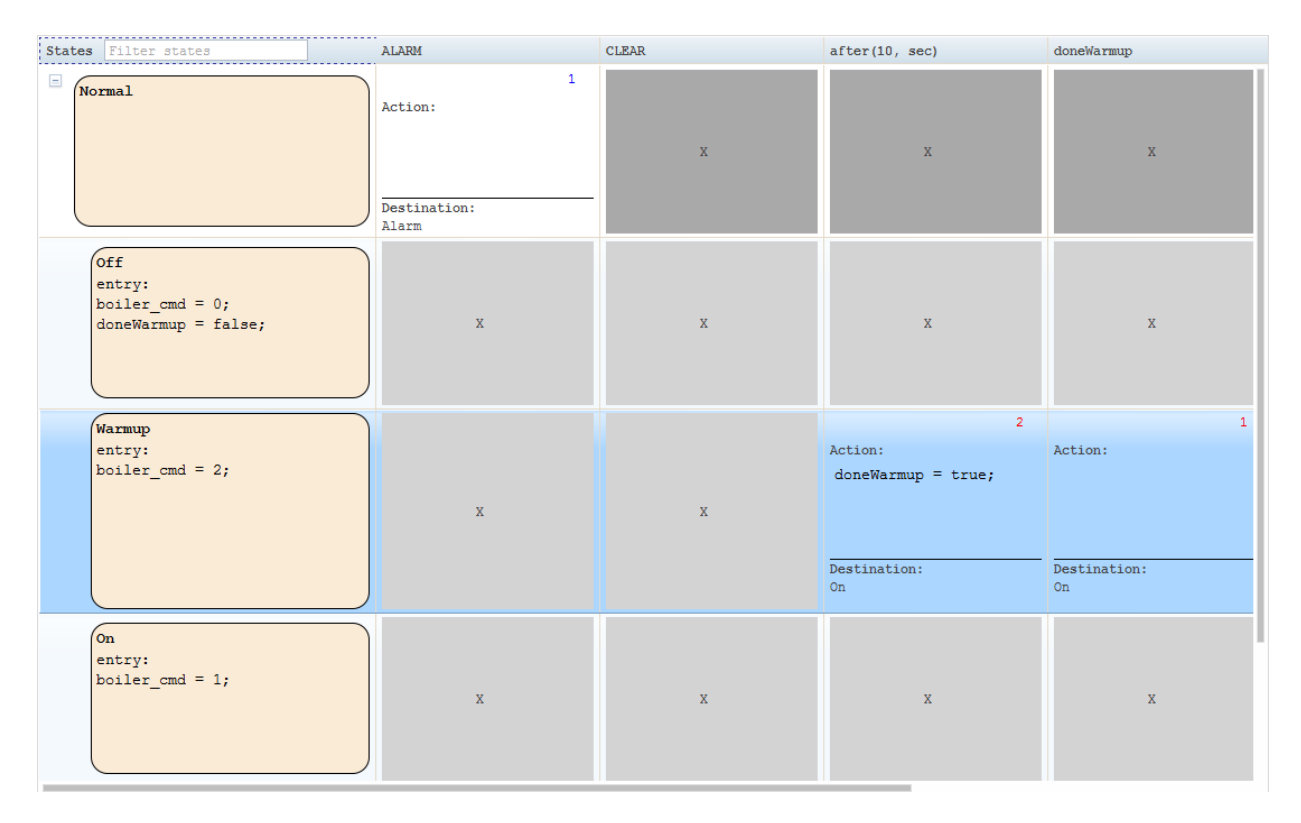

The order of the state rows is the same as the state transition table. The order of the columns is based on the number of states that respond to the condition or event. The leftmost column is the condition or event that impacts the highest number of state cells. The rightmost column is the condition or event that impacts the fewest number of states.

The background color of the condition cell is light gray for states that do not react to the condition in the corresponding column. When a state has no further conditions to the right of the condition cell to follow, the condition cell is dark gray.

The execution order appears in the upper-right corner of each transition cell. The execution order is red if it is out of order relative to the event columns. For example, in the state Warmup, the doneWarmup condition is tested before after(10, sec). Because the after(10, sec) column is before the doneWarmup column, the execution order for each corresponding cell is shown in red.

If you change the state transition table, you must regenerate the state transition matrix.

#### **Filter by State Name**

To see a subset of state rows, you can filter rows based on state names. In the upper left corner of the state transition matrix, enter a state name in the States search box. Stateflow provides valid state name options as you type.

If you have too many events and conditions to view at once, you can scroll through the window horizontally. When you scroll to the right, you continue to see the state names as an overlay on each row.

### **Traceability to State Transition Table**

In the state transition matrix cells, the state names, actions, conditions, and destinations are hyperlinks. To see the corresponding state, action, condition, or destination highlighted in the state transition table, click one of these hyperlinks. To remove the highlighting on the state transition table, select **Display** > **Remove Highlighting**.

For more information about traceability and generated C/C++ code, see "Trace Stateflow Elements in Generated Code" (Embedded Coder). For more information about traceability and generated HDL code, see "Navigate Between Simulink Model and HDL Code by Using Traceability" (HDL Coder).

# **See Also**

#### **Related Examples**

- • ["Create State Transition Table and Specify Properties" on page 14-7](#page-658-0)
- • ["Model Bang-Bang Controller with State Transition Table" on page 14-20](#page-671-0)

#### **More About**

• ["State Transition Tables in Stateflow" on page 14-2](#page-653-0)

# <span id="page-667-0"></span>**Highlight Flow of Logic**

To visualize a flow of logic, you can highlight one transition cell per row in your state transition table. Highlighting can be used to show the primary flow of logic from one state to another or the flow that represents an error condition.

The highlighting persists across MATLAB sessions and appears in the autogenerated state transition diagram and the state transition table.

To highlight transition cells:

**1** In the transition table editor, right-click the transition cell and select **Mark as primary transition**.

The transition cell appears with a red border.

**2** To complete the flow, highlight additional cells, one per row.

For example:

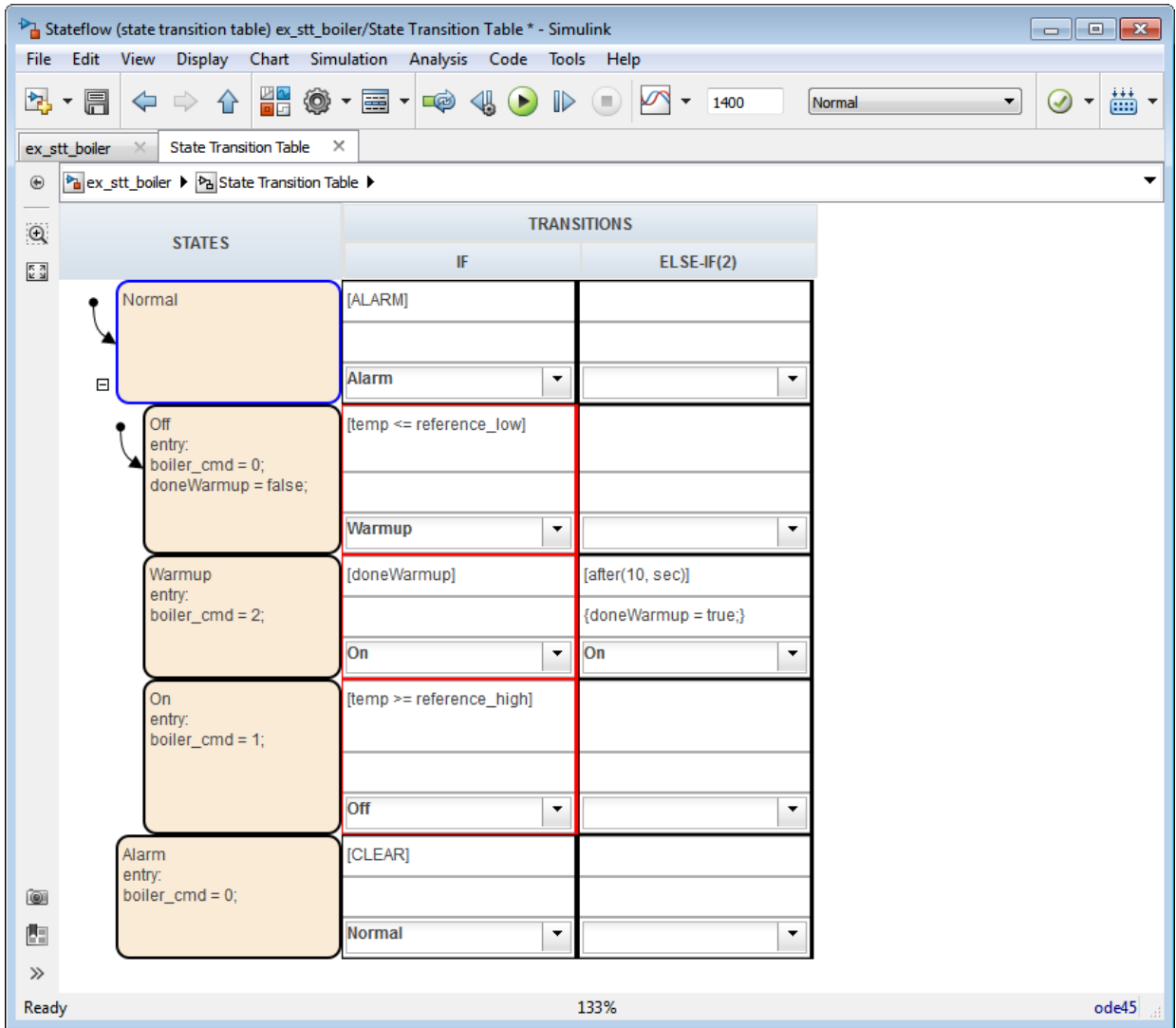

**3** To view the flow in the autogenerated state diagram, select **Chart** > **View autogenerated diagram**.

The transitions that represent the flow appear highlighted in the diagram.

### **See Also**

### **More About**

- • ["State Transition Tables in Stateflow" on page 14-2](#page-653-0)
- • ["Create State Transition Table and Specify Properties" on page 14-7](#page-658-0)
- • ["Model Bang-Bang Controller with State Transition Table" on page 14-20](#page-671-0)

### <span id="page-670-0"></span>**State Transition Table Diagnostics**

You can run diagnostic checks on a state transition table. From the Stateflow editor, select **Chart** > **Run Diagnostics**.

The diagnostics tool statically parses the table to find errors such as:

- States with no incoming transitions
- Transition cells with conditions or actions, but no destination
- Action text in a condition cell
- States that are unreachable from the default transition
- Default transition row without unconditional transition
- Inner transition row execution order mismatches. The inner transition row for a state must specify destination states from left to right in the same order as the corresponding states appear in the table, from top to bottom.

Each error is reported with a hyperlink to the corresponding object causing the error. These checks are also performed during simulation.

The following example shows how to use the diagnostic tool for state transition tables.

### **See Also**

#### **More About**

- • ["State Transition Tables in Stateflow" on page 14-2](#page-653-0)
- • ["Create State Transition Table and Specify Properties" on page 14-7](#page-658-0)
- • ["Model Bang-Bang Controller with State Transition Table" on page 14-20](#page-671-0)

# <span id="page-671-0"></span>**Model Bang-Bang Controller with State Transition Table**

#### **Why Use State Transition Tables?**

A state transition table is an alternative way of expressing modal logic. Instead of drawing states and transitions graphically in a Stateflow chart, you express the modal logic in tabular format.

Benefits of using state transition tables include:

- Ease of modeling train-like state machines, where the modal logic involves transitions from one state to its neighbor
- Concise, compact format for a state machine
- Reduced maintenance of graphical objects

When you add or remove states from a chart, you have to rearrange states, transitions, and junctions. When you add or remove states from a state transition table, you do not have to rearrange any graphical objects.

#### **Design Requirements**

This example shows how to model a bang-bang controller for temperature regulation of a boiler, using a state transition table. The controller must turn the boiler on and off to meet the following design requirements:

- High temperature cannot exceed 25 degrees Celsius.
- Low temperature cannot fall below 23 degrees Celsius.
- Steady-state operation requires a warm-up period of 10 seconds.
- When the alarm signal sounds, the boiler must shut down immediately.
- When the all-clear signal sounds, the boiler can turn on again.

#### **Identify System Attributes**

You can identify the operating modes and data requirements for the bang-bang controller based on its design requirements.

#### <span id="page-672-0"></span>**Operating Modes**

The high-level operating modes for the boiler are:

- Normal operation, when no alarm signal sounds.
- Alarm state, during an alarm signal.

During normal operation, the boiler can be in one of three states:

- Off, when the temperature is above 25 degrees Celsius.
- Warm-up, during the first 10 seconds of being on.
- On, steady-state after 10 seconds of warm-up, when the temperature is below 23 degrees Celsius.

#### **Data Requirements**

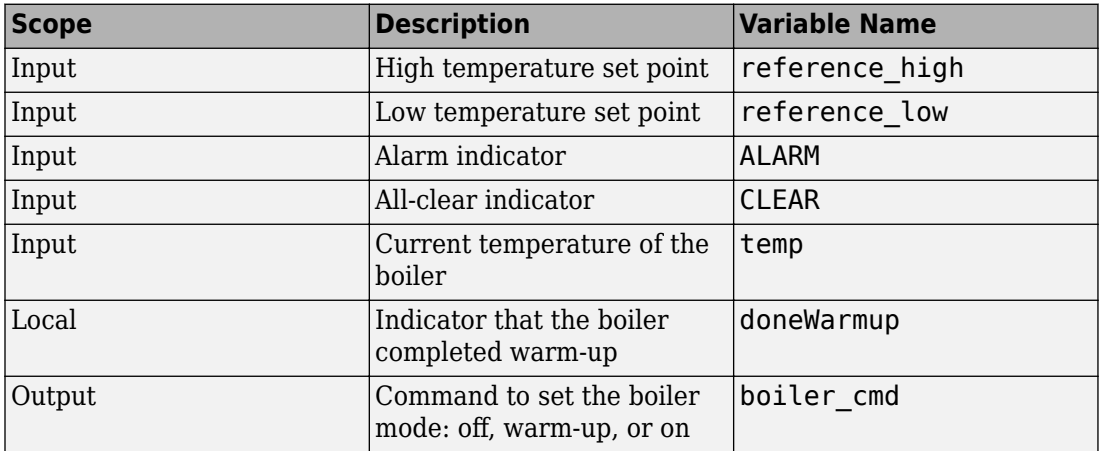

The bang-bang controller requires the following data.

#### **Build the Controller or Use the Supplied Model**

To build the bang-bang controller model yourself using a state transition table, follow these exercises. Otherwise, you can open [the completed model.](matlab:openExample()

#### **Create a New State Transition Table**

To represent the bang-bang controller, use a state transition table. Compared to a graphical state transition diagram, the state transition table is a compact way to represent modal logic that involves transitions between neighboring states. For this example, use MATLAB as your action language.

**1** Open [the partially built boiler plant model.](matlab:openExample()

This model contains all required Simulink blocks, except for the bang-bang controller.

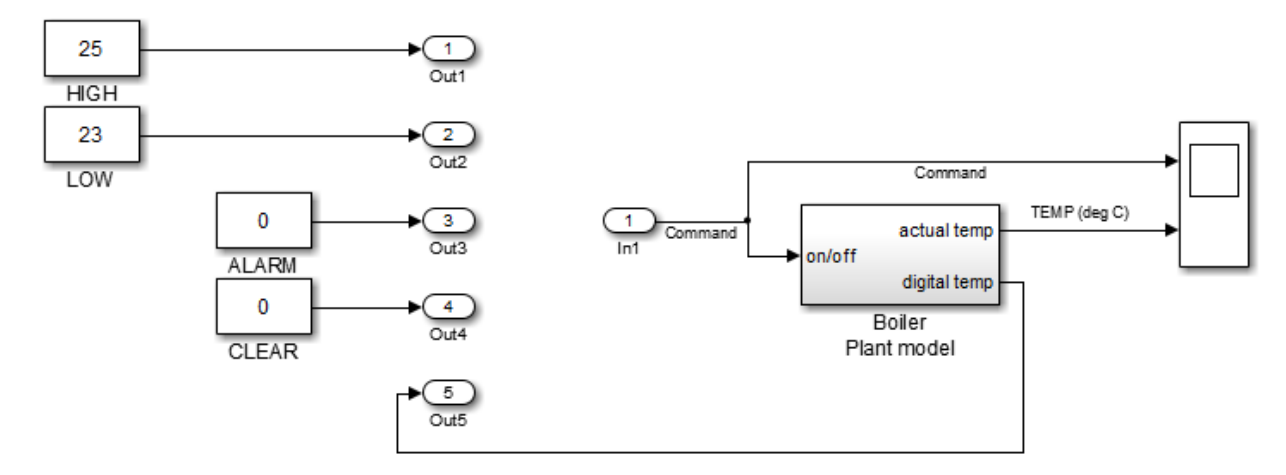

- **2** Delete the five output ports and the single input port.
- **3** Open the Library Browser by selecting **View** > **Library Browser**.
- **4** In the left pane of the Library Browser, select the Stateflow library, then drag a State Transition Table block from the right pane into your boiler model.

Your model looks like this model.

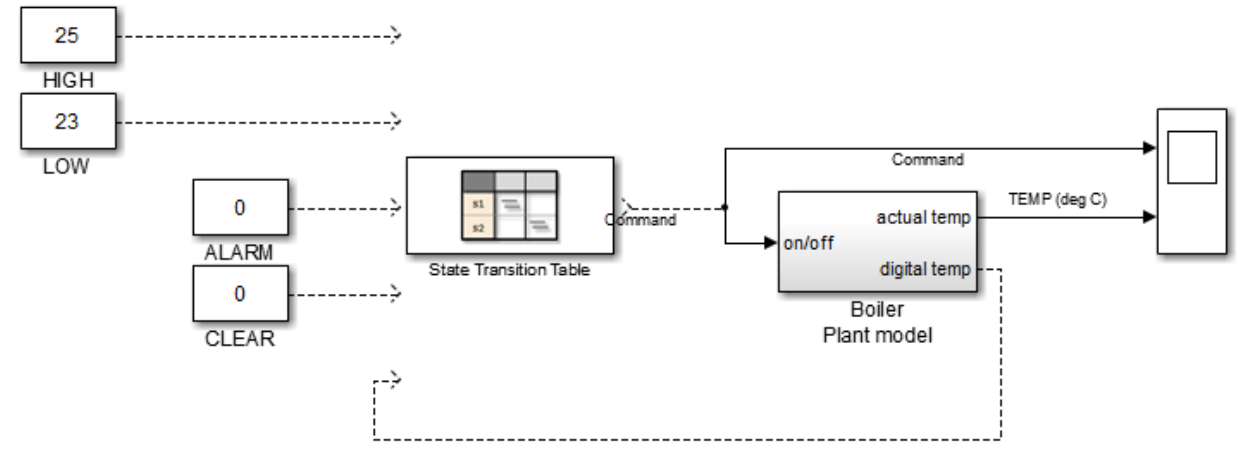

**5** Close the Library Browser.

Now you are ready to add states and hierarchy to the state transition table.

#### **Add States and Hierarchy**

To represent the operating modes of the boiler, add states and hierarchy to the state transition table.

- **1** Open the state transition table.
- **2** Represent the high-level operating modes: normal and alarm.
	- **a** Double-click state1 and rename it Normal.
	- **b** Double-click state2 and rename it Alarm.
- **3** Represent the three states of normal operation as substates of Normal:
	- **a** Right-click the Normal state, select **Insert Row** > **Child State Row**, and name the new state Off.
	- **b** Repeat step **a** two more times to create the child states Warmup and On, in that order.

By default, when there is ambiguity, the top exclusive (OR) state at every level of hierarchy becomes active first. For this reason, the Normal and Off states appear with default transitions. This configuration meets the design requirements for this model. To set a default state, right-click the state and select **Set to default**.

Your state transition table looks like this table.

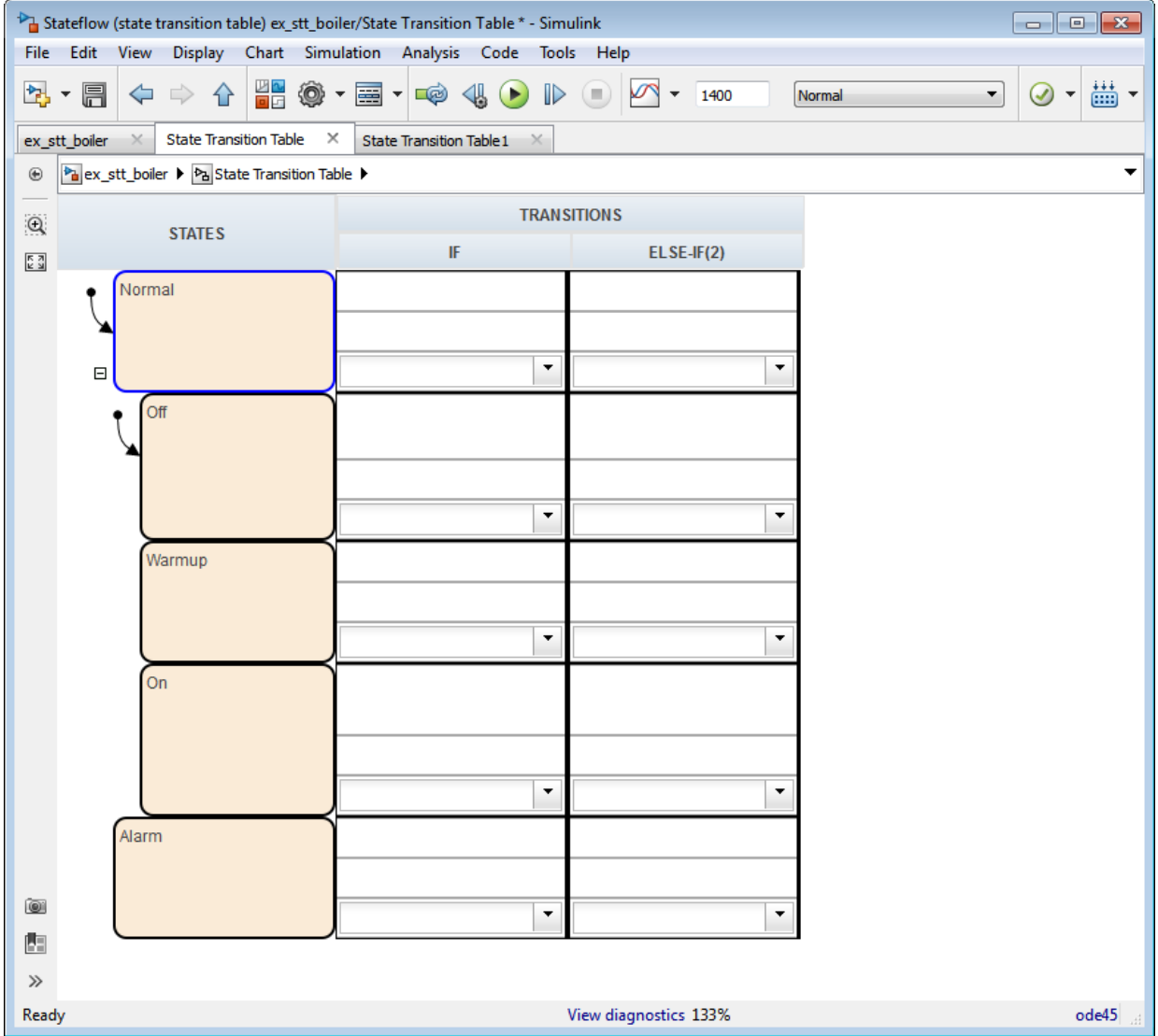

Now you are ready to specify actions for each state.

### **Specify State Actions**

To describe the behavior that occurs in each state, specify state actions in the table. In this exercise, you initialize modes of operation as the boiler enters normal and alarm states, using the variables boiler cmd and doneWarmup (described in ["Data](#page-672-0) [Requirements" on page 14-21\)](#page-672-0).

**1** In the following states, click after the state name, press **Enter**, and type the specified entry actions.

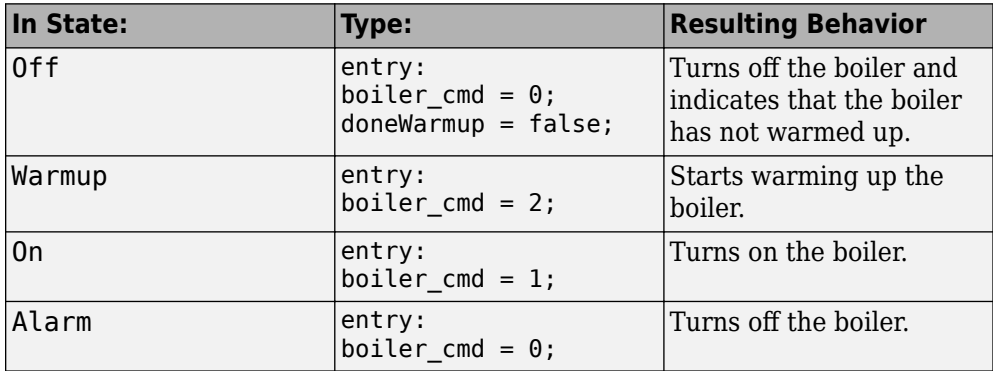

**2** Save the state transition table.

Your state transition table looks like this table.

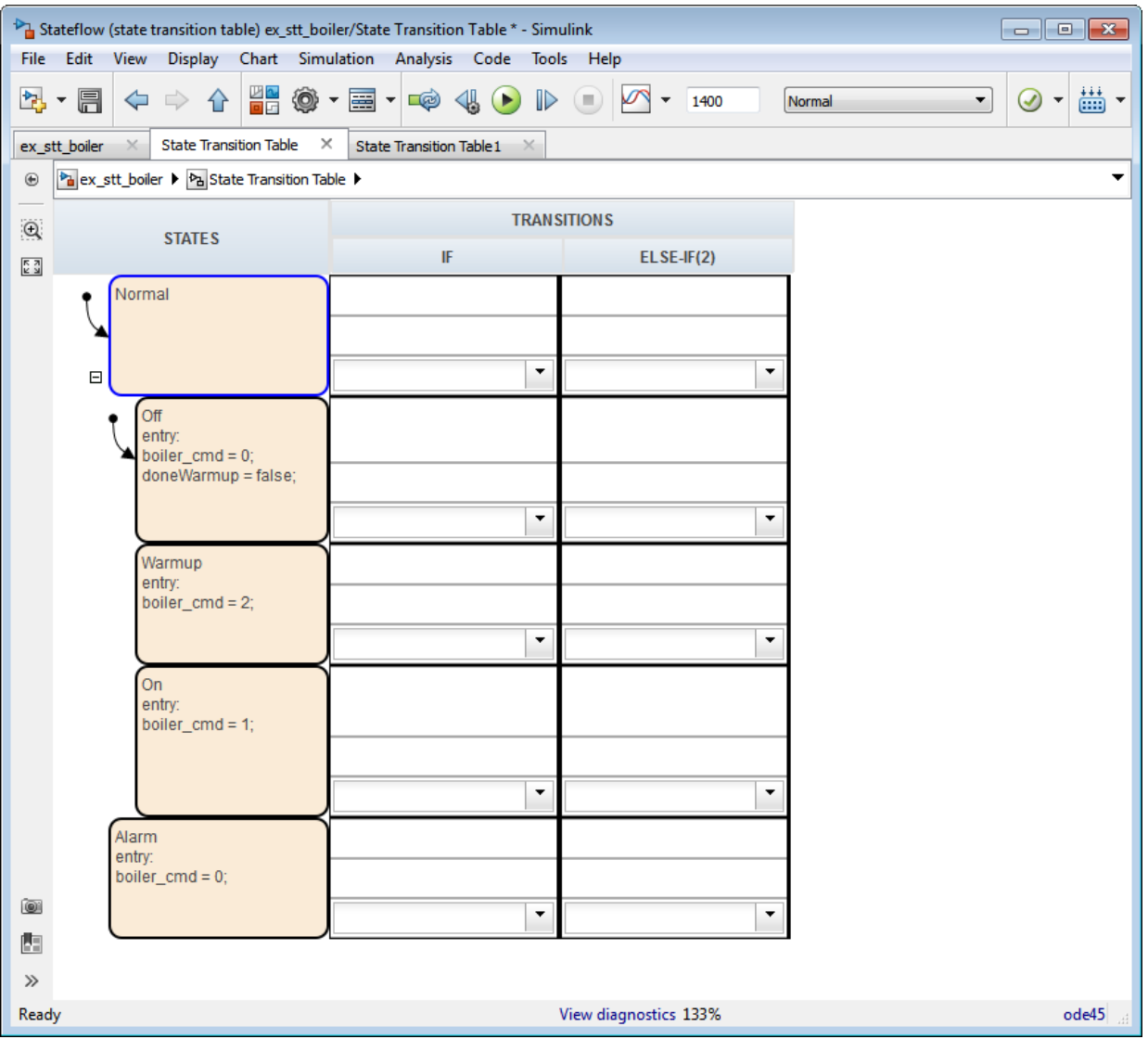

Now you are ready to specify the conditions and actions for transitioning from one state to another state.

#### **Specify Transition Conditions and Actions**

To indicate when to change from one operating mode to another, specify transition conditions and actions in the table. In this exercise, you construct statements using variables described in ["Data Requirements" on page 14-21](#page-672-0).

**1** In the Normal state row, enter:

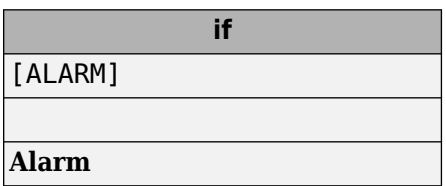

During simulation:

- **a** When first entered, the chart activates the Normal state.
- **b** At each time step, normal operation cycles through the Off, Warmup, and On states until the ALARM condition is true.
- **c** When the ALARM condition is true, the boiler transitions to the Alarm state and shuts down immediately.
- **2** In the Off state row, enter:

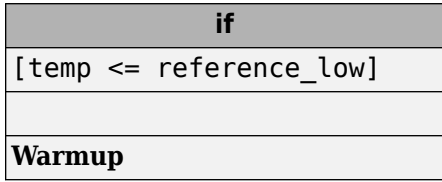

During simulation, when the current temperature of the boiler drops below 23 degrees Celsius, the boiler starts to warm up.

**3** In the Warmup state row, enter:

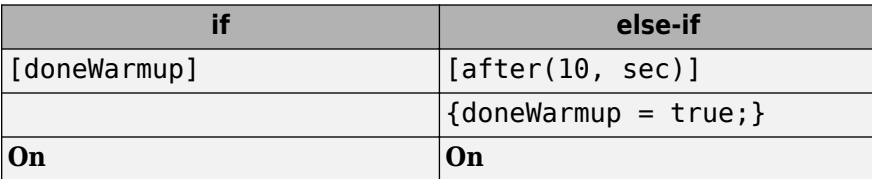

During simulation, the boiler warms up for 10 seconds and then transitions to the On state.

**4** In the On state row, enter:

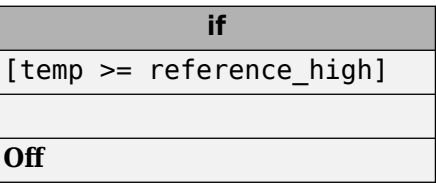

During simulation, when the current temperature of the boiler rises above 25 degrees Celsius, the boiler shuts off.

**5** In the Alarm state row, enter:

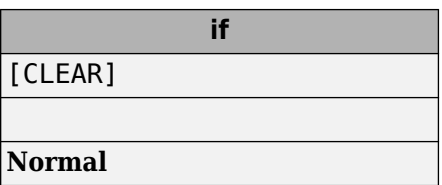

During simulation, when the all-clear condition is true, the boiler returns to normal mode.

**6** Save the state transition table.

Your state transition table looks like this table.

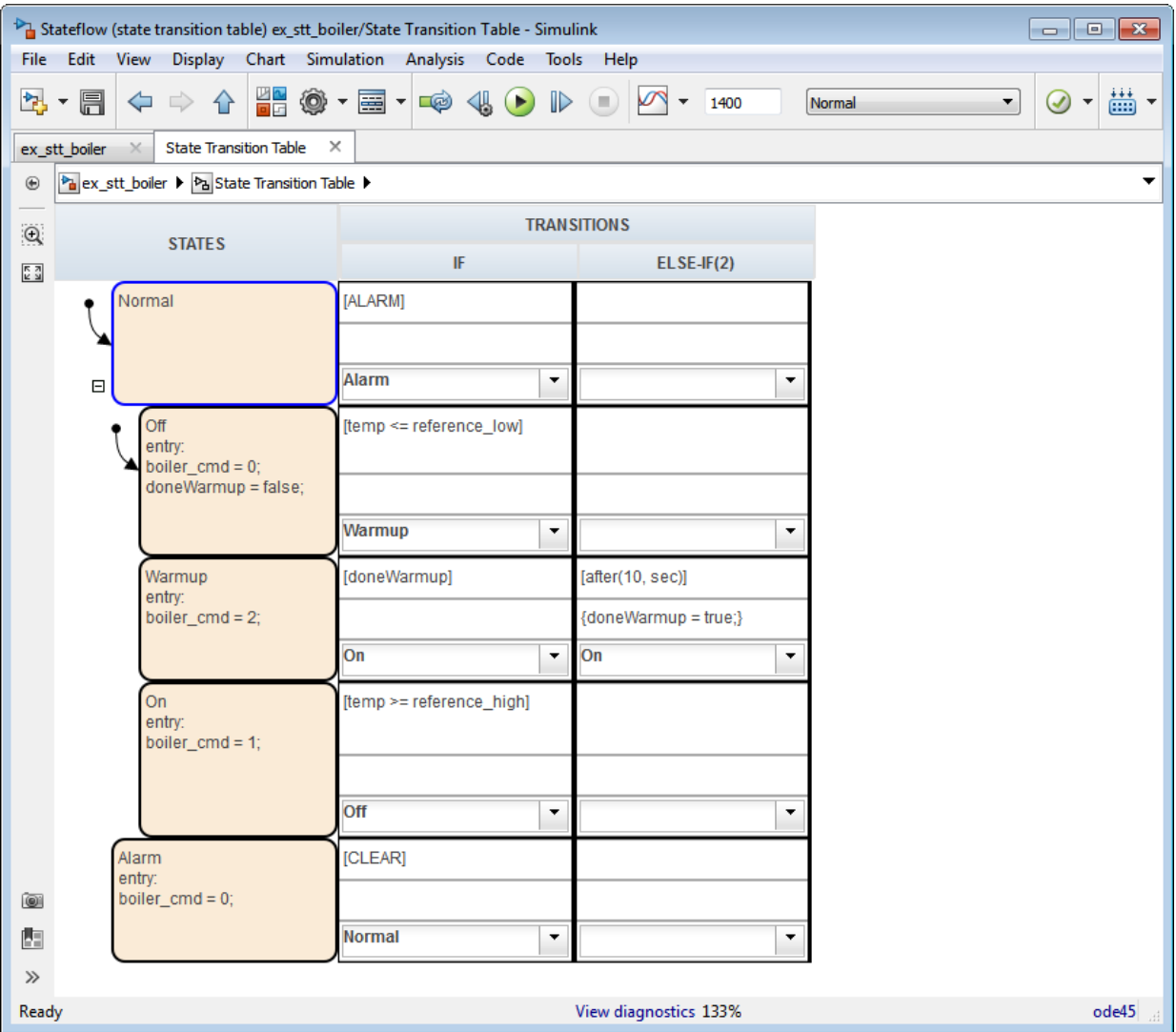

Now you are ready to add data definitions using the Symbol Wizard.

### **Define Data**

When you create a state transition table that uses MATLAB syntax, there are language requirements for  $C/C++$  code generation. One of these requirements is that you define the size, type, and complexity of all MATLAB variables so that their properties can be determined at compile time. Even though you have not yet explicitly defined the data in your state transition table, you can use the Symbol Wizard. During simulation, the Symbol Wizard alerts you to unresolved symbols, infers their properties, and adds the missing data to your table.

**1** In the Simulink model editor menu, select **Simulation** > **Run**.

Two dialog boxes appear:

- The Diagnostic Viewer indicates that you have unresolved symbols in the state transition table.
- The Symbol Wizard attempts to resolve the missing data. The wizard correctly infers the scope of all data except for the inputs ALARM and CLEAR.

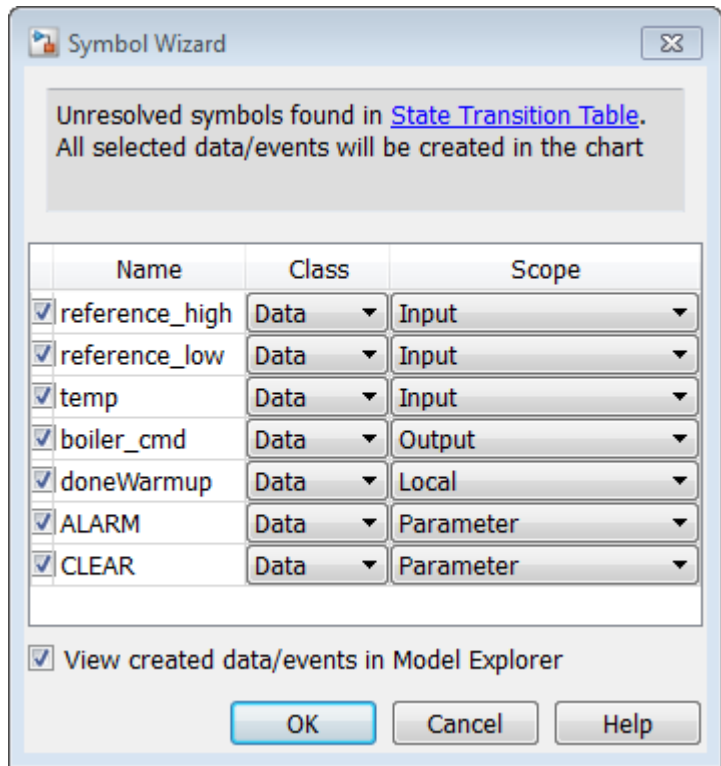

- **2** In the Symbol Wizard, correct the scopes of ALARM and CLEAR by selecting **Input** from their Scope drop-down lists.
- **3** When the Model Explorer opens, verify that the Symbol Wizard added all required data definitions correctly.

Some of the inputs are assigned to the wrong ports.

**4** In the Contents pane of the Model Explorer, reassign input ports as follows:

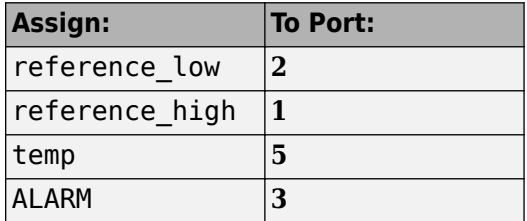

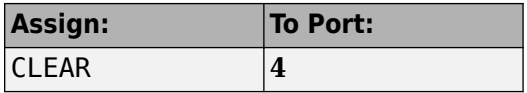

- **5** Save the state transition table.
- **6** Close the Diagnostic Viewer and the Model Explorer.

In the Simulink model, the inputs and outputs that you defined appear in the State Transition Table block. Now you are ready to connect these inputs and outputs to the Simulink signals and run the model.

#### **Connect the Transition Table and Run the Model**

**1** In the Simulink model, connect the state transition table to the Simulink inputs and outputs:

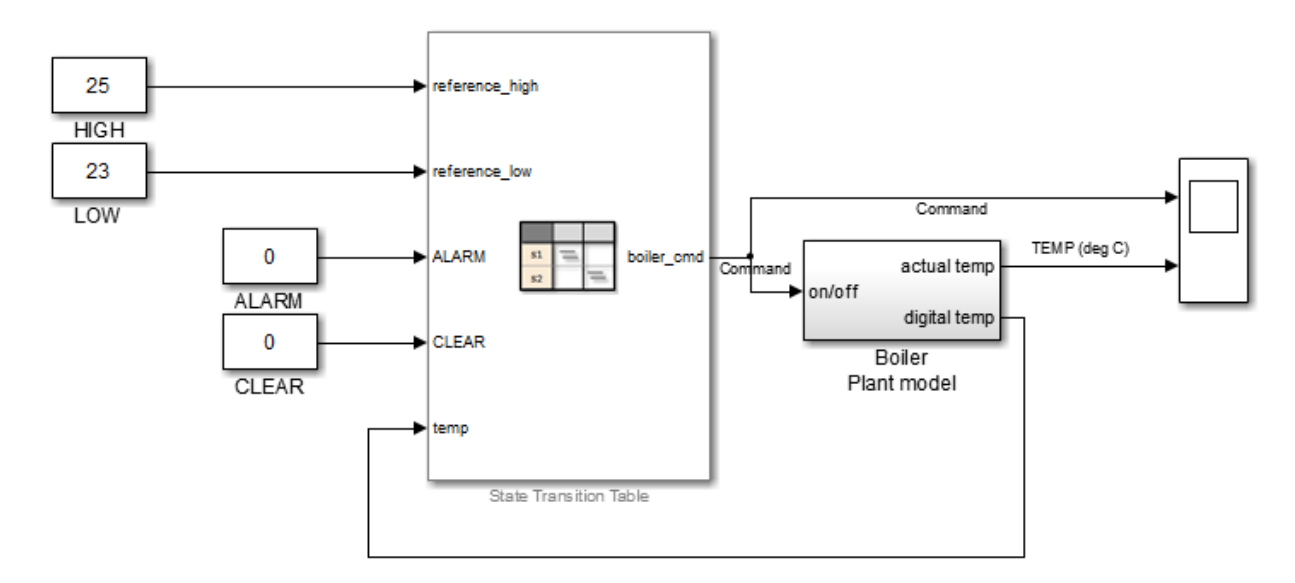

- **2** Save the model.
- **3** Reopen your state transition table.
- **4** Start the simulation by selecting **Simulation** > **Run**.

As the simulation runs, you can watch the animation in the state transition table activate different states.
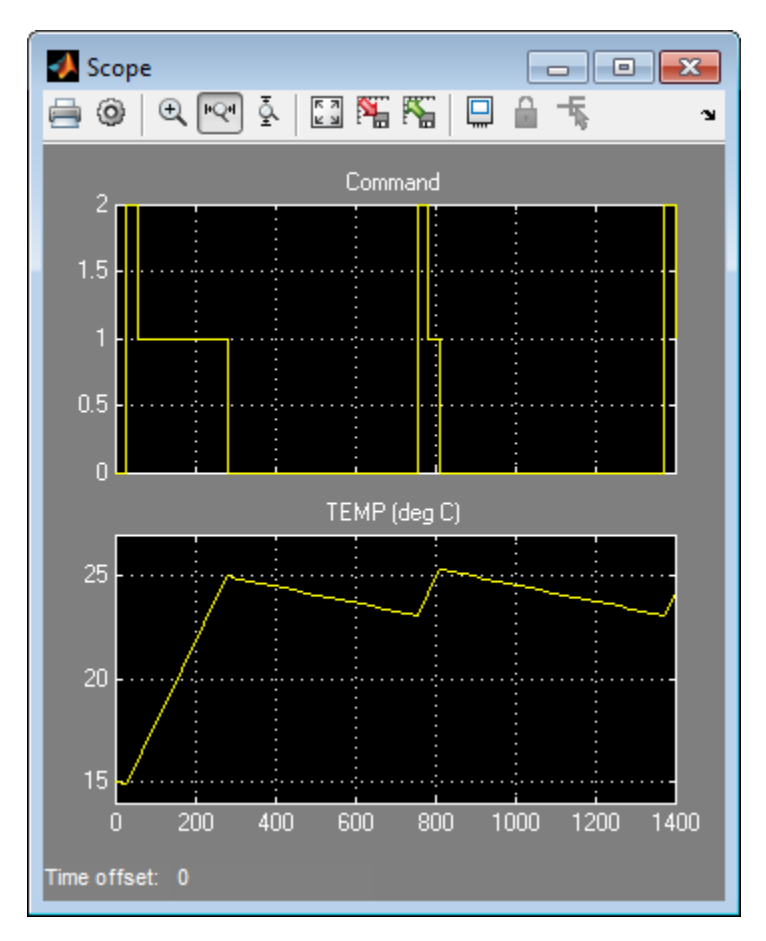

The following output appears in the Scope block.

When performing interactive debugging, you can set breakpoints on different states and view the data values at different points in the simulation. For more information about debugging, see ["Debugging Charts" on page 32-2](#page-1253-0).

### **View the Graphical Representation**

Stateflow automatically generates a read-only graphical representation of the state transition table you created.

**1** In the state transition table, select **Chart** > **View auto-generated diagram**.

The top-level state transition diagram:

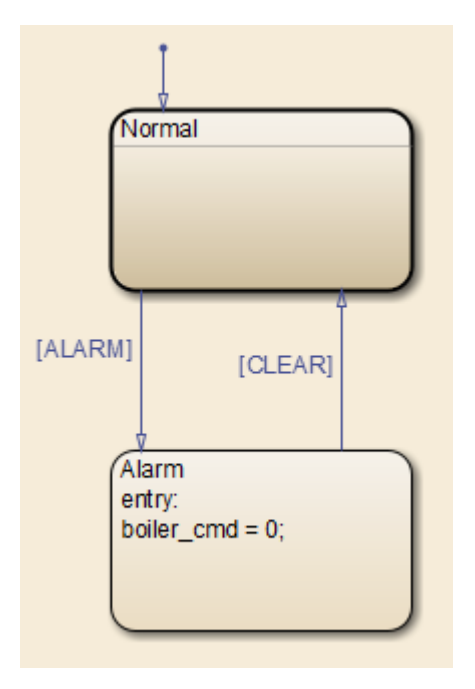

The Normal state appears as a subchart.

**2** To view the states and transitions the chart contains, double-click the Normal state.

# **See Also**

### **More About**

- • ["State Transition Tables in Stateflow" on page 14-2](#page-653-0)
- • ["Create State Transition Table and Specify Properties" on page 14-7](#page-658-0)
- • ["Model Bang-Bang Controller with State Transition Table" on page 14-20](#page-671-0)

# <span id="page-686-0"></span>**Debug Run-Time Errors in a State Transition Table**

### **Create the Model and the State Transition Table**

- **1** Create a Simulink model with a new State Transition Table (sfnew -stt).
- **2** Add the following states and transitions to your table:

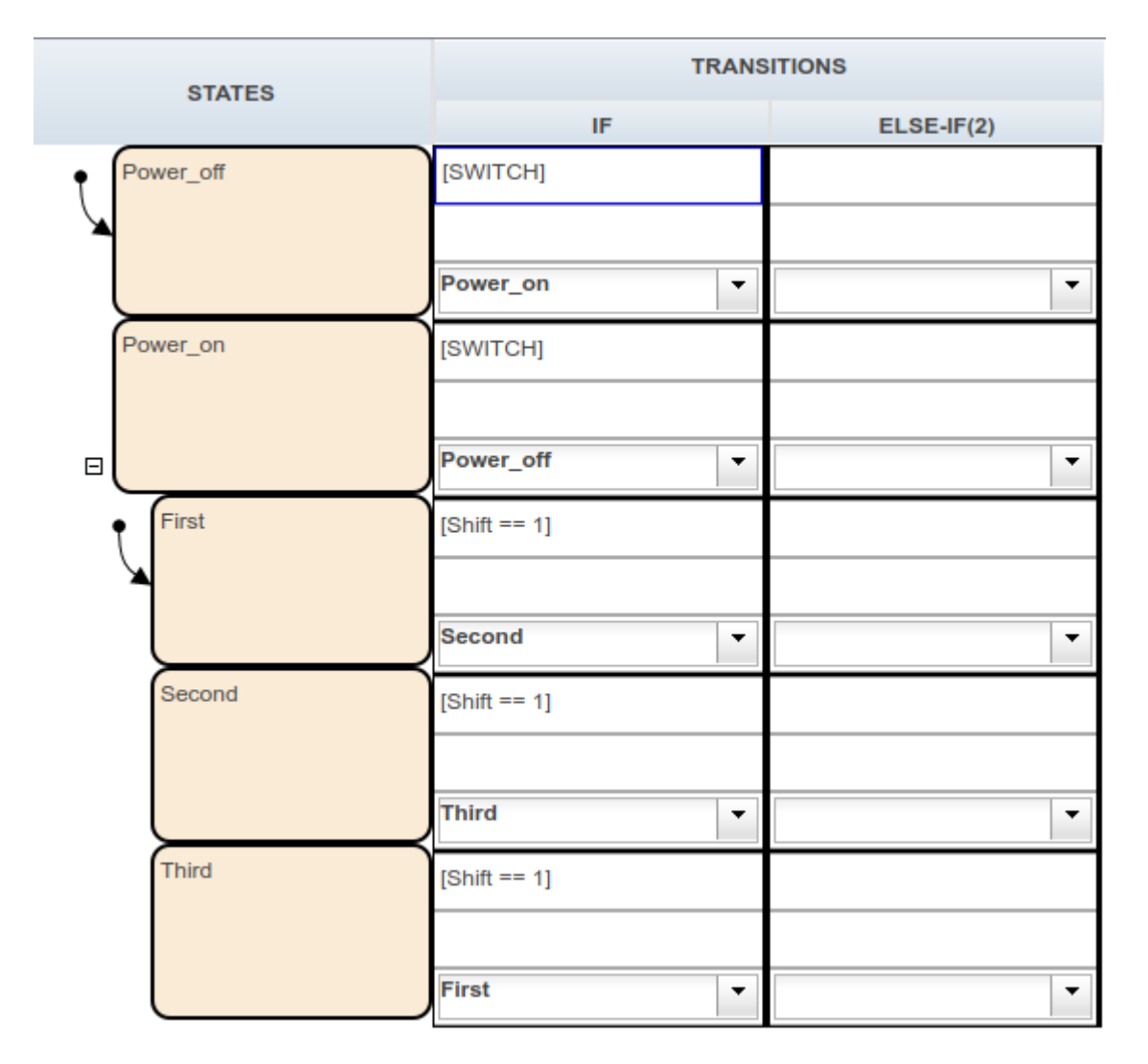

The table has two states at the highest level in the hierarchy, Power off and Power\_on. By default, Power\_off is active. The event SWITCH toggles the system between the Power\_off and Power\_on states. Power\_on has three substates: First, Second, and Third. By default, when Power on becomes active, First also becomes active. When Shift equals 1, the system transitions from First to

<span id="page-688-0"></span>Second, Second to Third, and Third to First, for each occurrence of the event SWITCH. Then the pattern repeats.

- **3** [Add two inputs on page 9-2](#page-379-0) from Simulink:
	- An event called SWITCH with a scope of **Input from Simulink** and a **Rising** edge trigger.
	- A data called Shift with a scope of **Input from Simulink**.
- **4** In the model view, connect a Sine Wave block as the SWITCH event and a Step block as the Shift data for your State Transition Table.

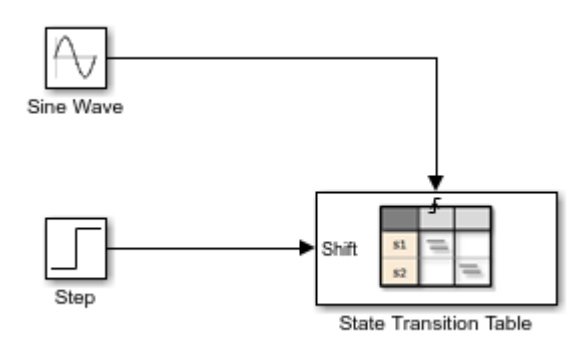

In the model, there is an event input and a data input. A Sine Wave block generates a repeating input event that corresponds with the Stateflow event SWITCH. The Step block generates a repeating pattern of 1 and 0 that corresponds with the Stateflow data object Shift. Ideally, the SWITCH event occurs at a frequency that allows at least one cycle through First, Second, and Third.

### **Debug the State Transition Table**

To debug the table in ["Create the Model and the State Transition Table" on page 14-35,](#page-686-0) follow these steps:

- **1** Right-click the Power\_off state, and select **Set Breakpoint** > **On State Entry**.
- **2** Start the simulation.

Because you specified a breakpoint on Power\_off, execution stops at that point.

- **3** Move to the next step by clicking the Step In button,  $\mathbb{E}$
- **4** To see the data used and the current values, hover your cursor over the different table cells.

Continue clicking the Step In button and watching the animating states. After each step, watch the chart animation to see the sequence of execution. Use the tooltips to see the data values.

Single-stepping shows that the loop from First to Second to Third inside the state Power\_on does not occur. The transition from Power\_on to Power\_off takes priority.

### **Correct the Run-Time Error**

In ["Debug the State Transition Table" on page 14-37,](#page-688-0) you step through a simulation of a state transition table and find an error. The event SWITCH drives the simulation, but the simulation time passes too quickly for the input data object Shift to have an effect.

To correct this error:

- **1** Stop the simulation so that you can edit the table.
- **2** Add the condition after(20.0, sec) to the transition from Power\_on to Power\_off.

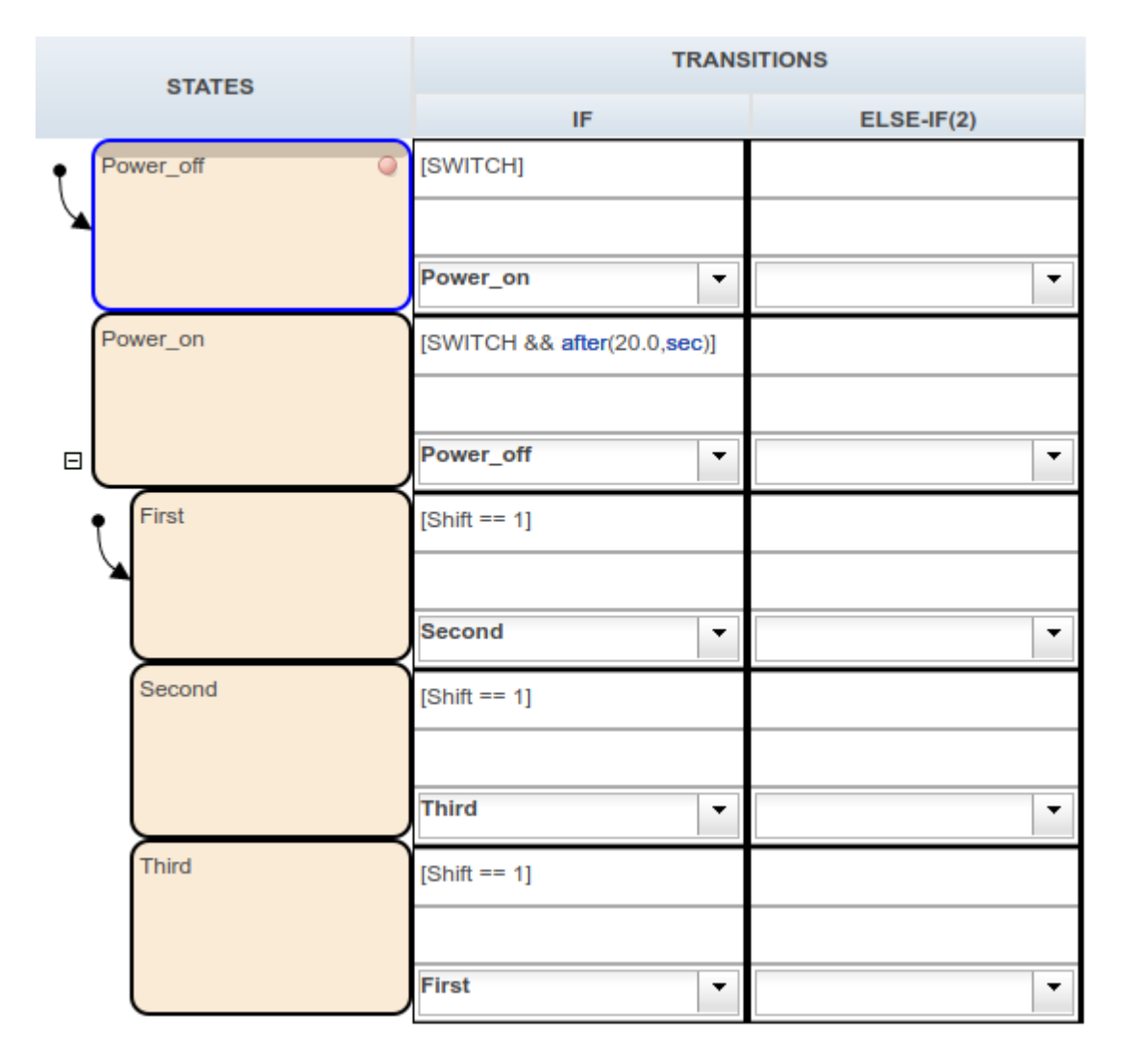

Now the transition from Power\_on to Power\_off does not occur until 20 seconds have passed.

- **3** Begin simulation.
- **4** Click the Step In button repeatedly to observe the fixed behavior.

# **See Also**

### **Related Examples**

- • ["Debug Run-Time Errors in a Chart" on page 32-23](#page-1274-0)
- • ["Debug a Truth Table" on page 27-33](#page-1096-0)

# **Make States Reusable with Atomic Subcharts**

- • ["Create Reusable Subcomponents by Using Atomic Subcharts" on page 15-2](#page-693-0)
- • ["Map Variables for Atomic Subcharts and Boxes" on page 15-9](#page-700-0)
- • ["Generate Reusable Code for Atomic Subcharts" on page 15-27](#page-718-0)
- • ["Rules for Using Atomic Subcharts" on page 15-29](#page-720-0)
- • ["Reuse a State Multiple Times in a Chart" on page 15-34](#page-725-0)
- • ["Reduce the Compilation Time of a Chart" on page 15-43](#page-734-0)
- • ["Divide a Chart into Separate Units" on page 15-45](#page-736-0)
- • ["Generate Reusable Code for Unit Testing" on page 15-47](#page-738-0)

# <span id="page-693-0"></span>**Create Reusable Subcomponents by Using Atomic Subcharts**

An *atomic subchart* is a graphical object that helps you to create standalone subcomponents in a Stateflow chart. Atomic subcharts allow for:

- Faster simulation after making small changes to a chart with many states or levels of hierarchy.
- Reuse of the same state or subchart across multiple charts and models.
- Ease of team development for people working on different parts of the same chart.
- Manual inspection of generated code for a specific state or subchart in a chart.

An atomic subchart looks opaque and includes the label **Atomic** in the upper left corner. If you use a linked atomic subchart from a library, the label **Link** appears in the upper left corner.

### **Example of an Atomic Subchart**

This example illustrates the difference between a normal subchart and an atomic subchart.

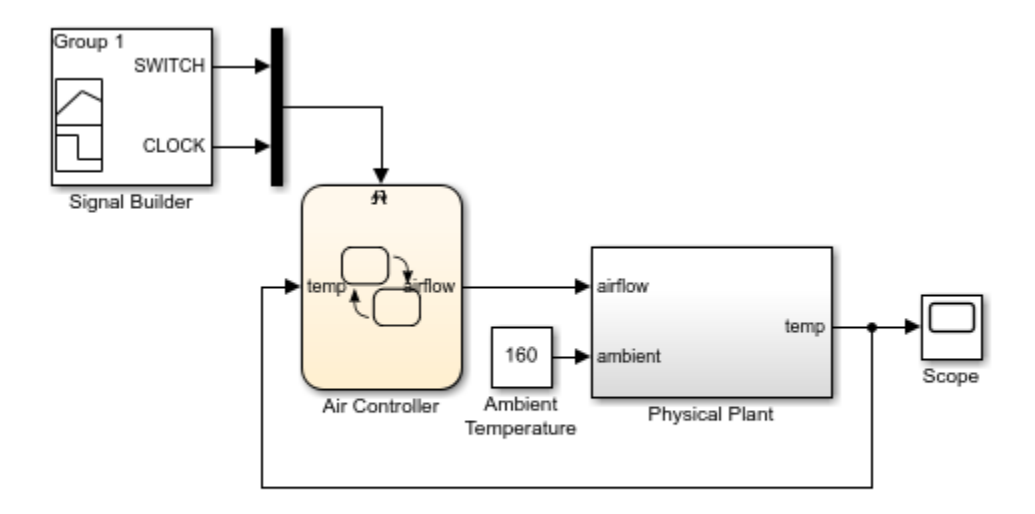

Copyright 2018 The MathWorks, Inc.

In the Air Controller chart, PowerOff is a normal subchart. PowerOn is an atomic subchart. Both subcharts look opaque, but the PowerOn includes the label **Atomic** on the upper left corner.

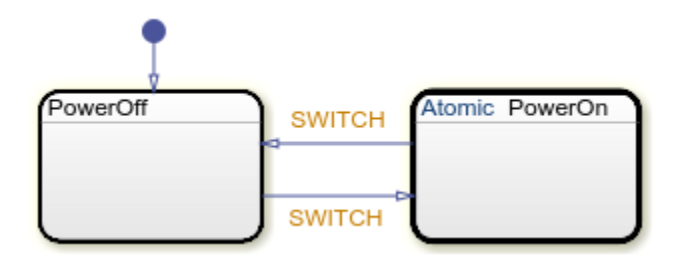

### **Benefits of Using Atomic Subcharts**

Atomic subcharts combine the functionality of states, normal subcharts, and atomic subsystems. Atomic subcharts:

• Behave as standalone charts.

- Support usage as library links.
- Support the generation of reusable code.
- Allow mapping of inputs, outputs, parameters, data store memory, and input events.

Atomic subcharts do not support access to:

- Data at every level of the chart hierarchy.
- Event broadcasts outside the scope of the atomic subchart.

Atomic subcharts do not support explicit specification of sample time.

### **Create an Atomic Subchart**

You can create an atomic subchart by converting an existing subchart or by linking a chart from a library model. After creating the atomic subchart, update the mapping of variables by right-clicking the atomic subchart and selecting **Subchart Mappings**. For more information, see ["Map Variables for Atomic Subcharts and Boxes" on page 15-9.](#page-700-0)

#### **Convert a Normal Subchart to an Atomic Subchart**

To create a standalone component that allows for faster debugging and code generation workflows, convert an existing state or subchart into an atomic subchart. In your chart, right-click a state or a normal subchart and select **Group & Subchart** > **Atomic Subchart**. The label **Atomic** appears in the upper left corner of the subchart.

The conversion provides the atomic subchart with its own copy of every data object that the subchart accesses in the chart. Local data is copied as data store memory. The scope of other data, including input and output data, does not change.

**Note** If a state or subchart contains messages, you cannot convert it to an atomic subchart.

#### **Link an Atomic Subchart from a Library**

To create a subcomponent for reuse across multiple charts and models, create a link from a library model. Copy a chart in a library model and paste it to a chart in another model. If the library chart contains any states, it appears as a linked atomic subchart with the label **Link** in the upper left corner.

This modeling method minimizes maintenance of similar states. When you modify the atomic subchart in the library, your changes propagate to the links in all charts and models.

If the library chart contains only functions and no states, then it appears a linked atomic box in the chart. For more information, see ["Reuse Functions by Using Atomic Boxes" on](#page-370-0) [page 8-37](#page-370-0).

#### **Convert an Atomic Subchart to a Normal Subchart**

Converting an atomic subchart back to a state or a normal subchart removes all of its variable mappings. The conversion merges subchart-parented data objects with the chartparented data to which they map.

- **1** If the atomic subchart is a library link, right-click the atomic subchart and select **Library Link** > **Disable Link**.
- **2** To convert an atomic subchart back to a normal subchart, right-click the atomic subchart and clear the **Group & Subchart** > **Atomic Subchart** check box.
- **3** To convert the subchart back to a state, right-click the subchart and clear the **Group & Subchart** > **Subchart** check box.
- **4** If necessary, rearrange graphical objects in your chart.

You cannot convert an atomic subchart to a normal subchart if:

- The atomic subchart maps a parameter to an expression other than a single variable name. For example, mapping a parameter data1 to one of these expressions prevents the conversion of an atomic subchart to a normal subchart:
	- 3
	- $\cdot$  data2(3)
	- $\cdot$  data2 + 3
- Both of these conditions are true.
	- The atomic subchart contains MATLAB functions or truth table functions that use MATLAB as the action language.
	- The atomic subchart does not map each variable to a variable of the same name in the main chart.

### **When to Use Atomic Subcharts**

#### **Debug Charts Incrementally**

Suppose that you want to test a sequence of changes in a chart that contains many states or several levels of hierarchy.

If you do not use atomic subcharts, when you make a small change to one part of a chart and start simulation, recompilation occurs for the entire chart. Because recompiling the entire chart can take a long time, you decide to make several changes before testing. However, if you find an error, you must step through all of your changes to identify the cause of the error.

In contrast, when you modify an atomic subchart, recompilation occurs for only the subchart and not for the entire chart. Incremental builds for simulation require less time to recompile. This reduction in compilation time enables you to test each individual change instead of waiting to test multiple changes at once. By testing each change individually, you can quickly identify a change that causes an error. For more information, see ["Reduce the Compilation Time of a Chart" on page 15-43](#page-734-0).

#### **Reuse State Logic**

Suppose that you want to reuse the same state or subchart many times to facilitate largescale modeling.

If you do not use atomic subcharts, you have to maintain each copy of a subcomponent manually. For example, this chart contains two states with a similar structure. The only difference between the two states is the names of variables. If you make a change in state A, then you must make the same change in state B.

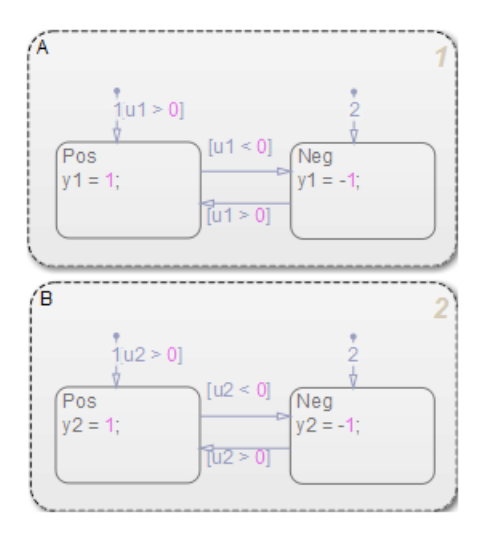

To enable reuse of subcomponents by using linked atomic subcharts, create a single copy of state A and store it as a chart in a library model. From that library, copy and paste the atomic subchart twice in your chart. Then update the mapping of subchart variables as needed.

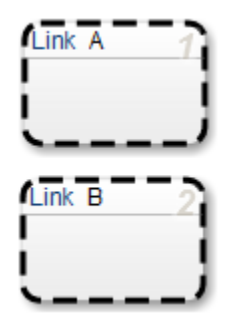

When you change an atomic subchart in a library, the change propagates to all library links. For more information, see ["Reuse a State Multiple Times in a Chart" on page 15-](#page-725-0) [34](#page-725-0).

#### **Develop Charts Used by Multiple People**

Suppose that you want to break a chart into subcomponents because multiple people are working on different parts of the chart.

Without atomic subcharts, only one person at a time can edit the model. If someone edits one part of a chart while someone else edits another part of the same chart, you must merge those changes at submission time.

In contrast, you can store different parts of a chart as linked atomic subcharts. Because atomic subcharts behave as standalone objects, different people can work on different parts of a chart without affecting the other parts of the chart. At submission time, no merge is necessary because the changes exist in separate models. For more information, see ["Divide a Chart into Separate Units" on page 15-45](#page-736-0).

#### **Inspect Generated Code**

Suppose that you want to inspect code generated by Simulink Coder or Embedded Coder manually for a specific part of a chart.

If you do not use atomic subcharts, you generate code for an entire model in one file. To find code for a specific part of the chart, you have to look through the entire file.

In contrast, you can specify that the code for an atomic subchart appears in a separate file. This method of code generation enables unit testing for a specific part of a chart. You avoid searching through unrelated code and focus only on the code that interests you. For more information, see ["Generate Reusable Code for Unit Testing" on page 15-47](#page-738-0).

# **See Also**

### **More About**

- • ["Encapsulate Modal Logic Using Subcharts" on page 8-5](#page-338-0)
- • ["Map Variables for Atomic Subcharts and Boxes" on page 15-9](#page-700-0)
- "Modeling an Elevator System Using Atomic Subcharts"
- "Modeling a Redundant Sensor Pair Using Atomic Subcharts"

# <span id="page-700-0"></span>**Map Variables for Atomic Subcharts and Boxes**

To ensure that each variable in your atomic subchart or atomic box maps to the correct data in the main chart, edit the mapping on the **Mappings** tab in the **Properties** dialog box. For each atomic subchart variable, in the **Main chart symbol** field, you can select the name of the corresponding symbol from the drop-down list. Alternatively, you can type an expression specifying a parameter or an element of a bus in the main chart. If you leave the **Main chart symbol** field empty, then Stateflow attempts to map the atomic subchart variable to a main chart variable with the same name.

You can map a variable in the atomic subchart to a symbol in the main chart that has a different scope. This table lists the possible mappings.

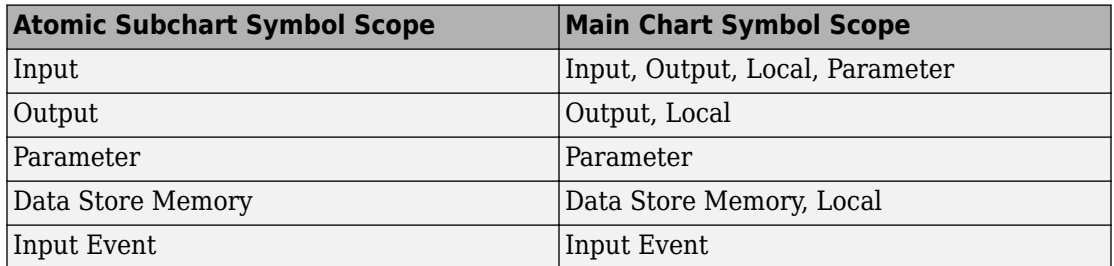

When you map data store memory in an atomic subchart to local data of enumerated type, you have two options for specifying the initial value of the data store memory:

- In the Data Properties dialog box, set the **Initial value** field for the chart-level local data.
- To apply the default value of the enumerated type, leave the **Initial value** field empty.

### **Map Input and Output Data for an Atomic Subchart**

This model contains two Sine Wave blocks that supply input signals to a chart.

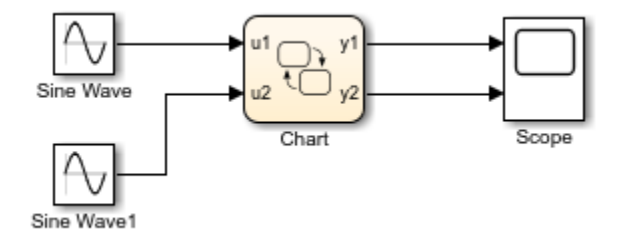

The chart consists of two linked atomic subcharts from the same library.

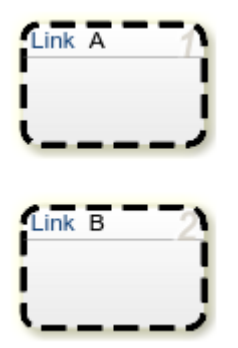

Both atomic subcharts contain these objects.

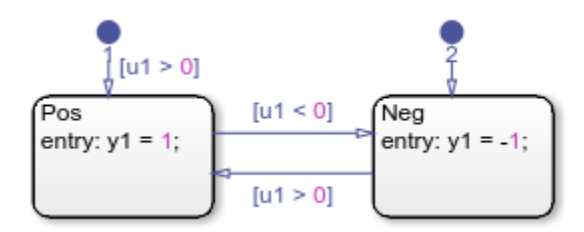

If you simulate the model, the output for y2 is zero.

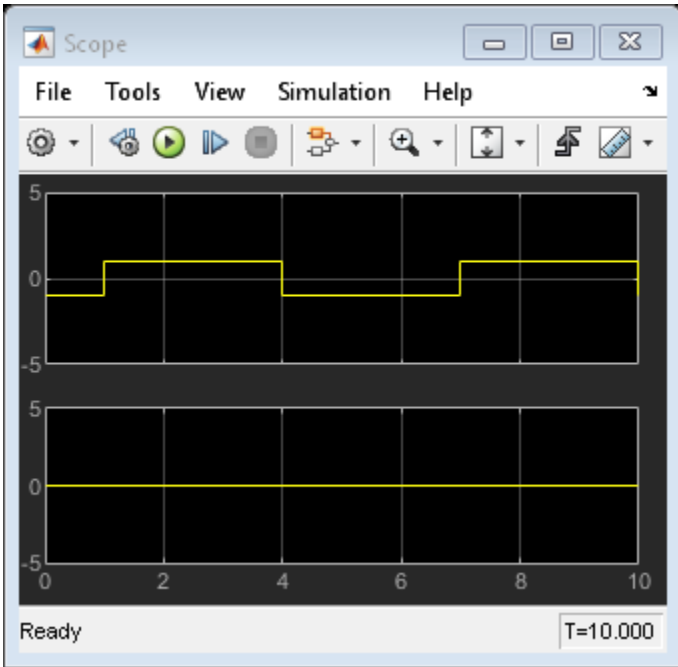

Because the symbols in atomic subchart A have the same name as the symbols u1 and y1 in the main chart, they map to the correct variables. The symbols in atomic subchart B do not map to the correct variables u2 and y2 in the main chart, so you must edit the mapping.

- **1** Right-click subchart B and select **Subchart Mappings**.
- **2** Under **Input Mapping**, specify the main chart symbol for u1 to be u2.
- **3** Under **Output Mapping**, specify the main chart symbol for y1 to be y2.
- **4** Click **OK**.

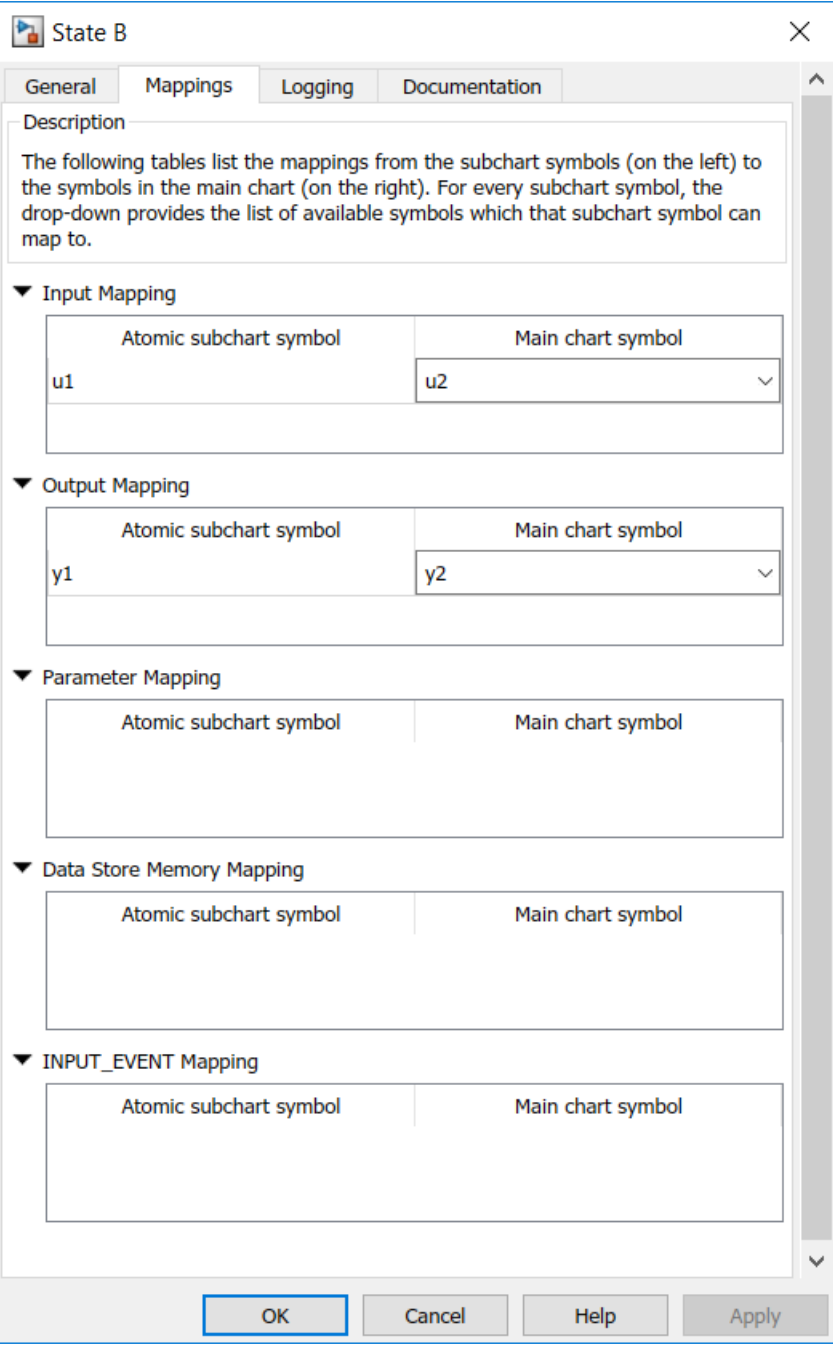

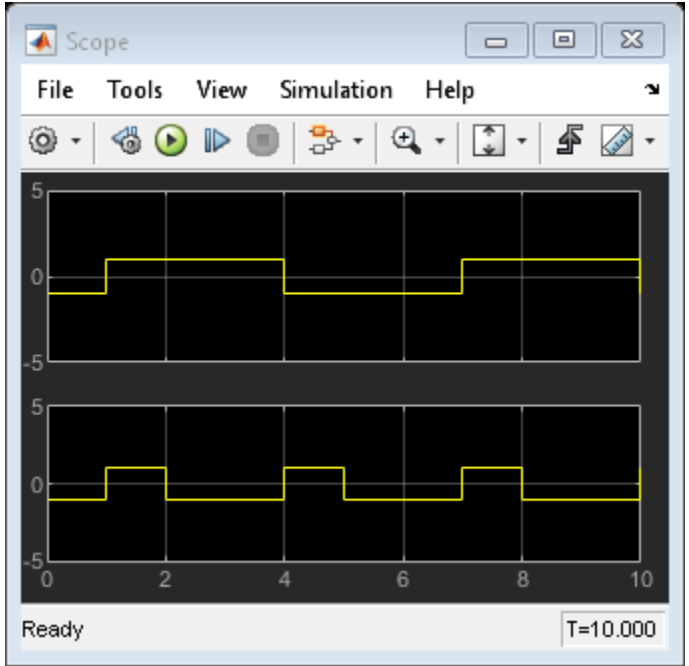

When you run the model again, you get these results.

### **Map Atomic Subchart Variables to Bus Elements**

This model contains two Sine Wave blocks that supply signals through a bus to a chart.

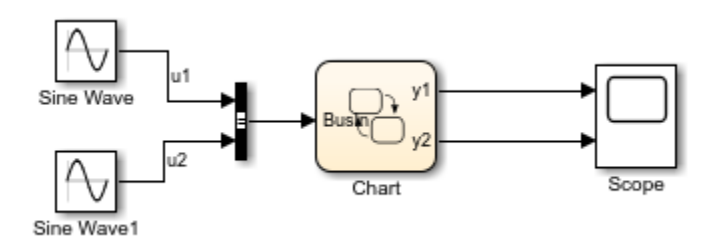

The chart consists of two linked atomic subcharts from the same library.

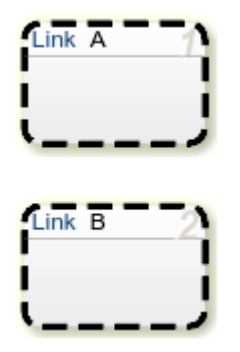

Both atomic subcharts contain these objects.

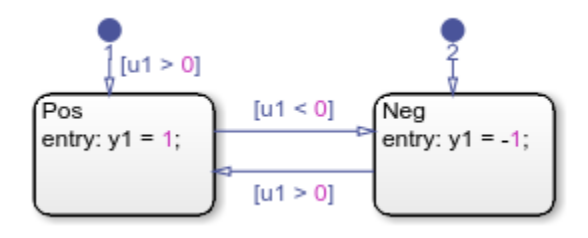

If you simulate the model, you get an error because, in each subchart, the input u1 does not map to any variable in the main chart. To edit the mapping for u1 in each subchart:

- **1** Right-click subchart A and select **Subchart Mappings**.
- **2** Under **Input Mapping**, specify the main chart symbol for u1 to be the first element in the bus: BusIn.u1.
- **3** Click **OK**.
- **4** Repeat for subchart B, specifying the main chart symbol for u1 to be the second element in the bus: BusIn.u2.

When you run the model again, you get these results.

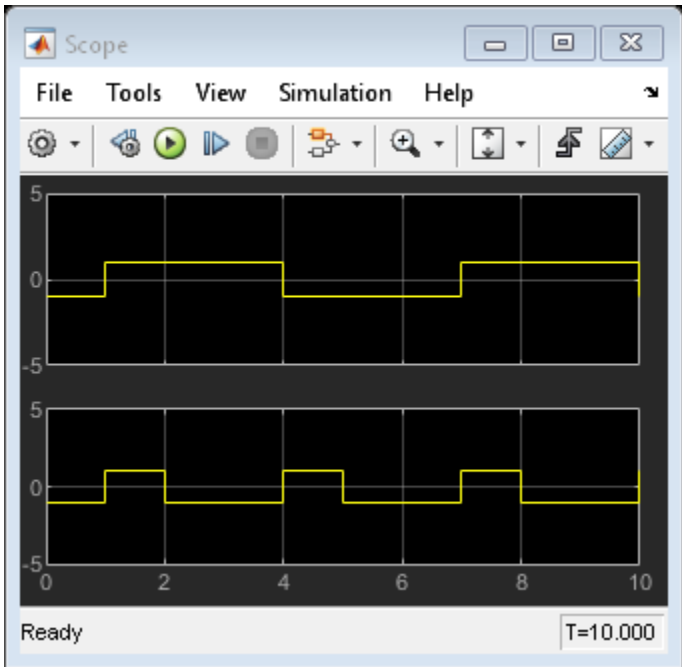

# **Map Data Store Memory for an Atomic Subchart**

This model consists of two Sine Wave blocks that supply input signals to a chart.

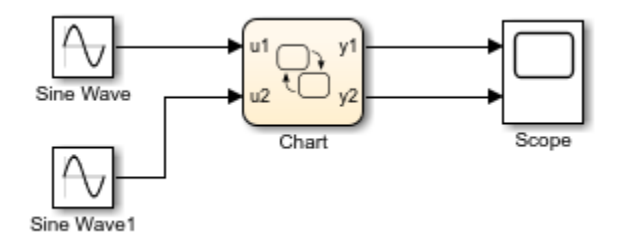

The chart contains a linked atomic subchart from a library.

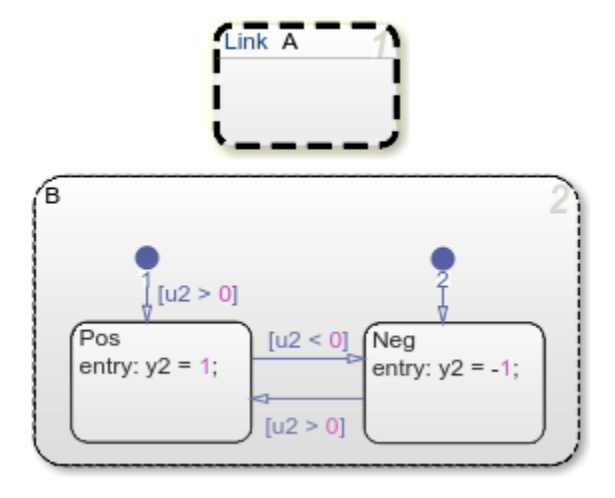

The linked atomic subchart contains these objects.

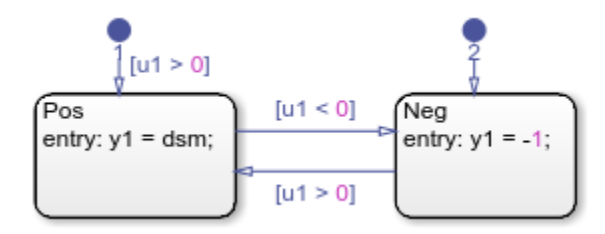

If you simulate the model, you get an error because the data store memory dsm does not map to any variable in the main chart. To edit the mapping for dsm:

- **1** Right-click subchart A and select **Subchart Mappings**.
- **2** Under **Data Store Memory Mapping**, specify the main chart symbol for dsm to be local for atomic subchart.
- **3** Click **OK**.

When you run the model again, you get these results.

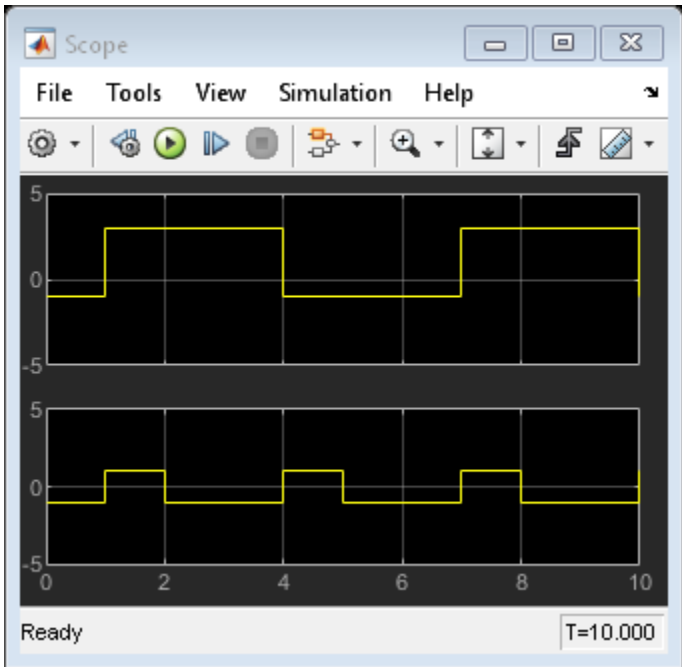

### **Map Parameter Data for an Atomic Subchart**

This model contains two Sine Wave blocks that supply input signals to a chart.

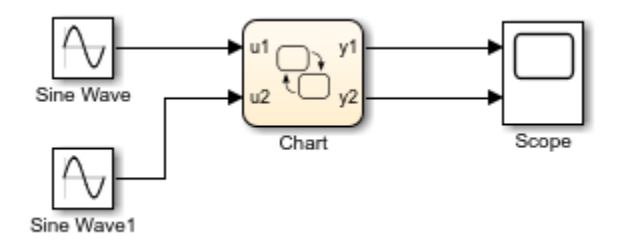

The chart contains a linked atomic subchart from a library.

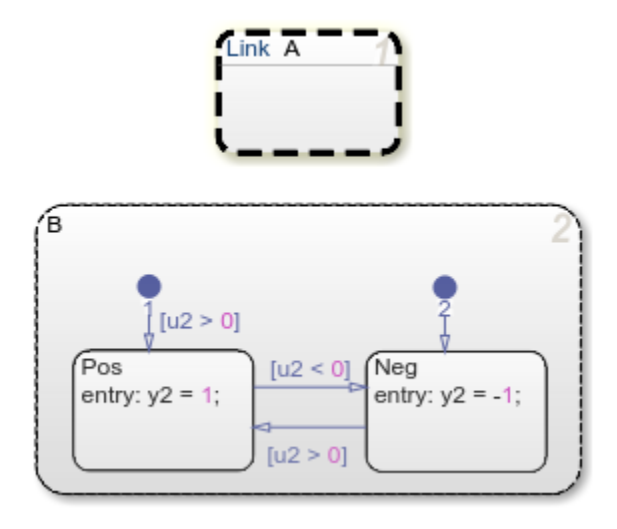

The linked atomic subchart contains these objects.

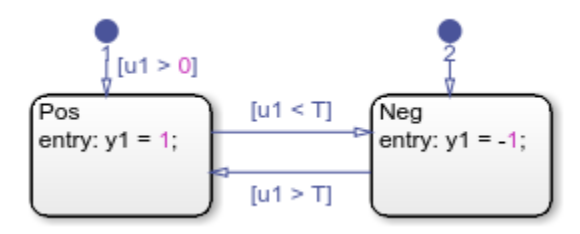

If you simulate the model, you get an error because the parameter T is undefined. To fix this error, specify an expression for T to evaluate in the mask workspace of the main chart:

- **1** Right-click subchart A and select **Subchart Mappings**.
- **2** Under **Parameter Mapping**, as the value for T, enter 0.2.
- **3** Click **OK**.

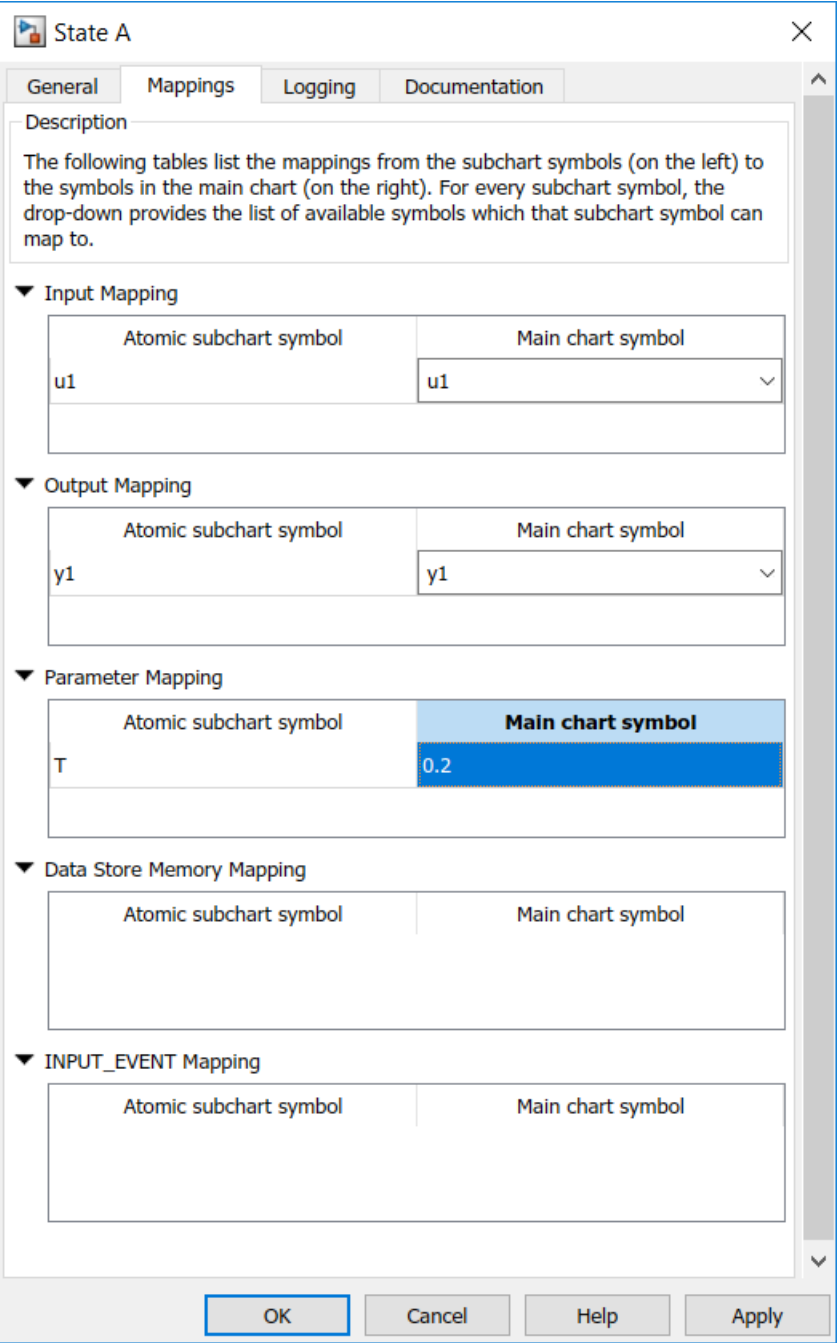

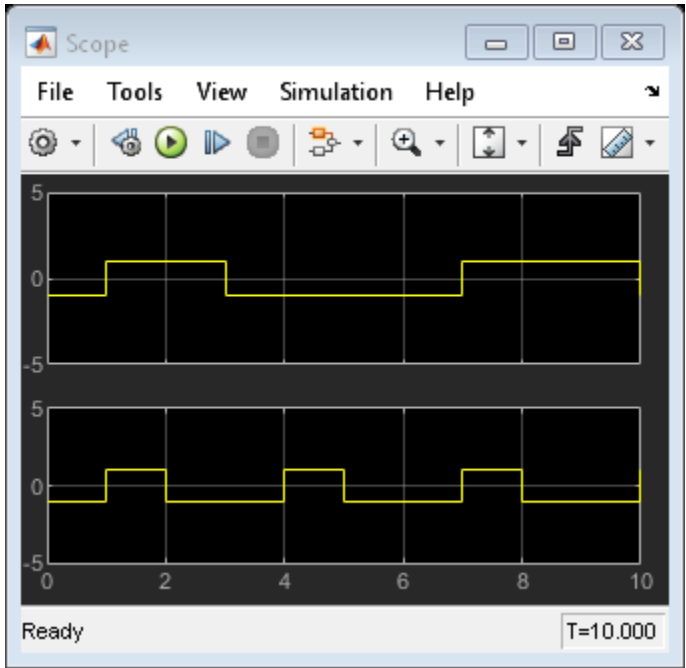

When you run the model again, you get these results.

### **Map Input Events for an Atomic Subchart**

The [sf\\_yoyo](matlab:openExample() model contains a Mux block that supplies input events to a chart.

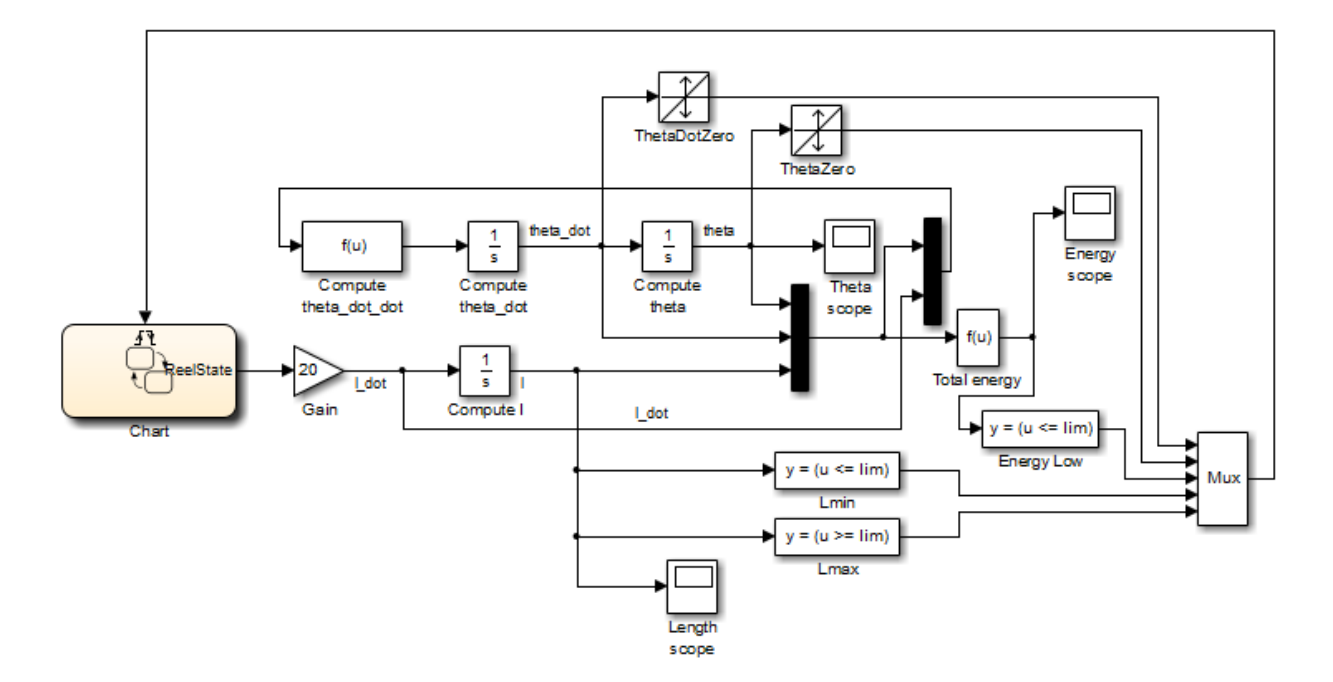

The chart contains two superstates: Active and Inactive. The Active state uses input events to guard transitions between different substates.

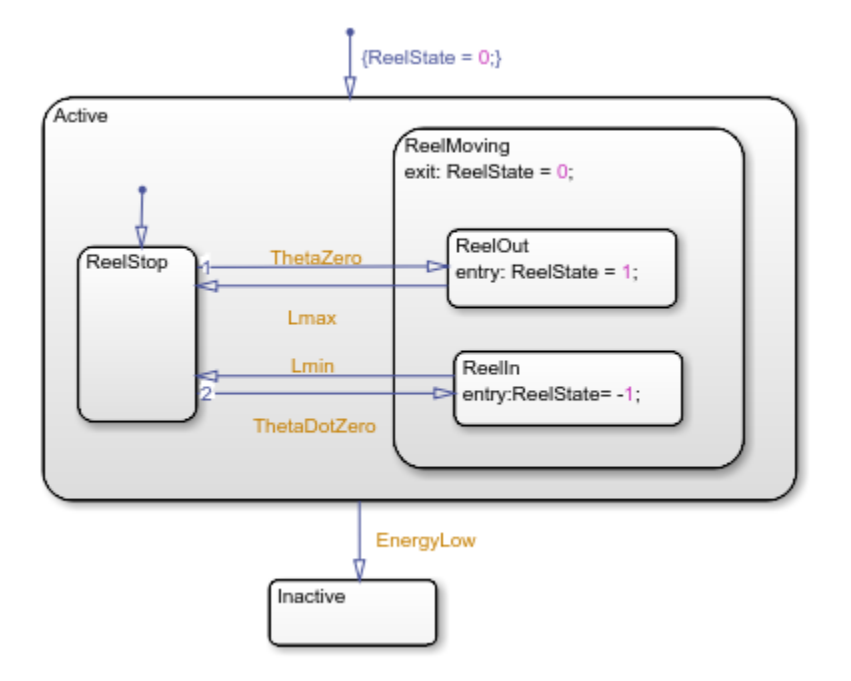

To convert the Active state to an atomic subchart:

- **1** Right-click the Active state and select **Group & Subchart** > **Atomic Subchart**.
- **2** Right-click the atomic subchart and select **Subchart Mappings**.

Under **Input Event Mapping**, each atomic subchart symbol maps to the correct input event in the main chart.

The default mappings also follow the rules of using input events in atomic subcharts. For more information, see ["Rules for Using Atomic Subcharts" on page 15-29](#page-720-0)

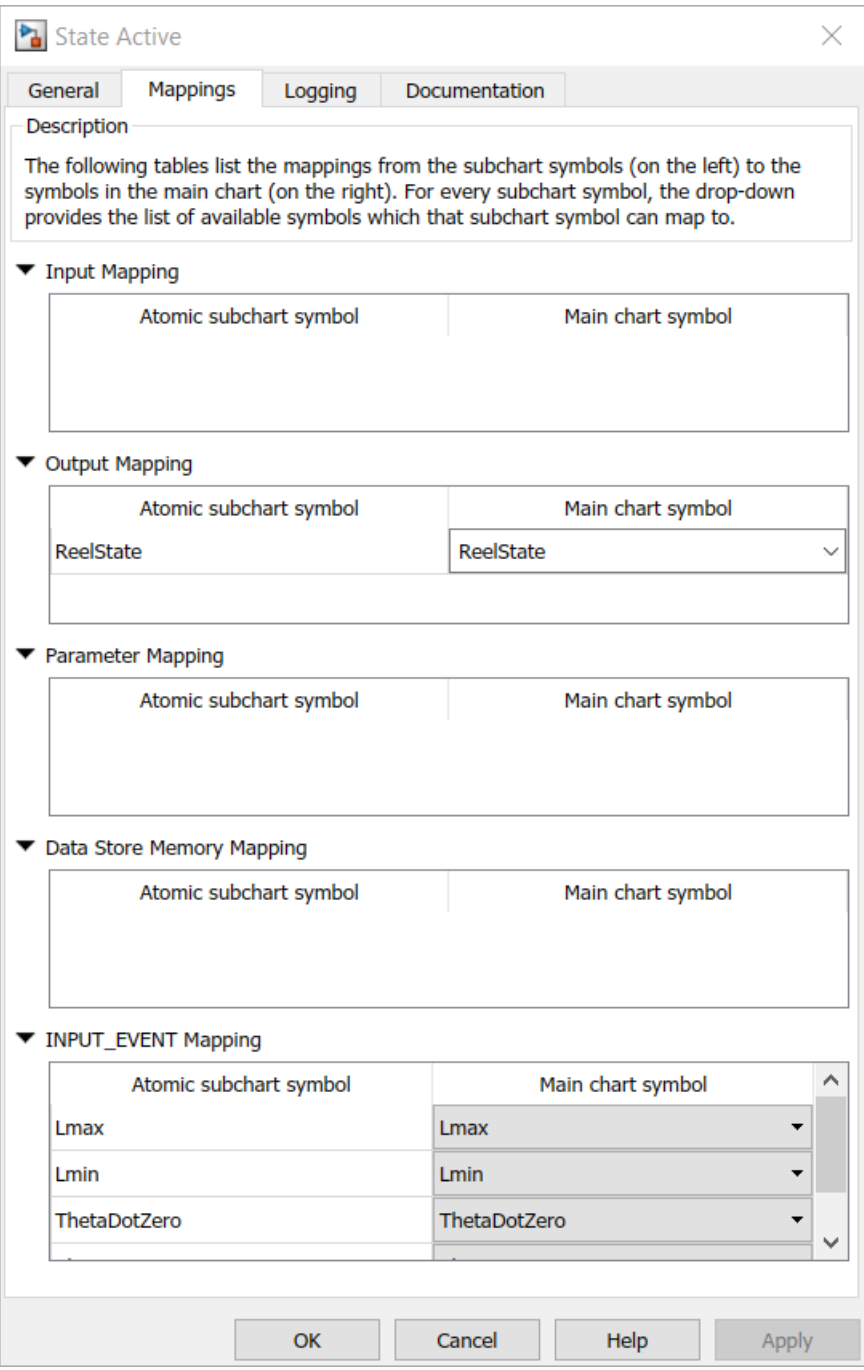

**3** Click **OK**.

### **Disable Input Events for Atomic Subcharts**

To use an instance of a library chart as an atomic subchart, but not the entire saved set of input events, you can disable input events.

- **1** Right-click the atomic subchart and select **Subchart Mappings**.
- **2** To disable an input event, under **Input Event Mapping**, select <disabled> in the **Main chart symbol** drop-down list.

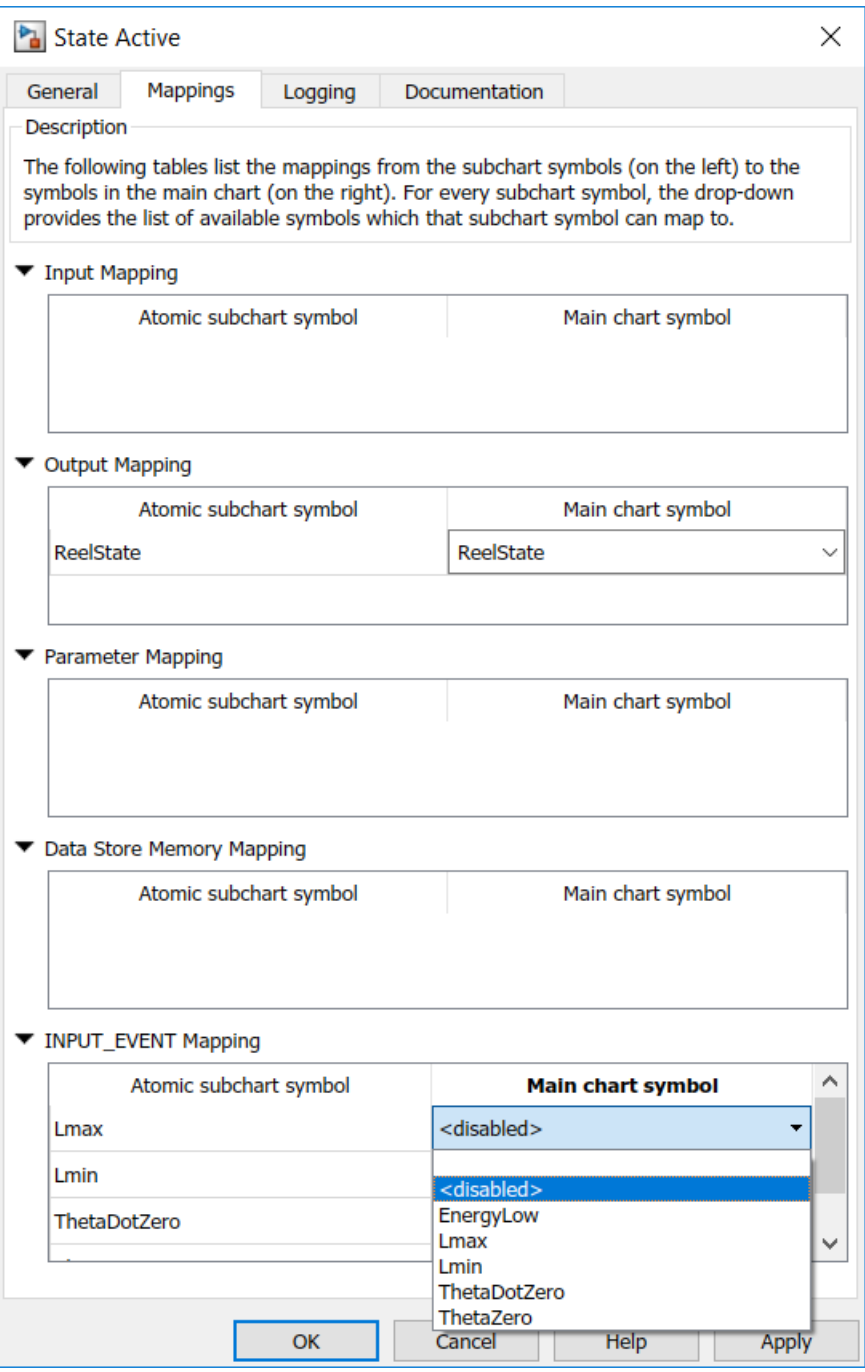

**3** Click **OK**.

# **See Also**

### **More About**

- • ["Create Reusable Subcomponents by Using Atomic Subcharts" on page 15-2](#page-693-0)
- • ["Example of an Atomic Subchart" on page 15-2](#page-693-0)
- • ["Basic Approach for Modeling Event-Driven Systems" on page 4-2](#page-197-0)

# <span id="page-718-0"></span>**Generate Reusable Code for Atomic Subcharts**

#### **In this section...**

"How to Generate Reusable Code for Linked Atomic Subcharts" on page 15-27 ["How to Generate Reusable Code for Unlinked Atomic Subcharts" on page 15-28](#page-719-0)

### **How to Generate Reusable Code for Linked Atomic Subcharts**

To specify code generation parameters for linked atomic subcharts from the same library:

- **1** Open the library model that contains your atomic subchart.
- **2** Unlock the library.
- **3** Right-click the library chart and select **Block Parameters**.
- **4** In the dialog box, specify the following parameters:
	- **a** On the **Main** tab, select **Treat as atomic unit**.
	- **b** On the **Code Generation** tab, set **Function packaging** to Reusable function.
	- **c** Set **File name options** to User specified.
	- **d** For **File name**, enter the name of the file with no extension.
	- **e** Click **OK** to apply the changes.
- **5** (OPTIONAL) Customize the generated function names for atomic subcharts:
	- **a** Open the Model Configuration Parameters dialog box.
	- **b** On the **Code Generation** pane, set **System target file** to ert.tlc.
	- **c** Navigate to the **Code Generation** > **Symbols** pane.
	- **d** For **Subsystem methods**, specify the format of the function names using a combination of the following tokens:
		- \$R root model name
		- \$F type of interface function for the atomic subchart
		- $\cdot$   $$N block$  name
		- **\$H** subsystem index
		- $M$  name-mangling text

<span id="page-719-0"></span>**e** Click **OK** to apply the changes.

When you generate code for your model, a separate file stores the code for linked atomic subcharts from the same library.

### **How to Generate Reusable Code for Unlinked Atomic Subcharts**

To specify code generation parameters for an unlinked atomic subchart:

- **1** In your chart, right-click the atomic subchart and select **Properties**.
- **2** In the dialog box, specify the following parameters:
	- **a** Set **Code generation function packaging** to Reusable function.
	- **b** Set **Code generation file name options** to User specified.
	- **c** For **Code generation file name**, enter the name of the file with no extension.
	- **d** Click **OK** to apply the changes.
- **3** (OPTIONAL) Customize the generated function names for atomic subcharts:
	- **a** Open the Model Configuration Parameters dialog box.
	- **b** On the **Code Generation** pane, set **System target file** to ert.tlc.
	- **c** Navigate to the **Code Generation** > **Symbols** pane.
	- **d** For **Subsystem methods**, specify the format of the function names using a combination of the following tokens:
		- \$R root model name
		- \$F type of interface function for the atomic subchart
		- \$N block name
		- **\$H** subsystem index
		- $M$  name-mangling text
	- **e** Click **OK** to apply the changes.

When you generate code for your model, a separate file stores the code for the atomic subchart. For more information, see ["Generate Reusable Code for Unit Testing" on page](#page-738-0) [15-47.](#page-738-0)
# **Rules for Using Atomic Subcharts**

### **Define data in an atomic subchart explicitly**

Be sure to define data that appears in an atomic subchart explicitly in the main chart. For instructions on how to define data in a chart, see ["Add Data Through the Model Explorer"](#page-380-0) [on page 9-3.](#page-380-0)

### **Map variables of linked atomic subcharts**

When you use linked atomic subcharts, map the variables so that data in the subchart corresponds to the correct data in the main chart. Map subchart variables manually if, when you add the subchart, the variables do not have the same names as the corresponding symbols in the main chart. For more information, see ["Map Variables for](#page-700-0) [Atomic Subcharts and Boxes" on page 15-9.](#page-700-0)

### **Match size, type, and complexity of variables in linked atomic subcharts**

Verify that the size, type, and complexity of variables in a subchart match the settings of the corresponding variables in the main chart. For more information, see ["Map Variables](#page-700-0) [for Atomic Subcharts and Boxes" on page 15-9](#page-700-0).

### **Export chart-level functions if called from an atomic subchart**

If your atomic subchart contains a function call to a chart-level function, export that function by selecting **Export Chart Level Functions**. Do not export graphical functions from an atomic subchart that maps variables to variables at the main chart level with a different scope. For more information, see ["Export Stateflow Functions for Reuse" on](#page-356-0) [page 8-23](#page-356-0).

#### **Do not mix edge-triggered and function-call input events in the same atomic subchart**

Input events in an atomic subchart must all use edge-triggered type, or they must all use function-call type. This restriction is consistent with the behavior for the container chart. For more information, see ["Best Practices for Using Events in Stateflow Charts" on page](#page-445-0) [10-4](#page-445-0).

### **Do not map multiple input events in an atomic subchart to the same input event in the container chart**

Each input event in an atomic subchart must map to a unique input event in the container chart. You can verify unique mappings of input events by opening the properties dialog

box for the atomic subchart and checking the **Input Event Mapping** section of the **Mappings** tab.

#### **Do not log signals from atomic subcharts that map variables with different scopes**

If an atomic subchart maps variables to variables at the main chart level with a different scope, you cannot log signals for the chart.

### **Match the trigger type when mapping input events**

Each input event in an atomic subchart must map to an input event of the same trigger type in the container chart.

### **Do not use atomic subcharts in continuous-time Stateflow charts**

Continuous-time charts do not support atomic subcharts.

### **Do not use Moore charts as atomic subcharts**

Moore charts do not have the same simulation behavior as Classic Stateflow charts with the same constructs.

#### **Do not use outgoing transitions when an atomic subchart uses top-level local events**

You cannot use outgoing transitions from an atomic subchart that uses local events at the top level of the subchart. Using this configuration causes a simulation error.

#### **Avoid using execute-at-initialization with atomic subcharts**

You get a warning when the following conditions are true:

- The chart property **Execute (enter) Chart At Initialization** is enabled.
- The default transition path of the chart reaches an atomic subchart.

If an entry action inside the atomic subchart requires access to a chart input or data store memory, you might get inaccurate results. To avoid this warning, you can disable **Execute (enter) Chart At Initialization** or redirect the default transition path away from the atomic subchart.

For more information about execute-at-initialization behavior, see ["Execution of a Chart at](#page-141-0) [Initialization" on page 3-42](#page-141-0).

#### **Avoid using the names of subsystem parameters in atomic subcharts**

If a parameter in an atomic subchart matches the name of a Simulink built-in subsystem parameter, the only mapping allowed for that parameter is Inherited. Specifying any other parameter mapping in the **Mappings** tab of the properties dialog box causes an error. You can, however, change the parameter value at the MATLAB prompt so that all instances of that parameter have the same value.

To get a list of Simulink subsystem parameters, enter:

param\_list = sort(fieldnames(get\_param('built-in/subsystem', 'ObjectParameters')));

#### **Restrict use of machine-parented data**

If your chart contains atomic subcharts, do not use machine-parented data with the following properties:

- Imported or exported
- Is 2-D or higher, or uses fixed-point type

Machine-parented data with these properties prevent reuse of generated code and other code optimizations.

#### **Do not change the first index of local data to a nonzero value**

When a data store memory in an atomic subchart maps to chart-level local data, the **First index** property of the local data must remain zero. If you change **First index** to a nonzero value, an error occurs when you try to update the diagram.

#### **Use consistent settings for super-step semantics**

When you use linked atomic subcharts, verify that your settings for super-step semantics match the settings in the main chart. For more information, see ["Super Step Semantics"](#page-172-0) [on page 3-73](#page-172-0).

### **Restrictions for Converting to Atomic Subcharts**

#### **Rationale for Restrictions**

Atomic subcharts facilitate the reuse of states and subcharts as standalone objects.

#### **Data, Graphical Functions, and Events**

To convert a state or subchart to an atomic subchart, access to objects not parented by the state or subchart must be one of the following:

- Chart-level data
- Chart-level graphical functions
- Input events

If the state or subchart accesses a chart-level graphical function, the chart must export that function. For more information, see ["Export Stateflow Functions for Reuse" on page](#page-356-0) [8-23](#page-356-0).

Do not export graphical functions from an atomic subchart that maps variables to variables at the main chart level with a different scope.

### **Event Broadcasts**

The state or subchart that you want to convert to an atomic subchart cannot refer to:

- Local events that are outside the scope of that state or subchart
- Output events

The state or subchart you want to convert can refer to *input* events.

#### **Local Data with a Nonzero First Index**

The state or subchart that you want to convert to an atomic subchart cannot access local data where the **First index** property is nonzero. For the conversion process to work, the **First index** property of the local data must be zero, which is the default value.

#### **Machine-Parented Data**

The state or subchart that you want to convert to an atomic subchart cannot reside in a chart that uses machine-parented data with the following properties:

- Imported or exported
- Is 2-D or higher, or uses a fixed-point type

Machine-parented data with these properties prevent reuse of generated code and other code optimizations.

### **Strong Data Typing with Simulink Inputs and Outputs**

To convert a state or subchart to an atomic subchart, your chart must use strong data typing with Simulink inputs and outputs.

To specify strong data typing:

- **1** Open the Chart properties dialog box.
- **2** Select **Use Strong Data Typing with Simulink I/O**. This option appears only for charts that use C as the action language.
- **3** Click **OK** to close the dialog box.

### **Supertransitions**

The state or subchart that you want to convert to an atomic subchart cannot have any supertransitions crossing the boundary.

### **Masked Library Chart**

You cannot use a masked library chart containing mask parameters as an atomic subchart.

# **Reuse a State Multiple Times in a Chart**

### **Goal of the Tutorial**

Consider this [model](matlab:openExample():

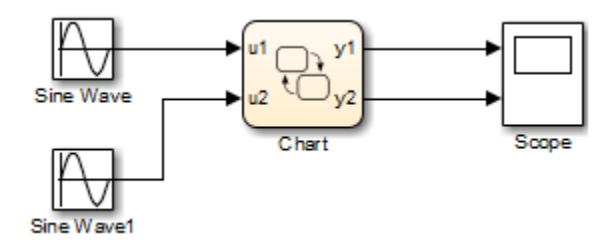

The top Sine Wave block uses a frequency of 1 radian per second, and the bottom Sine Wave block uses a frequency of 2 radians per second. The blocks use the same amplitude (1) and phase shift (0).

In the chart, each state uses saturator logic to convert the input sine wave to an output square wave of the same frequency. The states perform the same actions and differ only in the names of input and output data:

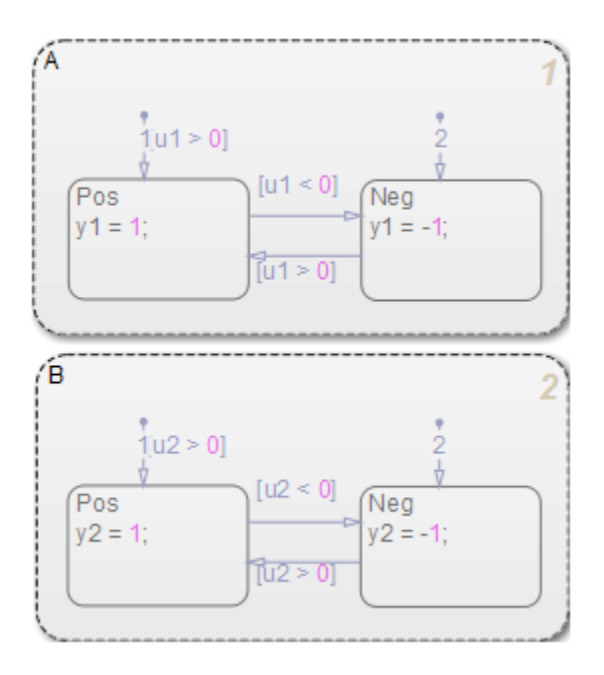

When you run the model, you get the following results:

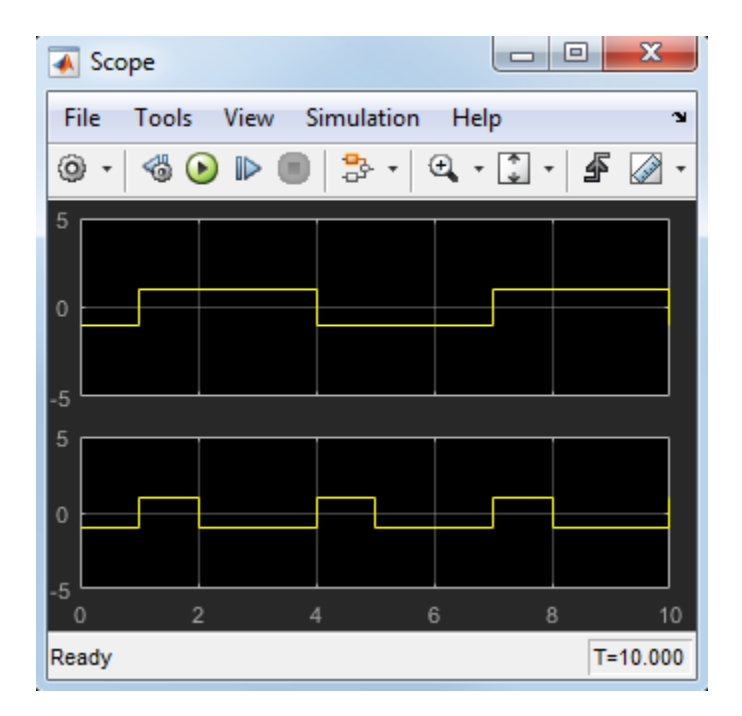

Suppose that you want to reuse the contents of state A in the chart. You can convert that state to an atomic subchart and then use multiple linked instances of that subchart in your chart.

### **Edit a Model to Use Atomic Subcharts**

The sections that follow describe how to replace states in your chart with atomic subcharts. This procedure enables reuse of the same object in your model while retaining the same simulation results.

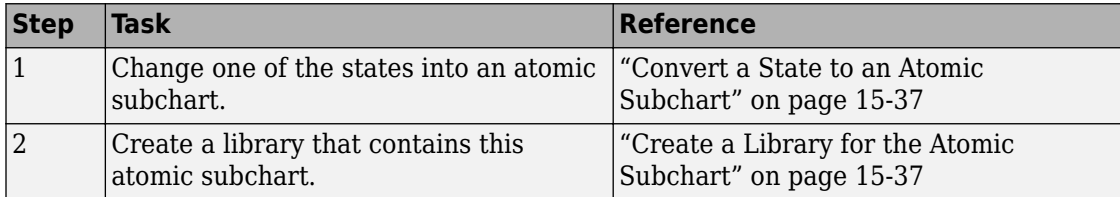

<span id="page-728-0"></span>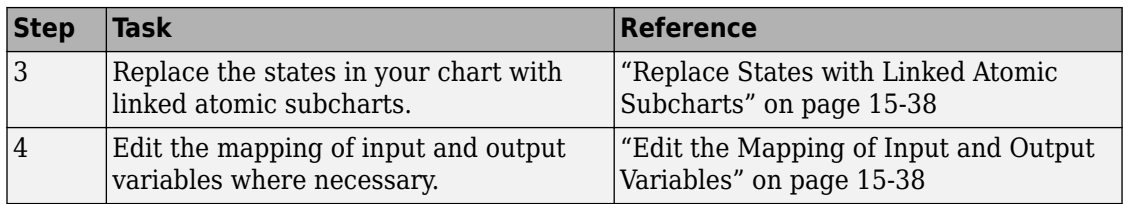

### **Convert a State to an Atomic Subchart**

To convert state A to an atomic subchart, right-click the state and select **Group & Subchart** > **Atomic Subchart**. State A changes to an atomic subchart:

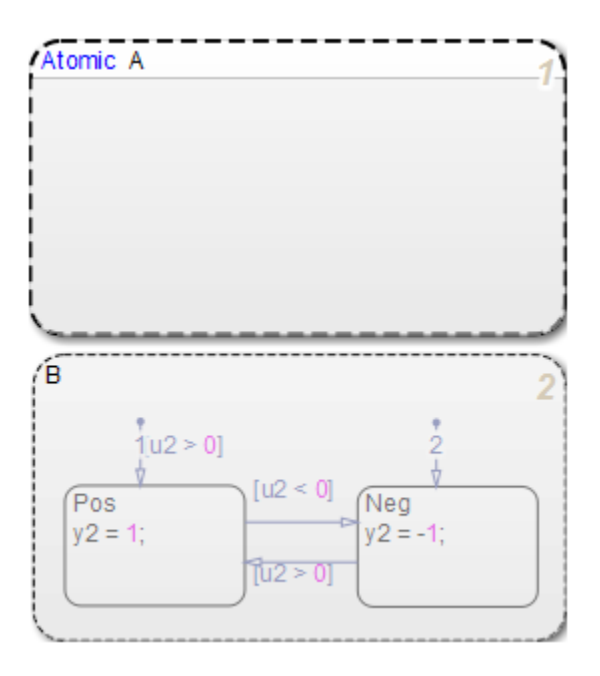

### **Create a Library for the Atomic Subchart**

To enable reuse of the atomic subchart you created in "Convert a State to an Atomic Subchart" on page 15-37, store the atomic subchart in a library:

- **1** Create a new library model.
- **2** Copy the atomic subchart and paste in your library.

<span id="page-729-0"></span>The atomic subchart appears as a standalone chart with an input and an output. This standalone property enables you to reuse the contents of the atomic subchart.

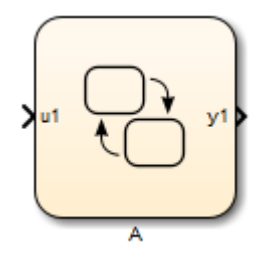

**3** Save your library model.

### **Replace States with Linked Atomic Subcharts**

To replace the states in your chart with linked atomic subcharts:

- **1** Delete both states from the chart.
- **2** Copy the atomic subchart in your library and paste in your chart twice.
- **3** Rename the second instance as B.

Each linked atomic subchart appears opaque and contains the label **Link** in the upper-left corner.

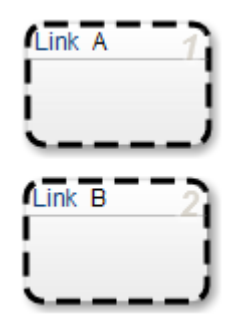

### **Edit the Mapping of Input and Output Variables**

If you simulate the model now, the output for y2 is zero:

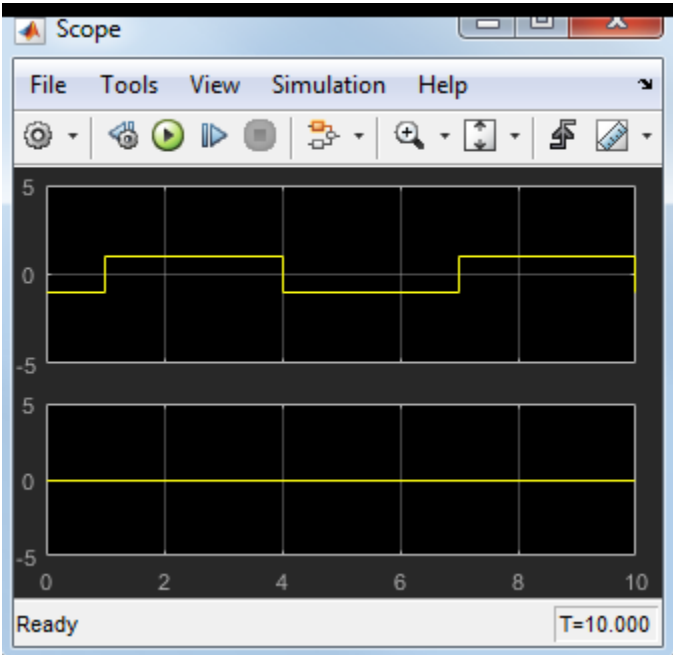

You also see warnings about unused data. These warnings appear because atomic subchart B uses u1 and y1 instead of u2 and y2. To fix these warnings, you must edit the mapping of input and output variables:

- **1** Open the properties dialog box for B.
- **2** Click the **Mappings** tab.

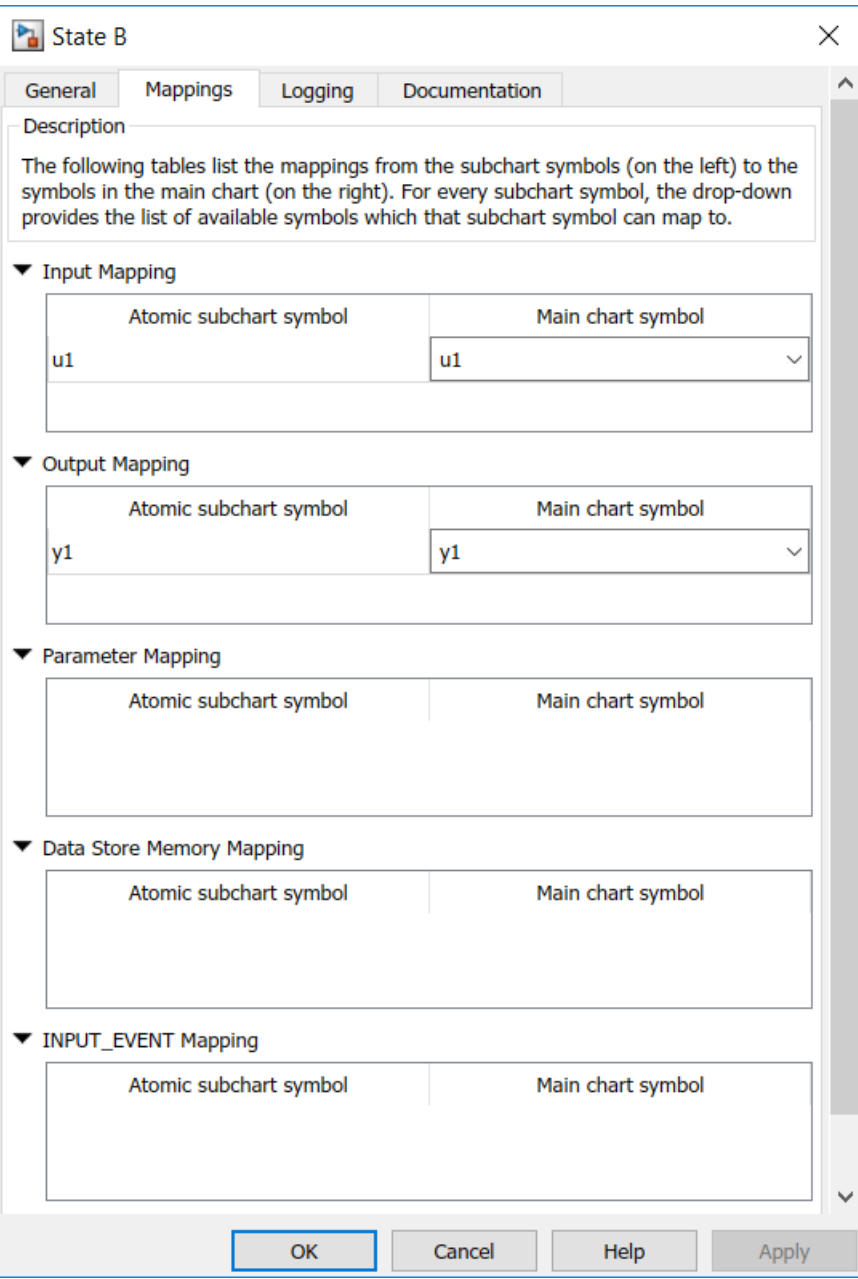

**3** Under **Input Mapping**, select u2 from the drop-down list.

The input variable in your atomic subchart now maps to the correct input variable in the main chart.

**4** Under **Output Mapping**, select y2 from the drop-down list.

The output variable in your atomic subchart now maps to the correct output variable in the main chart.

**5** Click **OK**.

### **Run the New Model**

When you simulate the new [model](matlab:openExample(), the results match those of the original design.

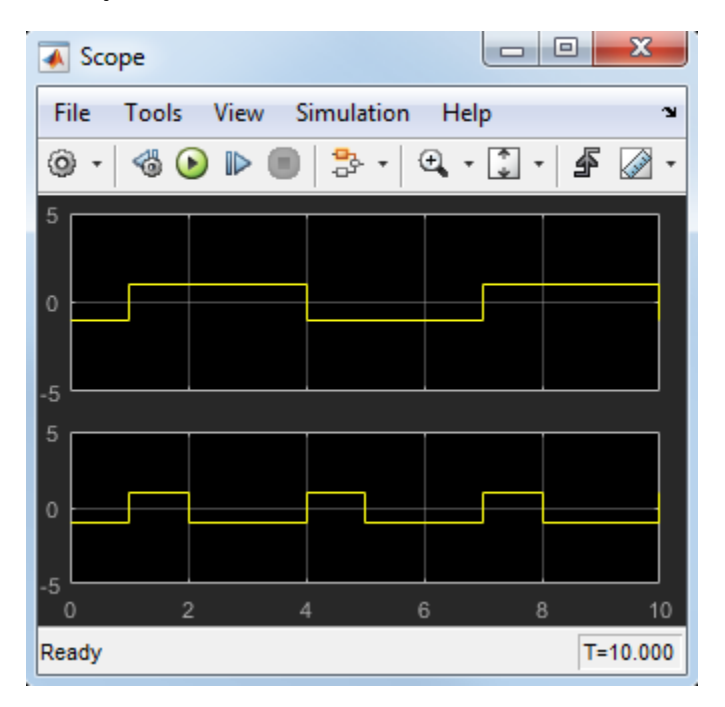

### **Propagate a Change in the Library Chart**

Suppose that you edit the transition from Pos to Neg in the library chart:

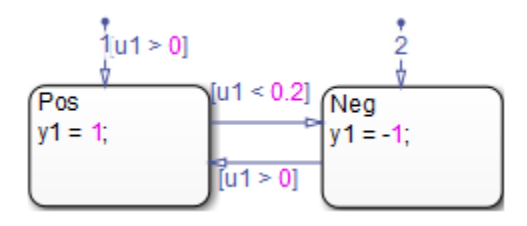

This change propagates to all linked atomic subcharts in your main chart. You do not have to update each state individually.

# **Reduce the Compilation Time of a Chart**

### **Goal of the Tutorial**

Assume that you have the following [model](matlab:openExample(), and the chart has two states:

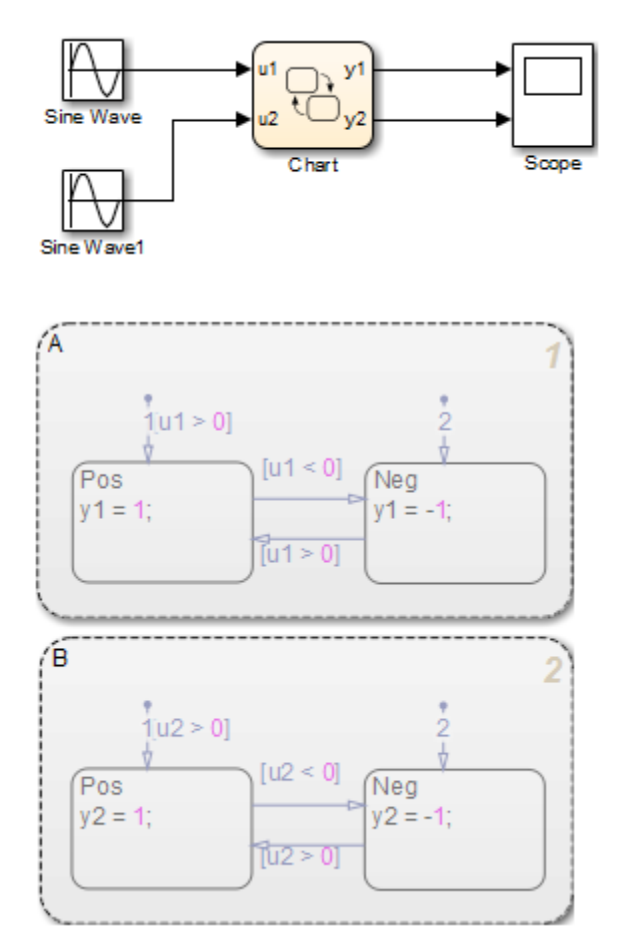

Suppose that you want to reduce the compilation time of the chart for simulation. You can convert state A to an atomic subchart. Then you can make changes, one by one, to state A and see how each change affects simulation results. Making one change requires recompilation of only the atomic subchart and not the entire chart.

### **Edit a Model to Use Atomic Subcharts**

- **1** Right-click state A and select **Group & Subchart** > **Atomic Subchart**.
- **2** Double-click the atomic subchart.

The contents of the subchart appear in a separate window.

**3** Start simulation.

Side-by-side animation for the main chart and the atomic subchart occurs.

- **4** In the atomic subchart, change the state action for Pos to  $y1 = 2$ .
- **5** Restart simulation.

Recompilation occurs only for the atomic subchart and not the entire chart.

# **Divide a Chart into Separate Units**

### **Goal of the Tutorial**

Assume that you have the following [model](matlab:openExample(), and the chart has two states:

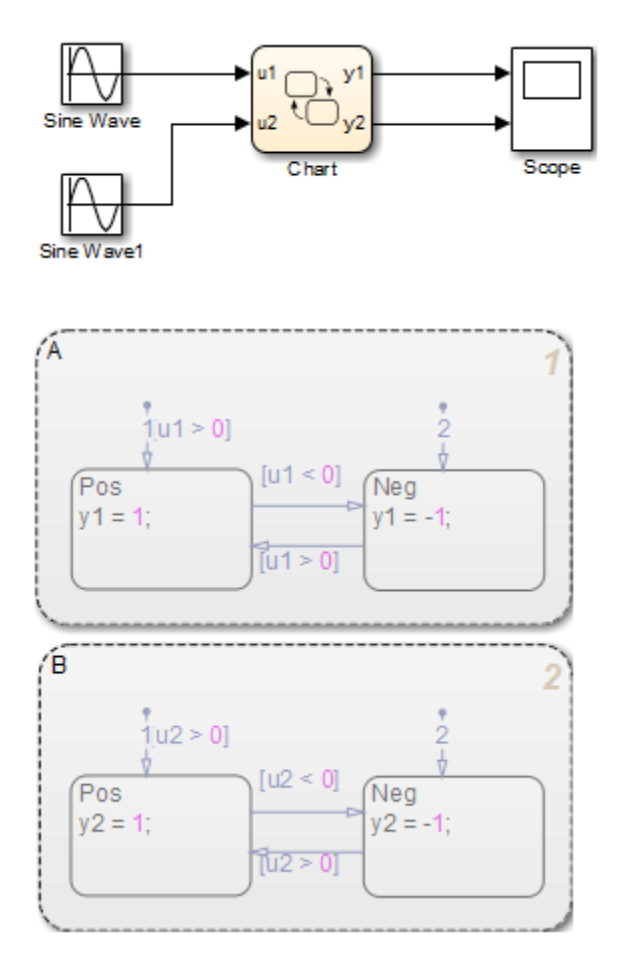

Suppose that you want to edit state A separately, while someone else is editing state B. You can convert state A to an atomic subchart for storage in a library model. After replacing state A with a linked atomic subchart, you can make changes separately in the library. These changes propagate automatically to the chart that contains the linked atomic subchart.

### **Edit a Model to Use Atomic Subcharts**

- **1** Right-click state A and select **Group & Subchart** > **Atomic Subchart**.
- **2** Create a new library model.
- **3** Copy the atomic subchart and paste in your library.

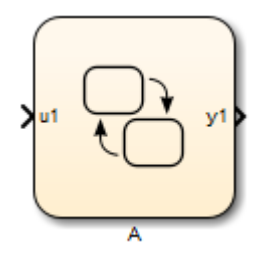

- **4** Save your library model.
- **5** In your main chart, delete state A.
- **6** Copy the atomic subchart in your library and paste in your main chart.

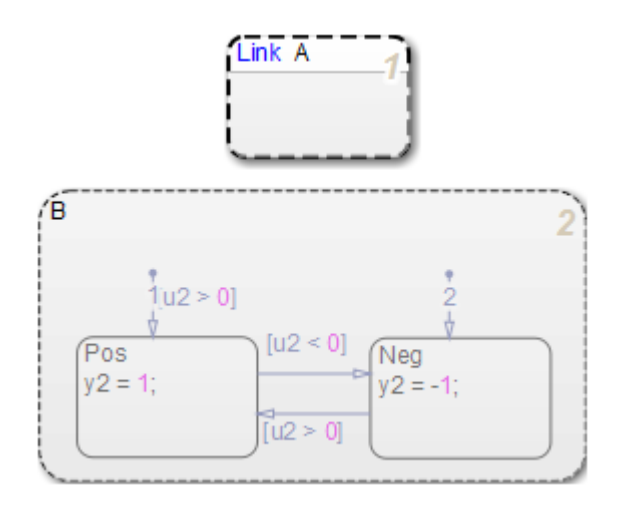

You can now edit state A separately from state B without any merge issues.

# **Generate Reusable Code for Unit Testing**

### **Goal of the Tutorial**

Assume that you have the following [model](matlab:openExample(), and the chart has two states:

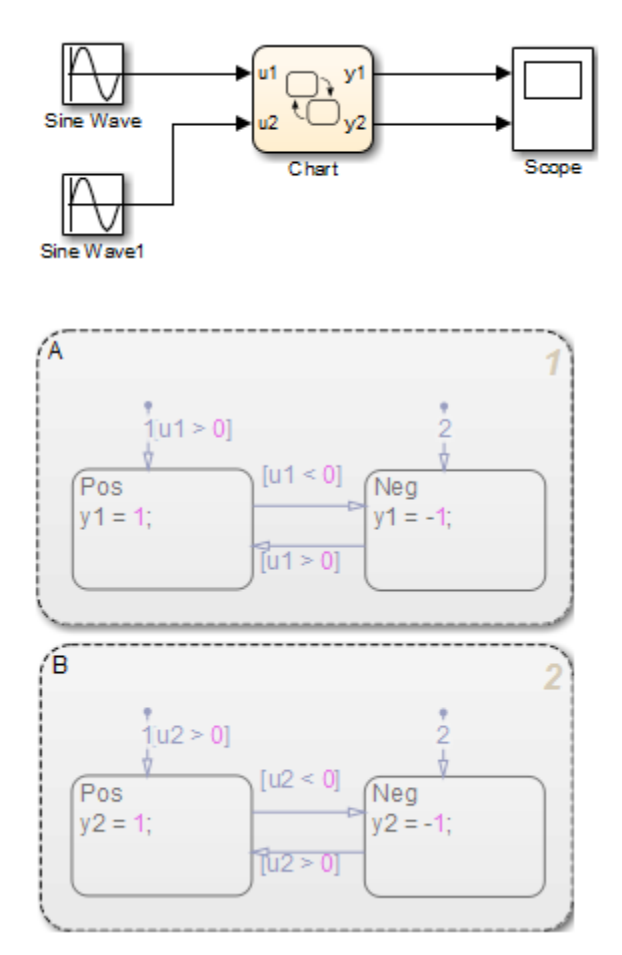

Suppose that you want to generate reusable code so that you can perform unit testing on state A. You can convert that part of the chart to an atomic subchart and then specify a separate file to store the generated code.

### **Convert a State to an Atomic Subchart**

To convert state A to an atomic subchart, right-click the state and select **Group & Subchart** > **Atomic Subchart**. State A changes to an atomic subchart:

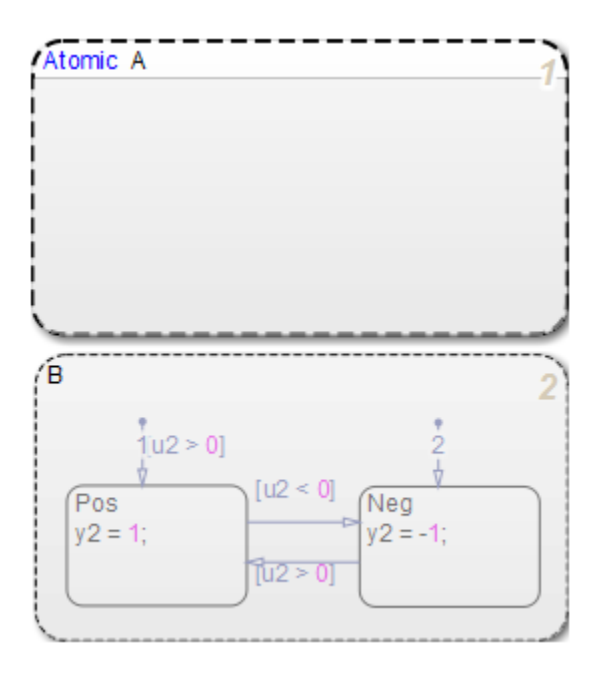

### **Specify Code Generation Parameters**

### **Set Up a Standalone C File for the Atomic Subchart**

- **1** Open the properties dialog box for A.
- **2** Set **Code generation function packaging** to Reusable function.
- **3** Set **Code generation file name options** to User specified.
- **4** For **Code generation file name**, enter saturator as the name of the file.
- **5** Click **OK**.

### **Set Up the Code Generation Report**

**1** Open the Model Configuration Parameters dialog box.

- **2** In the **Code Generation** pane, set **System target file** to ert.tlc.
- **3** In the **Code Generation** > **Report** pane, select **Create code generation report**.

This step automatically selects **Open report automatically** and **Code-to-model**.

- **4** Select **Model-to-code**.
- **5** Click **Apply**.

### **Customize the Generated Function Names**

- **1** In the Model Configuration Parameters dialog box, go to the **Code Generation** > **Symbols** pane.
- **2** Set **Subsystem methods** to the format scheme \$R\$N\$M\$F, where:
	- \$R is the root model name.
	- \$N is the block name.
	- \$M is the mangle token.
	- \$F is the type of interface function for the atomic subchart.

For more information, see "Subsystem methods" (Simulink Coder).

**3** Click **Apply**.

### **Generate Code for Only the Atomic Subchart**

To generate code for your model, press **Ctrl+B**. In the code generation report that appears, you see a separate file that contains the generated code for the atomic subchart.

To inspect the code for saturator.c, click the hyperlink in the report to see the following code:

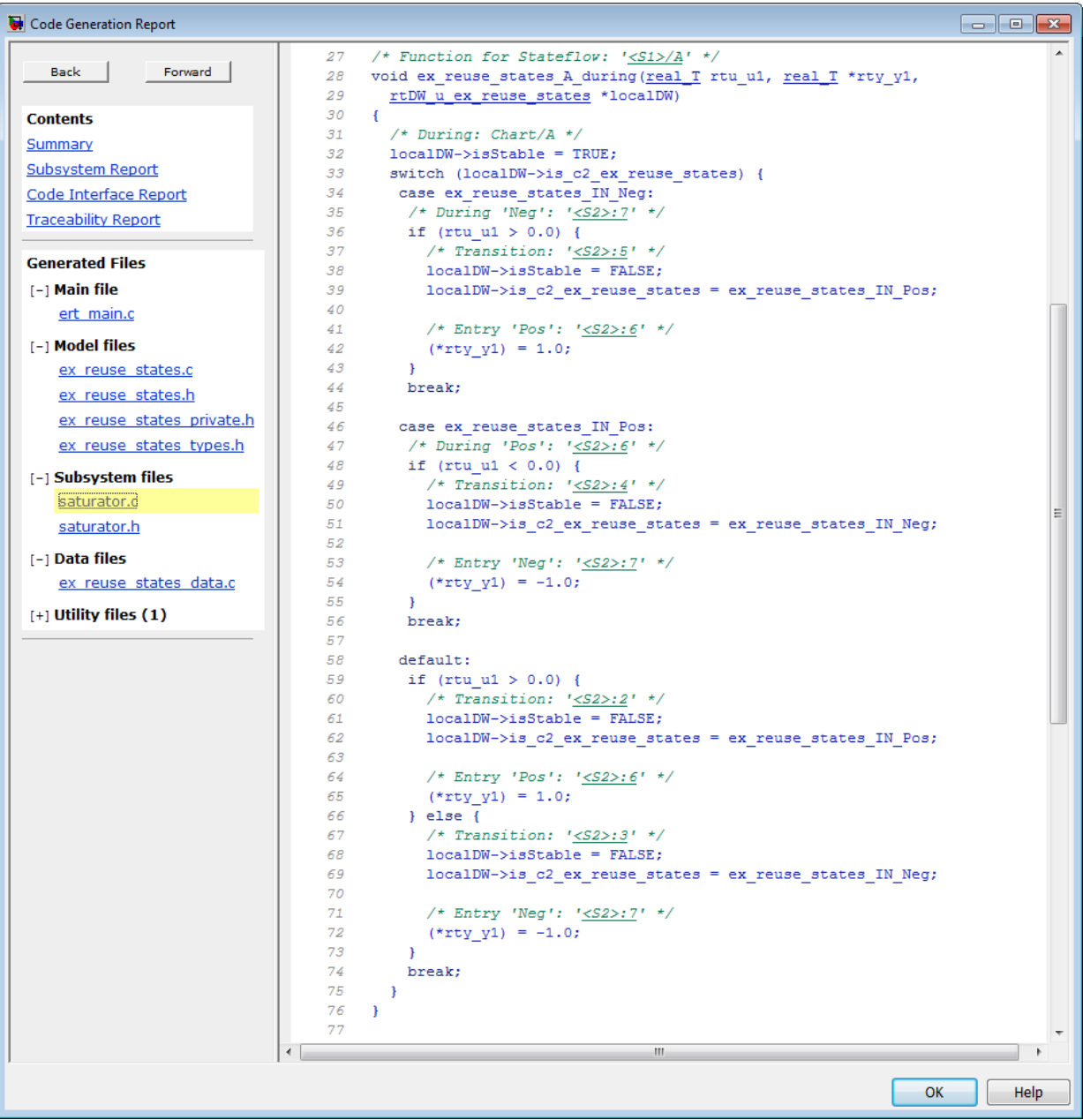

Line 28 shows that the during function generated for the atomic subchart has the name ex reuse states A during. This name follows the format scheme \$R\$N\$M\$F specified for **Subsystem methods**:

- \$R is the root model name, ex reuse states.
- \$N is the block name, A.
- \$M is the mangle token, which is empty.
- \$F is the type of interface function for the atomic subchart, during.

**Note** The line numbers shown can differ from the numbers that appear in your code generation report.

# **Save and Restore Simulations with SimState**

- • ["Using SimStates in Stateflow" on page 16-2](#page-745-0)
- ["Benefits of Using a Snapshot of the Simulation State" on page 16-4](#page-747-0)
- • ["Divide a Long Simulation into Segments" on page 16-5](#page-748-0)
- • ["Test a Unique Chart Configuration" on page 16-9](#page-752-0)
- • ["Test a Chart with Fault Detection and Redundant Logic" on page 16-18](#page-761-0)
- • ["Methods for Interacting with the SimState of a Chart" on page 16-32](#page-775-0)
- • ["Rules for Using the SimState of a Chart" on page 16-35](#page-778-0)
- • ["Best Practices for Saving the SimState of a Chart" on page 16-38](#page-781-0)

## <span id="page-745-0"></span>**Using SimStates in Stateflow**

A SimState is the snapshot of the state of a model at a specific time during simulation. For a Stateflow chart, a SimState includes the following information:

- Activity of chart states
- Values of chart local data
- Values of chart output data
- Values of persistent data in MATLAB functions and Truth Table blocks

A SimState lists chart objects in hierarchical order:

- Graphical objects grouped by type (box, function, or state) and in alphabetical order within each group
- Chart data grouped by scope (block output or local) and in alphabetical order within each group

For example, the following SimState illustrates the hierarchical structure of chart objects.

```
c =
```

```
Block: "shift_logic" (handle) (active)
 Path: sf_car/shift_logic
```
Contains:

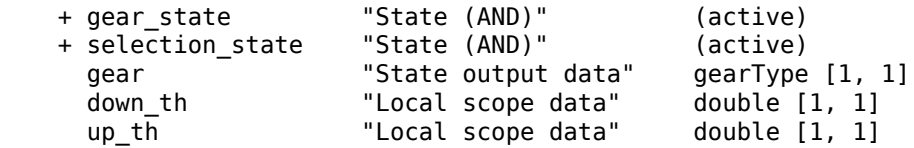

The tree structure maps graphical and nongraphical objects to their respective locations in the chart hierarchy. If name conflicts exist, one or more underscores appear at the end of a name so that all objects have unique identifiers in the SimState hierarchy.

**Note** Stateless flow charts have an empty SimState, because they do not contain states or persistent data.

For information about using a SimState for other blocks in a Simulink model, see "Save and Restore Simulation State as SimState" (Simulink).

# <span id="page-747-0"></span>**Benefits of Using a Snapshot of the Simulation State**

### **In this section...**

"Division of a Long Simulation into Segments" on page 16-4

"Test of a Chart Response to Different Settings" on page 16-4

### **Division of a Long Simulation into Segments**

You can save the complete simulation state of a model at any time during a long simulation. Then you can load that simulation state and run specific segments of that simulation without starting from time  $t = 0$ , which saves time.

For directions, see ["Divide a Long Simulation into Segments" on page 16-5.](#page-748-0)

### **Test of a Chart Response to Different Settings**

You can load and modify the simulation state of a chart to test the response to different settings. You can change the value of chart local or output data midway through a simulation or change state activity and then test how a chart responds.

Loading and modifying the simulation state provides these benefits

- Enables testing of a hard-to-reach chart configuration by loading a specific simulation state, which promotes thorough testing
- Enables testing of the same chart configuration with different settings, which promotes reuse of a simulation state

For directions, see:

- • ["Test a Unique Chart Configuration" on page 16-9](#page-752-0)
- • ["Test a Chart with Fault Detection and Redundant Logic" on page 16-18](#page-761-0)

# <span id="page-748-0"></span>**Divide a Long Simulation into Segments**

### **In this section...**

"Goal of the Tutorial" on page 16-5

["Define the SimState" on page 16-6](#page-749-0)

["Load the SimState" on page 16-7](#page-750-0)

["Simulate the Specific Segment" on page 16-8](#page-751-0)

### **Goal of the Tutorial**

Suppose that you want to simulate the  $sf$  boiler model without starting from  $t = 0$ .

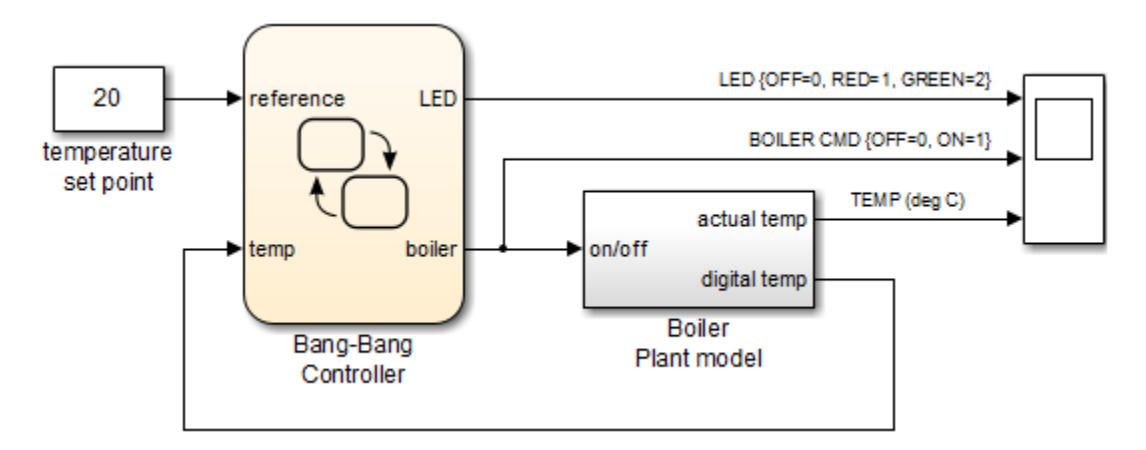

This model simulates for 1400 seconds, but the output that interests you occurs sometime between  $t = 400$  and 600. You can simulate the model, save the SimState at time  $t = 400$ , and then load that SimState for simulation between  $t = 400$  and 600.

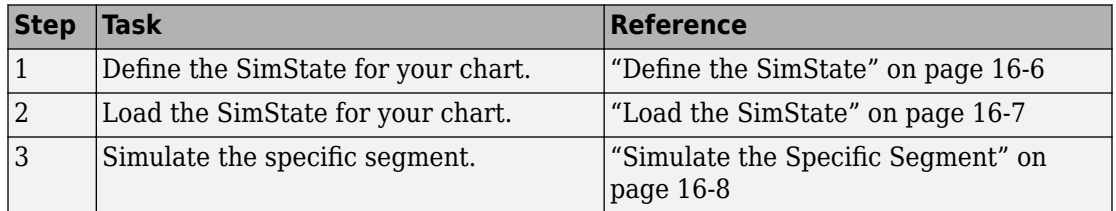

### <span id="page-749-0"></span>**Define the SimState**

- **1** Open the sf boiler model.
- **2** Enable saving of a SimState.
	- **a** Open the Model Configuration Parameters dialog box and go to the **Data Import/Export** pane.
	- **b** Select the **Final states** check box.
	- **c** Enter a name, such as sf\_boiler\_ctx01.
	- **d** Select the **Save complete SimState in final state** check box.
	- **e** Click **Apply**.

### **Programmatic equivalent**

You can programmatically enable saving of a SimState:

```
set_param('sf_boiler','SaveFinalState','on', ...
'FinalStateName', ['sf_boiler_ctx01'], ...
'SaveCompleteFinalSimState','on');
```
For details about setting model parameters, see set param.

- **3** Define the start and stop times for this simulation segment.
	- **a** In the Model Configuration Parameters dialog box, go to the **Solver** pane.
	- **b** For **Start time**, enter 0.
	- **c** For **Stop time**, enter 400.
	- **d** Click **OK**.

#### **Programmatic equivalent**

You can programmatically set the start and stop times:

```
set_param('sf_boiler','StartTime','0', ...
'StopTime','400');
```
**4** Start simulation.

When you simulate the model, you save the complete simulation state at  $t = 400$  in the variable sf boiler ctx01 in the MATLAB base workspace.

**5** Disable saving of a SimState.

<span id="page-750-0"></span>This step prevents you from overwriting the SimState you saved in the previous step.

- **a** Open the Model Configuration Parameters dialog box and go to the **Data Import/Export** pane.
- **b** Clear the **Save complete SimState in final state** check box.
- **c** Clear the **Final states** check box.
- **d** Click **OK**.

### **Programmatic equivalent**

You can programmatically disable saving of a SimState:

```
set_param('sf_boiler','SaveCompleteFinalSimState','off', ...
'SaveFinalState','off');
```
### **Load the SimState**

- **1** Enable loading of a SimState.
	- **a** Open the Model Configuration Parameters dialog box and go to the **Data Import/Export** pane.
	- **b** Select the **Initial state** check box.
	- **c** Enter the variable that contains the SimState of your chart: sf\_boiler\_ctx01.
	- **d** Click **Apply**.

#### **Programmatic equivalent**

You can programmatically enable loading of a SimState:

set param('sf boiler', 'LoadInitialState', 'on', ... 'InitialState', ['sf boiler ctx01']);

- **2** Define the new stop time for this simulation segment.
	- **a** In the Model Configuration Parameters dialog box, go to the **Solver** pane.
	- **b** For **Stop time**, enter 600.
	- **c** Click **OK**.

You do not need to enter a new start time because the simulation continues from where it left off.

### <span id="page-751-0"></span>**Programmatic equivalent**

You can programmatically set the new stop time:

```
set_param('sf_boiler','StopTime','600');
```
### **Simulate the Specific Segment**

When you simulate the model, the following output appears in the Scope block.

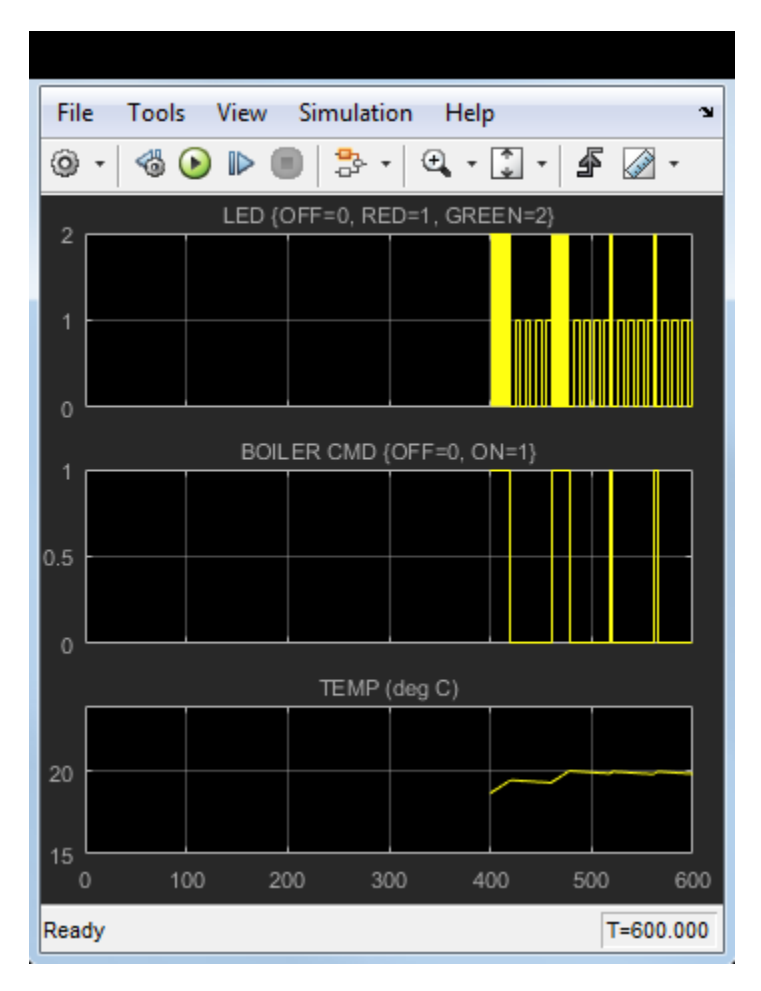

# <span id="page-752-0"></span>**Test a Unique Chart Configuration**

### **Goal of the Tutorial**

Suppose that you want to test the response of the old sf car model to a sudden change in value for gear.

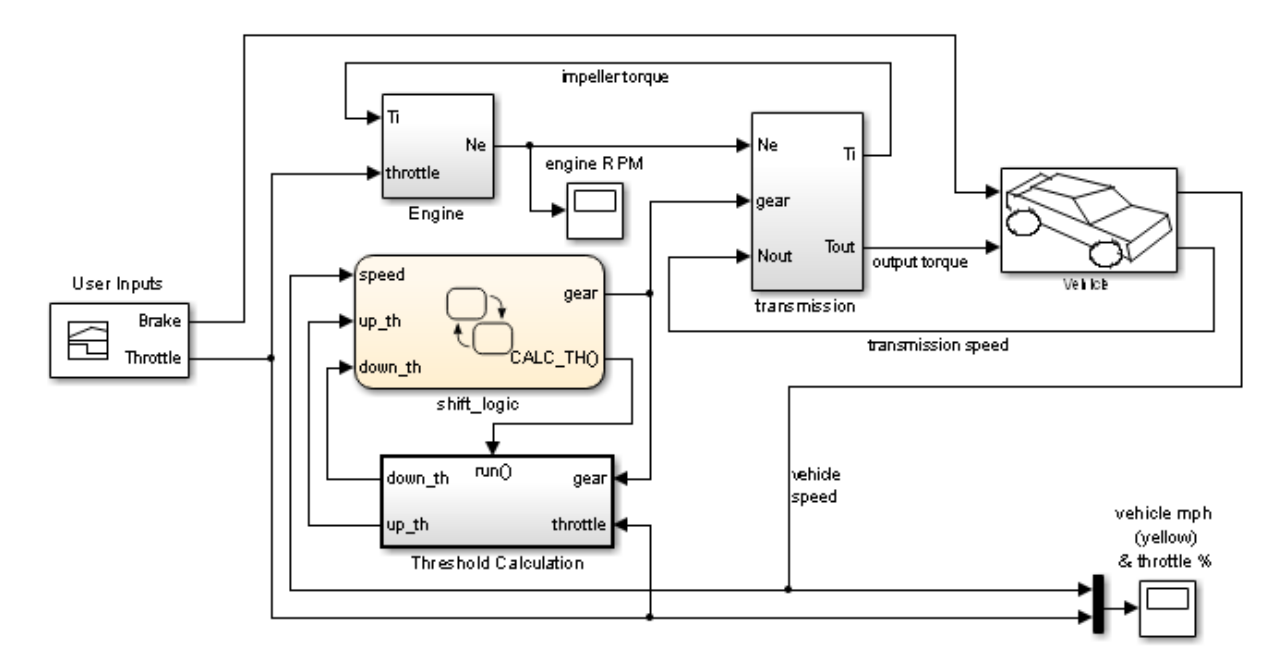

This model simulates for 30 seconds, but you want to see what happens when the value of gear changes at  $t = 10$ . You can simulate the model, save the SimState at  $t = 10$ , load and modify the SimState, and then simulate again between  $t = 10$  and 20.

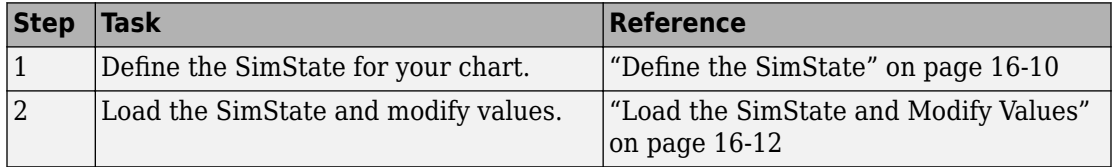

<span id="page-753-0"></span>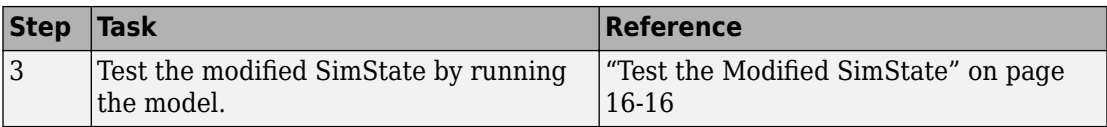

### **Define the SimState**

- 1 Open the model old sf car.
- **2** Enable saving of a SimState.
	- **a** Open the Model Configuration Parameters dialog box and go to the **Data Import/Export** pane.
	- **b** Select the **Final states** check box.
	- **c** Enter a name, such as old\_sf\_car\_ctx01.
	- **d** Select the **Save complete SimState in final state** check box.
	- **e** Click **Apply**.

#### **Programmatic equivalent**

You can programmatically enable saving of a SimState:

```
set_param('old_sf_car','SaveFinalState','on', ...
'FinalStateName', ['old_sf_car_ctx01'], ...
'SaveCompleteFinalSimState','on');
```
For details about setting model parameters, see set\_param.

- **3** Define the start and stop times for this simulation segment.
	- **a** In the Model Configuration Parameters dialog box, go to the **Solver** pane.
	- **b** For **Start time**, enter 0.
	- **c** For **Stop time**, enter 10.
	- **d** Click **OK**.

#### **Programmatic equivalent**

You can programmatically set the start and stop times:

```
set_param('old_sf_car','StartTime','0', ...
'StopTime','10');
```
**4** Start simulation.

When you simulate the model, you save the complete simulation state at  $t = 10$  in the variable old sf car ctx01 in the MATLAB base workspace.

At  $t = 10$ , the engine is operating at a steady-state value of 2500 RPM.

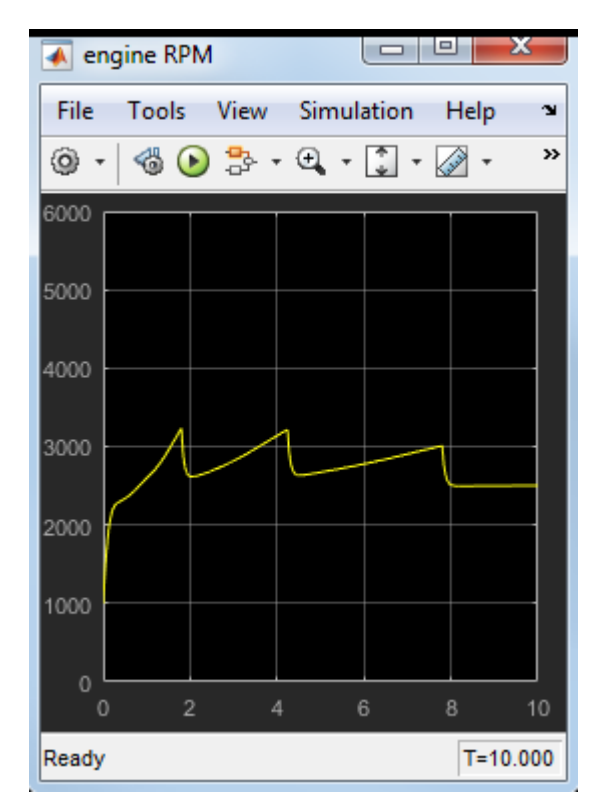

**5** Disable saving of a SimState.

This step prevents you from overwriting the SimState you saved in the previous step.

- **a** Open the Model Configuration Parameters dialog box and go to the **Data Import/Export** pane.
- **b** Clear the **Save complete SimState in final state** check box.
- **c** Clear the **Final states** check box.

<span id="page-755-0"></span>**d** Click **OK**.

#### **Programmatic equivalent**

You can programmatically disable saving of a SimState:

```
set_param('old_sf_car','SaveCompleteFinalSimState','off', ...
'SaveFinalState','off');
```
### **Load the SimState and Modify Values**

- **1** Enable loading of a SimState.
	- **a** Open the Model Configuration Parameters dialog box and go to the **Data Import/Export** pane.
	- **b** Select the **Initial state** check box.
	- **c** Enter the variable that contains the SimState of your chart: old\_sf\_car\_ctx01.
	- **d** Click **OK**.

#### **Programmatic equivalent**

You can programmatically enable loading of a SimState:

```
set_param('old_sf_car','LoadInitialState','on', ...
'InitialState', ['old_sf_car_ctx01']);
```
**2** Define an object handle for the SimState values of the shift\_logic chart.

At the command prompt, type:

```
blockpath = 'old sf car/shift logic';
c = old_sf_car_ctx01.getBlockSimState(blockpath);
```
**Tip** If the chart appears highlighted in the model window, you can specify the block path using gcb:

 $c = old$  sf car ctx01.getBlockSimState(gcb);
#### **What does the getBlockSimState method do?**

The getBlockSimState method:

- Makes a copy of the SimState of your chart, which is stored in the final state data of the model.
- Provides a root-level handle or *reference* to the copy of the SimState, which is a hierarchical tree of graphical and nongraphical chart objects.

Each node in this tree is also a handle to a state, data, or other chart object.

**Note** Because the entire tree consists of object handles, the following assignment statements do not work:

- stateCopy = c.state
- $\bullet$  dataCopy = c.data
- simstateCopy = c

These assignments create copies of the object handles, not SimState values. The only way to copy SimState values is to use the clone method. For details, see ["Methods](#page-775-0) [for Interacting with the SimState of a Chart" on page 16-32](#page-775-0) and ["Rules for Using](#page-778-0) [the SimState of a Chart" on page 16-35](#page-778-0).

**3** Look at the contents of the SimState.

 $c =$ 

```
Block: "shift_logic" (handle) (active)
Path: old_sf_car/shift_logic
```
Contains:

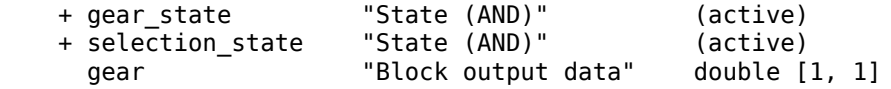

The SimState of your chart contains a list of states and data in hierarchical order.

**4** Highlight the states that are active in your chart at  $t = 10$ .

At the command prompt, type:

#### c.highlightActiveStates;

In the chart, all active states appear highlighted.

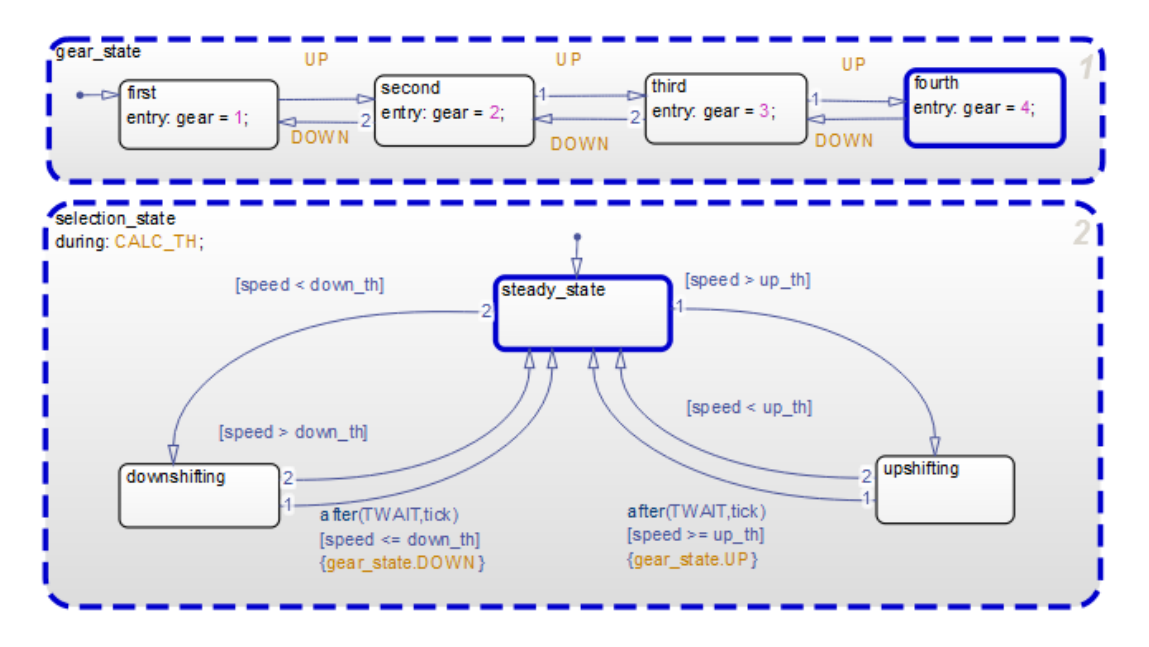

**Tip** To check if a single state is active, you can use the isActive method. For example, type:

c.gear\_state.fourth.isActive

This command returns true (1) when a state is active and false (0) otherwise. For information on other methods, see ["Methods for Interacting with the SimState of a](#page-775-0) [Chart" on page 16-32](#page-775-0).

**5** Change the active substate of selection\_state to downshifting.

Use this command:

c.selection\_state.downshifting.setActive;

The newly active substate appears highlighted in the chart.

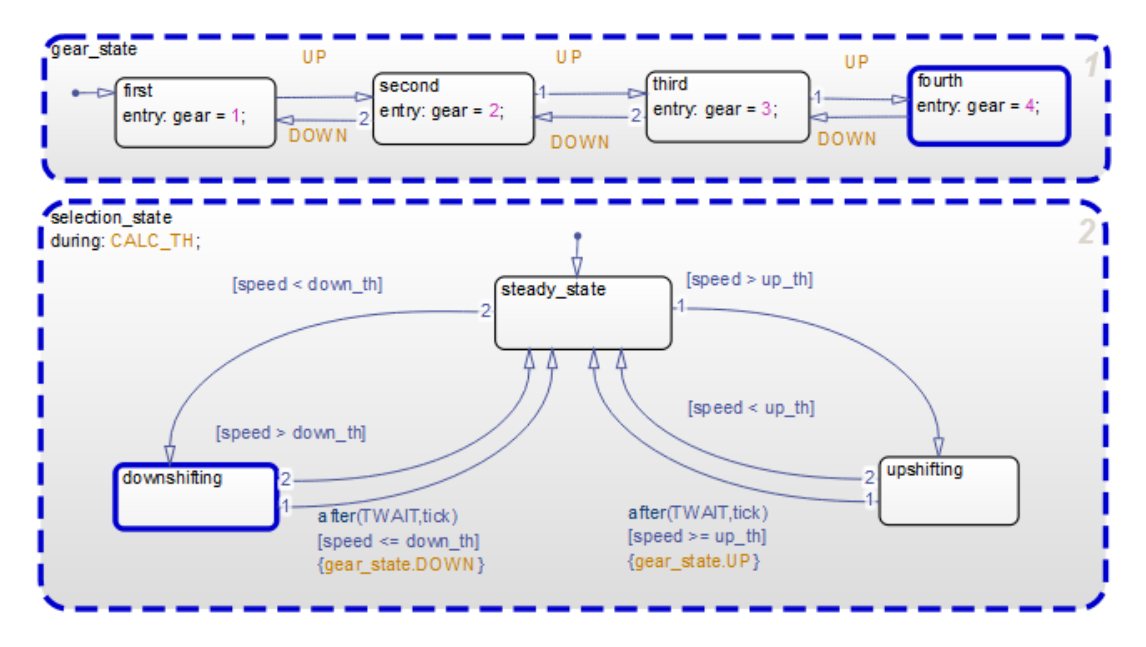

**6** Change the value of output data gear.

When you type c.gear at the command prompt, you see a list of data properties similar to this:

```
>> c.gear
ans = Description: 'Block output data'
          DataType: 'double'
              Size: '[1, 1]'
             Range: [1x1 struct]
      InitialValue: [1x0 double]
             Value: 4
```
You can change the value of gear from 4 to 1 by typing

c.gear.Value =  $1;$ 

However, you cannot change the data type or size of gear. Also, you cannot specify a new value that falls outside the range set by the **Minimum** and **Maximum** parameters. For details, see ["Rules for Modifying Data Values" on page 16-35](#page-778-0) .

**7** Save the modified SimState.

Use this command:

```
old_sf_car_ctx01 = old_sf_car_ctx01.setBlockSimState(blockpath, c);
```
#### **Test the Modified SimState**

- **1** Define the new stop time for the simulation segment to test.
	- **a** In the Model Configuration Parameters dialog box, go to the **Solver** pane.
	- **b** For **Stop time**, enter 20.
	- **c** Click **OK**.

You do not need to enter a new start time because the simulation continues from where it left off.

#### **Programmatic equivalent**

You can programmatically set the stop time:

```
set_param('old_sf_car','StopTime','20');
```
**2** Start simulation.

The engine reacts as follows:

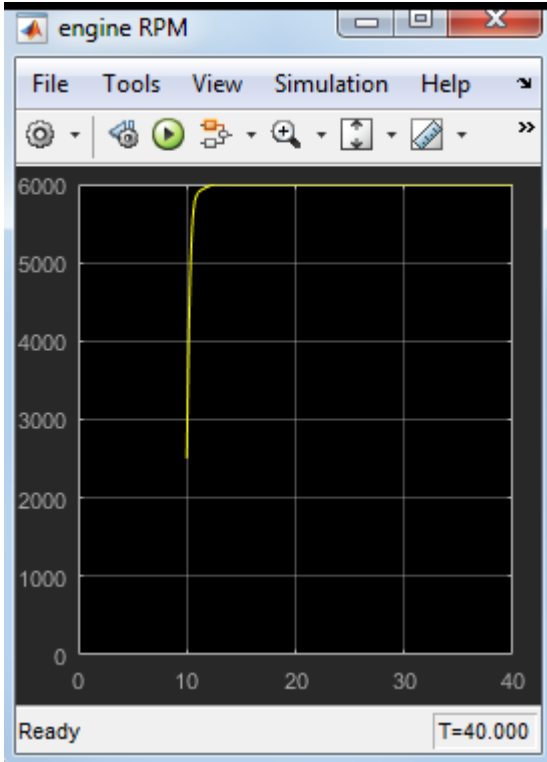

# **Test a Chart with Fault Detection and Redundant Logic**

#### **In this section...**

"Goal of the Tutorial" on page 16-18

["Define the SimState" on page 16-21](#page-764-0)

["Modify SimState Values for One Actuator Failure" on page 16-22](#page-765-0)

["Test the SimState for One Failure" on page 16-26](#page-769-0)

["Modify SimState Values for Two Actuator Failures" on page 16-29](#page-772-0)

["Test the SimState for Two Failures" on page 16-30](#page-773-0)

## **Goal of the Tutorial**

Suppose that you want to test the response of the [sf\\_aircraft](matlab:openExample() model to one or more actuator failures in an elevator system. For details of how this model works, see "Fault Detection Control Logic in an Aircraft Elevator Control System".

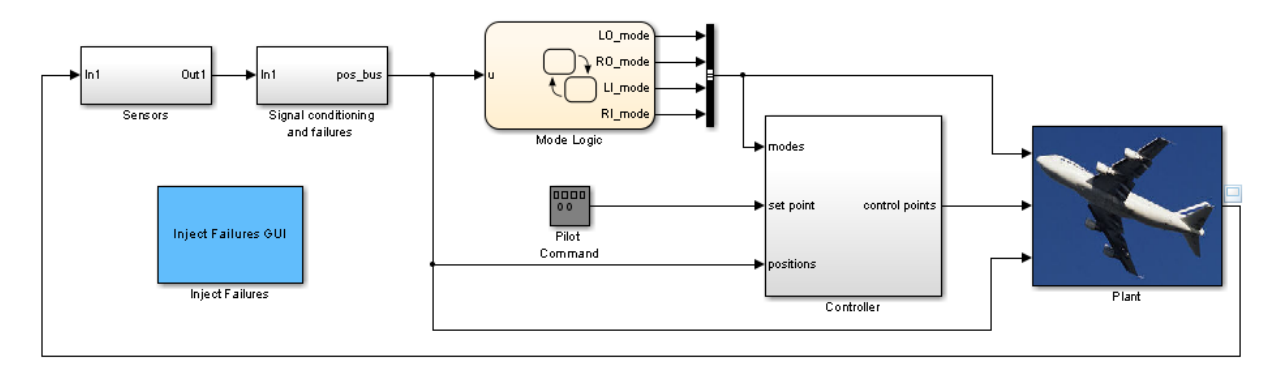

The Mode Logic chart monitors the status of actuators for two elevators. Each elevator has an outer (primary) actuator and an inner (secondary) actuator. In normal operation, the outer actuators are active and the inner actuators are on standby.

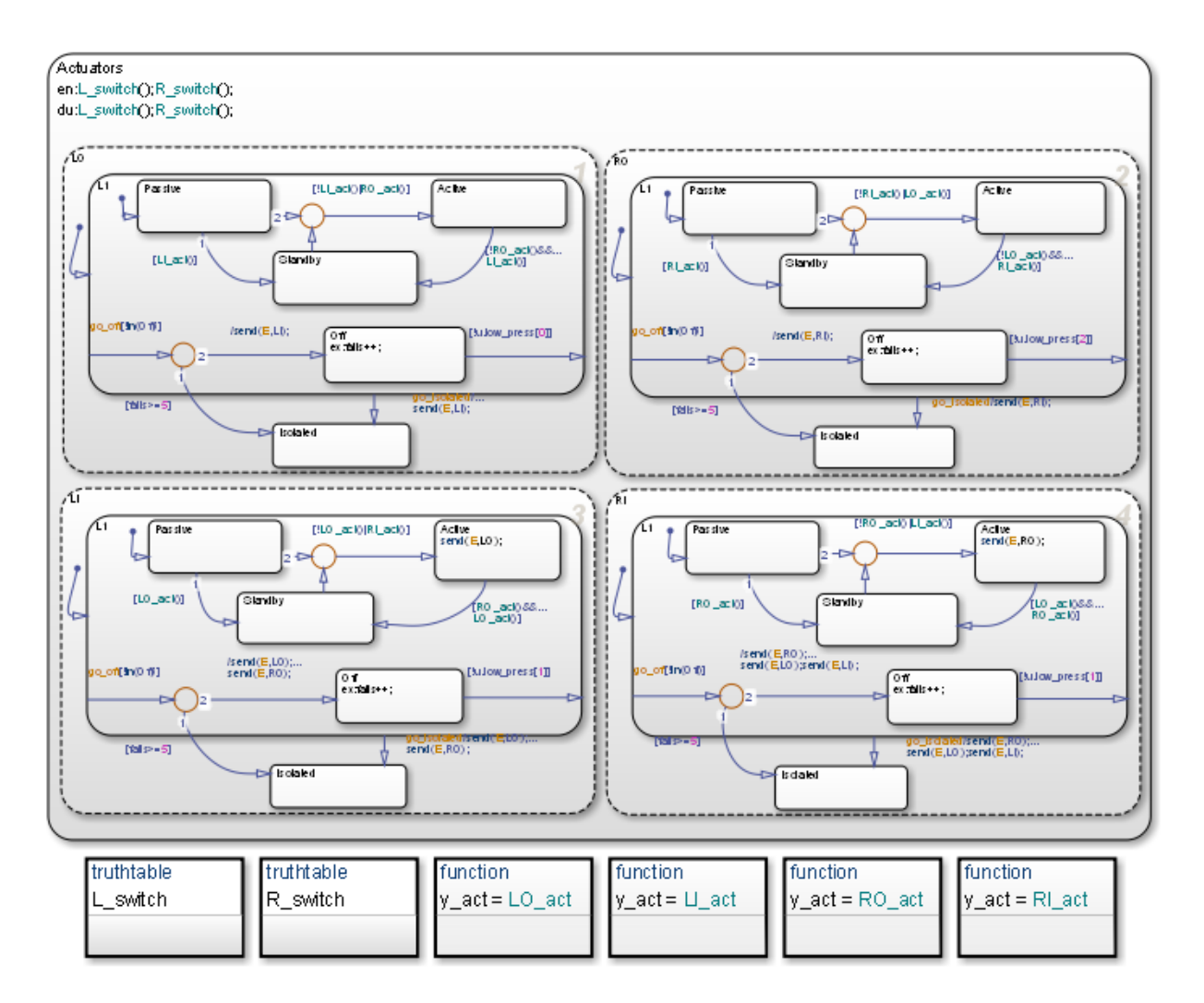

When the four actuators are working correctly, the left and right elevators reach steadystate positions in 3 seconds.

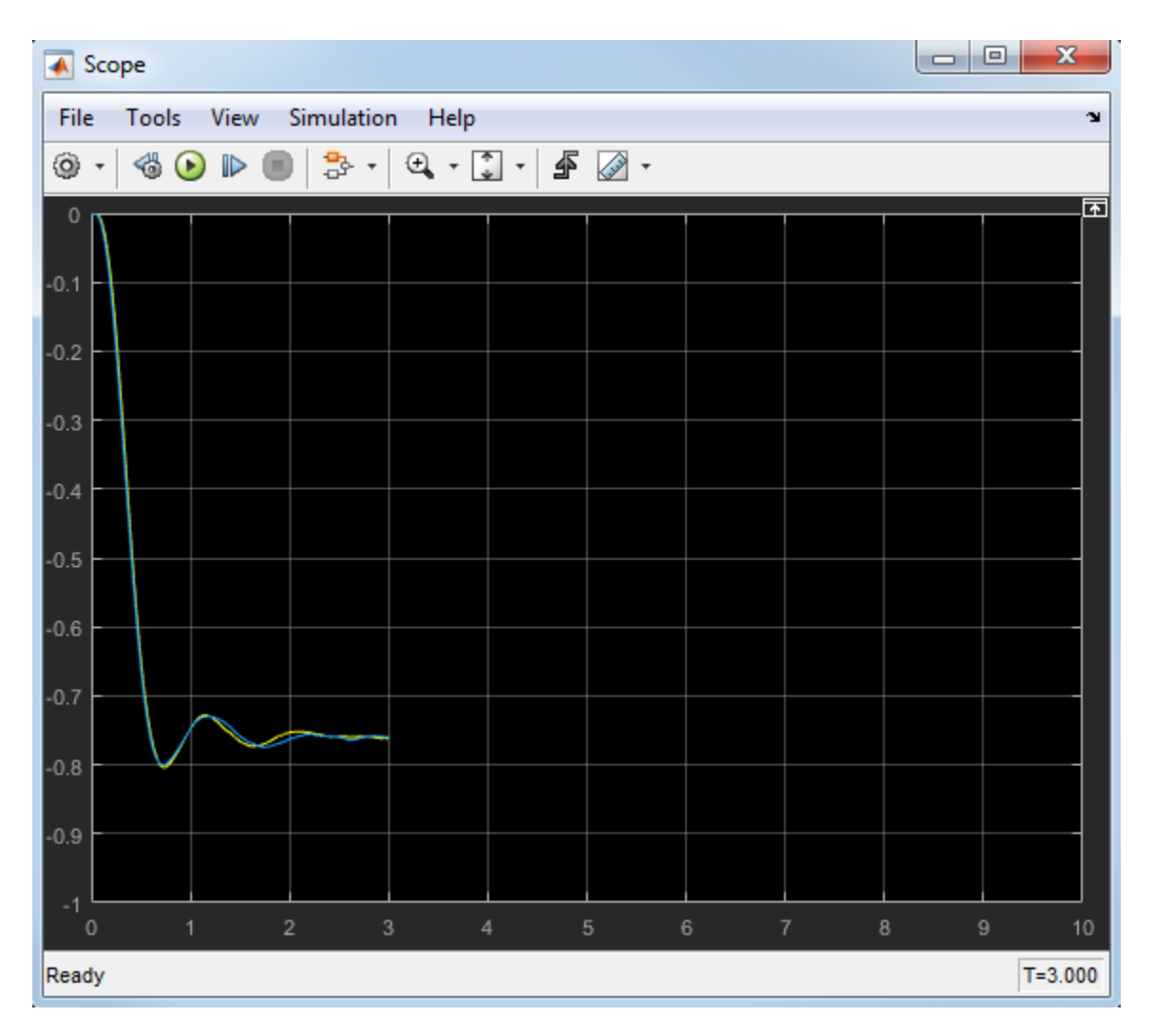

Suppose that you want to see what happens at  $t = 3$  when at least one actuator fails. You can simulate the model, save the SimState at  $t = 3$ , load and modify the SimState, and then simulate again between  $t = 3$  and 10.

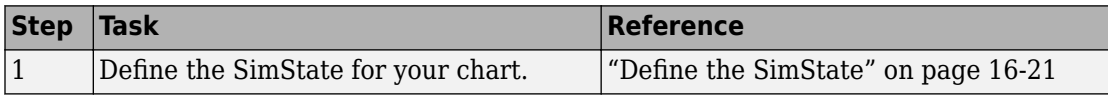

<span id="page-764-0"></span>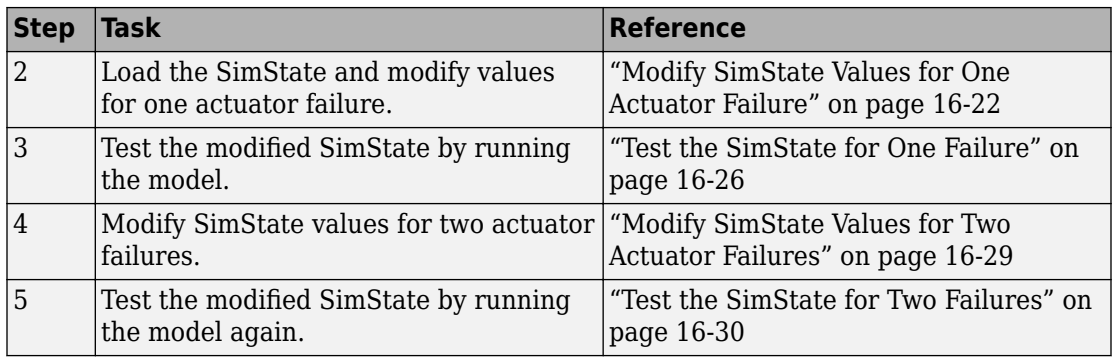

## **Define the SimState**

- 1 Open the sf aircraft model.
- **2** Enable saving of a SimState.
	- **a** Open the Model Configuration Parameters dialog box and go to the **Data Import/Export** pane.
	- **b** Select the **Final states** check box.
	- **c** Enter a name, such as xFinal.
	- **d** Select the **Save complete SimState in final state** check box.
	- **e** Click **Apply**.

#### **Programmatic equivalent**

You can programmatically enable saving of a SimState:

```
set_param('sf_aircraft','SaveFinalState','on', ...
'FinalStateName', ['xFinal'], ...
'SaveCompleteFinalSimState','on');
```
For details about setting model parameters, see set\_param.

- **3** Define the stop time for this simulation segment.
	- **a** In the Model Configuration Parameters dialog box, go to the **Solver** pane.
	- **b** For **Stop time**, enter 3.
	- **c** Click **OK**.

#### <span id="page-765-0"></span>**Programmatic equivalent**

You can programmatically set the stop time:

set\_param('sf\_aircraft','StopTime','3');

**4** Start simulation.

When you simulate the model, you save the complete simulation state at  $t = 3$  in the variable xFinal in the MATLAB base workspace.

**5** Disable saving of a SimState.

This step prevents you from overwriting the SimState you saved in the previous step.

- **a** Open the Model Configuration Parameters dialog box and go to the **Data Import/Export** pane.
- **b** Clear the **Save complete SimState in final state** check box.
- **c** Clear the **Final states** check box.
- **d** Click **OK**.

#### **Programmatic equivalent**

You can programmatically disable saving of a SimState:

```
set param('sf aircraft', 'SaveCompleteFinalSimState', 'off', ...
'SaveFinalState','off');
```
#### **Modify SimState Values for One Actuator Failure**

- **1** Enable loading of a SimState.
	- **a** Open the Model Configuration Parameters dialog box and go to the **Data Import/Export** pane.
	- **b** Select the **Initial state** check box.
	- **c** Enter the variable that contains the SimState of your chart: xFinal.
	- **d** Click **OK**.

#### **Programmatic equivalent**

You can programmatically enable loading of a SimState:

```
set param('sf aircraft', 'LoadInitialState', 'on', ...
'InitialState', ['xFinal']);
```
**2** Define an object handle for the SimState values of the Mode Logic chart.

At the command prompt, type:

```
blockpath = 'sf aircraft/Mode Logic';
c = xFinal.getBlockSimState(blockpath);
```
**Tip** If the chart appears highlighted in the model window, you can specify the block path using gcb:

```
c = xFinal.getBlockSimState(qcb);
```
#### **What does the getBlockSimState method do?**

The getBlockSimState method:

- Makes a copy of the SimState of your chart, which is stored in the final state data of the model.
- Provides a root-level handle or *reference* to the copy of the SimState, which is a hierarchical tree of graphical and nongraphical chart objects.

Each node in this tree is also a handle to a state, data, or other chart object.

**Note** Because the entire tree consists of object handles, the following assignment statements do not work:

- $\cdot$  stateCopy = c.state
- dataCopy = c.data
- simstateCopy = c

These assignments create copies of the object handles, not SimState values. The only way to copy SimState values is to use the clone method. For details, see ["Methods](#page-775-0) [for Interacting with the SimState of a Chart" on page 16-32](#page-775-0) and ["Rules for Using](#page-778-0) [the SimState of a Chart" on page 16-35](#page-778-0).

**3** Look at the contents of the SimState.

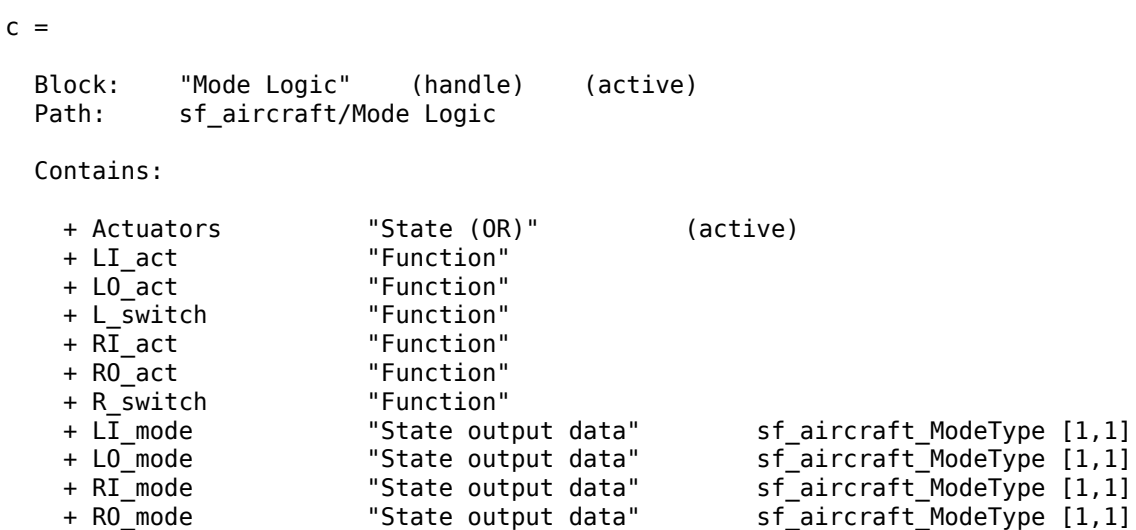

The SimState of your chart contains a list of states, functions, and data in hierarchical order.

**4** Highlight the states that are active in your chart at  $t = 3$ .

At the command prompt, type:

c.highlightActiveStates;

Active states appear highlighted. By default, the two outer actuators are active and the two inner actuators are on standby.

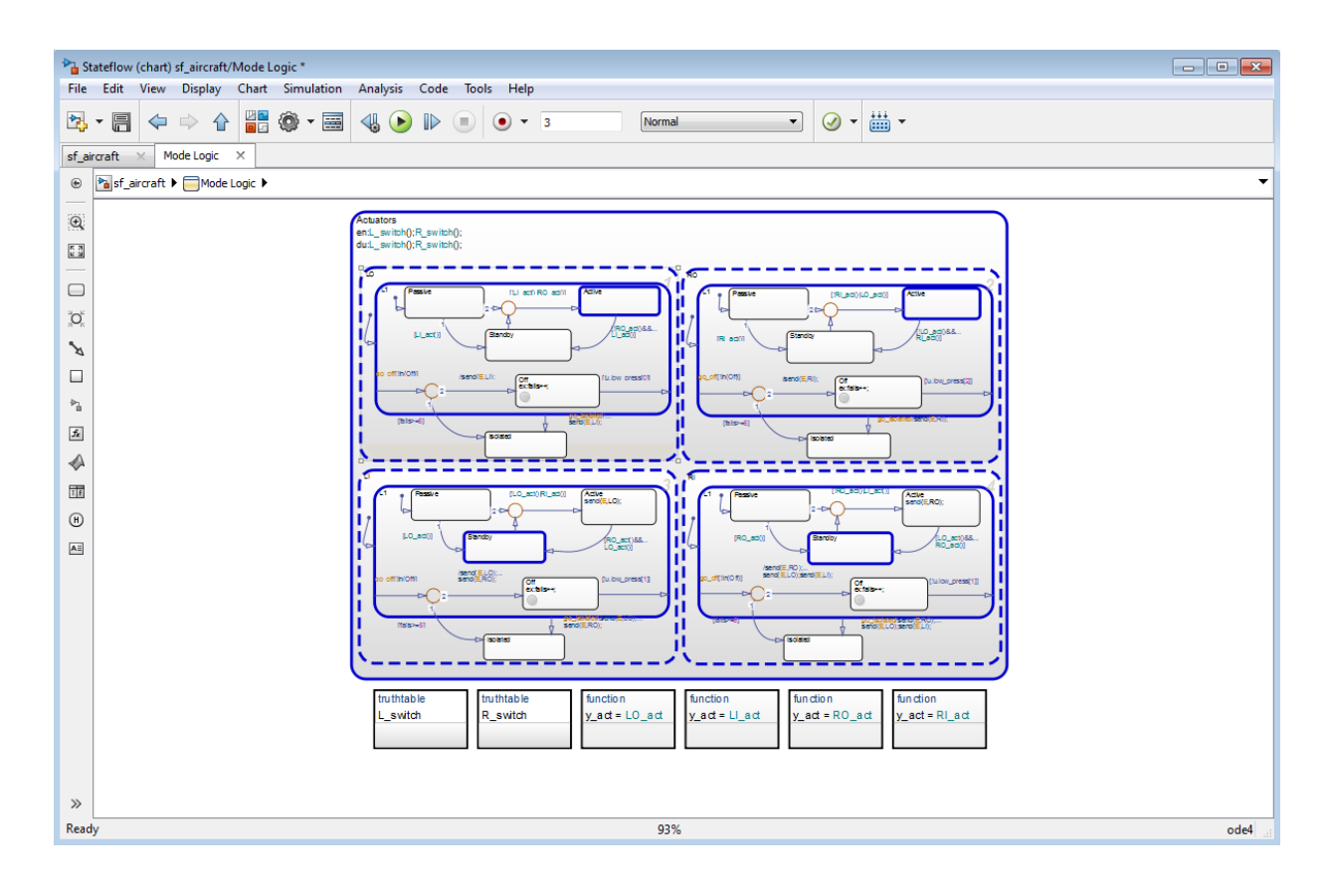

**Tip** To check if a single state is active, you can use the isActive method. For example, type:

c.Actuators.LI.L1.Standby.isActive

This command returns true (1) when a state is active and false (0) otherwise. For information on other methods, see ["Methods for Interacting with the SimState of a](#page-775-0) [Chart" on page 16-32](#page-775-0).

**5** Change the state activity in the chart to reflect one actuator failure.

Assume that the left outer (LO) actuator fails. To change the state, use this command:

c.Actuators.LO.Isolated.setActive;

<span id="page-769-0"></span>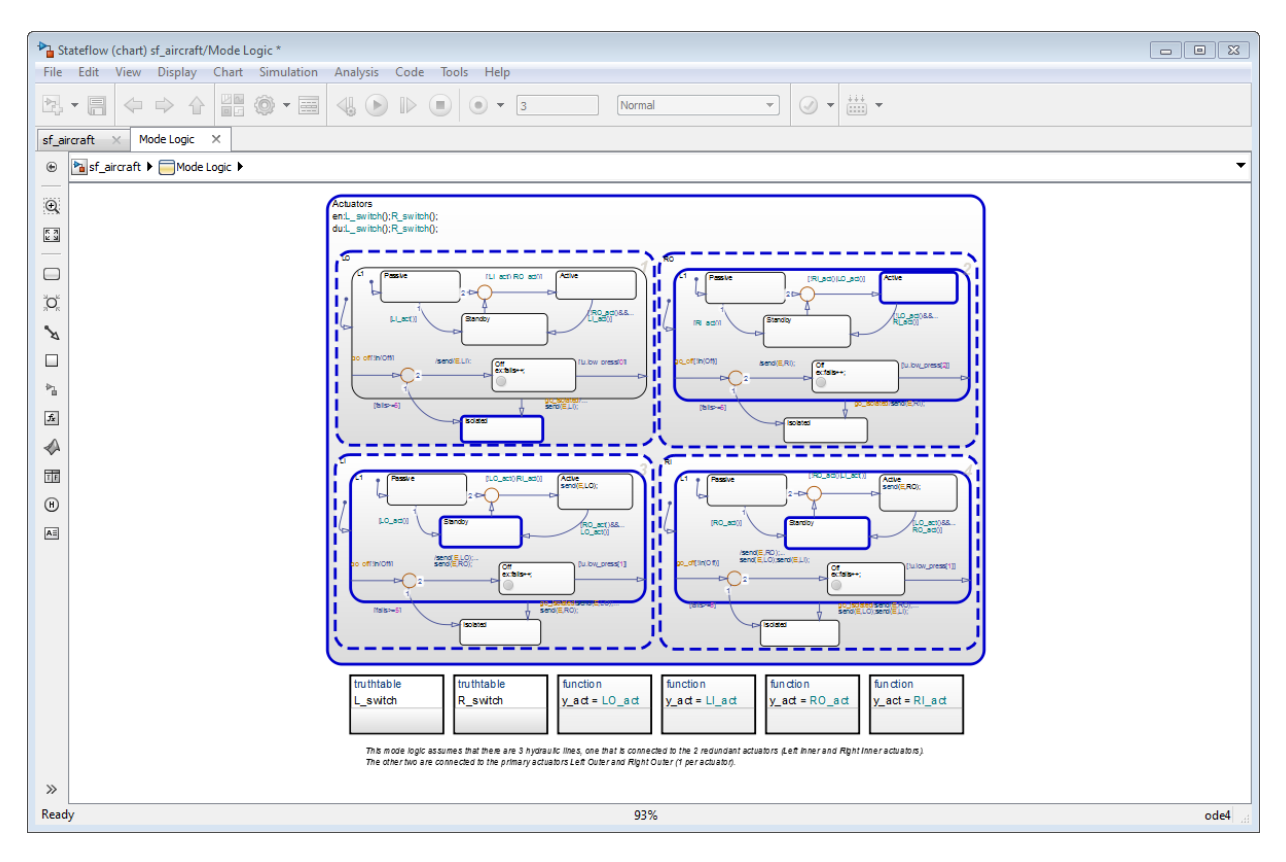

The newly active substate appears highlighted in the chart.

The setActive method ensures that the chart exits and enters the appropriate states to maintain state consistency. However, the method does not perform entry actions for the newly active substate. Similarly, the method does not perform exit actions for the previously active substate.

**6** Save the modified SimState by using this command:

```
xFinal = xFinal.setBlockSimState(blockpath, c);
```
## **Test the SimState for One Failure**

**1** Define the new stop time for the simulation segment to test.

- **a** Go to the **Solver** pane of the Model Configuration Parameters dialog box.
- **b** For **Stop time**, enter 10.
- **c** Click **OK**.

You do not need to enter a new start time because the simulation continues from where it left off.

#### **Programmatic equivalent**

You can programmatically set the stop time:

```
set_param('sf_aircraft','StopTime','10');
```
**2** Start simulation.

Chart animation shows that the other three actuators react appropriately to the failure of the left outer (LO) actuator.

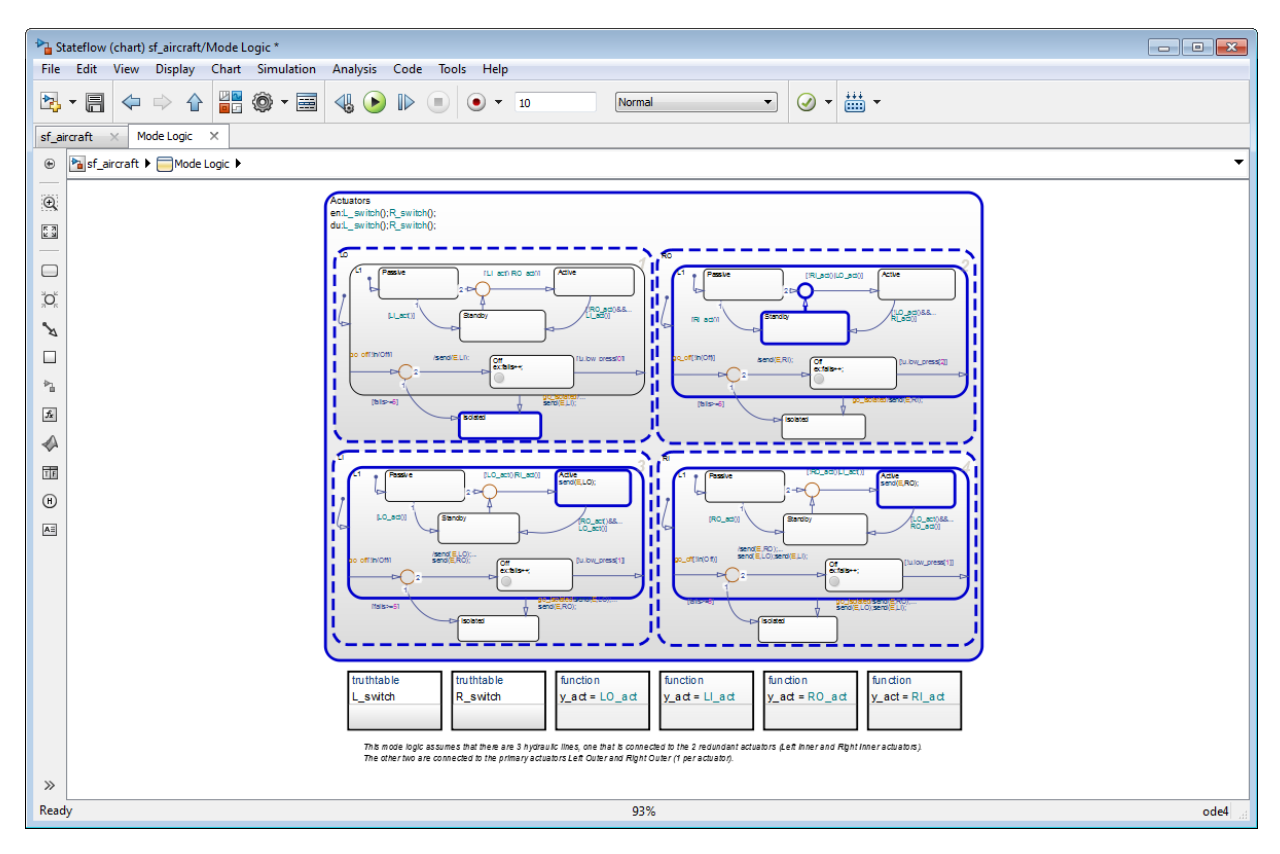

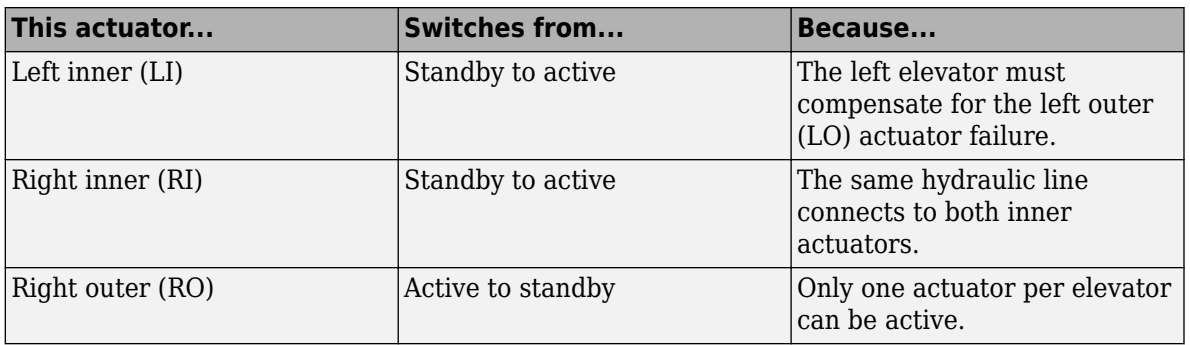

Both elevators continue to maintain steady-state positions.

<span id="page-772-0"></span>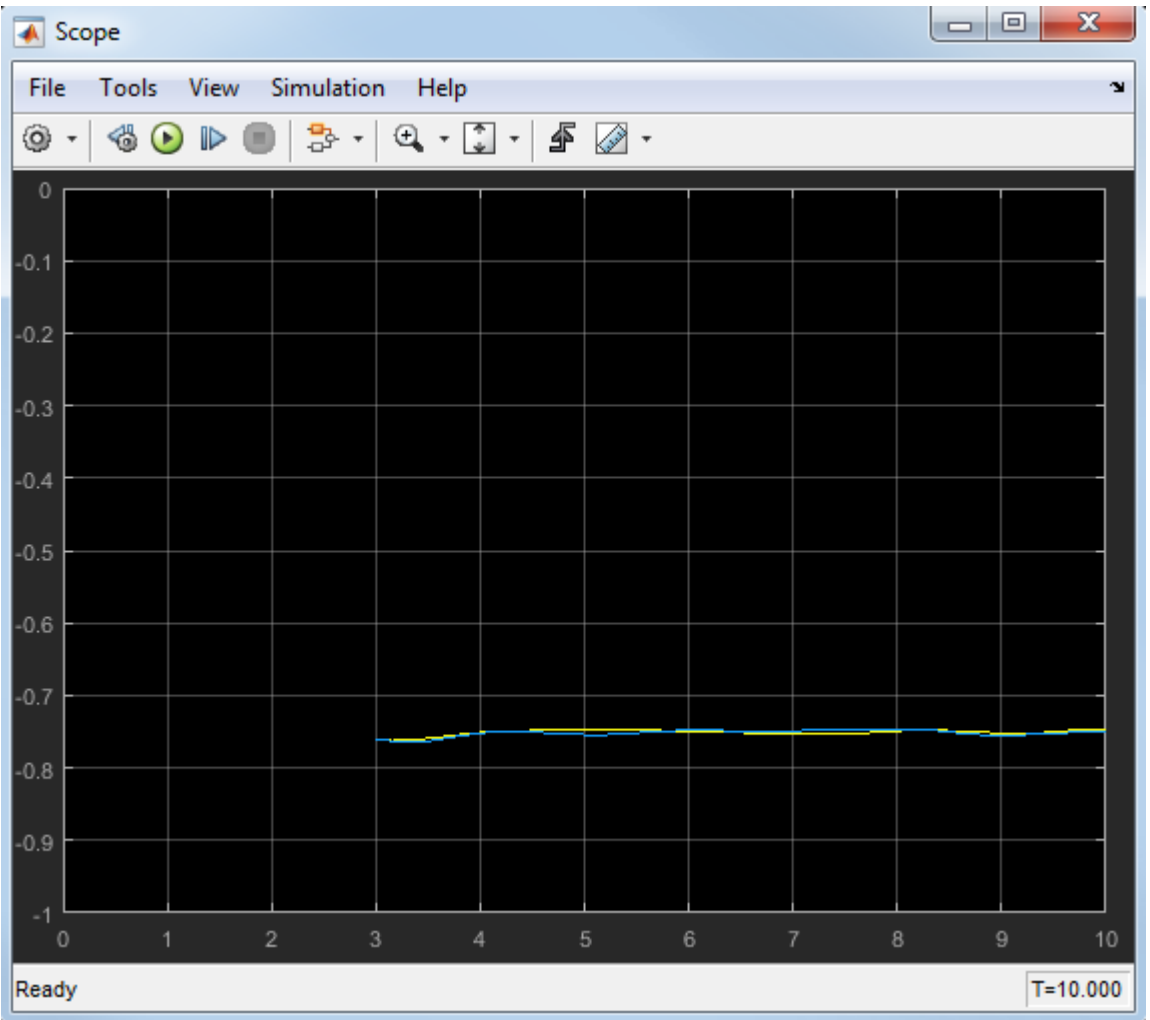

## **Modify SimState Values for Two Actuator Failures**

**1** Change the state activity in the chart to reflect two actuator failures.

Assume that the left inner (LI) actuator also fails. To change the state, use this command:

c.Actuators.LI.Isolated.setActive;

<span id="page-773-0"></span>**2** Save the modified SimState by using this command:

```
xFinal = xFinal.setBlockSimState(blockpath, c);
```
## **Test the SimState for Two Failures**

- **1** In the Model Configuration Parameters dialog box, verify that the stop time is 10.
- **2** Restart simulation.

Because of failures in both actuators, the left elevator stops working. The right elevator maintains a steady-state position.

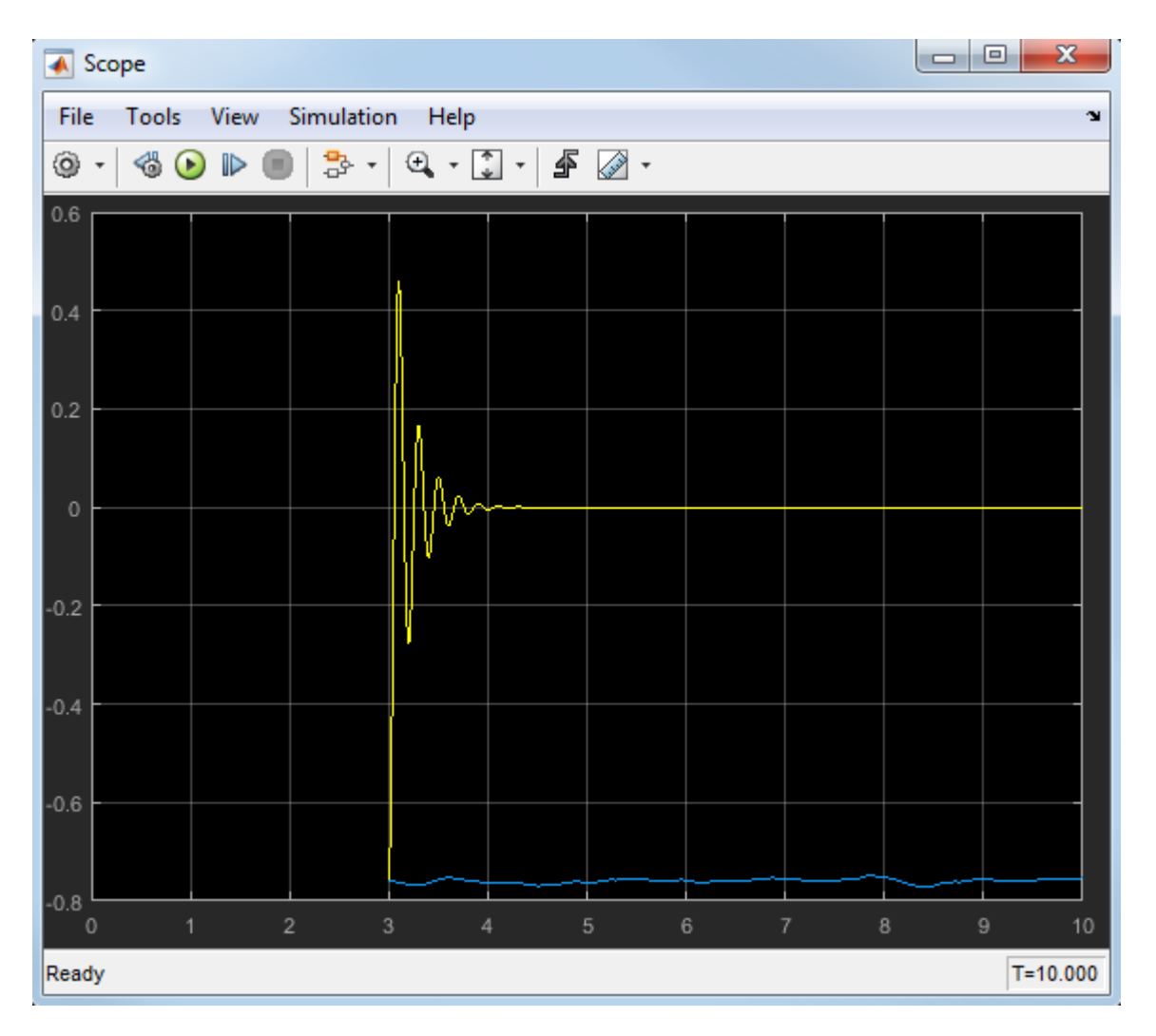

If you modify the SimState of your chart to test the response of the right elevator to actuator failures, you get similar results.

# <span id="page-775-0"></span>**Methods for Interacting with the SimState of a Chart**

You can use the following methods to interact with the SimState of a chart. Assume that *ch* is a handle to the SimState of your chart, which you obtain using the getBlockSimState method.

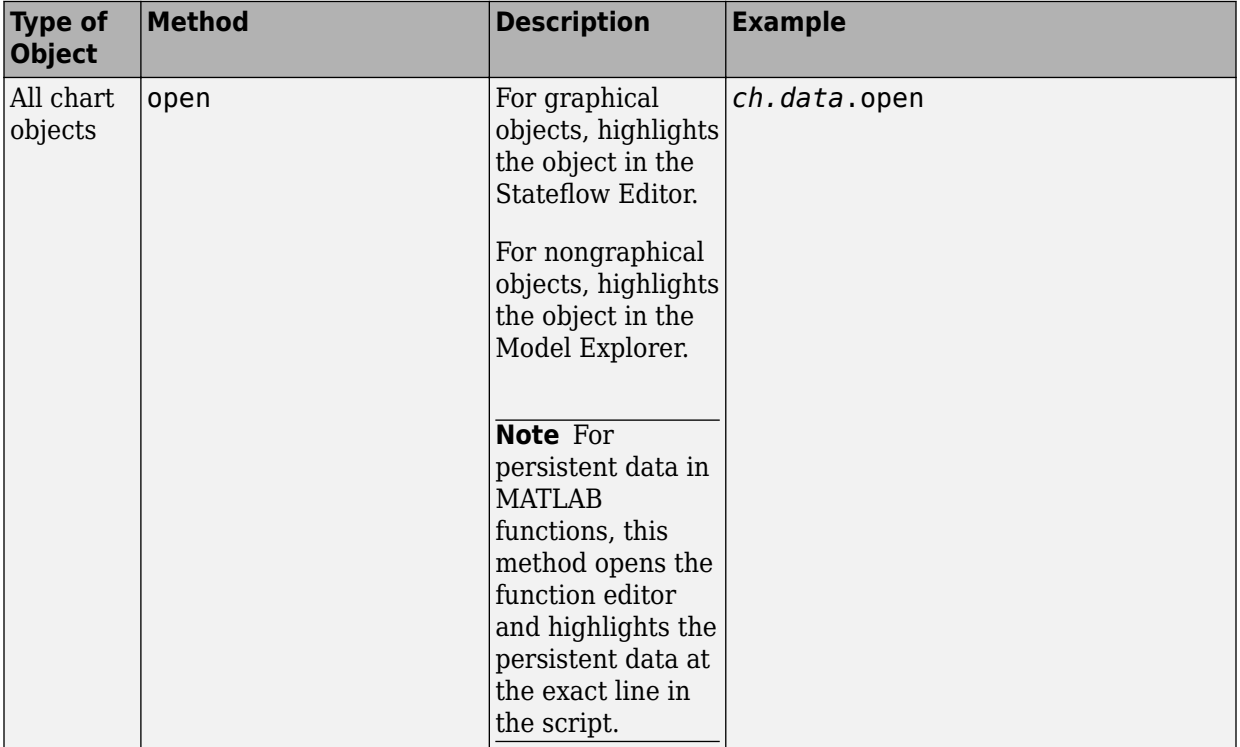

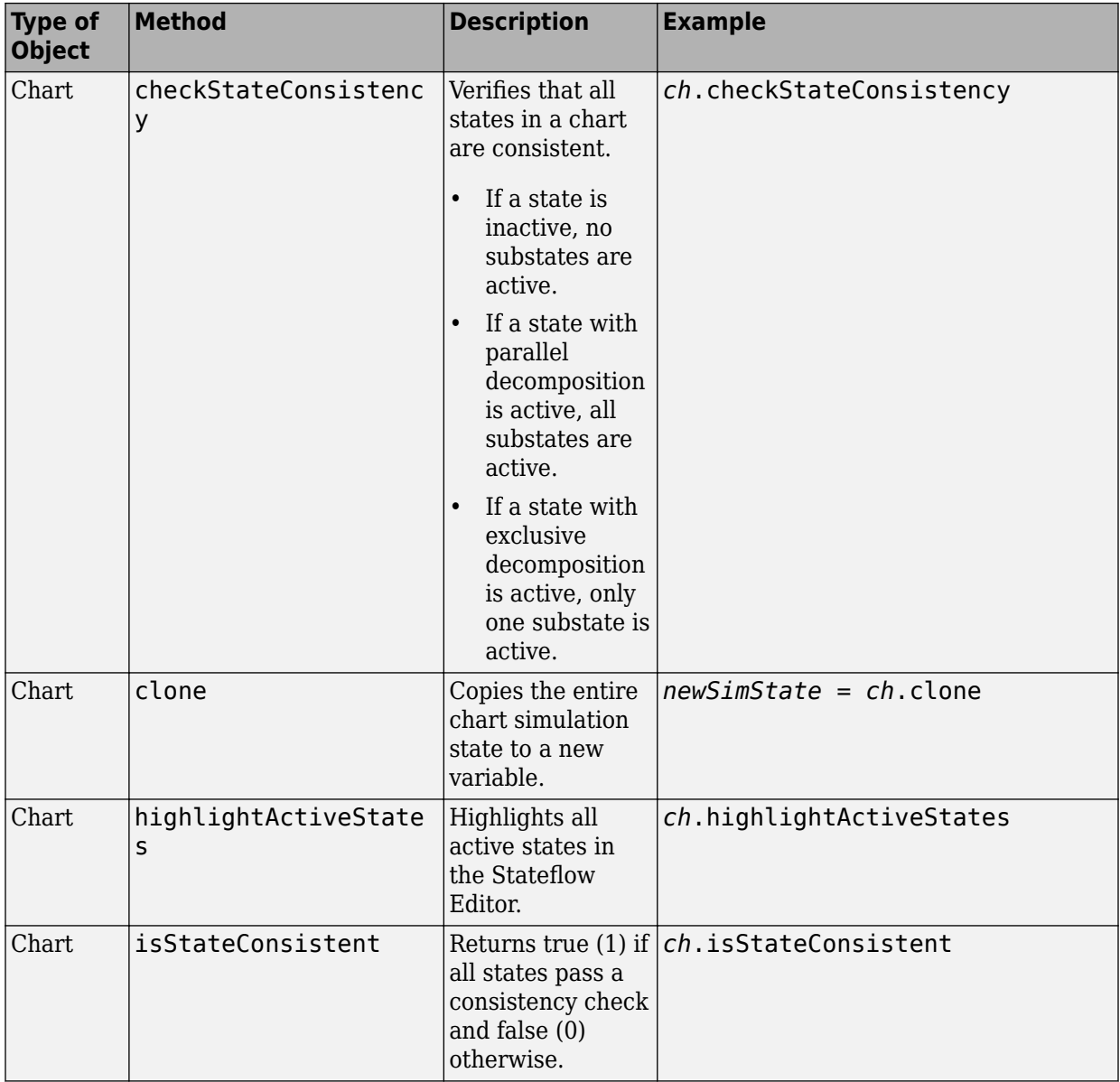

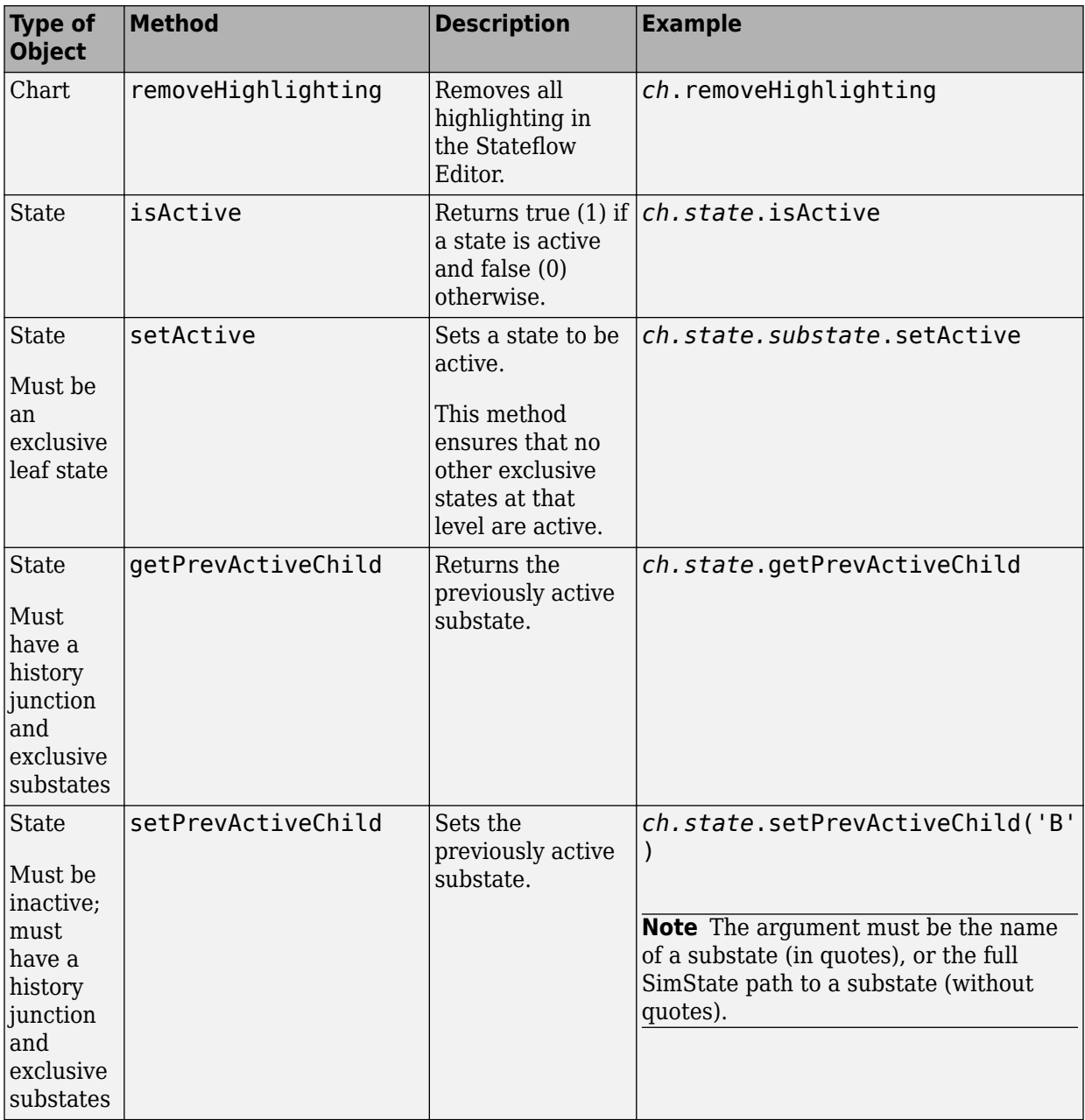

# <span id="page-778-0"></span>**Rules for Using the SimState of a Chart**

#### **In this section...**

"Limitations on Values You Can Modify" on page 16-35 "Rules for Modifying Data Values" on page 16-35 ["Rules for Modifying State Activity" on page 16-36](#page-779-0) ["Restriction on Continuous-Time Charts" on page 16-36](#page-779-0) ["No Partial Loading of a SimState" on page 16-37](#page-780-0) ["Restriction on Copying SimState Values" on page 16-37](#page-780-0) ["SimState Limitations That Apply to All Blocks in a Model" on page 16-37](#page-780-0)

## **Limitations on Values You Can Modify**

A SimState does not include information about these elements:

- Machine-parented data
- Persistent data in custom C code
- Persistent data in external MATLAB code

Therefore, you cannot modify the values of those elements.

## **Rules for Modifying Data Values**

These rules apply when you modify data values:

- You cannot change the data type or size. Scalar data must remain scalar. Vector and matrix data must keep the same dimensions. The only exception to this rule is Stateflow data of ml type (see ["ml Data Type" on page 12-38](#page-559-0) for details).
- For enumerated data types, you can choose only enumerated values from the type definition. For other data types, new values must fall within the range that you specify in the **Minimum** and **Maximum** parameters.
- Use one-based indexing to define rows and columns of a matrix.

Suppose that you want to change the value of an element in a 21-by-12 matrix. To modify the element in the first row and second column, type:

<span id="page-779-0"></span> $c.state_name.data_name.Value(1,2) = newValue;$ 

## **Rules for Modifying State Activity**

These rules apply when you use the setActive method on an exclusive (OR) leaf state:

- State-parented local data does not reinitialize.
- The newly active state does not execute any entry actions. Similarly, the previously active state does not execute any exit actions.

If you want these state actions to occur, you must execute them separately. For example, if your state actions assign values to data, you must assign the values explicitly.

- The setActive method tries to maintain state consistency by:
	- Updating state activity for parent, grandparent, and sibling states
	- Resetting temporal counters for newly active states
	- Updating values of state output data (read-only)
	- Enabling or disabling function-call subsystems and Simulink functions that bind to states
- The highlightActiveStates method also executes when these conditions are true:
	- The model is open.
	- The chart is visible.
	- The highlightActiveStates method has executed at least once, but not the removeHighlighting method.

#### **Restriction on Continuous-Time Charts**

After you load a SimState for a continuous-time chart, you can restart simulation from a nonzero time. However, you cannot modify the state activity or any data values, because the SimState for a continuous-time chart is read-only. For more information, see ["Continuous-Time Modeling in Stateflow" on page 21-2](#page-881-0).

## <span id="page-780-0"></span>**No Partial Loading of a SimState**

When you load a SimState, the complete simulation state is available as a variable in the MATLAB base workspace. You cannot perform partial loading of a SimState for a subset of chart objects.

## **Restriction on Copying SimState Values**

Use the clone method to copy an entire SimState to a new variable (see ["Methods for](#page-775-0) [Interacting with the SimState of a Chart" on page 16-32](#page-775-0)). You cannot copy a subset of SimState values, because the clone method works only at the chart level.

Suppose that you obtain a handle to the SimState of your chart using these commands:

```
blockpath = 'model/chart';
c = xFinal.getBlockSimState(blockpath);
```
Assignment statements such as stateCopy = c.state, dataCopy = c.data, and  $s$  imstateCopy = c do not work. These assignments create copies of object handles, not SimState values.

## **SimState Limitations That Apply to All Blocks in a Model**

For a list of SimState limitations that apply to all blocks in a Simulink model, see "Limitations of SimState" (Simulink).

## **Best Practices for Saving the SimState of a Chart**

#### **In this section...**

"Use MAT-Files to Save a SimState for Future Use" on page 16-38

# "Use Scripts to Save SimState Commands for Future Use" on page 16-38

#### **Use MAT-Files to Save a SimState for Future Use**

To save a SimState from the MATLAB base workspace, save the variable with final state data in a MAT-file.

For example, type at the command prompt:

```
save('sf_car_ctx01.mat', 'sf_car_ctx01')
```
For more information, see save in the MATLAB documentation.

#### **Use Scripts to Save SimState Commands for Future Use**

To save a list of SimState commands for future use, copy them from a procedure and paste them in a MATLAB script.

For example, to reuse the commands in ["Divide a Long Simulation into Segments" on](#page-748-0) [page 16-5](#page-748-0), you can store them in a script named sf boiler simstate commands.m:

```
% Load the model.
sf_boiler;
% Set parameters to save the SimState at the desired time.
set_param('sf_boiler','SaveFinalState','on','FinalStateName',...
['sf boiler ctx01'], 'SaveCompleteFinalSimState', 'on');
% Specify the start and stop times for the simulation segment.
set_param('sf_boiler','StartTime','0','StopTime','400');
% Simulate the model.
sim('sf_boiler');
% Disable saving of the SimState to avoid overwriting.
set_param('sf_boiler','SaveCompleteFinalSimState','off', ...
```

```
'SaveFinalState','off');
% Load the SimState.
set_param('sf_boiler', 'LoadInitialState', 'on', ...
'InitialState', ['sf_boiler_ctx01']);
% Specify the new stop time for the simulation segment.
set_param('sf_boiler','StopTime','600');
% Simulate the model.
sim('sf_boiler');
```
# **Vectors and Matrices in Stateflow Charts**

- • ["How Vectors and Matrices Work in Stateflow Charts" on page 17-2](#page-785-0)
- ["Define Vectors and Matrices in Stateflow" on page 17-4](#page-787-0)
- • ["Scalar Expansion for Converting Scalars to Nonscalars" on page 17-6](#page-789-0)
- • ["Assign and Access Stateflow Vector and Matrix Values" on page 17-8](#page-791-0)
- • ["Operations For Vectors and Matrices in Stateflow Charts" on page 17-11](#page-794-0)
- • ["Rules for Vectors and Matrices in Stateflow Charts" on page 17-13](#page-796-0)
- • ["Best Practices for Vectors and Matrices in Stateflow Charts" on page 17-14](#page-797-0)
- • ["Find Pattern in Data Transmission Using Vectors" on page 17-17](#page-800-0)
- • ["Calculate Motion Using Matrices" on page 17-19](#page-802-0)

# <span id="page-785-0"></span>**How Vectors and Matrices Work in Stateflow Charts**

#### **In this section...**

"When to Use Vectors and Matrices" on page 17-2 "Where You Can Use Vectors and Matrices" on page 17-2

#### **When to Use Vectors and Matrices**

Use vectors and matrices when you want to:

- Process multidimensional input and output signals
- Combine separate scalar data into one signal

For examples, see ["Find Pattern in Data Transmission Using Vectors" on page 17-17](#page-800-0) and ["Calculate Motion Using Matrices" on page 17-19](#page-802-0).

## **Where You Can Use Vectors and Matrices**

You can define vectors and matrices at these levels of the Stateflow hierarchy:

- Charts
- Subcharts
- States
- Functions

You can use vectors and matrices to define

- Input data
- Output data
- Local data
- Function inputs
- Function outputs

You can also use vectors and matrices as arguments for:

• State actions

- Transition actions
- MATLAB functions
- Truth table functions
- Graphical functions
- Simulink functions
- Change detection operators

For more information, see ["Operations For Vectors and Matrices in Stateflow Charts" on](#page-794-0) [page 17-11](#page-794-0) and ["Rules for Vectors and Matrices in Stateflow Charts" on page 17-13.](#page-796-0)

# <span id="page-787-0"></span>**Define Vectors and Matrices in Stateflow**

#### **In this section...**

"Define a Vector" on page 17-4 "Define a Matrix" on page 17-4

#### **Define a Vector**

Define a vector in a Stateflow chart as follows:

- **1** Add data to your chart as described in ["Add Stateflow Data" on page 9-2.](#page-379-0)
- **2** In the **General** pane of the Data properties dialog box, enter the dimensions of the vector in the **Size** field.

For example, enter [4 1] to specify a 4-by-1 vector.

**3** Specify the name, base type, and other properties for the new data.

**Note** Vectors cannot have the base type ml. See ["Rules for Vectors and Matrices in](#page-796-0) [Stateflow Charts" on page 17-13](#page-796-0).

- **4** Set initial values for the vector.
	- If initial values of all elements are the same, enter a real number in the **Initial value** field. This value applies to all elements of a vector of any size.
	- If initial values differ, enter real numbers in the **Initial value** field. For example, you can enter:

[1; 3; 5; 7]

**Tip** If you want to initialize all elements of a vector to 0, do nothing. When no values are explicitly defined, all elements initialize to 0.

**5** Click **Apply**.

#### **Define a Matrix**

Define a matrix in a Stateflow chart as follows:

- **1** Add data to your chart as described in ["Add Stateflow Data" on page 9-2.](#page-379-0)
- **2** In the **General** pane of the Data properties dialog box, enter the dimensions of the matrix in the **Size** field.

For example, enter [3 3] to specify a 3-by-3 matrix.

**3** Specify the name, base type, and other properties for the new data.

**Note** Matrices cannot have the base type ml. See ["Rules for Vectors and Matrices in](#page-796-0) [Stateflow Charts" on page 17-13](#page-796-0).

- **4** Set initial values for the matrix.
	- If initial values of all elements are the same, enter a real number in the **Initial value** field. This value applies to all elements of a matrix of any size.
	- If initial values differ, enter real numbers in the **Initial value** field. For example, you can enter:

[1 2 3; 4 5 6; 7 8 9]

**Tip** If you want to initialize all elements of a matrix to 0, do nothing. When no values are explicitly defined, all elements initialize to 0.

**5** Click **Apply**.

# <span id="page-789-0"></span>**Scalar Expansion for Converting Scalars to Nonscalars**

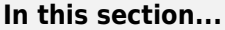

"What Is Scalar Expansion?" on page 17-6

"How Scalar Expansion Works for Functions" on page 17-6

## **What Is Scalar Expansion?**

Scalar expansion is a method of converting scalar data to match the dimensions of vector or matrix data. For example, scalar expansion can convert a value of 1 to a vector or matrix where all the elements are 1.

## **How Scalar Expansion Works for Functions**

Suppose that you have a function signature  $yy = e \times \text{sample}(uu)$ , where the formal arguments yy and uu are scalars. Assume that you have a function call  $y =$  $e$ xample(u). The rules of scalar expansion for function calls with a single output follow.

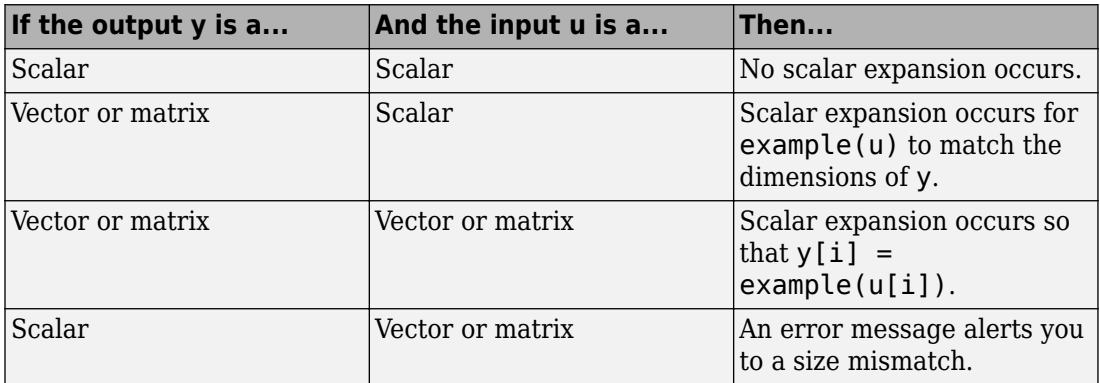

For functions with multiple outputs, the same rules apply except for the case where the outputs and inputs of the function call are all vectors or matrices. In this case, scalar expansion does not occur, and an error message alerts you to a size mismatch.

The rules of scalar expansion apply to all functions that you use in Stateflow charts:

• MATLAB functions

- Graphical functions
- Simulink functions
- Truth table functions

# <span id="page-791-0"></span>**Assign and Access Stateflow Vector and Matrix Values**

#### **In this section...**

"Notation for Vectors and Matrices" on page 17-8

"Assign and Access Values of Vectors" on page 17-8

["Assign and Access Values of Matrices" on page 17-9](#page-792-0)

["Assign Values of a Vector or Matrix Using Scalar Expansion" on page 17-9](#page-792-0)

#### **Notation for Vectors and Matrices**

Index notation for vectors and matrices in a Stateflow chart differs from the notation you use in a MATLAB script. You use zero-based indexing for each dimension of a vector or matrix in a chart that uses C as the action language. However, you use one-based indexing in a MATLAB script.

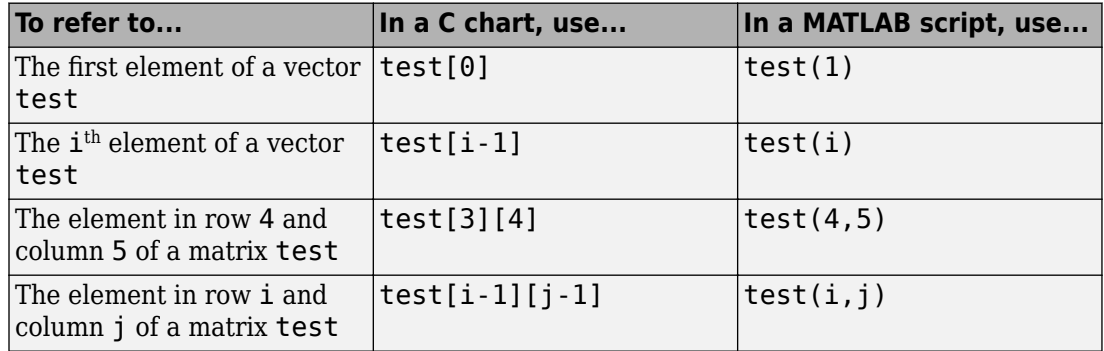

## **Assign and Access Values of Vectors**

The following examples show how to assign the value of an element in a vector in a Stateflow chart.

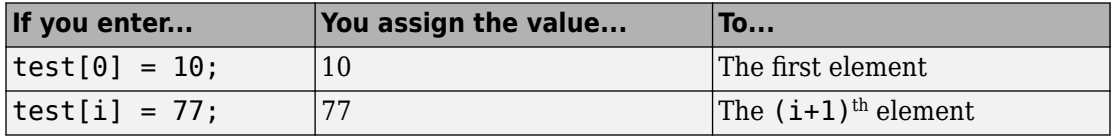
<span id="page-792-0"></span>The following examples show how to access the value of an element in a vector in a Stateflow chart.

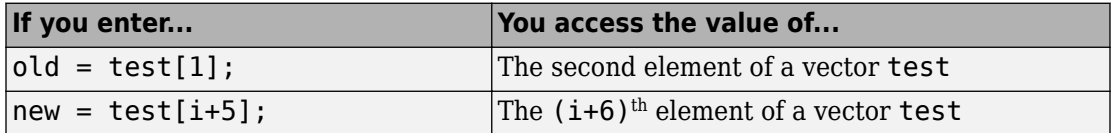

## **Assign and Access Values of Matrices**

The following examples show how to assign the value of an element in a matrix in a Stateflow chart.

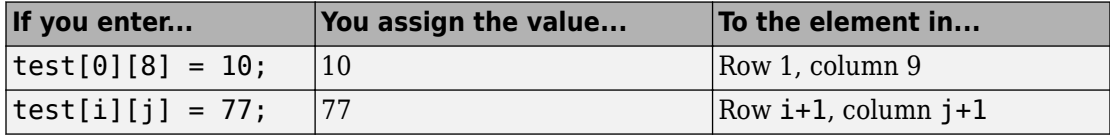

The following examples show how to access the value of an element in a matrix in a Stateflow chart.

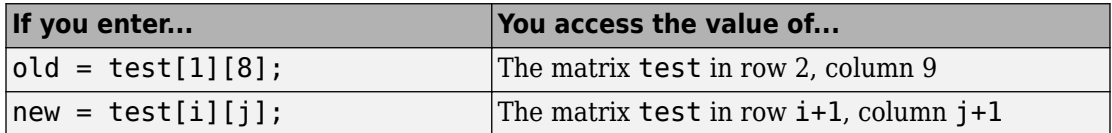

## **Assign Values of a Vector or Matrix Using Scalar Expansion**

You can use scalar expansion in a Stateflow chart to set all elements of a vector or matrix to the same value. This method works for a vector or matrix of any size.

This action sets all elements of a vector to 10.

test vector =  $10$ ;

This action sets all elements of a matrix to 20.

test matrix =  $20$ ;

**Note** You cannot use scalar expansion on a vector or matrix in the MATLAB base workspace. If you try to use scalar expansion, the vector or matrix in the base workspace converts to a scalar.

## <span id="page-794-0"></span>**Operations For Vectors and Matrices in Stateflow Charts**

#### **In this section...**

"Binary Operations" on page 17-11 "Unary Operations and Actions" on page 17-11 ["Assignment Operations" on page 17-12](#page-795-0)

## **Binary Operations**

You can perform element-wise binary operations on vector and matrix operands of equal dimensions in the following order of precedence  $(1 =$  highest,  $3 =$  lowest). For operations with equal precedence, they evaluate in order from left to right.

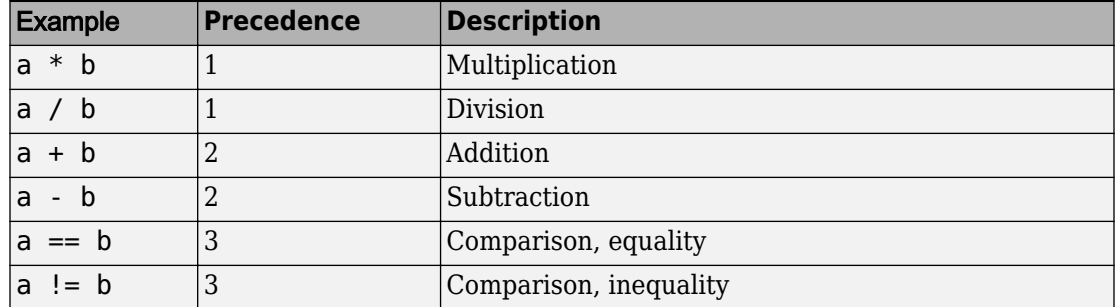

The multiplication and division operators in a Stateflow chart perform element-wise operations, not standard matrix multiplication and division. For more information, see ["Perform Matrix Multiplication and Division Using MATLAB Functions" on page 17-14](#page-797-0).

## **Unary Operations and Actions**

You can perform element-wise unary operations and actions on vector and matrix operands.

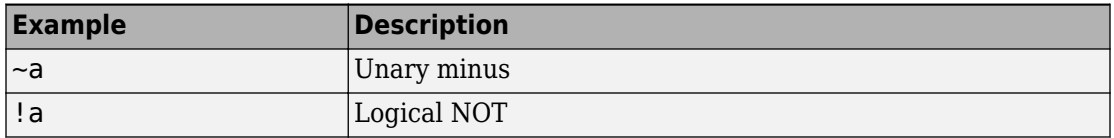

<span id="page-795-0"></span>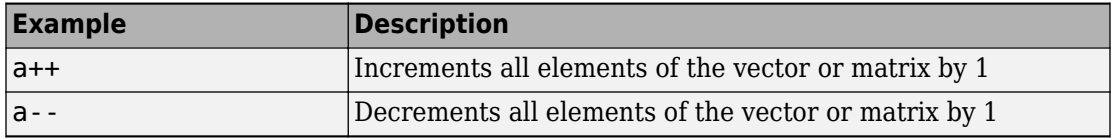

## **Assignment Operations**

You can perform element-wise assignment operations on vector and matrix operands.

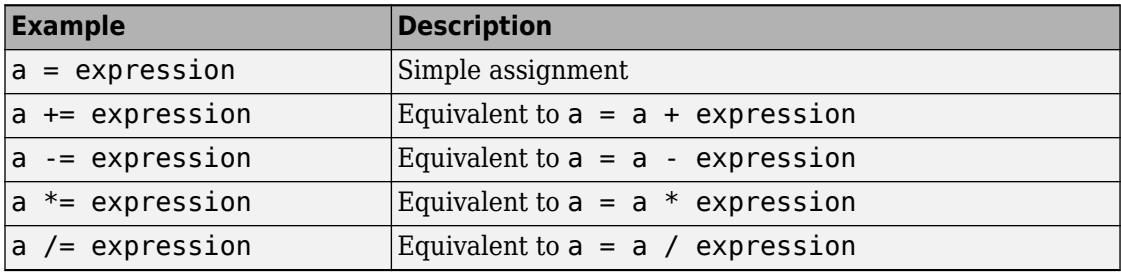

## **Rules for Vectors and Matrices in Stateflow Charts**

These rules apply when you use vectors and matrices in Stateflow charts.

#### **Use only operands of equal dimensions for element-wise operations**

If you try to perform element-wise operations on vectors or matrices with unequal dimensions, a size mismatch error appears when you simulate your model. See ["Operations For Vectors and Matrices in Stateflow Charts" on page 17-11.](#page-794-0)

#### **Do not define vectors and matrices with ml base type**

If you define a vector or matrix with ml base type, an error message appears when you try to simulate your model. This base type supports only scalar data.

For more information about this type, see ["ml Data Type" on page 12-38.](#page-559-0)

#### **Use only real numbers to set initial values of vectors and matrices**

When you set the initial value for an element of a vector or matrix, use a real number. If you use a complex number, an error message appears when you try to simulate your model.

**Note** You can set values of vectors and matrices to complex numbers after initialization.

#### **Do not use vectors and matrices with temporal logic operators**

You cannot use a vector or matrix as an argument for temporal logic operators, because time is a scalar quantity.

## <span id="page-797-0"></span>**Best Practices for Vectors and Matrices in Stateflow Charts**

#### **In this section...**

"Perform Matrix Multiplication and Division Using MATLAB Functions" on page 17-14 ["Index a Vector Using the temporalCount Operator" on page 17-15](#page-798-0)

## **Perform Matrix Multiplication and Division Using MATLAB Functions**

In a Stateflow chart, the multiplication and division operators perform element-wise multiplication and division. Use a MATLAB function to perform standard matrix multiplication and division.

For example, suppose that you want to perform standard matrix operations on two square matrices during simulation. Follow these steps:

**1** In your chart, add a MATLAB function with the following signature:

 $[y1, y2, y3] = my matrix ops(ul, u2)$ 

- **2** Double-click the function box to open the editor.
- **3** In the editor, enter the code below.

```
function [y1, y2, y3] = my_matrix_ops(u1, u2)%#codegen
```

```
y1 = u1 * u2; % matrix multiplication
y2 = u1 \setminus u2; % matrix division from the right
y3 = u1 / u2; % matrix division from the left
```
This function computes three values:

- y1 is the product of two input matrices u1 and u2.
- y2 is the matrix that solves the equation  $u_1 * y_2 = u_2$ .
- y3 is the matrix that solves the equation  $y3 * u1 = u2$ .
- **4** Set properties for the input and output data.
- <span id="page-798-0"></span>**a** Open the Model Explorer.
- **b** In the **Model Hierarchy** pane, navigate to the level of the MATLAB function.
- **c** In the **Contents** pane, set properties for each data object.

**Note** To initialize a matrix, see ["Define a Matrix" on page 17-4](#page-787-0).

### **Index a Vector Using the temporalCount Operator**

When you index a vector, you can use the **temporalCount** operator to avoid using an extra variable for the index counter. This indexing method works for vectors that contain real or complex data.

For example, suppose that you want to collect input data in a buffer during simulation. Follow these steps:

**1** Add this state to your Stateflow chart.

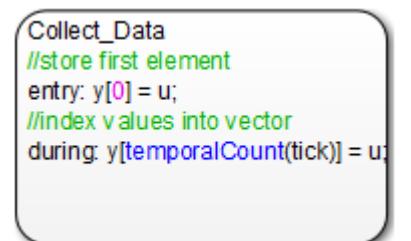

The state Collect Data stores data in the vector  $y$ , which is of size 10. The entry action assigns the value of input data u to the first element of y. The during action assigns the next nine values of input data to successive elements of the vector y until you store ten elements.

- **2** Add the input data u to the chart.
	- **a** In the Stateflow Editor, select **Chart** > **Add Inputs & Outputs** > **Data Input From Simulink**.
	- **b** In the Data properties dialog box, enter u in the **Name** field.
	- **c** Click **OK**.
- **3** Add the output data y to the chart.
- **a** In the Stateflow Editor, select **Chart** > **Add Inputs & Outputs** > **Data Output To Simulink**.
- **b** In the Data properties dialog box, enter y in the **Name** field.
- **c** Enter 10 in the **Size** field.
- **d** Click **OK**.

**Note** You do not need to set initial values for this output vector. By default, all elements initialize to 0.

For information about the temporalCount operator, see ["Control Chart Execution Using](#page-570-0) [Temporal Logic" on page 12-49](#page-570-0).

## **Find Pattern in Data Transmission Using Vectors**

The model sf frame sync controller is an example of using a vector in a Stateflow chart to find a fixed pattern in a data transmission.

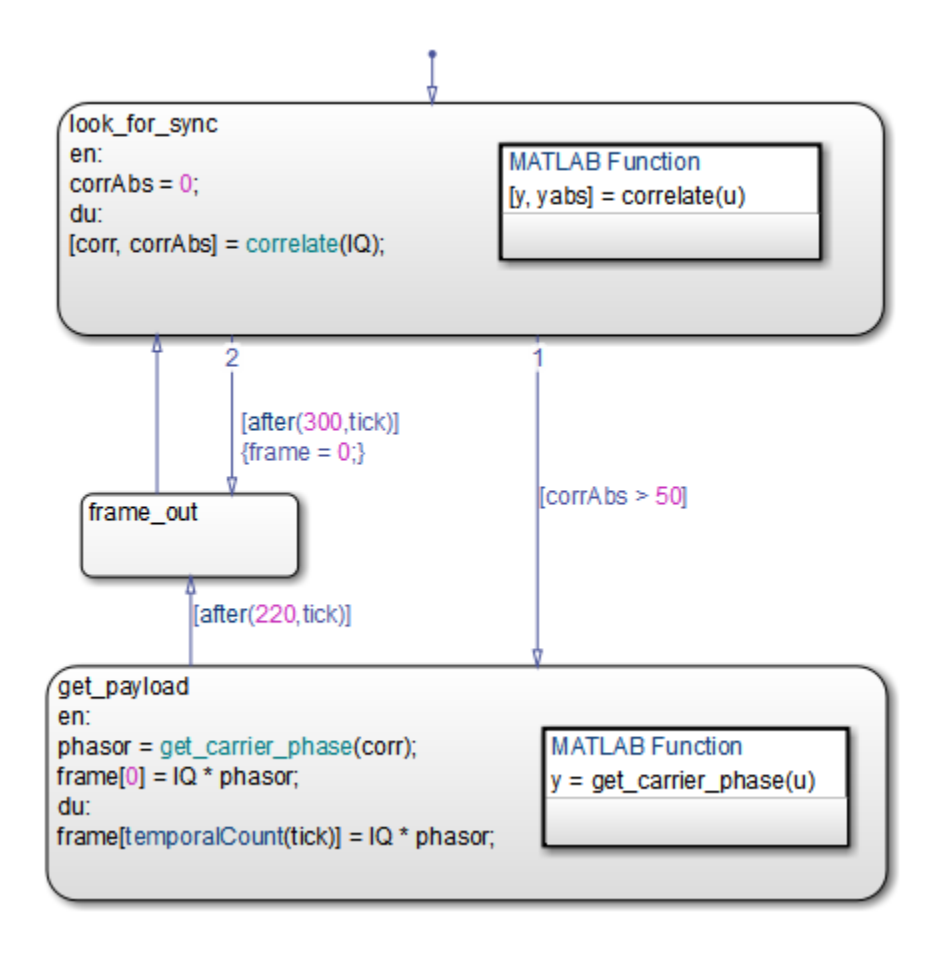

For details of how the chart works, see ["Detect Valid Transmission Data Using Frame](#page-952-0) [Synchronization" on page 23-19.](#page-952-0)

## **Storage of Complex Data in a Vector**

The state get payload stores complex data in the vector frame, which is of size 221. The entry action assigns the value of  $(1Q * phase)$  to the first element of frame. The during action assigns the next 220 values of  $(10 * phase)$  to successive elements of frame until you store 221 elements. (For more information, see ["Index a Vector Using the](#page-798-0) [temporalCount Operator" on page 17-15](#page-798-0).)

## **Scalar Expansion of a Vector**

In the second outgoing transition of the state look for sync, the transition action frame  $= 0$  resets all elements of the vector frame to 0 via scalar expansion. (For more information, see ["Assign Values of a Vector or Matrix Using Scalar Expansion" on page 17-](#page-792-0) [9.](#page-792-0))

## **Calculate Motion Using Matrices**

The model sf pool is an example of using matrices in a Stateflow chart to simulate the opening shot on a pool table.

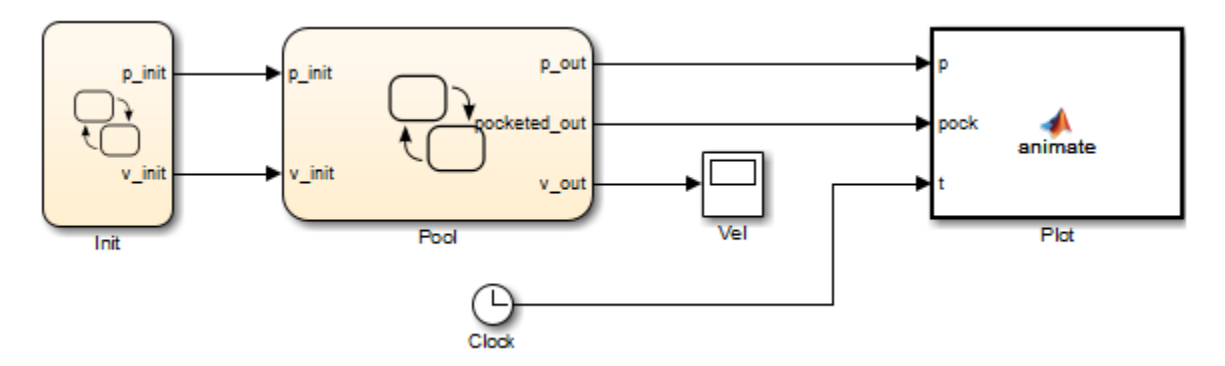

## **How the Model Works**

The model consists of the following blocks.

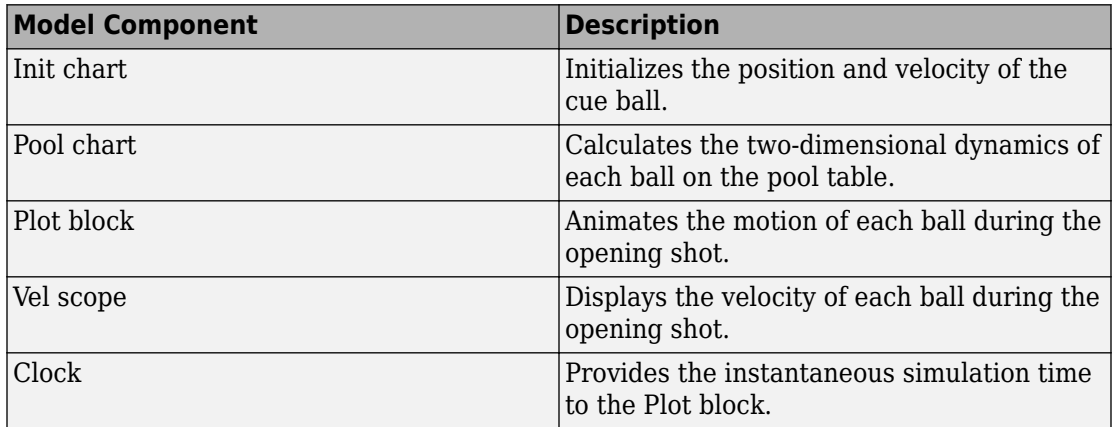

## **Storage of Two-Dimensional Data in Matrices**

To simulate the opening shot, the Pool chart stores two-dimensional data in matrices.

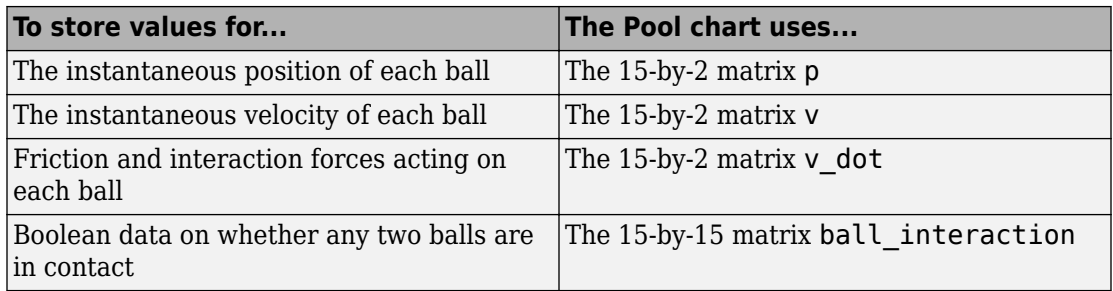

## **Calculation of Two-Dimensional Dynamics of Each Ball**

The Pool chart calculates the motion of each ball on the pool table using MATLAB functions that perform matrix calculations.

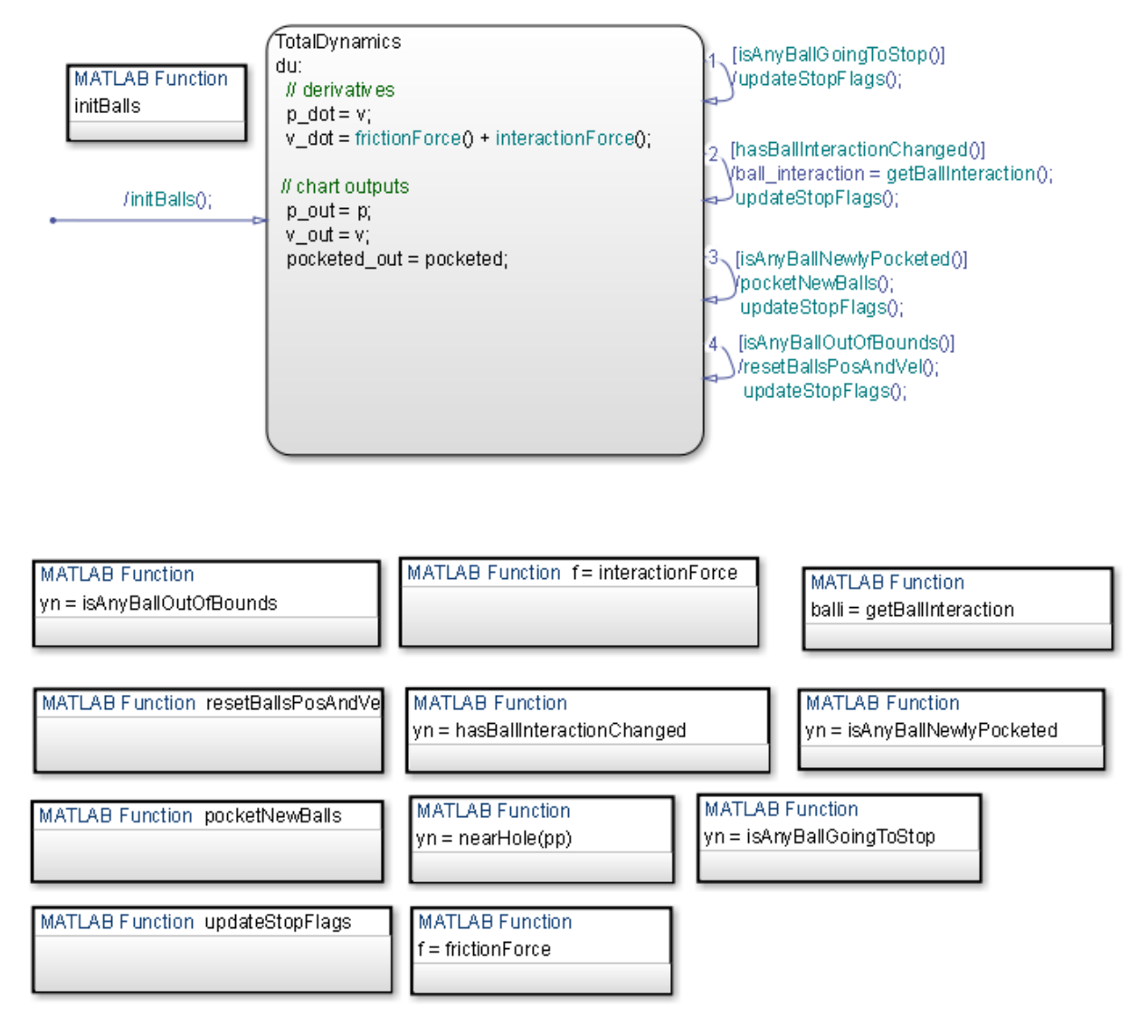

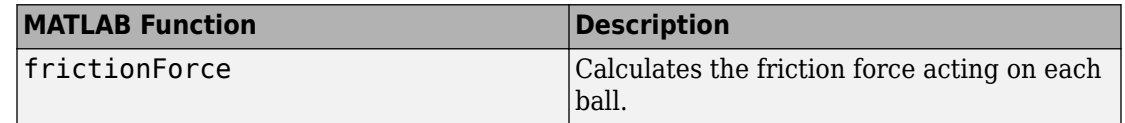

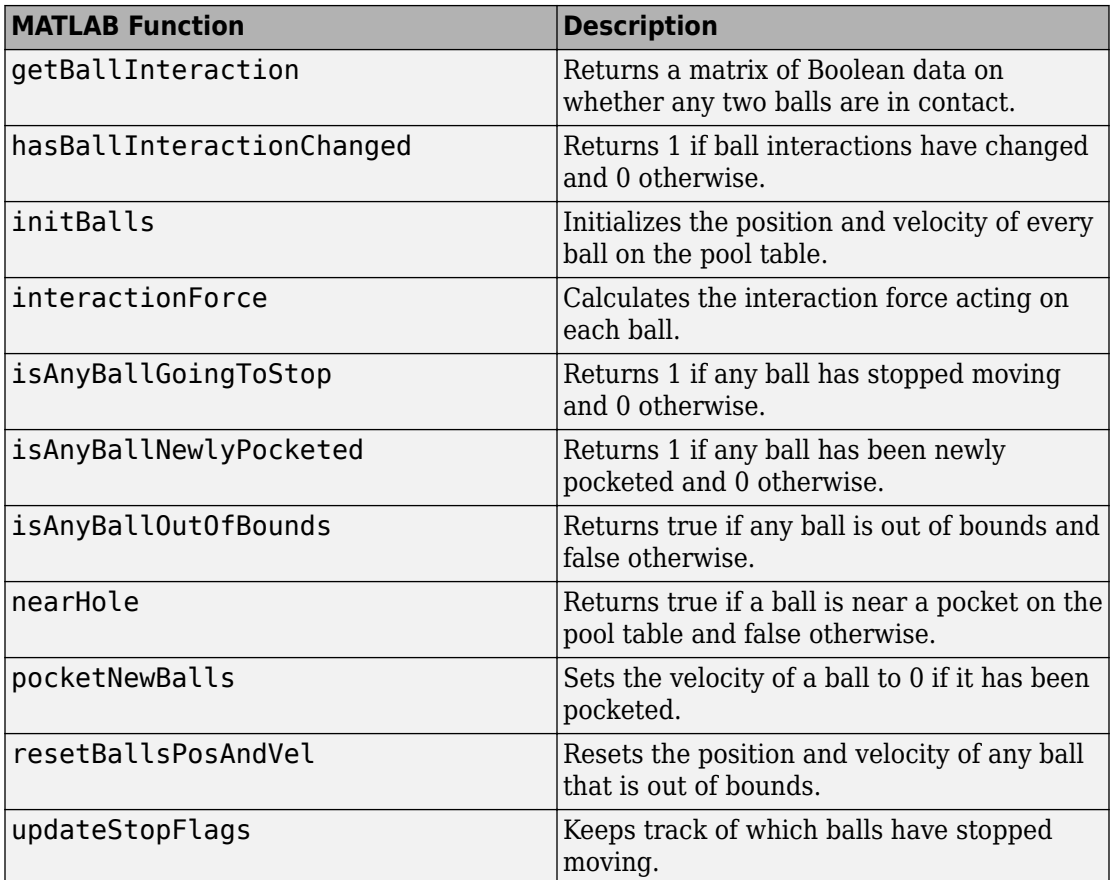

## **Run the Model**

To run the model, follow these steps:

- **1** Open the [sf\\_pool](matlab:openExample() model.
- **2** Start simulation.
- **3** Click anywhere in the animated pool table to specify the initial position of the cue ball.

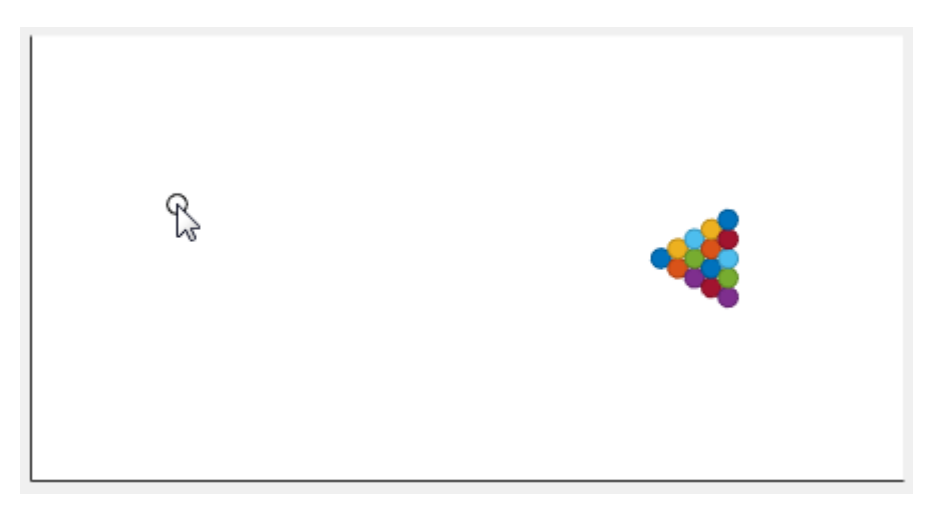

**4** Click a different spot to specify the initial velocity of the cue ball.

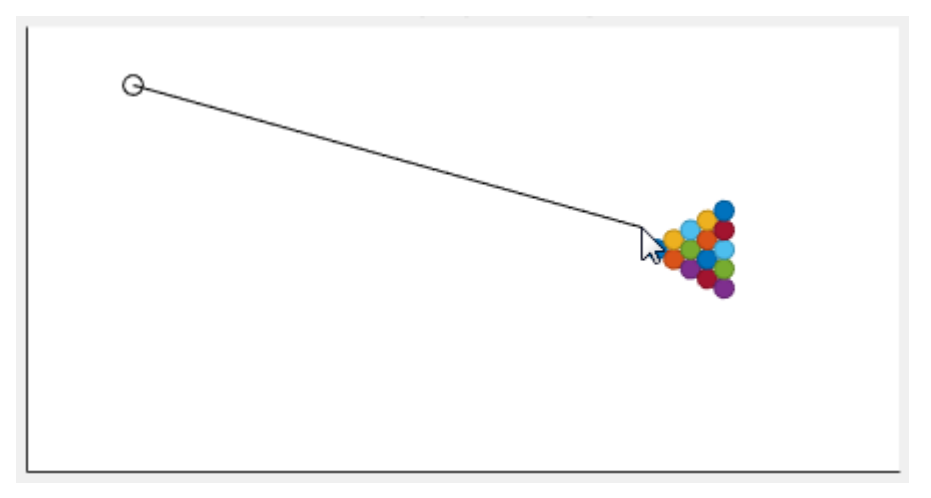

**5** Watch the balls move across the pool table.

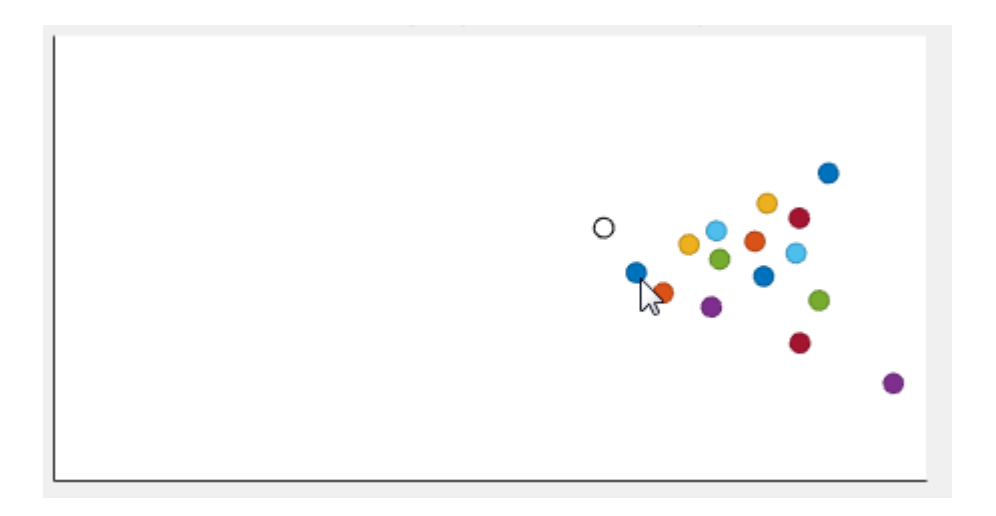

# **Variable-Size Data in Stateflow Charts**

- • ["Declare Variable-Size Data in Stateflow Charts" on page 18-2](#page-809-0)
- • ["Compute Output Based on Size of Input Signal" on page 18-5](#page-812-0)

## <span id="page-809-0"></span>**Declare Variable-Size Data in Stateflow Charts**

Variable-size data is data whose size can change at run time. In contrast, fixed-size data is data whose size is known and locked at compile time and does not change at run time. Use variable-size data if the output from a Stateflow chart is an array whose size depends on the state of the chart.

Stateflow charts exchange variable-size data with other charts and blocks in their models through MATLAB functions, Simulink functions, and truth tables that use MATLAB as the action language. You pass variable-size data to these functions as chart-level inputs and outputs from state actions and transition logic. However, you must perform all computations with variable-size data inside the functions, not directly in states or transitions. For more information about the functions that interact with variable-size, chart-level inputs and outputs, see:

- • ["Reuse MATLAB Code by Defining MATLAB Functions" on page 28-2](#page-1135-0)
- • ["Simulink Functions in Stateflow" on page 29-2](#page-1161-0)
- • ["Reuse Combinatorial Logic by Defining Truth Table Functions" on page 27-2](#page-1065-0)

### **Enable Support for Variable-Size Data**

Support for variable-size data is enabled by default. To modify this option for individual charts:

- **1** Right-click an open area of the chart and select **Properties**.
- **2** In the Chart properties dialog box, select or clear the **Support variable-size arrays** check box.

After enabling support at the chart level, you can declare variable-size inputs and outputs.

### **Declare Variable-Size Inputs and Outputs**

- **1** Add a data object to the chart, as described in ["Add Stateflow Data" on page 9-2.](#page-379-0)
- **2** Set **Scope** property as Input or Output.
- **3** Select the **Variable size** check box.
- **4** Set the **Size** property for the data.

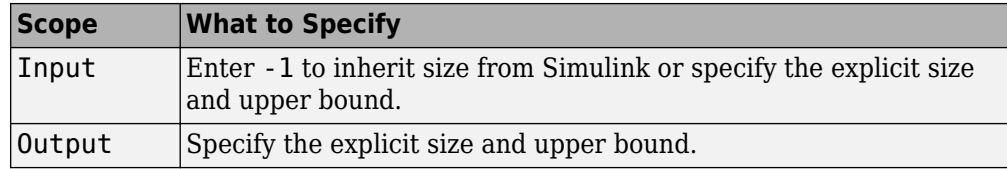

For example, this specification declares a variable-size input data that inherits its **Size** and **Type** from the Simulink model. To specify a 2-D matrix where the upper bounds are 2 for the first dimension and 4 for the second dimension, in the **Size** field, enter [2 4] instead.

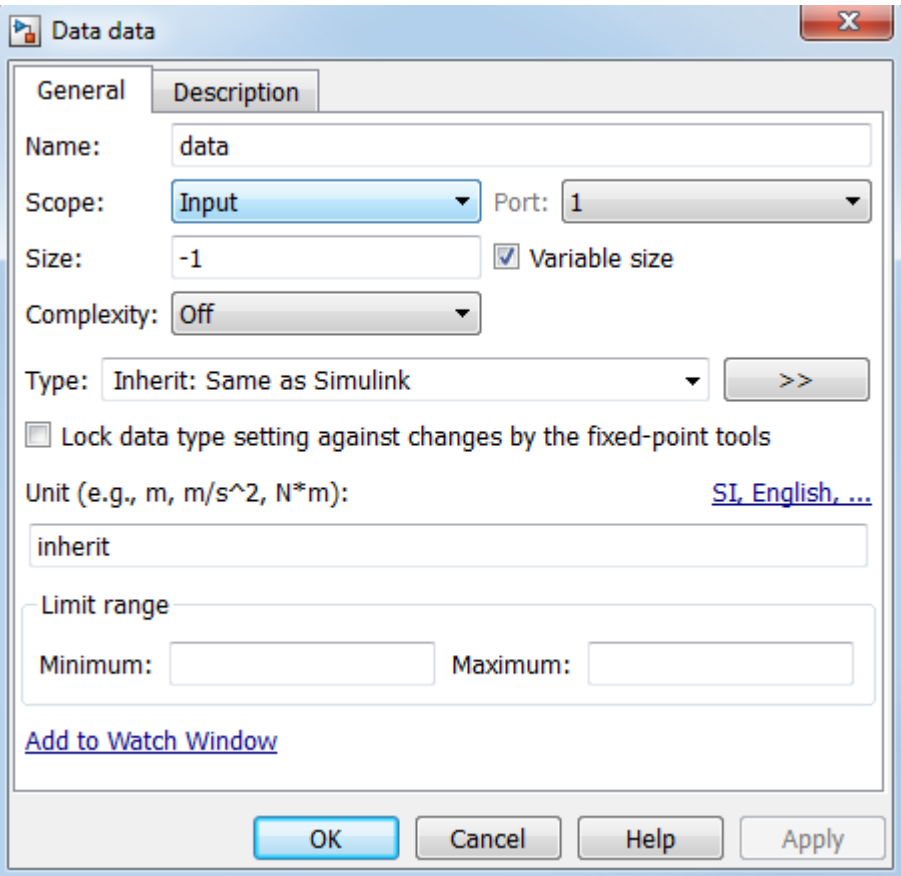

## **Rules for Using Variable-Size Data**

• Declare variable-size data as chart inputs and outputs only, not as local data.

See ["Declare Variable-Size Inputs and Outputs" on page 18-2](#page-809-0).

- Do not perform computations with variable-size data directly in states or transitions.
- Perform all computations with variable-size data in MATLAB functions, Simulink functions, and truth tables that use MATLAB as the action language.

You can pass the data as inputs and outputs to MATLAB and Simulink functions in your chart from state actions and transition logic. MATLAB functions can also access the chart-level, variable-size data directly. For more information, see ["Compute Output](#page-812-0) [Based on Size of Input Signal" on page 18-5](#page-812-0).

## **See Also**

### **More About**

- • ["Compute Output Based on Size of Input Signal" on page 18-5](#page-812-0)
- • ["Reuse MATLAB Code by Defining MATLAB Functions" on page 28-2](#page-1135-0)
- • ["Simulink Functions in Stateflow" on page 29-2](#page-1161-0)
- • ["Reuse Combinatorial Logic by Defining Truth Table Functions" on page 27-2](#page-1065-0)

## <span id="page-812-0"></span>**Compute Output Based on Size of Input Signal**

This example shows how to modify the size of output data in a Stateflow $\mathcal D$  chart during run time. Stateflow charts exchange variable-size data with other charts and blocks in the model through MATLAB® functions, Simulink® functions, and MATLAB truth tables. This example illustrates this process by using MATLAB functions in two Stateflow charts.

In this model, one Stateflow chart, VarSizeSignalSource, uses temporal logic to generate a variable-size signal. A second chart, SizeBasedProcessing, computes the output based on the size of the signal generated by the first chart.

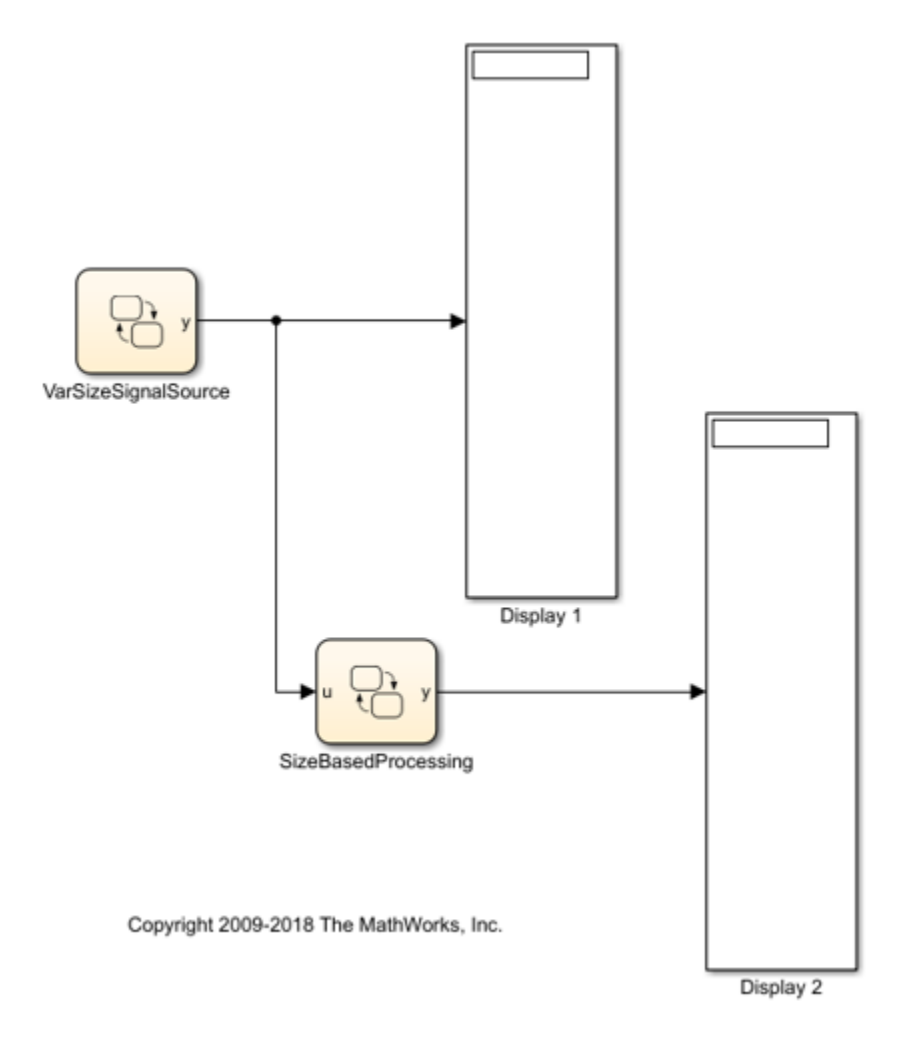

### **VarSizeSignalSource Chart**

The VarSizeSignalSource chart uses temporal logic to transition between three states. Each state generates a different size output.

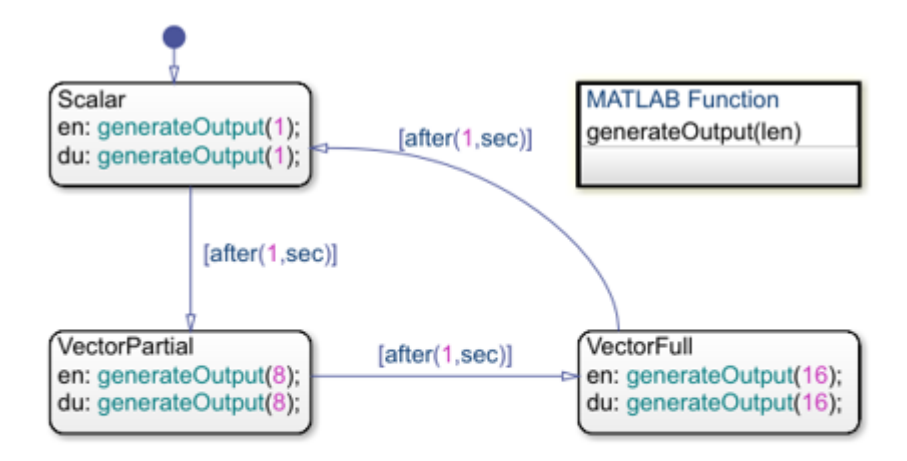

Use this Stateflow chart to generate an output signal with a variable size. In this chart, each state calls a MATLAB function that assigns to the chart output a different-size signal (within the bounds). During simulation, transitions between states change the size of the signal. You can use this variable-size signal to test other blocks and subsystems in your model.

The chart works like a source block. It has no input and one variable-size output y.

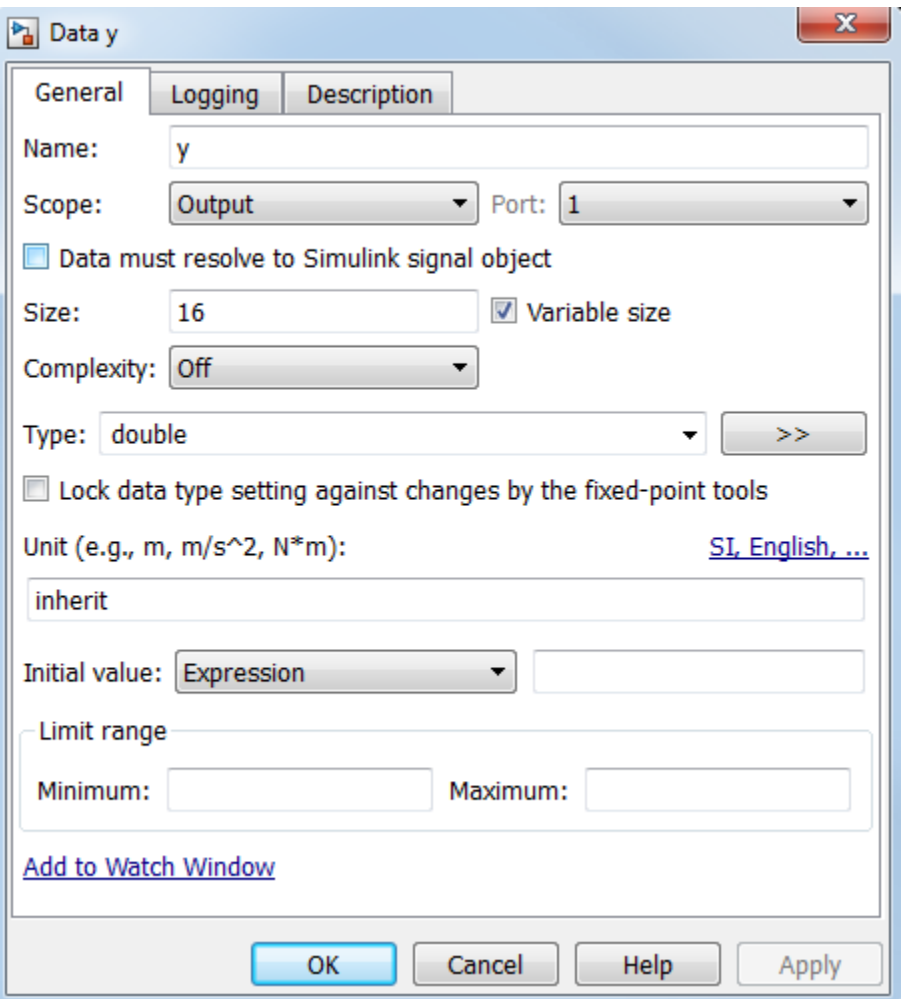

For variable-size outputs, you must explicitly specify the size and upper bound for each dimension. In this case, y is a vector whose length has an upper bound of 16.

Because states or transitions cannot read from or write to variable-size data, y does not appear in any state actions or transition logic. All computations involving variable-size data must occur in MATLAB functions in the chart.

#### **MATLAB Function: generateOutput**

MATLAB functions access variable-size, chart-level data directly. You do not pass the data as inputs or outputs to the functions. In this chart, the generateOutput function constructs the variable-size output vector y as a number sequence based on the input it receives.

```
function generateOutput(len)
%#codegen
assert(len<=16);
y = (1:len);
```
MATLAB functions must be able to determine the upper bounds of variable-size data at compile time. In this case, however, the upper bound is len, an input for which the model computes the value at run time. To provide this information, the assert function specifies an explicit upper bound for len that matches the upper bound specified for the chart output y.

If you do not include the assert statement, you get a compilation error:

```
Computed maximum size is not bounded.
Static memory allocation requires all sizes to be bounded.
The computed size is [1 \times :?].
```
### **SizeBasedProcessing Chart**

The SizeBasedProcessing chart uses three MATLAB functions to compute a variable-size output y based on the value of a variable-size input u.

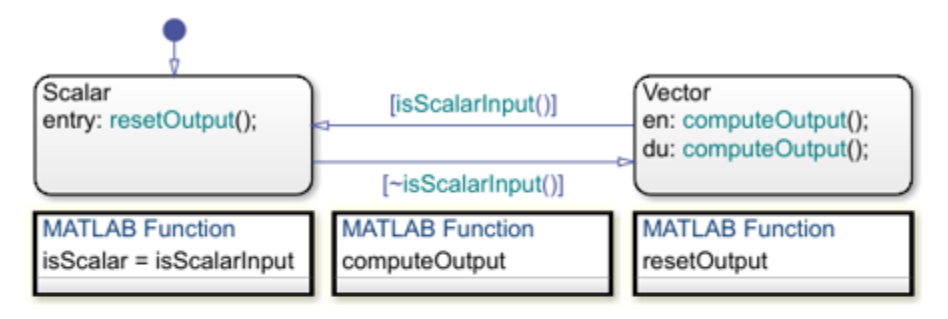

In this chart, MATLAB functions:

- (a) Determine the size of the input signal.
- (b) Use MATLAB syntax to compute variable-size outputs based on inputs.
- (c) Reset the output to zero when the input is scalar.

Key behavior:

- \* Variable-size data is allowed only for chart input and output data.
- \* Variable-size data 'u" and 'y" do not appear in state actions or on transitions.
- \* MATLAB functions access variable-size data "u" and y" directly for computations.
- \* MATLAB functions do not use variable dimensions for their own input and output data.
- Input u is the variable-size signal generated by the VarSizeSignalSource chart.

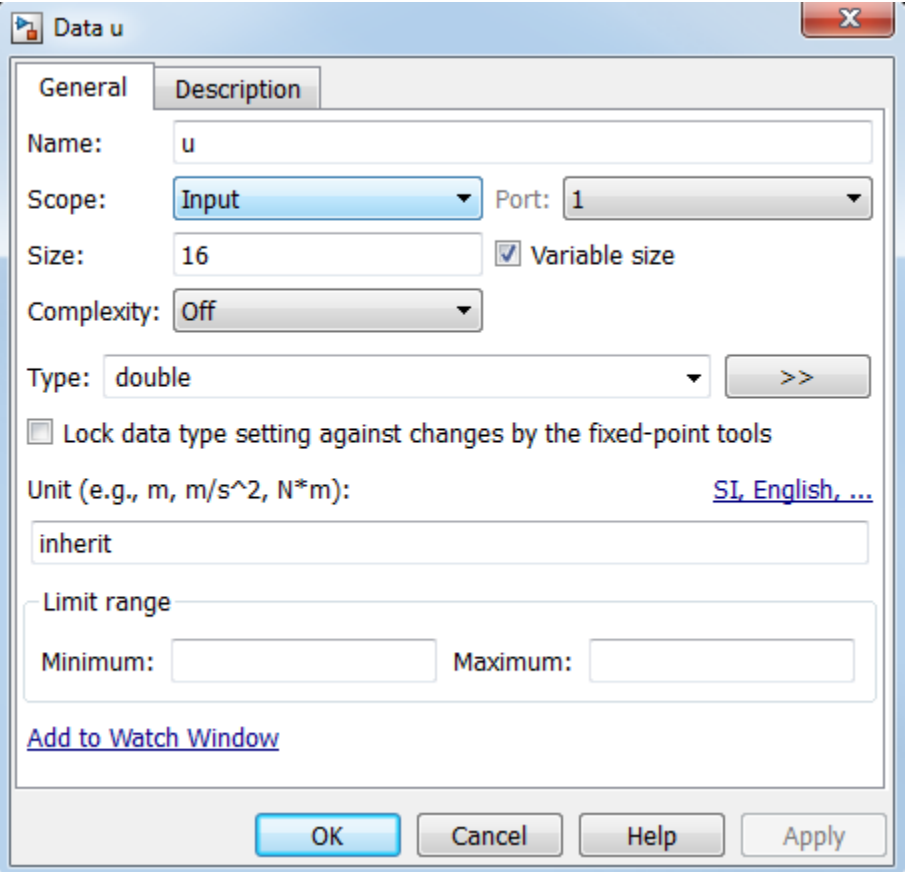

• Output y is a variable-size signal whose size depends on whether u is a scalar or vector.

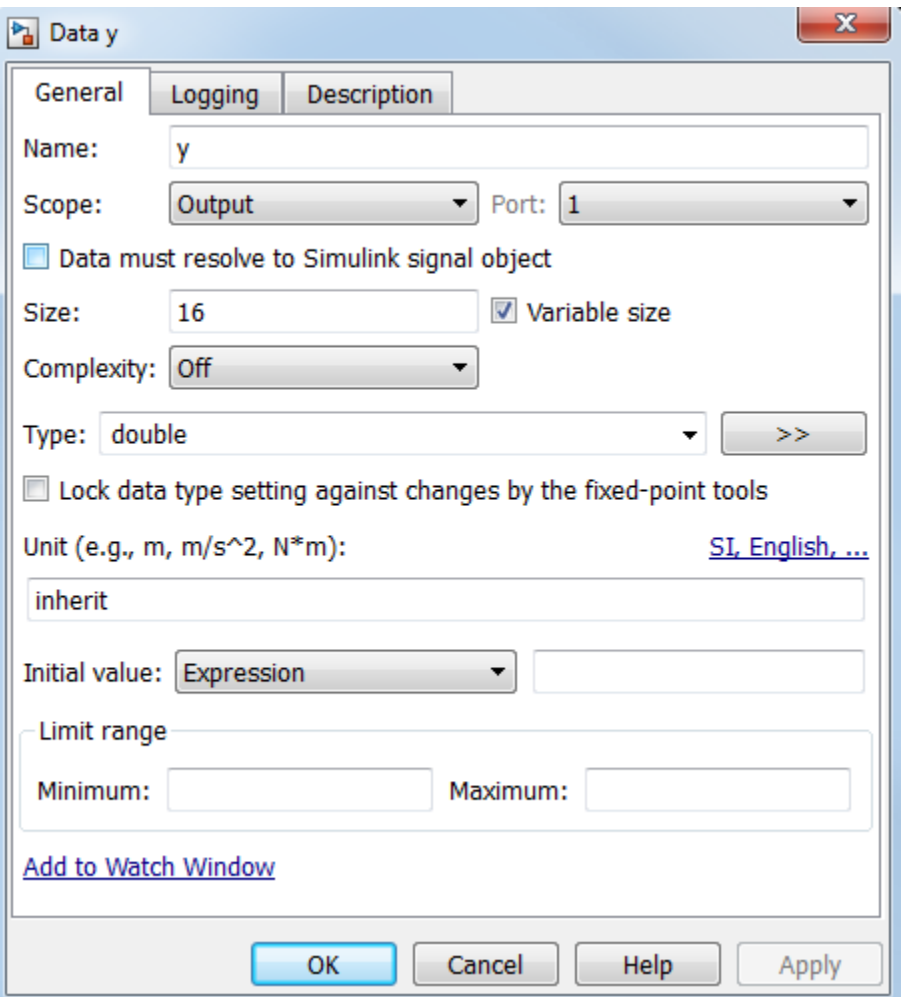

As in the chart VarSizeSignalSource, variable-size data does not appear in state actions or transition logic. Instead, states call MATLAB functions to compute the variable-size output. Transitions call a MATLAB function in a conditional statement to evaluate the variable-size input.

### **MATLAB Function: isScalarInput**

This function tests whether chart input u, the signal generated by chart VarSizeSignalSource, is a scalar or vector value:

```
function isScalar = isScalarInput
%#codegen
isScalar = length(u) == 1;
```
#### **MATLAB Function: computeOutput**

If input u is a vector, this function outputs the sine of each of its values:

```
function computeOutput
%#codegen
y = sin(u);
```
#### **MATLAB Function: resetOutput**

If input u is a scalar, this function outputs a value of zero:

```
function resetOutput
%#codegen
y = 0;
```
#### **Simulate the Model**

- **1** Open the [model.](matlab:openExample() The tabs along the top of the Editor canvas enable you to switch between the Simulink model and the two Stateflow charts.
- **2** Start simulation from the VarSizeSignalSource chart. The chart animation shows the active state cycling between the Scalar, VectorPartial, and VectorFull states.
- **3** Change tabs to view the SizeBasedProcessing chart. The chart animation shows the active state alternating between the Scalar and Vector states.
- **4** Change tabs to return to the Simulink model. The display blocks periodically show 1, 8, and 16 values from the variable-size vectors.

## **See Also**

### **More About**

• ["Declare Variable-Size Data in Stateflow Charts" on page 18-2](#page-809-0)

# **Enumerated Data in Charts**

- • ["Reference Values by Name by Using Enumerated Data" on page 19-2](#page-823-0)
- ["Define Enumerated Data Types" on page 19-6](#page-827-0)
- • ["Best Practices for Using Enumerated Data" on page 19-10](#page-831-0)
- • ["Assign Enumerated Values in a Chart" on page 19-14](#page-835-0)
- • ["Model Media Player by Using Enumerated Data" on page 19-19](#page-840-0)

## <span id="page-823-0"></span>**Reference Values by Name by Using Enumerated Data**

To enhance the readability of a Stateflow chart, use *enumerated data*. With enumerated data, you can:

- Create a restricted set of values and refer to those values by name.
- Group related values into separate data types.
- Avoid defining a long list of constants.

## **Example of Enumerated Data**

An enumerated data type is a finite collection of *enumerated values* consisting of a name and an underlying integer value. For example, this chart uses enumerated data to refer to a set of colors.

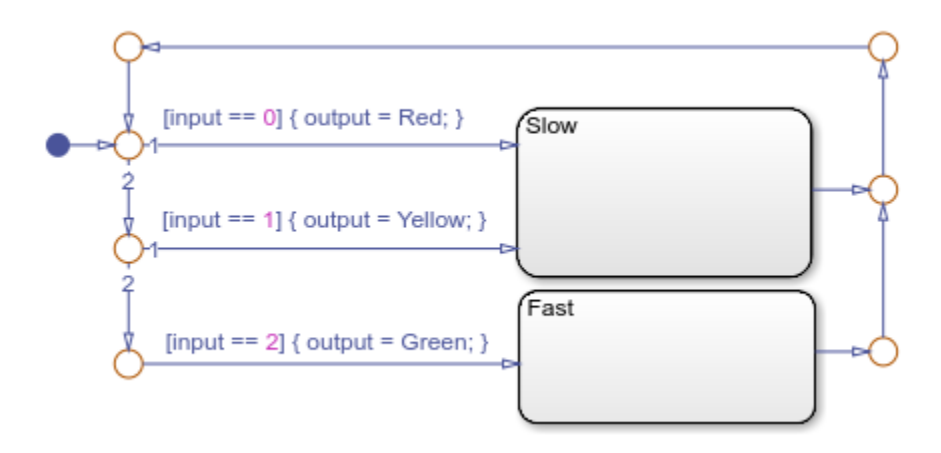

The enumerated data output is restricted to a finite set of values. You can refer to these values by their names: Red, Yellow, and Green.

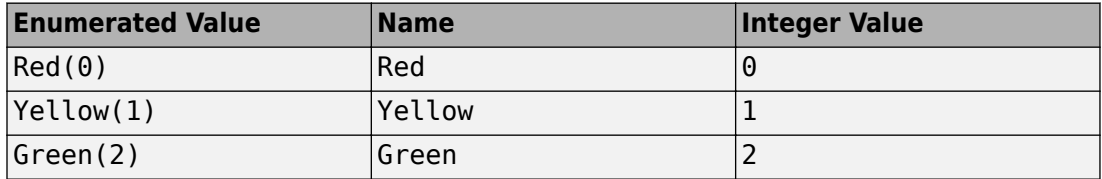

This MATLAB file defines the enumerated data type BasicColors referenced by the chart.

```
classdef BasicColors < Simulink.IntEnumType
   enumeration
    Red(0) Yellow(1)
     Green(2)
   end
end
```
## **Computation with Enumerated Data**

An enumerated data type does not function as a numeric type despite the existence of the underlying integer values. You cannot use enumerated values directly in a mathematical computation. You can use enumerated data to control chart behavior based on assignments and comparisons. To assign or compare enumerated data, use the operations listed in this table.

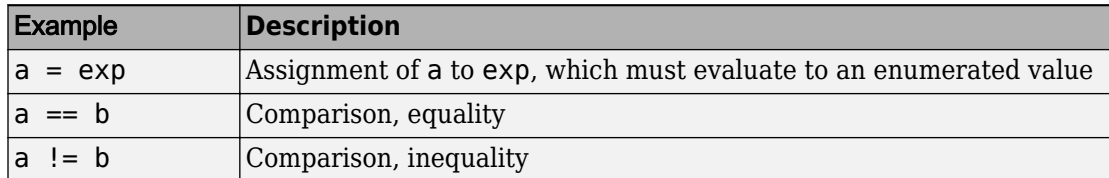

## **Notation for Enumerated Values**

To refer to an enumerated value, use prefixed or nonprefixed identifiers.

### **Prefixed Identifiers**

To prevent name conflicts when referring to enumerated values in Stateflow charts, you can use prefixed identifiers of the form *Type*.*Name*. *Type* is an enumerated data type and *Name* is an enumerated value name. For example, suppose that you define three data types (Colors, Temp, and Code) that contain the enumerated name Red. By using prefixed notation, you can distinguish Colors.Red from Temp.Red and Code.Red.

### **Nonprefixed Identifiers**

To minimize identifier length when referring to unique enumerated values, you can use nonprefixed enumerated value names. For example, suppose that the enumerated name Red belongs only to the data type Colors. You can then refer to this value with the nonprefixed identifier Red.

If your chart uses data types that contain identical enumerated names (such as Colors.Red and Temp.Red), use prefixed identifiers to prevent name conflicts.

## **Where to Use Enumerated Data**

Use enumerated data at these levels of the Stateflow hierarchy:

- Chart
- Subchart
- State

Use enumerated data as arguments for:

- State actions
- Condition and transition actions
- Vector and matrix indexing
- MATLAB functions
- Graphical functions
- Simulink functions
- Truth Table blocks and truth table functions

If you have Simulink Coderinstalled, you can use enumerated data for simulation and code generation.

## **See Also**

## **More About**

- ["Define Enumerated Data Types" on page 19-6](#page-827-0)
- • ["Assign Enumerated Values in a Chart" on page 19-14](#page-835-0)
- • ["Model Media Player by Using Enumerated Data" on page 19-19](#page-840-0)
- • ["Best Practices for Using Enumerated Data" on page 19-10](#page-831-0)
- "Simulink Enumerations" (Simulink)
- "Use Enumerated Data in Simulink Models" (Simulink)

## <span id="page-827-0"></span>**Define Enumerated Data Types**

Before you can add enumerated data to a Stateflow chart, you must define an enumerated data type in a MATLAB class definition file. Create a different file for each enumerated type. See ["Reference Values by Name by Using Enumerated Data" on page 19-2.](#page-823-0)

## **Elements of an Enumerated Data Type Definition**

The enumerated data type definition consists of three sections of code.

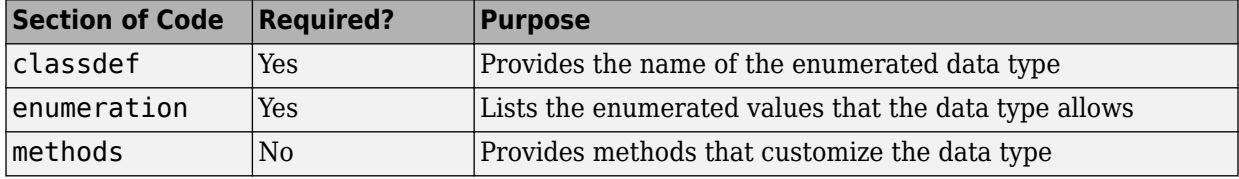

### **Define an Enumerated Data Type**

- **1** Open a new file in which to store the data type definition. From the **Home** tab on the MATLAB toolstrip, select **New** > **Class**.
- **2** Complete the classdef section of the definition.

```
classdef BasicColors < Simulink.IntEnumType
   ...
end
```
The classdef section defines an enumerated data type with the name BasicColors. Stateflow derives the data type from the built-in type Simulink.IntEnumType. The enumerated data type name must be unique among data type names and workspace variable names.

**3** Define enumerated values in an enumeration section.

```
classdef BasicColors < Simulink.IntEnumType
   enumeration
     Red(0)
     Yellow(1)
     Green(2)
   end
end
```
An enumerated type can define any number of values. The enumeration section lists the set of enumerated values that this data type allows. Each enumerated value consists of a name and an underlying integer value. Each name must be unique within its type, but can also appear in other enumerated types. The default value is the first one in the list, unless you specify otherwise in the methods section of the definition.

- **4** (Optional) Customize the data type by using a methods section. The section can contain these methods:
	- getDefaultValue specifies a default enumerated value other than the first one in the list of allowed values.
	- getDescription specifies a description of the data type for code generated by Simulink Coder.
	- getHeaderFile specifies custom header file that contains the enumerated type definition in code generated by Simulink Coder.
	- getDataScope enables exporting or importing the enumerated type definition to or from a header file in code generated by Simulink Coder.
	- addClassNameToEnumNames enhances readability and prevents name conflicts with identifiers in code generated by Simulink Coder.

For example, this MATLAB file presents a customized definition for the enumerated data type BasicColors that:

- Specifies that the default enumerated value is the last one in the list of allowed values.
- Includes a short description of the data type for code generated by Simulink Coder.
- Imports the definition of the data type from a custom header file to prevent Simulink Coder from generating the definition.
- Adds the name of the data type as a prefix to each enumeration member name in code generated by Simulink Coder.

```
classdef BasicColors < Simulink.IntEnumType
   enumeration
    Red(0) Yellow(1)
     Green(2)
   end
```

```
methods (Static = true)
    function retVal = getDefaultValue()
       % GETDEFAULTVALUE Specifies the default enumeration member.
       % Return a valid member of this enumeration class to specify the default.
       % If you do not define this method, Simulink uses the first member.
       retVal = BasicColors.Green;
     end
    function retVal = qetDescription()
       % GETDESCRIPTION Specifies a string to describe this enumerated type.
       retVal = 'This defines an enumerated type for colors';
     end
    function retVal = getHeaderFile()
       % GETHEADERFILE Specifies the file that defines this type in generated code.
       % The method getDataScope determines the significance of the specified file.
      retVal = 'imported enum type.h'; end
    function retVal = qetDataScope() % GETDATASCOPE Specifies whether generated code imports or exports this type.
       % Return one of these strings:
       % 'Auto': define type in model_types.h, or import if header file specified
       % 'Exported': define type in a generated header file
       % 'Imported': import type definition from specified header file
       % If you do not define this method, DataScope is 'Auto' by default.
       retVal = 'Imported';
     end
     function retVal = addClassNameToEnumNames()
       % ADDCLASSNAMETOENUMNAMES Specifies whether to add the class name
       % as a prefix to enumeration member names in generated code.
       % Return true or false.
       % If you do not define this method, no prefix is added.
      retVal = true:
     end % function
  end % methods
end % classdef
```
**5** Save the file on the MATLAB path. The name of the file must match exactly the name of the data type. For example, the definition for the data type BasicColors must reside in a file named BasicColors.m.

**Tip** To add a folder to the MATLAB search path, type addpath *pathname* at the command prompt.

## **Specify Data Type in the Property Inspector**

When you add enumerated data to your chart, specify its type in the Property Inspector.

- **1** In the **Type** field, select Enum: <class name>.
- **2** Replace <class name> with the name of the data type. For example, you can enter Enum: BasicColors in the **Type** field.
- **3** (Optional) Enter an initial value for the enumerated data by using a prefixed identifier. The initial value must evaluate to a valid MATLAB expression.

# **See Also**

## **More About**

- • ["Assign Enumerated Values in a Chart" on page 19-14](#page-835-0)
- • ["Model Media Player by Using Enumerated Data" on page 19-19](#page-840-0)
- • ["Best Practices for Using Enumerated Data" on page 19-10](#page-831-0)
- "Use Enumerated Data in Simulink Models" (Simulink)
- "Customize Simulink Enumeration" (Simulink)

# <span id="page-831-0"></span>**Best Practices for Using Enumerated Data**

# **Guidelines for Defining Enumerated Data Types**

#### **Use Unique Name for Each Enumerated Type**

To avoid name conflicts, the name of an enumerated data type cannot match the name of another data type or a variable in the MATLAB base workspace.

#### **Use Same Name for Enumerated Type and Class Definition File**

To enable resolution of enumerated data types for Simulink models, the name of the MATLAB file that contains the type definition must match the name of the data type.

#### **Apply Changes in Enumerated Type Definition**

When you update an enumerated data type definition for an open model, the changes do not take effect immediately. To see the effects of updating a data type definition

- **1** Save and close the model.
- **2** Delete all instances of the data type from the MATLAB base workspace. To find these instances, type whos at the command prompt.
- **3** Open the model and start simulation or generate code by using Simulink Coder.

## **Guidelines for Referencing Enumerated Data**

#### **Ensure Unique Name Resolution for Nonprefixed Identifiers**

If you use nonprefixed identifiers to refer to enumerated values in a chart, ensure that each enumerated name belongs to a unique enumerated data type.

#### **Use Unique Identifiers for Enumerated Values**

If an enumerated value uses the same identifier as a data object or a bus field, the chart does not resolve the identifier correctly. For example, this diagram shows the stages in which a chart tries to resolve the identifier Colors.Red.

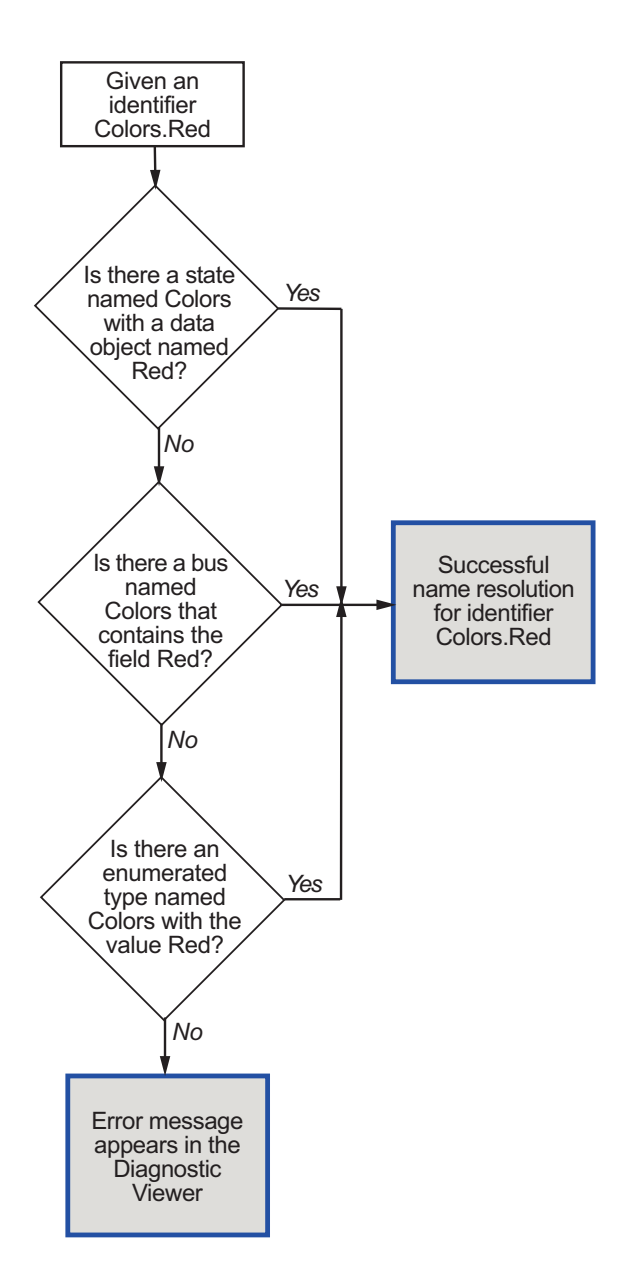

#### **Set Initial Values of Enumerated Data by Using Prefixed Identifiers**

If you choose to set an initial value for enumerated data, you must use a prefixed identifier in the **Initial value** field of the Property Inspector. For example, BasicColors.Red is a valid identifier, but Red is not. The initial value must evaluate to a valid MATLAB expression.

#### **Enhance Readability of Generated Code by Using Prefixed Identifiers**

If you add prefixes to enumerated names in the generated code, you enhance readability and avoid name conflicts with global symbols. For details, see "Use Enumerated Data in Generated Code" (Simulink Coder).

# **Guidelines and Limitations for Enumerated Data**

#### **Do Not Enter Minimum or Maximum Values for Enumerated Data**

For enumerated data, leave the **Minimum** and **Maximum** fields of the Property Inspector empty. The chart ignores any values that you enter in these fields.

Whether these fields appear in the Property Inspector depends on which **Type** field option you use to define enumerated data.

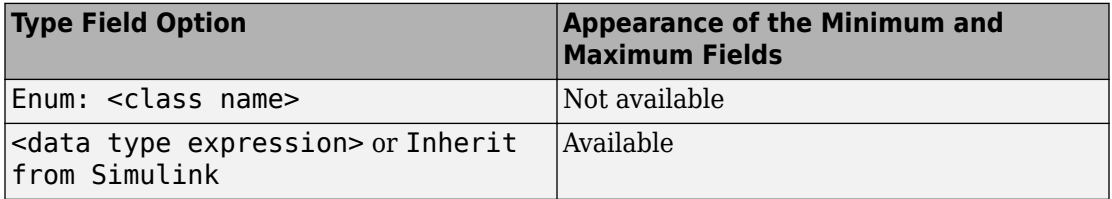

#### **Do Not Assign Enumerated Values to Constant Data**

Because enumerated values are constants, assigning these values to constant data is redundant and unnecessary. If you try to assign enumerated values to constant data, an error appears.

#### **Do Not Use ml Namespace Operator to Access Enumerated Data**

The ml operator does not support enumerated data.

#### **Do Not Use Enumerated Data as Input or Output of Exported Functions**

Graphical functions, truth table functions, and Simulink functions do not support enumerated types.

#### **Do Not Define Enumerated Data at Machine Level of Hierarchy**

Machine-parented data is not supported for enumerated types.

# **See Also**

# **More About**

- • ["Reference Values by Name by Using Enumerated Data" on page 19-2](#page-823-0)
- ["Define Enumerated Data Types" on page 19-6](#page-827-0)
- • ["Assign Enumerated Values in a Chart" on page 19-14](#page-835-0)
- • ["Model Media Player by Using Enumerated Data" on page 19-19](#page-840-0)

# <span id="page-835-0"></span>**Assign Enumerated Values in a Chart**

This example shows how to build a chart that uses enumerated values to issue a status keyword. For more information see, ["Reference Values by Name by Using Enumerated](#page-823-0) [Data" on page 19-2](#page-823-0).

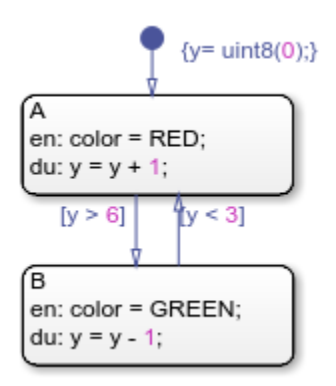

# **Chart Behavior**

During simulation, the chart action alternates between states A and B.

#### **Execution of State A**

- At the start of the simulation, state A is entered.
- State A executes the entry action by assigning the value RED to the enumerated data color.
- The data y increments once per time step (every 0.2 seconds) until the condition [y > 6] is true.
- The chart takes the transition from state A to state B.

#### **Execution of State B**

- After the transition from state A occurs, state B is entered.
- State B executes the entry action by assigning the value GREEN to the enumerated data color.
- The data y decrements once per time step (every 0.2 seconds) until the condition [y < 3] is true.

• The chart takes the transition from state B back to state A.

## **Build the Chart**

#### **Add States and Transitions to the Chart**

- **1** To create a Simulink model with an empty chart, at the MATLAB command prompt, enter sfnew.
- **2** In the empty chart, add states A and B. At the text prompt, enter the appropriate action statements.
- **3** Add a default transition to state A and transitions between states A and B.
- **4** Double-click each transition. At the text prompt, enter the appropriate condition.

#### **Define an Enumerated Data Type for the Chart**

- **1** To create a file in which to store the data type definition, from the **Home** tab on the MATLAB toolstrip, select **New** > **Class**.
- **2** In the MATLAB Editor, enter:

```
classdef TrafficColors < Simulink.IntEnumType
   enumeration
     RED(0)
     GREEN(10)
   end
end
```
The classdef section defines an integer-based enumerated data type named TrafficColors. The enumeration section contains the enumerated values that this data type allows followed by their underlying numeric value.

**3** Save your file as TrafficColors.m in a folder on the MATLAB search path.

#### **Define Chart Data**

**1** To resolve the undefined data, in the Symbols window, click the **Resolve undefined**

symbols icon  $\Box$ . The Stateflow Editor assigns an appropriate scope to each symbol in the chart.

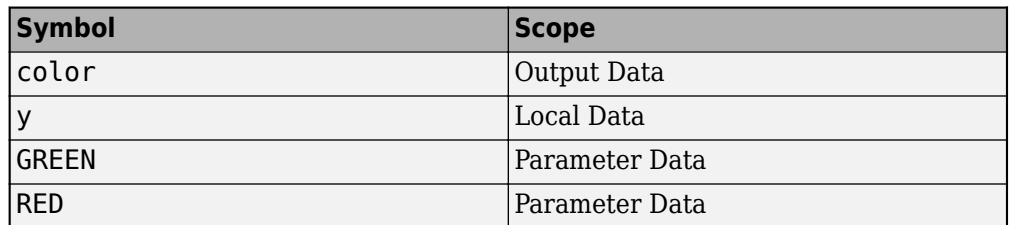

- **2** To specify color as enumerated data, in the Property Inspector:
	- In the **Type** field, select Enum: <class name>. Replace <class name> with TrafficColors, the name of the data type that you defined previously.
	- Under **Logging**, select the **Log signal data** check box.
- **3** To set the scope and type of y, in the Property Inspector:
	- In the **Scope** field, select Output.
	- In the **Type** field, select uint8.
	- Under **Logging**, select the **Log signal data** check box.
- **4** In the Symbols window, delete the symbols GREEN and RED. The Stateflow Editor incorrectly identified these symbols as parameters before you specified color as enumerated data.

## **View Simulation Results**

**1**

When you simulate the model, the Simulation Data Inspector icon  $\Box$  is highlighted to indicate that it has new simulation data. To open the Simulation Data Inspector, click the icon.

**2** In the Simulation Data Inspector, select the check boxes for the color and y signals so that they are displayed on separate axes.

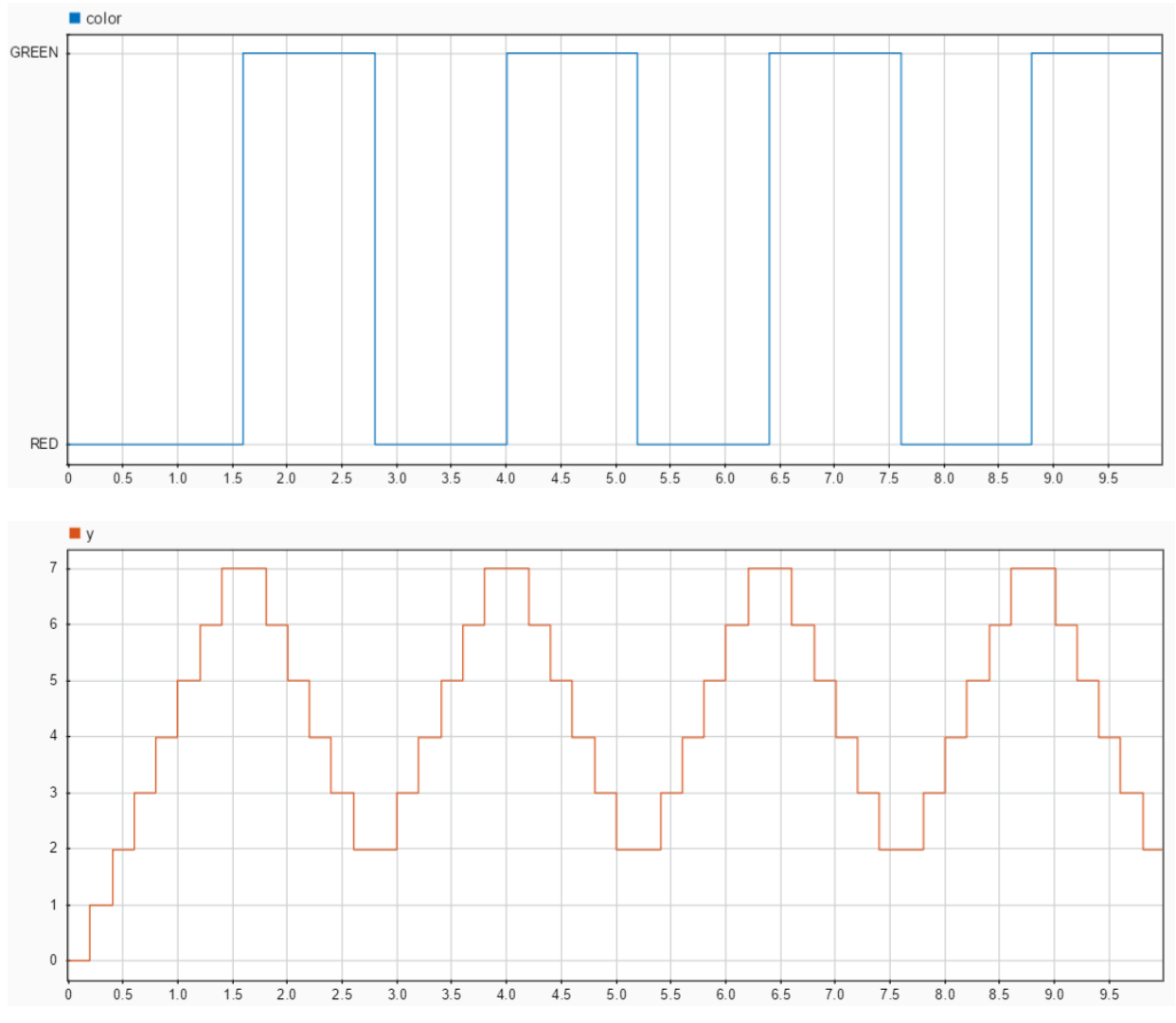

**3** To access the logged data in the MATLAB workspace, call the signal logging object logsout. For example, at the command prompt, enter:

```
A = table(logsout.getElement('color').Values.Time, ...
    logsout.getElement('color').Values.Data);
A.Properties.VariableNames = {'SimulationTime','Color'};
A
```
 $A =$ 

9×2 table

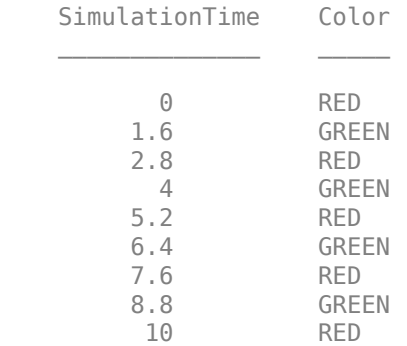

# **See Also**

# **More About**

- ["Define Enumerated Data Types" on page 19-6](#page-827-0)
- • ["Model Media Player by Using Enumerated Data" on page 19-19](#page-840-0)
- • ["Best Practices for Using Enumerated Data" on page 19-10](#page-831-0)
- • ["Access Signal Logging Data" on page 32-55](#page-1306-0)
- "View Data with the Simulation Data Inspector" (Simulink)

# <span id="page-840-0"></span>**Model Media Player by Using Enumerated Data**

Model a [media player](matlab:openExample() by using enumerated data in three Stateflow charts.

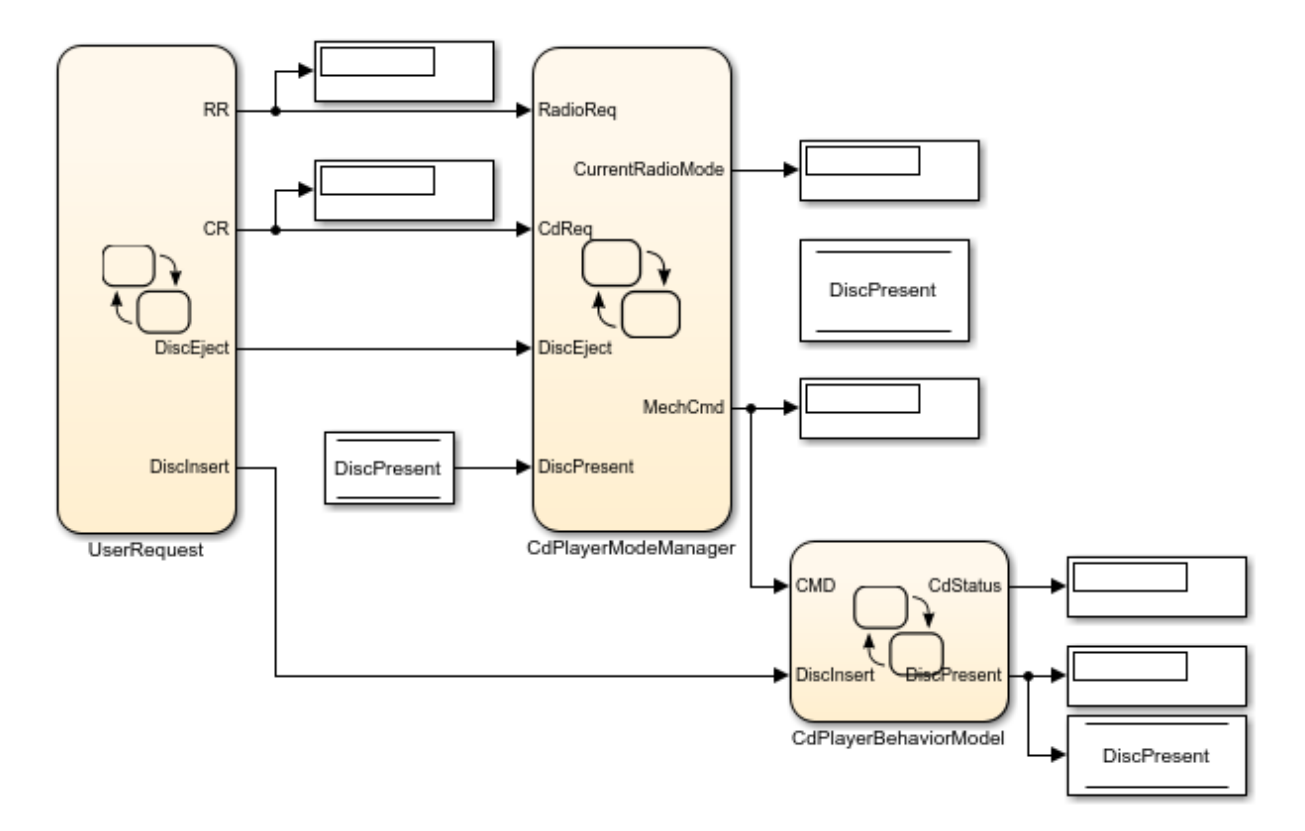

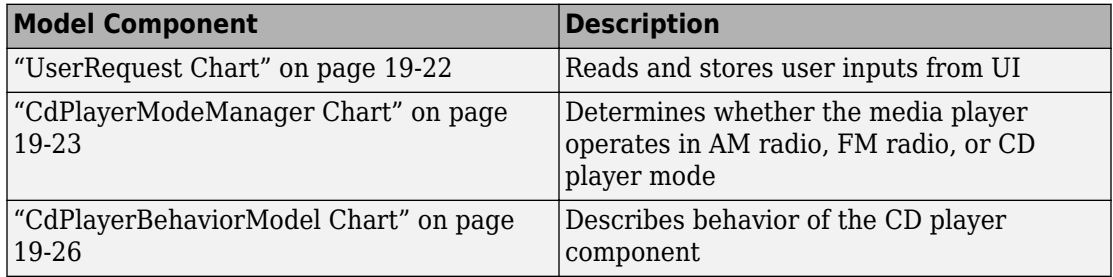

This model uses two enumerated data types: RadioRequestMode and CdRequestMode. By grouping related values into separate data types:

- You enhance the readability of data values in each chart.
- You avoid defining a long list of constants and reduce the amount of data in your model.

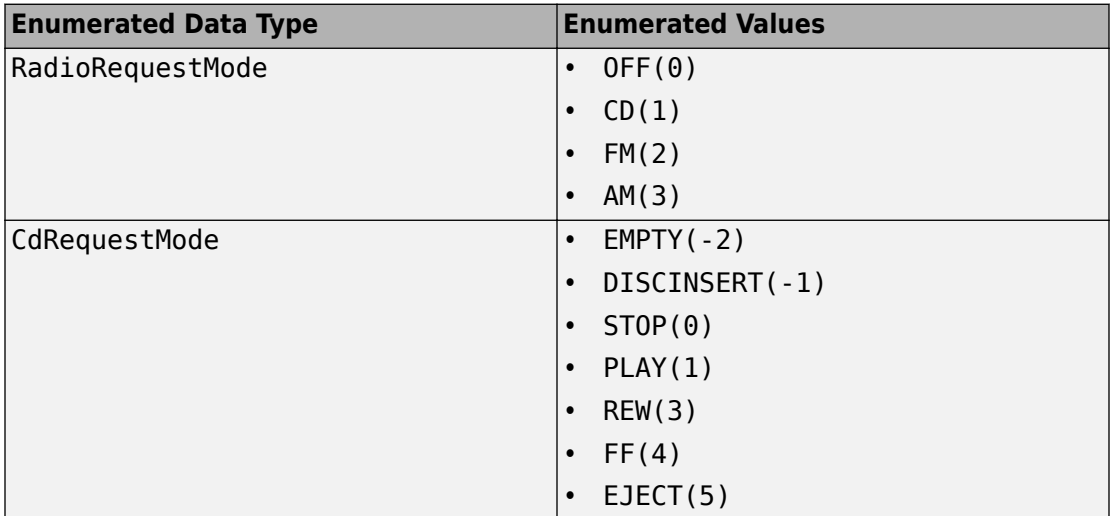

# **Run the Media Player Model**

**1** Start simulation of the model. The CD Player Helper appears.

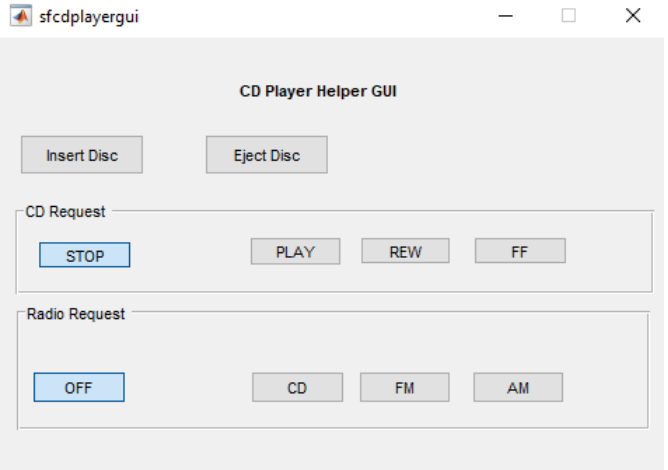

In the model, the Display blocks show the default settings of the media player.

<span id="page-843-0"></span>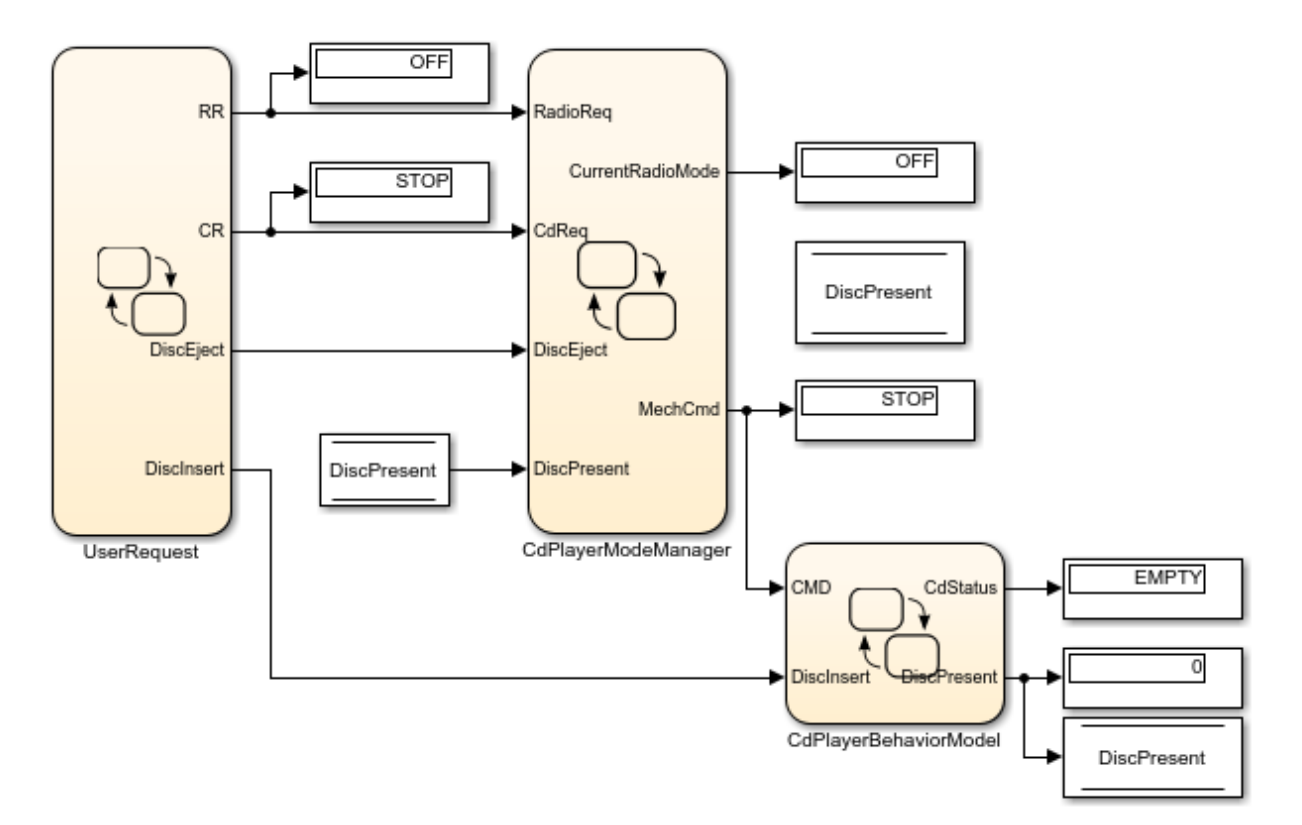

- **2** In the **Radio Request** section, click **CD**. The Display blocks for enumerated data RR and CurrentRadioMode change from OFF to CD.
- **3** Click **Insert Disc**. The Display block for enumerated data CdStatus changes from EMPTY to DISCINSERT to STOP.
- **4** In the **CD Request** section, click the **PLAY**. The Display blocks for enumerated data CR, MechCmd, and CdStatus change from STOP to PLAY.
- **5** To see other changes in the Display blocks, use the CD Player Helper to select other operating modes for the media player.

# **UserRequest Chart**

This chart reads user inputs from the CD Player Helper and stores the information as output data.

<span id="page-844-0"></span>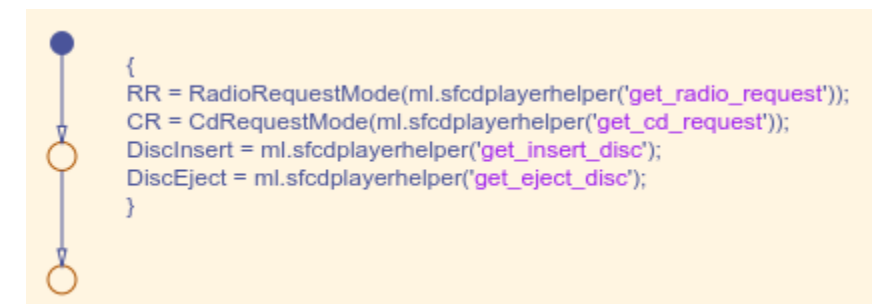

## **Key Features of the Chart**

- Enumerated data RR and CR
- ml namespace operator to access MATLAB function sfcdplayerhelper

#### **Chart Behavior**

The chart calls the function sfcdplayerhelper on the MATLAB path, reads your interaction with the UI, and stores it as output data.

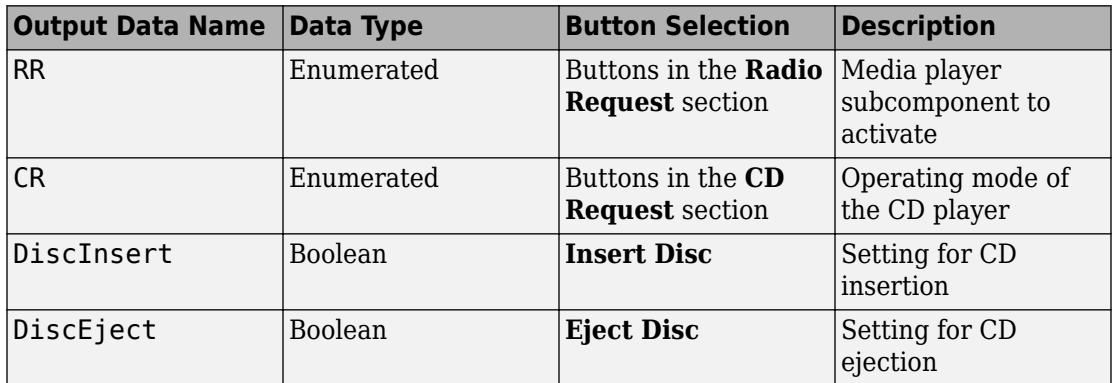

# **CdPlayerModeManager Chart**

This chart activates the appropriate subcomponent of the media player depending on the inputs received from the UserRequest chart.

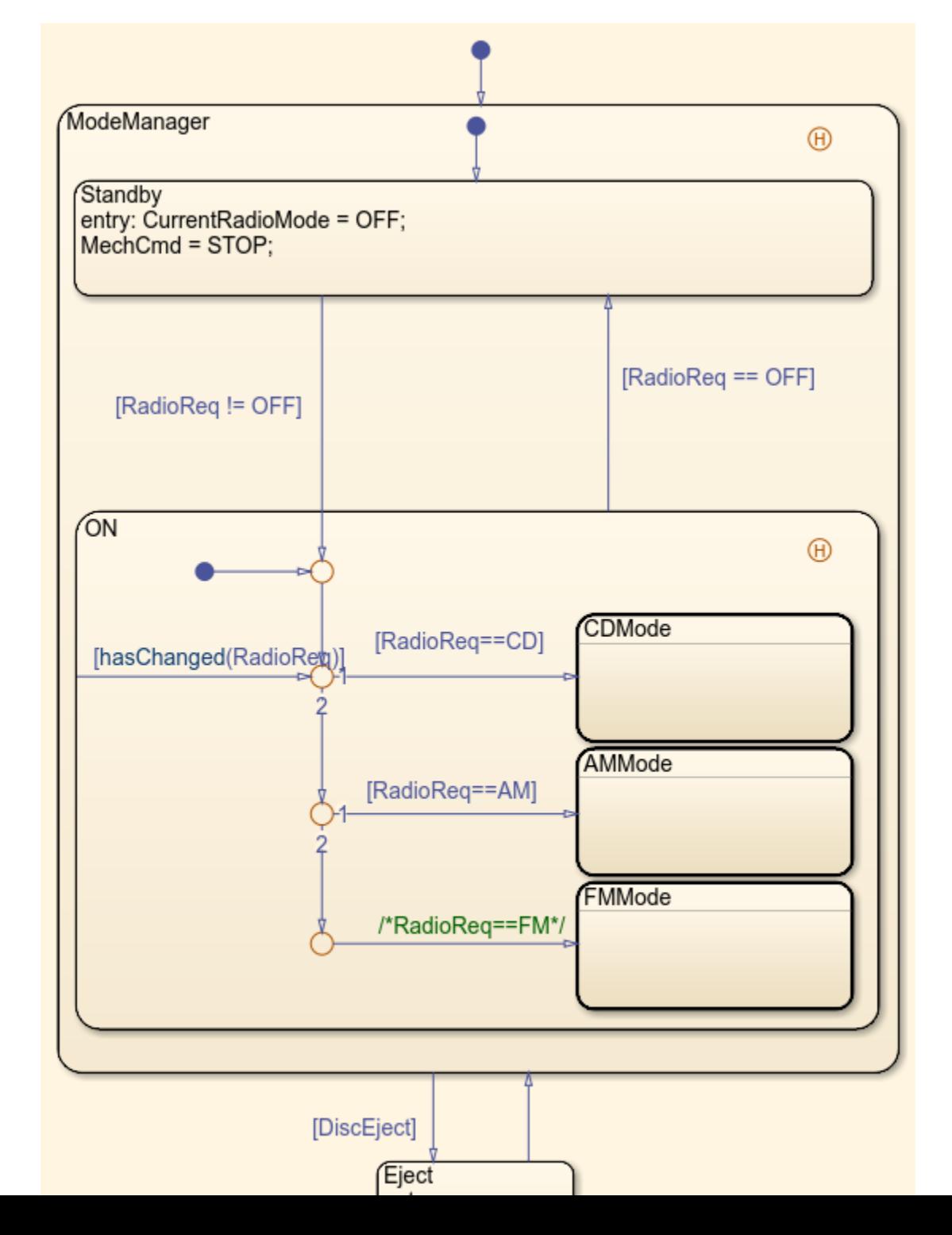

**19-24**

#### **Key Features of the Chart**

- Enumerated data RadioReq, CdReq, CurrentRadioMode, and MechCmd
- hasChanged operator to detect changes in the value of RadioReq
- Subcharts CdMode, AMMode, and FMMode

## **Chart Behavior**

At the start of simulation, the ModeManager state becomes active. If the Boolean data DiscEject is 1 (or true), a transition to the Eject state occurs, followed by a transition back to the ModeManager state.

When ModeManager is active, the previously active substate (Standby or ON) as recorded by the history junction becomes active. Subsequent transitions between the Standby and ON substates depend on the enumerated data RadioReq:

- If RadioReq is OFF, the Standby substate is activated.
- If RadioReq is not OFF, the ON substate is activated.

In the ON substate, three subcharts represent the operating modes of the media player: CD player, AM radio, and FM radio. Each subchart corresponds to a different value of enumerated data RadioReq. The inner transition inside the ON state continually scans for changes in the value of RadioReq.

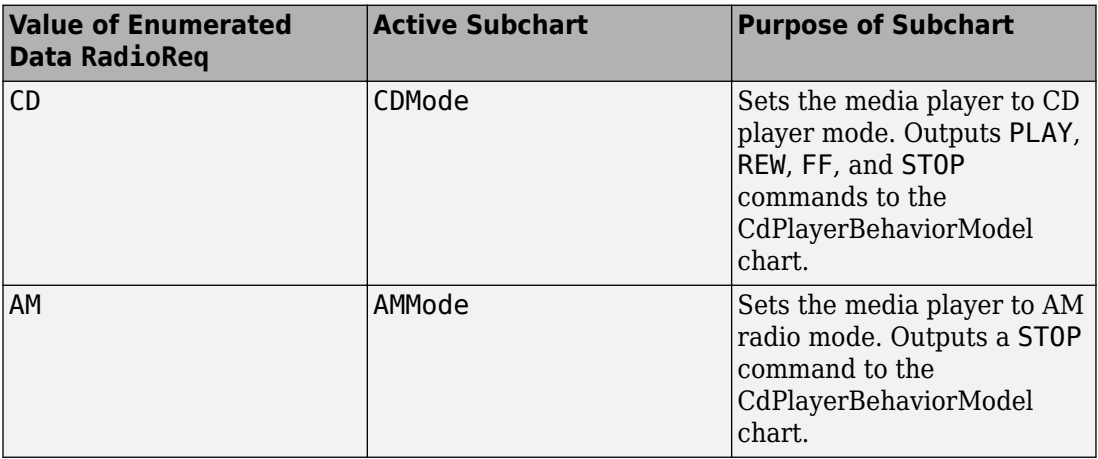

<span id="page-847-0"></span>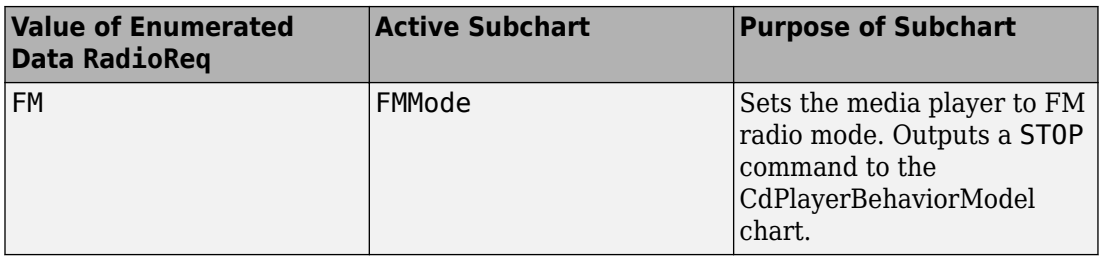

# **CdPlayerBehaviorModel Chart**

This chart activates the appropriate operating mode for the CD player depending on the input received from the CdPlayerBehaviorModel chart.

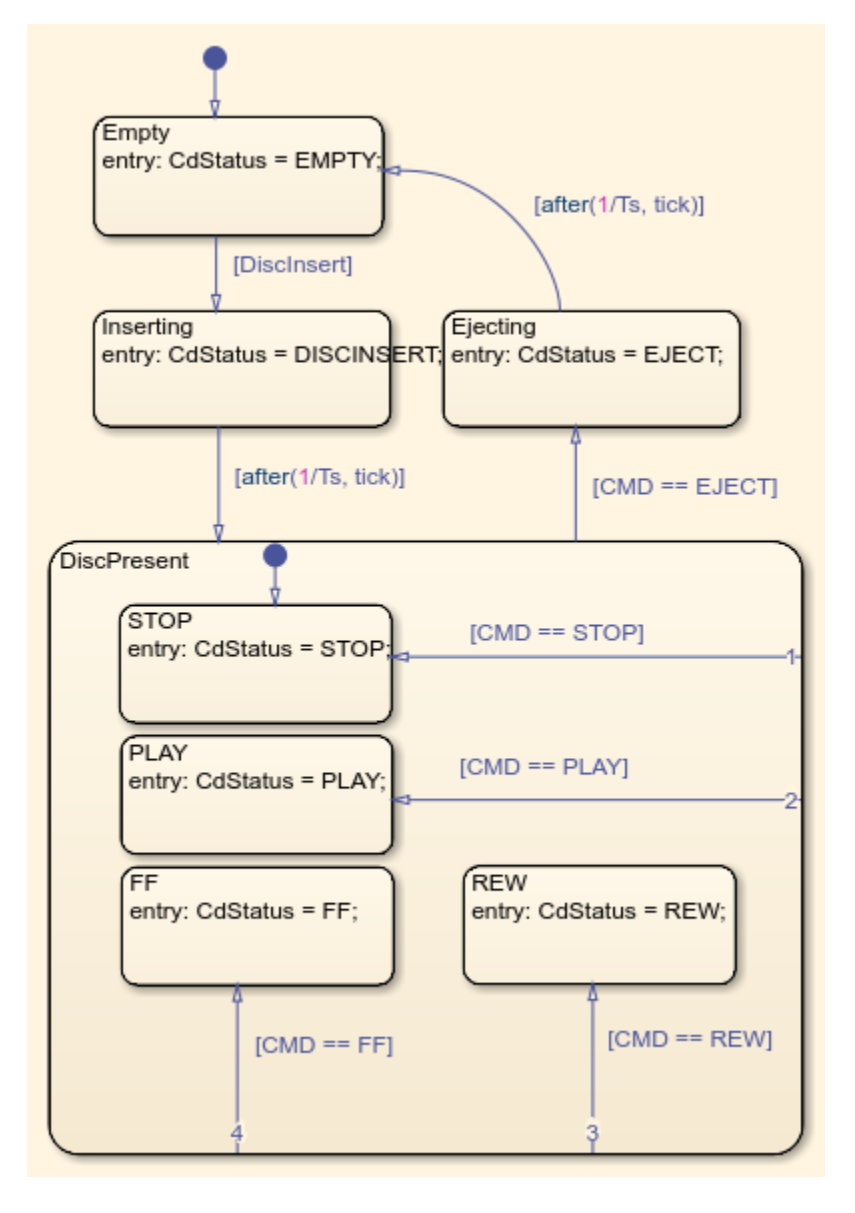

## **Key Features of the Chart**

• Enumerated data CMD and CdStatus

• after temporal logic operator to control timing of transitions during disc insertion and ejection

#### **Chart Behavior**

At the start of simulation, the Empty state is activated.

If the Boolean data DiscInsert is 1 (or true), a transition to the Inserting state occurs. After a short time delay, a transition to the DiscPresent state occurs.

The DiscPresent state remains active until the data CMD becomes EJECT. At that point, a transition to the Ejecting state occurs. After a short time delay, a transition to the Empty state occurs.

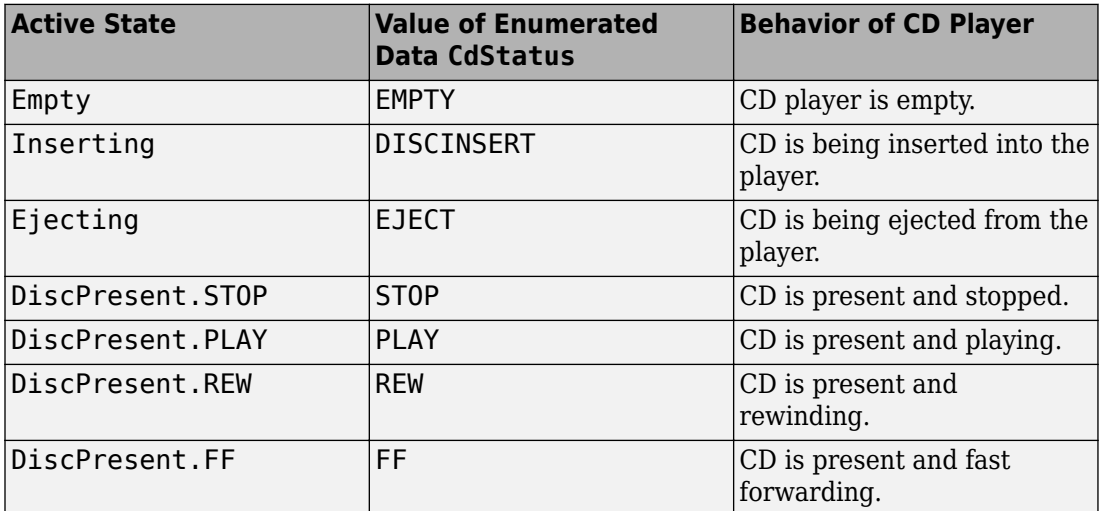

Whenever a state transition occurs, the enumerated data CdStatus changes value to reflect the status of the CD player.

# **See Also**

## **More About**

• ["Reference Values by Name by Using Enumerated Data" on page 19-2](#page-823-0)

- ["Define Enumerated Data Types" on page 19-6](#page-827-0)
- • ["Assign Enumerated Values in a Chart" on page 19-14](#page-835-0)
- • ["Best Practices for Using Enumerated Data" on page 19-10](#page-831-0)
- • ["Access Built-In MATLAB Functions and Workspace Data" on page 12-33](#page-554-0)
- • ["Detect Changes in Data Values" on page 12-67](#page-588-0)
- • ["Control Chart Execution Using Temporal Logic" on page 12-49](#page-570-0)

# **String Data in Charts**

- • ["Manage Textual Information by Using Strings" on page 20-2](#page-853-0)
- • ["Log String Data to the Simulation Data Inspector" on page 20-8](#page-859-0)
- • ["Send Messages with String Data" on page 20-13](#page-864-0)
- • ["Share String Data with Custom C Code" on page 20-16](#page-867-0)
- • ["Simulate a Media Player by Using Strings" on page 20-21](#page-872-0)

# <span id="page-853-0"></span>**Manage Textual Information by Using Strings**

To use textual data to control chart behavior and to manipulate text to create natural language output, use *strings*. String data is available only in C action language charts.

# **Example of String Data**

In Stateflow, a string is a piece of text surrounded by quotation marks ("..." or '...'). For example, this chart takes string data as input. Based on that input, the chart produces a corresponding string output.

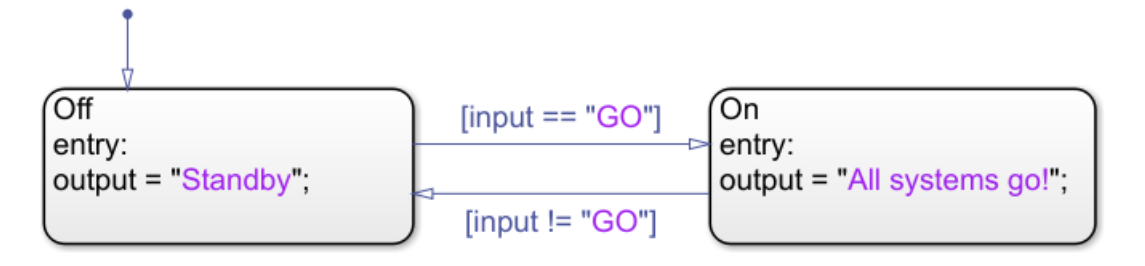

To specify a string symbol, set its **Type** field to string. Stateflow dynamically allocates memory space for this type of data.

Alternatively, you can create string data with a maximum number of characters. To specify a string symbol with a buffer size of *n* characters, set its **Type** field to stringtype $(n)$ . The text of the string can be shorter than the buffer, but if it exceeds the buffer size, then the text in the string is truncated. For instance, if the symbol output in the previous chart is specified as  $stringtype(10)$ , then its value in the state On is truncated to "All system". Depending on the configuration parameter **String truncation checking**, you can halt simulation and diagnose truncation of string data.

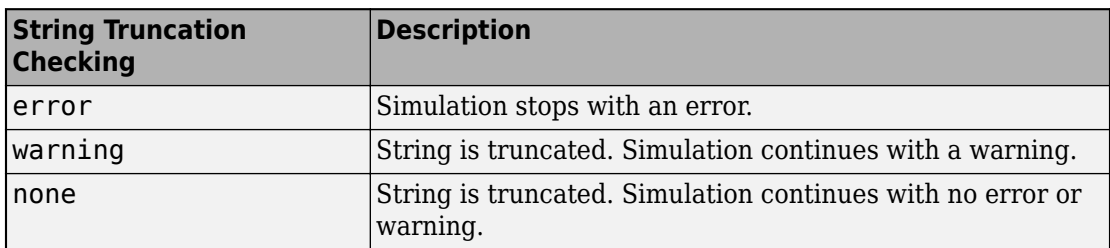

**Note** Unlike C or C++, Stateflow interprets escape sequences as literal characters. For example, the string "\n" contains two characters, backslash and n, and not a newline character.

# **Computation with Strings**

To manipulate string data in a Stateflow chart, use the operators listed in this table.

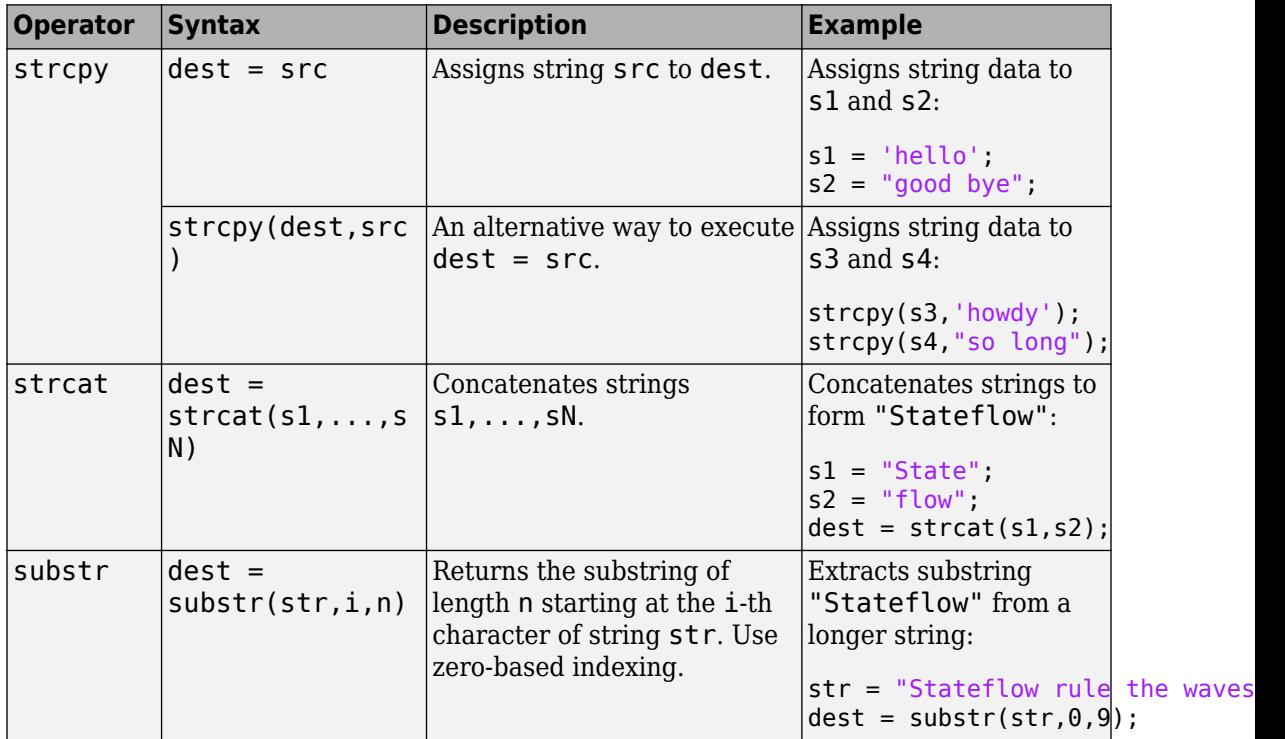

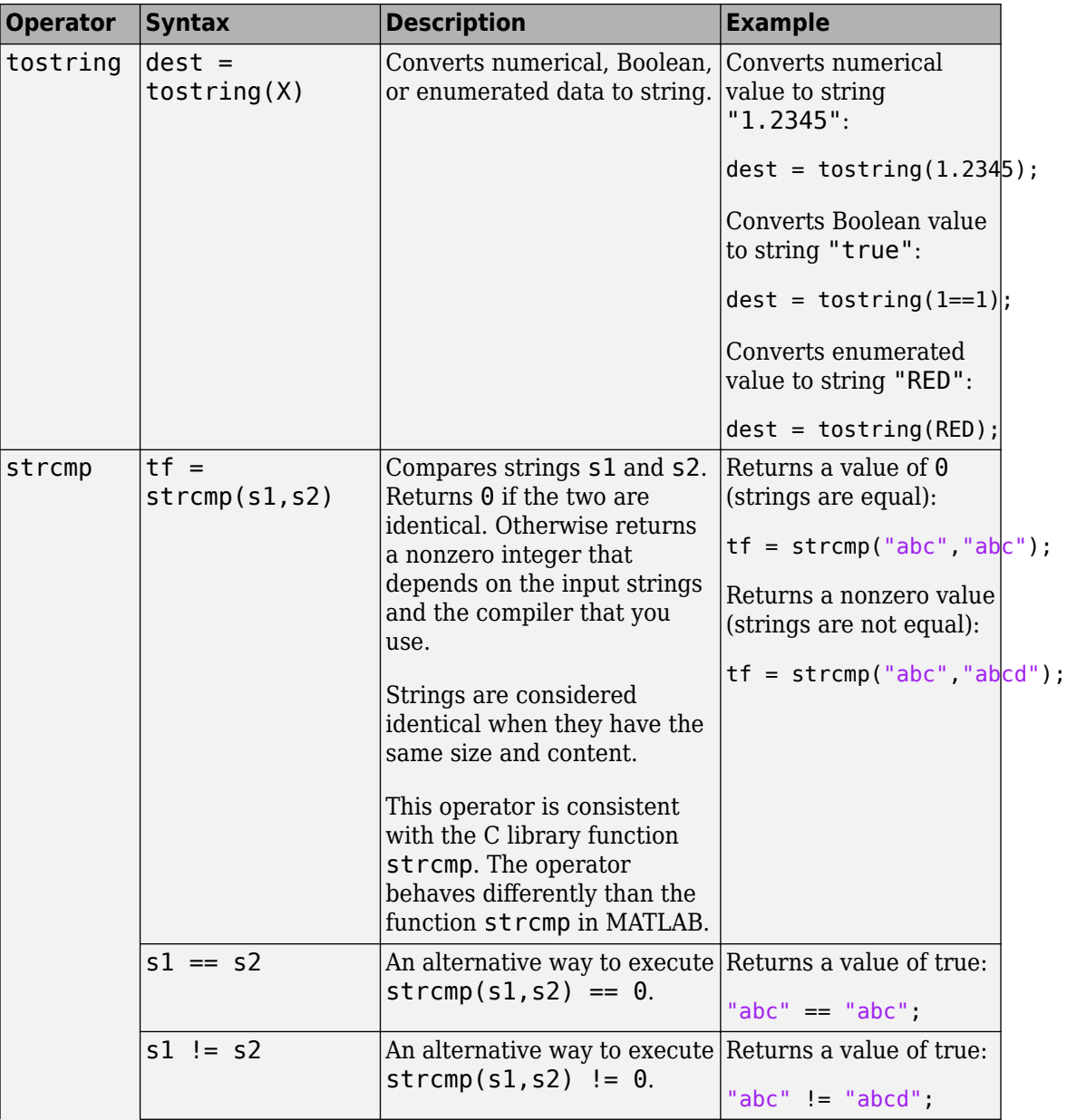

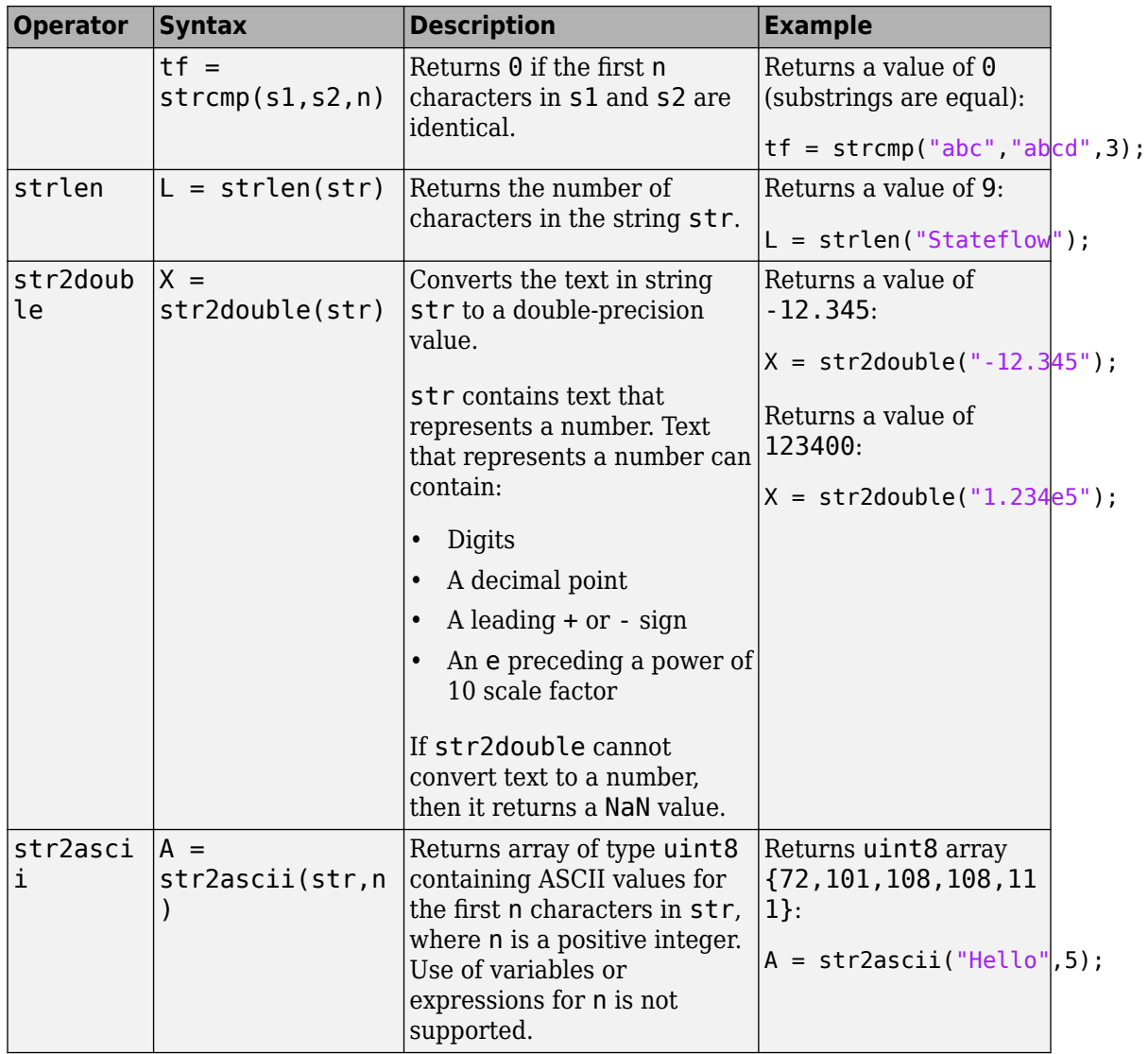

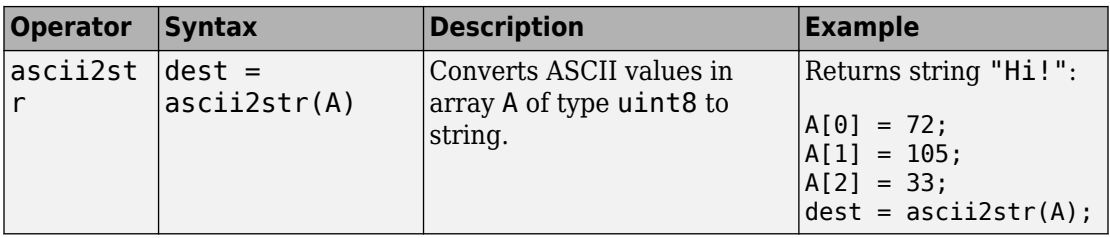

# **Where to Use Strings**

Use string data at these levels of the Stateflow hierarchy:

- Chart
- Subchart
- State

Use string data as arguments for:

- State actions
- Condition and transition actions
- Graphical functions
- Simulink functions
- Truth table functions that use C as the action language

If you have Simulink Coder installed, you can use string data for simulation and code generation.

# **See Also**

## **More About**

- • ["Log String Data to the Simulation Data Inspector" on page 20-8](#page-859-0)
- • ["Send Messages with String Data" on page 20-13](#page-864-0)
- • ["Share String Data with Custom C Code" on page 20-16](#page-867-0)
- • ["Simulate a Media Player by Using Strings" on page 20-21](#page-872-0)

• "Simulink Strings" (Simulink)

# <span id="page-859-0"></span>**Log String Data to the Simulation Data Inspector**

This example shows how to build a Stateflow chart that, based on numeric input data, concatenates string data into natural language output text. You can view the output text in the Simulation Data Inspector and in the MATLAB workspace. For more information on string data, see ["Manage Textual Information by Using Strings" on page 20-2](#page-853-0).

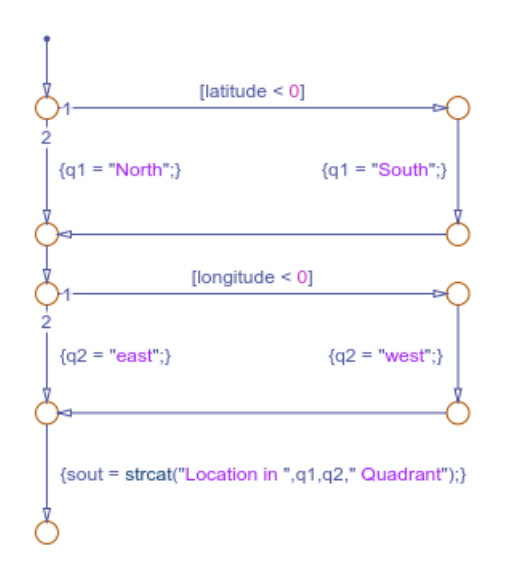

## **Chart Behavior**

During simulation, Sine Wave blocks provide the position of a point moving along a closed path in terms of latitude and longitude coordinates. The chart examines these coordinates and assigns the strings q1 and q2 according to the information in this table.

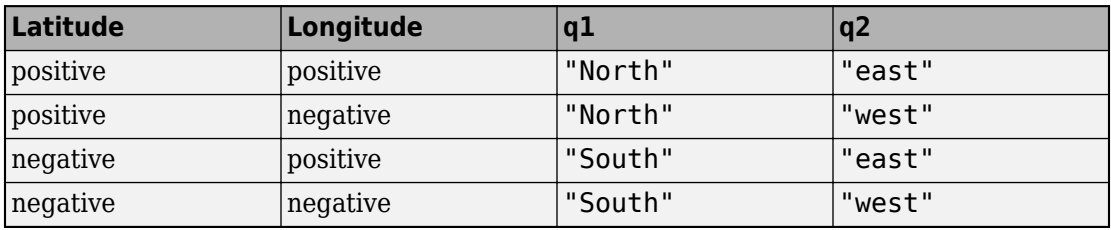

Then, the statement

```
sout = strcat("Location in ",q1,q2," Quadrant");
```
concatenates these strings into an output string.

# **Build the Model**

#### **Add Junctions and Transitions**

**1** To create a Simulink model with an empty chart that uses the C action language, at the MATLAB command prompt, enter

sfnew -c

- **2** In the empty chart, place a default transition. A junction appears. Point and drag from the edge of the junction to add other transitions and junctions.
- **3** Double-click each transition. At the text prompt, enter the appropriate condition or action statement.

#### **Define Chart Data**

**1** To resolve the undefined data, in the Symbols window, click the **Resolve undefined**

symbols icon  $\boxed{\mathbf{Q}}$ . The Stateflow Editor assigns an appropriate scope to each symbol in the chart.

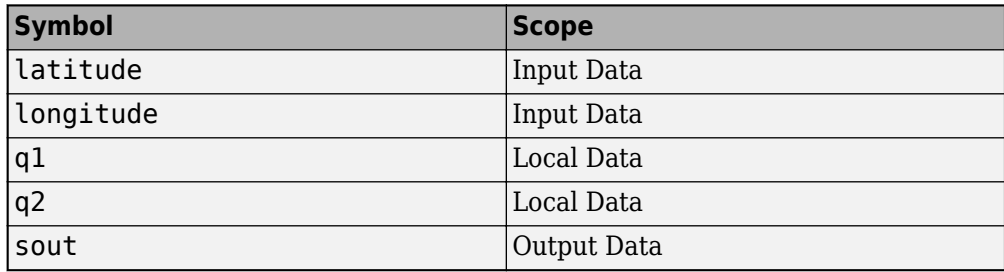

**2** To specify q1 as string data, in the **Type** field of the Property Inspector, select string. Repeat that specification for q2 and sout.

Alternatively, to create string data with a maximum number of characters, specify each string as stringtype(*n*) using a suitable buffer size *n* to avoid truncation of its contents. For instance, this table lists suitable buffer sizes for the string data in the chart.

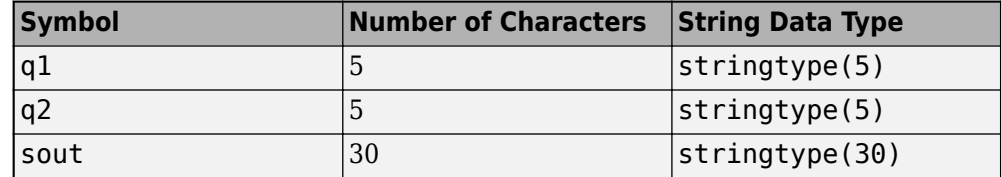

#### **Add Sources and Sinks to the Model**

**1** In the Simulink model, add two Sine Wave blocks and a Display block. Connect the blocks to the chart input and output ports.

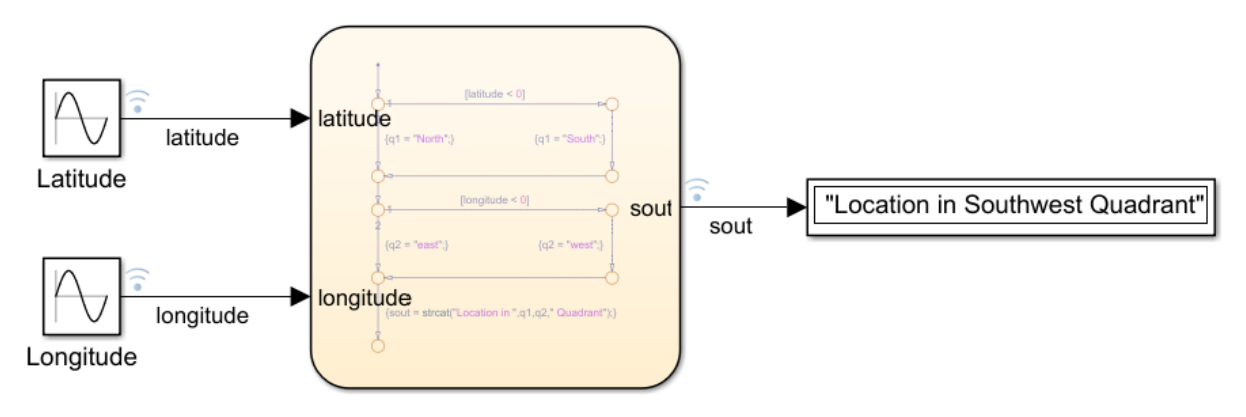

**2** Set the Sine Wave block parameters as indicated in this table.

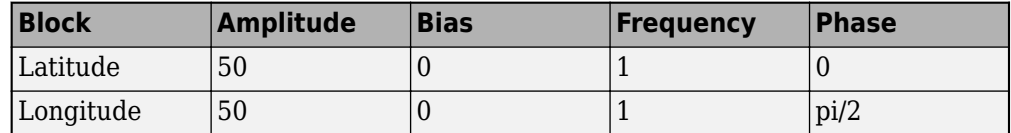

**3** Label the signals in the model as latitude, longitude, and sout. Right-click each signal and select **Log Selected Signals**.

# **View Simulation Results**

**1**

When you simulate the model, the Simulation Data Inspector icon  $\Box$  is highlighted to indicate that it has new simulation data. To open the Simulation Data Inspector, click the icon.

**2** In the Simulation Data Inspector, select the check boxes for the latitude, longitude, and sout signals so that they are displayed on the same set of axes. The latitude and longitude signals appear as sinusoidal curves. The sout signal is shown as a transition plot. The value of the string is displayed inside a band and criss-crossed lines mark the changes in value.

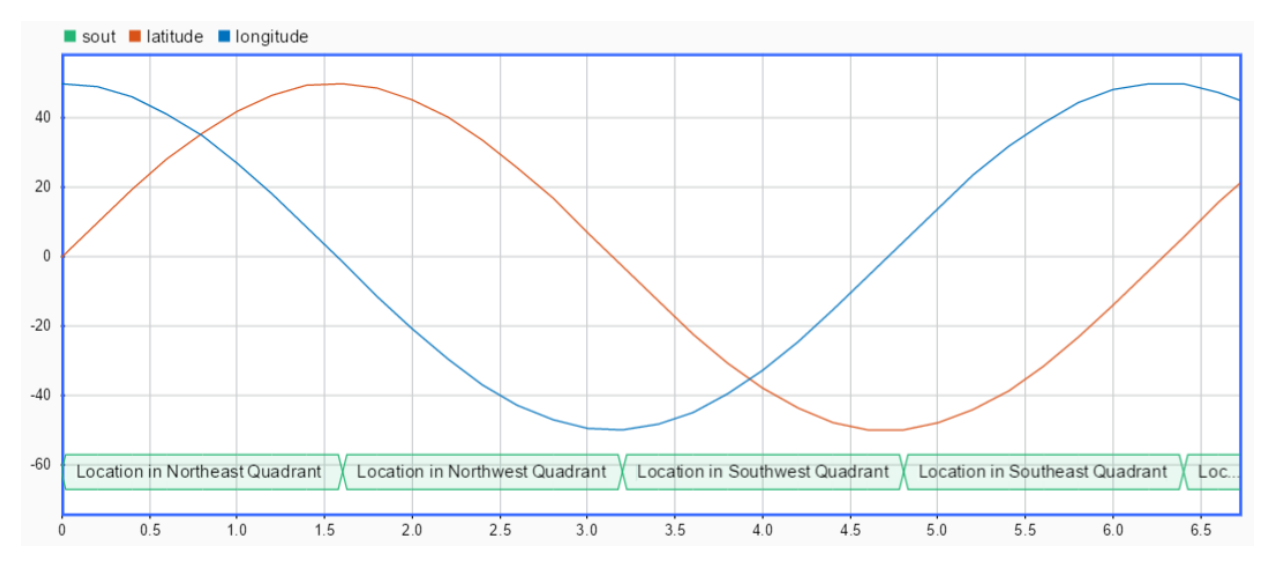

**3** To access the logged data in the MATLAB workspace, call the signal logging object logsout. Stateflow exports the string data sout as a MATLAB string scalar. For example, at the command prompt, enter:

```
A = table(logsout.getElement('latitude').Values.Data, ...
    logsout.getElement('longitude').Values.Data, ...
    logsout.getElement('sout').Values.Data);
A.Properties.VariableNames = {'Latitude','Longitude','QuadrantInfo'};
A([4:8:30],:)
```

```
ans =
```

```
 4×3 table
```
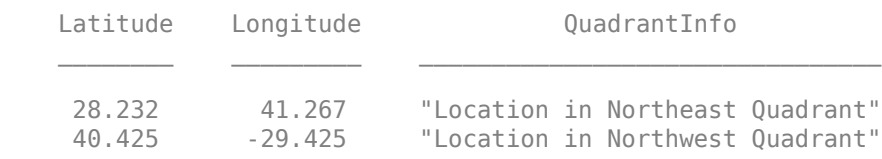

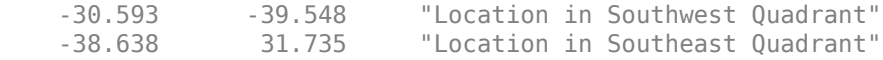

# **See Also**

# **More About**

- • ["Manage Textual Information by Using Strings" on page 20-2](#page-853-0)
- • ["Send Messages with String Data" on page 20-13](#page-864-0)
- • ["Share String Data with Custom C Code" on page 20-16](#page-867-0)
- • ["Simulate a Media Player by Using Strings" on page 20-21](#page-872-0)
- • ["Access Signal Logging Data" on page 32-55](#page-1306-0)
- • ["View State Activity by Using the Simulation Data Inspector" on page 24-34](#page-997-0)
- "View Data with the Simulation Data Inspector" (Simulink)
# <span id="page-864-0"></span>**Send Messages with String Data**

This example shows how to configure a pair of Stateflow charts that communicate by sending messages that carry string data. For more information, see ["Communicate with](#page-491-0) [Stateflow Charts by Sending Messages" on page 11-10.](#page-491-0)

[This model](matlab:openExample() contains two charts that use C as the action language. During simulation, the Emitter chart reads an input string key from the String Constant block and sends a message to the Receiver chart. The message data consists of the input string key. The Receiver chart compares the string with a constant keyword and returns an output string that grants or denies access.

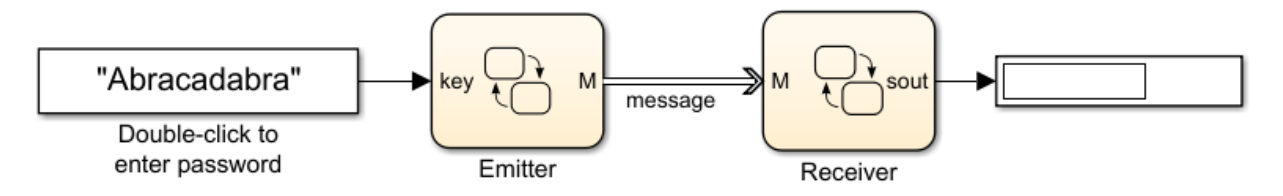

# **Emitter Chart**

The Emitter chart consists of a single state A. When the state becomes active, it sets the data for the message M to the input value key and sends the message to the Receiver chart.

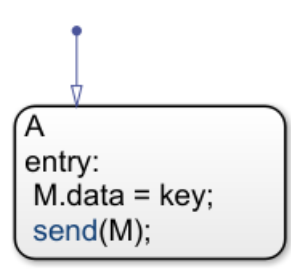

This table lists the scope and type for the symbols in the chart.

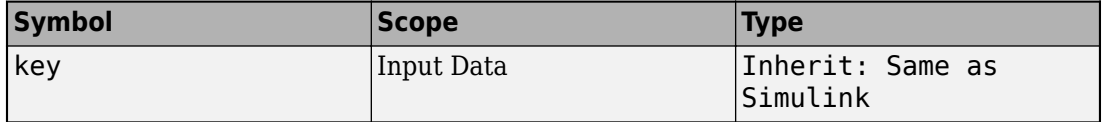

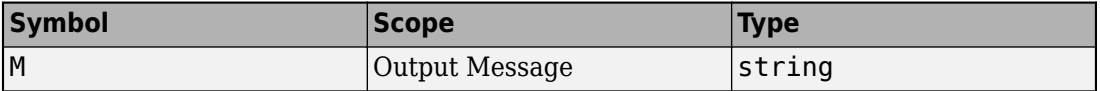

### **Receiver Chart**

The chart consists of two states joined by a transition. The input message M guards the transition. If there is a message present and its data value equals the constant string lock, then the state activity transitions from Off to On. The chart outputs the string value 'Access Granted'. If there is no message present, or if the data value does not equal lock, the chart does not take the transition and the output value is 'Access Denied'.

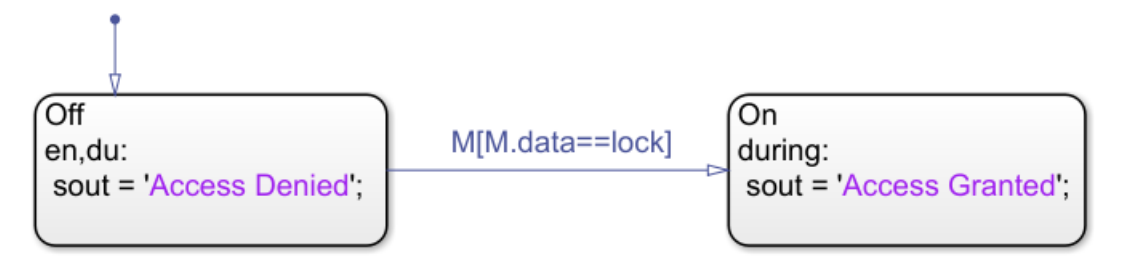

This table lists the scope and type for the symbols in the chart.

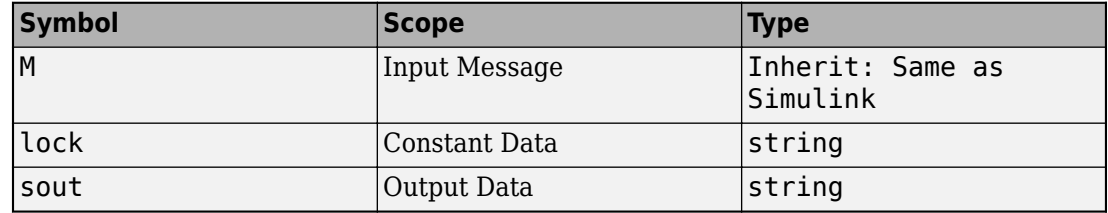

The constant string lock contains a secret password, initially set to 'Open Sesame'. You can change the value of lock in the **Initial value** field of the Property Inspector.

# **View Simulation Results**

During simulation, the model responds to the password that you enter in the String Constant block:

• If you enter an incorrect password, such as "Abracadabra", then the model displays the output string "Access Denied".

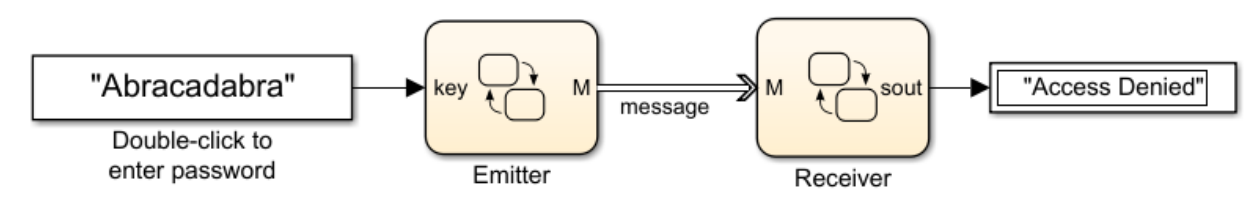

• If you enter the correct password, in this case, "Open Sesame", then the model displays the output string "Access Granted".

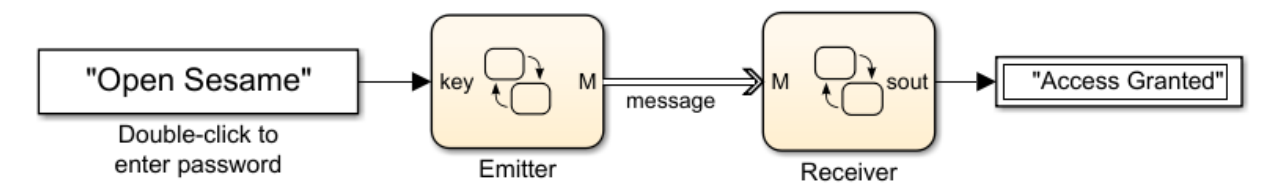

# **See Also**

# **More About**

- • ["Manage Textual Information by Using Strings" on page 20-2](#page-853-0)
- • ["Log String Data to the Simulation Data Inspector" on page 20-8](#page-859-0)
- • ["Share String Data with Custom C Code" on page 20-16](#page-867-0)
- • ["Simulate a Media Player by Using Strings" on page 20-21](#page-872-0)
- • ["Communicate with Stateflow Charts by Sending Messages" on page 11-10](#page-491-0)
- • ["View Differences Between Stateflow Messages, Events, and Data" on page 11-2](#page-483-0)

# <span id="page-867-0"></span>**Share String Data with Custom C Code**

This example shows how to share string data between a Stateflow® chart and custom C code. You can export string data from a Stateflow chart to a C function by using the str2ascii operator. You can import the output of your C code as string data in a Stateflow chart by using the ascii2str operator. By sharing data with custom code, you can augment the capabilities of Stateflow and leverage the software to take advantage of your preexisting code. For more information, see ["Reuse Custom C Code in Stateflow](#page-1228-0) [Charts" on page 30-25](#page-1228-0).

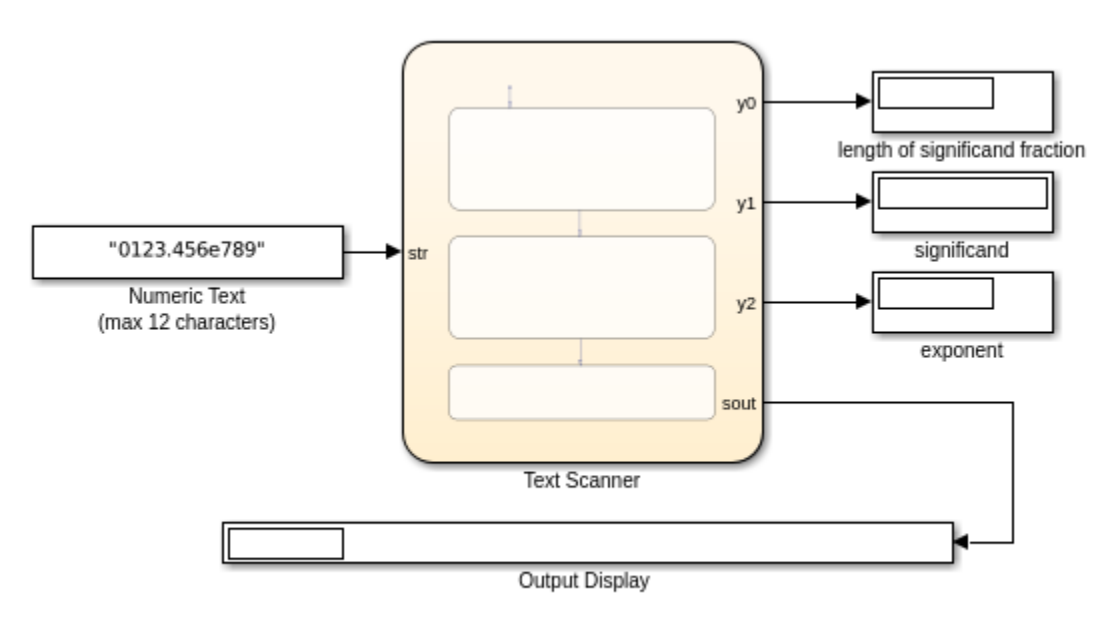

Copyright 2018 The MathWorks, Inc.

This model contains a Stateflow chart that calls two functions from custom C code. During simulation, the chart takes as its input a string that contains text representing a floating-point number in exponential form. The chart consists of three states that:

- Search the input string for leading zeroes, a decimal point, and an e.
- Parse the string into double-precision numbers representing the significand and exponent parts of the input.

• Merge the numeric information into an output string expressing the input in scientific notation.

For example, if the input string is "0123.456e789", then the chart outputs the string "0123.456e789 means 1.23456 times ten to the 791th power".

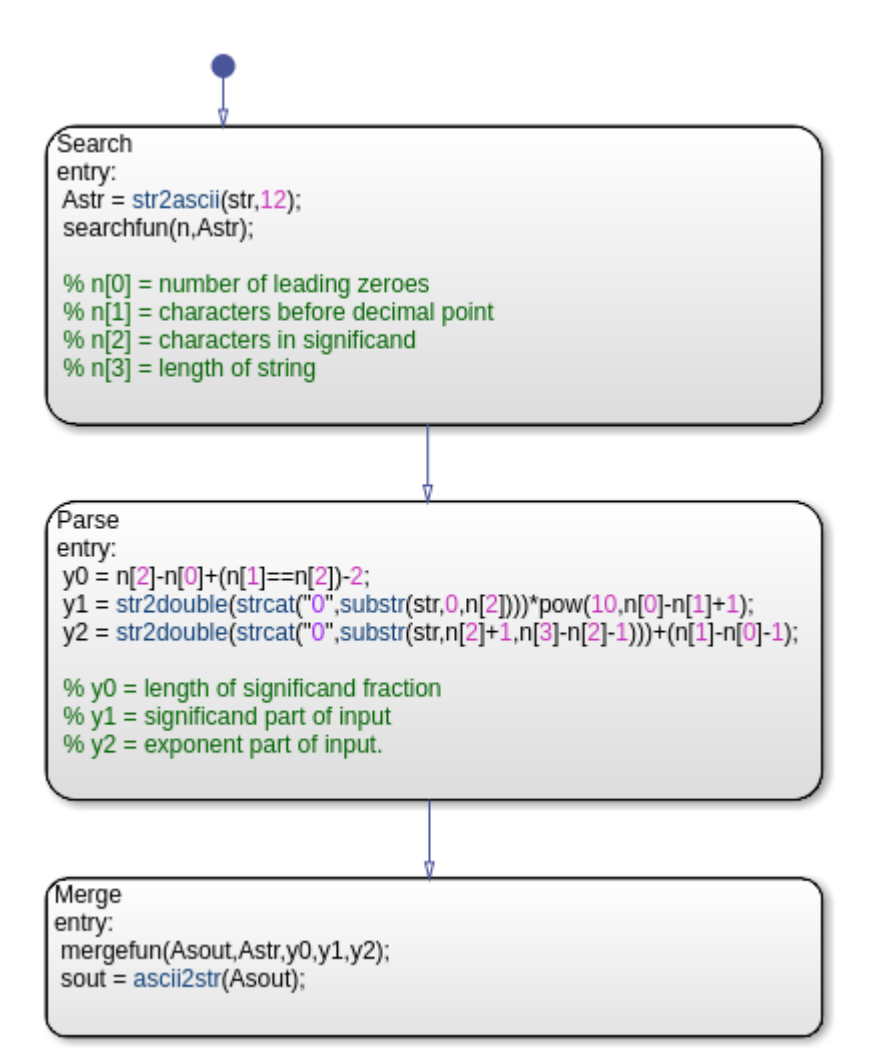

#### **Export String Data from Stateflow to C**

You can use the str2ascii operator to convert string data into an array that you can export from a Stateflow chart to a custom C code function.

- **1** In the custom code function, declare the input variable as having type char\*.
- **2** In the Stateflow chart, convert the string to an array of type uint8 by calling the operator str2ascii.
- **3** Call the custom code function by passing the uint8 array as an input.

For example, in the previous chart, the Search state converts the input string str to the uint8 array Asrt. The Search state passes this array as an input to the custom code function searchfun:

```
extern void searchfun(int* n, char* strin)
{
   nout[0] = strspn(strin, "0");
   nout[1] = strcspn(strin, "e");
   nout[2] = strcspn(strin, "e");
   nout[3] = strlen(strin);}
```
The Search state calls this function with the command searchfun(n,Astr). The function populates the integer array n with these values:

- n[0] contains the number of leading zeroes in the input string str.
- n[1] contains the number of characters before the first instance of a decimal point or e. This result provides the number of characters before the decimal point in str.
- n[2] contains the number of characters before the first instance of e. This result provides the number of characters in the significand in str.
- n[3] contains the length of the input string str.

The Parse state uses these results to extract the values of the significand and exponent parts of the input.

#### **Import String Data from C to Stateflow**

You can import string data to a Stateflow chart by passing a pointer to an array of type uint8 as an input to a custom C function.

**1** In the custom code function, declare the input variable containing the pointer as having type char\*.

- **2** Save the output string data from the custom code function at the location indicated by the pointer.
- **3** In the Stateflow chart, convert the uint8 array to a string by calling the operator ascii2str.

For example, in the previous chart, the Merge state consolidates the numeric information obtained by the Parse state into an output string by calling the custom code function mergefun:

```
extern void mergefun(char* strout, char* strin, int in0, double in1, double in2)
{
   sprintf(strout, "%s means %1.*f times ten to the %dth power", strin, in0, in1, (int)
}
```
The Merge state calls the mergefun function with the command mergefun(Aout,Astr,y0,y1,y2):

- Aout is an array of type uint8 pointing to the output of the custom function.
- Astr is an array of type uint8 corresponding to the input string to the chart.
- y0 is an integer containing the number of digits to the right of the decimal point in the significand.
- y1 and y2 are double-precision numbers representing the significand and exponent parts of the input.

The function mergefun calls the C library function sprintf, merging the contents of Astr, y1, and y2 and storing the result in the memory location indicated by Aout. The chart uses the operator ascii2str to convert this output to the string sout. In this way, the model imports the string constructed by the custom code function back into Stateflow.

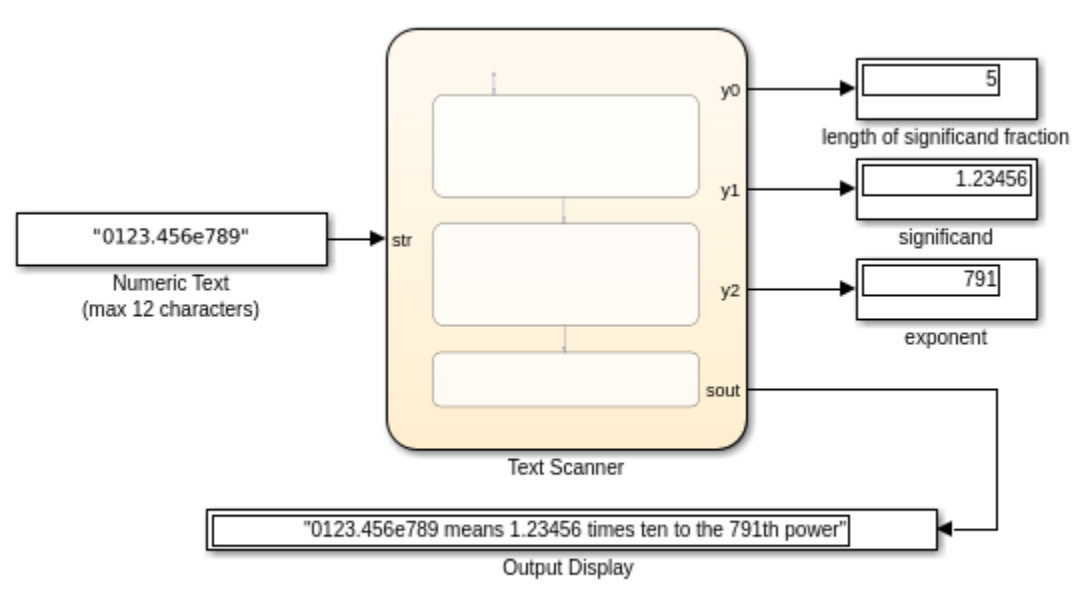

Copyright 2018 The MathWorks, Inc.

# **See Also**

# **More About**

- • ["Manage Textual Information by Using Strings" on page 20-2](#page-853-0)
- • ["Log String Data to the Simulation Data Inspector" on page 20-8](#page-859-0)
- • ["Send Messages with String Data" on page 20-13](#page-864-0)
- • ["Simulate a Media Player by Using Strings" on page 20-21](#page-872-0)
- • ["Integrate Custom C/C++ Code for Simulation" on page 30-5](#page-1208-0)
- • ["Reuse Custom C Code in Stateflow Charts" on page 30-25](#page-1228-0)

# <span id="page-872-0"></span>**Simulate a Media Player by Using Strings**

This example models a media player by using string data in two Stateflow® C action language charts. The model plays a clip of music and other pre-recorded sounds. During simulation, the charts use strings to control the behavior of the media player and provide natural language output messages.

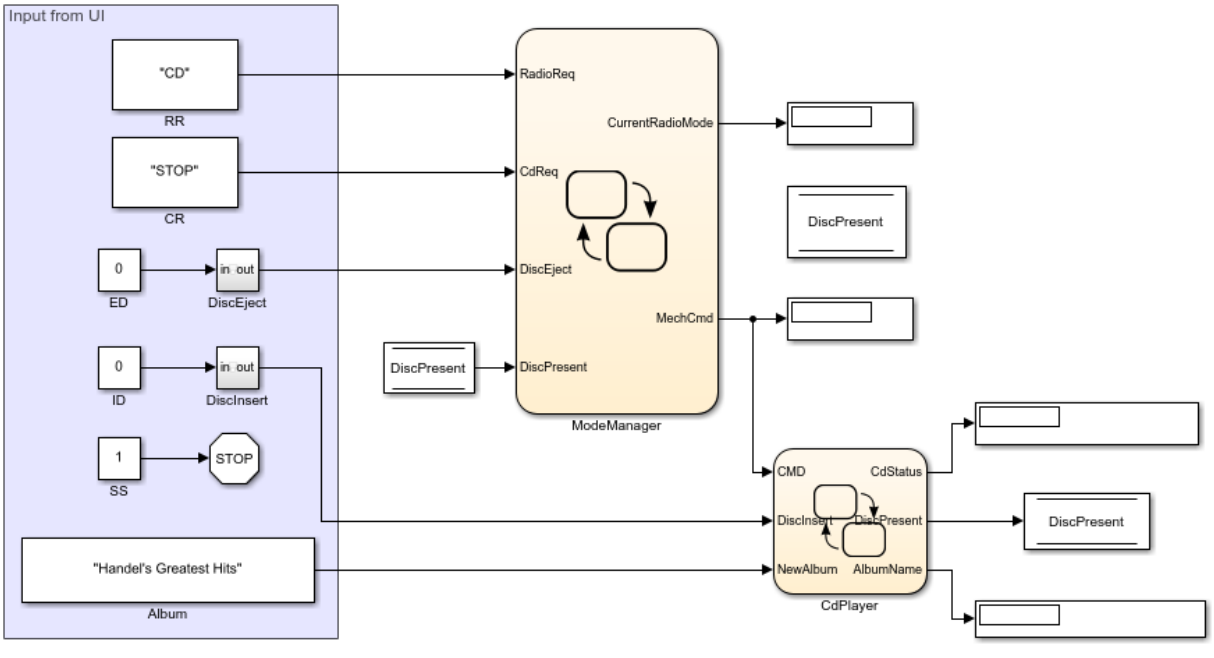

Copyright 1997-2018 The MathWorks, Inc.

#### **Run the Media Player Model**

1. Simulate the model. The Media Player Helper appears.

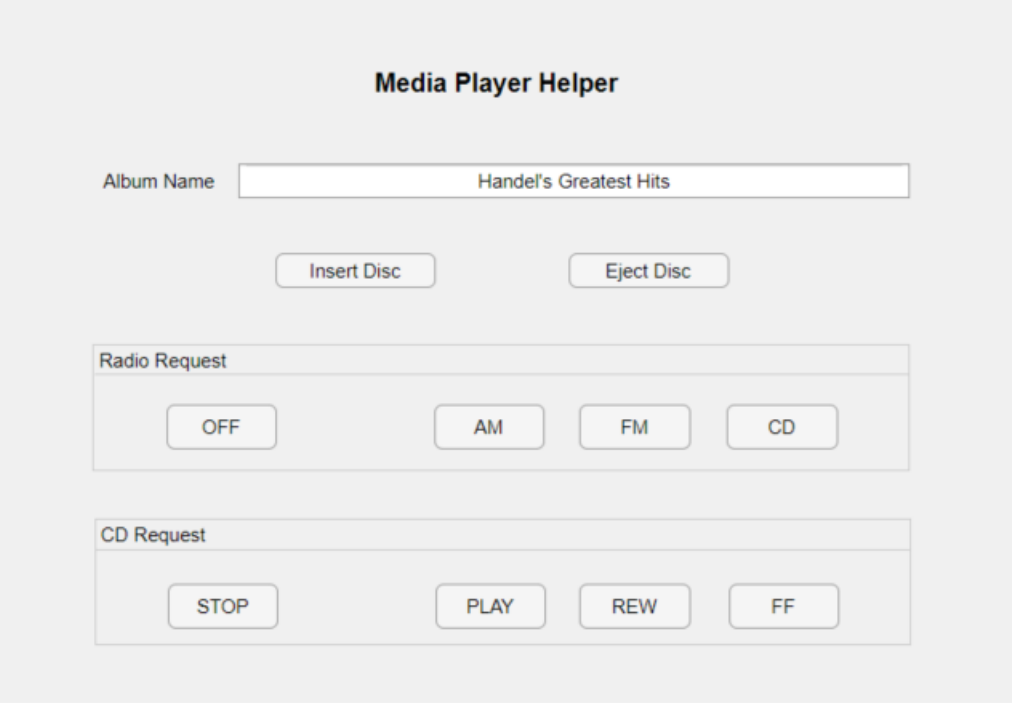

In the model, the Display blocks show the default settings of the media player:

- CurrentRadioMode: "Standby (OFF)"
- MechCmd: "STOP"
- CdStatus: "EMPTY"
- AlbumName: "None"

2. In the **Radio Request** section, click **CD**.

- The String Constant block RR changes from "OFF" to "CD".
- The Display block for CurrentRadioMode changes from "Standby (OFF)" to "CD Player".
- 3. Click **Insert Disc**.
- The Display block for AlbumName changes from "None" to "Handel's Greatest Hits".

• The Display block for CdStatus changes from "EMPTY" to "Reading: Handel's Greatest Hits" to "Stopped".

#### 4. In the **CD Request** section, click **PLAY**.

- The String Constant block CR and the Display block for MechCmd change from "STOP" to "PLAY".
- The Display block for CdStatus changes from "Stopped" to "Playing: Handel's Greatest Hits".
- Music begins to play.
- 5. In the **CD Request** section, click **FF**.
- Music stops and chirping sounds begin.
- The String Constant block CR and the Display block for MechCmd change from "PLAY" to "FF".
- The Display block for CdStatus changes from "Playing: Handel's Greatest Hits" to "Forward >> Handel's Greatest Hits". The album name in this message scrolls forward across the display.

To see other changes in the Display blocks, use the Media Player Helper to select other operating modes or to enter a different album name.

#### **ModeManager Chart**

This chart activates the appropriate subcomponent of the media player (AM radio, FM radio, or CD player) depending on the inputs received from the Media Player Helper.

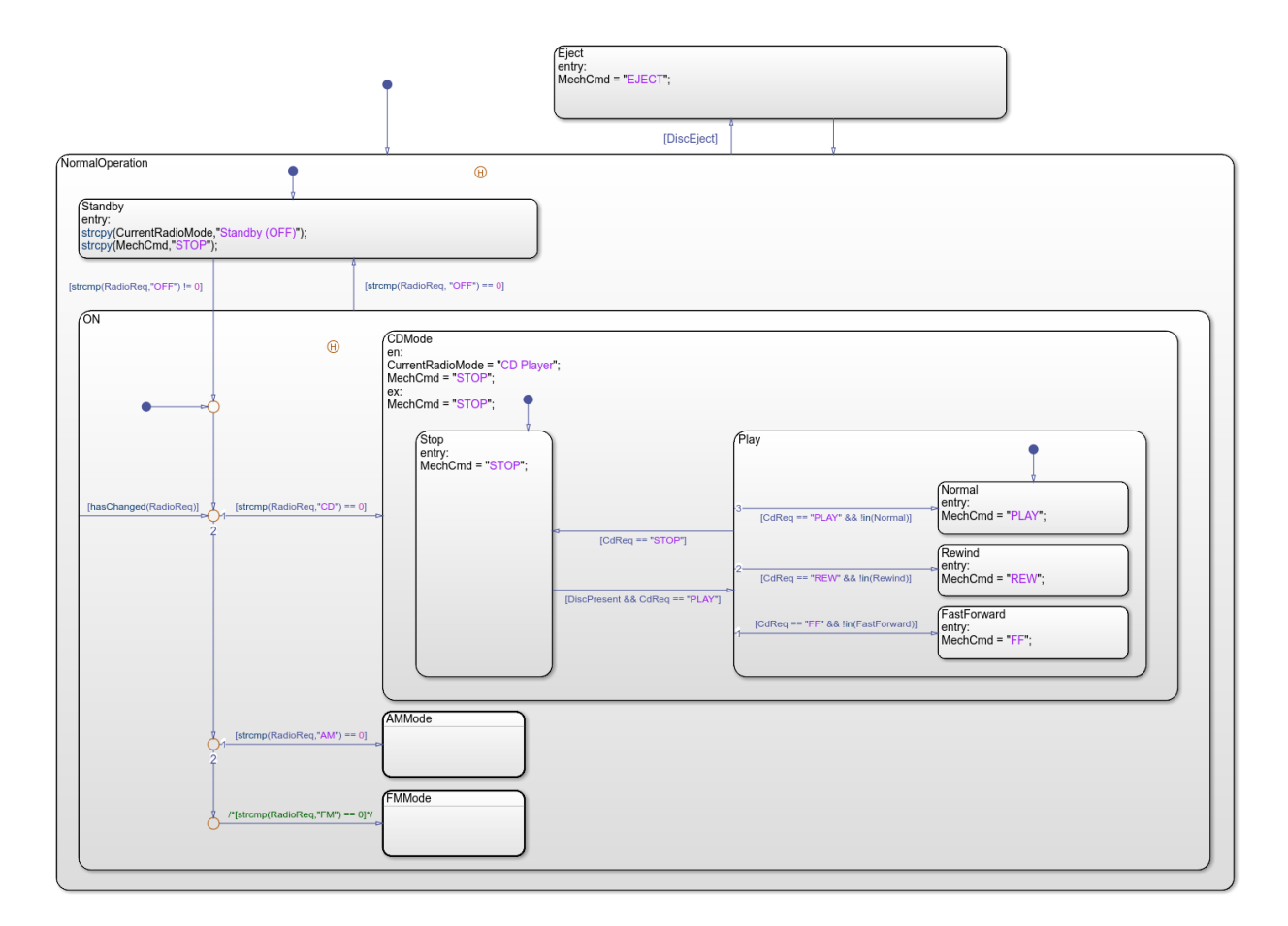

#### **Key Features**

- String data RadioReq, CdReq, and MechCmd control chart behavior.
- String data CurrentRadioMode provides natural language output.
- Operators strcpy and = assign values to string data.
- Operators strcmp and == compare values of string data.
- Operator hasChanged detects changes in the value of RadioReq.

#### **Chart Behavior**

At the start of simulation, the NormalOperation state becomes active. If the Boolean data DiscEject is 1 (or true), a transition to the Eject state occurs, followed by a transition back to the NormalOperation state.

When NormalOperation is active, the previously active substate (Standby or ON) as recorded by the history junction becomes active. Subsequent transitions between the Standby and ON substates depend on the value of the expression strcmp(RadioReq,"OFF"):

- If strcmp returns a value of zero, then RadioReq is "OFF" and the Standby substate is activated.
- If strcmp returns a nonzero value, then RadioReq is not "OFF" and the ON substate is activated.

In the ON substate, three substates represent the operating modes of the media player: CD player, AM radio, and FM radio. Each substate corresponds to a different value of string data RadioReq. The inner transition inside the ON state continually scans for changes in the value of RadioReq.

- If the value of RadioReq is "CD", then the substate CDMode becomes active, setting the media player to CD player mode. The ModeManager chart outputs "PLAY", "REW", "FF", and "STOP" commands to the CdPlayer chart through the string data MechCmd.
- If the value of RadioReq is "AM", then the substate AMMode becomes active, setting the media player to AM radio mode. The ModeManager chart outputs a "STOP" command to the CdPlayer chart through the string data MechCmd.
- If the value of RadioReq is "FM", then the substate FMMode becomes active, setting the media player to FM radio mode. The ModeManager chart outputs a "STOP" command to the CdPlayer chart through the string data MechCmd.

#### **CdPlayer Chart**

This chart activates the appropriate operating mode for the CD player depending on the input received from the ModeManager chart.

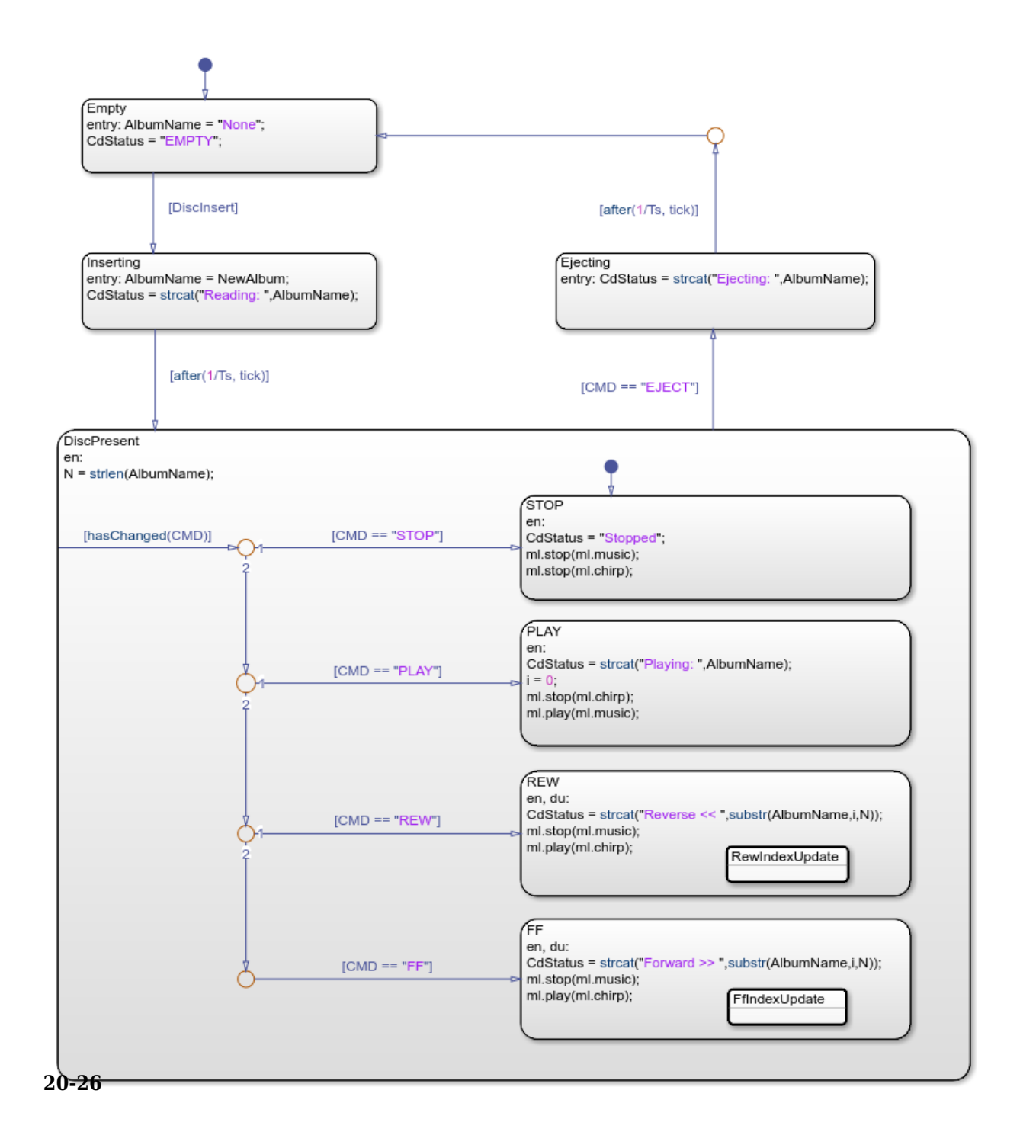

#### **Key Features**

- String data Cmd controls chart behavior.
- String data NewAlbum, AlbumName, and CdStatus provide natural language output.
- Operators = and == assign and compare values of string data.
- Operators strcat, strlen, and substr produce text in output string CdStatus.
- Temporal logic operator after controls the timing of transitions during disc insertion and ejection.
- Namespace operator ml accesses MATLAB® play and stop functions to manage music and sounds.

#### **Chart Behavior**

At the start of simulation, the Empty state is activated.

If the Boolean data DiscInsert is 1 (or true), a transition to the Inserting state occurs. After a short time delay, a transition to the DiscPresent state occurs.

The DiscPresent state remains active until the data CMD becomes "EJECT". At that point, a transition to the Ejecting state occurs. After a short time delay, a transition to the Empty state occurs.

Whenever a state transition occurs, the entry action in the new state changes the value of CdStatus to reflect the status of the CD player. In the FF or REW substates, the during actions continually change the value of CdStatus to produce a scrolling motion effect.

- When the active state is Empty, the value of CdStatus is "EMPTY".
- When the active state is Inserting, the value of CdStatus is "Reading: *AlbumName*".
- When the active state is Ejecting, the value of CdStatus is "Ejecting: *AlbumName*".
- When the active state is DiscPresent.STOP, the value of CdStatus is "Stopped".
- When the active state is DiscPresent.PLAY, the value of CdStatus is "Playing: *AlbumName*".
- When the active state is DiscPresent. REW, the value of CdStatus is "Reverse << *AlbumName*", where *AlbumName* scrolls backward across the display.

• When the active state is DiscPresent.FF, the value of CdStatus is "Forward >> *AlbumName*", where *AlbumName* scrolls forward across the display.

# **See Also**

# **More About**

- • ["Manage Textual Information by Using Strings" on page 20-2](#page-853-0)
- • ["Detect Changes in Data Values" on page 12-67](#page-588-0)
- • ["Control Chart Execution Using Temporal Logic" on page 12-49](#page-570-0)
- • ["Access Built-In MATLAB Functions and Workspace Data" on page 12-33](#page-554-0)
- "Record and Play Audio" (MATLAB)
- "Simulink Strings" (Simulink)

# **Continuous-Time Systems in Stateflow Charts**

- • ["Continuous-Time Modeling in Stateflow" on page 21-2](#page-881-0)
- • ["Store Continuous State Information in Local Variables" on page 21-9](#page-888-0)
- • ["Model a Bouncing Ball in Continuous Time" on page 21-11](#page-890-0)

# <span id="page-881-0"></span>**Continuous-Time Modeling in Stateflow**

Hybrid systems use modal logic to transition from one mode to another in response to physical events and conditions. In these systems, continuous-time dynamics govern each mode. A simple example of this type of hybrid system is a bouncing ball. The ball moves continuously through the air until it hits the ground, at which point a mode change or discontinuity occurs. As a result, the ball suddenly changes direction and velocity. For more information, see ["Model a Bouncing Ball in Continuous Time" on page 21-11.](#page-890-0)

Simulate hybrid systems that respond to continuous and discrete mode changes by configuring Stateflow charts for continuous-time modeling. In a Stateflow chart, you can represent modal logic succinctly and intuitively as a series of states, transitions, or flow charts. You can also represent state information as continuous local variables with automatic access to time derivatives.

If your continuous system does not contain modal logic, consider using a Simulink model. For more information, see "Model a Continuous System" (Simulink).

# **Configure a Stateflow Chart for Continuous-Time Simulation**

Continuous updating is a Stateflow chart property.

- **1** Right-click inside a chart and select **Properties** from the context menu.
- **2** In the Chart Properties dialog box, set the **Update method** field to Continuous. When you select this option:
	- The **Enable zero-crossing detection** check box is selected.
	- The **Enable super step semantics** check box is unavailable.

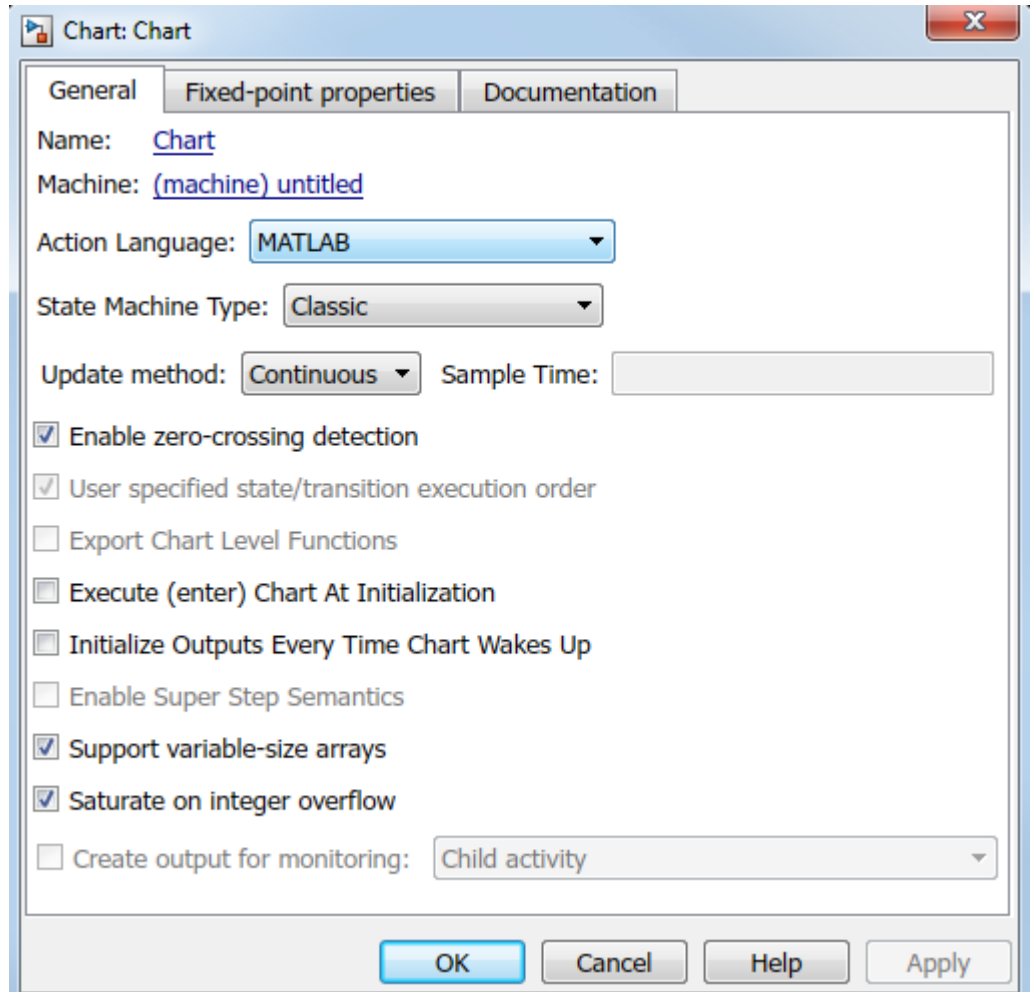

- **3** (Optional) By default, zero-crossing detection is enabled. To disable this option, clear the **Enable zero-crossing detection** check box. For more information, see ["Disable](#page-883-0) [Zero-Crossing Detection" on page 21-4](#page-883-0).
- **4** Click **OK**.

**Note** You cannot use Moore charts for continuous-time modeling.

# <span id="page-883-0"></span>**Interaction with Simulink Solver**

#### **Maintain Mode in Minor Time Steps**

During continuous-time simulation, a Stateflow chart updates its mode only in major time steps. In a minor time step, the chart computes outputs based on the state of the chart during the last major time step. For more information, see "Minor Time Steps" (Simulink).

#### **Compute Continuous State at Each Time Step**

When you define local continuous variables, the Stateflow chart provides programmatic access to their derivatives. The Simulink solver computes the continuous state of the chart at the current time step based on the values of these variables and their derivatives at the previous time step. For more information, see "Continuous Versus Discrete Solvers" (Simulink).

#### **Register Zero Crossings on State Transitions**

To determine when a state transition occurs, a Stateflow chart registers a zero-crossing function with the Simulink solver. When Simulink detects a change of mode, the solver searches forward from the previous major time step to detect when the state transition occurred. For more information, see "Zero-Crossing Detection" (Simulink).

# **Disable Zero-Crossing Detection**

Zero-crossing detection on state transitions can present a tradeoff between accuracy and performance. When detecting zero crossings, a Simulink model accurately simulates mode changes without unduly reducing step size. For systems that exhibit *chattering*, or frequent fluctuations between two modes of continuous operation, zero-crossing detection can potentially impact simulation time. Chattering requires a Simulink model to check for zero crossings in rapid succession, which can slow simulation. In these situations, you can:

- Disable zero-crossing detection.
- Choose a different zero-crossing detection algorithm for your chart.
- Modify parameters that control the frequency of zero crossings in your Simulink model.

You can choose from different zero-crossing detection algorithms on the **Solver** pane in the Model Configuration Parameters dialog box. For more information, see "Zero-Crossing Algorithms" (Simulink) and "Preventing Excessive Zero Crossings" (Simulink).

# <span id="page-884-0"></span>**Guidelines for Continuous-Time Simulation**

To maintain the integrity and smoothness of the results of a continuous-time simulation, constrain your charts to a restricted subset of Stateflow chart semantics. By restricting the semantics, the inputs do not depend on unpredictable factors such as:

- The number of minor intervals that the Simulink solver uses in each major time step.
- The number of iterations required to stabilize the integration and zero-crossings algorithms.

By minimizing these side effects, a Stateflow chart can maintain its state at minor time steps and update its state only during major time steps. Therefore, a Stateflow chart can compute outputs based on a constant state for continuous time.

#### **Continuous-Time Charts Must Have at Least One State**

During continuous-time simulation, a chart updates its outputs at minor time steps corresponding to the during actions of the active state. A chart with no states produces no output. To mimic the behavior of a stateless chart in continuous time, create a single state that calls a graphical function in its during action.

#### **Update Local Data in entry, exit, and Transition Actions**

To maintain precision in continuous-time simulation, update discrete and continuous local data only during major time steps corresponding to state transitions. During state transitions, only these types of actions occur:

- State exit actions, which occur before leaving the state at the beginning of the transition.
- State entry actions, which occur after entering the new state at the end of the transition.
- Transition actions, which occur during the transition.
- Condition actions on a transition, but only if the transition directly reaches a state. For example, this chart executes the action n++ even when conditions c2 and c3 are false. Because there is no state transition, the condition action updates n in a minor time step and results in an error.

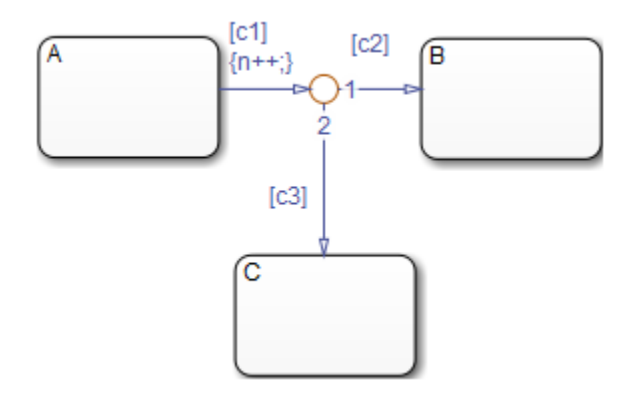

Do not write to local continuous data in state during actions because these actions occur in minor time steps.

#### **Compute Derivatives in State during Actions**

In minor time steps, a continuous-time chart executes only state during actions. Because Simulink models read continuous-time derivatives during minor time steps, compute derivatives in during actions to provide the most current calculation.

#### **Do Not Read Outputs or Derivatives in State during Actions or in Transition Conditions**

In minor time steps, it is possible that outputs and derivatives do not reflect their most current values. To provide smooth outputs, compute values from local discrete data, local continuous data, and chart inputs.

#### **Do Not Call Simulink Functions in State during Actions or in Transition Conditions**

You cannot call Simulink functions during minor time steps. Instead, call Simulink functions only in actions that occur during major time steps: state entry or exit actions and transition actions. Calling Simulink functions in state during actions or in transition conditions results in an error during simulation. For more information, see ["Simulink](#page-1161-0) [Functions in Stateflow" on page 29-2.](#page-1161-0)

#### **Use Discrete Variables to Govern Conditions in during Actions**

To prevent mode changes between major time steps, conditions that affect control flow in during actions depend on discrete variables. Discrete variables do not change value between major time steps.

#### **Do Not Use Input Events**

The presence of input events makes a chart behave like a triggered subsystem and unable to simulate in continuous time. For example, this model generates an error if the chart uses a continuous update method.

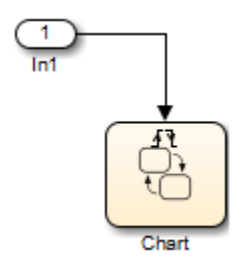

To mimic the behavior of an input event, pass the input signal through a Hit Crossing block as an input to the continuous-time chart.

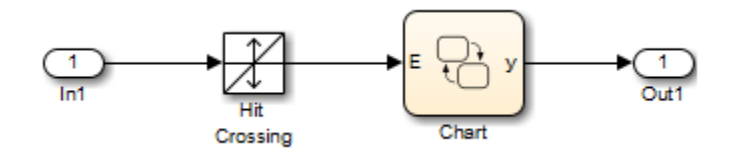

#### **Do Not Use Inner Transitions**

When a mode change occurs during continuous-time simulation, the entry action of the destination state indicates to the Simulink model that a state transition occurred. With an inner transition, the chart never executes the entry action. For more information, see ["Inner Transitions" on page 3-46](#page-145-0).

#### **Limit Use of Temporal Logic**

Do not use event-based temporal logic because in continuous-time simulation, there is no concept of a tick. Use only absolute-time temporal logic for continuous-time simulation. For more information, see ["Operators for Absolute-Time Temporal Logic" on page 12-55.](#page-576-0)

#### **Do Not Use Change Detection Operators**

To implement change detection, Stateflow buffers variables in a way that affects the behavior of charts between a minor time step and the next major time step.

#### **Do Not Modify SimState Values**

Modifying the SimState of a continuous-time chart is not supported. If you load the SimState for a continuous-time chart, you cannot modify the activity of states or any values of local or output chart data. For more information, see ["Rules for Using the](#page-778-0) [SimState of a Chart" on page 16-35.](#page-778-0)

# **See Also**

# **More About**

- • ["Model a Bouncing Ball in Continuous Time" on page 21-11](#page-890-0)
- • ["Store Continuous State Information in Local Variables" on page 21-9](#page-888-0)
- "Solvers" (Simulink)
- "Zero-Crossing Detection" (Simulink)

# <span id="page-888-0"></span>**Store Continuous State Information in Local Variables**

To compute a continuous state, you must determine its time derivative. You can represent this information by using local variables that are updated in continuous time. For more information, see ["Continuous-Time Modeling in Stateflow" on page 21-2](#page-881-0).

# **Define Continuous-Time Variables**

- **1** Configure the chart to update in continuous time, as described in ["Configure a](#page-881-0) [Stateflow Chart for Continuous-Time Simulation" on page 21-2](#page-881-0).
- **2** Add a data object to your chart, as described in ["Add Stateflow Data" on page 9-2.](#page-379-0)
- **3** Set the **Scope** property for the data object to Local.
- **4** Set the **Update Method** property for the data object to Continuous.

In a Stateflow chart, continuous-time variables always have type double.

### **Compute Implicit Time Derivatives**

For each continuous-time variable, Stateflow implicitly creates a variable to represent its time derivative. A chart denotes time derivative variables as *variable\_name*\_dot. For example, data dot represents the time derivative of a continuous variable data. You can write to the time derivative variable in the during action of a state. The time derivative variable does not appear in the Symbols Window or in the Model Explorer.

**Note** Do not explicitly define variables with the suffix dot in a chart configured for continuous-time simulation.

# **Expose Continuous State to a Simulink Model**

In a Stateflow chart, you represent the continuous state by using local variables rather than inputs or outputs. To expose the continuous state to a Simulink model, you must explicitly assign the local variables to Stateflow outputs in the during action of a state.

# **Guidelines for Continuous-Time Variables**

• Scope for continuous-time variables can be Local or Output.

- Define continuous-time variables at the chart level or below in the Stateflow hierarchy.
- Expose the continuous state of a chart by assigning the local continuous-time variable to a Stateflow output.

# **See Also**

# **More About**

- • ["Continuous-Time Modeling in Stateflow" on page 21-2](#page-881-0)
- • ["Model a Bouncing Ball in Continuous Time" on page 21-11](#page-890-0)

# <span id="page-890-0"></span>**Model a Bouncing Ball in Continuous Time**

This example shows how to configure a Stateflow® chart that simulates a bouncing ball in continuous time. The ball moves continuously through the air until it hits the ground, at which point a discontinuity occurs. As a result, the ball suddenly changes direction and velocity. For more information, see ["Continuous-Time Modeling in Stateflow" on page 21-](#page-881-0) [2.](#page-881-0)

The model sf bounce contains a chart that updates in continuous-time. Local variables describe the dynamics of a free-falling ball in terms of position and velocity. During simulation, the model uses zero-crossing detection to determine when the ball hits the ground.

#### **Dynamics of a Bouncing Ball**

You can specify how a ball falls freely under the force of gravity in terms of position *p* and velocity *v* with this system of first-order differential equations.

$$
\begin{aligned}\n\dot{p} &= v \\
\dot{v} &= -9.81\n\end{aligned}
$$

When  $p \le 0$ , the ball hits the ground and bounces. You can model the bounce by updating the position and velocity of the ball:

- Reset the position to  $p = 0$ .
- Reset the velocity to the negative of its value just before the ball hit the ground.
- To account for energy loss, multiply the new velocity by a coefficient of distribution  $(-0.8)$ .

#### **Configure Chart for Continuous-Time Simulation**

In the model, the BouncingBall chart implements modal logic to simulate the continuous dynamics of free fall and the discrete changes associated with bouncing. In the Chart properties dialog box, these settings enable the BouncingBall chart to simulate in continuous time:

• **Update method** is Continuous so the chart employs continuous-time simulation to model the dynamics of the bouncing ball.

• **Enable zero-crossing detection** is selected so the Simulink® solver can determine exactly when the ball hits the ground. Otherwise, the Simulink model cannot simulate the physics accurately and the ball appears to descend below ground.

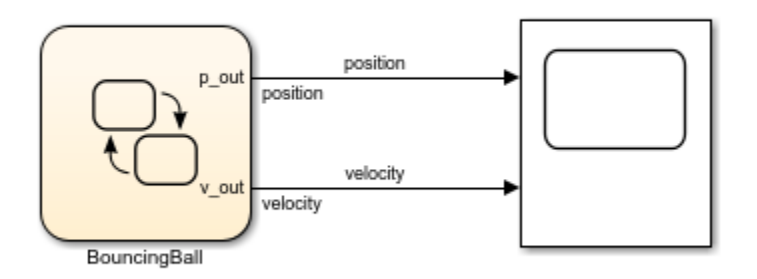

**Modeling a Bouncing Ball** 

Copyright 2007-2018 The MathWorks, Inc.

#### **Define Continuous-Time Variables**

The BouncingBall chart has two continuous-time variables: p for position and v for velocity. For each one of these variables:

- **Scope** is Local.
- **Type** is double.
- **Update Method** is Continuous.

To expose the continuous state of the chart to the Simulink model, the BouncingBall chart has two output variables:  $p$  out and  $v$  out. For each one of these variables:

- **Scope** is Output.
- **Type** is double.
- **Update Method** is Discrete.

The chart defines the time derivative of continuous-time variables implicitly:

p dot is the derivative of position p.  $v$  dot as the derivative of velocity  $v$ .

In the Model Explorer, you can view the continuous-time local variables and the corresponding outputs in the chart. Implicit derivative variables do not appear in the Model Explorer or in the Symbols Window.

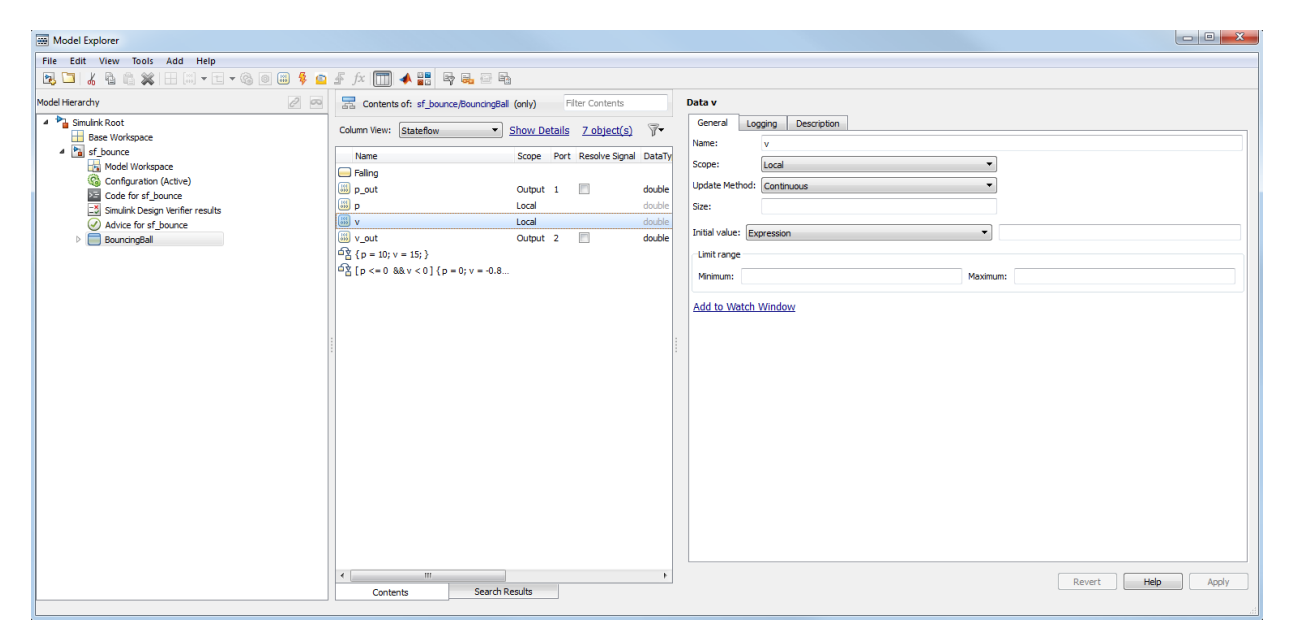

#### **Model Continuous Dynamics of Free Fall**

The BouncingBall chart consists of a single state Falling that numerically solves the differential equations for free fall. The default transition into the state sets the initial position to 10 m and the initial velocity to 15 m/s. The during actions in the state:

- Define the derivatives of position and velocity.
- Assign the values of the position and velocity of the ball to the output variables pout and v out.

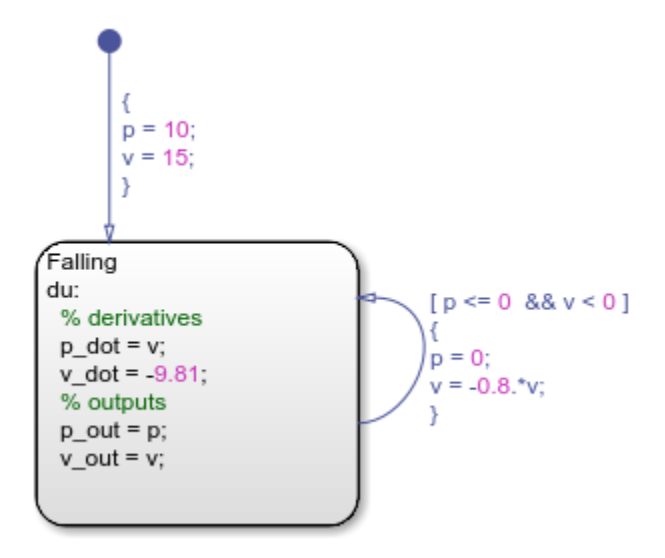

#### **Model Discrete Effects of the Bounce**

The Falling state has a self-loop transition that models the discontinuity of the bounce as an instantaneous mode change when the ball suddenly reverses direction. The condition on the transition determines when the ball hits the ground by checking its position  $p \le 0$  and velocity  $v \le 0$ . If the condition is valid, the condition action resets the position and velocity when the ball hits the ground.

#### **Why Not Check for**  $p == 0$ **?**

The ball hits the ground when position p is exactly zero. By relaxing the condition, you increase the tolerance within which the Simulink solver can detect when the position changes sign. For more information, see "How Blocks Work with Zero-Crossing Detection" (Simulink).

#### **Why Check for v < 0?**

The second part of the condition helps maintain the efficiency of the Simulink solver by minimizing the frequency of zero crossings. Without the second check, the condition remains true after the state transition, resulting in two successive zero crossings.

#### **Validate Chart Semantics**

The BouncingBall chart meets the design requirements defined in ["Guidelines for](#page-884-0) [Continuous-Time Simulation" on page 21-5](#page-884-0). In particular, the chart:

- Initializes the local variables p and v on the default transition.
- Assigns values to the derivatives p\_dot and v\_dot in a during action.
- Writes to local variables p and v in a transition action.
- Does not contain events, inner transitions, event-based temporal logic, or change detection operators.

#### **View Simulation Results**

After you run the model, the scope shows the graphs of position and velocity. The position graph exhibits the expected bounce pattern.

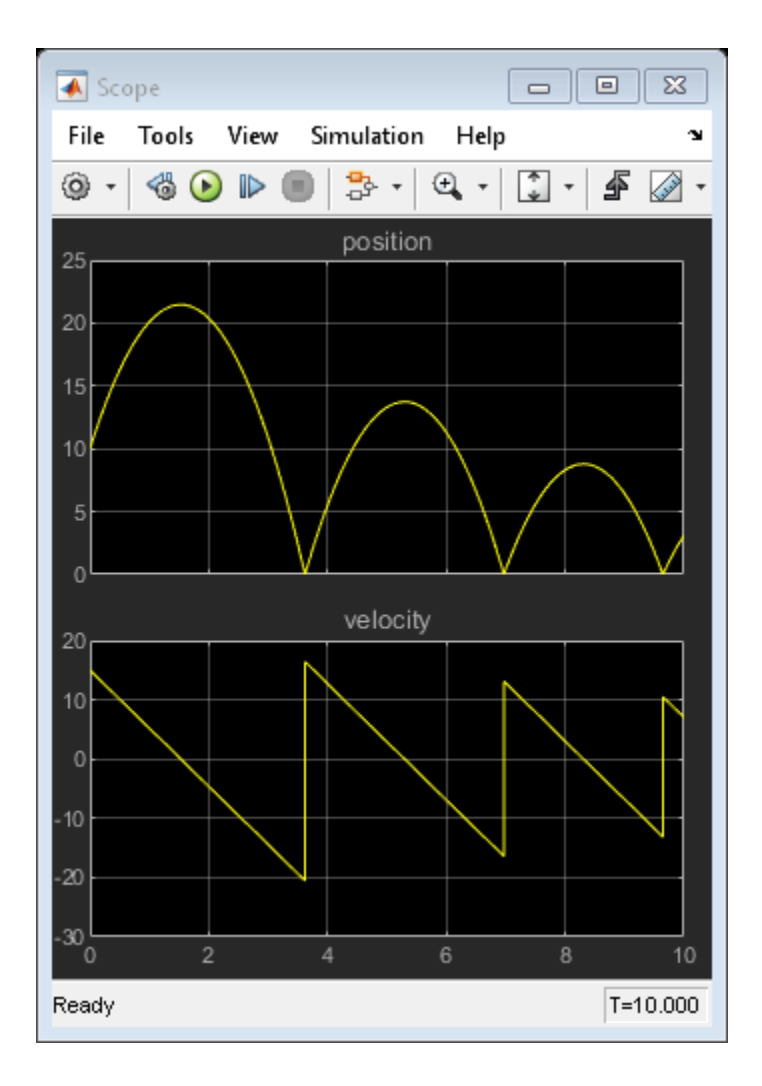

# **See Also**

# **More About**

- • ["Continuous-Time Modeling in Stateflow" on page 21-2](#page-881-0)
- • ["Store Continuous State Information in Local Variables" on page 21-9](#page-888-0)

# **Fixed-Point Data in Stateflow Charts**

- • ["What Is Fixed-Point Data?" on page 22-2](#page-897-0)
- • ["How Fixed-Point Data Works in Stateflow Charts" on page 22-5](#page-900-0)
- • ["Use Fixed-Point Chart Inputs" on page 22-11](#page-906-0)
- • ["Build a Low-Pass Filter by Using Fixed-Point Data" on page 22-16](#page-911-0)
- • ["Operations with Fixed-Point Data" on page 22-22](#page-917-0)

# <span id="page-897-0"></span>**What Is Fixed-Point Data?**

# **Before You Begin**

Fixed-point numbers use integers and integer arithmetic to approximate real numbers. They are an efficient means for performing computations involving real numbers without requiring floating-point support in underlying system hardware.

See ["Tips for Using Fixed-Point Data" on page 22-8.](#page-903-0)

# **Fixed-Point Numbers**

Fixed-point numbers use integers and integer arithmetic to represent real numbers and arithmetic with the following encoding scheme:

$$
V = \tilde{V} = SQ + B
$$

where

- *V* is a precise real-world value that you want to approximate with a fixed-point number.
- •

*V* is the approximate real-world value that results from fixed-point representation. ~

•

*Q* is an integer that encodes *V*. This value is the *quantized integer.*  $\overline{a}$ 

*Q* is the actual stored integer value used in representing the fixed-point number. If a fixed-point number changes, its quantized integer, *Q*, changes but *S* and *B* remain unchanged.

- *S* is a coefficient of *Q*, or the *slope*.
- *B* is an additive correction, or the *bias*.

Fixed-point numbers encode real quantities (for example, 15.375) using the stored integer *Q*. You set the value of *Q* by solving the equation

$$
\tilde{V} = SQ + B
$$

for *Q* and rounding the result to an integer value as follows:

*Q* = round((*V* – *B*)/*S*)

For example, suppose you want to represent the number 15.375 in a fixed-point type with the slope  $S = 0.5$  and the bias  $B = 0.1$ . This means that

*Q* = round((15.375 – 0.1)/0.5) = 30

However, because *Q* is rounded to an integer, you lose some precision in representing the number 15.375. If you calculate the number that *Q* actually represents, you now get a slightly different answer.

$$
V = \tilde{V} = SQ + B = 0.5 \times 30 + 0.1 = 15.1
$$

Using fixed-point numbers to represent real numbers with integers involves the loss of some precision. However, if you choose *S* and *B* correctly, you can minimize this loss to acceptable levels.

### **Fixed-Point Operations**

Now that you can express fixed-point numbers as  $V = SQ + B$  $\tilde{V} = SQ + B$ , you can define operations between two fixed-point numbers.

The general equation for an operation between fixed-point operands is as follows:

 $c = a < 0p > b$ 

where  $a$ ,  $b$ , and  $c$  are all fixed-point numbers, and  $\langle op \rangle$  refers to a binary operation: addition, subtraction, multiplication, or division.

The general form for a fixed-point number **x** is  $S_\mathrm{x} Q_\mathrm{x}$  +  $B_\mathrm{x}$  (see ["Fixed-Point Numbers" on](#page-897-0) [page 22-2](#page-897-0)). Substituting this form for the result and operands in the preceding equation yields this expression:

 $(S_cQ_c)$  $+$  *B<sub>c</sub>*) )  $=$   $(S_a Q_a + B_a$  $B_a$ ) < op >  $(S_b Q_b)$ + *B<sup>b</sup>* )

The values for  $S_c$  and  $B_c$  are chosen by Stateflow software for each operation (see ["Promotion Rules for Fixed-Point Operations" on page 22-24](#page-919-0)) and are based on the

values for *S<sup>a</sup>* , *S<sup>b</sup>* , *B<sup>a</sup>* and *B<sup>b</sup>* that you enter for each fixed-point data (see ["Specify Fixed-](#page-901-0)[Point Data" on page 22-6\)](#page-901-0).

**Note** You can be more precise in choosing the values for  $S_c$  and  $B_c$  when you use the  $:=$ assignment operator (that is,  $c := a < 0$  b). See ["Assignment \(=, :=\) Operations" on](#page-924-0) [page 22-29.](#page-924-0)

Using the values for  $S_a$ ,  $S_b$ ,  $S_c$ ,  $B_a$ ,  $B_b$ , and  $B_c$ , you can solve the preceding equation for  $Q_{\rm c}$ for each binary operation as follows:

• The operation **c**=a+b implies that

*Qc*  $=$   $((S_a/S_c)Q_a$ +  $(S_b/S_c)Q_b$  +  $(B_a$  +  $B_b$  -  $B_c)/S_c$ • The operation **c**=a-b implies that

$$
Q_c = ((S_a/S_c)Q_a - (S_b/S_c)Q_b - (B_a - B_b - B_c)/S_c)
$$
  
• The operation c=a\*b implies that

$$
Q_c = ((S_a S_b / S_c) Q_a Q_b + (B_a S_b / S_c) Q_a + (B_b S_a / S_c) Q_b + (B_a B_b - B_c) / S_c)
$$

• The operation **c**=a/**b** implies that

$$
Q_c = ((S_a Q_a + B_a) / (S_c (S_b Q_b + B_b)) - (B_c / S_c))
$$

The fixed-point approximations of the real number result of the operation  $c = a <$ op> b are given by the preceding solutions for the value *Q<sup>c</sup>* . In this way, all fixed-point operations are performed using only the stored integer *Q* for each fixed-point number and integer operation.
# <span id="page-900-0"></span>**How Fixed-Point Data Works in Stateflow Charts**

### **How Stateflow Software Defines Fixed-Point Data**

The preceding example in ["What Is Fixed-Point Data?" on page 22-2](#page-897-0) does not answer the question of how the values for the slope, *S*, the quantized integer, *Q*, and the bias, *B*, are implemented as integers. These values are implemented as follows:

• Stateflow software defines a fixed-point data type from values that you specify.

You specify values for *S*, *B*, and the base integer type for *Q*. The available base types for *Q* are the unsigned integer types uint8, uint16, and uint32, and the signed integer types int8, int16, and int32. For specific instructions on how to enter fixedpoint data, see ["Specify Fixed-Point Data" on page 22-6](#page-901-0).

Notice that if a fixed-point number has a slope  $S = 1$  and a bias  $B = 0$ , it is equivalent to its quantized integer *Q*, and behaves exactly as its base integer type.

• Stateflow software implements an integer variable for the *Q* value of each fixed-point data in generated code.

This is the only part of a fixed-point number that varies in value. The quantities *S* and *B* are constant and appear only as literal numbers or expressions in generated code.

• The slope, *S*, is factored into an integer power of two, *E*, and a coefficient, *F*, such that  $S = F \times 2^E$  and  $1 \leq F < 2$ .

The powers of 2 are implemented as bit shifts, which are more efficient than multiply instructions. Setting  $F = 1$  avoids the computationally expensive multiply instructions for values of *F* > 1. This *binary-point-only* scaling is implemented with bit shifts only and is recommended.

• Operations for fixed-point types are implemented with solutions for the quantized integer as described in ["Fixed-Point Operations" on page 22-3](#page-898-0).

To generate efficient code, the fixed-point promotion rules choose values for  $S_c$  and  $B_c$ that conveniently cancel out difficult terms in the solutions. See ["Addition \(+\) and](#page-922-0) [Subtraction \(-\)" on page 22-27](#page-922-0) and ["Multiplication \(\\*\) and Division \(/\)" on page 22-](#page-922-0) [27](#page-922-0).

You can use a special assignment operator  $(:=)$  and context-sensitive constants to maintain as much precision as possible in your fixed-point operations. See ["Assignment](#page-924-0) <span id="page-901-0"></span>[\(=, :=\) Operations" on page 22-29](#page-924-0) and ["Fixed-Point Context-Sensitive Constants" on](#page-902-0) [page 22-7](#page-902-0).

• Any remaining numbers, such as the fractional slope, *F*, that cannot be expressed as a pure integer or a power of 2, are converted into fixed-point numbers.

These remaining numbers can be computationally expensive in multiplication and division operations. Therefore, using binary-point-only scaling in which  $F = 1$  and  $B =$ 0 is recommended.

• Simulation can detect when the result of a fixed-point operation *overflows* the capacity of its fixed-point type. See ["Detect 2verflow for Fixed-Point Types" on page 22-9.](#page-904-0)

### **Specify Fixed-Point Data**

You can specify fixed-point data in a chart as follows:

**1** Add data to your chart, as described in ["Add Data by Using the Stateflow Editor](#page-379-0) [Menu" on page 9-2](#page-379-0).

Doing so adds a default definition of the new data object to the Stateflow hierarchy, and the Data properties dialog box appears.

**2**

Click the Show data type assistant button  $\overrightarrow{\hspace{1cm}}$  to display the Data Type Assistant.

- **3** In the **Mode** field of the Data Type Assistant, select Fixed point.
- **4** Specify the fixed-point data properties as described in ["Fixed-Point Data Properties"](#page-389-0) [on page 9-12](#page-389-0).
- **5** Specify the name, size, and other properties for the new data object as described in ["Set Data Properties" on page 9-7.](#page-384-0)

**Note** You can also specify a fixed-point constant indirectly in action statements by using a fixed-point context-sensitive constant. See ["Fixed-Point Context-Sensitive Constants" on](#page-902-0) [page 22-7](#page-902-0).

### **Rules for Specifying Fixed-Point Word Length**

• For chart-level data of the following scopes, word length can be any integer between 0 and 128.

- <span id="page-902-0"></span>• Input
- Output
- Parameter
- Data Store Memory
- For other Stateflow data, word length can be any integer between 0 and 32.
- You can explicitly pass chart-level data with word lengths up to 128 bits as inputs and outputs of the following functions:
	- MATLAB functions
	- Simulink functions
	- Truth table functions that use MATLAB action language

### **Fixed-Point Context-Sensitive Constants**

You can use fixed-point constants without using the Data properties dialog box or Model Explorer, by using context-sensitive constants. These constants infer their types from the context in which they occur. They are written like ordinary constants, but have the suffix C or c. For example, the numbers 4.3C and 123.4c are valid fixed-point context-sensitive constants you can use in action statements.

These rules apply to context-sensitive constants:

- If any type in the context is a double, then the context-sensitive constant is cast to type double.
- In an addition or subtraction operation, the type of the context-sensitive constant is the type of the other operand.
- In a multiplication or division operation with a fixed-point number, they obtain the best possible precision for a fixed-point result.

The Fixed-Point Designer™ function fixptbestexp provides this functionality.

- In a cast, the context is the type to which the constant is being cast.
- As an argument in a function call, the context is the type of the formal argument. In an assignment, the context is the type of the left-hand operand.
- You cannot use context-sensitive constants on the left-hand side of an assignment.
- You cannot use context-sensitive constants as both operands of a binary operation.

While you can use fixed-point context-sensitive constants in context with any types (for example, int32 or double), their main use is with fixed-point numbers. The algorithm that computes the type to assign to a fixed-point context-sensitive constant depends on these factors:

- The operator
- The data types in the context
- The value of the constant

The algorithm computes a type that provides maximum accuracy without overflow.

### **Tips for Using Fixed-Point Data**

When you use fixed-point numbers, follow these guidelines:

**1** Develop and test your application using double- or single-precision floating-point numbers.

Using double- or single-precision floating-point numbers does not limit the range or precision of your computations. You need this while you are building your application.

- **2** Once your application works well, start substituting fixed-point data for doubleprecision data during the simulation phase, as follows:
	- **a** Set the integer word size for the simulation environment to the integer size of the intended target environment.

Stateflow generated code uses this integer size to select result types for your fixed-point operations. See ["Set the Integer Word Size for a Target" on page 22-](#page-920-0) [25](#page-920-0).

**b** Add the suffix C to literal numeric constants.

This suffix casts a literal numeric constant in the type of its context. For example, if x is fixed-point data, the expression  $y = x/3$ . 2C first converts the numerical constant 3.2 to the fixed-point type of x and then performs the division with a fixed-point result. See ["Fixed-Point Context-Sensitive Constants" on page 22-7](#page-902-0) for more information.

**Note** If you do not use context-sensitive constants with fixed-point types, noninteger numeric constants (for example, constants that have a decimal point) can force fixed-point operations to produce floating-point results.

<span id="page-904-0"></span>**3** When you simulate, use overflow detection.

See "Detect Overflow for Fixed-Point Types" on page 22-9 for instructions on how to set overflow detection in simulation.

- **4** If you encounter overflow errors in fixed-point data, you can do one of the following to add range to your data.
	- Increase the number of bits in the overflowing fixed-point data.

For example, change the base type for *Q* from int16 to int32.

• Increase the range of your fixed-point data by increasing the power of 2 value, *E*.

For example, you can increase *E* from –2 to –1. This action decreases the available precision in your fixed-point data.

- **5** If you encounter problems with model behavior stemming from inadequate precision in your fixed-point data, you can do one of the following to add precision to your data:
	- Increase the precision of your fixed-point data by decreasing the value of the power of 2 binary point *E*.

For example, you can decrease *E* from –2 to –3. This action decreases the available range in your fixed-point data.

• If you decrease the value of *E*, you can prevent overflow by increasing the number of bits in the base data type for *Q*.

For example, you can change the base type for *Q* from int16 to int32.

**6** If you cannot avoid overflow for lack of precision, try using the := assignment operator in place of the = operator for assigning the results of multiplication and division operations.

You can use the := operator to increase the range and precision of the result of fixedpoint multiplication and division operations at the expense of computational efficiency. See ["Assignment Operator :=" on page 22-30.](#page-925-0)

### **Detect Overflow for Fixed-Point Types**

2verflow occurs when the magnitude of a result assigned to a data exceeds the numeric capacity of that data. To detect overflow during simulation, set **Wrap on overflow** in the **Diagnostics: Data Validity** pane of the Model Configuration Parameters dialog box to error or warning.

### **Share Fixed-Point Data with Simulink Models**

To share fixed-point data with Simulink models, use one of these methods:

• Define identically in both Stateflow charts and Simulink models the data that you input from or output to Simulink blocks.

The values that you enter for the **Stored Integer** and **Scaling** fields in the shared data's properties dialog box in a Stateflow chart (see ["Specify Fixed-Point Data" on](#page-901-0) [page 22-6](#page-901-0)) must match similar fields that you enter for fixed-point data in a Simulink model. See ["Use Fixed-Point Chart Inputs" on page 22-11](#page-906-0) for an example of this method of sharing input data from a Simulink model using a Gateway In block.

For some Simulink blocks, you can specify the type of input or output data directly. For example, you can set fixed-point output data directly in the block dialog box of the Constant block by using the **Output data type** parameter.

• Define the data as **Input** or **Output** in the Data properties dialog box in the Stateflow chart and instruct the sending or receiving block in the Simulink model to inherit its type from the chart data.

Many blocks allow you to set their data types and scaling through inheritance from the driving block, or through back propagation from the next block. You can set the data type of a Simulink block to match the data type of the Stateflow port to which it connects.

For example, you can set the Constant block to inherit its type from the Stateflow **Input to Simulink** port that it supplies. To do so, select Inherit via back propagation for the **Output data type** parameter in the block dialog box.

# <span id="page-906-0"></span>**Use Fixed-Point Chart Inputs**

### **Run the Fixed-Point "Bang-Bang Control" Model**

For this example, the model sf boiler demonstrates an application of fixed-point data.

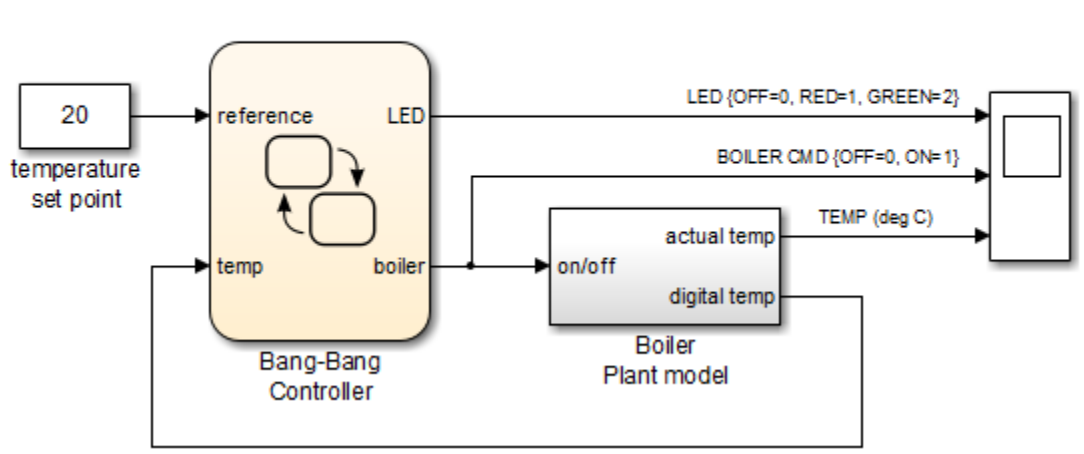

# A bang-bang temperature control system for a boiler

When you simulate the model, you get these results:

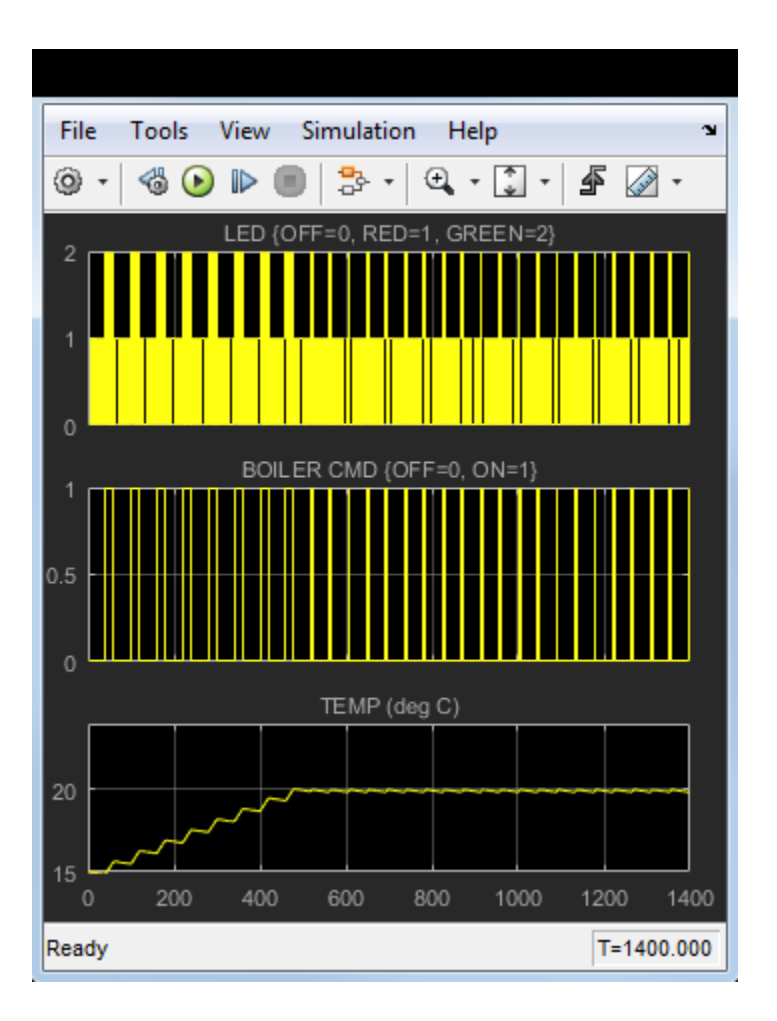

### **Explore the Fixed-Point "Bang-Bang Control" Model**

To explore the model, follow these steps:

**1** Double-click the Boiler Plant model subsystem block.

The subsystem appears.

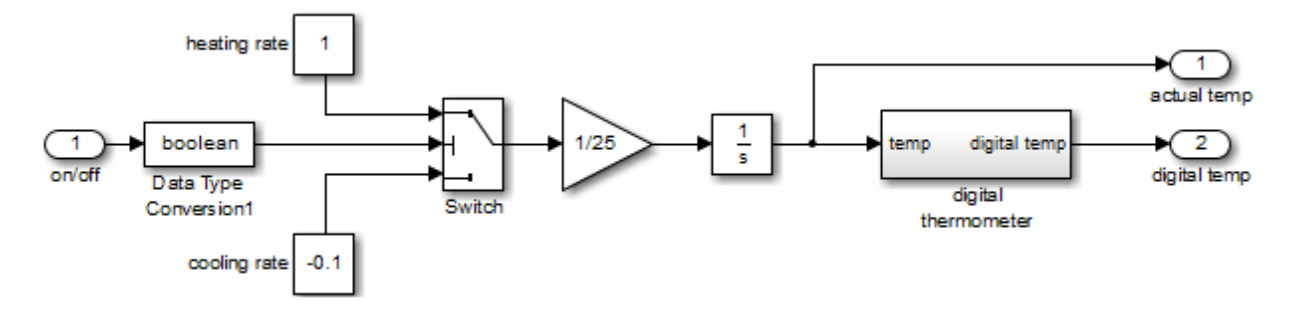

The Boiler Plant model subsystem simulates the temperature reaction of the boiler to periods of heating or cooling dictated by the Stateflow block. Depending on the Boolean value coming from the Controller, a temperature increment (+1 for heating, –0.1 for cooling) is added to the previous boiler temperature. The resulting boiler temperature is sent to the digital thermometer subsystem block.

**2** In the Boiler Plant model subsystem, double-click the digital thermometer subsystem block.

The subsystem appears.

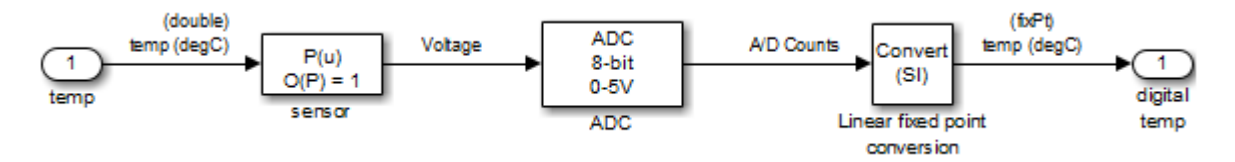

The digital thermometer subsystem produces an 8-bit fixed-point representation of the input temperature with the blocks described in the sections that follow.

#### **sensor Block**

The sensor block converts input boiler temperature *(T)* to an intermediate analog voltage output *V* with a first-order polynomial that gives this output:

*V* = 0.05 × *T* + 0.75

#### **ADC Block**

Double-click the ADC block to reveal these contents:

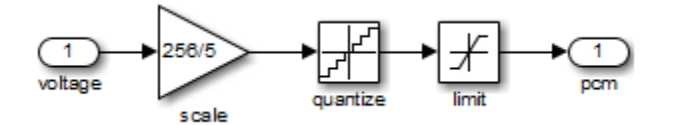

The ADC subsystem digitizes the analog voltage from the sensor block by multiplying the analog voltage by 256/5, rounding it to its integer floor, and limiting it to a maximum of 255 (the largest unsigned 8-bit integer value). Using the value for the output *V* from the sensor block, the new digital coded temperature output by the ADC block, *Tdigital*, is given by this equation:

*Tdigital* = (256/5) × *V* = (256 × 0.05/5) × *T* + (256/5) × 0.75

#### **Linear fixed point conversion Block**

The Linear fixed point conversion block informs the rest of the model that  $T_{digital}$  is a fixedpoint number with a slope value of 5/256/0.05 and an intercept value of –0.75/0.05. The Stateflow block Bang-Bang Controller receives this output and interprets it as a fixedpoint number through the Stateflow data temp, which is scoped as **Input from Simulink** and set as an unsigned 8-bit fixed-point data with the same values for *S* and *B* set in the Linear fixed point conversion block.

The values for *S* and *B* are determined from the general expression for a fixed-point number:

*V = SQ + B*

Therefore,

*Q* = (*V* – *B*)/*S* = (1/*S*) × *V* + (–1/*S*) × *B*

Since *Tdigital* is now a fixed-point number, it is now the quantized integer *Q* of a fixed-point type. This means that  $T_{\text{digital}} = Q$  of its fixed-point type, which gives this relation:

 $(1/S) \times V + (-1/S) \times B = (256 \times 0.05/5) \times T + (256/5) \times 0.75$ 

Since *T* is the real-world value for the environment temperature, the above equation implies these relations:

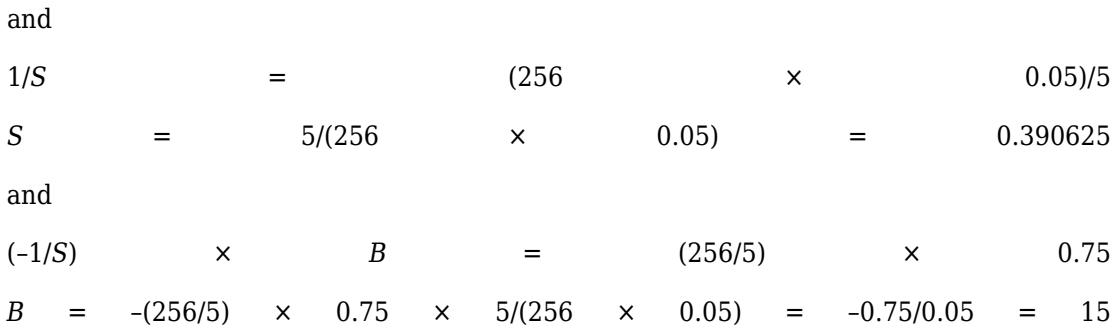

By setting  $T_{\rm digital}$  to be a fixed-point data as the output of the Linear fixed point conversion block and the input of the Stateflow block Bang-Bang Controller, the Stateflow chart interprets and processes this data automatically in an 8-bit environment with no need for any explicit conversions.

# **Build a Low-Pass Filter by Using Fixed-Point Data**

This example shows how to build a Stateflow® chart that uses fixed-point data to implement a low-pass Butterworth filter. By desigining the filter with fixed-point data instead of floating-point data, you can simulate your model using less memory. For more information, see ["What Is Fixed-Point Data?" on page 22-2.](#page-897-0)

```
y = x* b0 + x_n 1* b1 - y_n 1* a1;x_n = x;y_n + 1 = y;
```
#### **Build the Fixed-Point Butterworth Filter**

The Low-Pass Filter chart is a stateless flow chart that accepts one input and provides one output. The chart contains these data symbols:

- x **Scope**: Input, **Type**: Inherit:Same as Simulink
- y **Scope**: Output, **Type**: fixdt(1,16,10)
- $\times$  n1  $-$  **Scope**: Local, **Type**: fixdt(1,16,12)
- y  $n1 -$ **Scope**: Local, **Type**: fixdt(1,16,10)
- b0 **Scope**: Parameter, **Type**: fixdt(1,16,15)
- b1 **Scope**: Parameter, **Type**: fixdt(1,16,15)
- a1 **Scope**: Parameter, **Type**: fixdt(1,16,15)

The values of b0, b1, and a1 are the coefficients of the low-pass Butterworth filter.

To build the Low-Pass Filter chart:

- **1** Create a Simulink® model with an empty Stateflow chart by entering sfnew at the MATLAB® command prompt.
- **2** In the Stateflow chart, add a flow chart with a single branch that assigns values to y,  $x_n$ 1, and  $y_n$ 1.

**3** Add input, output, local, and parameter data to the chart, as described in ["Add](#page-379-0) [Stateflow Data" on page 9-2.](#page-379-0)

#### **Define the Model Callback Function**

Before loading the model, MATLAB calls the butter function to compute the values for the parameters b0, b1, and a1. The function constructs a first-order low-pass Butterworth filter with a normalized cutoff frequency of  $(2*pi*FC/(FS/2))$  radians per second, where:

- The sampling frequency is  $Fs = 1000 Hz$ .
- The cutoff frequency is  $Fc = 50$  Hz.

The function output B contains the numerator coefficients of the filter in descending powers of z. The function output A contains the denominator coefficients of the filter in descending powers of z.

```
Fs = 1000;Fc = 50;[B,A] = butter(1,2*pi*Fc/(Fs/2));b0 = B(1);
b1 = B(2):
a1 = A(2);
```
To define the preload callback for the model:

- **1** In the model window, select **File** > **Model Properties** > **Model Properties**.
- **2** In the Model Properties dialog box, on the **Callbacks** tab, select **PreLoadFcn**.
- **3** Enter the MATLAB code for the preload function call.
- **4** Click **OK**.

To load the parameter values to the MATLAB workspace, save, close, and reopen the model.

#### **Add Other Blocks to the Model**

To complete the model, add a Sine Wave block, a Data Type Conversion block, and a Scope block. Connect and label the blocks according to this diagram.

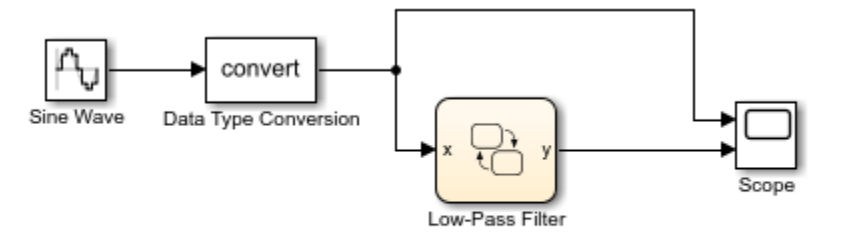

Copyright 2018 The MathWorks, Inc.

#### **Sine Wave block**

The Sine Wave block outputs a floating-point signal. The block has these settings:

- **Sine type**: Time based
- **Time**: Use simulation time
- **Amplitude**: 1
- **Bias**: 0
- **Frequency**: 2\*pi\*Fc
- **Phase**: 0
- **Sample time**: 1/Fs
- **Interpret vector parameters as 1-D**: On

#### **Data Type Conversion block**

The Data Type Conversion block converts the floating-point signal from the Sine Wave block to a fixed-point signal. By converting the signal to a fixed-point type, you can simulate your model using less memory. The block has these settings:

- **Output minimum**: []
- **Output maximum**: []
- **Output data type**: fixdt(1,16,14)
- Lock output data type setting against changes by the fixed-point tools: Off
- **Input and output to have equal**: Real World Value (RWV)
- **Integer rounding mode**: Floor
- **Saturate on integer overflow**: Off
- **Sample time**: -1

#### **Scope block**

The Scope block has two input ports that connect to the input and output signals for the Low-Pass Filter chart. To display the two signals separately, select a scope layout with two rows and one column.

#### **Set Model Configuration Parameters**

Because none of the blocks in the model have a continuous sample time, use a discrete solver with these configuration parameters:

- **Stop time**: 0.1
- **Type**: Fixed-step
- **Solver**: discrete (no continuous states)
- **Fixed-step size (fundamental sample time)**: 1/Fs

To configure the model:

- **1** In the Stateflow Editor, select **Simulation** > **Model Configuration Parameters.**
- **2** In the **Solver** pane, set the discrete solver parameters.
- **3** Click **OK**.

#### **Run the Model**

When you simulate the model, the Scope block displays two signals. The top signal shows the fixed-point version of the sine wave input to the chart. The bottom signal corresponds to the filtered output from the chart. The filter removes high-frequency values from the signal but allows low-frequency values to pass through the chart unchanged.

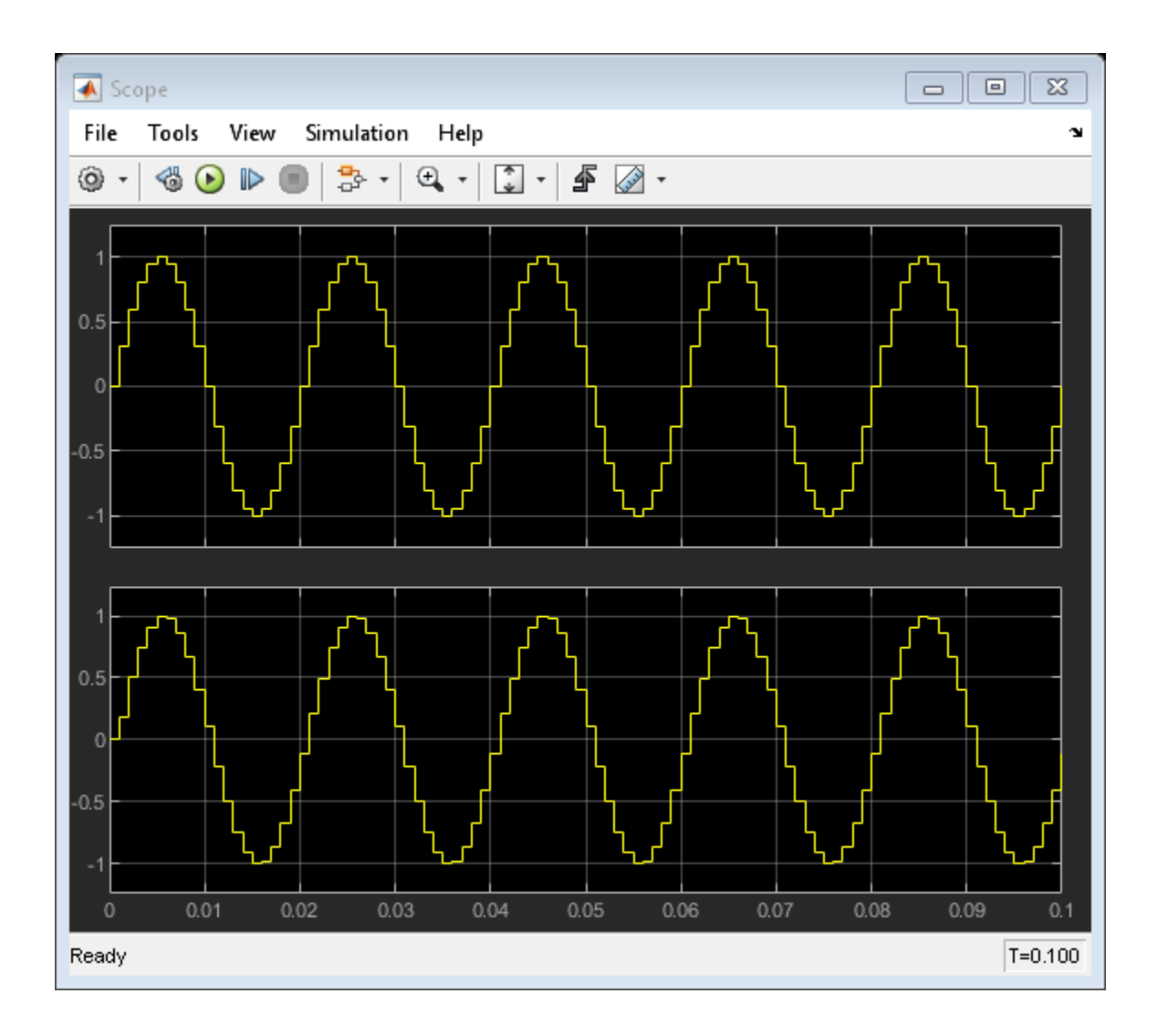

## **See Also**

Data Type Conversion | Scope | Sine Wave | butter | sfnew

### **More About**

- • ["What Is Fixed-Point Data?" on page 22-2](#page-897-0)
- • ["How Fixed-Point Data Works in Stateflow Charts" on page 22-5](#page-900-0)
- • ["Operations with Fixed-Point Data" on page 22-22](#page-917-0)

# <span id="page-917-0"></span>**Operations with Fixed-Point Data**

### **Supported Operations with Fixed-Point Operands**

#### **Binary Operations**

These binary operations work with fixed-point operands in the following order of precedence  $(0 =$  highest,  $8 =$  lowest). For operations with equal precedence, they evaluate in order from left to right:

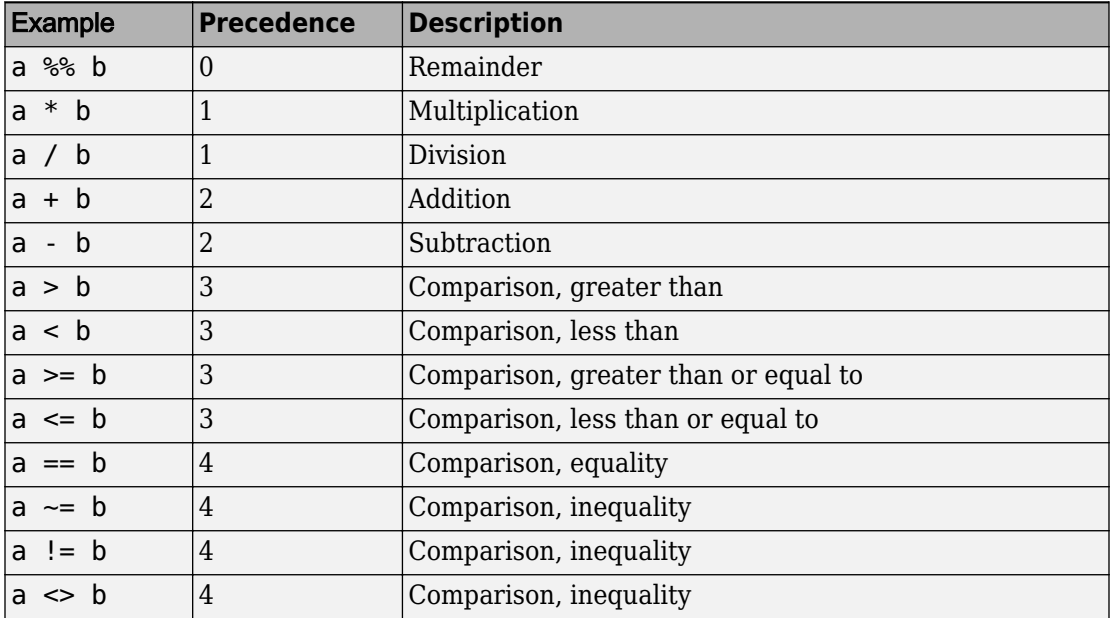

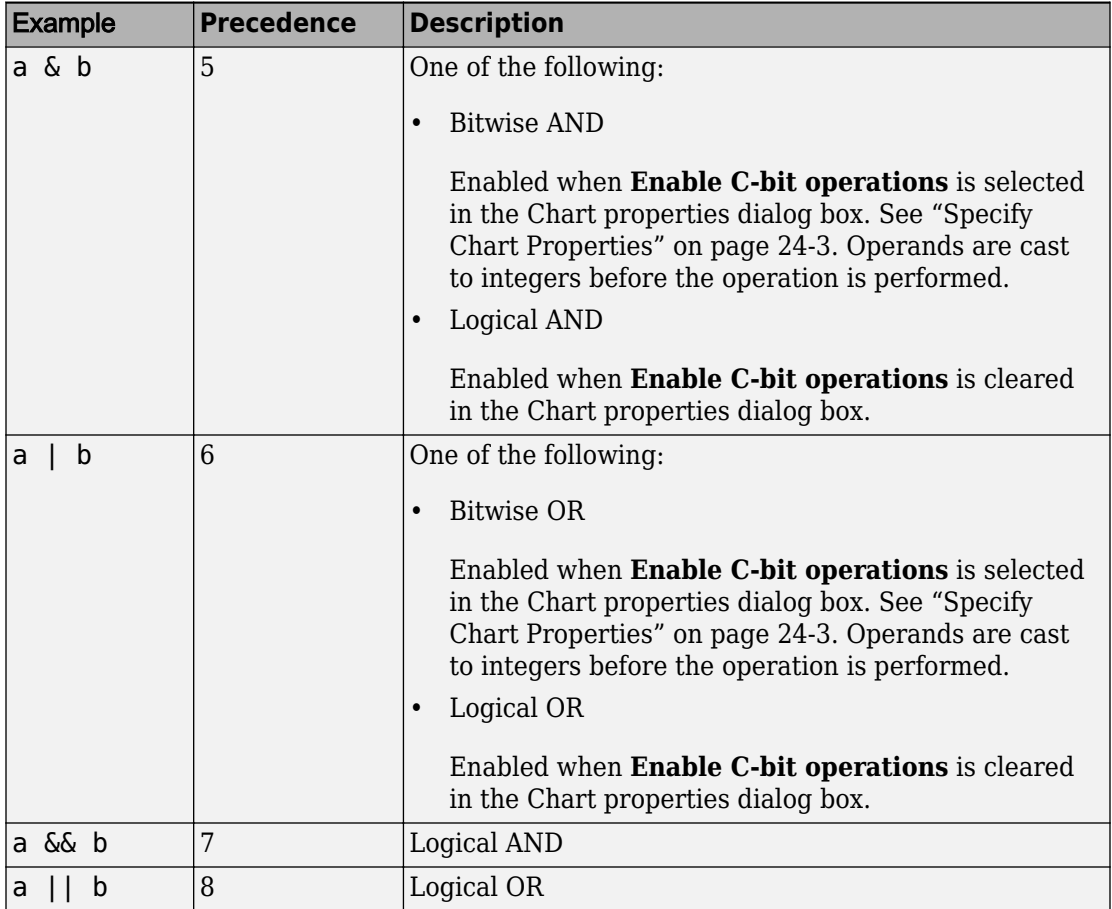

#### **Unary Operations and Actions**

These unary operations and actions work with fixed-point operands:

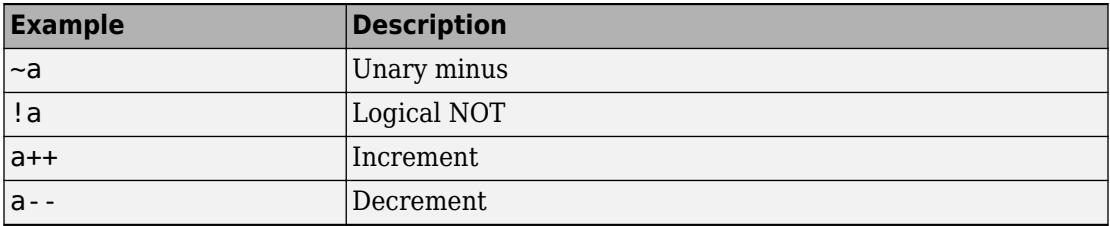

#### **Assignment Operations**

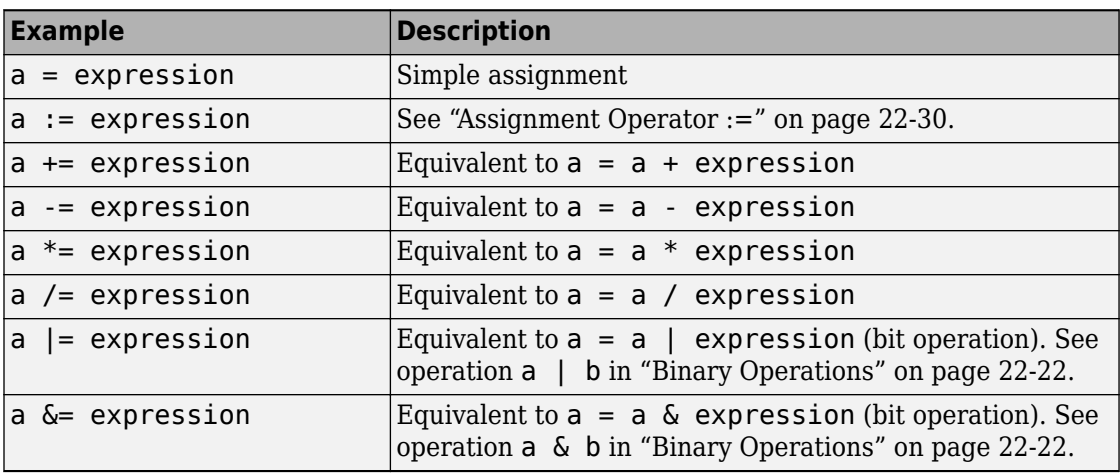

These assignment operations work with fixed-point operands:

### **Promotion Rules for Fixed-Point Operations**

Operations with at least one fixed-point operand require rules for selecting the type of the intermediate result for that operation. For example, in the action statement  $c = a + b$ , where a or b is a fixed-point number, an intermediate result type for  $a + b$  must first be chosen before the result is calculated and assigned to c.

The rules for selecting the numeric types used to hold the results of operations with a fixed-point number are called *fixed-point promotion rules*. The goal of these rules is to maintain computational efficiency and usability.

**Note** You can use the : = assignment operator to override the fixed-point promotion rules and obtain greater accuracy. However, in this case, greater accuracy can require more computational steps. See ["Assignment Operator :=" on page 22-30.](#page-925-0)

The following topics describe the process of selecting an intermediate result type for binary operations with at least one fixed-point operand.

#### <span id="page-920-0"></span>**Default Selection of the Number of Bits of the Result Type**

A fixed-point number with  $S = 1$  and  $B = 0$  is treated as an integer. In operations with integers, the C language promotes any integer input with fewer bits than the type int to the type int and then performs the operation.

The type int is the *integer word size* for C on a given platform. Result word size is increased to the integer word size because processors can perform operations at this size efficiently.

To maintain consistency with the C language, this default rule applies to assigning the number of bits for the result type of an operation with fixed-point numbers:

When both operands are fixed-point numbers, the number of bits in the result type is the maximum number of bits in the input types or the number of bits in the integer word size for the target machine, whichever is larger.

**Note** The preceding rule is a default rule for selecting the bit size of the result for operations with fixed-point numbers. This rule is overruled for specific operations as described in the sections that follow.

#### **Set the Integer Word Size for a Target**

The preceding default rule for selecting the bit size of the result for operations with fixedpoint numbers relies on the definition of the integer word size for your target. You can set the integer word size for the targets that you build in Simulink models with these steps:

- **1** In the Stateflow Editor, select **Simulation** > **Model Configuration Parameters.**
- **2** Select **Hardware Implementation** in the left navigation panel.

The right panel displays configuration parameters for production hardware and test hardware.

- **3** To set integer word size for production hardware, follow these steps:
	- In the drop-down menu for the **Device type** field, select Custom.
	- In the **int** field, enter a word size in bits.
- **4** To set integer word size for test hardware, follow these steps:
	- If no configuration fields appear, clear the **None** check box.
- In the drop-down menu for the **Device type** field, select Custom.
- In the **int** field, enter a word size in bits.
- **5** Click **OK** to accept the changes.

When you build any target after making this change, the generated code uses this integer size to select result types for your fixed-point operations.

**Note** Set all available integer sizes because they affect code generation. The integer sizes do not affect the implementation of the fixed-point promotion rules in generated code.

#### **Unary Promotions**

Only the unary minus (-) operation requires a promotion of its result type. The word size of the result is given by the default procedure for selecting the bit size of the result type for an operation involving fixed-point data. See ["Default Selection of the Number of Bits](#page-920-0) [of the Result Type" on page 22-25.](#page-920-0) The bias, *B*, of the result type is the negative of the bias of the operand.

#### **Binary Operation Promotion for Integer Operand with Fixed-Point Operand**

Integers as operands in binary operations with fixed-point numbers are treated as fixedpoint numbers of the same word size with slope, *S*, equal to 1, and a bias, *B*, equal to 0. The operation now becomes a binary operation between two fixed-point operands. See ["Binary Operation Promotion for Two Fixed-Point Operands" on page 22-27](#page-922-0).

#### **Binary Operation Promotion for Double Operand with Fixed-Point Operand**

When one operand is of type double in a binary operation with a fixed-point type, the result type is double. In this case, the fixed-point operand is cast to type double, and the operation is performed.

#### **Binary Operation Promotion for Single Operand with Fixed-Point Operand**

When one operand is of type single in a binary operation with a fixed-point type, the result type is single. In this case, the fixed-point operand is cast to type single, and the operation is performed.

#### <span id="page-922-0"></span>**Binary Operation Promotion for Two Fixed-Point Operands**

Operations with both operands of fixed-point type produce an intermediate result of fixedpoint type. The resulting fixed-point type is chosen through the application of a set of operator-specific rules. The procedure for producing an intermediate result type from an operation with operands of different fixed-point types is summarized in these topics:

- "Addition (+) and Subtraction (-)" on page 22-27
- "Multiplication (\*) and Division (/)" on page 22-27
- "Relational Operations  $(>, <, > =, < =, ==, ==, !=, <>)$ " on page 22-28
- "Logical Operations  $(\&, \, \vert, \&\&, \, \vert \vert)$ " on page 22-28

#### **Addition (+) and Subtraction (-)**

The output type for addition and subtraction is chosen so that the maximum positive range of either input can be represented in the output while preserving maximum precision. The base word type of the output follows the rule in ["Default Selection of the](#page-920-0) [Number of Bits of the Result Type" on page 22-25](#page-920-0). To simplify calculations and yield efficient code, the biases of the two inputs are added for an addition operation and subtracted for a subtraction operation.

**Note** Mixing signed and unsigned operands can yield unexpected results and is not recommended.

#### **Multiplication (\*) and Division (/)**

The output type for multiplication and division is chosen to yield the most efficient code implementation. You cannot use nonzero biases for multiplication and division in Stateflow charts (see note).

The slope for the result type of the product of the multiplication of two fixed-point numbers is the product of the slopes of the operands. Similarly, the slope of the result type of the quotient of the division of two fixed-point numbers is the quotient of the slopes. The base word type is chosen to conform to the rule in ["Default Selection of the](#page-920-0) [Number of Bits of the Result Type" on page 22-25](#page-920-0).

**Note** Because nonzero biases are computationally very expensive, those biases are not supported for multiplication and division.

#### <span id="page-923-0"></span>**Relational Operations (>, <, >=, <=, ==, -=, !=, <>)**

You can use the following relational (comparison) operations on all fixed-point types:  $>$ ,  $\lt$ , >=, <=, ==, -=, !=, <>. See ["Supported Operations with Fixed-Point Operands" on page](#page-917-0) [22-22](#page-917-0) for an example and description of these operations. Both operands in a comparison must have equal biases (see note).

Comparing fixed-point values of different types can yield unexpected results because each operand must convert to a common type for comparison. Because of rounding or overflow errors during the conversion, values that do not appear equal might be equal and values that appear to be equal might not be equal.

**Note** To preserve precision and minimize unexpected results, both operands in a comparison operation must have equal biases.

For example, compare these two unsigned 8-bit fixed-point numbers, a and b, in an 8-bit target environment:

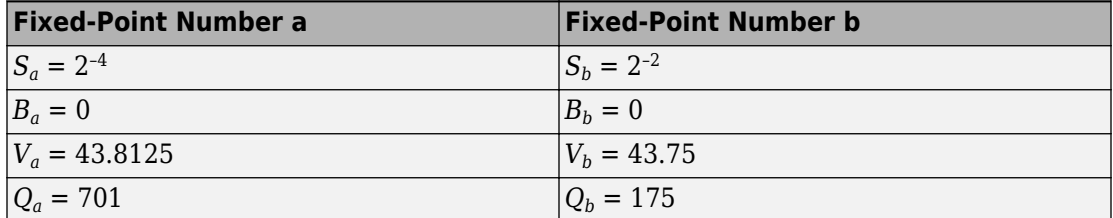

By rule, the result type for comparison is 8-bit. Converting b, the least precise operand, to the type of a, the most precise operand, could result in overflow. Consequently, a is converted to the type of b. Because the bias values for both operands are 0, the conversion occurs as follows:

*Sb* (*newQ<sup>a</sup>* )  $S_a Q_a$ 

*newQ<sup>a</sup>* = (*SaS<sup>b</sup>* ) *Q<sup>a</sup>* = (2–4/2–2) 701 = 701/4 = 175

Although they represent different values, a and b are considered equal as fixed-point numbers.

#### **Logical Operations (&, |, &&, ||)**

If a is a fixed-point number used in a logical operation, it is interpreted with the equivalent substitution  $a = 0.0C$  where 0.0C is an expression for zero in the fixed-

<span id="page-924-0"></span>point type of a (see ["Fixed-Point Context-Sensitive Constants" on page 22-7\)](#page-902-0). For example, if a is a fixed-point number in the logical operation  $a \& b$ , this operation is equivalent to the following:

(a != 0.0C) && b

The preceding operation is not a check to see whether the quantized integer for a, *Q<sup>a</sup>* , is not 0. If the real-world value for a fixed-point number **a** is 0, this implies that  $V_a = S_a Q_a +$  $B_a = 0.0$ . Therefore, the expression  $a \neq 0$ , for fixed-point number a, is equivalent to this expression:

*Qa*  $!=$   $-B_a$ / *S<sup>a</sup>*

For example, if a fixed-point number, a, has a slope of  $2^{-2}$ , and a bias of 5, the test a  $!= 0$ is equivalent to the test  $if Q_a != -20$ .

### **Assignment (=, :=) Operations**

In charts that use C as the action language, you can use the assignment operations  $LHS =$ RHS and LHS := RHS between a left-hand side (LHS) and a right-hand side (RHS). See these topics for examples that contrast the two assignment operations:

- "Assignment Operator =" on page 22-29"
- • ["Assignment Operator :=" on page 22-30](#page-925-0)
- • ["When to Use the := Operator Instead of the = Operator" on page 22-30](#page-925-0)
- "Avoid Overflow Using the := Operator for Addition and Subtraction" on page 22-30
- "Avoid Overflow Using the := Operator for Multiplication" on page 22-33
- "Improve Precision Using the : = Operator for Division" on page 22-34
- • [":= Assignment and Context-Sensitive Constants" on page 22-36](#page-931-0)

#### **Assignment Operator =**

An assignment statement of the type LHS = RHS is equivalent to casting the right-hand side to the type of the left-hand side. For charts that use C as the action language, you can use any assignment between fixed-point types and therefore, implicitly, any cast.

A cast converts the stored integer *Q* from its original fixed-point type while preserving its value as accurately as possible using the online conversions (see ["Fixed-Point Conversion](#page-931-0) [Operations" on page 22-36\)](#page-931-0). Assignments are most efficient when both types have the same bias, and slopes that are equal or both powers of 2.

#### <span id="page-925-0"></span>**Assignment Operator :=**

Ordinarily, the fixed-point promotion rules determine the result type for an operation. Using the := assignment operator overrides this behavior by using the type of the LHS as the result type of the RHS operation.

These rules apply to the := assignment operator:

- The RHS can contain at most one binary operator.
- If the RHS contains anything other than an addition (+), subtraction (-), multiplication  $(*)$ , or division (/) operation, or a constant, then the := assignment behaves like regular assignment (=).
- Constants on the RHS of an LHS : = RHS assignment are converted to the type of the left-hand side using offline conversion (see ["Fixed-Point Conversion Operations" on](#page-931-0) [page 22-36\)](#page-931-0). Ordinary assignment always casts the RHS using online conversions.

#### **When to Use the := Operator Instead of the = Operator**

Use the  $:=$  assignment operator instead of the  $=$  assignment operator in these cases:

- Arithmetic operations where you want to avoid overflow
- Multiplication and division operations where you want to retain precision

**Caution** Using the := assignment operator to produce a more accurate result can generate code that is less efficient than the code you generate using the normal fixedpoint promotion rules.

#### **Avoid Overflow Using the := Operator for Addition and Subtraction**

This model contains a Stateflow chart with two inputs and eight outputs.

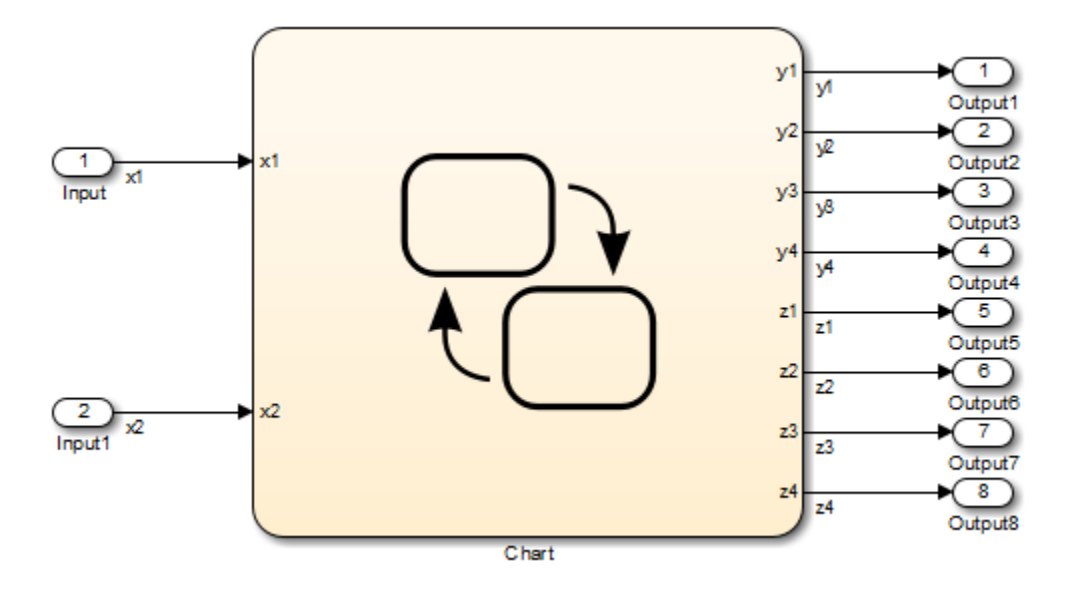

The chart contains a graphical function that compares the use of the  $=$  and  $:=$  assignment operators.

```
/* Case "=" - general */
y1 = x1 + x2;
y2 = x1 - x2;
y3 = x1 * x2;y4 = x1/x2;
/* Case ":=" - better computation of the expression*/
z1 := x1 + x2;
Z2 := X1 - X2;
z3 := x1 * x2;z4 := x1 / x2;ł
```
If you generate code for this model, you see code similar to this.

```
/* Exported block signals */
int16 T x1; \frac{1}{2} /* '<Root>/Input' */
int16 T x2; \frac{1}{2} /* '<Root>/Input1' */
int32 T y1; / / < Root > Chart' < /
int32 T y2; / /* '<Root>/Chart' */
int32 T z1; / /* '<Root>/Chart' */
int32 T z2; / /* \cdot -Root>/Chart' */
int16 T y3; / / / <Root>/Chart' */int16 T y4; / /* \cdot <Root>/Chart' */
int16\text{ T } z3; / /* ' <Root>/Chart' */
int16 T z4; / /* '<Root>/Chart' */
...
/* Model step function */
void doc sf colon equal step(void)
{
 /* Case "=" - general */y1 = x1 + x2;y2 = x1 - x2;y3 = x1 * x2 >> 3;y4 = div s16 floor(x1, x2) << 3U;
 /* Case ":=" - better computation of the expression */z1 = (int32 T)x1 + (int32 T)x2;z2 = (int32 T)x1 - (int32 T)x2;z3 = (int16_T)((int32_T)x1 * (int32_T)x2 >> 3);z4 = (int16_T)((int32_T)x1 \ll 3) / (int32_T)x2;
}
```
The inputs x1 and x2 are signed 16-bit integers with 3 fraction bits. For addition and subtraction, the outputs are signed 32-bit integers with 3 fraction bits.

Assume that the integer word size for production targets is 16 bits. To learn how to change the integer word size for a target, see ["Set the Integer Word Size for a Target" on](#page-920-0) [page 22-25.](#page-920-0)

Because the target int size is 16 bits, you can avoid overflow by using the := operator instead of the = operator. For example, assume that the inputs have these values:

- $x1 = 2^{15} 1$
- $x^2 = 1$

<span id="page-928-0"></span>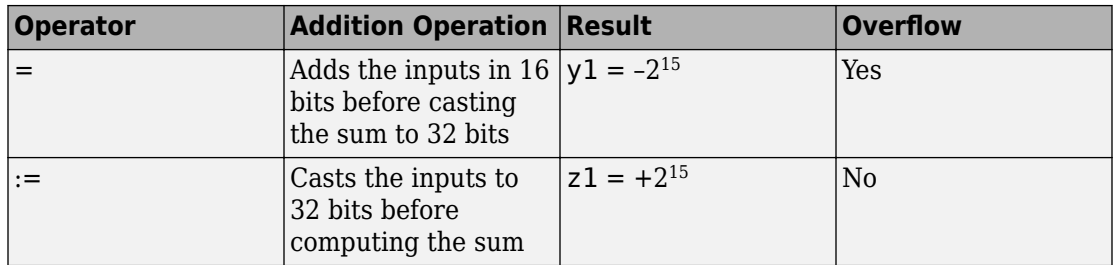

Similarly, you can avoid overflow for subtraction if you use the := operator instead of the = operator.

#### **Avoid Overflow Using the := Operator for Multiplication**

The following example contrasts the  $:=$  and  $=$  assignment operators for multiplication. You can use the := operator to avoid overflow in the multiplication  $c = a * b$ , where a and b are two fixed-point operands. The operands and result for this operation are 16-bit unsigned integers with these assignments:

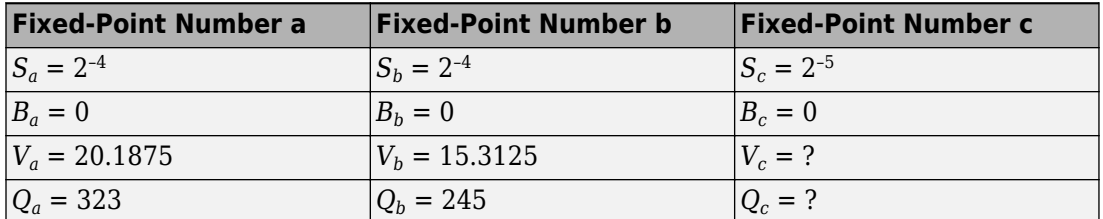

where *S* is the slope, *B* is the bias, *V* is the real-world value, and *Q* is the quantized integer.

#### $c = a * b$

In this case, first calculate an intermediate result for  $a * b$  in the fixed-point type given by the rules in the section ["Fixed-Point Operations" on page 22-3](#page-898-0). Then cast that result to the type for c.

The calculation of intermediate value occurs as follows:

$$
Q_{iv} = Q_a Q_b = 323 \times 245 = 79135
$$

<span id="page-929-0"></span>Because the maximum value of a 16-bit unsigned integer is  $2^{16}$  - 1 = 65535, the preceding result overflows its word size. An operation that overflows its type produces an undefined result.

You can capture overflow errors like the preceding example during simulation. See ["Detect 2verflow for Fixed-Point Types" on page 22-9.](#page-904-0)

#### **c := a\*b**

In this case, calculate  $\mathsf{a}^*\mathsf{b}$  directly in the type of  $\mathsf{c}.$  Use the solution for  $Q_c$  given in ["Fixed-Point Operations" on page 22-3](#page-898-0) with the requirement of zero bias, which occurs as follows:

$$
Q_c=((S_aS_b\text{ }/\text{ }S_c)Q_aQ_b)=(2^{-4}\times 2^{-4}\text{ }/\text{ }2^{-5})(323\times 245)=79135\text{ }/\text{ }8=9892
$$

No overflow occurs in this case, and the approximate real-world value is as follows:

$$
\tilde{V}_c = S_c Q_c = 2^{-5} \times 9892 = 9892 / 32 = 309.125
$$

This value is very close to the actual result of 309.121.

#### **Improve Precision Using the := Operator for Division**

The following example contrasts the  $:=$  and  $=$  assignment operators for division. You can use the := operator to obtain a more precise result for the division of two fixed-point operands, a and b, in the statement  $c := a/b$ .

This example uses the following fixed-point numbers, where *S* is the slope, *B* is the bias, *V* is the real-world value, and *Q* is the quantized integer:

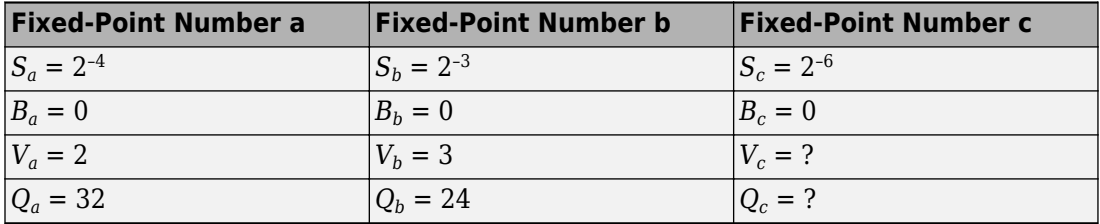

#### $c = a/b$

In this case, first calculate an intermediate result for a/b in the fixed-point type given by the rules in the section ["Fixed-Point Operations" on page 22-3](#page-898-0). Then cast that result to the type for c.

The calculation of intermediate value occurs as follows:

$$
Q_{iv} = Q_a / Q_b = 32 / 24 = 1
$$

The intermediate value is then cast to the result type for c as follows:

$$
S_c Q_c \qquad \qquad = \qquad \qquad S_{iv} Q_{iv}
$$

$$
Q_c = S_{iv} \qquad / S_c) \qquad Q_{iv}
$$

The calculation for slope of the intermediate value for a division operation occurs as follows:

$$
S_{iv} = S_a / S_b = 2^{-4} / 2^{-3} = 2^{-1}
$$

Substitution of this value into the preceding result yields the final result.

$$
Q_c = 2^{-1} / 2^{-6} = 2^5 = 32
$$

In this case, the approximate real-world value is  $V_c = 32 / 64 = 0.5$  , which is not a very ~ good approximation of the actual result of 2/3.

#### **c := a/b**

In this case, calculate  $\mathsf{a}/\mathsf{b}$  directly in the type of  $\mathsf{c}.$  Use the solution for  $Q_c$  given in ["Fixed-Point Operations" on page 22-3](#page-898-0) with the simplification of zero bias, which is as follows:

$$
Q_c=(S_aQ_a)\ / \ (S_c(S_bQ_b))=(S_a\ /\ (S_bS_c))\times (Q_a\ /\ Q_b)=(2^{-4}\ /\ (2^{-3}\times 2^{-6}))\times (32\ /\ 24)=42
$$

In this case, the approximate real-world value is as follows:

$$
\tilde{V}_c = 42 / 64 = 0.6563
$$

<span id="page-931-0"></span>This value is a much better approximation to the precise result of 2/3.

#### **:= Assignment and Context-Sensitive Constants**

In a := assignment operation, the type of the left-hand side (LHS) determines part of the context used for inferring the type of a right-hand side (RHS) context-sensitive constant.

These rules apply to RHS context-sensitive constants in assignments with the := operator:

- If the LHS is a floating-point data (type double or single) , the RHS context-sensitive constant becomes a floating-point constant.
- For addition and subtraction, the type of the LHS determines the type of the contextsensitive constant on the RHS.
- For multiplication and division, the type of the context-sensitive constant is chosen independently of the LHS.

### **Fixed-Point Conversion Operations**

Real numbers are converted into fixed-point data during data initialization and as part of casting operations in the application. These conversions compute a quantized integer, *Q*, from a real number input. Offline conversions initialize data, and online conversions perform casting operations in the running application. The topics that follow describe each conversion type and give examples of the results.

#### **Offline Conversions for Initialized Data**

2ine conversions are performed during code generation and are designed to maximize accuracy. These conversions round the resulting quantized integer to its nearest integer value. If the conversion overflows, the result saturates the value for *Q*.

Offline conversions are performed for these operations:

- Initialization of data (both variables and constants) in the Stateflow hierarchy
- Initialization of constants or variables from the MATLAB workspace

#### **Online Conversions for Casting Operations**

Online conversions are performed for casting operations that take place during execution of the application. Designed to maximize computational efficiency, they are faster and more efficient than offline conversions, but less precise. Instead of rounding *Q* to its nearest integer, online conversions round to the floor (with the exception of division,

which can round to 0, depending on the C compiler you have). If the conversion overflows the type to which you convert, the result is undefined.

#### **Offline and Online Conversion Examples**

The following examples show the difference in the results of offline and online conversions of real numbers to a fixed-point type defined by a 16-bit word size, a slope (*S*) equal to  $2^{-4}$ , and a bias (*B*) equal to 0:

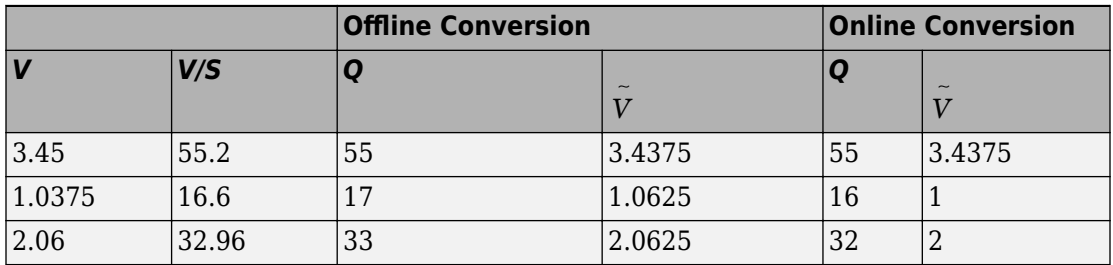

In the preceding example,

- *V* is the real-world value represented as a fixed-point value.
- *V/S* is the floating-point computation for the quantized integer *Q*.
- *Q* is the rounded value of *V/S*.

•

~

*V* is the approximate real-world value resulting from *Q* for each conversion.

### **Automatic Scaling of Stateflow Fixed-Point Data**

Automatic scaling tools can change the settings of Stateflow fixed-point data. You can prevent automatic scaling by selecting the **Lock data type setting against changes by the fixed-point tools** check box in the Data properties dialog box for fixed-point data (see ["Set Data Properties" on page 9-7](#page-384-0) for details). Selecting this check box prevents replacement of the current fixed-point type with a type that the "Fixed-Point Tool" (Fixed-Point Designer) or "Fixed-Point Advisor" (Fixed-Point Designer) chooses. For methods on autoscaling fixed-point data, see "Choosing a Range Collection Method" (Fixed-Point Designer).

# **Complex Data in C Charts**

- • ["How Complex Data Works in C Charts" on page 23-2](#page-935-0)
- ["Define Complex Data Using the Editor" on page 23-4](#page-937-0)
- • ["Complex Data Operations for Charts That Support C Expressions" on page 23-7](#page-940-0)
- ["Define Complex Data Using Operators" on page 23-9](#page-942-0)
- • ["Rules for Using Complex Data in C Charts" on page 23-12](#page-945-0)
- • ["Best Practices for Using Complex Data in C Charts" on page 23-15](#page-948-0)
- • ["Detect Valid Transmission Data Using Frame Synchronization" on page 23-19](#page-952-0)
- • ["Measure Frequency Response Using a Spectrum Analyzer" on page 23-23](#page-956-0)

# <span id="page-935-0"></span>**How Complex Data Works in C Charts**

#### **In this section...**

"What Is Complex Data?" on page 23-2

"When to Use Complex Data" on page 23-2

"Where You Can Use Complex Data" on page 23-2

["How You Can Use Complex Data" on page 23-3](#page-936-0)

### **What Is Complex Data?**

Complex data is data whose value is a complex number. For example, an input signal with the value 3 + 5i is complex. See "Complex Signals" (Simulink).

### **When to Use Complex Data**

Use complex data when you model applications in communication systems and digital signal processing. For example, you can use this design pattern to model a frame synchronization algorithm in a communication system:

- **1** Use Simulink blocks (such as filters) to process complex signals.
- **2** Use charts to implement mode logic for frame synchronization.
- **3** Let the charts access complex input and output data so that nested MATLAB functions can drive the mode logic.

For an example of modeling a frame synchronization algorithm, see ["Detect Valid](#page-952-0) [Transmission Data Using Frame Synchronization" on page 23-19.](#page-952-0)

**Note** Continuous-time variables of complex type are *not* supported. For more information, see ["Store Continuous State Information in Local Variables" on page 21-9.](#page-888-0)

### **Where You Can Use Complex Data**

You can define complex data at these levels of the Stateflow hierarchy:

• Charts
- Subcharts
- **States**
- Functions

## **How You Can Use Complex Data**

You can use complex data to define:

- Complex vectors
- Complex matrices

You can also use complex data as arguments for:

- State actions
- Transition actions
- MATLAB functions (see ["Reuse MATLAB Code by Defining MATLAB Functions" on](#page-1135-0) [page 28-2](#page-1135-0))
- Truth table functions (see ["Reuse Combinatorial Logic by Defining Truth Table](#page-1065-0) [Functions" on page 27-2\)](#page-1065-0)
- Graphical functions (see ["Reuse Logic Patterns by Defining Graphical Functions" on](#page-351-0) [page 8-18](#page-351-0))
- Change detection operators (see ["Detect Changes in Data Values" on page 12-67\)](#page-588-0)

#### **Note** Exported functions do not support complex data as arguments.

For more information, see ["Complex Data Operations for Charts That Support C](#page-940-0) [Expressions" on page 23-7](#page-940-0) and ["Rules for Using Complex Data in C Charts" on page](#page-945-0) [23-12.](#page-945-0)

# **Define Complex Data Using the Editor**

Define complex data in a chart as follows:

- **1** In the Stateflow Editor, select one of the following options:
	- **Chart** > **Add Inputs & Outputs** > **Data Input From Simulink**
	- **Chart** > **Add Inputs & Outputs** > **Data Output To Simulink**
	- **Chart** > **Add Other Elements** > **Local Data**

A default definition of the new data object appears in the Stateflow hierarchy, and the Data properties dialog box appears.

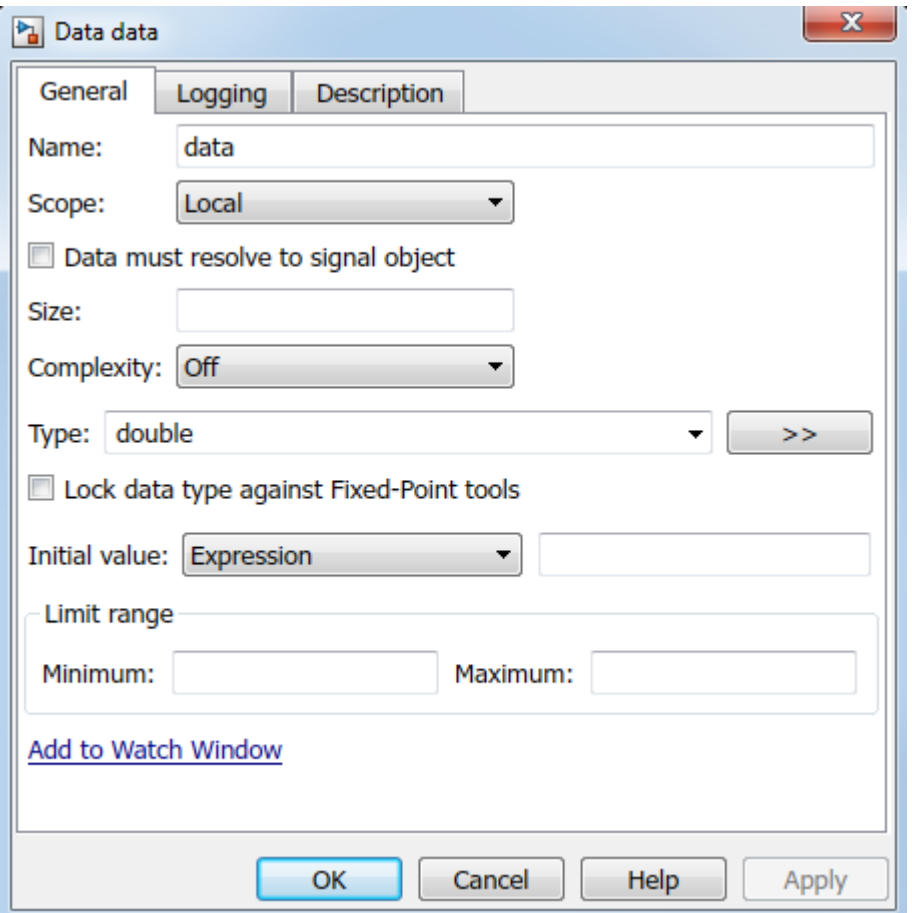

**Note** Complex data does not support the scope Constant.

**2** In the **Complexity** field of the Data properties dialog box, select On.

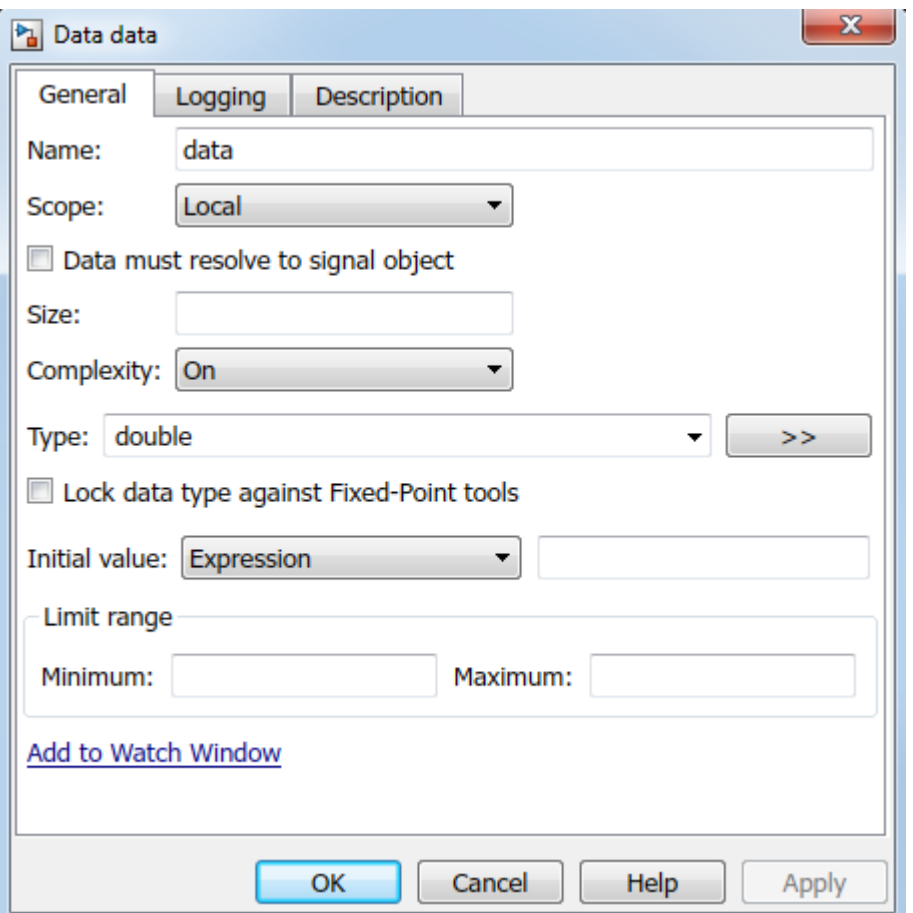

**3** Specify the name, size, base type, and other properties for the new data object as described in ["Set Data Properties" on page 9-7.](#page-384-0)

**Note** Complex data does not support the base types ml, struct, and boolean. See ["Built-In Data Types" on page 9-38](#page-415-0) for more information.

**4** Click **OK**.

# <span id="page-940-0"></span>**Complex Data Operations for Charts That Support C Expressions**

#### **In this section...**

"Binary Operations" on page 23-7

"Unary Operations and Actions" on page 23-7

["Assignment Operations" on page 23-8](#page-941-0)

## **Binary Operations**

These binary operations work with complex operands in the following order of precedence  $(1 =$ highest,  $3 =$ lowest). For operations with equal precedence, they evaluate in order from left to right.

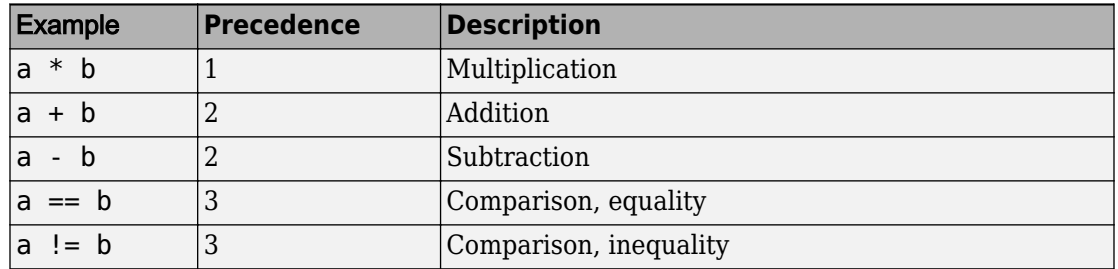

C charts do not support division of complex operands because this operation requires a numerically stable implementation, especially when the base type of the complex data is fixed-point.

To perform complex division, use a MATLAB function, which provides a numerically accurate and stable result. For details, see ["Perform Complex Division with a MATLAB](#page-949-0) [Function" on page 23-16](#page-949-0).

## **Unary Operations and Actions**

These unary operations and actions work with complex operands.

<span id="page-941-0"></span>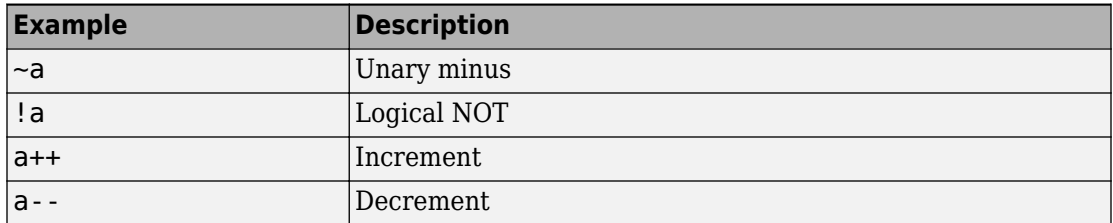

## **Assignment Operations**

These assignment operations work with complex operands.

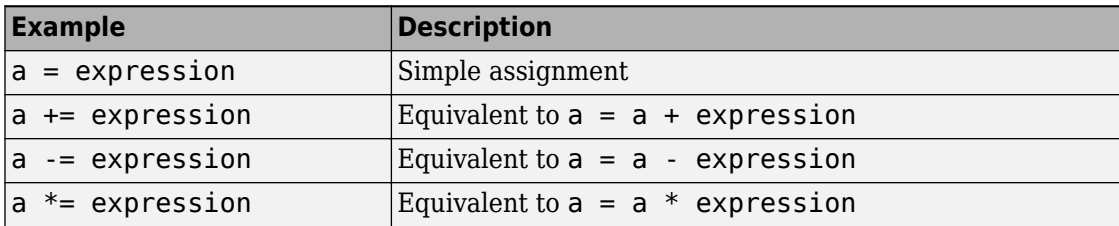

# <span id="page-942-0"></span>**Define Complex Data Using Operators**

#### **In this section...**

"Why Use Operators for Complex Numbers?" on page 23-9 "Define a Complex Number" on page 23-9

["Access Real and Imaginary Parts of a Complex Number" on page 23-10](#page-943-0)

["Work with Vector Arguments" on page 23-11](#page-944-0)

## **Why Use Operators for Complex Numbers?**

Use operators to handle complex numbers because a C chart does not support complex number notation  $(a + bi)$ , where a and b are real numbers.

## **Define a Complex Number**

To define a complex number based on two real values, use the complex operator described below.

#### **complex Operator**

#### **Syntax**

complex(realExp, imagExp)

where realExp and imagExp are arguments that define the real and imaginary parts of a complex number, respectively. The two arguments must be real values or expressions that evaluate to real values, where the numeric types of both arguments are identical.

#### **Description**

The complex operator returns a complex number based on the input arguments.

#### **Example**

complex(3.24\*pi, -9.99)

This expression returns the complex number 10.1788 – 9.9900i.

## <span id="page-943-0"></span>**Access Real and Imaginary Parts of a Complex Number**

To access the real and imaginary parts of a complex number, use the operators real and imag described below.

#### **real Operator**

#### **Syntax**

real(compExp)

where compExp is an expression that evaluates to a complex number.

#### **Description**

The real operator returns the value of the real part of a complex number.

**Note** If the input argument is a purely imaginary number, the real operator returns a value of 0.

#### **Example**

real(frame(200))

If the expression frame (200) evaluates to the complex number  $8.23 + 4.56i$ , the real operator returns a value of 8.2300.

#### **imag Operator**

#### **Syntax**

imag(compExp)

where compExp is an expression that evaluates to a complex number.

#### **Description**

The imag operator returns the value of the imaginary part of a complex number.

**Note** If the input argument is a real number, the imag operator returns a value of 0.

#### <span id="page-944-0"></span>**Example**

imag(frame(200))

If the expression frame (200) evaluates to the complex number  $8.23 + 4.56i$ , the imag operator returns a value of 4.5600.

## **Work with Vector Arguments**

The operators complex, real, and imag also work with vector arguments.

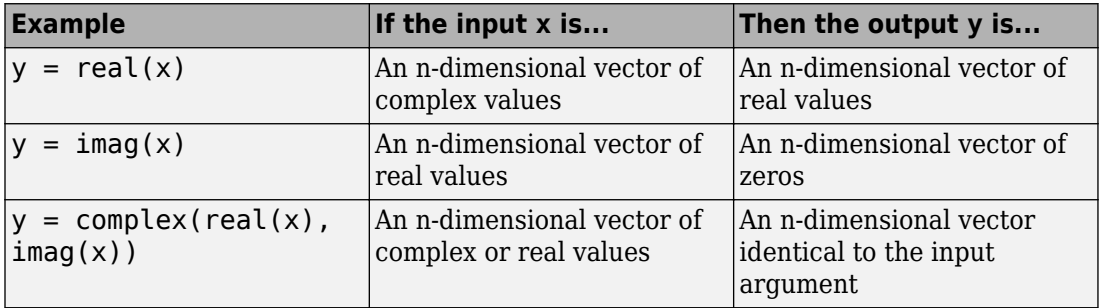

# <span id="page-945-0"></span>**Rules for Using Complex Data in C Charts**

These rules apply when you use complex data in C charts.

#### **Do not use complex number notation in actions**

C charts do not support complex number notation  $(a + bi)$ , where a and b are real numbers. Therefore, you cannot use complex number notation in state actions, transition conditions and actions, or any statements in C charts.

To define a complex number, use the complex operator described in ["Define Complex](#page-942-0) [Data Using Operators" on page 23-9.](#page-942-0)

#### **Do not perform math function operations on complex data in C charts**

Math operations such as sin, cos, min, max, and abs do not work with complex data in C charts. However, you can use MATLAB functions for these operations.

For more information, see ["Perform Math Function Operations with a MATLAB Function"](#page-948-0) [on page 23-15](#page-948-0).

#### **Mix complex and real operands only for addition, subtraction, and multiplication**

If you mix operands for any other math operations in C charts, an error appears when you try to simulate your model.

To mix complex and real operands for division, you can use a MATLAB function as described in ["Perform Complex Division with a MATLAB Function" on page 23-16.](#page-949-0)

**Tip** Another way to mix operands for division is to use the complex, real, and imag operators in C charts.

Suppose that you want to calculate  $y = x1/x2$ , where x1 is complex and x2 is real. You can rewrite this calculation as:

 $y =$  complex(real(x1)/x2, imag(x1)/x2)

For more information, see ["Define Complex Data Using Operators" on page 23-9](#page-942-0).

#### **Do not define complex data with constant scope**

If you define complex data with Constant scope, an error appears when you try to simulate your model.

#### **Do not define complex data with ml, struct, or boolean base type**

If you define complex data with ml, struct, or boolean base type, an error appears when you try to simulate your model.

#### **Use only real values to set initial values of complex data**

When you define the initial value for data that is complex, use only a real value. See ["Additional Properties" on page 9-21](#page-398-0) for instructions on setting an initial value in the Data properties dialog box.

#### **Do not enter minimum or maximum values for complex data**

In the Data properties dialog box, do not enter any values in the **Minimum** or **Maximum** field when you define complex data. If you enter a value in either field, an error message appears when you try to simulate your model.

#### **Assign complex values only to data of complex type**

If you assign complex values to real data types, an error appears when you try to simulate your model.

**Note** You can assign both real and complex values to complex data types.

#### **Do not pass real values to function inputs of complex type**

This restriction applies to the following types of chart functions:

- Graphical functions
- Truth table functions
- MATLAB functions
- Simulink functions

If your C chart passes real values to function inputs of complex type, an error appears when you try to simulate your model.

#### **Do not use complex data with temporal logic operators**

You cannot use complex data as an argument for temporal logic operators, because you cannot define time as a complex number.

# <span id="page-948-0"></span>**Best Practices for Using Complex Data in C Charts**

#### **In this section...**

"Perform Math Function Operations with a MATLAB Function" on page 23-15 ["Perform Complex Division with a MATLAB Function" on page 23-16](#page-949-0)

## **Perform Math Function Operations with a MATLAB Function**

Math functions such as sin, cos, min, max, and abs do not work with complex data in C charts. However, you can use a MATLAB function in your chart to perform math function operations on complex data.

#### **A Simple Example**

In the following chart, a MATLAB function calculates the absolute value of a complex number:

```
comp\_num = complex(1,2);answer = myabs(comp num)MATLAB Function
y = myabs(u)
```
The value of comp num is  $1+2i$ . Calculating the absolute value gives an answer of 2.2361.

#### **How to Calculate Absolute Value**

Suppose that you want to find the absolute value of a complex number. Follow these steps:

**1** Add a MATLAB function to your chart with this signature:

 $y = myabs(u)$ 

- <span id="page-949-0"></span>**2** Double-click the function box to open the editor.
- **3** In the editor, enter the code below:

```
function y = myabs(u)%#codegen
y = abs(u);
```
The function myabs takes a complex input u and returns the absolute value as an output y.

- **4** Configure the input argument u to accept complex values.
	- **a** Open the Model Explorer.
	- **b** In the **Model Hierarchy** pane of the Model Explorer, navigate to the MATLAB function myabs.
	- **c** In the **Contents** pane of the Model Explorer, right-click the input argument u and select **Properties** from the context menu.
	- **d** In the Data properties dialog box, select On in the **Complexity** field and click **OK**.

You cannot pass real values to function inputs of complex type. For details, see ["Rules for](#page-945-0) [Using Complex Data in C Charts" on page 23-12.](#page-945-0)

## **Perform Complex Division with a MATLAB Function**

Division with complex operands is not available as a binary or assignment operation in C charts. However, you can use a MATLAB function in your chart to perform division on complex data.

#### **A Simple Example**

In the following chart, a MATLAB function performs division on two complex operands:

```
comp_num = complex(1,2);
comp den = complex(3,4);
answer = mydiv(comp num, comp den)MATLAB Function
y = mydiv(u1, u2)
```
The values of comp  $\mu$  num and comp den are  $1+2i$  and  $3+4i$ , respectively. Dividing these values gives an answer of 0.44+0.08i.

#### **How to Perform Complex Division**

To divide two complex numbers:

**1** Add a MATLAB function to your chart with this function signature:

 $y = mydiv(u1, u2)$ 

- **2** Double-click the function box to open the editor.
- **3** In the editor, enter the code below:

```
function y = mydiv(u1, u2)%#codegen
y = u1 / u2;
```
The function mydiv takes two complex inputs, u1 and u2, and returns the complex quotient of the two numbers as an output y.

- **4** Configure the input and output arguments to accept complex values.
	- **a** Open the Model Explorer.
	- **b** In the **Model Hierarchy** pane of the Model Explorer, navigate to the MATLAB function mydiv.
	- **c** For each input and output argument, follow these steps:
		- **i** In the **Contents** pane of the Model Explorer, right-click the argument and select **Properties** from the context menu.

**ii** In the Data properties dialog box, select On in the **Complexity** field and click **OK**.

You cannot pass real values to function inputs of complex type. For details, see ["Rules for](#page-945-0) [Using Complex Data in C Charts" on page 23-12.](#page-945-0)

# **Detect Valid Transmission Data Using Frame Synchronization**

This model shows how to process complex data in transmission signals of a communication system.

#### **What Is Frame Synchronization?**

In communication systems, frame synchronization is a method of finding valid data in a transmission that consists of *data frames*. To aid frame synchronization, the transmitter inserts a fixed data pattern at the start of each data frame to mark the start of valid data. The receiver searches for the fixed pattern in each data frame and achieves frame synchronization when the correlation between the input data and the fixed pattern is high.

#### **Model Structure**

The model contains the following components.

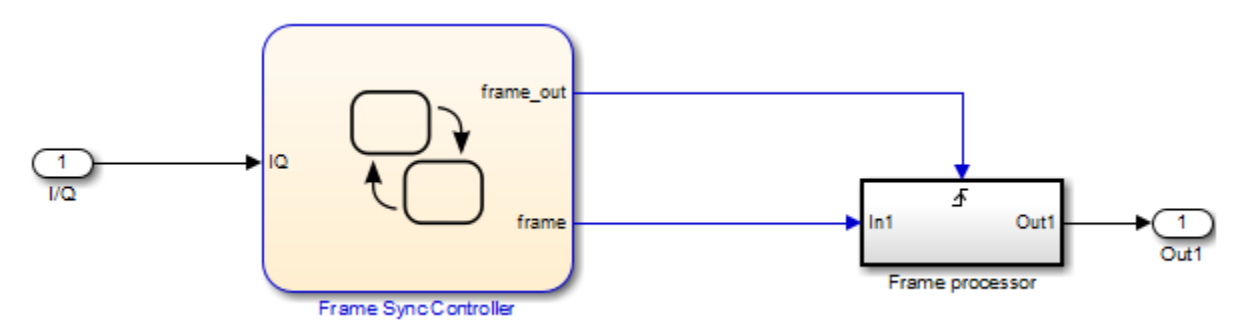

The C chart contains the following states, transitions, and MATLAB functions.

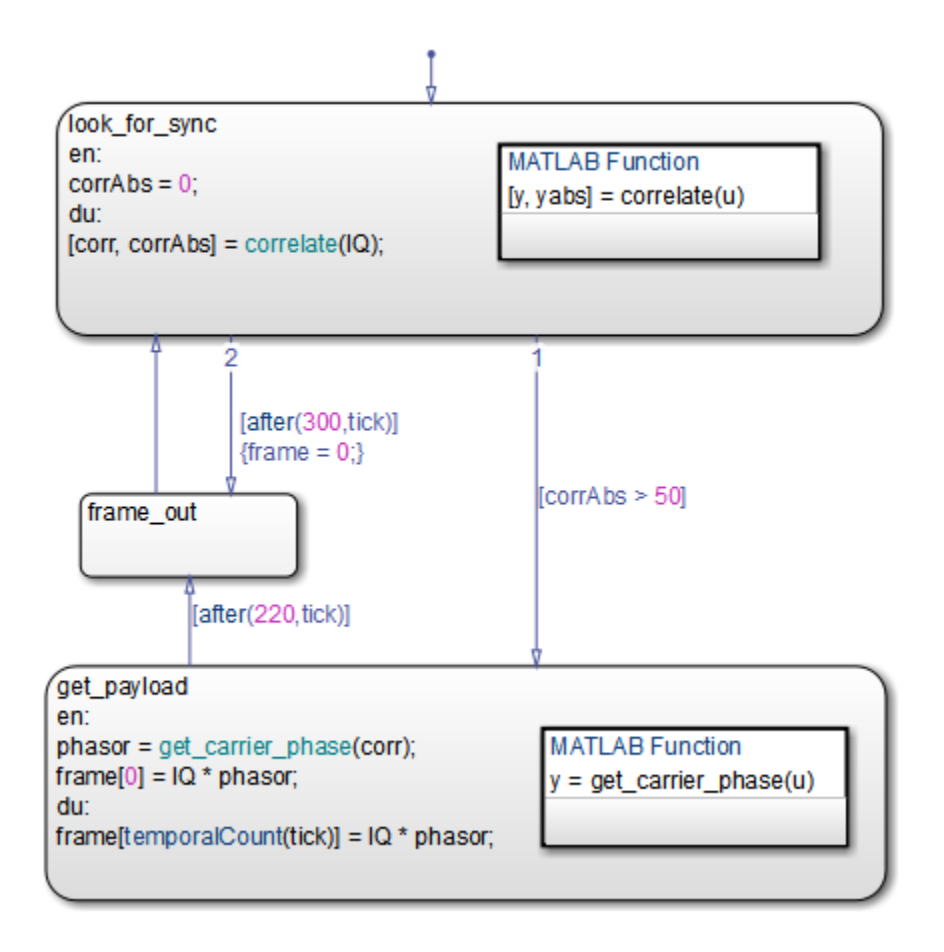

Key characteristics of the C chart include:

• Complex input and output signals

The chart accepts a complex input signal I/Q. After synchronizing the data frame, the chart stores the valid data in a complex output signal frame.

• Complex multiplication

The output signal frame is a vector of complex products between each valid data point and the phase angle of the carrier wave.

• Indexing into a complex vector

The chart uses the temporalCount operator to index into the complex vector frame.

• MATLAB functions with complex arguments

The MATLAB functions correlate and get carrier phase have complex input and output arguments.

#### **Simulation Results**

The sf frame sync controller model does not produce simulation results. The purpose of this example is to explain how to process complex data in a chart.

#### **How the C Chart Works**

The chart calculates the correlation between the input signal I/Q and the fixed data pattern trainSig. You define trainSig by writing and running a MATLAB script before you simulate the model.

- If the correlation exceeds 50 percent, frame synchronization occurs. The chart stores 220 valid data points in the complex vector frame.
- If the correlation stays below 50 percent after the chart has evaluated 300 data points, the frame synchronization algorithm resets.

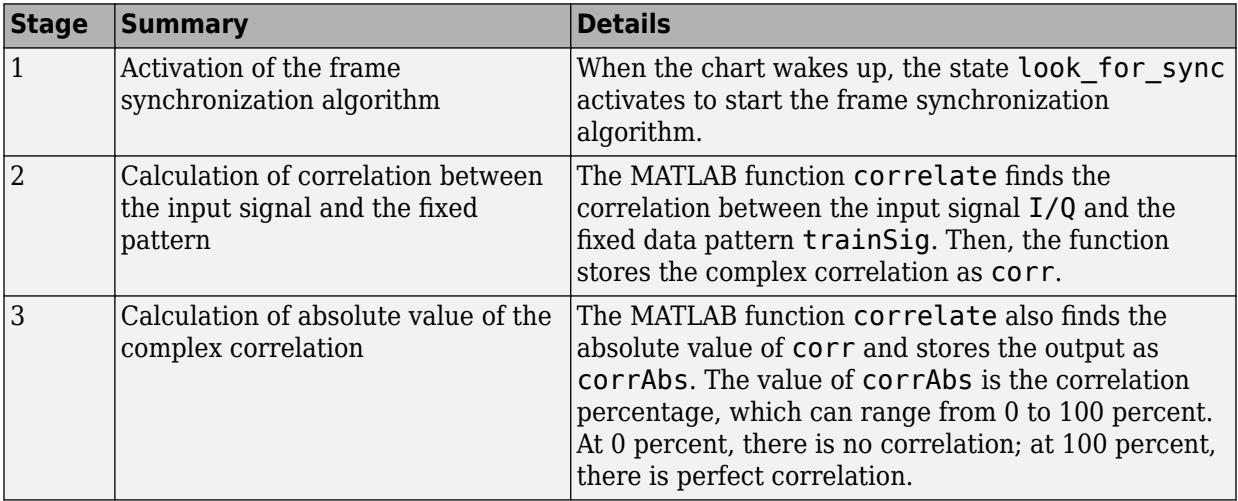

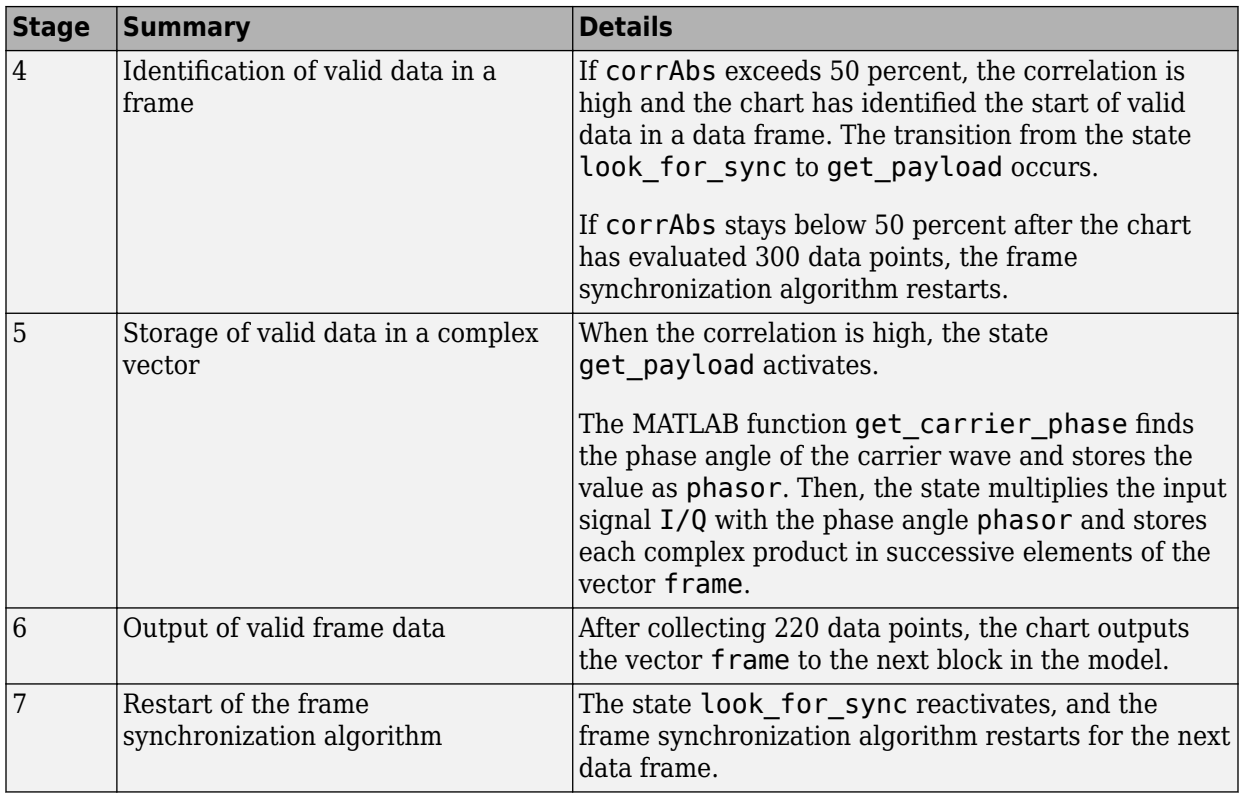

# **Measure Frequency Response Using a Spectrum Analyzer**

This model shows measurement of the frequency response of a second-order system driven by a complex sinusoidal signal. A scope displays the measured frequency response as discrete Bode plots.

#### **What Is a Spectrum Analyzer?**

A spectrum analyzer is a tool that measures the frequency response (magnitude and phase angle) of a physical system over a range of frequencies.

#### **Model Structure**

The model [sf\\_spectrum\\_analyzer](matlab:openExample() contains the following components.

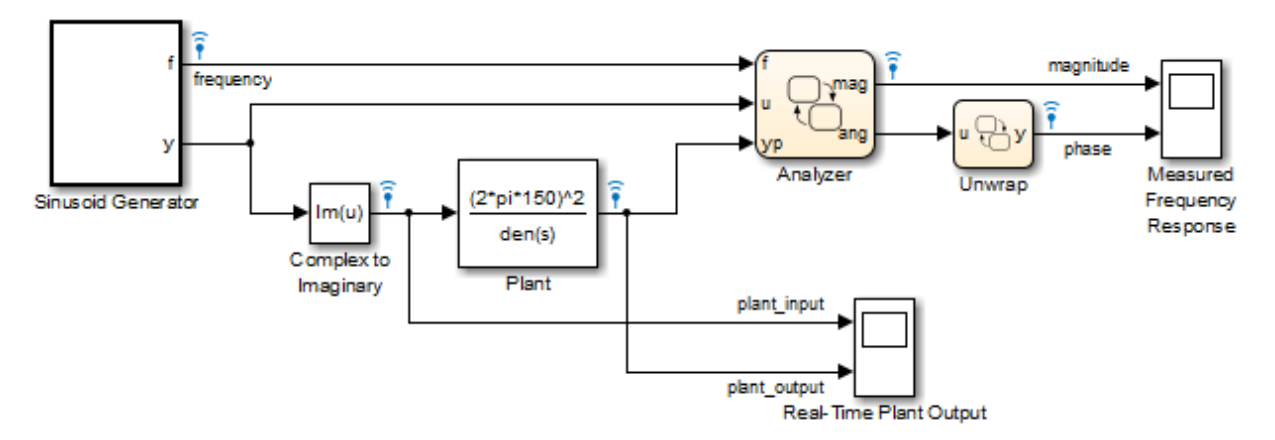

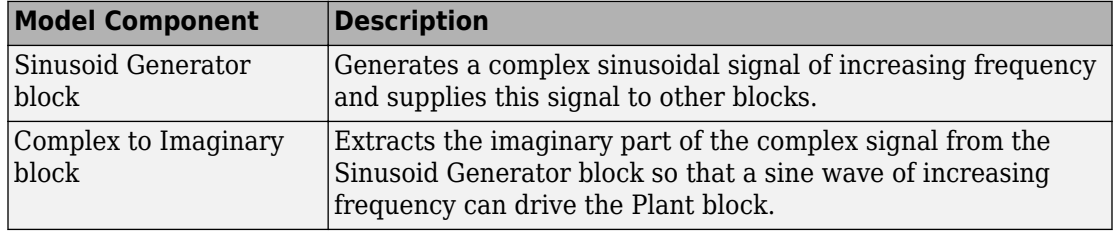

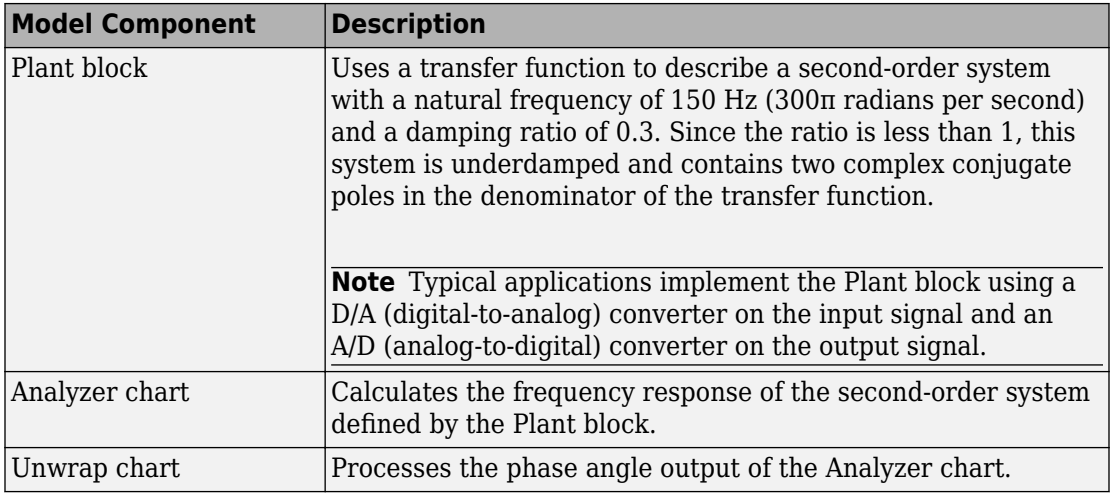

#### **Simulation Results**

Simulation of the sf\_spectrum\_analyzer model produces discrete Bode plots in the Measured Frequency Response scope.

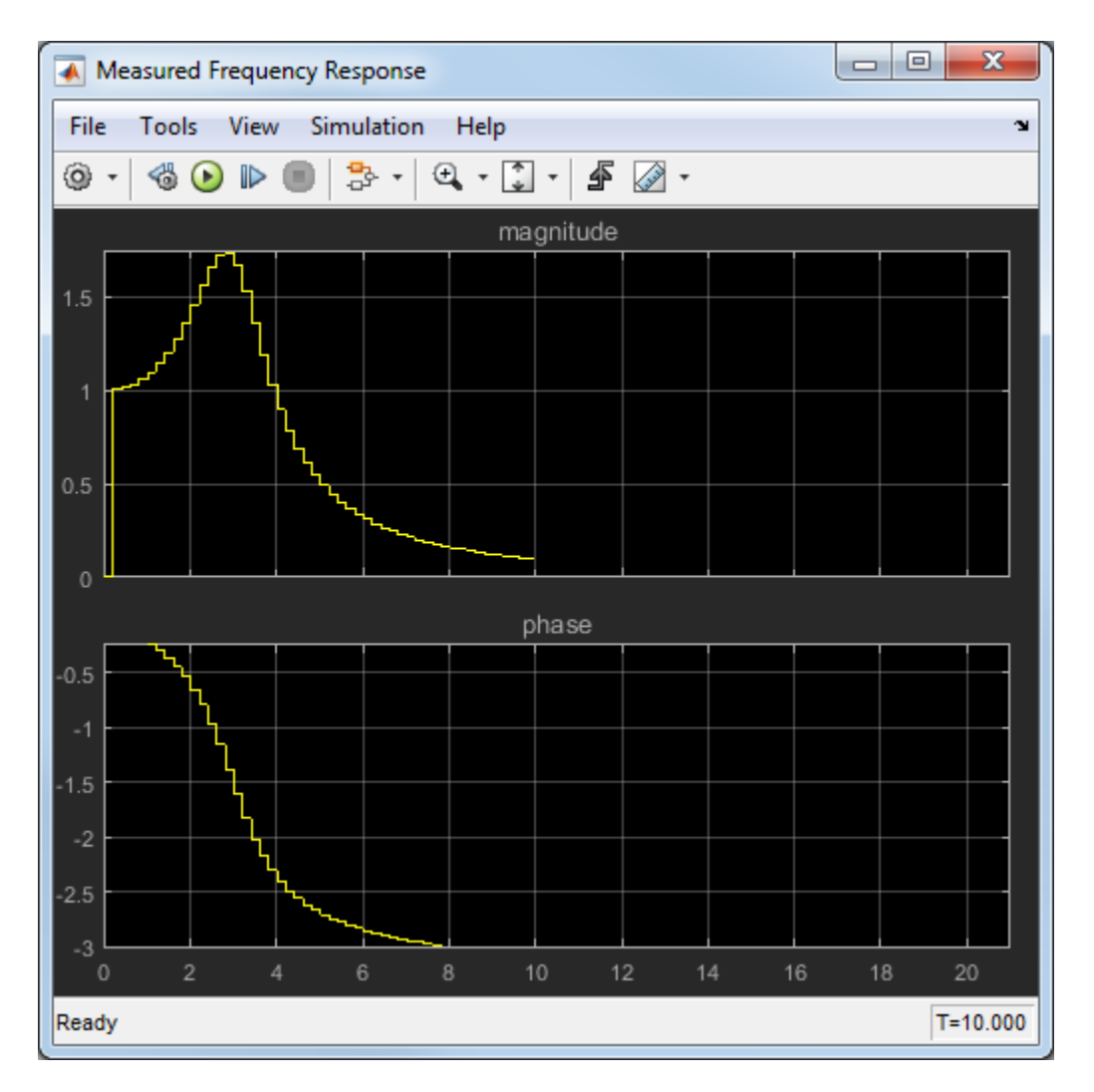

To adjust the scope display, right-click inside the grid and select **Autoscale** from the context menu.

- In the magnitude plot, the sharp peak is the response of the Plant block to a resonant frequency.
- In the phase plot, the angle changes from 0 to –π radians (–180 degrees). Each complex pole in the Plant block adds –π/2 radians to the phase angle.

#### **How the Sinusoid Generator Block Works**

This block is a masked chart that uses MATLAB as the action language. To access the chart, right-click the Sinusoid Generator block and select **Mask** > **Look Under Mask**.

Key characteristics of the signal generator chart include:

- Absolute-time temporal logic for controlling changes in frequency
- MATLAB code in the chart that generates a complex signal
- Transition condition that contains complex operands

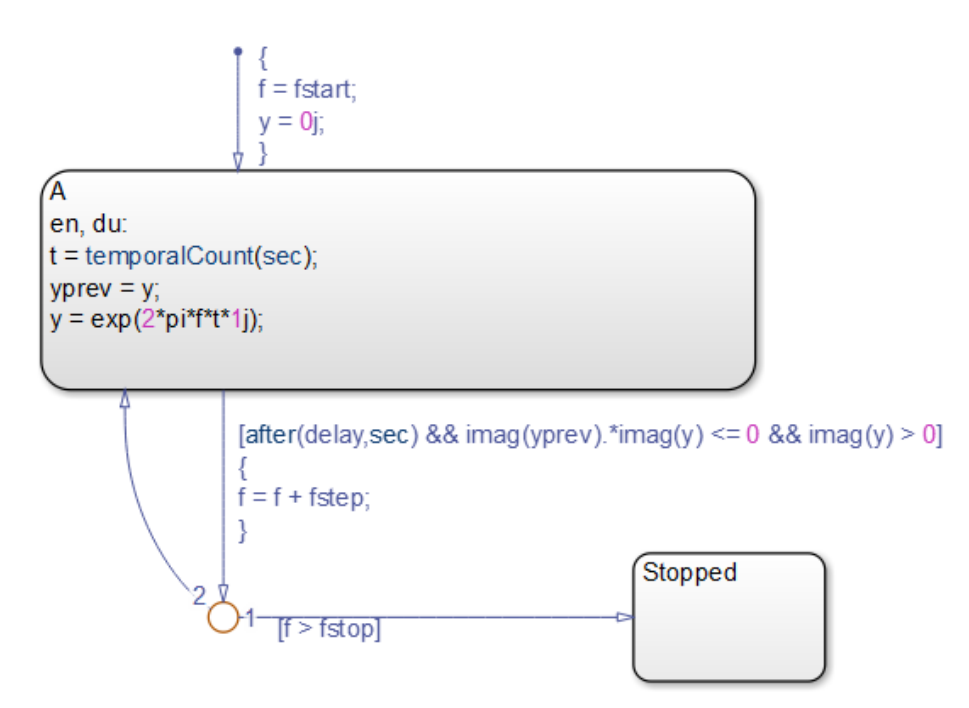

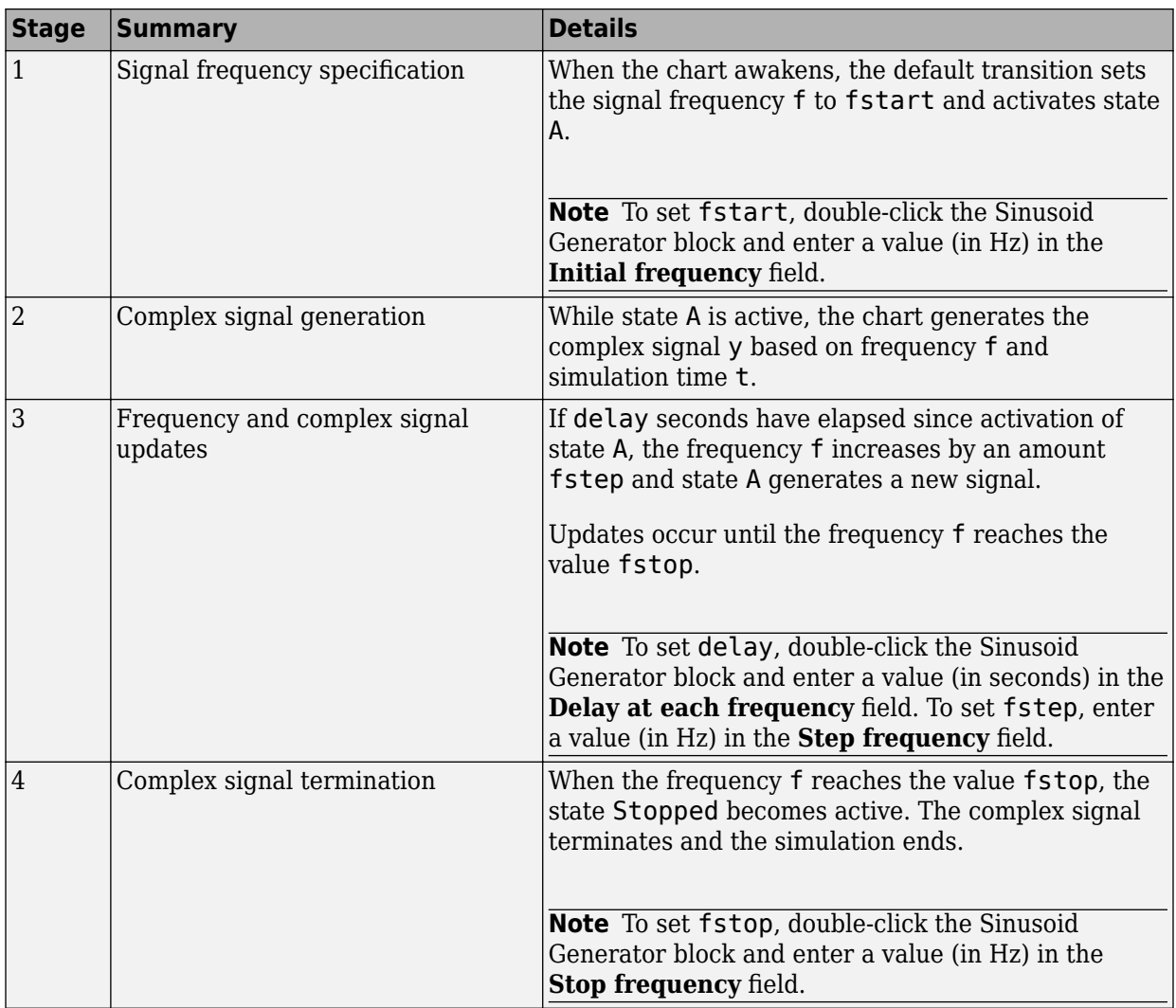

#### **How the Analyzer Chart Works**

Key characteristics of the Analyzer chart include:

- Change detection of input frequency
- MATLAB code inside that chart that processes complex data

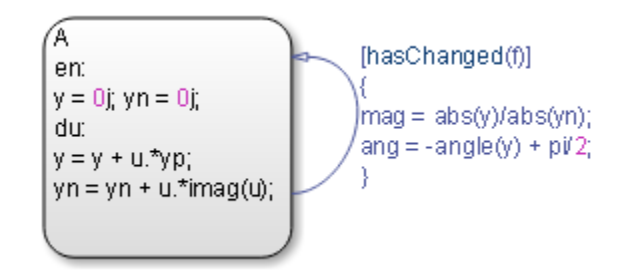

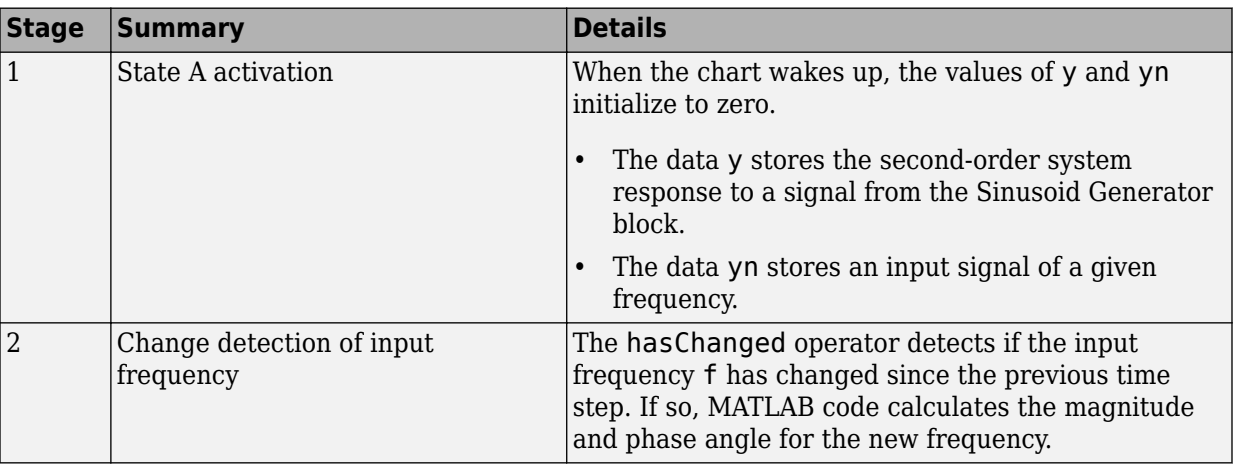

#### **How the Unwrap Chart Works**

This chart unwraps the phase angle output of the Analyzer chart. Unwrapping means preventing the phase angle from jumping more than π radians or dropping more than –π radians.

• State during action that contains complex operands

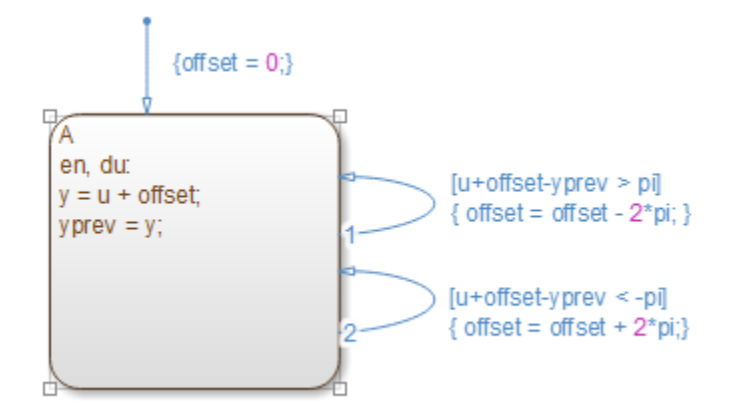

- If the phase angle jumps more than π radians, the chart subtracts 2π radians from the angle.
- If the phase angle drops more than –π radians, the chart adds 2π radians to the angle.

# **Define Interfaces to Simulink Models and the MATLAB Workspace**

- • ["Overview of Stateflow Block Interfaces" on page 24-2](#page-965-0)
- • ["Specify Chart Properties" on page 24-3](#page-966-0)
- • ["Set Stateflow Block Update Method" on page 24-11](#page-974-0)
- • ["Implement Interfaces to Simulink Models" on page 24-13](#page-976-0)
- • ["Reuse Charts in Models with Chart Libraries" on page 24-18](#page-981-0)
- • ["Create Specialized Chart Libraries for Large-Scale Modeling" on page 24-19](#page-982-0)
- • ["Customize Properties of Library Blocks" on page 24-20](#page-983-0)
- • ["Limitations of Library Charts" on page 24-21](#page-984-0)
- • ["MATLAB Workspace Interfaces" on page 24-22](#page-985-0)
- • ["Create a Mask to Share Parameters with Simulink" on page 24-23](#page-986-0)
- • ["Monitor State Activity Through Active State Data" on page 24-27](#page-990-0)
- • ["View State Activity by Using the Simulation Data Inspector" on page 24-34](#page-997-0)
- • ["Simplify Stateflow Charts by Incorporating Active State Output" on page 24-38](#page-1001-0)
- • ["Units in Stateflow" on page 24-42](#page-1005-0)

# <span id="page-965-0"></span>**Overview of Stateflow Block Interfaces**

## **Stateflow Block Interfaces**

Each Stateflow block interfaces to its Simulink model. Each Stateflow block can interface to sources external to the Simulink model (data, events, custom code). Events and data are the Stateflow objects that define the interface from the point of view of the Stateflow block.

Events can be local to the Stateflow block or can be propagated to and from the Simulink model and sources external to it. Data can be local to the Stateflow block or can be shared with and passed to the Simulink model and to sources external to the Simulink model. Messages can be local to the Stateflow block or can be passed through the Simulink to other Stateflow blocks.

The Stateflow interfaces include:

- Physical connections between Simulink blocks and the Stateflow block
- Event and data information exchanged between the Stateflow block and external sources
- Messages exchanged between Stateflow blocks.
- The properties of Stateflow charts
- Graphical functions exported from a chart

See ["Export Stateflow Functions for Reuse" on page 8-23](#page-356-0) for more details.

• The MATLAB workspace

See ["Access Built-In MATLAB Functions and Workspace Data" on page 12-33](#page-554-0) for more details.

• Definitions in external code sources

# <span id="page-966-0"></span>**Specify Chart Properties**

#### **In this section...**

"About Chart Properties" on page 24-3

"Set Properties for a Single Chart" on page 24-3

["Set Properties for All Charts in the Model" on page 24-9](#page-972-0)

## **About Chart Properties**

Chart properties allow you to specify how your chart interfaces with the Simulink model. You can specify properties for a single chart or all charts in a model.

## **Set Properties for a Single Chart**

To specify properties for a single chart, edit the properties in the Property Inspector or right-click in the chart and select **Properties**.

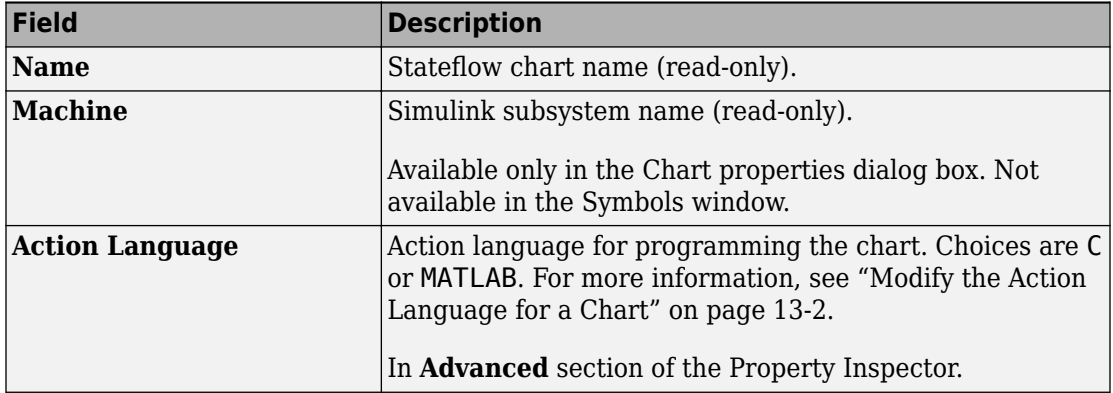

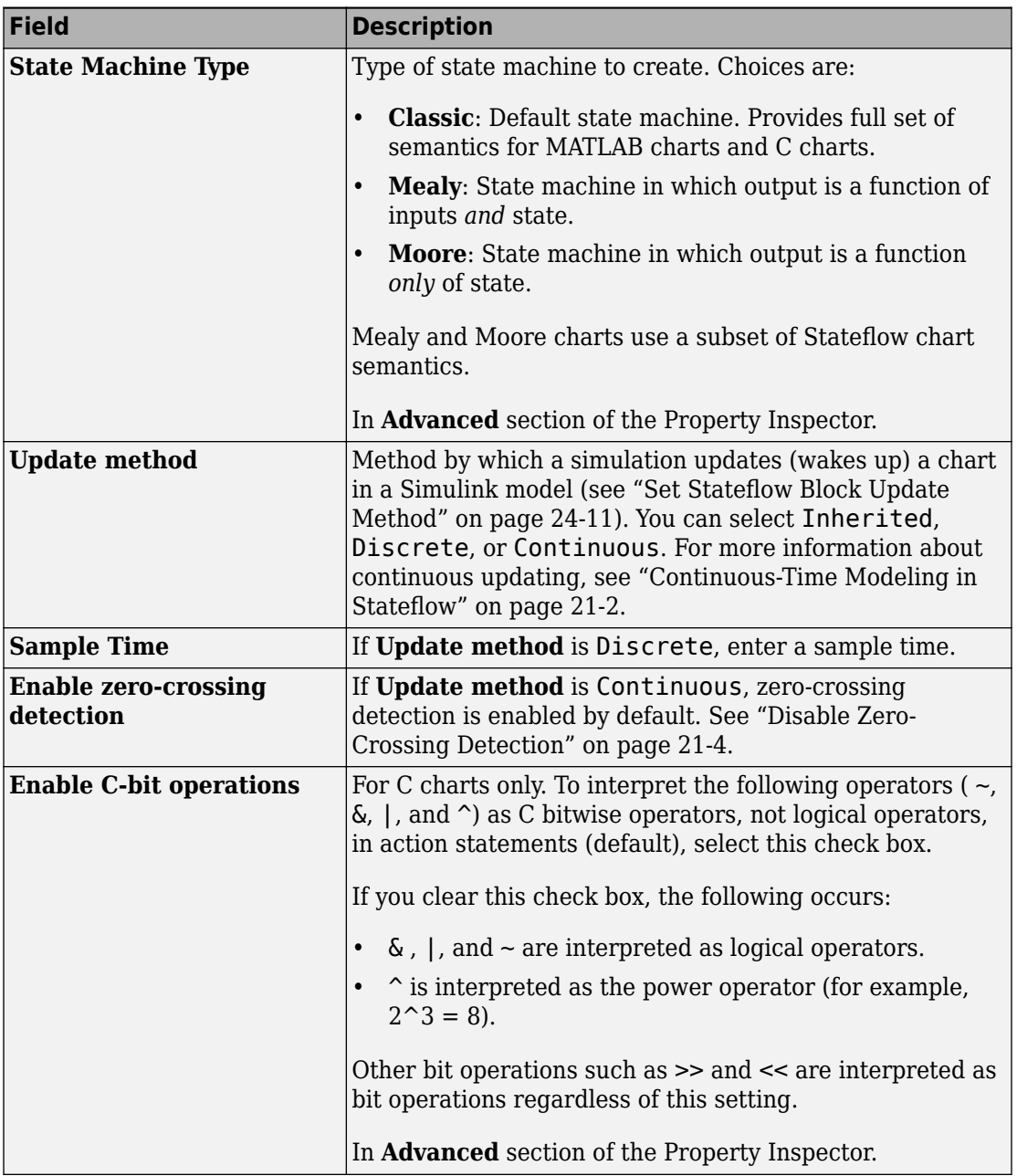

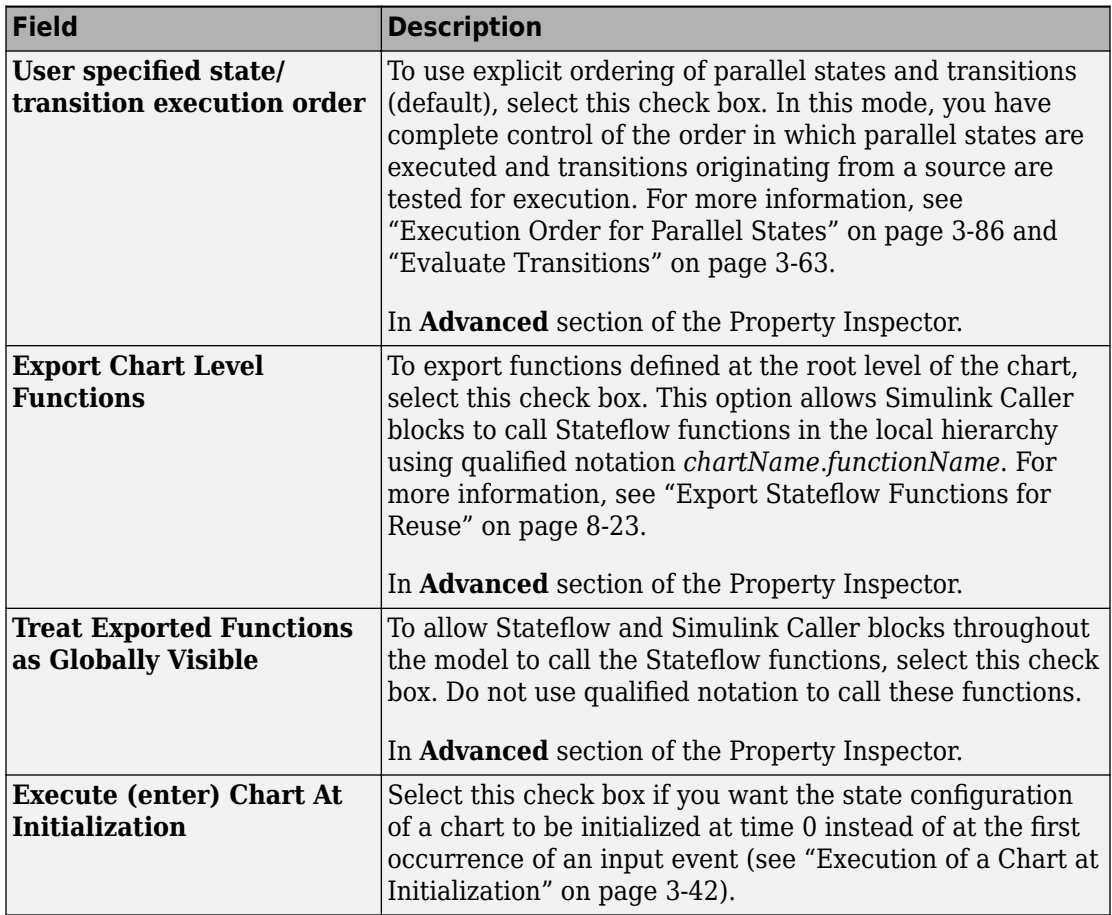

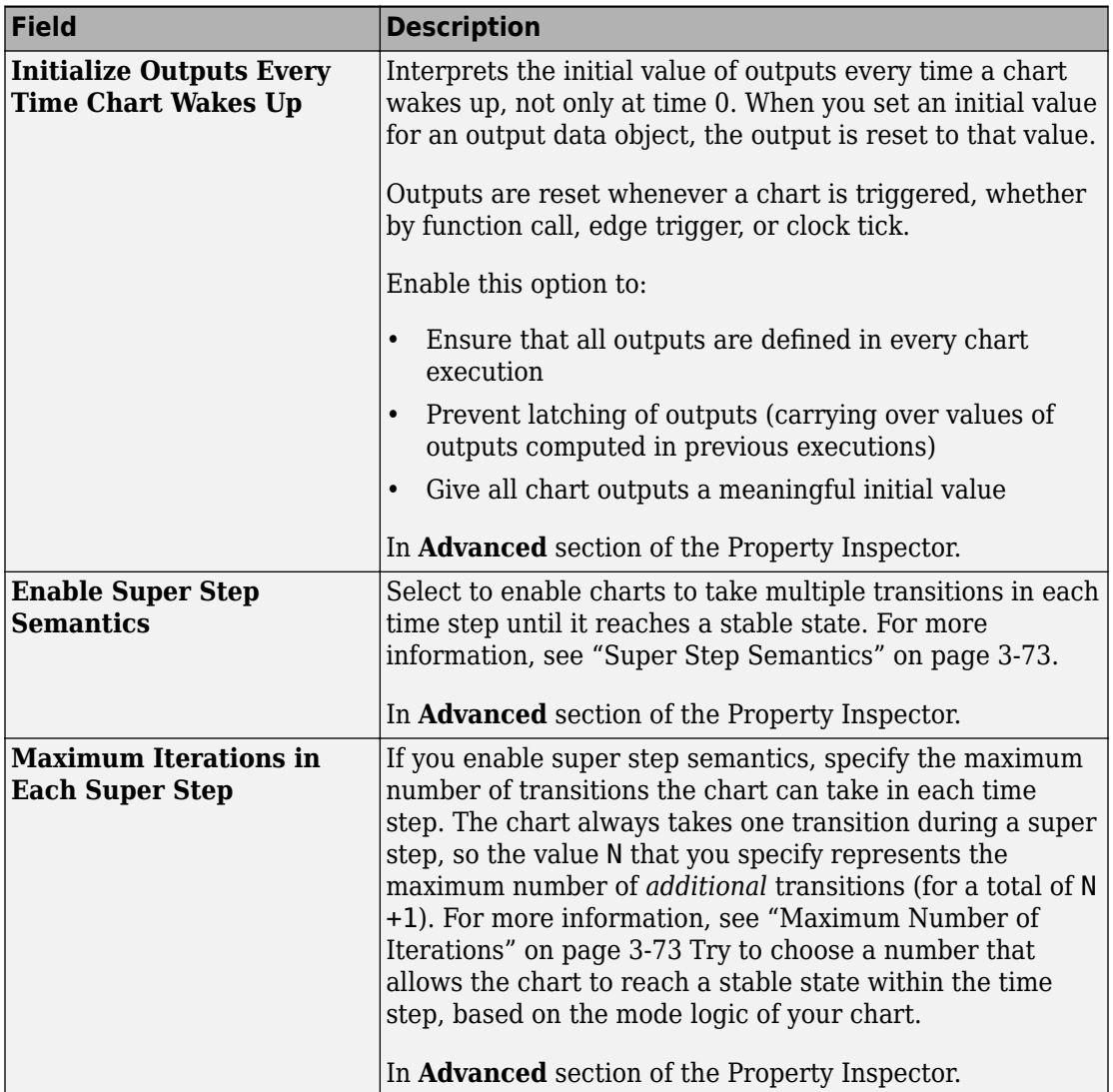

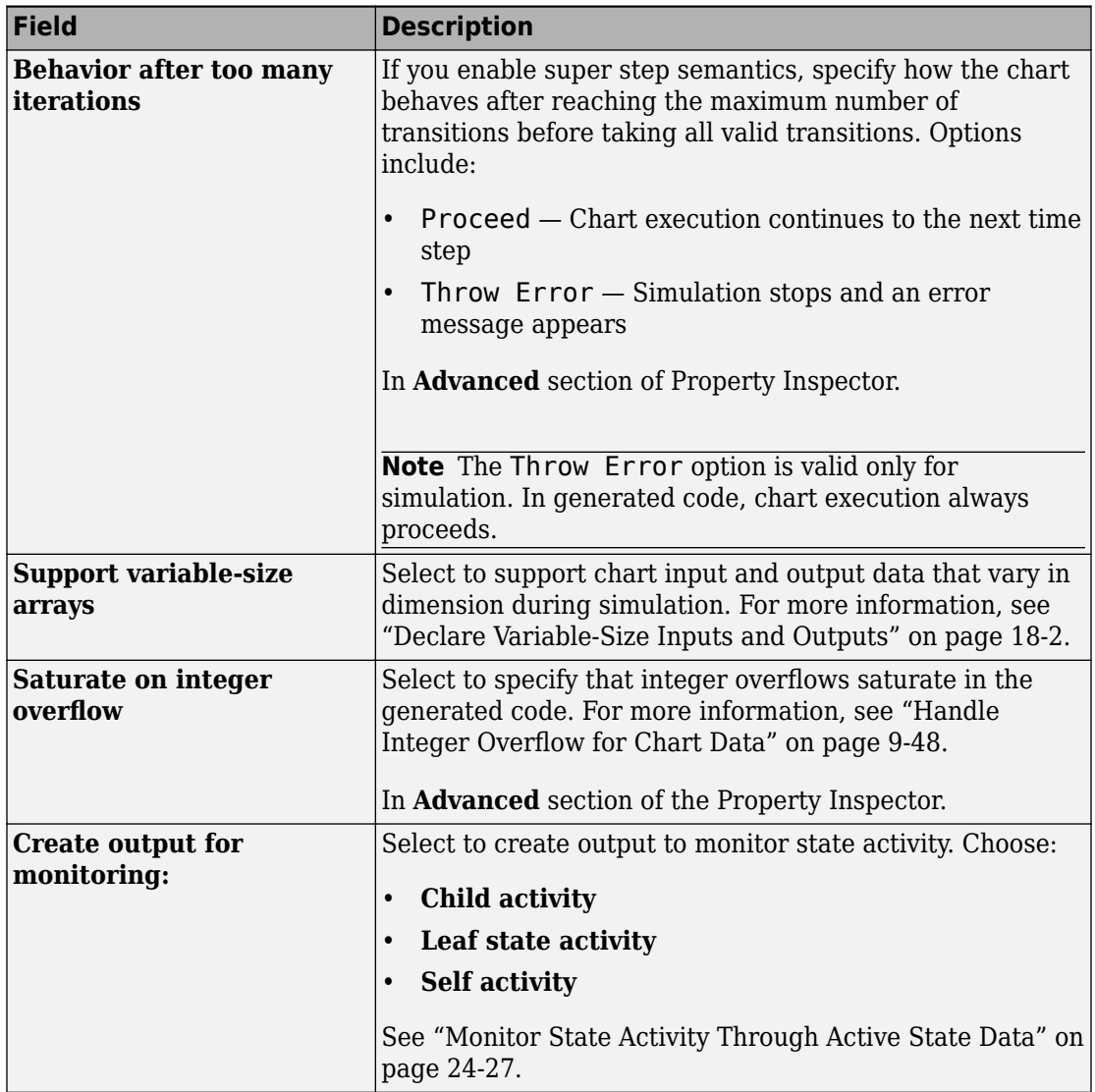

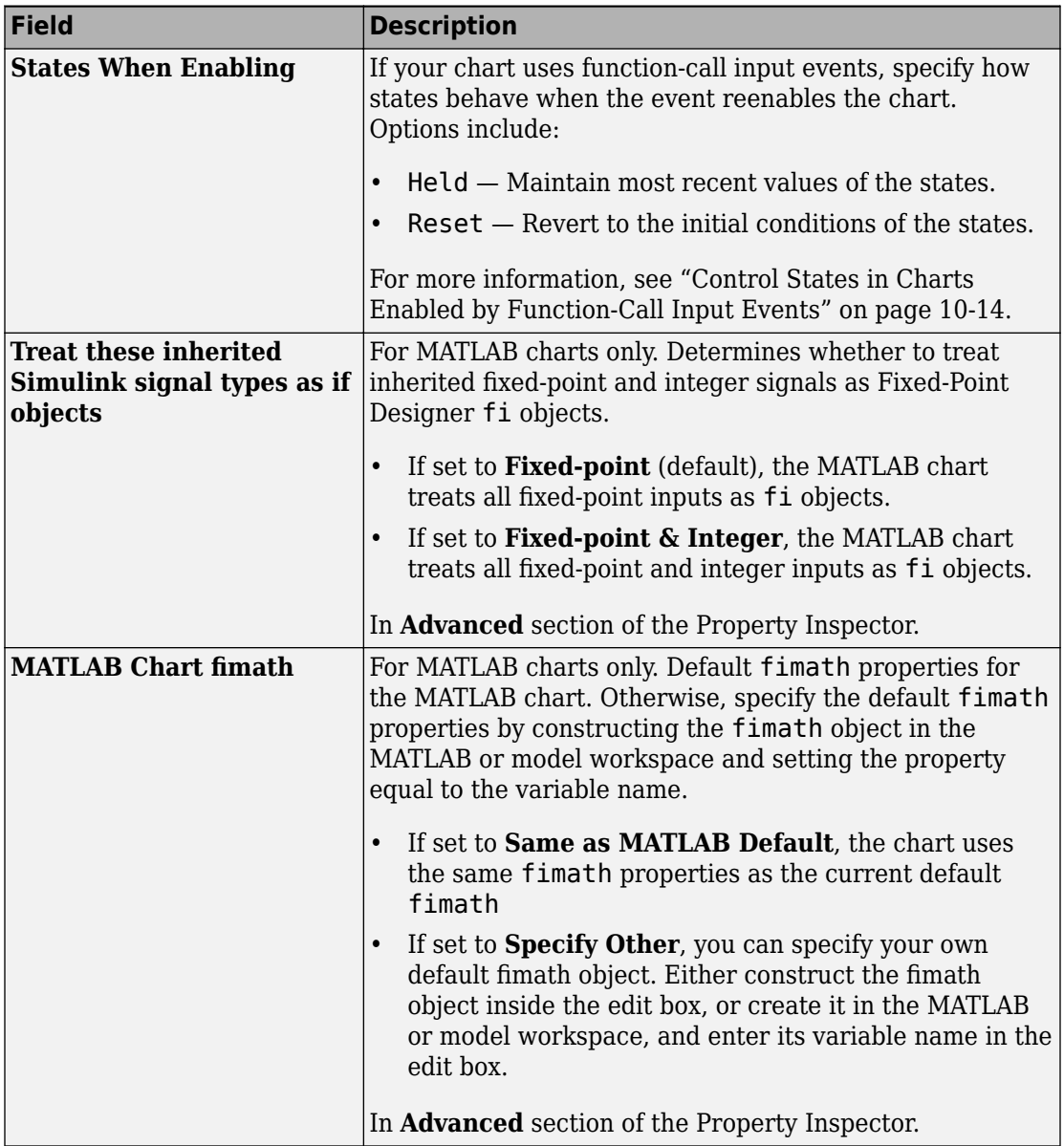
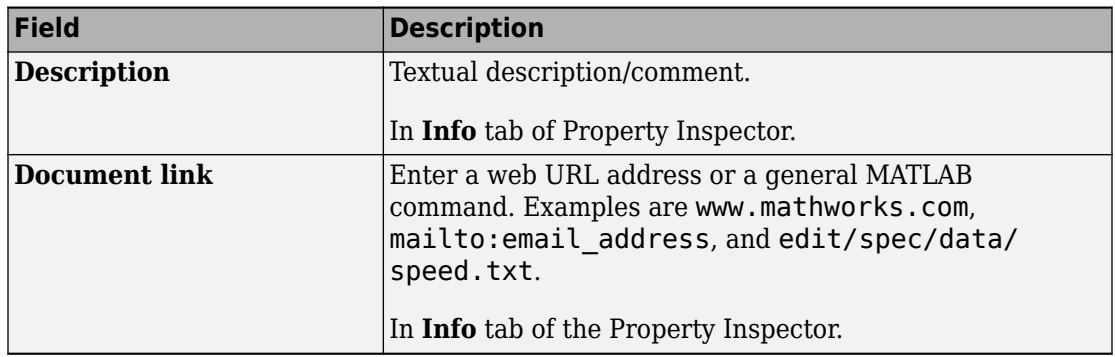

#### **Set Properties for All Charts in the Model**

You can set some properties for all charts in the model by setting properties for the Stateflow machine, which represents all of the Stateflow blocks in a model.

To set properties for the Stateflow machine:

**1** In the Chart properties dialog box for a particular chart, select the **Machine** link at the top of the dialog box.

The Machine properties dialog box appears.

**2** Enter information in the fields that appear.

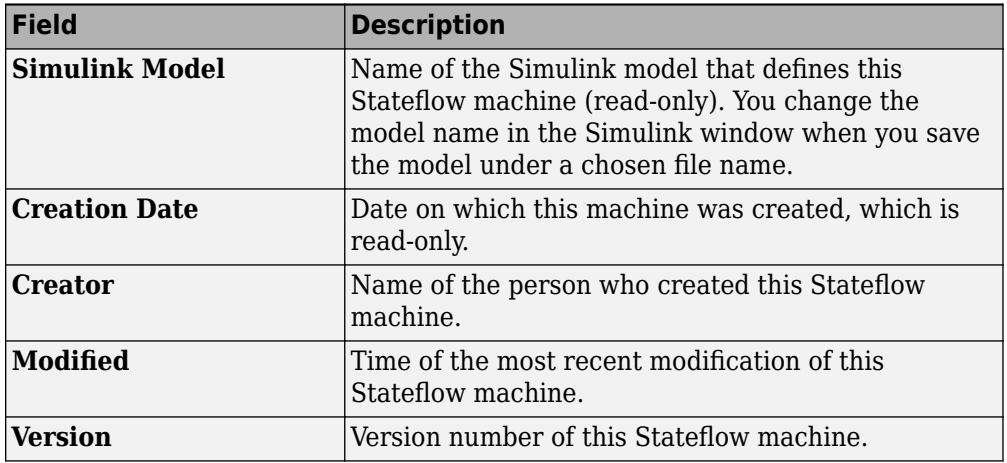

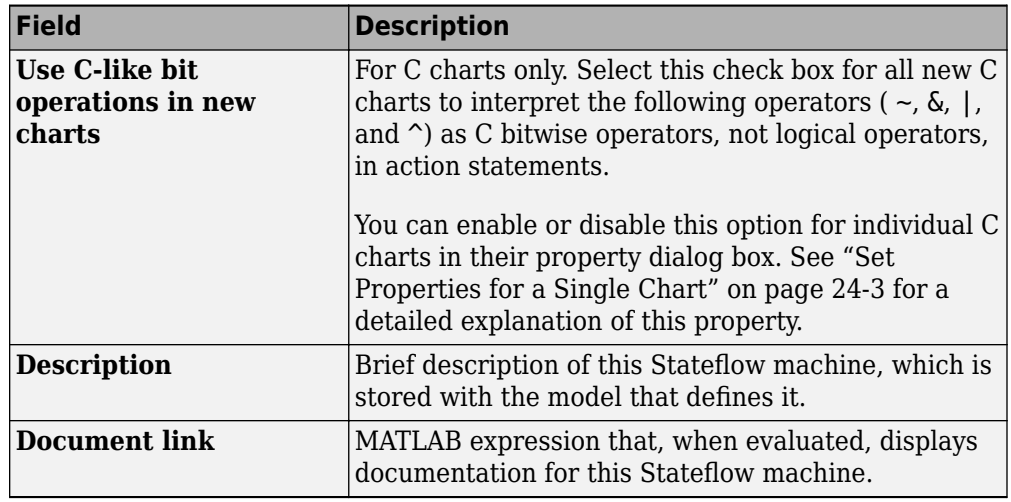

- **3** Click one of these buttons:
	- **Apply** saves the changes.
	- **Cancel** closes the dialog box without making any changes.
	- **OK** saves the changes and closes the dialog box.
	- **Help** displays the online help in an HTML browser window.

## **Set Stateflow Block Update Method**

Stateflow blocks are Simulink subsystems. Simulink events wake up subsystems for execution. To specify a wakeup method, in the Chart properties dialog box set **Update method** (see ["Specify Chart Properties" on page 24-3\)](#page-966-0). Select one of the following wakeup methods:

#### • **Inherited**

This method is the default update method. It causes input from the Simulink model to determine when the chart wakes up during a simulation.

If you define input events for the chart, the Stateflow block is explicitly triggered by a signal on its trigger port originating from a connected Simulink block. You can set this trigger input event in the Model Explorer to occur in response to a Simulink signal. The Simulink signal can be **Rising**, **Falling**, or **Either** (rising and falling), or in response to a **Function Call**.

If you do not define input events, the Stateflow block implicitly inherits triggers from the Simulink model. These implicit events are the discrete or continuous sample times of the Simulink signals providing inputs to the chart. If you define data inputs, the chart awakens at the rate of the fastest data input. If you do not define any data input for the chart, the chart wakes up as defined by the execution behavior of its parent subsystem.

#### • **Discrete**

The Simulink model awakens (samples) the Stateflow block at the rate that you specify in the **Sample Time** property for the block. An implicit event is generated at regular time intervals corresponding to the specified rate. The sample time is in the same units as the Simulink simulation time. Other blocks in the Simulink model can have different sample times.

#### • **Continuous**

The Stateflow chart updates its state during major time steps only, though it computes outputs and local continuous variables during major and minor time steps. The chart can register zero crossings, which allows Simulink models to sample Stateflow charts whenever state changes occur. The Stateflow chart is also able to compute derivatives for your local continuous variables.

# **See Also**

## **More About**

- • ["Activate a Stateflow Chart by Sending Input Events" on page 10-9](#page-450-0)
- • ["Share Data with Simulink and the MATLAB Workspace" on page 9-25](#page-402-0)
- • ["Guidelines for Continuous-Time Simulation" on page 21-5](#page-884-0)

# **Implement Interfaces to Simulink Models**

#### **In this section...**

"Define a Triggered Stateflow Block" on page 24-13 ["Define a Sampled Stateflow Block" on page 24-14](#page-977-0) ["Define an Inherited Stateflow Block" on page 24-15](#page-978-0) ["Define a Continuous Stateflow Block" on page 24-15](#page-978-0) ["Define Function-Call Output Events" on page 24-15](#page-978-0) ["Define Edge-Triggered Output Events" on page 24-16](#page-979-0)

## **Define a Triggered Stateflow Block**

Essential conditions that define an edge-triggered Stateflow block are:

- The chart **Update method** (set in the Chart properties dialog box) is **Discrete** or **Inherited.** (See ["Specify Chart Properties" on page 24-3](#page-966-0).)
- The chart has an **Input from Simulink** event defined and an edge-trigger type specified. (See ["Activate a Stateflow Chart by Sending Input Events" on page 10-9](#page-450-0).)

#### **Triggered Stateflow Block Example**

The following model shows an edge-triggered Stateflow block named Callee:

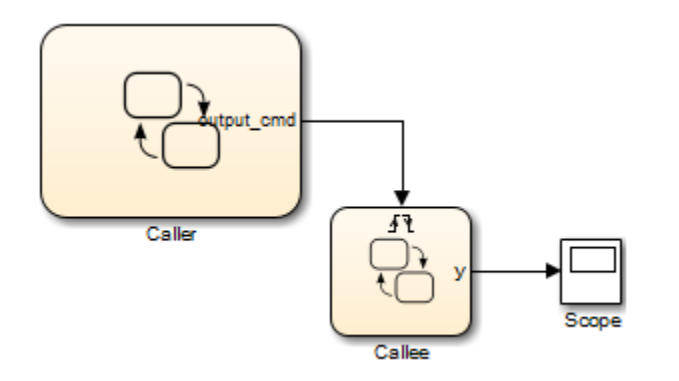

The **Input from Simulink** event has an **Either** edge-trigger type. If you define more than one **Input from Simulink** event, the Simulink model determines the sample times to be

<span id="page-977-0"></span>consistent with various rates of all the incoming signals. The outputs of a triggered Stateflow block are held after the execution of the block.

#### **Define a Sampled Stateflow Block**

There are two ways you can define a sampled Stateflow block.

- Set the chart **Update method** (in the Chart properties dialog box) to **Discrete** and enter a **Sample Time** value. (See ["Specify Chart Properties" on page 24-3.](#page-966-0))
- Alternatively, add and define input data either in the Stateflow Editor by selecting **Chart** > **Add Inputs & Outputs** > **Data Input from Simulink** or in the Model Explorer. (See ["Share Input and Output Data with Simulink" on page 9-25](#page-402-0).)

Simulink determines the chart sample time to be consistent with the rate of the incoming data signal.

The **Sample Time** you set in the Chart properties dialog box takes precedence over the sample time of any input data.

#### **Sampled Stateflow Block Example**

You specify a discrete sample rate to have Simulink trigger a Stateflow block that does use an explicit trigger port. You can specify a sample time for the chart in the Chart properties dialog box. Simulink then calls the Stateflow block at a defined, regular sample time.

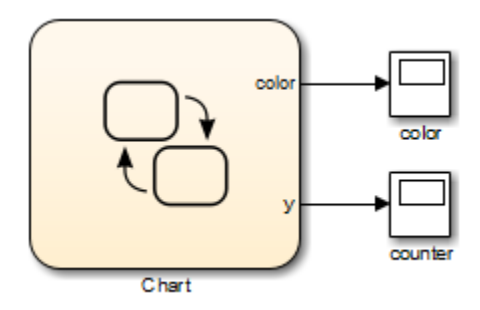

The outputs of a sampled Stateflow block are held after the execution of the block.

#### <span id="page-978-0"></span>**Define an Inherited Stateflow Block**

Essential conditions that define an inherited trigger Stateflow block are:

- The chart **Update method** (set in the Chart properties dialog box) is **Discrete** or **Inherited.** (See ["Specify Chart Properties" on page 24-3](#page-966-0))
- The chart has an **Input from Simulink** data object defined using the Stateflow Editor **Add** menu or the Model Explorer. (See ["Share Input and Output Data with Simulink"](#page-402-0) [on page 9-25](#page-402-0).) Simulink determines the chart sample time to be consistent with the rate of the incoming data signal.

#### **Inherited Stateflow Block Example**

Simulink can trigger a Stateflow block that does not use an explicit trigger port or a specified discrete sample time. In this case, the Simulink calls the Stateflow block at a sample time determined by the model.

In this example, the chart contains two **Input from Simulink** data objects. Simulink determines the sample times to be consistent with the rates of both incoming signals.

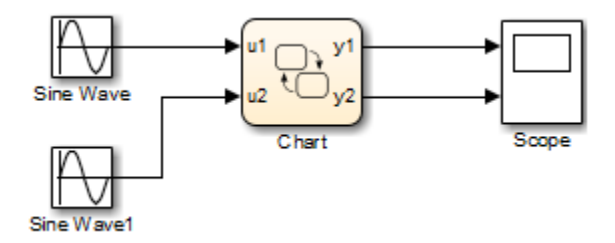

The outputs of an inherited trigger Stateflow block are held after the execution of the block.

## **Define a Continuous Stateflow Block**

To define a continuous Stateflow block, set the chart **Update method** in the Chart properties dialog box to **Continuous**.

## **Define Function-Call Output Events**

This topic shows you how to trigger a function-call subsystem in a Simulink model with a function-call output event in a Stateflow chart. The procedure assumes that you have a

<span id="page-979-0"></span>programmed function-call subsystem and a Stateflow block in the model. Use the following steps to connect the Stateflow block to the function-call subsystem and trigger it during simulation.

**1** In your chart, select **Chart** > **Add Inputs & Outputs** > **Event Output To Simulink**.

The Event properties dialog box appears with a default name of event and a **Scope** of Output to Simulink.

- **2** Set **Trigger** to Function Call.
- **3** Name the event appropriately and click **OK** to close the dialog box.

An output port with the name of the event you add appears on the right side of the Stateflow block.

**4** Connect the output port on the Stateflow block for the function-call output event to the input trigger port of the subsystem.

Avoid placing any other blocks in the connection lines between the Stateflow block and the function-call subsystem.

**Note** You cannot connect a function-call output event from a chart to a Demux block to trigger multiple subsystems.

**5** To execute the function-call subsystem, include an event broadcast of the functioncall output event in the actions of the chart.

For examples of using function-call output events, see ["Activate a Simulink Block by Using](#page-466-0) [Function Calls" on page 10-25.](#page-466-0)

#### **Define Edge-Triggered Output Events**

Simulink controls the execution of edge-triggered subsystems with output events. Essential conditions that define this use of triggered output events are:

- The chart has an **Output to Simulink** event with the trigger type set to **Either**. See ["Activate a Simulink Block by Sending Output Events" on page 10-21.](#page-462-0)
- The Simulink block connected to the edge-triggered **Output to Simulink** event has its own trigger type set to the equivalent edge trigger.

For examples of using edge-triggered output events, see ["Activate a Simulink Block by](#page-462-0) [Using Edge Triggers" on page 10-21](#page-462-0).

# **Reuse Charts in Models with Chart Libraries**

In Simulink, you can create your own block libraries as a way to reuse the functionality of blocks or subsystems in one or more models. Similarly, you can reuse a set of Stateflow algorithms by encapsulating the functionality in a chart library.

As with other Simulink block libraries, you can specialize each instance of chart library blocks in your model to use different data types, sample times, and other properties. Library instances that inherit the same properties can reuse generated code.

For more information about Simulink block libraries, see "Libraries" (Simulink).

## **Create Specialized Chart Libraries for Large-Scale Modeling**

**1** Add Stateflow charts with polymorphic logic to a Simulink model.

Polymorphic logic is logic that can process data with different properties, such as type, size, and complexity.

**2** Configure the charts to inherit the properties you want to specialize.

For a list, see ["Customize Properties of Library Blocks" on page 24-20.](#page-983-0)

- **3** Optionally, customize your charts using masking.
- **4** Simulate and debug your charts.
- **5** In Simulink, create a library model by selecting **File** > **New** > **Library**.
- **6** Copy or drag the charts into a library model.

For an example using MATLAB Function blocks, see "Create Custom Block Libraries" (Simulink).

# <span id="page-983-0"></span>**Customize Properties of Library Blocks**

You can customize instances of Stateflow library blocks by allowing them to inherit any of the following properties from Simulink.

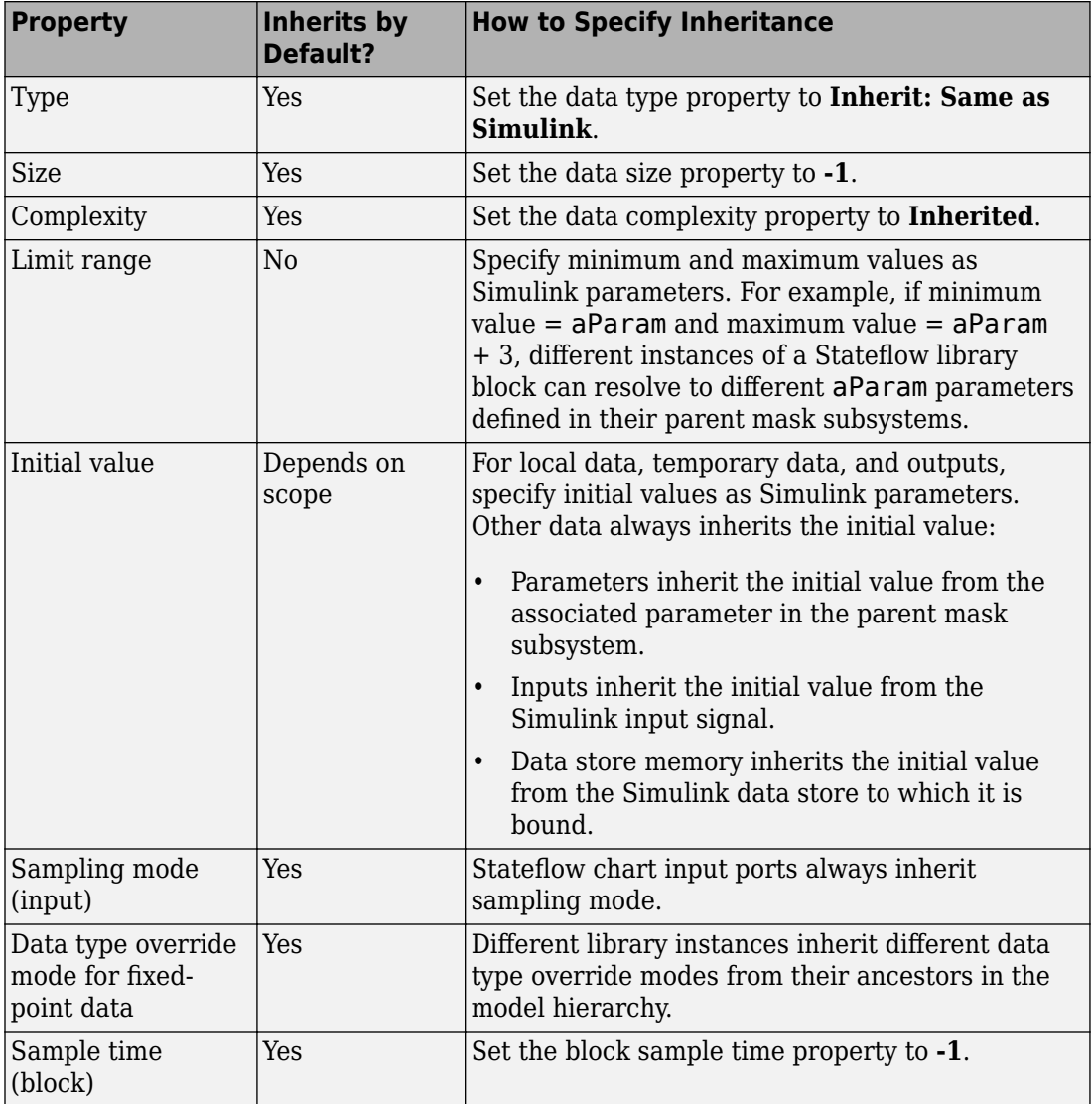

# **Limitations of Library Charts**

Events parented by a library Stateflow machine are invalid. The parser flags such events as errors.

## **MATLAB Workspace Interfaces**

#### **In this section...**

"About the MATLAB Workspace" on page 24-22

"Examine the MATLAB Workspace" on page 24-22

"Interface the MATLAB Workspace with Charts" on page 24-22

#### **About the MATLAB Workspace**

The MATLAB workspace is an area of memory normally accessible from the MATLAB command line. It maintains a set of variables built up during a MATLAB session.

#### **Examine the MATLAB Workspace**

Two commands, who and whos, show the current contents of the workspace. The who command gives a short list, while whos also gives size and storage information.

To delete all the existing variables from the workspace, enter clear all at the MATLAB command line. See the MATLAB documentation for more information.

#### **Interface the MATLAB Workspace with Charts**

A chart has the following access to the MATLAB workspace:

• You can access MATLAB data or MATLAB functions using the ml namespace operator or the ml function.

See ["Access Built-In MATLAB Functions and Workspace Data" on page 12-33](#page-554-0) for more information.

• You can use the MATLAB workspace to initialize chart data at the beginning of a simulation.

See ["Enter Expressions and Parameters for Data Properties" on page 9-22](#page-399-0).

• You can save chart data to the workspace at the end of a simulation.

See ["Save Data to the MATLAB Base Workspace" on page 9-27](#page-404-0) for more information.

## **Create a Mask to Share Parameters with Simulink**

Creating masks for Stateflow charts, state transition tables, and truth tables simplifies how you use and share blocks. The mask encapsulates the block by hiding the underlying logic and creates a user interface for the block. You can customize the block by:

- Changing the appearance with meaningful icons and ports.
- Creating a user interface for parameters.
- Adding customized documentation.

You decide which parameters to change through the mask user interface. You can provide meaningful descriptions of these parameters. For example, in the model [sf\\_car](matlab:openExample(), the shift logic chart has a mask through which you can adjust the parameter TWAIT. To open the Mask Parameters dialog box, double-click the Stateflow chart. This dialog box contains a parameter description "Delay before gear change (tick)" and a box to edit the value. This value is tied to the parameter TWAIT inside the mask. When you edit the value in this box, Stateflow assigns the new value to TWAIT during simulation.

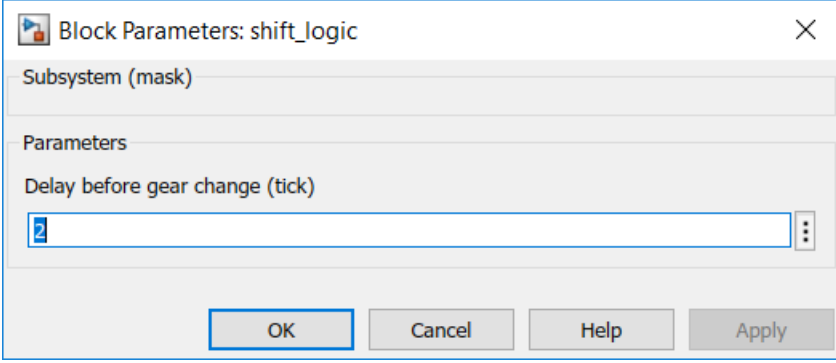

You can create other types of user interfaces for the mask parameters, such as check boxes, context menus, and option buttons.

You can create masks on Stateflow blocks accessible from the Simulink library: charts, state transition tables, and truth tables. You cannot mask atomic subcharts, states, or any other objects within a chart.

For more information, see "Create Block Masks" (Simulink).

#### **Create a Mask for a Stateflow Chart**

To create a mask for the Stateflow chart in the model old\_sf\_car:

- 1 Open the model old sf car.
- **2** In the Simulink Editor, select the chart shift\_logic.
- **3** Open the Mask Editor by selecting **Diagram** > **Mask** > **Create Mask**.

#### **Add an Icon to the Mask**

To customize the appearance of the block icon, use drawing commands or load an image. For more information, see "Draw Mask Icon" (Simulink).

- **1** In the Mask Editor, select the **Icon & Ports** pane.
- **2** In the edit box under **Icon Drawing commands**, enter:

```
image('shift_logic.svg')
```
**3** Click **Apply**.

#### **Add Parameters to the Mask**

When you create a mask for a Stateflow block, you can define a custom interface for the block parameters. You provide access to the block parameters by defining corresponding parameters with the same name in the Mask Editor. A user interface to these parameters is then provided through a Mask Parameters dialog box. The mask parameters appear as editable fields in the Mask Parameters dialog box. Stateflow applies these values to the corresponding block parameters during simulation.

For example, the chart shift logic has a parameter TWAIT. To add TWAIT as a parameter to the mask:

- **1** In the Mask Editor, select the **Parameters & Dialog** pane.
- **2**

Double-click the Edit parameter icon  $\boxed{31}$ .

**3** Next to edit, under **Prompt**, enter the prompt for the new mask parameter in the Mask Parameters dialog box:

Delay before gear change(tick)

**4** Under **Name**, enter the name of the parameter in the mask:

TWAIT

- **5** Click **Apply**.
- **6** Click **OK**.

#### **View the New Mask**

After creating a mask, the new icon for the shift\_logic chart appears in the Simulink canvas. If you double-click the icon, the Mask Parameters dialog box opens. This dialog box has the prompt for the parameter TWAIT. The value in the edit box is assigned to the parameter TWAIT during simulation.

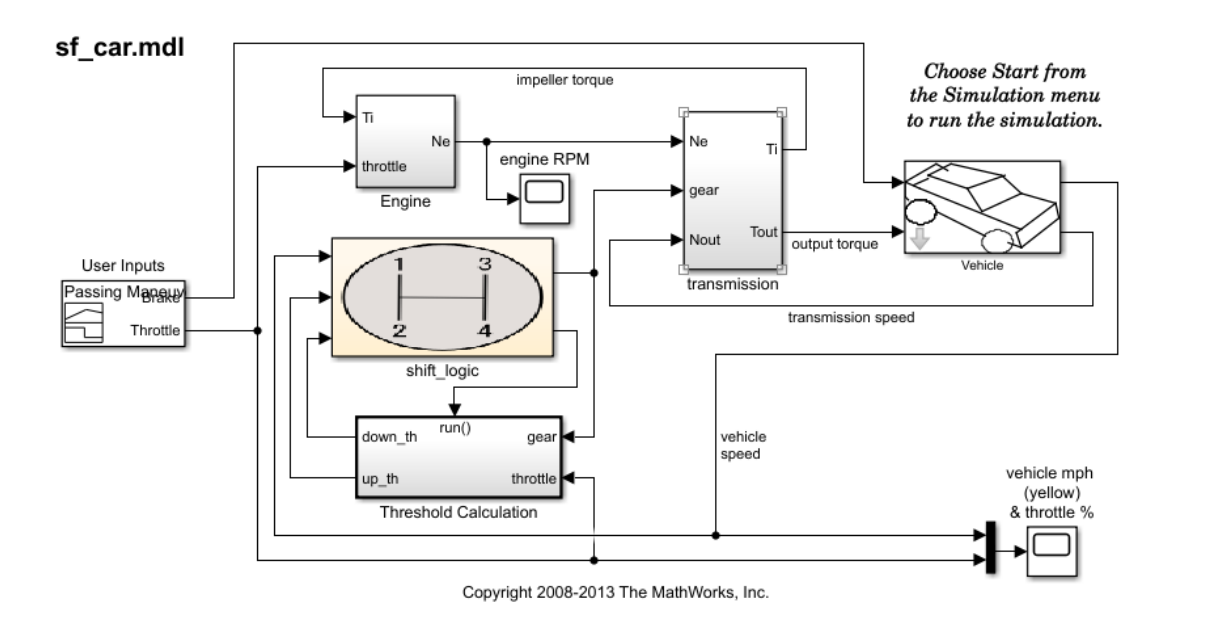

#### **Look Under the Mask**

You can view and edit the contents of a masked block by clicking the **Look inside mask** badge on the chart. The badge is a downward facing arrow in the lower-left corner of the chart. Alternatively, select **Diagram** > **Mask** > **Look Under Mask**. Looking under a mask does not unmask the block.

## **Edit the Mask**

You can edit a mask by selecting **Diagram** > **Mask** > **Edit Mask**. In the Mask Editor, you can modify the mask icon, change the parameters, or add documentation. To remove the mask, click **Unmask** in the lower corner of the Mask Editor. After you change a mask, click **Apply** to save the changes.

# **See Also**

#### **More About**

- • ["Share Parameters with Simulink and the MATLAB Workspace" on page 9-28](#page-405-0)
- "Masking Fundamentals" (Simulink)
- "Mask Editor Overview" (Simulink)
- "Draw Mask Icon" (Simulink)

# <span id="page-990-0"></span>**Monitor State Activity Through Active State Data**

Active state data can simplify the design of some Stateflow charts because you do not have to maintain data that is highly correlated to the chart hierarchy. When you enable active state data, Stateflow reports state activity through an output port to Simulink or as local data in your chart. Using active state data, you can:

- Avoid manual data updates reflecting chart activity.
- View chart activity by using a scope or the Simulation Data Inspector.
- Log chart activity for diagnostics.
- Drive other Simulink subsystems.

#### **Types of Active State Data**

When you enable active state data, Stateflow creates a Boolean or enumerated data object to match the activity type.

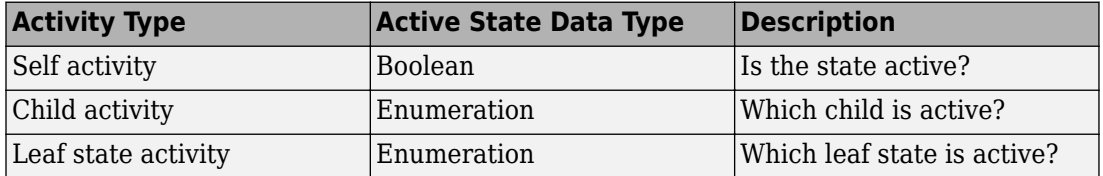

For self-activity of a chart or state, the data value is true when active and false when inactive. For child and leaf state activity, the data is an enumerated type. Stateflow can define the enumeration class or you can create the definition manually. For more information, see ["Define State Activity Enumeration Type" on page 24-29.](#page-992-0)

You can enable active state data for a Stateflow chart, state, state transition table, or atomic subchart. This table lists the activity types supported by each kind of Stateflow object.

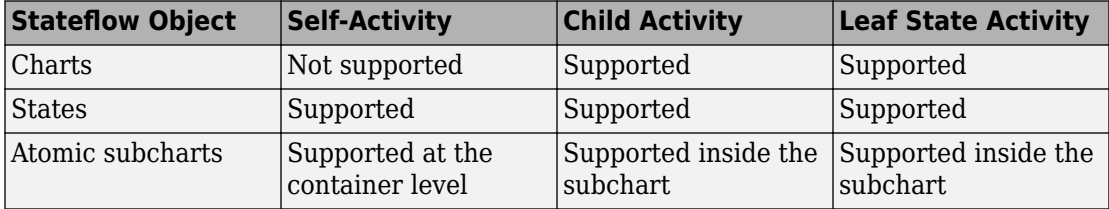

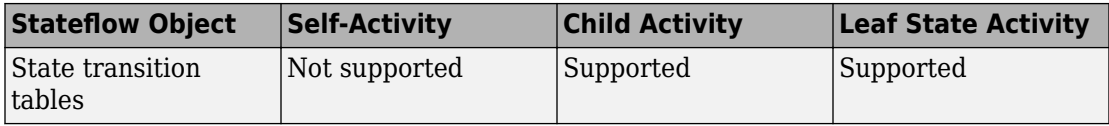

#### **Enable Active State Data**

You can enable active state data in either the Property Inspector or the Model Explorer.

- Property Inspector
	- **1** Open the Property Inspector by selecting **View** > **Property Inspector**.
	- **2** In the Stateflow Editor canvas, select the Stateflow object to monitor.
	- **3** In the **Monitoring** section of the Property Inspector, select the **Create output for monitoring** check box and edit the active state data properties.
- Model Explorer
	- **1** Open the Model Explorer by selecting **View** > **Model Explorer**.
	- **2** In the **Model Hierarchy** pane, double-click the Stateflow object to monitor.
	- **3** In the Stateflow object pane, select the **Create output for monitoring** check box and edit the active state data properties.

## **Active State Data Properties**

#### **Activity Type**

Type of state activity to monitor. Choose from these options:

- Self activity
- Child activity
- Leaf state activity

#### **Data Name**

Name of the active state data object. For more information, see ["Rules for Naming](#page-55-0) [Stateflow Objects" on page 2-4.](#page-55-0)

#### <span id="page-992-0"></span>**Enum Name**

Name of the enumerated data type for the active state data object. This property applies only to child and leaf state activity.

#### **Define Enumerated Type Manually**

Specifies whether you define the enumerated data type manually. This property applies only to child and leaf state activity. For more information, see "Define State Activity Enumeration Type" on page 24-29.

## **Set Scope for Active State Data**

By default, active state data has a scope of Output. Stateflow creates an output port on the chart block in the Simulink model.

To access active state data inside a Stateflow chart, change the scope to Local in the Symbols window or in the Model Explorer. For more information, see ["Set Data](#page-384-0) [Properties" on page 9-7.](#page-384-0)

You can specify information for code generation by binding the local active state data to a Simulink.Signal object. Modify the properties of the object through the CoderInfo property. For more information, see Simulink.CoderInfo.

## **Define State Activity Enumeration Type**

By default, Stateflow defines the enumeration data type for child and leaf activity. If you select the **Define enumerated type manually** check box and no enumeration data type definition exists, then Stateflow provides a link to create a definition. Clicking the **Create enum definition from template** link generates a customizable definition.

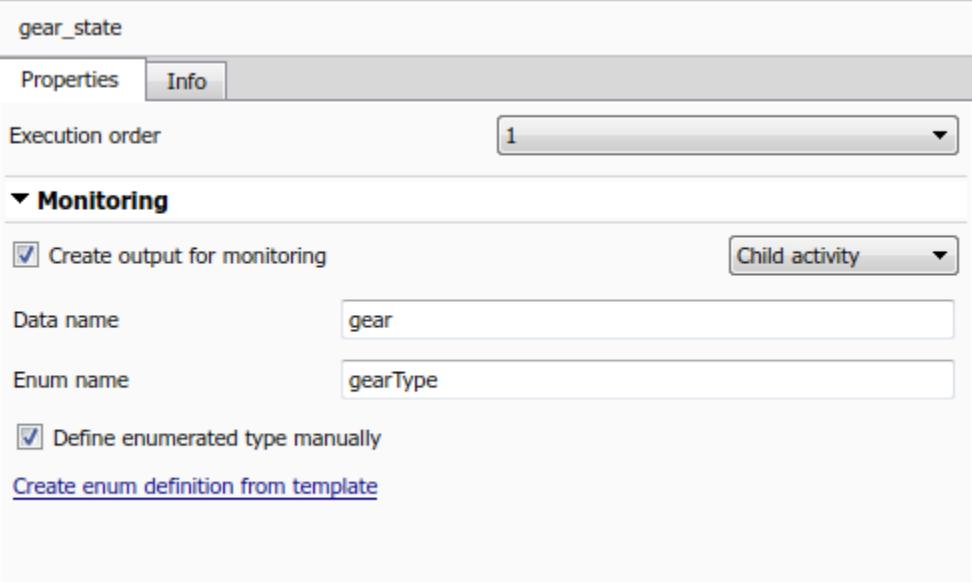

The enumeration data type definition contains one literal for each state name plus an extra literal to indicate that no substate is active. For example, in the model [sf\\_car](matlab:openExample(), the state gear state contains four child states that correspond to the gears in a car: first, second, third, fourth. The model specifies the child activity data type with this enumeration class definition

```
classdef gearType < Simulink.IntEnumType
    enumeration
          None(0),
          first(1),
          second(2),
          third(3),
          fourth(4)
    end
...
end
```
For more information, see ["Define Enumerated Data Types" on page 19-6](#page-827-0).

The base storage type for automatically created enumerations defaults to Native Integer. For a smaller memory footprint, in the **Optimization** pane of the Configuration Parameters dialog box, change the value of the **Base storage type for automatically**

**created enumerations** field. For more information, see "Base storage type for automatically created enumerations" (Simulink Coder).

## **Leaf State Activity and Parallel States**

When you enable leaf state activity, a state with parallel (AND) decomposition is treated as a leaf state. State activity of the parallel substates is not available because these substates are active simultaneously. For example, suppose that you enable leaf state activity for this chart. Because state B has parallel decomposition, its substates B1 and B2 are active simultaneously so B is treated as a leaf state of the chart.

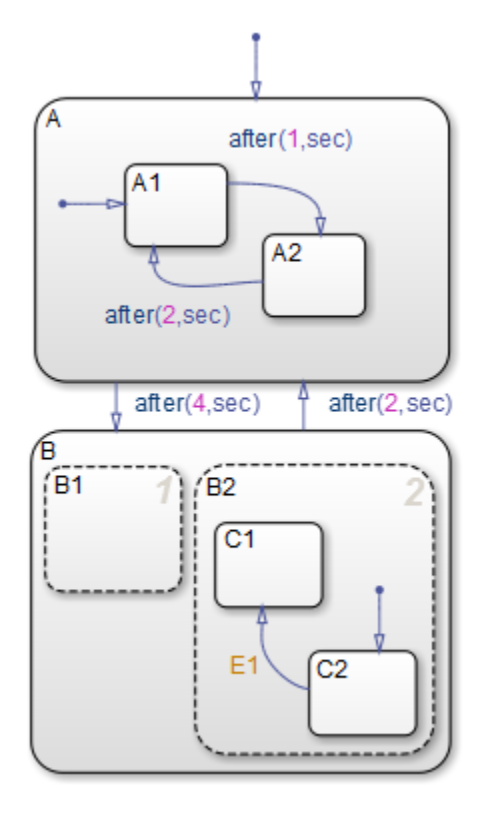

During simulation, a scope connected to the active state output data shows the enumerated values for the leaf states A1, A2, and B.

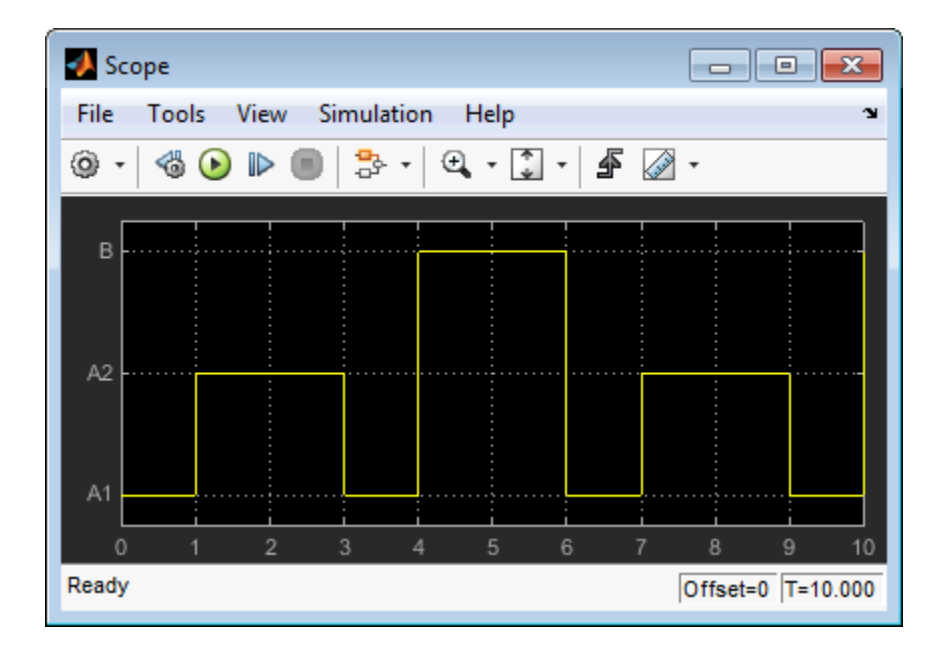

## **Limitations for Active State Data**

- Enabling child activity output for states that have no children results in an error at compilation and run time.
- You cannot enable child or leaf state activity in charts or states with parallel decomposition. To check state activity in substates of parallel states, use the in operator. For more information, see ["Check State Activity by Using the in Operator" on](#page-601-0) [page 12-80.](#page-601-0)
- Do not select the chart property **Initialize Outputs Every Time Chart Wakes Up** on charts that use active state output data. With this setting, the behavior of the output data is unpredictable.

## **See Also**

Simulink.Signal | Simulink.CoderInfo

#### **More About**

- • ["Simplify Stateflow Charts by Incorporating Active State Output" on page 24-38](#page-1001-0)
- • ["View State Activity by Using the Simulation Data Inspector" on page 24-34](#page-997-0)
- • ["Check State Activity by Using the in Operator" on page 12-80](#page-601-0)
- • ["Rules for Naming Stateflow Objects" on page 2-4](#page-55-0)
- ["Define State Activity Enumeration Type" on page 24-29](#page-992-0)
- "Base storage type for automatically created enumerations" (Simulink Coder)

# <span id="page-997-0"></span>**View State Activity by Using the Simulation Data Inspector**

You can log state activity and data for your Stateflow chart by using the Simulation Data Inspector. With the Simulation Data Inspector, you can view and compare:

- Data from your chart
- Leaf chart activity
- Child chart activity
- Child state activity
- Self state activity
- Leaf state activity

## **Log to the Simulation Data Inspector from Stateflow**

In this exercise, you use the Simulation Data Inspector to monitor the active state outputs for the Stateflow chart in the model [sf\\_car](matlab:openExample().

To log a signal with the Simulation Data Inspector, highlight the signal line that you want to log. Right-click the gear signal and choose **Log Selected Signals** from the context menu. A logging badge appears next to the gear signal, indicating that the data from that signal is logged when the model is run.

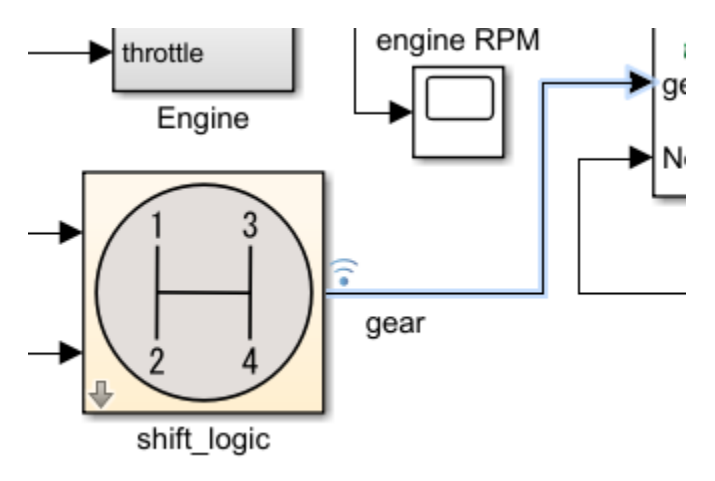

The logging badge marks logged signals in the model.

To log the active state data from gear\_state:

- **1** Open the Stateflow chart.
- 2 To select gear state, click gear state.
- **3** On the Simulink Editor toolbar, click the **Simulation Data Inspector** drop-down and select **Logging for state gear\_state** > **Child state activity**

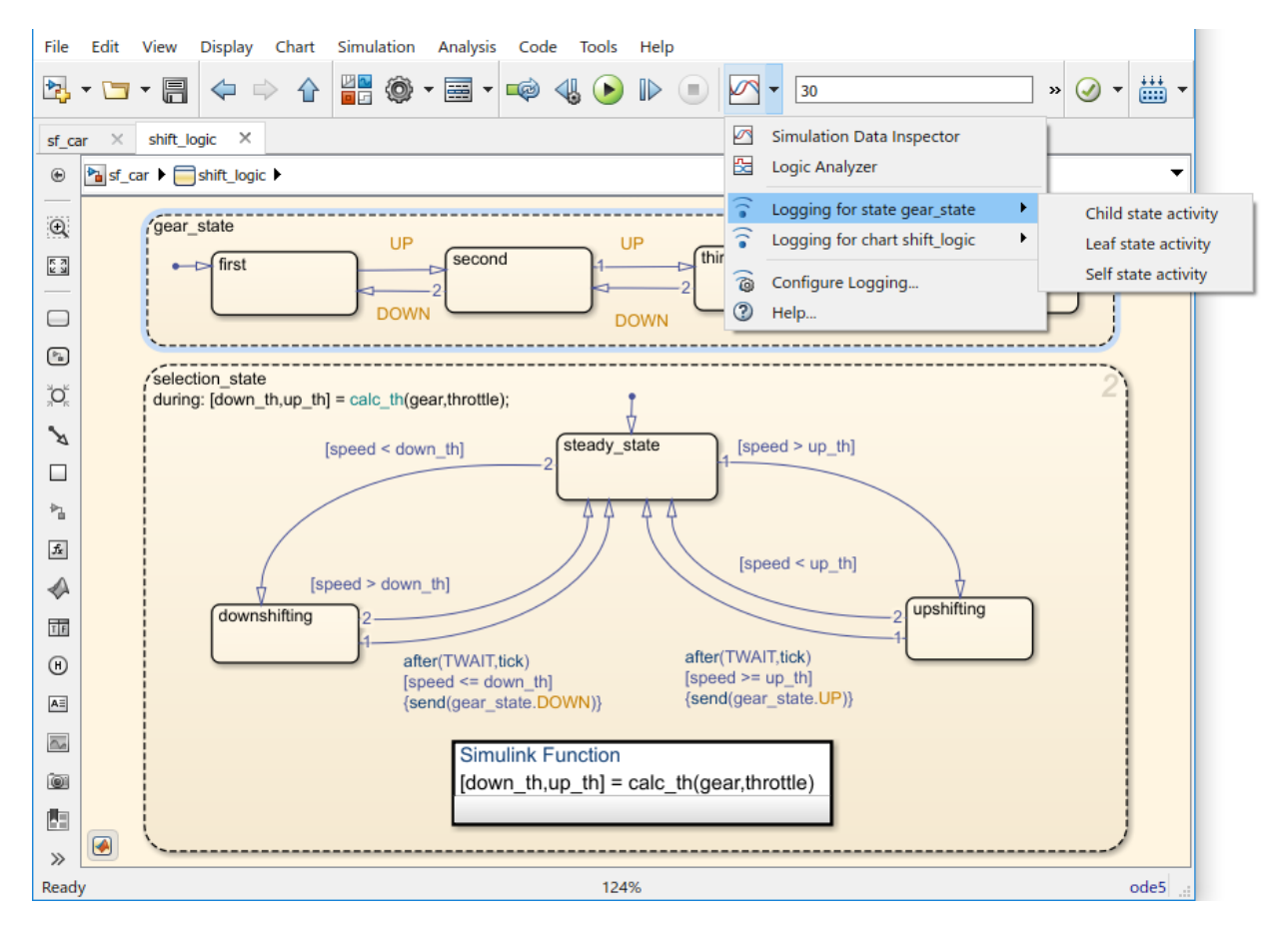

To select multiple signals to log at once:

- **1** In your Stateflow chart, select the states whose activity you want to log.
- **2** On the Simulink Editor toolbar, click the **Simulation Data Inspector** drop-down and select **Logging for selected states** > **Self state activity**.

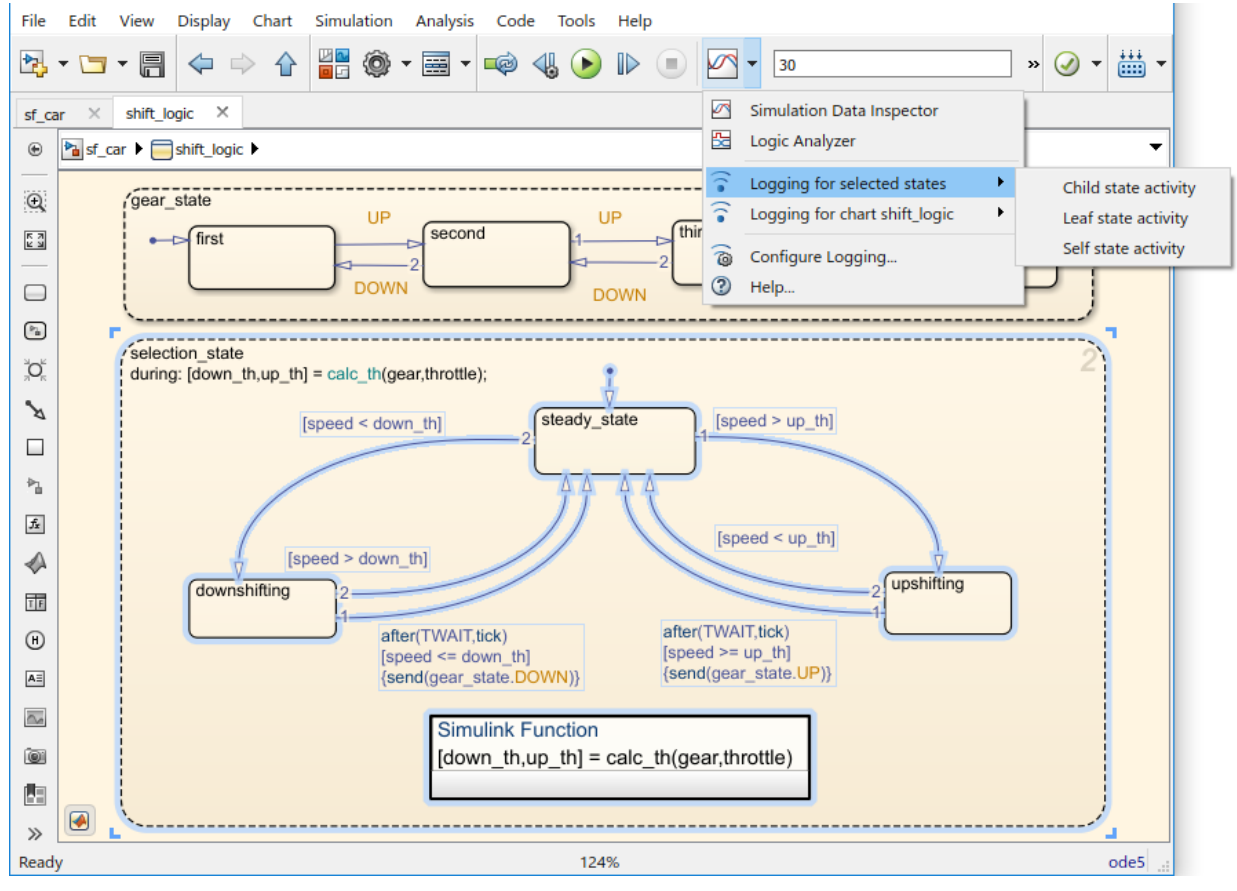

**3** The logging badge appears on all highlighted states.

After running one or more simulations with signals marked for logging, click **Simulation**

**Data Inspector** button  $\Box$  on the Simulink editor toolbar and view your data. Multiple runs show up in the **Inspect** pane and can be viewed together. To choose which signals you want to plot, use the check boxes next to the signal names.

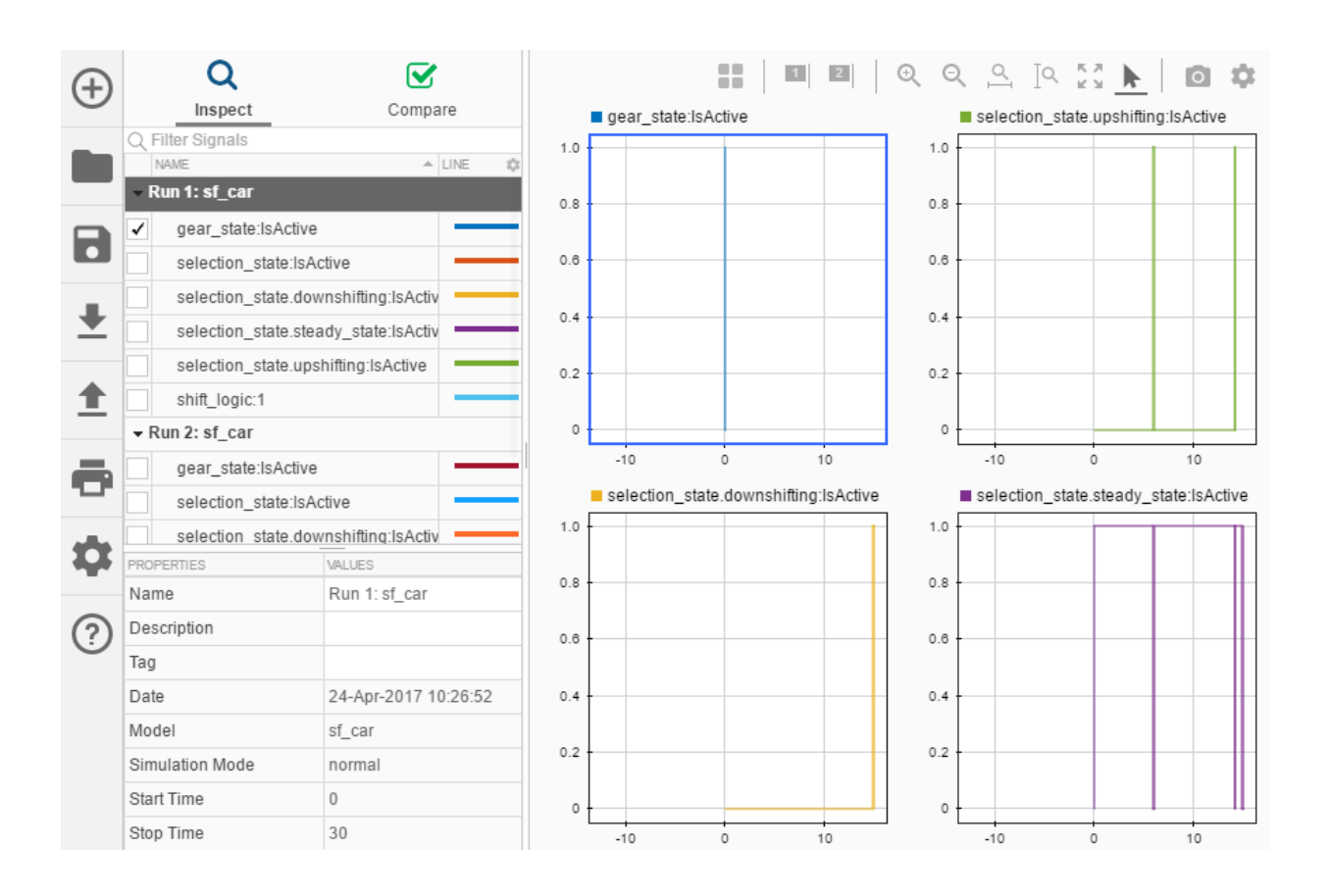

# **See Also**

## **More About**

- • ["Monitor State Activity Through Active State Data" on page 24-27](#page-990-0)
- • ["Simplify Stateflow Charts by Incorporating Active State Output" on page 24-38](#page-1001-0)
- Simulation Data Inspector
- "Inspect Simulation Data" (Simulink)
- "Compare Simulation Data" (Simulink)

# <span id="page-1001-0"></span>**Simplify Stateflow Charts by Incorporating Active State Output**

This example shows how to simplify the design of a Stateflow chart by adding active state output data. For more information, see ["Monitor State Activity Through Active State](#page-990-0) [Data" on page 24-27](#page-990-0).

In the legacy model old sf car, the Stateflow chart shift logic tracks child state activity in gear state by updating the value of the output data gear.

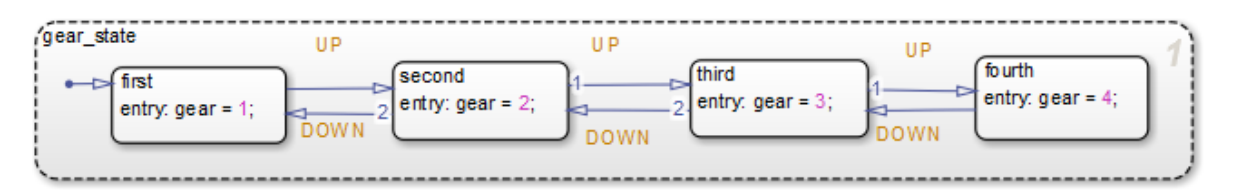

By incorporating active state data, the model [sf\\_car](matlab:openExample() avoids manual data updates reflecting chart activity. Instead, the chart outputs child state activity automatically through the active state output gear.

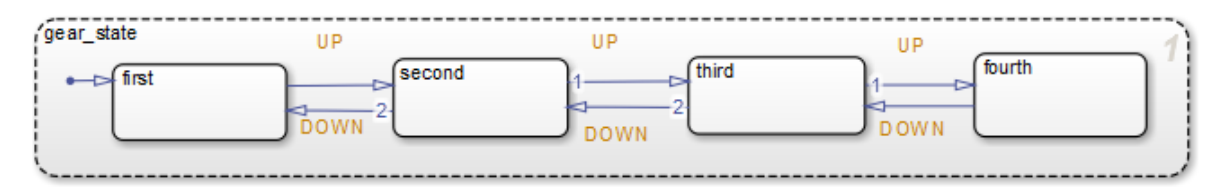

#### **Modify the Model**

To simplify the design of the old sf car model, eliminate data that is highly correlated to the chart hierarchy and enable automatic monitoring of child state activity in gear\_state.

#### **Eliminate Manual Tracking of State Activity**

- 1 Open the model old sf car.
- **2** Open the Symbols window by selecting **View** > **Symbols**.
- **3** In each substate of gear\_state, delete the entry action assigning a value to the output data variable gear.

**4** In the Symbols window, right-click the output variable gear and select Delete.

#### **Enable Active State Output**

- **1** Open the Property Inspector by selecting **View** > **Property Inspector**.
- 2 In the Stateflow Editor canvas, select the state gear state.
- **3** In the Property Inspector, select the **Create output for monitoring** check box and choose Child activity.
- **4** In the **Data name** field, enter the name gear of the active state data.
- **5** In the **Enum name** filed, enter the name gearType of the enumeration data type for the active state data.
- **6** In the Simulink model, reconnect the output signal gear from the shift logic chart to the Transmission and Threshold Calculation subsystems.

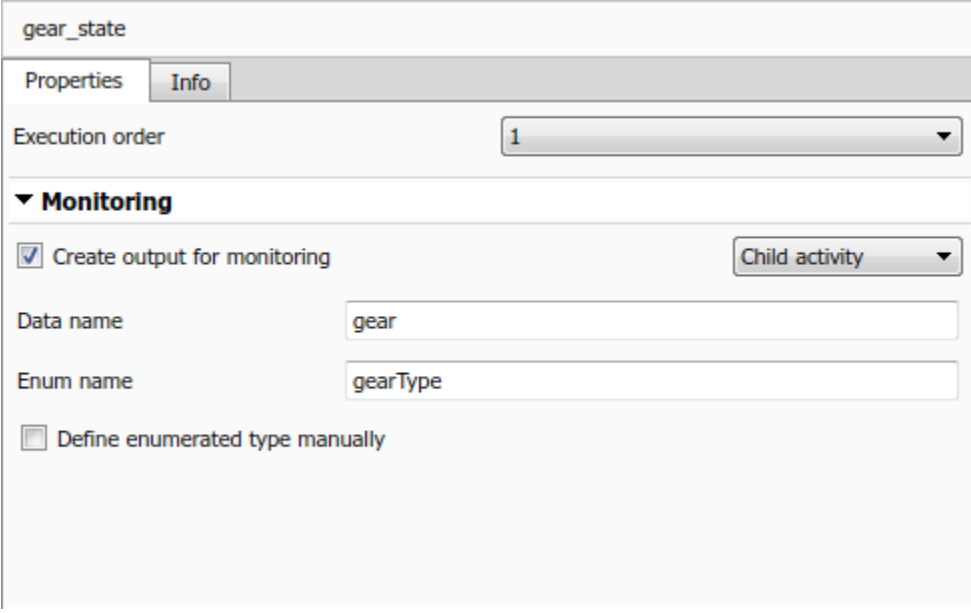

#### **View Simulation Results**

The output of gear is an enumerated type managed by Stateflow. You can view the active state output signal gear during simulation by connecting the chart to a Scope block. The

 $|-|$ o  $\mathbf{x}$ ← myScope File Tools View Simulation Help  $\mathbf{v}$  $\mathbb{B}\cdot |\mathbb{Q}\cdot \mathbb{C}|\cdot| \mathbb{F} \oslash \cdot$ ⊚ - $\circledast \circledast \triangleright \circledast$ 囨 fourth third second first None  $10$ 15  $20\,$ 25  $30$  $T = 30.000$ Ready

names of the enumerated values match the names of the states in gear state. The additional enumerated value of None indicates when no child is active.

## **See Also**

## **More About**

- • ["Monitor State Activity Through Active State Data" on page 24-27](#page-990-0)
- • ["View State Activity by Using the Simulation Data Inspector" on page 24-34](#page-997-0)
- • ["Manage Stateflow Data, Events, and Messages in the Symbols Window" on page 33-](#page-1321-0) [2](#page-1321-0)

## **Units in Stateflow**

#### **In this section...**

"Units for Input and Output Data" on page 24-42

"Consistency Checking" on page 24-42

"Units for Stateflow Limitations" on page 24-42

## **Units for Input and Output Data**

Stateflow supports the specification of physical units as properties for data inputs and outputs. Specify units by using the **Unit (e.g., m, m/s^2, N\*m)** parameter for input or output data on charts, state transition tables, or truth tables. When you start typing in the field, this parameter provides matching suggestions for units that Simulink supports. By default, the property is set to inherit the unit from the Simulink signal on the corresponding input or output port. If you select the **Data must resolve to signal object** property for output data, you cannot specify units. In this case, output data is assigned the same unit type as the Simulink signal connected to the output port.

To display the units on the Simulink lines in the model, select **Display** > **Signals and Ports** > **Port Units**.

## **Consistency Checking**

Stateflow checks the consistency of the signal line unit from Simulink with the unit setting for the corresponding input or output data in the Stateflow block. If the units do not match, Stateflow displays a warning during model update.

#### **Units for Stateflow Limitations**

The unit property settings do not affect the execution of the Stateflow block. Stateflow checks only consistency with the corresponding Simulink signal line connected to the input or output. It does not check consistency of assignments inside the Stateflow blocks. For example, Stateflow does not warn against an assignment of an input with unit set to ft to an output with unit set to m. Stateflow does not perform unit conversions.

# **See Also**

## **More About**

• "Unit Specification in Simulink Models" (Simulink)
# **Structures and Bus Signals in Stateflow Charts**

- • ["Access Bus Signals Through Stateflow Structures" on page 25-2](#page-1009-0)
- • ["Index and Assign Values to Stateflow Structures" on page 25-8](#page-1015-0)
- • ["Integrate Custom Structures in Stateflow Charts" on page 25-11](#page-1018-0)

## <span id="page-1009-0"></span>**Access Bus Signals Through Stateflow Structures**

A Stateflow structure is a data type that you define from a Simulink.Bus object. Using Stateflow structures, you can bundle data of different size and type to create:

- Inputs and outputs that access Simulink bus signals from Stateflow charts, Truth Table blocks, and MATLAB Function blocks.
- Local data in Stateflow charts, truth tables, graphical functions, MATLAB functions, and boxes.
- Temporary data in Stateflow graphical functions, truth tables, and MATLAB functions.

For example, in the model sf bus demo, a Stateflow chart receives a bus input signal by using the structure inbus and outputs a bus signal from the structure outbus. The input signal comes from the Simulink Bus Creator block COUNTERBUSCreator, which bundles signals from two other Bus Creator blocks. The output structure outbus connects to a Simulink Bus Selector block. Both inbus and outbus derive their type from the Simulink.Bus object COUNTERBUS.

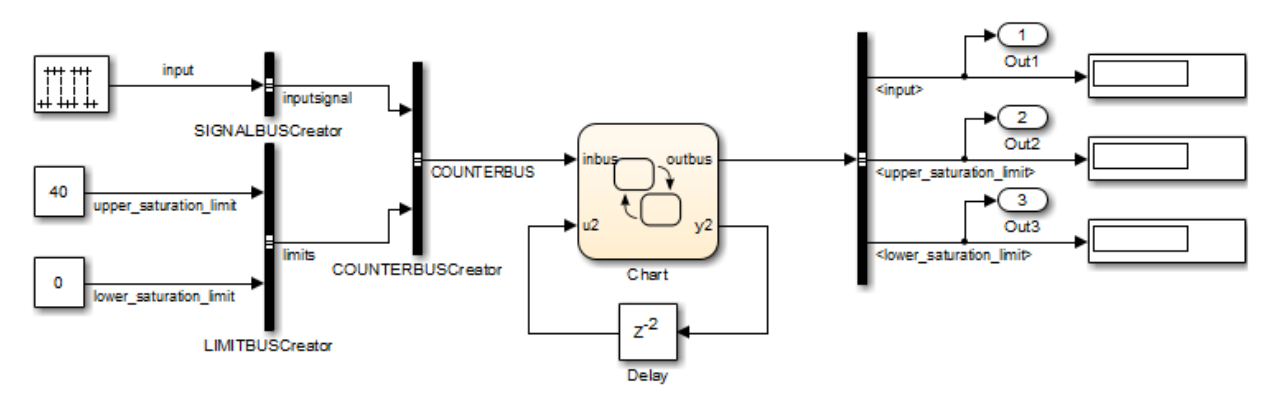

Copyright 2006-2011 The MathWorks, Inc.

The elements of a Stateflow structure data type are called *fields*. Fields can be any combination of individual signals, muxed signals, vectors, and other structures (also called substructures). Each field has its own data type. The data type does not have to match the type of any other field in the structure. For example, in the model sfbus\_demo, each of the structures inbus and outbus has two fields

- inputsignal is a substructure with one field, input.
- limits is a substructure with two fields, upper saturation limit and lower\_saturation\_limit.

#### **Define Stateflow Structures**

- **1** To define the structure data type, create a Simulink bus object in the base workspace, as described in "Create Bus Objects with the Bus Editor" (Simulink).
- **2** Add a data object to the chart, as described in ["Add Stateflow Data" on page 9-2.](#page-379-0)

To define temporary structures in truth tables, graphical functions, and MATLAB functions, add a data object *to your function*. For more information, see ["Add Data](#page-380-0) [Through the Model Explorer" on page 9-3](#page-380-0).

- **3** Set the **Scope** property for the structure. Your choices are:
	- Input
	- Output
	- Local
	- Parameter
	- Temporary
- **4** Set the **Type** property for the structure. Depending on its scope, a Stateflow structure can have one of these data types.

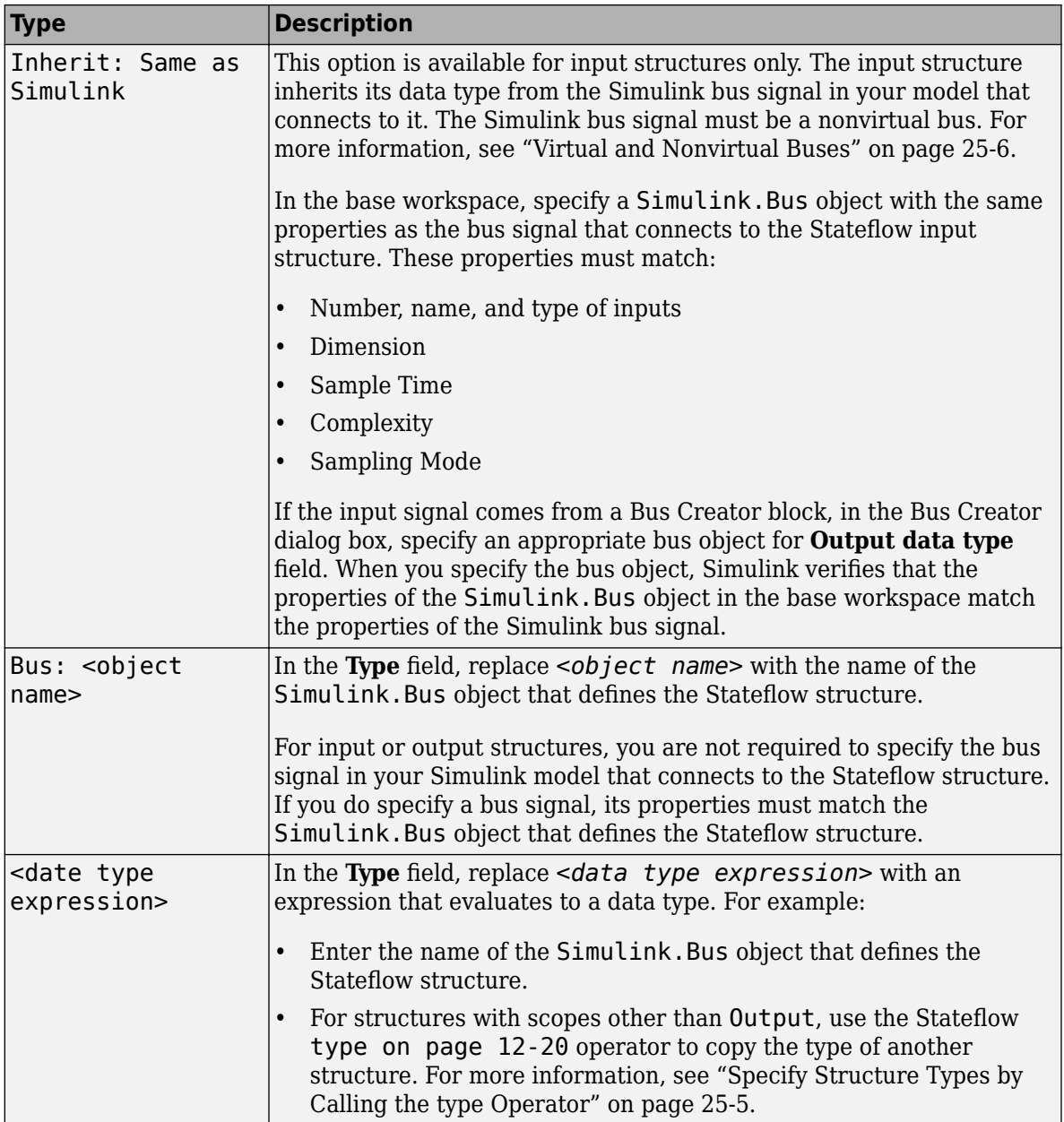

<span id="page-1012-0"></span>For example, in the sfbus demo model, the input structure inbus and the output structure outbus derive their type through a type specification of the form Bus: COUNTERBUS.

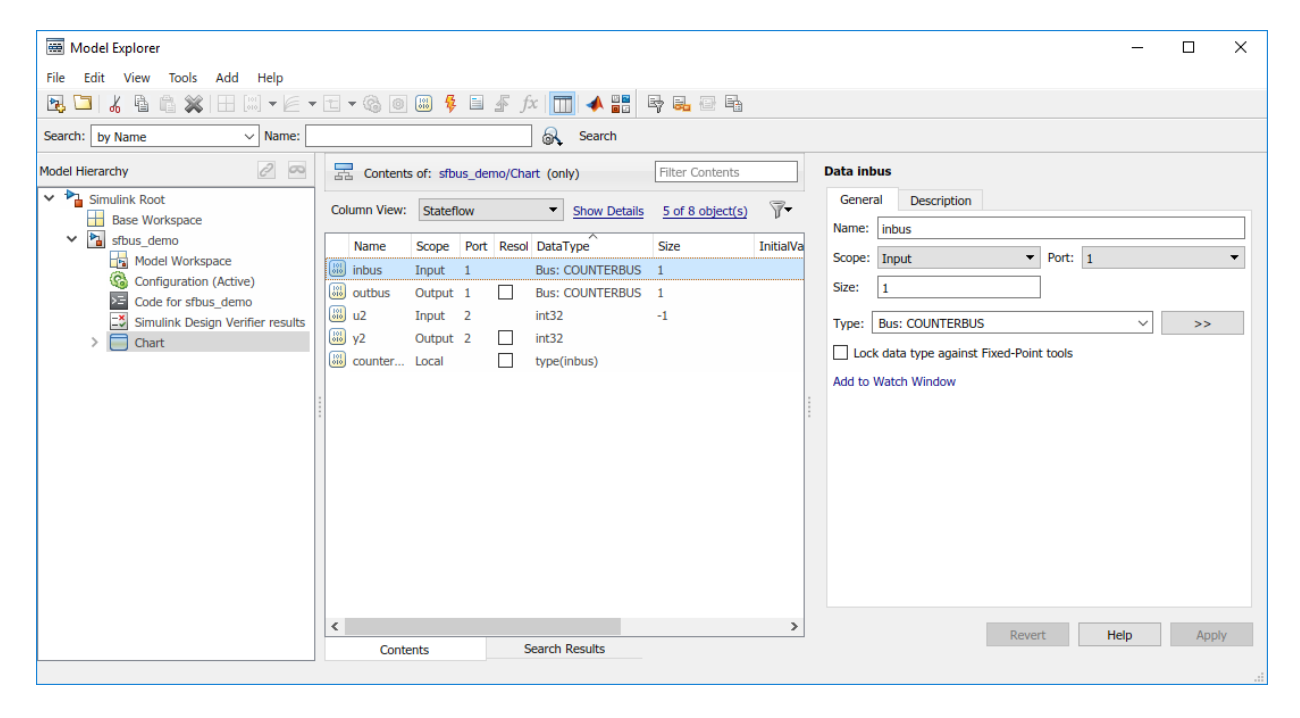

## **Specify Structure Types by Calling the type Operator**

To specify structure types, you can use expressions that call the Stateflow [type on page](#page-541-0) [12-20](#page-541-0) operator. This operator sets the type of one structure to the type of another structure in the Stateflow chart. For example, in the [sf\\_bus\\_demo](matlab:openExample() model, a type operator expression specifies the type of the local structure counterbus\_struct in terms of the input structure inbus. Both structures are defined from the Simulink.Bus object COUNTERBUS. For more information, see ["Derive Data Types from Previously](#page-417-0) [Defined Data" on page 9-40.](#page-417-0)

<span id="page-1013-0"></span>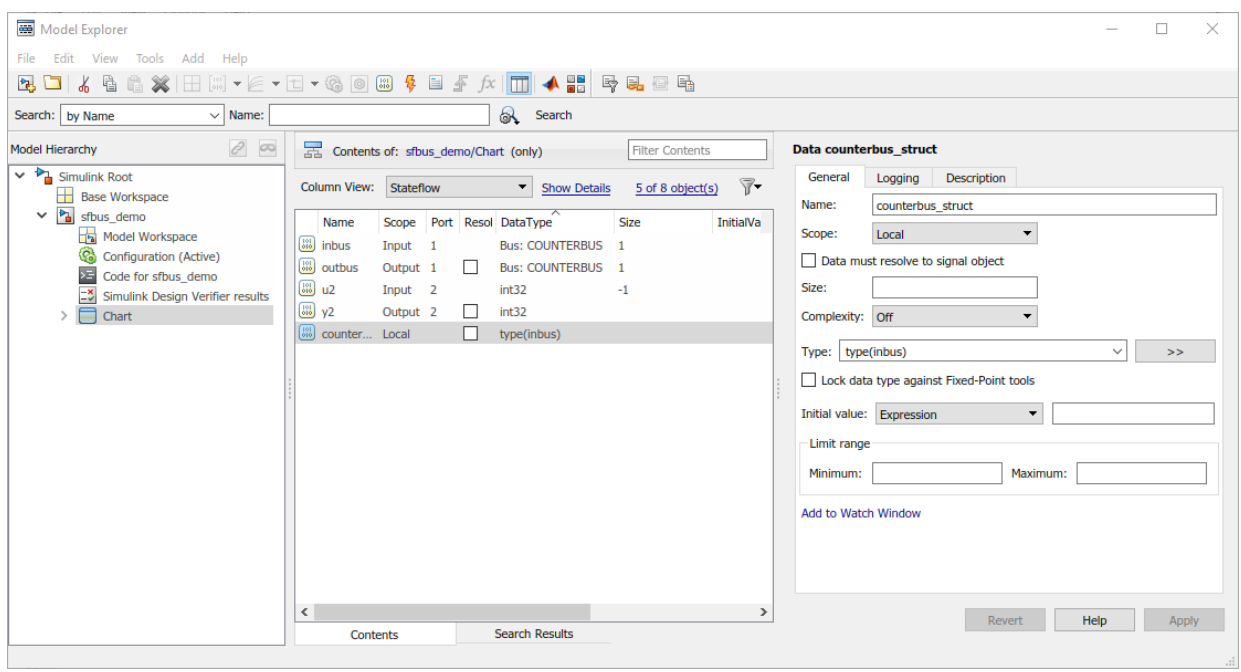

#### **Virtual and Nonvirtual Buses**

Simulink models support virtual and nonvirtual buses. Nonvirtual buses read their inputs from data structures stored in contiguous memory. Virtual buses read their inputs from noncontiguous memory. For more information, see "Virtual and Nonvirtual Buses" (Simulink).

Stateflow charts support only nonvirtual buses. Stateflow input structures can accept virtual bus signals and convert them to nonvirtual bus signals. Stateflow input structures cannot inherit properties from virtual bus signals. If the input to a chart is a virtual bus, set the **Type** property of the input structure through a type specification of the form Bus: *<object name>*.

## **Debug Structures**

To debug a Stateflow structure, open the Stateflow Breakpoints and Watch window and examine the values of structure fields during simulation. To view the values of structure fields at the command line, use dot notation to index into the structure. For more

information, see ["Watch Stateflow Data Values" on page 32-35](#page-1286-0) and ["Index Substructures](#page-1015-0) [and Fields" on page 25-8](#page-1015-0).

#### **Guidelines for Structure Data Types**

- Define each structure from a Simulink.Bus object in the base workspace.
- Structures cannot have a constant scope.
- Structures of parameter scope must be tunable.
- Data array objects cannot contain structures.
- You cannot define structures for Stateflow machines. For more information, see ["Stateflow Hierarchy of Objects" on page 1-7.](#page-48-0)

# **See Also**

Simulink.Bus

#### **Related Examples**

• "Interface Simulink Bus Signals and Integrate Custom C Code"

## **More About**

- • ["Index and Assign Values to Stateflow Structures" on page 25-8](#page-1015-0)
- • ["Integrate Custom Structures in Stateflow Charts" on page 25-11](#page-1018-0)
- • ["Add Stateflow Data" on page 9-2](#page-379-0)
- • ["Derive Data Types from Previously Defined Data" on page 9-40](#page-417-0)
- • ["Watch Stateflow Data Values" on page 32-35](#page-1286-0)
- "Create Bus Objects with the Bus Editor" (Simulink)
- "Virtual and Nonvirtual Buses" (Simulink)

## <span id="page-1015-0"></span>**Index and Assign Values to Stateflow Structures**

Stateflow structures enable you to bundle data of different size and type together into a single data object. Using operators, you can access and modify the contents of a Stateflow structure. For more information, see ["Access Bus Signals Through Stateflow Structures"](#page-1009-0) [on page 25-2](#page-1009-0).

#### **Index Substructures and Fields**

To index substructures and fields of Stateflow structures, use dot notation. The first part of a name identifies the parent object. Subsequent parts identify the children along a hierarchical path. When the parent is a structure, its children are individual fields or fields that contain other structures (also called substructures). The names of the fields of a Stateflow structure match the names of the elements of the Simulink.Bus object that defines the structure.

For example, the C chart in this [model](matlab:openExample() contains an input structure in, an output structure out, and a local structure subbus.

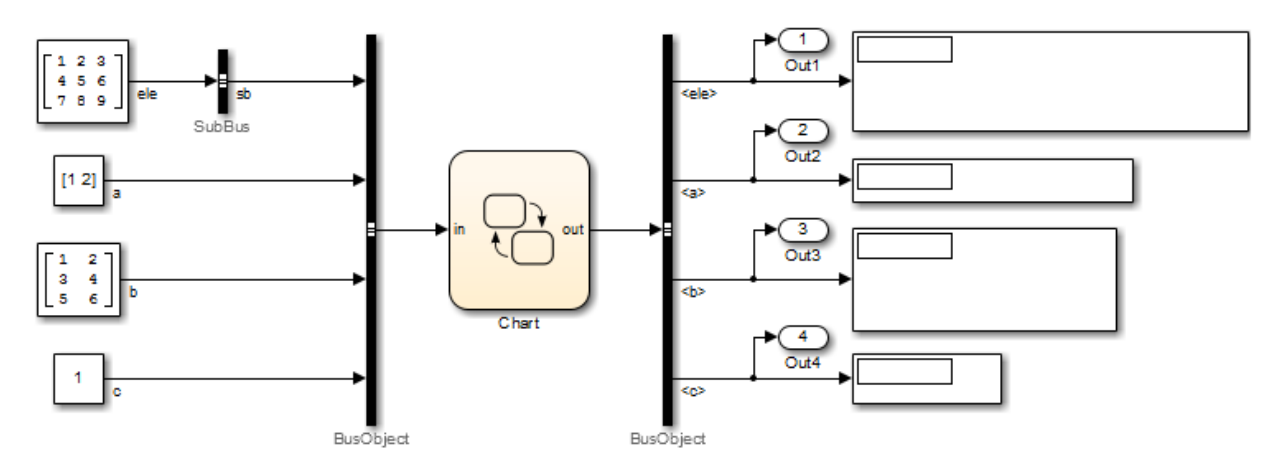

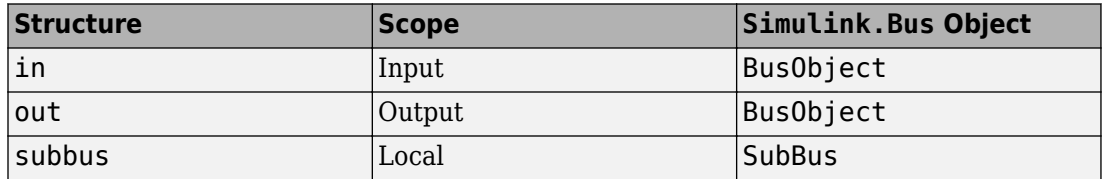

The fields of the input structure in and the output structure out have the same name as the elements of Simulink.Bus object BusObject that defines them: sb, a, b, and c. The field of the local structure subbus has the same name ele as the element of Simulink.Bus object SubBus. This table lists how the Stateflow chart resolves symbols in dot notation for indexing the fields of these structures.

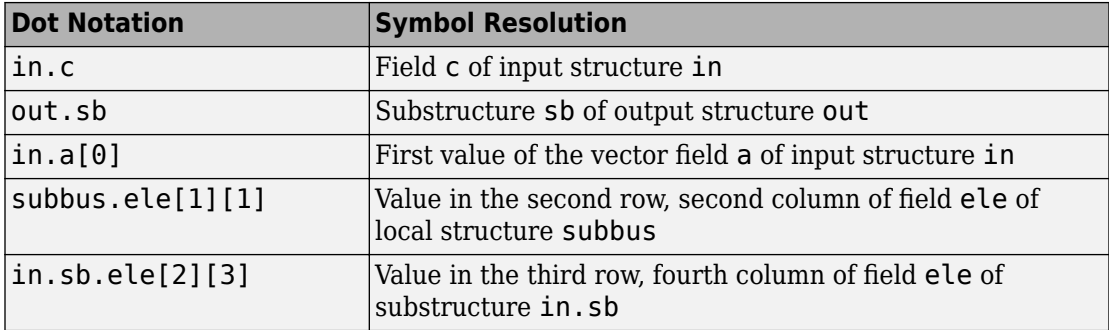

**Note** In this example, the Stateflow chart uses brackets and zero-based indexing for vectors and arrays because C is the action language for the chart. For more information, see ["Differences Between MATLAB and C as Action Language Syntax" on page 13-7.](#page-628-0)

## **Assign Values to Structures and Fields**

You can assign values to any Stateflow structure, substructure, or a field of a structure with a scope different from Input.

- To assign one structure to another structure, define both structures from the same Simulink.Bus object in the base workspace.
- To assign one structure to a substructure of a different structure (or vice versa), define the structure and substructure from the same Simulink.Bus object.
- To assign a field of one structure to a field of another structure, the fields must have the same type and size. You can define the Stateflow structures from different Simulink.Bus objects.

This table presents valid and invalid structure assignments based on the structure specifications for the previous example.

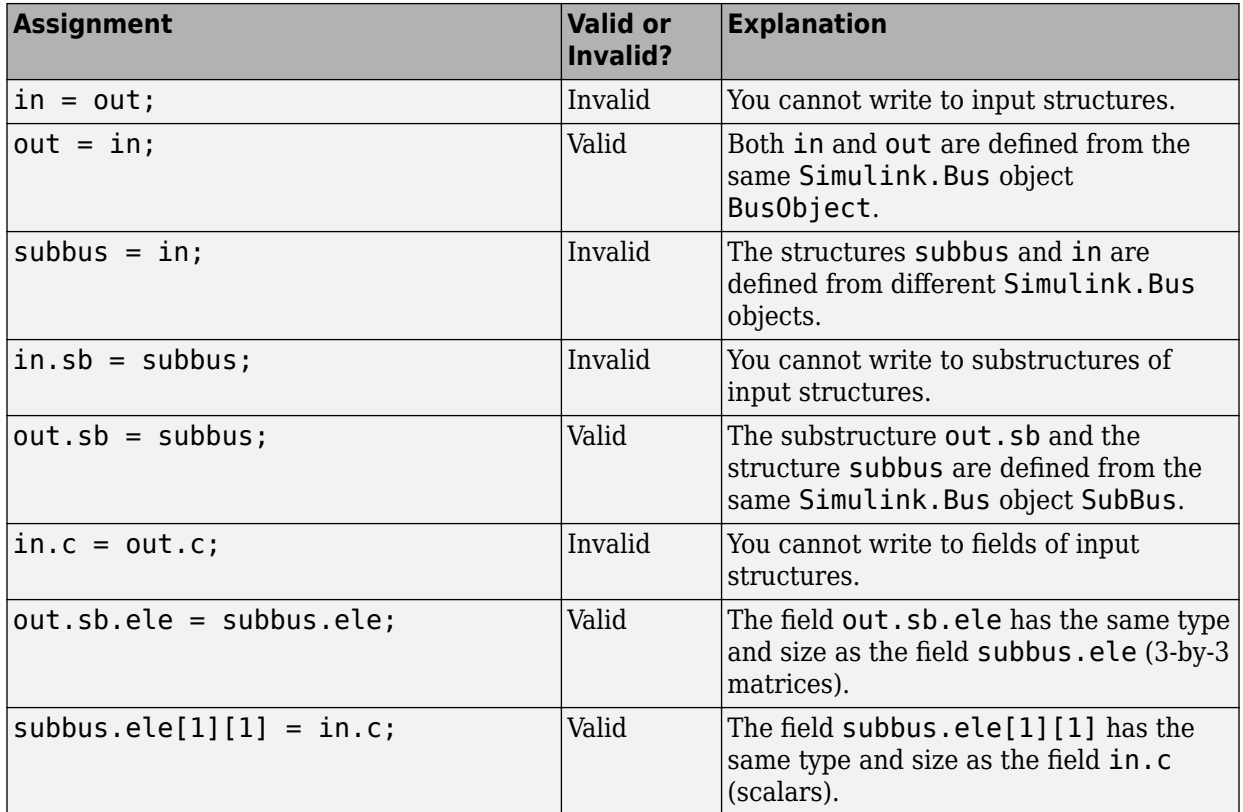

# **See Also**

#### **More About**

- • ["Access Bus Signals Through Stateflow Structures" on page 25-2](#page-1009-0)
- • ["Identify Data by Using Dot Notation" on page 9-53](#page-430-0)

## <span id="page-1018-0"></span>**Integrate Custom Structures in Stateflow Charts**

You can define custom structures in C code, which you can integrate with your Stateflow chart for simulation and code generation. For example, the model [sf\\_bus\\_demo](matlab:openExample() uses a custom C function to write to the output structure outbus. By sharing data with custom code, you can augment the capabilities supported by Stateflow and take advantage of your preexisting code. For more information, see ["Reuse Custom C Code in Stateflow](#page-1228-0) [Charts" on page 30-25](#page-1228-0) and ["Access Bus Signals Through Stateflow Structures" on page](#page-1009-0) [25-2](#page-1009-0).

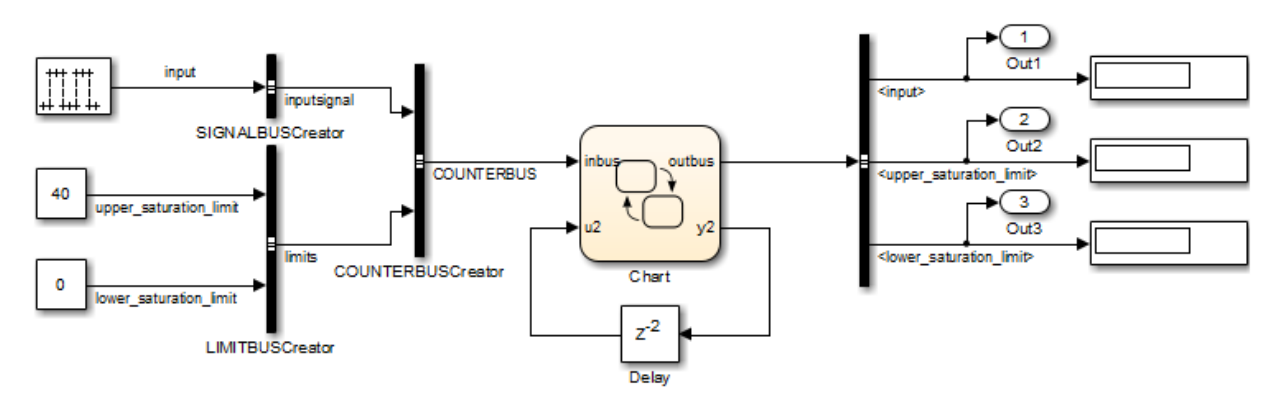

Copyright 2006-2011 The MathWorks, Inc.

#### **Define Custom Structures in C Code**

**1** In your C code, define a structure by creating a custom header file. The header file contains typedef declarations matching the properties of the Simulink.Bus object that defines the Stateflow structure. For example, in the model sfbus\_demo, the header file counterbus.h declares three custom structures:

```
...
typedef struct {
   int input;
} SIGNALBUS;
typedef struct {
  int upper saturation limit;
   int lower_saturation_limit;
```

```
} LIMITBUS;
typedef struct {
   SIGNALBUS inputsignal;
   LIMITBUS limits;
} COUNTERBUS;
...
```
**2** In the Bus Editor, define a Simulink.Bus object that matches each custom structure typedef declaration. In the **Header file** field of each Simulink.Bus object, enter the name of the header file that contains the matching typedef declaration.

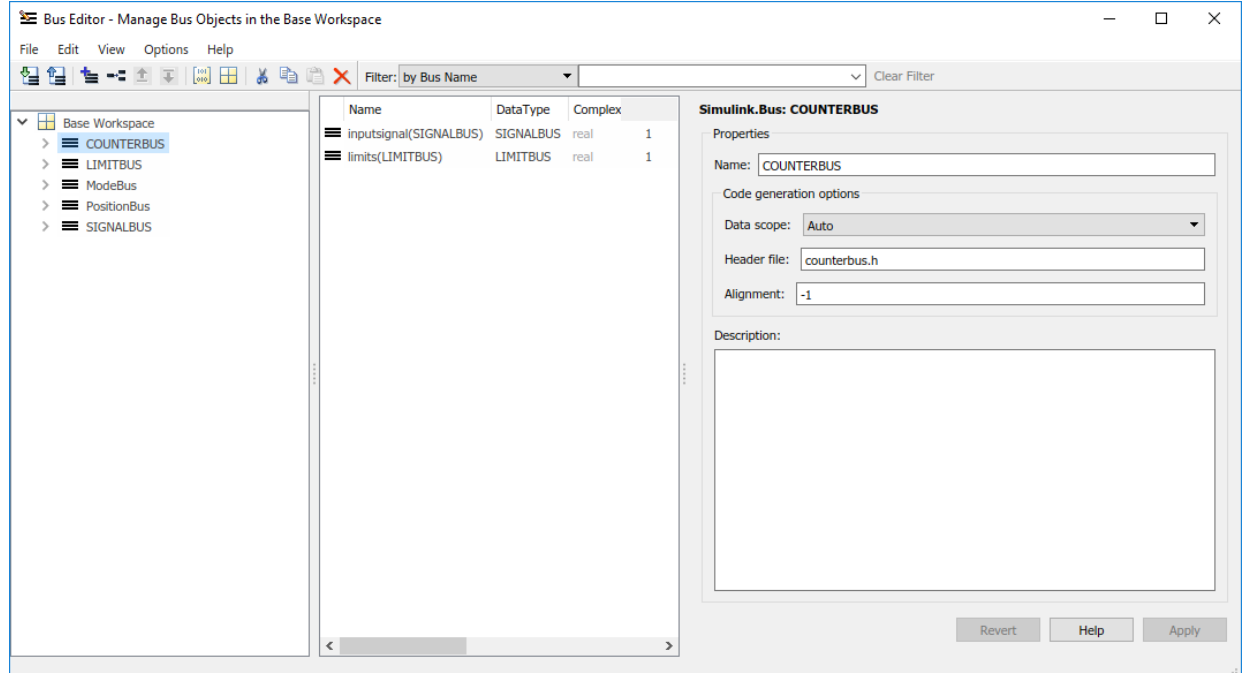

- **3** Configure your C action language chart to include custom C code.
	- To include custom code for simulation, see ["Integrate Custom C Code for](#page-1209-0) [Nonlibrary Charts for Simulation" on page 30-6.](#page-1209-0)
	- To include custom code for code generation, see "Integrate External Code by Using Model Configuration Parameters" (Simulink Coder).
- **4** Build and run your model.

#### **Pass Stateflow Structures to Custom Code**

When you write custom code functions that take structure pointers as arguments, pass the Stateflow structures by address. To pass the address of a Stateflow structure or one of its fields to a custom function, use the & operator and dot notation:

- &outbus provides the address of the Stateflow structure outbus.
- &outbus.inputsignal provides the address of the substructure inputsignal of the structure outbus.
- &outbus.inputsignal.input provides the address of the field input of the substructure outbus.inputsignal.

For more information, see ["Index Substructures and Fields" on page 25-8.](#page-1015-0)

For instance, the model sfbus demo contains a custom C function counterbusFcn that takes structure pointers as arguments. The custom header file contains this function declaration:

```
extern void counterbusFcn
             (COUNTERBUS *u1, int u2, COUNTERBUS *y1, int *y2);
```
The chart passes the addresses to the Stateflow structures counterbus\_struct and outbus by using this function call:

```
counterbusFcn(&counterbus_struct, u2, &outbus, &y2);
```
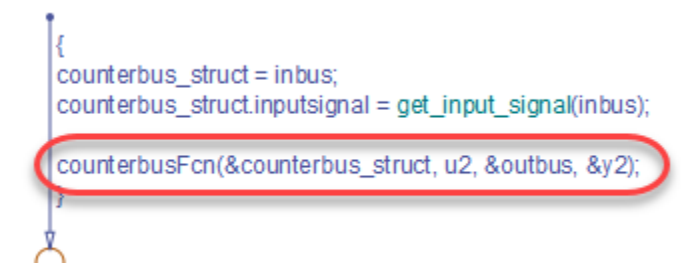

The function reads the value of the chart input u2 and the local structure counterbus struct. It writes to the chart output y2 and the output structure outbus.

# **See Also**

## **Related Examples**

• "Interface Simulink Bus Signals and Integrate Custom C Code"

## **More About**

- • ["Access Bus Signals Through Stateflow Structures" on page 25-2](#page-1009-0)
- • ["Index and Assign Values to Stateflow Structures" on page 25-8](#page-1015-0)
- • ["Integrate Custom C Code for Nonlibrary Charts for Simulation" on page 30-6](#page-1209-0)
- "Integrate External Code by Using Model Configuration Parameters" (Simulink Coder)
- • ["Identify Data by Using Dot Notation" on page 9-53](#page-430-0)

# **Stateflow Design Patterns**

- • ["Reduce Transient Signals with Debounce Logic" on page 26-2](#page-1023-0)
- • ["Schedule Function Calls" on page 26-12](#page-1033-0)
- • ["Schedule Execution of Simulink Subsystems" on page 26-13](#page-1034-0)
- • ["Schedule Multiple Subsystems in a Single Step" on page 26-14](#page-1035-0)
- • ["Schedule One Subsystem in a Single Step" on page 26-18](#page-1039-0)
- • ["Schedule Subsystems to Execute at Specific Times" on page 26-22](#page-1043-0)
- • ["Implement Dynamic Test Vectors" on page 26-25](#page-1046-0)
- • ["Map Fault Conditions to Actions in Truth Tables" on page 26-34](#page-1055-0)
- • ["Design for Isolation and Recovery in a Chart" on page 26-38](#page-1059-0)

# <span id="page-1023-0"></span>**Reduce Transient Signals with Debounce Logic**

## **Why Debounce Signals**

When a switch opens and closes, the switch contacts can bounce off each other before the switch completely transitions to an on or off state. The bouncing action can produce transient signals that do not represent a true change of state. Therefore, when modeling switch logic, it is important to filter out transient signals by using *debouncing* algorithms.

If you model a controller in a Stateflow chart, you do not want your switch logic to overwork the controller by turning it on and off in response to every transient signal it receives. To avoid this, design a Stateflow controller that uses temporal logic to debounce your input signals and determine whether a switch is actually on or off.

#### **How to Debounce a Signal**

There are two ways to debounce a signal by using Stateflow

- **1** Filter out transient signals by using the duration temporal operator.
- **2** Filter out transient signals by using an intermediate graphical state. Use intermediate graphical state for advanced filtering techniques, such as fault detection.

## **Debounce Signals with the duration Operator**

The model sf debouncer using duration illustrates a design pattern that uses the duration operator to filter out transient signals.

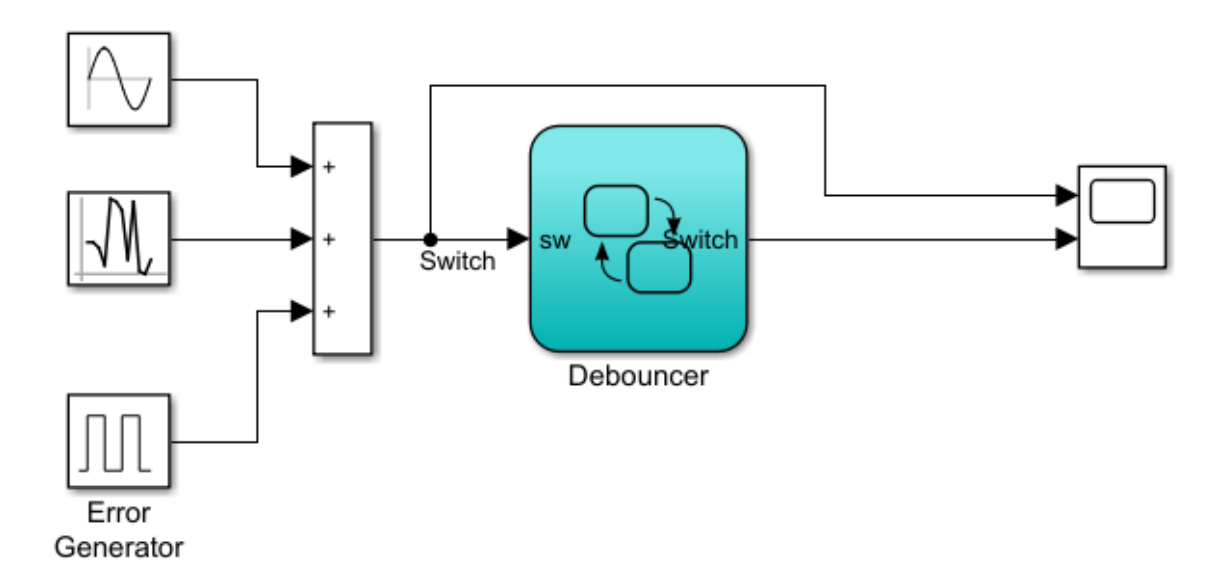

The Debouncer chart contains this logic.

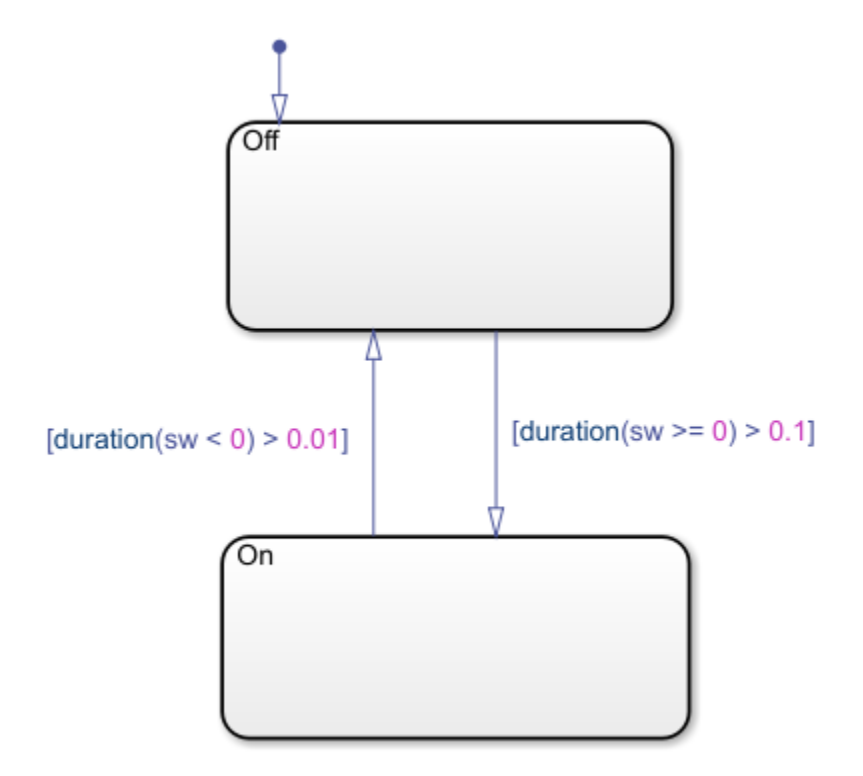

The debouncer design uses the duration(*n*) statement to implement absolute-time temporal logic.

The initial state for this model is Off. Using the duration operator, you can control what state the model is in based on how long the switch signal, sw, has been greater or less than zero. Once sw has been greater than or equal to zero for longer than 0.1 seconds, the switch moves from state Off to state On. Then, if sw has been less than zero for longer than 0.01 seconds, the switch moves from state On to state Off.

#### **State Logic**

The debouncer has two states, On and Off. The duration operator controls which state is active.The logic works as described in this table.

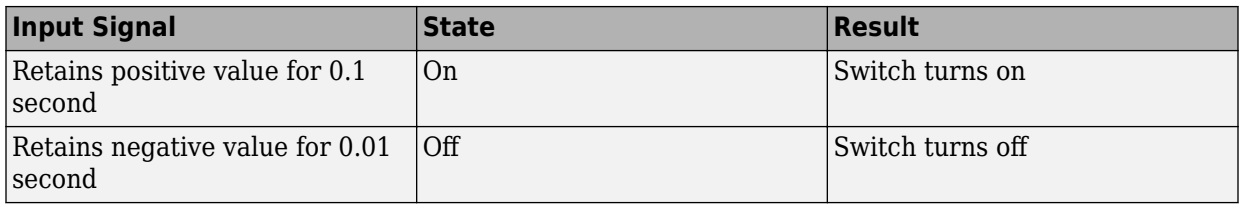

#### **Run the Debouncer**

- **1** Open the [sf\\_debouncer\\_using\\_duration](matlab:openExample() model.
- **2** Open the Stateflow chart Debouncer and the Scope block.
- **3** Simulate the chart.

The scope shows how the debouncer isolates transient signals from the noisy input signal.

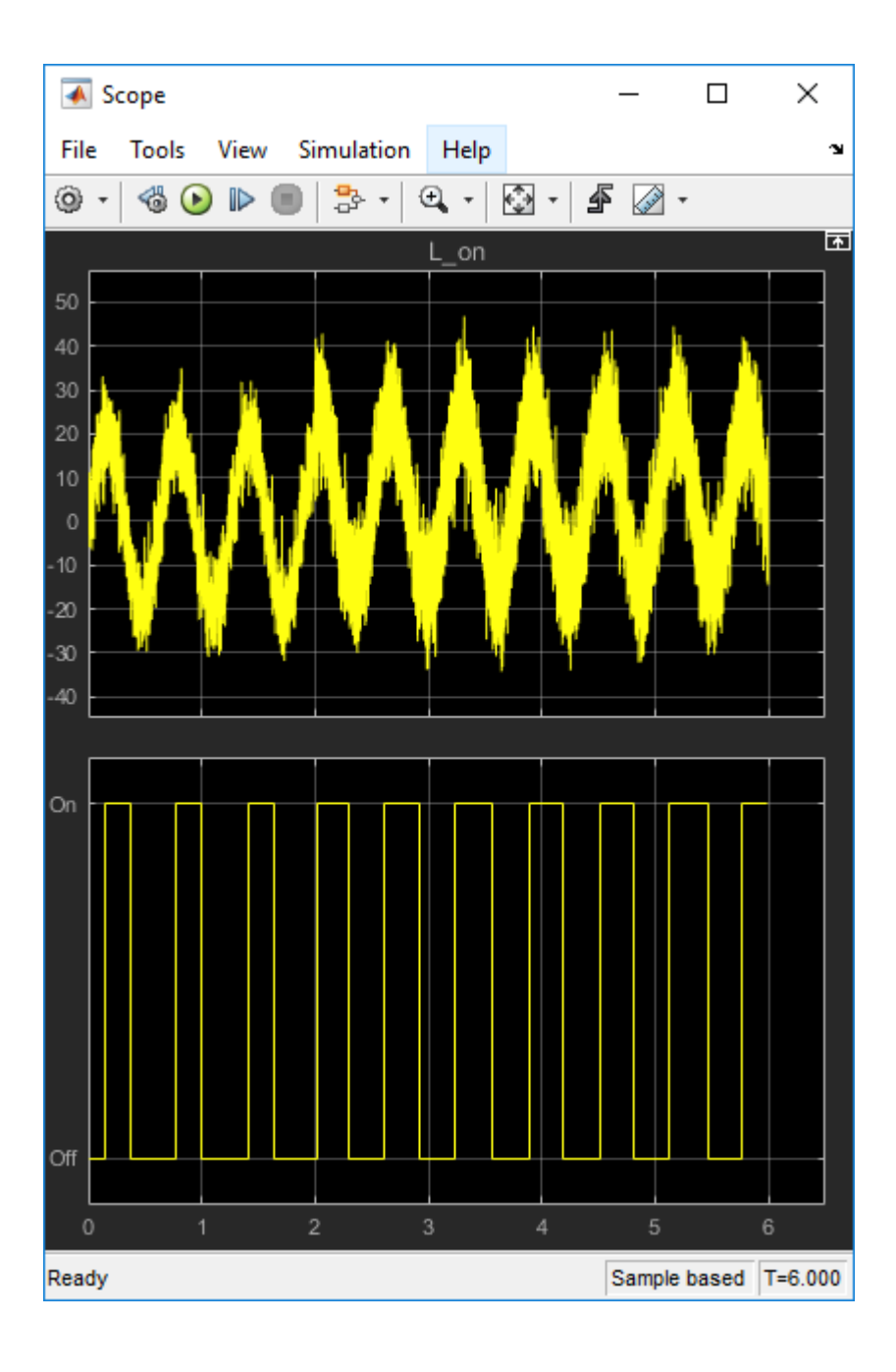

## **Debounce Signals with Fault Detection**

The model sf debouncer illustrates a design pattern that uses temporal logic and an intermediate state to isolate transient signals. With this design pattern, you can also include logic to detect faults and allow your system time to recover.

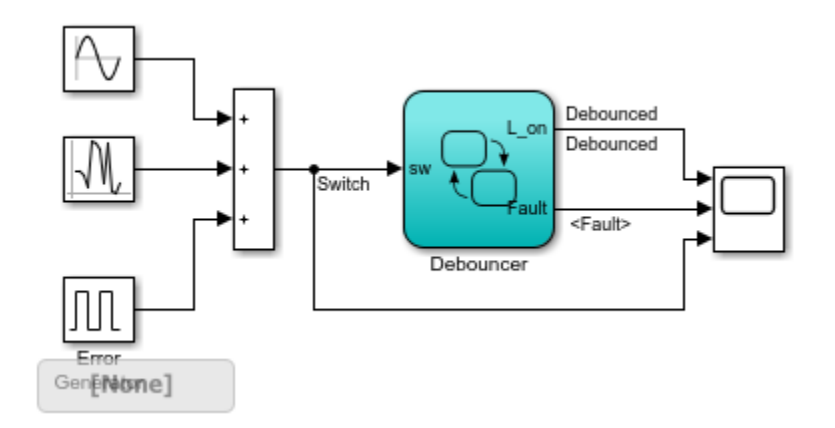

The Debouncer chart contains this logic.

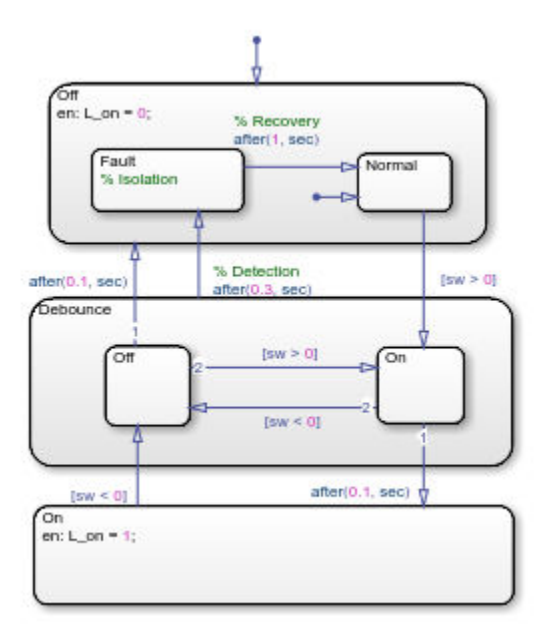

The debouncer design uses the  $after(n, sec)$  statement to implement absolute-time temporal logic. The keyword sec defines simulation time that has elapsed since activation of a state.

#### **State Logic**

The debouncer chart contains an intermediate state called Debounce. The Debounce state isolates transient inputs by checking whether the signals retain their positive or negative values, or fluctuate between zero crossings over a prescribed period. The logic works as shown in this table.

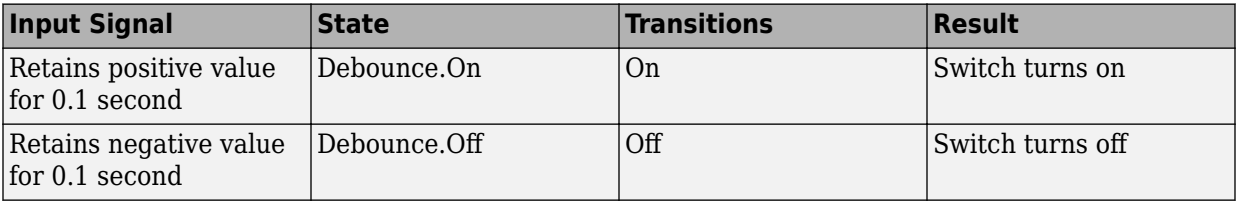

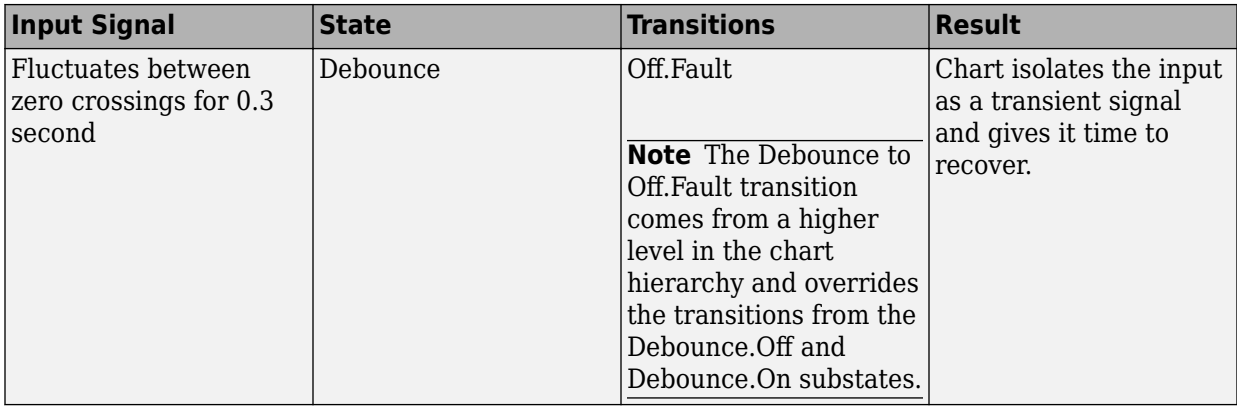

#### **Run the Debouncer**

- **1** Open the [sf\\_debouncer](matlab:openExample().
- **2** Open the Stateflow chart Debouncer and the Scope block.
- **3** Simulate the chart.

The scope shows how the debouncer isolates transient signals from the noisy input signal.

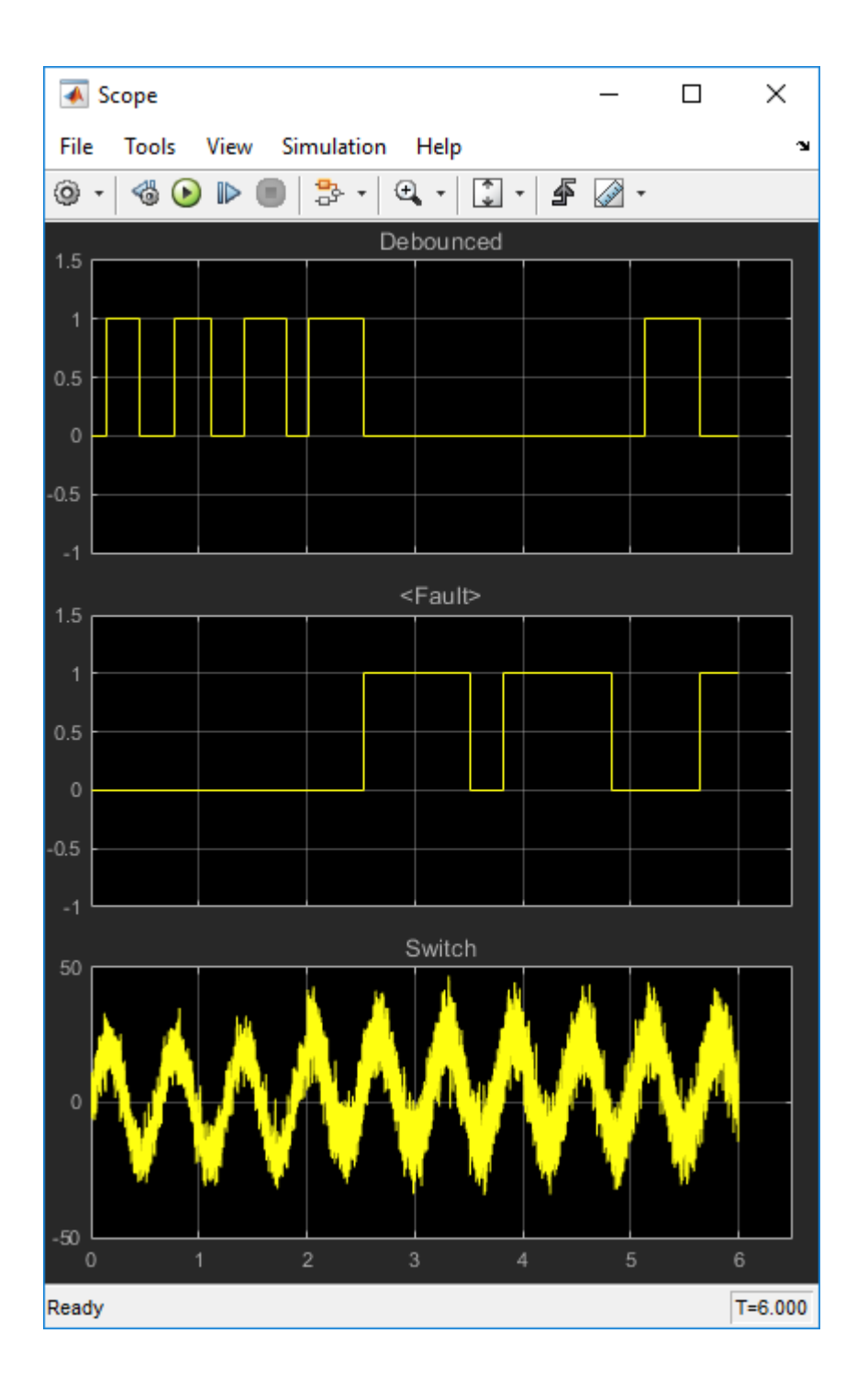

**26-10**

#### **Use Event-Based Temporal Logic**

As an alternative to absolute-time temporal logic, you can apply event-based temporal logic to determine true state in the Debouncer chart by using the after(*n*, tick) statement. The keyword tick specifies and implicitly generates a local event when the chart awakens.

The Error Generator block in the sf debouncer model generates a pulse signal every 0.001 second. Therefore, to convert the absolute-time temporal logic specified in the Debouncer chart to event-based logic, multiply the *n* argument by 1000, as follows.

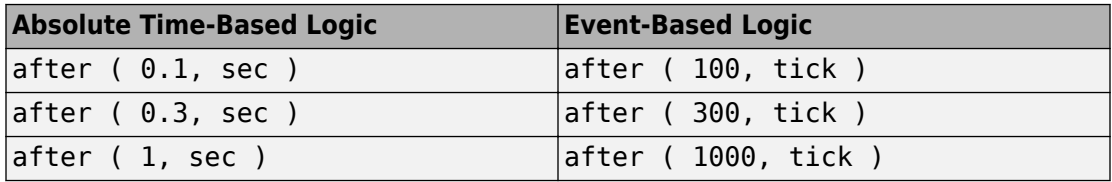

## **See Also**

#### **More About**

- • ["Operators for Absolute-Time Temporal Logic" on page 12-55](#page-576-0)
- • ["Operators for Event-Based Temporal Logic" on page 12-50](#page-571-0)
- • ["Control Chart Execution Using Implicit Events" on page 10-33](#page-474-0)

# <span id="page-1033-0"></span>**Schedule Function Calls**

You can schedule calls to Simulink and MATLAB functions by using conditional and timebased logic in Stateflow. You can design logic using temporal operators without requiring timers and counters. Temporal logic can be based on events or elapsed time.

# **See Also**

#### **Related Examples**

• "Scheduling Simulink Algorithms Using Stateflow"

#### **More About**

• ["Control Chart Execution Using Temporal Logic" on page 12-49](#page-570-0)

# <span id="page-1034-0"></span>**Schedule Execution of Simulink Subsystems**

## **When to Implement Schedulers**

Use Stateflow charts to schedule the order of execution of Simulink subsystems *explicitly* in a model. Stateflow schedulers extend control of subsystem execution in a Simulink model, which determines order of execution *implicitly* based on block connectivity via sample time propagation.

## **Types of Schedulers**

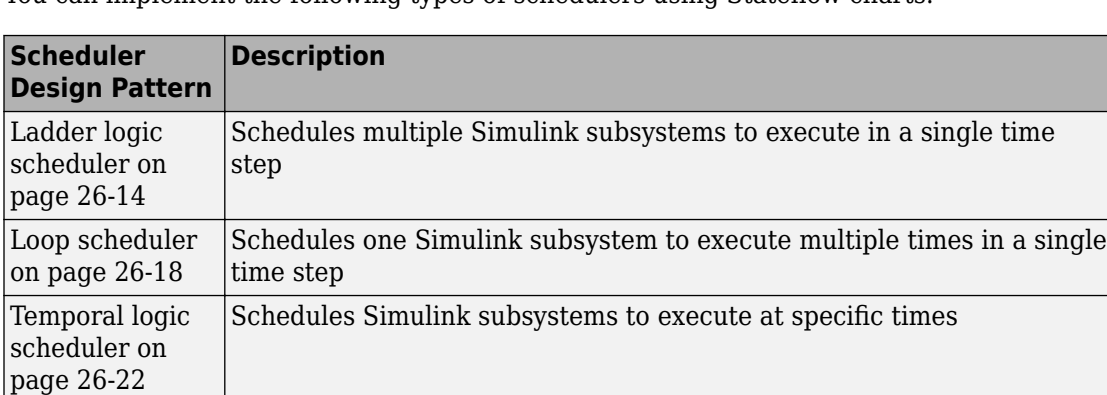

You can implement the following types of schedulers using Stateflow charts.

# <span id="page-1035-0"></span>**Schedule Multiple Subsystems in a Single Step**

The **ladder logic scheduler** design pattern allows you to specify the order in which multiple Simulink subsystems execute in a single time step. The model sf ladder logic scheduler illustrates this design pattern.

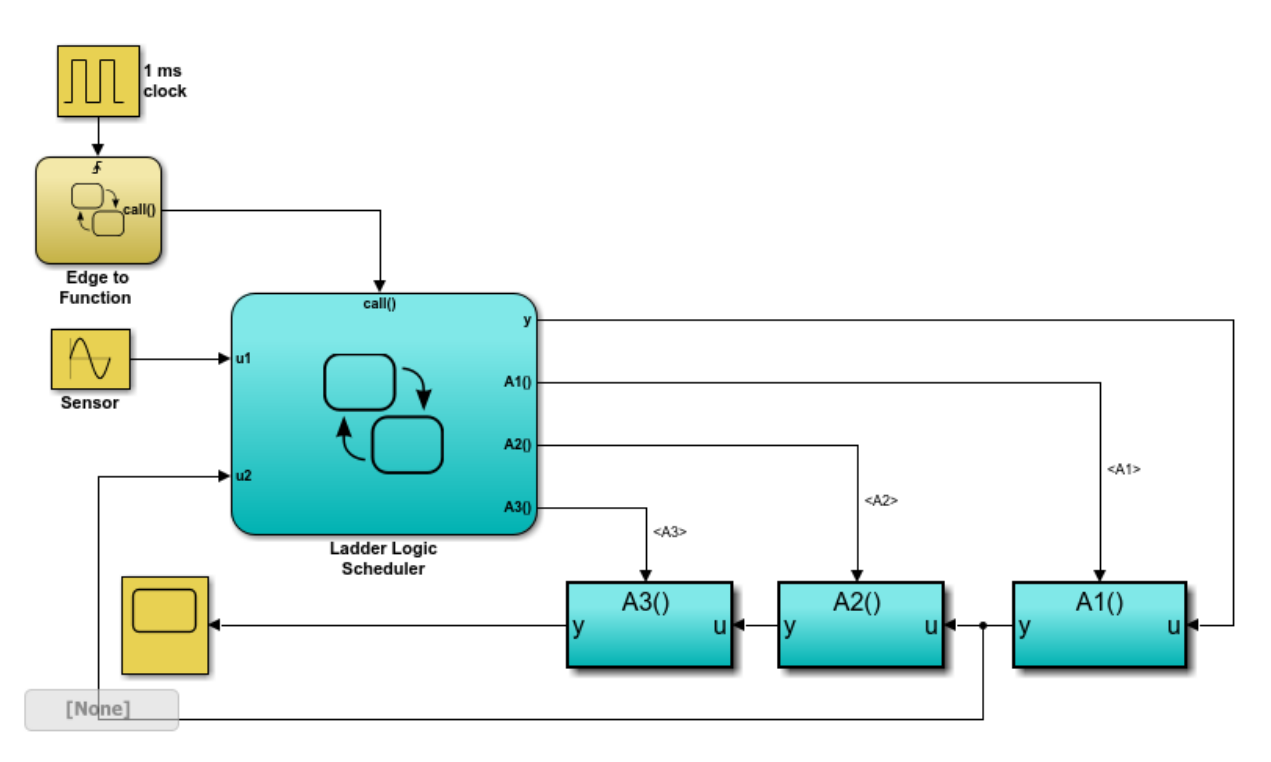

The Ladder Logic Scheduler chart contains the following logic:

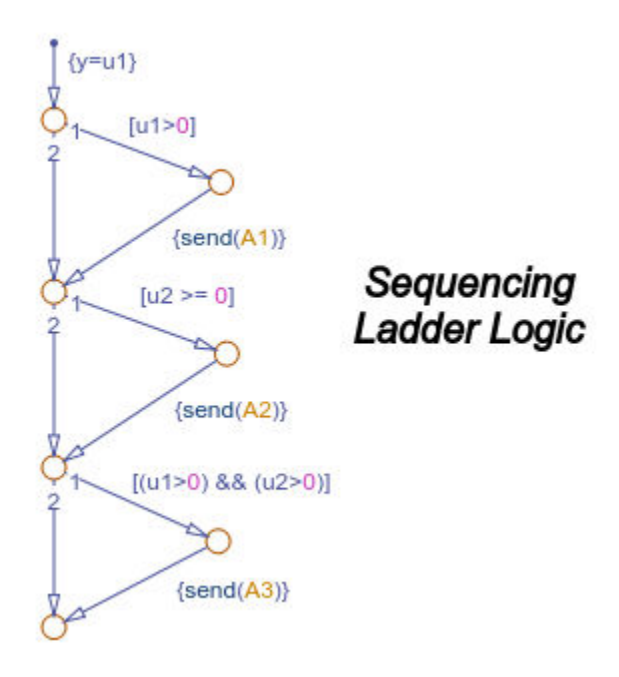

## **Key Behaviors of Ladder Logic Scheduler**

The key behaviors of the ladder logic scheduler are:

- "Function-Call Output Events Trigger Multiple Subsystems" on page 26-15
- • ["Flow Chart Determines Order of Execution" on page 26-16](#page-1037-0)

#### **Function-Call Output Events Trigger Multiple Subsystems**

In a given time step, the Stateflow chart broadcasts a series of function-call output events to trigger the execution of three function-call subsystems  $-$  A1, A2, and A3  $-$  in the Simulink model in an order determined by the ladder logic scheduler. Here is the sequence of activities during each time step:

- **1** The Simulink model activates the Stateflow chart Edge to Function at a rising edge of the 1-millisecond pulse generator.
- **2** The Edge to Function chart broadcasts the function-call output event call to activate the Stateflow chart Ladder Logic Scheduler.

<span id="page-1037-0"></span>**3** The Ladder Logic Scheduler chart broadcasts function-call output events to trigger the function-call subsystems A1, A2, and A3, based on the values of inputs u1 and u2 (see "Flow Chart Determines Order of Execution" on page 26-16).

#### **Flow Chart Determines Order of Execution**

The Ladder Logic Scheduler chart uses Stateflow flow charting capabilities to implement the logic that schedules the execution of the Simulink function-call subsystems. The chart contains a Stateflow flow chart that resembles a ladder diagram. Each rung in the ladder represents a rule or condition that determines whether to execute one of the Simulink function-call subsystems. The flow logic evaluates each condition sequentially, which has the effect of scheduling the execution of multiple subsystems within the same time step. The chart executes each subsystem by using the send action to broadcast a function-call output event (see ["Directed Local Event Broadcast Using send" on page 12-46\)](#page-567-0).

Here is the sequence of activities that occurs in the Ladder Logic Scheduler chart in each time step:

- **1** Assign output y to input u1.
- **2** If u1 is positive, send function-call output event A1 to the Simulink model.

The subsystem connected to A1 executes. This subsystem multiplies its input by a gain of 2 and passes this value back to the Stateflow Ladder Logic Scheduler chart as input u2. Control returns to the next condition in the Ladder Logic Scheduler.

**3** If u2 is positive or zero, send function-call output event A2 to the Simulink model.

The subsystem connected to A2 executes. This subsystem outputs its input value unchanged. Control returns to the next condition in the Ladder Logic Scheduler.

**4** If u1 and u2 are positive, send function-call output event A3 to the Simulink model.

The subsystem connected to A3 executes. This subsystem multiplies its input by a gain of 1.

**5** The Ladder Logic Scheduler chart goes to sleep.

#### **Run the Ladder Logic Scheduler**

- 1 Open the sf ladder logic scheduler model.
- **2** Open the Scope block.
- **3** Start simulation.

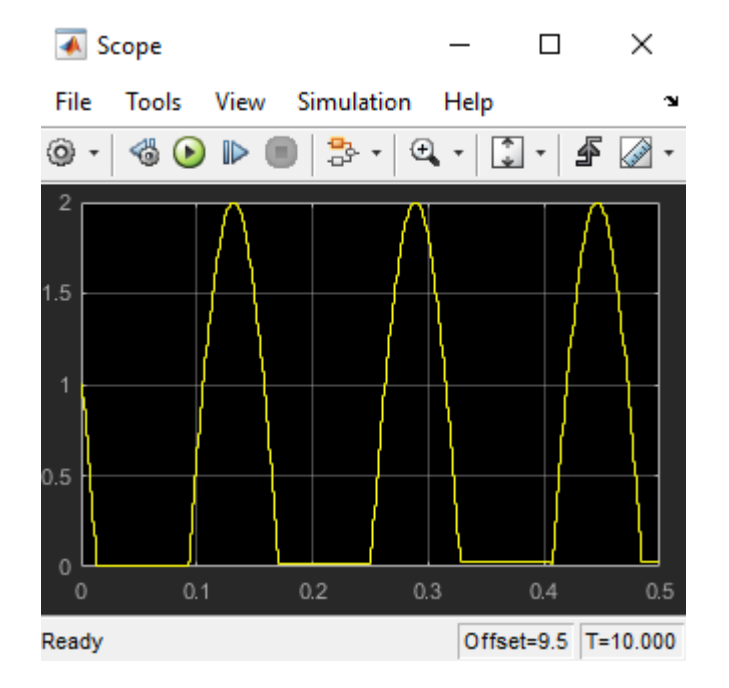

The scope shows how output y changes, depending on which subsystems the Ladder Logic Scheduler chart calls during each time step.

**Tip** If you keep the chart closed, the simulation runs much faster. For other tips, see ["Speed Up Simulation" on page 30-16.](#page-1219-0)

## <span id="page-1039-0"></span>**Schedule One Subsystem in a Single Step**

With the **loop scheduler** design pattern, you can schedule one Simulink subsystem to execute multiple times in a single time step. The model [sf\\_loop\\_scheduler](matlab:openExample() illustrates this design pattern.

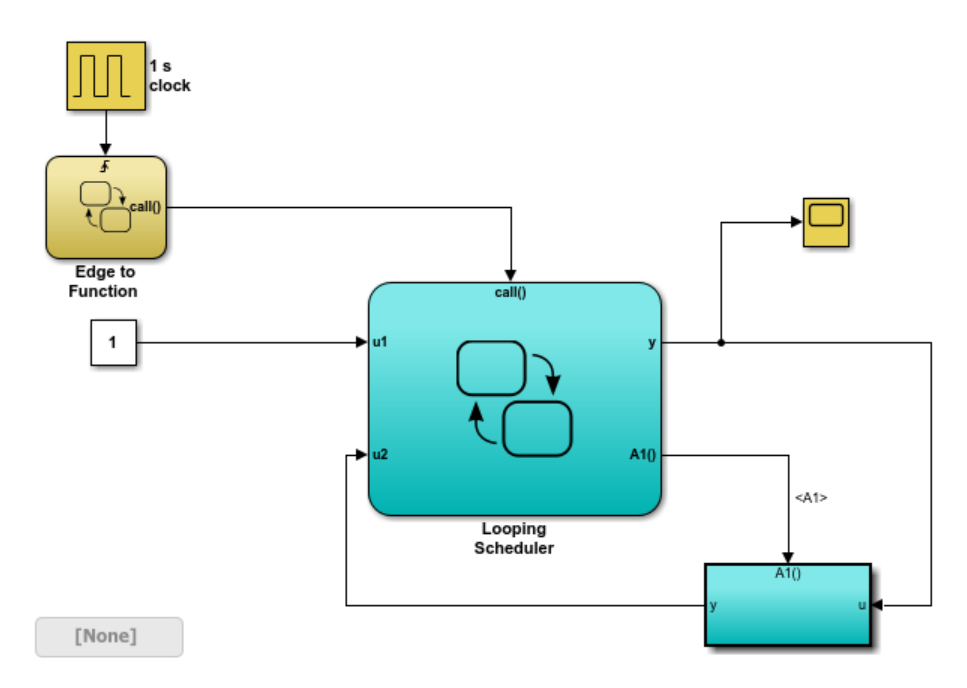

The Looping Scheduler chart contains the following logic:

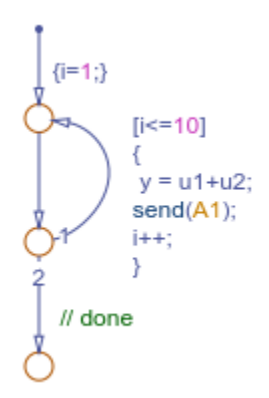

## **Key Behaviors of Loop Scheduler**

The key behaviors of the loop scheduler are:

- "Function-Call Output Event Triggers Subsystem Multiple Times" on page 26-19
- "Flow Chart Implements For Loop" on page 26-19

#### **Function-Call Output Event Triggers Subsystem Multiple Times**

In a given time step, the Stateflow chart broadcasts a function-call output event to trigger the execution of the function-call subsystem A1 multiple times in the Simulink model. Here is the sequence of activities during each time step:

- **1** The Simulink model activates the Stateflow chart Edge to Function at a rising edge of the 1-millisecond pulse generator.
- **2** The Edge to Function chart broadcasts the function-call output event call to activate the Stateflow chart Looping Scheduler.
- **3** The Looping Scheduler chart broadcasts a function-call output event from a for loop to trigger the function-call subsystem A1 multiple times (see "Flow Chart Implements For Loop" on page 26-19).

#### **Flow Chart Implements For Loop**

The Looping Scheduler chart uses Stateflow flow charting capabilities to implement a for loop for broadcasting an event multiple times in a single time step. The chart contains a Stateflow flow chart that uses a local data variable i to control the loop. At each iteration, the chart updates output y and issues the send action to broadcast a function-call output event that executes subsystem A1. Subsystem A1 uses the value of y to recompute its output and send the value back to the Looping Scheduler chart.

#### **Run the Loop Scheduler**

- **1** Open the [sf\\_loop\\_scheduler](matlab:openExample() model.
- **2** Open the Scope block.
- **3** Start simulation.

The scope displays the value of y at each time step.

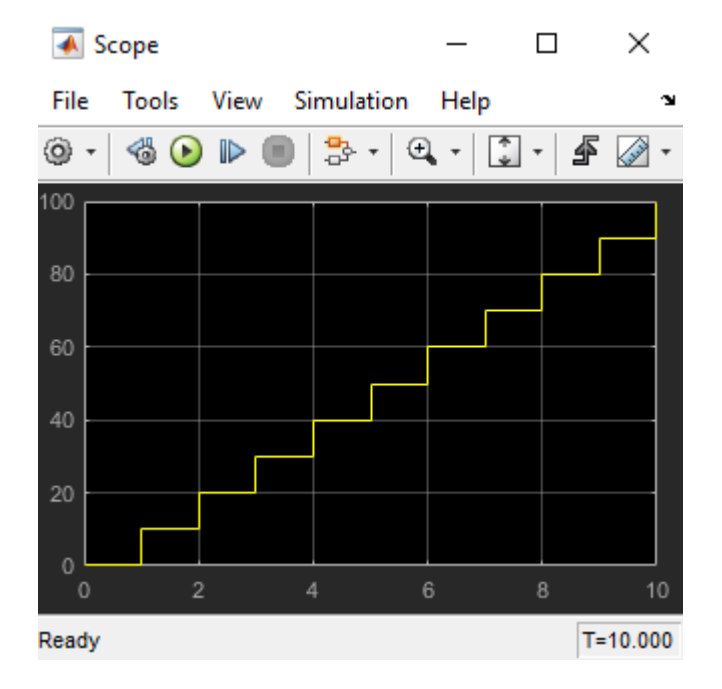

In this example, the Looping Scheduler chart executes the for loop 10 times in each time step. During each iteration:

- **1** The chart increments y by 1 (the constant value of input u1).
- **2** The chart broadcasts a function-call output event that executes subsystem A1.
- **3** Subsystem A1 multiplies y by a gain of 1.

**4** Control returns to the chart.

# <span id="page-1043-0"></span>**Schedule Subsystems to Execute at Specific Times**

The **temporal logic scheduler** design pattern allows you to schedule Simulink subsystems to execute at specified times. The model [sf\\_temporal\\_logic\\_scheduler](matlab:openExample() illustrates this design pattern.

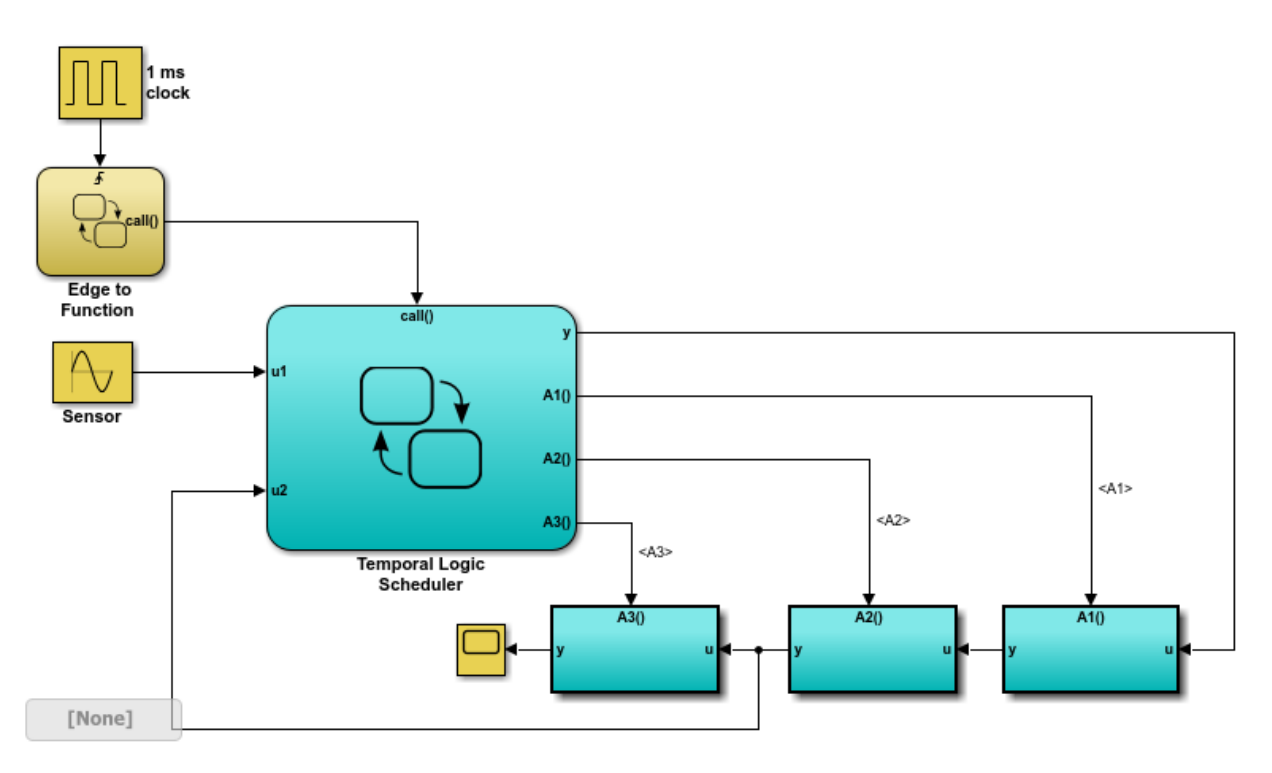

The Temporal Logic Scheduler chart contains the following logic:
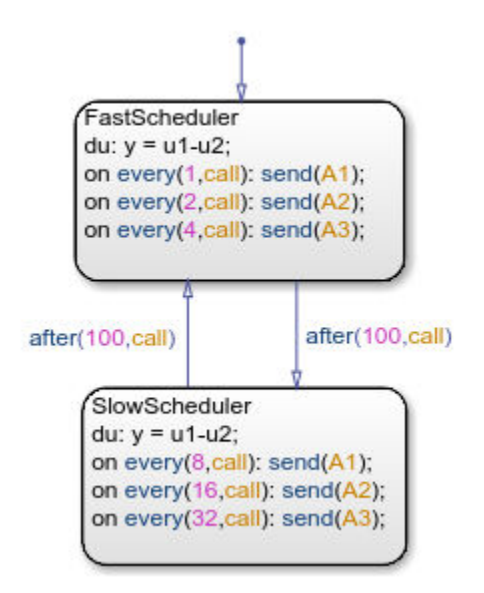

# **Key Behaviors of Temporal Logic Scheduler**

The Temporal Logic Scheduler chart contains two states that schedule the execution of the function-call subsystems A1, A2, and A3 at different rates, as determined by the temporal logic operator every (see ["Operators for Event-Based Temporal Logic" on page](#page-571-0) [12-50\)](#page-571-0).

In the FastScheduler state, the every operator schedules function calls as follows:

- Sends A1 every time the function-call output event call wakes up the chart
- Sends A2 at half the base rate
- Sends A3 at one-quarter the base rate

The SlowScheduler state schedules function calls less frequently — at 8, 16, and 32 times slower than the base rate. The chart switches between fast and slow executions after every 100 invocations of the call event.

# **Run the Temporal Logic Scheduler**

To run the sf\_temporal\_logic\_scheduler model, follow these steps:

- **1** Open the [model.](matlab:openExample()
- **2** Open the Scope block.
- **3** Start simulation.
- **4** After the simulation ends, click the **Autoscale** button in the Scope block.

The scope illustrates the different rates of execution.

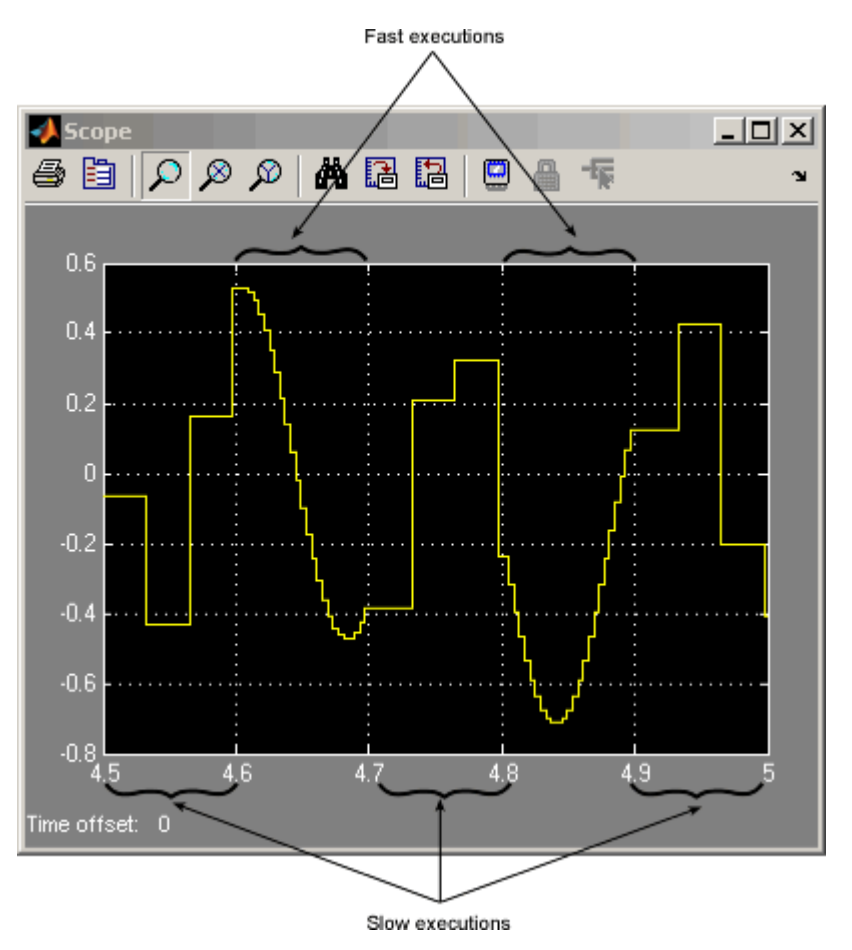

# **Implement Dynamic Test Vectors**

# **When to Implement Test Vectors**

Use Stateflow charts to create test vectors that change *dynamically* during simulation, based on the state of the system you are modeling.

For example, suppose you want to test an automatic car transmission controller in the situation where a car is coasting. To achieve a coasting state, a driver accelerates until the transmission shifts into the highest gear, then eases up on the gas pedal. To test this scenario, you could generate a signal that represents this behavior, as in the following Signal Builder block.

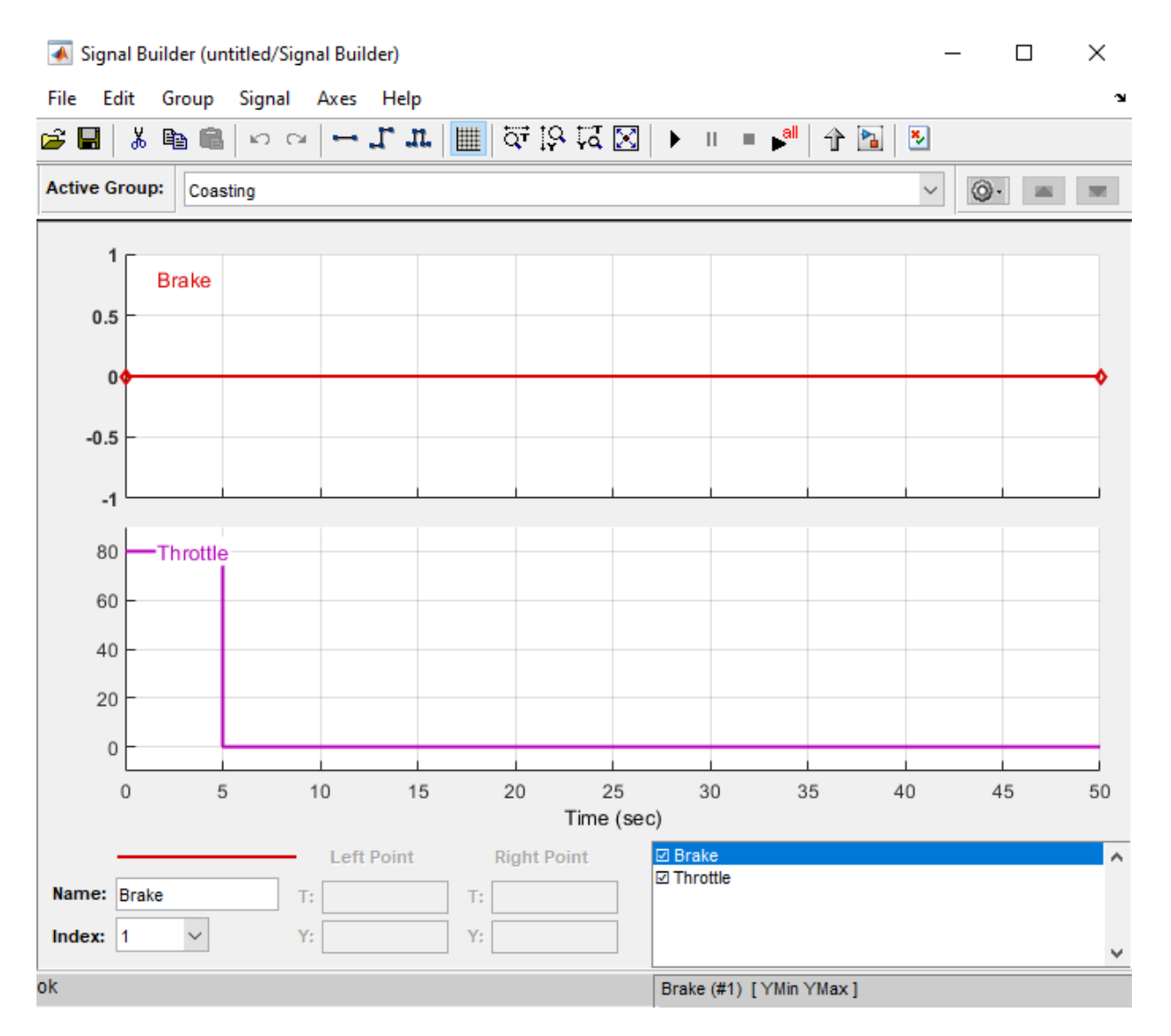

However, this approach has limitations. The signal changes value based on time, but cannot respond dynamically to changes in the system that are not governed by time alone. For example, how does the signal know when the transmission shifts into the highest gear? In this case, the signal assumes that the shift always occurs at time 5

because it cannot test for other deterministic conditions such as the speed of the vehicle. Moreover, you cannot change the signal based on outputs from the model.

By contrast, you can use Stateflow charts to develop test vectors that use conditional logic to evaluate and respond to changes in system state as they occur. For example, to test the coasting scenario, the chart can evaluate an output that represents the gear range and reduce speed only after the transmission shifts to the highest gear. That is, the car slows down as a direct result of the gear shift and not at a predetermined time.

### **A Dynamic Test Vector Chart**

The following model of an automatic transmission controller uses a Stateflow chart to implement test vectors that represent brake, throttle, and gear shift dynamics. The chart, called Dynamic Test Vectors, interfaces with the rest of the model as shown.

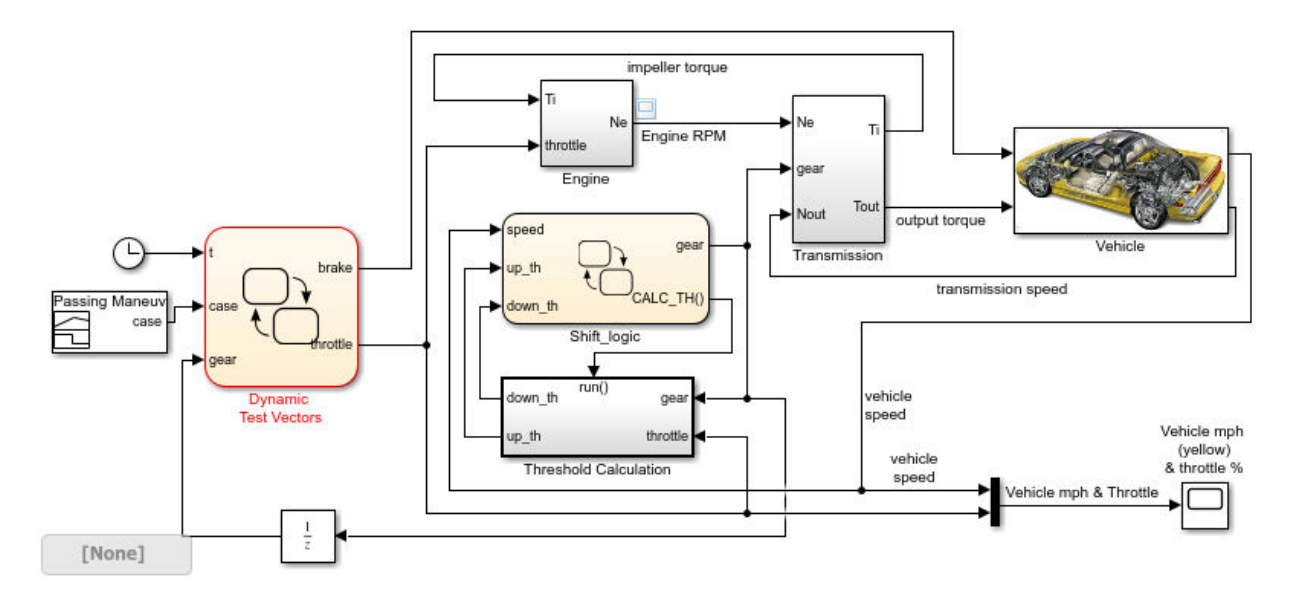

The chart models the dynamic relationship between the brake and throttle to test four driving scenarios. Each scenario is represented by a state.

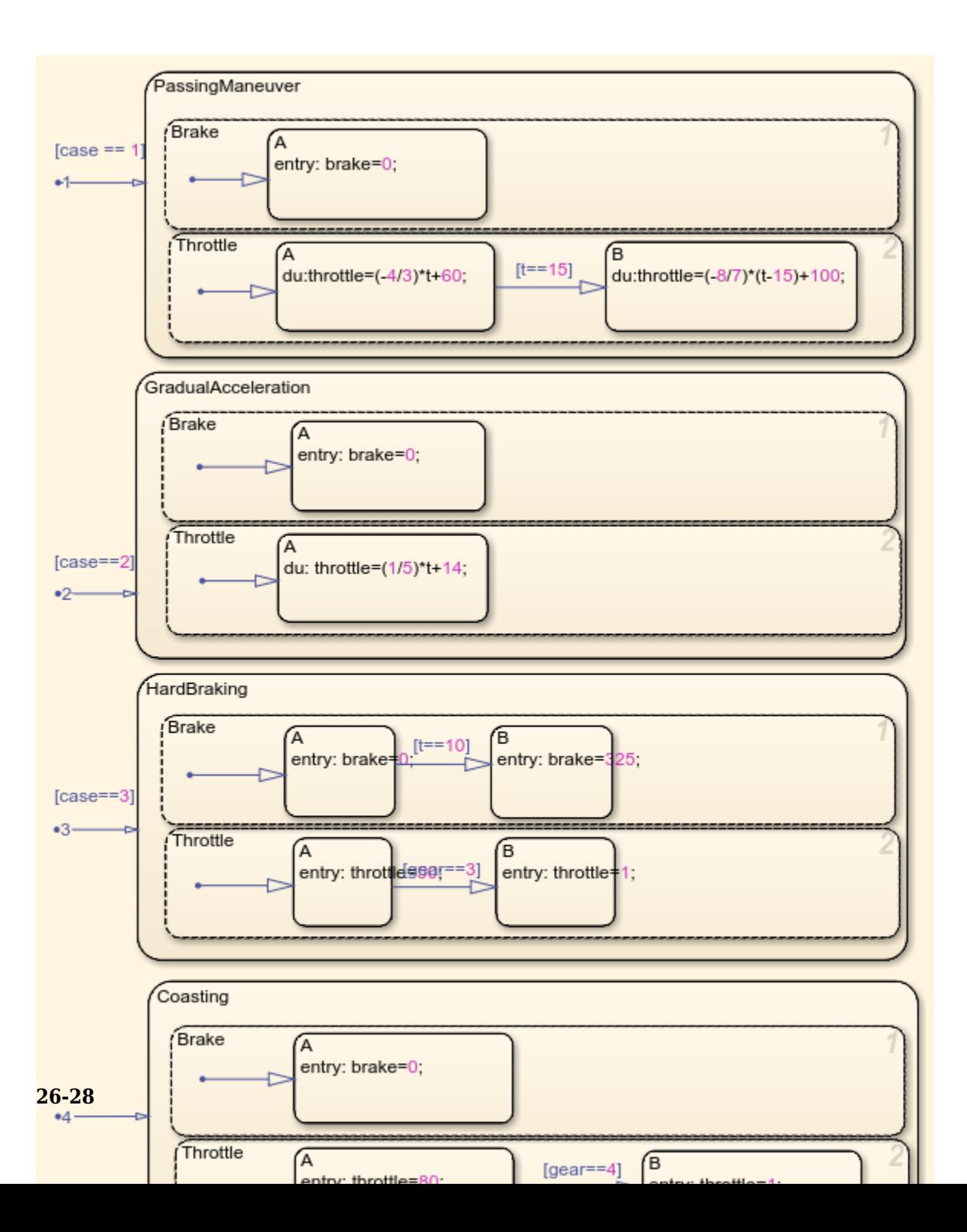

In some of these scenarios, the throttle changes in response to time; in other cases, it responds to gear selection, an output of the Stateflow chart Shift\_logic. The Shift\_logic chart determines the gear value based on the speed of the vehicle.

# **Key Behaviors of the Chart and Model**

The key behaviors of the test vector chart and model are:

- "Chart Represents Test Cases as States" on page 26-29
- "Chart Uses Conditional Logic to Respond to Dynamic Changes" on page 26-29
- "Model Provides an Interface for Selecting Test Cases" on page 26-29

#### **Chart Represents Test Cases as States**

The Dynamic Test Vectors chart represents each test case as an exclusive (OR) state. Each state manipulates brake and throttle values in a unique way, based on the time and gear inputs to the chart.

The chart determines which test to execute from the value of a constant signal case, output from the Signal Builder block. Each test case corresponds to a unique signal value.

#### **Chart Uses Conditional Logic to Respond to Dynamic Changes**

The Dynamic Test Vectors chart uses conditions on transitions to test time and gear level, and then adjusts brake and throttle accordingly for each driving scenario. Stateflow charts provide many constructs for testing system state and responding to changes, including:

- Conditional logic (see ["State Action Types" on page 12-2](#page-523-0) and ["Transition Action](#page-528-0) [Types" on page 12-7\)](#page-528-0)
- Temporal logic (see ["Control Chart Execution Using Temporal Logic" on page 12-49\)](#page-570-0)
- Change detection operators (see ["Detect Changes in Data Values" on page 12-67\)](#page-588-0)
- MATLAB functions (see ["Access Built-In MATLAB Functions and Workspace Data" on](#page-554-0) [page 12-33\)](#page-554-0)

#### **Model Provides an Interface for Selecting Test Cases**

The model uses a Signal Builder block to provide an interface for selecting test scenarios to simulate.

<span id="page-1051-0"></span>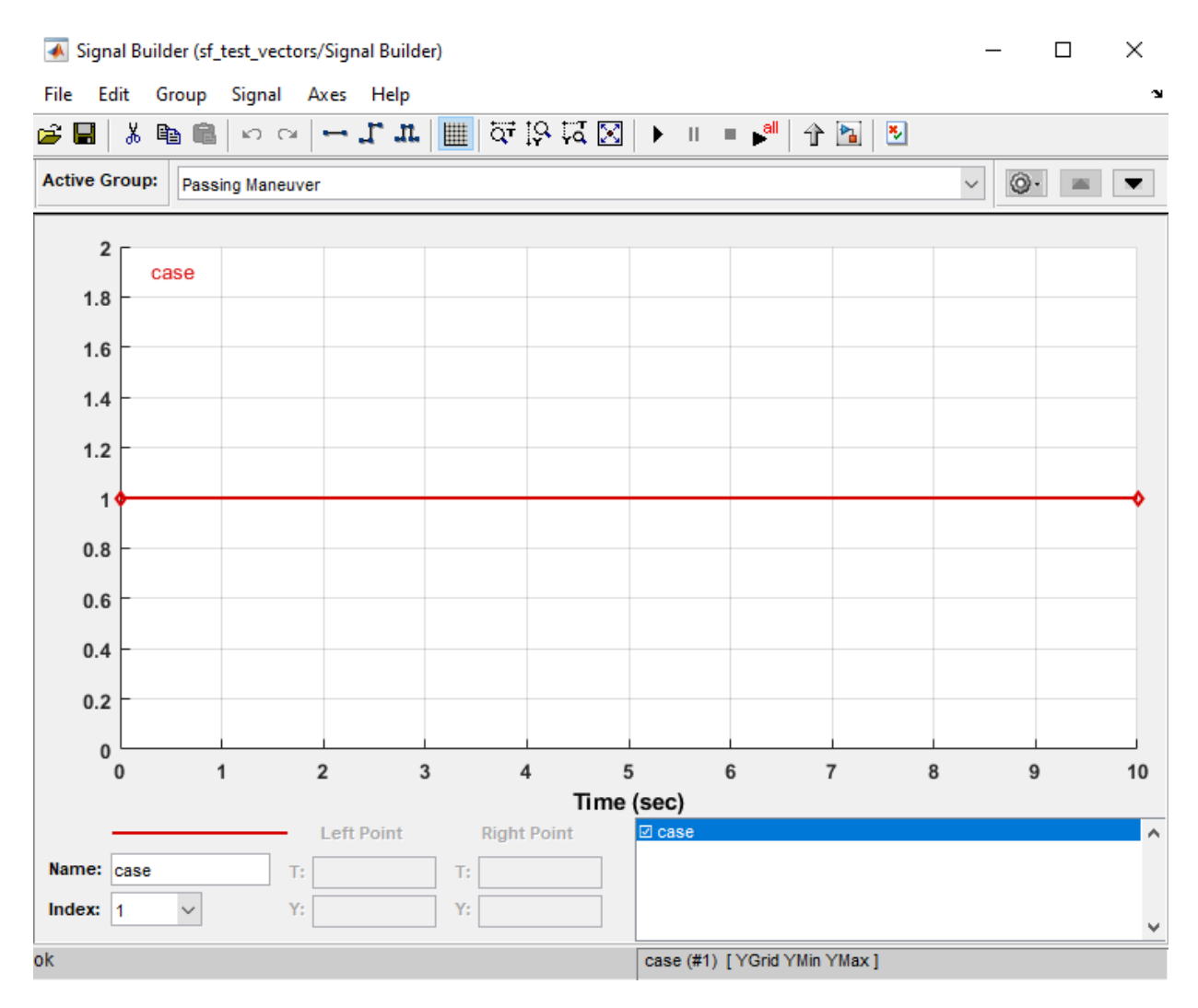

#### **Select and Run Test Cases**

In the Signal Builder, select and run test cases as follows:

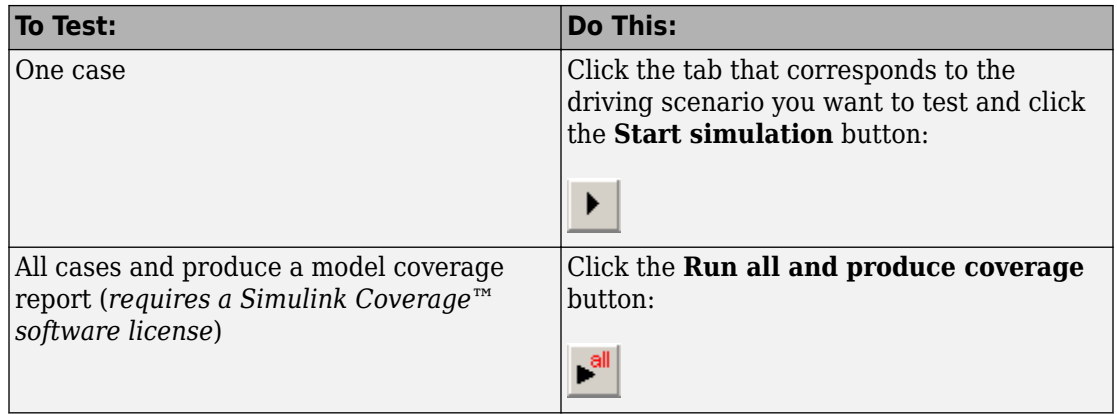

The Signal Builder block sends to the Dynamic Test Vectors chart one or more constant signal values that correspond to the driving scenarios you select. The chart uses these values to activate the appropriate test cases.

# **Run the Model with Stateflow Test Vectors**

- 1 Open the sf test vectors model.
- **2** Open the Dynamic Test Vectors chart, the Signal Builder block, and the Scope block.
- **3** Select and simulate a driving scenario from the Signal Builder block, as described in ["Select and Run Test Cases" on page 26-30.](#page-1051-0)

The scope shows the interaction between speed and throttle for the selected scenario.

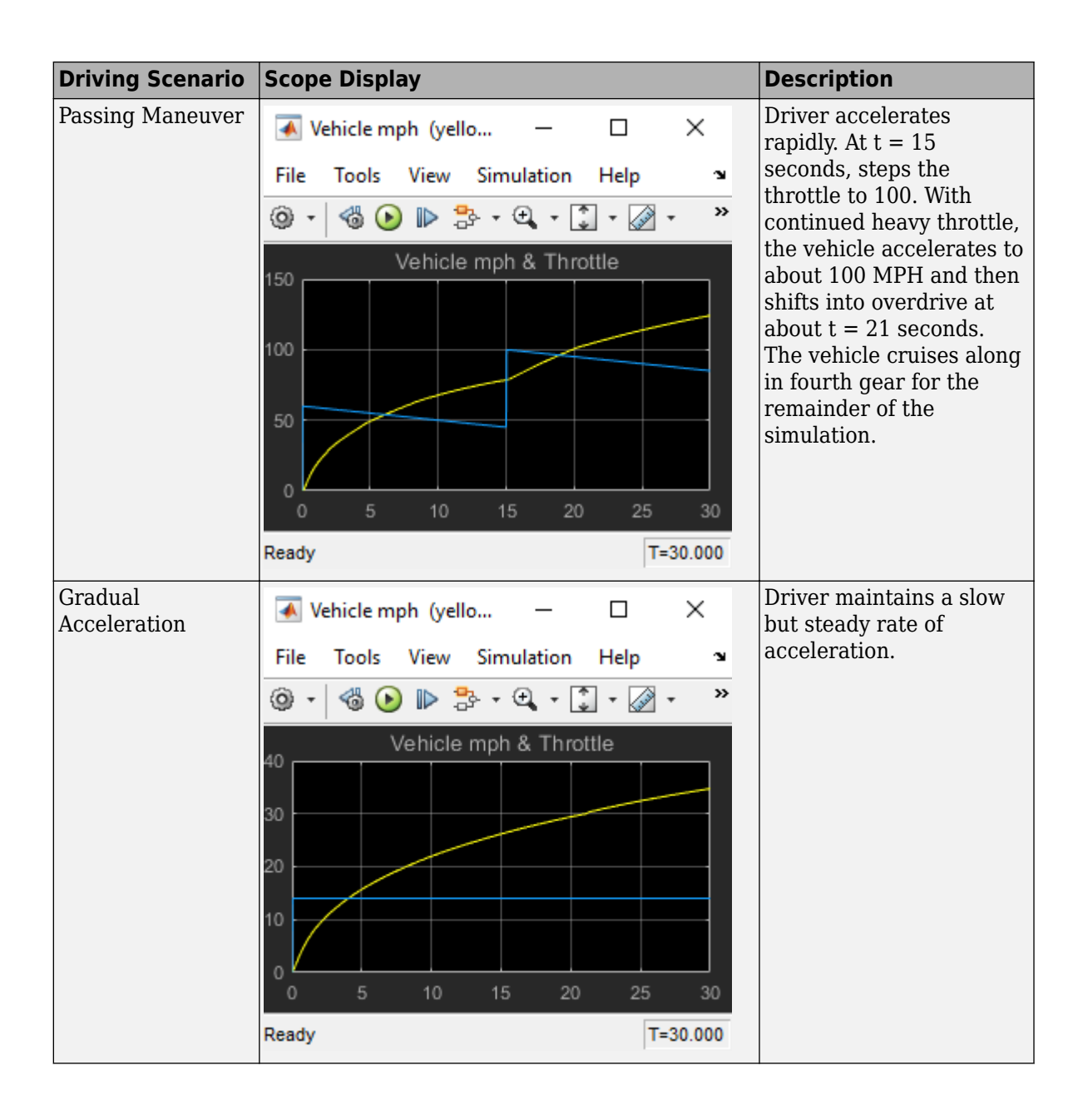

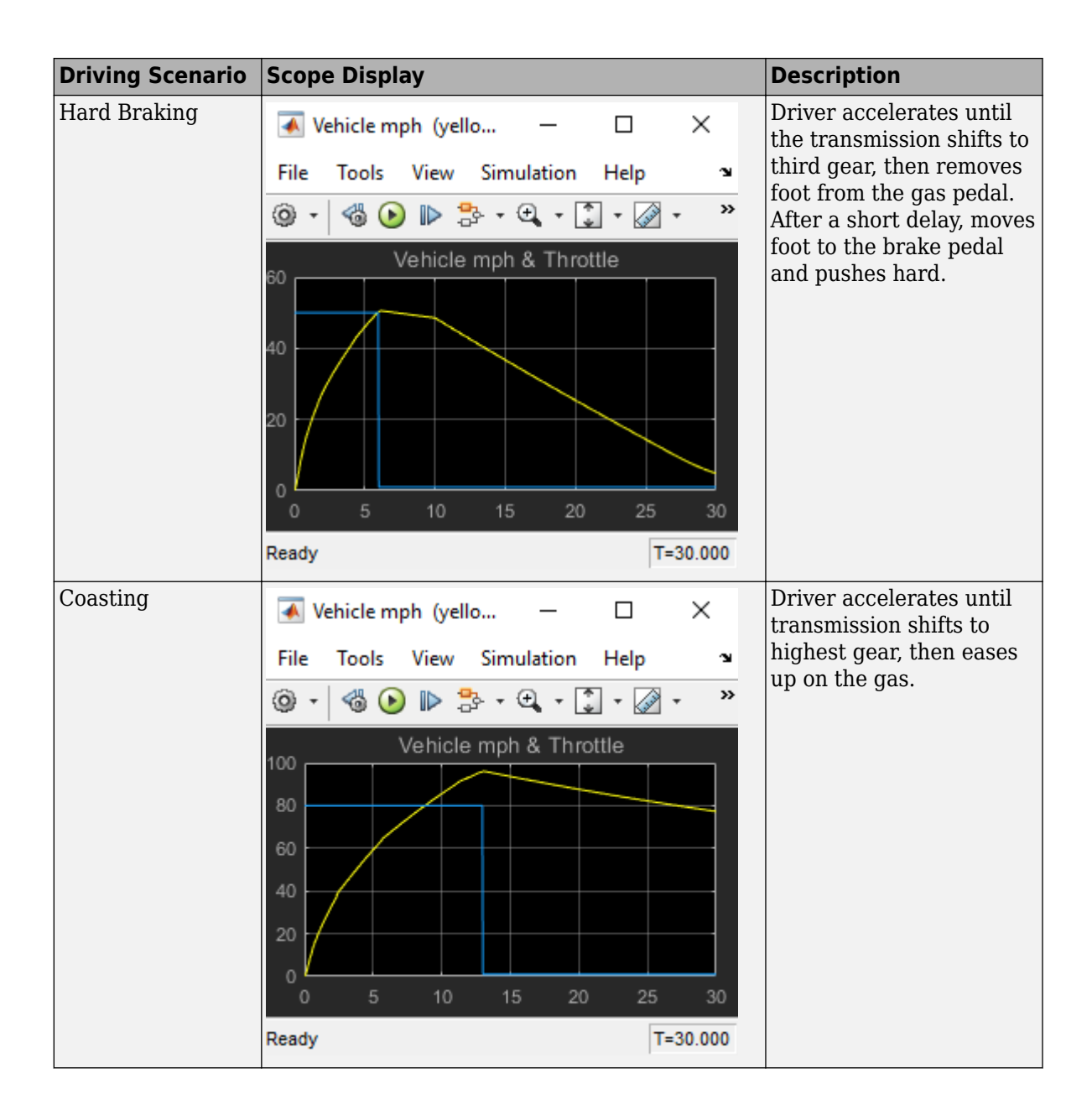

# <span id="page-1055-0"></span>**Map Fault Conditions to Actions in Truth Tables**

You can use truth tables in Stateflow to map fault conditions of a system directly to their consequent actions. Truth tables implement logic design based on conditions, decisions, and actions. For more information, see ["Reuse Combinatorial Logic by Defining Truth](#page-1065-0) [Table Functions" on page 27-2](#page-1065-0).

This example shows how the model [sf\\_aircraft](matlab:openExample() maps the fault conditions and actions using a truth table. For details on this model, see "Fault Detection Control Logic in an Aircraft Elevator Control System".

The fault detection system for the aircraft elevator control system has these requirements.

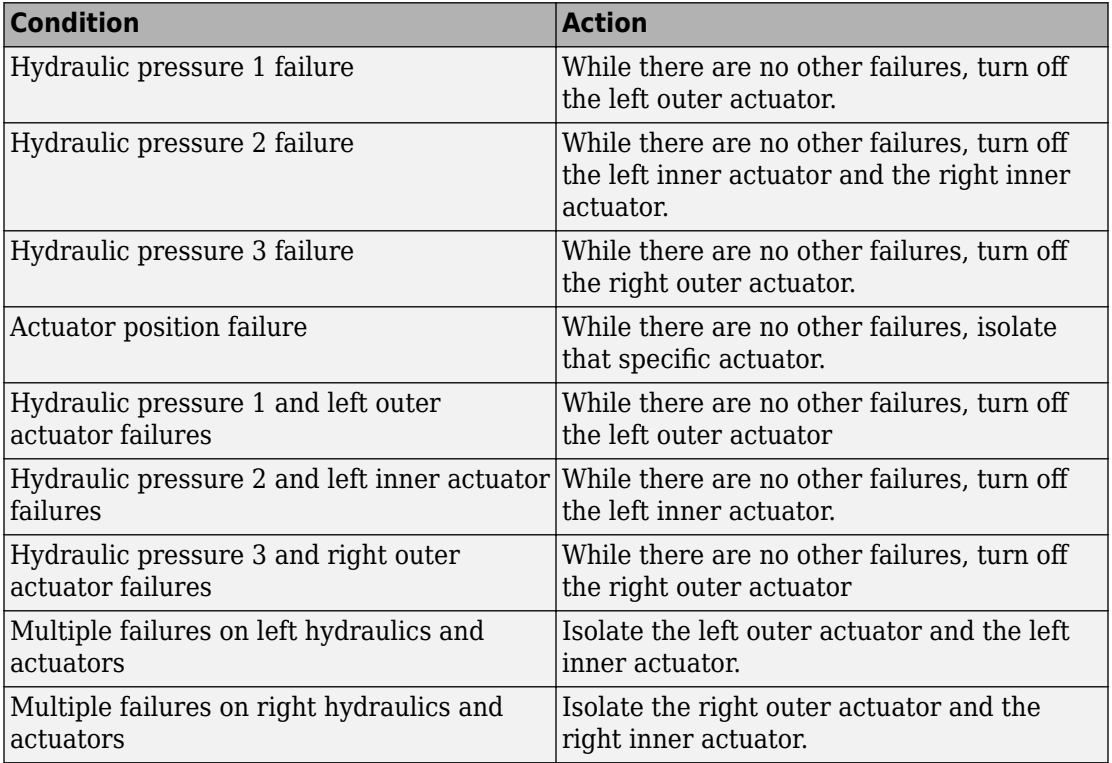

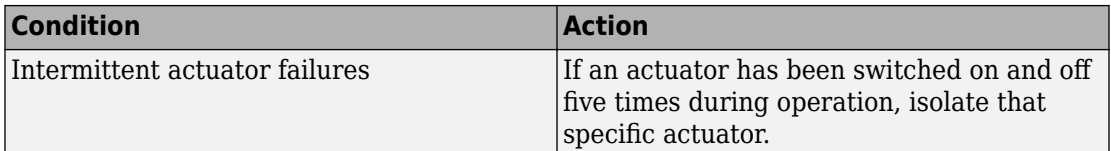

Logic to satisfy these requirements is constructed using two truth tables in the chart Mode Logic; one for the right elevator (R\_switch), and one for the left elevator (L\_switch). This truth table is for the left elevator.

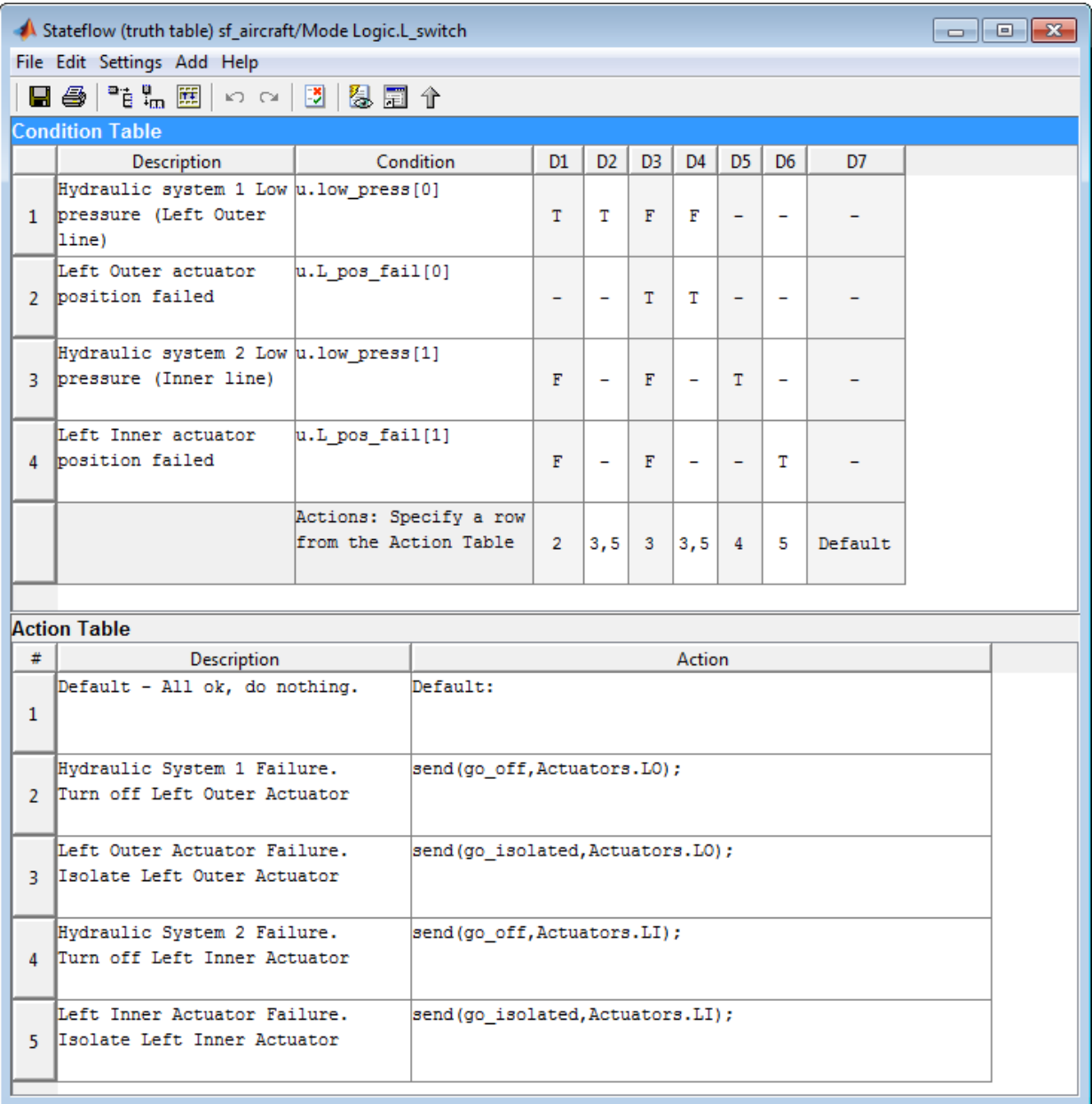

The first requirement indicates that if a failure is only detected in the hydraulic pressure 1 system, turn off the left outer actuator. This requirement is represented in the decision D1 in the truth table. If there is low pressure in the hydraulic system 1, then D1 specifies that action 2 is performed. Action 2 sends an event go\_off to the left actuator, Actuators.LO.

Similarly, the other requirements are mapped to the appropriate actions in the truth table. For example, if the left outer actuator fails, D3 causes action 3. Action 3 sends the event go\_isolated to Actuators.LO to isolate the left actuator.

The truth tables are called at entry(en) and during(du) actions for the chart so that fault checks execute at each time step.

# **Design for Isolation and Recovery in a Chart**

# **Mode Logic for the Elevator Actuators**

This example shows how the model sf aircraft uses the chart Mode Logic to detect system faults and recover from failure modes for an aircraft elevator control system. For more information on this model, see "Fault Detection Control Logic in an Aircraft Elevator Control System".

There are two elevators in the system, each with an outer and inner actuator. The Actuators state has a corresponding substate for each of the four actuators. An actuator has five modes: Passive, Active, Standby, Off, and Isolated. By default, the outer actuators are on, and the inner actuators are on standby. If a fault is detected in the outer actuators, the system responds to maintain stability by turning the outer actuators off and activating the inner actuators.

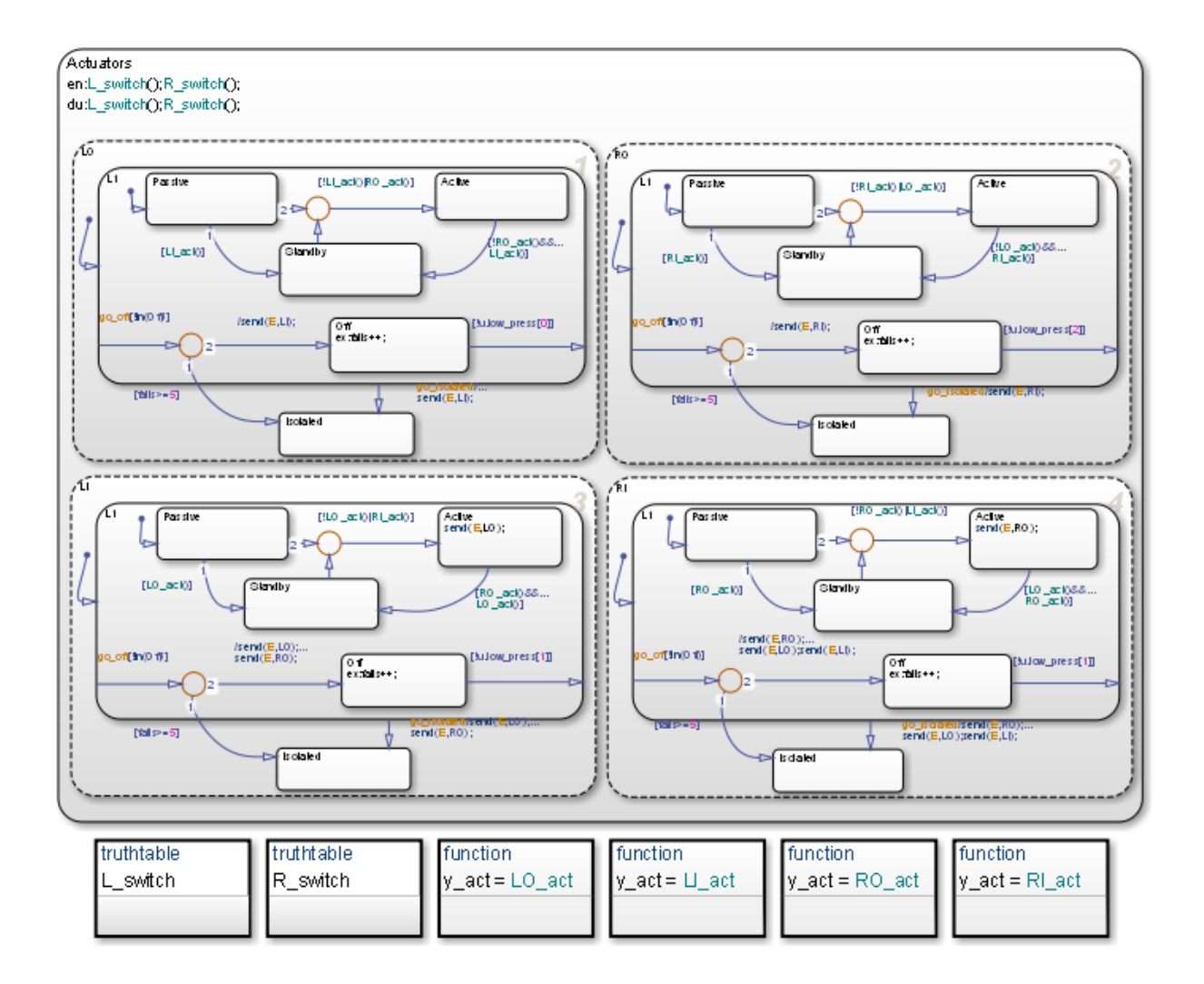

# **States for Failure and Isolation**

Each actuator contains an Off state and an Isolated state. When the fault detection logic in one of the truth tables detects a failure, it broadcasts the event go\_off or go\_isolated to the failing actuator. For more information, see ["Map Fault Conditions to](#page-1055-0) [Actions in Truth Tables" on page 26-34](#page-1055-0).

The go off event instructs the failing actuator to transition to the Off state until the condition is resolved. The event go\_isolated causes the failing actuator to transition to Isolated. Transitions to the Isolated state are from the superstate L1, which contains all the other operating modes. This state has no outgoing transitions, so that once an actuator has entered Isolated it remains there. Intermittent failures that cause an actuator to fail 5 or more times, also cause a transition to Isolated. The variable fails logs the number of failures for an actuator by incrementing each time a transition occurs out of Off.

# **Transitions for Recovery**

Transitions in the substates for each actuator account for recovery requirements of the elevator system. These requirements derive from rules for symmetry and safety of the elevators such as:

- Only one actuator for an elevator must be active at one time.
- Outer actuators have priority over the inner actuators.
- Actuator activity should be symmetric if possible.
- Switching between actuators must be kept to a minimum.

For example, one requirement of the system is if one outer actuator fails, then the other outer actuator must move to standby and the inner actuators take over. Consequently, there is a transition from each Active state to Standby, and vice versa.

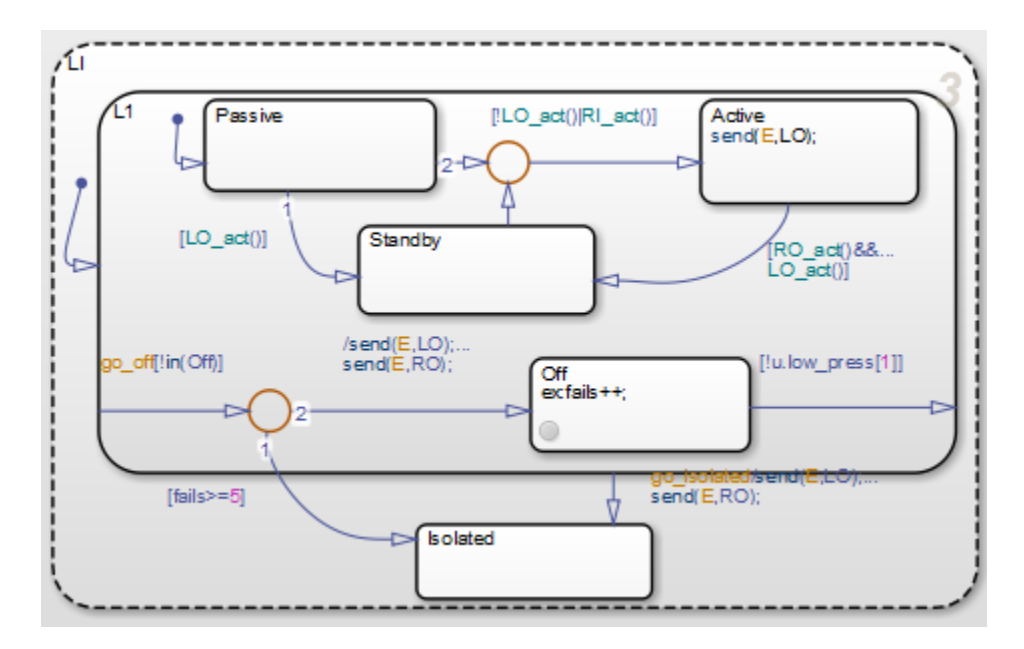

For the inner left actuator (LI ), the transition to Active inside the L1 superstate is conditionally based on [!LO\_act()|RI\_act()]. This causes the left inner actuator to turn on if the outer actuator  $(L0)$  has failed, or the right inner actuator (RI) has turned on.

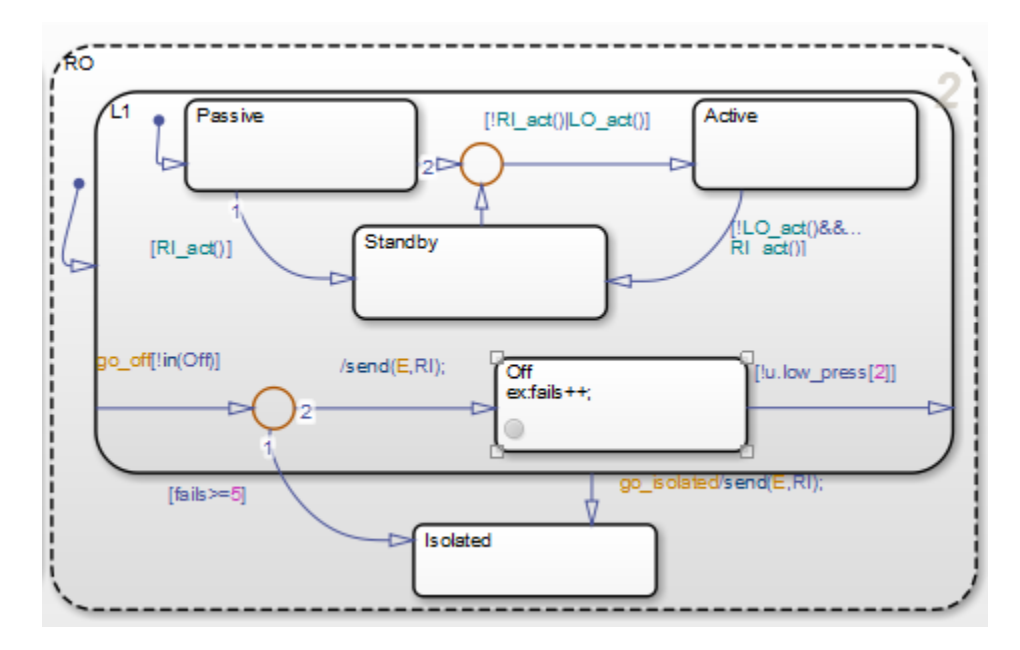

Another consequence if LO fails and moves out of Active is a transition that occurs in the right outer actuator (RO). The RO state transitions inside the L1 superstate from Active to Standby. This satisfies the requirement of the outer actuators and inner actuators to work in symmetry.

# **Truth Table Functions for Decision-Making Logic**

- • ["Reuse Combinatorial Logic by Defining Truth Table Functions" on page 27-2](#page-1065-0)
- • ["Language Options for Stateflow Truth Tables" on page 27-8](#page-1071-0)
- • ["Represent Combinatorial Logic Using Truth Tables" on page 27-10](#page-1073-0)
- • ["Program a Truth Table" on page 27-11](#page-1074-0)
- • ["Debug a Truth Table" on page 27-33](#page-1096-0)
- "Correct Overspecified and Underspecified Truth Tables" on page 27-49
- • ["How Stateflow Generates Content for Truth Tables" on page 27-60](#page-1123-0)
- • ["Truth Table Operations" on page 27-67](#page-1130-0)

# <span id="page-1065-0"></span>**Reuse Combinatorial Logic by Defining Truth Table Functions**

Truth table functions implement combinatorial logic design in a concise, tabular format. Typical applications for truth tables include decision making for:

- Fault detection and management
- Mode switching

For example, this truth table function has the name ttable. It takes three arguments  $(x,$ y, and z) and returns one output value (r).

truthtable  $r =$ ttable $(x,y,z)$ 

The function consists of this arrangement of conditions, decisions, and actions.

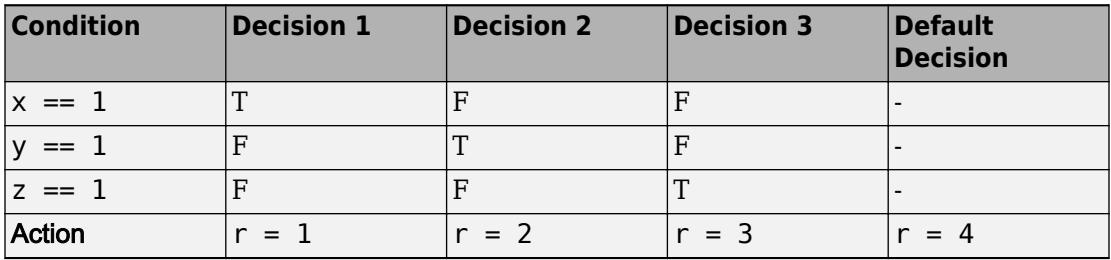

Each of the conditions entered in the **Condition** column must evaluate to true (nonzero value) or false (zero value). Outcomes for each condition are specified as T (true), F (false), or - (true or false). Each of the decision columns combines an outcome for each condition with a logical AND into a compound condition, which is referred to as a decision.

You evaluate a truth table one decision at a time, starting with **Decision 1**. The **Default Decision** covers all possible remaining decisions. If one of the decisions is true, you perform its action, and then the truth table execution is complete.

<span id="page-1066-0"></span>For example, if conditions  $x == 1$  and  $y == 1$  are false and condition  $z == 1$  is true, then **Decision 3** is true and the variable r is set equal to 3. The remaining decisions are not tested and evaluation of the truth table is finished. If the first three decisions are false, then the **Default Decision** is automatically true and its action (r=4) is executed. This table lists pseudocode corresponding to the evaluation of this truth table example.

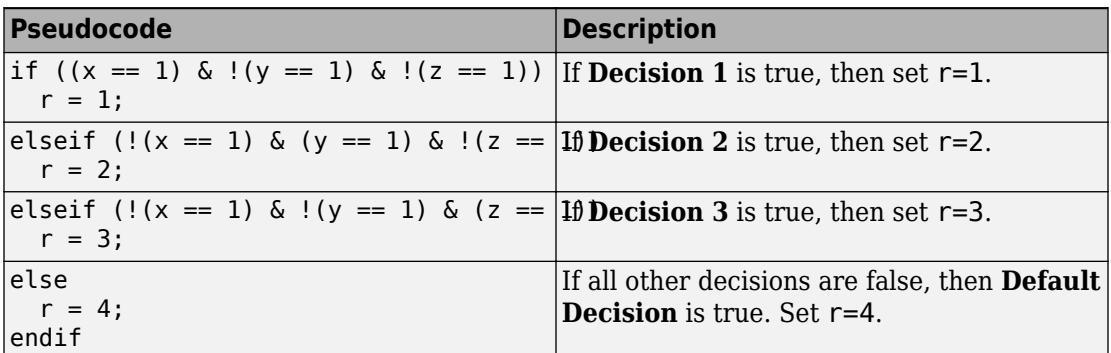

# **Define a Truth Table Function**

**1**

In the object palette, click the truth table function icon  $\overline{m}$ . Move your pointer to the location for the new truth table function in your chart.

- **2** Enter the signature label for the function, as described in ["Declare Function](#page-1067-0) [Arguments and Return Values" on page 27-4.](#page-1067-0)
- **3** Program the truth table function. For more information, see ["Program a Truth Table"](#page-1074-0) [on page 27-11](#page-1074-0).
- **4** In the Model Explorer, expand the chart object and select the truth table function. The arguments and return values of the function signature appear as data items that belong to your function. Arguments have the scope Input. Return values have the scope Output.
- **5** In the Data properties dialog box for each argument and return value, specify the data properties, as described in ["Set Data Properties" on page 9-7.](#page-384-0)
- **6** Create any additional data items required by your function. For more information, see ["Add Data Through the Model Explorer" on page 9-3](#page-380-0).

Your function can access its own data or data belonging to parent states or the chart. The data items in the function can have one of these scopes:

- <span id="page-1067-0"></span>• Local — Local data persists from one function call to the next function call. Valid for C charts only.
- Constant Constant data retains its initial value through all function calls.
- Parameter Parameter data retains its initial value through all function calls.
- Temporary Temporary data initializes at the start of every function call. Valid for C charts only.

In charts that use MATLAB as the action language, you do not need to define temporary function data. If you use an undefined variable, Stateflow creates a temporary variable. The variable is available to the rest of the function. For more information, see ["Define Temporary Data" on page 9-52.](#page-429-0)

You can initialize your function data (other than arguments and return values) from the MATLAB workspace. For more information, see ["Initialize Data from the MATLAB](#page-403-0) [Base Workspace" on page 9-26](#page-403-0).

### **Declare Function Arguments and Return Values**

The function signature label specifies a name for your function and the formal names for its arguments and return values. A signature label has this syntax:

[*return\_val1*, *return\_val2*,...] = *function\_name*(*arg1*, *arg2*,...)

You can specify multiple return values and multiple input arguments. Each return value and input argument can be a scalar, vector, or matrix of values. For functions with only one return value, omit the brackets in the signature label.

You can use the same variable name for both arguments and return values. For example, a function with this signature label uses the variables  $y1$  and  $y2$  as both inputs and outputs:

 $[y1, y2, y3] = f(y1, u, y2)$ 

If you export this function to C code, y1 and y2 are passed by reference (as pointers), and u is passed by value. Passing inputs by reference reduces the number of times that the generated code copies intermediate data, resulting in more optimal code.

# <span id="page-1068-0"></span>**Call Truth Table Functions in States and Transitions**

You can call truth table functions from the actions of any state or transition. You can also call truth table functions from other functions. If you export a truth table function, you can call it from any chart in the model.

The syntax for a call to a truth table function is the same as the function signature, with actual arguments replacing the formal ones specified in a signature. If the data types of an actual and formal argument differ, a function casts the actual argument to the type of the formal argument.

**Tip** If the formal arguments of a function signature are scalars, verify that inputs and outputs of function calls follow the rules of scalar expansion. For more information, see ["How Scalar Expansion Works for Functions" on page 17-6.](#page-789-0)

# **Specify Properties of Truth Table Functions**

You can set general properties for your truth table function through its properties dialog box. To open the function properties dialog box, right-click the truth table function box and select **Properties** from the context menu.

#### **Name**

Function name. Click the function name link to bring your function to the foreground in its native chart.

#### **Function Inline Option**

Controls the inlining of your function in generated code:

- Auto Determines whether to inline your function based on an internal calculation.
- Inline Inlines your function if you do not export it to other charts and it is not part of a recursion. (A recursion exists if your function calls itself directly or indirectly through another function call.)
- Function Does not inline your function.

#### **Label**

Signature label for your function. For more information, see ["Declare Function Arguments](#page-1067-0) [and Return Values" on page 27-4.](#page-1067-0)

#### **Underspecification**

Controls the level of diagnostics for underspecification in your truth table function. For more information, see ["Correct 2verspecified and Underspecified Truth Tables" on page](#page-1112-0) [27-49.](#page-1112-0)

#### **Overspecification**

Controls the level of diagnostics for overspecification in your truth table function. For more information, see ["Correct 2verspecified and Underspecified Truth Tables" on page](#page-1112-0) [27-49.](#page-1112-0)

#### **Action Language**

Controls the action language for your Stateflow truth table function. Choose between MATLAB or C. For more information, see ["Language Options for Stateflow Truth Tables"](#page-1071-0) [on page 27-8](#page-1071-0).

#### **Description**

Function description. You can enter brief descriptions of functions in the hierarchy.

#### **Document Link**

Link to online documentation for the function. You can enter a web URL address or a MATLAB command that displays documentation in a suitable online format, such as an HTML file or text in the MATLAB Command Window. When you click the **Document link** hyperlink, Stateflow displays the documentation.

# **Where to Use a Truth Table**

A truth table function can reside anywhere in a chart, state, or subchart. The location of a function determines its scope, that is, the set of states and transitions that can call the function. Follow these guidelines:

- If you want to call the function only within one state or subchart and its substates, put your truth table function in that state or subchart. That function overrides any other functions of the same name in the parents and ancestors of that state or subchart.
- If you want to call the function anywhere in that chart, put your truth table function at the chart level.

You can also add a Stateflow Truth Table block directly to your Simulink model.

# **See Also**

# **More About**

- • ["Represent Combinatorial Logic Using Truth Tables" on page 27-10](#page-1073-0)
- • ["Program a Truth Table" on page 27-11](#page-1074-0)
- • ["Language Options for Stateflow Truth Tables" on page 27-8](#page-1071-0)
- • ["When to Use Reusable Functions in Charts" on page 2-47](#page-98-0)
- • ["Export Stateflow Functions for Reuse" on page 8-23](#page-356-0)
- • ["Reuse Functions by Using Atomic Boxes" on page 8-37](#page-370-0)

# <span id="page-1071-0"></span>**Language Options for Stateflow Truth Tables**

# **C Truth Tables**

Using C truth tables, you can specify conditions and actions with C as the action language. C truth tables support basic C constructs and provide access to MATLAB functions by using the ml namespace operator or ml function. To use C as the action language for your truth table, it must be inside a Stateflow C action language chart.

# **MATLAB Truth Tables**

Truth Table blocks and truth tables inside charts that use MATLAB as the action language are MATLAB truth tables. In these MATLAB truth tables, you cannot specify C as the action language. You can specify conditions and actions in MATLAB truth tables, which provides optimizations for simulation and code generation.

MATLAB truth tables offer several advantages over C truth tables:

- MATLAB as the action language provides a richer syntax for specifying control flow logic in truth table actions. It provides for loops, while loops, nested if statements, and switch statements.
- You can call MATLAB functions directly in truth table actions. Also, you can call library functions (for example, MATLAB sin and fft functions) and generate code for these functions by using Simulink Codersoftware.
- You can create temporary or persistent variables during simulation or in code directly without having to define them in the Model Explorer.
- You have access to better debugging tools. You can set breakpoints on lines of code, step through code, and watch data values tool tips.
- You can use persistent variables in truth table actions. You can define data that persists across multiple calls to the truth table function during simulation.

# **Select a Language for Stateflow Truth Tables**

If the truth table is inside a C action language Stateflow chart, you can specify an action language for your Stateflow truth table by using the **Property Inspector**.

**1** Double-click the truth table.

- **2** Open the Property Inspector by selecting **View** > **Property Inspector**.
- **3** Under the **Properties** section, select **C** or **MATLAB** as the Action Language.

**Note** If you do not have the option to change the action language, your truth table is a MATLAB truth table.

# **Migration from C to MATLAB Truth Tables**

When you migrate from a C truth table to a MATLAB truth table, you must verify that the code to program the actions conforms to MATLAB syntax. Between the two action languages, these differences exist.

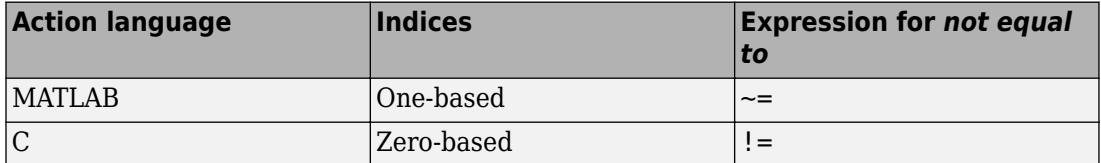

# <span id="page-1073-0"></span>**Represent Combinatorial Logic Using Truth Tables**

Here is the recommended workflow for using truth tables in Simulink models.

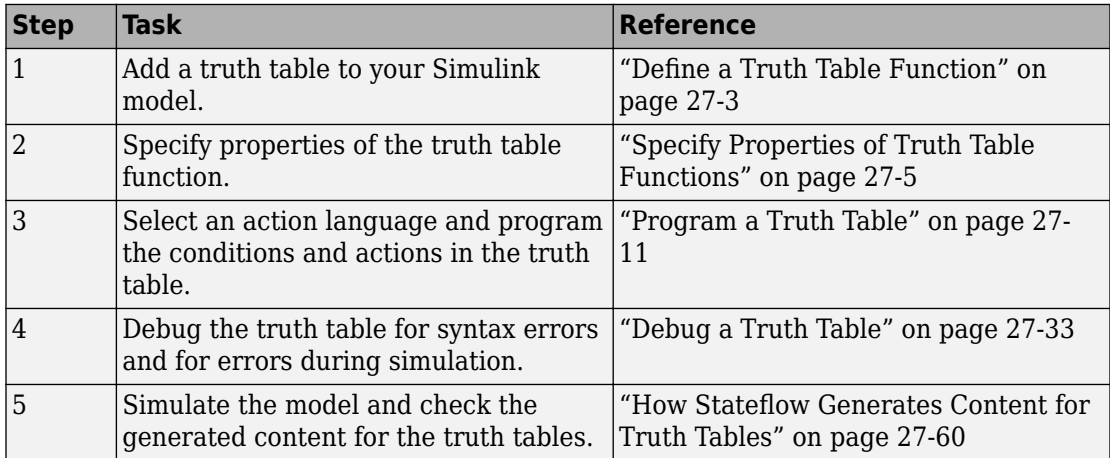

# <span id="page-1074-0"></span>**Program a Truth Table**

# **Open a Truth Table for Editing**

After you create and label a truth table in a chart, you specify its logical behavior. To open the truth table, double-click the truth table function.

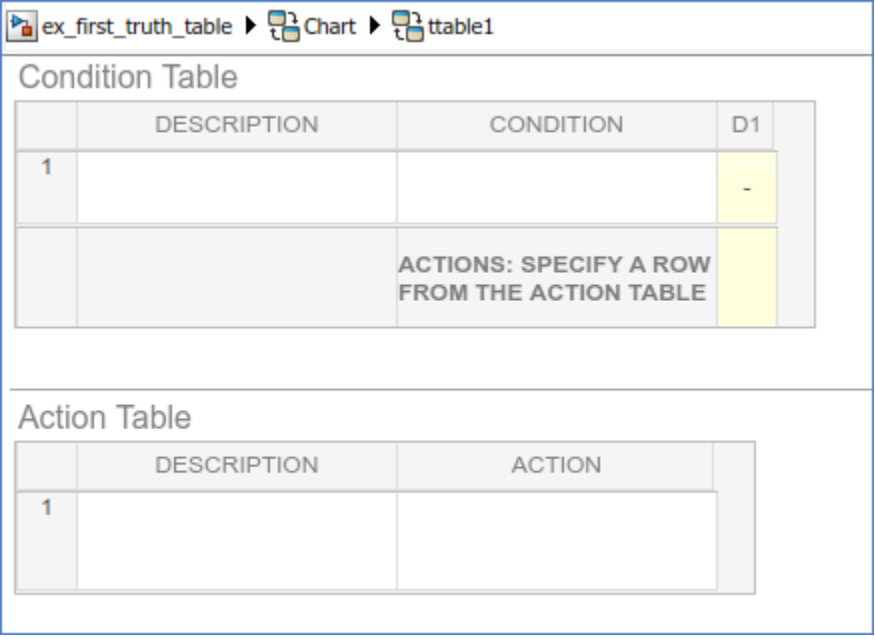

By default, a truth table contains a **Condition Table** and an **Action Table**, each with one row. The **Condition Table** contains a single decision column, **D1**, and a single action row.

# **Select an Action Language**

If the truth table is inside a C action language Stateflow chart, you can specify the action language for your Stateflow truth table:

- **1** Open the Property Inspector by selecting **View** > **Property Inspector**.
- **2** Under the **Properties** section, select **C** or **MATLAB** as the Action Language.

### <span id="page-1075-0"></span>**Enter Truth Table Conditions**

Conditions are the starting point for specifying logical behavior in a truth table. You open the truth table ttable for editing. You start programming the behavior of ttable by specifying conditions.

You enter conditions in the **Condition** column of the **Condition Table**. For each condition that you enter, you can enter an optional description in the **Description** column. To enter conditions for the truth table ttable:

- **1** Click the row on the **Condition Table** that you want to append.
- **2** Click the **Append Row** button  $\frac{\mathbf{a} \cdot \mathbf{b}}{\mathbf{b}}$  on the side panel twice.

The truth table appends two rows to the bottom of the **Condition Table**.

- **3** Click and drag the bar that separates the **Condition Table** and the **Action Table** panes down to enlarge the **Condition Table** pane.
- **4** In the **Condition Table**, click the top cell of the **Description** column.

A flashing text cursor appears in the cell, which appears highlighted.

**5** Enter this text:

x is equal to 1

Condition descriptions are optional, but appear as comments in the generated code for the truth table.

- **6** To select the next cell on the right in the **Condition** column, press the right arrow.
- **7** In the first cell of the **Condition** column, enter:

XEQ1:

This text is an optional label that you can include with the condition. Each label must begin with an alphabetic character ( $[a-z] [A-Z]$ ) followed by any number of alphanumeric characters  $([a-z][A-Z][0-9])$  or an underscore  $($ ).

**8** Press **Enter** and this text:

 $x == 1$ 

This text is the actual condition. Each condition that you enter must evaluate to zero (false) or nonzero (true). You can use optional brackets in the condition (for example,  $[x == 1].$ 

<span id="page-1076-0"></span>In truth table conditions, you can use data that passes to the truth table function through its arguments. The preceding condition tests whether the argument x is equal to 1. You can also use data defined for parent objects of the truth table, including the chart.

**9** Repeat the preceding steps to enter the other two conditions.

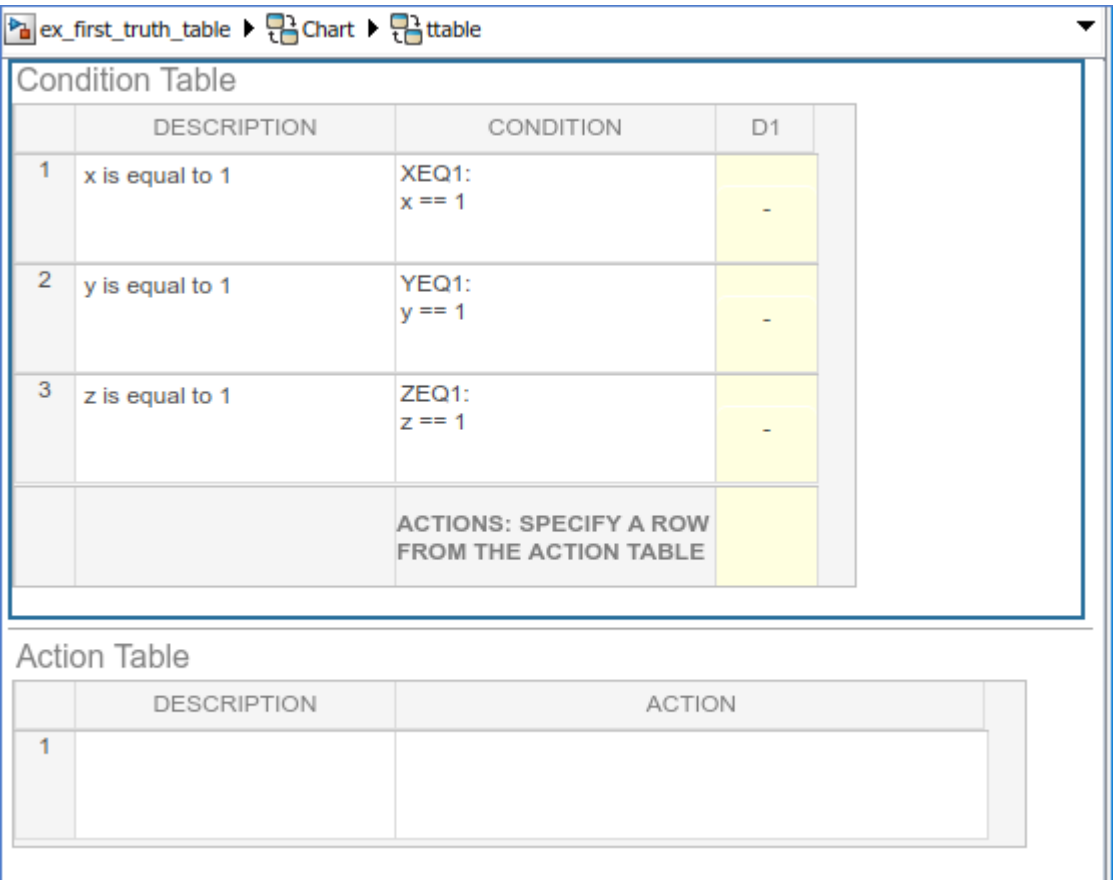

### **Enter Truth Table Decisions**

Each decision column (**D1**, **D2**, and so on) binds a group of condition outcomes together with an AND relationship into a decision. The possible values for condition outcomes in a decision are T (true), F (false), and - (true or false). In ["Enter Truth Table Conditions" on](#page-1075-0) [page 27-12,](#page-1075-0) you entered conditions for the truth table ttable. Continue by entering values in the decision columns:

- **1** Click the column **Condition Table** that you want to append.
- **2**

Click the **Append Column** button  $\overline{Im}$  on the side panel twice.

**3** Click the top cell in decision column **D1**.

A flashing text cursor appears in the cell, which appears highlighted.

**4** Press the space bar until a value of T appears.

Pressing the space bar toggles through the possible values of F, T, and -. You can also enter these characters directly. Pressing 1 sets the value to T, while pressing 0 sets the value to F. Pressing x sets the value to -.

**5** Press the down arrow key to advance to the next cell down in the **D1** column.

In the decision columns, you can use the arrow keys to advance to another cell in any direction. You can also use the right and left arrow keys to advance left or right in these cells.

**6** Enter the remaining values for the decision columns:

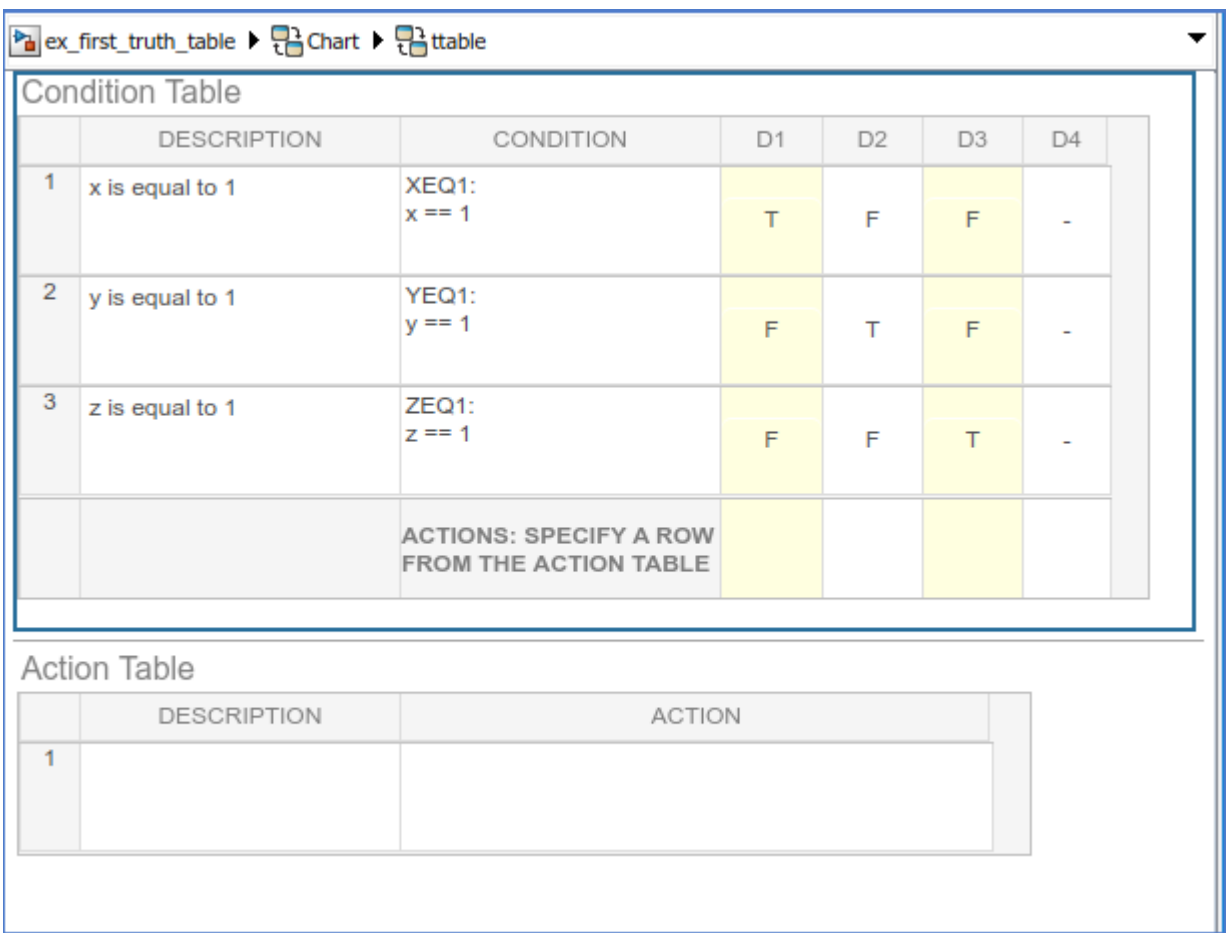

During execution of the truth table, decision testing occurs in left-to-right order. The order of testing for individual condition outcomes within a decision is undefined. Truth tables evaluate the conditions for each decision in top-down order (first condition 1, then condition 2, and so on). Because this implementation is subject to change in the future, do not rely on a specific evaluation order.

#### **The Default Decision Column**

The last decision column in ttable, **D4**, is the default decision for this truth table. The default decision covers any decisions not tested for in preceding decision columns to the left. You enter a default decision as the last decision column on the right with an entry of - for all conditions in the decision. This entry represents any outcome for the condition, T or F.

In the preceding example, the default decision column, **D4**, specifies these decisions:

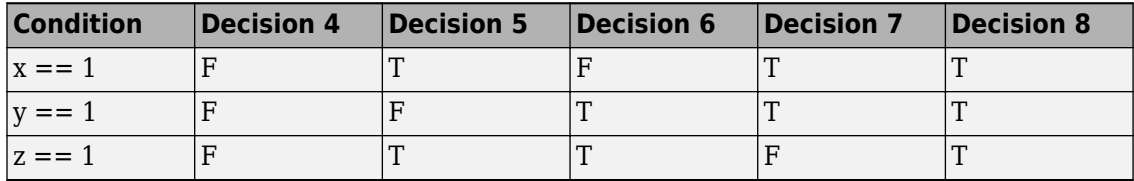

**Tip** The default decision column must be the last column on the right in the **Condition Table**.

# **Enter Truth Table Actions**

During execution of the truth table, decision testing occurs in left-to-right order. When a decision match occurs, the action in the **Action Table** specified in the **Actions** row for that decision column executes. Then the truth table exits.

In ["Enter Truth Table Decisions" on page 27-13](#page-1076-0), you entered decisions in the truth table. The next step is to enter actions you want to occur for each decision in the **Action Table**. Later, you assign these actions to their decisions in the **Actions** row of the **Condition Table**.

This section describes how to program truth table actions with these topics:

- • ["Set Up the Action Table" on page 27-17](#page-1080-0) Shows you how to set up the Action Table in truth table ttable.
- • ["Program Actions Using C Expressions" on page 27-18](#page-1081-0)  Provides sample code to program actions in ttable. Follow this section if you selected **C** as the language for this truth table.
- • ["Program Actions Using MATLAB Expressions" on page 27-21](#page-1084-0)  Provides sample MATLAB code to program actions in ttable. Follow this section if you selected **MATLAB** as the language for this truth table.
### **Set Up the Action Table**

- **1** Click the row **Action Table** that you want to append.
- **2**

Click the **Append Row** button  $\frac{\partial \mathbf{F}}{\partial \mathbf{F}}$  on the side panel three times.

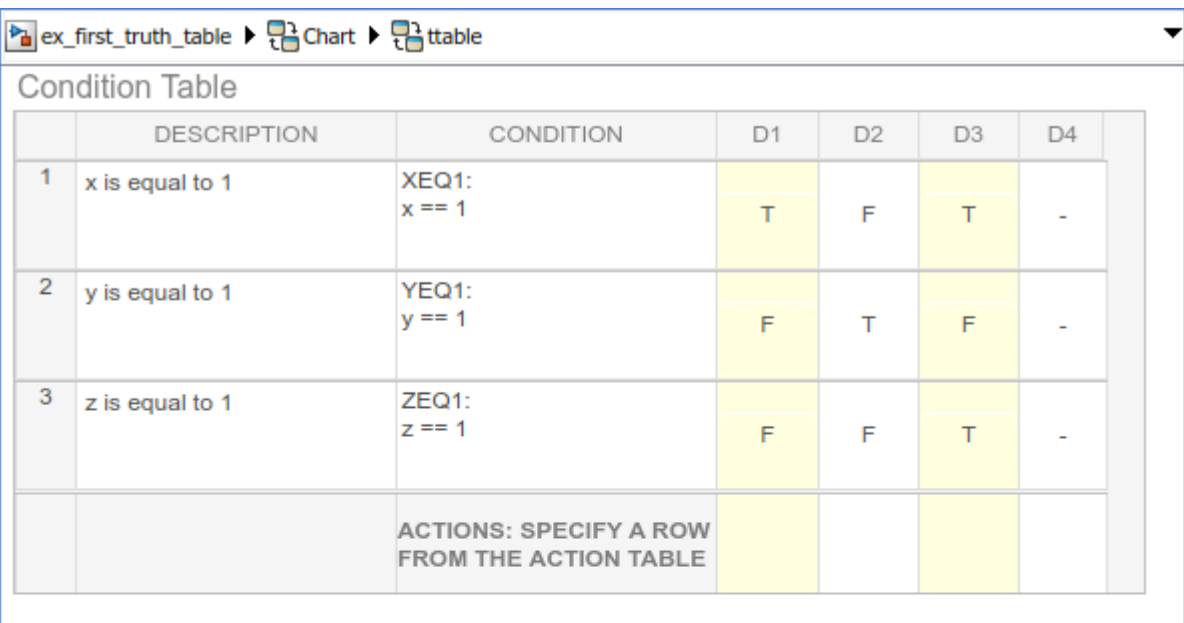

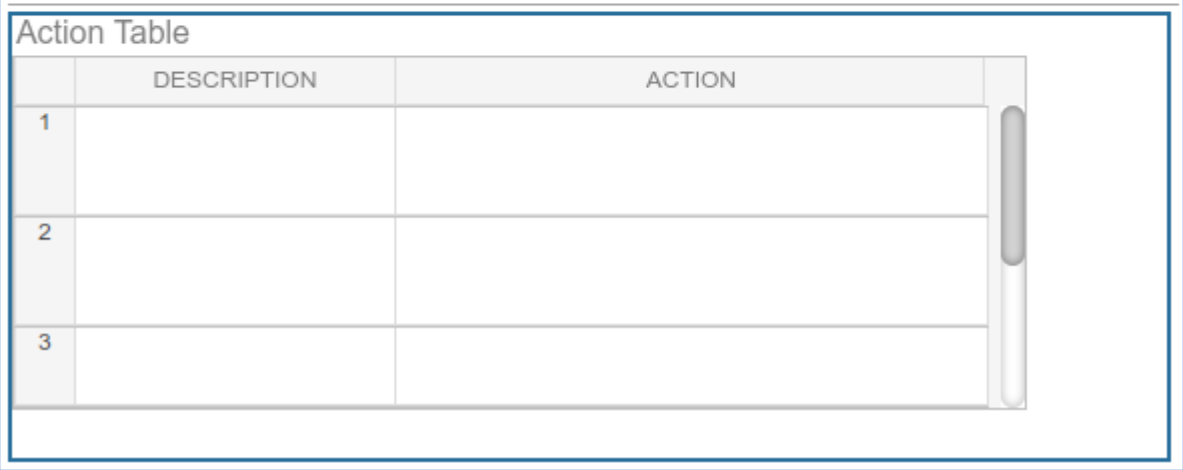

**3** Program the actions using the language you selected for the truth table.

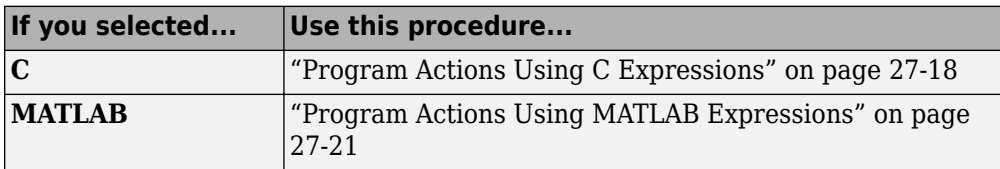

#### **Program Actions Using C Expressions**

Follow this procedure to program your actions using C as the action language:

**1** Click the top cell in the **Description** column of the **Action Table**.

A flashing text cursor appears in the cell, which appears highlighted.

**2** Enter the following description:

set r to 1

Action descriptions are optional, but appear as comments in the generated code for the truth table.

- **3** Press the right arrow key to select the next cell on the right, in the **Action** column.
- **4** Enter the following text:

A1:

You begin an action with an optional label followed by a colon (:). Later, you enter these labels in the **Actions** row of the **Condition Table** to specify an action for each decision column. Like condition labels, action labels must begin with an alphabetic character ( $[a-z][A-Z]$ ) followed by any number of alphanumeric characters ( $[a-z]$  $[A-Z][0-9]$  or an underscore  $($ ).

**5** Press **Enter** and enter the following text:

 $r=1$ ;

In truth table actions, you can use data that passes to the truth table function through its arguments and return value. The preceding action, r=1, sets the value of the return value r. You can also specify actions with data defined for a parent object of the truth table, including the chart. Truth table actions can also broadcast or send events that are defined for the truth table, or for a parent, such as the chart itself.

**Tip** If you omit the semicolon at the end of an action, the result of the action echoes to the MATLAB Command Window when the action executes during simulation. Use this echoing option as a debugging tool.

**6** Enter the remaining actions in the **Action Table**, as shown:

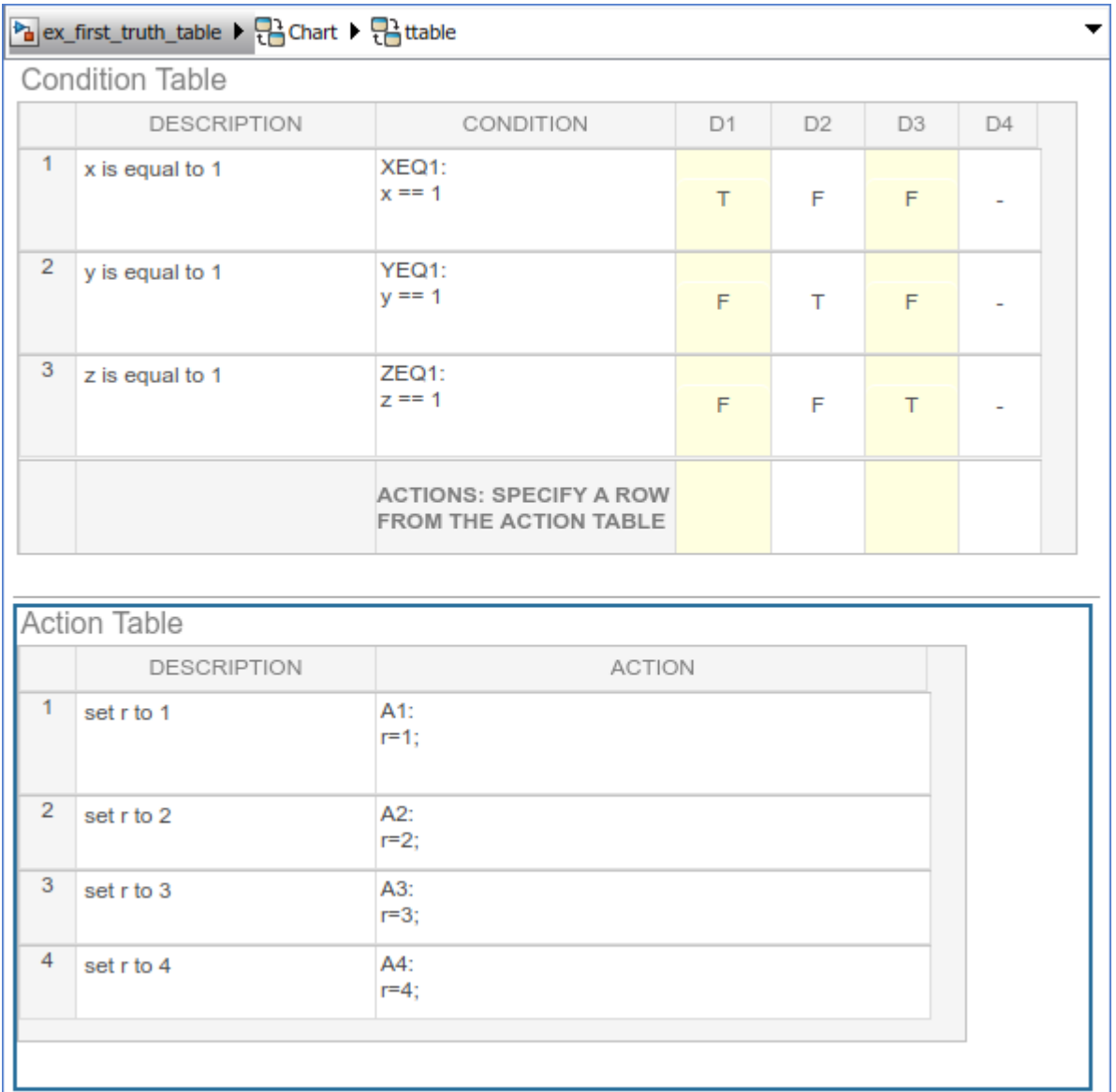

Now you are ready to assign actions to decisions, as described in ["Assign Truth Table](#page-1087-0) [Actions to Decisions" on page 27-24.](#page-1087-0)

#### <span id="page-1084-0"></span>**Program Actions Using MATLAB Expressions**

If you selected MATLAB as the action language, you can write MATLAB code to program your actions. Using this code, you can add control flow logic and call MATLAB functions directly. In the following procedure, you program an action in the truth table ttable, using the following features of MATLAB syntax:

- Persistent variables
- if ... else ... end control flows
- for loop

Follow these steps:

**1** Click the top cell in the **Description** column of the **Action Table**.

A flashing text cursor appears in the cell, which appears highlighted.

**2** Enter this description:

```
Maintain a counter and a circular 
vector of values of length 6.
Every time this action is called, 
output r takes the next value of 
the vector.
```
Action descriptions are optional, but appear as comments in the generated code for the truth table.

- **3** Press the right arrow key to select the next cell on the right, in the **Action** column.
- **4** Enter the following text:

A1:

You begin an action with an optional label followed by a colon (:). Later, you enter these labels in the **Actions** row of the **Condition Table** to specify an action for each decision column. Like condition labels, action labels must begin with an alphabetic character ( $[a-z][A-Z]$ ) followed by any number of alphanumeric characters ( $[a-z]$  $[A-Z][0-9])$  or an underscore  $(\_).$ 

**5** Press **Enter** and enter the following text:

```
persistent values counter;
cycle = 6;
```

```
coder.extrinsic('plot');
if isempty(counter)
    % Initialize counter to be zero
   counter = 0:
else
    % Otherwise, increment counter
   counter = counter + 1;
end
if isempty(values)
    % Values is a vector of 1 to cycle
   values = zeros(1, cycle);
   for i = 1: cycle
      values(i) = i; end
    % For debugging purposes, call the MATLAB
    % function "plot" to show values
    plot(values);
end
% Output r takes the next value in values vector
r = values( mod(counter, cycle) + 1);
```
In truth table actions, you can use data that passes to the truth table function through its arguments and return value. The preceding action sets the return value r equal to the next value of the vector values. You can also specify actions with data defined for a parent object of the truth table, including the chart. Truth table actions can also broadcast or send events that are defined for the truth table, or for a parent, such as the chart itself.

**Note** If you omit the semicolon at the end of an action, the result of the action echoes to the MATLAB Command Window when the action executes during simulation. Use this echoing option as a debugging tool.

**6** Enter the remaining actions in the **Action Table**, as shown:

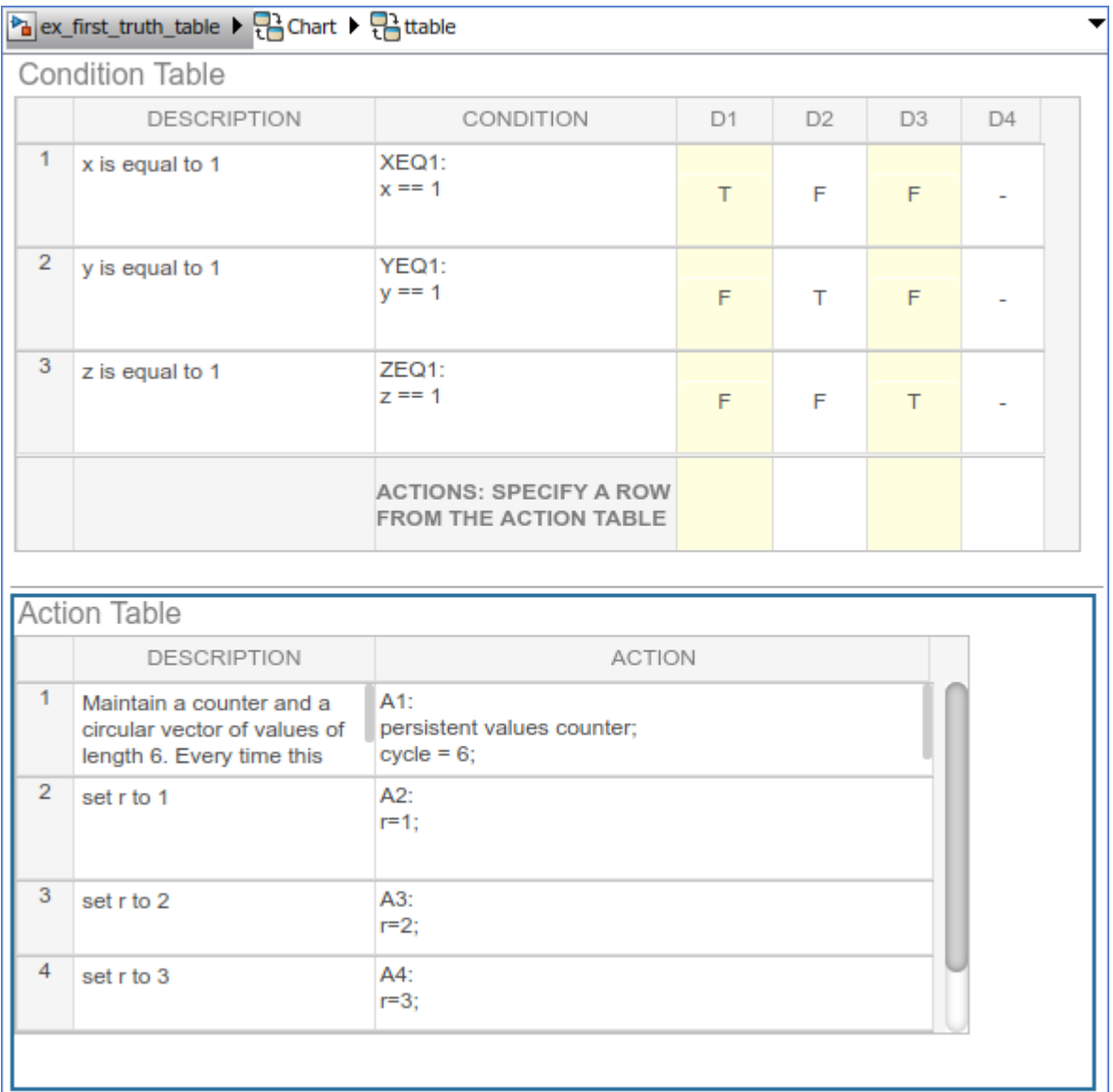

If action A1 executes during simulation, a plot of the values vector appears:

<span id="page-1087-0"></span>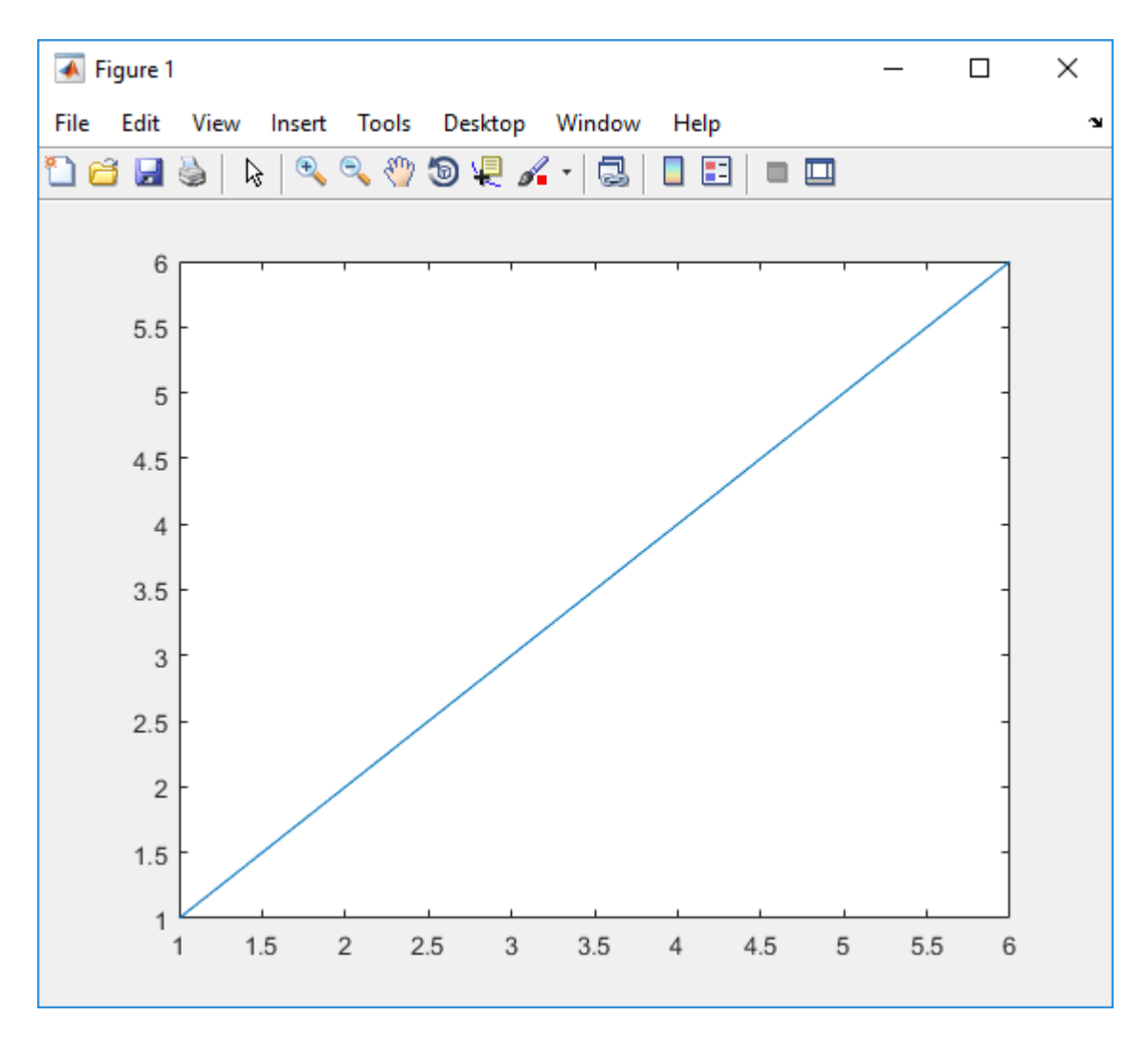

Now you are ready to assign actions to decision.

## **Assign Truth Table Actions to Decisions**

You must assign at least one action from the **Action Table** to each decision in the **Condition Table**. The truth table uses this association to determine what action to execute when a decision tests as true.

#### **Rules for Assigning Actions to Decisions**

The following rules apply when you assign actions to decisions in a truth table:

• You specify actions for decisions by entering a row number or a label in the **Actions** row cell of a decision column.

If you use a label specifier, the label must appear with the action in the **Action Table**.

• You must specify at least one action for each decision.

Actions for decisions are not optional. Each decision must have at least one action specifier that points to an action in the **Action Table**. If you want to specify no action for a decision, specify a row that contains no action statements.

• You can specify multiple actions for a decision with multiple specifiers separated by a comma, semicolon, or space.

For example, for the decision column **D1**, you can specify A1,A2,A3 or 1;2;3 to execute the first three actions when decision **D1** is true.

• You can mix row number and label action specifiers interchangeably in any order.

The following example uses both row and label action specifiers.

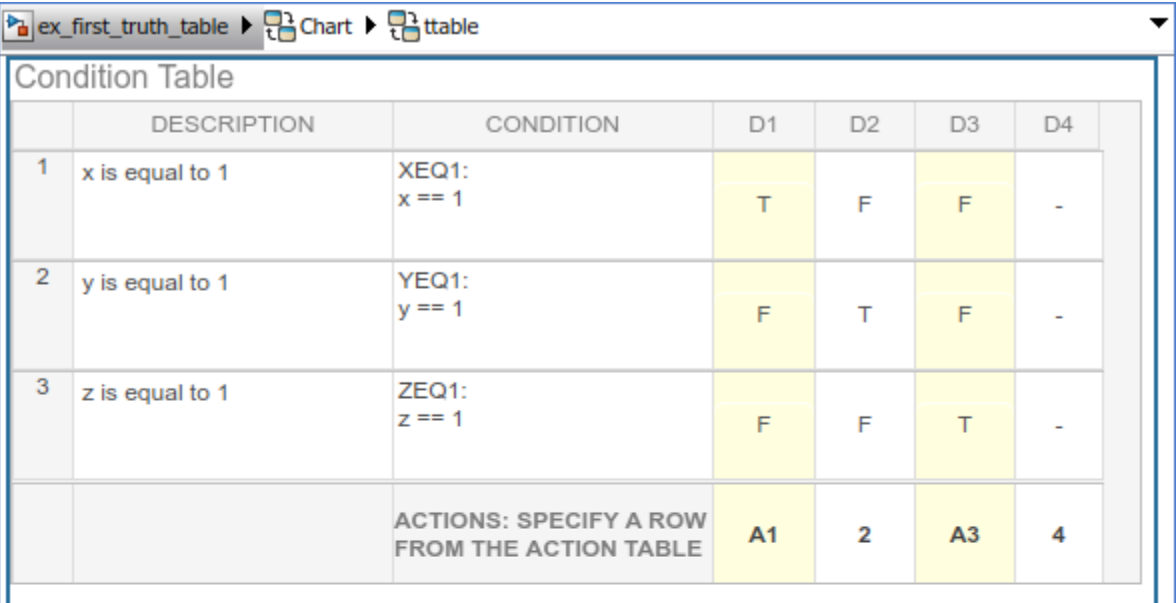

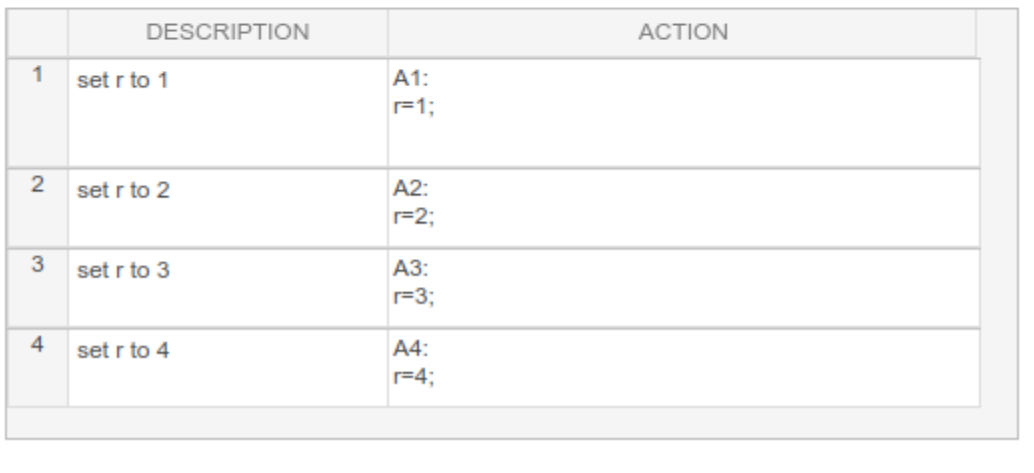

• You can specify the same action for more than one decision, as shown:

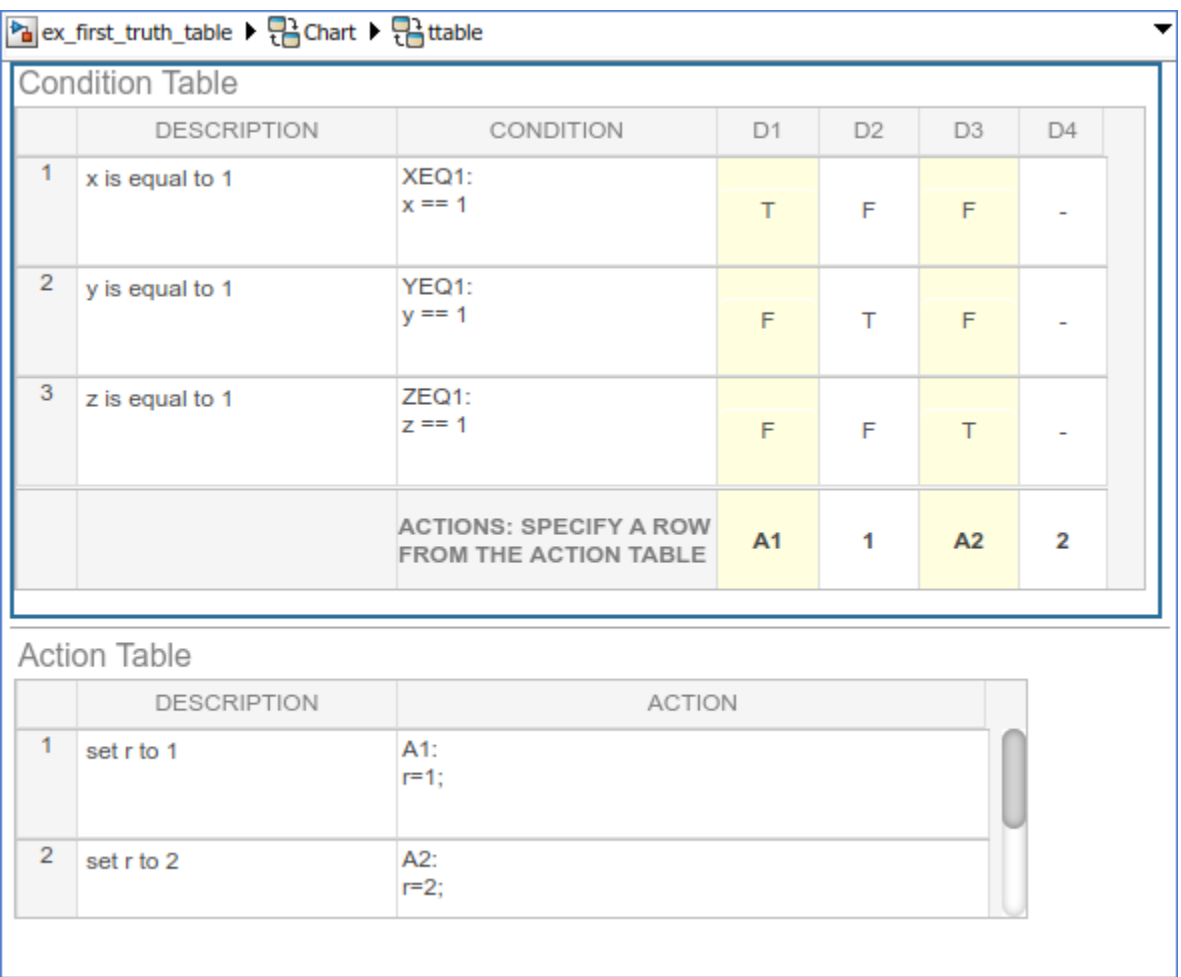

• Row number action specifiers in the **Actions** row of the **Condition Table** automatically adjust to changes in the row order of the **Action Table**.

#### **How to Assign Actions to Decisions**

This section describes how to assign actions to decisions in the truth table ttable. In this example, the **Actions** row cell for each decision column contains a label specified for each action in the **Action Table**. Follow these steps:

- **1** Click the bottom cell in decision column **D1**, the first cell of the **Actions** row of the **Condition Table**.
- **2** Enter the action specifier A1 for decision column **D1**.

When **D1** is true, action A1 in the **Action Table** executes.

**3** Enter the action specifiers for the remaining decision columns:

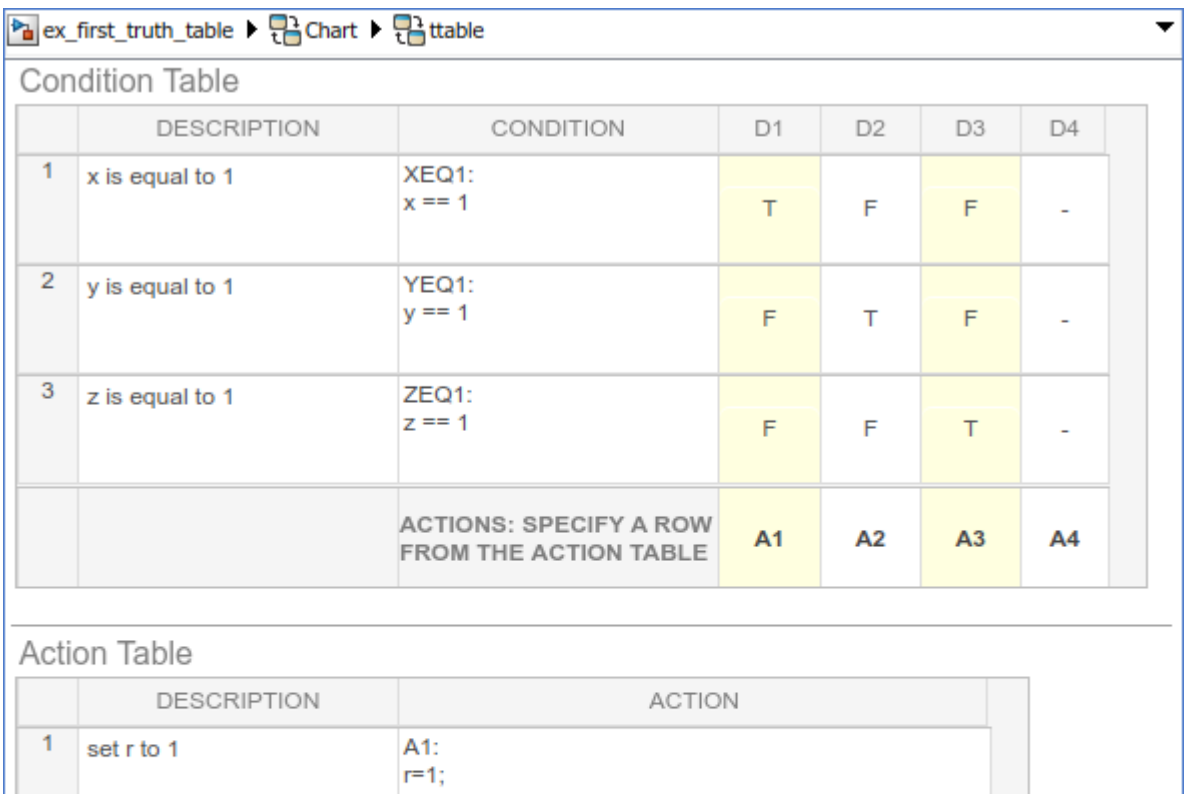

Now you are ready to perform the final step in programming a truth table.

A2:

 $r=2$ ;

A3:  $r = 3;$ 

A4:

 $t = 4;$ 

 $\overline{2}$ 

 $\overline{3}$ 

 $\overline{4}$ 

set r to 2

set r to 3

set r to 4

# **Add Initial and Final Actions**

In addition to actions for decisions, you can add initial and final actions to the truth table function. Initial actions specify an action that executes before any decision testing occurs. Final actions specify an action that executes as the last action before the truth table exits. To specify initial and final actions for a truth table, use the action labels INIT and FINAL in the **Action Table**.

Use this procedure to add initial and final actions that display diagnostic messages in the MATLAB Command Window before and after execution of the truth table ttable:

**1** In the truth table, right-click row 1 of the **Action Table** and select **Insert Row**.

A blank row appears at the top of the **Action Table**.

**2** Select **Edit** > **Append Row**.

A blank row appears at the bottom of the **Action Table**.

**3** Click and drag the bottom border of the truth table to show all six rows of the **Action Table**:

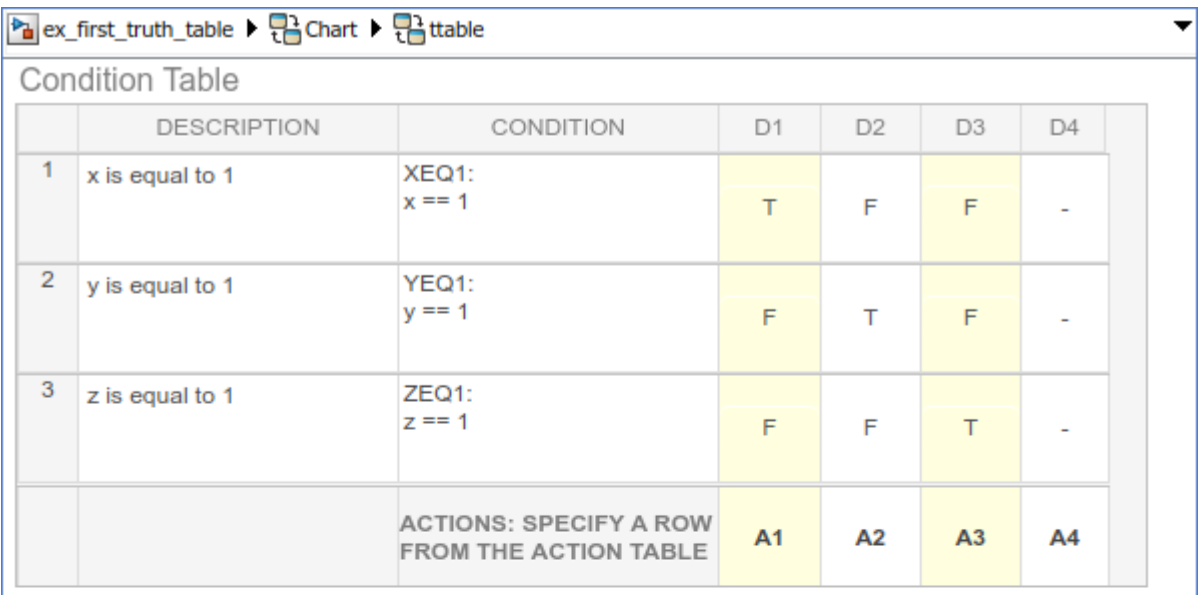

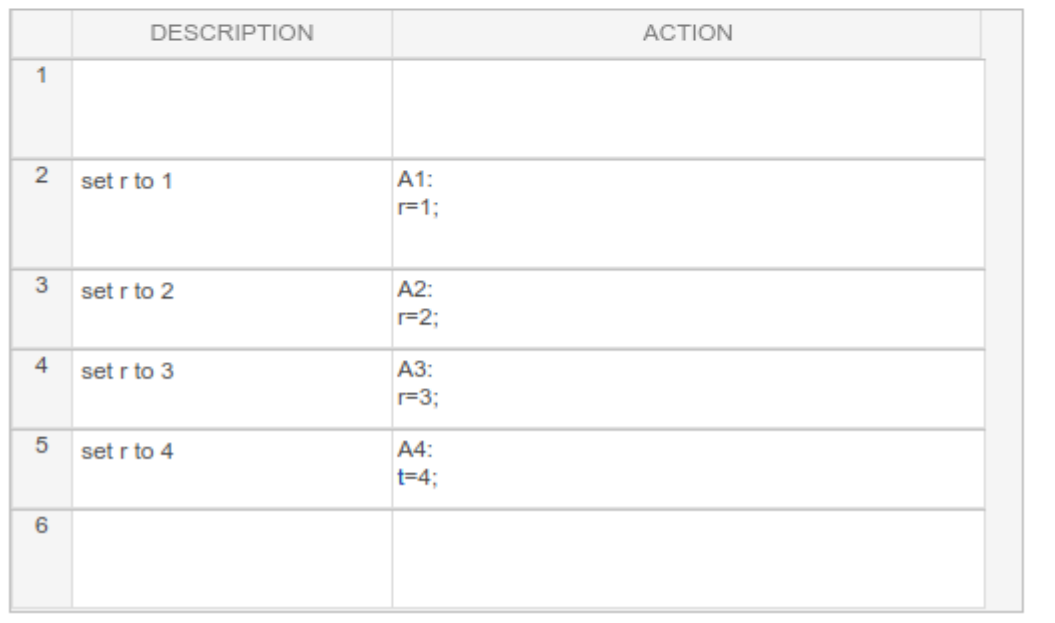

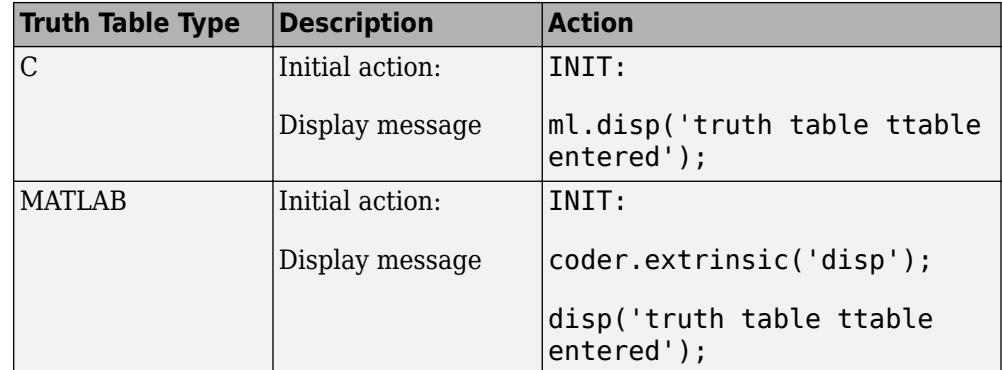

**4** Add the initial action in row 1 as follows:

**5** Add the final action in row 6 as follows:

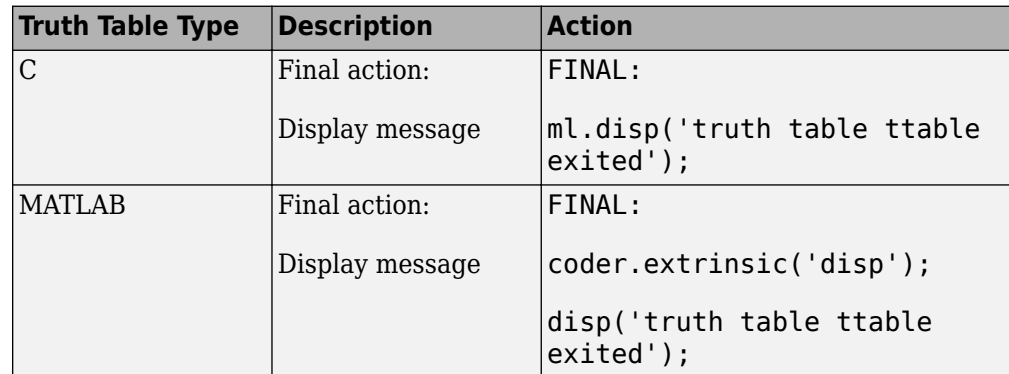

Although the initial and final actions for the preceding truth table example appear in the first and last rows of the **Action Table**, you can enter these actions in any row. You can also assign initial and final actions to decisions by using the action specifier INIT or FINAL in the **Actions** row of the **Condition Table**.

# **Debug a Truth Table**

## **Check Truth Tables for Errors**

Once you completely specify your truth tables, you begin the process of debugging them. The first step is to run diagnostics to check truth tables for syntax errors including overspecification and underspecification, as described in ["Correct 2verspecified and](#page-1112-0) [Underspecified Truth Tables" on page 27-49](#page-1112-0).

To check for syntax errors:

- **1** Double-click the truth table.
- **2** In the truth table, select **Settings** > **Run Diagnostics**.

For example, if you change the action for decision column **D4** to an action that does not exist, you get an error message in the Diagnostic Viewer.

Truth table diagnostics run automatically when you start simulation of the model with a new or modified truth table. If no errors exist, the diagnostic window does not appear and simulation starts immediately.

## **Debug a Truth Table During Simulation**

Ways to debug truth tables during simulation include:

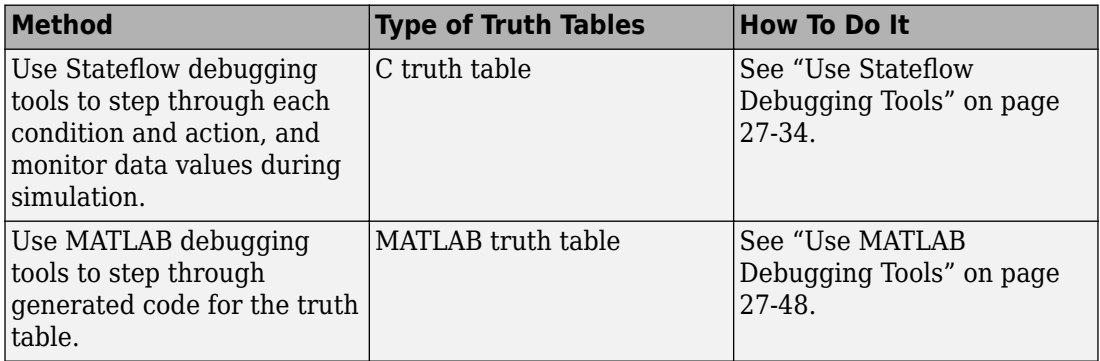

#### <span id="page-1097-0"></span>**Use Stateflow Debugging Tools**

When you use Stateflow debugging tools to debug truth tables, you must perform these tasks:

- **1** Specify a breakpoint for the call to the truth table on page 27-34.
- **2** Step through the conditions and actions on page 27-34.

#### **Specify a Breakpoint for the Call to a Truth Table**

Before you debug the truth table during simulation, you must set a breakpoint for the truth table. This breakpoint pauses execution during simulation so that you can debug each execution step of a truth table.

**1** In the chart, right-click the function box for the truth table.

#### **2** Select **Set Breakpoint During Function Call**.

A breakpoint occurs when the chart calls this truth table function during simulation.

#### **Step Through Conditions and Actions of a Truth Table**

After setting a breakpoint for the truth table function call, you can step through conditions and actions:

- **1** Begin simulation of your model.
- **2** Wait until the breakpoint for the call to the truth table occurs. Stateflow generates the graphical function for the truth table.
- **3** Add truth table data to the **Watch Data** tab of the Stateflow Breakpoints and Watch window. From the Model Explorer, select each data. On the Data Properties dialog box. select **Add to watch window**.
- **4**

Click Step In, twice to advance simulation through the call to the truth table.

The INIT action of the truth table highlights prior to execution.

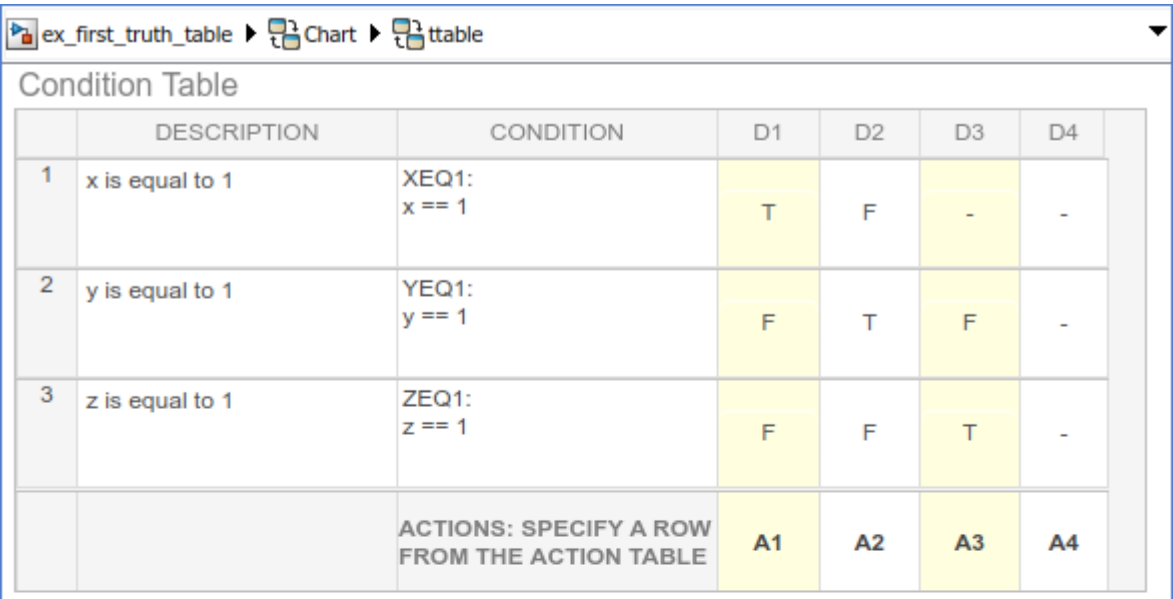

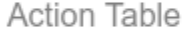

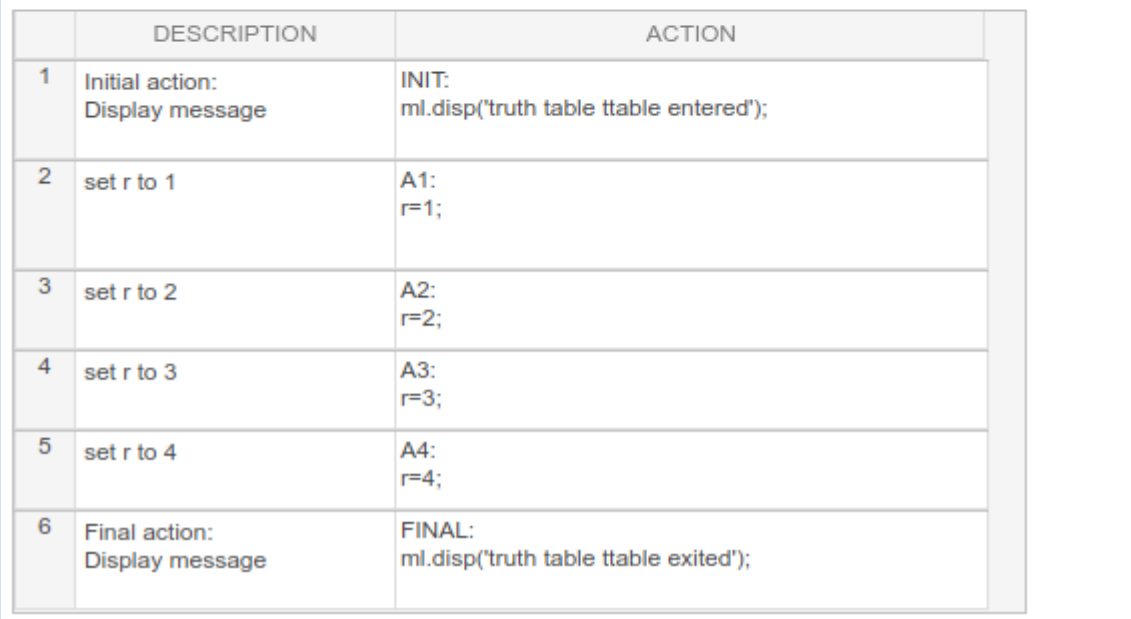

**5** Click Step In to execute the INIT action and advance truth table execution to the first condition.

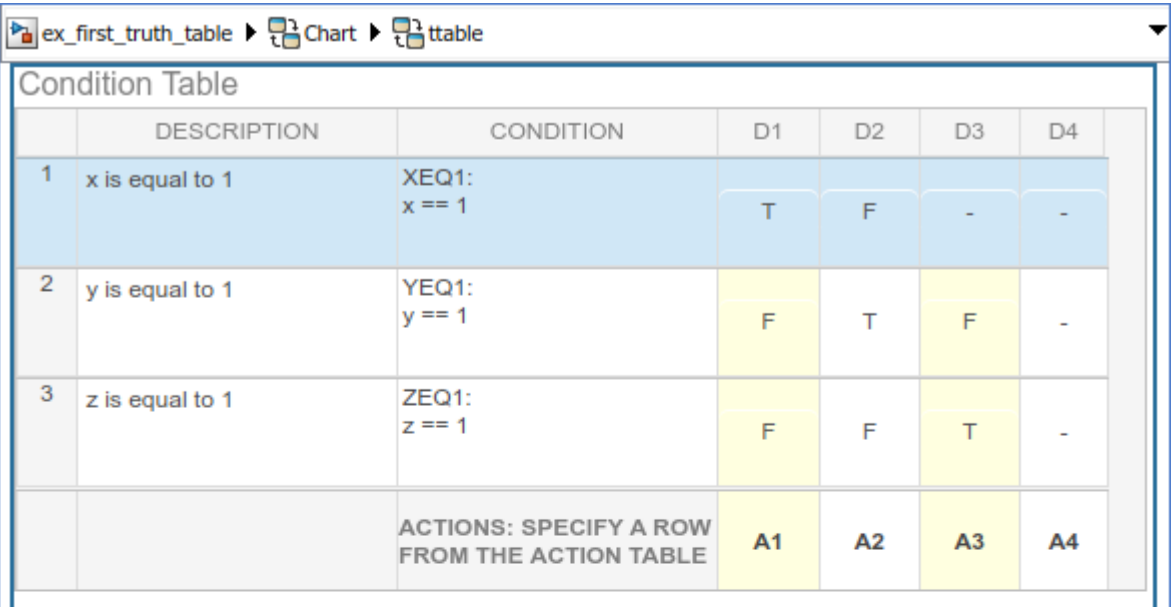

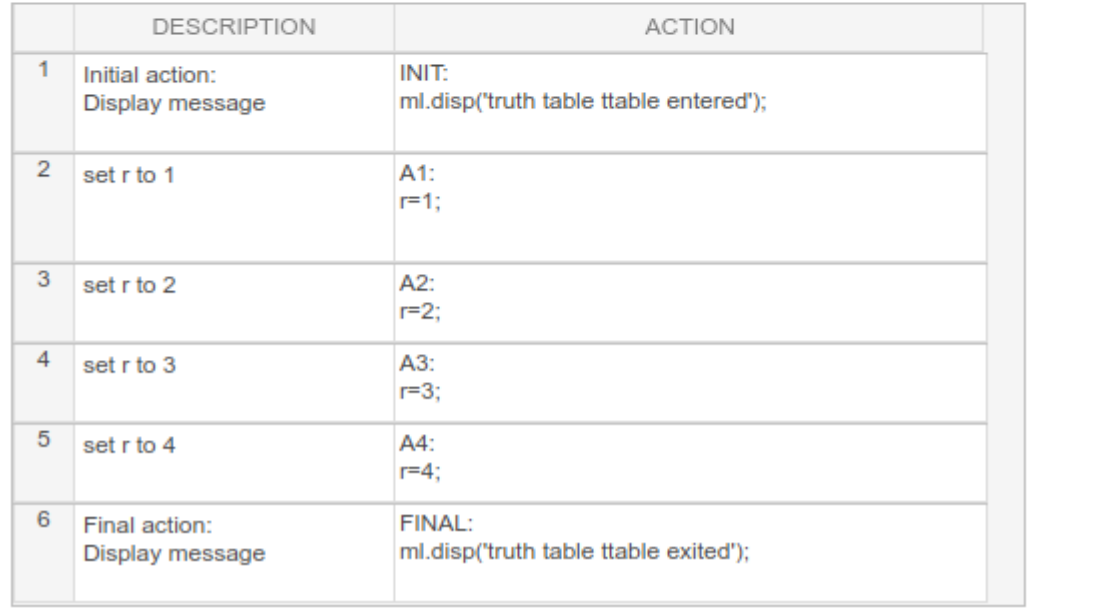

**6** Click Step In to evaluate the first condition and advance truth table execution to the second condition.

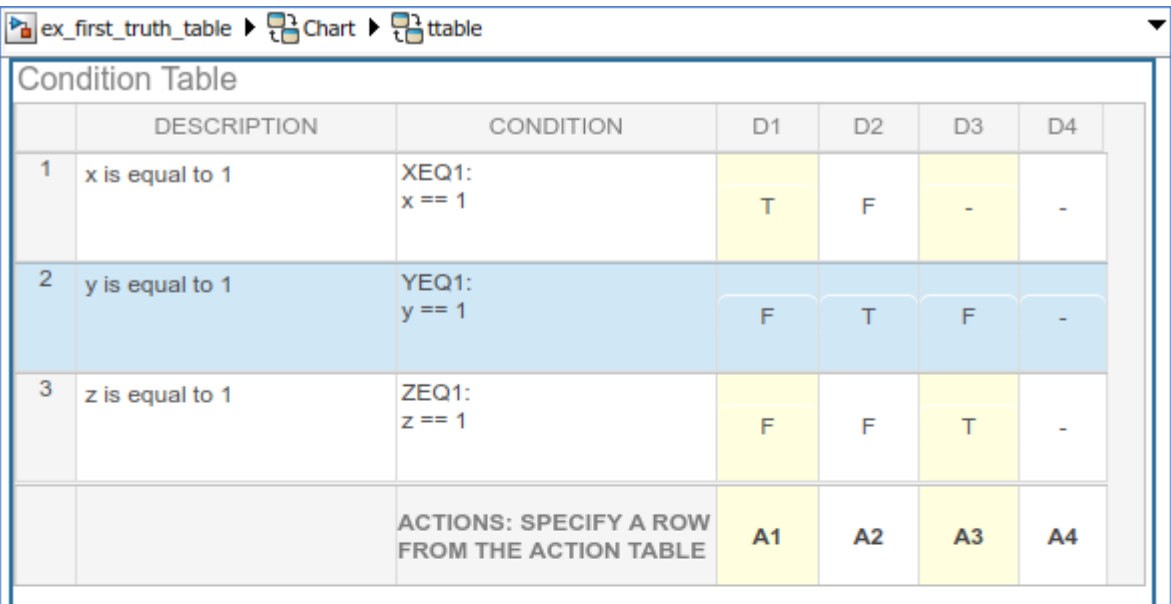

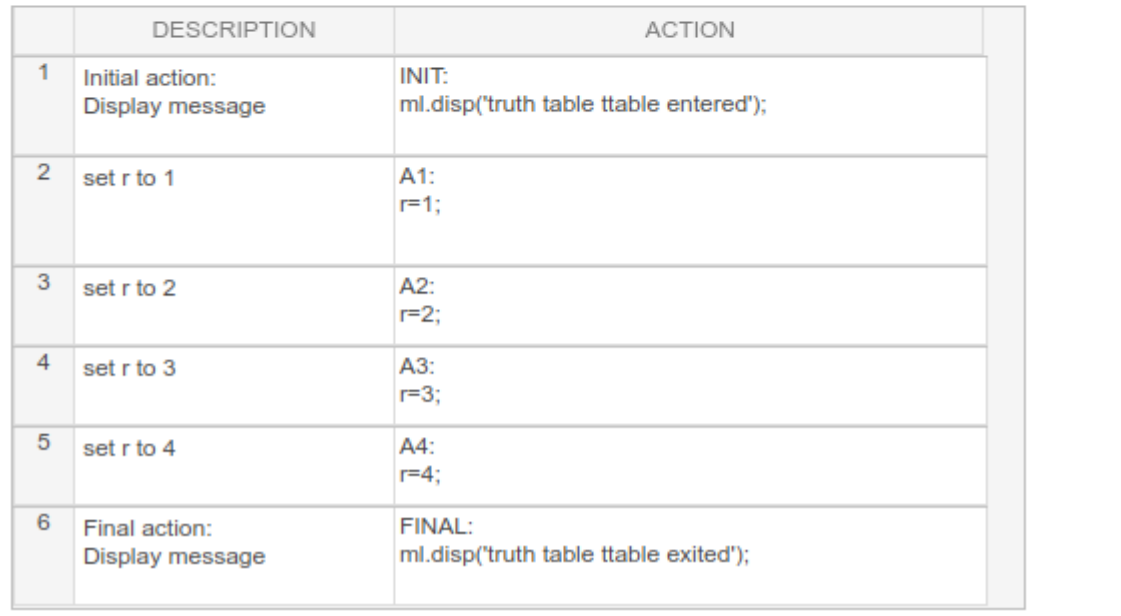

**7** Click Step In to evaluate the second condition and advance truth table execution to the third condition.

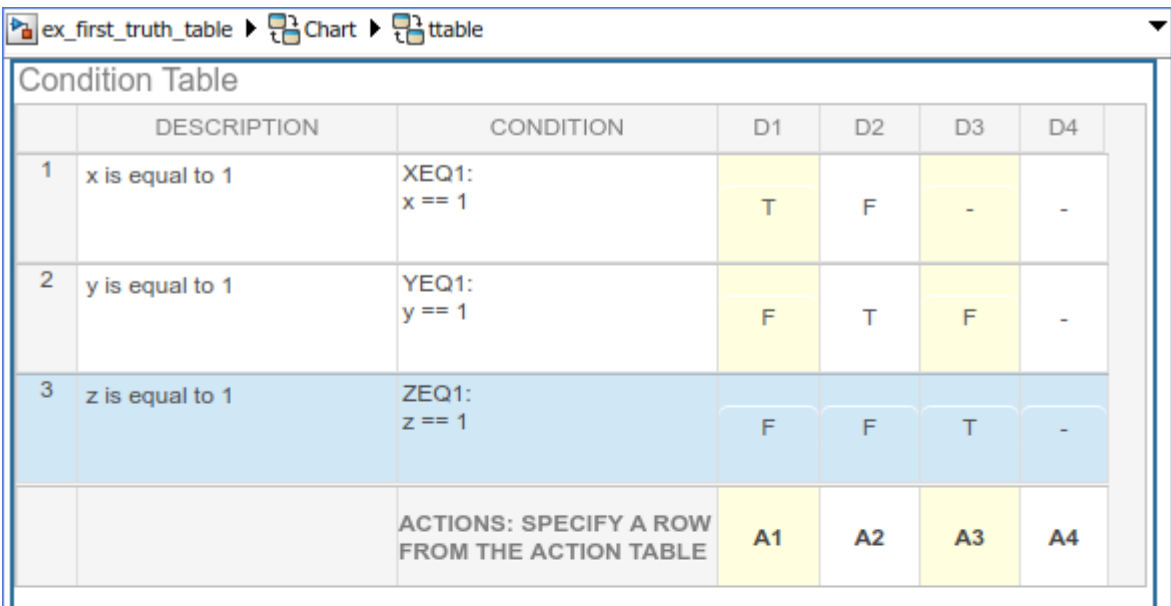

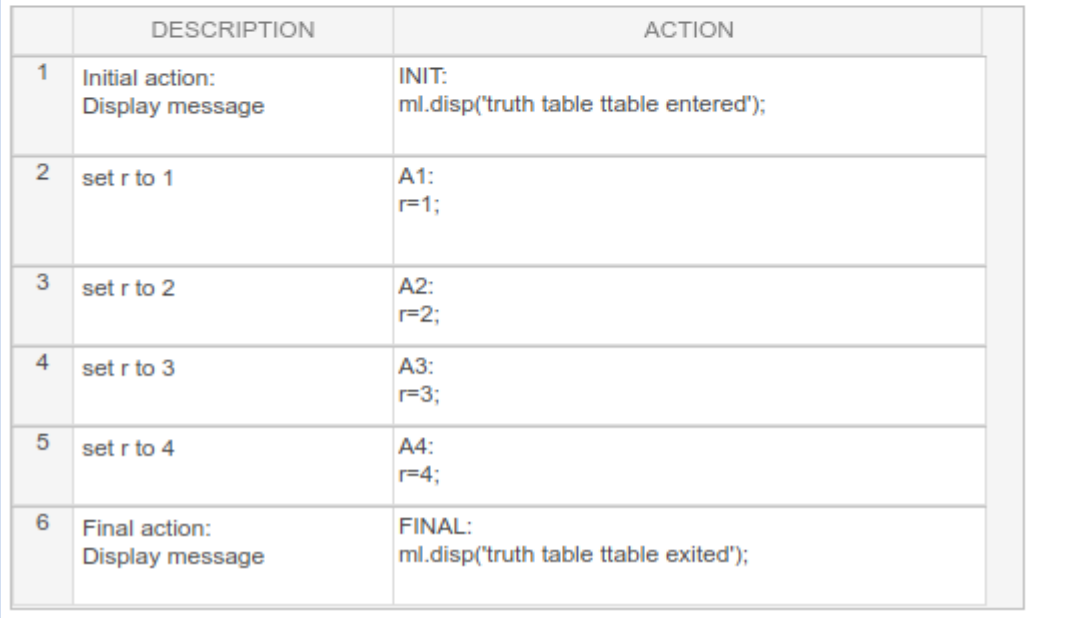

**8** Click Step In to evaluate the third condition and advance truth table execution to the first decision.

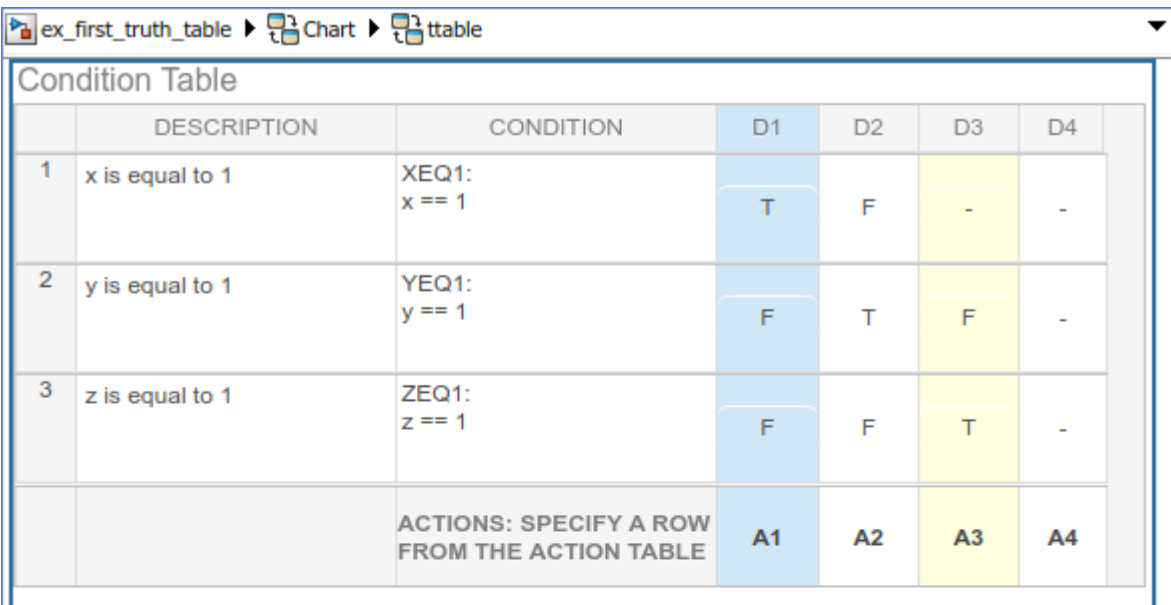

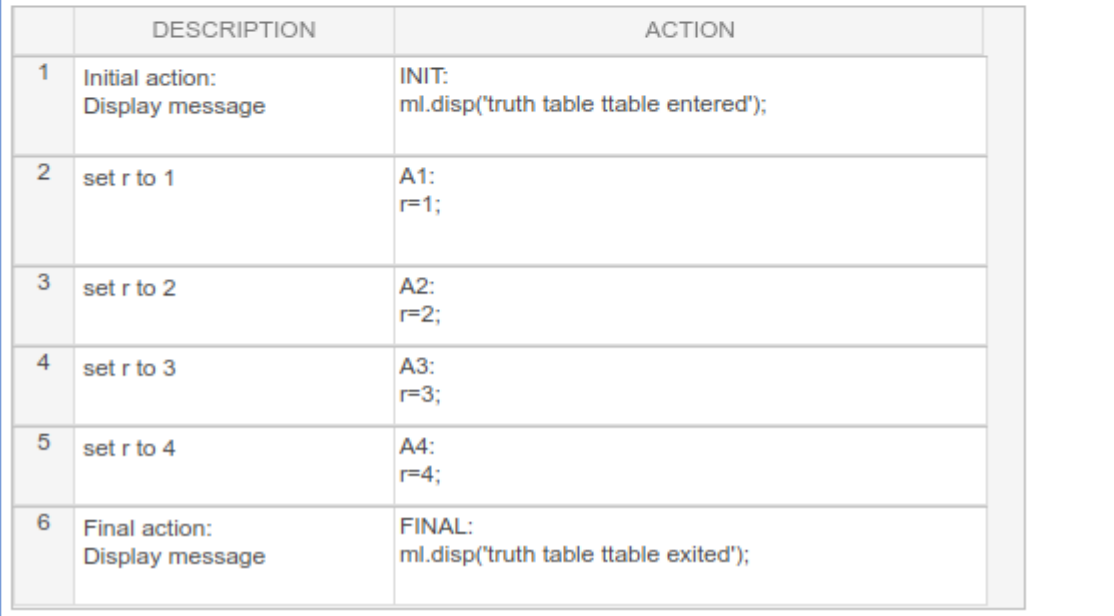

**9** Click Step In twice.

Because the first decision is true, truth table execution advances to its action A1.

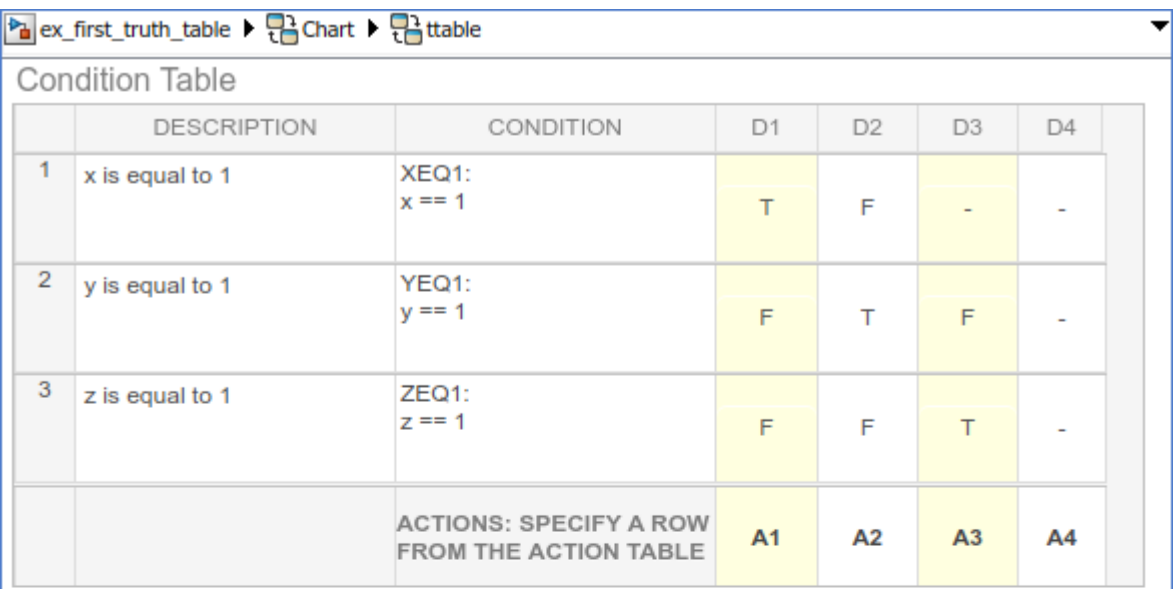

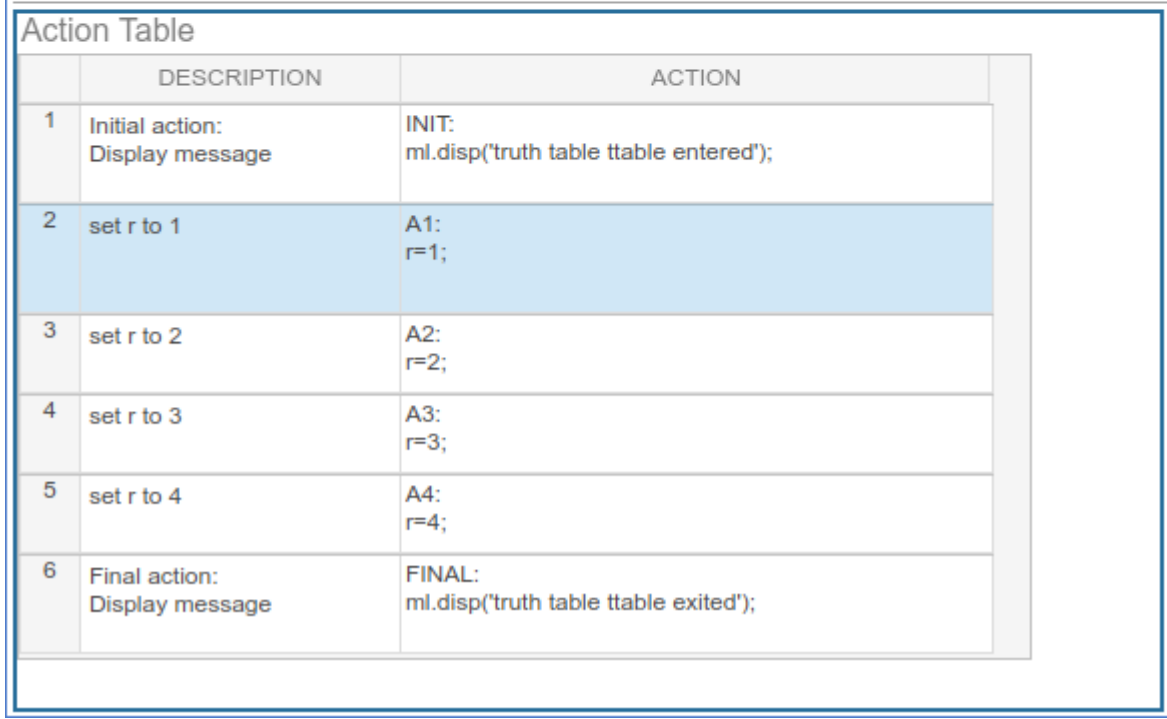

Click Step In four times to execute action A1 and advance to the FINAL action.

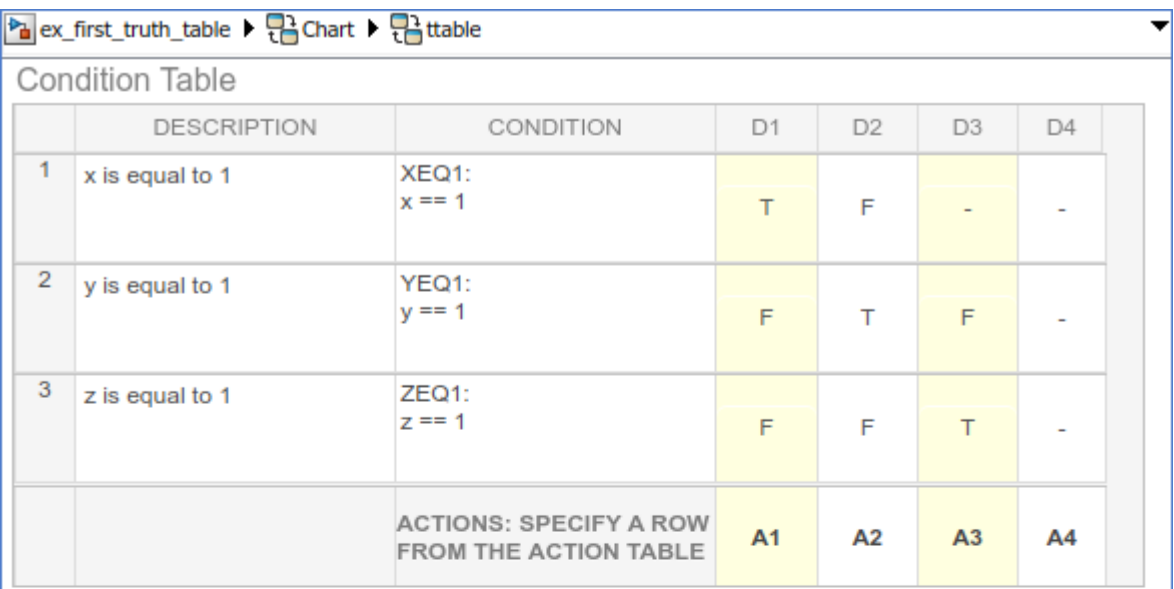

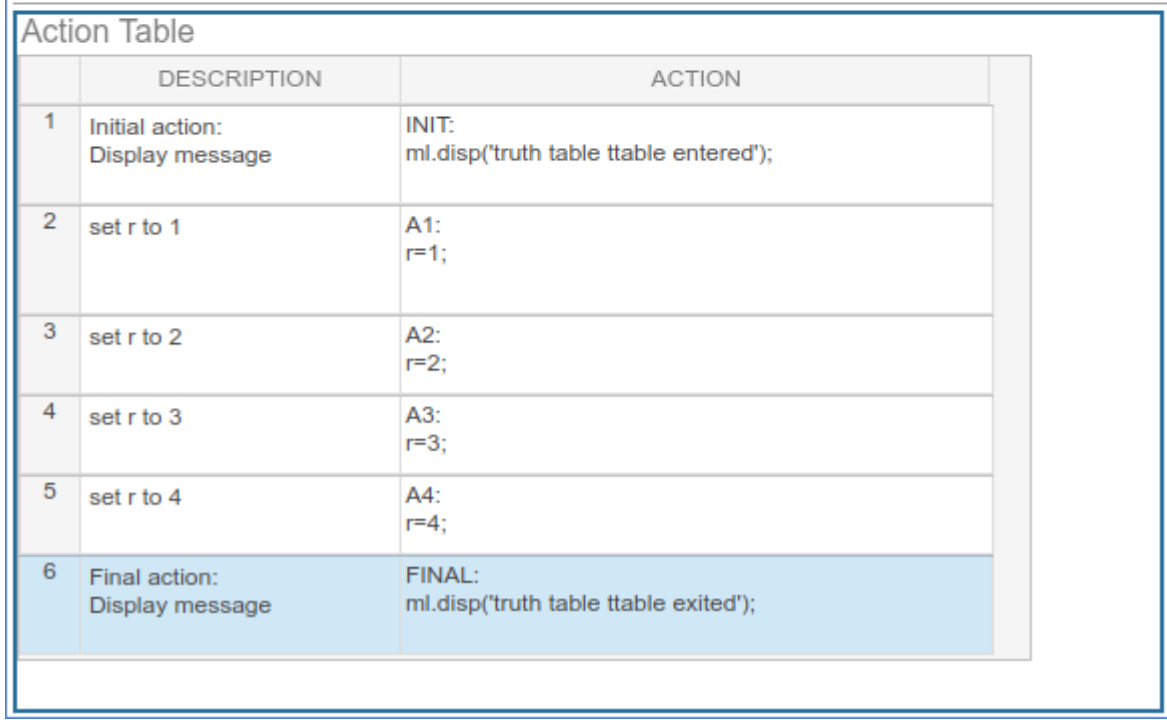

<span id="page-1111-0"></span>**11** Click Step In.

This step executes the final action and exits the truth table. The Display block in the model displays the number 1.

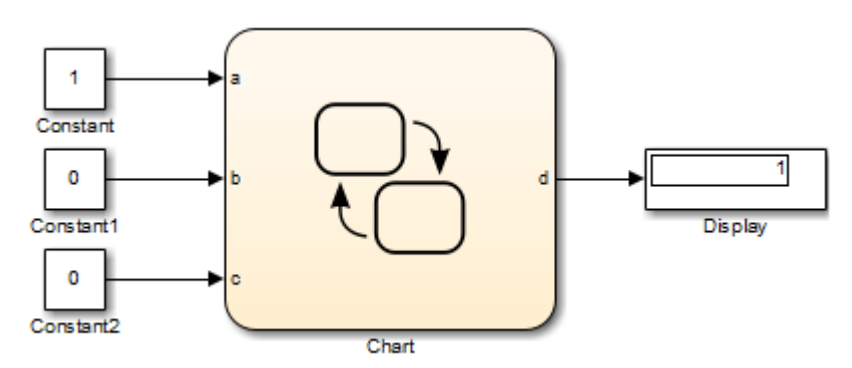

#### **Use MATLAB Debugging Tools**

MATLAB truth tables generate content as MATLAB code, a format that offers advantages for debugging. You can set breakpoints on any line of generated code (whereas you cannot set breakpoints directly on a truth table). You can debug code that MATLAB truth tables generate the same way you debug a MATLAB function.

For more information about how to generate content for truth tables, see ["How Stateflow](#page-1123-0) [Generates Content for Truth Tables" on page 27-60](#page-1123-0)

# **See Also**

## **More About**

- • ["How Stateflow Generates Content for Truth Tables" on page 27-60](#page-1123-0)
- "Debugging a MATLAB Function Block" (Simulink)

# <span id="page-1112-0"></span>**Correct Overspecified and Underspecified Truth Tables**

## **Example of an Overspecified Truth Table**

An overspecified truth table contains at least one decision that never executes because a previous decision specifies it in the **Condition Table**. The following example shows the **Condition Table** of an overspecified truth table.

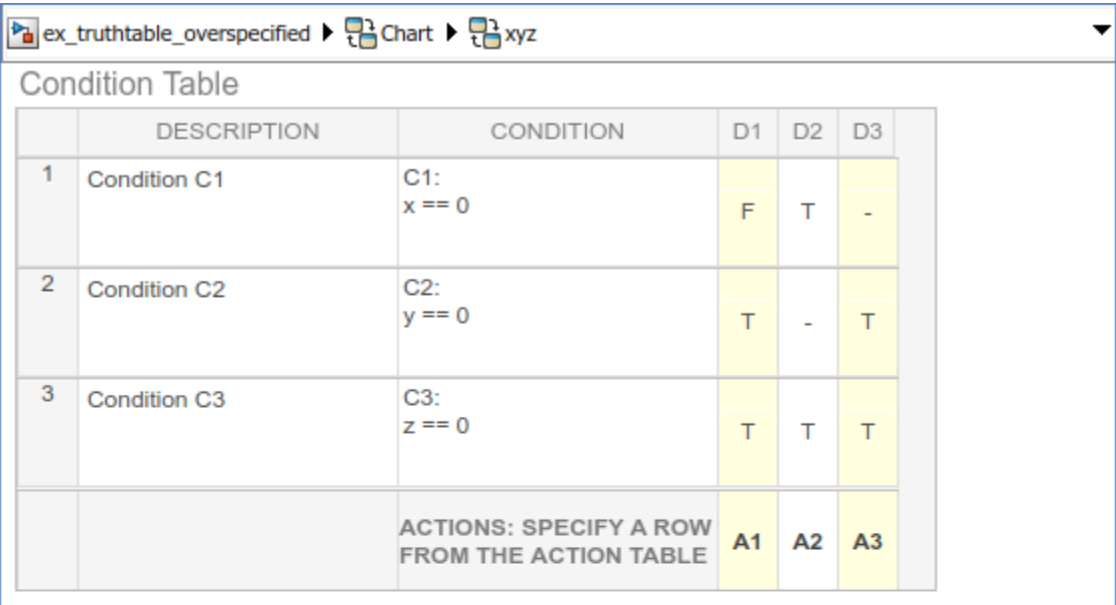

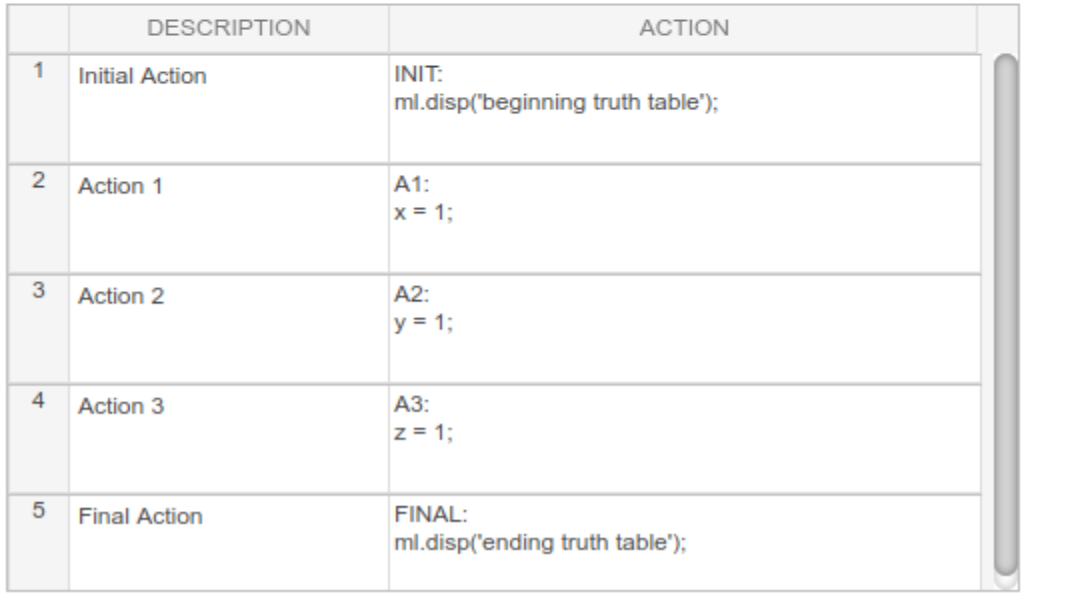

The decision in column **D3** (-TT) specifies the decisions FTT and TTT. These decisions are duplicates of decisions **D1** (FTT) and **D2** (TTT and TFT). Therefore, column **D3** is an overspecification.

The following example shows the **Condition Table** of a truth table that appears to be overspecified, but is not.

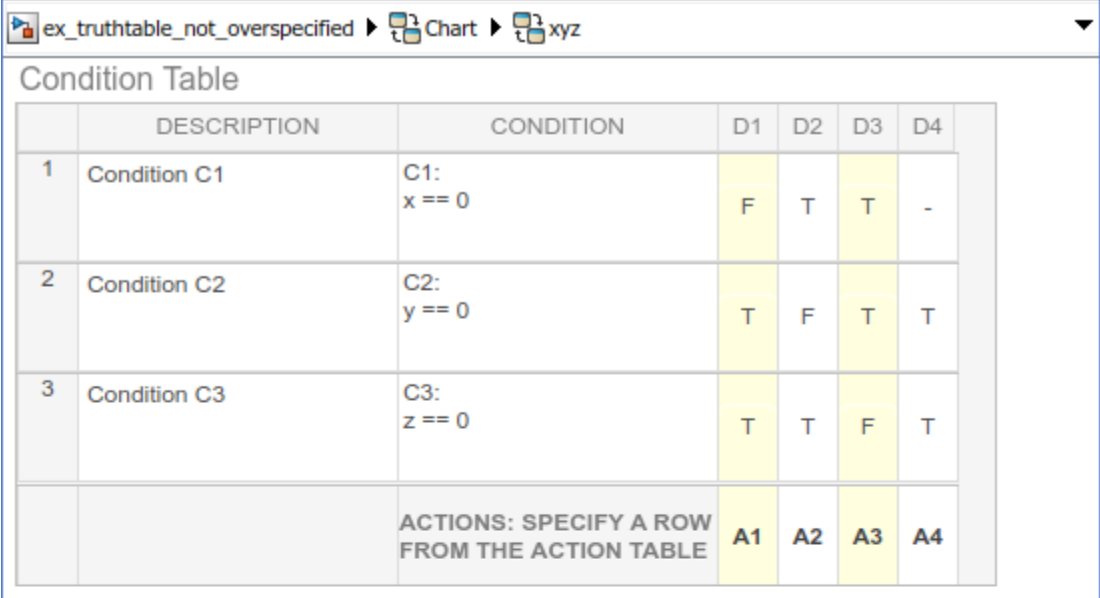

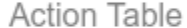

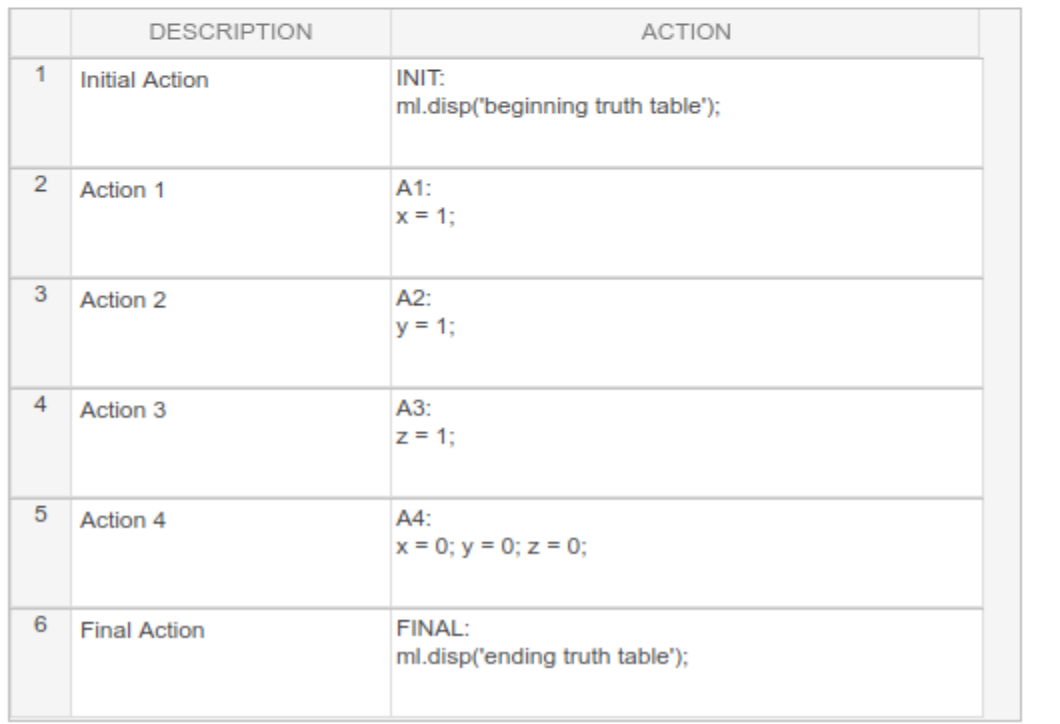

**27-52**
In this case, the decision **D4** specifies two decisions (TTT and FTT). FTT also appears in decision **D1**, but TTT is not a duplicate. Therefore, this **Condition Table** is not overspecified.

## **Example of an Underspecified Truth Table**

An underspecified truth table lacks one or more possible decisions that require an action to avoid undefined behavior. The following example shows the **Condition Table** of an underspecified truth table.

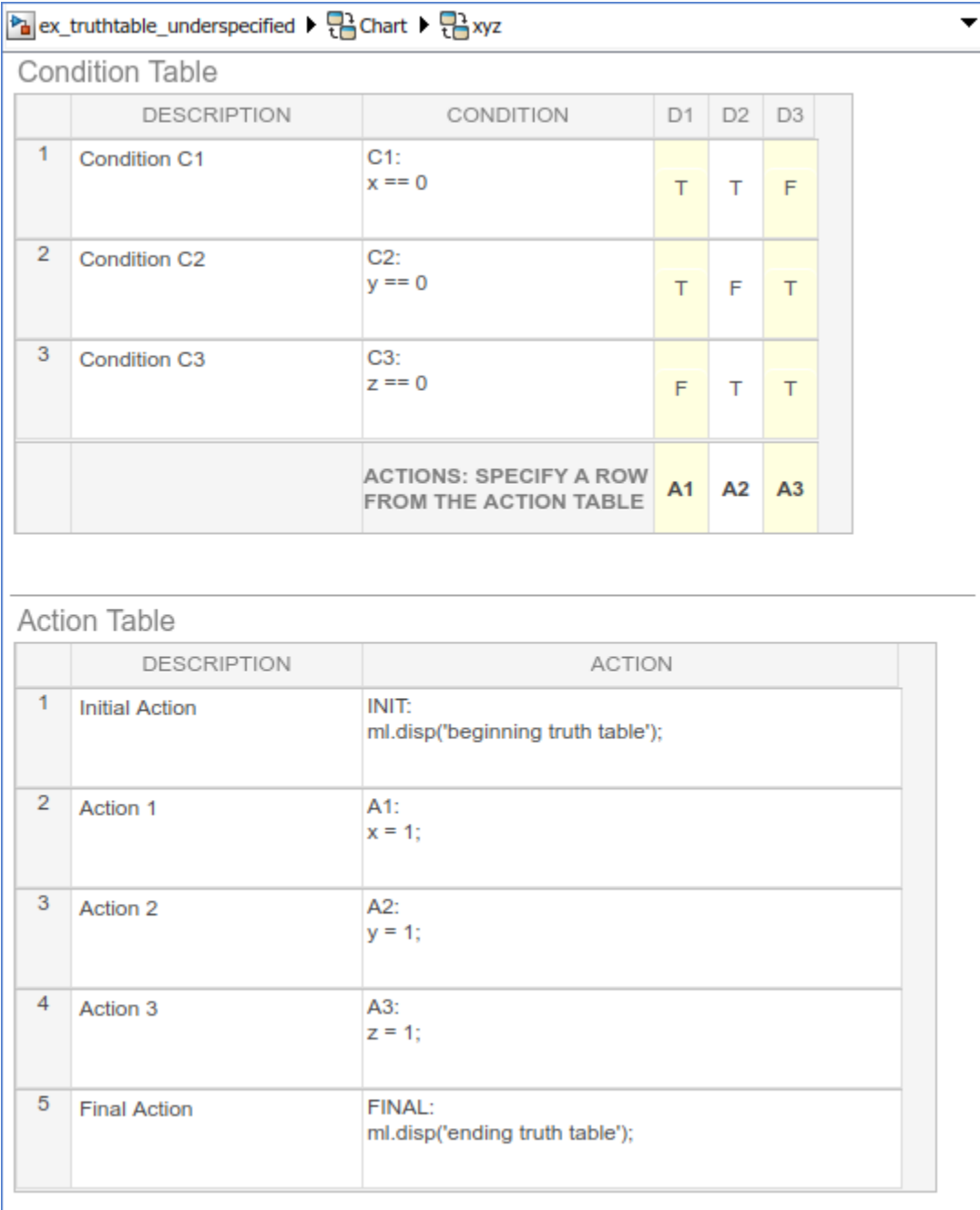

Complete coverage of the conditions in the preceding truth table requires a **Condition** Table with every possible decision:

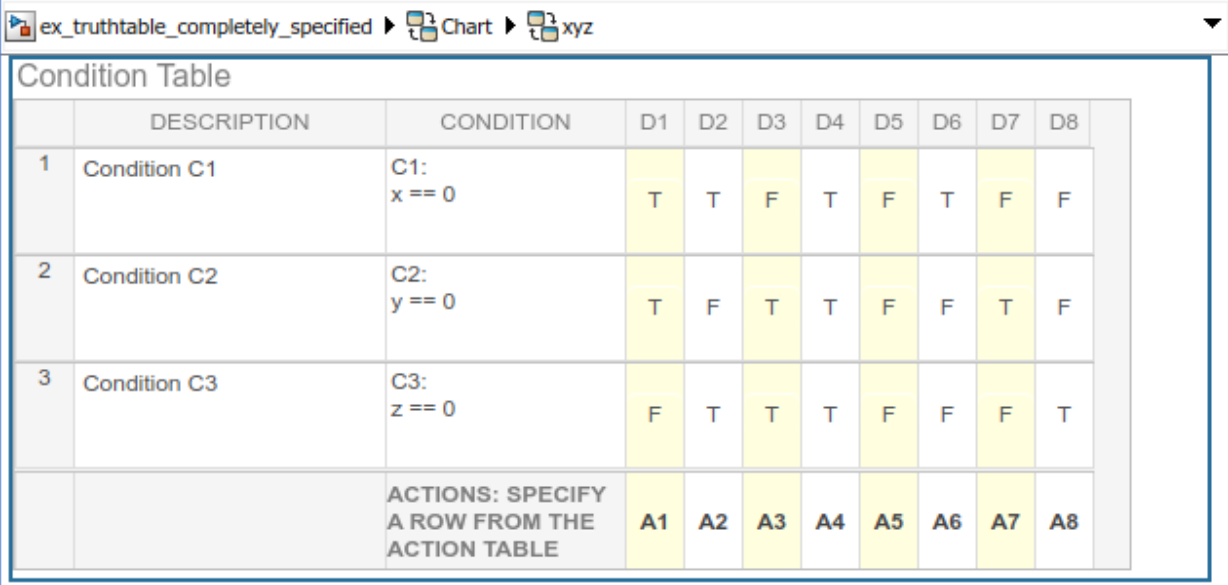

## Action Table

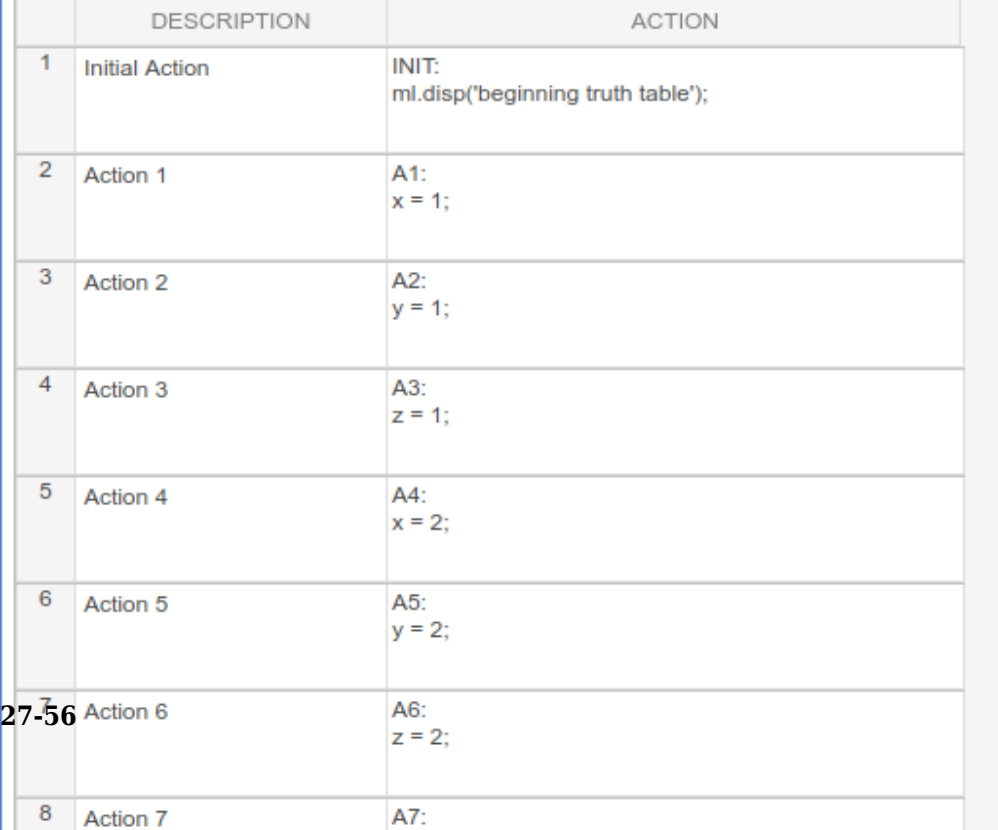

A possible workaround is to specify an action for all other possible decisions through a default decision, named DA:

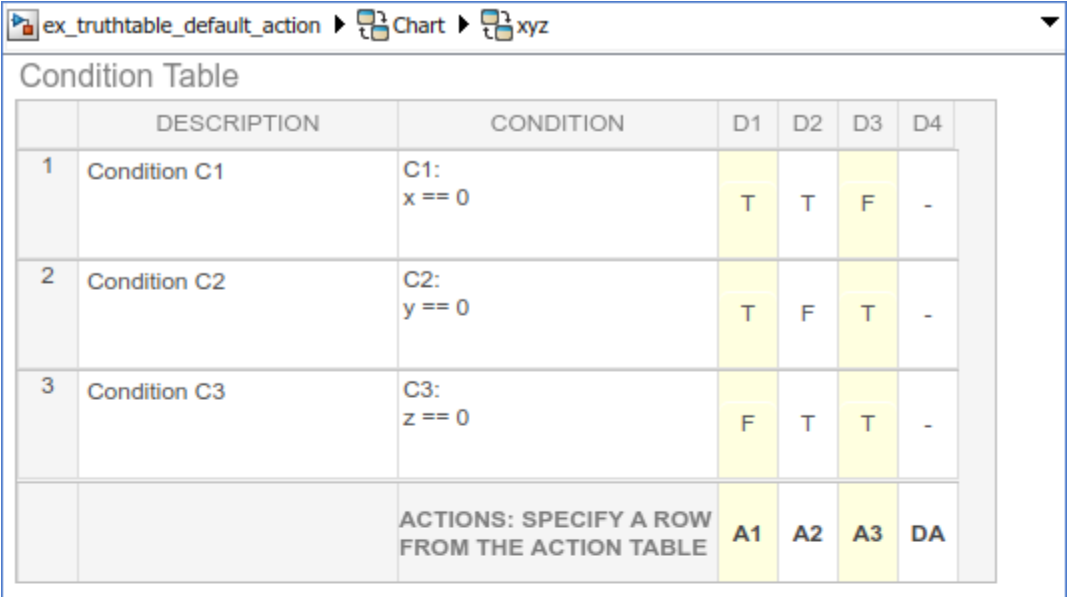

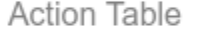

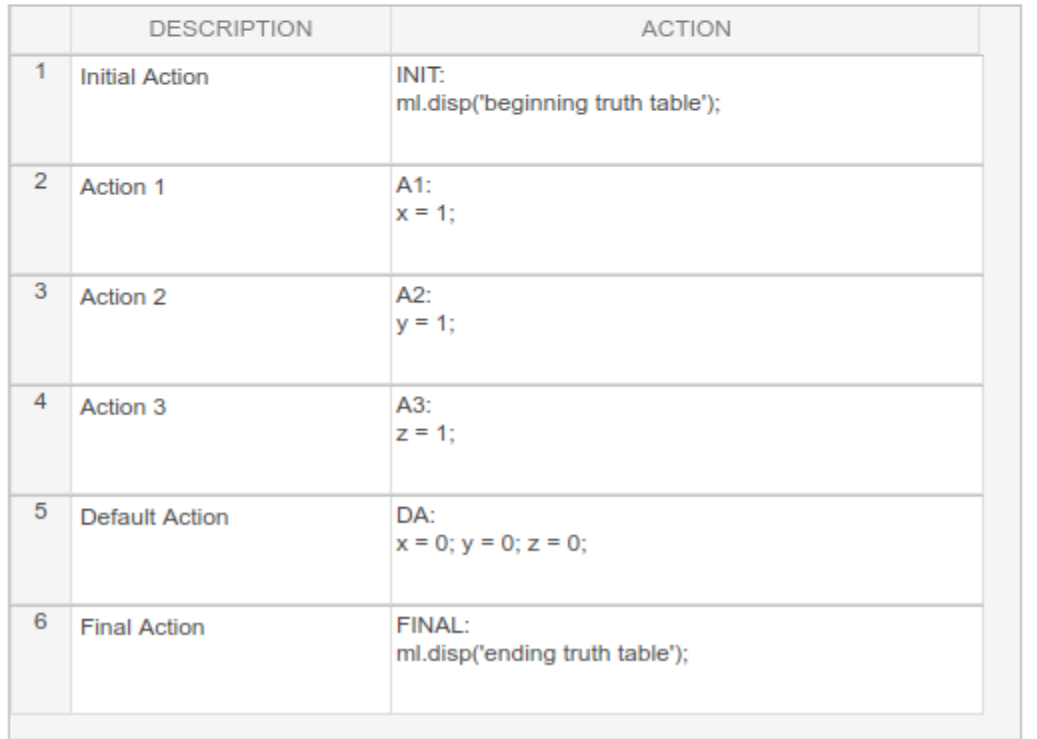

**27-58**

The last decision column is the default decision for the truth table. The default decision covers any remaining decisions not tested in the preceding decision columns. See ["The](#page-1078-0) [Default Decision Column" on page 27-15](#page-1078-0) for an example and more complete description of the default decision column for a **Condition Table**.

# <span id="page-1123-0"></span>**How Stateflow Generates Content for Truth Tables**

## **Types of Generated Content**

Stateflow software realizes the logical behavior specified in a truth table by generating content as follows:

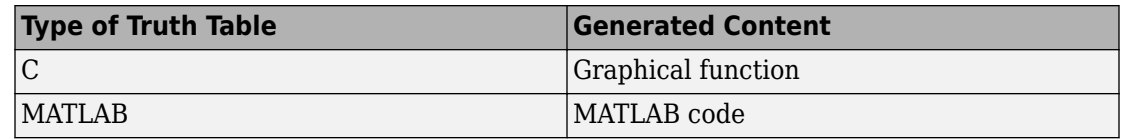

#### **View Generated Content**

You generate content for a truth table when you simulate your model. Content regenerates whenever a truth table changes. To view the generated content of a truth table, follow these steps:

- **1** Simulate the model that contains the truth table.
- **2** Double-click the truth table.
- **3** Click the **View Generated Content** button:

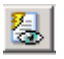

#### **How Stateflow Software Generates Graphical Functions for Truth Tables**

This section describes how Stateflow software translates the logic of a C truth table into a graphical function.

In the following example, a C truth table has three conditions, four decisions and actions, and initial and final actions.

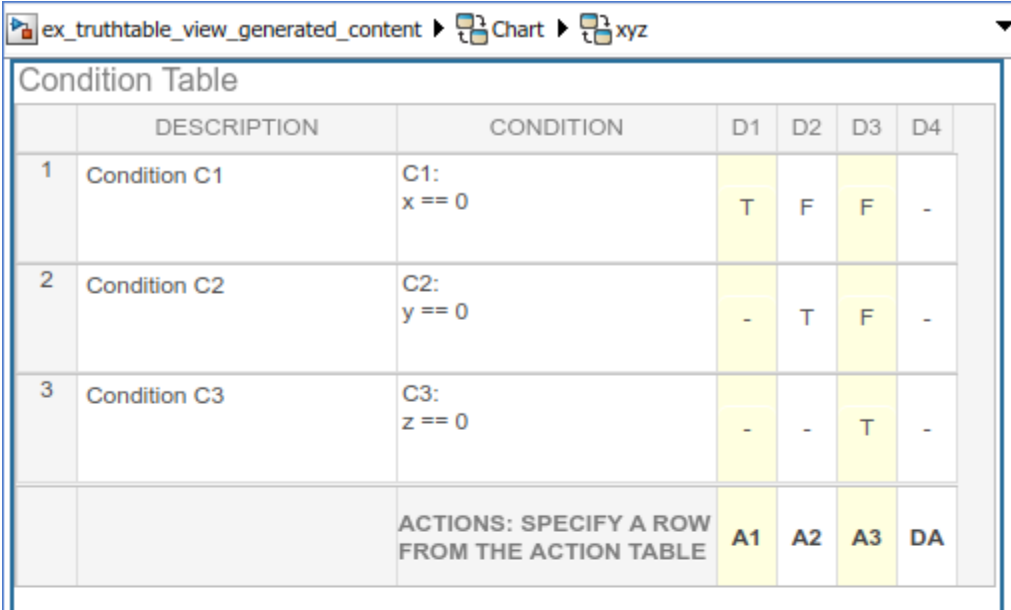

## Action Table

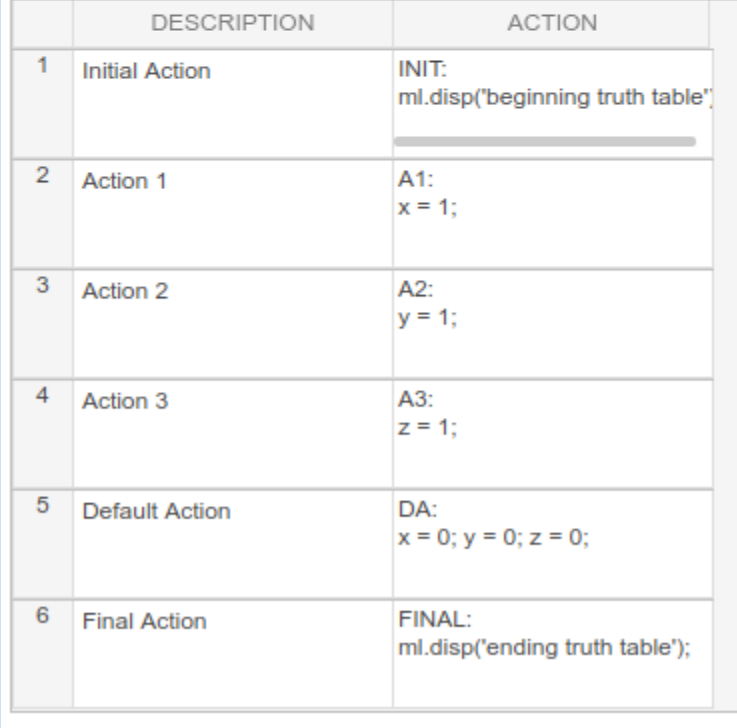

Stateflow software generates a graphical function for the preceding truth table. The top half of the flow chart looks like this:

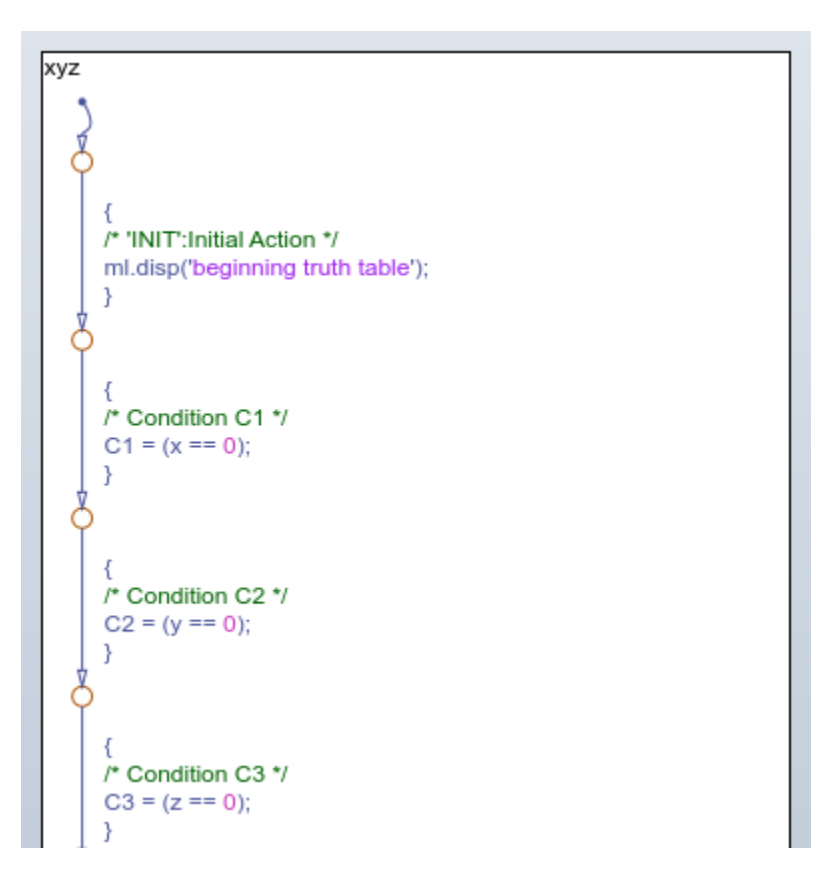

The top half of the flow chart executes as follows:

- Performs initial actions
- Evaluates the conditions and stores the results in temporary data variables

The temporary data for storing conditions is based on the labels that you enter for the conditions. If you do not specify the labels, temporary data variables appear.

The bottom half of the flow chart looks like this:

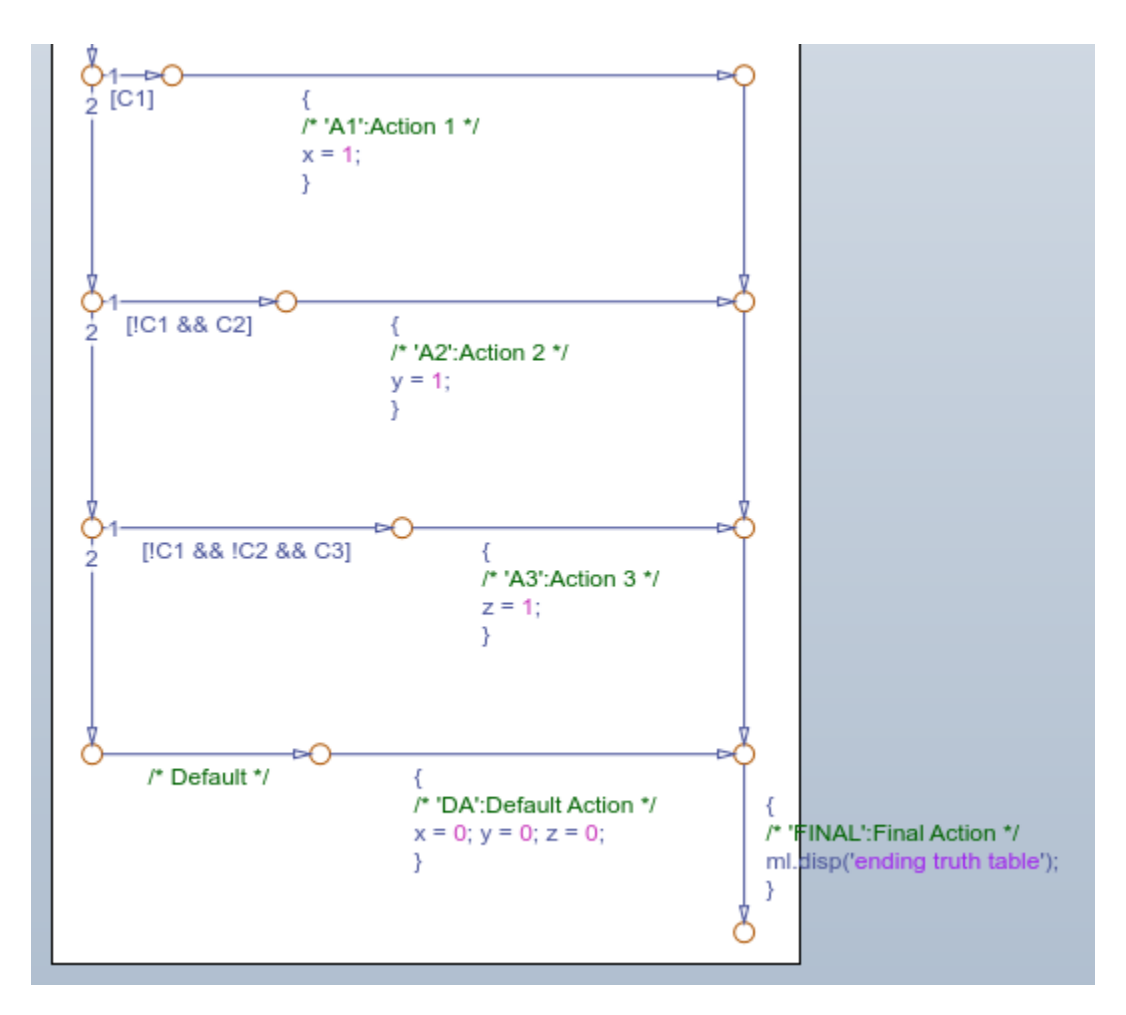

In the bottom half of the flow chart, the stored values for conditions determine which decision is true and what action to perform. Each decision appears as a fork from a connective junction with one of two possible paths:

• A transition segment with a decision followed by a segment with the consequent action

The action appears as a condition action that leads to the FINAL action and termination of the flow chart.

• A transition segment that flows to the next fork for an evaluation of the next decision

This transition segment has no condition or action.

This implementation continues from the first decision through the remaining decisions in left-to-right column order. When a decision match occurs, the action for that decision executes as a condition action of its transition segment. After the action executes, the flow chart performs the final action for the truth table and terminates. Therefore, only one action results from a call to a truth table graphical function. This behavior also means that no data dependencies are possible between different decisions.

#### **How Stateflow Software Generates MATLAB Code for Truth Tables**

Stateflow software generates the content of MATLAB truth tables as MATLAB code that represents each action as a *nested* function inside the main truth table function.

Nested functions offer these advantages:

- Nested functions are independent of one another. Variables are local to each function and not subject to naming conflicts.
- Nested functions can access all data from the main truth table function.

The generated content appears in the function editor, which provides tools for simulation and debugging.

Here is the generated content for the MATLAB truth table described in ["Program Actions](#page-1084-0) [Using MATLAB Expressions" on page 27-21](#page-1084-0):

• Main truth table function

```
function r = ttable(x,y,z)
% Initialize condition vars to logical scalar
XE01 = false:
YEQ1 = false;ZEQ1 = false;% Condition #1, "XEQ1"
% x is equal to 1
XEQ1 = logical(x == 1);
```

```
% Condition #2, "YEQ1"
  % y is equal to 1
  YEQ1 = logical(y == 1);% Condition #3, "ZEQ1"
  % z is equal to 1
  ZEQ1 = logical(z == 1);if (XEQ1 && ~YEQ1 && ~ZEQ1) % D1
       A1();
  elseif (~XEQ1 && YEQ1 && ~ZEQ1) % D2
       A2();
  elseif (~XEQ1 && ~YEQ1 && ZEQ1) % D3
       A3();
  else % Default
       A4();
  end
• Action A1
  function A1()
  % Action #1, "A1"
  % Maintain a counter and a circular vector of length 6.
  % Every time this action is called,
  % output t takes the next value of the vector.
  persistent values counter;
  cycle = 6;if isempty(counter)
     % Initialize counter to be zero
    counter = 0;else
     % Otherwise, increment counter
    counter = counter + 1;end
  if isempty(values)
     % Values is a vector of 1 to cycle
    values = zeros(1, cycle);
    for i = 1: cycle
      values(i) = i; end
     % For debugging purposes, call the MATLAB
```

```
 % function "plot" to show values
     plot(values);
  end
  % Output r takes the next value in values vector
  r = values( mod(counter, cycle) + 1);
• Actions A2, A3, and A4
  function A2()
  % Action #2, "A2"
  % set r to 2
  r=2;%==================================
  function A3()
  % Action #3, "A3"
  % set r to 3
  r=3;
  %==================================
  function A4()
  % Action #4, "A4"
  % set r to 4
  r=4;
```
# **Truth Table Operations**

#### **Append Rows and Columns**

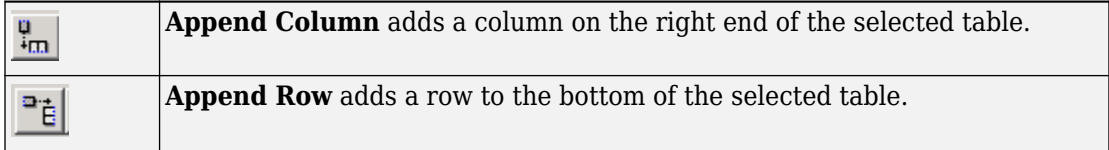

#### **Diagnose the Truth Table**

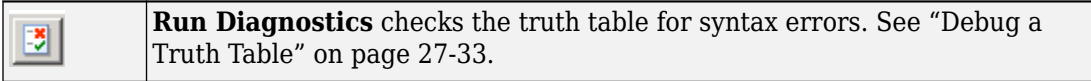

#### **View Auto-generated Content**

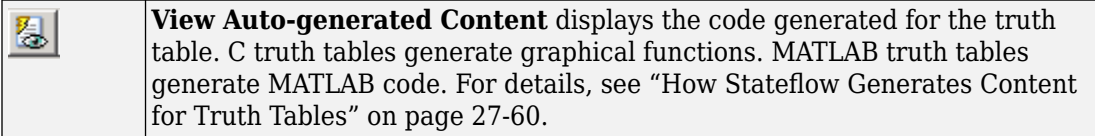

#### **Edit Tables**

The default **Condition Table** and the default **Action Table** have one empty row. Click a cell to edit its text contents. To move horizontally between cells, use the up and down arrow keys.

To display only one of the two tables, double-click the header of the table that you want to display. To revert to the display of both tables, double-click the header of the displayed table.

Cells for the numbered rows in decision columns like **D1** can take values of T, F, or -. After you select one of these cells, you can use the spacebar to step through the T, F, and - values. In these cells you can use the left, right, up, and down arrow keys to advance to another cell in any direction.

#### **Move Rows and Columns**

To move a condition or action row up or down:

- **1** To select the row, click the row header.
- **2** Drag the row to a new position.

The truth table renumbers the rows.

To move a decision column left or right:

- **1** To select the column, click the column header .
- **2** Drag the column to a new position.

The truth table renumbers the decision columns.

**Note** To select multiple rows or columns that you want to move, hold down the **Ctrl** key.

#### **Select and Deselect Table Elements**

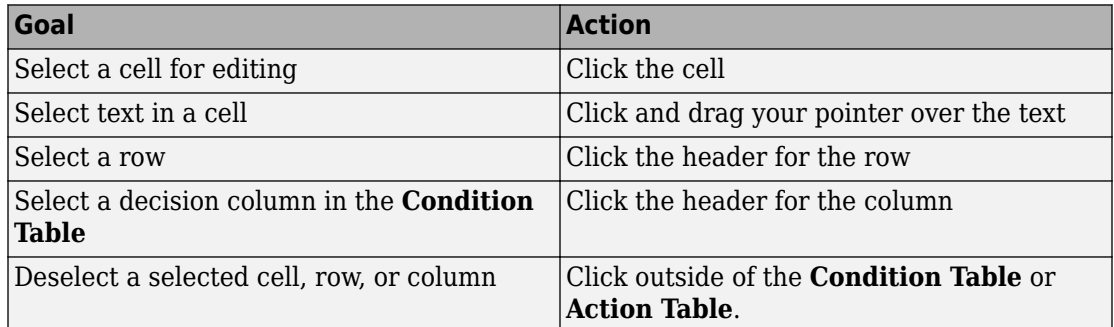

#### **Undo and Redo Edit Operations**

To undo the effects of the preceding operation, select **Edit** > **Undo** or press **Ctrl+Z (Command+Z)**.

To redo the effects of the preceding operation, select **Edit** > **Redo** or press **Ctrl+Y (Command+Y)**.

#### **View the Stateflow Chart for the Truth Table**

To navigate to the Stateflow chart for the truth table, press the **Esc** key.

# **MATLAB Functions in Stateflow Charts**

- • ["Reuse MATLAB Code by Defining MATLAB Functions" on page 28-2](#page-1135-0)
- • ["MATLAB Functions in a Stateflow Chart" on page 28-7](#page-1140-0)
- • ["Program a MATLAB Function in a Chart" on page 28-9](#page-1142-0)
- • ["Debug a MATLAB Function in a Chart" on page 28-17](#page-1150-0)
- • ["Connect Structures in MATLAB Functions to Bus Signals in Simulink" on page 28-21](#page-1154-0)
- ["Define Data in MATLAB Functions" on page 28-24](#page-1157-0)
- • ["Enhance Readability of Generated Code for MATLAB Functions" on page 28-26](#page-1159-0)

# <span id="page-1135-0"></span>**Reuse MATLAB Code by Defining MATLAB Functions**

A MATLAB function in a Stateflow chart is a graphical element that you use to write algorithms that are easier to implement by calling built-in MATLAB functions. Typical applications include:

- Matrix-oriented calculations
- Data analysis and visualization

This type of function is useful for coding algorithms that are more easily expressed by using MATLAB instead of the graphical Stateflow constructs. MATLAB functions also provide optimizations for generating efficient, production-quality C code for embedded applications.

For example, this MATLAB function has the name stdevstats. It takes an argument vals and returns an output value stdevout.

```
MATLAB Function
stdevout = stdevstats(vals)
```
To compute the standard deviation of the values in vals, the function uses this code.

```
function stdevout = stdevstats(vals)%#codegen
% Calculates the standard deviation for vals
len = length(vals);
stdevout = sqrt(sum(((vals-avg(vals,len)).2))/len);
function mean = avg(array, size)mean = sum(array)/size;
```
## **Define a MATLAB Function in a Chart**

**1**

In the object palette, click the MATLAB function icon  $\blacklozenge$ . Move your pointer to the location for the new MATLAB function in your chart.

- <span id="page-1136-0"></span>**2** Enter the signature label for the function, as described in "Declare Function Arguments and Return Values" on page 28-3.
- **3** To program the function, open the MATLAB editor by double-clicking the function box.
- **4** In the editor, enter the MATLAB code implementing your function.
- **5** In the Model Explorer, expand the chart object and select the MATLAB function. The arguments and return values of the function signature appear as data items that belong to your function. Arguments have the scope Input. Return values have the scope Output.
- **6** In the Data properties dialog box for each argument and return value, specify the data properties, as described in ["Set Data Properties" on page 9-7.](#page-384-0)
- **7** Create any additional data items required by your function. For more information, see ["Add Data Through the Model Explorer" on page 9-3](#page-380-0).

Your function can access its own data or data belonging to parent states or the chart. The data items in the function can have one of these scopes:

- Local Local data persists from one function call to the next function call. Valid for C charts only.
- Constant Constant data retains its initial value through all function calls.
- Parameter Parameter data retains its initial value through all function calls.
- Temporary Temporary data initializes at the start of every function call. Valid for C charts only.

In charts that use MATLAB as the action language, you do not need to define temporary function data. If you use an undefined variable, Stateflow creates a temporary variable. The variable is available to the rest of the function. For more information, see ["Define Temporary Data" on page 9-52.](#page-429-0)

You can initialize your function data (other than arguments and return values) from the MATLAB workspace. For more information, see ["Initialize Data from the MATLAB](#page-403-0) [Base Workspace" on page 9-26](#page-403-0).

#### **Declare Function Arguments and Return Values**

The function signature label specifies a name for your function and the formal names for its arguments and return values. A signature label has this syntax:

```
[return_val1, return_val2,...] = function_name(arg1, arg2,...)
```
You can specify multiple return values and multiple input arguments. Each return value and input argument can be a scalar, vector, or matrix of values. For functions with only one return value, omit the brackets in the signature label.

You can use the same variable name for both arguments and return values. For example, a function with this signature label uses the variables y1 and y2 as both inputs and outputs:

 $[y1, y2, y3] = f(y1, u, y2)$ 

If you export this function to C code, y1 and y2 are passed by reference (as pointers), and u is passed by value. Passing inputs by reference reduces the number of times that the generated code copies intermediate data, resulting in more optimal code.

#### **Call MATLAB Functions in States and Transitions**

You can call MATLAB functions from the actions of any state or transition. You can also call MATLAB functions from other functions. If you export a MATLAB function, you can call it from any chart in the model.

The syntax for a call to a MATLAB function is the same as the function signature, with actual arguments replacing the formal ones specified in a signature. If the data types of an actual and formal argument differ, a function casts the actual argument to the type of the formal argument.

**Tip** If the formal arguments of a function signature are scalars, verify that inputs and outputs of function calls follow the rules of scalar expansion. For more information, see ["How Scalar Expansion Works for Functions" on page 17-6.](#page-789-0)

## **Specify MATLAB Function Properties in a Chart**

You can set general properties for your MATLAB function through its properties dialog box. To open the function properties dialog box, right-click the MATLAB function box and select **Properties** from the context menu.

#### **Name**

Function name. Click the function name link to open your function in the MATLAB editor.

#### **Function Inline Option**

Controls the inlining of your function in generated code:

- Auto Determines whether to inline your function based on an internal calculation.
- Inline Inlines your function if you do not export it to other charts and it is not part of a recursion. (A recursion exists if your function calls itself directly or indirectly through another function call.)
- Function Does not inline your function.

#### **Label**

Signature label for your function. For more information, see ["Declare Function Arguments](#page-1136-0) [and Return Values" on page 28-3.](#page-1136-0)

#### **Saturate on Integer Overflow**

Specifies whether integer overflows saturate in the generated code. For more information, see "Handle Integer Overflow for Chart Data" on page 9-48.

#### **MATLAB Function fimath**

Defines the fimath properties for the MATLAB function. The fimath properties specified are associated with all fi and fimath objects constructed in the MATLAB function. Choose one of these options:

- **Same as MATLAB** The function uses the same fimath properties as the current global fimath. The edit box appears dimmed and displays the current global fimath in read-only form. For more information on the global fimath and fimath objects, see the Fixed-Point Designer documentation.
- **Specify Other** Specify your own fimath object by one of these methods:
	- Construct the fimath object inside the edit box.
	- Construct the fimath object in the MATLAB or model workspace and enter its variable name in the edit box.

#### **Description**

Function description. You can enter brief descriptions of functions in the hierarchy.

#### **Document Link**

Link to online documentation for the function. You can enter a web URL address or a MATLAB command that displays documentation in a suitable online format, such as an HTML file or text in the MATLAB Command Window. When you click the **Document link** hyperlink, Stateflow displays the documentation.

## **Where to Use a MATLAB Function**

A MATLAB function can reside anywhere in a chart, state, or subchart. The location of a function determines its scope, that is, the set of states and transitions that can call the function. Follow these guidelines:

- If you want to call the function only within one state or subchart and its substates, put your MATLAB function in that state or subchart. That function overrides any other functions of the same name in the parents and ancestors of that state or subchart.
- If you want to call the function anywhere in that chart, put your MATLAB function at the chart level.

# **See Also**

#### **More About**

- • ["Program a MATLAB Function in a Chart" on page 28-9](#page-1142-0)
- ["Define Data in MATLAB Functions" on page 28-24](#page-1157-0)
- • ["When to Use Reusable Functions in Charts" on page 2-47](#page-98-0)
- • ["Export Stateflow Functions for Reuse" on page 8-23](#page-356-0)
- • ["Reuse Functions by Using Atomic Boxes" on page 8-37](#page-370-0)

# <span id="page-1140-0"></span>**MATLAB Functions in a Stateflow Chart**

The following model contains a Stateflow chart with a MATLAB function.

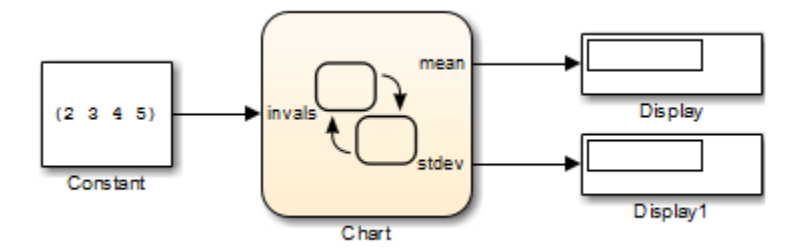

The chart contains the following logic:

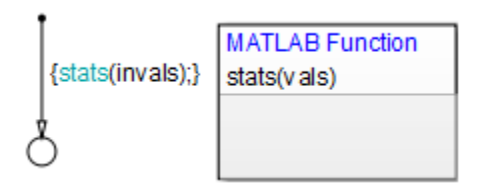

The function contains the following code:

```
function stats(vals)
%#codegen
% calculates a statistical mean and standard deviation
% for the values in vals.
len = length(vals);
mean = avg(vals, len);stdev = sqrt(sum(((vals-avg(vals,len)).^2))/len);
coder.extrinsic('plot');
plot(vals,'-+');
function mean = avg(array, size)mean = sum(array)/size;
```
Note in this example that the MATLAB function can call any of these types of functions:

• Local functions

Local functions are defined in the body of the MATLAB function. In this example, avg is a local function.

• Stateflow functions

Graphical, truth table, and other MATLAB functions can be called from a MATLAB function in a chart.

• MATLAB toolbox functions that support code generation

Toolbox functions for code generation are a subset of the functions that you can call in the MATLAB workspace. These functions generate C code for building targets that conform to the memory and data type requirements of embedded environments. In this example, length, sqrt, and sum are examples of toolbox functions for code generation.

• MATLAB toolbox functions that do not support code generation

You can also call *extrinsic* functions on the MATLAB path that do not generate code. These functions execute only in the MATLAB workspace during simulation of the model.

• Simulink Design Verifier functions

Simulink Design Verifier software provides MATLAB functions for property proving and test generation.

- sldv.prove
- sldv.assume
- sldv.test
- sldv.condition

# <span id="page-1142-0"></span>**Program a MATLAB Function in a Chart**

This example shows how to create a model with a Stateflow chart that calls two MATLAB functions, meanstats and stdevstats:

- meanstats calculates the mean of the values in vals.
- stdevstats calculates a standard deviation for the values in vals.

## **Build Model**

Follow these steps:

**1** Create a new model with the following blocks:

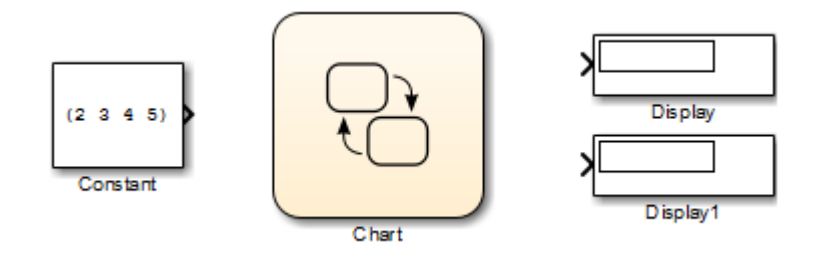

- **2** Save the model as call\_stats\_function\_stateflow.
- **3** In the model, double-click the Chart block.
- **4** Drag two MATLAB functions into the empty chart using this icon from the toolbar:

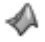

A text field with a flashing cursor appears in the middle of each MATLAB function.

**5** Label each function as shown:

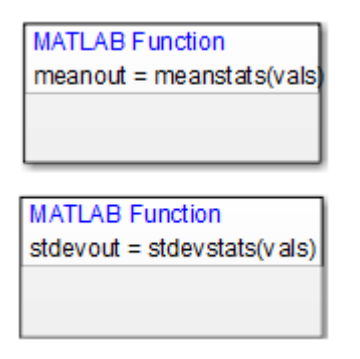

You must label a MATLAB function with its signature. Use the following syntax:

```
[return_val1, return_val2,...] = function_name(arg1, arg2,...)
```
You can specify multiple return values and multiple input arguments, as shown in the syntax. Each return value and input argument can be a scalar, vector, or matrix of values.

**Note** For MATLAB functions with only one return value, you can omit the brackets in the signature label.

**6** In the chart, draw a default transition into a terminating junction with this condition action:

```
{
mean = means \text{tats}(invals);stdev = stdevstats(invals);
}
```
The chart should look something like this:

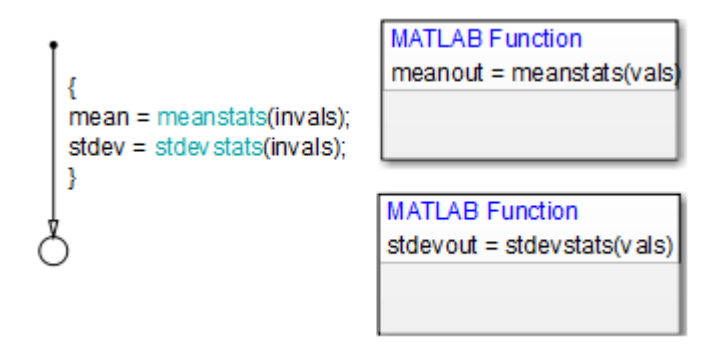

**Tip** If the formal arguments of a function signature are scalars, verify that inputs and outputs of function calls follow the rules of scalar expansion. For more information, see ["How Scalar Expansion Works for Functions" on page 17-6.](#page-789-0)

- **7** In the chart, double-click the function meanstats to edit its function body in the editor.
- **8** In the function editor, select **Tools** > **Model Explorer** to open the Model Explorer.

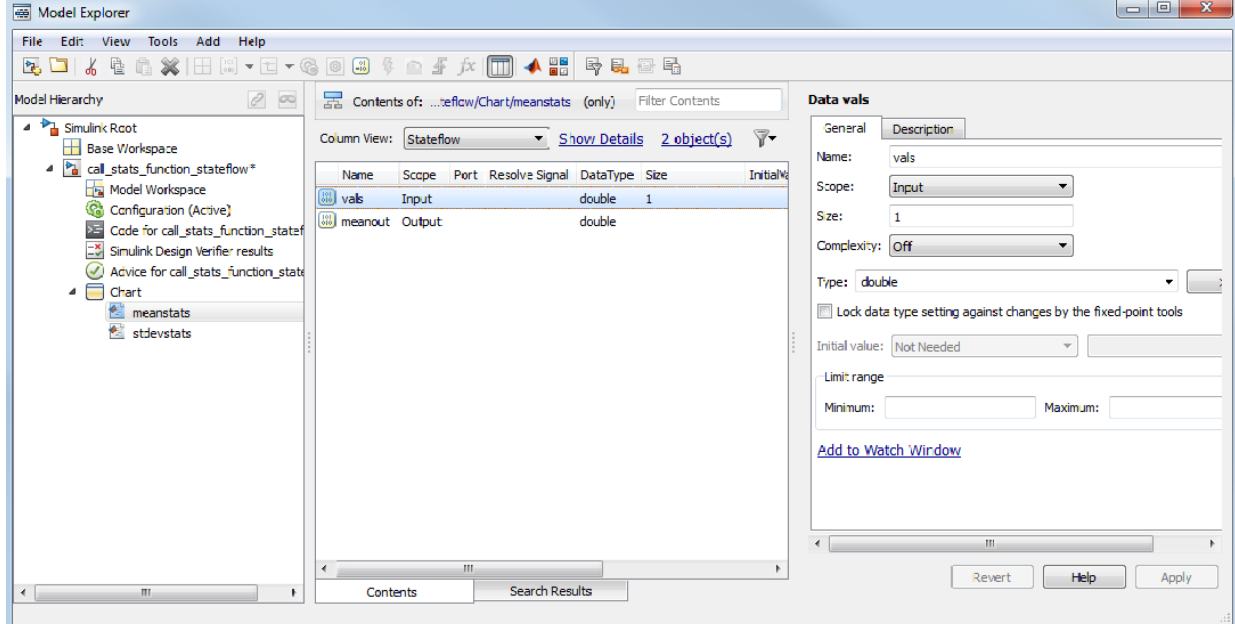

The function meanstats is highlighted in the **Model Hierarchy** pane. The **Contents** pane displays the input argument vals and output argument meanout. Both are scalars of type double by default.

- **9** Double-click the vals row under the **Size** column to set the size of vals to 4.
- **10** Back in the chart, double-click the function stdevstats and repeat the previous two steps.
- **11** Back in the **Model Hierarchy** pane of the Model Explorer, select **Chart** and add the following data:

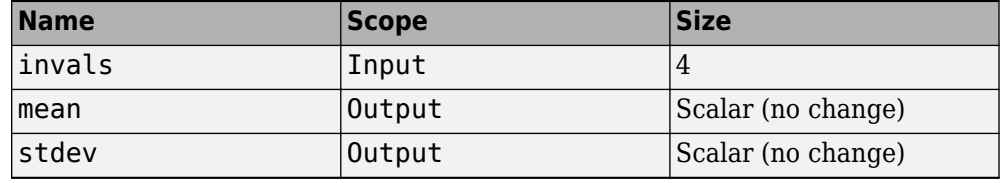

You should now see the following data in the Model Explorer.

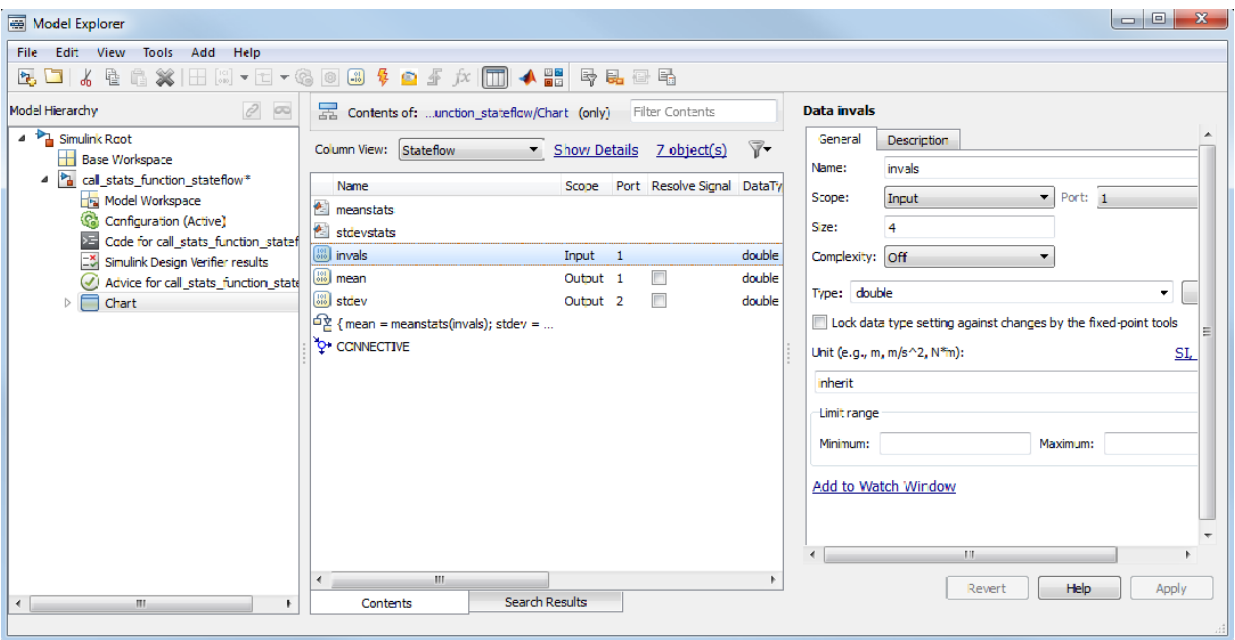

After you add the data invals, mean, and stdev to the chart, the corresponding input and output ports appear on the Stateflow block in the model.

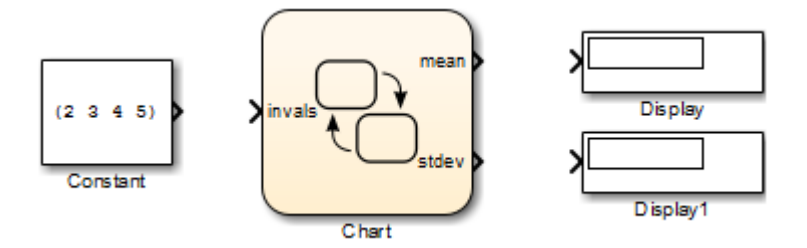

**12** Connect the Constant and Display blocks to the ports of the Chart block and save the model.

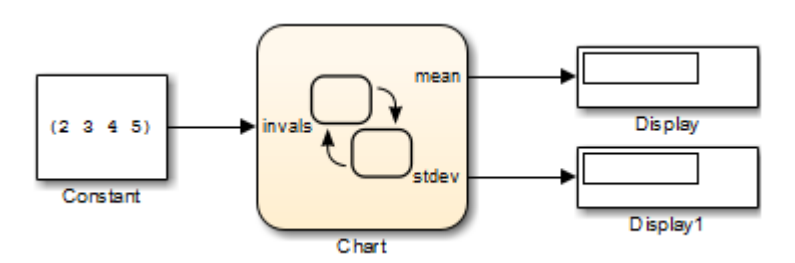

## **Program MATLAB Functions**

To program the functions meanstats and stdevstats, follow these steps:

- **1** Open the chart in the model call\_stats\_function\_stateflow.
- **2** In the chart, open the function meanstats.

The function editor appears with the header:

```
function meanout = meanstats(vals)
```
This header is taken from the function label in the chart. You can edit the header directly in the editor, and your changes appear in the chart after you close the editor.

**3** On the line after the function header, enter:

%#codegen

The %#codegen compilation directive helps detect compile-time violations of syntax and semantics in MATLAB functions supported for code generation.

**4** Enter a line space and this comment:

% Calculates the statistical mean for vals

**5** Add the line:

 $len = length(vals);$ 

The function length is an example of a built-in MATLAB function that is supported for code generation. You can call this function directly to return the vector length of its argument vals. When you build a simulation target, the function length is implemented with generated C code. Functions supported for code generation appear in "Functions and Objects Supported for C/C++ Code Generation — Alphabetical List" (MATLAB Coder).

The variable len is an example of implicitly declared local data. It has the same size and type as the value assigned to  $t - th$  value returned by the function length, a scalar double. To learn more about declaring variables, see "Data Definition Basics" (MATLAB Coder).

The MATLAB function treats implicitly declared local data as temporary data, which exists only when the function is called and disappears when the function exits. You can declare local data for a MATLAB function in a chart to be persistent by using the persistent construct.

**6** Enter this line to calculate the value of meanout:

```
meanout = avg(vals, len);
```
The function meanstats stores the mean of vals in the Stateflow data meanout. Because these data are defined for the parent Stateflow chart, you can use them directly in the MATLAB function.

Two-dimensional arrays with a single row or column of elements are treated as vectors or matrices in MATLAB functions. For example, in meanstats, the argument vals is a four-element vector. You can access the fourth element of this vector with the matrix notation vals $(4,1)$  or the vector notation vals $(4)$ .

The MATLAB function uses the functions avg and sum to compute the value of mean. sum is a function supported for code generation. avg is a local function that you define later. When resolving function names, MATLAB functions in your chart look for local functions first, followed by functions supported for code generation.

**Note** If you call a function that the MATLAB function cannot resolve as a local function or a function for code generation, you must declare the function to be extrinsic.

**7** Now enter this statement:

coder.extrinsic('plot');

**8** Enter this line to plot the input values in vals against their vector index.

plot(vals,'-+');

Recall that you declared plot to be an extrinsic function because it is not supported for code generation. When the MATLAB function encounters an extrinsic function, it sends the call to the MATLAB workspace for execution during simulation.

**9** Now, define the local function avg, as follows:

```
function mean = avg(array, size)mean = sum(array)/size;
```
The header for avg defines two arguments, array and size, and a single return value, mean. The local function avg calculates the average of the elements in array by dividing their sum by the value of argument size.

The complete code for the function meanstats looks like this:

```
function meanout = meanstats(vals)
%#codegen
% Calculates the statistical mean for vals
len = length(vals);
meanout = avg(vals, len);coder.extrinsic('plot');
plot(vals,'-+');
function mean = avg(array, size)mean = sum(array)/size;
```
- **10** Save the model.
- **11** Back in the chart, open the function stdevstats and add code to compute the standard deviation of the values in vals. The complete code should look like this:

```
function stdevout = stdevstats(vals)%#codegen
```

```
% Calculates the standard deviation for vals
len = length(vals);
stdevout = sqrt(sum(((vals-avg(vals,len)).^2))/len);
function mean = avg(array,size)
mean = sum(array)/size;
```
**12** Save the model again.

# <span id="page-1150-0"></span>**Debug a MATLAB Function in a Chart**

#### **Check MATLAB Functions for Syntax Errors**

Before you can build a simulation application for a model, you must fix syntax errors. Follow these steps to check the MATLAB function meanstats for syntax violations:

**1** Open the function meanstats inside the chart in the call\_stats\_function\_stateflow model that you constructed in ["Program a](#page-1142-0) [MATLAB Function in a Chart" on page 28-9](#page-1142-0).

The editor automatically checks your function code for errors and recommends corrections.

**2** In the Stateflow Editor, select **Code** > **C/C++ Code** > **Build Model**.

If there are no errors or warnings, the Builder window appears and reports success. Otherwise, it lists errors. For example, if you change the name of local function avg to a nonexistent local function aug in meanstats, errors appear in the Diagnostic Viewer.

- **3** The diagnostic message provides details of the type of error and a link to the code where the error occurred. The diagnostic message also contains a link to a diagnostic report that provides links to your MATLAB functions and compile-time type information for the variables and expressions in these functions. If your model fails to build, this information simplifies finding sources of error messages and aids understanding of type propagation rules. For more information about this report, see "MATLAB Function Reports" (Simulink).
- **4** In the diagnostic message, click the link after the function name meanstats to display the offending line of code.

The offending line appears highlighted in the editor.

**5** Correct the error by changing aug back to avg and recompile. No errors are found and the compile completes successfully.

#### **Run-Time Debugging for MATLAB Functions in Charts**

You use simulation to test your MATLAB functions for run-time errors that are not detectable by Stateflow. When you simulate your model, your MATLAB functions undergo diagnostic tests for missing or undefined information and possible logical conflicts as

described in ["Check MATLAB Functions for Syntax Errors" on page 28-17](#page-1150-0). If no errors are found, the simulation of your model begins.

Follow these steps to simulate and debug the meanstats function during run-time conditions:

**1** In the function editor, click the dash (-) character in the left margin of this line:

```
len = length(vals);
```
A small red ball appears in the margin of this line, indicating that you have set a breakpoint.

**2** Start simulation for the model.

If you get any errors or warnings, make corrections before you try to simulate again. Otherwise, simulation pauses when execution reaches the breakpoint you set. A small green arrow in the left margin indicates this pause.

**3** To advance execution to the next line, select **Step**.

Notice that this line calls the local function avg. If you select **Step** here, execution advances past the execution of the local function avg. To track execution of the lines in the local function avg, select **Step In** instead.

**4** To advance execution to the first line of the called local function avg, select **Step In**.

Once you are in the local function, you can advance through one line at a time with the **Step** tool. If the local function calls another local function, use the **Step In** tool to step into it. To continue through the remaining lines of the local function and go back to the line after the local function call, select **Step Out**.

**5** Select **Step** to execute the only line in avg.

When avg finishes its execution, you see a green arrow pointing down under its last line.

**6** Select **Step** to return to the function meanstats.

Execution advances to the line after the call to avg.

**7** To display the value of the variable len, place your pointer over the text len in the function editor for at least a second.

The value of len appears adjacent to your pointer.
You can display the value for any data in the MATLAB function in this way, no matter where it appears in the function. For example, you can display the values for the vector vals by placing your pointer over it as an argument to the function length, or as an argument in the function header.

You can also report the values for MATLAB function data in the MATLAB Command Window during simulation. When you reach a breakpoint, the debug>> command prompt appears in the MATLAB Command Window (you might have to press **Enter** to see it). At this prompt, you can inspect data defined for the function by entering the name of the data, as shown in this example:

```
debug>> len
len =
      4
debug>>
```
As another debugging alternative, you can display the execution result of a function line by omitting the terminating semicolon. If you do, execution results appear in the MATLAB Command Window during simulation.

**8** To leave the function until it is called again and the breakpoint is reached, select **Continue**.

At any point in a function, you can advance through the execution of the remaining lines of the function with the **Continue** tool. If you are at the end of the function, selecting **Step** does the same thing.

**9** Click the breakpoint to remove it and select **Quit Debugging** to complete the simulation.

In the model, the computed values of mean and stdev now appear in the Display blocks.

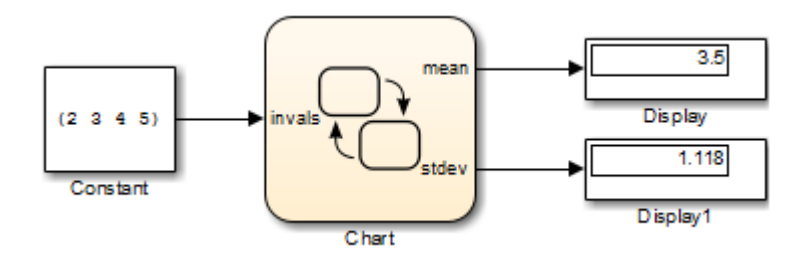

### **Check for Data Range Violations**

To control data range checking, set **Simulation range checking** in the **Diagnostics: Data Validity** pane of the Model Configuration Parameters dialog box.

### **Specify a Range**

To specify a range for input and output data, follow these steps:

**1** In the Model Explorer, select the MATLAB function input or output of interest.

The Data properties dialog box opens in the **Dialog** pane of the Model Explorer.

**2** In the Data properties dialog box, click the **General** tab and enter a limit range, as described in ["Limit Range Properties" on page 9-12.](#page-389-0)

# **Connect Structures in MATLAB Functions to Bus Signals in Simulink**

### **About Structures in MATLAB Functions**

MATLAB functions support MATLAB structures. You can create structures in top-level MATLAB functions in Stateflow charts to interface with Simulink bus signals at input and output ports. Simulink buses appear inside the MATLAB function as structures; structure outputs from the MATLAB function appear as buses.

You can also create structures as local and persistent variables in top-level functions and local functions of MATLAB functions.

### **Define Structures in MATLAB Functions**

This section describes how to define structures in MATLAB functions.

- "Rules for Defining Structures in MATLAB Functions" on page 28-21
- "Define Structure Inputs and Outputs to Interface with Bus Signals" on page 28-21
- ["Define Local and Persistent Structure Variables" on page 28-23](#page-1156-0)

### **Rules for Defining Structures in MATLAB Functions**

Follow these rules when defining structures for MATLAB functions in Stateflow charts:

- For each structure input or output in a MATLAB function, you must define a Simulink.Bus object in the base workspace to specify its type to the Simulink signal.
- MATLAB structures cannot inherit their type from Simulink signals.
- MATLAB functions support nonvirtual buses only (see "Virtual and Nonvirtual Buses" (Simulink)).
- Structures cannot have scopes defined as **Constant**.

### **Define Structure Inputs and Outputs to Interface with Bus Signals**

When you create structure inputs in MATLAB functions, the function determines the type, size, and complexity of the structure from the Simulink input signal. When you create structure outputs, you must define their type, size, and complexity in the MATLAB function.

You can connect MATLAB structure inputs and outputs to any Simulink bus signal, including:

- Simulink blocks that output bus signals such as Bus Creator blocks
- Simulink blocks that accept bus signals as input such as Bus Selector and Gain blocks
- S-Function blocks
- Other MATLAB functions

To define structure inputs and outputs for MATLAB functions in Stateflow charts, follow these steps:

**1** Create a Simulink bus object in the base workspace to specify the properties of the structure you will create in the MATLAB function.

For information about how to create Simulink bus objects, see "Create Bus Objects with the Bus Editor" (Simulink).

- **2** Open the Model Explorer and follow these steps:
	- **a** In the **Model Hierarchy** pane, select the MATLAB function in your chart.
	- **b** Add a data object, as described in ["Add Data Through the Model Explorer" on](#page-380-0) [page 9-3.](#page-380-0)

The Model Explorer adds a data object and opens a Properties dialog box in its right-hand **Dialog** pane.

**c** In the Properties dialog box, enter the following information in the **General** tab fields

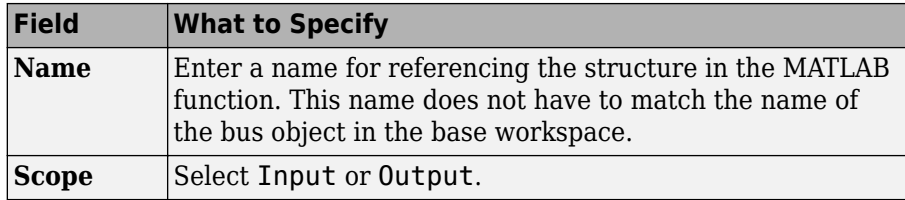

<span id="page-1156-0"></span>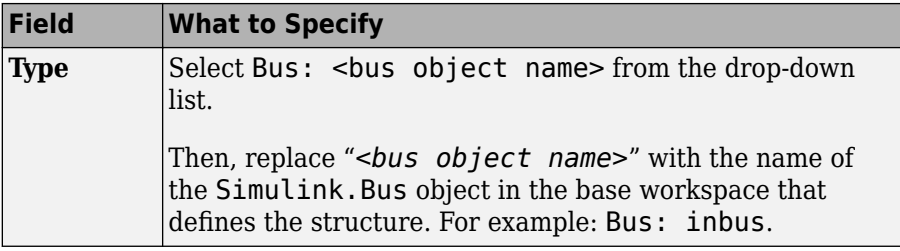

- **d** To add or modify Simulink.Bus objects, open the Data Type Assistant. Then, click the **Edit** button to open the Simulink Bus Editor (see "Create Bus Objects with the Bus Editor" (Simulink)).
- **e** Click **Apply**.
- **3** If your structure is an output (has scope of Output), define the output implicitly in the MATLAB function to have the same type, size, and complexity as its Simulink.Bus object. For details, see "Structures" (MATLAB Coder).

### **Define Local and Persistent Structure Variables**

You can define structures as local or persistent variables inside MATLAB functions. For details, see "Structures" (MATLAB Coder).

# **Define Data in MATLAB Functions**

### **Define Enumerated Data in MATLAB Functions**

Define and use enumerated data with MATLAB functions in Stateflow charts the same way as in MATLAB Function blocks in a model. For more information, see "Code Generation for Enumerations" (Simulink).

To learn how to define and use enumerated data in Stateflow charts, see ["Define](#page-827-0) [Enumerated Data Types" on page 19-6](#page-827-0).

### **Declare Variable-Size Data in MATLAB Functions**

Declare and use variable-size matrices and arrays with MATLAB functions in Stateflow charts the same way as in MATLAB Function blocks in a model. For more information, see:

- "Control Support for Variable-Size Arrays in a MATLAB Function Block" (Simulink)
- "Declare Variable-Size Inputs and Outputs" (Simulink)
- "Use a Variable-Size Signal in a Filtering Algorithm" (Simulink)

To learn how to declare variable-size data at the chart level, see ["Declare Variable-Size](#page-809-0) [Inputs and Outputs" on page 18-2](#page-809-0).

### **Define Temporary Data**

- "When to Define Temporary Data" on page 28-24
- • ["How to Define Temporary Data" on page 28-25](#page-1158-0)

### **When to Define Temporary Data**

In C charts, define temporary data when you want to use data that is only valid while a function executes. In charts that use MATLAB as the action language, you do not need to define temporary function data in the Model Explorer. If a variable is used and not previously defined, then it is automatically created. The variable is available to the rest of the function.

<span id="page-1158-0"></span>You can define temporary data in graphical, truth table, and MATLAB functions in your chart. For example, you can designate a loop counter to have **Temporary** scope if the counter value does not need to persist after the function completes.

#### **How to Define Temporary Data**

To define temporary data for a Stateflow function, follow these steps:

- **1** Open the Model Explorer.
- **2** In the Model Explorer, select the graphical, truth table, or MATLAB function that will use temporary data.
- **3** Select **Add** > **Data**.

The Model Explorer adds a default definition for the data in the Stateflow hierarchy, with a scope set to **Temporary** by default.

**4** Change other properties of the data if necessary, as described in ["Set Data](#page-384-0) [Properties" on page 9-7.](#page-384-0)

# **Enhance Readability of Generated Code for MATLAB Functions**

You can enhance the readability of generated code for MATLAB functions in Stateflow charts the same way as in MATLAB Function blocks in a model. For more information, see "Enhance Code Readability for MATLAB Function Blocks" (Embedded Coder).

# **Simulink Functions in Stateflow Charts**

- • ["Simulink Functions in Stateflow" on page 29-2](#page-1161-0)
- • ["Share Functions Across Simulink and Stateflow" on page 29-6](#page-1165-0)
- • ["Why Use a Simulink Function in a Stateflow Chart?" on page 29-8](#page-1167-0)
- • ["Basic Approach to Defining Simulink Functions in Stateflow Charts" on page 29-15](#page-1174-0)
- • ["How a Simulink Function Binds to a State" on page 29-18](#page-1177-0)
- • ["How a Simulink Function Behaves When Called from Multiple Sites" on page 29-25](#page-1184-0)
- ["Define a Function That Uses Simulink Blocks" on page 29-27](#page-1186-0)
- • ["Schedule Execution of Multiple Controllers" on page 29-37](#page-1196-0)

# <span id="page-1161-0"></span>**Simulink Functions in Stateflow**

### **What Is a Simulink Function?**

In a Stateflow chart, a Simulink function is a graphical object that you fill with Simulink blocks and call in the actions of states and transitions. This function provides an efficient model design and improves readability by minimizing graphical and nongraphical objects. Typical applications include:

- Defining a function that requires Simulink blocks, such as lookup tables (see "About Lookup Table Blocks" (Simulink))
- Scheduling execution of multiple controllers

You can call Simulink functions defined inside of a Stateflow chart from the same chart. You can also call functions defined by a Simulink Function block in the model.

### **Where to Define a Simulink Function in a Chart**

A Simulink function can reside anywhere in a chart, state, or subchart. The location of a function determines its scope, that is, the set of states and transitions that can call the function. Follow these guidelines:

- If you want to call the function within only one state or subchart and its substates, put your Simulink function in that state or subchart. That function overrides any other functions of the same name in the parents and ancestors of that state or subchart.
- If you want to call the function anywhere in that chart, put your Simulink function at the chart level.

### **Rules for Using Simulink Functions in Stateflow Charts**

#### **Do not call Simulink functions in state during actions or transition conditions of continuous-time charts**

This rule applies to continuous-time charts because you cannot call functions during minor time steps. You can call Simulink functions in state entry or exit actions and transition actions. However, if you try to call Simulink functions in state during actions or transition conditions, an error message appears when you simulate your model.

For more information, see ["Continuous-Time Modeling in Stateflow" on page 21-2](#page-881-0).

#### **Do not call Simulink functions in default transitions if you enable execute-atinitialization mode**

If you select **Execute (enter) Chart At Initialization** in the Chart properties dialog box, you cannot call Simulink functions in default transitions that execute the first time that the chart awakens. Otherwise, an error message appears when you simulate your model.

#### **Use only alphanumeric characters or underscores when naming input and output ports for a Simulink function**

This rule ensures that the names of input and output ports are compatible with identifier naming rules of Stateflow charts.

**Note** Any space in a name automatically changes to an underscore.

### **Convert discontiguous signals to contiguous signals for Simulink functions**

For Simulink functions inside a Stateflow chart, the output ports do not support discontiguous signals. If your function contains a block that outputs a discontiguous signal, insert a Signal Conversion block between the discontiguous output and the output port. This action ensures that the output signal is contiguous.

Blocks that can output a discontiguous signal include the Bus Creator block and the Mux block. For the Bus Creator block, the output is discontiguous only if you clear the **Output as nonvirtual bus** check box — that is, if the Bus Creator block outputs a virtual bus. If you select **Output as nonvirtual bus**, the output signal is contiguous and no conversion is necessary.

For more information, see Bus Creator, Mux, and Signal Conversion.

#### **Do not export Simulink functions**

If you try to export Simulink functions, an error appears when you simulate your model. To avoid this behavior, clear the **Export Chart Level Functions** check box in the Chart properties dialog box.

#### **Use the Stateflow Editor to rename a Simulink function**

If you try to use the Model Explorer to rename a Simulink function, the change does not appear in the chart. Edit the name in the Symbols window or click the function box in the Stateflow Editor to rename the function.

#### **Do not use Simulink functions in Moore charts**

This restriction prevents violations of Moore semantics during chart execution. See ["Design Rules for Moore Charts" on page 7-11](#page-322-0) for more information.

#### **Do not generate HDL code for Simulink functions**

If you try to generate HDL code for charts that contain Simulink functions, an error message appears when you simulate your model. HDL code generation does not support Simulink functions.

#### **Set properties of input ports explicitly for a Simulink function**

The input ports of Simulink functions cannot inherit their sizes and data types. The output ports of a Simulink Function block in Simulink cannot inherit their sizes and data types. Therefore, you must set sizes and types explicitly when the inputs and outputs are not scalar data of type double.

The output ports of a Simulink function defined inside a chart can inherit sizes and data types based on connections inside the subsystem. Therefore, you can specify sizes and types of these outputs as inherited.

**Tip** To minimize updates required for changes in input port properties, you can specify sizes and data types as parameters.

#### **Verify that function-call expressions have inputs and outputs of correct size**

If the formal arguments of a function signature are scalars, verify that inputs and outputs of function calls follow the rules of scalar expansion. For more information, see ["How](#page-789-0) [Scalar Expansion Works for Functions" on page 17-6](#page-789-0).

#### **Pass arguments by value**

Passing an argument to a Simulink function by reference generates a run-time error during simulation.

# **See Also**

Simulink Function

### **More About**

- • ["Export Stateflow Functions for Reuse" on page 8-23](#page-356-0)
- "Simulink Functions" (Simulink)
- "Using Simulink Function Blocks and Exported Stateflow Functions" (Simulink)
- • ["Share Functions Across Simulink and Stateflow" on page 29-6](#page-1165-0)

# <span id="page-1165-0"></span>**Share Functions Across Simulink and Stateflow**

#### **Communicate and Share Resources with Functions**

This example shows a model calling functions across Simulink® and Stateflow®. The slexPrinterExample model has three computer clients sharing a printer. Each computer creates print jobs by calling the Simulink function addPrintJob.

In this example, the Stateflow chart communicates with the model by:

- Defining and exporting a graphical function that is called by Simulink.
- Calling a Simulink function that is defined in Simulink.

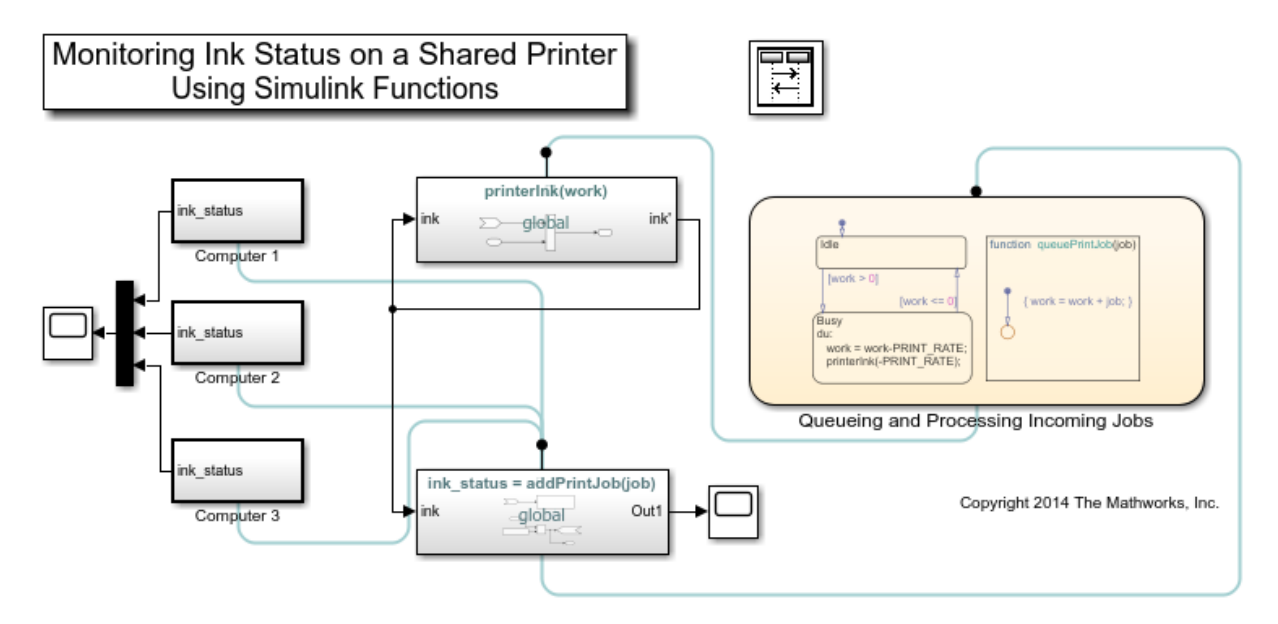

Each computer client invokes the printer server with a call to the Simulink function, addPrintJob. The addPrintJob function calls the Stateflow graphical function queuePrintJob to add the print job to the work load. The chart processes the work and calls the Simulink function printerInk to model usage of printer ink.

open system('slexPrinterExample');

### **Call a Simulink Function from Stateflow**

The function printerInk is defined in a Simulink Function block at the top level of the model. The function interface printerInk(work) defines one input argument. The Simulink Function, printerInk, also interacts with the model with signal lines through the inport ink and outport ink'. The state Busy matches the function signature for printerInk(work) by passing one input argument.

```
open_system('slexPrinterExample/Queueing and Processing Incoming Jobs')
```
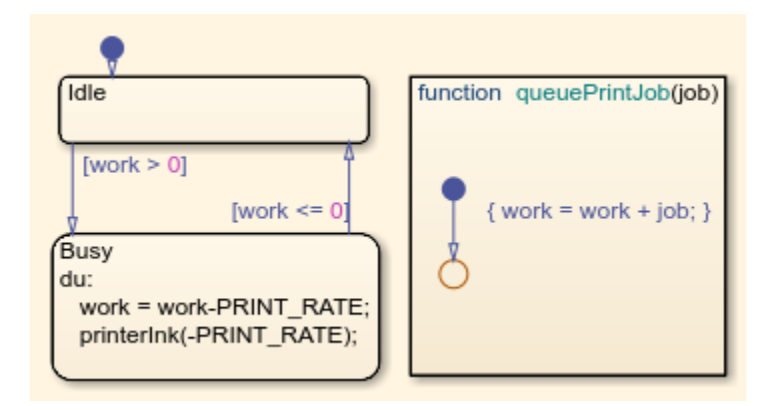

### **Export Stateflow Functions to Simulink**

In the chart Queuing and Processing Incoming Jobs, the properties **Export Chart Level Functions** and **Treat Exported Functions as Globally Visible** are selected. These properties allow the Simulink function addPrintJob to call the chart graphical function, queuePrintJob.

# **See Also**

Simulink Function

### **More About**

- • ["Export Stateflow Functions for Reuse" on page 8-23](#page-356-0)
- "Simulink Functions" (Simulink)
- "Model Reference Basics" (Simulink)

# <span id="page-1167-0"></span>**Why Use a Simulink Function in a Stateflow Chart?**

#### **In this section...**

"Advantages of Using Simulink Functions in a Stateflow Chart" on page 29-8 "Benefits of Using a Simulink Function to Access Simulink Blocks" on page 29-8 ["Benefits of Using a Simulink Function to Schedule Execution of Multiple Controllers" on](#page-1170-0) [page 29-11](#page-1170-0)

### **Advantages of Using Simulink Functions in a Stateflow Chart**

When you define a function that uses Simulink function-call subsystem blocks or schedule execution of multiple controllers without Simulink functions, the model requires these elements:

- Simulink function-call subsystem blocks
- Stateflow chart with function-call output events
- Signal lines between the chart and each function-call subsystem port

Simulink functions in a Stateflow chart provide these advantages:

- No function-call subsystem blocks
- No output events
- No signal lines

### **Benefits of Using a Simulink Function to Access Simulink Blocks**

The sections that follow compare two ways of defining a function that uses Simulink blocks.

### **Model Method Without a Simulink Function**

You define a function-call subsystem in the Simulink model (see "Using Function-Call Subsystems" (Simulink). Use an output event in a Stateflow chart to call the subsystem, as shown.

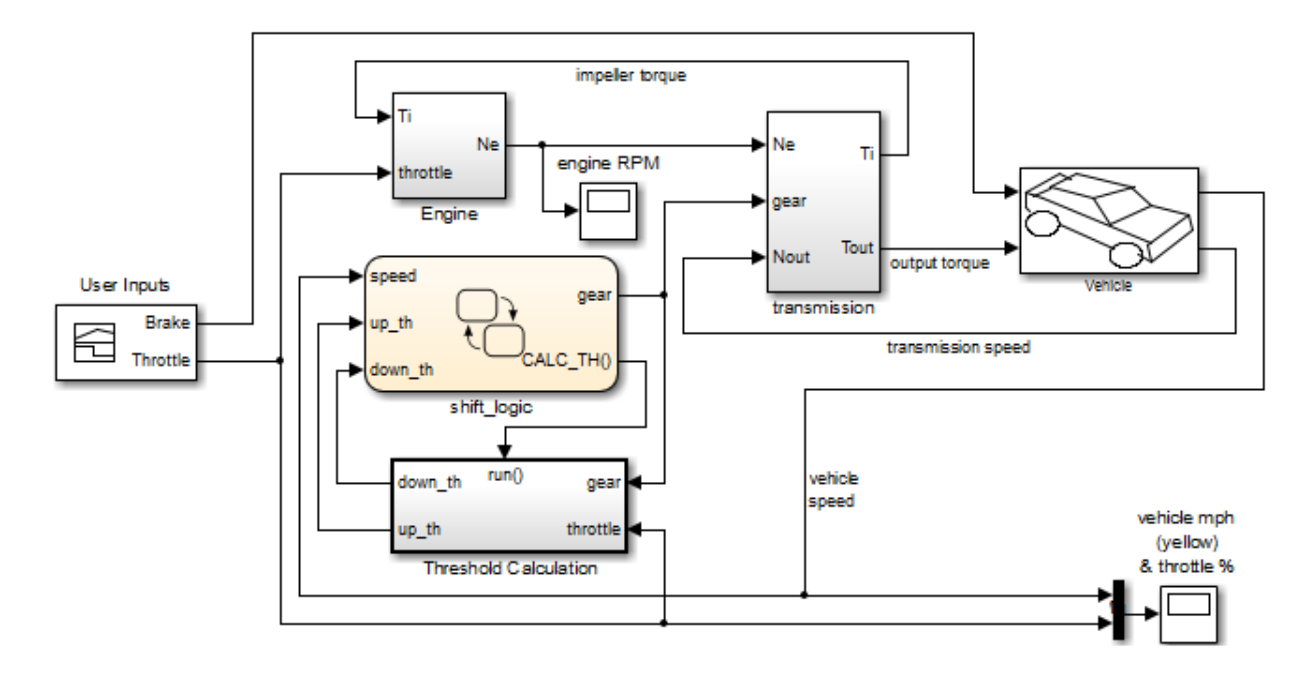

### **Model Method With a Simulink Function**

You place one or more Simulink blocks in a Simulink function of a Stateflow chart. Use a function call to execute the blocks in that function, as shown.

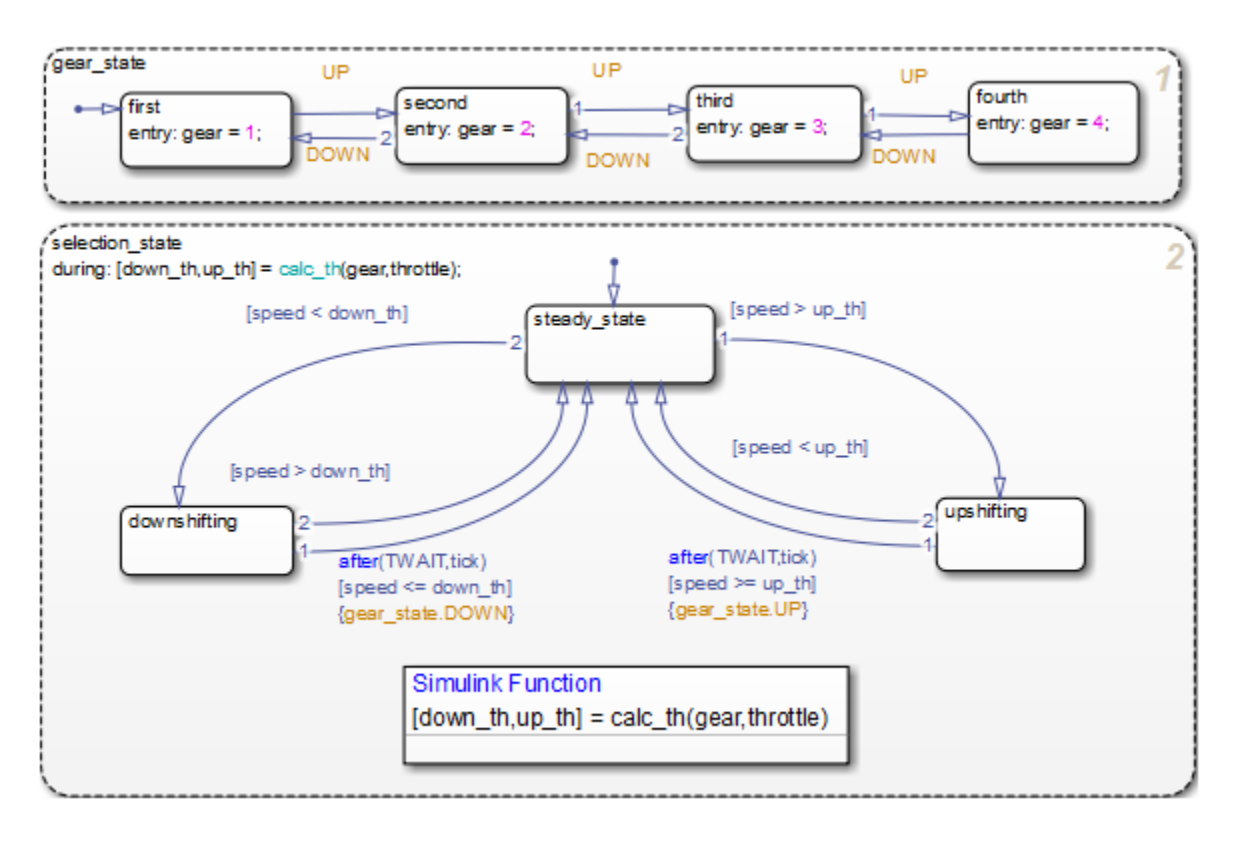

In the chart, the during action in selection state contains a function call to calc th, which is a function that contains Simulink blocks.

This modeling method minimizes the objects in your model.

<span id="page-1170-0"></span>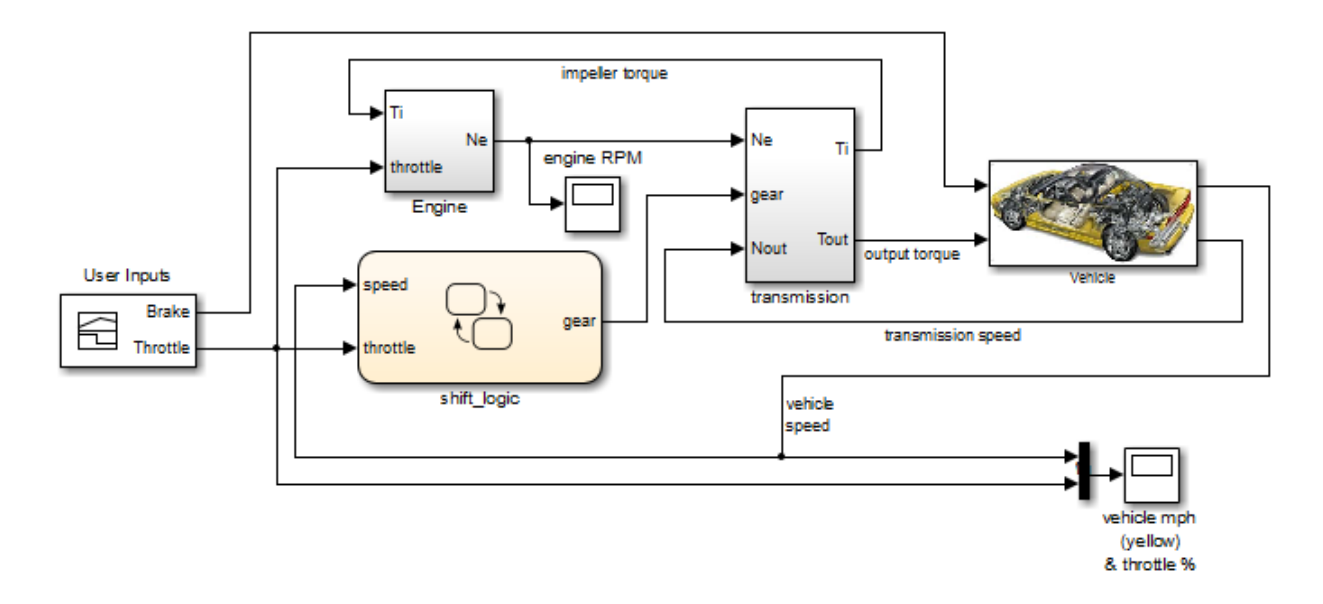

For more information, see ["Define a Function That Uses Simulink Blocks" on page 29-27.](#page-1186-0)

### **Benefits of Using a Simulink Function to Schedule Execution of Multiple Controllers**

The sections that follow compare two ways of scheduling execution of multiple controllers.

### **Model Method Without Simulink Functions**

You define each controller as a function-call subsystem block and use output events in a Stateflow chart to schedule execution of the subsystems, as shown in the sf temporal logic scheduler model.

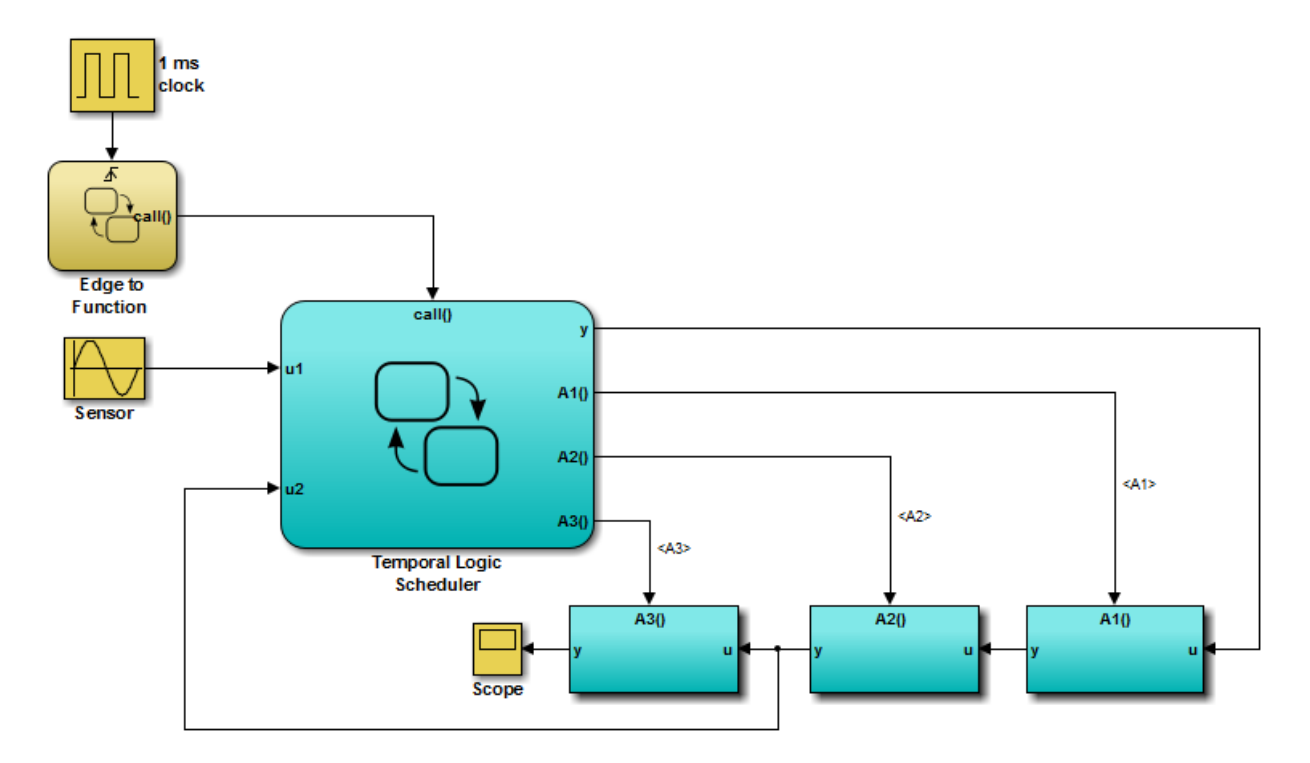

### **Model Method With Simulink Functions**

You define each controller as a Simulink function in a Stateflow chart and use function calls to schedule execution of the subsystems, as shown in the [sf\\_temporal\\_logic\\_scheduler\\_with\\_sl\\_fcns](matlab:openExample() model.

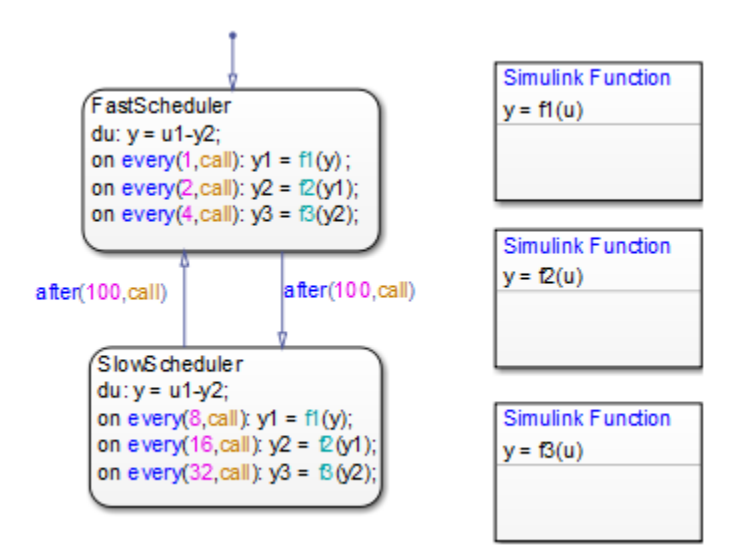

This modeling method minimizes the objects in your model.

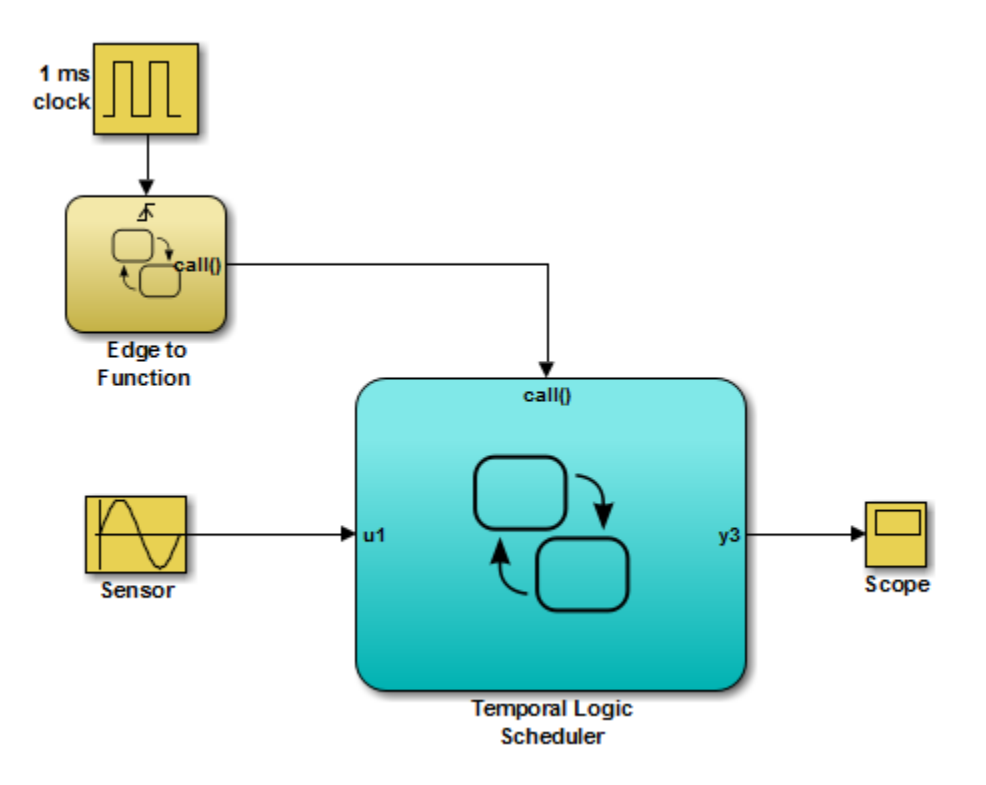

## **See Also**

### **More About**

- ["Benefits of Using a Simulink Function to Access Simulink Blocks" on page 29-8](#page-1167-0)
- ["Benefits of Using a Simulink Function to Schedule Execution of Multiple](#page-1170-0) [Controllers" on page 29-11](#page-1170-0)
- • ["Schedule Execution of Multiple Controllers" on page 29-37](#page-1196-0)

# <span id="page-1174-0"></span>**Basic Approach to Defining Simulink Functions in Stateflow Charts**

#### **In this section...**

"Task 1: Add a Function to the Chart" on page 29-15

["Task 2: Define the Subsystem Elements of the Simulink Function" on page 29-16](#page-1175-0)

["Task 3: Configure the Function Inputs" on page 29-17](#page-1176-0)

### **Task 1: Add a Function to the Chart**

Follow these steps to add a Simulink function to the chart:

- **1** Click the Simulink function icon in the Stateflow Editor toolbar:
	- ካ
- **2** Move your pointer to the location for the new Simulink function in your chart and click to insert the function box.

**Tip** You can also drag the function from the toolbar.

**3** Enter the function signature.

The function signature specifies a name for your function and the formal names for the arguments and return values. A signature has this syntax:

[*r\_1*, *r\_2*,..., *r\_n*] = simfcn(*a\_1*, *a\_2*,..., *a\_n*)

where simfcn is the name of your function,  $a_1$ ,  $a_2$ , ..., *a\_n* are formal names for the arguments, and *r\_1*, *r\_2*, ..., *r\_n* are formal names for the return values.

**Note** This syntax is the same as what you use for graphical functions, truth tables, and MATLAB functions. You can define arguments and return values as scalars, vectors, or matrices of any data type.

**4** Click outside the function box.

The following example shows a Simulink function that has the name sim for, which takes three arguments (a, b, and c) and returns two values (x and y).

```
Simulink Function
[x, y] = \text{sim\_fon}(a, b, c)
```
**Note** You can also create and edit a Simulink function by using API methods.

### **Task 2: Define the Subsystem Elements of the Simulink Function**

Follow these steps to define the subsystem elements of the Simulink function:

**1** Double-click the Simulink function box.

The contents of the subsystem appear: input and output ports that match the function signature and a single function-call trigger port.

- **2** Add Simulink blocks to the subsystem.
- **3** Connect the input and output ports to each block.

**Note** You cannot delete the trigger port in the function.

The following example shows the subsystem elements for a Simulink function.

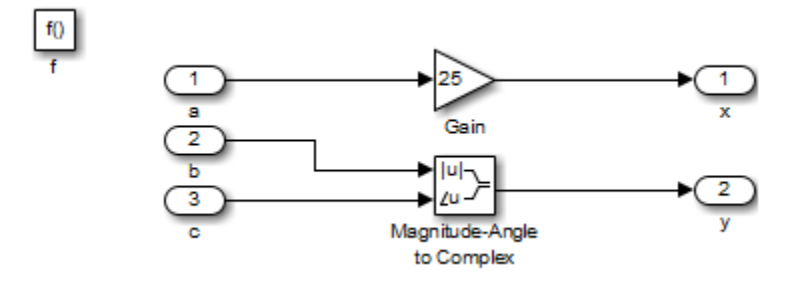

### <span id="page-1176-0"></span>**Task 3: Configure the Function Inputs**

Follow these steps to configure inputs for the Simulink function:

- **1** Configure the input ports.
	- **a** Double-click an input port to open the Block Parameters dialog box.
	- **b** In the **Signal Attributes** pane, enter the size and data type.

For example, you can specify a size of [2 3] for a 2-by-3 matrix and a data type of uint8.

**2** Click **OK**.

**Note** An input port of a Simulink function cannot inherit size or data type. Therefore, you define the size and data type of an input that is not scalar data of type double. However, an output port can inherit size and data type.

# **See Also**

### **More About**

- • ["Simulink Functions in Stateflow" on page 29-2](#page-1161-0)
- • ["Why Use a Simulink Function in a Stateflow Chart?" on page 29-8](#page-1167-0)
- • ["Share Functions Across Simulink and Stateflow" on page 29-6](#page-1165-0)

# <span id="page-1177-0"></span>**How a Simulink Function Binds to a State**

#### **In this section...**

"Bind Behavior of a Simulink Function" on page 29-18

["Control Subsystem Variables When the Simulink Function Is Disabled" on page 29-19](#page-1178-0) ["Example of Binding a Simulink Function to a State" on page 29-20](#page-1179-0)

### **Bind Behavior of a Simulink Function**

When a Simulink function resides inside a state, the function binds to that state. Binding results in the following behavior:

- Function calls can occur only in state actions and on transitions within the state and its substates.
- When the state is entered, the function is enabled.
- When the state is exited, the function is disabled.

For example, the following Stateflow chart shows a Simulink function that binds to a state.

<span id="page-1178-0"></span>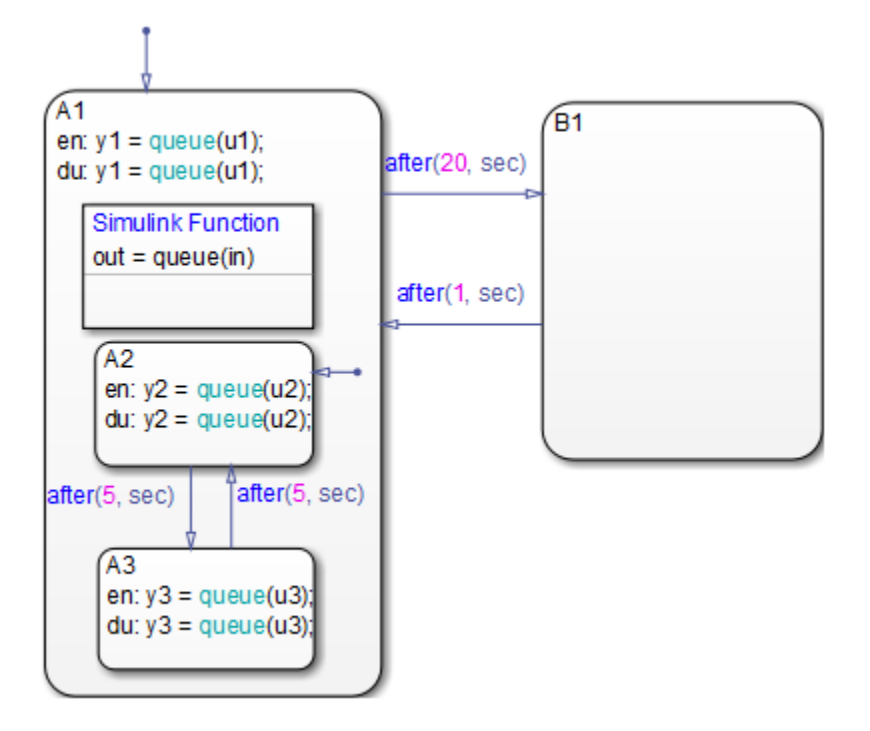

Because the function queue resides in state A1, the function binds to that state.

- State A1 and its substates A2 and A3 can call queue, but state B1 cannot.
- When state A1 is entered, queue is enabled.
- When state A1 is exited, queue is disabled.

### **Control Subsystem Variables When the Simulink Function Is Disabled**

If a Simulink function binds to a state, you can hold the subsystem variables at their values from the previous execution or reset the variables to their initial values. Follow these steps:

- **1** In the Simulink function, double-click the trigger port to open the Block Parameters dialog box.
- **2** Select an option for **States when enabling**.

<span id="page-1179-0"></span>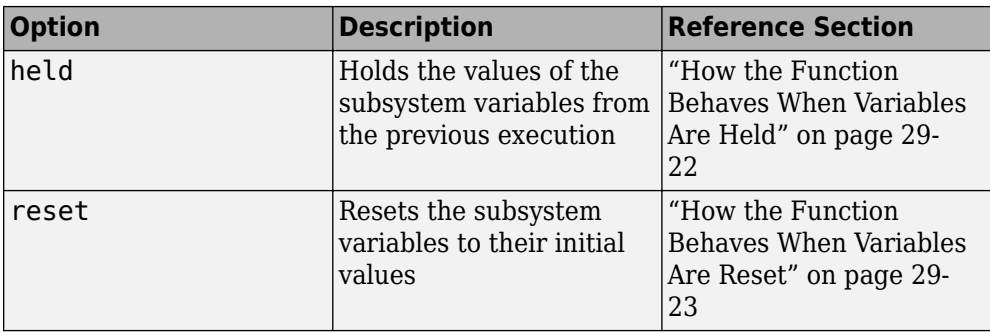

### **Example of Binding a Simulink Function to a State**

This example shows how a Simulink function behaves when bound to a state.

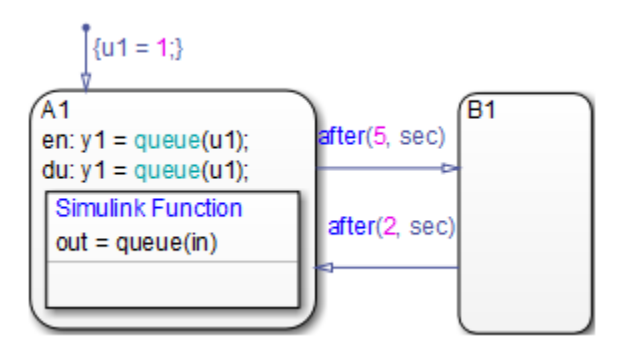

The function queue contains a block diagram that increments a counter by 1 each time the function executes.

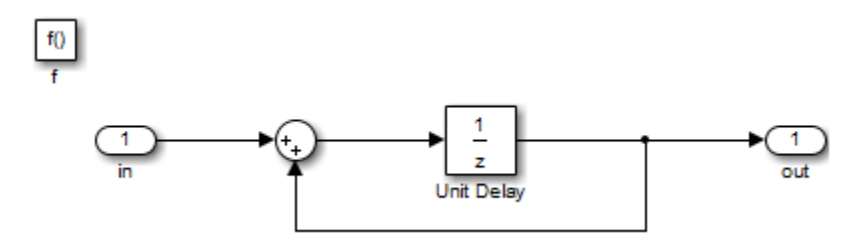

The Block Parameters dialog box for the trigger port appears as follows.

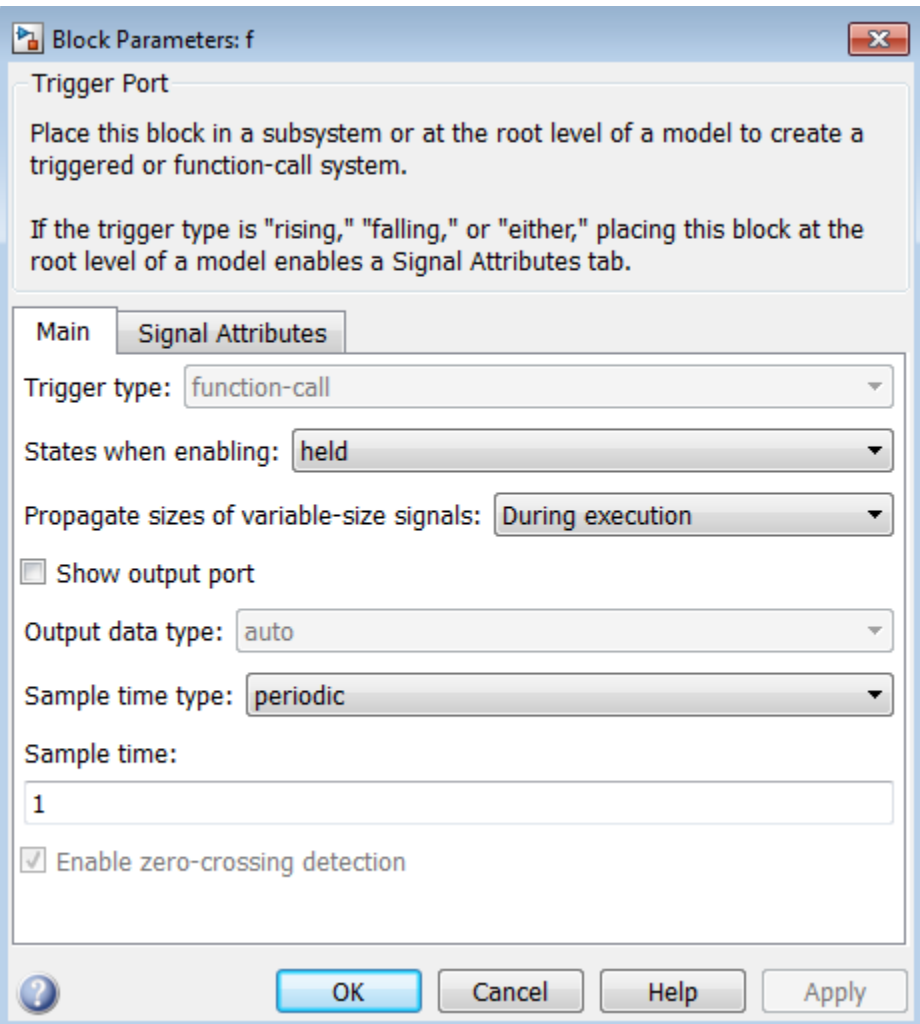

In the dialog box, setting **Sample time type** to periodic enables the **Sample time** field, which defaults to 1. These settings tell the function to execute for each time step specified in the **Sample time** field while the function is enabled.

<span id="page-1181-0"></span>**Note** If you use a fixed-step solver, the value in the **Sample time** field must be an integer multiple of the fixed-step size. This restriction does not apply to variable-step solvers. (For more information, see "Solvers" (Simulink).)

### **Simulation Behavior of the Chart**

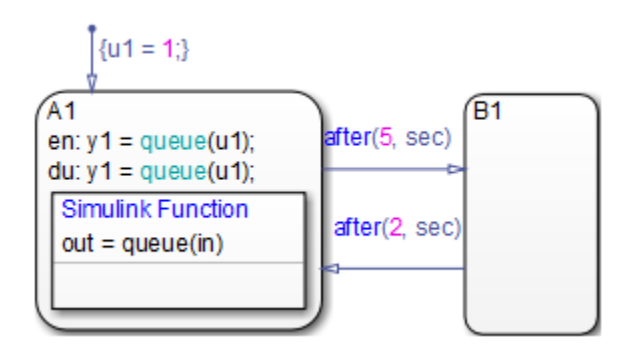

When you simulate the chart, the following actions occur.

- **1** The default transition to state A1 occurs, which includes setting local data u1 to 1.
- **2** When A1 is entered, the function queue is enabled.
- **3** Function calls to queue occur until the condition after(5, sec) is true.
- **4** The transition from state A1 to B1 occurs.
- **5** When A1 is exited, the function queue is disabled.
- **6** After two more seconds pass, the transition from B1 to A1 occurs.
- **7** Steps 2 through 6 repeat until the simulation ends.

### **How the Function Behaves When Variables Are Held**

If you set **States when enabling** to held, the output y1 is as follows.

<span id="page-1182-0"></span>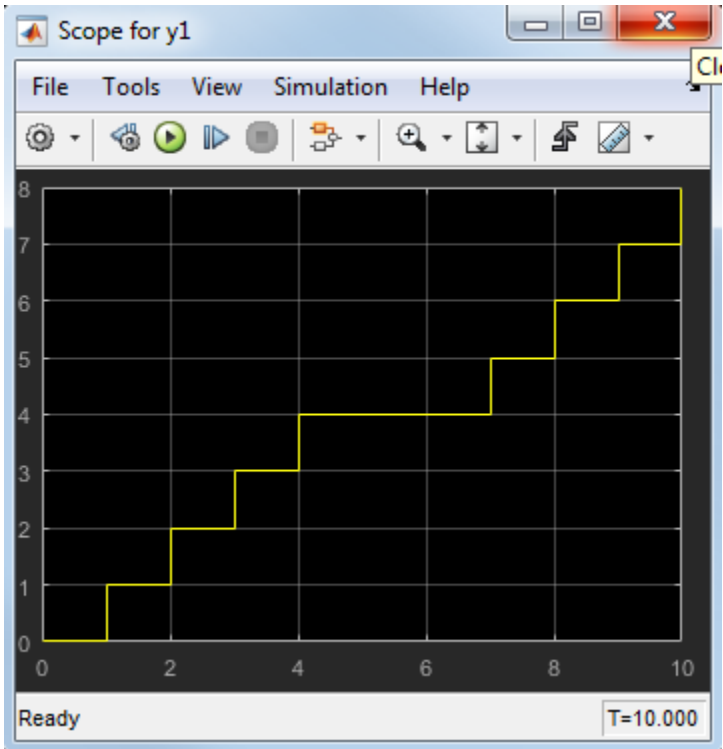

When state A1 becomes inactive at  $t = 5$ , the Simulink function holds the counter value. When A1 is active again at  $t = 7$ , the counter has the same value as it did at  $t = 5$ . Therefore, the output y1 continues to increment over time.

### **How the Function Behaves When Variables Are Reset**

If you set **States when enabling** to reset, the output y1 is as follows.

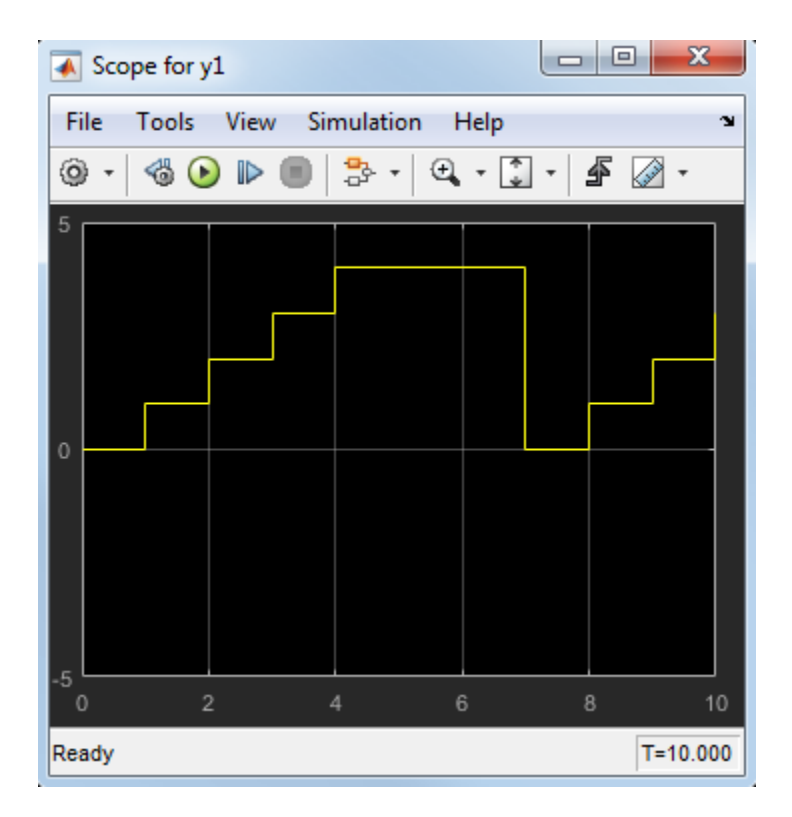

When state A1 becomes inactive at t = 5, the Simulink function does *not* hold the counter value. When A1 is active again at  $t = 7$ , the counter resets to zero. Therefore, the output y1 resets too.

# **See Also**

### **More About**

- • ["Simulink Functions in Stateflow" on page 29-2](#page-1161-0)
- • ["Why Use a Simulink Function in a Stateflow Chart?" on page 29-8](#page-1167-0)

# <span id="page-1184-0"></span>**How a Simulink Function Behaves When Called from Multiple Sites**

If you call a Simulink function from multiple sites in a chart, all call sites share the state of the function variables. For example, suppose you have a chart with two calls to the same Simulink function at each time step.

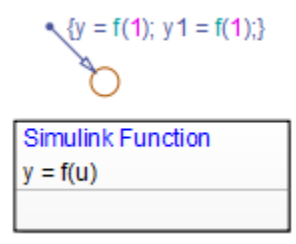

The function f contains a block diagram that increments a counter by 1 each time the function executes.

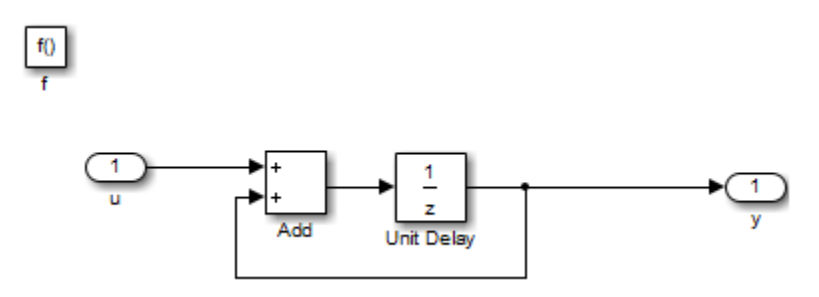

At each time step, the function f is called twice, which causes the counter to increment by 2. Because all call sites share the value of this counter, the data y and y1 increment by 2 at each time step.

**Note** This behavior also applies to external function-call subsystems in a Simulink model. For more information, see "Using Function-Call Subsystems" (Simulink).

# **See Also**

### **More About**

• ["Simulink Functions in Stateflow" on page 29-2](#page-1161-0)

# <span id="page-1186-0"></span>**Define a Function That Uses Simulink Blocks**

### **In this section...**

"Goal of the Tutorial" on page 29-27

["Edit a Model to Use a Simulink Function" on page 29-28](#page-1187-0)

["Run the New Model" on page 29-35](#page-1194-0)

### **Goal of the Tutorial**

The goal of this tutorial is to use a Simulink function in a Stateflow chart to improve the design of a model named old sf car.

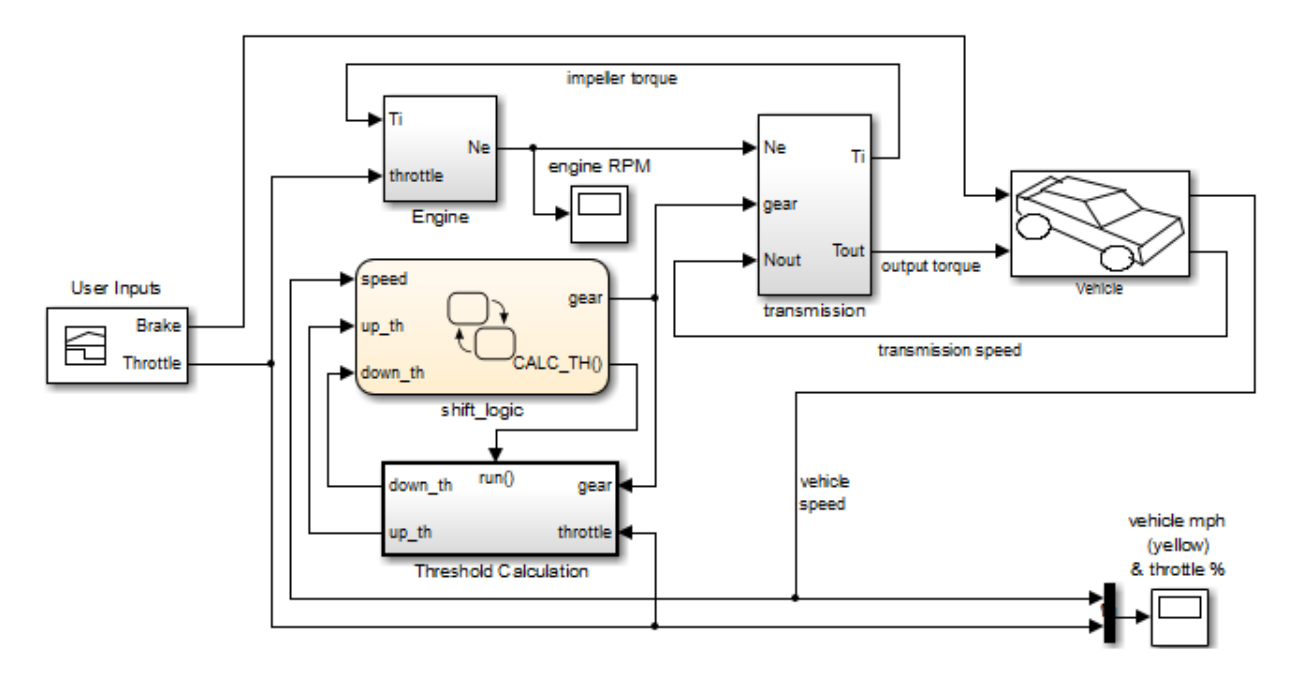

### **Rationale for Improving the Model Design**

The old\_sf\_car model contains a function-call subsystem named Threshold Calculation and a Stateflow chart named shift logic. The two blocks interact as follows:

- <span id="page-1187-0"></span>• The chart broadcasts the output event CALC\_TH to trigger the function-call subsystem.
- The subsystem uses lookup tables to interpolate two values for the shift logic chart.
- The subsystem outputs (up th and down th) feed directly into the chart as inputs.

No other blocks in the model access the subsystem outputs.

You can replace a function-call subsystem with a Simulink function in a chart when:

- The subsystem performs calculations required by the chart.
- Other blocks in the model do not need access to the subsystem outputs.

### **Edit a Model to Use a Simulink Function**

The sections that follow describe how to replace a function-call subsystem in a Simulink model with a Simulink function in a Stateflow chart. This procedure reduces the number of objects in the model while retaining the same simulation results.

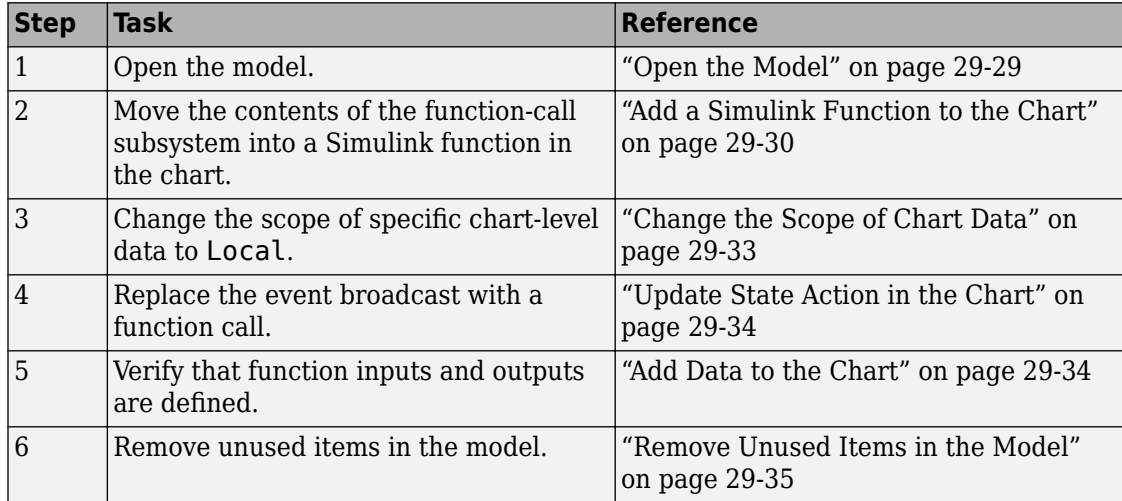

**Note** To skip the conversion steps, open the model sf car.
#### **Open the Model**

Open the model [old\\_sf\\_car](matlab:openExample(). If you simulate the model, you see these results in the two scopes.

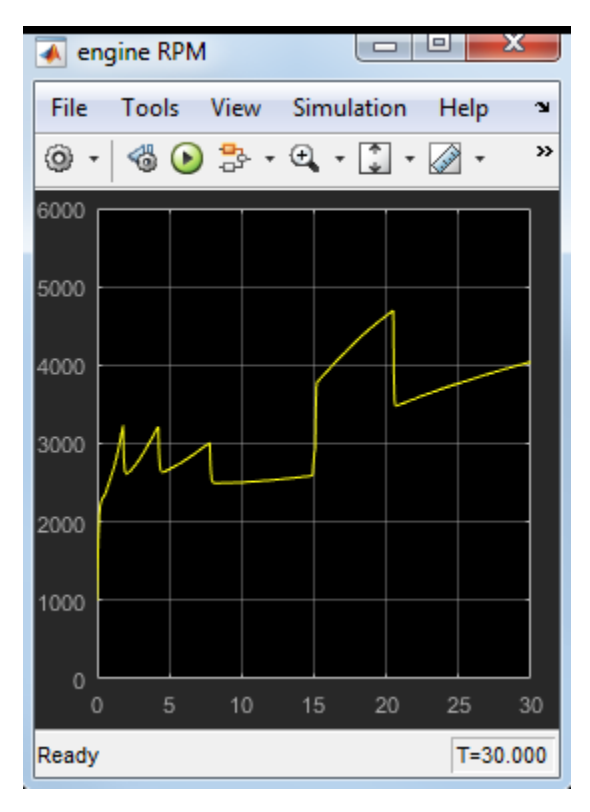

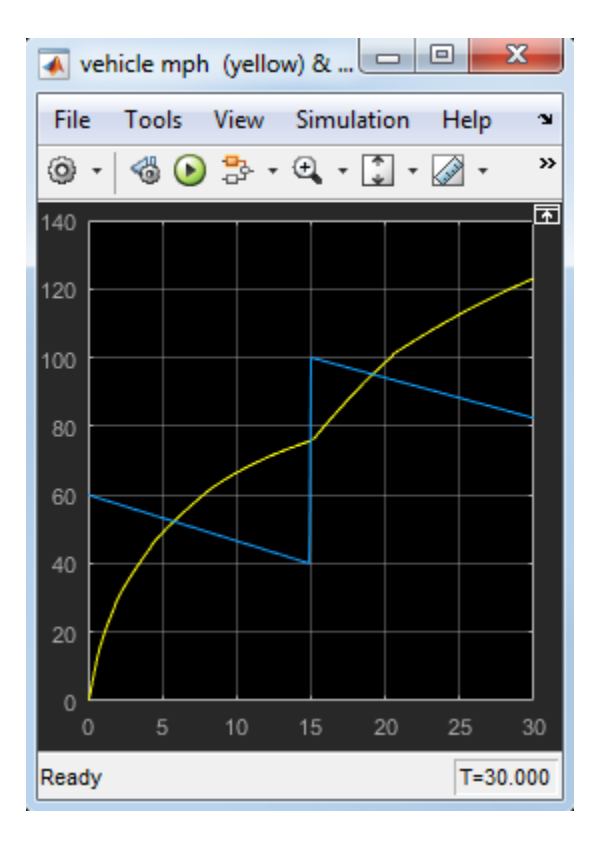

#### **Add a Simulink Function to the Chart**

Follow these steps to add a Simulink function to the shift\_logic chart.

**1** In the Simulink model, right-click the Threshold Calculation block in the lower left corner and select **Cut** from the context menu.

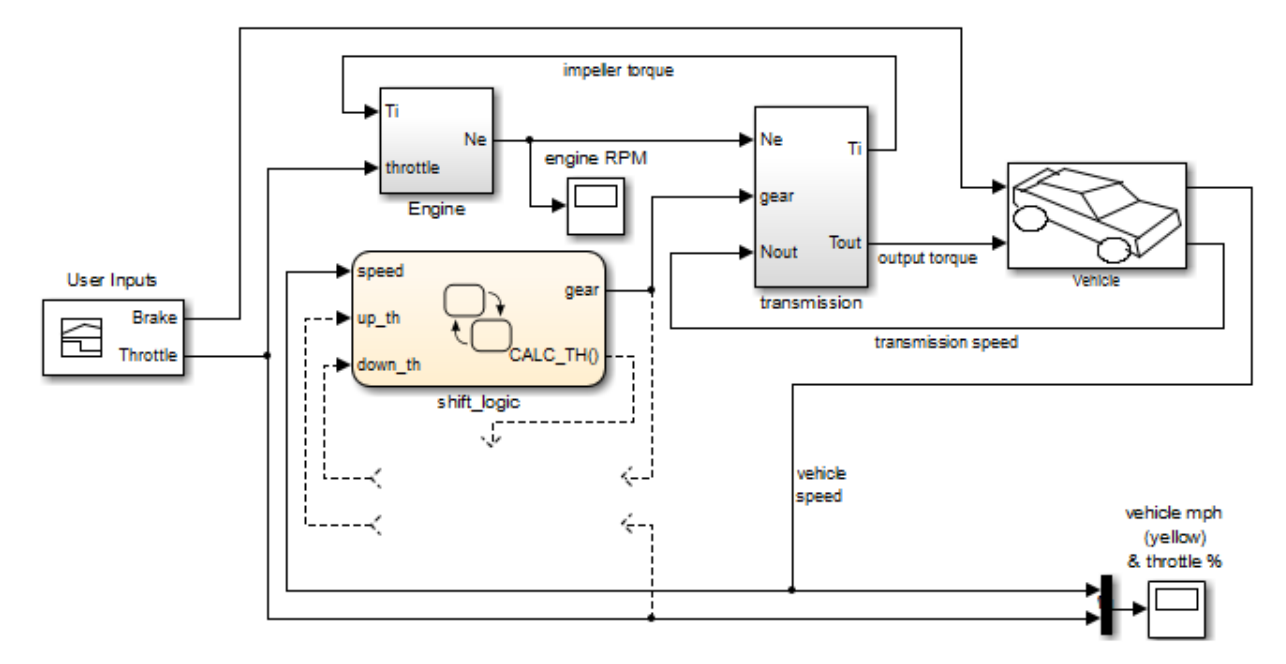

- **2** Open the shift logic chart.
- **3** In the chart, right-click below selection\_state and select **Paste** from the context menu.
- **4** Expand the new Simulink function so that the signature fits inside the function box.

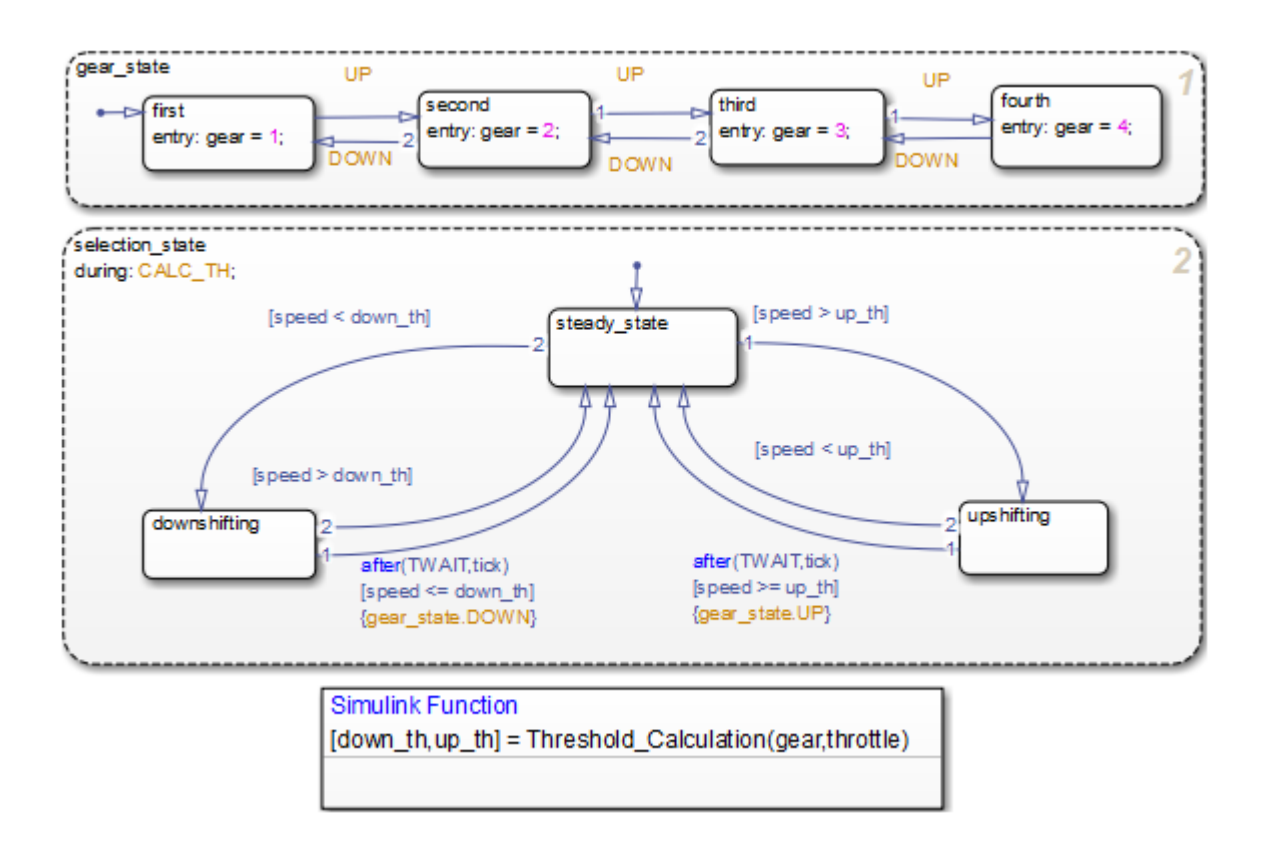

**Tip** To change the font size of a function, right-click the function box and select a new size from the **Font Size** menu.

**5** Expand the border of selection\_state to include the new function.

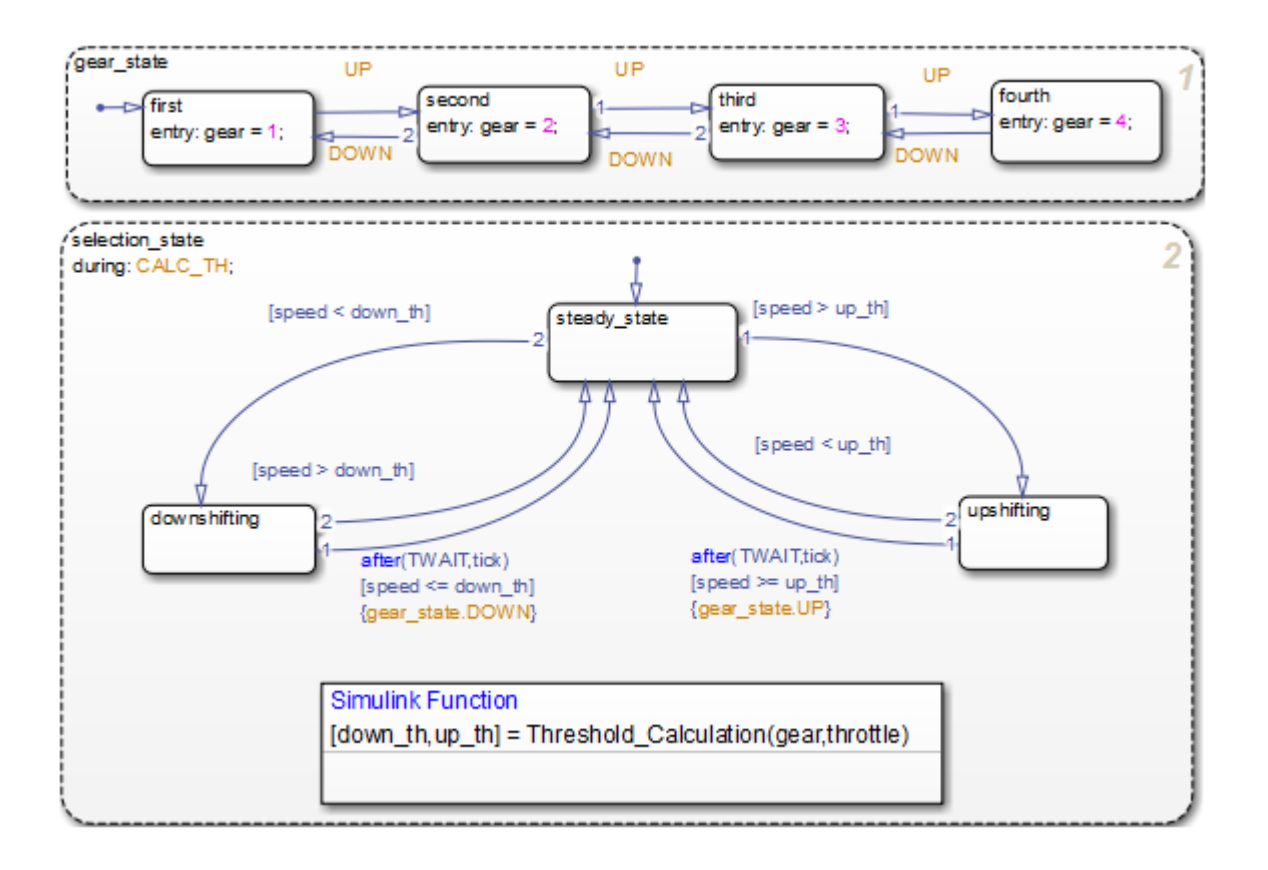

**Note** The function resides in this state instead of the chart level because no other state in the chart requires the function outputs up th and down th. See ["How a](#page-1177-0) [Simulink Function Binds to a State" on page 29-18.](#page-1177-0)

**6** Rename the Simulink function from Threshold\_Calculation to calc\_threshold by entering [down th, up th] = calc threshold(gear, throttle) in the function box.

#### **Change the Scope of Chart Data**

In the Model Explorer, change the scope of chart-level data up\_th and down\_th to Local because calculations for those data now occur inside the chart.

#### **Update State Action in the Chart**

In the Stateflow Editor, change the during action in selection\_state to call the Simulink function calc\_threshold.

during: [down\_th, up\_th] = calc\_threshold(gear, throttle);

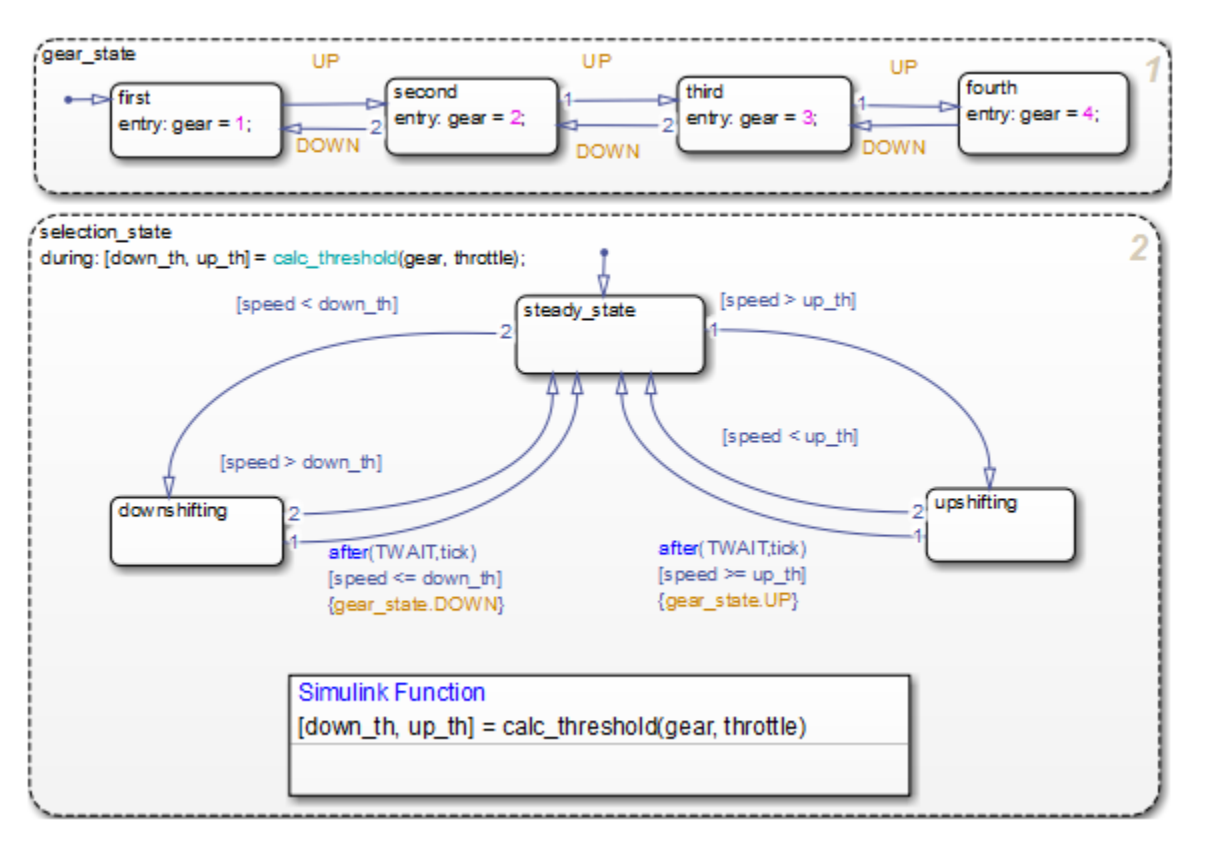

#### **Add Data to the Chart**

Because the function calc\_threshold takes throttle as an input, you must define that data as a chart input. (For details, see ["Add Stateflow Data" on page 9-2.](#page-379-0))

**1** Add input data throttle to the chart with a **Port** property of 1.

Using port 1 prevents signal lines from overlapping in the Simulink model.

**2** In the Simulink model, add a signal line for throttle between the inport of the Engine block and the inport of the shift logic chart.

#### **Remove Unused Items in the Model**

- **1** In the Model Explorer, delete the function-call output event CALC\_TH because the Threshold Calculation block no longer exists.
- **2** Delete any dashed signal lines from your model.

### **Run the New Model**

Your new model looks something like this:

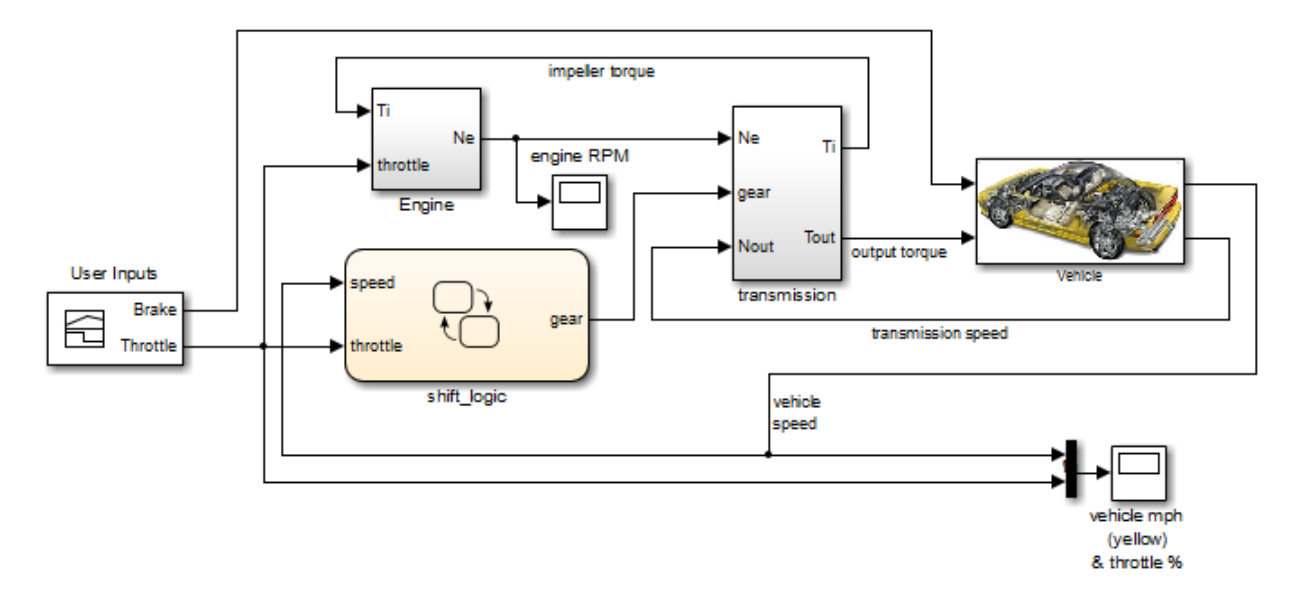

If you simulate the new model, the results match those of the original design.

# **See Also**

### **More About**

- • ["Simulink Functions in Stateflow" on page 29-2](#page-1161-0)
- • ["Basic Approach to Defining Simulink Functions in Stateflow Charts" on page 29-15](#page-1174-0)

# **Schedule Execution of Multiple Controllers**

### **Goal of the Tutorial**

The goal of this tutorial is to use Simulink functions in a Stateflow chart to improve the design of a model named [sf\\_temporal\\_logic\\_scheduler](matlab:openExample().

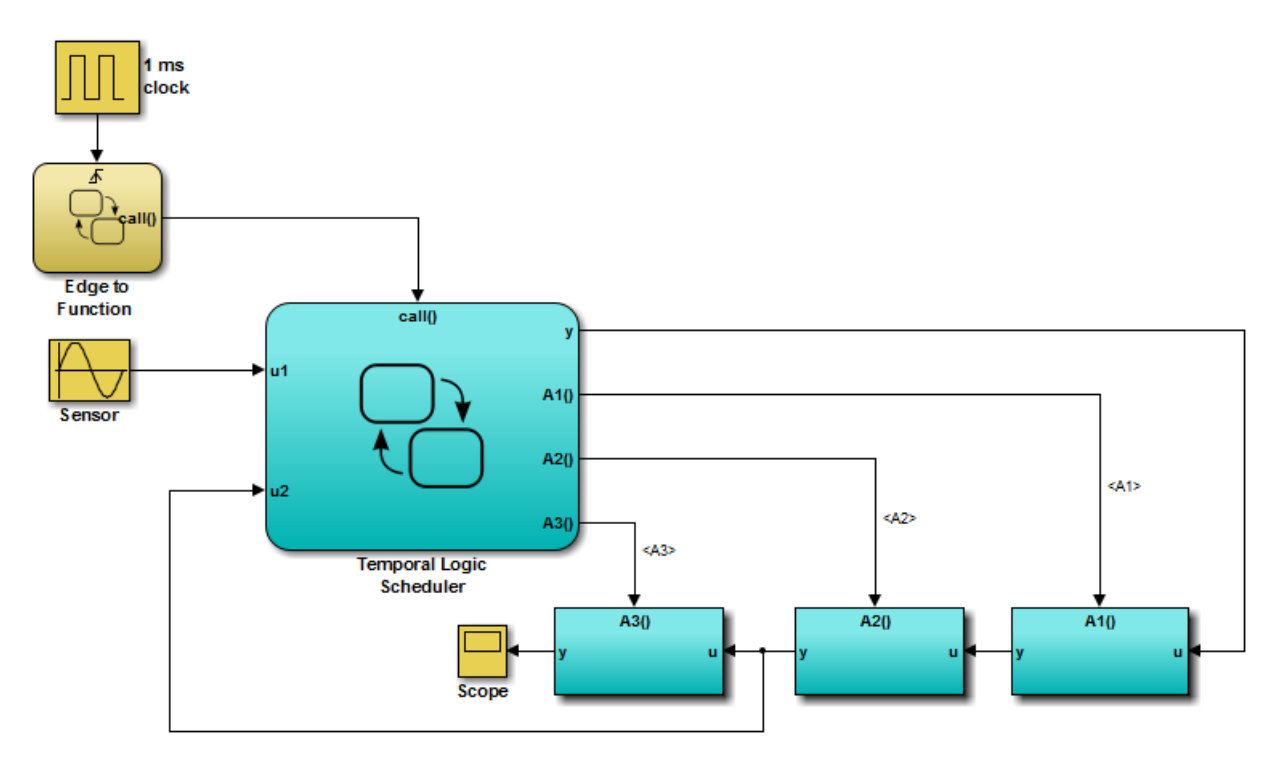

#### **Rationale for Improving the Model Design**

The sf temporal logic scheduler model contains a Stateflow chart and three function-call subsystems. These blocks interact as follows:

- The chart broadcasts the output events A1, A2, and A3 to trigger the function-call subsystems.
- The subsystems A1, A2, and A3 execute at different rates defined by the chart.

• The subsystem outputs feed directly into the chart.

No other blocks in the model access the subsystem outputs.

You can replace function-call subsystems with Simulink functions inside a chart when:

- The subsystems perform calculations required by the chart.
- Other blocks in the model do not need access to the subsystem outputs.

### **Edit a Model to Use Simulink Functions**

The sections that follow describe how to replace function-call subsystem blocks in a Simulink model with Simulink functions in a Stateflow chart. This procedure reduces the number of objects in the model while retaining the same simulation results.

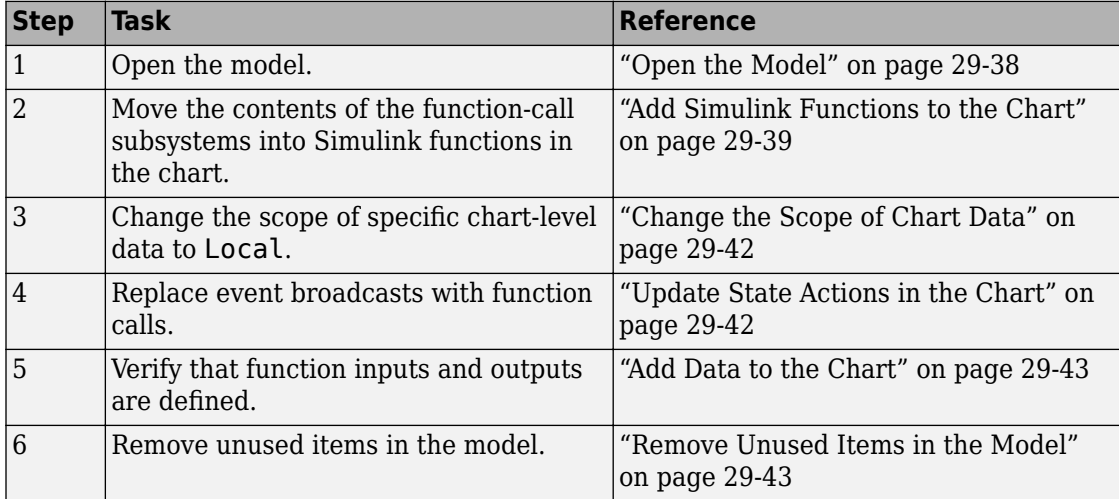

**Note** To skip the conversion steps, you can access the [new model](matlab:openExample() directly.

#### **Open the Model**

Open the sf temporal logic scheduler model. If you simulate the model, you see this result in the scope.

<span id="page-1198-0"></span>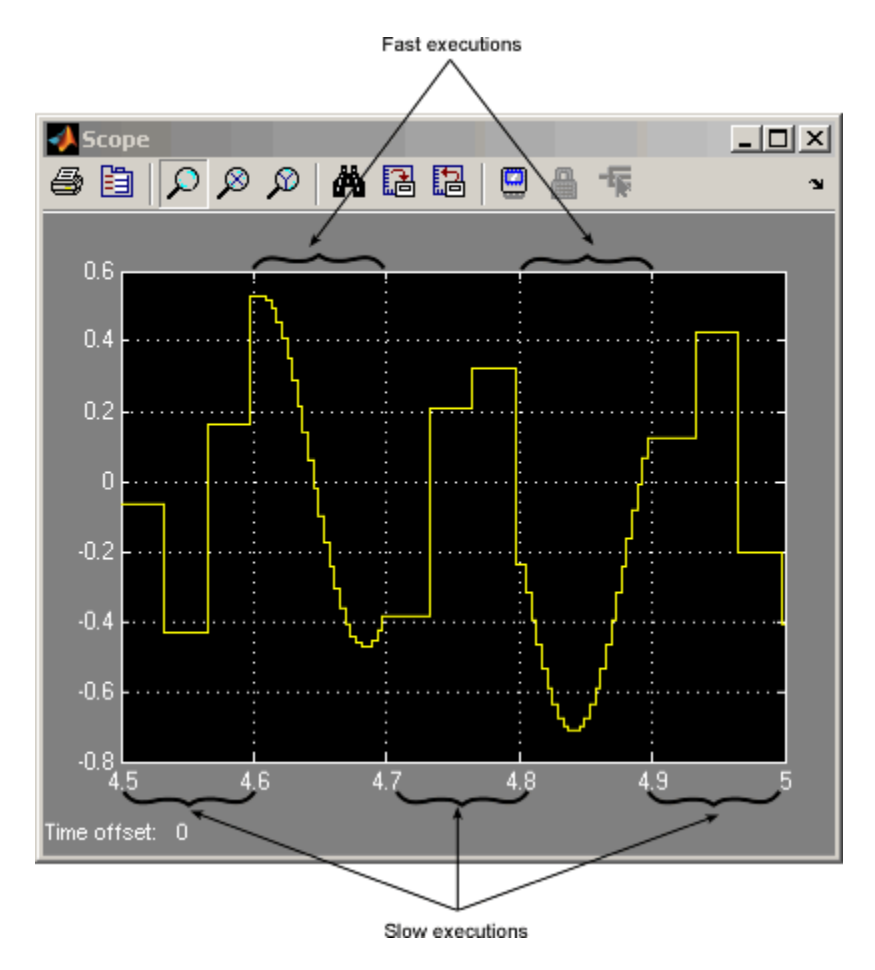

For more information, see ["Schedule Subsystems to Execute at Specific Times" on page](#page-1043-0) [26-22.](#page-1043-0)

#### **Add Simulink Functions to the Chart**

Follow these steps to add Simulink functions to the Temporal Logic Scheduler chart.

**1** In the Simulink model, right-click the A1 block in the lower right corner and select **Cut** from the context menu.

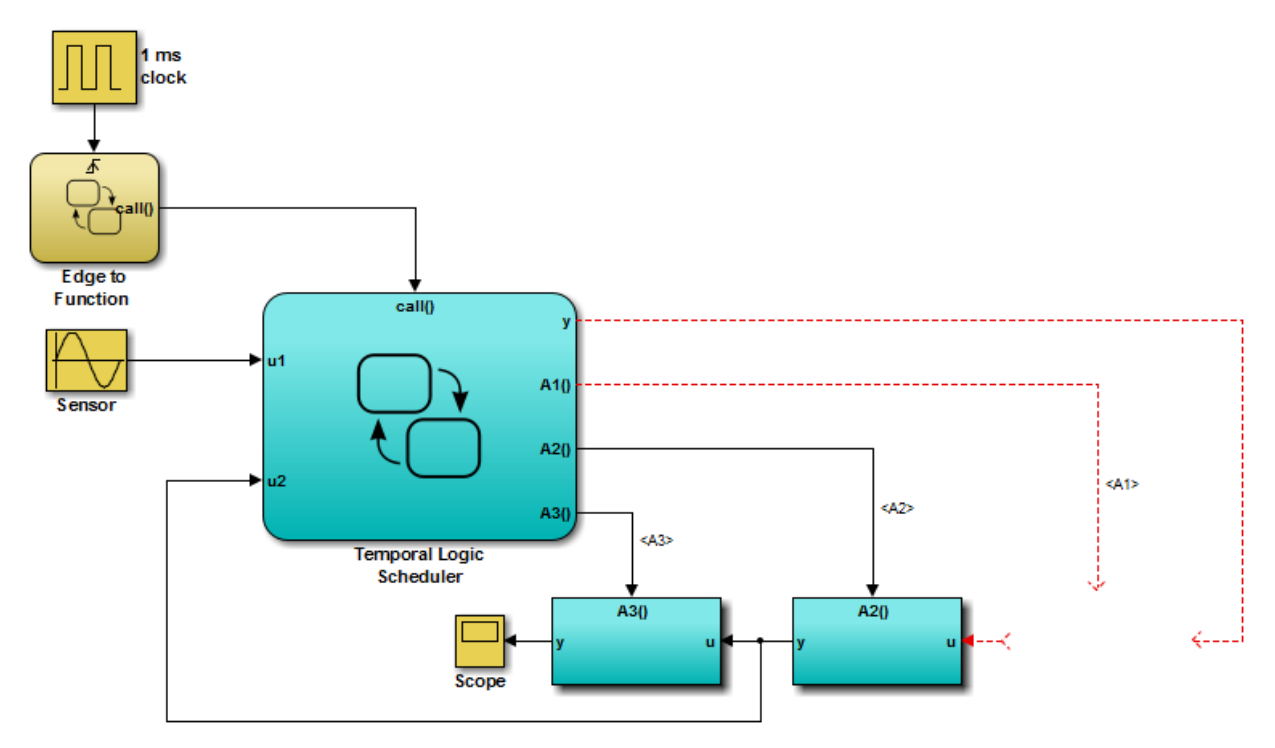

- **2** Open the Temporal Logic Scheduler chart.
- **3** In the chart, right-click outside any states and select **Paste** from the context menu.
- **4** Expand the new Simulink function so that the signature fits inside the function box.

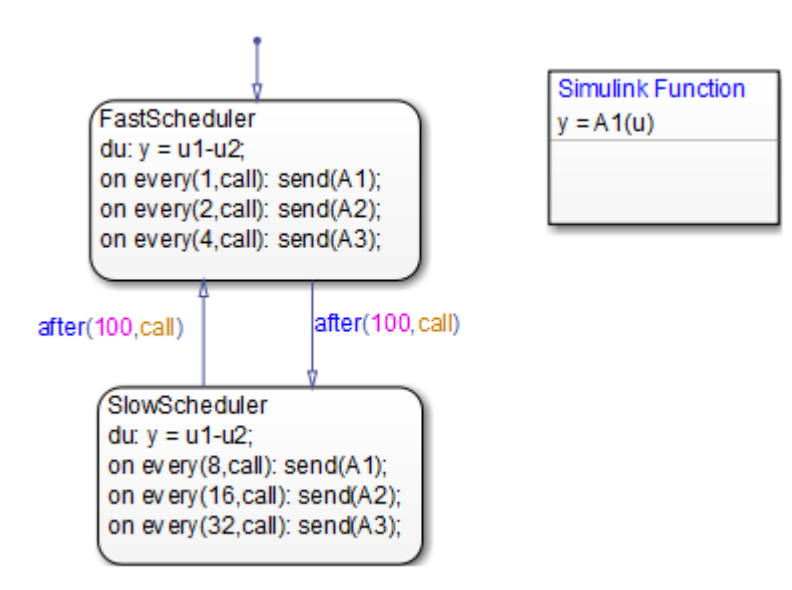

**Tip** To change the font size of a function, right-click the function box and select a new size from the **Font Size** menu.

- **5** Rename the Simulink function from A1 to f1 by entering  $y = f1(u)$  in the function box.
- **6** Repeat steps 1 through 5 for these cases:
	- Copying the contents of A2 into a Simulink function named f2.
	- Copying the contents of A3 into a Simulink function named f3.

<span id="page-1201-0"></span>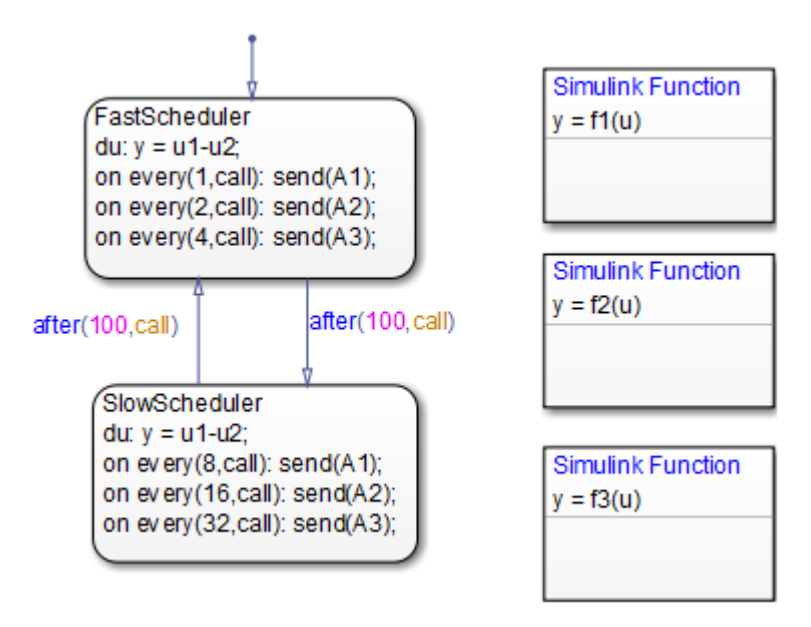

**Note** The new functions reside at the chart level because both states FastScheduler and SlowScheduler require access to the function outputs.

#### **Change the Scope of Chart Data**

In the Model Explorer, change the scope of chart-level data y to Local because the calculation for that data now occurs inside the chart.

#### **Update State Actions in the Chart**

In the Stateflow Editor, you can replace event broadcasts in state actions with function calls.

**1** Edit the state actions in FastScheduler and SlowScheduler to call the Simulink functions f1, f2, and f3.

<span id="page-1202-0"></span>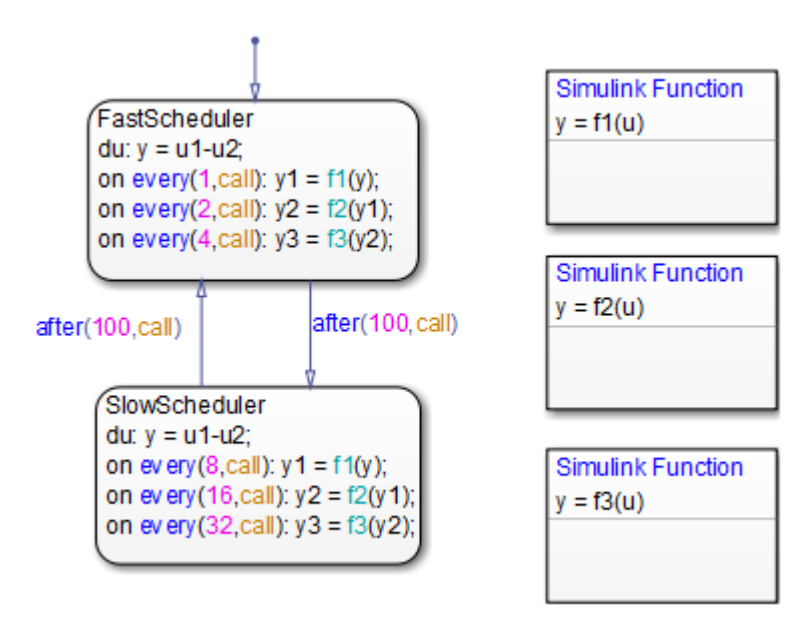

**2** In both states, update each during action as follows.

du:  $y = u1-y2$ ;

#### **Add Data to the Chart**

For the on every state actions of FastScheduler and SlowScheduler, define three data. (For details, see ["Add Stateflow Data" on page 9-2.](#page-379-0))

- **1** Add local data y1 and y2 to the chart.
- **2** Add output data y3 to the chart.
- **3** In the model, connect the outport for y3 to the inport of the scope.

**Tip** To flip the Scope block, right-click and select **Rotate & Flip** > **Flip Block** from the context menu.

#### **Remove Unused Items in the Model**

**1** In the Model Explorer, delete output events A1, A2, and A3 and input data u2 because the function-call subsystems no longer exist.

**2** Delete any dashed signal lines from your model.

### **Run the New Model**

Your new model looks something like this:

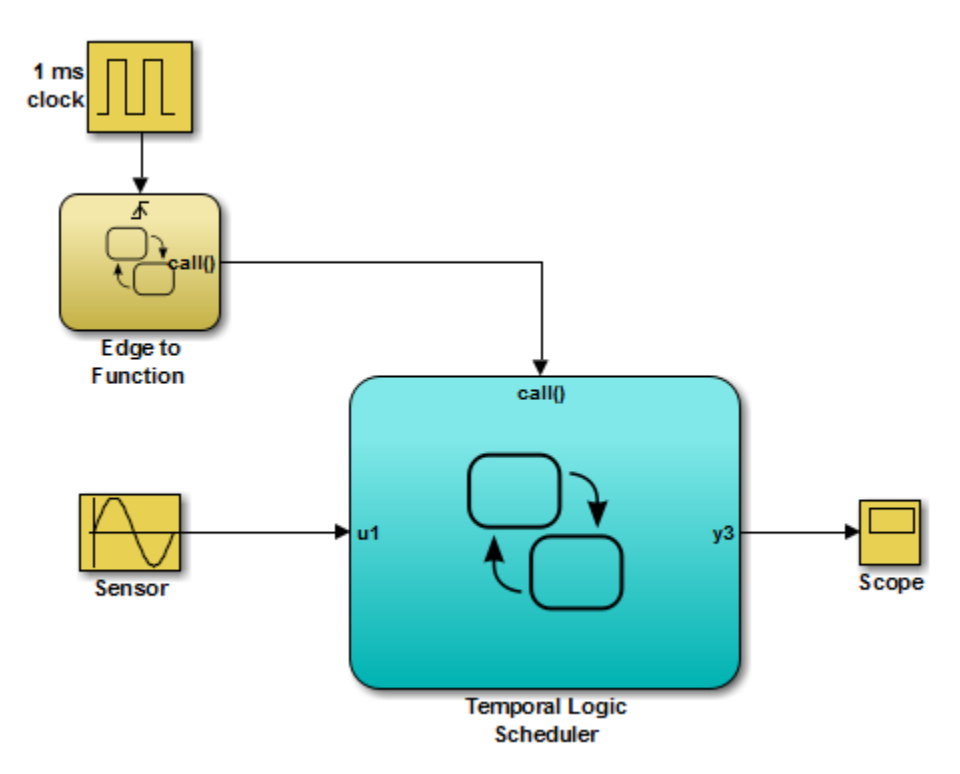

If you simulate the new model, the results match those of the original design.

# **See Also**

### **More About**

- • ["Simulink Functions in Stateflow" on page 29-2](#page-1161-0)
- • ["Basic Approach to Defining Simulink Functions in Stateflow Charts" on page 29-15](#page-1174-0)

# **Build Targets**

- • ["Choose a Procedure to Simulate a Model" on page 30-2](#page-1205-0)
- • ["Integrate Custom C/C++ Code for Simulation" on page 30-5](#page-1208-0)
- • ["Speed Up Simulation" on page 30-16](#page-1219-0)
- • ["Command-Line API to Set Simulation and Code Generation Parameters"](#page-1221-0) [on page 30-18](#page-1221-0)
- • ["Specify Relative Paths for Custom Code" on page 30-23](#page-1226-0)
- • ["Reuse Custom C Code in Stateflow Charts" on page 30-25](#page-1228-0)
- • ["Parse Stateflow Charts" on page 30-32](#page-1235-0)
- • ["Resolve Undefined Symbols in Your Chart" on page 30-33](#page-1236-0)
- • ["Call Extrinsic Functions in a Stateflow Chart" on page 30-37](#page-1240-0)

# <span id="page-1205-0"></span>**Choose a Procedure to Simulate a Model**

### **Guidelines for Simulation**

When you simulate a model, use these guidelines to choose the right procedure.

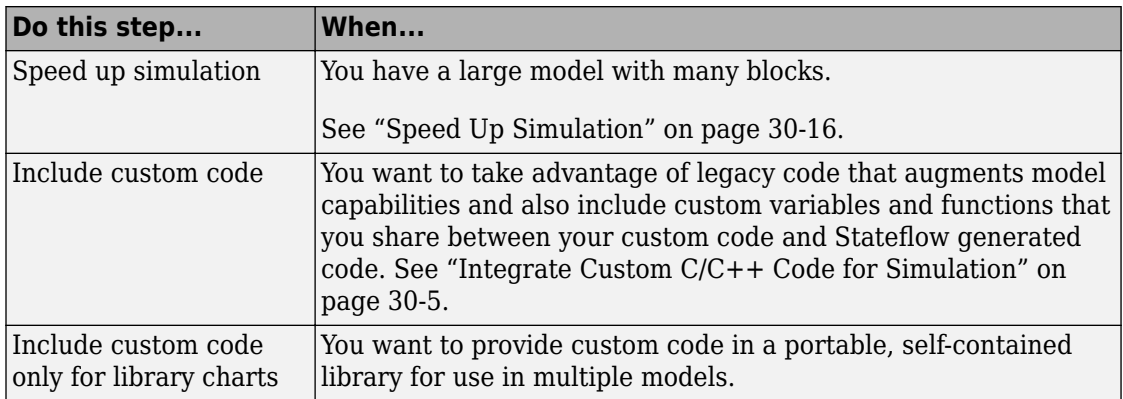

### **Choose the Right Procedure for Simulation**

To choose the right procedure for simulation, find the highlighted block that describes your goal and see the corresponding section in ["Integrate Custom C/C++ Code for](#page-1208-0) [Simulation" on page 30-5](#page-1208-0).

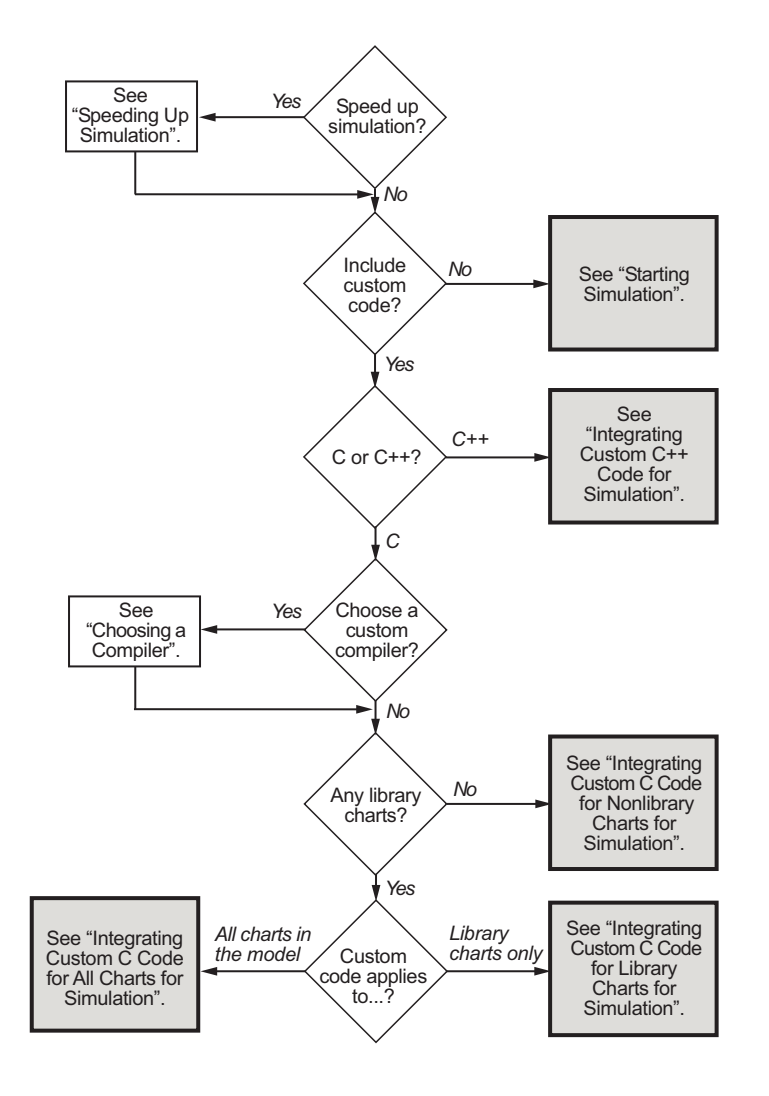

# **See Also**

### **More About**

• ["Speed Up Simulation" on page 30-16](#page-1219-0)

• "Set Up Your Own Target Compiler"

# <span id="page-1208-0"></span>**Integrate Custom C/C++ Code for Simulation**

### **Integrate Custom C++ Code for Simulation**

To integrate custom C++ code for simulation, perform the tasks that follow.

#### **Task 1: Prepare Code Files**

Prepare your custom C++ code for simulation as follows:

**1** Add a C function wrapper to your custom code. This wrapper function executes the C ++ code that you are including.

The C function wrapper should have this form:

```
int my_c_function_wrapper()
{
 .
 .
 .
    //C++ code
 .
 .
 .
    return result;
}
```
**2** Create a header file that prototypes the C function wrapper in the previous step.

The header file should have this form:

int my\_c\_function\_wrapper();

The value cplusplus exists if your compiler supports  $C++$  code. The extern "C" wrapper specifies C linkage with no name mangling.

#### **Task 2: Include Custom C++ Source and Header Files for Simulation**

To include custom C++ code for simulation, you must configure your simulation target and select C++ as the custom code language:

**1** Open the Model Configuration Parameters dialog box.

- <span id="page-1209-0"></span>**2** In the Model Configuration Parameters dialog box, select the **Simulation Target** pane.
- **3** Add your custom header file in the **Header file** subpane. Click **Apply**.
- **4** Add your custom C++ files in the **Source files** subpane. Click **Apply**.
- **5** In the Model Configuration Parameters dialog box, select the **Code Generation** pane.
- **6** Select C++ from the **Language** menu.
- **7** Click **OK**.

#### **Task 3: Choose a C++ Compiler**

You can change the default compiler by calling the mex  $-$ setup command, and following the instructions. For a list of supported compilers, see [www.mathworks.com/support/](https://www.mathworks.com/support/compilers/current_release/) [compilers/current\\_release/](https://www.mathworks.com/support/compilers/current_release/).

#### **Task 4: Simulate the Model**

Simulate your model by clicking the play button in the toolbar of the editor.

For information on setting simulation options using the command-line API, see ["Command-Line API to Set Simulation and Code Generation Parameters" on page 30-18](#page-1221-0).

### **Integrate Custom C Code for Nonlibrary Charts for Simulation**

To integrate custom C code that applies to nonlibrary charts for simulation, perform the tasks that follow.

#### **Task 1: Include Custom C Code in the Simulation Target**

Specify custom code options in the simulation target for your model:

- **1** Open the Model Configuration Parameters dialog box.
- **2** In the Model Configuration Parameters dialog box, select the **Simulation Target** pane.

The custom code options appear.

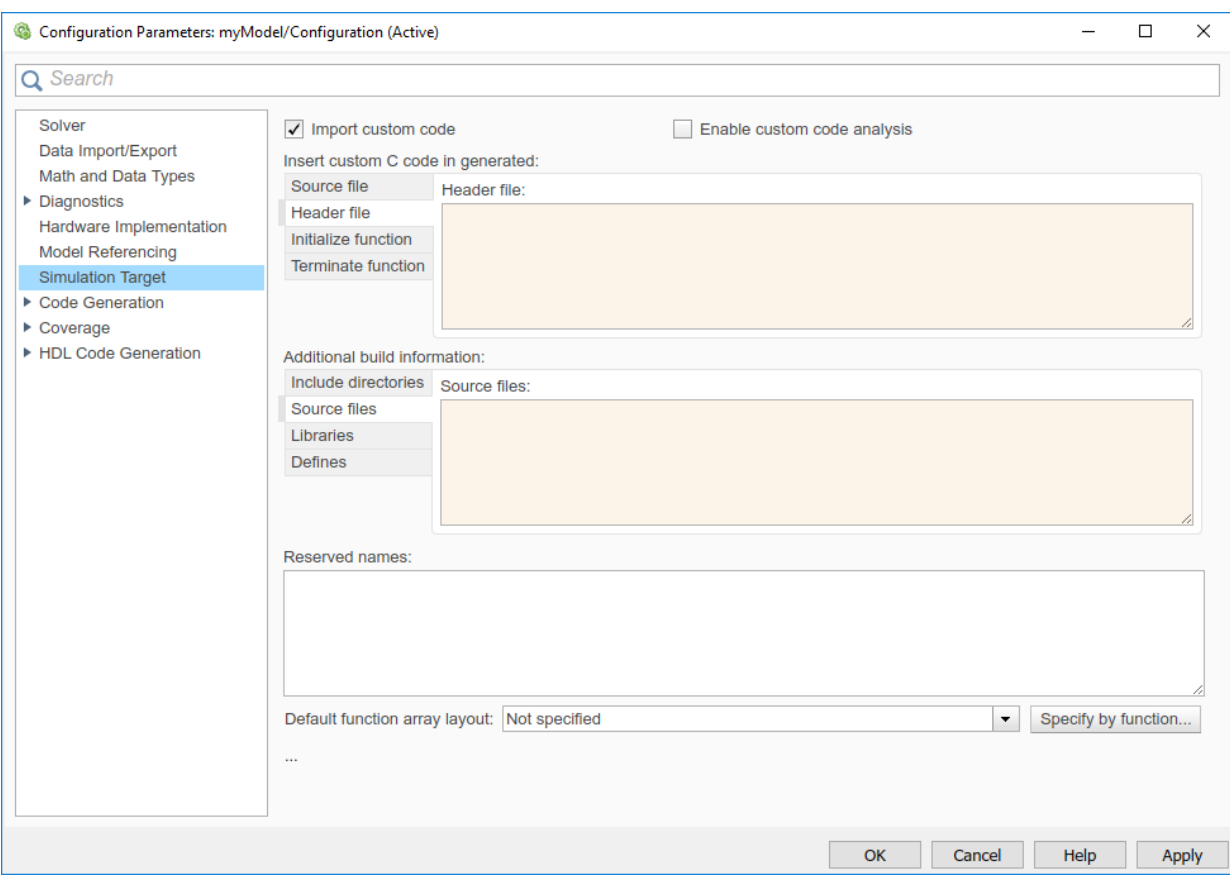

**3** Specify your custom code in the subpanes.

Follow the guidelines in ["Specify Relative Paths for Custom Code" on page 30-23](#page-1226-0).

• **Source file** — Enter code lines to include at the top of a generated source code file. These code lines appear at the top of the generated *model*.c source file, outside of any function.

For example, you can include extern int declarations for global variables.

• **Header file** — Enter code lines to include at the top of the generated *model*.h header file that declares custom functions and data in the generated code. These code lines appear at the top of all generated source code files and are visible to all generated code.

**Note** When you include a custom header file, you must enclose the file name in double quotes. For example, #include ''sample header.h'' is a valid declaration for a custom header file.

Since the code you specify in this option appears in multiple source files that link into a single binary, limitations exist on what you can include. For example, do not include a global variable definition such as  $int \times$ ; or a function body such as

```
void myfun(void)
{
...
}
```
These code lines cause linking errors because their symbol definitions appear multiple times in the source files of the generated code. You can, however, include extern declarations of variables or functions such as extern int x; or extern void myfun(void);.

- **Initialize function** Enter code statements that execute once at the start of simulation. Use this code to invoke functions that allocate memory or perform other initializations of your custom code.
- **Terminate function** Enter code statements that execute at the end of simulation. Use this code to invoke functions that free memory allocated by the custom code or perform other cleanup tasks.
- **Include directories** Enter a space-separated list of the folder paths that contain custom header files that you include either directly (see **Header file** option) or indirectly in the compiled target.
- **Source files** Enter a list of source files to compile and link into the target. You can separate source files with a comma, a space, or a new line.
- **Libraries** Enter a space-separated list of static libraries that contain custom object code to link into the target.
- **4** Click **OK**.

**Tip** If you want to rebuild the target to include custom code changes, select **Code** > **C/C ++ Code** > **Build Model** in the Stateflow Editor.

#### **Task 2: Simulate the Model**

Simulate your model by clicking the play button in the toolbar of the editor.

For information on setting simulation options using the command-line API, see ["Command-Line API to Set Simulation and Code Generation Parameters" on page 30-18](#page-1221-0).

### **Integrate Custom C Code for Library Charts for Simulation**

To integrate custom C code that applies only to library charts for simulation, perform the tasks that follow.

#### **Task 1: Include Custom C Code in Simulation Targets for Library Models**

Specify custom code options in the simulation target for each library model that contributes a chart to the main model:

**1** In the Stateflow Editor, select **Simulation** > **Debug** > **Simulation Target For MATLAB & Stateflow.** 

The Model Configuration Parameters dialog box appears.

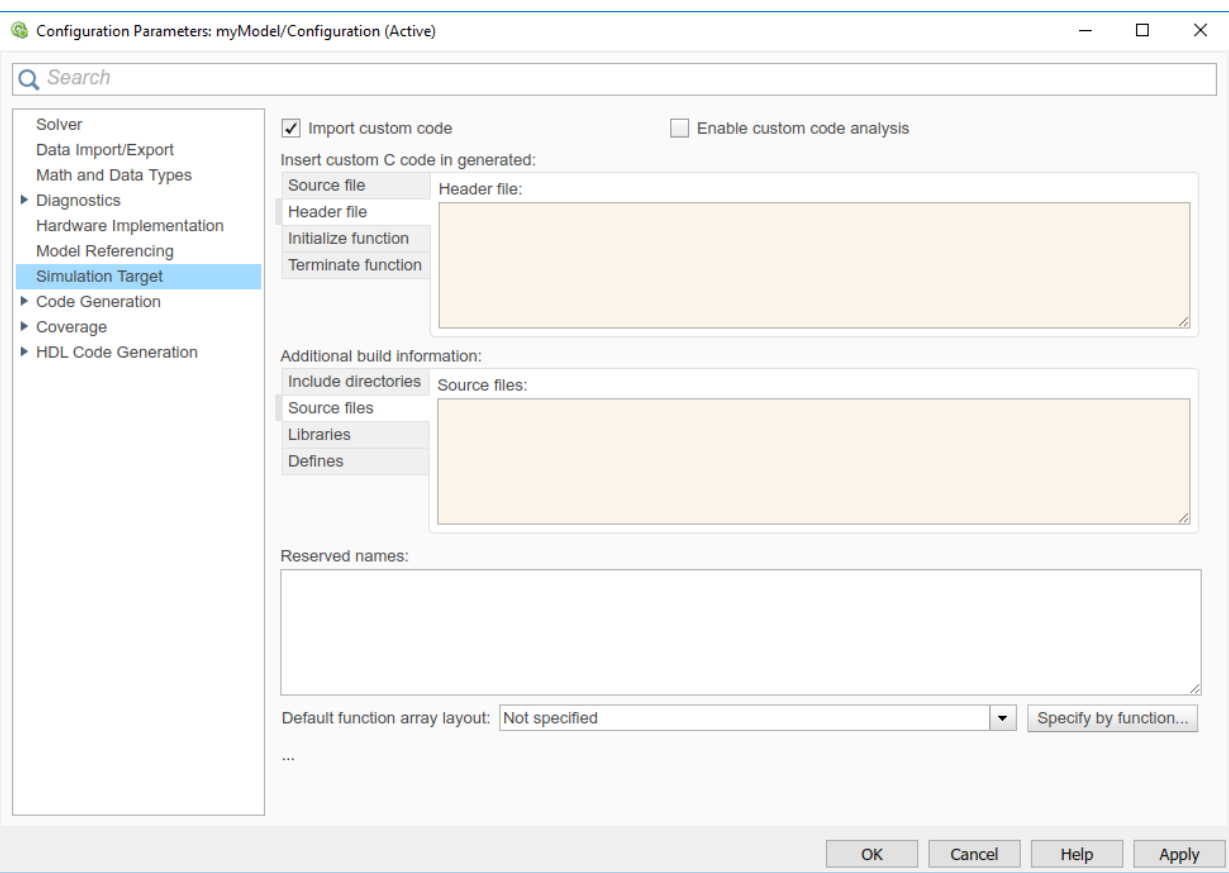

#### **2** Select **Use local custom code settings (do not inherit from main model)**.

This step ensures that each library model retains its own custom code settings during simulation.

**3** Specify your custom code in the subpanes.

Follow the guidelines in ["Specify Relative Paths for Custom Code" on page 30-23](#page-1226-0).

**Note** See ["Task 1: Include Custom C Code in the Simulation Target" on page 30-6](#page-1209-0) for descriptions of the custom code options.

**4** Click **OK**.

#### **Task 2: Simulate the Model**

Simulate your model by clicking the play button in the toolbar of the editor.

For information on setting simulation options using the command-line API, see ["Command-Line API to Set Simulation and Code Generation Parameters" on page 30-18](#page-1221-0).

**Note** You cannot simulate only the Stateflow blocks in a library model. You must first create a link to the library block in your main model and then simulate the main model.

### **Integrate Custom C Code for All Charts for Simulation**

To integrate custom C code that applies to all charts for simulation, perform the tasks that follow.

#### **Task 1: Include Custom C Code in the Simulation Target for the Main Model**

Specify custom code options in the simulation target for your main model:

- **1** Open the Model Configuration Parameters dialog box.
- **2** In the Model Configuration Parameters dialog box, select the **Simulation Target** pane.

The custom code options appear.

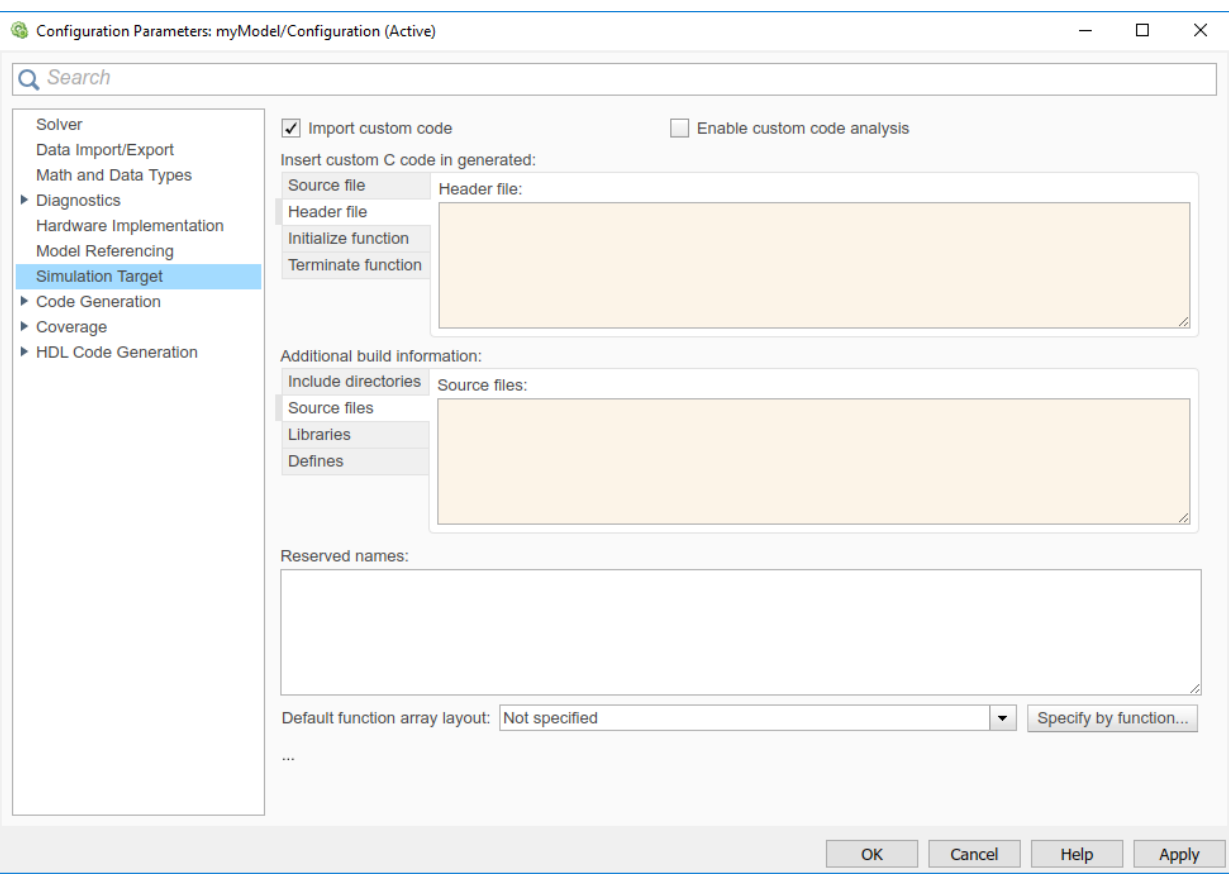

**3** Specify your custom code in the subpanes.

Follow the guidelines in ["Specify Relative Paths for Custom Code" on page 30-23](#page-1226-0).

**Note** See ["Task 1: Include Custom C Code in the Simulation Target" on page 30-6](#page-1209-0) for descriptions of the custom code options.

**4** Click **OK**.

By default, settings in the **Simulation Target** pane for the main model apply to all charts contributed by library models.

**Tip** If you want to rebuild the target to include custom code changes, select **Code** > **C/C ++ Code** > **Build Model** in the Stateflow Editor.

#### **Task 2: Ensure That Custom C Code for the Main Model Applies to Library Charts**

Configure the simulation target for each library model that contributes a chart to your main model:

- **1** In the Stateflow Editor, select **Simulation** > **Debug** > **Simulation Target For MATLAB & Stateflow.**
- **2** Clear the **Use local custom code settings (do not inherit from main model)** check box.

This step ensures that library charts inherit the custom code settings of your main model.

**3** Click **OK**.

#### **Task 3: Simulate the Model**

Simulate your model by clicking the play button in the toolbar of the editor.

For information on setting simulation options using the command-line API, see ["Command-Line API to Set Simulation and Code Generation Parameters" on page 30-18](#page-1221-0).

### **Custom Code Variables in Charts That Use MATLAB as the Action Language**

You can read and write the following C code variables directly in your charts that use MATLAB as the action language.

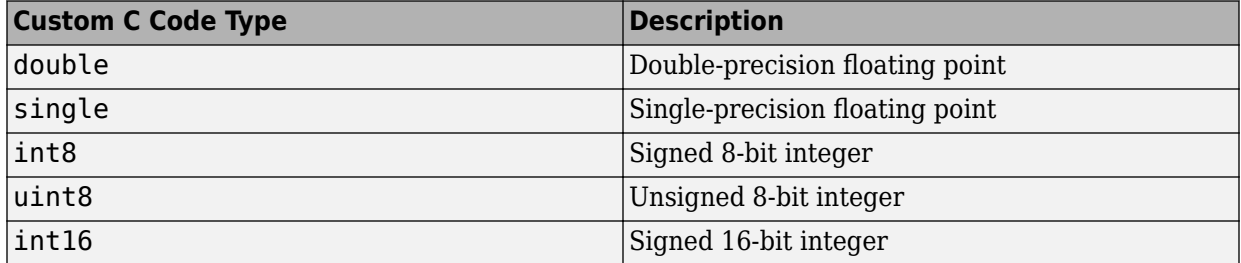

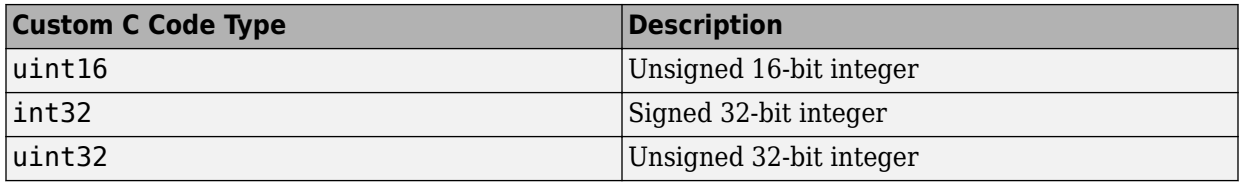

By right clicking on the Stateflow object that uses your custom code, you can access your custom code variable. After right clicking on the object, hover over **Explore**. Your custom code variable appears, denoted by (C variable). Clicking the C variable allows you to access the custom code from MATLAB.

### **Custom Code Functions in Charts That Use MATLAB as the Action Language**

You can use the following C function argument types directly in your charts that use MATLAB as the action language without using coder.ceval. For information on calling external code from MATLAB code by using coder.ceval, see "Call C/C++ Code from MATLAB Code" (MATLAB Coder).

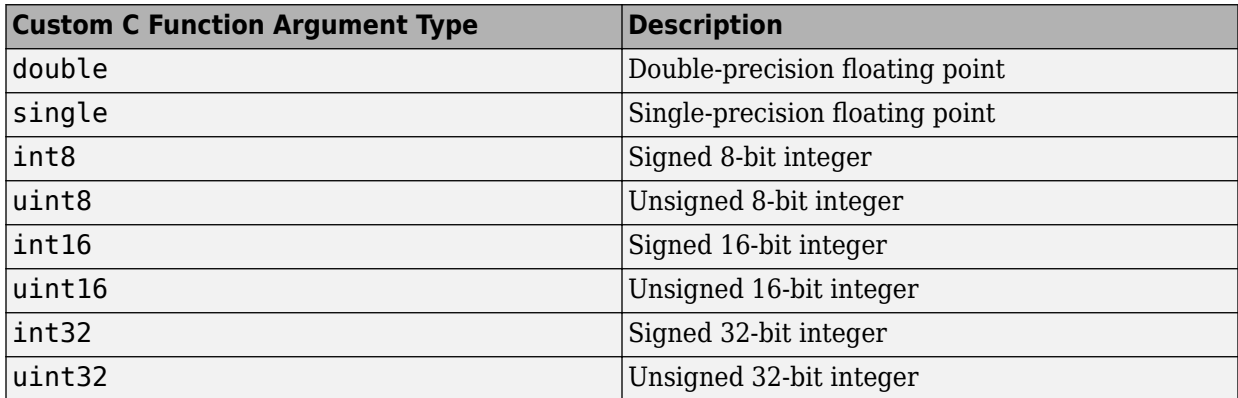

By right clicking on the Stateflow object that uses your custom code, you can access your custom code function. After right clicking on the object, hover over **Explore**. Your custom code function appears, denoted by (C function). Clicking the C function allows you to access the custom code from MATLAB.

# **See Also**

### **More About**

- • ["Specify Relative Paths for Custom Code" on page 30-23](#page-1226-0)
- • ["Reuse Custom C Code in Stateflow Charts" on page 30-25](#page-1228-0)

# <span id="page-1219-0"></span>**Speed Up Simulation**

### **Improve Model Update Performance**

Stateflow uses Just-In-Time (JIT) compilation mode to improve model update performance for most charts. Stateflow applies JIT mode to charts that qualify. For a chart in JIT mode, Stateflow generates an execution engine in memory for simulation. For these charts, Stateflow does not generate C code or a MEX file to simulate the chart. JIT mode provides the best performance during the compilation of a model.

Some charts do not qualify for JIT mode, such as charts with signal logging.

Stateflow models include debugging support for simulation. To gain optimal performance, turn off debugging by using this command:

```
sfc('coder_options', 'forceDebugOff', 1);
```
When you run this command, your Stateflow charts do not have debugging support or run-time error checking.

**Note** When you turn off debugging, animation is also turned off.

### **Disable Simulation Target Options That Impact Execution Speed**

To simulate your model more quickly, in the Model Configuration Parameters dialog box, on the **Simulation Target** pane, clear the check boxes for these parameters:

- **Echo expressions without semicolons** To disable run-time output in the MATLAB Command Window, such as actions that do not terminate with a semicolon, clear this check box.
- **Ensure responsiveness** To disable ability to break out of long-running execution using Ctrl+C, clear this check box.

Click **OK**.

### **Keep Charts Closed to Speed Up Simulation**

During model simulation, any open charts with animation enabled take longer to simulate. If you keep all charts closed, the simulation runs faster.

### **Keep Scope Blocks Closed to Speed Up Simulation**

During model simulation, any open Scope blocks continuously update their display. If you keep all Scope blocks closed, you can speed up the simulation. After the simulation ends, you can open the Scope blocks to view the results.

### **Use Library Charts in Your Model**

If your model contains multiple charts that do not use JIT mode and contain the same elements, you might generate multiple copies of identical simulation code. By using library charts, you can minimize the number of copies of identical simulation code. For example, using five library charts reduces the number of identical copies from five to one.

For more information, see ["Create Specialized Chart Libraries for Large-Scale Modeling"](#page-982-0) [on page 24-19](#page-982-0).

# <span id="page-1221-0"></span>**Command-Line API to Set Simulation and Code Generation Parameters**

### **How to Set Parameters at the Command Line**

To programmatically set options in the Model Configuration Parameters dialog box for simulation and embeddable code generation, you can use the command-line API.

**1** At the MATLAB command prompt, type:

*object\_name* = getActiveConfigSet(gcs)

This command returns an object handle to the model settings in the Model Configuration Parameters dialog box for the current model.

**2** To set a parameter for that dialog box, type:

*object\_name*.set\_param('*parameter\_name*', *value*)

This command sets a configuration parameter to the value that you specify.

For example, you can set the **Reserved names** parameter for simulation by typing:

```
cp = getActiveConfigSet(qcs)cp.set_param('SimReservedNameArray', {'abc','xyz'})
```
**Note** You can also get the current value of a configuration parameter by typing:

```
object_name.get_param('parameter_name')
```
For more information about using get param and set param, see the Simulink documentation.

### **Simulation Parameters for Nonlibrary Models**

The following table summarizes the parameters and values that you can set for simulation of nonlibrary models using the command-line API.

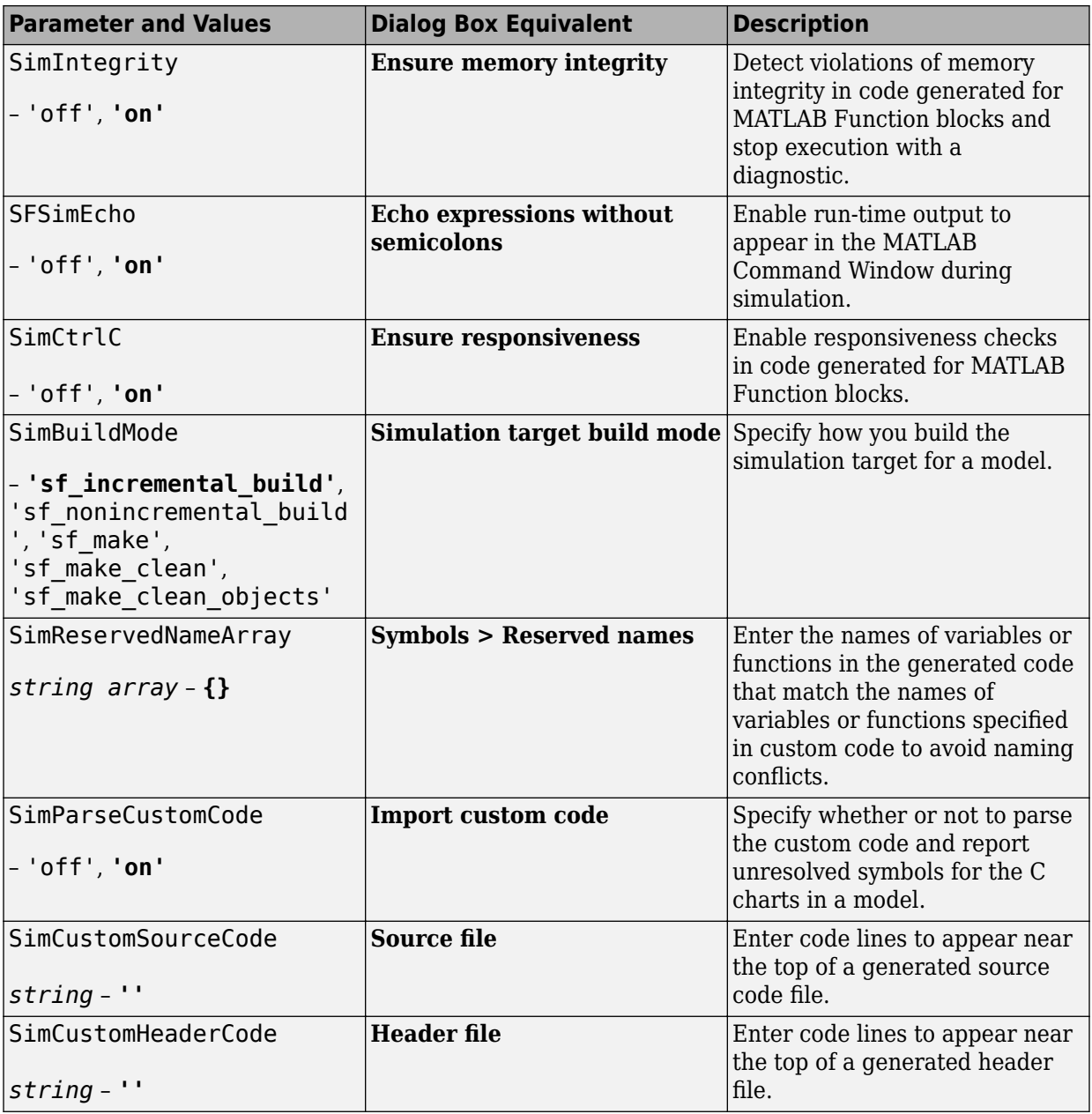

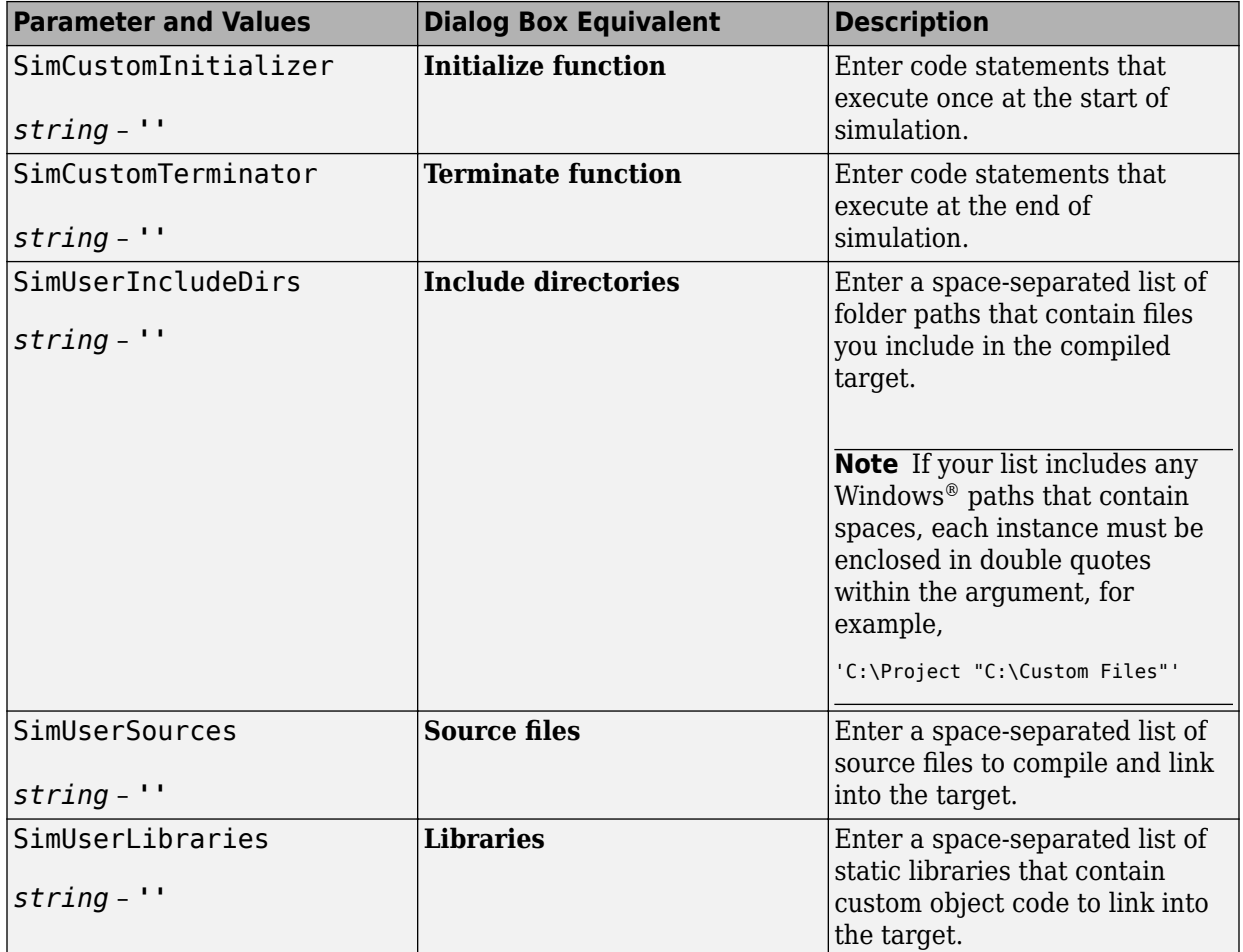

### **Simulation Parameters for Library Models**

The following table summarizes the simulation parameters that apply to library models.
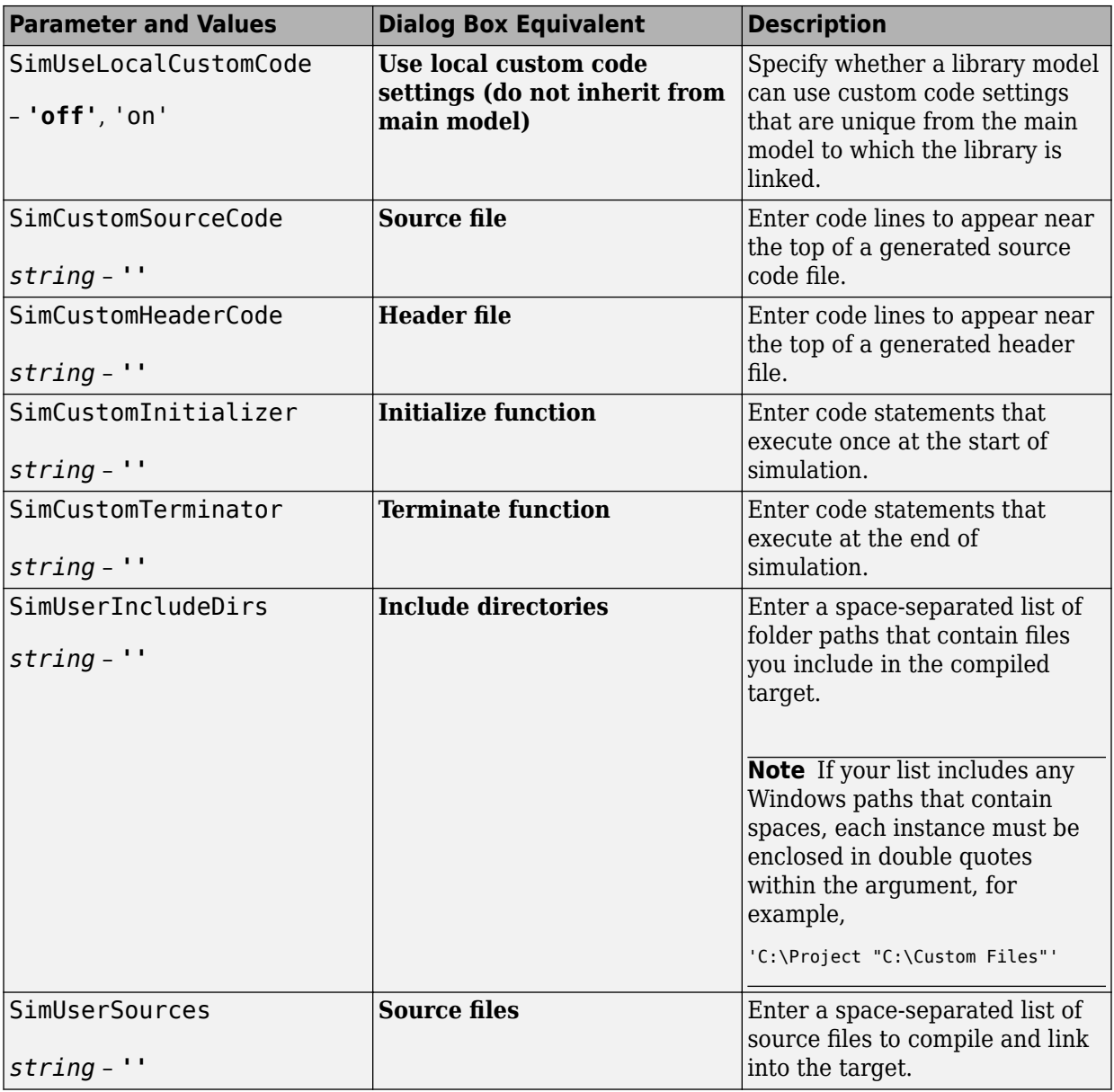

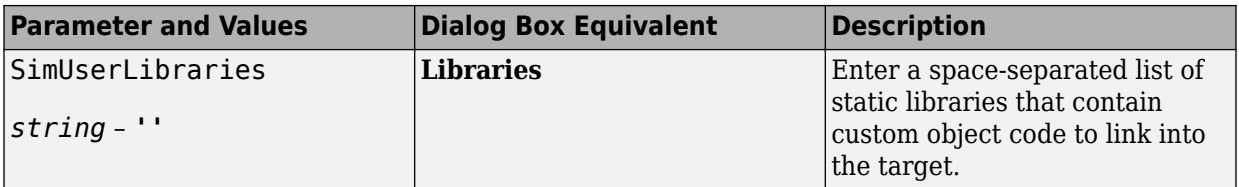

# **See Also**

#### **More About**

• "Recommended Settings Summary for Model Configuration Parameters" (Simulink Coder)

# <span id="page-1226-0"></span>**Specify Relative Paths for Custom Code**

#### **In this section...**

"Why Use Relative Paths?" on page 30-23

"Search Relative Paths" on page 30-23

"Path Syntax Rules" on page 30-23

### **Why Use Relative Paths?**

If you specify paths and files with absolute paths and later move them, you must change these paths to point to new locations. To avoid this problem, use relative paths for custom code options that specify paths or files.

#### **Search Relative Paths**

Search paths exist relative to these folders:

- The current folder
- The model folder (if different from the current folder)
- The custom list of folders that you specify
- All the folders on the MATLAB search path, excluding the toolbox folders

### **Path Syntax Rules**

When you construct relative paths for custom code, follow these syntax rules:

- You can use the forward slash  $\mathcal{L}$  or backward slash  $\mathcal{L}$  as a file separator, regardless of whether you are on a UNIX<sup>®</sup> or PC platform. The makefile generator returns the path names with the correct platform-specific file separators.
- You can use tokens that evaluate in the MATLAB workspace, if you enclose them with dollar signs (\$...\$). For example, consider this path:

```
$mydir1$\dir1
```
In this example, mydir1 is a variable that you define in the MATLAB workspace as 'd:\work\source\module1'. In the generated code, this custom include path appears as:

d:\work\source\module1\dir1

• You must enclose paths in double quotes if they contain spaces or other nonstandard path characters, such as hyphens (-).

### **Reuse Custom C Code in Stateflow Charts**

You can integrate custom C-code into models that contain Stateflow charts. By sharing data and functions between your custom code and your Stateflow chart, you can augment the capabilities of Stateflow and leverage the software to take advantage of your preexisting code.

Stateflow charts call custom C-code functions by using the same syntax as other reusable functions:

*return\_val* = *function\_name*(*arg1*,*arg2*,...)

**Note** Do not share fixed-point data between your custom code and your Stateflow chart. Data returned from custom code must be of type double.

#### **Use Custom Code to Define Global Constants**

This example shows how to use custom C code to define constants that apply to all charts in your model.

The model contains a Stateflow® chart with an input, which you can set to 0 or 1 by toggling the manual switch in the model during simulation.

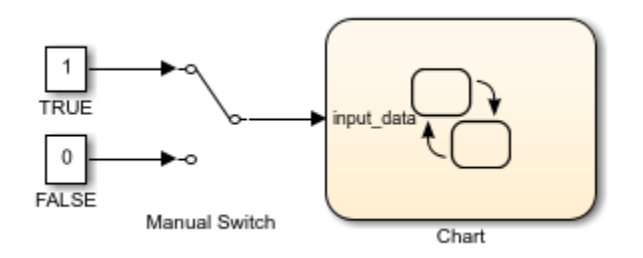

The chart contains two states A and B. In this example, you define two constants named TRUE and FALSE to guard the transitions between the states in the chart, instead of using the values 1 and 0. These custom definitions improve the readability of your chart actions. TRUE and FALSE are not Stateflow data objects.

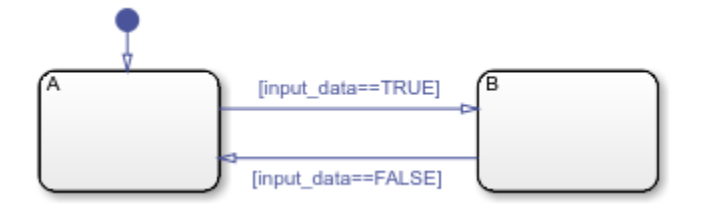

To enter the custom code that defines the two constants:

- **1** Open the Model Configuration Parameters dialog box.
- **2** Select the **Simulation Target** pane.
- **3** In the **Header file** subpane, enter #define and #include statements. For instance, in this example, you define the global constants with this code:

#define TRUE 1 #define FALSE 0

Because the two custom definitions appear at the top of the generated machine header file sf\_custom\_code\_global\_constants\_sfun.h, you can use TRUE and FALSE in all charts that belong to this model.

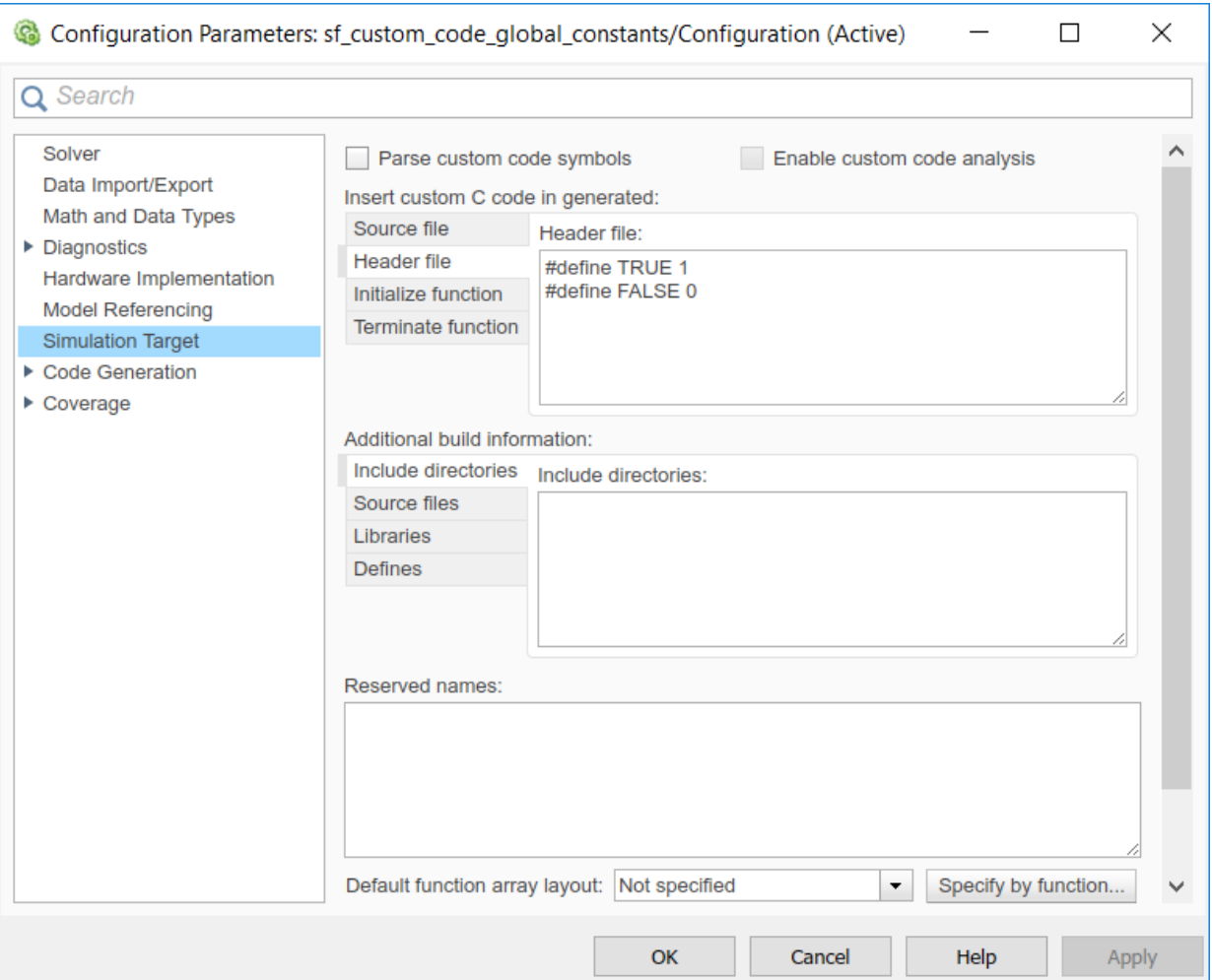

#### **Use Custom Code to Define Constants, Variables, and Functions**

This example show how to use custom C code to define constants, variables, and functions that apply to all charts in your model.

The model contains a Stateflow chart with an input signal from a Sine Wave block.

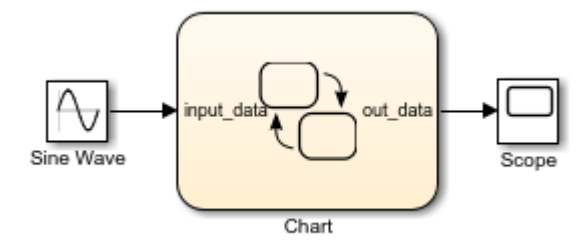

The chart contains two states A and B, and three data objects: input data, local\_data, and out\_data. The chart accesses a custom variable named my\_global and calls a custom function named my function.

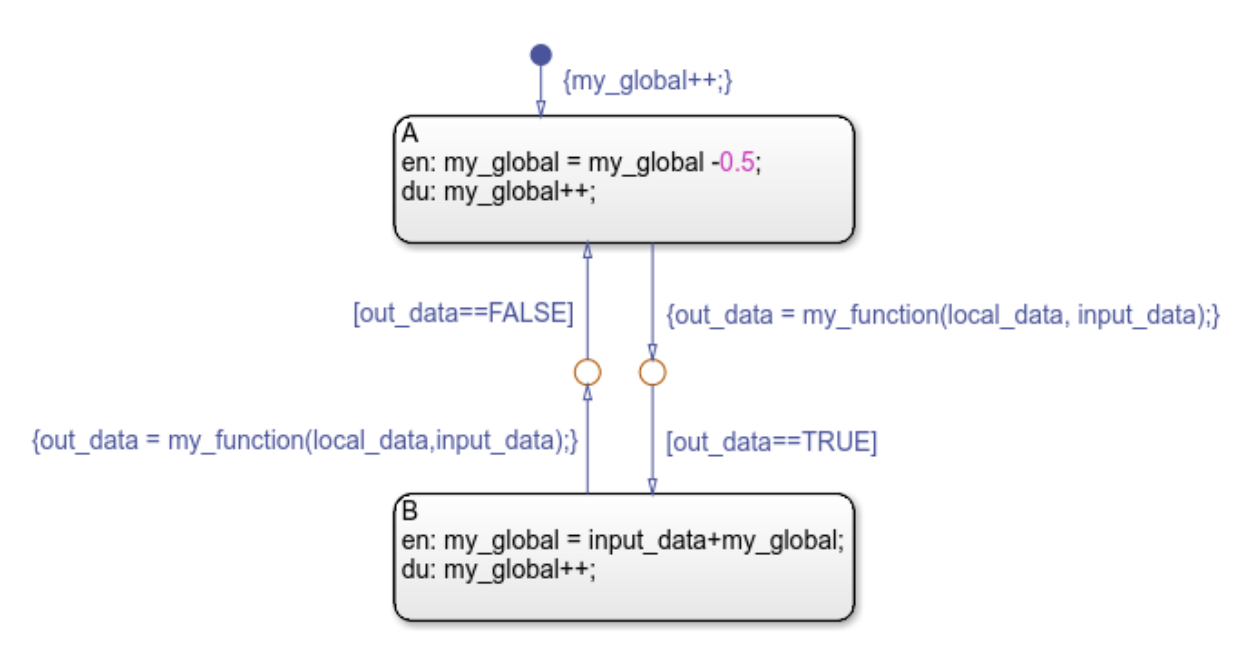

To configure the model to access the custom code:

- **1** Open the Model Configuration Parameters dialog box.
- **2** Select the **Simulation Target** pane.
- **3** In the **Header file** subpane, enter #define and #include statements. When you include a custom header file, you must enclose the file name in double quotes.
- **4** In the **Include directories** subpane, enter the name of the folder that contains your custom code files. To access custom code files in a subfolder of the model folder, use a relative path name of the form . \subfolder name.
- **5** In the **Source files** subpane, enter the name of the source file that contains your custom code. To access a source file that resides in a subfolder of the model folder, use a relative path name of the form .\subfolder\_name\source\_file.c.

In this example, the custom code defines three constants, a variable, and a function by using these configurations

- The **Header file** subpane contains this statement: #include "sf custom code constants vars fcns.hdr.h"
- The **Include directories** subpane contains a single period (.) to indicate that all of the custom code files reside in the same folder as the model.
- The **Source file** subpane contains this file name: sf\_custom\_code\_constants\_vars\_fcns\_src.c

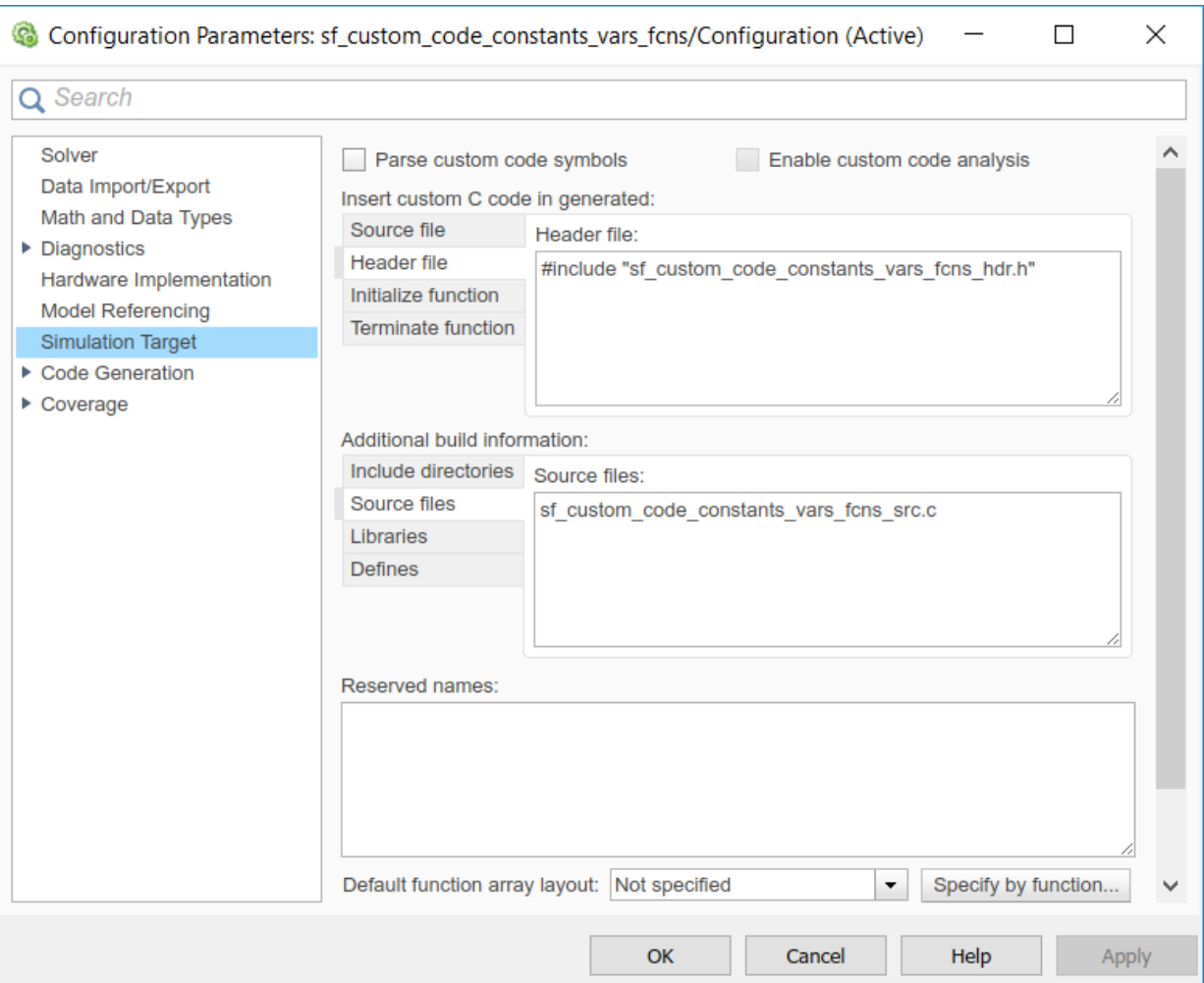

The custom header file sf\_custom\_code\_constants\_vars\_fcns.hdr.h contains the definitions of three constants:

#define TRUE 1 #define FALSE 0 #define MAYBE 2

The header file also contains declarations for the variable my\_global and the function my\_function:

```
extern int myglobal;
extern int my_function(int var1, double var2);
```
The custom source file  $sf$  custom code constants vars  $f\ncos$  src.c is compiled in conjunction with the Stateflow generated code into a single S-function MEX file.

Because the custom definitions appear at the top of the generated machine header file sf custom code constants vars fcns sfun.h, you can access them in all charts that belong to this model.

# **See Also**

- "Integrate Custom  $C/C++$  Code for Simulation" on page 30-5
- • ["Specify Relative Paths for Custom Code" on page 30-23](#page-1226-0)
- • ["When to Use Reusable Functions in Charts" on page 2-47](#page-98-0)
- • ["Share String Data with Custom C Code" on page 20-16](#page-867-0)
- • ["Integrate Custom Structures in Stateflow Charts" on page 25-11](#page-1018-0)

### <span id="page-1235-0"></span>**Parse Stateflow Charts**

#### **How the Stateflow Parser Works**

The parser evaluates the graphical and nongraphical objects and data in each Stateflow machine against the supported chart notation and the action language syntax.

#### **Calling the Stateflow Parser**

When you simulate a model, build a target, or generate code for a target, Stateflow automatically parses the Stateflow machine. Also, you can invoke the Stateflow parser to check the syntax of your chart by selecting **Chart** > **Parse Chart** from the Stateflow Editor.

If parsing is unsuccessful, the chart automatically appears with the highlighted object that causes the first parse error. You can select the error in the diagnostic window to bring its source chart to the front with the source object highlighted. Any unresolved data or events in the chart are flagged in the Symbol Wizard.

### **Resolve Undefined Symbols in Your Chart**

Symbols that appear in your chart but that you have not added as data, events, or messages are *undefined* or *unresolved*. You can resolve undefined symbols by using the Symbols window or the Symbol Wizard. For each undefined symbol, based on the symbol usage in the chart, Stateflow infers these properties:

- Class (data, event, or message)
- Scope
- Size
- Type
- Complexity

### **Resolve Symbols Through the Symbols Window**

As you edit your chart, Stateflow detects undefined symbols and marks them in the

Symbols window with a red error icon  $\bullet$ . For each undefined symbol, the **TYPE** column displays the class and scope inferred from the usage in the chart. You can resolve undefined symbols individually or collectively.

- To define a symbol with the inferred class and scope, click the error icon and select **Fix**.
- To define a symbol with a different class or scope, select another combination of class and scope from the **TYPE** drop-down list.
- To resolve all of the undefined symbols with their inferred classes and scopes, click the

**Resolve undefined symbols** button

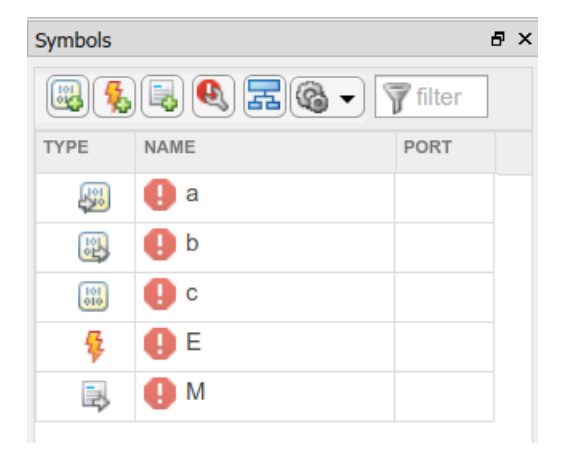

### **Resolve Symbols Through the Symbol Wizard**

If Stateflow detects any undefined symbols when you parse a chart, update a diagram, or simulate a model, the Symbol Wizard opens and lists the undefined symbols. For each undefined symbol, the **Class** and **Scope** columns display the class and scope inferred from the usage in the chart. You can accept, modify, or reject each symbol definition that the Symbol Wizard suggests.

- To accept a definition with the inferred class and scope, select the check box in front of the symbol.
- To modify a definition, select a different class or scope from the **Class** or **Scope** dropdown lists.
- To reject a definition, clear the check box in front of the symbol.

After you edit the symbol definitions, add the symbols to the Stateflow hierarchy by clicking **OK**.

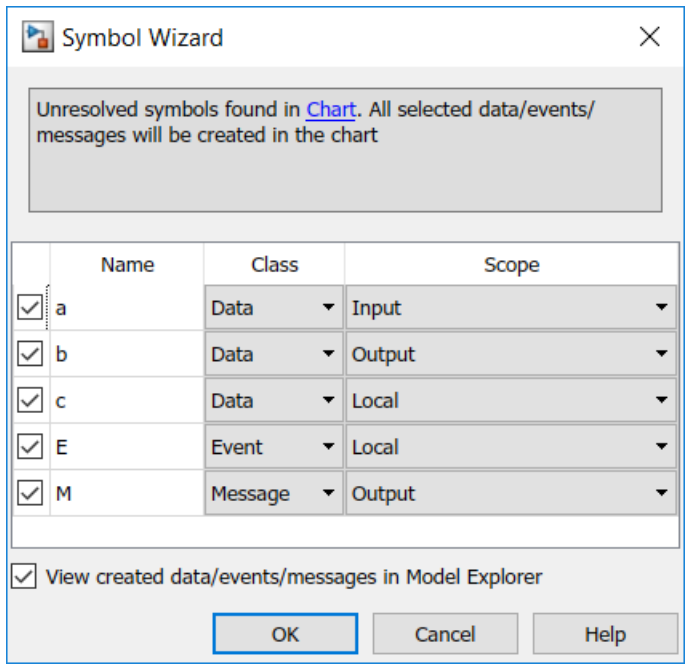

### **Detect Symbol Definitions in Custom Code**

Detection of symbols defined in custom code depends on the model configuration parameter **Import custom code**.

- If you select **Import custom code**, the parser tries to find unresolved chart symbols in the custom code. If the custom code does not define these symbols, they appear in the Symbol Wizard.
- If you do not select **Import custom code**, the parser considers unresolved data symbols in the chart as defined in the custom code. If the custom code does not define these symbols, simulating and generating code from the model results in an error.

The **Import custom code** option is not available for charts that use MATLAB as the action language. For more information, see "Import custom code" (Simulink).

### **See Also**

- • ["Add Stateflow Data" on page 9-2](#page-379-0)
- • ["Set Data Properties" on page 9-7](#page-384-0)
- • ["Detect Unused Data in the Symbols Window" on page 9-5](#page-382-0)
- • ["Trace Data, Events, and Messages Through the Symbols Window" on page 33-7](#page-1326-0)
- • ["Parse Stateflow Charts" on page 30-32](#page-1235-0)
- "Import custom code" (Simulink)

### **Call Extrinsic Functions in a Stateflow Chart**

To use extrinsic functions that are not supported for code generation within a chart that uses MATLAB as the action language, you must use coder.extrinsic. When you declare a function with coder.extrinisic ('function\_name') Stateflow creates a call to the function during simulation. In a Stateflow chart, you only declare coder.extrinsic once. You cannot declare reserved keywords with coder.extrinsic (see [Rules for Naming Stateflow Objects](http://www.mathworks.com/help/stateflow/ug/rules-for-naming-stateflow-objects.html)).

For charts that include atomic subcharts, you must separately declare functions that are not supported for code generation individually with coder.extrinsic within the atomic subchart.

To create a call for the extrinsic function heaviside, the following model uses coder.extrinsic.

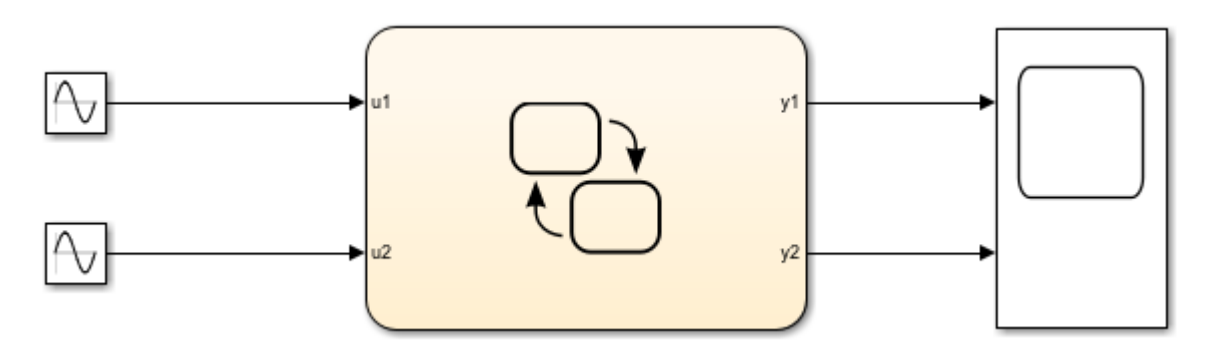

The chart contains two parallel states, A and B, and one graphical function block, foo. State A declares the function heaviside, which is not supported for code generation, using coder.extrinsic. State B and the graphical function block also use heaviside without coder.extrinsic.

The input for state A is u1, a sine wave, and the input for state B is u2, a cosine wave. The graphical function out outputs the heaviside of any input in.

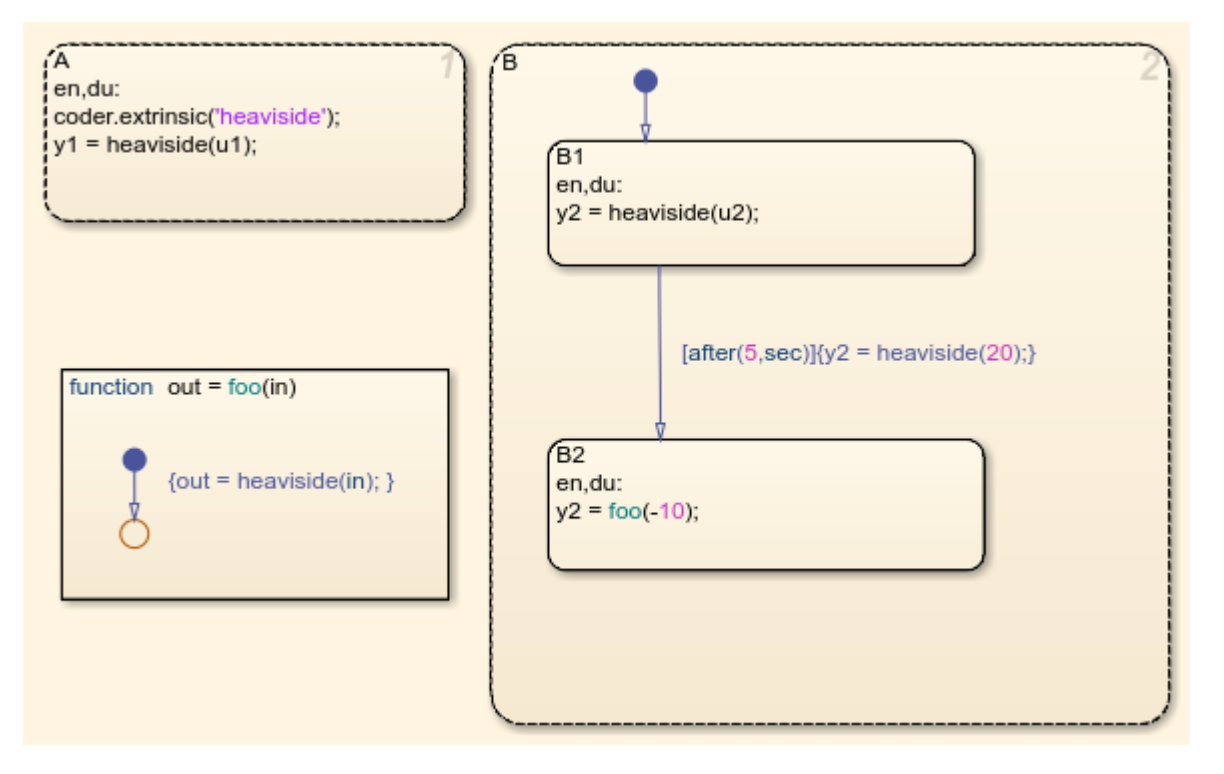

You only need to declare heaviside once in your chart using coder.extrinsic. After this you can use the heaviside function anywhere within your chart without coder.extrinsic. When generating code the functions that you declare using coder.extrinsic will have a call to the extrinsic function, and that function will not appear in the generated code.

To visualize the result of this chart, open the scope.

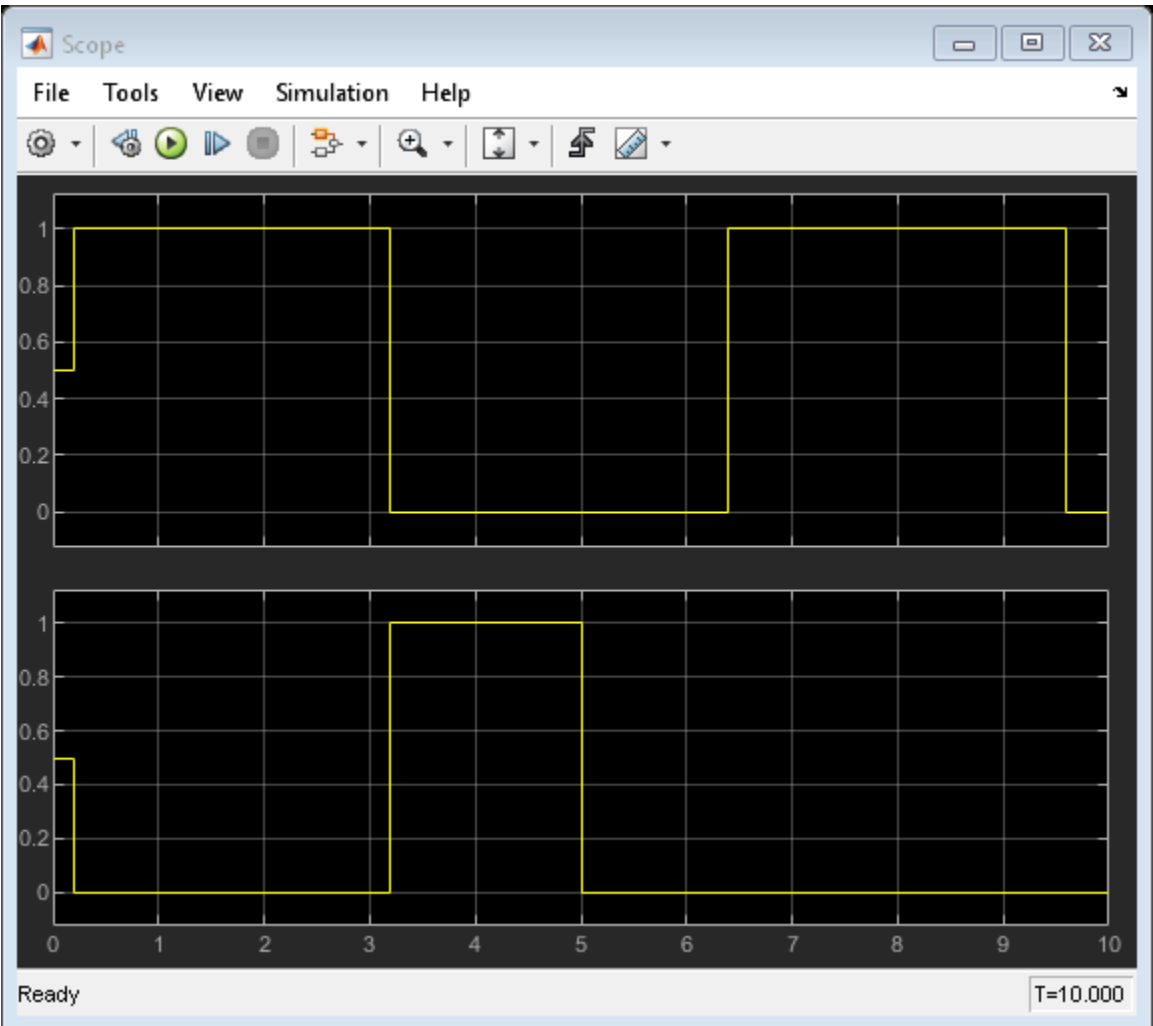

### **See Also**

coder.extrinsic | heaviside

- "Generate Code for Global Data" (MATLAB Coder)
- "Functions and Objects Supported for C/C++ Code Generation Alphabetical List" (Simulink)

# **Code Generation**

- • ["Generate C or C++ Code from Stateflow Blocks" on page 31-2](#page-1245-0)
- • ["Traceability of Stateflow Objects in Generated Code" on page 31-4](#page-1247-0)
- • ["Select Array Layout for Matrices in Generated Code" on page 31-5](#page-1248-0)

# <span id="page-1245-0"></span>Generate C or C++ Code from Stateflow Blocks

If you have a Simulink Coder or Embedded Coder license, you can generate C or C++ code from models that include Stateflow blocks.

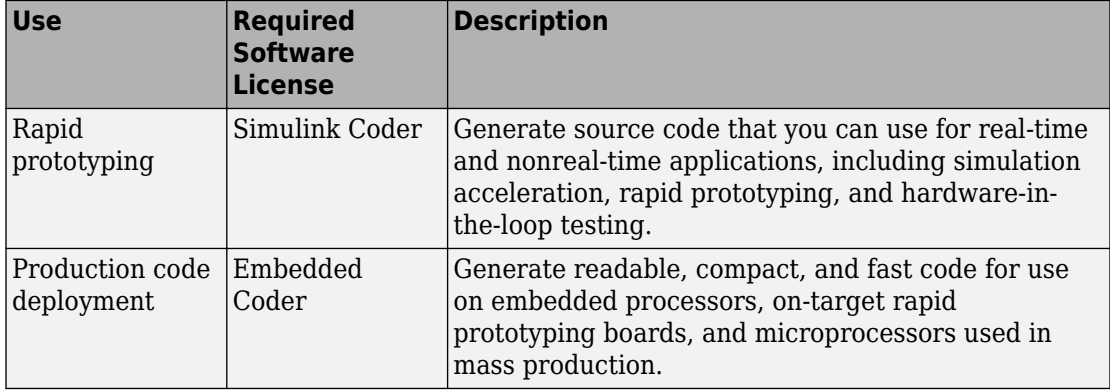

The generated code does not contain code to interface with other blocks in a Simulink model or the MATLAB base workspace. You cannot generate code only for the Stateflow blocks in a library model. First create a link to the library block in your main model and then generate code for the main model.

#### **Generate Code for Rapid Prototyping and Production Deployment**

This table directs you to information about code generation based on your goals.

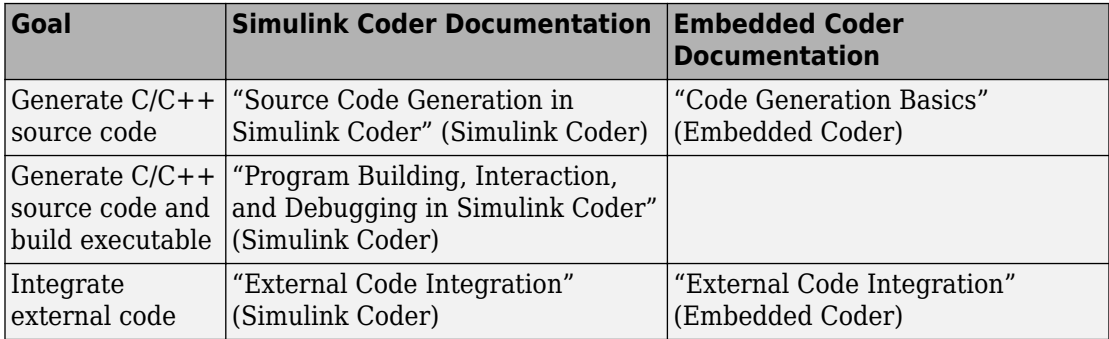

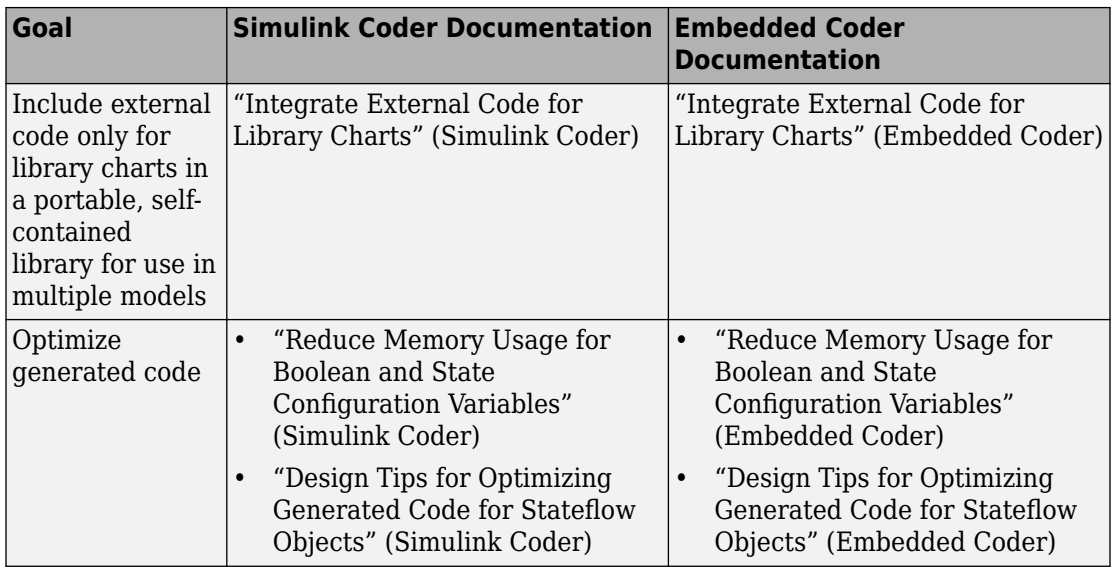

# **See Also**

- • ["Generate Reusable Code for Unit Testing" on page 15-47](#page-738-0)
- • ["Generate Reusable Code for Atomic Subcharts" on page 15-27](#page-718-0)
- • ["Select Array Layout for Matrices in Generated Code" on page 31-5](#page-1248-0)
- • ["Traceability of Stateflow Objects in Generated Code" on page 31-4](#page-1247-0)

# <span id="page-1247-0"></span>**Traceability of Stateflow Objects in Generated Code**

Traceability comments provide a way to:

- Verify generated code. You can identify which Stateflow object corresponds to a line of code and track code from different objects that you have or have not reviewed.
- Include comments in code generated for large-scale models. You can identify objects in generated code and avoid manually entering comments or descriptions.

To enable traceability comments, you must have Embedded Coder or HDL Coder software. For C/C++ code generation, comments appear in the generated code for embedded real-time (ert) based targets only.

# **See Also**

- "Trace Stateflow Elements in Generated Code" (Embedded Coder)
- "Trace Simulink Model Elements in Generated Code" (Embedded Coder)
- "Navigate Between Simulink Model and HDL Code by Using Traceability" (HDL Coder)

### <span id="page-1248-0"></span>**Select Array Layout for Matrices in Generated Code**

When generating code from a C action language chart, you can specify the array layout for matrices. For example, consider this matrix:

 $\begin{bmatrix} 1 & 2 & 3 \\ 4 & 5 & 6 \end{bmatrix}$ 

By default, the code generator uses column-major layout to flatten the matrix as a onedimensional array. The array is stored in memory with this arrangement:

{1, 4, 2, 5, 3, 6}

If you select row-major layout, the code generator flattens the matrix and stores it in memory with this arrangement:

{1, 2, 3, 4, 5, 6}

If you have Embedded Coder, you can preserve the multidimensionality of Stateflow local data, prevent its flattening, and implement the matrix as a two-dimensional array with this arrangement:

{{1, 2, 3}, {4, 5, 6}}

Row-major and multidimensional array layout can ease the integration with external code. For more information, see "Code Generation of Matrices and Arrays" (Simulink Coder) and "Dimension Preservation of Multidimensional Arrays" (Embedded Coder).

### **Column-Major Array Layout**

By default, the **Array Layout** configuration parameter for a Simulink® model is Column-Major. When you click the **Build Model** icon, the code generator flattens all matrix data into one-dimensional arrays, arranging their contents in a column-major layout.

For example, this Stateflow chart contains local data x of size [2 3]. The state actions index the elements in x by row and column number.

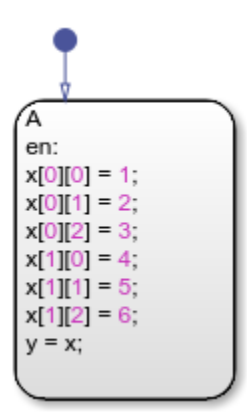

If you generate code, the file  $sf$  matrix layout.c implements the local data  $x$  in column-major layout with these lines of code:

```
...
sf matrix layout DW \cdot x[0] = 1.0;
sf_matrix_layout_DW.x[2] = 2.0;
sf_matrix\_layer\_ DW.x[4] = 3.0;sf_matrix_layout_DW.x[1] = 4.0;
sf matrix layout DW \times [3] = 5.0;
sf matrix layout DW \cdot x[5] = 6.0;
...
```
The generated code refers to the elements of x by using only one index.

### **Row-Major Array Layout**

Row-major layout can improve the performance of certain algorithms. For example, see "Interpolation Algorithm for Row-Major Array Layout" (Embedded Coder).

To select row-major array layout for [the previous example:](matlab:openExample()

- **1** Open the Model Configuration Parameters dialog box.
- **2** In the **Code Generation** > **Interface** pane, set the **Array Layout** parameter to Row-Major.
- **3** Click the **Build Model** icon.

The file sf\_matrix\_layout.c implements the local data  $x$  in row-major layout with these lines of code:

```
 ...
 sf_matrix_layout_DW.x[0] = 1.0;
 sf matrix layout DW \cdot x[1] = 2.0;
 sf_matrix_layout_DW.x[2] = 3.0;
 sf_matrix_layout_DW.x[3] = 4.0;
 sf_matrix\_layer\_ DW.x[4] = 5.0;sf matrix layout DW \cdot x[5] = 6.0;
   ...
```
The generated code refers to the elements of x by using only one index.

Row-major layout is not supported in:

- Charts and state transition table blocks that use MATLAB as the action language.
- Charts that contain truth table functions that use MATLAB as the action language.
- Charts that contain MATLAB functions.
- Charts that use custom C code.
- Truth table blocks.

### **Multidimensional Array Layout**

If you have Embedded Coder, you can generate code that preserves the multidimensionality of Stateflow local data without flattening the data as one-dimensional arrays. To select multidimensional layout for [the previous example](matlab:openExample():

- **1** Open the Model Configuration Parameters dialog box.
- **2** In the **Code Generation** > **Interface** pane:
	- Set the **Array Layout** parameter to Row-Major.
	- Select the **Preserve Stateflow local data array dimensions** check box.
- **3** Click the **Build Model** icon.

The file sf matrix layout.c implements the local data  $x$  as a two-dimensional array with these lines of code.

```
 ...
 sf_matrix_layout_DW.x[0][0] = 1.0;
```
 $sf_matrix$  ayout  $DW \times [0][1] = 2.0;$ sf matrix layout  $DW \times [0][2] = 3.0;$ sf\_matrix\_layout\_DW.x[1][0] =  $4.0$ ; sf matrix layout  $DW \times [1][1] = 5.0;$ sf\_matrix\_layout\_DW.x[1][2] =  $6.0$ ; ...

The generated code refers to the elements of x by using two indices.

Multidimensional array layout is available for Stateflow local data and Simulink parameters. Multidimensional layout is not available for bus signals containing multidimensional array data. Multidimensional layout is not supported in:

- charts that contain messages.
- reusable charts or charts in reusable parent subsystems.

### **See Also**

- • ["Generate C or C++ Code from Stateflow Blocks" on page 31-2](#page-1245-0)
- • ["Use Arrays in Actions" on page 12-45](#page-566-0)
- "Code Generation of Matrices and Arrays" (Simulink Coder)
- "Interpolation Algorithm for Row-Major Array Layout" (Embedded Coder)
- "Dimension Preservation of Multidimensional Arrays" (Embedded Coder)

# **Debug and Test Stateflow Charts**

- • ["Debugging Charts" on page 32-2](#page-1253-0)
- • ["Animate Stateflow Charts" on page 32-3](#page-1254-0)
- • ["Set Breakpoints to Debug Charts" on page 32-5](#page-1256-0)
- • ["Manage Stateflow Breakpoints and Watch Data" on page 32-16](#page-1267-0)
- • ["Debug Run-Time Errors in a Chart" on page 32-23](#page-1274-0)
- • ["Common Modeling Errors Stateflow Can Detect" on page 32-27](#page-1278-0)
- • ["Guidelines for Avoiding Unwanted Recursion in a Chart" on page 32-33](#page-1284-0)
- • ["Watch Stateflow Data Values" on page 32-35](#page-1286-0)
- • ["Change Data Values During Simulation" on page 32-39](#page-1290-0)
- • ["Monitor Test Points in Stateflow Charts" on page 32-44](#page-1295-0)
- • ["What You Can Log During Chart Simulation" on page 32-48](#page-1299-0)
- • ["Basic Approach to Logging States and Data" on page 32-49](#page-1300-0)
- • ["Access Signal Logging Data" on page 32-55](#page-1306-0)
- • ["View Logged Data" on page 32-59](#page-1310-0)
- • ["Log Data in Library Charts" on page 32-60](#page-1311-0)
- • ["How Stateflow Logs Multidimensional Data" on page 32-65](#page-1316-0)
- • ["Commenting Stateflow Objects in a Chart" on page 32-66](#page-1317-0)

# <span id="page-1253-0"></span>**Debugging Charts**

You can perform most debugging tasks directly from the Stateflow Editor:

- Set breakpoints to stop execution in specific objects, such as charts, states, transitions, graphical functions, truth table functions, local events, and input events.
- Enable, disable, and set conditions on breakpoints in the Breakpoints and Watch window.
- Add data that you want to monitor during simulation in the Breakpoints and Watch window.
- After execution stops at a breakpoint, step through the simulation.

In addition, during simulation, you can display and change the values of Stateflow data in the MATLAB Command Window.

### **See Also**

- • ["Set Breakpoints to Debug Charts" on page 32-5](#page-1256-0)
- • ["Watch Stateflow Data Values" on page 32-35](#page-1286-0)
- • ["Manage Stateflow Breakpoints and Watch Data" on page 32-16](#page-1267-0)
- • ["Control Chart Execution After a Breakpoint" on page 32-9](#page-1260-0)
- • ["Change Data Values During Simulation" on page 32-39](#page-1290-0)

# <span id="page-1254-0"></span>**Animate Stateflow Charts**

### **Set Animation Speeds**

During simulation, animation provides visual verification that your chart behaves as you expect. Animation highlights active objects in a chart as execution progresses. You can control the speed of chart animation during simulation, or turn animation off. In the Stateflow editor, select **Simulation** > Stateflow Animation, then select:

- **Lightning Fast**
- **Fast**
- **Medium**
- **Slow**
- **None**

**Lightning Fast** animation provides the fastest simulation speed by buffering the highlights. During **Lightning Fast** animation, the more recently highlighted objects are in a bolder, lighter blue. These highlights fade away as simulation time progresses.

The default animation speed, **Fast**, shows the active highlights at each time step. To add a delay with each time step, set the animation speed to **Medium** or **Slow**.

### **Maintain Highlighting**

To maintain highlighting of active states in the chart after simulation ends, select **Simulation** > **Stateflow Animation** > **Maintain Highlighting**.

### **Disable Animation**

Animation is enabled by default in Stateflow charts. To turn off animation for a chart, in the Stateflow editor, select **Simulation** > **Stateflow Animation** > **None**.

#### **Animate Stateflow Charts as Generated Code Executes on a Target System**

If you have a Simulink Coder license, you can use external mode to establish communication between a Simulink model and generated code downloaded to and .

executing on a target system. Stateflow software can use the external mode communication channel to animate chart states. Also, you can designate chart data of local scope to be test points and view the test point data in floating scopes and signal viewers.

For more information, see:

- "External Mode Simulation with XCP Communication" (Simulink Coder)
- "External Mode Simulation with TCP/IP or Serial Communication" (Simulink Coder)

# <span id="page-1256-0"></span>**Set Breakpoints to Debug Charts**

You enable debugging for a chart when you set a *breakpoint*. A breakpoint indicates a point at which Stateflow halts execution of a chart that you are simulating. While simulation is halted, you can view Stateflow data and interact with the MATLAB workspace to examine the status of the chart.

Breakpoints appear as circular red badges. For example, this chart contains breakpoints on the state On and on the transition from On to Off.

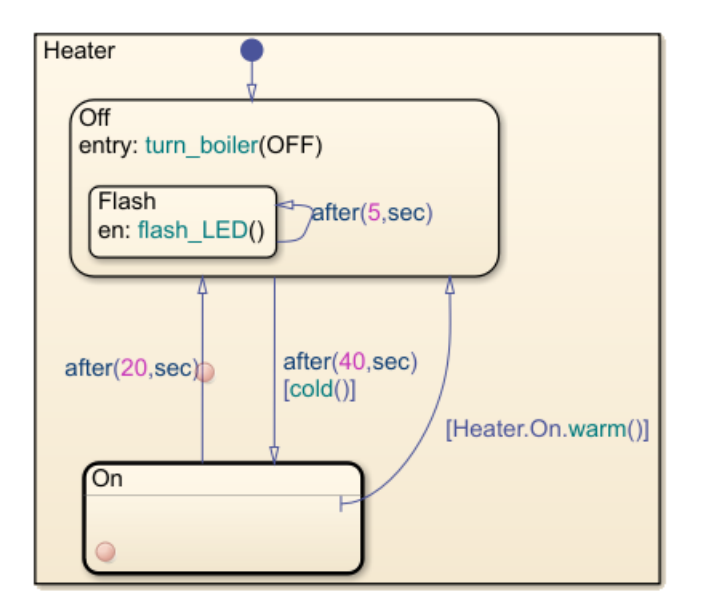

### **Set a Breakpoint for a Stateflow Object**

You can set breakpoints on charts, states, transitions, graphical or truth table functions, and events.

#### **Breakpoints on Charts**

To set a breakpoint on a chart, right-click inside the chart and select **Set Breakpoint on Chart Entry**. This type of breakpoint stops simulation before entering the chart.

To remove the breakpoint, right-click inside the chart and clear the **Set Breakpoint on Chart Entry** option.

#### **Breakpoints on States and Transitions**

You can set different types of breakpoints on states and transitions.

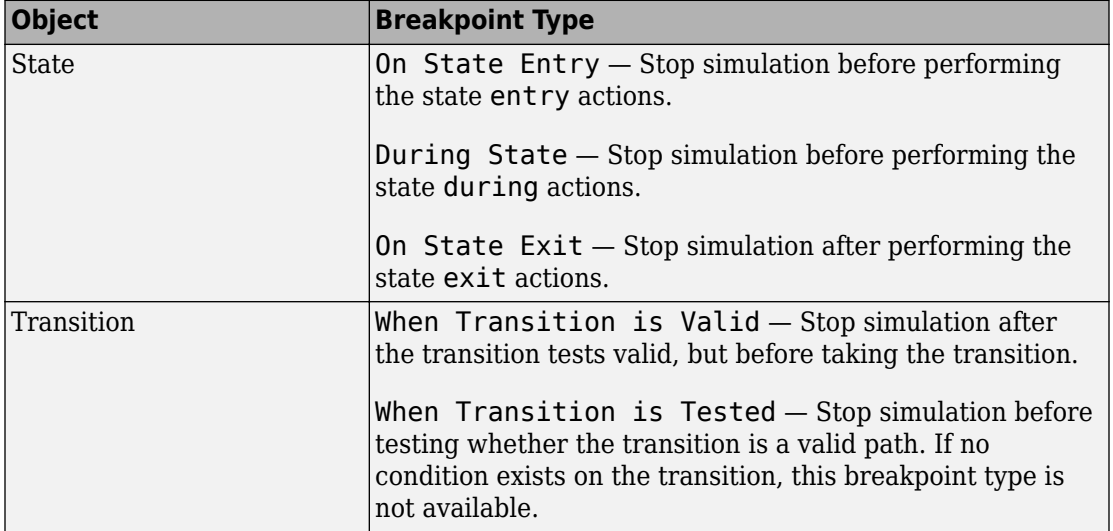

To set a breakpoint on a state or transition, right-click the state or transition and select **Set Breakpoint**. For states, the default breakpoint is On State Entry and During State. For transitions, the default breakpoint is When Transition is Valid. To change the type of breakpoint, click the breakpoint badge and select a different configuration of breakpoints. For more information, see ["Change Breakpoint Types" on](#page-1258-0) [page 32-7](#page-1258-0).

To remove the breakpoint, right-click the state or transition and select **Clear Breakpoint**.

#### **Breakpoints on Stateflow Functions**

To set a breakpoint on a graphical or truth table function, right-click the function and select **Set Breakpoint During Function Call**. This type of breakpoint stops simulation before calling the function.

To remove the breakpoint, right-click the function and clear the **Set Breakpoint During Function Call** option.

#### <span id="page-1258-0"></span>**Breakpoints on Events**

You can select two types of breakpoints on events:

- Start of Broadcast Stop simulation before broadcasting the event.
- End of Broadcast Stop simulation after a Stateflow object reads the event.

Available breakpoints depend on the scope of the event.

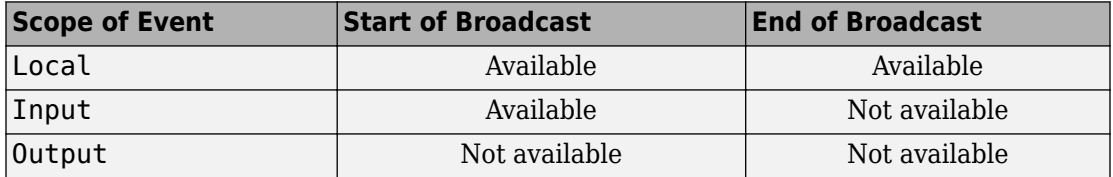

To set or clear breakpoints for an event, modify the **Debugger Breakpoints** properties through the Property Inspector or the Model Explorer. For more information, see ["Set](#page-447-0) [Properties for an Event" on page 10-6.](#page-447-0)

### **Change Breakpoint Types**

Breakpoints appear as circular red badges. A breakpoint badge can represent more than one type of breakpoint. To see a tooltip listing the breakpoint types set for a Stateflow object, point to its badge. For example, the badge on the state On represents two breakpoint types: On State Entry and During State.

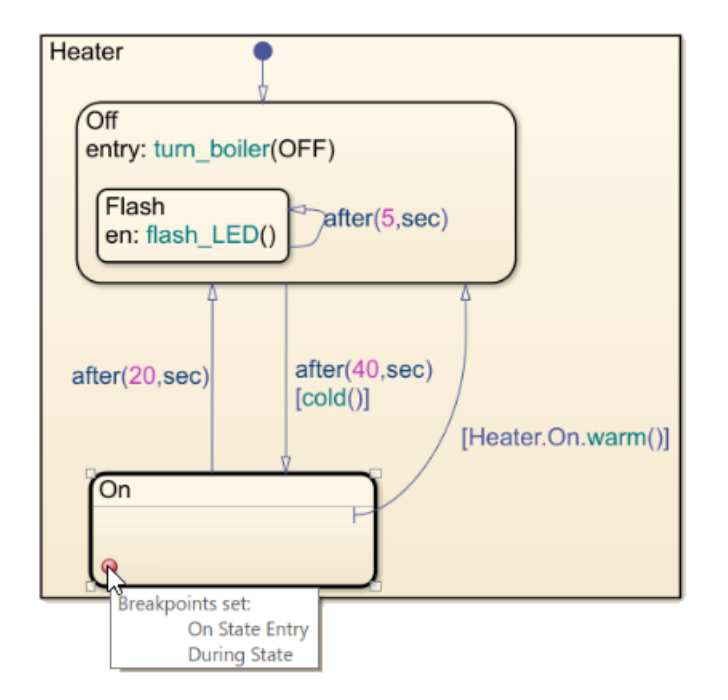

To change the type of breakpoint for an object, click the breakpoint badge. In the Breakpoints dialog box, you can select a different configuration of breakpoints, depending on the object type.

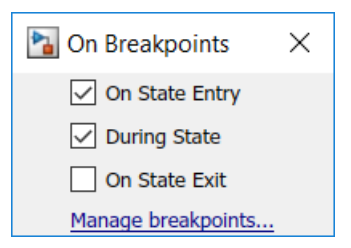

Clearing all of the check boxes in the Breakpoints dialog box removes the breakpoint.

Clicking the **Manage breakpoints** link opens the Stateflow Breakpoints and Watch window. In this window, you can manage conditions for all breakpoints. For each breakpoint, you can:
- Set conditions.
- Enable the breakpoint.
- Disable the breakpoint.
- Clear the breakpoint.
- View the number of times a breakpoint has been encountered during simulation.

For more information, see ["Manage Stateflow Breakpoints and Watch Data" on page 32-](#page-1267-0) [16](#page-1267-0).

# **Control Chart Execution After a Breakpoint**

When simulation stops at a breakpoint, Stateflow enters debugging mode.

- The MATLAB command prompt changes to debug>>.
- The Symbols pane displays the value of each data object in the chart.
- The chart highlights active elements in blue and the currently executing object in green.

For example, this chart contains a breakpoint on entry in the HIGH state, a substate of On. When simulation stops at the breakpoint, the active state (0n) appears highlighted in blue and the currently executing substate (HIGH) appears highlighted in green.

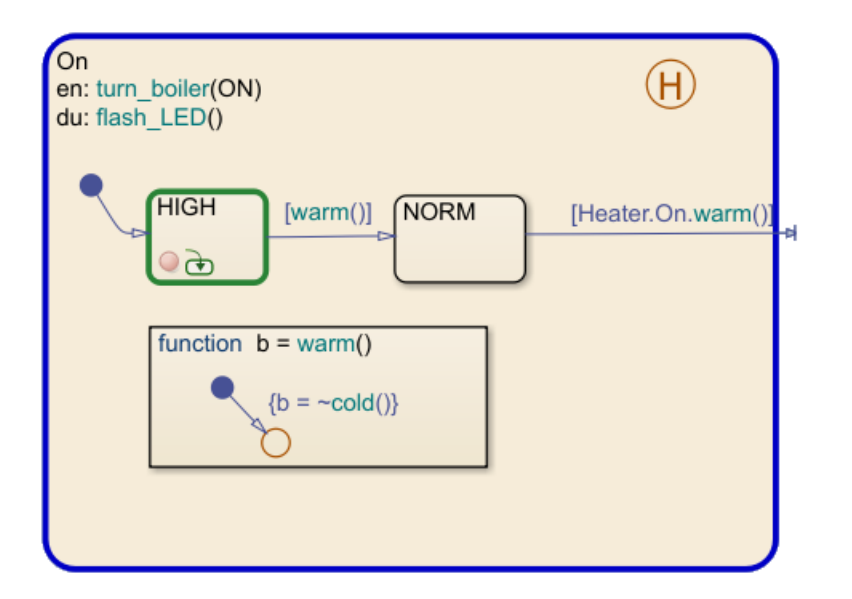

An execution status badge appears in the graphical object where execution pauses.

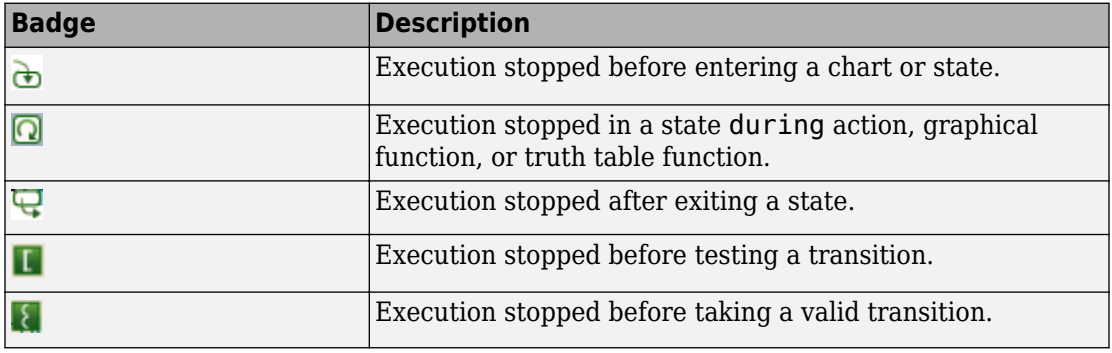

To see execution status, point to the badge. A tooltip indicates:

- Where the execution stopped
- Simulation time
- Current event (in the presence of a local or input event)

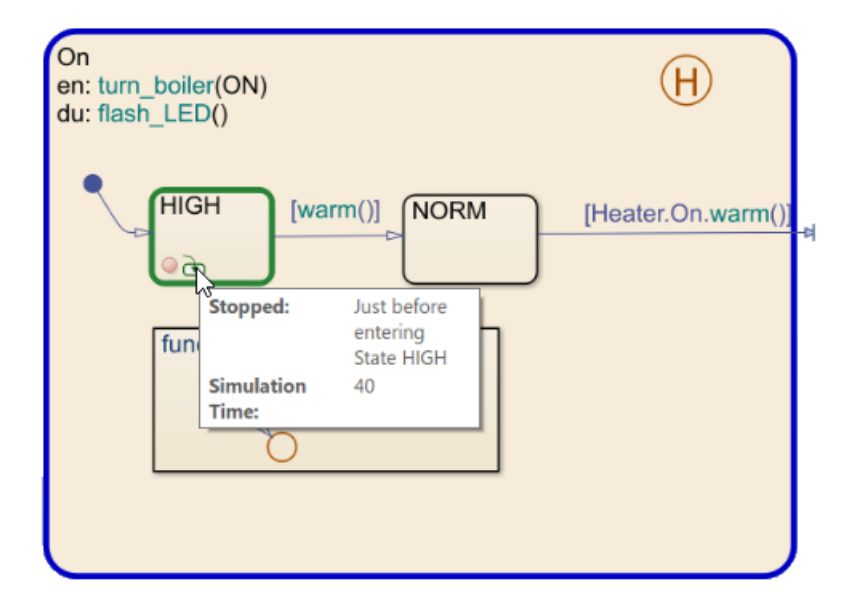

To view data values in the chart, point to a chart object. A tooltip displays:

- The value of each data and message that the selected object uses
- Temporal information (in the presence of a temporal logic operator)

For more information, see ["Watch Data in the Stateflow Chart" on page 32-35.](#page-1286-0)

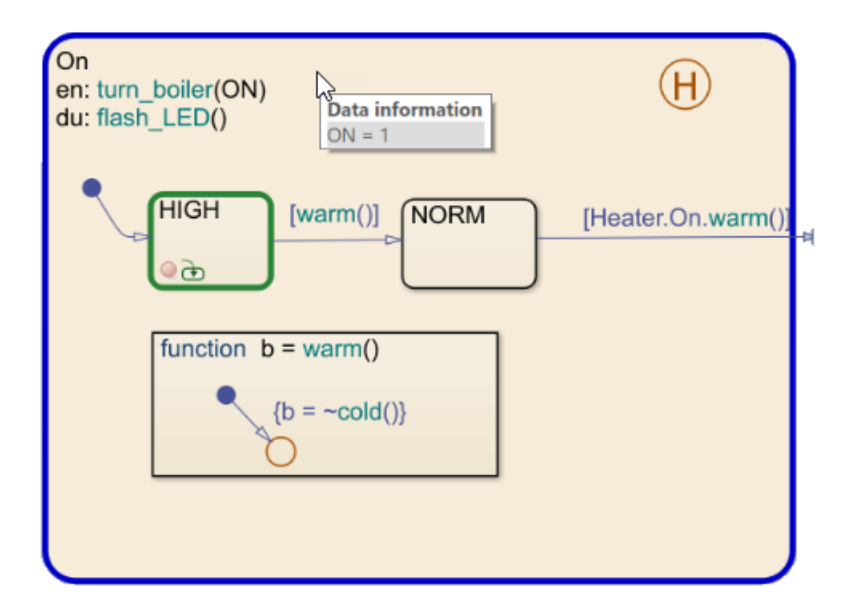

After simulation stops at a breakpoint, you can continue chart execution from the Stateflow Editor toolbar, at the MATLAB command prompt, or by selecting a keyboard shortcut.

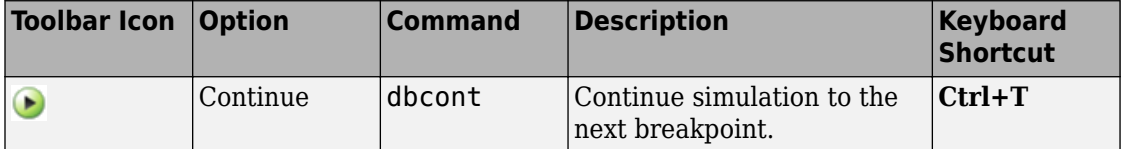

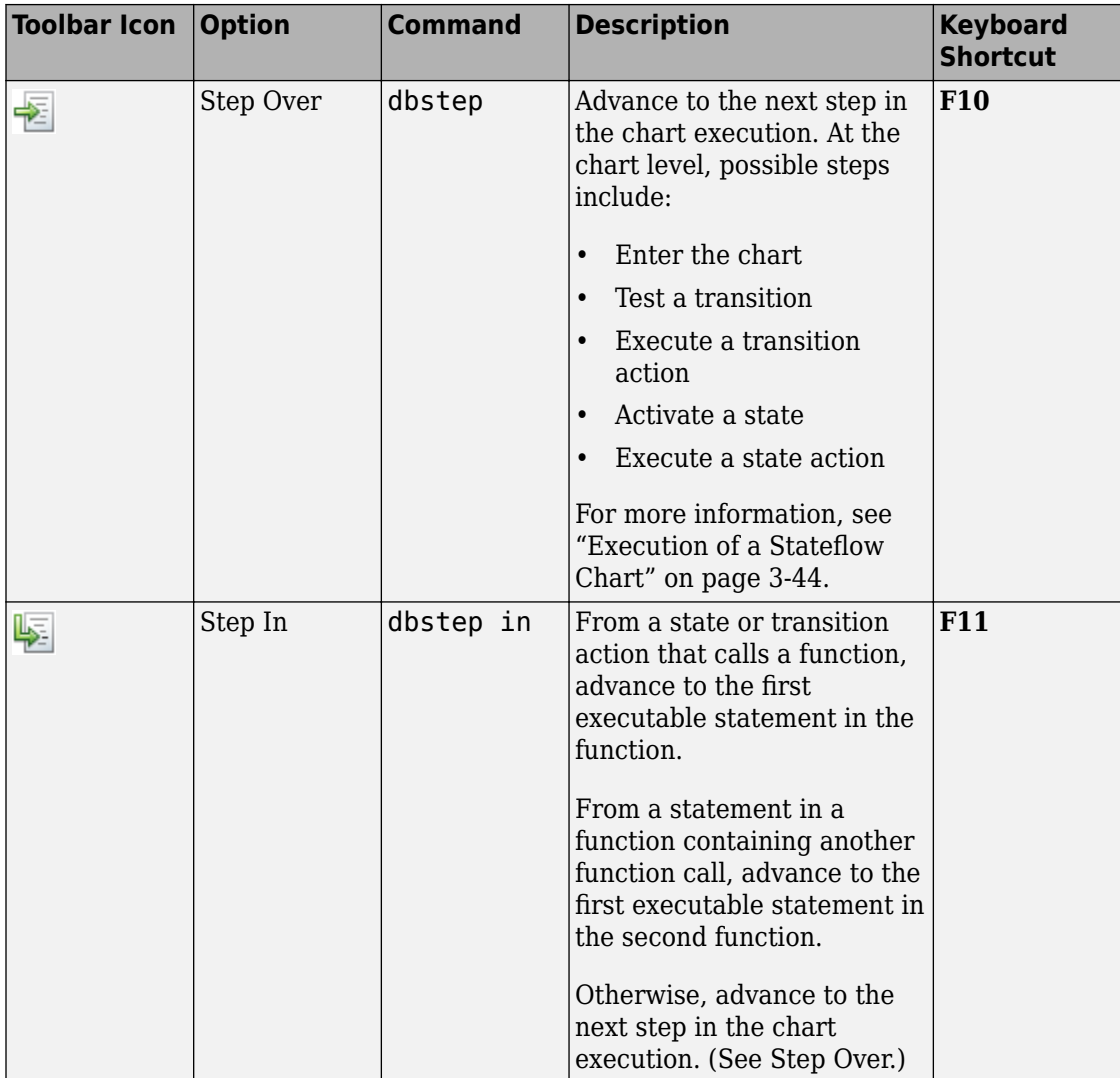

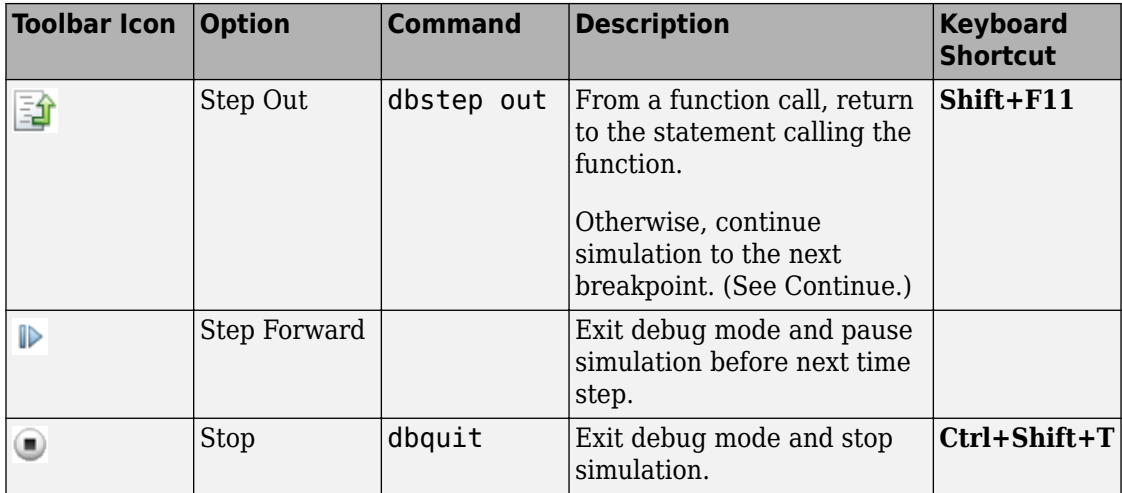

In state or transition actions containing more than one statement, you can step through the individual statements one at a time by selecting **Step Over**. Stateflow highlights each statement before executing it. To execute a group of statements together, right-click the last statement in the group and select **Run To Cursor**.

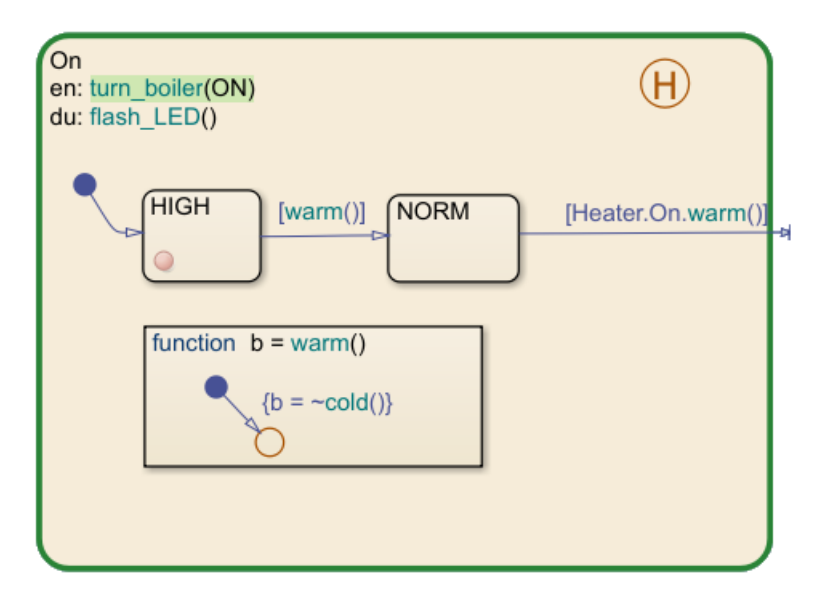

# **See Also**

# **More About**

- • ["Debugging Charts" on page 32-2](#page-1253-0)
- • ["Manage Stateflow Breakpoints and Watch Data" on page 32-16](#page-1267-0)
- • ["Change Data Values During Simulation" on page 32-39](#page-1290-0)
- • ["Debug Run-Time Errors in a Chart" on page 32-23](#page-1274-0)

# <span id="page-1267-0"></span>**Manage Stateflow Breakpoints and Watch Data**

## **Set Conditions on Breakpoints**

In the **Breakpoints** tab of the Stateflow Breakpoints and Watch window, you can enter a MATLAB expression as a condition on a Stateflow breakpoint. Simulation then pauses on that breakpoint only when the condition is true. You can use any valid MATLAB expression as a condition. This condition expression can include numerical values and any Stateflow data that is in scope at the breakpoint.

**Note** You cannot use message data in a breakpoint condition expression.

This example shows how to set a conditional breakpoint in the model [sf\\_car](matlab:openExample(). It shows how you can see speed increasing leading up to the car upshifting. First, set a breakpoint on the transition from steady\_state to upshifting of type When Transition is Tested.

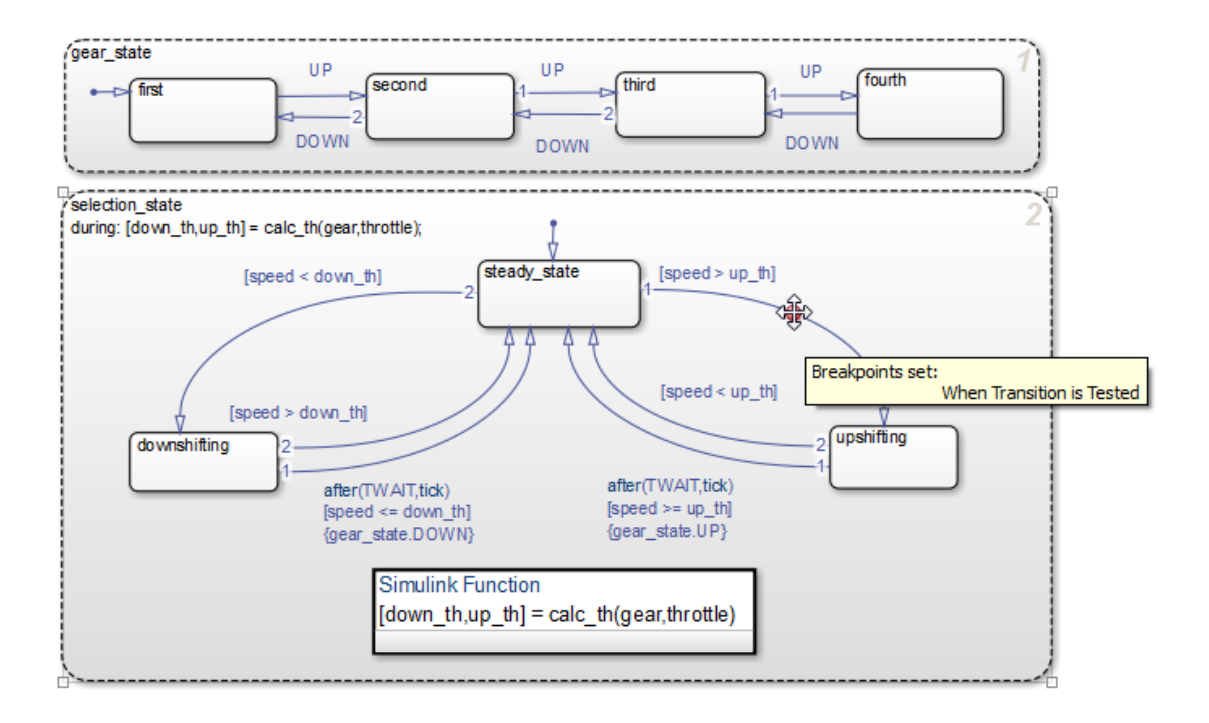

 $\bigcirc$ 

Without a condition on this breakpoint, simulation pauses every time the transition is tested, even when the value of speed is far below up\_th. To inspect the chart just before the transition is taken, you want the software to pause simulation only when the value of speed is approaching the value of up th. When you set the condition speed > up th-2 on the breakpoint, then simulation pauses only when the value of speed reaches within 2 of the value of up\_th.

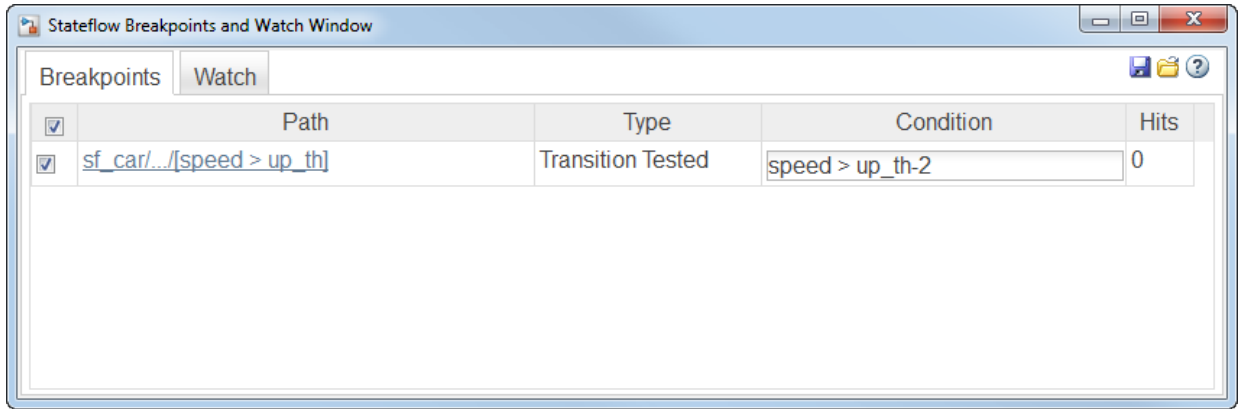

When simulation pauses, you can view the values for the variables speed and up\_th in the **Watch** tab. To add each variable to the **Watch** tab:

- **1** In the chart, right-click the transition from steady\_state to upshifting.
- **2** Select **Add to Watch Window**.
- **3** Choose the data variable name.

For more information, see ["Watch Stateflow Data Values" on page 32-35](#page-1286-0).

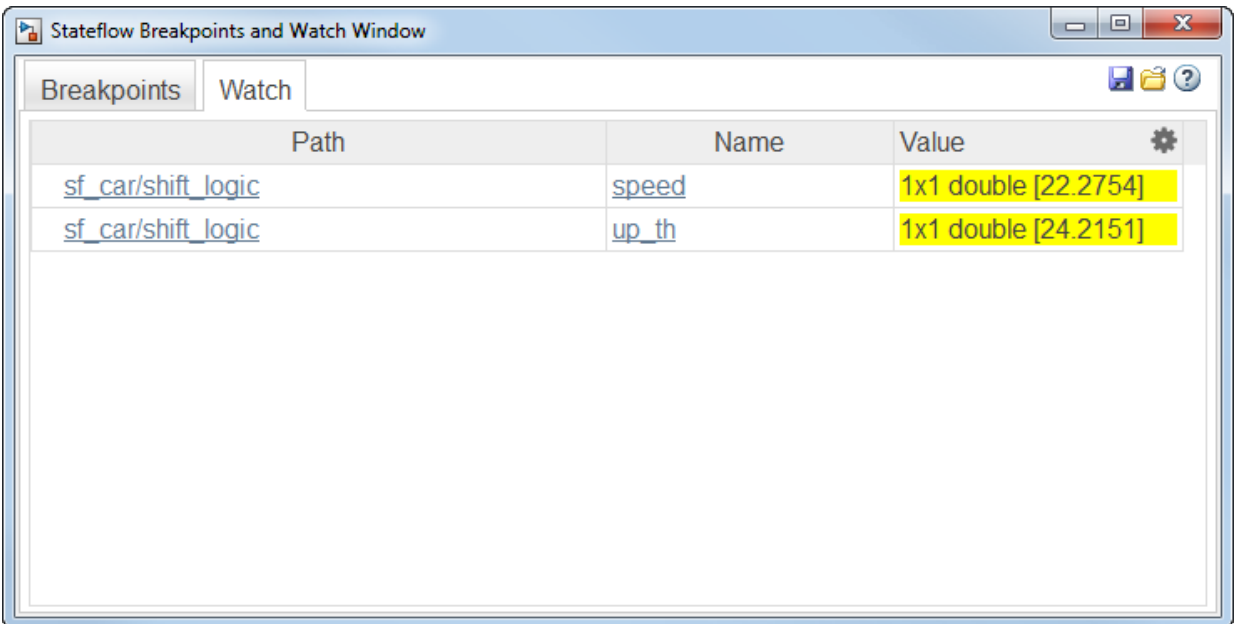

# **Disable and Enable Breakpoints**

Disable breakpoints to prevent them from affecting chart execution. The breakpoint conditions are not deleted. The conditions are restored when you enable the breakpoint. To disable an individual breakpoint, in the **Breakpoints** tab of the Stateflow Breakpoints and Watch window, clear the check box next to the breakpoint name. For example, the following chart shows a disabled breakpoint on the state steady\_state.

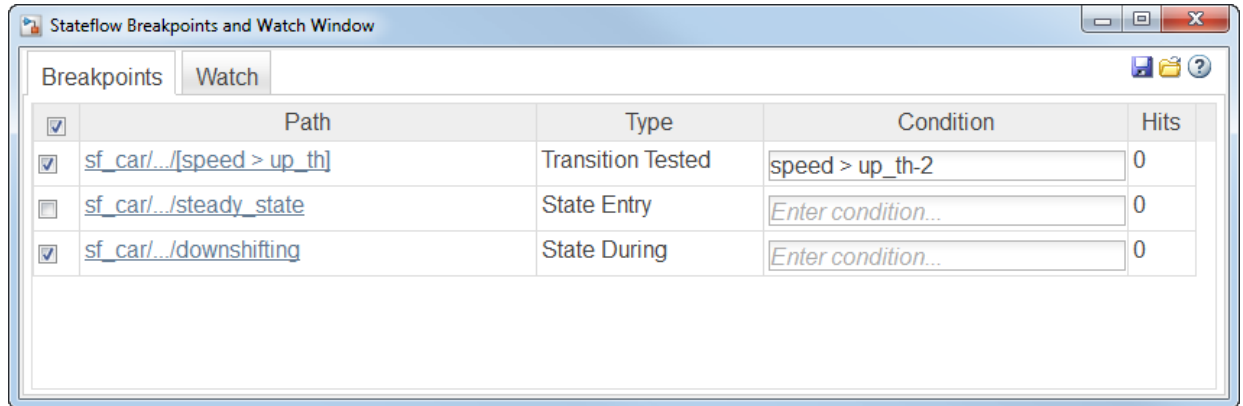

If all the breakpoints for a graphical object are disabled, its badge changes from red to gray.

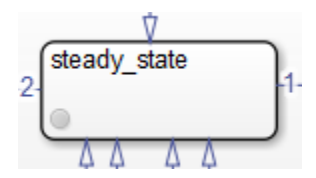

If there is at least one breakpoint enabled for an object, then the breakpoint badge remains red.

To enable the breakpoint, select the box next to the breakpoint name.

To disable and enable all Stateflow breakpoints, clear or check the box at the top of the check box column.

## **View Breakpoint Hits**

In the **Breakpoints** tab, you can view the number of **Hits** for each breakpoint. This is the number of times simulation has paused on each breakpoint. The breakpoints **Hits** numbers resets to zero each time simulation for the model starts from the beginning, or when the condition is changed.

# <span id="page-1272-0"></span>**Clear Breakpoints and Watch Data**

You can clear Stateflow breakpoints and watch data from the Stateflow Breakpoints and Watch window. Clearing a breakpoint removes it from the chart. Point to the name of the

breakpoint or watch data. Click the  $\bullet$  icon that appears to the right of the name.

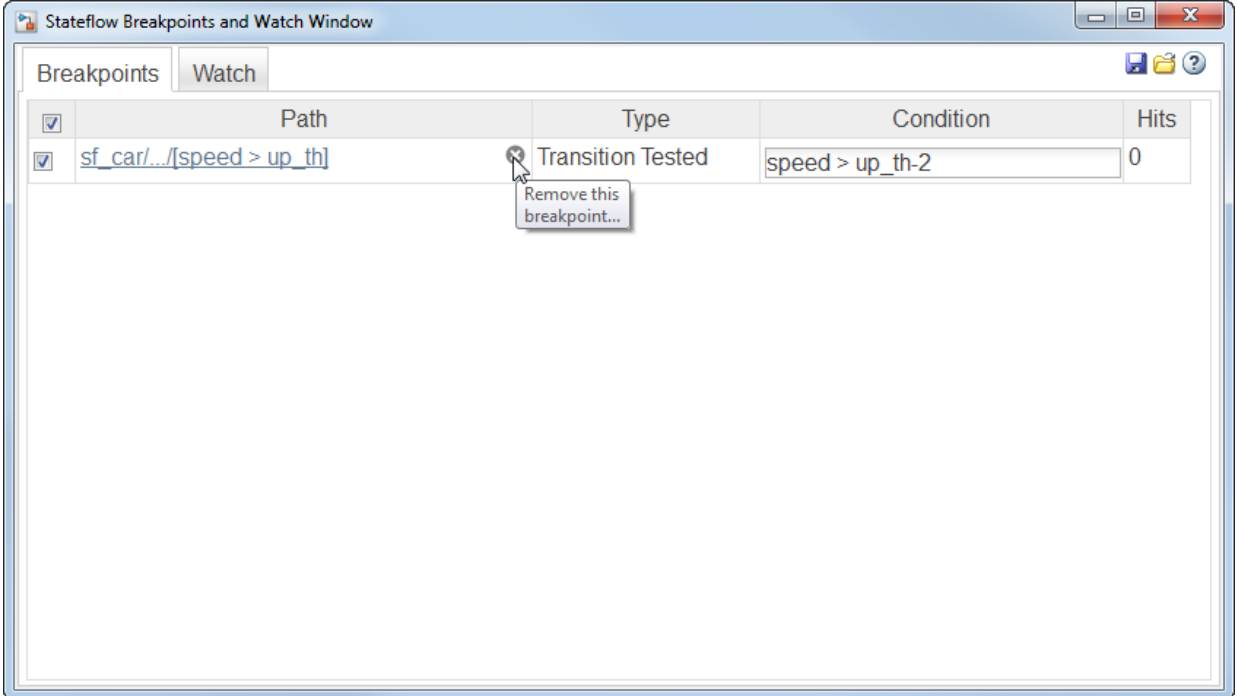

To add breakpoints and watch data, see ["Set Breakpoints to Debug Charts" on page 32-5](#page-1256-0) and ["Watch Stateflow Data Values" on page 32-35](#page-1286-0).

## **Format Watch Display**

You can change the format of watch data. Select the gear icon,  $\blacksquare$  . From the drop-down list, choose the desired MATLAB format for each data type.

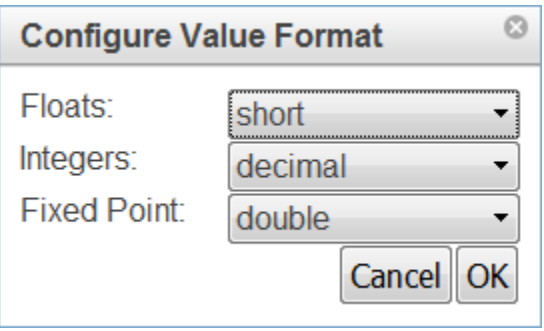

For more information on the floating point and integer formats, see format. For more information on fixed-point formats, see storedInteger and double.

# **Save and Restore Breakpoints and Watch Data**

Breakpoints and watch data persist during a MATLAB session. When you close a model, breakpoints and watch data remain in the Stateflow Breakpoints and Watch window. During one MATLAB session, if you reopen a model, any breakpoints and watch data for that model are restored.

You can save a snapshot of the breakpoints and watch data list, and then reload it at any point in the current or subsequent MATLAB session. To save a snapshot, click the save

icon,  $\Box$ , and name the snapshot file. To restore a snapshot, click the restore icon,  $\Box$ , and choose the snapshot file.

# <span id="page-1274-0"></span>**Debug Run-Time Errors in a Chart**

### **In this section...**

"Create the Model and the Stateflow Chart" on page 32-23

["Debug the Stateflow Chart" on page 32-24](#page-1275-0)

["Correct the Run-Time Error" on page 32-25](#page-1276-0)

# **Create the Model and the Stateflow Chart**

In this topic, you create a model with a Stateflow chart to debug. Follow these steps:

**1** Create the following Simulink model:

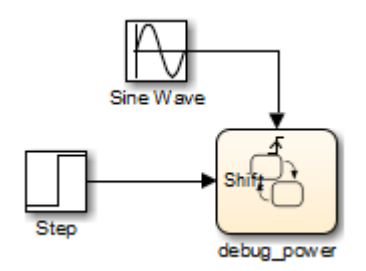

**2** Add the following states and transitions to your chart:

<span id="page-1275-0"></span>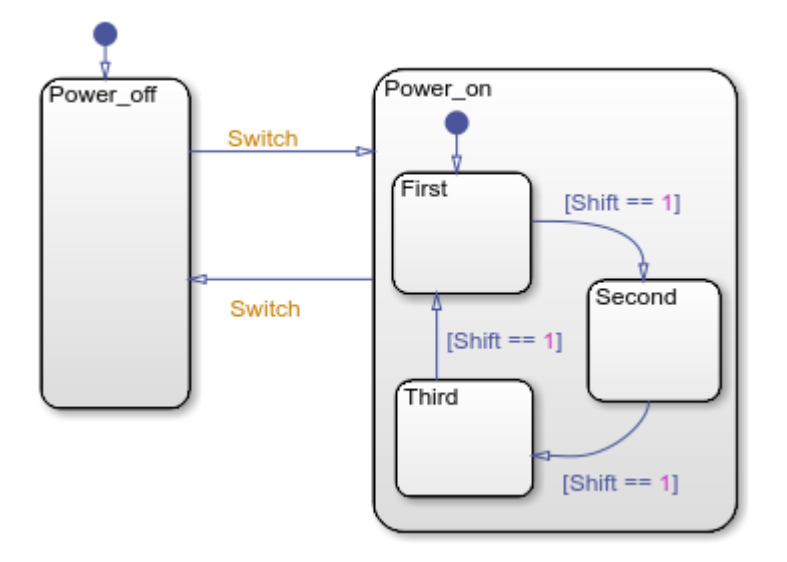

- **3** In your chart, add an event Switch with a scope of **Input from Simulink** and a **Rising** edge trigger.
- **4** Add a data Shift with a scope of **Input from Simulink**.

The chart has two states at the highest level in the hierarchy, Power off and Power on. By default, Power off is active. The event Switch toggles the system between the Power\_off and Power\_on states. Power\_on has three substates: First, Second, and Third. By default, when Power\_on becomes active, First also becomes active. When Shift equals 1, the system transitions from First to Second, Second to Third, Third to First, for each occurrence of the event Switch, and then the pattern repeats.

In the model, there is an event input and a data input. A Sine Wave block generates a repeating input event that corresponds with the Stateflow event Switch. The Step block generates a repeating pattern of 1 and 0 that corresponds with the Stateflow data object Shift. Ideally, the Switch event occurs at a frequency that allows at least one cycle through First, Second, and Third.

## **Debug the Stateflow Chart**

To debug the chart in ["Create the Model and the Stateflow Chart" on page 32-23,](#page-1274-0) follow these steps:

- <span id="page-1276-0"></span>**1** Right-click in the chart, and select **Set Breakpoint on Chart Entry**.
- **2** Start the simulation.

**3**

Because you specified a breakpoint on chart entry, execution stops at that point.

Click the Step In button,  $\mathbb{E}$ 

The Step In button executes the next step and stops.

**4** Continue clicking the Step In button and watching the animating chart.

After each step, watch the chart animation to see the sequence of execution.

Single-stepping shows that the chart does not exhibit the desired behavior. The transitions from First to Second to Third inside the state Power\_on are not occurring because the transition from Power\_on to Power\_off takes priority. The output display of code coverage also confirms this observation.

# **Correct the Run-Time Error**

In ["Debug the Stateflow Chart" on page 32-24,](#page-1275-0) you step through a simulation of a chart and find an error: the event Switch drives the simulation but the simulation time passes too quickly for the input data object Shift to have an effect.

Correct this error as follows:

- **1** Stop the simulation so that you can edit the chart.
- **2** Add the condition  $[t > 20.0]$  to the transition from Power on to Power off.

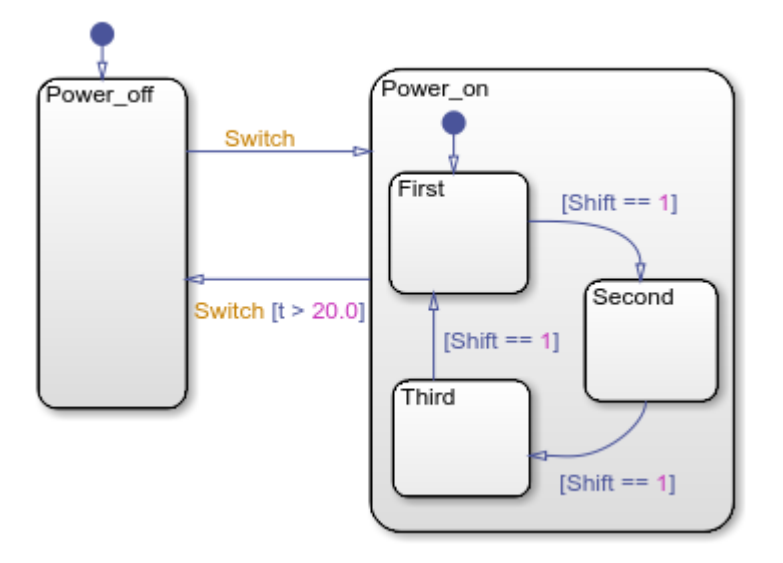

Now the transition from Power\_on to Power\_off does not occur until simulation time is greater than 20.0.

- **3** Begin simulation again.
- **4** Click the Step In button repeatedly to observe the new behavior.

# **Common Modeling Errors Stateflow Can Detect**

### **In this section...**

"State Inconsistencies in a Chart" on page 32-27

["Data Range Violations in a Chart" on page 32-28](#page-1279-0)

["Cyclic Behavior in a Chart" on page 32-29](#page-1280-0)

## **State Inconsistencies in a Chart**

### **Definition of State Inconsistency**

States in a Stateflow chart are inconsistent if they violate any of these rules:

- An active state (consisting of at least one substate) with exclusive (OR) decomposition has exactly one active substate.
- All substates of an active state with parallel (AND) decomposition are active.
- All substates of an inactive state with either exclusive (OR) or parallel (AND) decomposition are inactive.

#### **Causes of State Inconsistency**

An error occurs at compile time when the following conditions are all true:

- A transition leads to a state that has exclusive (OR) decomposition and multiple substates. There are no default paths that lead to the entry of any substate. This condition results in a state inconsistency error. (However, if all transitions into that state are supertransitions leading directly to the substates, there is no error.)
- The state with multiple substates does not contain a history junction.

You can control the level of diagnostic action that occurs due to omission of a default transition in the **Diagnostics** > **Stateflow** pane of the Model Configuration Parameters dialog box. For more information, see the documentation for the "No unconditional default transitions" (Simulink) diagnostic.

#### **State Inconsistency Example**

The following chart has a state inconsistency.

<span id="page-1279-0"></span>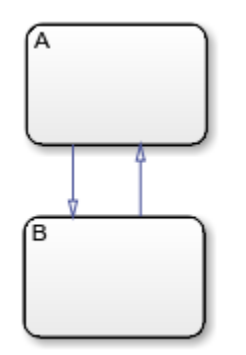

In the absence of a default transition indicating which substate is to become active, the chart has a state inconsistency error.

Adding a default transition to one of the substates resolves the state inconsistency.

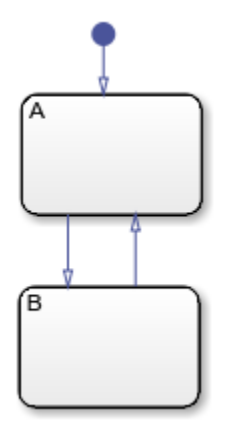

# **Data Range Violations in a Chart**

### **Types of Data Range Violations**

Stateflow detects the following data range violations during simulation:

• When a data object equals a value outside the range of the values set in the **Initial value**, **Minimum**, and **Maximum** fields specified in the Data properties dialog box

<span id="page-1280-0"></span>See ["Set Data Properties" on page 9-7](#page-384-0) for a description of the **Initial value**, **Minimum**, and **Maximum** fields in the Data properties dialog box.

• When the result of a fixed-point operation overflows its bit size

See "Detect Overflow for Fixed-Point Types" on page 22-9 for a description of the overflow condition in fixed-point numbers.

When you select **Saturate on integer overflow** for your chart, Stateflow does not flag any cases of integer overflow during simulation. However, Stateflow continues to flag outof-range data violations based on minimum-and-maximum range checks. For more information, see ["Impact of Saturation on Error Checks" on page 9-51.](#page-428-0)

### **Detect Data Range Violations**

To enable data range violation checking, set **Simulation range checking** in the **Diagnostics: Data Validity** pane of the Configuration Parameters dialog box to error.

### **Data Range Violation Example**

The following chart has a data range violation.

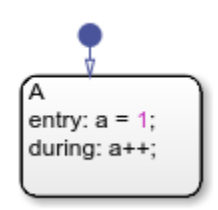

Assume that the data a has an **Initial value** and **Minimum** value of 0 and a **Maximum** value of 2. Each time an event awakens this chart and state A is active, a increments. The value of a quickly becomes a data range violation.

# **Cyclic Behavior in a Chart**

### **What Is Cyclic Behavior?**

Cyclic behavior is a step or sequence of steps that is repeated indefinitely (recursive). Stateflow uses cycle detection algorithms to detect a class of infinite recursions caused by event broadcasts.

### **Detect Cyclic Behavior During Simulation**

Cyclic behavior checking is enabled by default. To detect cyclic behavior during a simulation:

- **1** Build the target with debugging enabled.
- **2** Confirm **Simulation** > **Debug** > **MATLAB** & **Stateflow Error Checking Options** > **Detect Cycles** is checked.
- **3** Start the simulation.

To turn off cyclic behavior checking, uncheck **Simulation** > **Debug** > **MATLAB & Stateflow Error Checking Options > Detect Cycles.** 

### **Cyclic Behavior Example**

This chart shows how an event broadcast can cause infinite recursive cycles.

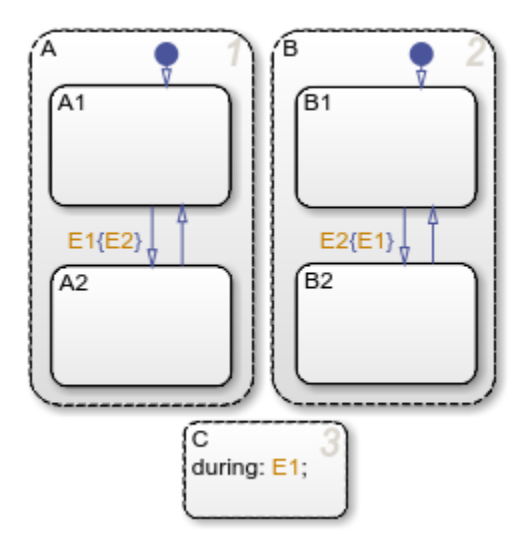

When the state C during action executes, event E1 is broadcast. The transition from state A.A1 to state A.A2 becomes valid when event E1 is broadcast. Event E2 is broadcast as a condition action of that transition. The transition from state B.B1 to state B.B2 becomes valid when event E2 is broadcast. Event E1 is broadcast as a condition action of the transition from state B.B1 to state B.B2. Because these event broadcasts of

E1 and E2 are in condition actions, a recursive event broadcast situation occurs. Neither transition can complete.

**Tip** Avoid using undirected local event broadcasts, which can cause unwanted recursive behavior in your chart. Use the send operator for directed local event broadcasts. For more information, see ["Broadcast Events to Synchronize States" on page 12-46](#page-567-0).

You can set the diagnostic level for detecting undirected local event broadcasts. In the Model Configuration Parameters dialog box, go to the **Diagnostics** > **Stateflow** pane and set the **Undirected event broadcasts** diagnostic to none, warning, or error. The default setting is warning.

### **Flow Cyclic Behavior Not Detected Example**

This chart shows an example of cyclic behavior in a flow chart that Stateflow cannot detect.

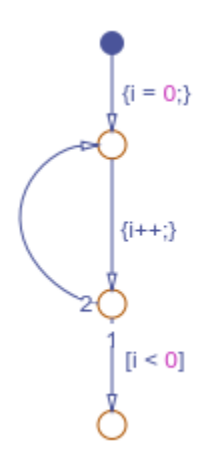

The data object  $\dot{a}$  is set to 0 in the condition action of the default transition. i increments in the next transition segment condition action. The transition to the third connective junction is valid only when the condition  $[i < 0]$  is true. This condition is never true in this flow chart, resulting in a cycle.

Stateflow cannot detect this cycle because it does not involve recursion due to event broadcasts. Although Stateflow cannot detect cycles that depend on data values, a separate diagnostic error does appear during simulation, for example:

Junction is part of a cycle and does not have an unconditional path leading to termination.

For information on fixing cyclic behavior in flow charts, type the following at the MATLAB command prompt:

```
sfhelp('cycle_error');
```
### **Noncyclic Behavior Flagged as a Cycle Example**

This chart shows an example of noncyclic behavior that Stateflow flags as being cyclic.

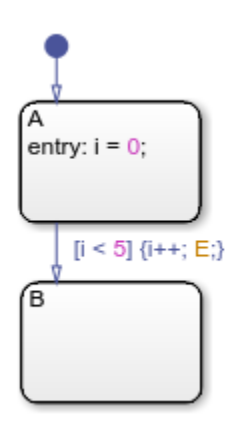

State A becomes active and i is initialized to 0. When the transition is tested, the condition  $[i \leq 5]$  is true. The condition actions that increment i and broadcast the event E are executed. The broadcast of E when state A is active causes a repetitive testing (and incrementing of i) until the condition is no longer true. Stateflow flags this behavior as a cycle, but the so-called cycle breaks when i becomes greater than 5.

**Tip** Avoid using undirected local event broadcasts, which can cause unwanted recursive behavior in your chart. Use the send operator for directed local event broadcasts. For more information, see ["Broadcast Events to Synchronize States" on page 12-46](#page-567-0).

You can set the diagnostic level for detecting undirected local event broadcasts. In the Model Configuration Parameters dialog box, go to the **Diagnostics** > **Stateflow** pane and set the **Undirected event broadcasts** diagnostic to none, warning, or error. The default setting is warning.

# **Guidelines for Avoiding Unwanted Recursion in a Chart**

Recursion can be useful for controlling substate transitions among parallel states at the same level of the chart hierarchy. For example, you can send a directed event broadcast from one parallel state to a sibling parallel state to specify a substate transition. (For details, see ["Directed Event Broadcasting" on page 12-46](#page-567-0).) This type of recursive behavior is desirable and efficient.

However, unwanted recursion can also occur during chart execution. To avoid unwanted recursion, follow these guidelines:

#### **Do not call functions recursively**

Suppose that you have functions named f, g, and h in a chart. These functions can be any combination of graphical functions, truth table functions, MATLAB functions, or Simulink functions.

To avoid recursive behavior, do not:

- Have f calling g calling h calling f
- Have f, g, or h calling itself

### **Do not use undirected local event broadcasts**

Follow these rules:

- Use directed local event broadcasts with the syntax send(*event*,*state*). The *event* is a local event in the chart and the *state* is the destination state that you want to wake up using the event broadcast.
- If the source of the local event broadcast is a state action, ensure that the destination state is *not* an ancestor of the source state in the chart hierarchy.
- If the source of the local event broadcast is a transition, ensure that the destination state is *not* an ancestor of the transition in the chart hierarchy.

Also, ensure that the transition does not connect to the destination state.

If you have *undirected* local event broadcasts in state actions or condition actions in your chart, a warning appears by default during simulation. Examples of state actions with undirected local event broadcasts include:

- entry: send(E1), where E1 is a local event in the chart
- exit: E2, where E2 is a local event in the chart

You can control the level of diagnostic action for undirected local event broadcasts in the **Diagnostics** > Stateflow pane of the Configuration Parameters dialog box. Set the **Undirected event broadcasts** diagnostic to none, warning, or error.

# <span id="page-1286-0"></span>**Watch Stateflow Data Values**

## **Watch Data in the Stateflow Breakpoints and Watch Window**

In the **Watch** tab of the Stateflow Breakpoints and Watch window, you can view current data and messages when simulation pauses. The **Watch** tab displays a list of watch data, and highlights the values that changed since the last time simulation paused. In the **Watch** tab, you can expand a message to view the message queue and message data values. To add Stateflow data or messages to the watch data list:

- **1** In the chart, right-click an object that uses the data or message.
- **2** Select **Add to Watch Window**.
- **3** Choose the data or message.

To add active state data and truth table data to the watch list, from the Model Explorer, open the Data Properties dialog box. Select **Add to Watch Window**.

You can choose the display format for each data type. For more information, see ["Format](#page-1272-0) [Watch Display" on page 32-21](#page-1272-0).

### **Watch Data in the Stateflow Chart**

During simulation, if you point at an object in the chart, a tooltip displays the value of the data and the messages that the selected object uses.

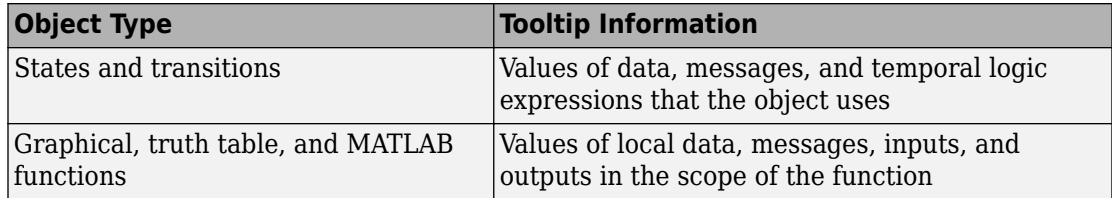

**Note** If you select the chart properties **Export Chart Level Functions** and **Treat Exported Functions as Globally Visible**, then the tooltip does not display temporal logic data.

For example, this chart stops execution before entering the second state. Pointing to the superstate gear displays a tooltip showing the values of:

- <span id="page-1287-0"></span>• Data such as speed, up\_threshold, and TWAIT.
- Temporal logic expressions such as duration (speed  $\geq$  up threshold).

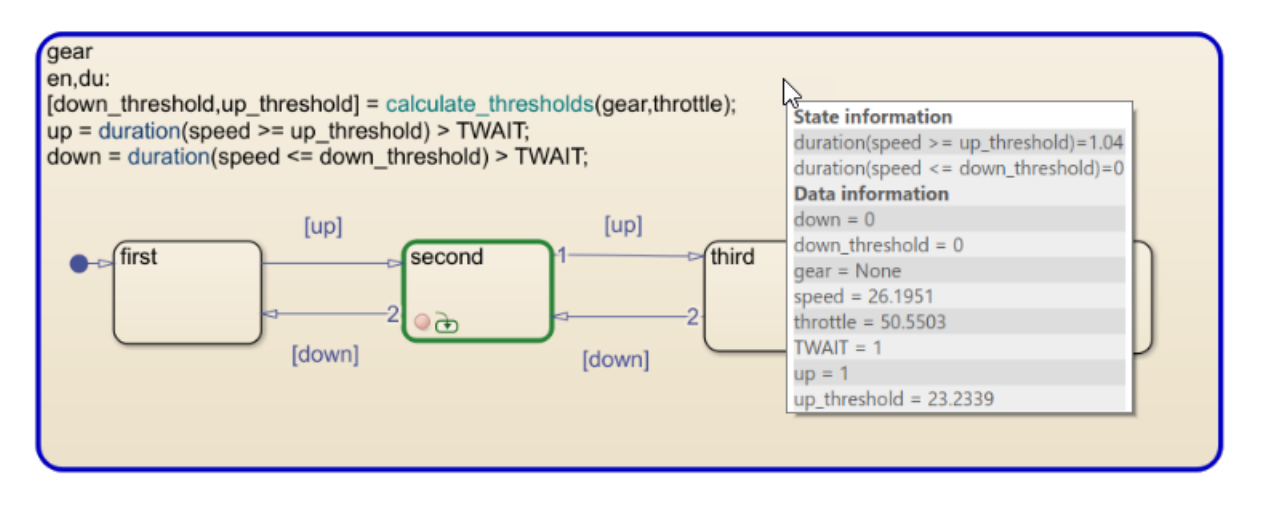

Because the value of duration(speed  $\geq$  up threshold) is greater than TWAIT, the chart takes the transition from first to second.

A chart determines the value of data and temporal logic expressions at different stages of a time step. For instance, in the previous example, the chart computes temporal information at the start of each time step and updates speed at the end of each time step.

If you advance through the simulation using the **Step Forward**  $\blacktriangleright$  option and observe data at the end of each time step, the temporal information in the tooltip can appear to lag behind the rest of the data. After observing the value of speed cross the up threshold, you must step forward twice before duration(speed >=

up\_threshold) becomes nonzero. To avoid this behavior, use the **Step Over in the option** and observe the data at shorter intervals.

# **Watch Stateflow Data in the MATLAB Command Window**

When simulation reaches a breakpoint, you can view the values of Stateflow data in the MATLAB Command Window. In the following chart, a default transition calls a MATLAB function:

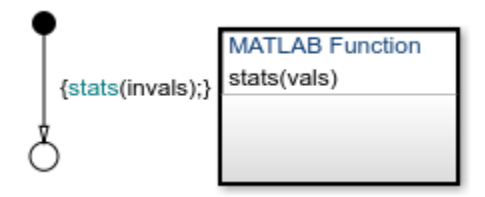

A breakpoint is set at the last executable line of the function:

```
function stats(vals)
%#codegen
% calculates a statistical mean and standard deviation
% for the values in vals.
len = length(vals);
mean = avg(vals, len);stdev = sqrt(sum(((vals-avg(vals,len)).^2))/len);
coder.extrinsic('plot');
plot(vals,'-+'); % Breakpoint set at this line
```
When simulation reaches the breakpoint, you can display Stateflow data in the MATLAB Command Window.

**1** At the MATLAB prompt, press **Enter**.

A debug>> prompt appears.

- **2** Type whos to view the data that is visible at the current scope.
- **3** Enter the name of data array vals at the prompt to display its value.
- **4** Enter vals(2:3) to view specific values of that array.

The Command Line Debugger provides these commands during simulation:

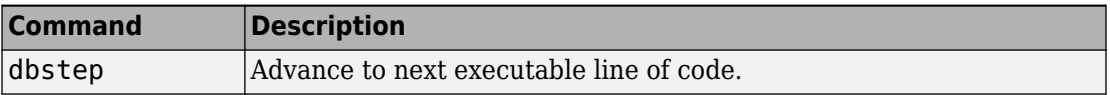

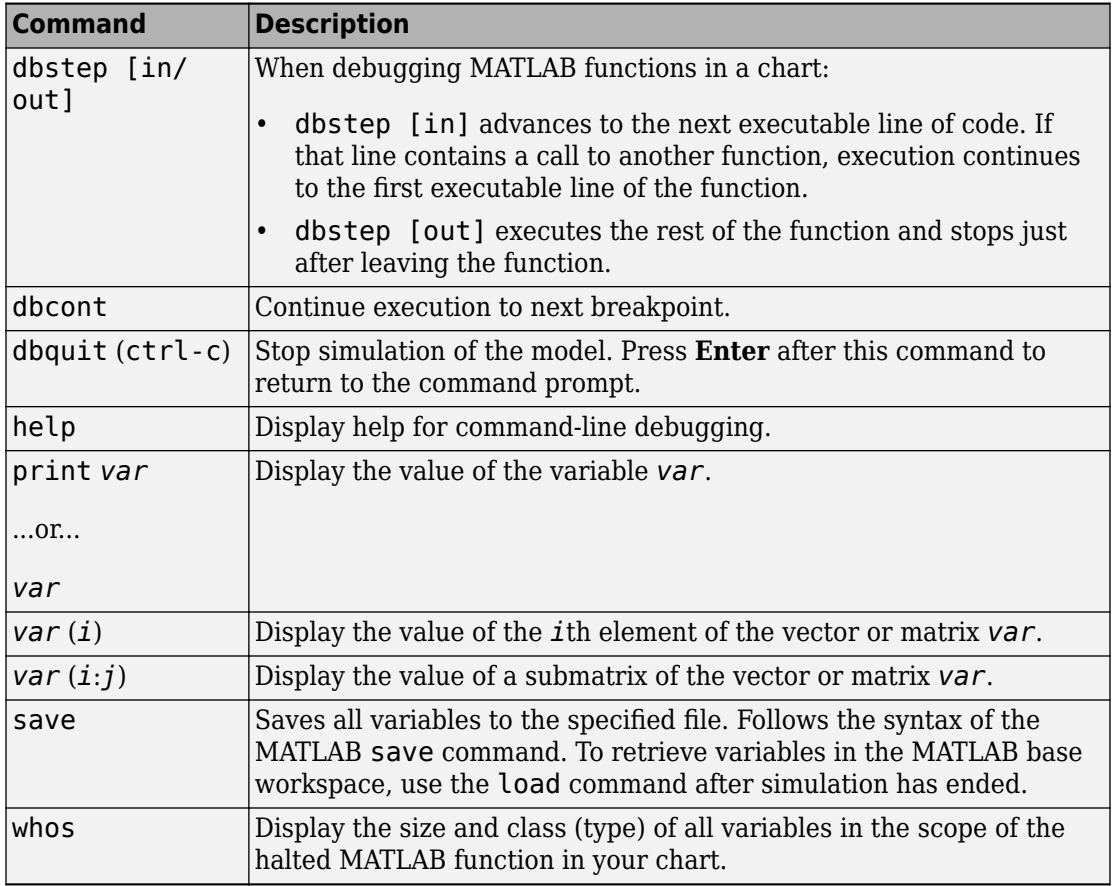

You can issue any other MATLAB command at the debug>> prompt but the results are executed in the Stateflow workspace. For example, you can issue the MATLAB command plot(*var*) to plot the values of the variable *var*.

To issue a command in the MATLAB base workspace at the debug>> prompt, use the evalin command with the first argument 'base' followed by the second argument command, for example, evalin('base','whos').

To return to the MATLAB base workspace, use the dbquit command.

# <span id="page-1290-0"></span>**Change Data Values During Simulation**

#### **In this section...**

"How to Change Values of Stateflow Data" on page 32-39

"Examples of Changing Data Values" on page 32-39

["Limitations on Changing Data Values" on page 32-42](#page-1293-0)

## **How to Change Values of Stateflow Data**

When your chart is in debug mode, you can test the simulation by changing the values of data in the chart. After the debug>> prompt appears, as described in ["Watch Stateflow](#page-1287-0) [Data in the MATLAB Command Window" on page 32-36,](#page-1287-0) you can assign a different value to your data. To change a data value, enter the new value at the prompt using the following format:

*data\_name* = *new\_value*

For a list of data that you cannot change, see ["Data That Is Read-Only During Simulation"](#page-1293-0) [on page 32-42](#page-1293-0). You cannot change message data values at the command line.

# **Examples of Changing Data Values**

### **Scalar Example**

Suppose that, after the debug>> prompt appears, you enter whos at the prompt and see the following data:

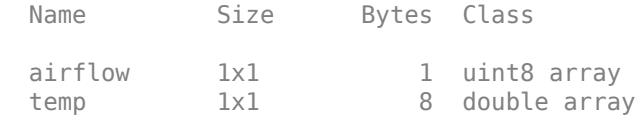

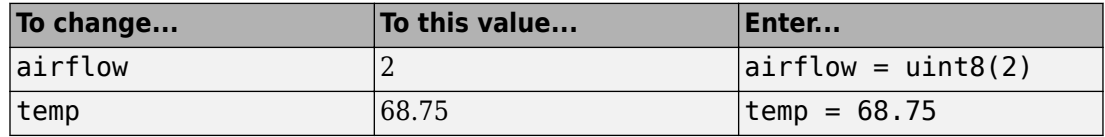

If you try to enter  $airflow = 2$ , you get an error message because MATLAB interprets that expression as the assignment of a double value to data of uint8 type. For reference, see ["Cases When Casting Is Necessary" on page 32-43.](#page-1294-0)

### **Multidimensional Example**

Suppose that, after the debug>> prompt appears, you enter whos at the prompt and see the following data:

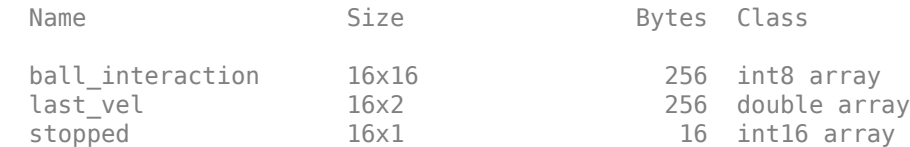

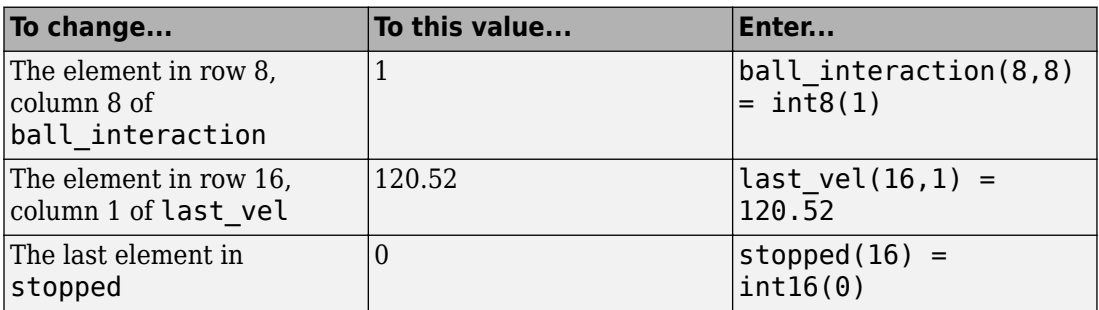

One-based indexing applies when you change values of Stateflow data while the chart is in debug mode.

#### **Variable-Size Example**

Suppose that, after the debug>> prompt appears, you enter whos at the prompt and see the following data:

 Name Size Bytes Class y1 1x1 8 double array (variable sized: MAX 16x16) y2 1x1 8 double array (variable sized: MAX 16x4)

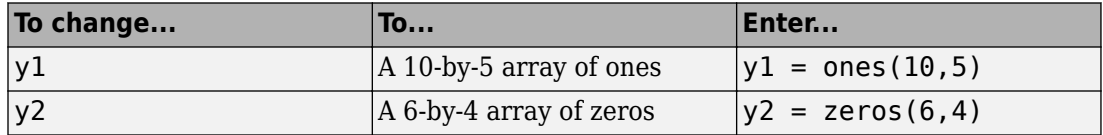

Changing the dimensions of variable-size data works only when the new size does not exceed the dimension bounds.

### **Fixed-Point Example**

Suppose that, after the debug>> prompt appears, you enter whos at the prompt and see the following data:

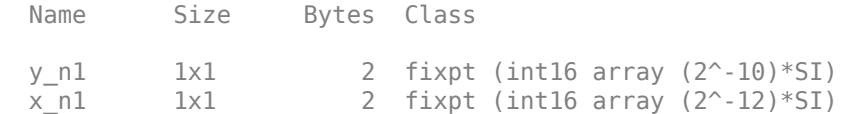

Both y\_n1 and x\_n1 have signed fixed-point types, with a word length of 16. y\_n1 has a fraction length of 10 and x n1 has a fraction length of 12.

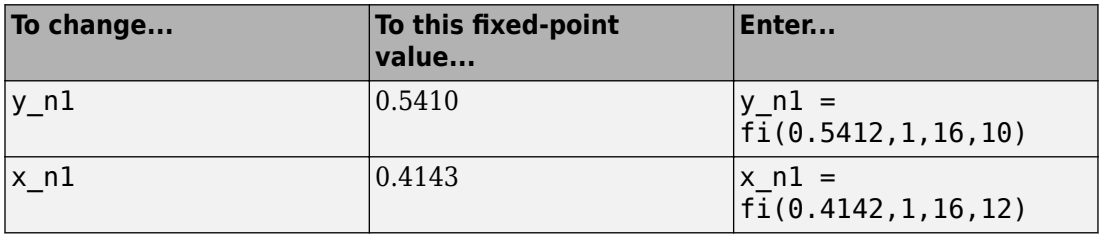

For more information about using fi objects, see the Fixed-Point Designer documentation.

#### **Enumerated Example**

Suppose that, after the debug>> prompt appears, you enter whos at the prompt and see the following data:

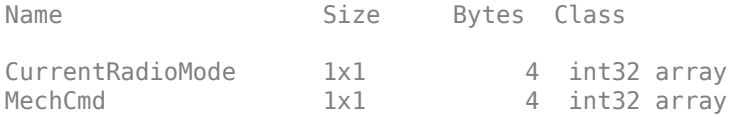

Assume that CurrentRadioMode and MechCmd use the enumerated types RadioRequestMode and CdRequestMode, respectively.

<span id="page-1293-0"></span>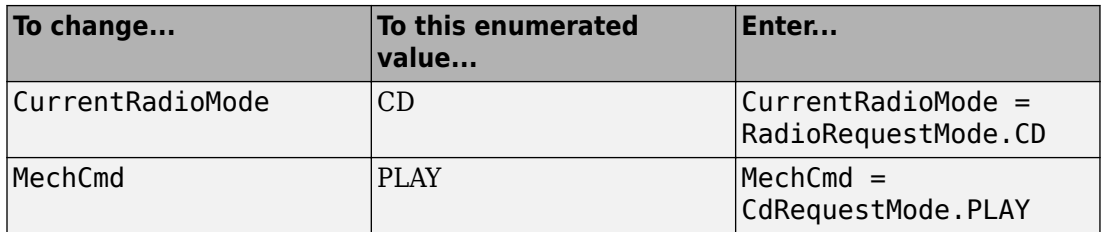

You must include the enumerated type explicitly in the assignment. Otherwise, an error appears at the debug>> prompt.

## **Limitations on Changing Data Values**

### **Data That Is Read-Only During Simulation**

You cannot change data of the following scopes while the chart is in debug mode:

- Constant
- Input

#### **Limitations on Changing Type and Size**

The following data properties cannot change:

- Data type
- Size

However, for variable-size data, you can change the dimensions of the data as long as the size falls within the dimension bounds. For example, varsizedData = ones(5,7); is a valid assignment for a variable-size 10-by-10 array.

#### **Limitations for Fixed-Point Data**

- Do not assign a value that falls outside the range of values that the fixed-point type can represent. Avoid selecting a value that causes overflow.
- Sign, word length, fraction length, slope, and bias cannot change.

#### **Limitations for Structures**

• You cannot change the data type or size of any fields.

<span id="page-1294-0"></span>• Addition or deletion of fields does not work because the size of the structure cannot change.

### **Cases When Casting Is Necessary**

When you change a data value, you must explicitly cast values for data of the following built-in types:

- single
- int8
- uint8
- int16
- uint16
- int32
- uint32

For example, the following assignments are valid:

- my data $1 =$  uint8(2)
- $my_data2 = single(5.3)$

Casting is not necessary when you change the value of data that is of type double.

# **Monitor Test Points in Stateflow Charts**

This example shows you how to specify data or states as test points that you can plot with a floating scope or log to the MATLAB® base workspace during simulation.

### **About Test Points in Stateflow Charts**

A Stateflow® test point is a signal that you can observe during simulation, for example, by using a Floating Scope block. You can designate states or local data with these properties as test points:

- **Size** scalar, one-dimensional, or two-dimensional
- **Type** any data type except ml
- **Location** descendant of a Stateflow chart

You can specify individual data or states as test points by setting their **TestPoint** property via the Stateflow API, in the Property Inspector, or in the Model Explorer.

### **Set Test Points for Stateflow States and Data with the Property Inspector**

You can explicitly set individual states, local data, and output data as test points in the Model Explorer. The following procedure shows how to set individual test points for Stateflow states and data.

1. Open the model.

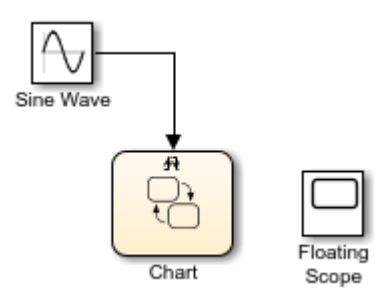

In the Stateflow chart, state A and its substate X are entered on the first tic event. State A and substate X stay active until 10 tic events have occurred, and then state B is entered. On the next event, state A and substate X are entered and the cycle continues. The data data belongs to substate X. The entry and during actions for substate X
increment data while X is active for 10 tic events. When state B is entered, data reinitializes to zero, and then the cycle repeats.

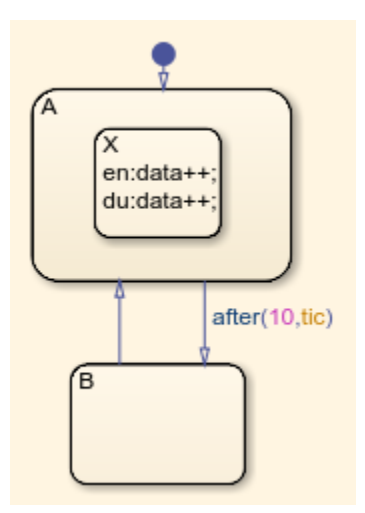

2. Open the Property Inspector, **View** > **Property Inspector**.

3. Select state A. Then, in the **Logging** section of the Property Inspector, select **Test Point**.

- 4. Repeat this for state X and B.
- 5. Open the Symbol viewer, **View** > **Symbols**.

6. Select the data data. Then, in the **Logging** section of the Property Inspector, select **Test Point**.

You can also log these test points. For instructions, see ["Log Multiple Signals At Once" on](#page-1302-0) [page 32-51.](#page-1302-0)

#### **Monitor Data Values and State Self Activity Using a Floating Scope**

In this section, you configure a Floating Scope block to monitor a data value and the self activity of a state.

1. Open the model.

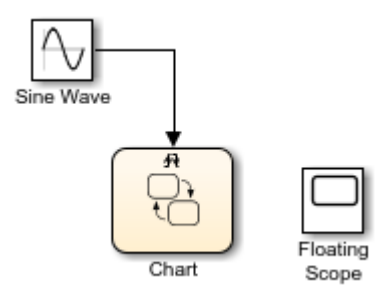

- 2. Double-click the Floating Scope block.
- 3. In the Floating Scope window, select **Simulation** > **Signal Selector**.

4. In the **Model hierarchy** pane, select the chart and in the **List contents**, select the signals.

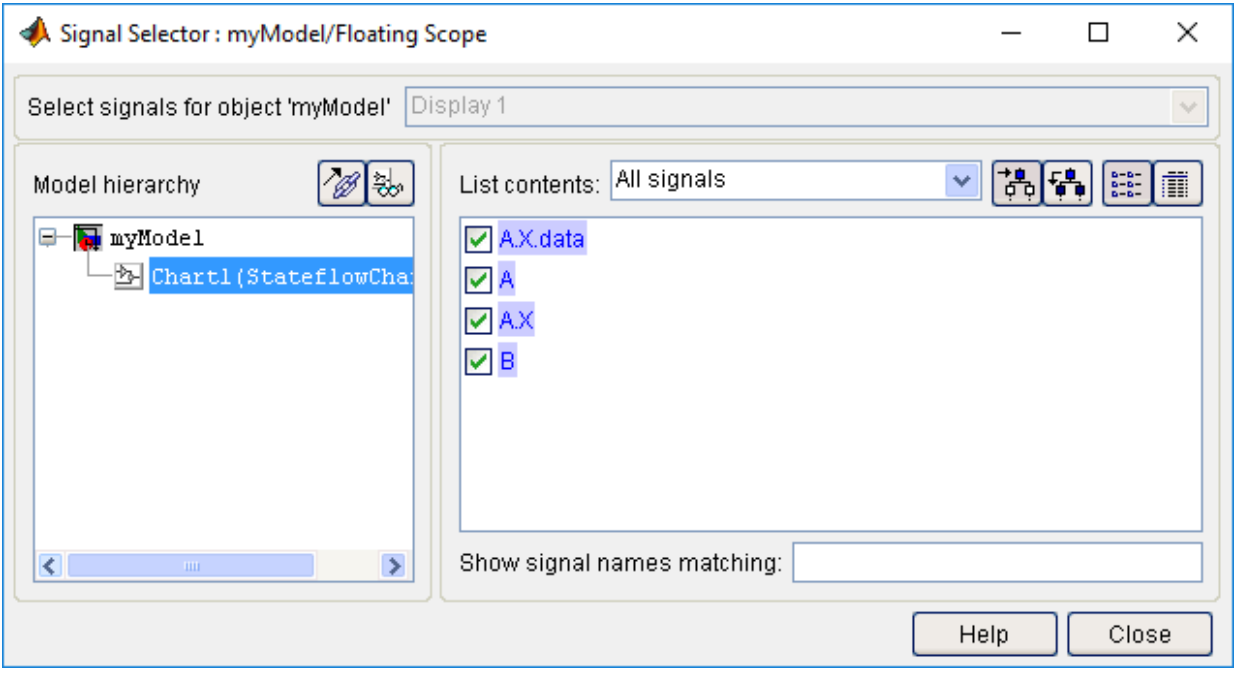

5. Simulate the model.

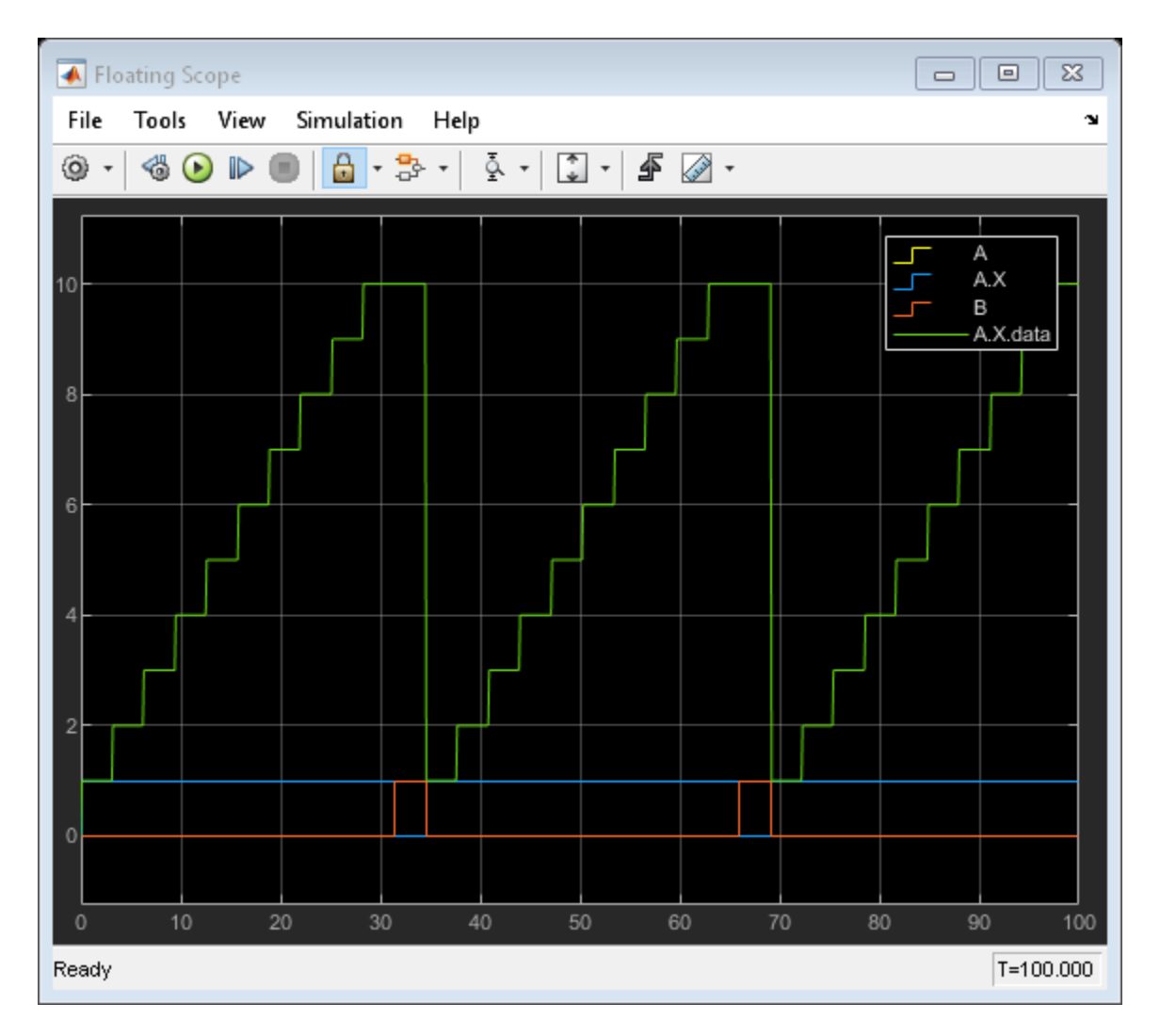

When state A.X is active, the signal value is 1. When that state is inactive, the signal value is 0. Because this value can be very low or high compared to other data, you might want to add a second Floating Scope block to compare the activity signal with other data.

# **What You Can Log During Chart Simulation**

When you simulate a chart, you can log values for local data, output data, and state self activity into Simulink objects. After simulation, you can access these objects in the MATLAB workspace and use them to report and analyze the values.

When you log a state, its value is 1 when active and 0 when inactive.

Logging Stateflow data and state self activity follows the same general guidelines as for logging signals in Simulink models.

# **See Also**

#### **More About**

- "Export Signal Data Using Signal Logging" (Simulink)
- • ["Monitor State Activity Through Active State Data" on page 24-27](#page-990-0)

# <span id="page-1300-0"></span>**Basic Approach to Logging States and Data**

#### **In this section...**

"Enable Signal Logging" on page 32-49

["Configure States and Data for Logging" on page 32-50](#page-1301-0)

["Limitations on Logging Data" on page 32-53](#page-1304-0)

The workflow for logging chart local data, output data, and state self activity is similar to the workflow for logging signals in a model:

**1** Enable signal logging for the chart and choose a logging format.

See "Enable Signal Logging" on page 32-49.

**2** Configure states and data for signal logging, which includes controlling how much output the simulation generates.

See ["Configure States and Data for Logging" on page 32-50.](#page-1301-0)

- **3** Simulate the chart.
- **4** Access the logged data.

See ["Access Signal Logging Data" on page 32-55.](#page-1306-0)

You can also use active state output to view or log state activity data in Simulink. For more information, see ["Monitor State Activity Through Active State Data" on page 24-27](#page-990-0).

## **Enable Signal Logging**

The following procedure explains how to enable signal logging for any model. For example, try the procedure with the sf semantics hotel checkin model, which uses a chart to simulate a hotel check-in process.

- **1** Open the Model Configuration Parameters dialog box.
- **2** Select **Data Import/Export**.
- **3** In the Signals pane, select the **Signal logging** check box to enable logging for the chart.

Signal logging is enabled by default for models and charts. To disable logging, clear the check box.

<span id="page-1301-0"></span>**4** Optionally, specify a custom name for the signal logging object.

The default name is logsout. Using this object, you can access the logging data in a MATLAB workspace variable.

**5** Click **OK**.

## **Configure States and Data for Logging**

#### **Properties to Configure for Logging**

You can configure the same properties for logging states, local data, and output data in a chart as you can for logging signals in a model:

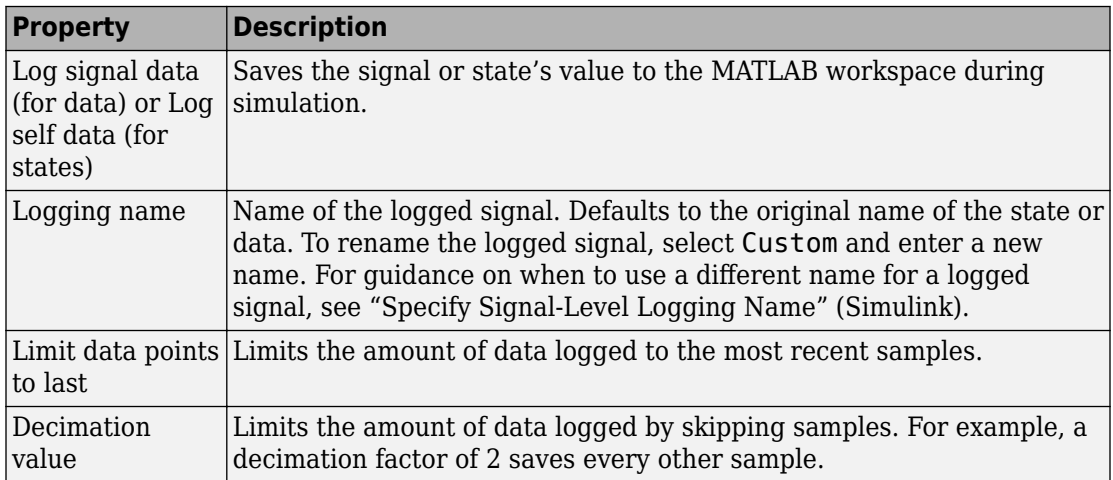

#### **Choose a Configuration Method for Logging**

There are several ways to configure states and data for logging:

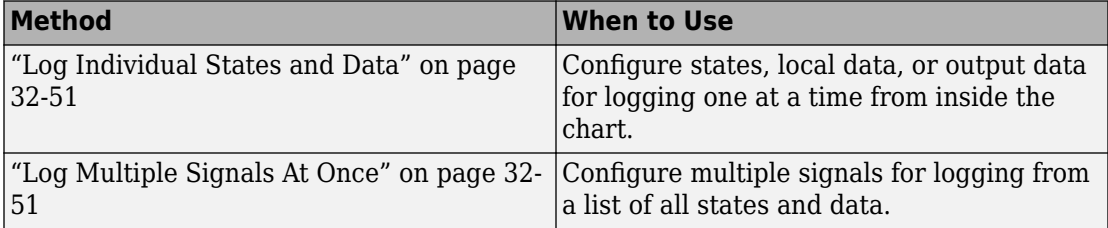

<span id="page-1302-0"></span>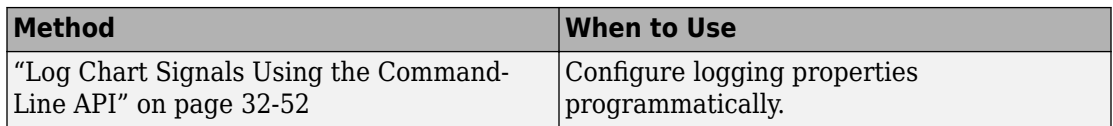

#### **Log Individual States and Data**

The following procedure explains how to log individual states, local data, and output data for any chart. For example, try the procedure with the sf semantics hotel checkin model, which uses a chart to simulate a hotel check-in process.

**1** Open the properties dialog box for the state or data.

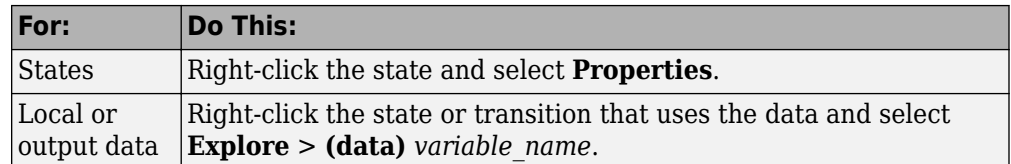

- **2** In the properties dialog box, click the **Logging** tab.
- **3** Modify properties as needed.

For example, from the Hotel chart of the sf semantics hotel checkin model:

- **1** Open the properties dialog box for the service local data and select the **Log signal data** check box.
- **2** Open the properties dialog box for the Dining\_area state, select the **Log self activity** check box, and change the logging name to Dining\_Room.

#### **Log Multiple Signals At Once**

The following procedure explains how to log multiple signals at once for any chart. For example, try the procedure with the [sf\\_semantics\\_hotel\\_checkin](matlab:openExample() model, which uses a chart to simulate a hotel check-in process.

**1** In the chart, select **Simulation** > **Output** > **Log Chart Signals**.

The Stateflow Signal Logging dialog box opens, showing all states, local, and output data. These chart objects are the signals you can log.

**2** Select the check box next to each signal you want to log.

The **Log signal data** check box is selected automatically for each signal you log. For example, in the Hotel chart of the [sf\\_semantics\\_hotel\\_checkin](matlab:openExample() model, log the

Check in.Checked in.Executive suite.Dining area state and local variable service:

<span id="page-1303-0"></span>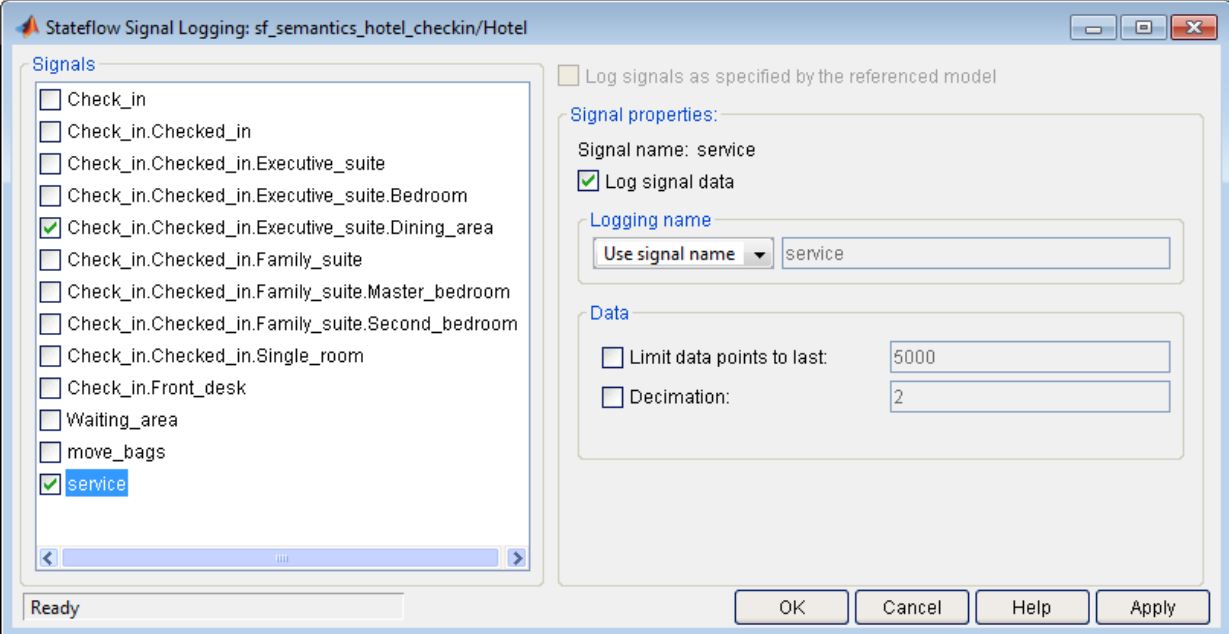

**3** For each signal you select, modify the properties of what gets captured in the log.

For example, change the logging name of Check in.Checked in.Executive suite.Dining area to Dining Room.

#### **Log Chart Signals Using the Command-Line API**

The following procedure explains how to log chart signals from the command line.

**1** Open the model that contains the chart.

For example, open the sf semantics hotel checkin model, which has a chart called Hotel.

**2** Get the states whose activity you want to log.

For example, get the Dining\_area state in the Hotel chart:

```
rt = sfroot;
da_state = rt.find('-isa','Stateflow.State','Name','Dining_area');
```
<span id="page-1304-0"></span>Get the data you want to log.

For example, get the service local data in the Hotel chart:

svc\_data = rt.find('-isa','Stateflow.Data','Name','service');

**3** Enable logging for states and data.

For example, enable logging for the Dining area state and the service data:

da\_state.LoggingInfo.DataLogging = 1; svc data.LoggingInfo.DataLogging = 1;

**4** Modify logging properties as needed.

For example, change the logged name of the Dining\_area state. By default, the logged name is the hierarchical signal name, which is Check in.Checked in.Executive suite.Dining area. To assign the shorter, custom name of Dining\_Room:

```
% Enable custom naming
da_state.LoggingInfo.NameMode = 'Custom';
% Enter the custom name
da_state.LoggingInfo.LoggingName = 'Dining_Room';
```
## **Limitations on Logging Data**

If you enable active state output for a state, then logging through Stateflow is unavailable. The state activity data is output to Simulink, and it can be logged in Simulink instead. For more information, see ["Monitor State Activity Through Active State Data" on](#page-990-0) [page 24-27](#page-990-0) and "Export Signal Data Using Signal Logging" (Simulink).

If you log state activity or data from a chart with Fast Restart enabled, any run after the first run duplicates the first logged data point. When you run algorithms that process these data points, you must account for this duplication.

## **See Also**

#### **Related Examples**

• "Configure a Signal for Logging" (Simulink)

## **More About**

• "Logging and Accessibility Options" (Simulink)

# <span id="page-1306-0"></span>**Access Signal Logging Data**

## **Signal Logging Object**

During simulation, Stateflow saves logged data in a signal logging object, which you can access in the MATLAB workspace. The signal logging object is a Simulink.SimulationData.Dataset object.

The default name of the signal logging object is logsout. For more information, see ["Enable Signal Logging" on page 32-49.](#page-1300-0)

#### **Access Logged Data**

The following procedure explains how to access signal logging data in for a chart. For example, try the procedure with the [sf\\_semantics\\_hotel\\_checkin](matlab:openExample() model, which uses a chart to simulate a hotel check-in process. Enable logging as described in ["Configure](#page-1301-0) [States and Data for Logging" on page 32-50](#page-1301-0).

**1** View the signal logging object in the MATLAB environment.

For example:

- **a** Start simulating the sf semantics hotel checkin model using the Dataset signal logging format.
- **b** When the Front desk state becomes active, check in to the hotel by toggling the first switch.
- **c** When the Bedroom state in the Executive\_suite state becomes active, order room service multiple times, for example, by toggling the second switch 10 times.
- **d** Stop simulation.
- **e** Enter:

logsout

Result:

```
 Simulink.SimulationData.Dataset
 Package: Simulink.SimulationData
```

```
 Characteristics:
              Name: 'logsout'
  Total Elements: 2
 Elements:
  1: 'Dining_Room'
   2: 'service'
```
The output indicates:

- logsout is a Simulink object of type SimulationData.Dataset.
- Two elements were logged.
- **2** Use the getElement method to access logged elements by index and by name.

For example:

• To access logged activity for the Check\_in.Checked\_in.Executive\_suite.Dining\_area state:

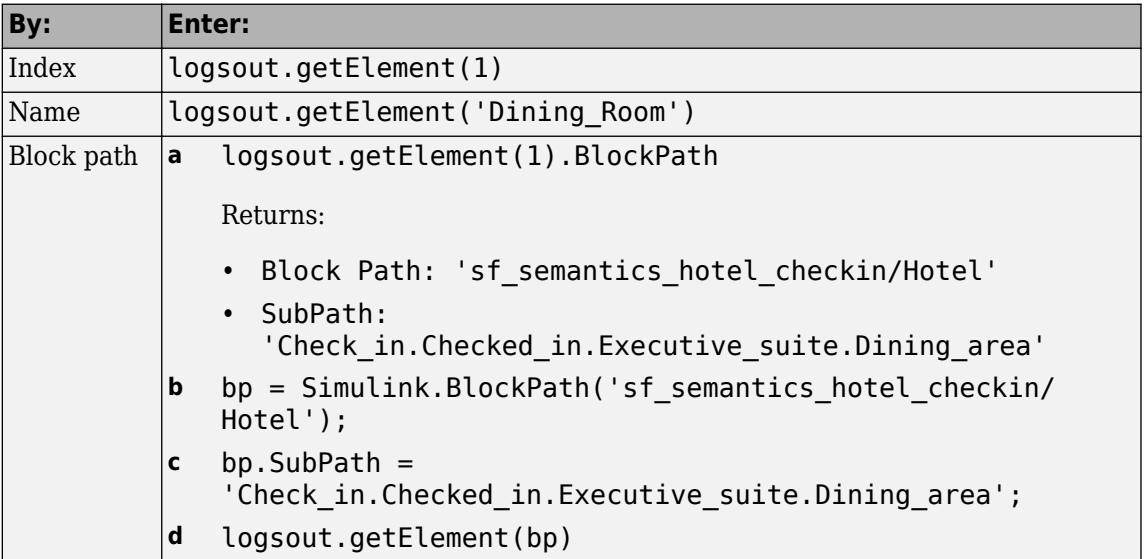

The result is a Stateflow.SimulationData.State object:

```
 Stateflow.SimulationData.State
 Package: Stateflow.SimulationData
```
 Properties: Name: 'Dining\_Room' BlockPath: [1x1 Simulink.SimulationData.BlockPath] Values: [1x1 timeseries]

• To access logged activity for the service local data:

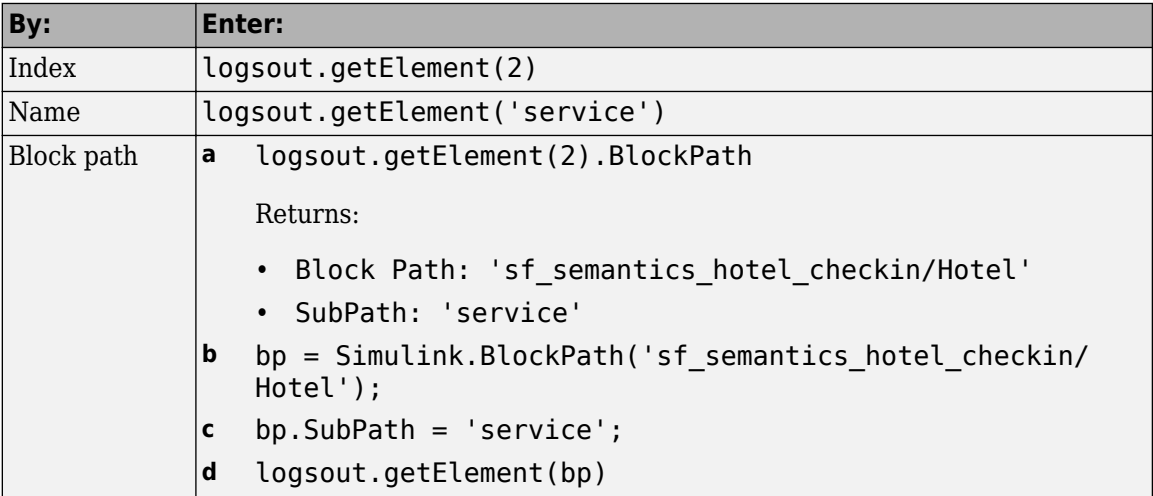

The result is a Stateflow.SimulationData.Data object:

```
 Stateflow.SimulationData.Data
 Package: Stateflow.SimulationData
 Properties:
        Name: 'service'
   BlockPath: [1x1 Simulink.SimulationData.BlockPath]
      Values: [1x1 timeseries]
```
The logged values for Stateflow.SimulationData.State and Stateflow.SimulationData.Data objects are stored in the Values property as Simulink objects of type Timeseries.

**3** Access logged data and time through the Values property.

For example:

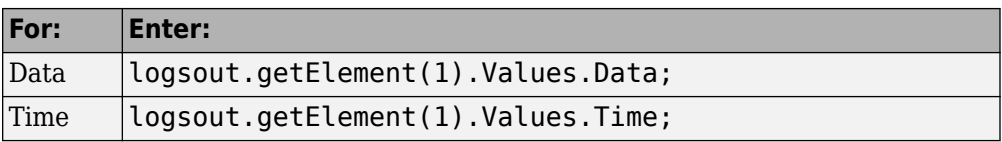

**4** View the logged data.

See ["View Logged Data" on page 32-59.](#page-1310-0)

## **See Also**

Simulink.SimulationData.Dataset

## <span id="page-1310-0"></span>**View Logged Data**

You can view logged data in a figure window, for example, by using the plot function.

You can also view logged data in a spreadsheet. For example, pass a numeric, cell, or logical array of logged values to the xlswrite function.

Try this approach with the sf semantics hotel checkin model, which uses a chart to simulate a hotel check-in process. Enable logging as described in ["Configure States](#page-1301-0) [and Data for Logging" on page 32-50](#page-1301-0) and simulate the model.

View logged activity over time in Dataset format for the Check in.Checked in.Executive suite.Dining area state:

- **1** Assign logged Dining Room time and data values to an array A:
	- $A = [logsout.getElement('Dining Room').Values.Time ...]$ logsout.getElement('Dining\_Room').Values.Data];
- **2** Export the data to an Excel® file named dining\_log.xls:

xlswrite('dining\_log.xls',A);

**3** Open dining\_log.xls in Excel.

# **Log Data in Library Charts**

#### **In this section...**

"How Library Log Settings Influence Linked Instances" on page 32-60

"Override Logging Properties in Chart Instances" on page 32-60

"Override Logging Properties in Atomic Subcharts" on page 32-60

## **How Library Log Settings Influence Linked Instances**

Chart instances inherit logging properties from the library chart to which they are linked. You can override logging properties in the instance, but only for signals you select in the library. You cannot select additional signals to log from the instance.

## **Override Logging Properties in Chart Instances**

To override properties of logged signals in chart instances, use one of the following approaches.

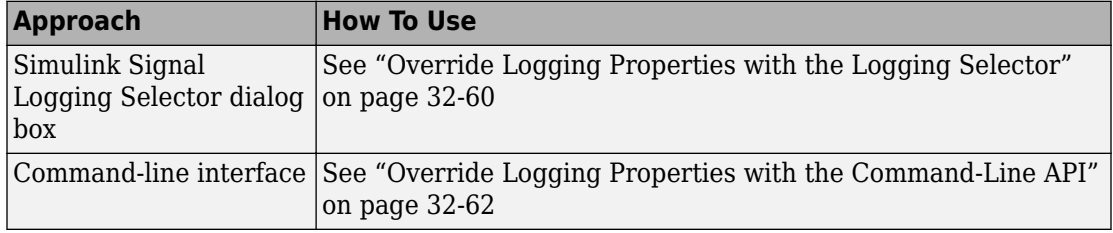

## **Override Logging Properties in Atomic Subcharts**

The model sf atomic sensor pair simulates a redundant sensor pair as atomic subcharts Sensor1 and Sensor2 in the chart RedundantSensors. Each atomic subchart contains instances of the states Fail, FailOnce, and OK from the library chart sf atomic sensor lib.

#### **Override Logging Properties with the Logging Selector**

- 1 Open the example library sf atomic sensor lib.
- **2** Unlock the library by selecting **Diagram** > **Unlock Library**.
- **3** In the SingleSensor chart, select **Simulation** > **Output** > **Log Chart Signals**.
- **4** In Stateflow Signal Logging dialog box, set the following logging properties, then click **OK**.

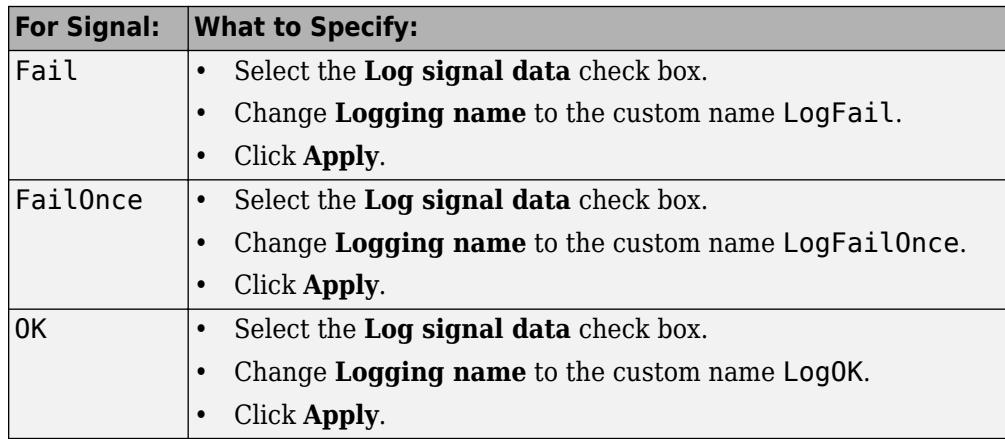

- **5** Open the model sf atomic sensor pair. This model contains two instances of the library chart.
- **6** Open the Model Configuration Parameters dialog box.
- **7** In the **Data Import/Export** pane, click **Configure Signals to Log** to open the Simulink Signal Logging Selector.
- **8** In the **Model Hierarchy** pane, expand RedundantSensors, and click Sensor1 and Sensor2.

Each instance inherits logging properties from the library chart. For example:

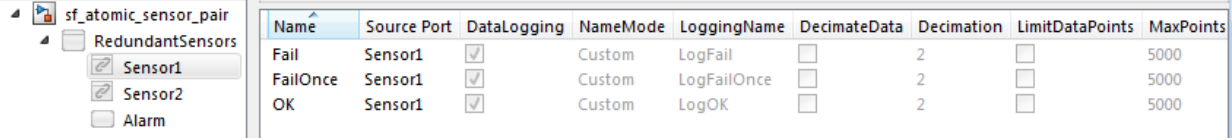

- **9** Now, override some logging properties for Sensor1:
	- **a** In the **Model Hierarchy** pane, select Sensor1.
	- **b** Change **Logging Mode** to Override signals.

The selector clears all **DataLogging** check boxes for the model.

<span id="page-1313-0"></span>**c** Enable logging only for the Fail and FailOnce states in Sensor1:

Select **DataLogging** for these two signals. Leave **DataLogging** cleared for the OK signal.

**d** Append the text Sensor1 to the logging names for Fail and FailOnce:

Double-click the logging names for signals Fail and FailOnce, and rename them LogFailSensor1 and LogFailOnceSensor1, respectively.

The settings should look like this:

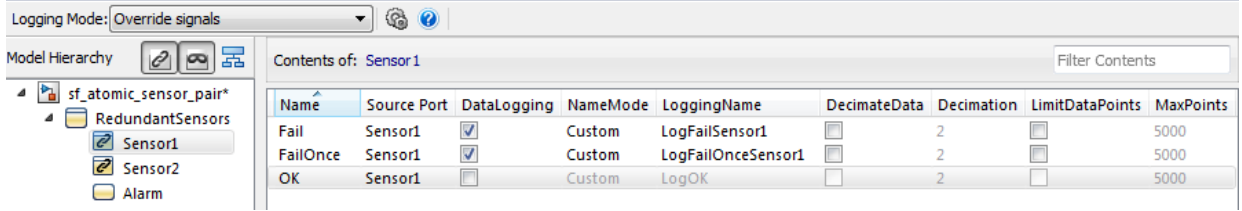

#### **Override Logging Properties with the Command-Line API**

- 1 Open the example library sf atomic sensor lib.
- **2** Log the signals Fail, FailOnce, and OK in the SingleSensor chart using these commands:

```
% Get states in the SingleSensor chart
rt=sfroot;
states = rt.find('-isa', 'Stateflow.State');
% Enable logging for each state
for i = 1: length(states)
   states(i). LoggingInfo. DataLogging = 1;
end
```
- **3** Open the model [sf\\_atomic\\_sensor\\_pair](matlab:openExample(). This model contains two instances of the library chart.
- **4** Create a ModelLoggingInfo object for the model.

This object contains a vector Signals that stores all logged signals.

```
mi = Simulink.SimulationData.ModelLoggingInfo. ...
createFromModel('sf_atomic_sensor_pair')
```
The result is:

```
mi = Simulink.SimulationData.ModelLoggingInfo
   Package: Simulink.SimulationData
   Properties:
                      Model: 'sf atomic sensor pair'
               LoggingMode: 'OverrideSignals'
 LogAsSpecifiedByModels: {}
 Signals: [1x6 Simulink.SimulationData.SignalLoggingInfo]
```
The Signals vector contains the signals marked for logging in the library chart:

- Library instances of Fail, FailOnce, and OK states in atomic subchart Sensor1
- Library instances of Fail, FailOnce, and OK states in atomic subchart Sensor2
- **5** Make sure that LoggingMode equals 'OverrideSignals'.
- **6** Create a block path to each logged signal whose properties you want to override.

To access signals inside Stateflow charts, use Simulink.SimulationData.BlockPath(paths, subpath), where subpath represents a signal inside the chart.

To create block paths for the signals Fail, FailOnce, and OK in the atomic subchart Sensor1 in the RedundantSensors chart:

```
failPath = Simulink.SimulationData. ...
BlockPath('sf_atomic_sensor_pair/RedundantSensors/Sensor1','Fail')
failOncePath = Simulink.SimulationData. ...
BlockPath('sf_atomic_sensor_pair/RedundantSensors/Sensor1','FailOnce')
OKPath = Simulink.SimulationData. ...
```

```
BlockPath('sf_atomic_sensor_pair/RedundantSensors/Sensor1','OK')
```
**7** Get the index of each logged signal in the Simulink.SimulationData.BlockPath object.

To get the index for the signals Fail, FailOnce, and OK:

```
failidx = mi.findSignal(failPath);
failOnceidx = mi.findSignal(failOncePath);
OKidx = mi.findSignal(OKPath);
```
- **8** Override some logging properties for the signals in Sensor1:
	- **a** Disable logging for signal OK:

mi.Signals(OKidx).LoggingInfo.DataLogging = 0;

**b** Append the text Sensor1 to the logging names for Fail and FailOnce:

```
% Enable custom naming
mi.Signals(failidx).LoggingInfo.NameMode = 1;
mi.Signals(failOnceidx).LoggingInfo.NameMode = 1;
```
% Enter the custom name

mi.Signals(failidx).LoggingInfo.LoggingName = 'LogFailSensor1'; mi.Signals(failOnceidx).LoggingInfo.LoggingName = 'LogFailOnceSensor1';

**9** Apply the changes:

set\_param(bdroot, 'DataLoggingOverride', mi);

# **See Also**

Simulink.SimulationData.BlockPath | Simulink.SimulationData.ModelLoggingInfo

# **How Stateflow Logs Multidimensional Data**

Stateflow logs each update to a multidimensional signal as a single change. For example, an update to a 2-by-2 matrix A during simulation is logged as a single change, not as four changes (one for each element):

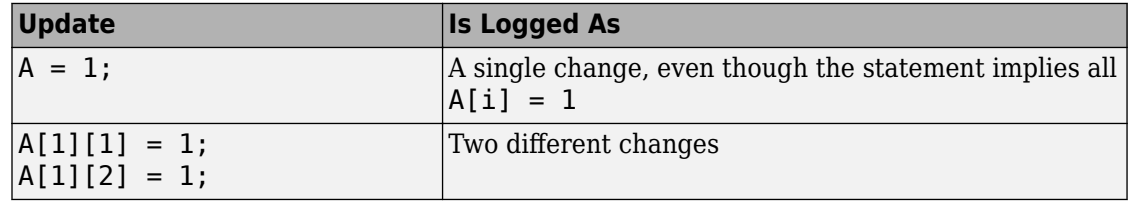

# **Commenting Stateflow Objects in a Chart**

#### **In this section...**

"Comment Out a Stateflow Object" on page 32-66

"How Commenting Affects the Chart and Model" on page 32-66

["Add Text to a Commented Object" on page 32-68](#page-1319-0)

["Limitations on Commenting Objects" on page 32-68](#page-1319-0)

## **Comment Out a Stateflow Object**

Commenting out a Stateflow object excludes it from simulation. To comment out a Stateflow object, right-click the object and select **Comment Out**. Use commenting to:

- Debug a chart by making minor changes between simulation runs.
- Test and verify the effects of objects on simulation results.
- Create incremental changes for rapid, iterative design.

#### **How Commenting Affects the Chart and Model**

A commented object is not visible to the rest of the chart and the model. Commented objects in a chart are excluded from:

- Simulation
- Logging
- Code generation
- Animation
- Debugging
- Active state output

When a chart is parsed, references to commented functions or states result in errors.

When you explicitly comment out a Stateflow object with **Comment Out**, the object

appears gray with a badge . The software implicitly comments out some associated objects. Implicitly commented objects also appear gray, but do not have a badge. For example, if you explicitly comment out a state or junction, all incoming and outgoing

transitions are implicitly commented out. In this image of [sf\\_car](matlab:openExample(), the state steady state is explicitly commented. The transitions in and out of steady state are implicitly commented.

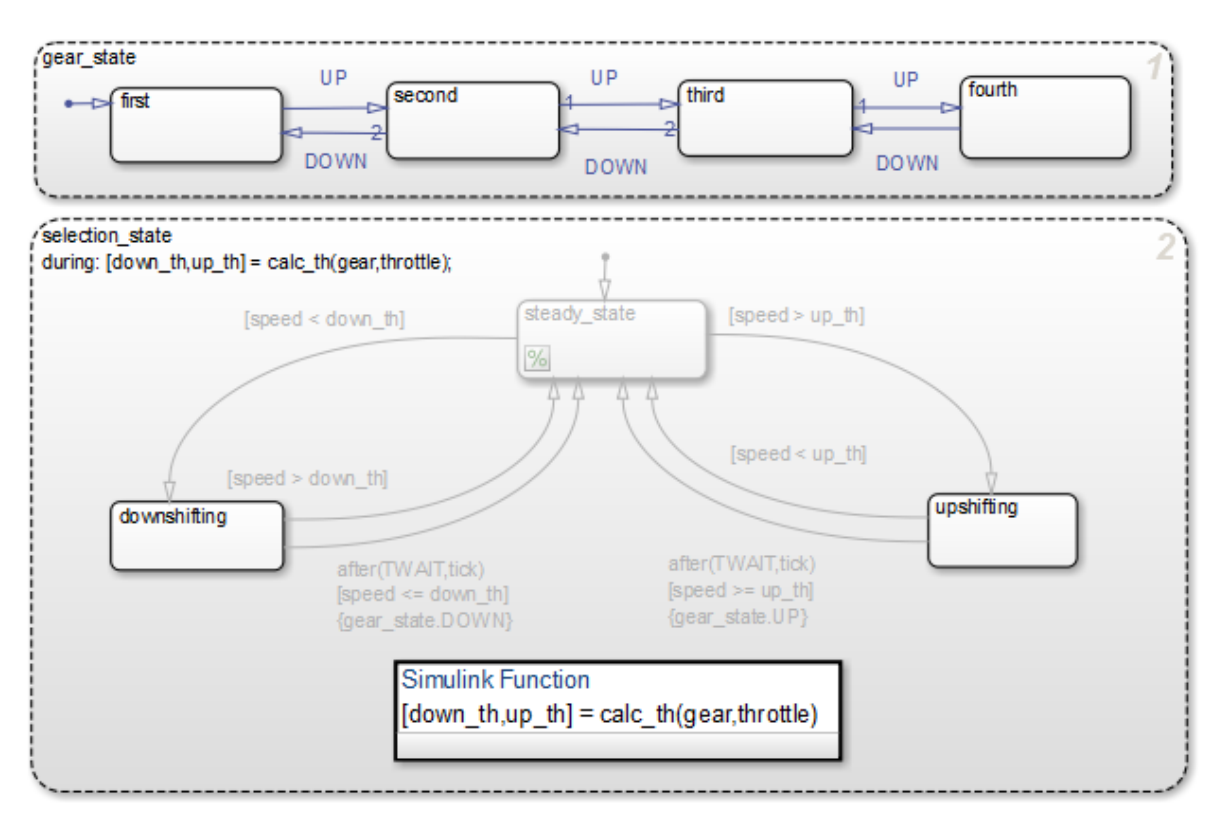

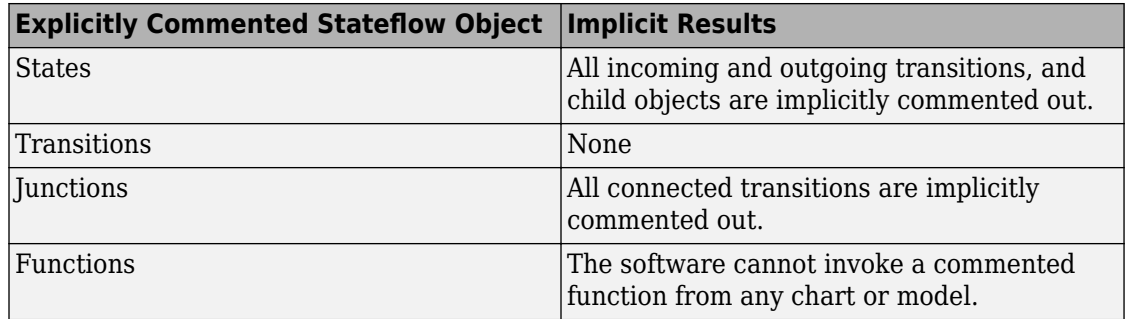

<span id="page-1319-0"></span>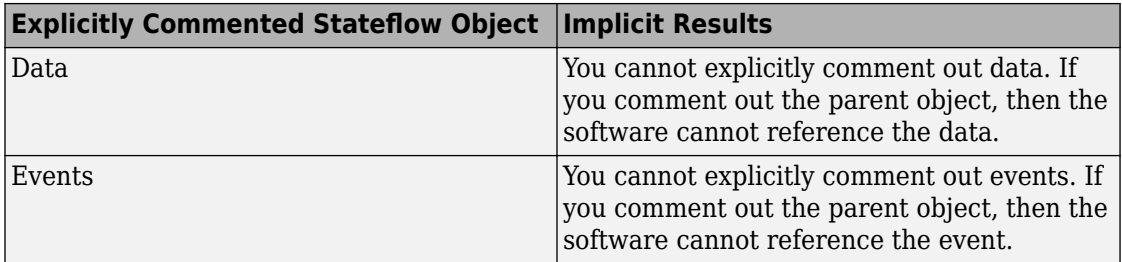

To uncomment an object, right-click the commented object and select **Uncomment**. All implicitly commented objects are restored as well. Implicitly commented objects cannot be uncommented directly.

## **Add Text to a Commented Object**

Add a note to the commented object by clicking the badge  $\frac{1}{2}$ . Point to a badge to see the associated comments. You cannot add notes to implicitly commented objects.

## **Limitations on Commenting Objects**

When you comment out an atomic subchart, the objects inside the chart do not appear implicitly commented. However, a commenting badge is displayed in the lower-left corner of the chart.

# **Explore and Modify Charts**

- • ["Manage Stateflow Data, Events, and Messages in the Symbols Window"](#page-1321-0) [on page 33-2](#page-1321-0)
- • ["Add and Modify Data, Events, and Messages in the Symbols Window" on page 33-5](#page-1324-0)
- • ["Trace Data, Events, and Messages Through the Symbols Window" on page 33-7](#page-1326-0)
- • ["Use the Model Explorer with Stateflow Objects" on page 33-13](#page-1332-0)
- • ["Use the Search & Replace Tool" on page 33-19](#page-1338-0)

## <span id="page-1321-0"></span>**Manage Stateflow Data, Events, and Messages in the Symbols Window**

In the Symbols window, you can view and manage data, events, and messages while working in the Stateflow editor. To open the Symbols window, select **View** > **Symbols**. From the Symbols window you can:

- Add and delete data, events, and messages.
- Set the object type and scope.
- Change the port number.
- Edit the name of an object and update all instances of the object name in the chart.
- Undo and redo changes in type, name, and port number.
- Detect unused objects.
- Detect and fix unresolved objects.
- Trace between objects in the window and where the objects are used in the chart.
- View and edit object properties in the Property Inspector.

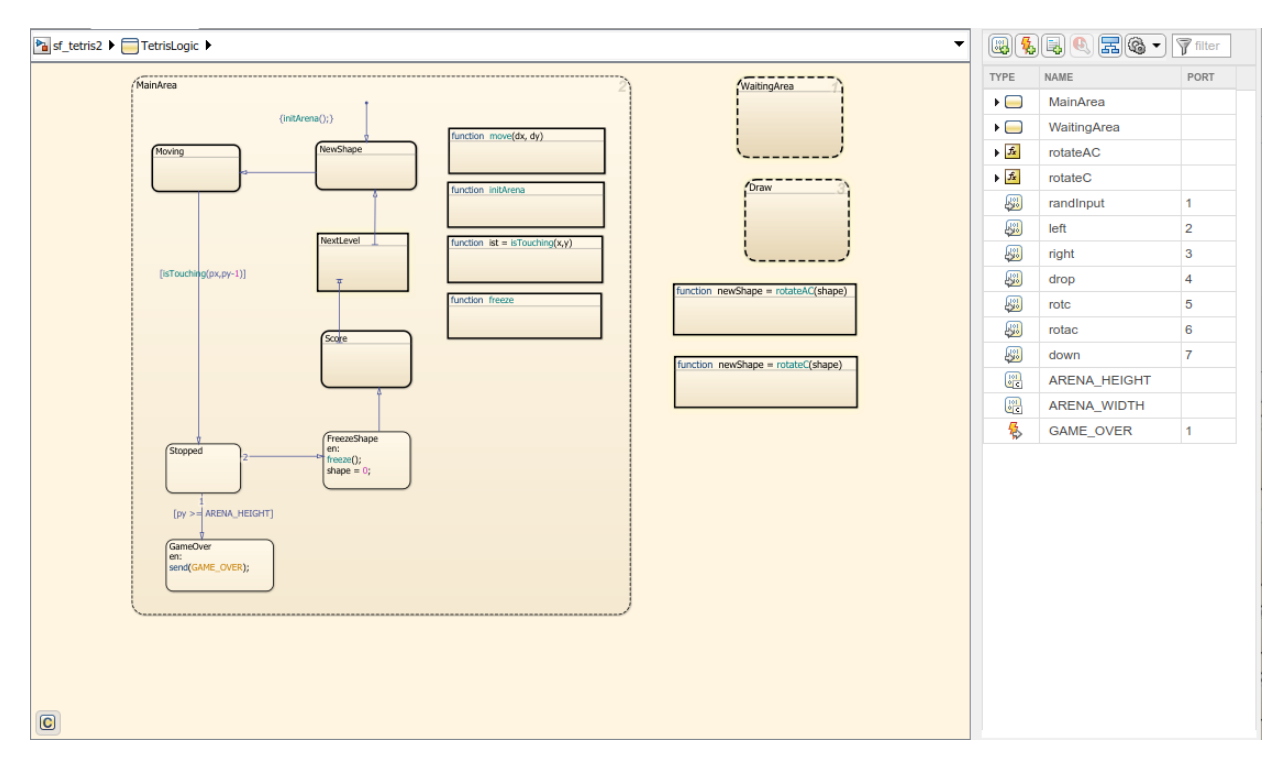

The rows in the Symbols window display object hierarchy. Expand an object in the window to see data, events, and messages parented by that object. By default, all the nongraphical objects in a chart are listed in the window. To view only the objects that are  $\Box$ 

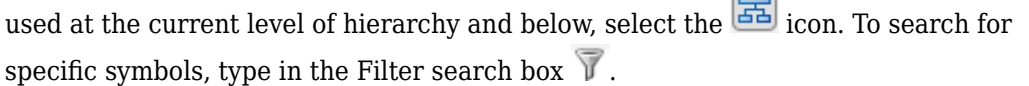

# **See Also**

#### **More About**

- • ["Add and Modify Data, Events, and Messages in the Symbols Window" on page 33-](#page-1324-0) [5](#page-1324-0)
- • ["Trace Data, Events, and Messages Through the Symbols Window" on page 33-7](#page-1326-0)
- • ["Detect Unused Data in the Symbols Window" on page 9-5](#page-382-0)
- • ["Set Data Properties" on page 9-7](#page-384-0)
- • ["Resolve Undefined Symbols in Your Chart" on page 30-33](#page-1236-0)
- • ["Best Practices for Using Data in Charts" on page 9-62](#page-439-0)
- "Configure Data Properties by Using the Model Data Editor" (Simulink)

# <span id="page-1324-0"></span>**Add and Modify Data, Events, and Messages in the Symbols Window**

To add a nongraphical object to a Stateflow block, in the Symbols window:

**1** Select one of these icons.

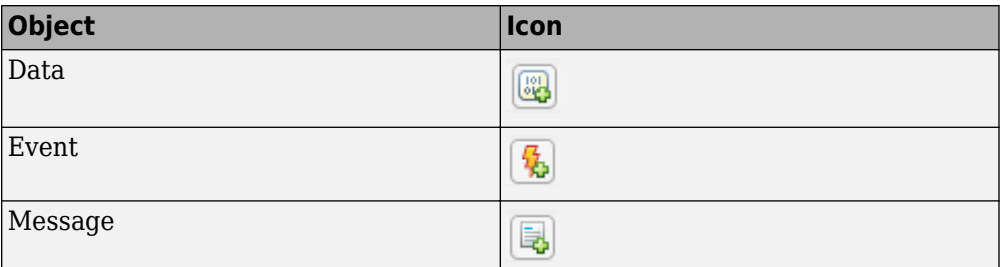

- **2** In the row for the new object, under **TYPE**, choose the object type.
- **3** Edit the name of the object.
- **4** For input and output objects, under **PORT**, choose a port number.
- **5** To view the object in the Property Inspector, right-click the object and select Inspect.
- **6** In the Property Inspector, modify the object properties.

After you add objects through the Symbols window, the objects appear as unused until you reference them in your Stateflow design.

In the Symbols window, you can modify the name, type, and port number of Stateflow objects. Edit the name of objects in the **NAME** field. When you rename an object, select **Shift+Enter** to rename all instances of the object throughout the state machine. To change the type or port number of an object, click the corresponding field and select from the available options. To delete an object from the state machine, right-click the object and select Delete. To either undo or redo these changes, use the **Edit** menu.

## **Symbols Window Limitations**

You cannot add the types of objects listed in the table via the Symbols window. To add these types of objects, use the Model Explorer. As a best practice, avoid using machineparented data.

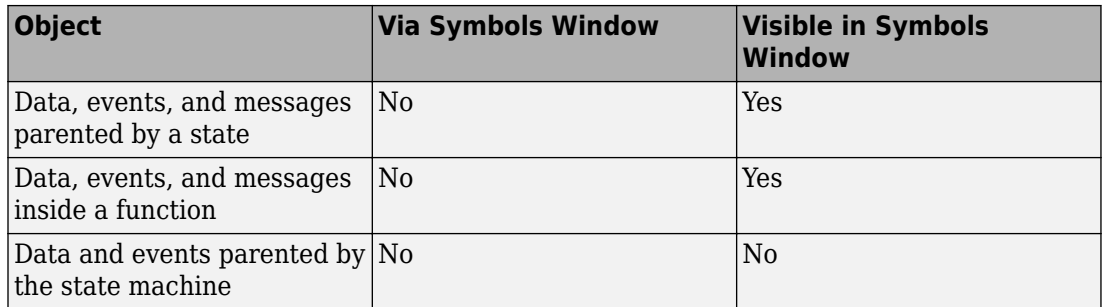

Additional limitations:

- When you modify the code in a MATLAB function, the changes are not updated in the Symbols window until after you save the MATLAB function.
- You cannot undo or redo changes to input and output for MATLAB functions.
- You cannot recover deleted data, events, or messages from a state transition table.
- You cannot undo scope changes to data parented by graphical functions, MATLAB functions, and truth tables.
- You cannot undo renaming an object for truth tables.
- When you delete data for objects contained in a Simulink based state, the object remains in your Simulink based state and the data symbol is shown as undefined in the Symbols window.

# **See Also**

#### **More About**

- • ["Manage Stateflow Data, Events, and Messages in the Symbols Window" on page 33-](#page-1321-0)  $\overline{2}$  $\overline{2}$  $\overline{2}$
- • ["Trace Data, Events, and Messages Through the Symbols Window" on page 33-7](#page-1326-0)
- "Configure Data Properties by Using the Model Data Editor" (Simulink)
- "Model Editing Environment" (Simulink)

## <span id="page-1326-0"></span>**Trace Data, Events, and Messages Through the Symbols Window**

Stateflow provides traceability between the state machine and nongraphical symbols. When you select a symbol in the Symbols window, Stateflow highlights sections of the chart that use that symbol. When you select an object in your chart, Stateflow highlights the symbols that the object uses.

To control when the objects and symbols are highlighted, select the preference button

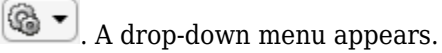

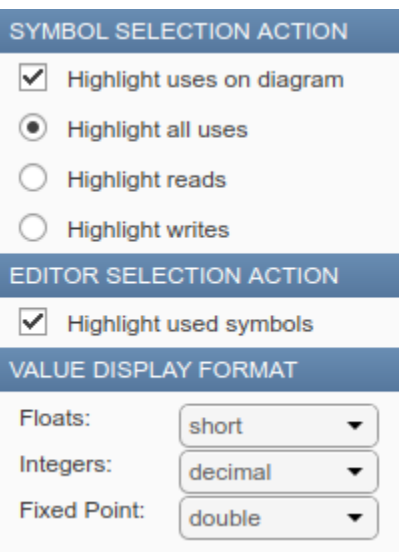

For Stateflow to highlight symbols in the Symbols window that an object uses, select **Highlight used symbols**. For Stateflow to highlight objects in the chart that use an symbol, select **Highlight uses on diagram**. With **Highlight uses on diagram** you can choose to highlight:

- All uses of the symbol in your chart.
- Objects from where the symbol is read.
- Objects to where the symbol is written.

For example, open the model [sf\\_tetris2](matlab:openExample() and double-click the chart TetrisLogic. In the Symbols window, when you select constant ARENA\_HEIGHT, the states and functions that use ARENA HEIGHT are highlighted. If the chart does not use an object, the symbol

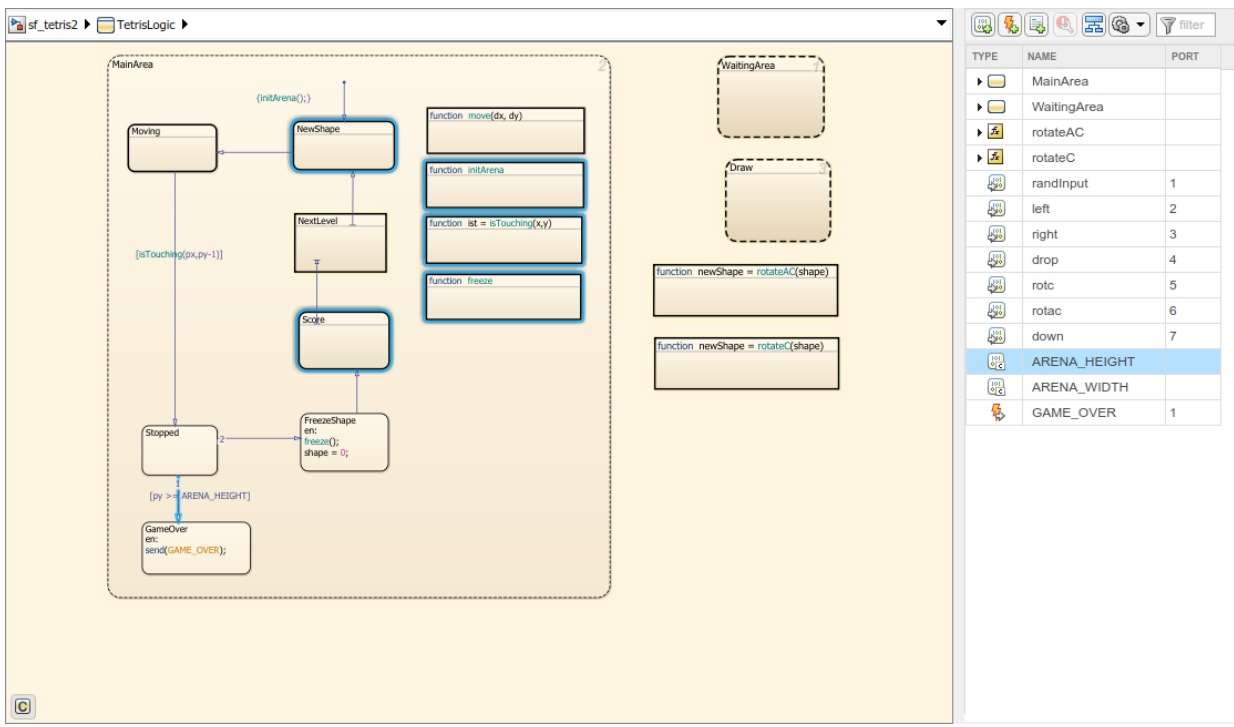

appears in the window with a yellow warning icon  $\blacksquare$ .

To see the uses of the constant ARENA\_HEIGHT, open the function freeze.

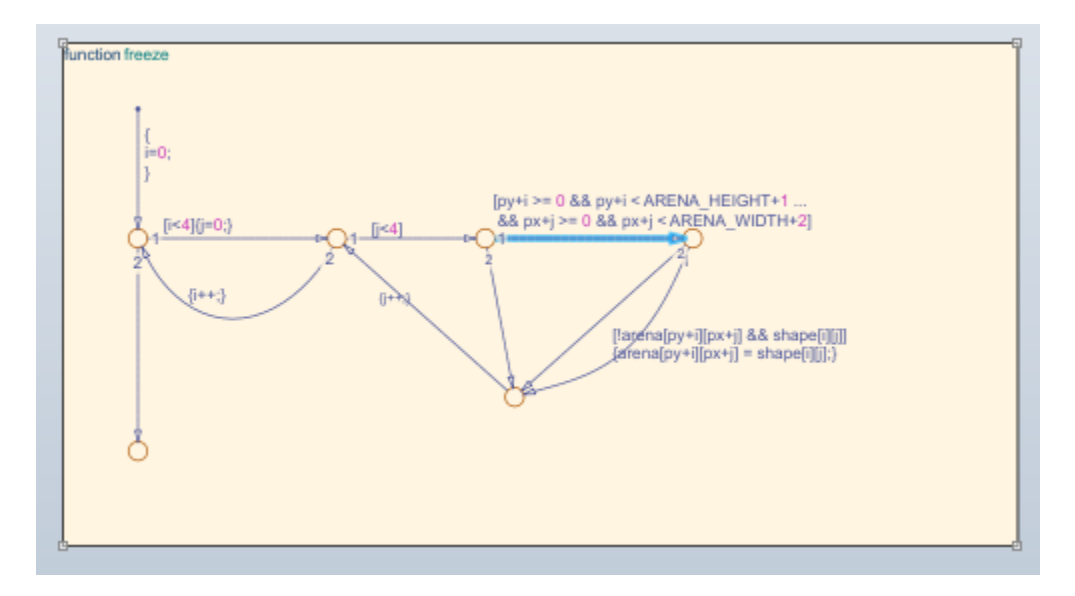

You can also select a graphical object such as a state, transition, or function in the chart and view the symbols that the object uses. For example, in the chart TetrisLogic, expand the symbol MainArea in the Symbols window. If you select the state FreezeShape in the chart, then the local data shape and the function freeze() are highlighted in the Symbols window. This highlighting indicates that those objects are used inside the state FreezeShape.

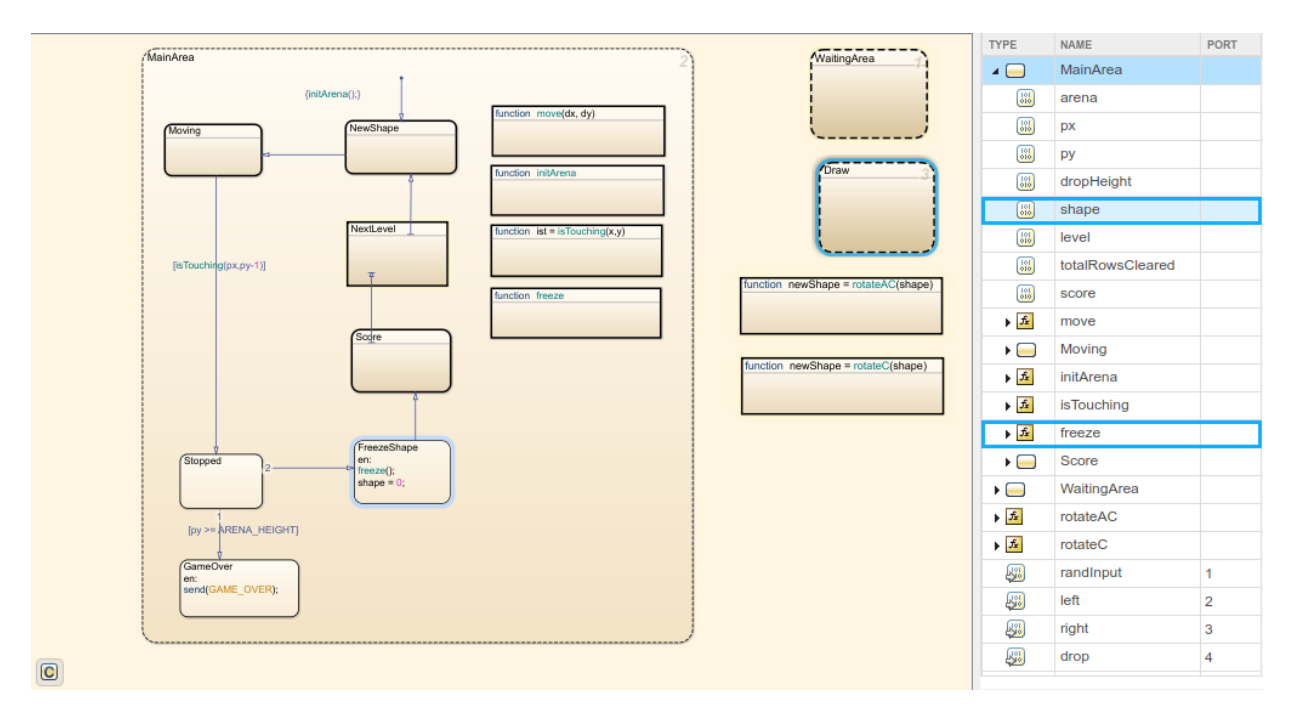

When in debugging mode, the values of each data are displayed in the **VALUE** column of the Symbols window. Stateflow updates the values periodically when the simulation is running. The value column highlights changes to data values as the changes occur. When the debugger is stopped at a breakpoint, you can update the initial value or change the value of a symbols in either the command prompt or the Symbols window.

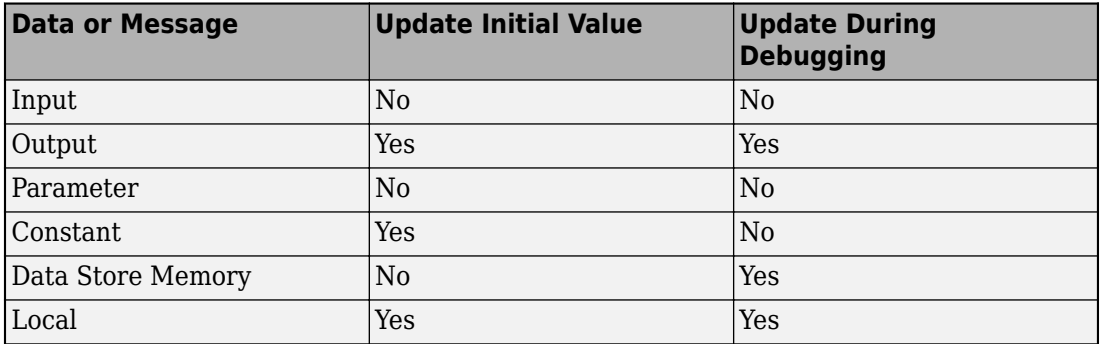

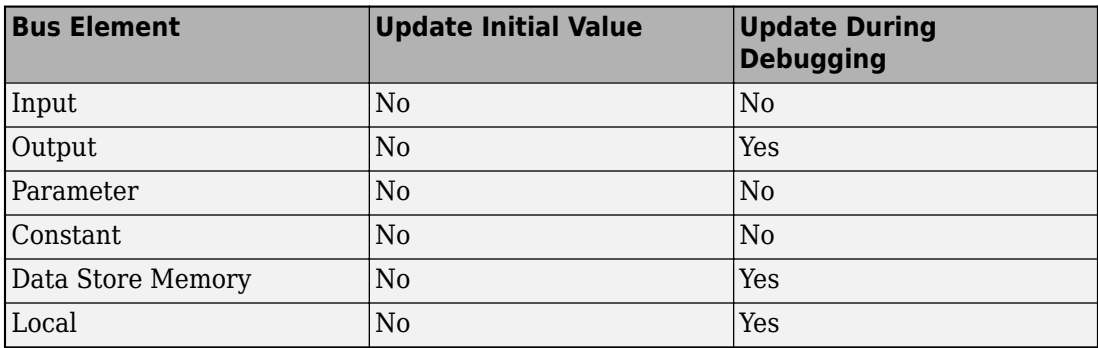

For bus elements, you can change the value of a symbols in either the command prompt or the Symbols window.

In the Symbols window multidimensional arrays appear as the data type and size of the array. If the array does not exceed more than 100 elements, hover over the symbol to view the elements. For arrays that contain more than 100 elements, view the elements by using the command prompt.

When simulation is paused, hover over messages in the canvas to view payloads in the queue. This is similar to the hover functionality on the canvas. For other non-scalar objects, the size and data type appear. To see these values, use the Watch window. See ["Watch Stateflow Data Values" on page 32-35](#page-1286-0) and ["Manage Stateflow Breakpoints and](#page-1267-0) [Watch Data" on page 32-16](#page-1267-0).

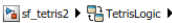

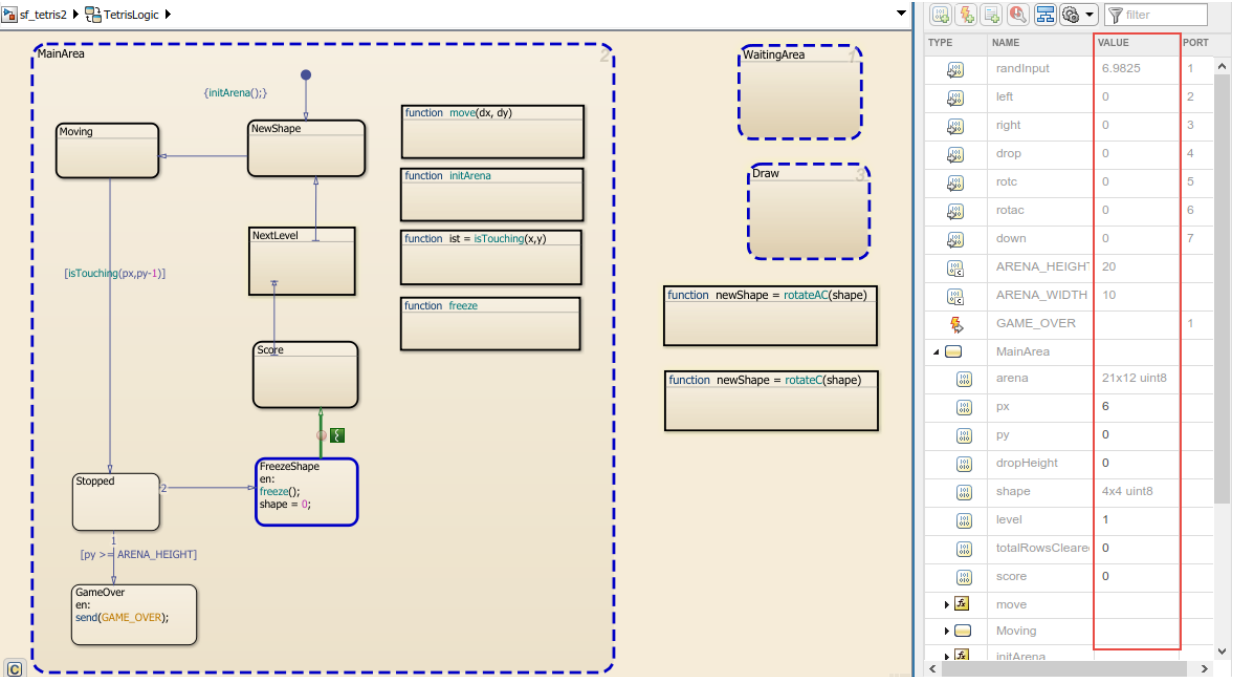

# **See Also**

## **More About**

- • ["Detect Unused Data in the Symbols Window" on page 9-5](#page-382-0)
- • ["Manage Stateflow Data, Events, and Messages in the Symbols Window" on page 33-](#page-1321-0) [2](#page-1321-0)
- • ["Add and Modify Data, Events, and Messages in the Symbols Window" on page 33-5](#page-1324-0)
- • ["Resolve Undefined Symbols in Your Chart" on page 30-33](#page-1236-0)
# <span id="page-1332-0"></span>**Use the Model Explorer with Stateflow Objects**

### **In this section...**

"View Stateflow Objects in the Model Explorer" on page 33-13 ["Edit Chart Objects in the Model Explorer" on page 33-15](#page-1334-0) ["Add Data and Events in the Model Explorer" on page 33-15](#page-1334-0) ["Rename Objects in the Model Explorer" on page 33-15](#page-1334-0) ["Set Properties for Chart Objects in the Model Explorer" on page 33-15](#page-1334-0) ["Move and Copy Data and Events in the Model Explorer" on page 33-16](#page-1335-0) ["Change the Port Order of Input and Output Data and Events" on page 33-17](#page-1336-0) ["Delete Data and Events in the Model Explorer" on page 33-18](#page-1337-0)

### **View Stateflow Objects in the Model Explorer**

You can use one of these methods for opening the Model Explorer:

- In the Stateflow Editor, select **View** > **Model Explorer**.
- Right-click an empty area in the chart and select **Explore**.

The Model Explorer appears something like this:

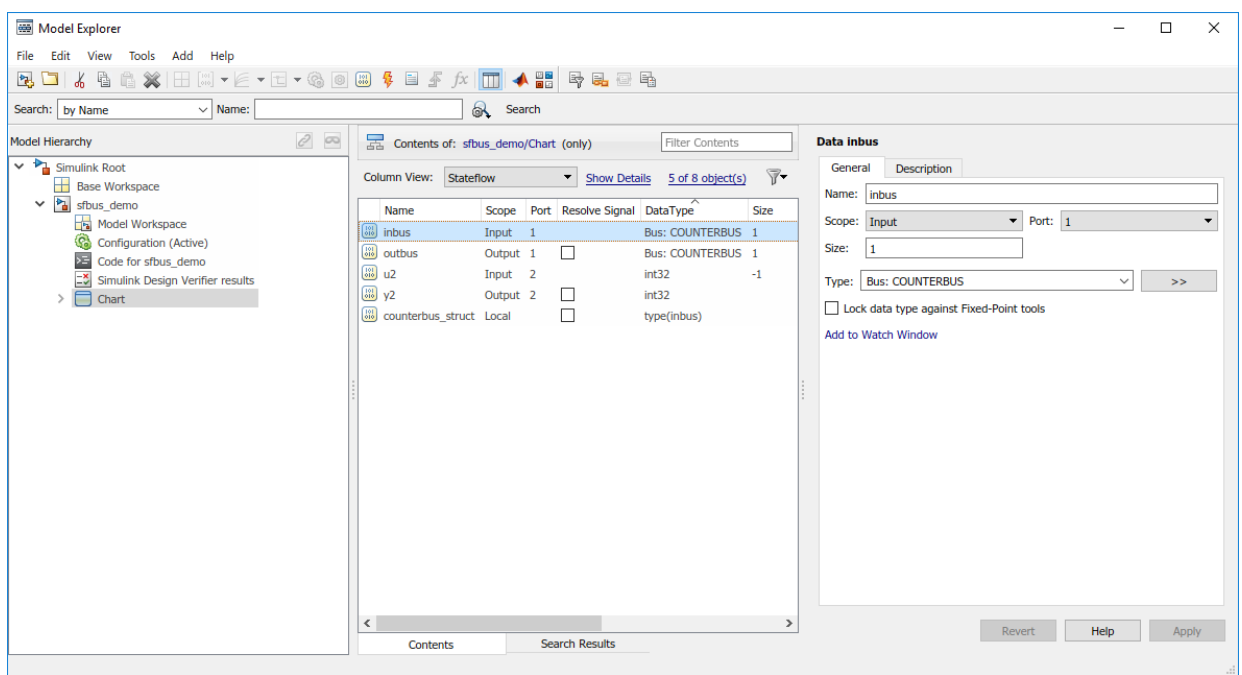

The main window has two panes: a **Model Hierarchy** pane on the left and a **Contents** pane on the right. When you open the Model Explorer, the Stateflow object you are editing appears highlighted in the **Model Hierarchy** pane and its objects appear in the **Contents** pane. This example shows how the Model Explorer appears when opened from the chart.

The **Model Hierarchy** pane displays the elements of all loaded Simulink models, which includes Stateflow charts. A preceding plus (+) character for an object indicates that you can expand the display of its child objects by double-clicking the entry or by clicking the plus (+). A preceding minus (-) character for an object indicates that it has no child objects.

Clicking an entry in the **Model Hierarchy** pane selects that entry and displays its child objects in the **Contents** pane. A hypertext link to the currently selected object in the **Model Hierarchy** pane appears after the **Contents of:** label at the top of the **Contents** pane. Click this link to display that object in its native editor. In the preceding example, clicking the link sfbus\_demo/Chart displays the contents of the chart in its editor.

<span id="page-1334-0"></span>Each type of object, whether in the **Model Hierarchy** or **Contents** pane, appears with an adjacent icon. Subcharted objects (states, boxes, or graphical functions) appear altered with shading.

The display of child objects in the **Contents** pane includes properties for each object, most of which are directly editable. You can also access the properties dialog box for an object from the Model Explorer. See "Set Properties for Chart Objects in the Model Explorer" on page 33-15 for more details.

### **Edit Chart Objects in the Model Explorer**

To edit a chart object that appears in the **Model Hierarchy** pane of the Model Explorer:

- **1** Right-click the object.
- **2** Select **Open** from the context menu.

The selected object appears highlighted in the chart.

### **Add Data and Events in the Model Explorer**

To add data or events using the Model Explorer, see the following links:

- • ["Add Data Through the Model Explorer" on page 9-3](#page-380-0)
- • ["Add Events Through the Model Explorer" on page 10-4](#page-445-0)

### **Rename Objects in the Model Explorer**

To rename a chart object in the Model Explorer:

**1** Right-click the object row in the **Contents** pane of the Model Explorer and select **Rename**.

The name of the selected object appears in a text edit box.

**2** Change the name of the object and click outside the edit box.

### **Set Properties for Chart Objects in the Model Explorer**

To change the property of an object in the **Contents** pane of the Model Explorer:

- <span id="page-1335-0"></span>**1** In the **Contents** pane, click in the row of the displayed object.
- **2** Click an individual entry for a property column in the highlighted row.
	- For text properties, such as the Name property, a text editing field with the current text value overlays the displayed value. Edit the field and press the **Return** key or click anywhere outside the edit field to apply the changes.
	- For properties with enumerated entries, such as the Scope, Trigger, or Type properties, select from a drop-down combo box that overlays the displayed value.
	- For Boolean properties (properties that are set on or off), select or clear the box that appears in place of the displayed value.

To set all the properties for an object displayed in the **Model Hierarchy** or **Contents** pane of the Model Explorer:

**1** Right-click the object and select **Properties**.

The properties dialog box for the object appears.

**2** Edit the appropriate properties and click **Apply** or **OK**.

To display the properties dialog box dynamically for the selected object in the **Model Hierarchy** or **Contents** pane of the Model Explorer:

**1** Select **View** > **Show Dialog Pane**.

The properties dialog box for the selected object appears in the far right pane of the Model Explorer.

### **Move and Copy Data and Events in the Model Explorer**

**Note** If you move an object to a level in the hierarchy that does not support the **Scope** property for that object, the **Scope** automatically changes to **Local**.

To move data and event objects to another parent:

**1** Select the data or event to move in the **Contents** pane of the Model Explorer.

You can select a contiguous block of items by highlighting the first (or last) item in the block and then using **Shift** + click for highlighting the last (or first) item.

<span id="page-1336-0"></span>**2** Click and drag the highlighted objects from the **Contents** pane to a new location in the **Model Hierarchy** pane to change its parent.

A shadow copy of the selected objects accompanies the mouse cursor during dragging. If no parent is chosen or the parent chosen is the current parent, the mouse cursor changes to an X enclosed in a circle, indicating an invalid choice.

To cut or copy the selected data or event:

- **1** Select the event or data to cut or copy in the **Contents** pane of the Model Explorer.
- **2** In the Model Explorer, select **Edit** > **Cut** or **Edit** > **Copy**.

If you select **Cut**, the selected items are deleted and then copied to the clipboard for copying elsewhere. If you select **Copy**, the selected items are left unchanged.

You can also right-click a single selection and select **Cut** or **Copy** from the context menu. The Model Explorer also uses the keyboard equivalents of **Ctrl+X** (Cut) and **Ctrl+C** (Copy) on a computer running the UNIX or Windows operating system.

- **3** Select a new parent object in the **Model Hierarchy** pane of the Model Explorer.
- **4** Select **Edit** > **Paste**. The cut items appear in the **Contents** pane of the Model Explorer.

You can also paste the cut items by right-clicking an empty part of the **Contents** pane and selecting **Paste** from the context menu. The Model Explorer also uses the keyboard equivalent of **Ctrl+V** (Paste) on a computer running the UNIX or Windows operating system.

### **Change the Port Order of Input and Output Data and Events**

Input data, output data, input events, and output events each have numerical sequences of port index numbers. You can change the order of indexing for event or data objects with a scope of **Input to Simulink** or **Output to Simulink** in the **Contents** pane of the Model Explorer as follows:

- **1** Select one of the input or output data or event objects.
- **2** Click the **Port** property for the object.
- **3** Enter a new value for the Port property for the object.

The remaining objects in the affected sequence are automatically assigned a new value for their **Port** property.

### <span id="page-1337-0"></span>**Delete Data and Events in the Model Explorer**

Delete data and event objects in the **Contents** pane of the Model Explorer as follows:

- **1** Select the object.
- **2** Press the **Delete** key.

You can also select **Edit** > Cut or Ctrl+X from the keyboard to delete an object.

# **Use the Search & Replace Tool**

### **In this section...**

"Open the Search & Replace Tool" on page 33-19 ["Refine Searches" on page 33-21](#page-1340-0) ["Specify the Search Scope" on page 33-23](#page-1342-0) ["Use the Search Button and View Area" on page 33-24](#page-1343-0) ["Specify the Replacement Text" on page 33-27](#page-1346-0) ["Use Replace Buttons" on page 33-28](#page-1347-0) ["Search and Replace Messages" on page 33-28](#page-1347-0)

### **Open the Search & Replace Tool**

To open the Search & Replace dialog box:

- **1** Open a chart.
- **2** Select **Edit** > **Find & Replace in Chart**.

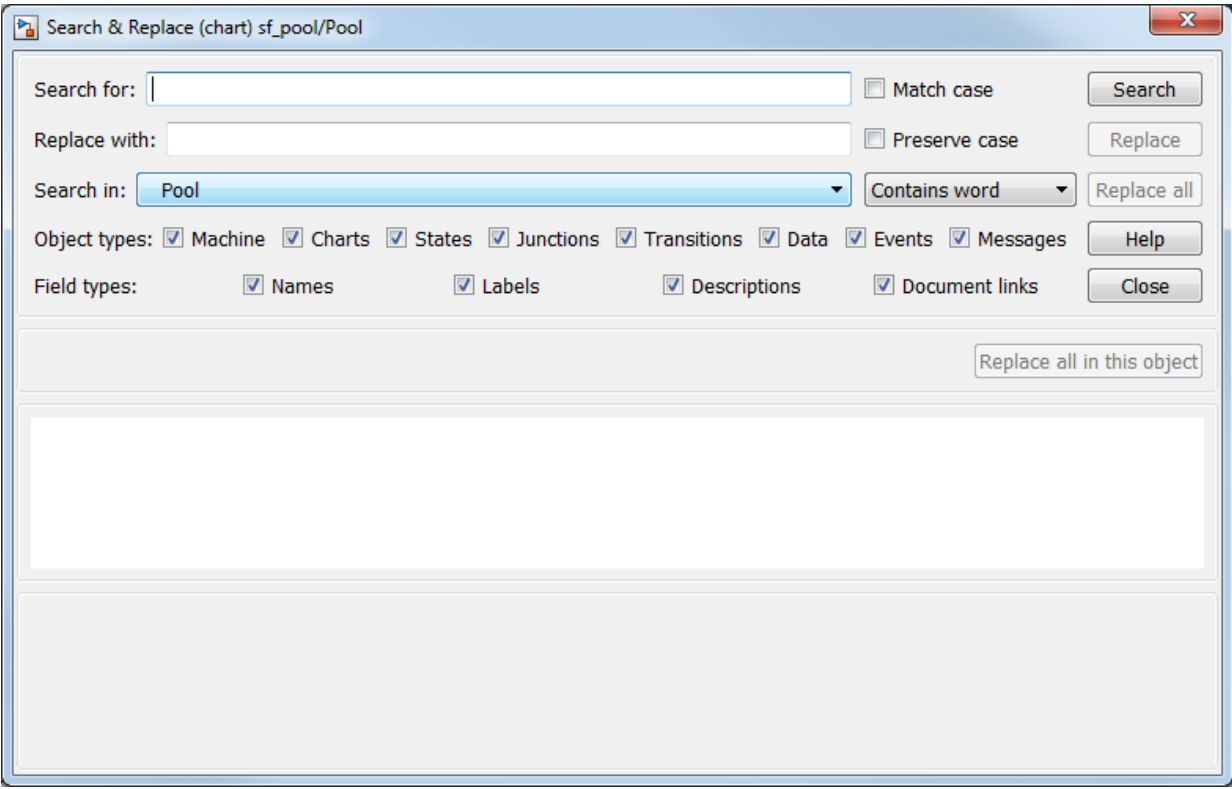

The Search & Replace dialog box contains the following fields

• **Search for**

Enter search pattern text in the **Search for** text box. You can select the interpretation of the search pattern with the **Match case** check box and the **Match options** field (unlabeled and just to the right of the **Search in** field).

• **Match case**

If you select this check box, the search is case sensitive and the Search & Replace tool finds only text matching the search pattern exactly.

• **Replace with**

<span id="page-1340-0"></span>Specify the text to replace the text found when you select any of the **Replace** buttons (**Replace**, **Replace all**, **Replace all in this object**). See ["Use Replace Buttons" on](#page-1347-0) [page 33-28.](#page-1347-0)

#### • **Preserve case**

This option modifies replacement text. For an understanding of this option, see ["Replacing with Case Preservation" on page 33-27](#page-1346-0).

#### • **Search in**

By default, the Search & Replace tool searches for and replaces text only within the current Stateflow chart that you are editing in the Stateflow Editor. You can select to search the machine owning the current Stateflow chart or any other loaded machine or chart by accessing this selection box.

#### • **Match options**

This field is unlabeled and just to the right of the **Search in** field. You can modify the meaning of your search text by entering one of the selectable search options. See "Refine Searches" on page 33-21.

### • **Object types** and **Field types**

Under the **Search in** field are the selection boxes for **Object types** and **Field types**. These selections further refine your search and are described below.

#### • **Search** and **Replace** buttons

These are described in ["Use the Search Button and View Area" on page 33-24](#page-1343-0) and ["Use Replace Buttons" on page 33-28](#page-1347-0).

### • **View Area**

The bottom half of the Search & Replace dialog box displays the result of a search. This area is described in ["A Breakdown of the View Area" on page 33-26](#page-1345-0).

### **Refine Searches**

Enter search pattern text in the **Search for** text box. You can use one of the following settings to further refine the meaning of the text entered.

### **Match case**

By selecting the **Match case** option, you enable case-sensitive searching. In this case, the Search & Replace tool finds only text matching the search pattern exactly.

By clearing the **Match case** option, you enable case-insensitive searching. In this case, search pattern characters entered in lower- or uppercase find matching text with the same sequence of base characters in lower- or uppercase. For example, the search entry"AnDrEw" finds the matching text "andrew" or "Andrew" or "ANDREW".

#### **Preserve case**

This option modifies replacement text and not search text. For details, see ["Replacing](#page-1346-0) [with Case Preservation" on page 33-27](#page-1346-0).

#### **Contains word**

Select this option to specify that the search pattern text is a whole word expression used in a Stateflow chart with no specific beginning and end delimiters. In other words, find the specified text in any setting.

Suppose that you have a state with this label and entry action:

throt fail entry: fail state[THROT] = 1;

Searching for the text fail with the **Contains word** option finds two occurrences of fail.

#### **Match whole word**

Select this option to specify that the search pattern in the **Search for** field is a whole word expression used in a Stateflow chart with beginning and end delimiters consisting of a blank space or a character that is not alphanumeric and not an underscore character  $($ ).

In the previous example of a state named throt\_fail, if **Match whole word** is selected, searching for fail finds no text within that state. However, searching for "fail state" does find the text "fail state" as part of the second line since it is delimited by a space at the beginning and a left square bracket ([) at the end.

#### **Regular expression**

Set the **Match options** field to **Regular expression** to search for text that varies from character to character within defined limits.

A regular expression is text composed of letters, numbers, and special symbols that defines one or more candidates. Some characters have special meaning when used in a <span id="page-1342-0"></span>regular expression, while other characters are interpreted as themselves. Any other character appearing in a regular expression is ordinary, unless a back slash (\) character precedes it.

If the **Match options** field is set to **Regular expression** in the previous example of a state named throt fail, searching for "fail<sup>"</sup> matches the "fail" text that is part of the second line, character for character. Searching with the regular expression " $\sqrt{w^*}$ " also finds the text "fail\_". This search uses the regular expression shorthand "\w" that represents any part-of-word character, an asterisk (\*) that represents any number of any characters, and an underscore (\_) that represents itself.

For a list of regular expression meta characters, see "Regular Expressions" (MATLAB).

### **Specify the Search Scope**

You specify the scope of your search by selecting from the field regions discussed in the topics that follow.

### **Search in**

You can select a whole machine or individual chart for searching in the **Search in** field. By default, the current chart in which you opened the Search & Replace tool is selected.

To select a machine, follow these steps:

**1** Select the down arrow of the **Search in** field.

A list of the currently loaded machines appears with the current machine expanded to reveal its Stateflow charts.

**2** Select a machine.

To select a Stateflow chart for searching, follow these steps:

**1** Select the down arrow of the **Search in** field again.

This list contains the previously selected machine expanded to reveal its Stateflow charts.

**2** Select a chart from the expanded machine.

### **Object Types**

Limit your search by deselecting one or more object types.

<span id="page-1343-0"></span>**Note** You cannot search in state transition tables with this tool.

### **Field Types**

Limit your search by deselecting one or more field types.

Available field types are as follows.

#### **Names**

Machines, charts, data, and events have valid **Name** fields. States have a **Name** defined as the top line of their labels. You can search and replace text belonging to the **Name** field of a state in this sense. However, if the Search & Replace tool finds matching text in a state's **Name** field, the rest of the label is subject to later searches for the specified text whether or not the label is chosen as a search target.

**Note** The **Name** field of machines and charts is an invalid target for the Search & Replace tool. Use the Simulink model window to change the names of machines and charts.

#### **Labels**

Only states and transitions have labels.

#### **Descriptions**

All objects have searchable **Description** fields.

#### **Document links**

All objects have searchable **Link** fields.

### **Use the Search Button and View Area**

This topic contains the following subtopics:

- • ["A Breakdown of the View Area" on page 33-26](#page-1345-0)
- • ["The Search Order" on page 33-26](#page-1345-0)

Click **Search** to initiate a single-search operation. If an object match is made, its text fields appear in the **Viewer** pane in the middle of the Search & Replace dialog box. If the object is graphical (state, transition, junction, chart), the matching object appears highlighted in a **Portal** pane below the **Viewer** pane.

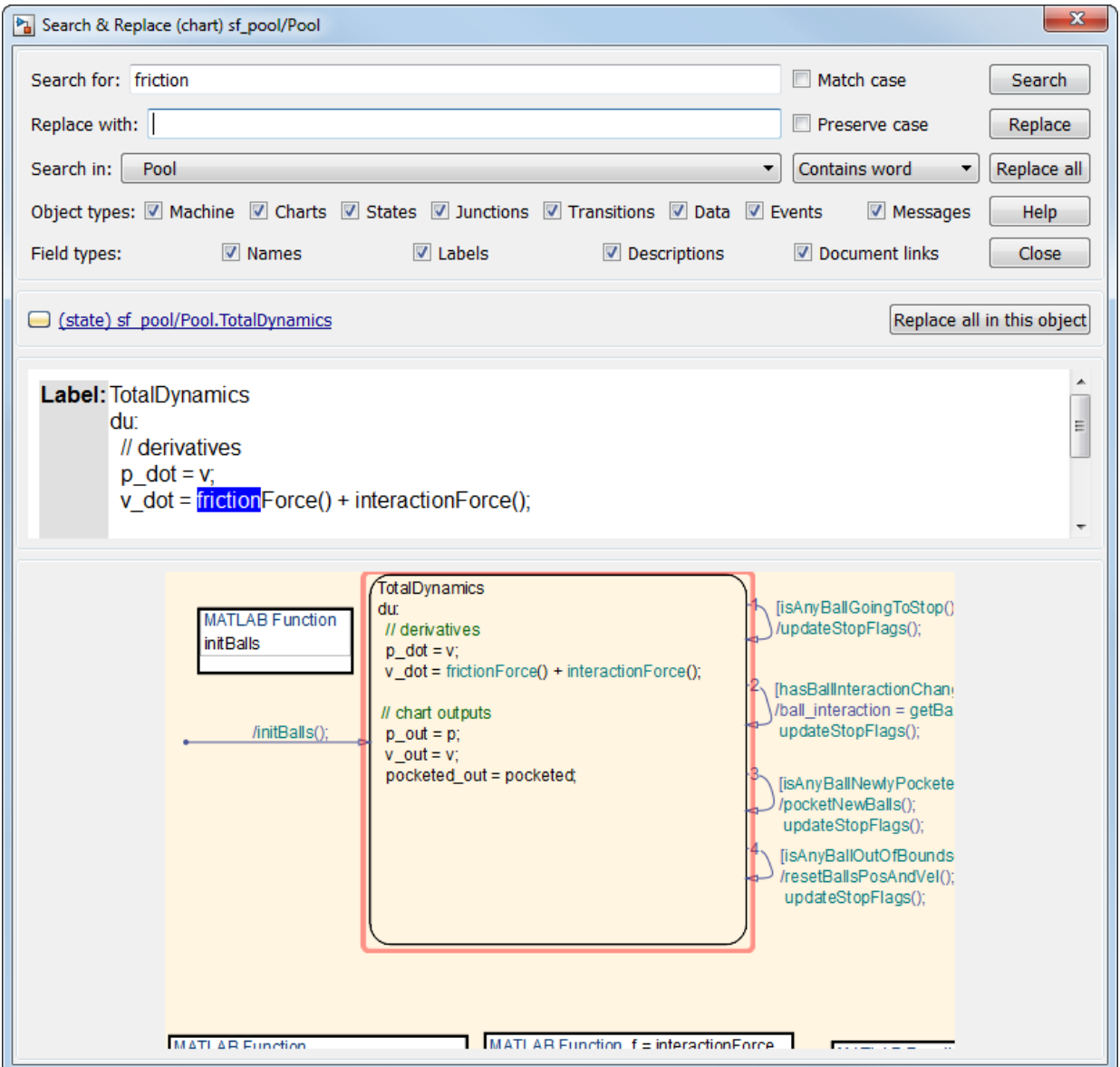

### <span id="page-1345-0"></span>**A Breakdown of the View Area**

The view area of the Search & Replace dialog box displays matching text and its containing object, if viewable. In the previous example, taken from the [sf\\_pool](matlab:openExample() model, a search for the word "friction" finds the **Description** field for the state TotalDynamics. The resulting view area consists of these parts:

#### **Icon**

Displays an icon appropriate to the object containing the matching text. These icons are identical to the icons in the Model Explorer that represent Stateflow objects displayed in ["View Stateflow Objects in the Model Explorer" on page 33-13](#page-1332-0).

#### **Full Path Name of Containing Object**

This area displays the full path name for the object that contains the matching text:

(<type>) <machine name>/<subsystem>/<chart name>. $[p_1] \ldots [p_n]$ .<object name> (<id>)

where  $\bm{{\mathsf{p}}}_1$  through  $\bm{{\mathsf{p}}}_\text{n}$  denote the object's parent states.

#### **Viewer**

This area displays the matching text as a highlighted part of all search-qualified text fields for the owner object. If other occurrences exist in these fields, they too are highlighted, but in lighter shades.

To invoke the properties dialog box for the owner object, double-click anywhere in the Viewer pane.

#### **Portal**

This area contains a graphic display of the object that contains the matching text. That object appears highlighted.

To display the highlighted object in the Stateflow Editor, double-click anywhere in the Portal pane.

### **The Search Order**

If you specify an entire machine as your search scope in the **Search in** field, the Search & Replace tool starts searching at the beginning of the first chart of the model, regardless of the Stateflow chart that appears in the Stateflow Editor when you begin your search.

<span id="page-1346-0"></span>After searching the first chart, the Search & Replace tool continues searching each chart in model order until all charts for the model have been searched.

If you specify a Stateflow chart as your search scope, the Search & Replace tool begins searching at the beginning of the chart. The Search & Replace tool continues searching the chart until all the chart objects have been searched.

The search order when searching an individual chart for matching text is equivalent to a depth-first search of the Model Explorer. Starting at the highest level of the chart, the Model Explorer hierarchy is traversed downward from parent to child until an object with no child is encountered. At this point, the hierarchy is traversed upward through objects already searched until an unsearched sibling is found and the process repeats.

### **Specify the Replacement Text**

The Search & Replace tool replaces matching text with the exact (case-sensitive) text you entered in the **Replace With** field unless you selected the **Preserve case** option.

### **Replacing with Case Preservation**

If you choose the **Preserve case** option, matching text is replaced based on one of these conditions:

• Whisper

Matching text has only lowercase characters. Matching text is replaced entirely with the lowercase equivalent of all replacement characters. For example, if the replacement text is "ANDREW", the matching text "bill" is replaced by "andrew".

• Shout

Matching text has only uppercase characters. Matching text is replaced entirely with the uppercase equivalent of all replacement characters. For example, if the replacement text is "Andrew", the matching text "BILL" is replaced by "ANDREW".

• Proper

Matching text has uppercase characters in the first character position of each word. Matching text is replaced entirely with the case equivalent of all replacement characters. For example, if the replacement text is "andrew johnson", the matching text "Bill Monroe" is replaced by "Andrew Johnson".

• Sentence

<span id="page-1347-0"></span>Matching text has an uppercase character in the first character position of a sentence with all other sentence characters in lowercase. Matching text is replaced in like manner, with the first character of the sentence given an uppercase equivalent and all other sentence characters set to lowercase. For example, if the replacement text is "andrew is tall.", the matching text "Bill is tall." is replaced by "Andrew is tall.".

If the matching text does not follow any of these patterns, then the text and case replacement match the user input.

### **Use Replace Buttons**

You can activate the replace buttons (**Replace**, **Replace all**, **Replace all in this object**) only after a search that finds text.

### **Replace**

When you select the **Replace** button, the current instance of text matching the text in the **Search for** field is replaced by the text you entered in the **Replace with** field. The Search & Replace tool then searches for the next occurrence of the **Search for** text.

### **Replace all**

When you select the **Replace all** button, all instances of text matching the **Search for** field are replaced by the text entered in the **Replace with** field. Replacement starts at the point of invocation to the end of the current Stateflow chart. If you initially skip through some search matches with the **Search** button, these matches are also skipped when you select the **Replace all** button.

### **Replace all in this object**

When you select the **Replace all in this object** button, all instances of text matching the **Search for** field are replaced by text you entered in the **Replace with** field everywhere in the current Stateflow object regardless of previous searches.

### **Search and Replace Messages**

Informational and warning messages appear in the **Full Path Name Containing Object** field along with a defining icon.

– Informational Messages

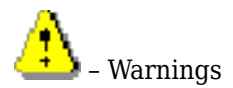

The following messages are informational:

### **Please specify a search string**

A search was attempted without search text specified.

#### **No Matches Found**

No matches exist in the selected search scope.

### **Search Completed**

No more matches exist in the selected search scope.

The following warnings refer to invalid conditions for searching or replacing:

#### **Invalid option set**

The object types and field types that you selected are incompatible.

### **Match object not currently editable**

The matching object is not editable by replacement due to one of these problems.

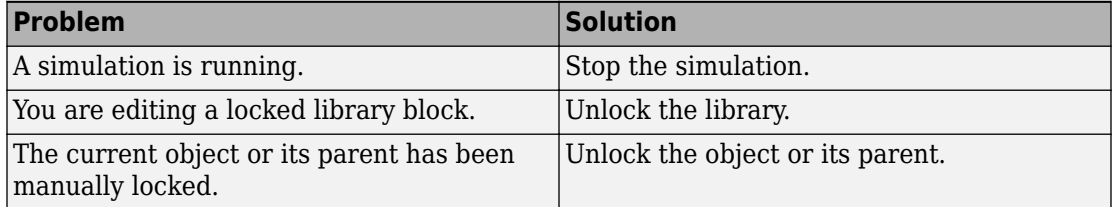

The following warnings appear if the Search & Replace tool must find the object again and its matching text field. If the original matching object is deleted or changed before an ensuing search or replacement, the Search & Replace tool cannot continue.

### **Search object not found**

If you search for text, find it, and then delete the containing object, this warning appears if you continue to search.

### **Match object not found**

If you search for text, find it, and then delete the containing object, this warning appears if you perform a replacement.

#### **Match not found**

If you search for text, find it, and then change the object containing the text, this warning appears if you perform a replacement.

#### **Search string changed**

If you search for text, find it, and then change the **Search For** field, this warning appears if you perform a replacement.

# **Semantic Rules Summary**

# <span id="page-1351-0"></span>**Summary of Chart Semantic Rules**

### **In this section...**

"Enter a Chart" on page A-2 "Execute an Active Chart" on page A-2 "Enter a State" on page A-2 ["Execute an Active State" on page A-3](#page-1352-0) ["Exit an Active State" on page A-3](#page-1352-0) ["Execute a Set of Flow Charts" on page A-4](#page-1353-0) ["Execute an Event Broadcast" on page A-5](#page-1354-0)

### **Enter a Chart**

The set of default flow paths execute (see ["Execute a Set of Flow Charts" on page A-4](#page-1353-0)). If this action does not cause a state entry and the chart has parallel decomposition, then each parallel state becomes active (see "Enter a State" on page A-2).

If executing the default flow paths does not cause state entry, a state inconsistency error occurs.

### **Execute an Active Chart**

If the chart has no states, each execution is equivalent to initializing a chart. Otherwise, the active children execute. Parallel states execute in the same order that they become active.

### **Enter a State**

- **1** If the parent of the state is not active, perform steps 1 through 4 for the parent.
- **2** If this state is a parallel state, check that all siblings with a higher (that is, earlier) entry order are active. If not, perform steps 1 through 5 for these states first.

Parallel (AND) states are ordered for entry based on whether you use explicit ordering (default) or implicit ordering. For details, see ["Explicit Ordering of Parallel](#page-185-0) [States" on page 3-86](#page-185-0) and ["Implicit Ordering of Parallel States" on page 3-88.](#page-187-0)

- <span id="page-1352-0"></span>**3** Mark the state active.
- **4** Perform any entry actions.
- **5** Enter children, if needed:
	- **a** If the state contains a history junction and there was an active child of this state at some point after the most recent chart initialization, perform the entry actions for that child. Otherwise, execute the default flow paths for the state.
	- **b** If this state has children that are parallel states (parallel decomposition), perform entry steps 1 through 5 for each state according to its entry order.
	- **c** If this state has only one child substate, the substate becomes active when the parent becomes active, regardless of whether a default transition is present. Entering the parent state automatically makes the substate active. The presence of any inner transition has no effect on determining the active substate.
- **6** If this state is a parallel state, perform all entry steps for the sibling state next in entry order if one exists.
- **7** If the transition path parent is not the same as the parent of the current state, perform entry steps 6 and 7 for the immediate parent of this state.

### **Execute an Active State**

- **1** The set of outer flow charts execute (see ["Execute a Set of Flow Charts" on page A-](#page-1353-0)[4\)](#page-1353-0). If this action causes a state transition, execution stops. (Note that this step never occurs for parallel states.)
- **2** During actions and valid on-event actions are performed.
- **3** The set of inner flow charts execute. If this action does not cause a state transition, the active children execute, starting at step 1. Parallel states execute in the same order that they become active.

### **Exit an Active State**

- **1** If this is a parallel state, make sure that all sibling states that became active after this state have already become inactive. Otherwise, perform all exiting steps on those sibling states.
- **2** If there are any active children, perform the exit steps on these states in the reverse order that they became active.
- **3** Perform any exit actions.

<span id="page-1353-0"></span>**4** Mark the state as inactive.

### **Execute a Set of Flow Charts**

Flow charts execute by starting at step 1 below with a set of starting transitions. The starting transitions for inner flow charts are all transition segments that originate on the respective state and reside entirely within that state. The starting transitions for outer flow charts are all transition segments that originate on the respective state but reside at least partially outside that state. The starting transitions for default flow charts are all default transition segments that have starting points with the same parent:

- **1** Ordering of a set of transition segments occurs.
- **2** While there are remaining segments to test, testing a segment for validity occurs. If the segment is invalid, testing of the next segment occurs. If the segment is valid, execution depends on the destination:

#### **States**

- **a** Testing of transition segments stops and a transition path forms by backing up and including the transition segment from each preceding junction until the respective starting transition.
- **b** The states that are the immediate children of the parent of the transition path exit (see ["Exit an Active State" on page A-3](#page-1352-0)).
- **c** The transition action from the final transition path executes.
- **d** The destination state becomes active (see ["Enter a State" on page A-2](#page-1351-0)).

#### **Junctions with no outgoing transition segments**

Testing stops without any state exits or entries.

#### **Junctions with outgoing transition segments**

Step 1 is repeated with the set of outgoing segments from the junction.

**3** After testing all outgoing transition segments at a junction, backtrack the incoming transition segment that brought you to the junction and continue at step 2, starting with the next transition segment after the backtrack segment. The set of flow charts finishes execution when testing of all starting transitions is complete.

### <span id="page-1354-0"></span>**Execute an Event Broadcast**

Output edge-trigger event execution is equivalent to changing the value of an output data value. All other events have the following execution:

**1** If the *receiver* of the event is active, then it executes (see ["Execute an Active Chart"](#page-1351-0) [on page A-2](#page-1351-0) and ["Execute an Active State" on page A-3](#page-1352-0)). (The event *receiver* is the parent of the event unless a direct event broadcast occurs using the send() function.)

If the receiver of the event is not active, nothing happens.

**2** After broadcasting the event, the broadcaster performs early return logic based on the type of action statement that caused the event.

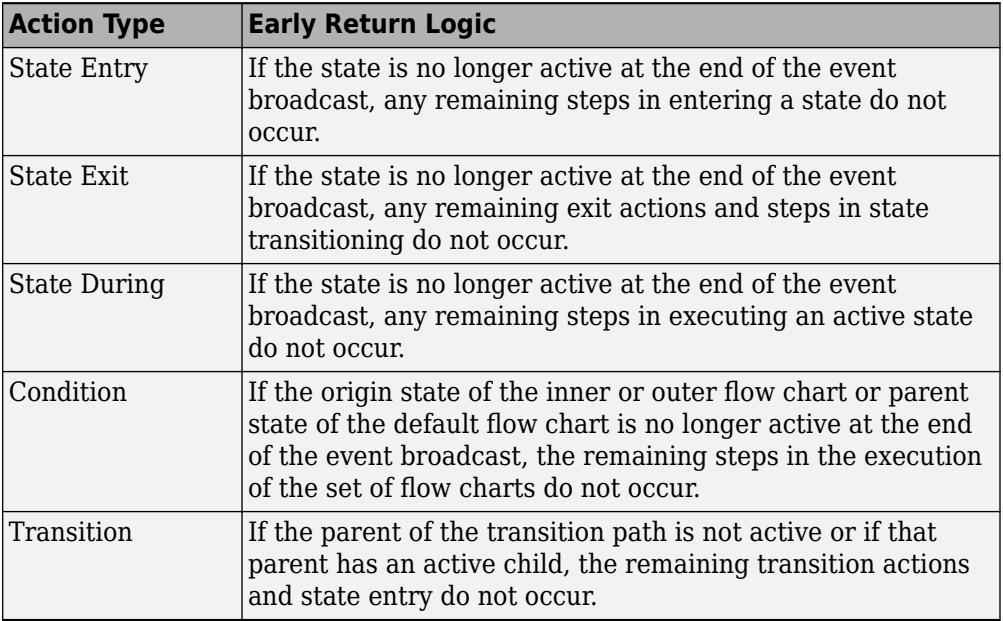

# **Semantic Examples**

# **Categories of Semantic Examples**

The following examples show the detailed semantics (behavior) of Stateflow charts.

["Transition to and from Exclusive \(OR\) States" on page B-4](#page-1359-0)

- • ["Transition from State to State with Events" on page B-5](#page-1360-0)
- • ["Transition from a Substate to a Substate with Events" on page B-8](#page-1363-0)

["Control Chart Execution Using Condition Actions" on page B-10](#page-1365-0)

- • ["Condition Action Behavior" on page B-10](#page-1365-0)
- • ["Condition and Transition Action Behavior" on page B-11](#page-1366-0)
- • ["Create Condition Actions Using a For-Loop" on page B-12](#page-1367-0)
- • ["Broadcast Events to Parallel \(AND\) States Using Condition Actions" on page B-13](#page-1368-0)
- • ["Avoid Cyclic Behavior" on page B-14](#page-1369-0)

["Control Chart Execution Using Default Transitions" on page B-16](#page-1371-0)

- • ["Default Transition in Exclusive \(OR\) Decomposition" on page B-16](#page-1371-0)
- • ["Default Transition to a Junction" on page B-17](#page-1372-0)
- • ["Default Transition and a History Junction" on page B-18](#page-1373-0)
- • ["Labeled Default Transitions" on page B-19](#page-1374-0)

["Process Events Using Inner Transitions" on page B-22](#page-1377-0)

- • ["Process One Event in an Exclusive \(OR\) State" on page B-22](#page-1377-0)
- • ["Process a Second Event in an Exclusive \(OR\) State" on page B-23](#page-1378-0)
- • ["Process a Third Event in an Exclusive \(OR\) State" on page B-24](#page-1379-0)
- • ["Process the First Event with an Inner Transition to a Connective Junction" on page B-](#page-1380-0)[25](#page-1380-0)
- • ["Process a Second Event with an Inner Transition to a Connective Junction" on page](#page-1381-0) [B-26](#page-1381-0)
- • ["Inner Transition to a History Junction" on page B-27](#page-1382-0)

["Use Connective Junctions to Represent Multiple Paths" on page B-29](#page-1384-0)

- • ["If-Then-Else Decision Construct" on page B-30](#page-1385-0)
- • ["Self-Loop Transition" on page B-31](#page-1386-0)
- • ["For-Loop Construct" on page B-32](#page-1387-0)
- • ["Flow Chart Notation" on page B-34](#page-1389-0)
- • ["Transition from a Common Source to Multiple Destinations" on page B-35](#page-1390-0)
- • ["Transition from Multiple Sources to a Common Destination" on page B-38](#page-1393-0)
- • ["Transition from a Source to a Destination Based on a Common Event" on page B-39](#page-1394-0)

["Control Chart Execution Using Event Actions in a Superstate" on page B-42](#page-1397-0)

["Broadcast Events in Parallel \(AND\) States" on page B-43](#page-1398-0)

- • ["Broadcast Events in Parallel States" on page B-43](#page-1398-0)
- • ["Broadcast Events in a Transition Action with a Nested Event Broadcast" on page B-](#page-1400-0)[45](#page-1400-0)
- • ["Broadcast Condition Action Event in Parallel State" on page B-48](#page-1403-0)

["Directly Broadcast Events" on page B-52](#page-1407-0)

- • ["Directed Event Broadcast Using Send" on page B-52](#page-1407-0)
- • ["Directed Event Broadcast Using Qualified Event Name" on page B-53](#page-1408-0)

# <span id="page-1359-0"></span>**Transition to and from Exclusive (OR) States**

#### **In this section...**

"Label Format for a State-to-State Transition" on page B-4

["Transition from State to State with Events" on page B-5](#page-1360-0)

["Transition from a Substate to a Substate with Events" on page B-8](#page-1363-0)

### **Label Format for a State-to-State Transition**

The following example shows the general label format for a transition entering a state.

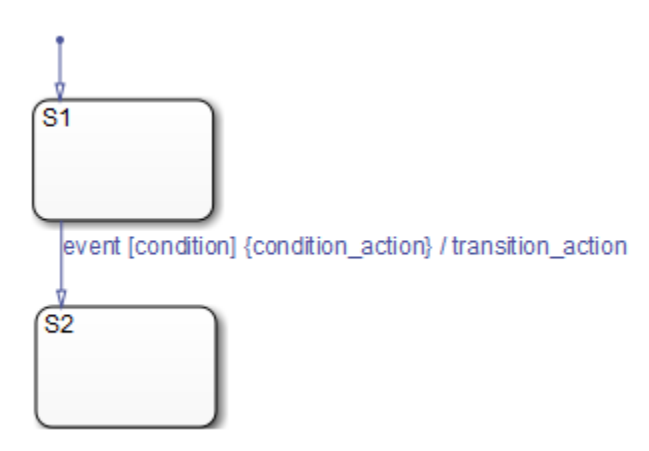

A chart executes this transition as follows:

- **1** When an event occurs, state S1 checks for an outgoing transition with a matching event specified.
- **2** If a transition with a matching event is found, the condition for that transition ([condition]) is evaluated.
- **3** If the condition is true, condition\_action is executed.
- **4** If there is a valid transition to the destination state, the transition is taken.
- **5** State S1 is exited.
- **6** The transition action is executed when the transition is taken.
- **7** State S2 is entered.

### <span id="page-1360-0"></span>**Transition from State to State with Events**

The following example shows the behavior of a simple transition focusing on the implications of whether states are active or inactive.

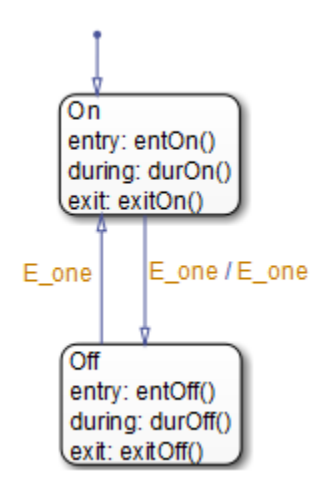

#### **Process a First Event**

Initially, the chart is asleep. State On and state Off are OR states. State On is active. Event E\_one occurs and awakens the chart, which processes the event from the root down through the hierarchy:

- **1** The chart root checks to see if there is a valid transition as a result of E\_one. A valid transition from state On to state Off is detected.
- **2** State On exit actions (exitOn()) execute and complete.
- **3** State On is marked inactive.
- **4** The event E\_one is broadcast as the transition action.

This second event E\_one is processed, but because neither state is active, it has no effect. If the second broadcast of E\_one resulted in a valid transition, it would preempt the processing of the first broadcast of E\_one. See ["Early Return Logic for](#page-192-0) [Event Broadcasts" on page 3-93.](#page-192-0)

- **5** State Off is marked active.
- **6** State Off entry actions (entOff()) execute and complete.

**7** The chart goes back to sleep.

This sequence completes the execution of the Stateflow chart associated with event E\_one when state On is initially active.

#### **Process a Second Event**

Using the same example, what happens when the next event, E\_one, occurs while state Off is active?

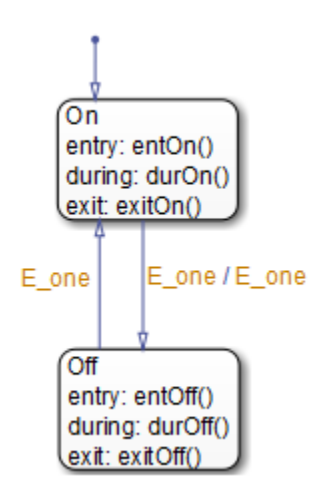

Initially, the chart is asleep. State Off is active. Event E\_one occurs and awakens the chart, which processes the event from the root down through the hierarchy:

**1** The chart root checks to see if there is a valid transition as a result of E\_one.

A valid transition from state Off to state On is detected.

- **2** State Off exit actions (exitOff()) execute and complete.
- **3** State Off is marked inactive.
- **4** State On is marked active.
- **5** State On entry actions (entOn()) execute and complete.
- **6** The chart goes back to sleep.

This sequence completes the execution of the Stateflow chart associated with the second event E\_one when state Off is initially active.

### **Process a Third Event**

Using the same example, what happens when a third event, E\_two, occurs?

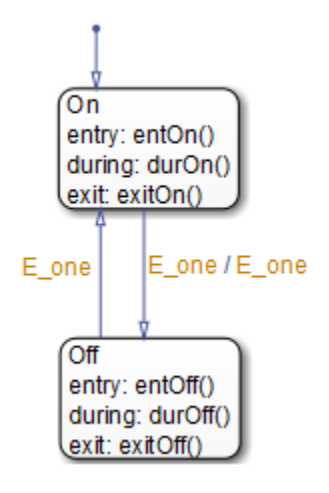

Notice that the event  $E$  two is not used explicitly in this example. However, its occurrence (or the occurrence of any event) does result in behavior. Initially, the chart is asleep and state On is active.

**1** Event **E** two occurs and awakens the chart.

Event E two is processed from the root of the chart down through the hierarchy of the chart.

- **2** The chart root checks to see if there is a valid transition as a result of E\_two. There is none.
- **3** State On during actions (durOn()) execute and complete.
- **4** The chart goes back to sleep.

This sequence completes the execution of the Stateflow chart associated with event E two when state On is initially active.

**Tip** Avoid using undirected local event broadcasts, which can cause unwanted recursive behavior in your chart. Use the send operator for directed local event broadcasts. For more information, see ["Broadcast Events to Synchronize States" on page 12-46](#page-567-0).

<span id="page-1363-0"></span>You can set the diagnostic level for detecting undirected local event broadcasts. In the Model Configuration Parameters dialog box, go to the **Diagnostics** > **Stateflow** pane and set the **Undirected event broadcasts** diagnostic to none, warning, or error. The default setting is warning.

### **Transition from a Substate to a Substate with Events**

This example shows the behavior of a transition from an OR substate to an OR substate.

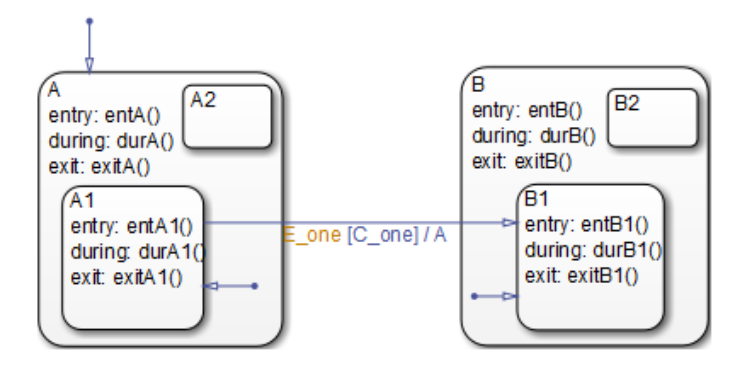

Initially, the chart is asleep. State A.A1 is active. Condition  $C$  one is true. Event  $E$  one occurs and awakens the chart, which processes the event from the root down through the hierarchy:

- **1** The chart root checks to see if there is a valid transition as a result of E\_one. There is a valid transition from state A.A1 to state B.B1. (Condition C\_one is true.)
- **2** State A during actions (durA()) execute and complete.
- **3** State A.A1 exit actions (exitA1()) execute and complete.
- **4** State A.A1 is marked inactive.
- **5** State A exit actions (exitA()) execute and complete.
- **6** State A is marked inactive.
- **7** The transition action, A, is executed and completed.
- **8** State B is marked active.
- **9** State B entry actions (entB()) execute and complete.
- **10** State B.B1 is marked active.
- **11** State B.B1 entry actions (entB1()) execute and complete.
- **12** The chart goes back to sleep.

This sequence completes the execution of this Stateflow chart associated with event E\_one.

# <span id="page-1365-0"></span>**Control Chart Execution Using Condition Actions**

### **In this section...**

"Condition Action Behavior" on page B-10

["Condition and Transition Action Behavior" on page B-11](#page-1366-0)

["Create Condition Actions Using a For-Loop" on page B-12](#page-1367-0)

["Broadcast Events to Parallel \(AND\) States Using Condition Actions" on page B-13](#page-1368-0)

["Avoid Cyclic Behavior" on page B-14](#page-1369-0)

### **Condition Action Behavior**

This example shows the behavior of a simple condition action in a transition path with multiple segments. The chart uses implicit ordering of outgoing transitions (see ["Implicit](#page-164-0) [Ordering" on page 3-65](#page-164-0)).

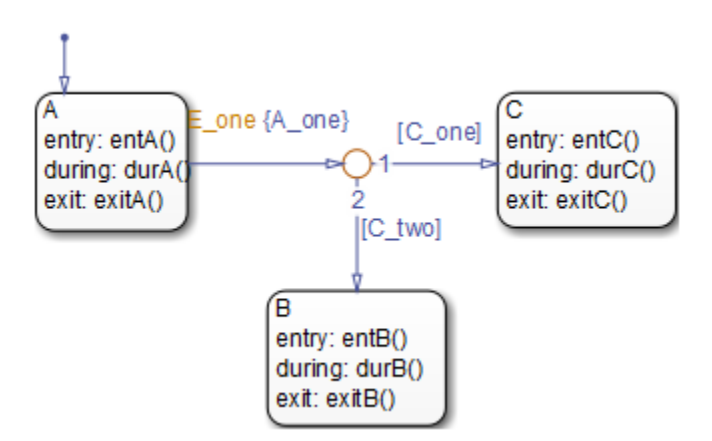

Initially, the chart is asleep. State A is active. Conditions C\_one and C\_two are false. Event E\_one occurs and awakens the chart, which processes the event from the root down through the hierarchy:

**1** The chart root checks to see if there is a valid transition as a result of E\_one. A valid transition segment from state A to a connective junction is detected. The condition action A\_one is detected on the valid transition segment and is immediately executed and completed. State A is still active.

- <span id="page-1366-0"></span>**2** Because the conditions on the transition segments to possible destinations are false, none of the complete transitions is valid.
- **3** State A during actions (durA()) execute and complete.

State A remains active.

**4** The chart goes back to sleep.

This sequence completes the execution of this Stateflow chart associated with event E one when state A is initially active.

### **Condition and Transition Action Behavior**

This example shows the behavior of a simple condition and transition action specified on a transition from one exclusive (OR) state to another.

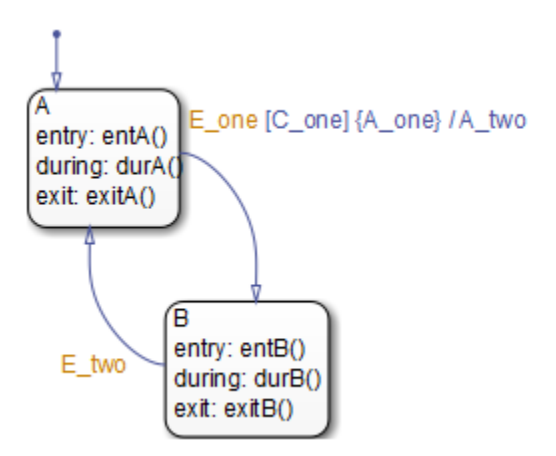

Initially, the chart is asleep. State A is active. Condition  $C$  one is true. Event E\_one occurs and awakens the chart, which processes the event from the root down through the hierarchy:

- **1** The chart root checks to see if there is a valid transition as a result of E\_one. A valid transition from state A to state B is detected. The condition C\_one is true. The condition action A\_one is detected on the valid transition and is immediately executed and completed. State A is still active.
- **2** State A exit actions (ExitA()) execute and complete.
- <span id="page-1367-0"></span>**3** State A is marked inactive.
- **4** The transition action A\_two is executed and completed.
- **5** State B is marked active.
- **6** State B entry actions (entB()) execute and complete.
- **7** The chart goes back to sleep.

This sequence completes the execution of this Stateflow chart associated with event E one when state A is initially active.

### **Create Condition Actions Using a For-Loop**

Condition actions and connective junctions are used to design a for loop construct. This example shows the use of a condition action and connective junction to create a for loop construct. The chart uses implicit ordering of outgoing transitions (see ["Implicit](#page-164-0) [Ordering" on page 3-65](#page-164-0)).

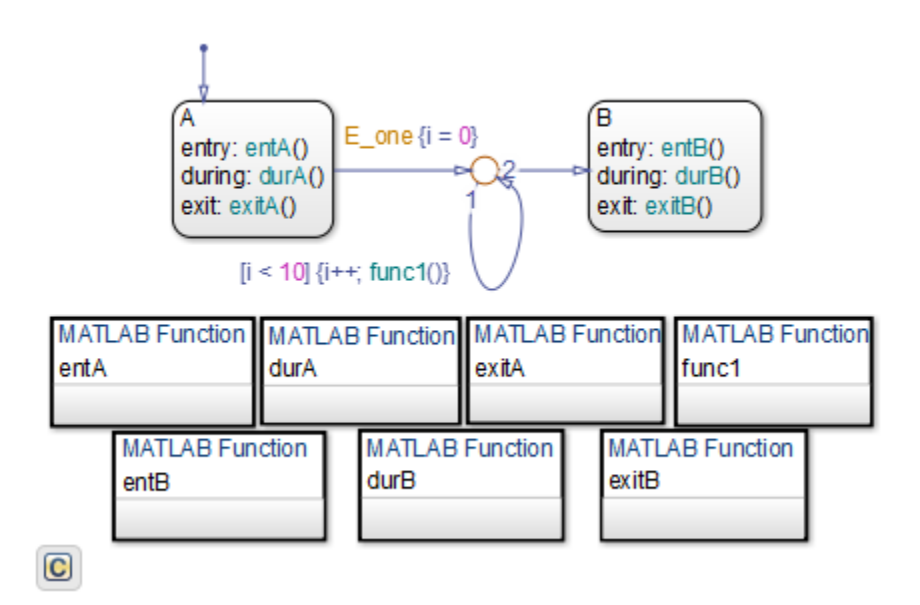

See ["For-Loop Construct" on page B-32](#page-1387-0) to see the behavior of this example.
### **Broadcast Events to Parallel (AND) States Using Condition Actions**

This example shows how to use condition actions to broadcast events immediately to parallel (AND) states. The chart uses implicit ordering of parallel states (see ["Implicit](#page-187-0) [Ordering of Parallel States" on page 3-88\)](#page-187-0).

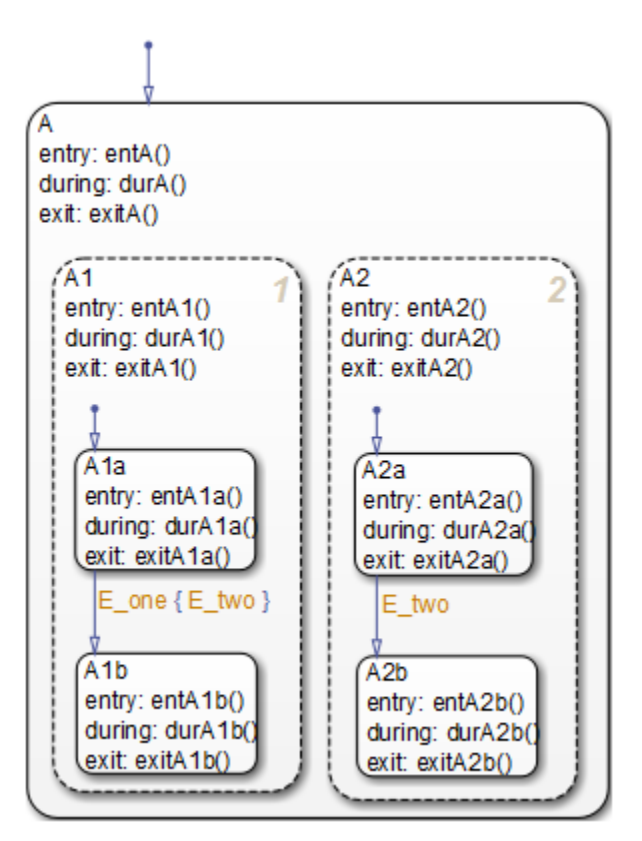

See ["Broadcast Condition Action Event in Parallel State" on page B-48](#page-1403-0) to see the behavior of this example.

**Tip** Avoid using undirected local event broadcasts, which can cause unwanted recursive behavior in your chart. Use the send operator for directed local event broadcasts. For more information, see ["Broadcast Events to Synchronize States" on page 12-46](#page-567-0).

You can set the diagnostic level for detecting undirected local event broadcasts. In the Model Configuration Parameters dialog box, go to the **Diagnostics** > **Stateflow** pane and set the **Undirected event broadcasts** diagnostic to none, warning, or error. The default setting is warning.

# **Avoid Cyclic Behavior**

This example shows a notation to avoid when using event broadcasts as condition actions because the semantics results in cyclic behavior.

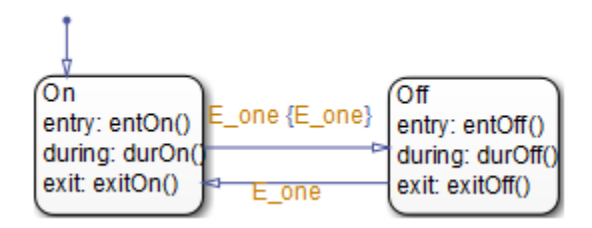

Initially, the chart is asleep. State On is active. Event E\_one occurs and awakens the chart, which processes the event from the root down through the hierarchy:

**1** The chart root checks to see if there is a valid transition as a result of E\_one.

A valid transition from state On to state Off is detected.

- **2** The condition action on the transition broadcasts event E\_one.
- **3** Event E one is detected on the valid transition, which is immediately executed. State On is still active.
- **4** The broadcast of event **E** one awakens the chart a second time.
- **5** Go to step 1.

Steps 1 through 5 continue to execute in a cyclical manner. The transition label indicating a trigger on the same event as the condition action broadcast event results in unrecoverable cyclic behavior. This sequence never completes when event  $E$  one is broadcast and state On is active.

**Tip** Avoid using undirected local event broadcasts, which can cause unwanted recursive behavior in your chart. Use the send operator for directed local event broadcasts. For more information, see ["Broadcast Events to Synchronize States" on page 12-46](#page-567-0).

You can set the diagnostic level for detecting undirected local event broadcasts. In the Model Configuration Parameters dialog box, go to the **Diagnostics** > **Stateflow** pane and set the **Undirected event broadcasts** diagnostic to none, warning, or error. The default setting is warning.

# **See Also**

### **More About**

- • ["Transition Action Types" on page 12-7](#page-528-0)
- • ["Broadcast Events to Synchronize States" on page 12-46](#page-567-0)
- • ["Supported Operations on Chart Data" on page 12-15](#page-536-0)

# **Control Chart Execution Using Default Transitions**

#### **In this section...**

"Default Transition in Exclusive (OR) Decomposition" on page B-16

["Default Transition to a Junction" on page B-17](#page-1372-0)

["Default Transition and a History Junction" on page B-18](#page-1373-0)

["Labeled Default Transitions" on page B-19](#page-1374-0)

# **Default Transition in Exclusive (OR) Decomposition**

This example shows a transition from an OR state to a superstate with exclusive (OR) decomposition, where a default transition to a substate is defined.

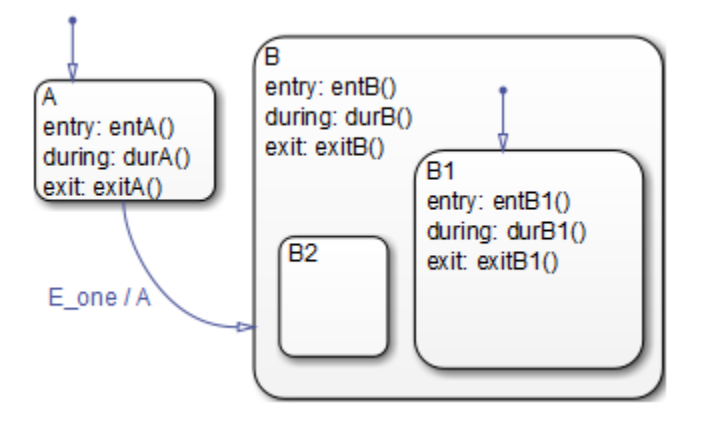

Initially, the chart is asleep. State A is active. Event E\_one occurs and awakens the chart, which processes the event from the root down through the hierarchy:

- **1** The chart root checks to see if there is a valid transition as a result of E\_one. There is a valid transition from state A to superstate B.
- **2** State A exit actions (exitA()) execute and complete.
- **3** State A is marked inactive.
- **4** The transition action, A, is executed and completed.
- **5** State B is marked active.
- <span id="page-1372-0"></span>**6** State B entry actions (entB()) execute and complete.
- **7** State B detects a valid default transition to state B.B1.
- **8** State B.B1 is marked active.
- **9** State B.B1 entry actions (entB1()) execute and complete.
- **10** The chart goes back to sleep.

This sequence completes the execution of this Stateflow chart associated with event E one when state A is initially active.

# **Default Transition to a Junction**

The following example shows the behavior of a default transition to a connective junction. The default transition to the junction is valid only when state B is first entered, not every time the chart wakes up.

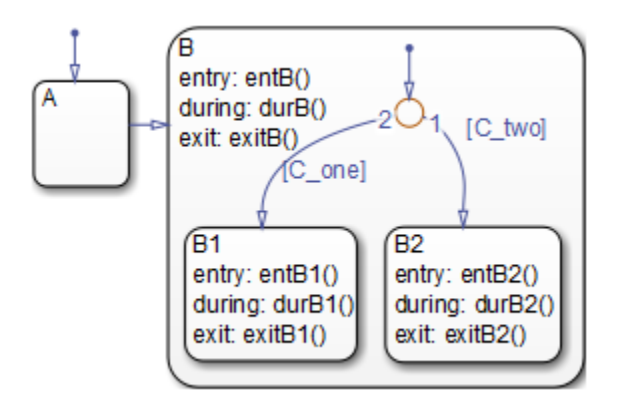

For this example, initially, the chart is asleep. State B.B1 is active. Condition [C\_two] is true. An event occurs and awakens the chart, which processes the event from the root down through the hierarchy:

- **1** State B checks to see if there is a valid transition as a result of any event. There is none.
- **2** State B during actions (durB()) execute and complete.
- **3** State B1 checks to see if there is a valid transition as a result of any event. There is none.
- **4** State B1 during actions (durB1()) execute and complete.

<span id="page-1373-0"></span>This sequence completes the execution of this Stateflow chart associated with the occurrence of any event.

# **Default Transition and a History Junction**

This example shows the behavior of a superstate with a default transition and a history junction. The chart uses implicit ordering of outgoing transitions (see ["Implicit Ordering"](#page-164-0) [on page 3-65](#page-164-0)).

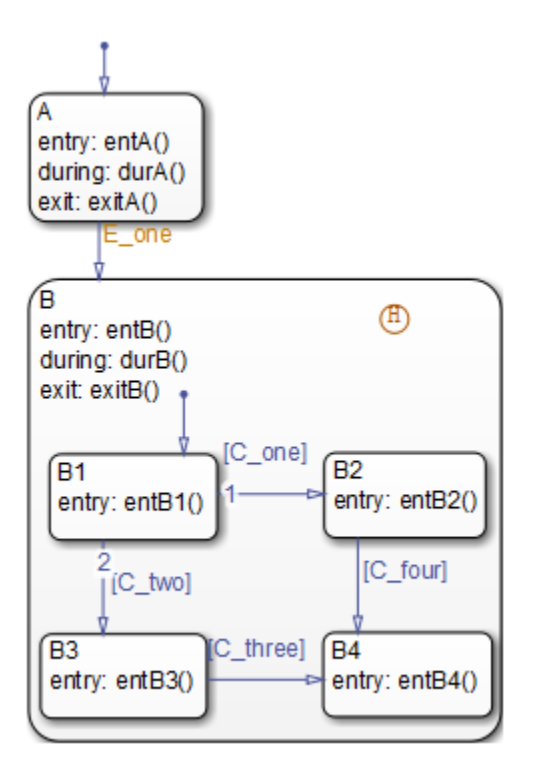

Initially, the chart is asleep. State A is active. A history junction records the fact that state B4 is the previously active substate of superstate B. Event E one occurs and awakens the chart, which processes the event from the root down through the hierarchy:

**1** The chart root checks to see if there is a valid transition as a result of E\_one.

There is a valid transition from state A to superstate B.

- <span id="page-1374-0"></span>**2** State A exit actions (exitA()) execute and complete.
- **3** State A is marked inactive.
- **4** State B is marked active.
- **5** State B entry actions (entB()) execute and complete.
- **6** State B uses the history junction to determine the substate destination of the transition into the superstate.

The history junction indicates that substate B.B4 was the last active substate, which becomes the destination of the transition.

- **7** State B.B4 is marked active.
- **8** State B.B4 entry actions (entB4()) execute and complete.
- **9** The chart goes back to sleep.

This sequence completes the execution of this Stateflow chart associated with event E\_one.

# **Labeled Default Transitions**

This example shows the use of a default transition with a label. The chart uses implicit ordering of outgoing transitions (see ["Implicit Ordering" on page 3-65](#page-164-0)).

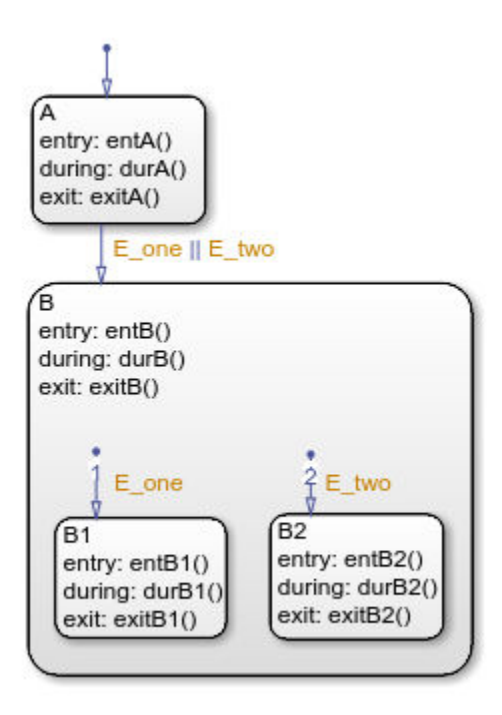

Initially, the chart is asleep. State A is active. Event E\_one occurs and awakens the chart, which processes the event from the root down through the hierarchy:

**1** The chart root checks to see if there is a valid transition as a result of E\_one.

There is a valid transition from state A to superstate B. The transition is valid if event E\_one or E\_two occurs.

- **2** State A exit actions execute and complete (exitA()).
- **3** State A is marked inactive.
- **4** State B is marked active.
- **5** State B entry actions execute and complete (entB()).
- **6** State B detects a valid default transition to state B.B1. The default transition is valid as a result of E\_one.
- **7** State B.B1 is marked active.
- **8** State B.B1 entry actions execute and complete (entB1()).

**9** The chart goes back to sleep.

This sequence completes the execution of this Stateflow chart associated with event  $E$  one when state  $\overrightarrow{A}$  is initially active.

# **Process Events Using Inner Transitions**

#### **In this section...**

"Process Events with an Inner Transition in an Exclusive (OR) State" on page B-22

["Process Events with an Inner Transition to a Connective Junction" on page B-25](#page-1380-0)

["Inner Transition to a History Junction" on page B-27](#page-1382-0)

# **Process Events with an Inner Transition in an Exclusive (OR) State**

This example shows what happens when processing three events using an inner transition in an exclusive (OR) state.

### **Process One Event in an Exclusive (OR) State**

This example shows the behavior of an inner transition. The chart uses implicit ordering of outgoing transitions (see ["Implicit Ordering" on page 3-65](#page-164-0)).

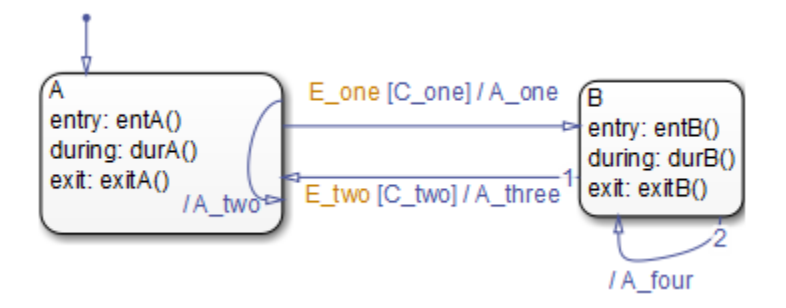

Initially, the chart is asleep. State A is active. Condition  $[C_0]$  one is false. Event E one occurs and awakens the chart, which processes the event from the root down through the hierarchy:

- **1** The chart root checks to see if there is a valid transition as a result of E\_one. A potentially valid transition from state A to state B is detected. However, the transition is not valid, because [C\_one] is false.
- **2** State A during actions (durA()) execute and complete.
- **3** State A checks its children for a valid transition and detects a valid inner transition.
- **4** State A remains active. The inner transition action A two is executed and completed. Because it is an inner transition, state A's exit and entry actions are not executed.
- **5** The chart goes back to sleep.

This sequence completes the execution of this Stateflow chart associated with event E\_one.

### **Process a Second Event in an Exclusive (OR) State**

Using the previous example, this example shows what happens when a second event E\_one occurs. The chart uses implicit ordering of outgoing transitions (see ["Implicit](#page-164-0) [Ordering" on page 3-65](#page-164-0)).

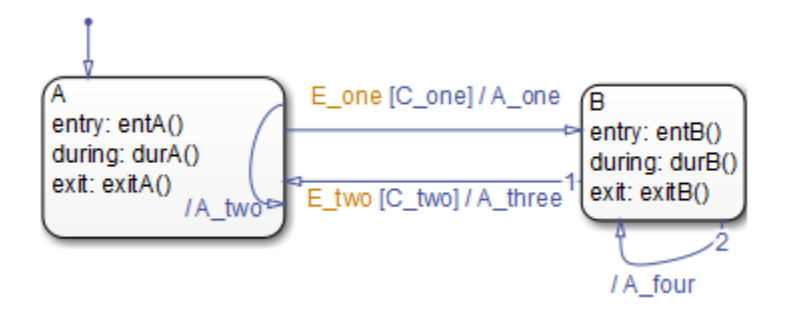

Initially, the chart is asleep. State A is still active. Condition [C\_one] is true. Event E\_one occurs and awakens the chart, which processes the event from the root down through the hierarchy:

**1** The chart root checks to see if there is a valid transition as a result of E\_one.

The transition from state A to state B is now valid because [C\_one] is true.

- **2** State A exit actions (exitA()) execute and complete.
- **3** State A is marked inactive.
- **4** The transition action A\_one is executed and completed.
- **5** State B is marked active.
- **6** State B entry actions (entB()) execute and complete.
- **7** The chart goes back to sleep.

This sequence completes the execution of this Stateflow chart associated with event E\_one.

### **Process a Third Event in an Exclusive (OR) State**

Using the previous example, this example shows what happens when a third event, E\_two, occurs. The chart uses implicit ordering of outgoing transitions (see ["Implicit](#page-164-0) [Ordering" on page 3-65](#page-164-0)).

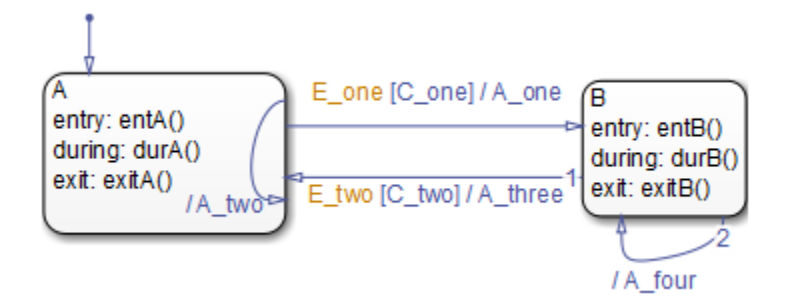

Initially, the chart is asleep. State B is now active. Condition  $[C_$ two] is false. Event E\_two occurs and awakens the chart, which processes the event from the root down through the hierarchy:

**1** The chart root checks to see if there is a valid transition as a result of E\_two.

A potentially valid transition from state B to state A is detected. The transition is not valid because [C\_two] is false. However, active state B has a valid self-loop transition.

- **2** State B exit actions (exitB()) execute and complete.
- **3** State B is marked inactive.
- **4** The self-loop transition action, A\_four, executes and completes.
- **5** State B is marked active.
- **6** State B entry actions (entB()) execute and complete.
- **7** The chart goes back to sleep.

This sequence completes the execution of this Stateflow chart associated with event E\_two. This example shows the difference in behavior between inner and self-loop transitions.

## <span id="page-1380-0"></span>**Process Events with an Inner Transition to a Connective Junction**

This example shows the behavior of handling repeated events using an inner transition to a connective junction.

### **Process the First Event with an Inner Transition to a Connective Junction**

This example shows the behavior of an inner transition to a connective junction for the first event. The chart uses implicit ordering of outgoing transitions (see ["Implicit](#page-164-0) [Ordering" on page 3-65](#page-164-0)).

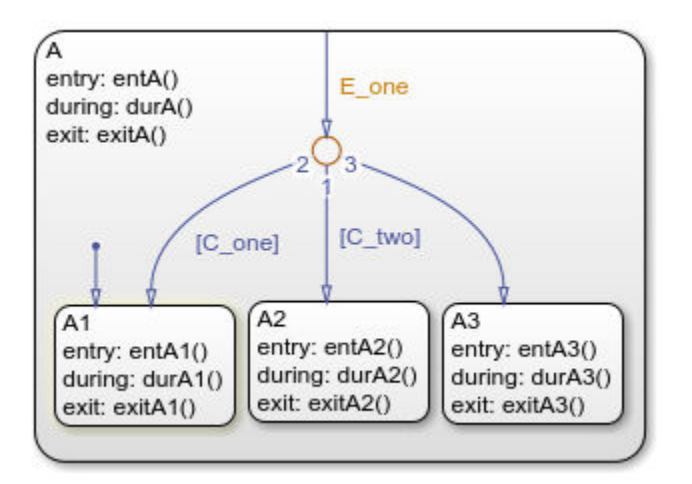

Initially, the chart is asleep. State A1 is active. Condition  $\begin{bmatrix} C & two \end{bmatrix}$  is true. Event E\_one occurs and awakens the chart, which processes the event from the root down through the hierarchy:

- **1** The chart root checks to see if there is a valid transition at the root level as a result of E one. There is no valid transition.
- **2** State A during actions (durA()) execute and complete.
- **3** State A checks itself for valid transitions and detects that there is a valid inner transition to a connective junction.

The conditions are evaluated to determine whether one of the transitions is valid. Because implicit ordering applies, the segments labeled with a condition are

evaluated before the unlabeled segment. The evaluation starts from a 12 o'clock position on the junction and progresses in a clockwise manner. Because [C\_two] is true, the inner transition to the junction and then to state A.A2 is valid.

- **4** State A.A1 exit actions (exitA1()) execute and complete.
- **5** State A.A1 is marked inactive.
- **6** State A.A2 is marked active.
- **7** State A.A2 entry actions (entA2()) execute and complete.
- **8** The chart goes back to sleep.

This sequence completes the execution of this Stateflow chart associated with event E one when state A1 is active and condition [C\_two] is true.

#### **Process a Second Event with an Inner Transition to a Connective Junction**

Continuing the previous example, this example shows the behavior of an inner transition to a junction when a second event  $E$  one occurs. The chart uses implicit ordering of outgoing transitions (see ["Implicit Ordering" on page 3-65](#page-164-0)).

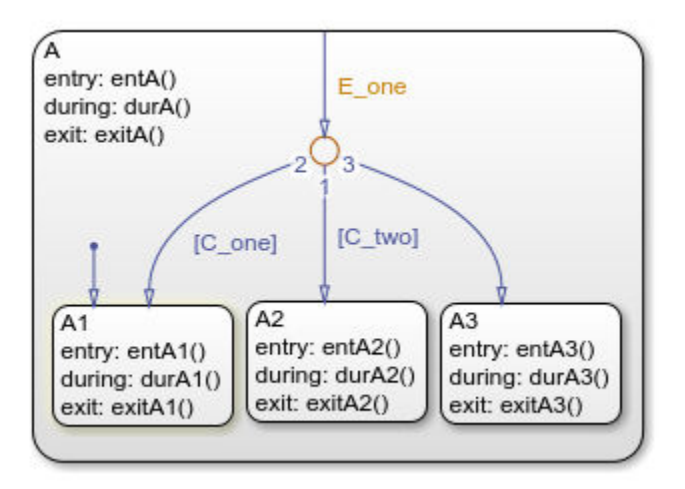

Initially, the chart is asleep. State A2 is active. Condition  $[C_$ two] is true. Event E\_one occurs and awakens the chart, which processes the event from the root down through the hierarchy:

**1** The chart root checks to see if there is a valid transition at the root level as a result of E\_one. There is no valid transition.

- <span id="page-1382-0"></span>**2** State A during actions (durA()) execute and complete.
- **3** State A checks itself for valid transitions and detects a valid inner transition to a connective junction.

The conditions are evaluated to determine whether one of the transitions is valid. Because implicit ordering applies, the segments labeled with a condition are evaluated before the unlabeled segment. The evaluation starts from a 12 o'clock position on the junction and progresses in a clockwise manner. Because [C\_two] is true, the inner transition to the junction and then to state A.A2 is valid.

- **4** State A.A2 exit actions (exitA2()) execute and complete.
- **5** State A.A2 is marked inactive.
- **6** State A.A.2 is marked active.
- **7** State A.A2 entry actions (entA2()) execute and complete.
- **8** The chart goes back to sleep.

This sequence completes the execution of this Stateflow chart associated with event E\_one when state A2 is active and condition [C\_two] is true. For a state with a valid inner transition, an active substate can be exited and reentered immediately.

## **Inner Transition to a History Junction**

This example shows the behavior of an inner transition to a history junction.

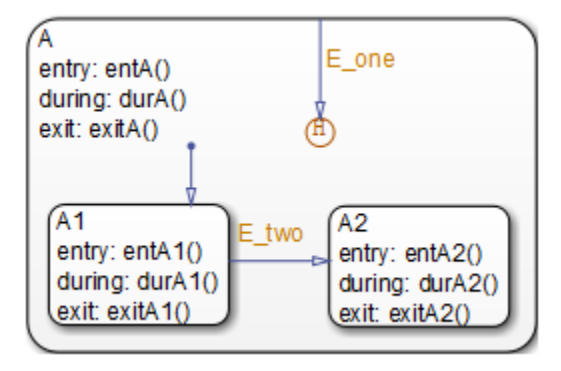

Initially, the chart is asleep. State A.A1 is active. History information exists because superstate A is active. Event E\_one occurs and awakens the chart, which processes the event from the root down through the hierarchy:

- **1** The chart root checks to see if there is a valid transition as a result of E\_one. There is no valid transition.
- **2** State A during actions execute and complete.
- **3** State A checks itself for valid transitions and detects that there is a valid inner transition to a history junction. Based on the history information, the last active state, A.A1, is the destination state.
- **4** State A.A1 exit actions execute and complete.
- **5** State A.A1 is marked inactive.
- **6** State A.A1 is marked active.
- **7** State A.A1 entry actions execute and complete.
- **8** The chart goes back to sleep.

This sequence completes the execution of this Stateflow chart associated with event E\_one when there is an inner transition to a history junction and state A.A1 is active. For a state with a valid inner transition, an active substate can be exited and reentered immediately.

# **Use Connective Junctions to Represent Multiple Paths**

## **In this section...**

"Label Format for Transition Segments" on page B-29 ["If-Then-Else Decision Construct" on page B-30](#page-1385-0) ["Self-Loop Transition" on page B-31](#page-1386-0) ["For-Loop Construct" on page B-32](#page-1387-0) ["Flow Chart Notation" on page B-34](#page-1389-0) ["Transition from a Common Source to Multiple Destinations" on page B-35](#page-1390-0) ["Resolve Equally Valid Transition Paths" on page B-36](#page-1391-0) ["Transition from Multiple Sources to a Common Destination" on page B-38](#page-1393-0) ["Transition from a Source to a Destination Based on a Common Event" on page B-39](#page-1394-0) ["Backtrack in Flow Charts" on page B-39](#page-1394-0)

# **Label Format for Transition Segments**

The label format for a transition segment entering a junction is the same as for transitions entering states, as shown in the following example. The chart uses implicit ordering of outgoing transitions (see ["Implicit Ordering" on page 3-65](#page-164-0)).

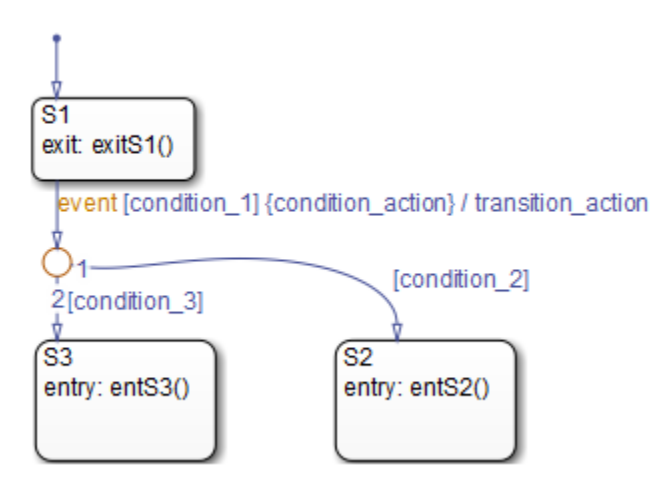

Execution of a transition in this example occurs as follows:

- <span id="page-1385-0"></span>**1** When an event occurs, state S1 is checked for an outgoing transition with a matching event specified.
- **2** If a transition with a matching event is found, the transition condition for that transition (in brackets) is evaluated.
- **3** If condition 1 evaluates to true, the condition action condition action (in braces) is executed.
- **4** The outgoing transitions from the junction are checked for a valid transition. Since condition 2 is true, a valid state-to-state transition from S1 to S2 exists.
- **5** State S1 exit actions execute and complete.
- **6** State S1 is marked inactive.
- **7** The transition action transition action executes and completes.
- **8** The completed state-to-state transition from S1 to S2 occurs.
- **9** State S2 is marked active.
- **10** State S2 entry actions execute and complete.

## **If-Then-Else Decision Construct**

This example shows the behavior of an if-then-else decision construct. The chart uses implicit ordering of outgoing transitions (see ["Implicit Ordering" on page 3-65\)](#page-164-0).

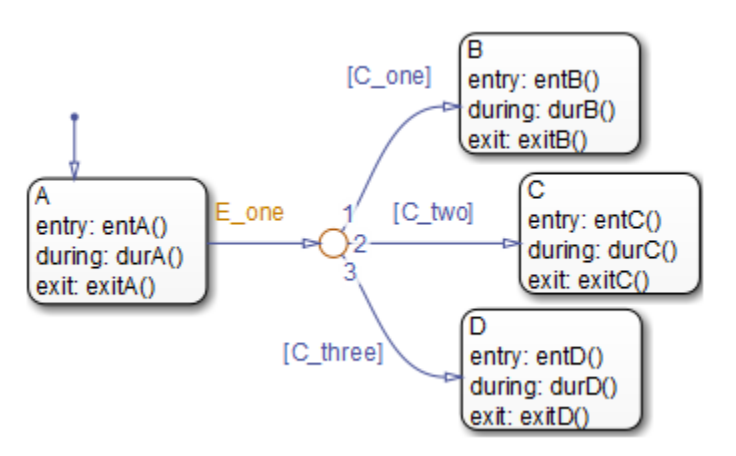

Initially, the chart is asleep. State A is active. Condition  $[C_$ two] is true. Event E\_one occurs and awakens the chart, which processes the event from the root down through the hierarchy:

<span id="page-1386-0"></span>**1** The chart root checks to see if there is a valid transition as a result of E\_one.

A valid transition segment from state A to the connective junction exists. Because implicit ordering applies, the transition segments beginning from a 12 o'clock position on the connective junction are evaluated for validity. The first transition segment, labeled with condition [C\_one], is not valid. The next transition segment, labeled with the condition  $[C_t, t \le 0]$ , is valid. The complete transition from state A to state C is valid.

- **2** State A exit actions (exitA()) execute and complete.
- **3** State A is marked inactive.
- **4** State C is marked active.
- **5** State C entry actions (entC()) execute and complete.
- **6** The chart goes back to sleep.

This sequence completes the execution of this Stateflow chart associated with event E\_one.

# **Self-Loop Transition**

This example shows the behavior of a self-loop transition using a connective junction. The chart uses implicit ordering of outgoing transitions (see ["Implicit Ordering" on page 3-](#page-164-0) [65](#page-164-0)).

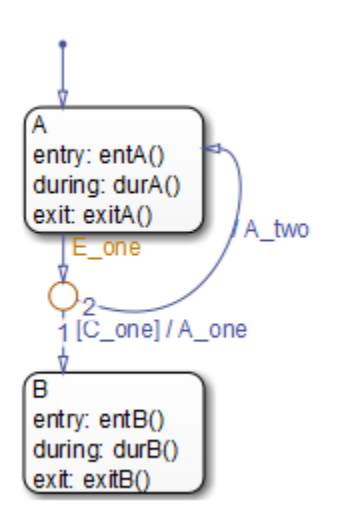

<span id="page-1387-0"></span>Initially, the chart is asleep. State A is active. Condition [C\_one] is false. Event E\_one occurs and awakens the chart, which processes the event from the root down through the hierarchy:

- **1** The chart root checks to see if there is a valid transition as a result of E\_one. A valid transition segment from state A to the connective junction exists. Because implicit ordering applies, the transition segment labeled with a condition is evaluated for validity. Because the condition [C\_one] is not valid, the complete transition from state A to state B is not valid. The transition segment from the connective junction back to state A is valid.
- **2** State A exit actions (exitA()) execute and complete.
- **3** State A is marked inactive.
- **4** The transition action A\_two is executed and completed.
- **5** State A is marked active.
- **6** State A entry actions (entA()) execute and complete.
- **7** The chart goes back to sleep.

This sequence completes the execution of this Stateflow chart associated with event E\_one.

# **For-Loop Construct**

This example shows the behavior of a for loop using a connective junction. The chart uses implicit ordering of outgoing transitions (see ["Implicit Ordering" on page 3-65\)](#page-164-0).

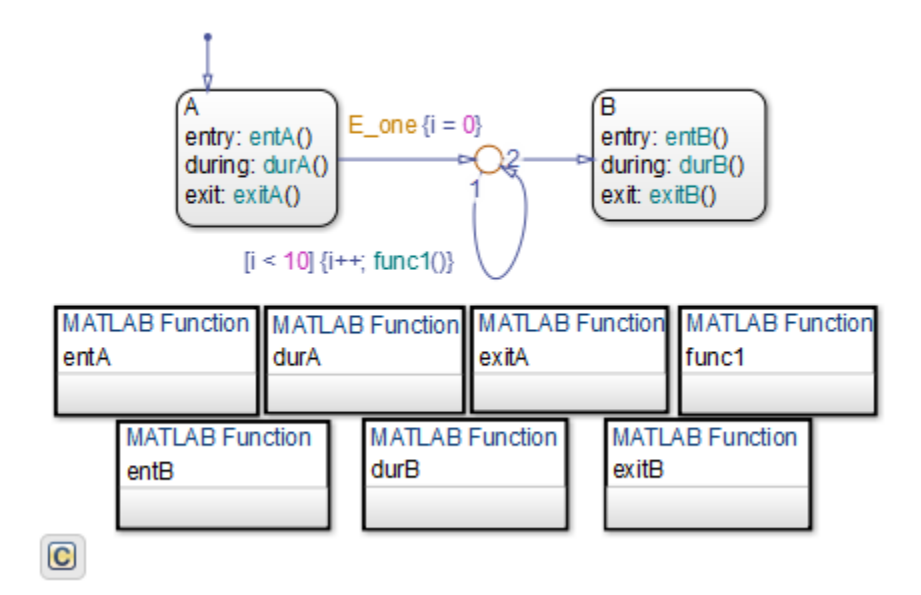

Initially, the chart is asleep. State A is active. Event E\_one occurs and awakens the chart, which processes the event from the root down through the hierarchy:

- **1** The chart root checks to see if there is a valid transition as a result of E\_one. There is a valid transition segment from state A to the connective junction. The transition segment condition action,  $\mathbf{i} = \mathbf{0}$ , executes and completes. Of the two transition segments leaving the connective junction, the transition segment that is a self-loop back to the connective junction evaluates next for validity. That segment takes priority in evaluation because it has a condition, whereas the other segment is unlabeled. This evaluation behavior reflects implicit ordering of outgoing transitions in the chart.
- **2** The condition  $[i \leq 10]$  evaluates as true. The condition actions  $i++$  and a call to func1 execute and complete until the condition becomes false. Because a connective junction is not a final destination, the transition destination is still unknown.
- **3** The unconditional segment to state B is now valid. The complete transition from state A to state B is valid.
- **4** State A exit actions (exitA()) execute and complete.
- **5** State A is marked inactive.
- <span id="page-1389-0"></span>**6** State B is marked active.
- **7** State B entry actions (entB()) execute and complete.
- **8** The chart goes back to sleep.

This sequence completes the execution of this chart associated with event  $E$  one.

## **Flow Chart Notation**

This example shows the behavior of a Stateflow chart that uses flow chart notation. The chart uses implicit ordering of outgoing transitions (see ["Implicit Ordering" on page 3-](#page-164-0) [65](#page-164-0)).

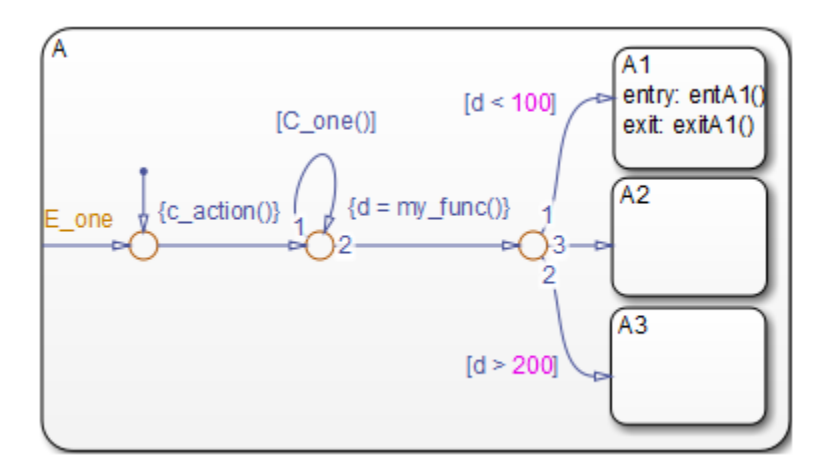

Initially, the chart is asleep. State A.A1 is active. The condition  $\mathcal{C}$  one() is initially true. Event E\_one occurs and awakens the chart, which processes the event from the root down through the hierarchy:

- **1** The chart root checks to see if there is a valid transition as a result of E\_one. There is no valid transition.
- **2** State A checks itself for valid transitions and detects a valid inner transition to a connective junction.
- **3** The next possible segments of the transition are evaluated. Only one outgoing transition exists, and it has a condition action defined. The condition action executes and completes.

<span id="page-1390-0"></span>**4** The next possible segments are evaluated. Two outgoing transitions exist: a conditional self-loop transition and an unconditional transition segment. Because implicit ordering applies, the conditional transition segment takes precedence. Since the condition  $\lceil \mathsf{C} \rceil$  one() is true, the self-loop transition is taken. Since a final transition destination has not been reached, this self-loop continues until [C\_one()] is false.

Assume that after five iterations, [C\_one()] is false.

- **5** The next possible transition segment (to the next connective junction) is evaluated. It is an unconditional transition segment with a condition action. The transition segment is taken and the condition action,  $\{d=my-func(\ )\}$ , executes and completes. The returned value of d is 84.
- **6** The next possible transition segment is evaluated. Three outgoing transition segments exist: two conditional and one unconditional. Because implicit ordering applies, the segment labeled with the condition  $\begin{bmatrix} d < 100 \end{bmatrix}$  evaluates first based on the geometry of the two outgoing conditional transition segments. Because the returned value of d is 84, the condition  $\begin{bmatrix} d < 100 \end{bmatrix}$  is true and this transition to the destination state A.A1 is valid.
- **7** State A.A1 exit actions (exitA1()) execute and complete.
- **8** State A.A1 is marked inactive.
- **9** State A.A1 is marked active.
- **10** State A.A1 entry actions (entA1()) execute and complete.
- **11** The chart goes back to sleep.

This sequence completes the execution of this Stateflow chart associated with event E\_one.

## **Transition from a Common Source to Multiple Destinations**

This example shows the behavior of transitions from a common source to multiple conditional destinations using a connective junction. The chart uses implicit ordering of outgoing transitions (see ["Implicit Ordering" on page 3-65](#page-164-0)).

<span id="page-1391-0"></span>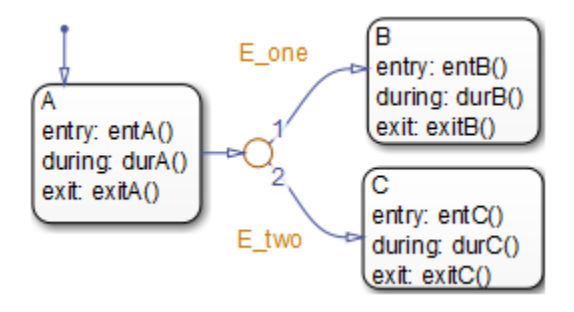

Initially, the chart is asleep. State A is active. Event E\_two occurs and awakens the chart, which processes the event from the root down through the hierarchy:

- **1** The chart root checks to see if there is a valid transition as a result of E two. A valid transition segment exists from state A to the connective junction. Because implicit ordering applies, evaluation of segments with equivalent label priority begins from a 12 o'clock position on the connective junction and progresses clockwise. The first transition segment, labeled with event E\_one, is not valid. The next transition segment, labeled with event E\_two, is valid. The complete transition from state A to state C is valid.
- **2** State A exit actions (exitA()) execute and complete.
- **3** State A is marked inactive.
- **4** State C is marked active.
- **5** State C entry actions (entC()) execute and complete.
- **6** The chart goes back to sleep.

This sequence completes the execution of this Stateflow chart associated with event E\_two.

### **Resolve Equally Valid Transition Paths**

#### **What Are Conflicting Transitions?**

Conflicting transitions are two equally valid paths from the same source in a Stateflow chart during simulation. In the case of a conflict, Stateflow software evaluates equally valid transitions based on ordering mode in the chart: explicit or implicit.

- For explicit ordering (the default mode), evaluation of conflicting transitions occurs based on the order you specify for each transition. For details, see ["Explicit Ordering"](#page-164-0) [on page 3-65](#page-164-0).
- For implicit ordering in C charts, evaluation of conflicting transitions occurs based on internal rules described in ["Implicit Ordering" on page 3-65.](#page-164-0)

### **Example of Conflicting Transitions**

The following chart has two equally valid transition paths:

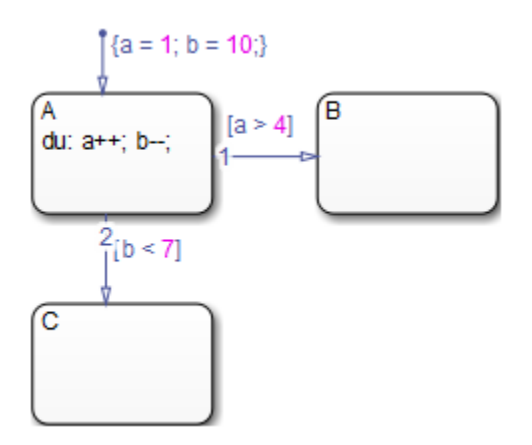

#### **Conflict Resolution for Implicit Ordering**

For implicit ordering, the chart evaluates multiple outgoing transitions with equal label priority in a clockwise progression starting from the twelve o'clock position on the state. In this case, the transition from state A to state B occurs.

#### **Conflict Resolution for Explicit Ordering**

For explicit ordering, the chart resolves the conflict by evaluating outgoing transitions in the order that you specify explicitly. For example, if you right-click the transition from state A to state C and select **Execution Order** > **1** from the context menu, the chart evaluates that transition first. In this case, the transition from state A to state C occurs.

#### **How the Transition Conflict Occurs**

The default transition to state A assigns data a equal to 1 and data b equal to 10. The during action of state A increments a and decrements b during each time step. The

<span id="page-1393-0"></span>transition from state A to state B is valid if the condition  $[a > 4]$  is true. The transition from state A to state C is valid if the condition  $\begin{bmatrix} b < 7 \end{bmatrix}$  is true. During simulation, there is a time step where state A is active and both conditions are true. This issue is a transition conflict.

### **Transition from Multiple Sources to a Common Destination**

This example shows the behavior of transitions from multiple sources to a single destination using a connective junction.

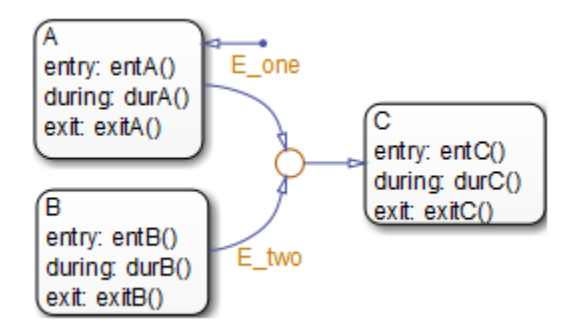

Initially, the chart is asleep. State A is active. Event E\_one occurs and awakens the chart, which processes the event from the root down through the hierarchy:

- **1** The chart root checks to see if there is a valid transition as a result of E\_one. A valid transition segment exists from state A to the connective junction and from the junction to state C.
- **2** State A exit actions (exitA()) execute and complete.
- **3** State A is marked inactive.
- **4** State C is marked active.
- **5** State C entry actions (entC()) execute and complete.
- **6** The chart goes back to sleep.

This sequence completes the execution of this Stateflow chart associated with event E\_one.

### <span id="page-1394-0"></span>**Transition from a Source to a Destination Based on a Common Event**

This example shows the behavior of transitions from multiple sources to a single destination based on the same event using a connective junction.

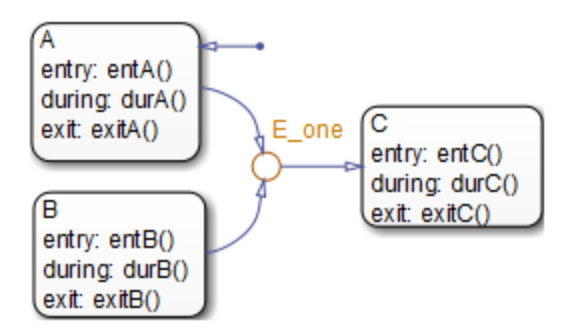

Initially, the chart is asleep. State B is active. Event E one occurs and awakens the chart, which processes the event from the root down through the hierarchy:

- **1** The chart root checks to see if there is a valid transition as a result of E\_one. A valid transition segment exists from state B to the connective junction and from the junction to state C.
- **2** State B exit actions (exitB()) execute and complete.
- **3** State B is marked inactive.
- **4** State C is marked active.
- **5** State C entry actions (entC()) execute and complete.
- **6** The chart goes back to sleep.

This sequence completes the execution of this Stateflow chart associated with event E\_one.

## **Backtrack in Flow Charts**

This example shows the behavior of transitions with junctions that force backtracking behavior in flow charts. The chart uses implicit ordering of outgoing transitions (see ["Implicit Ordering" on page 3-65\)](#page-164-0).

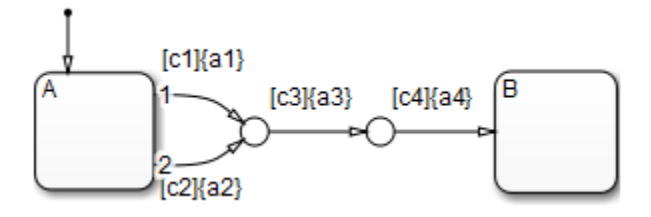

Initially, state A is active and conditions c1, c2, and c3 are true:

**1** The chart root checks to see if there is a valid transition from state A.

There is a valid transition segment marked with the condition c1 from state A to a connective junction.

- **2** Condition c1 is true and action a1 executes.
- **3** Condition c3 is true and action a3 executes.
- **4** Condition c4 is not true and control flow backtracks to state A.
- **5** The chart root checks to see if there is another valid transition from state A.

There is a valid transition segment marked with the condition c2 from state A to a connective junction.

- **6** Condition c2 is true and action a2 executes.
- **7** Condition c3 is true and action a3 executes.
- **8** Condition c4 is not true and control flow backtracks to state A.
- **9** The chart goes to sleep.

The preceding example shows the unexpected behavior of executing both actions a1 and a2. Another unexpected behavior is the execution of action a3 twice. To resolve this problem, consider adding unconditional transitions to terminating junctions.

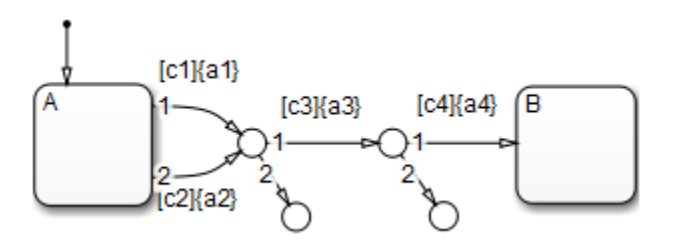

The terminating junctions allow flow to end if either  $c3$  or  $c4$  is not true. This design leaves state A active without executing unnecessary actions.

# **Control Chart Execution Using Event Actions in a Superstate**

The following example shows the use of event actions in a superstate.

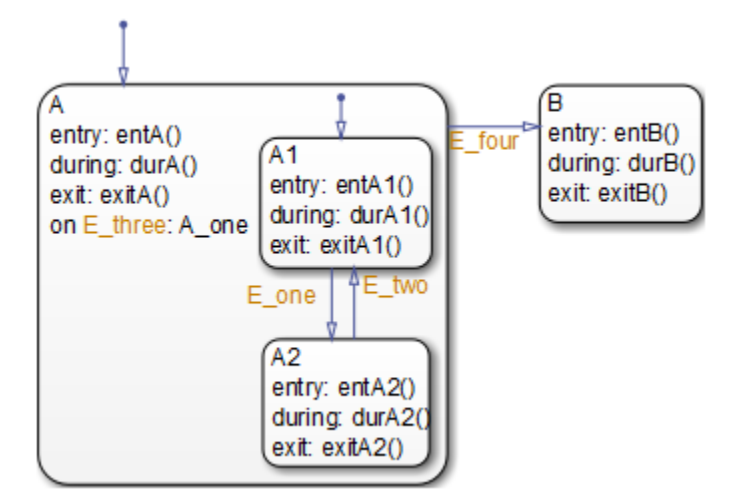

Initially, the chart is asleep. State A.A1 is active. Event E\_three occurs and awakens the chart, which processes the event from the root down through the hierarchy:

- **1** The chart root checks to see if there is a valid transition as a result of E\_three. No valid transition exists.
- **2** State A during actions (durA()) execute and complete.
- **3** State A executes and completes the on event E\_three action (A\_one).
- **4** State A checks its children for valid transitions. No valid transitions exist.
- **5** State A1 during actions (durA1()) execute and complete.
- **6** The chart goes back to sleep.

This sequence completes the execution of this Stateflow chart associated with event E three.

# **Broadcast Events in Parallel (AND) States**

### **In this section...**

"Broadcast Events in Parallel States" on page B-43

["Broadcast Events in a Transition Action with a Nested Event Broadcast" on page B-45](#page-1400-0)

["Broadcast Condition Action Event in Parallel State" on page B-48](#page-1403-0)

# **Broadcast Events in Parallel States**

This example shows the behavior of event broadcast actions in parallel states. The chart uses implicit ordering of parallel states (see ["Implicit Ordering of Parallel States" on page](#page-187-0) [3-88](#page-187-0)).

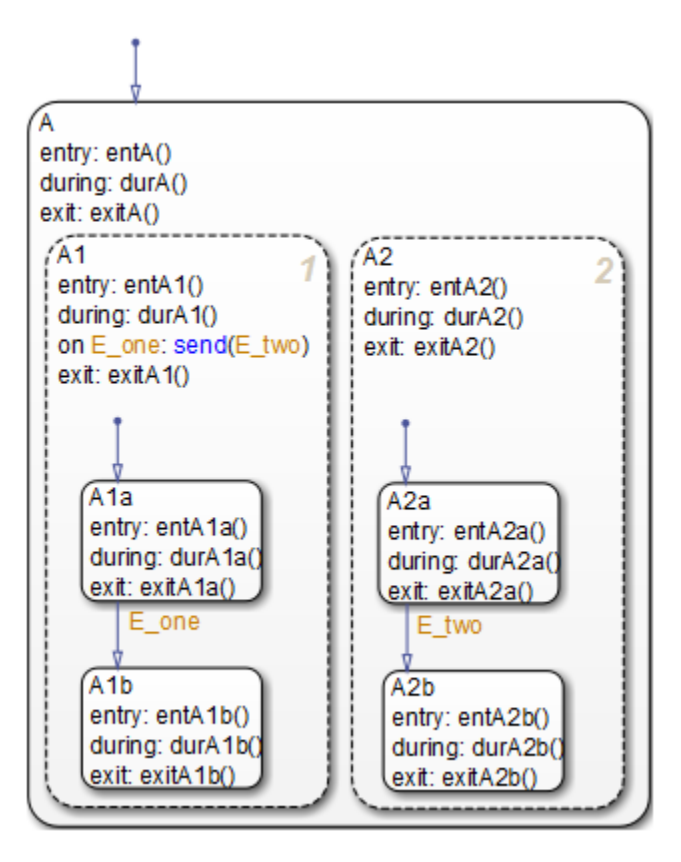

Initially, the chart is asleep. Parallel substates A.A1.A1a and A.A2.A2a are active. Event E\_one occurs and awakens the chart, which processes the event from the root down through the hierarchy:

- **1** The chart root checks to see if there is a valid transition at the root level as a result of E\_one. No valid transition exists.
- **2** State A during actions (durA()) execute and complete.
- **3** The children of state A are parallel (AND) states. Because implicit ordering applies, the states are evaluated and executed from left to right and top to bottom. State A.A1 is evaluated first. State A.A1 during actions (durA1()) execute and complete. State A.A1 executes and completes the on E one action and broadcasts event E\_two. The during and on *event\_name* actions are processed based on their order of appearance in the state label:
	- **a** The broadcast of event E\_two awakens the chart a second time. The chart root checks to see if there is a valid transition as a result of E\_two. No valid transition exists.
	- **b** State A during actions (durA()) execute and complete.
	- **c** State A checks its children for valid transitions. No valid transitions exist.
	- **d** State A's children are evaluated starting with state A.A1. State A.A1 during actions (durA1()) execute and complete. State A.A1 is evaluated for valid transitions. There are no valid transitions as a result of  $E$  two within state A1.
	- **e** State A1a's during actions (durA1a()) execute.
	- **f** State A.A2 is evaluated. State A.A2 during actions (durA2()) execute and complete. State A.A2 checks for valid transitions. State A.A2 has a valid transition as a result of E\_two from state A.A2.A2a to state A.A2.A2b.
	- **g** State A.A2.A2a exit actions (exitA2a()) execute and complete.
	- **h** State A.A2.A2a is marked inactive.
	- **i** State A.A2.A2b is marked active.
	- **j** State A.A2.A2b entry actions (entA2b()) execute and complete.
- **4** The processing of E\_one continues once the on event broadcast of E\_two has been processed. State A.A1 checks for any valid transitions as a result of event E\_one. A valid transition exists from state A.A1.A1a to state A.A1.A1b.
- **5** State A.A1.A1a executes and completes exit actions (exitA1a).
- **6** State A.A1.A1a is marked inactive.
- <span id="page-1400-0"></span>**7** State A.A1.A1b is marked active.
- **8** State A.A1.A1b entry actions (entA1b()) execute and complete.
- **9** Parallel state A.A2 is evaluated next. State A.A2 during actions (durA2()) execute and complete. There are no valid transitions as a result of E\_one.
- **10** State A.A2.A2b during actions (durA2b()) execute and complete.

State A.A2.A2b is now active as a result of the processing of the on event broadcast of E\_two.

**11** The chart goes back to sleep.

This sequence completes the execution of this Stateflow chart associated with event E\_one and the on event broadcast to a parallel state of event E\_two. The final chart activity is that parallel substates A.A1.A1b and A.A2.A2b are active.

**Tip** Avoid using undirected local event broadcasts, which can cause unwanted recursive behavior in your chart. Use the send operator for directed local event broadcasts. For more information, see ["Broadcast Events to Synchronize States" on page 12-46](#page-567-0).

You can set the diagnostic level for detecting undirected local event broadcasts. In the Model Configuration Parameters dialog box, go to the **Diagnostics** > **Stateflow** pane and set the **Undirected event broadcasts** diagnostic to none, warning, or error. The default setting is warning.

### **Broadcast Events in a Transition Action with a Nested Event Broadcast**

This example shows the behavior of an event broadcast transition action that includes a nested event broadcast in a parallel state. The chart uses implicit ordering of parallel states (see ["Implicit Ordering of Parallel States" on page 3-88](#page-187-0)).

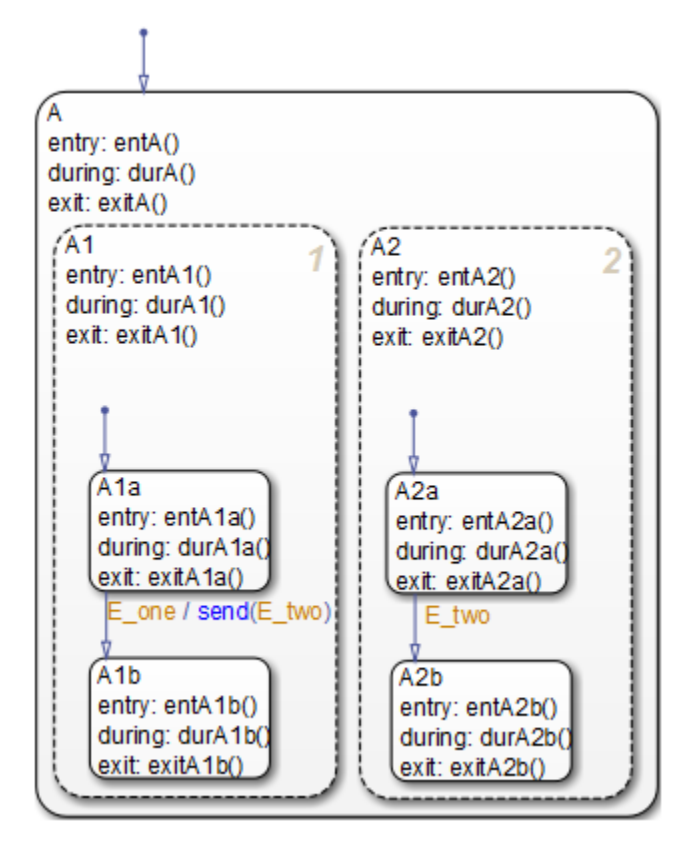

#### **Start of Event E\_one Processing**

Initially, the chart is asleep. Parallel substates A.A1.A1a and A.A2.A2a are active. Event E\_one occurs and awakens the chart, which processes the event from the root down through the hierarchy:

- **1** The chart root checks to see if there is a valid transition as a result of **E\_one**. There is no valid transition.
- **2** State A during actions (durA()) execute and complete.
- **3** State A's children are parallel (AND) states. Because implicit ordering applies, the states are evaluated and executed from left to right and top to bottom. State A.A1 is evaluated first. State A.A1during actions (durA1()) execute and complete.
- **4** State A.A1 checks for any valid transitions as a result of event E\_one. There is a valid transition from state A.A1.A1a to state A.A1.A1b.
- **5** State A.A1.A1a executes and completes exit actions (exitA1a).
- **6** State A.A1.A1a is marked inactive.

#### **Event E\_two Preempts E\_one**

- **1** The transition action that broadcasts event E\_two executes and completes:
	- **a** The broadcast of event E two now preempts the transition from state A1a to state A1b that event E\_one triggers.
	- **b** The broadcast of event E\_two awakens the chart a second time. The chart root checks to see if there is a valid transition as a result of E\_two. No valid transition exists.
	- **c** State A during actions (durA()) execute and complete.
	- **d** State A's children are evaluated starting with state A.A1. State A.A1during actions (durA1()) execute and complete. State A.A1 is evaluated for valid transitions. There are no valid transitions as a result of E\_two within state A1.
	- **e** State A.A2 is evaluated. State A.A2 during actions (durA2()) execute and complete. State A.A2 checks for valid transitions. State A.A2 has a valid transition as a result of E\_two from state A.A2.A2a to state A.A2.A2b.
	- **f** State A.A2.A2a exit actions (exitA2a()) execute and complete.
	- **g** State A.A2.A2a is marked inactive.
	- **h** State A.A2.A2b is marked active.
	- **i** State A.A2.A2b entry actions (entA2b()) execute and complete.

#### **Event E\_one Processing Resumes**

- **1** State A.A1.A1b is marked active.
- **2** State A.A1.A1b entry actions (entA1b()) execute and complete.
- **3** Parallel state A.A2 is evaluated next. State A.A2 during actions (durA2()) execute and complete. There are no valid transitions as a result of E\_one.
- **4** State A.A2.A2b during actions (durA2b()) execute and complete.

State  $A.A2.A2b$  is now active as a result of the processing of event broadcast  $E$  two.

**5** The chart goes back to sleep.

<span id="page-1403-0"></span>This sequence completes the execution of this Stateflow chart associated with event E\_one and the event broadcast on a transition action to a parallel state of event  $E$  two. The final chart activity is that parallel substates A.A1.A1b and A.A2.A2b are active.

**Tip** Avoid using undirected local event broadcasts, which can cause unwanted recursive behavior in your chart. Use the send operator for directed local event broadcasts. For more information, see ["Broadcast Events to Synchronize States" on page 12-46](#page-567-0).

You can set the diagnostic level for detecting undirected local event broadcasts. In the Model Configuration Parameters dialog box, go to the **Diagnostics** > **Stateflow** pane and set the **Undirected event broadcasts** diagnostic to none, warning, or error. The default setting is warning.

### **Broadcast Condition Action Event in Parallel State**

This example shows the behavior of a condition action event broadcast in a parallel (AND) state. The chart uses implicit ordering of parallel states (see ["Implicit Ordering of Parallel](#page-187-0) [States" on page 3-88](#page-187-0)).
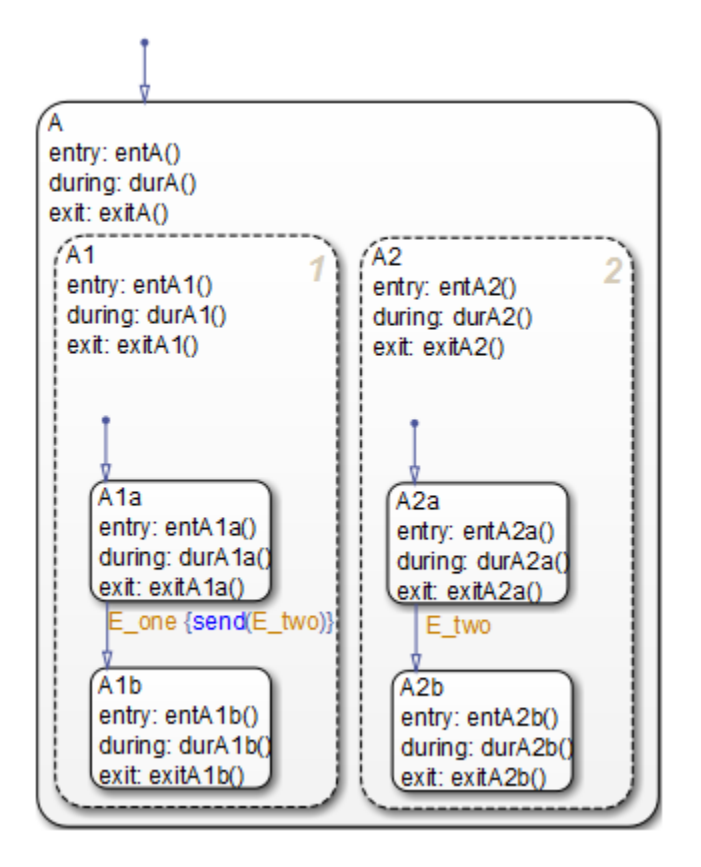

Initially, the chart is asleep. Parallel substates A.A1.A1a and A.A2.A2a are active. Event E\_one occurs and awakens the chart, which processes the event from the root down through the hierarchy:

- **1** The chart root checks to see if there is a valid transition as a result of E\_one. No valid transition exists.
- **2** State A during actions (durA()) execute and complete.
- **3** State A's children are parallel (AND) states. Because implicit ordering applies, the states are evaluated and executed from top to bottom, and from left to right. State A.A1 is evaluated first. State A.A1 during actions (durA1()) execute and complete.
- **4** State A.A1 checks for any valid transitions as a result of event E\_one. A valid transition from state A.A1.A1a to state A.A1.A1b exists. A valid condition action

also exists. The condition action event broadcast of  $E$  two executes and completes. State A.A1.A1a is still active:

- **a** The broadcast of event E two awakens the Stateflow chart a second time. The chart root checks to see if there is a valid transition as a result of E\_two. There is no valid transition.
- **b** State A during actions (durA()) execute and complete.
- **c** State A's children are evaluated starting with state A.A1. State A.A1 during actions (durA1()) execute and complete. State A.A1 is evaluated for valid transitions. There are no valid transitions as a result of E\_two within state A1.
- **d** State A1a during actions (durA1a()) execute.
- **e** State A.A2 is evaluated. State A.A2 during actions (durA2()) execute and complete. State A.A2 checks for valid transitions. State A.A2 has a valid transition as a result of E\_two from state A.A2.A2a to state A.A2.A2b.
- **f** State A.A2.A2a exit actions (exitA2a()) execute and complete.
- **g** State A.A2.A2a is marked inactive.
- **h** State A.A2.A2b is marked active.
- **i** State A.A2.A2b entry actions (entA2b()) execute and complete.
- **5** State A.A1.A1a executes and completes exit actions (exitA1a).
- **6** State A.A1.A1a is marked inactive.
- **7** State A.A1.A1b is marked active.
- **8** State A.A1.A1b entry actions (entA1b()) execute and complete.
- **9** Parallel state A.A2 is evaluated next. State A.A2 during actions (durA2()) execute and complete. There are no valid transitions as a result of E\_one.
- **10** State A.A2.A2b during actions (durA2b()) execute and complete.

State A.A2.A2b is now active as a result of the processing of the condition action event broadcast of E\_two.

**11** The chart goes back to sleep.

This sequence completes the execution of this Stateflow chart associated with event E\_one and the event broadcast on a condition action to a parallel state of event E\_two. The final chart activity is that parallel substates A.A1.A1b and A.A2.A2b are active.

**Tip** Avoid using undirected local event broadcasts, which can cause unwanted recursive behavior in your chart. Use the send operator for directed local event broadcasts. For more information, see ["Broadcast Events to Synchronize States" on page 12-46](#page-567-0).

You can set the diagnostic level for detecting undirected local event broadcasts. In the Model Configuration Parameters dialog box, go to the **Diagnostics** > Stateflow pane and set the **Undirected event broadcasts** diagnostic to none, warning, or error. The default setting is warning.

## <span id="page-1407-0"></span>**Directly Broadcast Events**

## **In this section...** "Directed Event Broadcast Using Send" on page B-52

["Directed Event Broadcast Using Qualified Event Name" on page B-53](#page-1408-0)

## **Directed Event Broadcast Using Send**

This example shows the behavior of directed event broadcast using the send(*event\_name*,*state\_name*) syntax on a transition. The chart uses implicit ordering of parallel states (see ["Implicit Ordering of Parallel States" on page 3-88\)](#page-187-0).

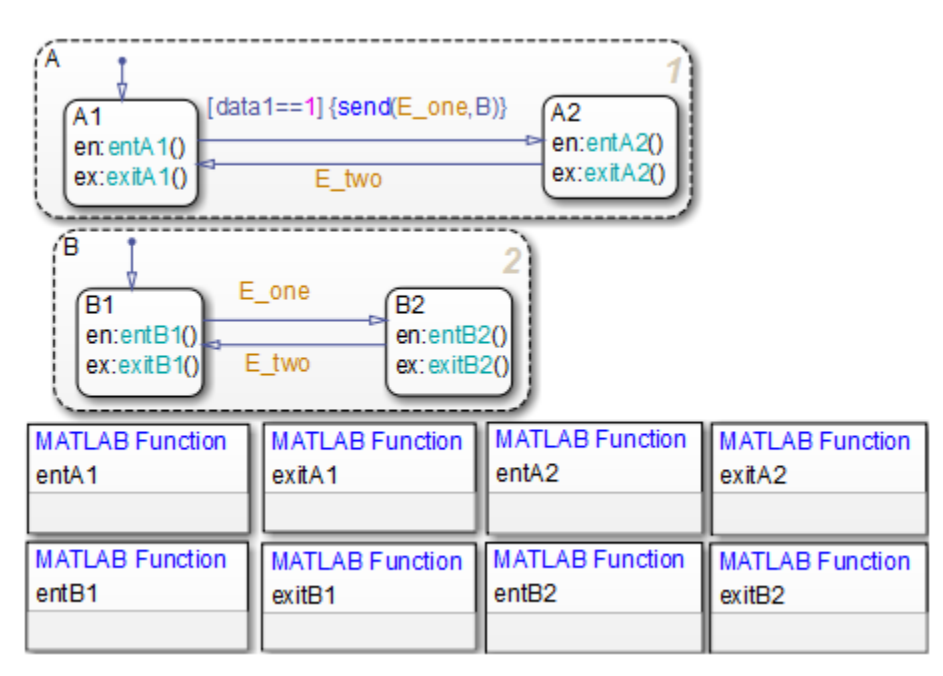

Initially, the chart is asleep. Parallel substates A.A1 and B.B1 are active, which implies that parallel (AND) superstates A and B are also active. The condition [data1==1] is true. The event E\_one belongs to the chart and is visible to both A and B.

After waking up, the chart checks for valid transitions at every level of the hierarchy:

- <span id="page-1408-0"></span>**1** The chart root checks to see if there is a valid transition as a result of the event. There is no valid transition.
- **2** State A checks for any valid transitions as a result of the event. Because the condition [data1==1] is true, there is a valid transition from state A.A1 to state A.A2.
- **3** The action send(E\_one,B) executes:
	- **a** The broadcast of event E one reaches state B. Because state B is active, that state receives the event broadcast and checks to see if there is a valid transition. There is a valid transition from B.B1 to B.B2.
	- **b** State B.B1 exit actions (exitB1()) execute and complete.
	- **c** State B.B1 becomes inactive.
	- **d** State B.B2 becomes active.
	- **e** State B.B2 entry actions (entB2()) execute and complete.
- **4** State A.A1 exit actions (exitA1()) execute and complete.
- **5** State A.A1 becomes inactive.
- **6** State A.A2 becomes active.
- **7** State A.A2 entry actions (entA2()) execute and complete.

This sequence completes execution of a chart with a directed event broadcast to a parallel state.

## **Directed Event Broadcast Using Qualified Event Name**

This example shows the behavior of directed event broadcast using a qualified event name on a transition. The chart uses implicit ordering of parallel states (see ["Implicit](#page-187-0) [Ordering of Parallel States" on page 3-88\)](#page-187-0).

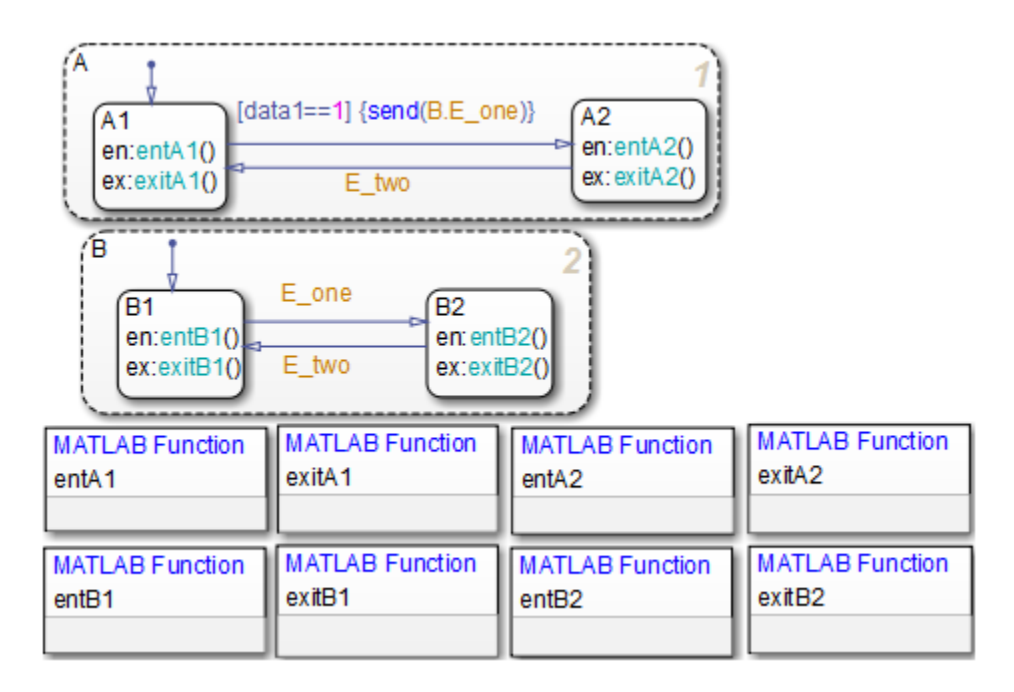

The only differences from the chart in ["Directed Event Broadcast Using Send" on page B-](#page-1407-0)[52](#page-1407-0) are:

- The event E one belongs to state B and is visible only to that state.
- The action send (E\_one, B) is now send (B.E\_one).

Using a qualified event name is necessary because E one is not visible to state A.

After waking up, the chart checks for valid transitions at every level of the hierarchy:

- **1** The chart root checks to see if there is a valid transition as a result of the event. There is no valid transition.
- **2** State A checks for any valid transitions as a result of the event. Because the condition [data1==1] is true, there is a valid transition from state A.A1 to state A.A2.
- **3** The action send(B.E\_one) executes and completes:
	- **a** The broadcast of event E one reaches state B. Because state B is active, that state receives the event broadcast and checks to see if there is a valid transition. There is a valid transition from B.B1 to B.B2.
- **b** State B.B1 exit actions (exitB1()) execute and complete.
- **c** State B.B1 becomes inactive.
- **d** State B.B2 becomes active.
- **e** State B.B2 entry actions (entB2()) execute and complete.
- **4** State A.A1 exit actions (exitA1()) execute and complete.
- **5** State A.A1 becomes inactive.
- **6** State A.A2 becomes active.
- **7** State A.A2 entry actions (entA2()) execute and complete.

This sequence completes execution of a chart with a directed event broadcast using a qualified event name to a parallel state.

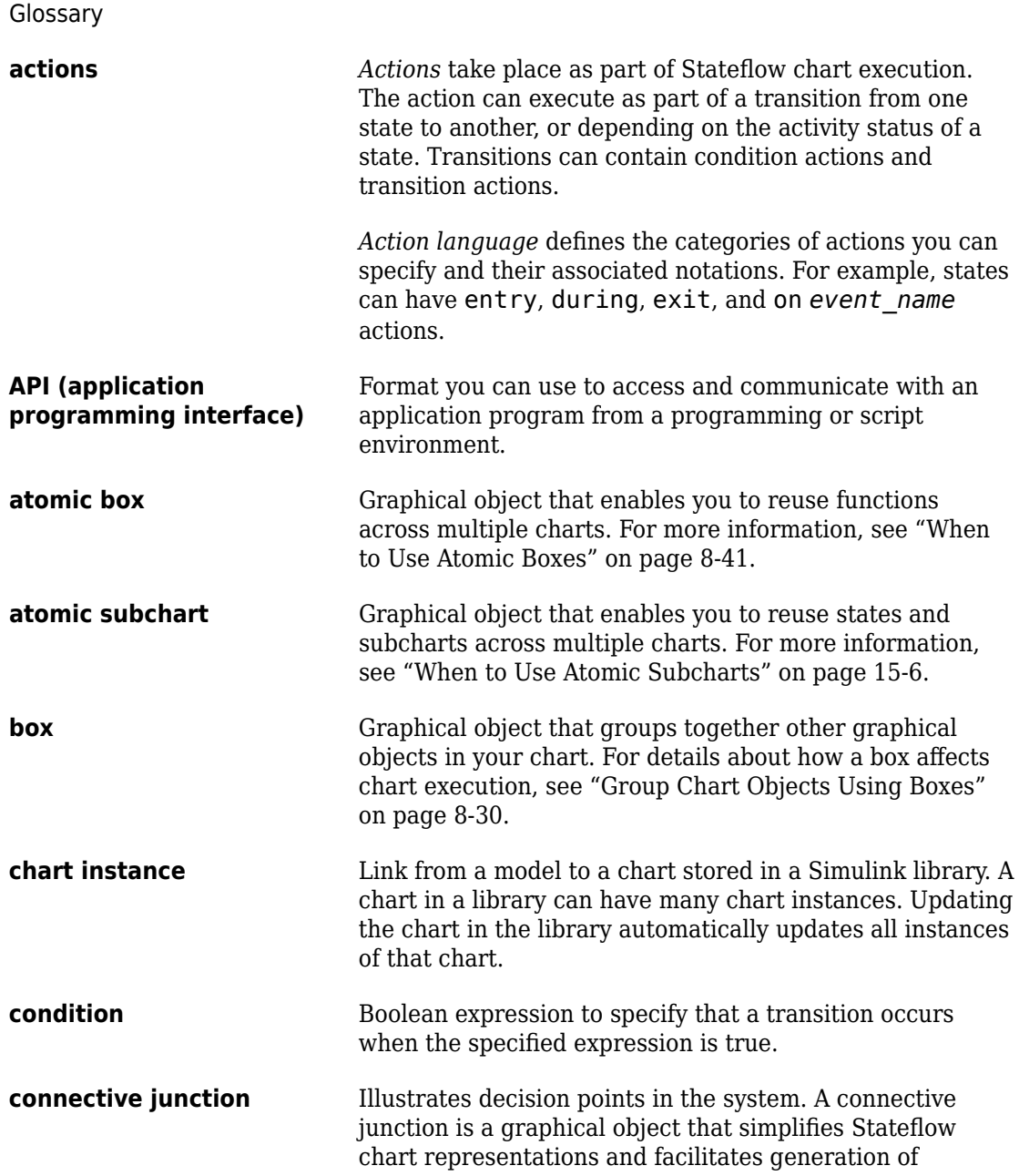

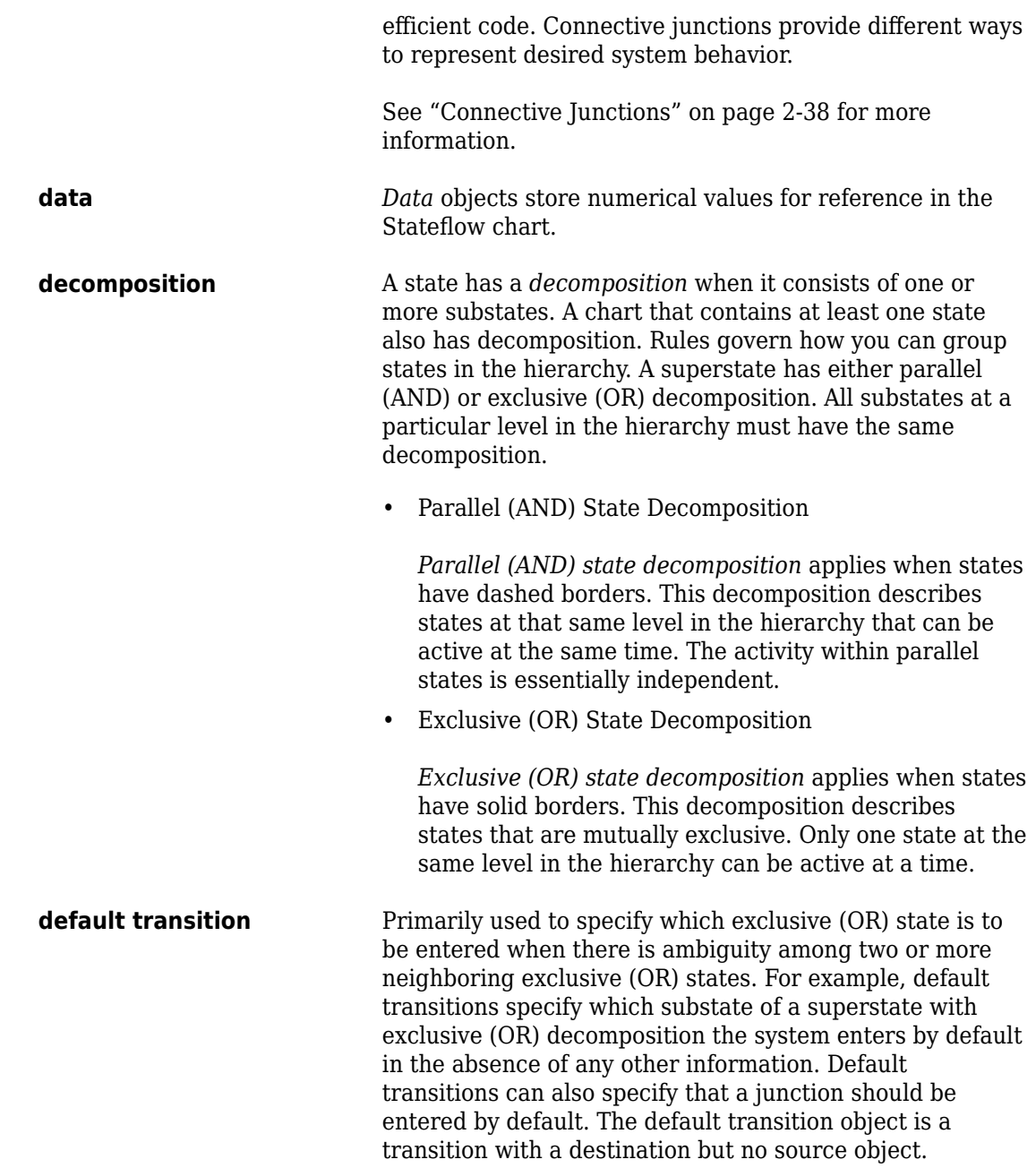

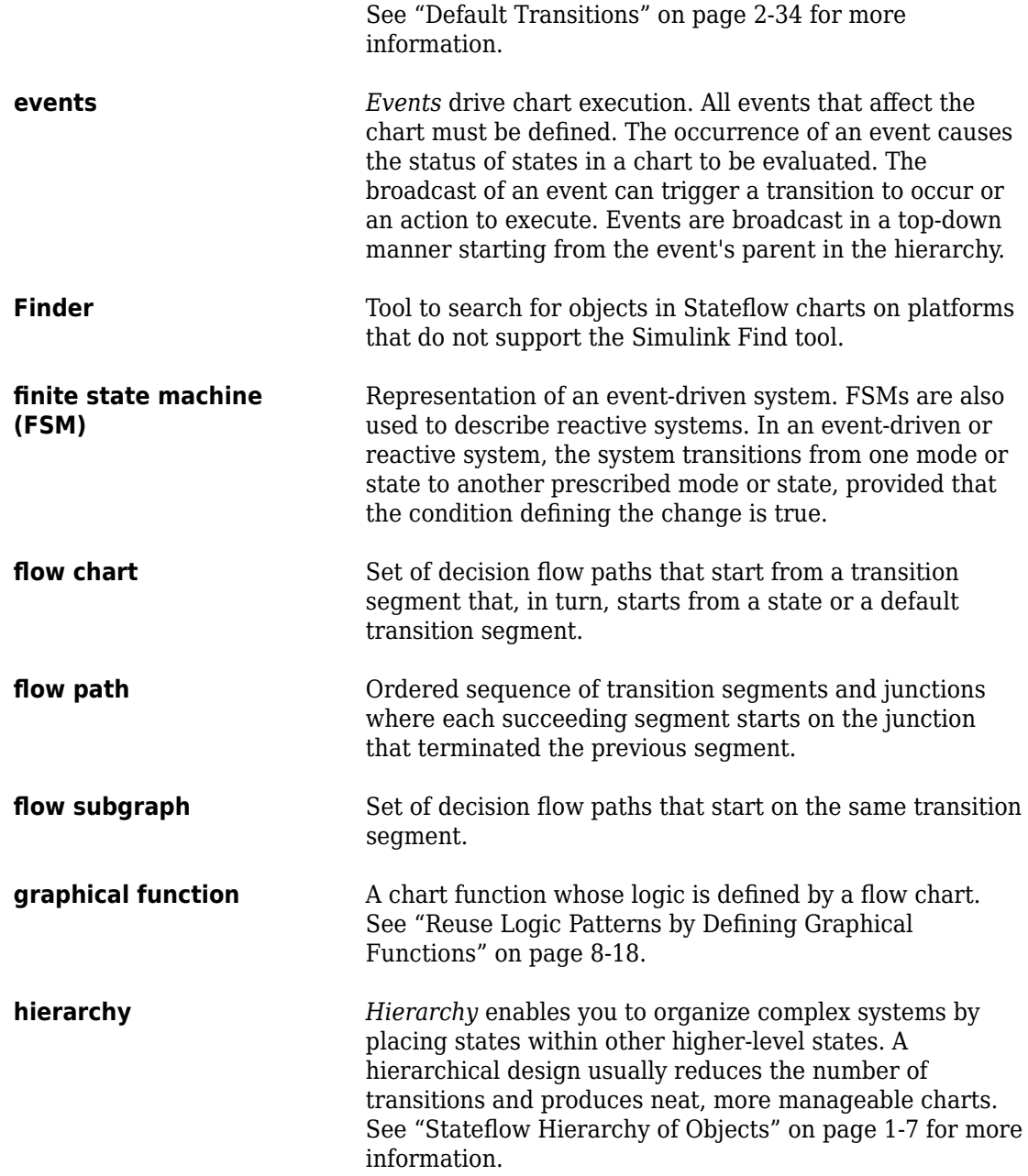

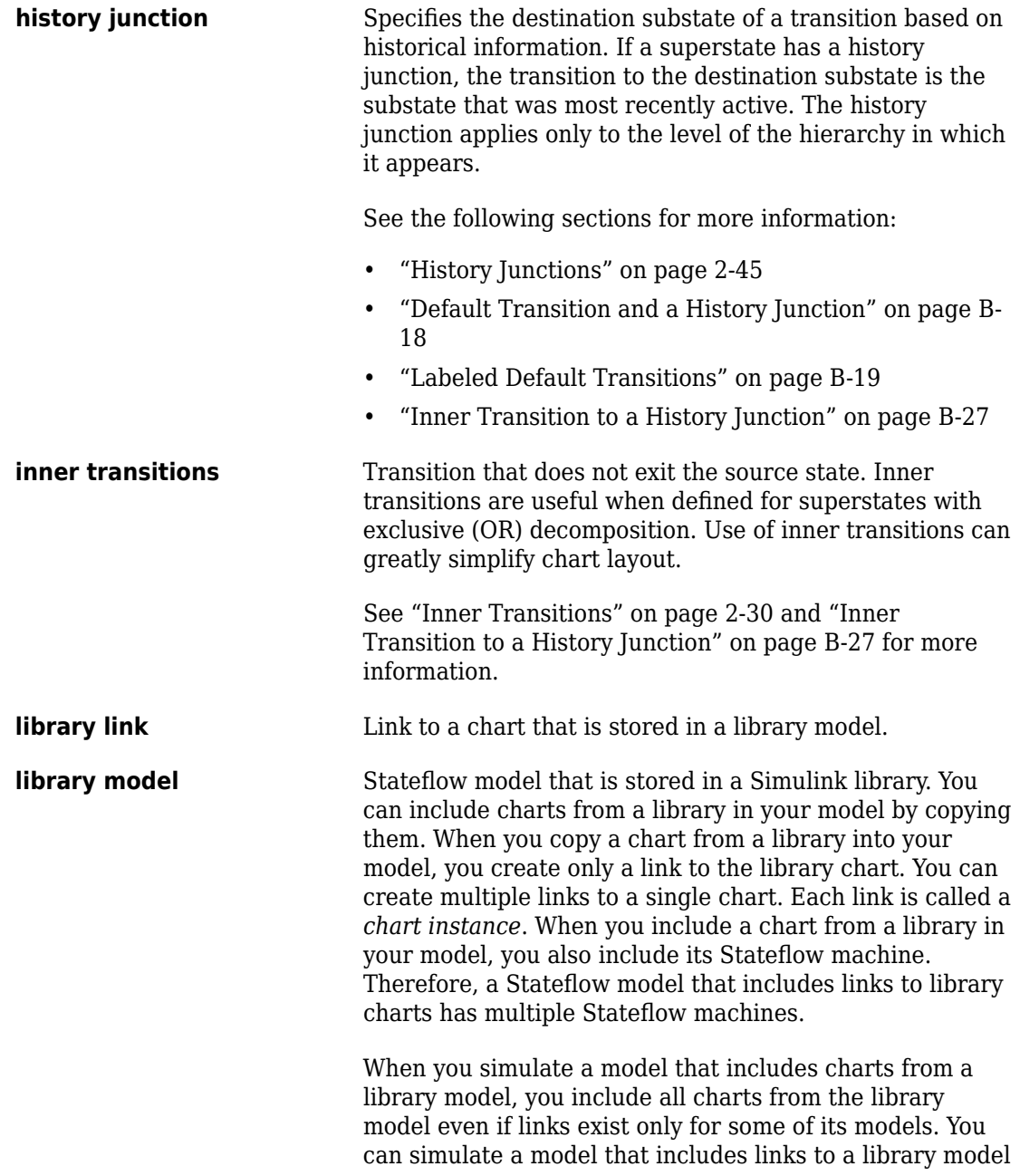

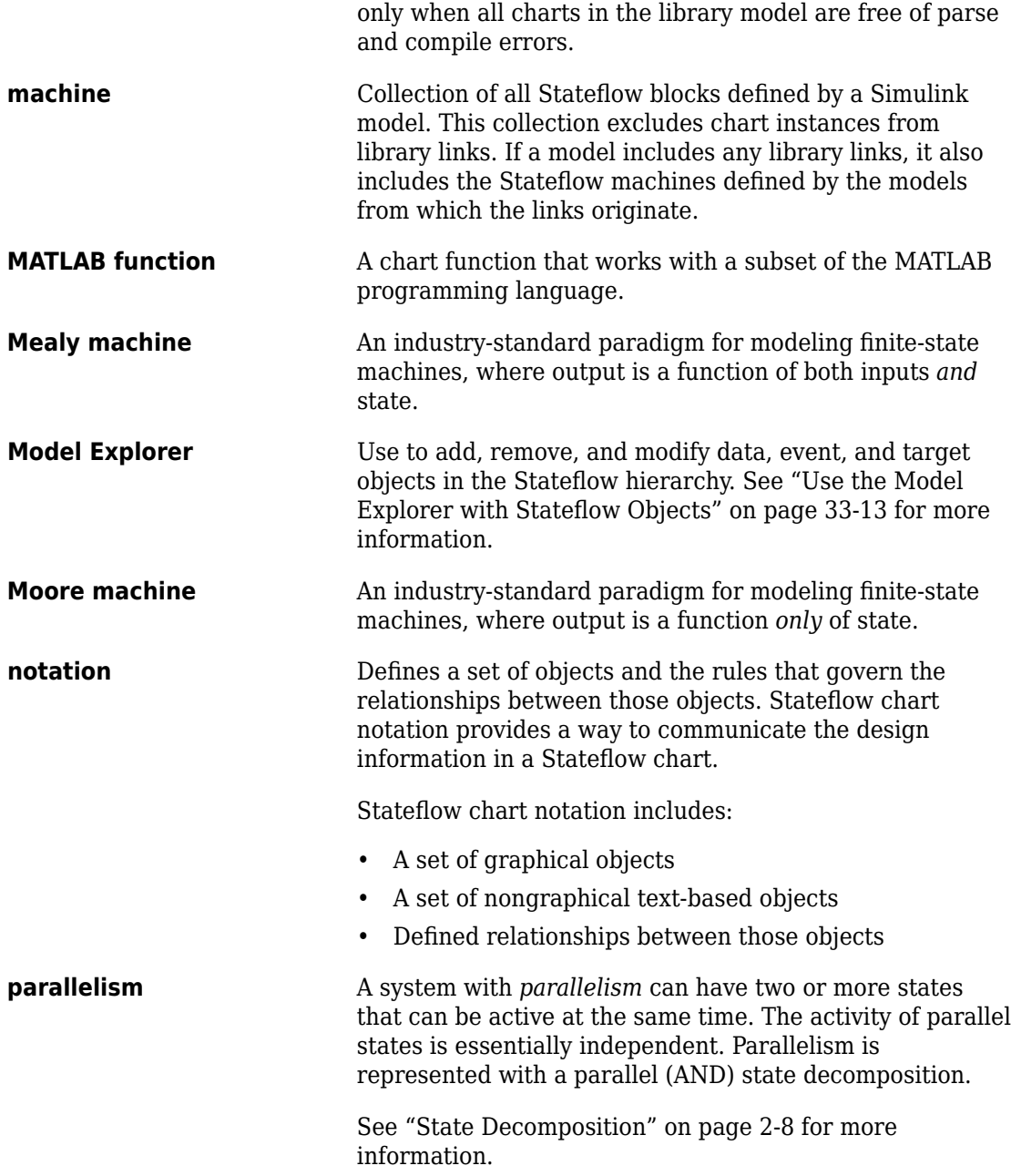

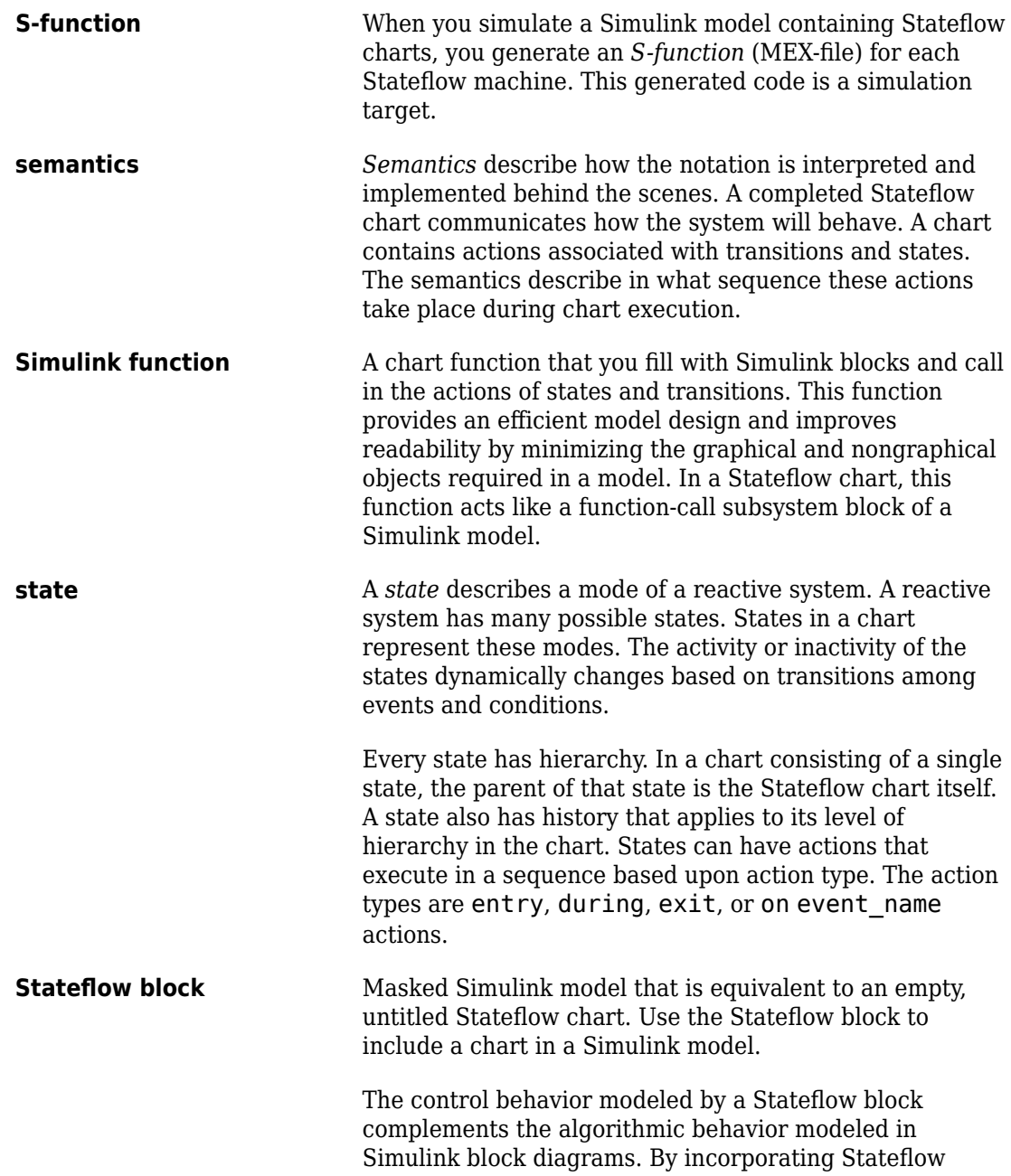

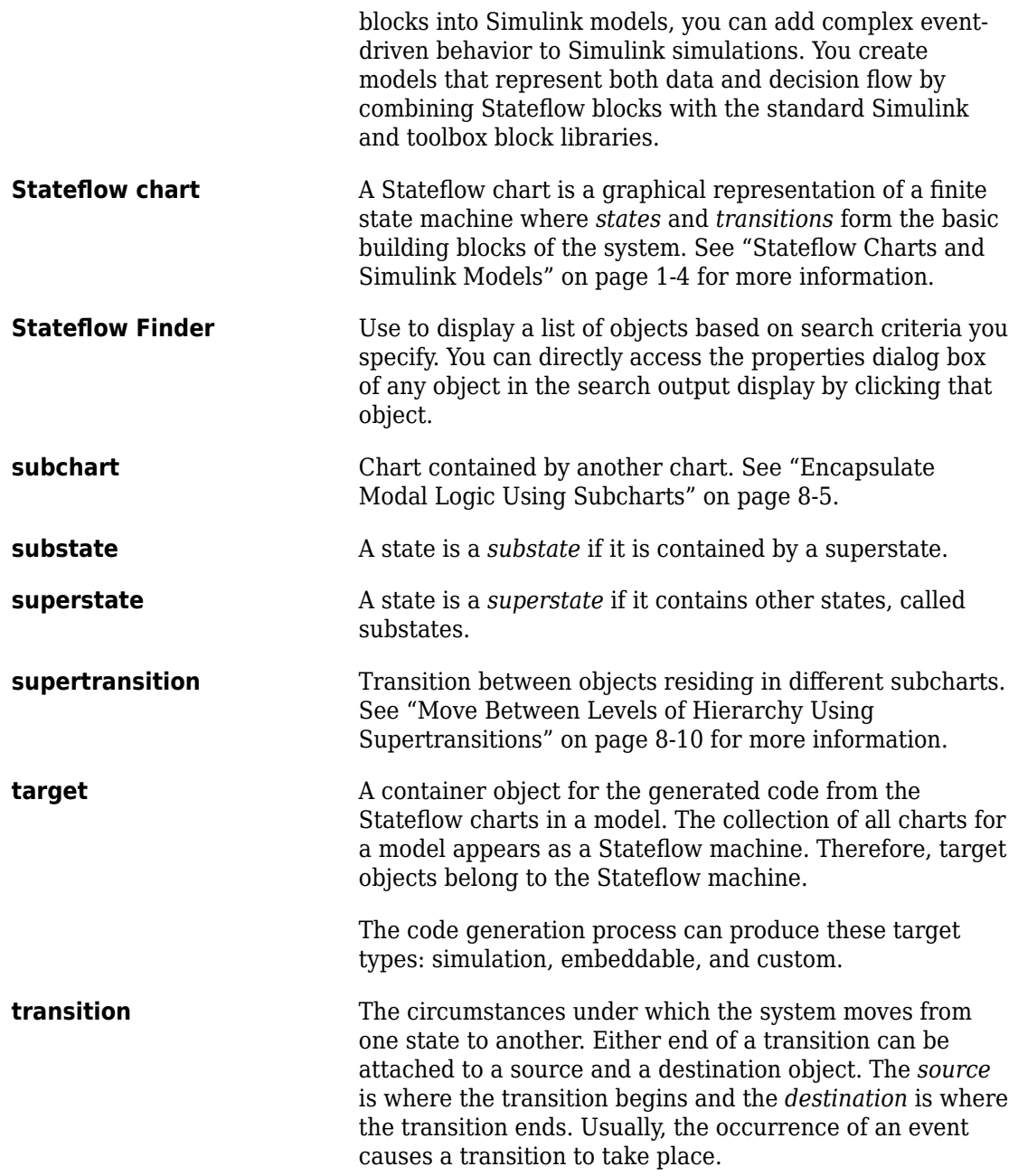

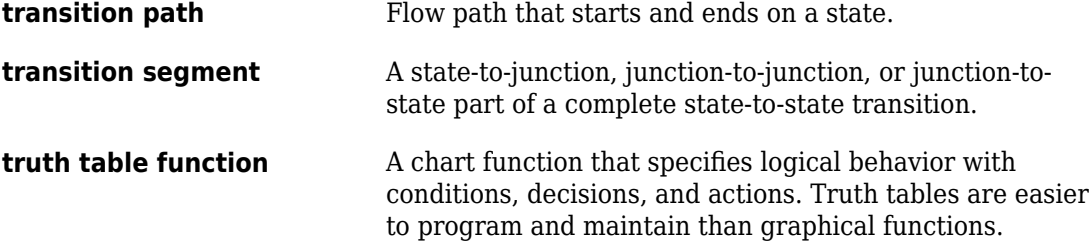